# $\frac{d\ln\ln}{d}$

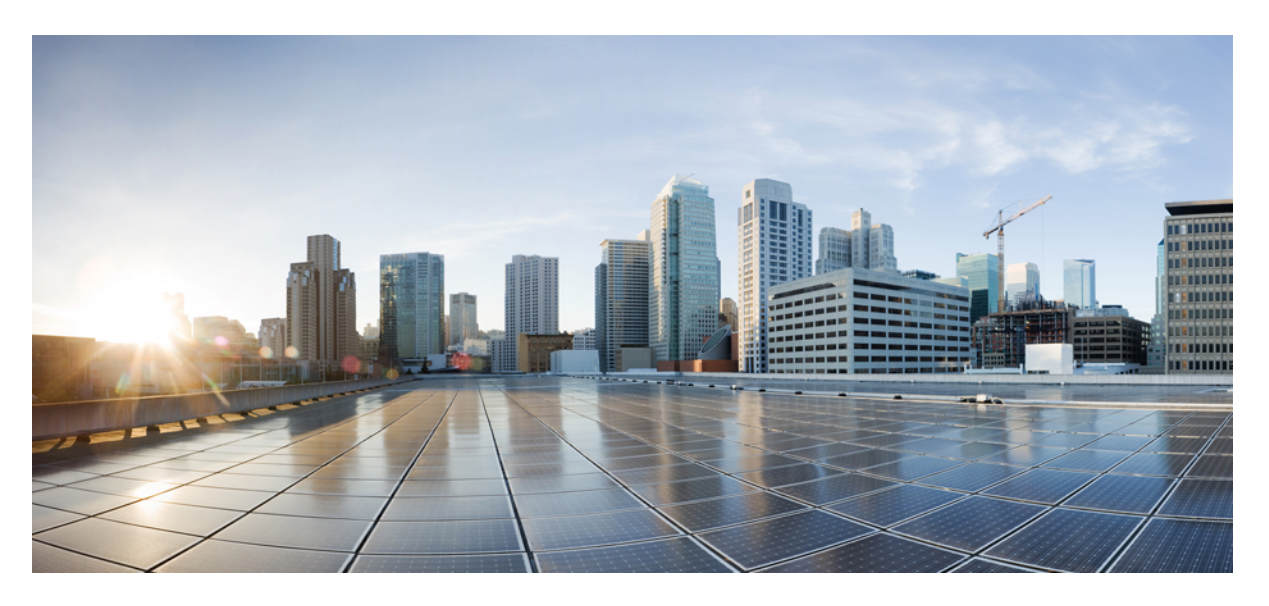

# **Cisco Secure Workload User Guide SaaS, Release 3.8**

**First Published:** 2023-06-13 **Last Modified:** 2023-10-19

### **Americas Headquarters**

Cisco Systems, Inc. 170 West Tasman Drive San Jose, CA 95134-1706 USA http://www.cisco.com Tel: 408 526-4000 800 553-NETS (6387) Fax: 408 527-0883

THE SPECIFICATIONS AND INFORMATION REGARDING THE PRODUCTS IN THIS MANUAL ARE SUBJECT TO CHANGE WITHOUT NOTICE. ALL STATEMENTS, INFORMATION, AND RECOMMENDATIONS IN THIS MANUAL ARE BELIEVED TO BE ACCURATE BUT ARE PRESENTED WITHOUT WARRANTY OF ANY KIND, EXPRESS OR IMPLIED. USERS MUST TAKE FULL RESPONSIBILITY FOR THEIR APPLICATION OF ANY PRODUCTS.

THE SOFTWARE LICENSE AND LIMITED WARRANTY FOR THE ACCOMPANYING PRODUCT ARE SET FORTH IN THE INFORMATION PACKET THAT SHIPPED WITH THE PRODUCT AND ARE INCORPORATED HEREIN BY THIS REFERENCE. IF YOU ARE UNABLE TO LOCATE THE SOFTWARE LICENSE OR LIMITED WARRANTY, CONTACT YOUR CISCO REPRESENTATIVE FOR A COPY.

The Cisco implementation of TCP header compression is an adaptation of a program developed by the University of California, Berkeley (UCB) as part of UCB's public domain version of the UNIX operating system. All rights reserved. Copyright © 1981, Regents of the University of California.

NOTWITHSTANDING ANY OTHER WARRANTY HEREIN, ALL DOCUMENT FILES AND SOFTWARE OF THESE SUPPLIERS ARE PROVIDED "AS IS" WITH ALL FAULTS. CISCO AND THE ABOVE-NAMED SUPPLIERS DISCLAIM ALL WARRANTIES, EXPRESSED OR IMPLIED, INCLUDING, WITHOUT LIMITATION, THOSE OF MERCHANTABILITY, FITNESS FOR A PARTICULAR PURPOSE AND NONINFRINGEMENT OR ARISING FROM A COURSE OF DEALING, USAGE, OR TRADE PRACTICE.

IN NO EVENT SHALL CISCO OR ITS SUPPLIERS BE LIABLE FOR ANY INDIRECT, SPECIAL, CONSEQUENTIAL, OR INCIDENTAL DAMAGES, INCLUDING, WITHOUT LIMITATION, LOST PROFITS OR LOSS OR DAMAGE TO DATA ARISING OUT OF THE USE OR INABILITY TO USE THIS MANUAL, EVEN IF CISCO OR ITS SUPPLIERS HAVE BEEN ADVISED OF THE POSSIBILITY OF SUCH DAMAGES.

Any Internet Protocol (IP) addresses and phone numbers used in this document are not intended to be actual addresses and phone numbers. Any examples, command display output, network topology diagrams, and other figures included in the document are shown for illustrative purposes only. Any use of actual IP addresses or phone numbers in illustrative content is unintentional and coincidental.

All printed copies and duplicate soft copies of this document are considered uncontrolled. See the current online version for the latest version.

Cisco has more than 200 offices worldwide. Addresses and phone numbers are listed on the Cisco website at www.cisco.com/go/offices.

Cisco and the Cisco logo are trademarks or registered trademarks of Cisco and/or its affiliates in the U.S. and other countries. To view a list of Cisco trademarks, go to this URL: <https://www.cisco.com/c/en/us/about/legal/trademarks.html>. Third-party trademarks mentioned are the property of their respective owners. The use of the word partner does not imply a partnership relationship between Cisco and any other company. (1721R)

© 2023 – Cisco Systems, Inc. All rights reserved.

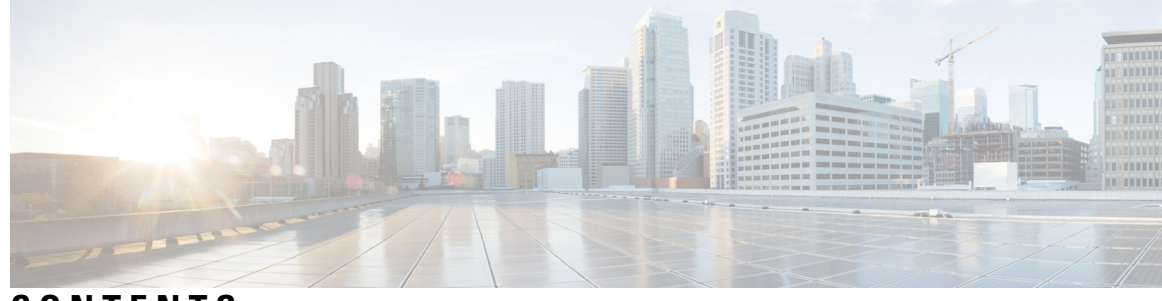

**CONTENTS**

### **CHAPTER 1 Get [Started](#page-34-0) 1**

Cisco Secure Workload [Overview](#page-34-1) **1** About [Workloads](#page-34-2) **1** Quick Start [Wizard](#page-34-3) **1** Get Started with Segmentation and [Microsegmentation](#page-35-0) **2** General Process for Implementing [Microsegmentation](#page-35-1) **2** Set Up [Microsegmentation](#page-38-0) for Workloads Running on Bare Metal or Virtual Machines **5** Set Up [Microsegmentation](#page-39-0) for Cloud-Based Workloads **6** Set Up [Microsegmentation](#page-40-0) for Kubernetes-Based Workloads **7**

#### **CHAPTER 2 [Software](#page-42-0) Agents 9**

[Deploying](#page-42-1) Software Agents **9** Supported Platforms and [Requirements](#page-43-0) **10** Installing Linux Agents for Deep Visibility and [Enforcement](#page-43-1) **10** [Requirements](#page-43-2) and Prerequisites to Install Linux Agents **10** [Supported](#page-43-3) Methods to Install Linux Agents **10** Verify Linux Agent [Installation](#page-47-0) **14** Installing Windows Agents for Deep Visibility and [Enforcement](#page-47-1) **14** [Requirements](#page-47-2) and Prerequisites for Installing Windows Agent **14** [Supported](#page-47-3) Methods to Install Windows Agents **14** Verify Windows Agent [Installation](#page-52-0) **19** Verify Windows Agent in the [Configured](#page-53-0) Service User Context **20** Modify Service [Account](#page-53-1) **20** Deploying Agents on a VDI Instance or VM Template [\(Windows\)](#page-54-0) **21** Windows Agent Installer and [Npcap—For](#page-56-0) Windows 2008 R2 **23** Windows Agent Flow [Captures—For](#page-56-1) all Windows OS excluding Windows 2008 R2 **23**

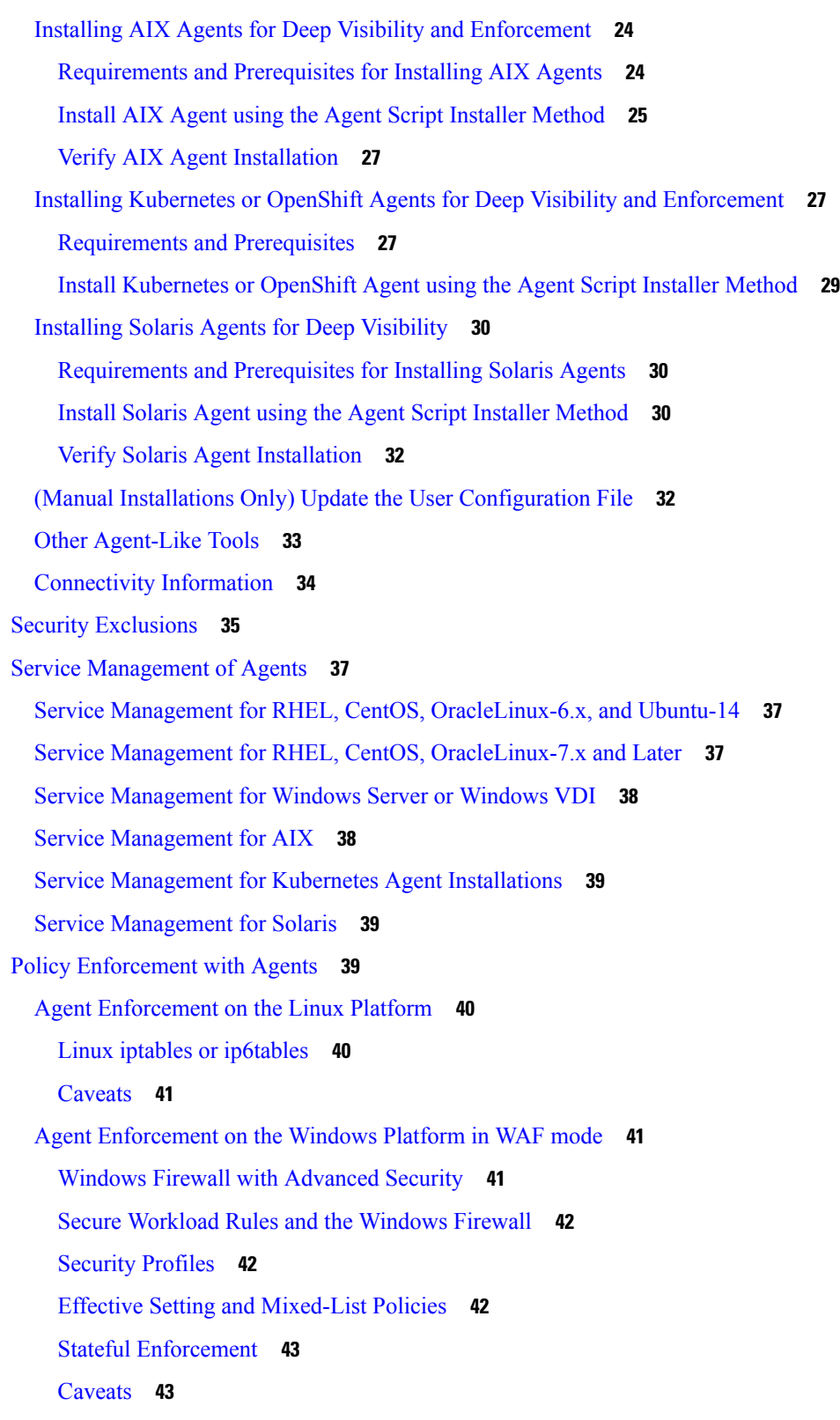

 $\blacksquare$ 

I

Agent [Enforcement](#page-77-0) on the Windows Platform in WFP Mode **44**

[Windows](#page-77-1) Filtering Platform **44** [Advantages](#page-77-2) of WFP over WAF **44** Agent [Support](#page-77-3) for WFP **44** Agent WFP support and [Windows](#page-78-0) Firewall **45** Effective Setting and [Mixed-List](#page-78-1) Policies **45** Stateful [Enforcement](#page-78-2) **45** Visibility of [Configured](#page-78-3) WFP Filters **45** [Disable](#page-79-0) Stealth Mode Filters in WFP Mode **46** Delete [Configured](#page-79-1) WFP Filters **46** Known [Limitations](#page-80-0) in WFP Mode **47** [Configure](#page-80-1) Policies for Windows Attributes **47** [Recommended](#page-82-0) Windows OS-Based Policy Configuration **49** Known [limitations](#page-83-0) **50** [Caveats](#page-83-1) **50** Verify and [Troubleshoot](#page-83-2) Policies with Windows OS-Based Filtering Attributes **50** [Enforcement](#page-91-0) of Kubernetes Pods on Windows Nodes **58** Agent [Enforcement](#page-93-0) on AIX Platform **60** [IPFilter](#page-93-1) **60** [Caveats](#page-94-0) **61** Known [Limitations](#page-94-1) **61** Check Agent Status and [Statistics](#page-94-2) **61** View Agent [Details](#page-95-0) **62** [Software](#page-96-0) Agent Config **63** [Requirements](#page-96-1) and Prerequisites for Configuring Software Agents **63** User Roles and Access to Agent [Configuration](#page-96-2) **63** [Configure](#page-98-0) Software Agents **65** Create an Agent [Configuration](#page-99-0) Profile **66** [Creating](#page-106-0) an Agent Config Intent **73** Creating a Remote VRF [configuration](#page-107-0) for agents **74** Create an Interface [Configuration](#page-107-1) Intent **74** View Detailed Agent Status in the [Workload](#page-108-0) Profile **75** [Rehoming](#page-110-0) of Agents **77** Enable [Rehoming](#page-111-0) **78** Select Agents to [Rehome](#page-112-0) **79**

Disable [Rehoming](#page-113-0) **80** [Generate](#page-113-1) Agent Token **80** Host IP Address Change when [Enforcement](#page-115-0) is Enabled **82** [Upgrading](#page-115-1) Software Agents **82** [Upgrade](#page-115-2) Agents from UI **82** Manual Agent [Upgrade](#page-118-0) **85** Upgrade Behaviour of [Kubernetes/Openshift](#page-118-1) Agent **85** [Removing](#page-119-0) Software Agents **86** Remove a Deep Visibility or [Enforcement](#page-119-1) Linux Agent **86** Removing a Deep [Visibility/Enforcement](#page-120-0) Windows Agent **87** Remove a Deep Visibility or [Enforcement](#page-121-0) AIX Agent **88** Remove [Universal](#page-121-1) Linux Agent **88** Remove [Universal](#page-121-2) Windows Agent **88** Remove an [Enforcement](#page-122-0) Kubernetes or OpenShift Agent **89** Remove a Deep [Visibility](#page-122-1) Solaris Agent **89** Data collected and exported by [workload](#page-122-2) agents **89** [Registration](#page-122-3) **89** Agent [upgrade](#page-123-0) **90** [Config](#page-123-1) server **90** [Network](#page-123-2) Flow **90** Machine [information](#page-124-0) **91** Agent [statistics](#page-125-0) **92** [Enforcement](#page-125-1) Alerts **92** [Enforcement](#page-130-0) UI Alerts Details **97** [Enforcement](#page-130-1) Alert Details **97** Example of alert\_details for an [enforcement](#page-131-0) alert **98** [Sensor](#page-131-1) Alerts **98** Sensor UI Alerts [Details](#page-136-0) **103** Sensor Alert [Details](#page-136-1) **103** Example of [alert\\_details](#page-137-0) for a sensor alert **104** [Troubleshooting](#page-137-1) Software Agents **104** [General](#page-137-2) **104** Agent [deployment](#page-137-3) **104** [Linux](#page-137-4) **104**

[Windows](#page-138-0) **105** [Kubernetes](#page-139-0) **106** [Anomaly](#page-141-0) Types **108** Agent [Inactivity](#page-141-1) **108** [Upgrade](#page-141-2) Failure **108** [Convert](#page-142-0) Failed **109** Convert [Capability](#page-142-1) **109** [Policy](#page-142-2) Out of Sync **109** Flow [Export:](#page-143-0) Pcap Open **110** Flow Export: HTTPS [Connectivity](#page-143-1) **110** [Certificate](#page-143-2) Issues **110** [Windows](#page-143-3) **110** [Certificate](#page-145-0) Issues for NPCAP installer **112** [Windows](#page-147-0) Host Rename **114** Check If Platform Is Currently [Supported](#page-148-0) **115** [Windows](#page-148-1) **115** [Linux](#page-148-2) **115** [AIX](#page-148-3) **115** [Windows](#page-148-4) Installer Issues **115** Required [Windows](#page-149-0) Services **116** [Npcap](#page-149-1) Issues **116** Npcap will not upgrade [\(manually](#page-149-2) or via agent) **116** [Npcap](#page-149-3) will not install **116** Verify if Npcap is fully [installed](#page-150-0) **117** Network [Connectivity](#page-151-0) issues during NPCAP installation or upgrade **118** NIC teaming [compatibility](#page-152-0) issues with NPCAP **119** VDI instance VM does not report [network](#page-152-1) flows **119** Network [Performance](#page-153-0) with NPCAP **120** OS [Performance](#page-154-0) and/or stability Issues **121** GPO [Configurations](#page-154-1) **121** Agent To Cluster [Communications](#page-155-0) **122** Types of [connections](#page-155-1) **122** Checking the [connection](#page-155-2) state **122** SSL [Troubleshooting](#page-156-0) **123**

Agent [Communications](#page-156-1) Overview **123** Configuring IP traffic for Agent [Communications](#page-157-0) **124** [Troubleshooting](#page-158-0) SSL/TLS Connections **125** Agent [operations](#page-160-0) **127**

### **CHAPTER 3 External [Orchestrators](#page-164-0) 131**

Navigate to the External [Orchestrators](#page-165-0) Page **132** List External [Orchestrators](#page-166-0) **133** Create External [Orchestrator](#page-167-0) **134** Edit External [Orchestrator](#page-170-0) **137** Delete External [Orchestrator](#page-171-0) **138** [Orchestrator](#page-171-1) generated labels **138** Secure [Connector](#page-171-2) **138** [Technical](#page-172-0) details **139** [Requirements](#page-173-0) for Secure Connector Client **140** Secure Connector Client [Deployment](#page-173-1) **140** Proxy [Support](#page-173-2) **140** [Deployment](#page-173-3) Overview **140** Deploy the Secure [Connector](#page-173-4) Client **140** [Optional] Deploy Specific Version of Secure [Connector](#page-174-0) Client **141** Verify Secure [Connector](#page-176-0) Client State **143** Secure [Connector](#page-176-1) Client Status **143** Secure [Connector](#page-177-0) Alerts **144** Upgrade Secure [Connector](#page-179-0) Client **146** Uninstall Secure [Connector](#page-179-1) Client **146** Amazon Web [Services](#page-179-2) **146** [Prerequisites](#page-179-3) **146** [Configuration](#page-179-4) fields **146** [Workflow](#page-180-0) **147** [Orchestrator](#page-180-1) generated labels **147** [Instance-specific](#page-181-0) labels **148** [Troubleshooting](#page-181-1) **148** [Kubernetes/OpenShift](#page-181-2) **148** [Requirements](#page-182-0) and Prerequisites **149**

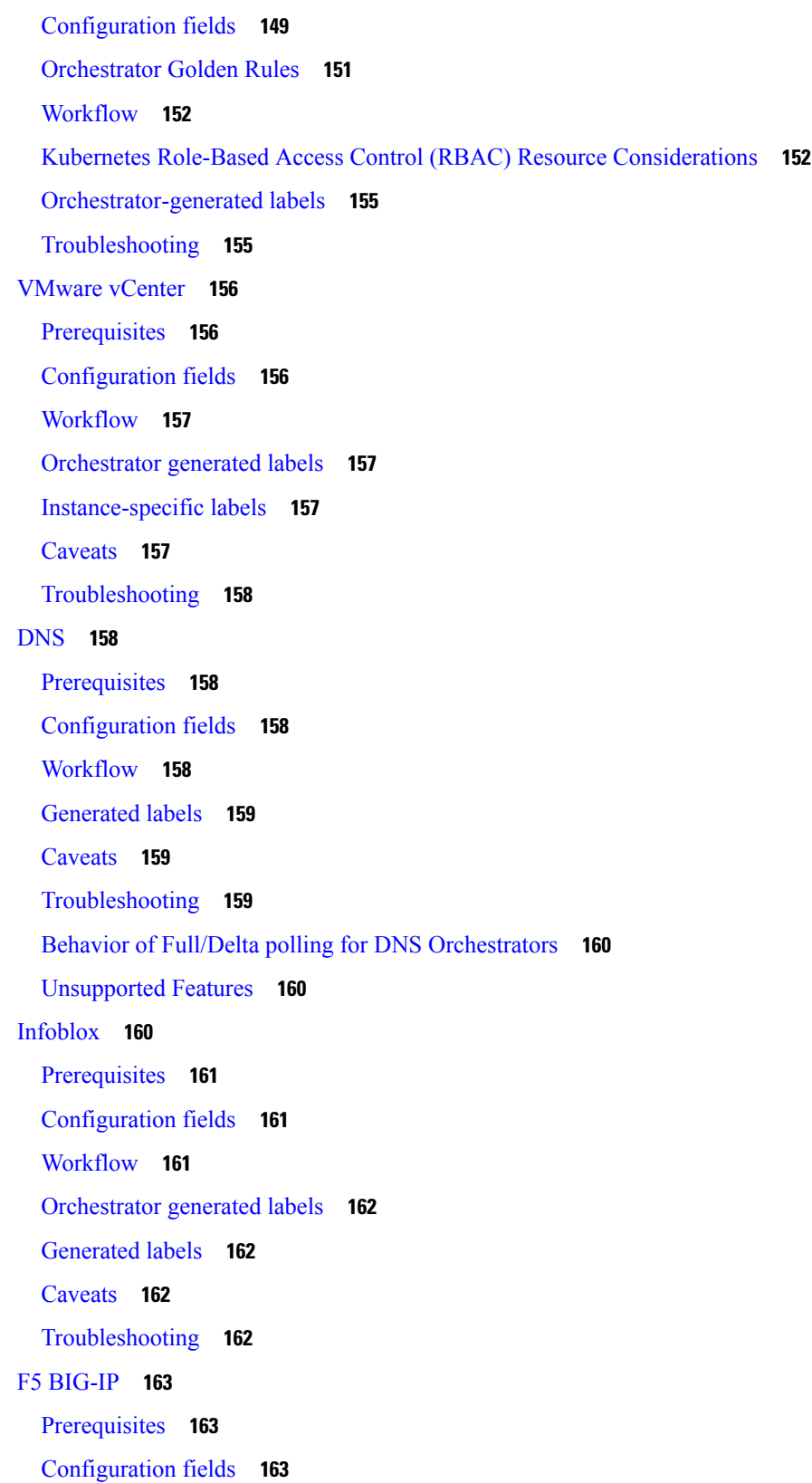

 $\blacksquare$ 

 $\mathbf I$ 

[Workflow](#page-197-0) **164** [Orchestrator](#page-197-1) generated labels **164** [Generated](#page-198-0) labels **165** Policy [enforcement](#page-198-1) for F5 BIG-IP **165** Policy [enforcement](#page-199-0) for F5 ingress controller **166** [Caveats](#page-202-0) **169** [Troubleshooting](#page-202-1) **169** Citrix [Netscaler](#page-202-2) **169** [Prerequisites](#page-202-3) **169** [Configuration](#page-202-4) fields **169** [Workflow](#page-203-0) **170** [Orchestrator](#page-203-1) generated labels **170** [Generated](#page-204-0) labels **171** Policy [enforcement](#page-204-1) for Citrix Netscaler **171** [Caveats](#page-205-0) **172** [Troubleshooting](#page-205-1) **172** [TAXII](#page-206-0) **173** [Prerequisites](#page-206-1) **173** [Configuration](#page-206-2) fields **173** [Workflow](#page-207-0) **174** [Generated](#page-207-1) labels **174** [Caveats](#page-208-0) **175** [Troubleshooting](#page-208-1) **175** Behavior of Full polling for TAXII [Orchestrators](#page-208-2) **175**

#### **CHAPTER 4 [Connectors](#page-210-0) 177**

What are [Connectors](#page-210-1) **177** Navigating to the [Connectors](#page-210-2) Page **177** [Connectors](#page-210-3) for Flow Ingestion **177** NetFlow [Connector](#page-211-0) **178** F5 [Connector](#page-218-0) **185** NetScaler [Connector](#page-222-0) **189** Cisco Secure Firewall [Connector](#page-226-0) **193** Meraki [Connector](#page-231-0) **198**

ERSPAN [Connector](#page-235-0) **202** [Connectors](#page-239-0) for Endpoints **206** [AnyConnect](#page-239-1) Connector **206** ISE [Connector](#page-244-0) **211** Connectors for Inventory [Enrichment](#page-252-0) **219** [ServiceNow](#page-253-0) Connector **220** How to Configure the [ServiceNow](#page-253-1) Connector **220** ServiceNow Instance [Configuration](#page-254-0) **221** Processing [ServiceNow](#page-257-0) records **224** Sync Interval [Configuration](#page-257-1) **224** Explore [Command](#page-258-0) to Delete the Labels **225** [Finding](#page-258-1) VRF ID for a Tenant **225** Getting to Explore [Command](#page-259-0) UI **226** Running the [Commands](#page-259-1) **226** [Frequently](#page-259-2) Asked Questions **226** [Limits](#page-260-0) **227** Connectors for Alert [Notifications](#page-260-1) **227** Syslog [Connector](#page-260-2) **227** Email [Connector](#page-263-0) **230** Slack [Connector](#page-266-0) **233** [PagerDuty](#page-268-0) Connector **235** Kinesis [Connector](#page-269-0) **236** Cloud [Connectors](#page-271-0) **238** AWS [Connector](#page-272-0) **239** Azure [Connector](#page-285-0) **252** GCP [Connector](#page-293-0) **260** Virtual Appliances for [Connectors](#page-302-0) **269** Types of Virtual [Appliances](#page-302-1) **269** Secure [Workload](#page-302-2) Ingest **269** Secure [Workload](#page-304-0) Edge **271** [Deploying](#page-306-0) a Virtual Appliance **273** [Decommissioning](#page-312-0) a Virtual Appliance **279** [Monitoring](#page-312-1) a Virtual Appliance **279** Security [Considerations](#page-313-0) **280**

Life Cycle [Management](#page-313-1) of Connectors **280** Enabling a [Connector](#page-313-2) **280** Viewing [Connector-Related](#page-316-0) Information **283** Deleting a [Connector](#page-317-0) **284** [Monitoring](#page-318-0) a Connector **285** [Configuration](#page-318-1) Management on Connectors and Virtual Appliances **285** Test and [Apply](#page-318-2) **285** NTP [Configuration](#page-318-3) **285** Log [Configuration](#page-321-0) **288** Endpoint [Configuration](#page-322-0) **289** Slack Notifier [Configuration](#page-323-0) **290** PagerDuty Notifier [Configuration](#page-323-1) **290** Kinesis Notifier [Configuration](#page-324-0) **291** Email Notifier [Configuration](#page-324-1) **291** Syslog Notifier [Configuration](#page-325-0) **292** Syslog Severity Mapping [Configuration](#page-325-1) **292** ISE Instance [Configuration](#page-326-0) **293** [Discovery](#page-326-1) **293** LDAP [Configuration](#page-327-0) **294** [Remove](#page-333-0) **300** [Troubleshooting](#page-333-1) **300** Allowed set of [commands](#page-333-2) **300** [Show](#page-334-0) Logs **301** Show [Service](#page-334-1) Logs **301** Show Running [Configuration](#page-335-0) **302** Show Service Running [Configuration](#page-336-0) **303** Show System [Commands](#page-337-0) **304** Show Docker [Commands](#page-339-0) **306** Show Docker Instance [Commands](#page-340-0) **307** Show Supervisor [Commands](#page-342-0) **309** Show Supervisor Service [Commands](#page-343-0) **310** Network [Connectivity](#page-344-0) Commands **311** List [Files](#page-345-0) **312** List [Service](#page-346-0) Files **313**

Packet [Capture](#page-347-0) **314** Update Listening Ports of [Connectors](#page-348-0) **315** Update Alert Notifier Connector Log [Configuration](#page-350-0) **317** Collect Snapshot From [Appliance](#page-351-0) **318** Collect Snapshot From [Connector](#page-352-0) **319** Collect [Controller](#page-353-0) Profile **320** Collect [Connector](#page-354-0) Profile **321** Override connector alert interval for [Appliance](#page-355-0) **322** Override connector alert interval for [Connector](#page-356-0) **323** Hawkeye [Dashboards](#page-357-0) **324** Appliance Controller [Dashboard](#page-357-1) **324** Service [Dashboard](#page-358-0) **325** [AnyConnect](#page-358-1) Service Dashboard **325** Appliance and Service DIO [Dashboard](#page-359-0) **326** General [Troubleshooting](#page-360-0) Guidelines **327** Log [Files](#page-361-0) **328** [Connector](#page-362-0) Alerts **329** Alert [Configuration](#page-362-1) **329** [Alert](#page-363-0) Type **330** [Appliance/Connector](#page-363-1) down **330** [Appliance/Connector](#page-364-0) system usage **331** [Connector](#page-364-1) config error **331** [Connector](#page-365-0) UI Alert Details **332** Alert [Details](#page-365-1) **332** [Example](#page-366-0) of Alert Details **333** Cisco Secure Firewall [Management](#page-366-1) Center **333** Alert [Configuration](#page-367-0) **334** [Alert](#page-367-1) Type **334** [Appliance/Connector](#page-368-0) down **335** [Appliance/Connector](#page-368-1) system usage **335** [Connector](#page-369-0) config error **336** [Connector](#page-370-0) UI Alert Details **337** Alert [Details](#page-370-1) **337** [Example](#page-371-0) of Alert Details **338**

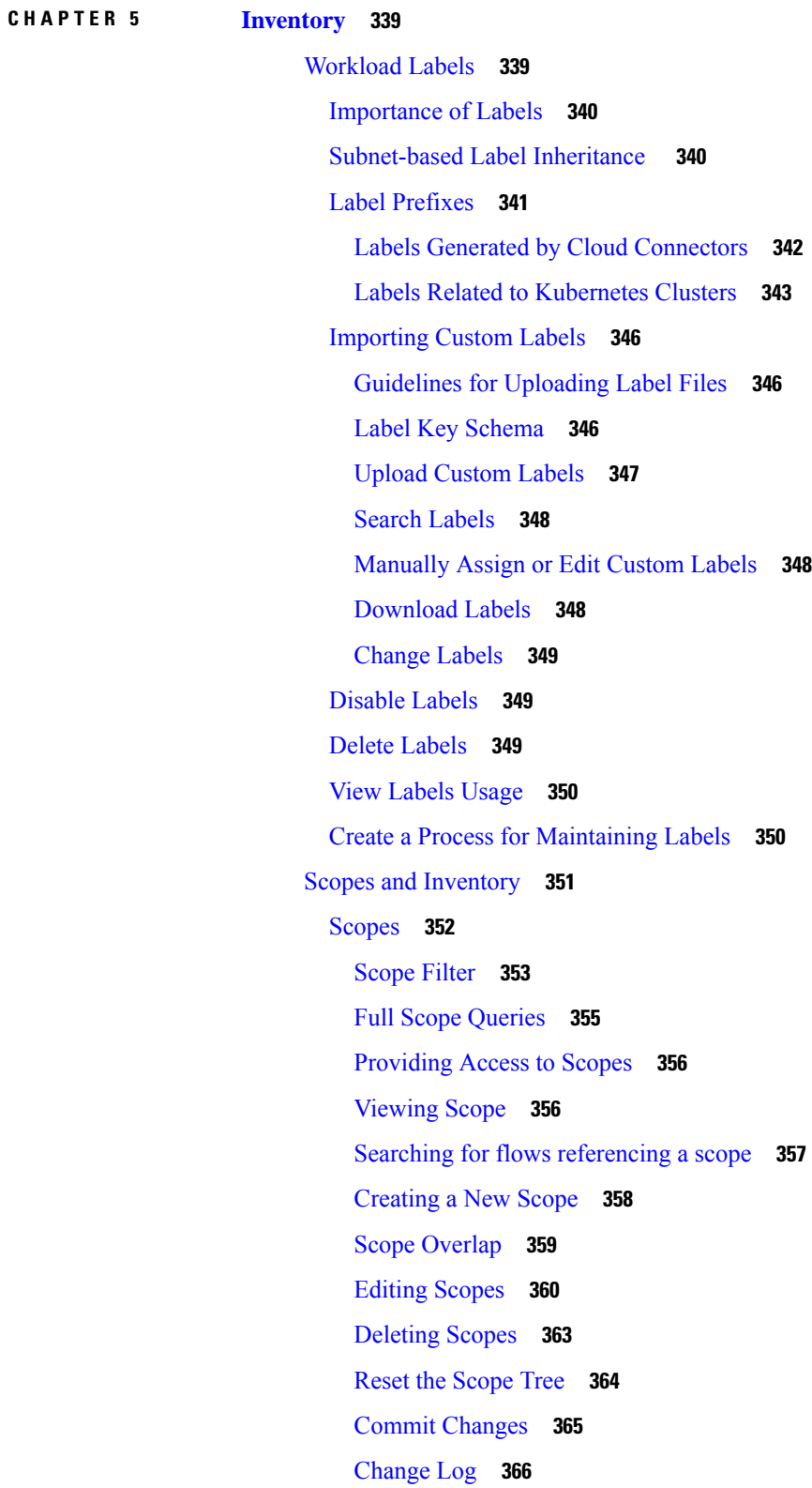

I

[Creating](#page-400-0) a New Tenant **367** [Inventory](#page-401-0) **368** [Searching](#page-402-0) Inventory **369** [Suggest](#page-404-0) Child Scopes **371** [Filters](#page-411-0) **378** Create an [Inventory](#page-412-0) Filter **379** Restrict to [Ownership](#page-413-0) Scope **380** Review [Scope/Filter](#page-414-0) Change Impact **381** Scope Query [Change](#page-415-0) Impact Modal **382** [Membership](#page-415-1) Changes **382** [Dependencies](#page-416-0) **383** Filter Query [Change](#page-417-0) Impact Modal **384** [Membership](#page-418-0) Changes **385** [Dependencies](#page-418-1) **385** [Inventory](#page-419-0) Profile **386** [Workload](#page-420-0) Profile **387** Labels and [Scopes](#page-420-1) Tab **387** Agent [Health](#page-421-0) Tab **388** [Process](#page-423-0) List Tab **390** Process [Snapshot](#page-424-0) Tab **391** [Interfaces](#page-425-0) Tab **392** Software [Packages](#page-425-1) Tab **392** [Vulnerabilities](#page-426-0) Tab **393** Agent [Configuration](#page-427-0) Tab **394** Agent [Statistics](#page-428-0) Tab **395** [Concrete](#page-429-0) Policies Tab **396** [Container](#page-430-0) Policies Tab **397** Network [Anomalies](#page-431-0) Tab **398** File [Hashes](#page-431-1) Tab **398** Software [Packages](#page-432-0) **399** [Packages](#page-432-1) Tab **399** Common [Vulnerabilities](#page-433-0) and Exposures (CVEs) **400** [Windows](#page-434-0) Packages and CVEs **401** [Inventory](#page-434-1) Filters **401**

[Vulnerability](#page-435-0) data visibility **402** [Workload](#page-435-1) Profile Page **402** [Packages](#page-435-2) Tab **402** [Process](#page-436-0) List Tab **403** Process [Snapshot](#page-437-0) Tab **404** [Vulnerabilities](#page-437-1) Tab **404** [Inventory](#page-438-0) Filters **405** CVE ID [based](#page-438-1) filter **405** CVSS (Common [Vulnerability](#page-439-0) Scoring System) impact score based filter **406** [CVSSv2](#page-440-0) based filters **407** [CVSSv3](#page-440-1) based filters **407** [Service](#page-441-0) Profile **408** Pod [Profile](#page-442-0) **409** Container [Vulnerability](#page-443-0) Scanning **410**

**CHAPTER 6 [Policies](#page-446-0) 413**

[Segmentation](#page-446-1) Policy Basics **413** Use [Workspaces](#page-447-0) to Manage Policies **414** Working with Policies: Navigating to the [Workspaces](#page-447-1) Page **414** Create a [Workspace](#page-448-0) **415** Primary and Secondary [Workspaces](#page-448-1) **415** Rename a [Workspace](#page-449-0) **416** View [Workloads](#page-449-1) in a Scope **416** Search Within a [Workspace](#page-449-2) **416** Deleting [Workspaces](#page-452-0) **419** About [Policies](#page-454-0) **421** Policy [Attributes](#page-454-1) **421** Policy Rank: Absolute, Default, and [Catch-All](#page-454-2) **421** Policy [Inheritance](#page-455-0) and the Scope Tree **422** About [Consumer](#page-455-1) and Provider in Policies **422** Policy [Example](#page-456-0) **423** Create and [Discover](#page-456-1) Policies **423** Best [Practices](#page-456-2) for Creating Policies **423** [Manually](#page-457-0) Create Policies **424**

If the Add Policy Button Is Not [Available](#page-458-0) **425** Policies for Specific [Purposes](#page-459-0) **426** Create InfoSec Policies to Block Traffic from Outside Your [Network](#page-459-1) **426** Create Policies to Address [Immediate](#page-460-0) Threats **427** Create a Policy to [Quarantine](#page-460-1) Vulnerable Workloads **427** Policy [Templates](#page-461-0) **428** [System-Defined](#page-461-1) Policy Templates **428** Create Custom Policy [Templates](#page-461-2) **428** [Applying](#page-464-0) a Template **431** Discover Policies [Automatically](#page-465-0) **432** Policy [Discovery](#page-466-0) Details **433** How to [Automatically](#page-466-1) Discover Policies **433** [Discover](#page-468-0) Policies for One Scope or for a Branch of the Scope Tree **435** Verify the [Workloads](#page-470-0) That Policy Discovery Will Apply To **437** [Automatically](#page-472-0) Discover Policies **439** Stop [Automatic](#page-473-0) Policy Discovery in Progress **440** Advanced Features of [Automatic](#page-474-0) Policy Discovery **441** [Approve](#page-492-0) Policies **459** [Iteratively](#page-493-0) Revise Policies **460** View, Compare, and Manage [Discovered](#page-495-0) Policy Versions **462** Policy Discovery [Kubernetes](#page-498-0) Support **465** [Import/Export](#page-500-0) **467** Export a [Workspace](#page-500-1) **467** [Import](#page-500-2) **467** [Platform-Specific](#page-501-0) Policies **468** [Windows](#page-501-1) **468** [Kubernetes](#page-513-0) and OpenShift **480** Grouping [Workloads:](#page-516-0) Clusters and Inventory Filters **483** [Clusters](#page-517-0) **484** Cluster [Confidence](#page-518-0) **485** View [Clusters](#page-519-0) **486** Making [Changes](#page-520-0) to Clusters **487** Convert a Cluster to an [Inventory](#page-522-0) Filter **489** Creating or [Deleting](#page-522-1) Clusters **489**

[Comparing](#page-523-0) Versions of Generated Clusters: Diff Views **490** Preventing Cluster [Modification](#page-525-0) During Automatic Policy Discovery Reruns **492** [Approving](#page-525-1) Clusters **492** Address Policy [Complexities](#page-527-0) **494** Policy [Priorities](#page-527-1) **494** Policy Global Ordering and Conflict [Resolution](#page-528-0) **495** [Validate](#page-531-0) the Order and Priority of Policies **498** [\(Advanced\)](#page-531-1) Change Policy Priorities **498** When [Consumer](#page-533-0) and Provider Are In Different Scopes: Policy Options **500** (Advanced) Create [Cross-Scope](#page-534-0) Policies **501** [Troubleshoot](#page-545-0) Cross-Scope Policies **512** Effective [Consumer](#page-546-0) or Effective Provider **513** About [Deleting](#page-549-0) Policies **516** Review and [Analyze](#page-549-1) Policies **516** Review [Automatically](#page-549-2) Discovered Policies **516** Address [Low-Confidence](#page-551-0) Policies **518** [Troubleshoot](#page-551-1) Automatic Policy Discovery Results **518** Policy Visual [Representation](#page-552-0) **519** Quick [Analysis](#page-554-0) **521** Live Policy [Analysis](#page-556-0) **523** Start Live Policy [Analysis](#page-557-0) **524** Stop Live Policy [Analysis](#page-558-0) **525** Policy Analysis Results: [Understand](#page-558-1) the Basics **525** Example: Impact of Policies [Analyzed](#page-559-0) in Other Scopes **526** Policy [Analysis](#page-559-1) Details **526** Suggested Steps for [Investigating](#page-561-0) Flows **528** Run Policy [Experiments](#page-563-0) to Test Current Policies Against Past Traffic **530** After [Changing](#page-564-0) Policies, Analyze Latest Policies **531** [Policy](#page-565-0) Label Flags **532** View, [Compare,](#page-565-1) and Manage Analyzed Policy Versions **532** Activity Logs of Policy [Analysis](#page-566-0) **533** Enforce [Policies](#page-567-0) **534** Check Agent Health and [Readiness](#page-568-0) to Enforce **535** Enable Policy [Enforcement](#page-569-0) **536**

Policy [Enforcement](#page-573-0) Wizard **540** [Enforcement](#page-575-0) on Containers **542** Verify That [Enforcement](#page-576-0) Is Working as Expected **543** View Enforced Policies for a Specific Workload [\(Concrete](#page-577-0) Policies) **544** Verify That [Enforcement](#page-578-0) Is Enabled for Agents **545** Verify That [Enforced](#page-578-1) Policies Are Being Pushed to Agents **545** If There Are Too Many [Policies](#page-579-0) for the Agent **546** Modify [Enforced](#page-580-0) Policies **547** Enforce New and [Revised](#page-580-1) Policies **547** View, [Compare,](#page-580-2) and Manage Enforced Policy Versions **547** Revert [Enforced](#page-581-0) Policies to an Earlier Version **548** Disable Policy [Enforcement](#page-581-1) **548** Pause Policy [Updates](#page-582-0) **549** [Enforcement](#page-582-1) History **549** About Policy [Versions](#page-583-0) (v\* and p\*) **550** [Comparison](#page-585-0) of Policy Versions: Policy Diff **552** [Activity](#page-588-0) Logs and Version History **555** [Automatic](#page-589-0) Deletion of Old Policy Versions **556** [Conversations](#page-589-1) **556** [Conversations](#page-589-2) Table View **556** Choosing [Consumer](#page-590-0) or Provider **557** [Conversation](#page-590-1) Filters **557** Explore [Observations](#page-592-0) **559** [Conversation](#page-592-1) Observation Hovered **559** [Filtering](#page-593-0) **560** [Conversations](#page-593-1) Chart View **560** Top [Consumers/Providers](#page-594-0) of Conversations **561** [Automated](#page-596-0) Load Balancer Config for Automatic Policy Discovery (F5 Only) **563** [Terminology](#page-597-0) **564** [Deployment](#page-597-1) **564** [Clusters](#page-598-0) **565** [Policies](#page-599-0) **566** [Caveats](#page-601-0) **568** Policies [Publisher](#page-601-1) **568**

[Prerequisites](#page-601-2) **568** Getting Kafka Client [Certificates](#page-601-3) **568** Protobuf [Definition](#page-602-0) File **569** Data Model of Secure [Workload](#page-603-0) Network Policy **570** Reference [Implementation](#page-603-1) of Secure Workload Network Policies Client **570**

#### **CHAPTER 7 [Forensics](#page-606-0) 573**

[Compatibility](#page-606-1) **573** [Forensics](#page-607-0) Signals **574** Privilege [Escalation](#page-608-0) **575** [User](#page-608-1) Log on **575** User Log on [Failed](#page-609-0) **576** [Shellcode](#page-609-1) **576** File [Access](#page-609-2) **576** User [Account](#page-609-3) **576** Unseen [Command](#page-609-4) **576** Unseen [Library](#page-610-0) **577** Raw Socket [Creation](#page-610-1) **577** Binary [Changed](#page-610-2) **577** Library [Changed](#page-610-3) **577** Side [Channel](#page-611-0) **578** [Follow](#page-611-1) User Logon **578** Follow [Process](#page-611-2) **578** Forensic [Configuration](#page-612-0) **579** [Forensic](#page-612-1) Rules **579** Adding a [Forensic](#page-612-2) Rule **579** Basic Forensic Rule [Composition](#page-613-0) **580** Default Secure [Workload](#page-613-1) Rules **580** Default MITRE [ATT&CK](#page-615-0) Rules **582** [Forensic](#page-621-0) profiles **588** Add a [Profile](#page-621-1) **588** Edit a [Profile](#page-622-0) **589** Clone a [Profile](#page-622-1) **589** Default Profile - Secure [Workload](#page-623-0) Profile **590**

Default Profile - MITRE [ATT&CK](#page-623-1) Profile **590** Forensic [visualization](#page-624-0) **591** [Accessing](#page-624-1) Forensic Page **591** [Browsing](#page-627-0) Forensic Events **594** [Inspecting](#page-627-1) a Forensic Event **594** Fields [Displayed](#page-628-0) in Forensic Events **595** [Common](#page-628-1) Fields **595** [Process](#page-629-0) Info **596** Privilege [Escalation](#page-629-1) **596** User [Logon](#page-629-2) **596** User [Logon](#page-630-0) Failed **597** [Shellcode](#page-631-0) **598** File [Access](#page-631-1) **598** User [Account](#page-631-2) **598** Unseen [Command](#page-632-0) **599** [Unseen](#page-632-1) Library **599** Raw Socket [Creation](#page-632-2) **599** Library [Changed](#page-633-0) **600** Side [Channel](#page-633-1) **600** [Follow](#page-633-2) User Logon **600** Follow [Process](#page-633-3) **600** Network [Anomaly](#page-633-4) **600** Forensic Analysis - [Searchable](#page-633-5) Fields **600** [Miscellaneous](#page-634-0) Fields **601** Search Terms in Forensic [Analysis](#page-634-1) **601** [Common](#page-634-2) Fields **601** Binary [Changed](#page-634-3) **601** File [Access](#page-634-4) **601** Follow [Process](#page-635-0) **602** [Follow](#page-635-1) User Logon **602** [Ldap](#page-635-2) **602** Library [Changed](#page-636-0) **603** Privilege [Escalation](#page-636-1) **603** [Process](#page-636-2) Info **603**

Raw [Socket](#page-636-3) **603** [Shellcode](#page-637-0) **604** Side [Channel](#page-637-1) **604** Unseen [Command](#page-637-2) **604** Unseen [Library](#page-638-0) **605** User [Account](#page-638-1) **605** User [Logon](#page-638-2) **605** User [Logon](#page-639-0) Failed **606** [Forensics](#page-640-0) alerts **607** [Accessing](#page-640-1) Forensic Alerts **607** [Checking](#page-640-2) Alert Details **607** External [Integration](#page-641-0) **608** [Forensics](#page-642-0) Score **609** Where to See [Forensic](#page-642-1) Score **609** How the Forensic Score is [Calculated](#page-643-0) **610** How to Improve [Forensic](#page-644-0) Score **611** [Caveats](#page-644-1) **611** [PCR-Based](#page-644-2) Network Anomaly Detection **611** Forensic Rules for Network [Anomaly](#page-645-0) Events **612** Rule [Attributes](#page-645-1) **612** Rule [Actions](#page-647-0) **614** Where to See Network [Anomaly](#page-648-0) Events **615** Rule [Severities](#page-650-0) and Network Anomaly Scores **617** PCR Data and Network Anomaly Events [Retention](#page-650-1) **617** Network [Anomaly](#page-650-2) Latency **617** [Caveats](#page-651-0) **618** Process Hash Anomaly [Detection](#page-651-1) **618** How to Enable [Process](#page-652-0) Hash Feature **619** Where to See [Process](#page-652-1) Hash Score **619** How the Process Hash Score is [Calculated](#page-652-2) **619** How to [Improve](#page-654-0) Process Hash Score **621** Threat Info [Details](#page-654-1) **621** [Caveats](#page-654-2) **621**

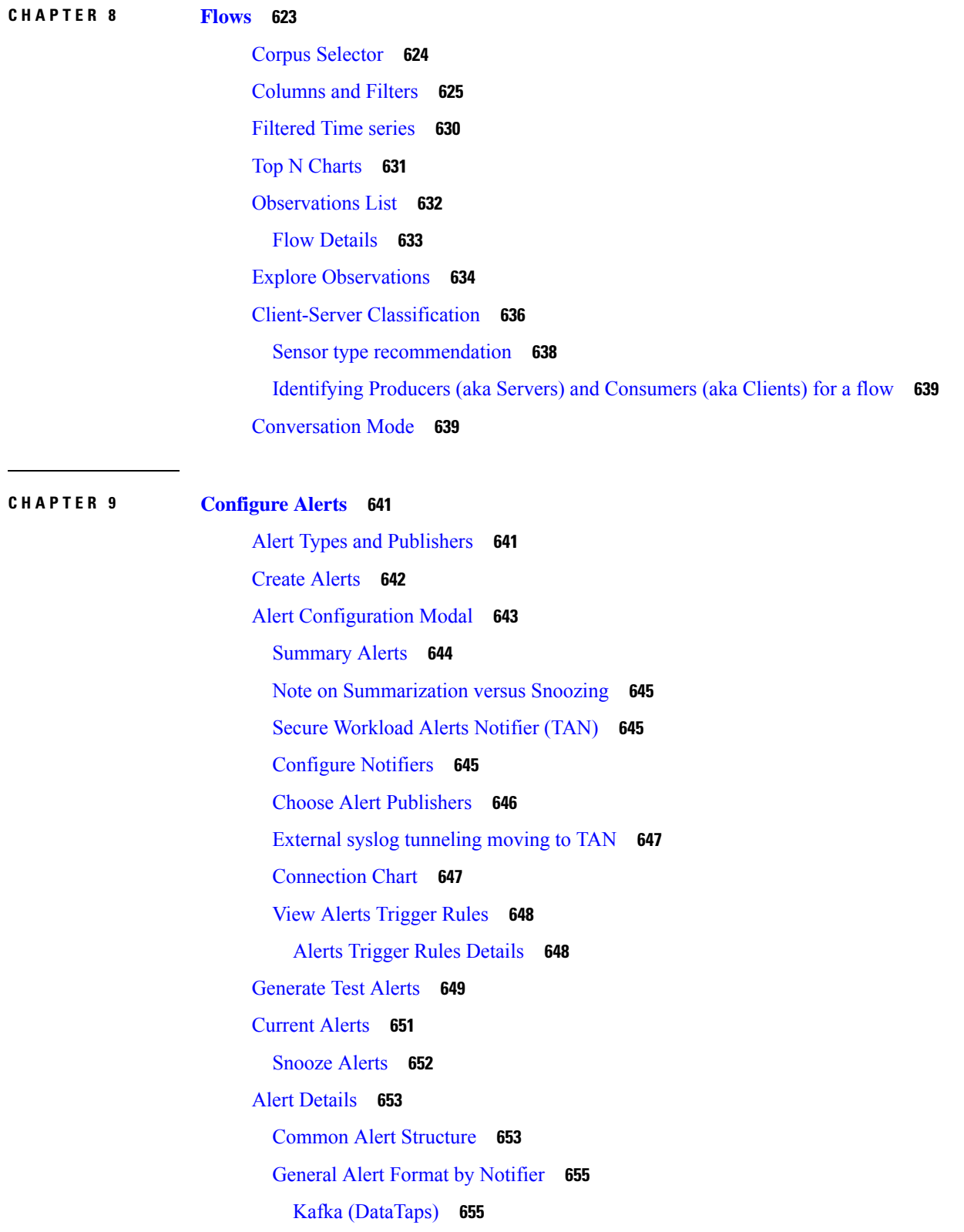

 $\blacksquare$ 

I

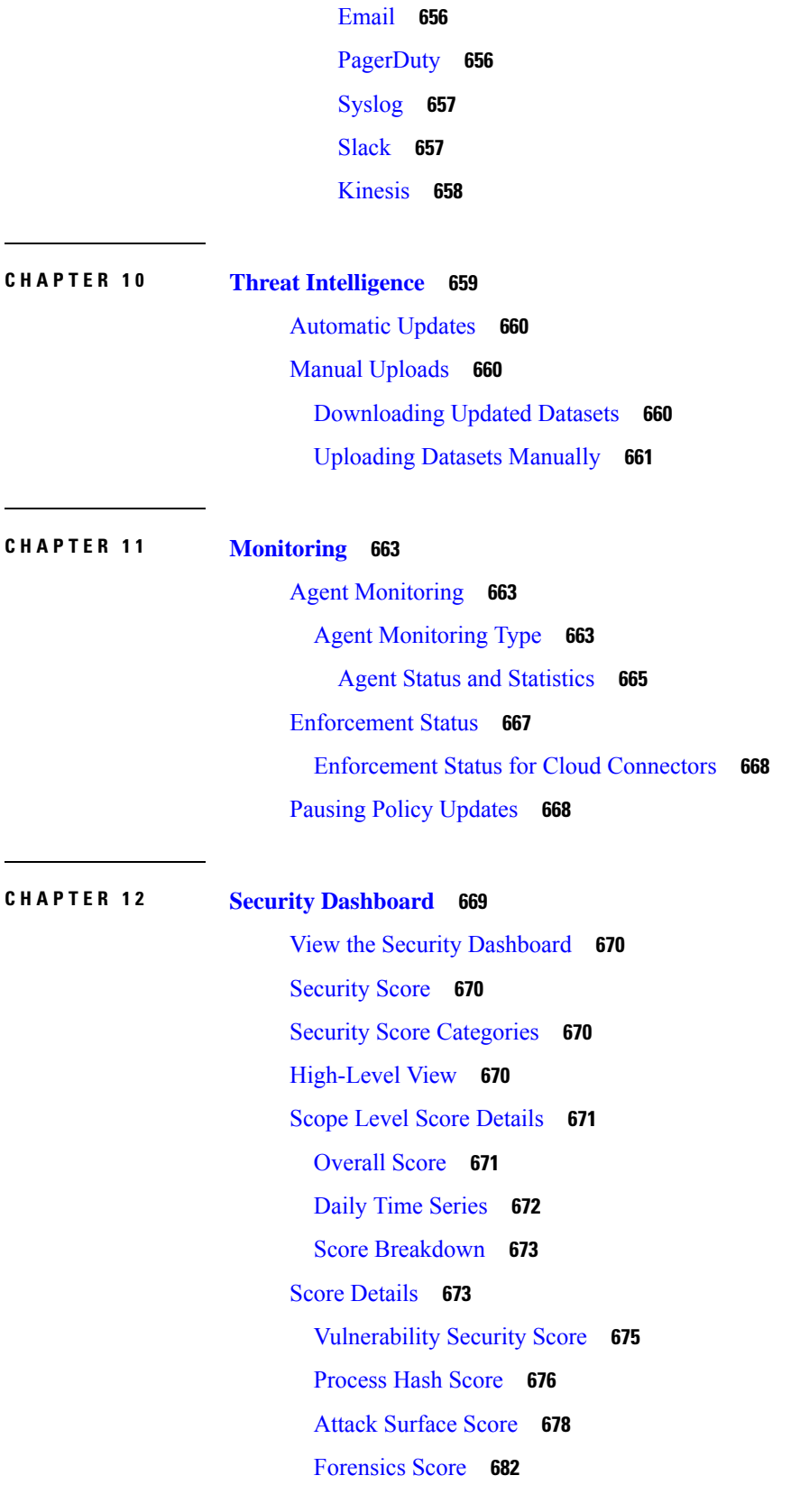

Г

I

ı

### Network [Anomaly](#page-717-0) Score **684** [Segmentation](#page-719-0) Compliance Score **686**

**CHAPTER 1 3 [Vulnerability](#page-722-0) Dashboard 689** View the [Vulnerability](#page-723-0) Dashboard **690** [CVEs](#page-723-1) Tab **690** [Packages](#page-724-0) Tab **691** [Workloads](#page-725-0) Tab **692**

### **CHAPTER 1 4 Reporting [Dashboard](#page-728-0) 695**

Reporting [Dashboard](#page-728-1) **695** [Schedule](#page-728-2) Email Reports **695** [Overview](#page-729-0) **696** [Operation](#page-734-0) **701** [Compliance](#page-737-0) **704**

#### **CHAPTER 15 [Settings](#page-740-0) 707**

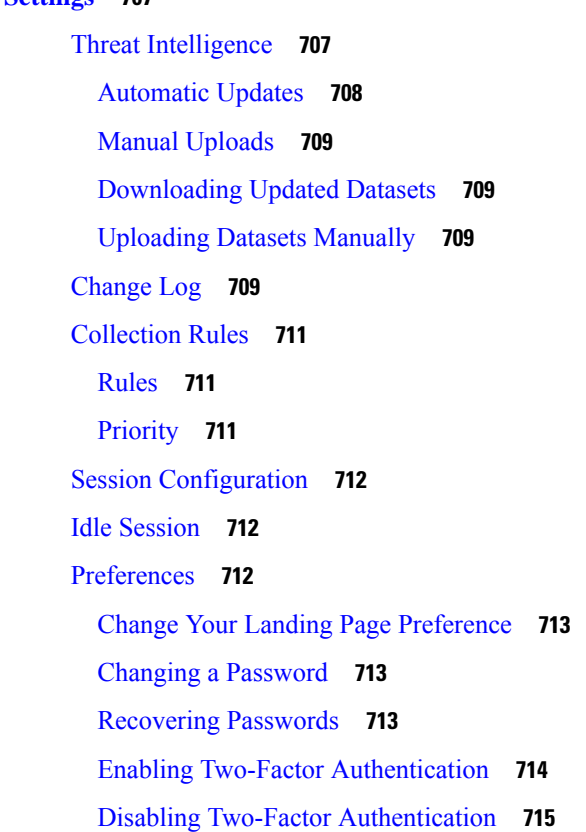

[Roles](#page-749-0) **716** Abilities and [Capabilities](#page-750-0) **717** Menu [Access](#page-751-0) by Role **718** [Create](#page-755-0) a Role **722** Edit a [Role](#page-756-0) **723** [Change](#page-757-0) Log – Roles **724** [Scopes](#page-758-0) **725** [Users](#page-758-1) **725** Add a [User](#page-758-2) **725** Edit User [Details](#page-760-0) or Roles **727** [Deactivating](#page-761-0) a User Account **728** [Reactivating](#page-762-0) a User Account **729** [Import](#page-762-1) SSH Public Key **729** Site [Configuration](#page-762-2) in Secure Workload Setup **729** [Change](#page-763-0) Log – Users **730**

**CHAPTER 16 [OpenAPI](#page-766-0)** 733

OpenAPI [Authentication](#page-767-0) **734** [Generate](#page-767-1) API Key and Secret **734** [Workspaces](#page-769-0) and Security Policies **736** [Workspaces](#page-769-1) **736** [Workspace](#page-769-2) Object **736** List [Applications](#page-770-0) **737** Retrieve a Single [Workspace](#page-770-1) **737** Create a [Workspace](#page-770-2) **737** Import a New [Version](#page-773-0) **740** [Validate](#page-773-1) a Set of Policies **740** Delete a [Workspace](#page-774-0) **741** Update a [Workspace](#page-774-1) **741** Retrieve [Workspace](#page-775-0) Details **742** List [Workspace](#page-775-1) Versions **742** Delete [Workspace](#page-776-0) Version **743** Compare [Workspace](#page-777-0) versions **744** [Analyze](#page-777-1) latest policies **744**

Disable policy analysis on a single [workspace](#page-778-0) **745** Enforce a single [workspace](#page-779-0) **746** Disable [enforcement](#page-779-1) for a single workspace **746** Initiate [Automatic](#page-780-0) Policy Discovery **747** Get Status of a Policy [Discovery](#page-783-0) Run **750** [Policies](#page-783-1) **750** [Policy](#page-783-2) object **750** Get [Policies](#page-784-0) **751** Get [Specific](#page-787-0) Policy **754** Search for a Specific Policy With Policy [Identifier](#page-788-0) **755** [Create](#page-789-0) a Policy **756** [Update](#page-790-0) a Policy **757** [Adding](#page-791-0) Service Ports to a Policy **758** [Updating](#page-791-1) Service Ports of a Policy **758** [Deleting](#page-791-2) Service Ports of a Policy **758** [Deleting](#page-792-0) a Policy **759** Deleting a Policy with [Identifier](#page-792-1) **759** Policy Quick [Analysis](#page-793-0) **760** Policy [Statistics](#page-796-0) **763** Unused [Policies](#page-799-0) **766** Policy [Templates](#page-801-0) **768** Get Policy [Templates](#page-801-1) **768** Get Specific Policy [Template](#page-801-2) **768** Create a Policy [Template](#page-802-0) **769** Update a Policy [Template](#page-802-1) **769** Deleting a Policy [Template](#page-803-0) **770** [Download](#page-803-1) a Policy Template **770** [Clusters](#page-804-0) **771** [Cluster](#page-804-1) object **771** Get [Clusters](#page-805-0) **772** Get [Specific](#page-805-1) Cluster **772** Create a [Cluster](#page-806-0) **773** Update a [Cluster](#page-807-0) **774** [Deleting](#page-808-0) a Cluster **775**

[Conversations](#page-808-1) **775** Search [Conversations](#page-808-2) in a Policy Discovery Run **775** Top N [Conversations](#page-810-0) in a Policy Discovery Run **777** Supported [dimensions](#page-812-0) **779** [Supported](#page-813-0) metrics **780** [Exclusion](#page-813-1) Filters **780** [Exclusion](#page-813-2) Filter object **780** Get [Exclusion](#page-814-0) Filters **781** Get Specific [Exclusion](#page-814-1) Filter **781** Create an [Exclusion](#page-815-0) Filter **782** Update an [Exclusion](#page-816-0) Filter **783** Deleting an [Exclusion](#page-816-1) Filter **783** Default [Exclusion](#page-817-0) Filters **784** Default [Exclusion](#page-817-1) Filter object **784** Get Default [Exclusion](#page-818-0) Filters **785** Get Specific Default [Exclusion](#page-818-1) Filter **785** Create a Default [Exclusion](#page-818-2) Filter **785** Update a Default [Exclusion](#page-819-0) Filter **786** Deleting a Default [Exclusion](#page-820-0) Filter **787** Live [Analysis](#page-820-1) **787** Flow [dimensions](#page-820-2) available in Live Analysis **787** Flow metrics [available](#page-821-0) in Live Analysis **788** [Download](#page-821-1) flows available via Live Analysis **788** [Scopes](#page-823-0) **790** Scope [object](#page-823-1) **790** Get [scopes](#page-824-0) **791** [Create](#page-824-1) a scope **791** Get [specific](#page-825-0) scope **792** [Update](#page-825-1) a scope **792** Delete a [specific](#page-825-2) scope **792** Get scopes in policy [priority](#page-826-0) order **793** [Update](#page-826-1) the policy order **793** [Commit](#page-826-2) scope query changes **793** Submit a group [suggestion](#page-827-0) request **794**

Get group [suggestion](#page-827-1) status **794** [Alerts](#page-828-0) **795** Alert [Object](#page-828-1) **795** Get [Alerts](#page-829-0) **796** [Create](#page-829-1) an Alert **796** Get [Specific](#page-830-0) Alert **797** [Update](#page-830-1) an Alert **797** Delete [Specific](#page-831-0) Alert **798** [Roles](#page-831-1) **798** Role [object](#page-831-2) **798** Get [roles](#page-832-0) **799** [Create](#page-832-1) a role **799** Get [specific](#page-833-0) role **800** [Update](#page-833-1) a role **800** Give a role [access](#page-833-2) to scope **800** Delete [specific](#page-835-0) role **802** [Users](#page-835-1) **802** User [object](#page-835-2) **802** Get [users](#page-836-0) **803** Create a new user [account](#page-836-1) **803** Get [specific](#page-837-0) user **804** [Update](#page-837-1) a user **804** [Enable/reactivate](#page-838-0) a deactivated user **805** Add role to the user [account](#page-838-1) **805** [Remove](#page-839-0) role from the user account **806** Delete [specific](#page-839-1) user **806** [Inventory](#page-840-0) filters **807** [Inventory](#page-840-1) Filter Object **807** Get [inventory](#page-840-2) filters **807** Create an [inventory](#page-841-0) filter **808** Validate an [inventory](#page-842-0) filter query **809** Get specific [inventory](#page-842-1) filter **809** Update specific [inventory](#page-842-2) filter **809** Delete a specific [inventory](#page-843-0) filter **810**

Flow [Search](#page-843-1) **810** Query for Flow [Dimensions](#page-843-2) **810** Query for Flow [Metrics](#page-843-3) **810** [Query](#page-844-0) for Flows **811** [Filters](#page-845-0) **812** [Primitive](#page-846-0) Filter Types **813** [Logical](#page-847-0) Filter Types **814** TopN [Query](#page-847-1) for Flows **814** Flow [Count](#page-849-0) **816** [Inventory](#page-850-0) **817** Query for inventory [dimensions](#page-850-1) **817** [Inventory](#page-850-2) search **817** [Inventory](#page-852-0) Statistics **819** [Inventory](#page-853-0) count **820** Inventory [vulnerability](#page-854-0) **821** [Workload](#page-855-0) **822** [Workload](#page-855-1) details **822** [Workload](#page-856-0) Statistics **823** Installed Software [Packages](#page-857-0) **824** Workload [Vulnerabilities](#page-858-0) **825** Workload Long Running [Processes](#page-859-0) **826** Workload Process Snapshot [Summary](#page-860-0) **827** [Workload](#page-861-0) Process Snapshot **828** JSON Object [Definitions](#page-862-0) **829** Default Policy [Generation](#page-863-0) Config **830** Policy [Generation](#page-864-0) Config object **831** Get the Default Policy [Generation](#page-865-0) Config **832** Set the Default Policy [Generation](#page-865-1) Config **832** [Forensics](#page-865-2) Intent **832** [Forensic](#page-866-0) intent object **833** Listing a [forensic](#page-866-1) intents **833** [Retrieving](#page-866-2) a Single Forensic Intent **833** Creating a [Forensic](#page-866-3) Intent **833** Update a [Forensic](#page-867-0) Intent **834**

Delete a [Forensic](#page-867-1) Intent **834** [Forensics](#page-867-2) Intent Orders **834** [Forensic](#page-868-0) Intent Order Object **835** Retrieve the Current [Forensic](#page-868-1) Intent Order **835** Creating a [Forensic](#page-868-2) Intent Order **835** [Forensics](#page-868-3) Profiles **835** [Forensic](#page-869-0) Profile Object **836** Listing [Forensic](#page-869-1) Profiles **836** [Retrieving](#page-869-2) a Single Forensic Profile **836** Creating a [Forensic](#page-870-0) Profile **837** Update a [Forensic](#page-870-1) Profile **837** Delete a [Forensic](#page-870-2) Profile **837** [Forensics](#page-871-0) Rules **838** [Forensic](#page-871-1) Rule Object **838** Listing a [Forensic](#page-872-0) Rules **839** [Retrieving](#page-872-1) a Single Forensic Rule **839** Creating a [Forensic](#page-872-2) Rule **839** Update a [Forensic](#page-872-3) Rule **839** Delete a [Forensic](#page-873-0) Rule **840** [Enforcement](#page-873-1) **840** Agent [Network](#page-873-2) Policy Config **840** Concrete Policy [Statistics](#page-874-0) **841** JSON Object [Definitions](#page-875-0) **842** Client Server [configuration](#page-881-0) **848** Host [Config](#page-881-1) **848** Port [Config](#page-883-0) **850** [Software](#page-885-0) Agents **852** [Agent](#page-885-1) APIs **852** Software agent [configuration](#page-886-0) using Intents **853** [Interface](#page-889-0) Config Intents **856** VRF [configuration](#page-890-0) for agents behind NAT **857** Secure Workload software [download](#page-891-0) **858** API to get [supported](#page-892-0) platforms **859** API to get [supported](#page-892-1) software version **859**

API to create [installer](#page-893-0) ID **860** API to [download](#page-893-1) Secure Workload software **860** Secure [Workload](#page-894-0) Agents Upgrade **861** API to [upgrade](#page-894-1) an agent to specific version **861** User Uploaded [Filehashes](#page-895-0) **862** User [Filehash](#page-895-1) Upload **862** User [Filehash](#page-896-0) Delete **863** User Filehash [Download](#page-896-1) **863** [User-Defined](#page-897-0) Labels **864** [Scope-Dependent](#page-897-1) APIs **864** [Scope-Independent](#page-905-0) APIs **872** [Scope-Independent](#page-906-0) Labels **873** Virtual Routing and [Forwarding](#page-909-0) **876** VRF [Object](#page-909-1) **876** Get [VRFs](#page-909-2) **876** [Create](#page-910-0) a VRF **877** Get [Specific](#page-910-1) VRF **877** [Update](#page-911-0) a VRF **878** Delete [Specific](#page-911-1) VRF **878** [Orchestrators](#page-912-0) **879** [Orchestrator](#page-912-1) Object **879** Ingress [Controller](#page-914-0) **881** Pod [Selector](#page-914-1) **881** [Controller](#page-914-2) Config **881** [Infoblox](#page-915-0) Config **882** Get [Orchestrators](#page-915-1) **882** Create [Orchestrators](#page-916-0) **883** Get Specific [Orchestrator](#page-917-0) **884** Update an [Orchestrator](#page-917-1) **884** Delete Specific [Orchestrator](#page-918-0) **885** [Orchestrator](#page-918-1) Golden Rules **885** [Orchestrator](#page-918-2) Golden Rules Object **885** Get [Orchestrator](#page-918-3) Golden Rules **885** Create or Update [Golden](#page-918-4) Rules **885**

FMC [Orchestrator](#page-919-0) Domains **886** [Orchestrator](#page-919-1) FMC Domains Object **886** Get FMC [Domains](#page-920-0) **887** Update FMC Domain [Configuration](#page-920-1) for FMC External Orchestrator **887** RBAC (Role-Based Access Control) [Considerations](#page-921-0) **888** High Availability and Failover [Considerations](#page-921-1) **888** Kubernetes RBAC Resource [Considerations](#page-921-2) **888** [Service](#page-923-0) Health **890** Get [Service](#page-923-1) Health **890** Secure [Connector](#page-923-2) **890** Get [Status](#page-923-3) **890** Get [Token](#page-924-0) **891** Rotate [Certificates](#page-924-1) **891** Kubernetes [Vulnerability](#page-924-2) Scanning **891** Get Kubernetes Registries used for Pod [Vulnerability](#page-924-3) Scanning **891** Add Credentials to [Kubernetes](#page-925-0) Registry **892** Get [Kubernetes](#page-927-0) Pod Scanners **894** Edit [Scanner](#page-928-0) Filter Query and Action **895** Policy Enforcement Status for External [Orchestrators](#page-929-0) **896** Get Policy Enforcement Status for All External [Orchestrators](#page-929-1) **896** Get Policy [Enforcement](#page-929-2) Status for an External Orchestrator **896** Download [Certificates](#page-930-0) for Managed Data Taps and Datasinks **897** Get List of [Managed](#page-930-1) Data Taps for a Given VRF ID. **897** Download Managed Data Tap [Certificates](#page-930-2) for a Given MDT ID **897** Get List of [DataSinks](#page-930-3) for a Given VRF ID **897** Download DataSink [Certificates](#page-931-0) for a Given DataSink ID **898** [Change](#page-931-1) Logs **898** [Change](#page-931-2) Log Object **898** [Search](#page-932-0) **899** [Non-Routable](#page-933-0) Endpoints **900** [Non-Routable](#page-933-1) Endpoint Object **900** GET [Non-Routable](#page-934-0) Endpoints **901** Create a [Non-Routable](#page-934-1) Endpoint **901** GET Specific [Non-Routable](#page-935-0) Endpoints with Name **902**

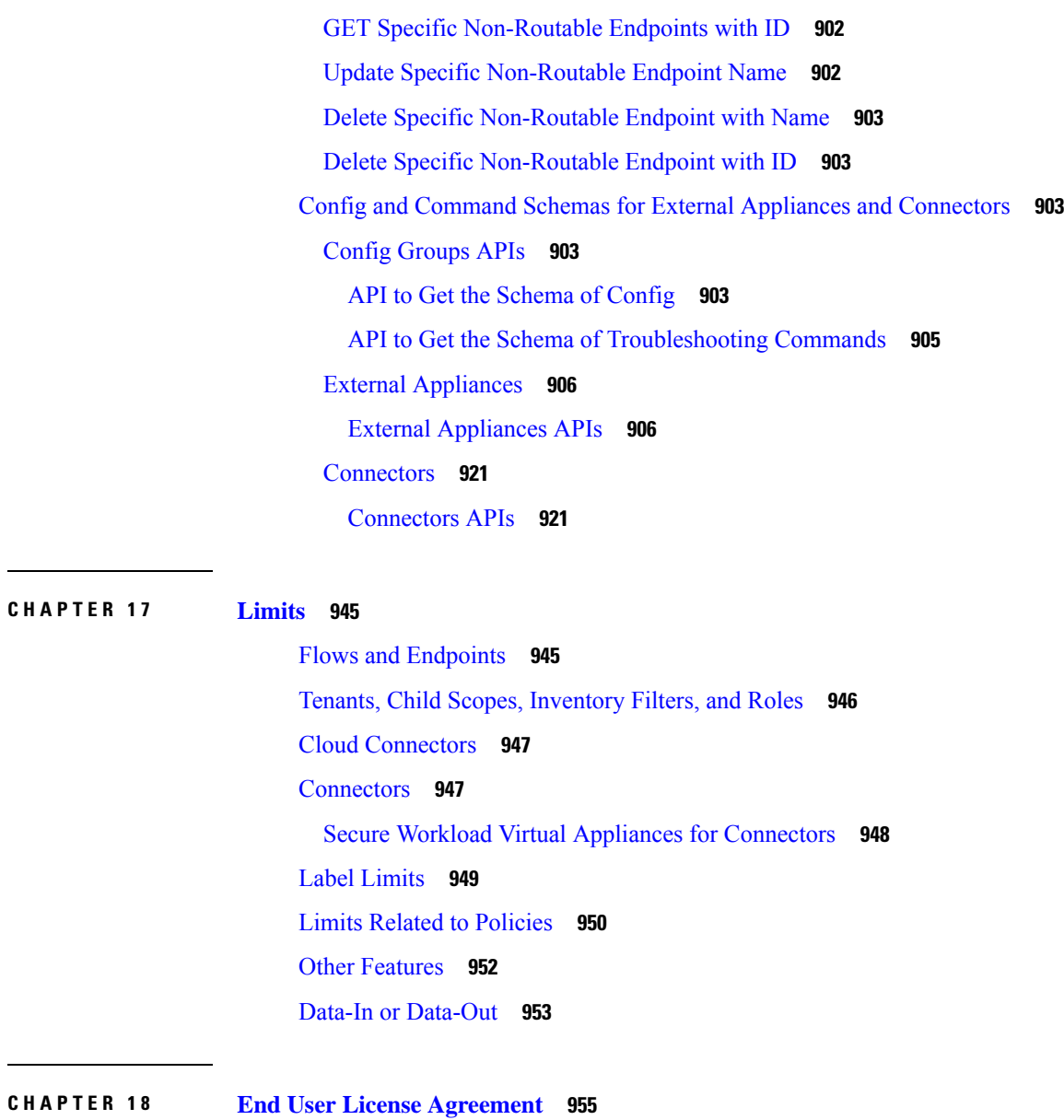

I

End User License [Agreement](#page-988-1) **955**

 $\sim$ 

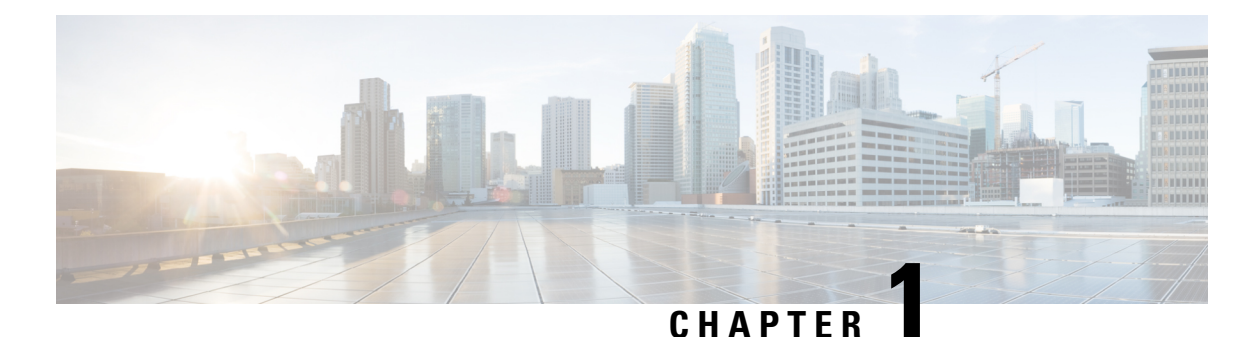

# <span id="page-34-0"></span>**Get Started**

- Cisco Secure Workload [Overview,](#page-34-1) on page 1
- Quick Start [Wizard,](#page-34-3) on page 1
- Get Started with Segmentation and [Microsegmentation,](#page-35-0) on page 2

# <span id="page-34-1"></span>**Cisco Secure Workload Overview**

Today's networks include applications running in a hybrid multicloud environment that uses bare-metal, virtualization, and cloud-based and container-based workloads. The key challenge in such an environment is improving application and data security without compromising on agility. Cisco Secure Workload provides comprehensive workload protection by bringing security closer to applications and tailoring the security posture that is based on the application behavior. Secure Workload achieves this tailoring by using advanced machine learning and behavior analysistechniques. It provides a ready-to-use solution to support the following security use cases:

- Implement a zero-trust model with microsegmentation policiesthat allow only traffic required for business purposes.
- Identify anomalies on the workloads using behavioral baselining and analysis.
- Detect Common Vulnerabilities and Exposures in the software packages that are installed on the servers.
- Recommend quarantining of servers if vulnerabilities persist after enforcing policies and blocking communication.

## <span id="page-34-3"></span><span id="page-34-2"></span>**About Workloads**

In Cisco Secure Workload, a workload is an IP address; hosts that have software agents installed are called workloads and hosts that do not have an agent installed on them are called IP addresses.

# **Quick Start Wizard**

An optional wizard can guide you through creating the first branch of your scope tree, which is a first step toward generating and enforcing policies for an application you choose. The wizard introduces the concepts and benefits of labels and scopes.

The following user roles can access the wizard:

- Site administrator
- Technical support
- Root scope owner

To access the wizard, do any one of the following:

- Sign in to Cisco Secure Workload.
- Click the link in the blue banner. The blue banner appears at the top of all pages.
- Choose **Overview** from the main menu.

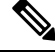

**Note**

You cannot access the wizard if scopes are already defined in **Organize** > **Scopes and Inventory**. Delete the existing scopes to access the wizard.

# <span id="page-35-1"></span><span id="page-35-0"></span>**Get Started with Segmentation and Microsegmentation**

Use the high-level procedures given here to set up segmentation and microsegmentation policies using Cisco Secure Workload.

## **General Process for Implementing Microsegmentation**

The intent of segmentation and microsegmentation is to allow only the traffic that is required for business purposes and to block all other traffic.

#### **Procedure**

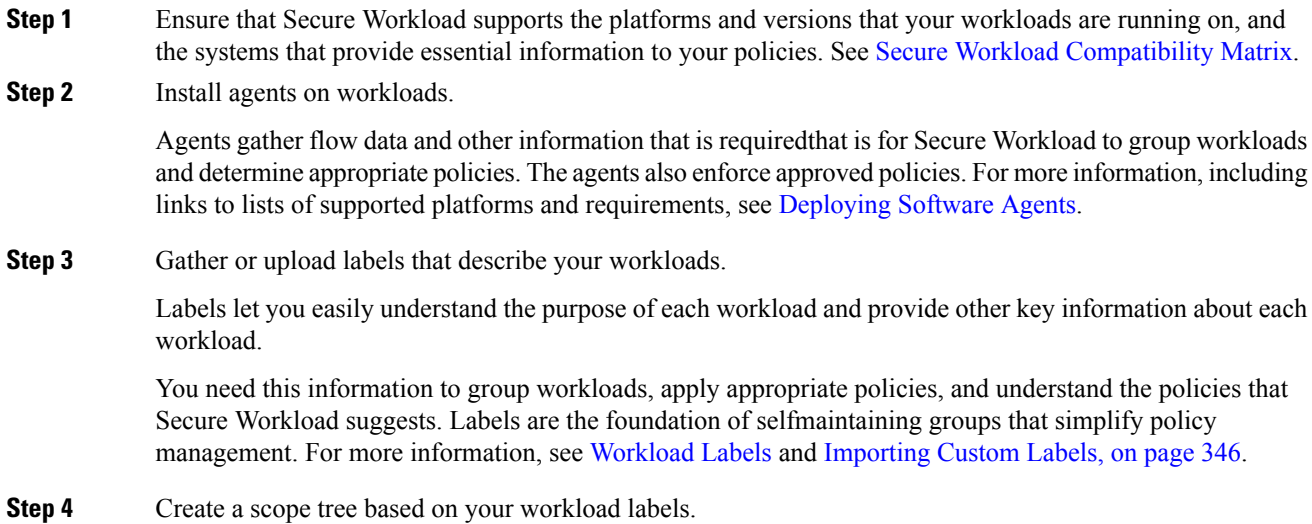
The logical groups of workloads that labels help you create are called scopes, and a well-chosen set of labels helps you create a hierarchical map of your network called a scope tree. This hierarchical view of the workloads on your network is key to efficiently creating and maintaining policies. The hierarchical view enables you to create a policy once and apply it automatically to every workload on that branch of the tree. The view also lets you delegate responsibility for certain applications (or parts of your network) to people who have the expertise needed to determine the correct policies for those workloads.

You can query workloads and group them into scopes based on their labels. For example, you can create a scope called Email-app that includes all of the workloads that have the labels Application = Email-app and Environment = Production. You can create a parent scope for the Application = Email-app scope by using the query Environment = Production. The Production scope includes the production Email-app and all other workloads labeled with Environment = Production.

For more information, see Scopes and [Inventory](#page-384-0).

If you have not yet created any scopes, you can use the Quick Start wizard to create a scope tree. For more information, see Quick Start [Wizard,](#page-34-0) on page 1.

**Step 5** Create a workspace for each scope for which you want to create policies.

The workspace is where you manage policies for the workloads in that scope. For more information, see [Use](#page-447-0) [Workspaces](#page-447-0) to Manage Policies.

**Step 6** Manually create policies that apply across your network.

For example, you might want to allow access from all internal workloads to your NTP server, and deny all external traffic, or deny access from all non-internal hosts unless explicitly permitted.Policies can be absolute, meaning that they cannot be overridden by more specific policies, or default, where they can be overridden by more specific policies.

For more information, see [Manually](#page-457-0) Create Policies, on page 424.

Secure Workload has policy templates that make policy creation easier. For more information, see [Policy](#page-461-0) [Templates,](#page-461-0) on page 428.

You can enforce manually created policies without waiting for the policies to be discovered. For more information, see Enforce [Policies,](#page-567-0) on page 534.

**Step 7** Automatically discover policies based on existing traffic patterns.

Secure Workload analyzes traffic between workloads, groups workloads based on their behavior, and suggests a set of policies that are intended to allow the traffic that your organization needs, so you can block all other traffic.

Analysis of more data flow over a longer time period leads to more accurate policy suggestions.

You can discover policies iteratively. (There is more information about this later in this procedure.)

**a.** Discover policies for a branch of your scope tree.

If you are just getting started, you can have temporary set of policies in place and provide protection against future threats.

**b.** Discover policies for single scopes.

Typically, you will do this for scopes at or near the bottom of your scope tree. These scopes usually include workloads for a single application.

For more information, see Discover Policies [Automatically](#page-465-0) and [Discover](#page-468-0) Policies for One Scope or for a [Branch](#page-468-0) of the Scope Tree, on page 435.

**Step 8** Review and analyze your policies.

Examine your policies carefully to ensure that they have the effects you expect and that there are no unintended side effects.

Work with subject-matter experts and application owners in your organization to understand the needs of the organization and the appropriateness of suggested policies.

a) Review the policies and clusters that Secure Workload has suggested.

(Clusters are groups of workloads within a scope that are closely related and may warrant policies that are more tailored than policies targeted at the entire scope. For more information, see Grouping [Workloads:](#page-516-0) Clusters and [Inventory](#page-516-0) Filters, on page 483.)

For more information, see Review [Automatically](#page-549-0) Discovered Policies, on page 516.

b) Analyze your policies to see how they affect actual traffic on your network.

Use policy analysis and other tools in Secure Workload to confirm that your policies allow the traffic your organization needs in order to conduct business.For more information, see [LivePolicy](#page-556-0) Analysis and Policy Visual [Representation,](#page-552-0) on page 519.

As you analyze the results of your policies, keep the following points in mind:

- Policies in workspaces for higher scopes of a branch might affect the workloads of lower scopes of the branch. For more information, see Policy [Inheritance](#page-455-0) and the Scope Tree, on page 422.
- Microsegmentation creates a miniature firewall around each workload. In order for a connection to be successful, both consumer and provider of the transaction must have policies allowing the traffic. If both workloads are not in the same scope, creating these policies may require extra steps.For more information, see When [Consumer](#page-533-0) and Provider Are In Different Scopes: Policy Options, on page [500](#page-533-0).
- **Step 9** Iteratively discover policies as needed.

More traffic flow produces more accurate policy suggestions. For example, for a monthly report even three weeks worth of data may not capture all essential traffic. Continue to discover policies and review and analyze new policy suggestions. Each discovery run suggests policies based on the current traffic flows.

You can also iteratively discover polices to capture changes in policy discovery settings and approved clusters. For more information, see [Iteratively](#page-493-0) Revise Policies, on page 460.

Before you re-run automatic policy discovery, ensure that you approve policies and clusters that you want to retain.

Each time you re-discover policies, you must review and analyze them.

**Step 10** When you are ready, enforce policies.

After you have determined that the policies associated with a workspace (and hence, the associated scope) are appropriate and will block unwanted traffic while not interrupting essential services, you can enforce those policies.

You can iteratively enforce policies; for example, you might initially enforce just the manually created policies in scopes near the top of your tree, then over time, enforce discovered policies in scopes lower in the tree.

For more information, see Enforce [Policies,](#page-567-0) on page 534.

# **Set Up Microsegmentation for Workloads Running on Bare Metal or Virtual Machines**

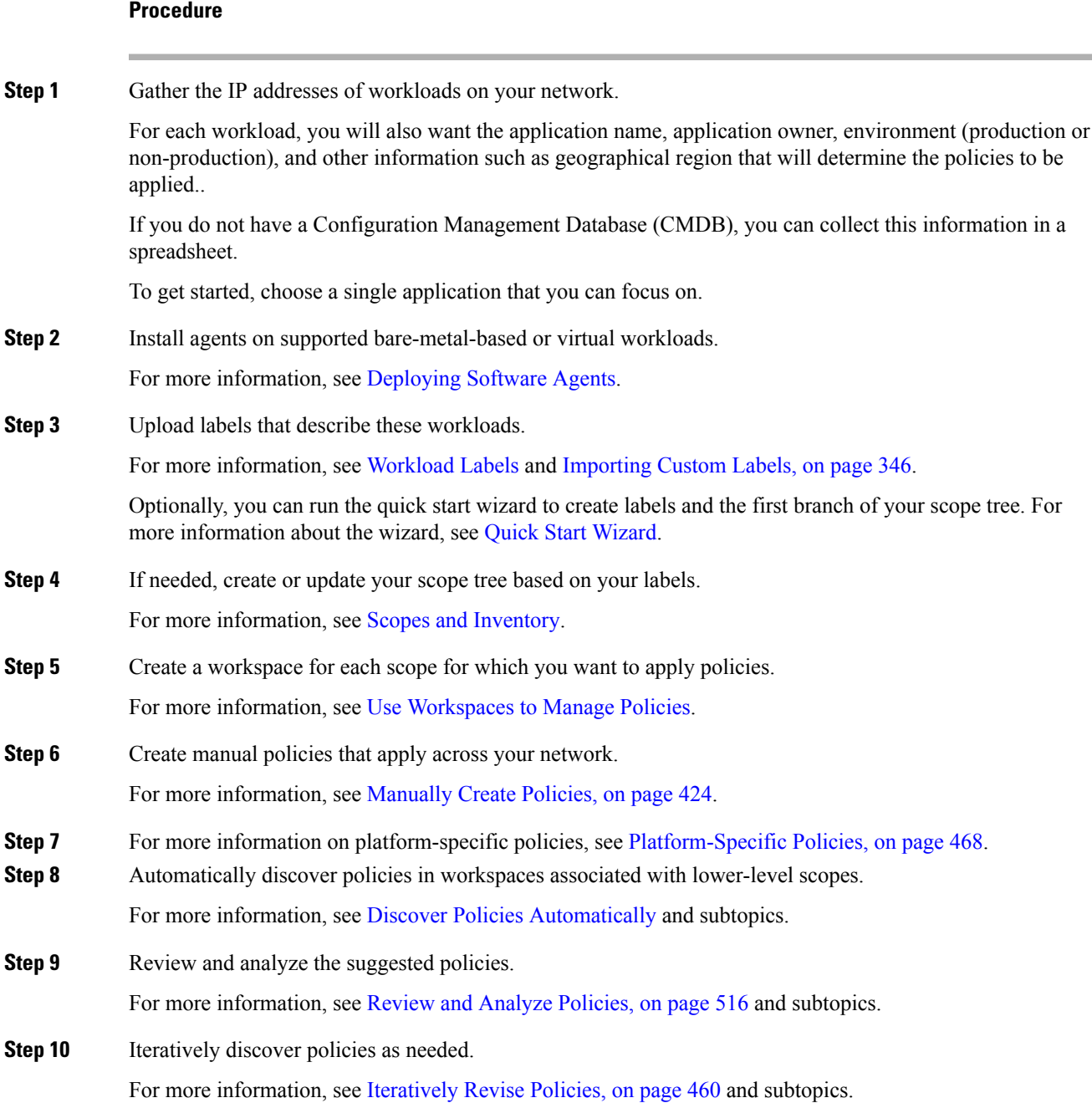

**Step 11** When you are ready, enforce the policies.

You can enforce policies when you are satisfied with the behavior of the policies in each workspace. You must enforce policies both in the workspace and in the agent configuration. For more information, see Enforce [Policies,](#page-567-0) on page 534.

## **Set Up Microsegmentation for Cloud-Based Workloads**

### **Procedure**

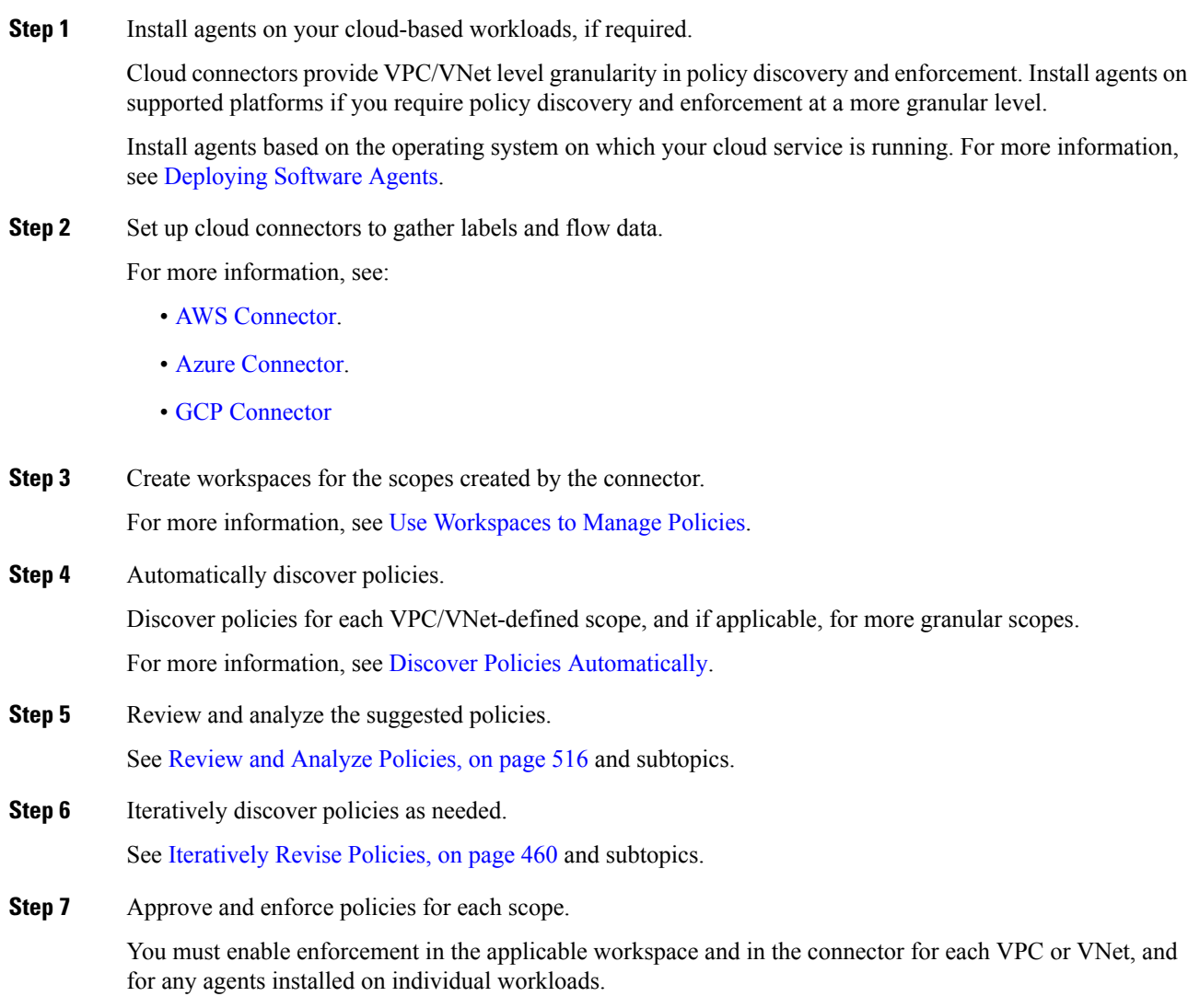

- For more information, see Enforce [Policies,](#page-567-0) on page 534 and subtopics.
- For more information on:
- AWS-based workloads, see Best Practices When Enforcing Segmentation Policy for AWS Inventory.
- Azure-based workloads, see Best Practices When Enforcing Segmentation Policy for Azure Inventory.
- GCP-based workloads, see Best Practices When Enforcing Segmentation Policy for GCP Inventory.

## **Set Up Microsegmentation for Kubernetes-Based Workloads**

### **Procedure**

- **Step 1** Install agents on Kubernetes-based workloads. Ensure that you check the requirements and prerequisites. For more information, see Installing Kubernetes or OpenShift Agents for Deep Visibility and [Enforcement](#page-60-0). Agents are automatically installed on all future workloads managed by the applicable Kubernetes service.
- **Step 2** Gather labels for your Kubernetes-based workloads.

For more information on:

- Plain-vanilla Kubernetes and OpenSource workloads, see External [Orchestrators,](#page-164-0) on page 131 and [Kubernetes/OpenShift,](#page-181-0) on page 148.
- Elastic Kubernetes Services (EKS) Running on Amazon Web Services (AWS), see AWS [Connector,](#page-272-0) on [page](#page-272-0) 239 and Managed [Kubernetes](#page-283-0) Services Running on AWS (EKS), on page 250.
- Azure Kubernetes Services (AKS), see Azure [Connector,](#page-285-0) on page 252 and Managed Kubernetes Services [Running](#page-292-1) on Azure (AKS), on page 259
- Google Kubernetes Engine (GKE) running on Google Cloud Platform (GCP), see Managed [Kubernetes](#page-301-0) Services [Running](#page-301-0) on GCP (GKE), on page 268.
- **Step 3** Create or update your scope tree based on your labels. For more information, see Scopes and [Inventory](#page-384-0).
- **Step 4** Create a workspace for each scope for which you want to apply policies. For more information, see Use [Workspaces](#page-447-0) to Manage Policies.
- **Step 5** Automatically discover policies for each low-level scope. For more information, see Discover Policies [Automatically.](#page-465-0)
- **Step 6** For more information on applicable additional options, see [Platform-Specific](#page-501-0) Policies, on page 468.
- **Step 7** Review and analyze the suggested policies. For more information, see Review and Analyze [Policies,](#page-549-1) on page 516.
- **Step 8** Iteratively discover, review, and analyze policies as needed. For more information, see [Iteratively](#page-493-0) Revise Policies, on page 460.

**Step 9** When you are ready, approve and enforce policies for each scope. You must enable policy enforcement in the workspace and for the agents. For more information, see Enforce [Policies,](#page-567-0) on page 534 and [Enforcement](#page-575-0) on Containers, on page 542. [Deploying](https://www-author3.cisco.com/content/en/us/td/docs/security/workload_security/secure_workload/user-guide/3_8/cisco-secure-workload-user-guide-saas-v38/get-started.html#concept_265832) Software Agents

### **Related Topics**

[Workload](https://www-author3.cisco.com/content/en/us/td/docs/security/workload_security/secure_workload/user-guide/3_8/cisco-secure-workload-user-guide-saas-v38/get-started.html#concept_328269) Labels Scopes and [Inventory](https://www-author3.cisco.com/content/en/us/td/docs/security/workload_security/secure_workload/user-guide/3_8/cisco-secure-workload-user-guide-saas-v38/get-started.html#concept_240170) [Deploying](https://www-author3.cisco.com/content/en/us/td/docs/security/workload_security/secure_workload/user-guide/3_8/cisco-secure-workload-user-guide-saas-v38/get-started.html#concept_265832) Software Agents Secure [Workload](https://cisco.com/go/secure-workload-quick-start-guide-38) Quick Start Guide [Segmentation](https://www-author3.cisco.com/content/en/us/td/docs/security/workload_security/secure_workload/user-guide/3_8/cisco-secure-workload-user-guide-saas-v38/get-started.html#Cisco_Generic_Topic.dita_45272c95-cfe9-41c8-a2c9-15a288a766df)

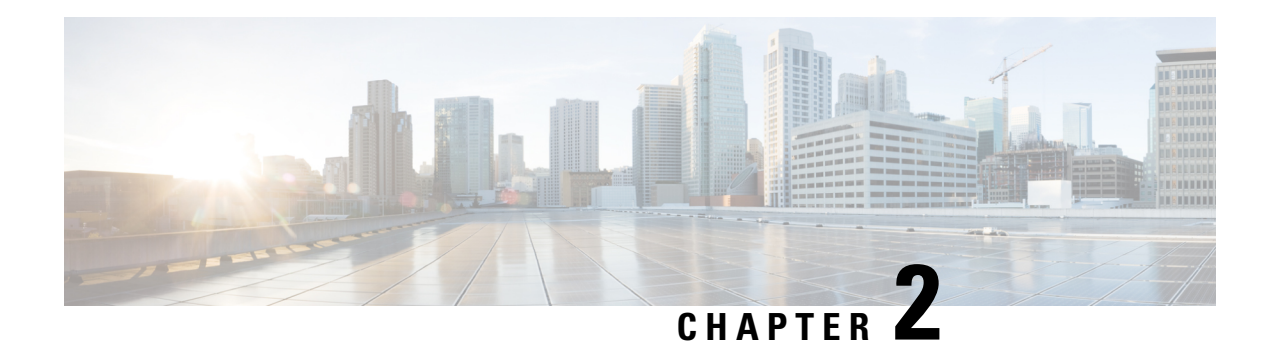

# **Software Agents**

A Secure Workload software agent is a lightweight piece of software that you install on your workloads. Its purpose is to:

- Collect host information such as network interfaces and active processes running in the system.
- Monitor and collect network flow information.
- (When enabled) Enforce security policies by setting firewall rules on the installed hosts.

Agents automatically update your Secure Workload inventory when interface addresses change.

You do not need to install agents on end-user (employee) computers.

- [Deploying](#page-42-0) Software Agents, on page 9
- Security [Exclusions,](#page-68-0) on page 35
- Service [Management](#page-70-0) of Agents, on page 37
- Policy [Enforcement](#page-72-0) with Agents, on page 39
- [Software](#page-96-0) Agent Config, on page 63
- View Detailed Agent Status in the [Workload](#page-108-0) Profile, on page 75
- [Rehoming](#page-110-0) of Agents, on page 77
- [Generate](#page-113-0) Agent Token, on page 80
- Host IP Address Change when [Enforcement](#page-115-0) is Enabled, on page 82
- [Upgrading](#page-115-1) Software Agents, on page 82
- [Removing](#page-119-0) Software Agents, on page 86
- Data collected and exported by [workload](#page-122-0) agents, on page 89
- [Enforcement](#page-125-0) Alerts, on page 92
- [Sensor](#page-131-0) Alerts, on page 98
- [Troubleshooting](#page-137-0) Software Agents, on page 104

# <span id="page-42-0"></span>**Deploying Software Agents**

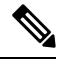

**Note**

Installer scripts downloaded from LDAP or AD accounts with automatic role mapping fail once you are logged out. To give the installer scripts uninterrupted access to the cluster, enable Use Local Authentication.

On deployment, the agent is assigned a unique identity by the Secure Workload cluster, based on a set of parameters specific to the host where the agent is running. If the host name and the BIOS UUID are a part of the set of parameters, you may encounter the following issues:

- **1.** Registration failure when cloning a virtual machine and retaining the BIOS UUID and host name, and when instant cloning a VDI. The registration failure happens because Secure Workload already has a registered software agent using the same parametersset. You can delete the registered agent using OpenAPI. In some cases, a duplicate BIOS UUID configured during startup is changed by VMware after a certain period of time. Agent registration recovers once the Cisco Secure Workload services are restarted.
- **2.** A new identity is generated for the agent if the host name is changed and the host rebooted. The redundant or the old agent is marked as inactive after a certain period of time. For more information, see [Troubleshooting](#page-137-0) Software Agents, on page 104.

## <span id="page-43-0"></span>**Supported Platforms and Requirements**

For information on supported platforms and additional requirements for software agents, see:

- The release notes for your release, see [Release](https://www.cisco.com/c/en/us/support/security/tetration/products-release-notes-list.html) Notes.
- The agent install wizard in the Secure Workload web portal: In the navigation menu, click **Manage** > **Workloads** > **Agents**, then click the **Installer** tab. Choose an installation method, a platform, and if applicable, an agent type to see supported platform versions.
- [Support](https://www.cisco.com/go/secure-workload/requirements/agents) Matrix for additional dependencies.
- The following sections for details on additional requirements for each platform and agent type.

## **Installing Linux Agents for Deep Visibility and Enforcement**

### **Requirements and Prerequisites to Install Linux Agents**

- See Supported Platforms and [Requirements.](#page-43-0)
- Root privileges to install and execute the services.
- 1-GB storage space for agent and log file.
- Security exclusions are configured on the security applications that are monitoring the host to prevent these applications from blocking agent installation or agent activity. For more information, see [Security](#page-68-0) [Exclusions](#page-68-0).
- A special user, **tet-sensor**, is created in the host where the agent is installed. If PAM or SELinux is configured on the host, tet-sensor user must be granted appropriate privileges for executing the tet-sensor process and making connections to collectors. If an alternative install directory is provided and SELinux is configured, ensure that execution is allowed for that location.
- You must be able to use the unzip command, if the agent is installed using the AutoInstall (installer script) method.

### **Supported Methods to Install Linux Agents**

Methods to install a Linux agent for deep visibility and enforcement:

- Install Linux Agent Using the Agent Script Installer [Method,](#page-44-0) on page 11
- Install Linux Agent using the Agent Image Installer [Method,](#page-46-0) on page 13

### <span id="page-44-0"></span>**Install Linux Agent Using the Agent Script Installer Method**

We recommend the installer script method to deploy Linux agents for deep visibility and enforcement.

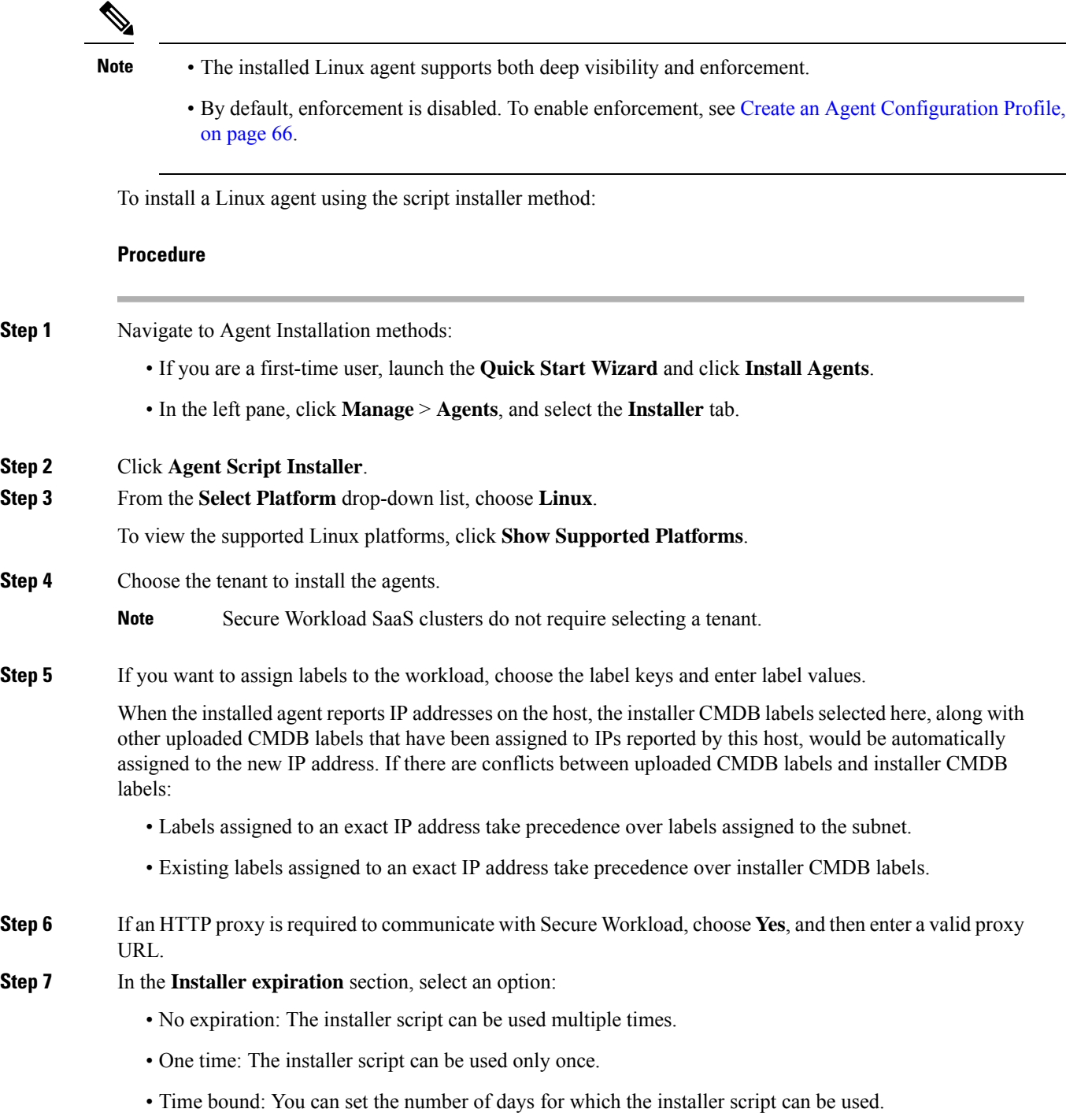

• Number of deployments: You can set the number of times the installer script can be used.

- **Step 8** Click **Download** and save the file to the local disk.
- **Step 9** Copy the installer shell script on Linux hosts and run the following command to grant execute permission to the script: chmod u+x tetration installer default sensor linux.sh
	- **Note** The script name may differ depending on the selected agent type and scope.
- **Step 10** To install the agent, run the following command with root privileges: ./tetration installer default sensor linux.sh

**Note** If an agent is already installed on the tenant, you cannot proceed with the installation.

We recommend running the precheck, as specified in the script usage details.

### **Linux installer script usage details**:

```
bash tetration_linux_installer.sh [--pre-check] [--skip-pre-check=<option>] [--no-install]
 [--logfile=<filename>] [--proxy=<proxy_string>] [--no-proxy] [--help] [--version]
[--sensor-version=<version_info>] [--ls] [--file=<filename>] [--save=<filename>] [--new]
[--reinstall] [--unpriv-user] [--force-upgrade] [--upgrade-local]
[--upgrade-by-uuid=<filename>] [--basedir=<basedir>] [--logbasedir=<logbdir>]
[--tmpdir=<tmp_dir>] [--visibility] [--golden-image]
  --pre-check: run pre-check only
   -skip-pre-check=<option>: skip pre-installation check by given option; Valid options
include 'all', 'ipv6' and 'enforcement'; e.g.: '--skip-pre-check=all' will skip all
pre-installation checks; All pre-checks will be performed by default
  --no-install: will not download and install sensor package onto the system
  --logfile=<filename>: write the log to the file specified by <filename>
  --proxy=<proxy string>: set the value of CL HTTPS PROXY, the string should be formatted
as http://<proxy>:<port>
  --no-proxy: bypass system wide proxy; this flag will be ignored if --proxy flag was
provided
  --help: print this usage
  --version: print current script's version
  --sensor-version=<version_info>: select sensor's version; e.g.: '--sensor-version=3.4.1.0';
 will download the latest version by default if this flag was not provided
  --ls: list all available sensor versions for your system (will not list pre-3.1 packages);
 will not download any package
  --file=<filename>: provide local zip file to install sensor instead of downloading it
from cluster
  --save=<filename>: download and save zip file as <filename>
  --new: remove any previous installed sensor; previous sensor identity has to be removed
from cluster in order for the new registration to succeed
  --reinstall: reinstall sensor and retain the same identity with cluster; this flag has
higher priority than --new
  --unpriv-user=<username>: use <username> for unpriv processes instead of tet-sensor
  --force-upgrade: force sensor upgrade to version given by --sensor-version flag; e.g.:
'--sensor-version=3.4.1.0 --force-upgrade'; apply the latest version by default if
--sensor-version flag was not provided
  --upgrade-local: trigger local sensor upgrade to version given by --sensor-version flag:
e.g.: '--sensor-version=3.4.1.0 --upgrade-local'; apply the latest version by default if
--sensor-version flag was not provided
  --upgrade-by-uuid=<filename>: trigger sensor whose uuid is listed in <filename> upgrade
to version given by --sensor-version flag; e.g.: '--sensor-version=3.4.1.0
--upgrade-by-uuid=/usr/local/tet/sensor_id'; apply the latest version by default if
--sensor-version flag was not provided
  --basedir=<base dir>: instead of using /usr/local use <br/>base dir> to install agent. The
full path will be <br />base dir>/tetration
```

```
--logbasedir=<log base dir>: instead of logging to /usr/local/tet/log use <log base dir>.
 The full path will be <log_base_dir>/tetration
  --tmpdir=<tmp dir>: instead of using /tmp use <tmp dir> as temp directory
  --visibility: install deep visibility agent only; --reinstall would overwrite this flag
if previous installed agent type was enforcer
   -golden-image: install Cisco Secure Workload Agent but do not start the Cisco Secure
Workload Services; use to install Cisco Secure Workload Agent on Golden Images in VDI
environment or Template VM. On VDI/VM instance created from golden image with different
host name, Cisco Secure Workload Services will work normally
```

```
Note
```
- Ubuntu uses the native .deb package, and new installations and reinstallations switch to this package type. Upgrades from previous versions continue with the .rpm package.
	- Ubuntu .deb package is installed under /opt/cisco/tetration.
	- There is no relocation support for the .deb package and so the –basedir option is notsupported for Ubuntu.

#### <span id="page-46-0"></span>**Install Linux Agent using the Agent Image Installer Method**

We recommend the automated installer script method for installing Linux agents. Use the image installer method if you have a specific reason for using this manual method.

### **Prerequisite:**

Configure the ACTIVATION KEY and HTTPS PROXY in the user.cfg file for SaaS clusters and when you are installing the agent on a non-default tenant of on-premises clusters with multiple tenants. For more information, see (Manual Installations Only) Update the User [Configuration](#page-65-0) File.

To install a Linux agent using the agent image method:

### **Procedure**

- **Step 1** Navigate to Agent Installation Methods:
	- If you are a first-time user, launch the Quick Start wizard and click **Install Agents**.
	- In the navigation pane, click **Manage** > **Agents**, and select the **Installer** tab.

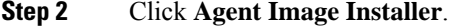

- **Step 3** In the **Platform** field, enter Linux.
- **Step 4** Enter the required agent type and the version of the agent, and then from the results, download the required version of the agent.
- **Step 5** Copy the RPM package to all the Linux hosts for deployment.
	- If the agent is already installed on the host, do not reinstall the agent. To upgrade the agent, see Upgrading Software Agents section. **Note**
- **Step 6** Based on your platform, run the RPM commands with root privileges.
	- For RHEL/CentOS/Oracle platforms, run command: rpm -ivh <rpm filename>
	- For Ubuntu platform:
- To retrieve the dependency list and ensure all dependencies are met, run the command:  $r_{\text{pm}} q_{\text{PR}}$ <rpm\_filename>
- Install the agent with "–nodeps" option by running the command: rpm -ivh \\--nodeps <rpm filename>

## **Verify Linux Agent Installation**

**Procedure**

Run command sudo rpm -q tet-sensor. Verify that you have a single entry as the output, which confirms that a Linux agent is installed on the host.

Sample output: tet-sensor-3.1.1.50-1.el6.x86\_64

The specific output may differ depending on the platform and architecture.

## **Installing Windows Agents for Deep Visibility and Enforcement**

### **Requirements and Prerequisites for Installing Windows Agent**

- See Supported Platforms and [Requirements](#page-43-0)
- Administrator privileges are required for install and service execution.
- Npcap must be installed on workloads running Windows 2008 R2 or when the installed agent version is prior to version 3.8. If the Npcap driver is not already installed, the recommended Npcap version will be installed silently by the agent after the service starts. See Npcap version [information.](https://www.cisco.com/go/secure-workload/requirements/agents)
- Storage requirement for agent and log files: 1 GB.
- Required Windows services: If your Windows hosts have been security that is hardened or have deviated from the default configuration asshipped from Microsoft, you may have some Windowsservices disabled that are required for successful agent installation. See Required [Windows](#page-149-0) Services.
- Prevent other security applications from blocking agent installation or agent activity by configuring security exclusions on the security applications that are monitoring the host. See Security [Exclusions](#page-68-0).

### **Supported Methods to Install Windows Agents**

There are two methods to install an agent on Windows platforms for deep visibility or enforcement:

- Install [Windows](#page-48-0) Agent using the Agent Script Installer Method, on page 15
- Install [Windows](#page-50-0) Agent using the Agent Image Installer Method, on page 17

You can also install using a golden image. See [Deploying](#page-54-0) Agents on a VDI Instance or VM Template [\(Windows\)](#page-54-0).

### <span id="page-48-0"></span>**Install Windows Agent using the Agent Script Installer Method**

The installer script is the recommended method to deploy agents on Windows platforms for deep visibility or enforcement.

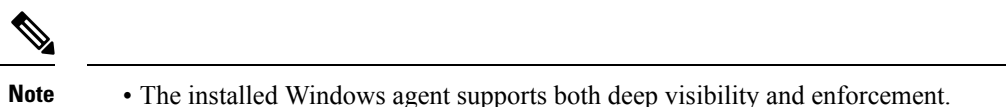

• By default, enforcement is disabled. To enable enforcement, see Create an Agent [Configuration](#page-99-0) Profile, on [page](#page-99-0) 66.

To install a Windows agent using the script installer method:

### **Procedure**

- **Step 1** To navigate to the agent installation methods:
	- For a first-time user, launch the Quick Start wizard and click **Install Agents**.
	- In the left pane, click **Manage** > **Agents**, and select the **Installer** tab.
- **Step 2** Click **Agent Script Installer**.
- **Step 3** From the **Select Platform** drop-down menu, choose **Windows**.

To view the supported Windows platforms, click **Show Supported Platforms**.

**Step 4** Choose the tenant to install the agents.

**Note** Selecting a tenant is not required in Secure Workload SaaS clusters.

**Step 5** (Optional) To assign labels to the workload, choose the label keys and enter label values.

When the installed agent reports IP addresses on the host, the installer CMDB labels selected here, along with other uploaded CMDB labels that have been assigned to IPs reported by this host, would be assigned to the new IP address automatically. If there are conflicts between uploaded CMDB labels and installer CMDB labels:

- Labels assigned to exact IP address take precedence over labels assigned to the subnet.
- Existing labels assigned to exact IP address take precedence over installer CMDB labels.
- **Step 6** If HTTP proxy is required to communicate with Secure Workload, choose **Yes**, and then enter a valid proxy URL.
- **Step 7** Under the **Installer expiration** section, select one from the available options:
	- No expiration: The installer script can be used multiple times.
	- One time: The installer script can be used only once.
	- Time bounded: You can set the number of days the installer script can be used.
	- Number of deployments: You can set the number of times the installer script can be used.

**Step 8** Click **Download** and save the file to local disk.

**Step 9** Copy the installer PowerShell script to all the Windows hosts for deployment and run the script with administrative privileges.

#### • Depending on the system settings, the command Unblock-File may need to be run before other commands. **Note**

• The script does not run if the agent is already installed on the tenant.

We recommend running the pre-check, as specified in the script usage details.

#### **Windows installer script usage details**:

# powershell -ExecutionPolicy Bypass -File tetration windows installer.ps1 [-preCheck] [-skipPreCheck <Option>] [-noInstall] [-logFile <FileName>] [-proxy <ProxyString>] [-noProxy] [-help] [-version] [-sensorVersion <VersionInfo>] [-ls] [-file <FileName>] [-save <FileName>] [-new] [-reinstall] [ -npcap] [-forceUpgrade] [-upgradeLocal] [-upgradeByUUID <FileName>] [-visibility] [-goldenImage] [-installFolder <Installation Path>] -preCheck: run pre-check only -skipPreCheck <Option>: skip pre-installation check by given option; Valid options include 'all', 'ipv6' and 'enforcement'; e.g.: '-skipPreCheck all' will skip all pre-installation checks; All pre-checks will be performed by default -noInstall: will not download and install sensor package onto the system -logFile <FileName>: write the log to the file specified by <FileName> -proxy <ProxyString>: set the value of HTTPS PROXY, the string should be formatted as http://<proxy>:<port> -noProxy: bypass system wide proxy; this flag will be ignored if -proxy flag was provided -help: print this usage -version: print current script's version -sensorVersion <VersionInfo>: select sensor's version; e.g.: '-sensorVersion 3.4.1.0.win64'; will download the latest version by default if this flag was not provided -ls: list all available sensor versions for your system (will not list pre-3.1 packages); will not download any package -file <FileName>: provide local zip file to install sensor instead of downloading it from cluster -save <FileName>: downloaded and save zip file as <FileName> -new: remove any previous installed sensor; previous sensor identity has to be removed from cluster in order for the new registration to succeed -reinstall: reinstall sensor and retain the same identity with cluster; this flag has higher priority than -new -npcap: overwrite existing npcap -forceUpgrade: force sensor upgrade to version given by -sensorVersion flag; e.g.: '-sensorVersion 3.4.1.0.win64 -forceUpgrade'; apply the latest version by default if -sensorVersion flag was not provided -upgradeLocal: trigger local sensor upgrade to version given by -sensorVersion flag; e.g.: '-sensorVersion 3.4.1.0.win64 -upgradeLocal'; apply the latest version by default if -sensorVersion flag was not provided -upgradeByUUID <FileName>: trigger sensor whose uuid is listed in <FileName> upgrade to version given by -sensorVersion flag; e.g.: '-sensorVersion 3.4.1.0.win64 -upgradeByUUID "C:\\Program Files\\Cisco Tetration\\sensor\_id"'; apply the latest version by default if -sensorVersion flag was not provided -visibility: install deep visibility agent only; -reinstall would overwrite this flag if previous installed agent type was enforcer -goldenImage: install Cisco Secure Workload Agent but do not start the Cisco Secure Workload Services; use to install Cisco Secure Workload Agent on Golden Images in VDI environment or Template VM. On VDI/VM instance created from golden image with different host name, Cisco Secure Workload Services will work normally -installFolder: install Cisco Secure Workload Agent in a custom folder specified by

-installFolder e.g.: '-installFolder "c:\\custom sensor path"'; default path is "C:\Program Files\Cisco Tetration"

#### <span id="page-50-0"></span>**Install Windows Agent using the Agent Image Installer Method**

We recommend that the installer script method (automated) is used to install the Windows agents, unless you have a specific reason to install the agent manually using the Agent Image method.

**Note** Do not manually deploy an older MSI agent version when an existing agent is already running on the host.

Site-related files in the package:

- **ca.cert**—Mandatory—CA certificate for sensor communications.
- **enforcer.cfg**—Mandatory only when installing enforcement sensor—Contains configuration of enforcement endpoints.
- **sensor\_config**—Mandatory—Configuration for deep visibility sensor.
- **sensor\_type—Type** of the sensor (enforcement or deep visibility).
- **site.cfg**—Mandatory—Global site endpoint configuration.
- **user.cfg**—Mandatory for SaaS—Sensor activation key and proxy configuration.

### **Prerequisite:**

For SaaS clusters and when you are not installing under the default tenant on on-premises clusters with multiple tenants, you must configure the ACTIVATION\_KEY and HTTPS\_PROXY in the user.cfg file. For more information, see (Manual Installations Only) Update the User [Configuration](#page-65-0) File.

To install a Windows agent using the agent image method:

#### **Procedure**

- **Step 1** To navigate to the agent installation methods:
	- For a first-time user, launch the Quick Start wizard and click **Install Agents**.
	- In the left pane, click **Manage** > **Agents**, and select the **Installer** tab.

#### **Step 2** Click **Agent Image Installer**.

- **Step 3** In the **Platform** field, enter Windows.
- **Step 4** Enter the required agent type and the version of the agent, and then from the results, download the required version of the agent.
- **Step 5** Copy the *tet-win-sensor<version>.win64-<clustername>.zip* file to all the Windows hosts for deployment.
- **Step 6** With administrative privileges, extract the ZIP file.
- **Step 7** In the extracted folder, run the following command to install the agent:  $\text{msize}$   $\text{c.}$ exe /i TetrationAgentInstaller.msi

Additionally, the following options are available for MSI installer.

I

### **Table 1: Available Options for MSI Installer**

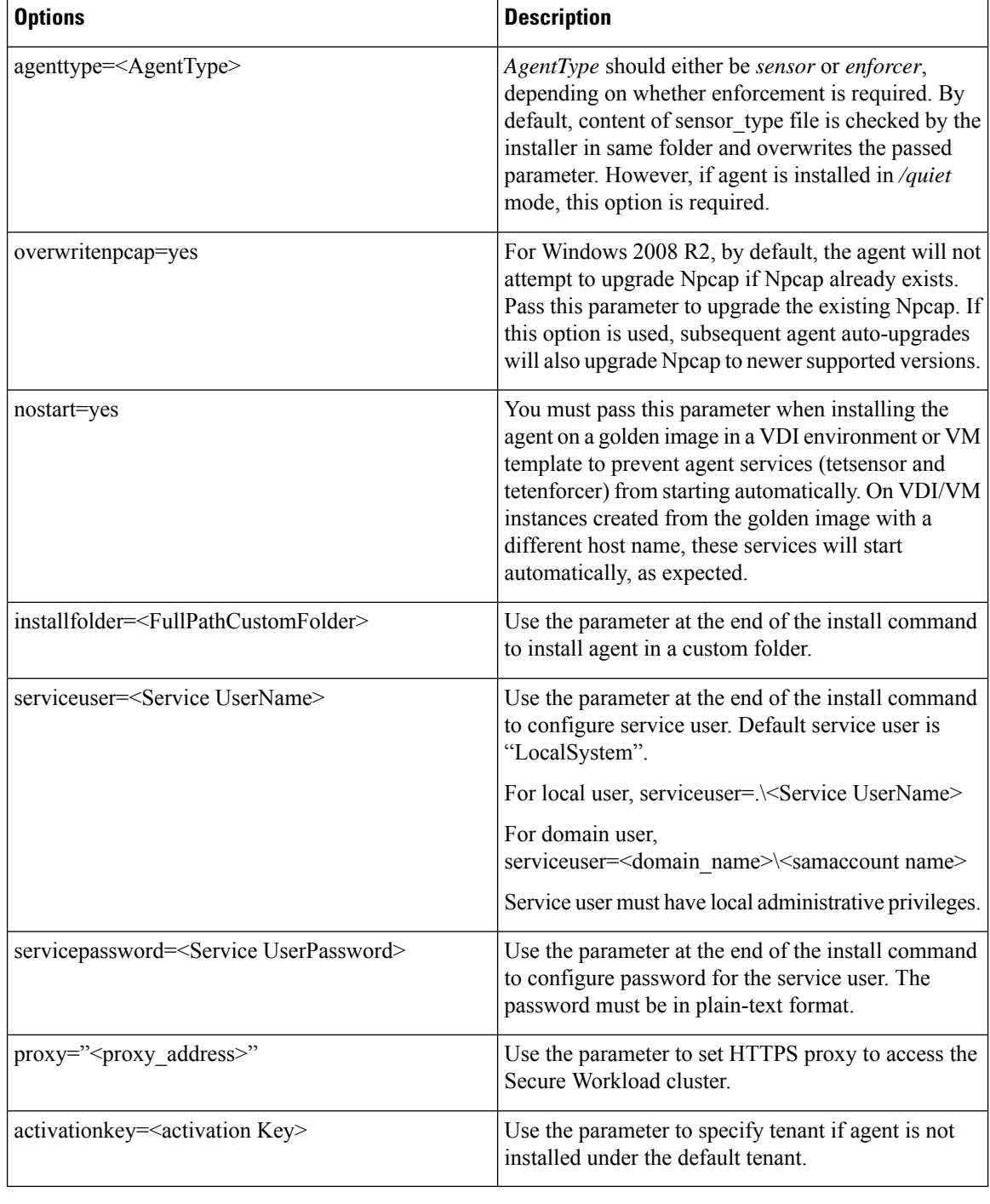

 $\mathbf{l}$ 

<span id="page-52-0"></span>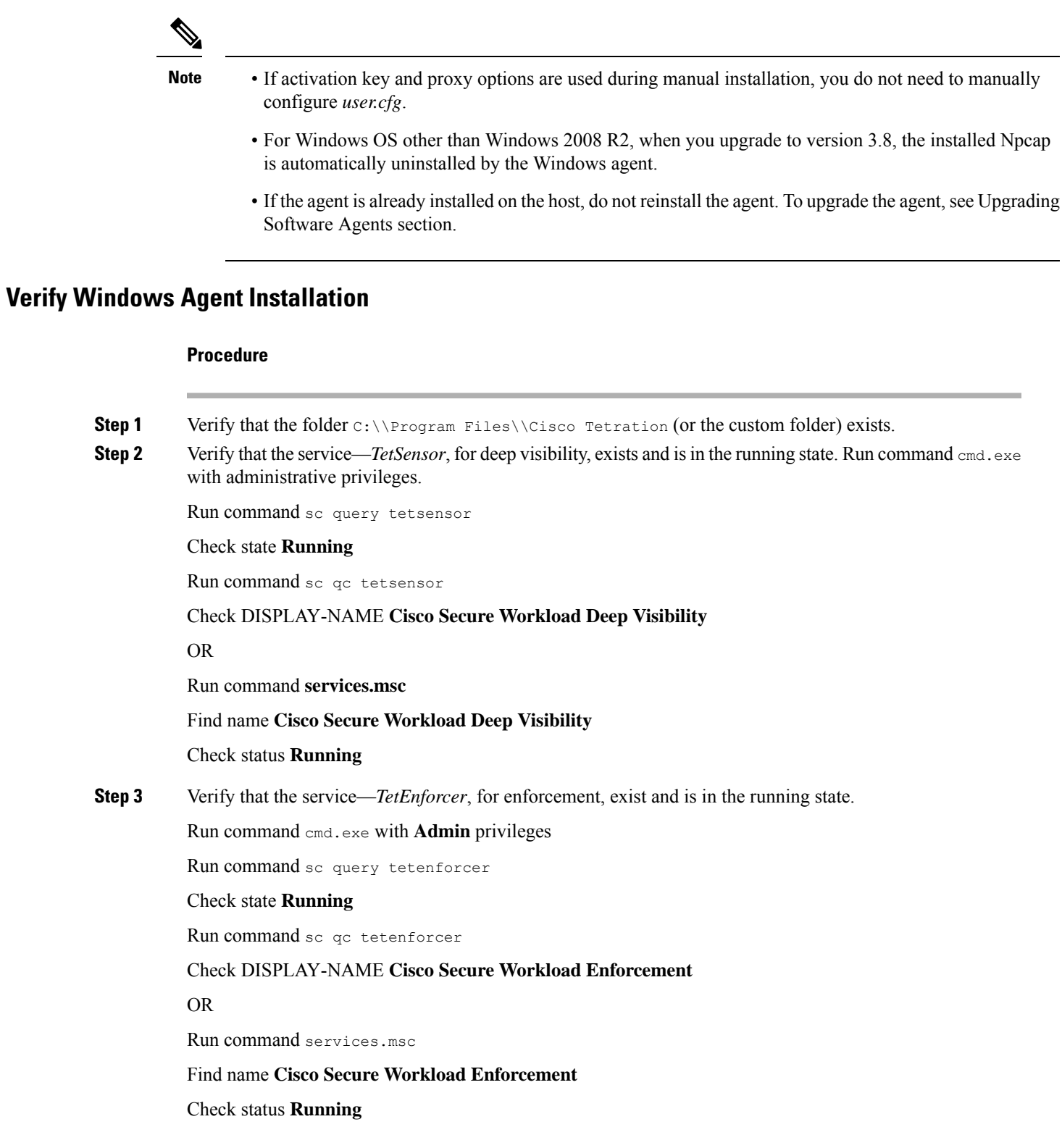

### **Verify Windows Agent in the Configured Service User Context**

**1.** Verify that the service TetSensor (for deep visibility) and TetEnforcer (for enforcement) running in the config- ured service user context. TetSensor and TetEnforcer run in the same service user context.

Run command cmd.exe with **Admin** privileges

Run command sc qc tetsensor

Check SERVICE\_START\_NAME **<configured service user>**

Run command sc qc tetenforcer

Check SERVICE\_START\_NAME **<configured service user>**

OR

Run command services.msc

Find name **Cisco Secure Workload Deep Visibility**

Check **Log On As** for the <configured service user>

Find name **Cisco Secure Workload Enforcement**

Check **Log On As** for the <configured service user>

OR

Run command tasklist  $/v$  | find  $/i$  "tet"

Check the user context for the running processes (5th column)

### **Modify Service Account**

To modify the service account after installing Windows Agents, use one of the following methods to modify the existing Deep Visibility and Enforcement services.

• Use **services.msc**.

**Figure 1: Modify Service Account based on services.msc Account**

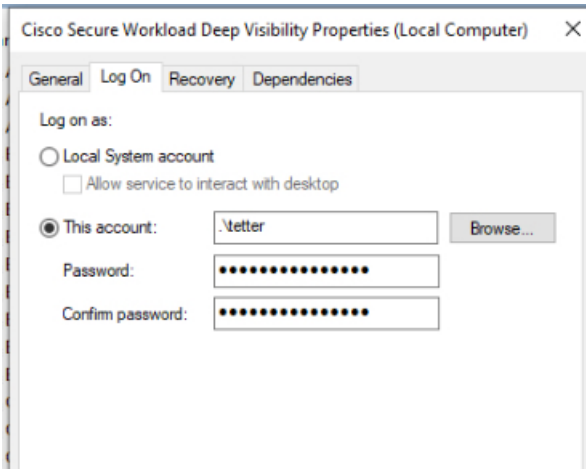

• Use any third party application to configure the services.

- Use the following commands:
- **1.** Run cmd as an administrator.
- **2.** Modify the services using service account name by running the following commands:
	- **a.** sc config tetsensor obj= <service user name> password= <password>
	- **b.** sc config tetenforcer obj= <service user name> password= <password>
- **3.** Verify service configurations by running the following commands:
	- **a.** sc qc tetsensor
	- **b.** sc qc tetenforcer
- **4.** Restart the tetsensor and tetenforcer services by running the following commands:
	- **a.** sc stop tetsensor / tetenforcer
	- **b.** sc start tetsensor / tetenforcer

### <span id="page-54-0"></span>**Deploying Agents on a VDI Instance or VM Template (Windows)**

By default, agent services start automatically after agents are installed. When installing on a golden image, you must use installer flags to prevent these services from starting. When instances are cloned from the golden image, agent services will start automatically as expected.

Agent will not install Npcap on golden VMs, but will be automatically installed if needed on VM instances cloned from a golden image. For more information, see Windows Agent Installer and [Npcap—For](#page-56-0) Windows [2008](#page-56-0) R2.

### **Install the agent on a golden image in a VDI environment or VM template**

### **Procedure**

**Step 1** Install the agent on a golden image in a VDI environment or VM template using an MSI installer or PowerShell installer script:

Using MSI installer with **nostart=yes**

- For more information, see Install [Windows](#page-50-0) Agent using the Agent Image Installer Method, on page 17.
- msiexec.exe /<MSI installer> nostart="yes" /quiet /norestart /l\*v <installer\_log\_file> OR

### OR

Using PowerShell installer with the **-goldenImage** flag.

- For more information, see Install [Windows](#page-48-0) Agent using the Agent Script Installer Method, on page 15.
- **Step 2** Verify that the folder C:\\Program Files\\Cisco Tetration (or the custom folder) exists.
- **Step 3** Verify that the service TetSensor (for deep visibility) exists and is stopped:

Run command cmd.exe with **Admin** privileges

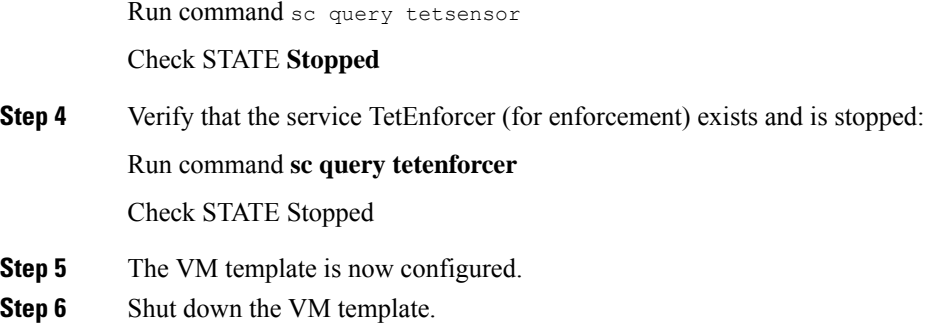

## **Create a new VDI instance VM**

### **Procedure**

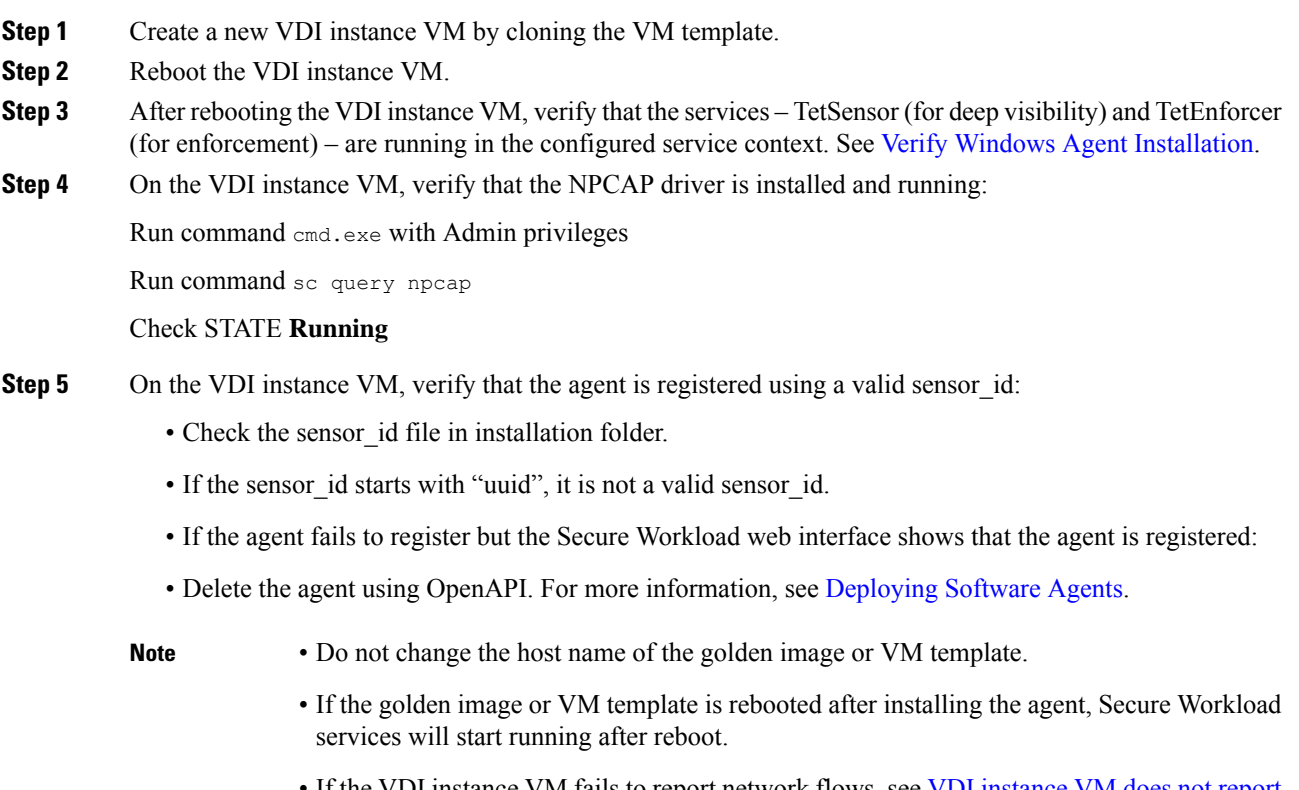

• If the VDI instance VM fails to report network flows, see VDI [instance](#page-152-0) VM does not report [network](#page-152-0) flows

.

## <span id="page-56-0"></span>**Windows Agent Installer and Npcap—For Windows 2008 R2**

- **1.** For supported Npcap versions, see the Support Matrix at [https://www.cisco.com/go/secure-workload/](https://www.cisco.com/go/secure-workload/requirements/agents) [requirements/agents](https://www.cisco.com/go/secure-workload/requirements/agents).
- **2.** Installation:

If Npcap is not installed, the agent will install the supported version ten seconds after the service starts. If User has Npcap installed but is older than supported version, Npcap will not be upgraded. Upgrade/uninstall Npcap yourself, run the agent installer with option **overwritenpcap=yes**, or run installer script with **-npcap** to get the supported Npcap version. If Npcap driver is in use by any application, the agent will try to upgrade Npcap at a later time.

**3.** Upgrade:

If Npcap is installed by Windows Agent and the version is older than the supported version, Npcap will be upgraded to the supported version ten seconds after the service starts. If Npcap driver is in use by any application, the agent will try to upgrade Npcap at a later time. If Npcap is not installed by Windows Agent, Npcap will not be upgraded.

**4.** Uninstall:

If Npcap isinstalled by Windows Agent, it will uninstall Npcap. If Npcap isinstalled by user, but upgraded by the agent installer with **overwritenpcap=yes**, it will not be uninstalled. If Npcap driver is in use by any application, the agent will not uninstall Npcap.

## **Windows Agent Flow Captures—For all Windows OS excluding Windows 2008 R2**

From the latest version of Windows agent, the agent uses ndiscap.sys (Microsoft in-built) driver and Events Tracing using Windows (ETW) framework to capture the network flows.

During the upgrade to the latest version:

- Agent switches to ndiscap.sys from npcap.sys.
- Agent installer will uninstall Npcap if:
	- Npcap is installed by the agent
	- Npcap is not in use
	- OS version is not Windows 2008 R2

After the agent services are started, the agent creates ETW sessions, CSW\_MonNet, and CSW\_MonDns (for DNS data), and initiates the capture of network flows.

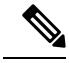

**Note** On Windows 2012, network packets are parsed for DNS data.

## **Installing AIX Agents for Deep Visibility and Enforcement**

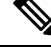

Process tree, Package (CVE), and Forensic Event reporting features are not available on AIX. Additionally, some aspects of those features may not be available on specific minor releases of otherwise supported platforms due to OS limitations. **Note**

### **Requirements and Prerequisites for Installing AIX Agents**

- See Supported Platforms and [Requirements.](#page-43-0)
- Additional requirements for deep visibility:
	- Root privileges are required to install and execute the services.
	- Storage requirement for agent and log files: 500 MB.
	- Prevent other security applications from blocking agent installation or agent activity by configuring security exclusions on any security applications that are monitoring the host. See Security [Exclusions](#page-68-0).
	- AIX only supports flow capture of 20 net devices (6 net devices if version is AIX 7.1 TL3 SP4 or earlier). The deep visibility agent captures from a maximum of 16 network devices, leaving the other 4 capture sessions available for exclusive generic system usage (For example, tcpdump).
	- The deep visibilty agent does the following to ensure this behaviour:
		- The agent creates 16 bpf device nodes under the agents directory (/opt/cisco/tetration/chroot/dev/bpf0 - /opt/cisco/tetration/chroot/dev/bpf15)
		- tcpdump and other system tools using bpf will scan through the system device nodes (/dev/bpf0-/dev/bpf19) until they find an unused node (!EBUSY)
		- The agent created bpf nodes and system bpf nodes will share the same major/minor, with each major/minor only be opened by one instance (either tcpdump or agent)
		- The agent will not access the system device nodes, and not create them as tcpdump does (tcpdump-D will create /dev/bpf0. . . /dev/bpf19 if they do not exist).
	- Running iptrace on system will prevent in certain scenarios flow capture from tcpdump and deep visibilty agent. This is a known design issue and needs to be checked with IBM.
		- To check if this scenarios exists before installing the agent, run tcpdump. If error message is like **tcpdump: BIOCSETIF: en0: File exists**iptrace is blocking flow capture.Stopping iptrace will resolve the issue.
	- Not every deep visibility functionality is supported on AIX. Package and process accounting are among the ones not supported.
- Additional requirements for policy enforcement:
	- If IP Security Filter is enabled (i.e. smitty ipsec4), agent installation fails in pre-check. We recommend to disable IP Security Filter before installing agent.

• When IP security is enabled, while Secure Workload enforcer agent is running, it will be reported as an error and enforcement agent will stop enforcing. To disable IP Security Filter when enforcement agent is active, contact a customer service representative.

## **Install AIX Agent using the Agent Script Installer Method**

Deep visibility or enforcement AIX agents can only be installed using the Agent Script Installation method.

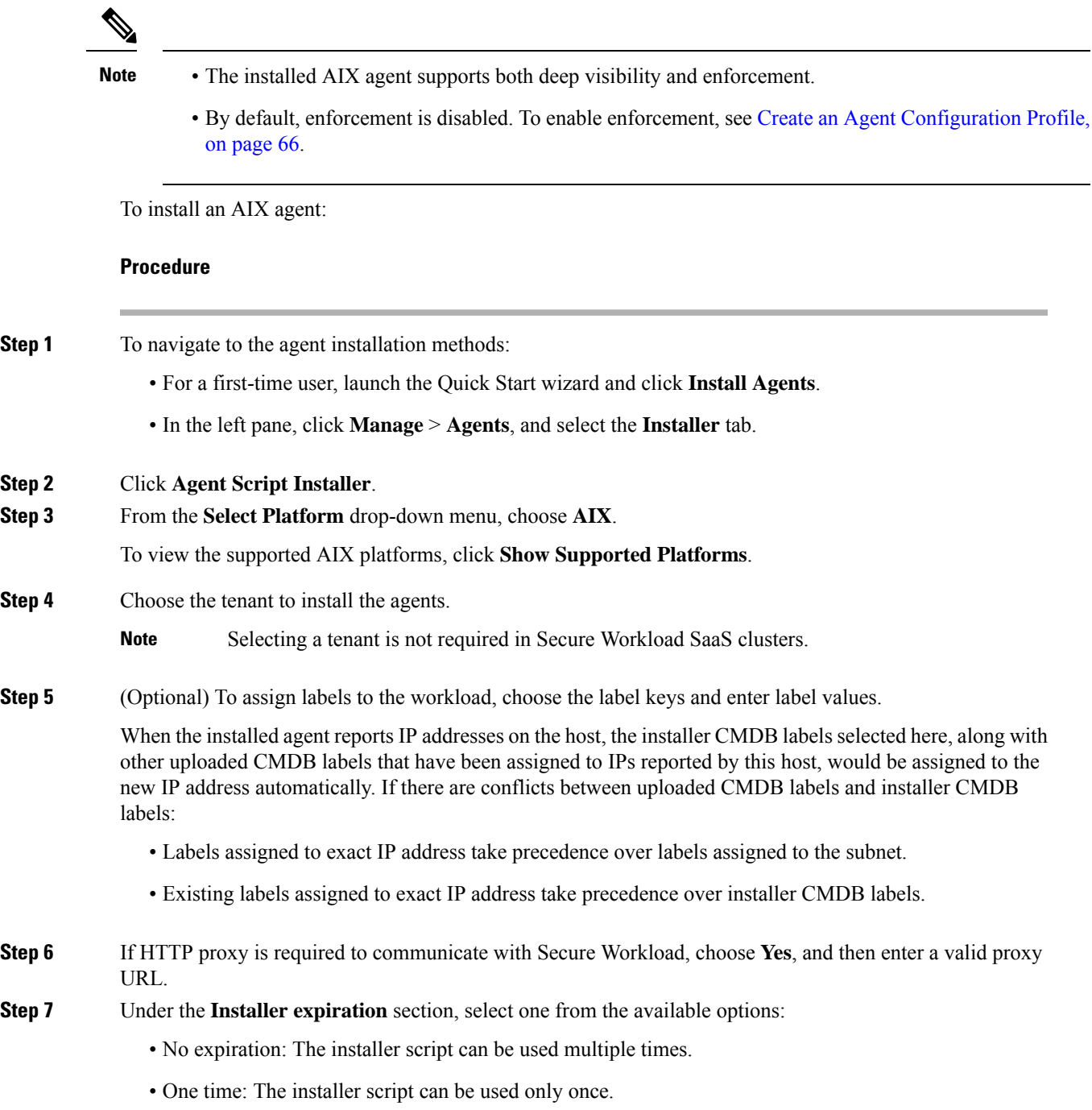

- Time bounded: You can set the number of days the installer script can be used.
- Number of deployments: You can set the number of times the installer script can be used.

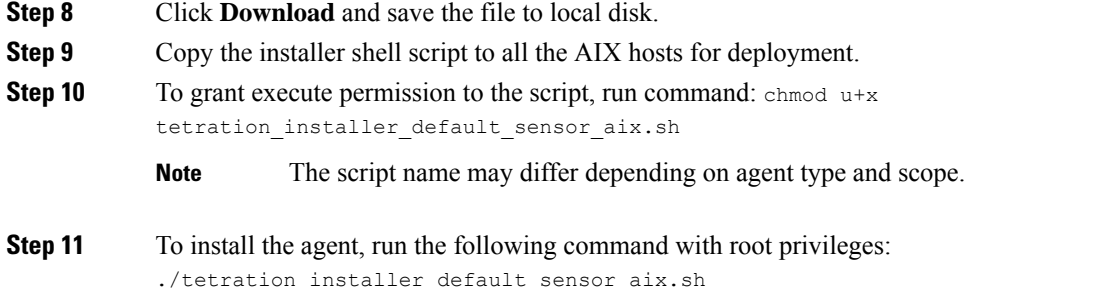

**Note** If an agent is already installed on the host, you cannot proceed with the installation.

### We recommend running the pre-check, as specified in the script usage details.

#### **AIX installer script usage details**:

```
ksh tetration installer default enforcer aix.sh [--pre-check] [--pre-check-user]
[--skip-pre-check=<option>] [--no-install] [--logfile=<filename>] [--proxy=<proxy_string>]
 [--no-proxy] [--help] [--version] [--sensor-version=<version_info>] [--ls]
[--file=<filename>] [--osversion=<osversion>] [--save=<filename>] [--new] [--reinstall]
[--unpriv-user] [--libs=<libs.zip|tar.Z>] [--force-upgrade] [--upgrade-local]
[--upgrade-by-uuid=<filename>] [--logbasedir=<logbdir>] [--tmpdir=<tmp_dir>] [--visibility]
 [--golden-image]
  --pre-check: run pre-check only
  --pre-check-user: provide alternative to nobody user for pre-check su support
  --skip-pre-check=<option>: skip pre-installation check by given option; Valid options
include 'all', 'ipv6' and 'enforcement'; e.g.: '--skip-pre-check=all' will skip all
pre-installation checks; All pre-checks will be performed by default
  --no-install: will not download and install sensor package onto the system
  --logfile=<filename>: write the log to the file specified by <filename>
  --proxy=<proxy string>: set the value of HTTPS PROXY, the string should be formatted as
http://<proxy>:<port>
  --no-proxy: bypass system wide proxy; this flag will be ignored if --proxy flag was
provided
  --help: print this usage
  --version: print current script's version
 --sensor-version=<version info>: select sensor's version; e.g.: '--sensor-version=3.4.1.0';
will download the latest version by default if this flag was not provided
  --ls: list all available sensor versions for your system (will not list pre-3.3 packages);
 will not download any package
  --file=<filename>: provide local zip file to install sensor instead of downloading it
from cluster
  --osversion=<osversion>: specify osversion for --save flag;
  --save=<filename>: download and save zip file as <filename>; will download package for
osversion given by --osversion flag; e.g.: '--save=myimage.aix72.tar.Z --osversion=7.2'
  --new: remove any previous installed sensor; previous sensor identity has to be removed
from cluster in order for the new registration to succeed
  --reinstall: reinstall sensor and retain the same identity with cluster; this flag has
higher priority than --new
  --unpriv-user=<username>: use <username> for unpriv processes instead of tet-snsr
  --libs=<libs.zip|tar.Z>: install provided libs to be used by agents
  --force-upgrade: force sensor upgrade to version given by --sensor-version flag; e.g.:
'--sensor-version=3.4.1.0 --force-upgrade'; apply the latest version by default if
--sensor-version flag was not provided
```
--upgrade-local: trigger local sensor upgrade to version given by --sensor-version flag: e.g.: '--sensor-version=3.4.1.0 --upgrade-local'; apply the latest version by default if --sensor-version flag was not provided --upgrade-by-uuid=<filename>: trigger sensor whose uuid is listed in <filename> upgrade to version given by --sensor-version flag; e.g.: '--sensor-version=3.4.1.0 -upgrade-by-uuid=/usr/local/tet/sensor id'; apply the latest version by default if --sensor-version flag was not provided --logbasedir=<log\_base\_dir>: instead of logging to /opt/cisco/tetration/log use <log\_base\_dir>. The full path will be <log\_base\_dir>/tetration --tmpdir=<tmp\_dir>: instead of using /tmp use <tmp\_dir> as temp directory --visibility: install deep visibility agent only; --reinstall would overwrite this flag if previous installed agent type was enforcer --golden-image: install Cisco Secure Workload Agent but do not start the Cisco Secure Workload Services; use to install Cisco Secure Workload Agent on Golden Images in VDI environment or Template VM. On VDI/VM instance created from golden image with different host name, Cisco Secure Workload Services will work normally

### **Verify AIX Agent Installation**

#### **Procedure**

Run command  $ls1pp -c -1$  tet-sensor.rte, confirm that there is one entry as follows.

**Note** The specific output may differ depending on the version

\$ sudo lslpp -c -l tet-sensor.rte /usr/lib/objrepos:tet-sensor.rte:3.4.1.19::COMMITTED:I:TET tet sensor package:

\$ sudo lssrc -s tet-sensor

**Subsystem Group PID Status** tet-sensor 1234567 active

\$ sudo lssrc -s tet-enforcer

**Subsystem Group PID Status** tet-enforcer 7654321 active

## <span id="page-60-0"></span>**Installing Kubernetes orOpenShift Agents forDeep Visibility and Enforcement**

### **Requirements and Prerequisites**

Operating system support information is available at Agent OS [support](https://www.cisco.com/c/m/en_us/products/security/secure-workload-compatibility-matrix.html) matrix.

#### **Requirements**

- The install script requires Kubernetes or OpenShift administrator credentials to start privileged agent pods on the cluster nodes.
- Secure Workload entities are created in the **tetration** namespace.
- The node or pod security policies must permit privileged mode pods.
- busybox:1.33 images must either be preinstalled or downloadable from Docker Hub.

• For containerd run time, if the config\_path is not set, modify your config.toml (default location: /etc/containerd/config.toml) as follows:

```
\sum_{i=1}^{n}[plugins."io.containerd.grpc.v1.cri".registry]
    config path = "/etc/contained/certs.d"\sum_{i=1}^n
```
Restart the containerd daemon.

- In order to run on Kubernetes or OpenShift control plane nodes, the *–toleration* flag can be used to pass in a toleration for the Secure Workload pods. This usually is the NoSchedule toleration that normally prevents pods from running on control plane nodes.
- For Windows worker nodes:
	- Supported Windows worker node container runtime: ContainerD.
	- ContainerD config: Configure the following containerd change.

```
\sum_{i=1}^{n}[plugins."io.containerd.grpc.v1.cri".registry]
    config path = "/etc/containerd/certs.d"
 \ddot{\phantom{a}}
```
Remove configurations under **registry.mirrors**. The default configuration file location is C:\Program Files\containerd\config.toml.

Restart the containerd daemon after the configuration changes.

• The image

**mcr.microsoft.com/oss/kubernetes/windows-host-process-containers-base-image:v1.0.0** must either be preinstallated or downloadable on the Windows worker node.

- The existing Kubernetes agent which is upgrading to the newer version includes the Windows DaemonSet agent automatically. However, the previous script does not uninstall the Windows DaemonSet agent. Download the latest installer script to uninstall the Windows DaemonSet agent.
- Supported on:
	- Microsoft Windows Server 2022
	- Windows Server 2019
	- Kubernetes 1.27 and later

#### **Requirements for Policy Enforcement**

IPVS-based kube-proxy mode is not supported for OpenShift.

These agents should be configured with the Preserve Rules option that is enabled. See [Create](#page-99-0) an Agent [Configuration](#page-99-0) Profile.

For enforcement to function properly, any installed CNI plug-in must:

• Provide flat address space (IP network) between all nodes and pods. Network plug-ins which masquerade the source pod IP for intracluster communication are not supported.

• Not interfere with Linux iptables rules or marks that are used by the Secure Workload Enforcement Agent (mark bits 21 and 20 are used to allow and deny traffic for NodePort services)

The following CNI plug-ins are tested to meet the requirements above:

• Calico (3.13) with the following Felix configurations: *(ChainInsertMode: Append, IptablesRefreshInterval: 0)* or *(ChainInsertMode: Insert, IptablesFilterAllowAction: Return, IptablesMangleAllowAction: Return, IptablesRefreshInterval: 0)*. All other options use their default values.

See the Felix configuration reference for more information on setting these options.

## **Install Kubernetes or OpenShift Agent using the Agent Script Installer Method**

that were installed.

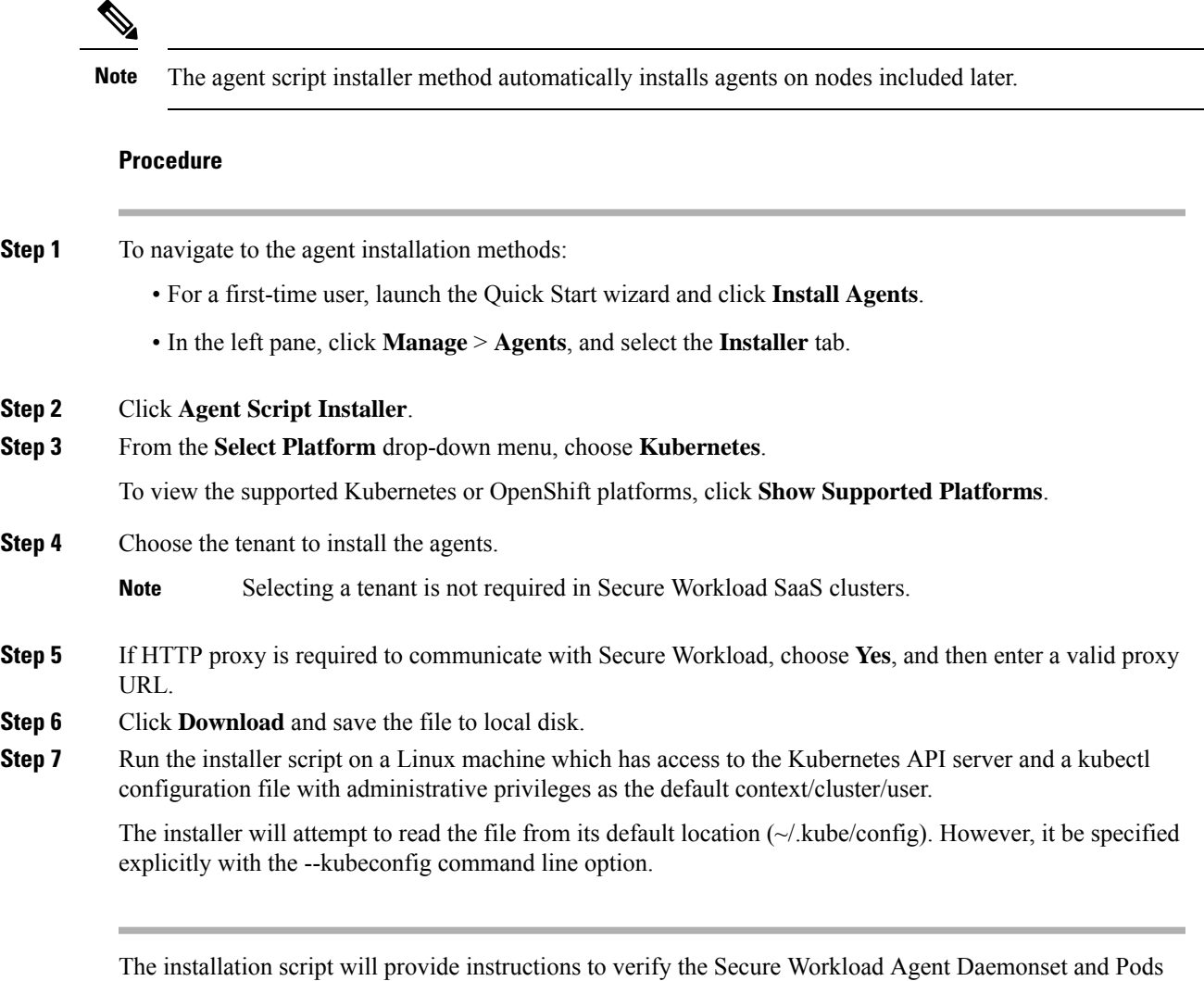

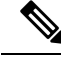

**Note**

The HTTP Proxy configured on the agent installer page prior to download only controls how Secure Workload agents connect to the Secure Workload cluster. This setting does not affect how Docker images are fetched by Kubernetes or OpenShift nodes, since the container runtime on those nodes uses its own proxy configuration. If the Docker images are unable to be pulled from the Secure Workload cluster, debugging the container runtime's image pulling process will be necessary and adding a suitable HTTP proxy might be necessary.

## **Installing Solaris Agents for Deep Visibility**

## **Requirements and Prerequisites for Installing Solaris Agents**

- See Supported Platforms and [Requirements.](#page-43-0)
- Root privileges are required to install and execute the services.
- Storage requirement for agent and log files: 1 GB.
- Prevent other security applications from blocking agent installation or agent activity by configuring security exclusions on the security applications that are monitoring the host. See Security [Exclusions](#page-68-0).

## **Install Solaris Agent using the Agent Script Installer Method**

**Procedure**

The installed Solaris agent supports both deep visibility and process/ package visibility.

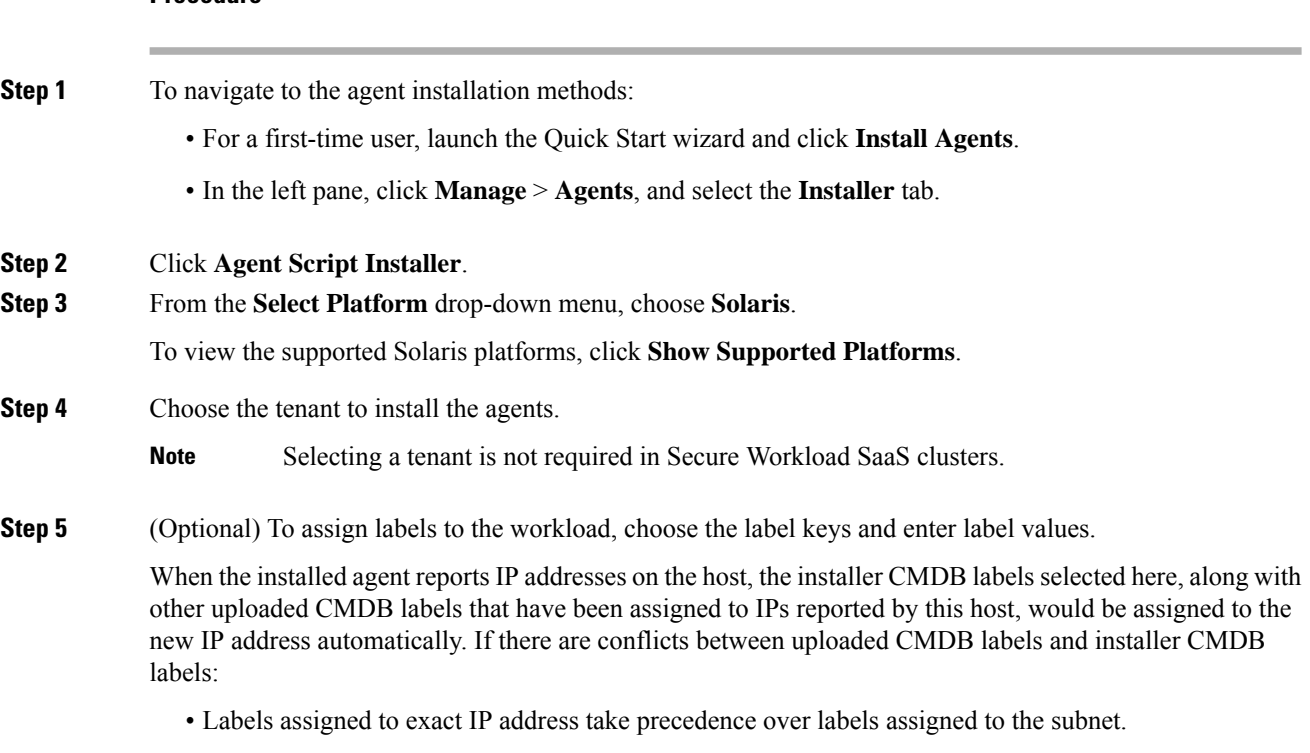

• Existing labels assigned to exact IP address take precedence over installer CMDB labels.

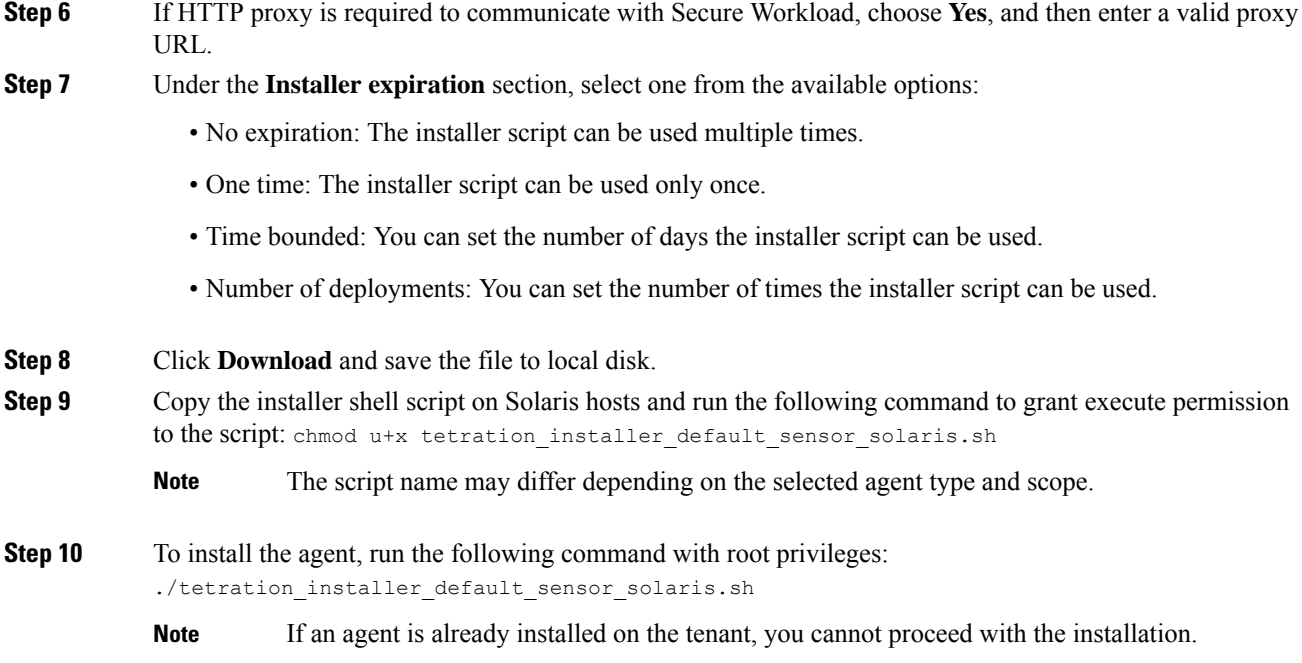

We recommend running the pre-check, as specified in the script usage details.

### **Solaris installer script usage details**:

```
tetration installer default sensor solaris.sh [--pre-check] [--skip-pre-check=<option>]
[--no-install] [--logfile=<filename>] [--proxy=<proxy_string>] [--no-proxy] [--help]
[--version] [--sensor-version=<version info>] [--ls] [--file=<filename>] [--save=<filename>]
 [--new] [--reinstall] [--unpriv-user] [--force-upgrade] [--upgrade-local]
[--upgrade-by-uuid=<filename>] [--basedir=<basedir>] [--logbasedir=<logbdir>]
[--tmpdir=<tmp_dir>] [--visibility] [--golden-image]
  --pre-check: run pre-check only
  --skip-pre-check=<option>: skip pre-installation check by given option; Valid options
include 'all', 'ipv6' and 'enforcement'; e.g.: '--skip-pre-check=all' will skip all
pre-installation checks; All pre-checks will be performed by default
  --no-install: will not download and install sensor package onto the system
  --logfile=<filename>: write the log to the file specified by <filename>
  --proxy=<proxy string>: set the value of CL HTTPS PROXY, the string should be formatted
as http://<proxy>:<port>
  --no-proxy: bypass system wide proxy; this flag will be ignored if --proxy flag was
provided
  --help: print this usage
  --version: print current script's version
 --sensor-version=<version info>: select sensor's version; e.g.: '--sensor-version=3.4.1.0';
 will download the latest version by default if this flag was not provided
  --ls: list all available sensor versions for your system (will not list pre-3.1 packages);
 will not download any package
  --file=<filename>: provide local zip file to install sensor instead of downloading it
from cluster
  --save=<filename>: download and save zip file as <filename>
  --new: remove any previous installed sensor; previous sensor identity has to be removed
from cluster in order for the new registration to succeed
  --reinstall: reinstall sensor and retain the same identity with cluster; this flag has
higher priority than --new
  --unpriv-user=<username>: use <username> for unpriv processes instead of nobody
  --force-upgrade: force sensor upgrade to version given by --sensor-version flag; e.g.:
```
'--sensor-version=3.4.1.0 --force-upgrade'; apply the latest version by default if --sensor-version flag was not provided --upgrade-local: trigger local sensor upgrade to version given by --sensor-version flag: e.g.: '--sensor-version=3.4.1.0 --upgrade-local'; apply the latest version by default if --sensor-version flag was not provided --upgrade-by-uuid=<filename>: trigger sensor whose uuid is listed in <filename> upgrade to version given by --sensor-version flag; e.g.: '--sensor-version=3.4.1.0 --upgrade-by-uuid=/usr/local/tet/sensor\_id'; apply the latest version by default if --sensor-version flag was not provided --logbasedir=<log\_base\_dir>: instead of logging to /opt/cisco/secure-workload/log use <log\_base\_dir>. The full path will be <log\_base\_dir>/secure-workload --tmpdir=<tmp dir>: instead of using /tmp use <tmp dir> as temp directory --visibility: install deep visibility agent only; --reinstall would overwrite this flag if previous installed agent type was enforcer --golden-image: install Cisco Secure Workload Agent but do not start the Cisco Secure Workload Services; use to install Cisco Secure Workload Agent on Golden Images in VDI environment or Template VM. On VDI/VM instance created from golden image with different host name, Cisco Secure Workload Services will work normally

## **Verify Solaris Agent Installation**

#### **Procedure**

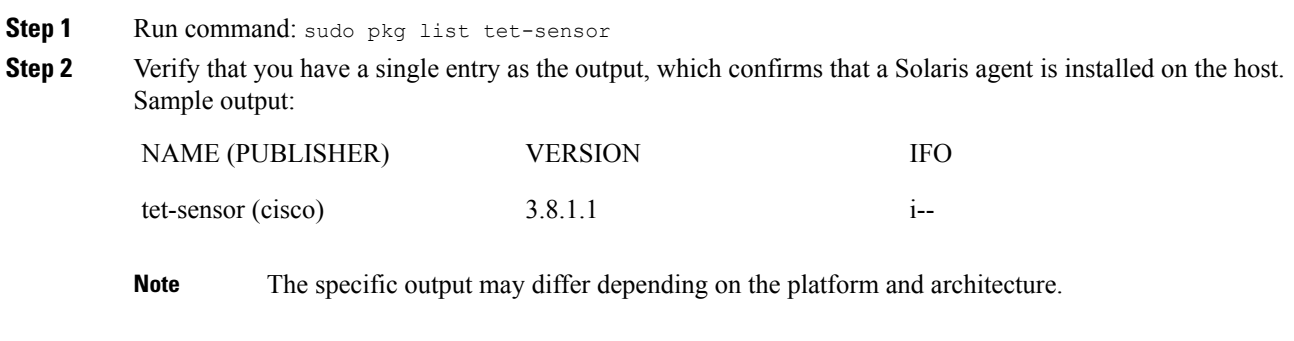

## <span id="page-65-0"></span>**(Manual Installations Only) Update the User Configuration File**

The following procedure is required only for installations involving *all* of the following:

- Secure Workload SaaS, or on-premises clusters with multiple tenants (on-premises clusters that use only the default tenant do NOT need this procedure)
- Manual installation
- Linux or Windows platform

In order for agents to register to the Secure Workload cluster, they require a cluster activation key. Additionally, if agents require an HTTPS proxy to reach the cluster, you must specify the proxy.

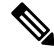

In Windows Environment, there is no need to configure user.cfg manually if activationkey and proxy options are used during manual installation. **Note**

Before installation, configure the required variables in the user configuration file:

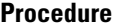

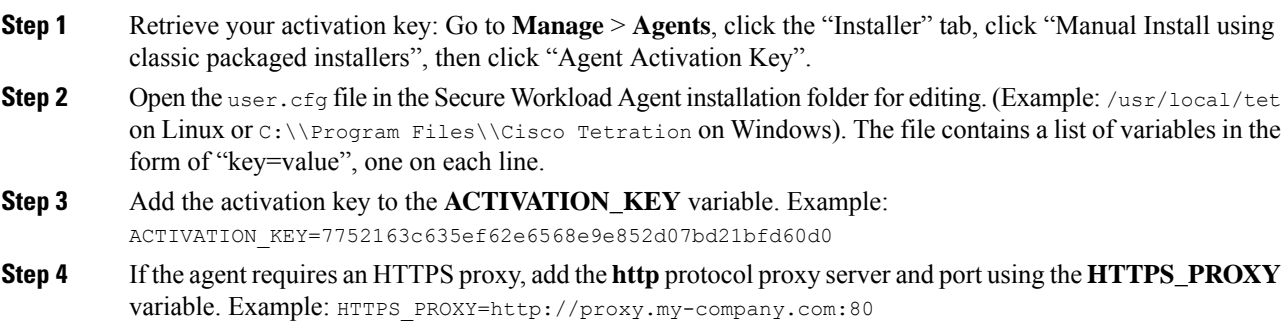

## **Other Agent-Like Tools**

### **AnyConnect agents**

Platforms supported by Cisco AnyConnect Secure Mobility agent with Network Visibility Module (NVM). No additional Secure Workload agent is required. AnyConnect connector registers these agents and exports flow observations, inventories, and labels to Secure Workload. For more information, see [AnyConnect](#page-239-0) [Connector.](#page-239-0)

For Windows, Mac, or Linux platforms, see Cisco [AnyConnect](https://www.cisco.com/c/en/us/products/collateral/security/anyconnect-secure-mobility-client/datasheet-c78-733184.html) Secure Mobility Client Data Sheet.

### **ISE agents**

Endpoints registered with Cisco Identity Services Engine (ISE). No Secure Workload agent on the endpoint is required. ISE connector collects metadata about endpoints from ISE through pxGrid service on ISE appliance. It registers the endpoints as ISE agents on Secure Workload and pushes labels for the inventories on these endpoints. For more information, see ISE [Connector.](#page-244-0)

#### **SPAN agents**

SPAN agents work with the ERSPAN connector. For information, see ERSPAN [Connector](#page-235-0).

### **Integration with third-party and additional Cisco products**

• Integrations using external orchestrators configured in Secure Workload.

See External [Orchestrators,](#page-164-0) on page 131.

• Integrations using connectors configured in Secure Workload.

See What are [Connectors](#page-210-0).

## **Connectivity Information**

In general, when the agent is installed onto the workload, it starts making several network connections to the back-end services hosted on the Secure Workload cluster. Depending on the agent type and its functionality, the number of connections look different.

The following table captures various permanent connections that are made by various agent types.

#### **Table 2: Agent Connectivity**

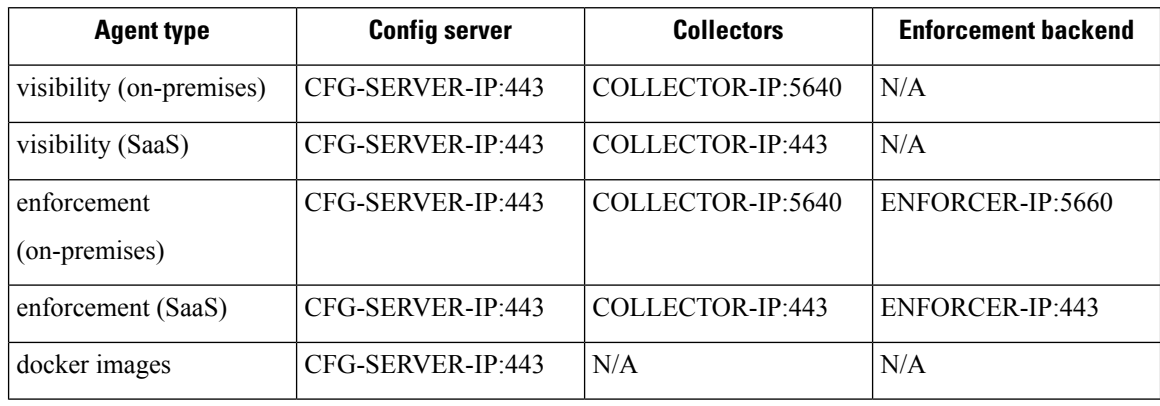

Legends:

- CFG-SERVER-IP represents the IP address of the config server.
- COLLECTOR-IP represents the IP address of the collector. Deep visibility and enforcement agents connect to all available collectors.
- ENFORCER-IP represents the IP address of the enforcement endpoint. The enforcement agent connects to only one of the available endpoints.
- For Kubernetes/Openshift agent deployments, the installation script does not contain the agent software - Docker images containing the agent software will be pulled from the Secure Workload cluster by every Kubernetes/Openshift node. These connections will be established by the container run time image fetch component and directed at CFG-SERVER-IP:443.

Navigate to **Platform** > **Cluster Configuration** to know the config server IP and collector IP.

- **Sensor VIP** is for the config server IP: The IP address that has been set up for the config server in this cluster.
- **External IPs** are for collectors IPs and enforcer: If this is populated, when assigning external cluster IP addresses, the selection process is restricted to only IP addresses defined in this list, that are part of the external network.

Ш

• Secure Workload agent always acts as a client to initiate the connections to the services hosted within the cluster, it will never open a connection as a server. **Note**

- In addition to the above permanent connections, for the given agent type that upgrade is supported, agent will periodically perform https requests (port 443) to the cluster sensor VIP to query the available packages.
- Agent is allowed to be located behind a NAT server.

It is important to note that if the workload is behind a firewall or the host firewall service is enabled, then the connections to the cluster might be denied. It is necessary for the administrators to allow such connections by creating appropriate firewall policies.

# <span id="page-68-0"></span>**Security Exclusions**

Software agents continuously interact with the host's operating system during their normal operations. This may cause other security applications installed on the host, such as antivirus, security agents, and others, to raise alarms or block the actions of Secure Workload agents. Therefore, to ensure that agents are installed successfully and are functioning, you must configure the necessary security exclusions on the security applications that are monitoring the host.

| Host OS | <b>Directories</b>                                                               |
|---------|----------------------------------------------------------------------------------|
| AIX.    | /opt/cisco/tetration                                                             |
| Linux   | /usr/local/tet or /opt/cisco/tetration or <user chosen<br="">inst dir&gt;</user> |
|         | /var/opt/cisco/secure-workload                                                   |
| Windows | C:\Program Files\Cisco Tetration                                                 |
|         | C:\ProgramData\Cisco Tetration                                                   |
| Solaris | /opt/cisco/secure-workload                                                       |

**Table 3: Security exclusions for agent directories**

**Table 4: Security exclusions for agent processes**

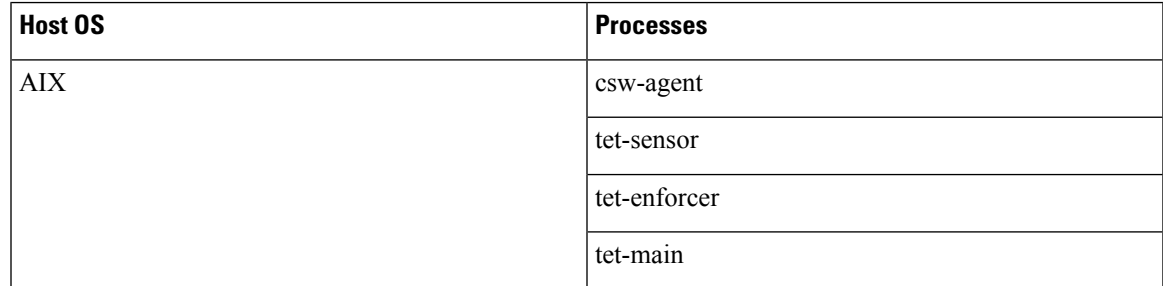

 $\mathbf I$ 

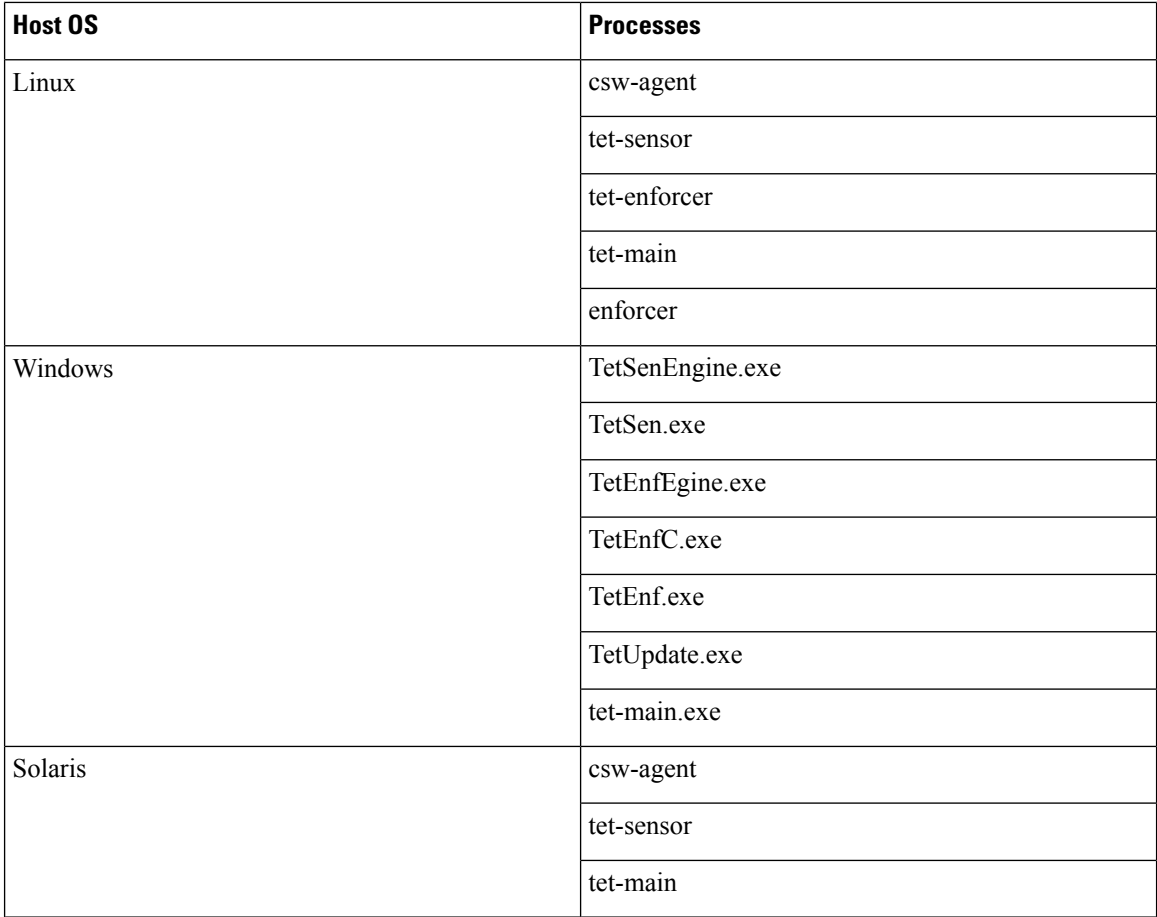

### **Table 5: Security exclusions for agent actions**

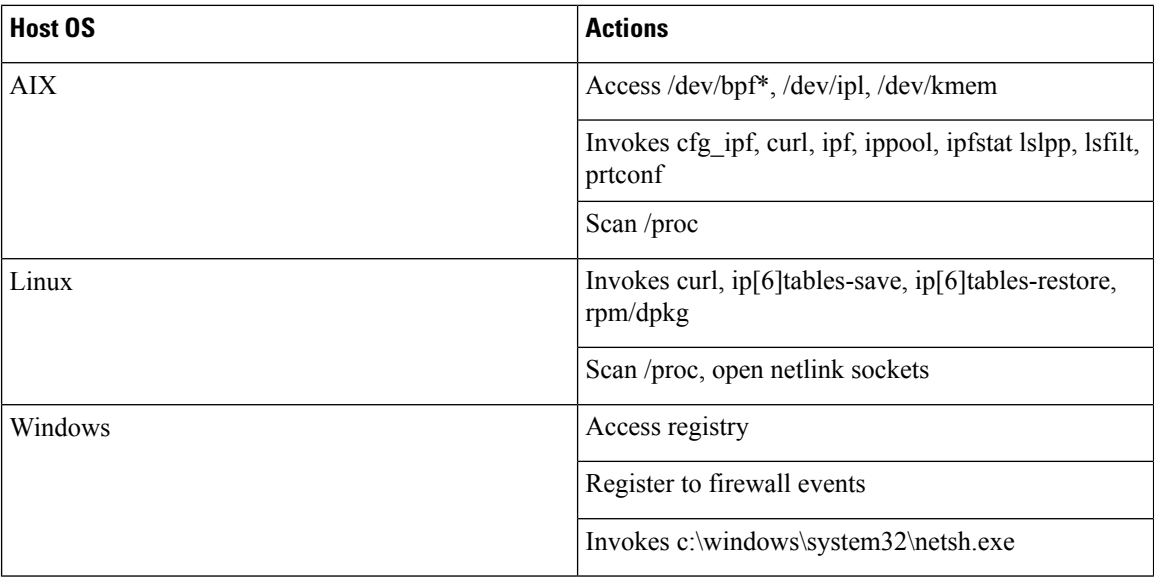

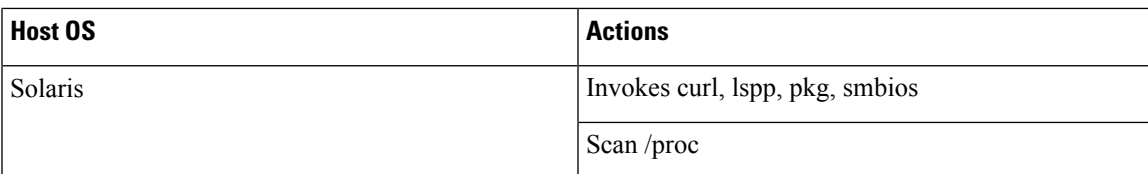

**Table 6: Security exclusions for agents scripts or binaries executions**

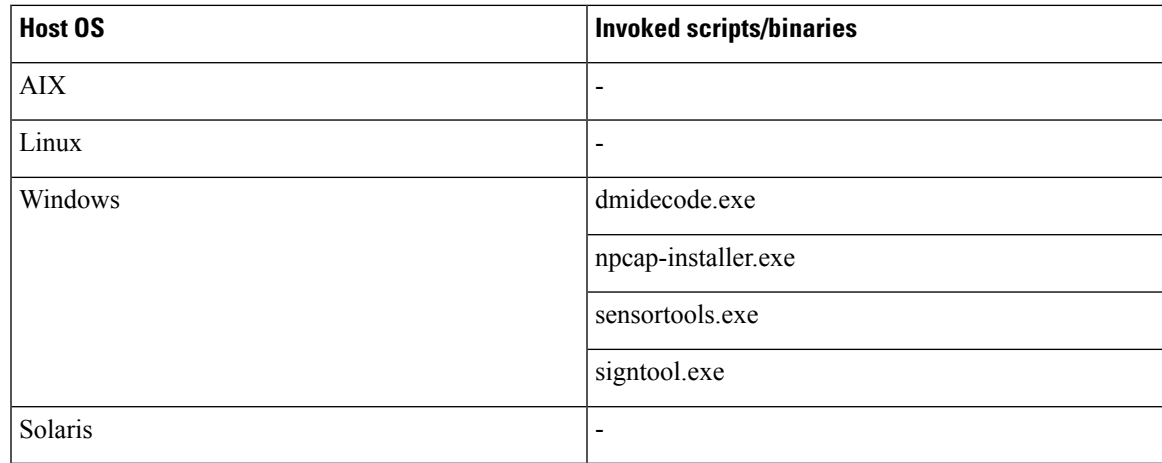

# <span id="page-70-0"></span>**Service Management of Agents**

Software agents are deployed as a service in all supported platforms. This section describes methods to manage the services for various functions and platforms.

**Note**

Unless specified otherwise, all the commands in this section require root privileges on Linux or Unix, or administrative privileges on Windows to run.

## **Service Management for RHEL, CentOS, OracleLinux-6.x, and Ubuntu-14**

Run the following commands for:

- **Starting a service**: start csw-agent
- **Stopping a service**: stop csw-agent
- **Restarting a service**: restart csw-agent
- **Checking service status**: status csw-agent

## **Service Management for RHEL, CentOS, OracleLinux-7.x and Later**

The commands are also applicable to:

• AlmaLinux, Rocky Linux- 8.x and later

- Amazon Linux 2 and later
- Debian 8 and later
- SLES-12SPx and later
- Ubuntu-16.04 and later

Run the following commands for:

- **Starting a service**: systemctl start csw-agent
- **Stopping a service**: systemctl stop csw-agent
- **Restarting a service**: systemctl restart csw-agent
- **Checking service status**: systemctl status csw-agent

## **Service Management for Windows Server or Windows VDI**

Run the following commands for:

• **Starting a service**: net start <service-name>

Example: **net start tetsensor** for deep visibility service - **net start tetenforcer** for enforcement service

• **Stopping a service**: net stop <service-name>

Example: **net stop tetsensor** for deep visibility service - **net stop tetenforcer** for enforcement service

- **Restarting a service**:
- 1. net stop <service-name>
- 2. net start <service-name>
- **Checking service status**: sc query <service-name>

Example: **sc query tetsensor** for deep visibility service - **sc query tetenforcer** for enforcement service

## **Service Management for AIX**

Run the following commands for:

- **Starting a service**: startsrc -s csw-agent
- **Stopping a service**: stopsrc -s csw-agent
- **Restarting a service**:
- **1.** stopsrc -s csw-agent
- **2.** startsrc -s csw-agent
- **Checking service status**: lssrc -s csw-agent
## **Service Management for Kubernetes Agent Installations**

- **Starting or stopping a service**: It is not possible to start or stop the agents on a specific node because they are not installed as individual services but rather as a clusterwide daemon set.
- **Restarting an agent on a node**: Locate the Secure Workload agent pod on the node and run the appropriate Kubernetes command to kill it. The pod is automatically restarted.
- **Checking the status of pods**: kubectl get pod -n tetration or oc get pod -n tetration (for OpenShift) lists the status of all Secure Workload agent pods in the Kubernetes cluster.

## **Service Management for Solaris**

Run the following commands for:

- **Starting a service**: svcadm enable csw-agent
- **Stopping a service**: svcadm disable csw-agent
- **Restarting a service**: svcadm restart csw-agent
- **Checking service status**: svcs -l csw-agent

# **Policy Enforcement with Agents**

By default, agents that are installed on your workloads have the capability to enforce policy, but enforcement is disabled. When you are ready, you can enable these agents to enforce policy on selected hosts that are based on the configured intent.

When an agent enforces a policy, it applies an ordered set of rules that specify whether the firewall should ALLOW or DROP specific network traffic that is based on parameters such as the source, destination, port, protocol, and direction. For more information on policies, see [Policies,](#page-446-0) on page 413.

#### **Enforcement using agents**

- Agents receive policies over a secured TCP or SSL channel.
- Agents run in a privileged domain. On Linux machines, the agent runs as root; on Windows machines, the agent runs as SYSTEM.
- Depending on the platform, when policy enforcement is enabled, agents can completely control the firewall or work with existing configured rules.
- For details about enforcement options and to enable and configure agents to enforce policies, see [Create](#page-99-0) an Agent [Configuration](#page-99-0) Profile, on page 66.

#### **Advanced details**

When you enable enforcement, golden rules are formulated to allow the agent to connect to the controller. Agents communicate with the Enforcement Front End (EFE) of the controller through a bidirectional and secure channel using the TLS or SSL protocol. Messages from the controller are signed by the policy generator and verified by the agent.

The agent receives policies in a platform-independent schema from the controller. The agent converts these platform-independent policies into platform-specific policies and programs the firewall on the endpoint.

The agent actively monitors the firewall state. If the agent detects any deviation in the enforced policies, it enforces the cached policies into the firewall again. The agent also monitors its own consumption of system resources such as CPU and memory.

The agent periodically sends a status and stats report to the controller using EFE. The status report includes the status of the latest programmed policies such as success, failure, or error, if any. The stats report includes the policy stats such as allowed and dropped packets, and byte count depending on the platform.

## **Agent Enforcement on the Linux Platform**

On the Linux platform, the agent uses the iptables, ip6tables, or ipset to enforce network policies. After the agent is enabled on the host, by default, it controls, and programs iptables. If the IPv6 network stack is enabled, then the agent controls the IPv6 firewall using ip6tables.

### **Linux iptables or ip6tables**

The Linux kernel has iptables and ip6tables that are used to set up, maintain, and inspect the tables of IPv4 and IPv6 packet filter rules. The iptables and ip6tables consist of many predefined tables. Each table contains predefined chains and can also contain user-defined chains. These chains contain sets of rules and each of these rules specifies the match criteria for a packet. Predefined tables include raw, mangle, filter, and NAT. Predefined chains include INPUT, OUTPUT, FORWARD, PREROUTING, and POSTROUTING.

The Secure Workload agent programs a filter table that contains rules to allow or drop packets. The filter table consists of the predefined chains INPUT, OUTPUT, and FORWARD. Along with these, the agent adds custom TA chains to categorize and manage the policies from the controller. These TA chains contain Secure Workload rules that are derived from the policies along with rules that are generated by the agent. When the agent receives platform-independent rules, it parses and converts them into iptable, ip6table, or ipset rules and inserts these rules into TA defined chains in the filter table. After programming the firewall, the agent monitors the firewall for any rule or policy deviation and if so, reprograms the firewall. It keeps track of the policies that are programmed in the firewall and reports their stats periodically to the controller.

Here is an example to depict this behavior:

A typical policy in a platform-independent network policy message consists of:

```
source set id: "test-set-1"
destination set id: "test-set-2"
source ports: 20-30
destination ports: 40-50
ip protocol: TCP
action: ALLOW
. . .
set id: "test-set-1"
     ip_addr: 1.2.0.0
     prefix_length: 16
     address_family: IPv4
set id: "test-set-2"
     ip_addr: 3.4.0.0
     prefix_length: 16
     address_family: IPv4
```
Along with other information, the agent processes this policy and converts it into platform-specific ipset and iptables rule:

```
ipset rule:
Name: ta f7b05c30ffa338fc063081060bf3
Type: hash:net
Header: family inet hashsize 1024 maxelem 65536
Size in memory: 16784
References: 1
Members:
1.2.0.0/16
Name: ta_1b97bc50b3374829e11a3e020859
Type: hash:net
Header: family inet hashsize 1024 maxelem 65536
Size in memory: 16784
References: 1
Members:
3.4.0.0/16
iptables rule:
TA INPUT -p tcp -m set --match-set ta f7b05c30ffa338fc063081060bf3 src -m set --match-
˓→set ta_1b97bc50b3374829e11a3e020859 dst -m multiport --sports 20:30 -m multiport --
˓→dports 40:50 -j ACCEPT
```
#### **Caveats**

#### **ipset Kernel Module**

When enforcement is enabled and preserve rules is disabled in the Agent Config profile, the agents running on Linux hosts ensures that the ipset kernel module has a sufficiently large *max\_sets* configuration. In case a change is needed, the agent reloads the ipset kernel module with a new *max\_sets* value. If Preserve Rules is enabled, the agents check the current ipset module *max\_sets* value, but does not make any change. The current configured *max\_sets* value can be found in cat /sys/module/ip\_set/parameters/max\_sets.

#### **Host Firewall Backup**

The first time that enforcement is enabled in the Agent Config profile, the agents running on Linux hosts, store the current content of ipset and ip[6]tables in /opt/cisco/tetration/backup before taking control of the host firewall.

Successive disable or enable transitions of enforcement configuration do not generate backups. The directory is not removed after agent uninstallation.

## <span id="page-74-0"></span>**Agent Enforcement on the Windows Platform in WAF mode**

On the Windows platform, the Secure Workload agent uses the Windows Firewall to enforce network policies.

#### **Windows Firewall with Advanced Security**

A native component on Windows, the Windows Firewall with Advanced Security, regulates network traffic that is based on the following types of settings:

- Rules that regulate inbound network traffic.
- Rules that regulate outbound network traffic.
- Override rules that is based on the authentication status of the source and destination of the network traffic.
- Rules that apply to IPsec traffic and to Windows services.

The Secure Workload Network Policy is programmed using inbound and outbound firewall rules.

### **Secure Workload Rules and the Windows Firewall**

On the Windows platform, the Secure Workload Network Policy is enforced as follows:

- **1.** The platform-independent firewall rules from the Secure Workload Network policy are translated into Windows Firewall rules.
- **2.** The rules are programmed in Windows Firewall.
- **3.** The Windows Firewall enforces the rules.
- **4.** The Windows Firewall and its ruleset are monitored. If a change is detected, the deviation is reported and the Secure Workload Network policy is reset in the Windows Firewall.

### **Security Profiles**

Windows Firewall groups the rules based on the network that the host is connected to. These rule groups are called Profiles and there are three such profiles:

- Domain Profile
- Private Profile
- Public Profile

The Secure Workload rules are programmed into all the profiles, but only rules in active profiles are continuously monitored.

## **Effective Setting and Mixed-List Policies**

The set of rules in the Windows Firewall is not ordered based on the precedence. When multiple rules match a packet, the most restrictive of those rules take effect meaning that DENY rules take precedence over ALLOW rules. For more information, see the article on [Microsoft](https://social.technet.microsoft.com/wiki/contents/articles/13894.troubleshooting-windows-firewall-with-advanced-security-in-windows-server-2012.aspx#Rules_are_evaluated_in_a_specific_order) TechNet.

Consider the mixed-list, both allow and deny, policy example from the Enforcement Agent section:

```
1. ALLOW 1.2.3.30 tcp port 80
2. ALLOW 1.2.3.40 udp port 53
3. BLOCK 1.2.3.0/24 ip
4. ALLOW 1.2.0.0/16 ip
5. Catch-all: DROP ingress, ALLOW egress
```
When a packet headed for the host 1.2.3.30 TCP port 80 reaches the firewall, it matches all the rules above, but the most restrictive of them all, Rule number 3, is the one that will be enforced and the packet will be dropped. This behavior is contrary to the expectation that the rules will be evaluated in order, Rule 1 will be the rule that is enforced, and that the packet will be allowed.

This difference in behavior is expected in the Windows platform owing to the design of the Windows Firewall described above. This behavior can be observed in mixed-list policies with overlapping rulesthat have different rule actions.

For example,

1. ALLOW 1.2.3.30 tcp 2. BLOCK 1.2.3.0/24 tcp

#### **Interference from Other Firewalls or Policies**

We recommend that you grant the agent full and exclusive control of the Windows Firewall to enforce the Secure Workload Network Policy as intended. Agents cannot reliably enforce the policy if:

- A third-party firewall is present. (The Windows Firewall is required to be the active firewall product on the host.)
- The Firewall is disabled for the current profiles.
- Conflicting firewall settings are deployed using Group Policy. Some of the conflicting settings are:
	- Firewall rules.
	- Default inbound or outbound actions in the current profiles that differ from the catch-all rules of the policy.
	- Firewall disabled for the current profiles.

### **Stateful Enforcement**

Windows Advanced Firewall is considered as a **stateful** firewall, that is for certain protocols such as TCP, the firewall maintains internal state tracking to detect if a new packet hitting the firewall belongs to a known connection. Packets belonging to a known connection are allowed without the firewall rules having to be examined. A stateful firewall enables bidirectional communication without rules having to be established in the INBOUND and OUTBOUND tables.

For example, consider the following rule for a web server: **Accept all TCP connections to port 443**

The intention is to accept all TCP connections on port 443 to the server, and allow the server to communicate back to the clients. In this case, only one rule is inserted in the INBOUND table, allowing TCP connections on port 443. No rule is required to be inserted in the OUTBOUND table. Inserting a rule in the OUTBOUND table is implicitly done by the Windows Advanced Firewall.

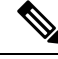

Stateful tracking applies only to protocols that establish and maintain explicit connections. For other protocols, both INBOUND and OUTBOUND rules must be programmed to enable bidirectional communication. **Note**

When enforcement is enabled, a given concrete rule is programmed as **stateful** when the protocol is TCP (the agent decides, based on the context, whether the rule is to be inserted in the INBOUND table or the OUTBOUND table). For other protocols (including **ANY**), both INBOUND and OUTBOUND rules are programmed.

### **Caveats**

#### **Host firewall backup**

When enforcement is enabled for the first time in the Agent Config profile, the agents running on Windows hosts, before taking control of the host firewall, export the current Windows Advanced Firewall content to ProgramData\Cisco\Tetration\backup. Successive disable or enable transitions of Enforcement configuration do not generate backups. The directory is not removed upon agent uninstallation.

## <span id="page-77-0"></span>**Agent Enforcement on the Windows Platform in WFP Mode**

On the Windows platform, the agent enforces the network policies by programming Windows Filtering Platform (WFP) filters. Windows Advanced Firewall is not used to configure the network policy.

### **Windows Filtering Platform**

Windows Filtering Platform (WFP) is a set of APIs provided by Microsoft to configure filters for processing network traffic. Network traffic processing filters are configured using kernel-level APIs and user level APIs. WFP filters can be configured at various layers, Network Layer, Transport Layer, Application Layer Enforcement (ALE). Secure Workload WFP filters are configured at the ALE layer, similar to Windows firewall rules. Each layer has several sublayers, ordered by weight, from highest to lowest. Within each sublayer, filters are ordered by weight, from highest to lowest. A network packet traverses through all the sublayers. At each sublayer, the network packet traverses through the matching filters that are based on weight, from highest to lowest and returns the action: Permit or Block. After passing through all the sublayers, the packet is processed based on the rule that Block action overrides Permit.

### **Advantages of WFP over WAF**

- Avoids Windows Firewall configuration dependencies.
- Overcomes GPO restrictions.
- Ensures ease of migration and policy reversion.
- Allows you to control policy ordering.
- Avoids strict block-first policy order of Windows Firewall.
- Reduces CPU overhead on policy update.
- Creates an efficient 1:1 policy rule filter.
- Ensures a faster single-step update.

### **Agent Support for WFP**

When enforcement is configured to use WFP, Secure Workload filters override Windows Firewall rules.

In WFP mode, the agent configures the following WFP objects:

- Provider has a GUID and name, is used for filter management, and does not affect packet filtering
- Sublayer has a GUID, name, and weight. The Secure Workload sublayer is configured with higher weight than the Windows Advanced Firewall sublayer.
- Filter has name, GUID, ID, weight, layer ID, sublayer key, action (PERMIT/ BLOCK), and conditions. WFP filters are configured for Golder rules, Self Rules, and Policy Rules. The agent also configures the port scanning prevention filters. Secure Workload filters are configured with the FWPM\_FILTER\_FLAG\_CLEAR\_ACTION\_RIGHT flag. This flag ensures that Secure Workload filters are not overridden by Microsoft Firewall rules. For each Secure Workload Network policy rule, one or more WFP filters are configured based on the direction (inbound or outbound) and protocol.

For TCP inbound policy,

```
id: 14 , TCP Allow 10.195.210.184 Dir=In localport=3389
```
Ш

The WFP filters configured are:

```
Filter Name: Secure Workload Rule 14
------------------------------------------------------
EffectiveWeight: 18446744073709551589
LayerKey: FWPM_LAYER_ALE_AUTH_LISTEN_V4
Action: Permit
Local Port: 3389
Filter Name: Secure Workload Rule 14
 ------------------------------------------------------
EffectiveWeight: 18446744073709551589
LayerKey: FWPM_LAYER_ALE_AUTH_RECV_ACCEPT_V4
Action: Permit
RemoteIP: 10.195.210.184-10.195.210.184
```
Secure Workload agent configures **Secure Workload Default Inbound** and **Secure Workload Default Outbound** filters for inbound and outbound CATCH-ALL policy respectively.

## **Agent WFP support and Windows Firewall**

- The agent **does not monitor** WAF rules or WAF profiles.
- The agent **does not monitor** firewall states.
- The agent **does not require** firewall state to be enabled.
- The agent **does not conflict** with GPO policies.

### **Effective Setting and Mixed-List Policies**

Agent enforcement in WFP mode supports mixed-list or grey list policies.

Consider the mixed-list (both allow and deny) policy example from the Enforcement Agent section:

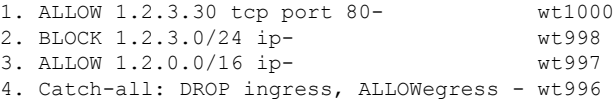

When a packet headed for the host 1.2.3.30 tcp port 80 reaches the firewall, it matches filter 1 and is allowed. However, a packet that is headed for the host 1.2.3.10 is blocked because of filter 2. A packet that is headed for host 1.2.2.10 is allowed by filter 3.

## **Stateful Enforcement**

Secure Workload WFP filters are configured at the ALE layer. Network traffic is filtered for socket connect(), listen(), and accept() operations. Network packets related to a L4 connection are not filtered after the connection is established.

### **Visibility of Configured WFP Filters**

You can view the configured Secure Workload WFP filters using  $c:\propto c$ files\tetration\tetenf.exe. Supported options:

- With administrative privileges, run cmd.exe.
- Run c:\program files\tetration\tetenf.exe -l -f <-verbose> <-output=outfile.txt>.

OR

- With administrative privileges, run cmd.exe.
- Run netsh wfp show filters.
- View the **filters.xml** file for configured Secure Workload filters.

## **Disable Stealth Mode Filters in WFP Mode**

To disable stealth mode filters (port scanning filters):

#### **Procedure**

Step 1 Edit \conf\enforcer.cfg. **Step 2** Add **disable\_wfp\_stealth\_mode**: 1 **Step 3** Save the file. **Step 4** With administrative privileges, restart the tetenforcer service by: a) Run the command: sc stop tetenforcer to stop TetEnforcer Service. b) Run the command: sc start tetenforcer to start TetEnforcer Service. **Step 5** To verify: a) With administrative privileges, run cmd.exe. b) Run the command: c:\program files\tetration\tetenf.exe -l -f <-verbose> <-output=outfile.txt>.

"Tetration Internal Rule block portscan" filters are not configured.

### **Delete Configured WFP Filters**

You can delete the configured Secure Workload WFP filters using  $\subset$ : \program files\tetration\tetenf.exe. To avoid accidental deletions of filters, when you run the delete command, specify the token in *<yyyymm>* format, where *yyyy* is the current year and *mm* is the current month in the numerical form. For example, if today's date is 01/21/2021, then the token is **-token=202101**

Supported options are:

- With administrative privileges, run cmd.exe.
- To delete all configured Secure Workload filters, run c:\program files\tetration\tetenf.exe -d -f -all - token=<yyyymm>
- To delete all configured Secure Workload WFP objects, run c:\program files\tetration\tetenf.exe -d -all -token=<yyyymm>
- To delete a Secure Workload WFP filter by name, run c:\program files\tetration\tetenf.exe -d -name=<WFP filter name> -token=<yyyymm>

## **Known Limitations in WFP Mode**

• The **Preserve Rules** setting in Agent Config Profile has no effect when you set Enforcement Mode to WFP.

## **Configure Policies for Windows Attributes**

For more granularity when enforcing a policy on Windows-based workloads, you can filter network traffic by:

- Application Name
- Service Name
- User Names with or without User Groups

This option issupported in both WAFand WFP modes. Windows OS-based filters are categorized as *consumer filters* and *provider filters* in the generated network policy. The Consumer filters filter the network traffic that is initiated on the consumer workload and Provider filters filter the network traffic that is destined for the provider workload.

#### **Before you begin**

This procedure assumes you are modifying an existing policy. If you have not yet created the policy to which you want to add a Windows OS-based filter, create that policy first.

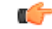

**Important** See [Caveats,](#page-83-0) on page 50 and Known [limitations,](#page-83-1) on page 50 for policies involving Windows attributes.

#### **Procedure**

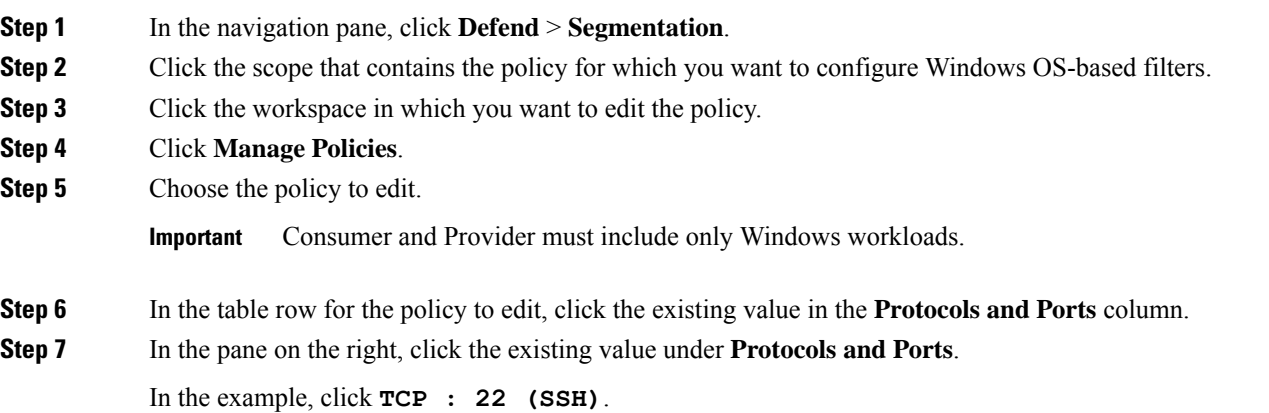

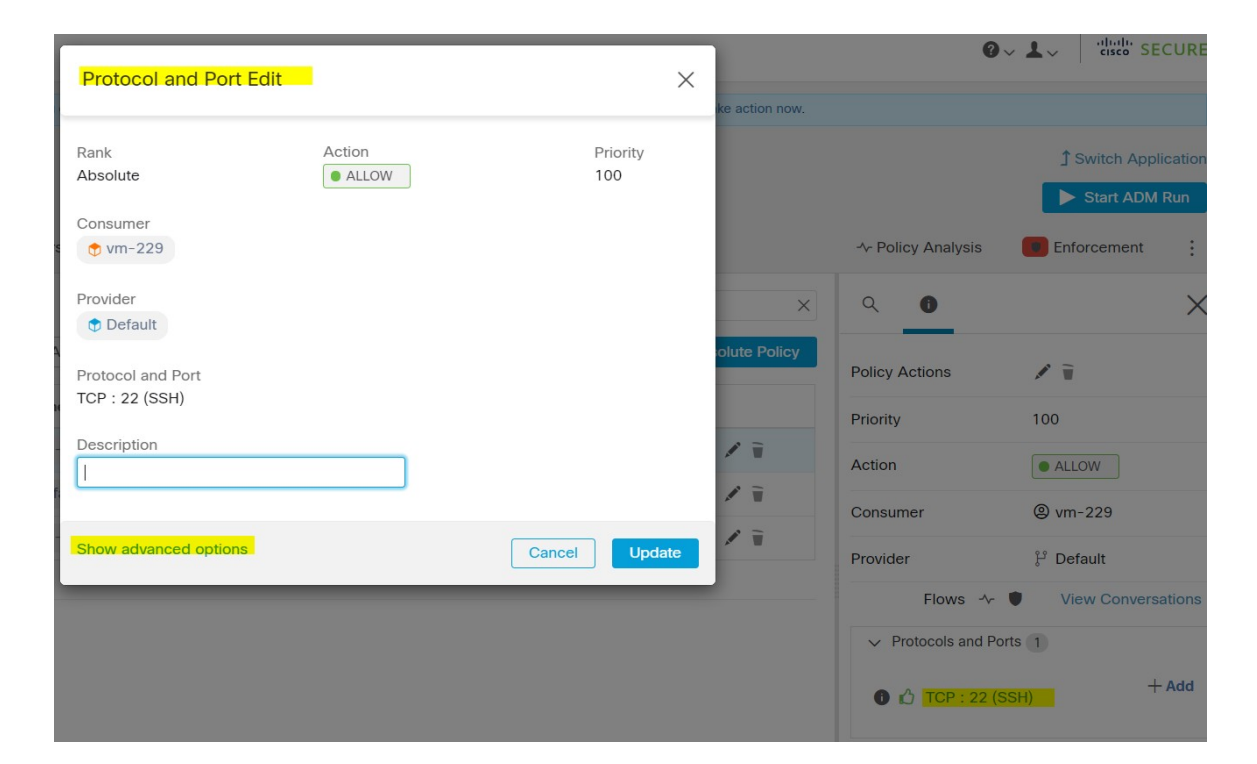

#### **Step 8** Click **Show advanced options**.

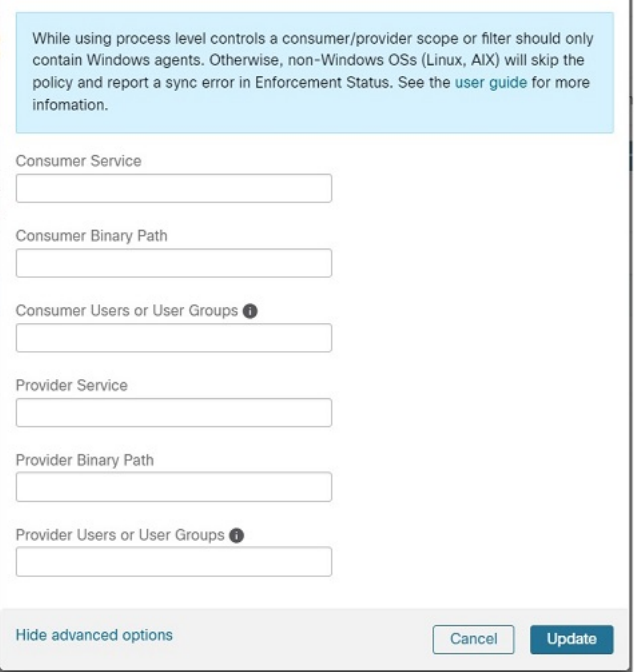

- 
- **Step 9** Configure consumer filters based on Application name, Service name, or User name.
	- The application name must be a full pathname.
	- Service name must be a short service name.

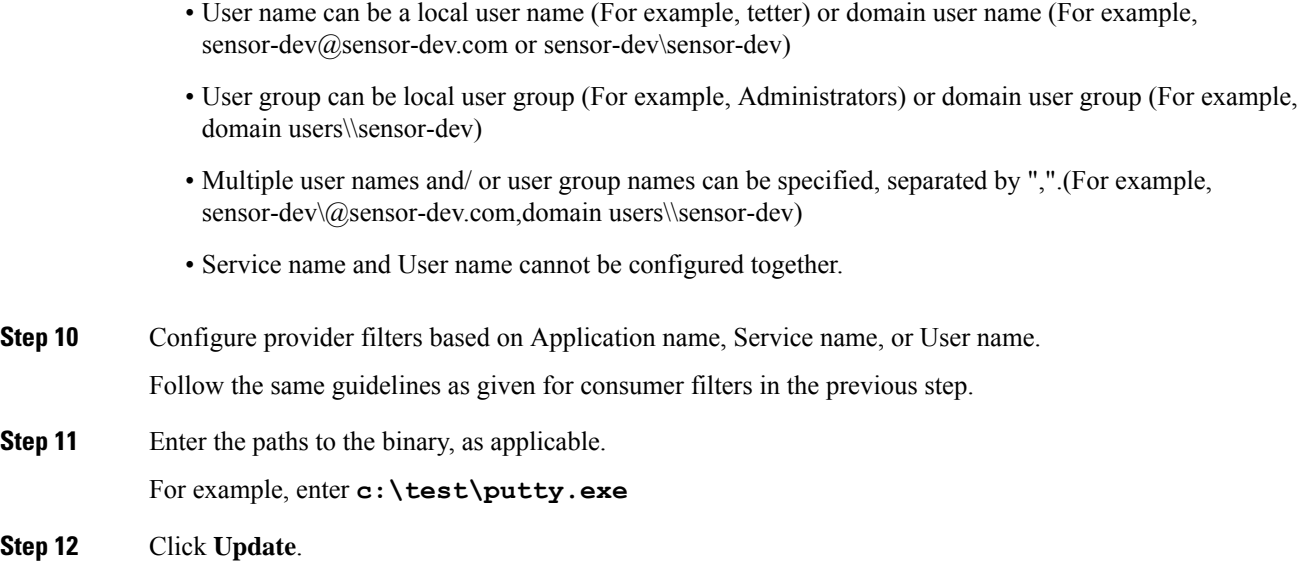

## **Recommended Windows OS-Based Policy Configuration**

Always specify ports and protocols in policies when possible; we recommend not to allow ANY port, ANY protocol.

For example, a generated policy with port and protocol restrictions might look like this:

```
dst ports {
start_port: 22
end_port: 22
consumer filters {
   application name: "c:\\test\\putty.exe"
 }
}}
ip_protocol: TCP
```
In contrast, if you allow network connections that are initiated by iperf.exe with ANY protocol and ANY port, the generated policy looks like this:

```
match_set {
  dst ports {
    end_port: 65535
    consumer filters {
      application name: "c:\\test\\iperf.exe"
    }
  }
  address_family: IPv4
 inspection_point: EGRESS
 match_comment: "PolicyId=61008290755f027a92291b9d:61005f90497d4f47cedacb86:"
}
```
For the above filter, Secure Workload creates a policy rule to allow the network traffic on the provider as follows:

```
match_set {
    dst ports {
    end_port: 65535
  }
  address_family: IPv4
  inspection_point: INGRESS
 match_comment: "PolicyId=61008290755f027a92291b9d:61005f90497d4f47cedacb86:"
}
```
This network rule opens all the ports on the Provider. We strongly recommend not to create OS-based filters with *Any* protocol.

## <span id="page-83-1"></span>**Known limitations**

- Windows 2008 R2 does not support Windows OS based filtering policies.
- Network policy can be configured with a single user name whereas MS Firewall UI supports multiple users.

### <span id="page-83-0"></span>**Caveats**

- While using the Windows OS-based policies, a consumer/ provider scope or filter should only contain Windows agents. Otherwise, non-Windows OSs (Linux, AIX) skip the policy and report a sync error in Enforcement Status.
- Avoid creating Windows OSfilters with *loose* filtering criteria.Such criteria may open unwanted network ports.
- If OS filters are configured for consumer, then the policies are applicable only to consumer, similarly if it is configured for provider then it is applicable only to provider.
- Due to limited or no knowledge of the process context, user context or service context of the network flows, there will be discrepancy in the policy analysis if the policies have Windows OS-based filters.

### **Verify and Troubleshoot Policies with Windows OS-Based Filtering Attributes**

If you use Windows OS-based filtering attributes, the following topics provide you with verification and troubleshooting information.

Cisco TAC can use this information as needed to troubleshoot such policies.

#### **Policies Based on Application Name**

Use the following information to verify and troubleshoot policies based on application name on Windows OS workloads.

The following sections describe the way policies should appear on the workload for an application binary entered as **c:\test\putty.exe**.

#### **Sample Policy Based on Application Name**

```
dst ports {
start port: 22
end_port: 22
consumer_filters {
application name: "c:\test\putty.exe"
```
} }} ip\_protocol: TCP address\_family: IPv4 inspection\_point: EGRESS

#### **Generated Firewall Rule**

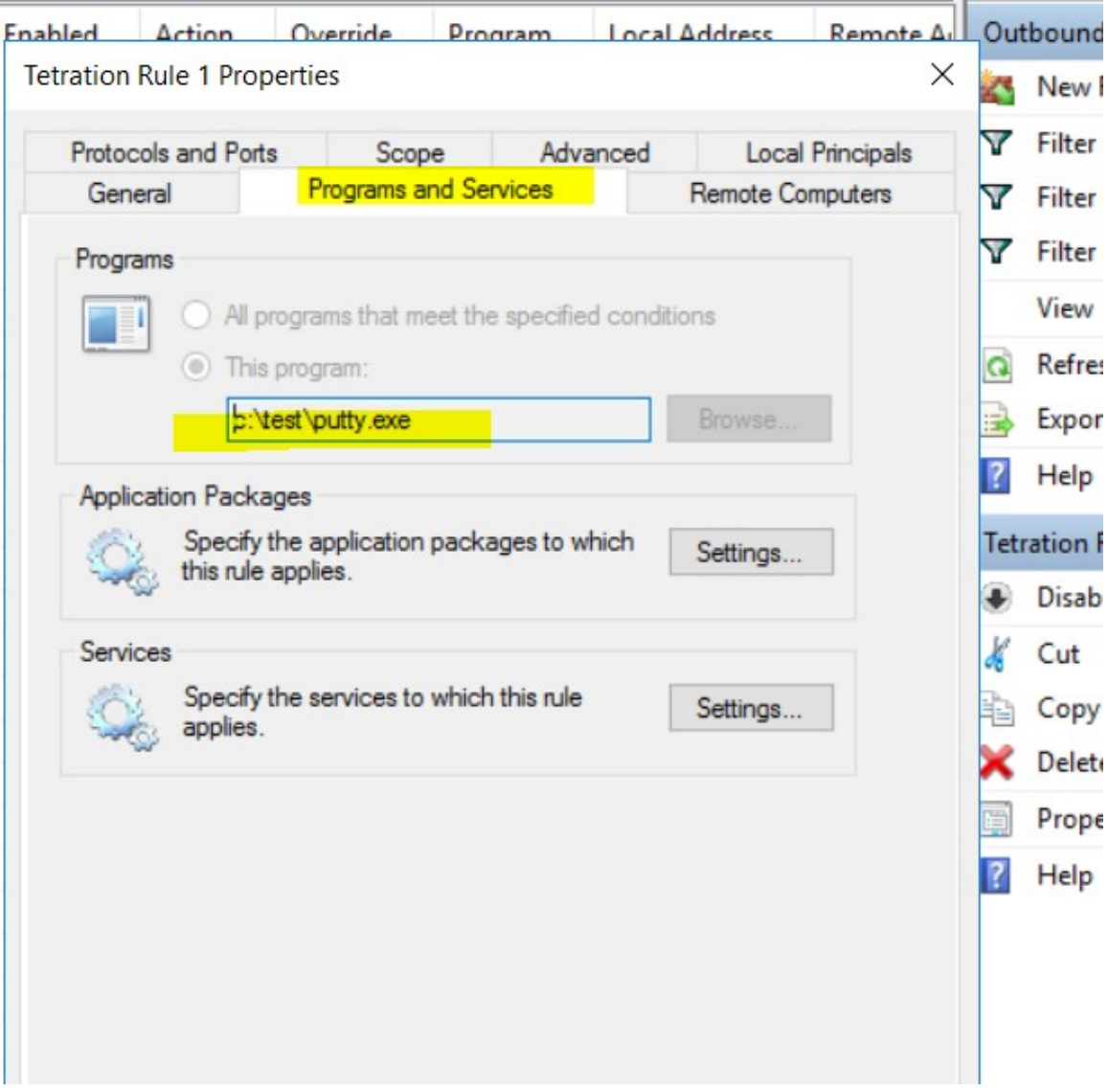

#### **Generated Filter Using netsh**

To verify, using native Windows tools, that a filter has been added to an advanced policy:

- With administrative privileges, run cmd.exe.
- Run netsh wfp show filters.
- The output file, **filters.xml**, is generated in the current directory.

• Check FWPM\_CONDITION\_ALE\_APP\_ID for the application name in the output file: filters.xml.

```
<fieldKey>FWPM_CONDITION_ALE_APP_ID</fieldKey>
                     <matchType>FWP_MATCH_EQUAL</matchType>
                     <conditionValue>
                            <type>FWP_BYTE_BLOB_TYPE</type>
                            <byteBlob>
                                   <data>
˓→5c006400650076006900630065005c0068006100720064006400690073006b0076006f006
˓→</data>
                                  <asString>\device\harddiskvolume2\temp\putty.exe</
˓→asString>
               </byteBlob>
       </conditionValue>
```
#### **Generated WFP Filter Using tetenf.exe -l -f**

```
Filter Name: Secure Workload Rule 1
------------------------------------------------------
EffectiveWeight: 18446744073709551592
LayerKey: FWPM_LAYER_ALE_AUTH_CONNECT_V4
Action: Permit
RemoteIP: 10.195.210.15-10.195.210.15<br>Remote Port: 22
Remote Port:
Protocol: 6
AppID: \device\hardiskvolume2\test\putivexe
```
#### **Invalid Application Name**

- In WAF mode, Firewall rule is created for an invalid application name.
- In WFP mode, the WFP filter is not created for an invalid application name but the NPC is not rejected. The agent logs a warning message and configures the rest of the policy rules.

#### **Policies Based on Service Name**

Use the following information to verify and troubleshoot policies based on Service name on Windows OS workloads.

The following sections describe the way that the policies should appear on the workload.

#### **Sample Policy Based on Service Name**

```
dst ports {
        start port: 22
        end port: 22
        provider filters {
              service_name: "sshd"
         }
    }}
    ip_protocol: TCP
    address_family: IPv4
    inspection_point: INGRESS
```
Ш

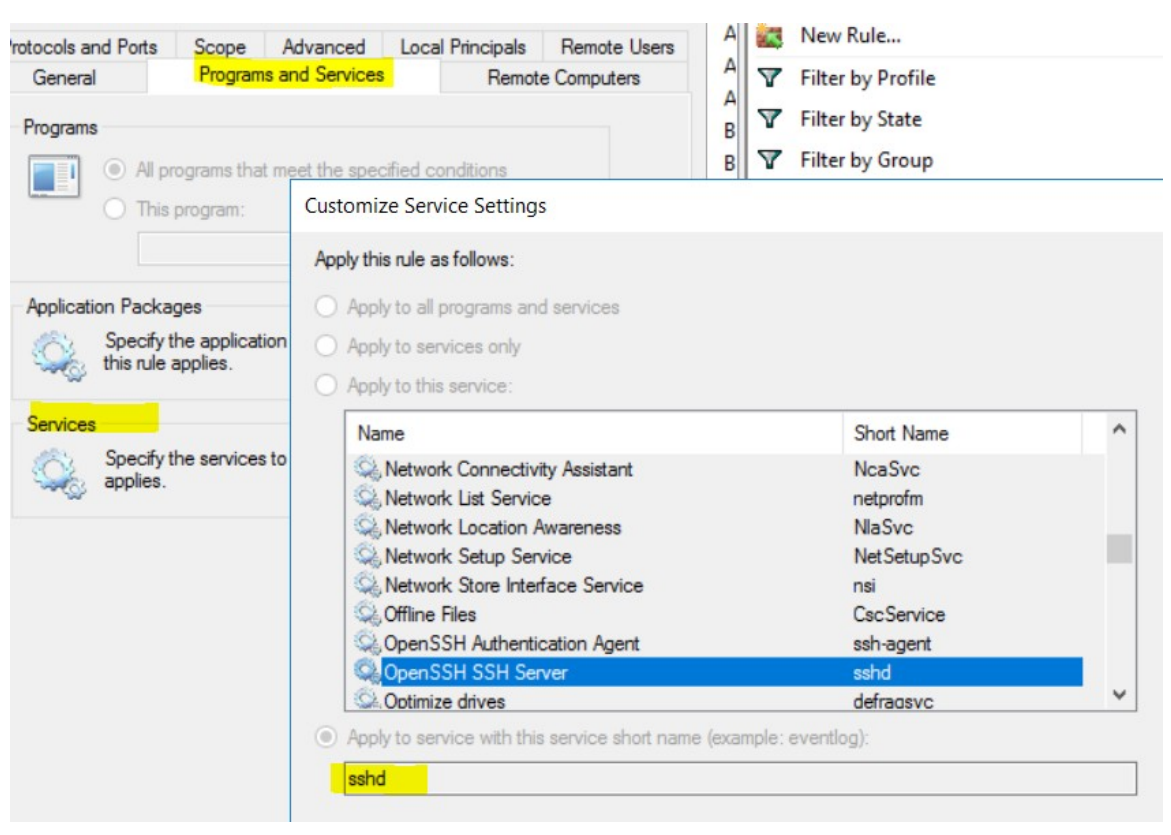

#### **Generated Firewall Rule**

#### **Generated Filter Using netsh**

To verify using native Windows tools, that a filter has been added for an advanced policy:

- With administrative privileges, run cmd.exe.
- Run netsh wfp show filters.
- The output file, **filters.xml**, is generated in the current directory.
- Check FWPM\_CONDITION\_ALE\_USER\_ID for user name in the output file: filters.xml.

```
<item>
                      <fieldKey>FWPM_CONDITION_ALE_USER_ID</fieldKey>
                      <matchType>FWP_MATCH_EQUAL</matchType>
                      <conditionValue>
                                  <type>FWP_SECURITY_DESCRIPTOR_TYPE</type>
<sd>O:SYG:SYD:(A;;CCRC;;;S-1-5-80-3847866527-469524349-687026318-
\rightarrow516638107)</sd>
                      </conditionValue>
\langle/item>
```
#### **Generated WFP Filter Using tetenf.exe -l -f**

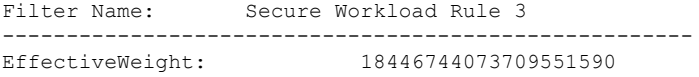

```
LayerKey: FWPM LAYER ALE AUTH RECV ACCEPT V4
Action: Permit
Local Port: 22
Protocol: 6<br>
User or Service: NT SERVICE\sshd
User or Service:
```
#### **Invalid Service Name**

- In WAF mode, the Firewall rule is created for a nonexistent service name.
- In WFP mode, the WFP filter is not created for a nonexistent service name.
- Service SID type must be *Unrestricted* or *Restricted*. If the service type is *None*, the Firewall Rule and WFP filter can be added but they have no effect.

To verify the SID type, run the following command:

sc qsidtype <service name>

#### **Policies Based on User Group or User Name**

Use the following information to verify and troubleshoot policies based on user name (with and without user group name) on Windows OS workloads.

Sections in this topic describe the way that the policies should appear on the workload.

Examples in this topic are based on policies that are configured with the following information:

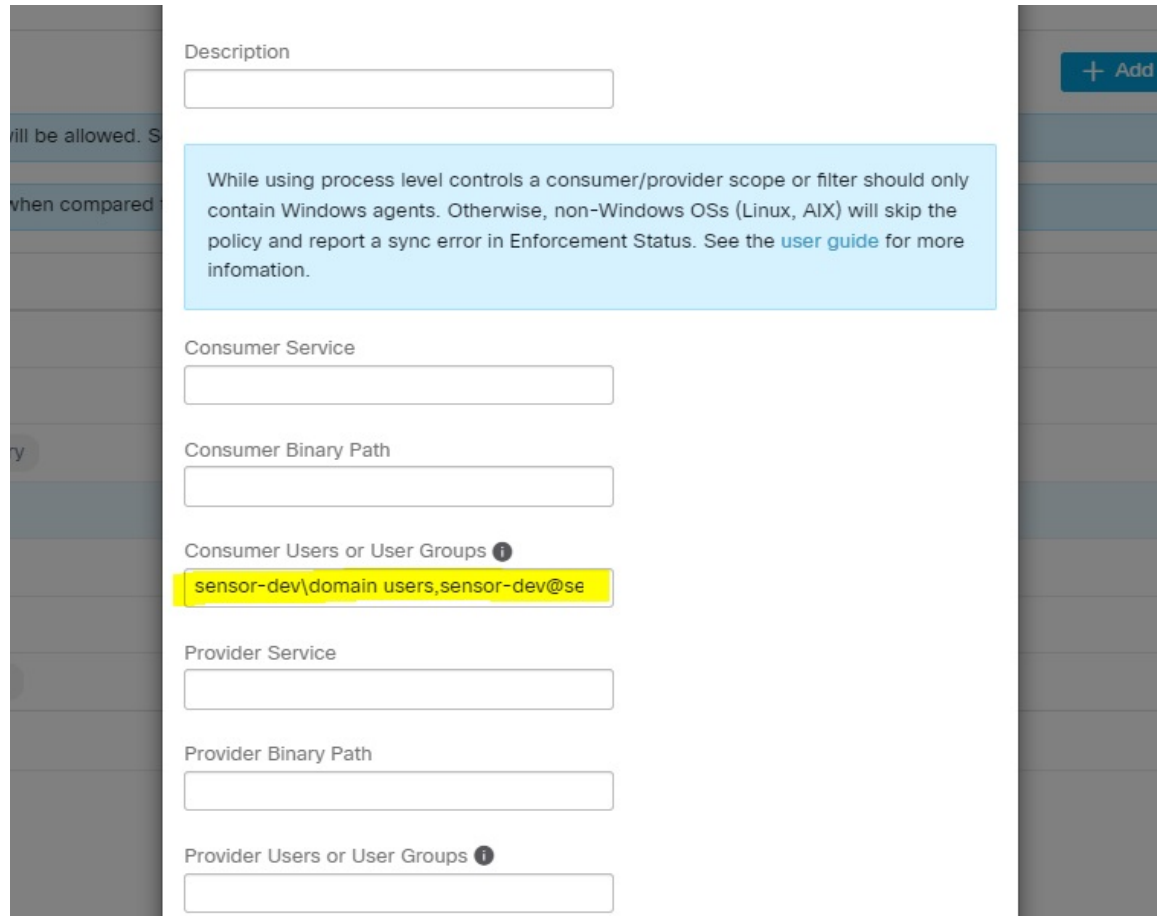

#### **Sample Policy Based on User Name**

```
dst_ports {
          start port: 30000
          end_port: 30000
          provider_filters {
              user_name: "sensor-dev\sensor-dev"
           }
}}
ip_protocol: TCP
address_family: IPv4
inspection_point: EGRESS
```
#### **Sample Policy Based on User Group and User Name**

```
dst_ports {
start port: 30000
end \overline{p}ort: 30000
provider filters {
user name: "sensor-dev\domain users,sensor-dev\sensor-dev"
}
}}
ip_protocol: TCP
address_family: IPv4
inspection_point: EGRESS
```
**LACTIONS** 

#### **Generated Firewall Rule**

#### **Firewall Rule Based on User Name**

Example: Firewall rule based on User Name, sensor-dev\\sensor-dev

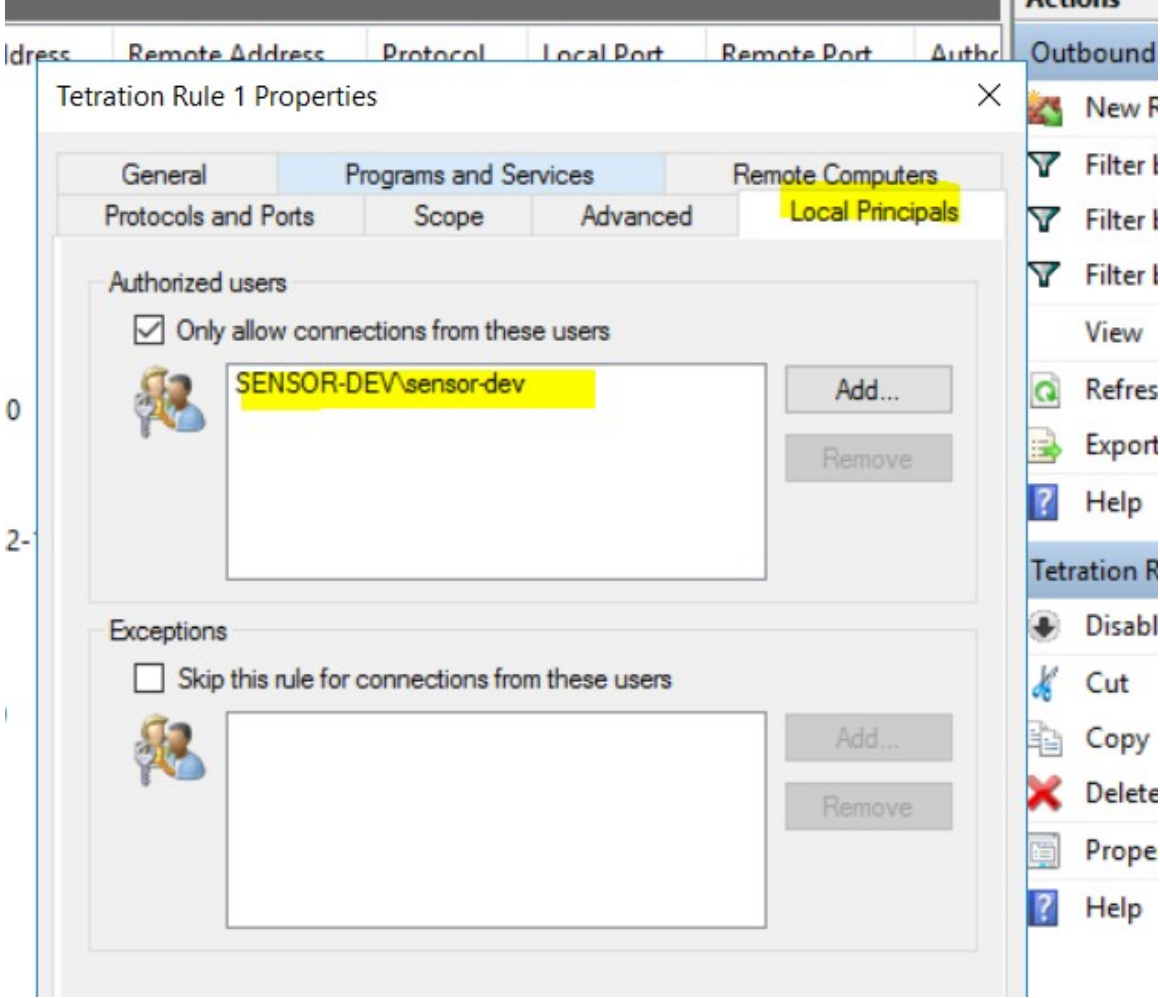

#### **Firewall Rule Based on User Group and User Name**

Example: Firewall rule based on User Name, sensor-dev\\sensor-dev and user group, domain users\\sensor-dev

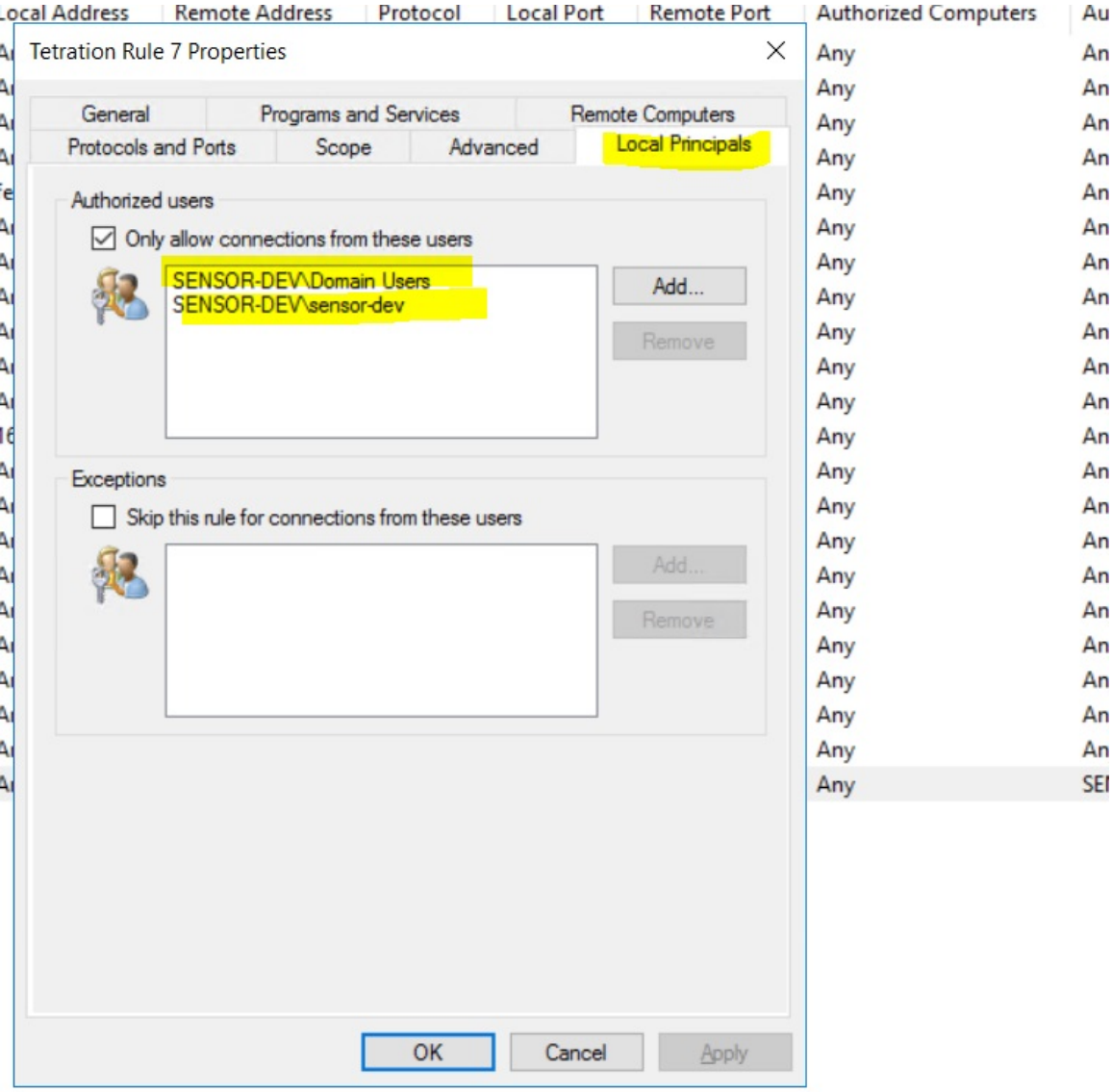

#### **Generated Filter Using netsh**

To verify using native Windows tools that a filter has been added for an advanced policy:

- With administrative privileges, run cmd.exe.
- Run netsh wfp show filters.
- The output file, **filters.xml**, is generated in the current directory.
- Check FWPM\_CONDITION\_ALE\_USER\_ID for user name in the output file: filters.xml.

```
<item>
```

```
<fieldKey>FWPM_CONDITION_ALE_USER_ID</fieldKey>
<matchType>FWP_MATCH_EQUAL</matchType>
<conditionValue>
      <type>FWP_SECURITY_DESCRIPTOR_TYPE</type>
```

```
<sd>O:LSD:(A;;CC;;;S-1-5-21-4172447896-825920244-2358685150)</sd>
             </conditionValue>
\langleitem\rangle
```
#### **Generated WFP Filters Using tetenf.exe -l -f**

#### **Filter based on User Name**

Example: WFP Rule based on User Name, SENSOR-DEV\sensor-dev

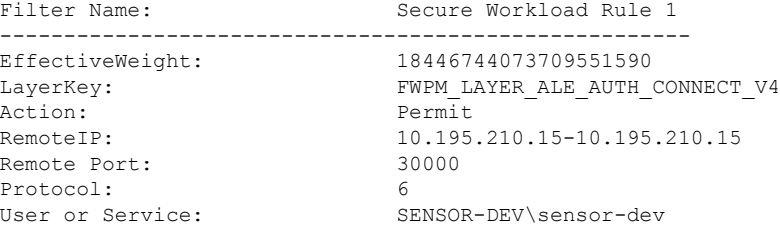

#### **Filter based on User Group and User Name**

Example: WFP Rule based on User Name, SENSOR-DEV\\sensor-dev and User Group name, SENSOR-DEV\\Domain Users

```
Filter Name: Secure Workload Rule 1
 ------------------------------------------------------
EffectiveWeight:
LayerKey: FWPM LAYER ALE AUTH CONNECT V4
Action: Permit
RemoteIP: 10.195.210.15-10.195.210.15
Remote Port: 30000
Protocol: 6
User or Service: SENSOR-DEV\Domain Users, SENSOR-DEV\sensor-dev
```
*Service name and user name cannot be configured for a Network policy rule.*

⇘

**Note** The network policy is rejected by the Windows agent if the user name or the user group is invalid.

## **Enforcement of Kubernetes Pods on Windows Nodes**

After you install the Kubernetes DaemonSet agent on the Windows worker nodes, it captures the network flows from the Windows worker nodes and the Kubernetes pods in an AKS environment.

#### **Requirements**

- Enforcement of Kubernetes pods is supported in an AKS environment with Windows nodes.
- Enforcement mode MUST be WFP with **Preserve Rules** set to Off.
- Supported on Microsoft Windows Server 2019 and Windows Server 2022.

The policies are enforced on vSwitch for ports that are connected to pods using VFP. The Virtual Filtering Platform (VFP) is a component of vSwitch used to configure filters for processing network traffic. While enforcing the policies, the Preserve Mode is Off.

Each filter has the following attributes:

- Id: Filter Name
- Direction: In or Out
- RuleType: Switch or Host.
	- Configure the filter on vSwitch when the type is Switch.
	- Create a WFP filter when the type is Host.
- Action: Allow or Block
- LocalPorts: This can be a port or range. For example, 80 or 100-200.
- RemotePorts: Same as LocalPorts.
- LocalAddresses: It is an address or range. For example, 10.224.0.5, 10.224.1.0/24 (10.224.1.1-10.224.1.10) is not allowed).
- RemoteAddress: Same as LocalAddresses
- Protocol: ICMP/TCP/UDP/IGMP Protocol 255 is IPPROTO\_RAW and 256 PROTO\_MAX

The ports can only be specified for UDP and TCP, and ports are not allowed in the policy unless a protocol is specified.

Configuring a policy on a virtual port is a transaction-based operation. If one of the filters is invalid, enforcing the entire policy is rendered unsuccessful.

This is the stateful enforcement. Application, user, or service-based policies are currently not supported.

#### **Compatibility with Calico**

Pods enforcement works in "preserve rules" off mode. When the Windows agent enforces the rules on pods, it deletes the already configured policies. If the Calico plug-in enforces the network policies after the agent, the agent identifies it as **deviation** and network policies that are configured by Calico are deleted and agent policies are re-enforced.

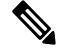

**Note** The enforced policies are deleted when the Windows agent is uninstalled on the Windows nodes.

#### **Visibility of Configured VFP Filters**

An option to list the pod filters using Secure Workload is not available. In an AKS environment, you can use the built-in PowerShell script. Run the following PowerShell script:  $c:\k \de{bug\coloneq\cdots,s}$ . View the output files **vfpoutput.txt** and **hnsdiag.txt** for the configured filters.

#### **Delete VFP Filters Configured by Windows Agent**

- **1.** Run **cmd.exe** with administrative privileges.
- **2.** Run the command: <installation folder>\tetenf.exe -d -f -pods -token=<yyyymm>.

**Note** The command deletes VFP filters for all the pods. **Troubleshoot Enforced Policies and Network Flows 1.** Run the command: netsh wfp start capture keywords=19. **2.** Run network traffic. 3. Stop capturing the flows: netsh wfp stop capture. **4.** Extract **wfpdiag.xml** from the **wfpdiag.cab** file. View the dropped flows. To map the allowed or dropped network flows to Pod policies: **1.** Start ETW session: logman start <session name> -p Microsoft-Windows-Hyper-V-VfpExt -o <output file.etl> -ets **2.** Run network traffic. **3.** Stop capturing flows: logman stop <session name>.

**4.** In the command prompt, run: tracerpt <output file.etl>. The command creates the **dumpfile.xml** file. View the network flows.

## **Agent Enforcement on AIX Platform**

On the AIX platform, the Secure Workload agent uses IPFilter utilities to enforce network policies. By default, after the agent is enabled on the host, the agent controls and programs the IPv4 filter table. IPv6 enforcement is not supported.

## **IPFilter**

The IPFilter package on AIX is used to provide firewall services and is available on AIX as a kernel expansion pack. It loads as a kernel extension module, */usr/lib/drivers/ipf*. It includes ipf, ippool, ipfstat, ipmon, ipfs, and ipnat utilities that are used to program ipfilter rules and each of these rules specifies the match criteria for a packet. For more information, see the IPFilter pages in the AIX manual.

When enforcement is enabled, the agent uses IPFilter to program the IPv4 filter table that contains rules for allowing or dropping of IPv4 packets. The agent groups these rules to categorize and manage the policies using the controller. These rules include Secure Workload rules that are derived from the policies and rules that are generated by the agent.

When an agent receives platform-independent rules, it parses and converts them into ipfilter or ippool rules and inserts these rules into the filter table. After programming the firewall, the enforcement agent monitors the firewall for any rule or policy deviation and if so, reprograms the firewall. The agent keeps track of the policies that are programmed in the firewall and reports their status periodically to the controller.

A typical policy in a platform-independent network policy message consists of:

```
source set id: "test-set-1"
destination set id: "test-set-2"
source ports: 20-30
```
Ш

```
destination ports: 40-50
ip protocol: TCP
action: ALLOW
...
set id: "test-set-1"
   ip_addr: 1.2.0.0
   prefix_length: 16
  address_family: IPv4
set id: "test-set-2"
   ip_addr: 5.6.0.0
   prefix_length: 16
   address_family: IPv4
```
Along with other information, the agent processes the policy and converts it into platform-specific ippool and ipfilter rule:

```
table role = ipf type = tree number = 51400{ 1.2.0.0/16; };
table role = ipf type = tree number = 75966
{ 5.6.0.0/16; };
```
pass in quick proto tcp from pool/51400 port 20:30 to pool/75966 port 40:50 flags S/SA group TA\_INPUT pass out quick proto tcp from pool/75966 port 40:50 to pool/51400 port 20:30 flags A/A group

```
TA_OUTPUT
```
### **Caveats**

#### **Host Firewall Backup**

When enforcement is enabled for the first time in an Agent Config Profile, the agents running on AIX hosts, before taking control of the host firewall, store the current content of ippool and ipfilter into */opt/cisco/tetration/backup*. Successive disable or enable transitions of enforcement configuration do not generate backups. The directory is not removed upon agent uninstallation.

## **Known Limitations**

IPv6 enforcement is not supported.

## **Check Agent Status and Statistics**

#### **Procedure**

- **Step 1** In the navigation pane, click **Manage** > **Workloads** > **Agents**.
- **Step 2** Click the **Distribution** tab.
- **Step 3** Click an agent type from the top of the page.
- **Step 4** On this page, you can check CPU Overhead, Bandwidth Overhead, Agent Health, Software Update Status, Agent Software Version Distribution, and Agent OS Distribution.

For more information about this page, see the Agent Status and Statistics section.

#### **Figure 2: Agent Distribution Page**

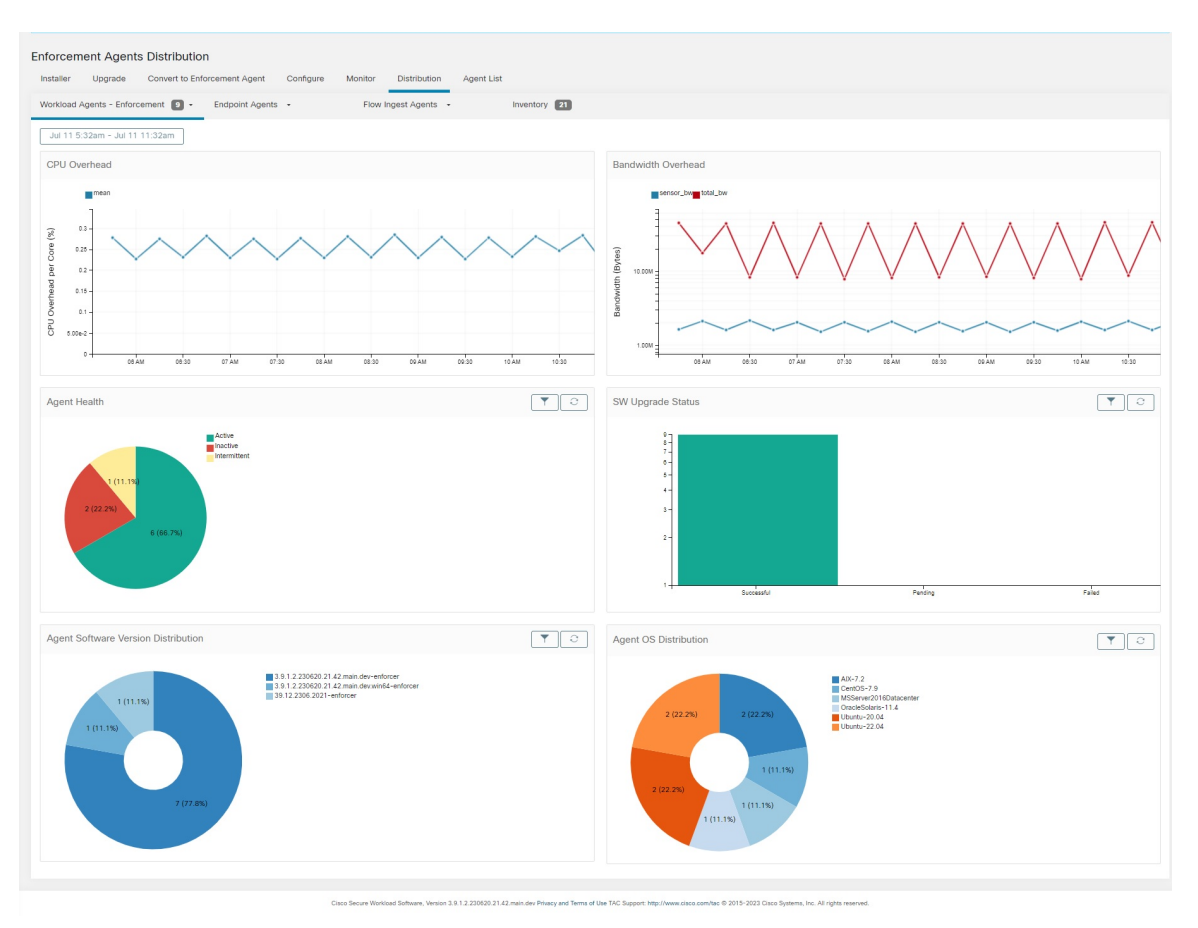

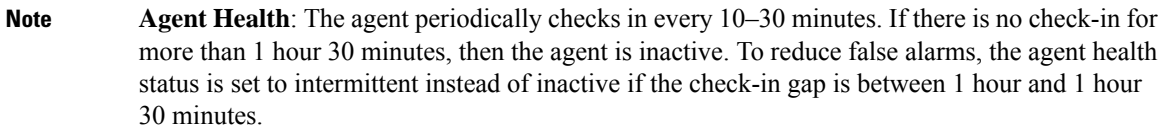

For more information on the enforcement status, see the Enforcement Status section.

## **View Agent Details**

The following steps provide one of the available options to navigate to the Workload Profile page, which displays details about the workload and its installed agent.

#### **Procedure**

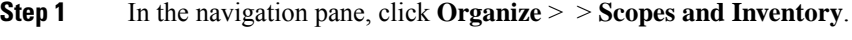

**Step 2** Search for a workload for which you want to view details.

Ш

**Step 3** Click the IP address to view the details such as agent health, IP address, Scopes, Inventory Type, Enforcement Groups, Experimental Groups, User Labels, and Traffic Volume (Total Bytes/Total Packets).

For more information, see [Workload](#page-420-0) Profile, on page 387.

# <span id="page-96-1"></span>**Software Agent Config**

## **Requirements and Prerequisites for Configuring Software Agents**

- Ensure that you have the required Secure Workloaduser role credentials:
	- Site Administrator
	- Customer Support

For more information, see User Roles and Access to Agent [Configuration,](#page-96-0) on page 63.

- Ensure that you have privileges on the host to run the agent service on each workload. For more information, see Service [Management](#page-70-0) of Agents.
- Verify the supported platforms, requirements, and installation instructions for agents. For more information, see [Deploying](#page-42-0) Software Agents.

## <span id="page-96-0"></span>**User Roles and Access to Agent Configuration**

- **1.** Root scope owners have access only to create a Configuration Profile and Configuration Intent specification.
- **2.** Root scope owners can create configuration profiles that are associated with only owned scopes and impose these configuration profiles on agents that are owned filters or scopes.

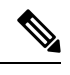

Under the Agent Configuration Profile, you can now see the number of intents using the configuration profile before you edit the profile. **Note**

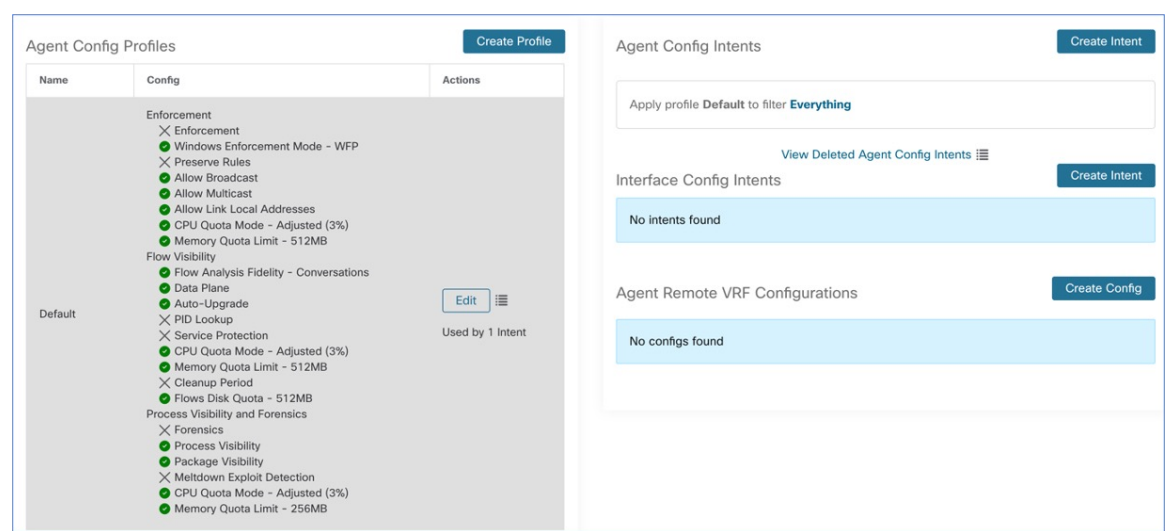

**Figure 3: Software Agent Configuration Tab for Scope Owner Users**

**Figure 4: Software Agent Configuration Tab for Scope Owner Users**

**3.** Site administrators have access to all the components in the Agent Configuration page that include specifying interface configuration intents and remote virtual routing and forwarding configurations.

**Figure 5: Software Agent Configurtion Tab for Site Administrators**

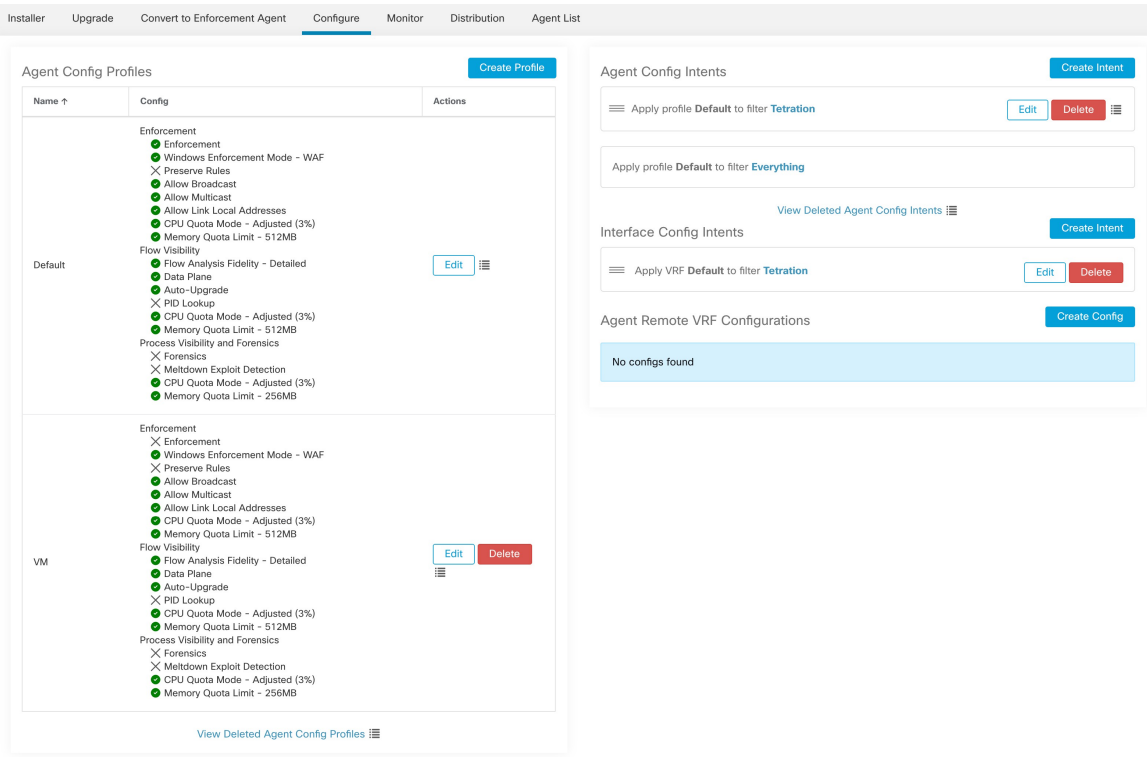

Ш

## **Configure Software Agents**

On the Software Agent Configuration page, configure the software agents to create intents that are associated with either an **Inventory Filter** or a **Scope**. For each agent, apply the first matching intent. For more information, see [Inventory,](#page-372-0) on page 339.

 $\label{eq:1} \bigotimes_{\mathbb{Z}} \mathbb{Z}_{\mathbb{Z}}$ 

For any Secure Workload deployment, a default agent configuration is applied to all agents that are not associated with any specific configuration profile. **Note**

**Figure 6: Software Agent Configuration**

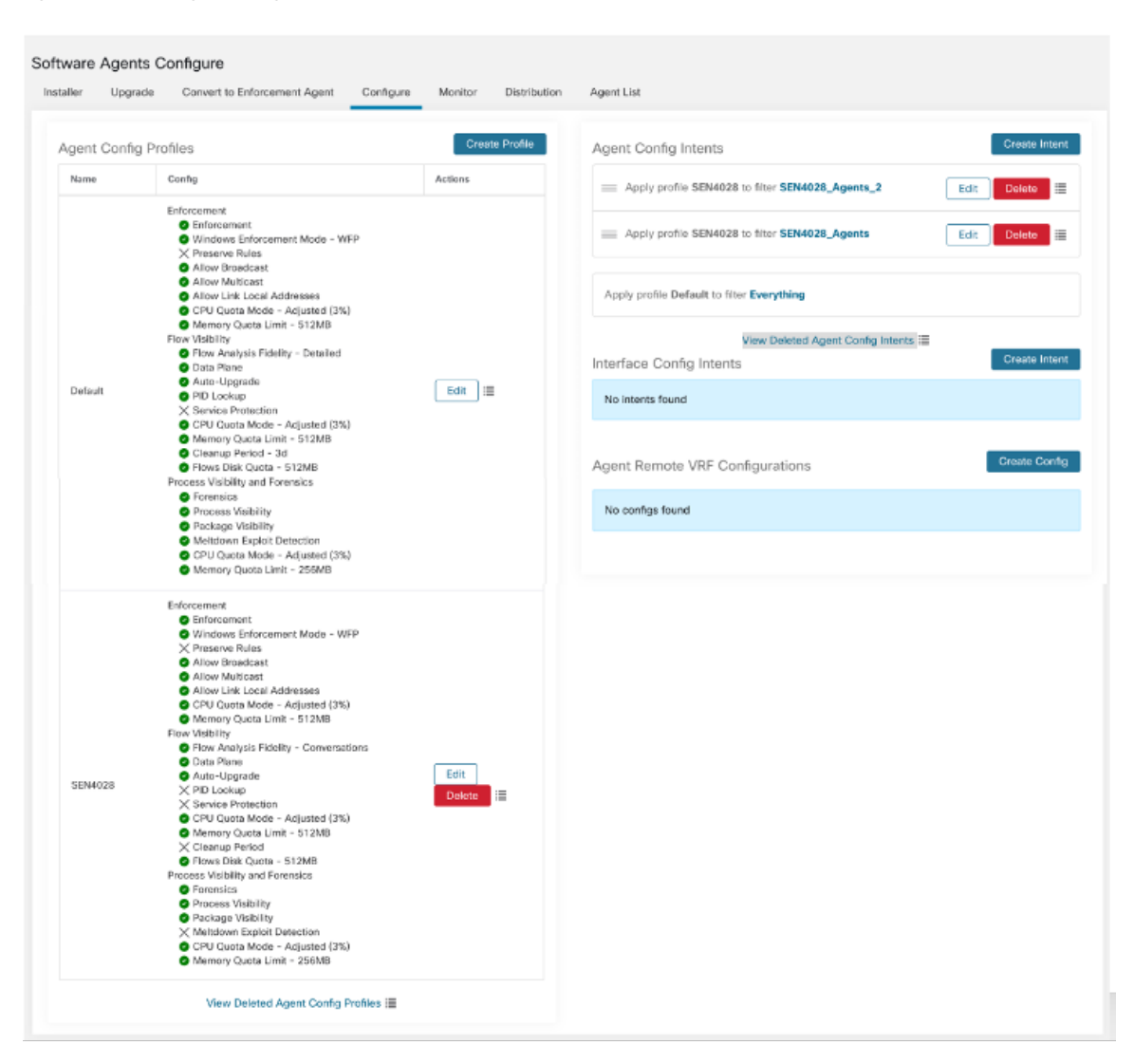

## <span id="page-99-0"></span>**Create an Agent Configuration Profile**

#### **Before you begin**

See [Requirements](#page-96-1) and Prerequisites for Configuring Software Agents, on page 63.

#### **Procedure**

- **Step 1** In the navigation bar, click **Manage** > **Workloads** > **Agents**.
- **Step 2** Click the **Configure** tab.
- **Step 3** Click the **Create Profile** button.
- **Step 4** Enter a name for the profile (required) and choose the scopes where the profile is available.
- **Step 5** Enter the appropriate values in the fields listed in the table:

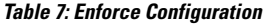

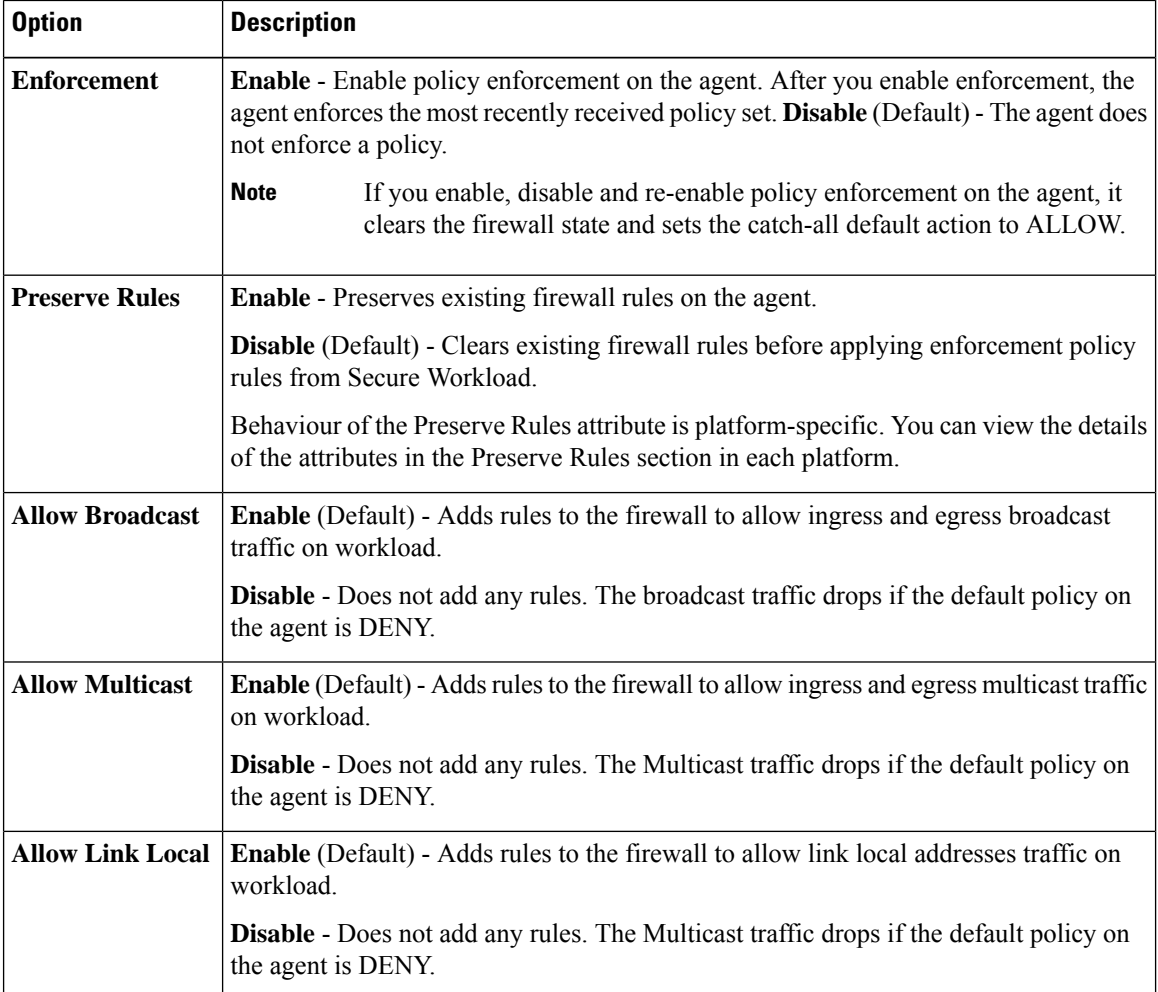

 $\overline{\phantom{a}}$ 

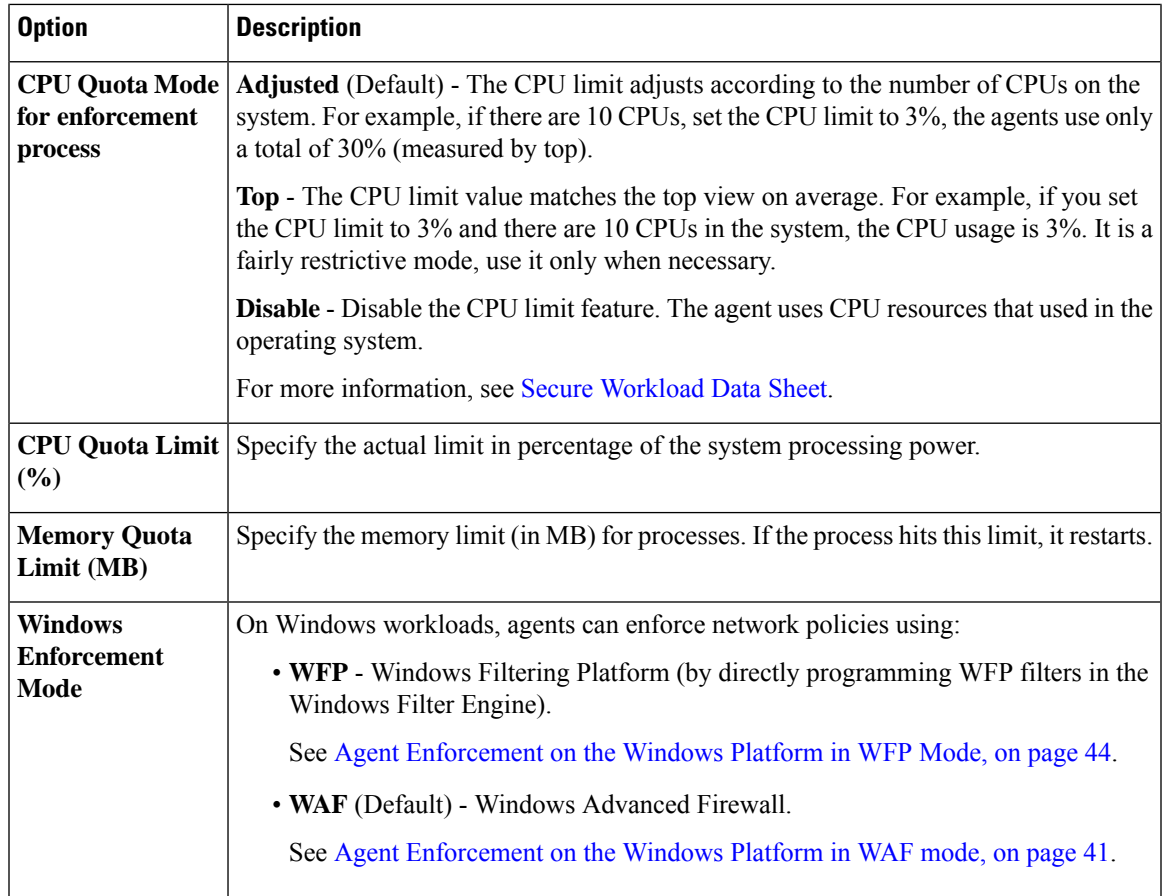

#### **Table 8: Flow Visibility Config**

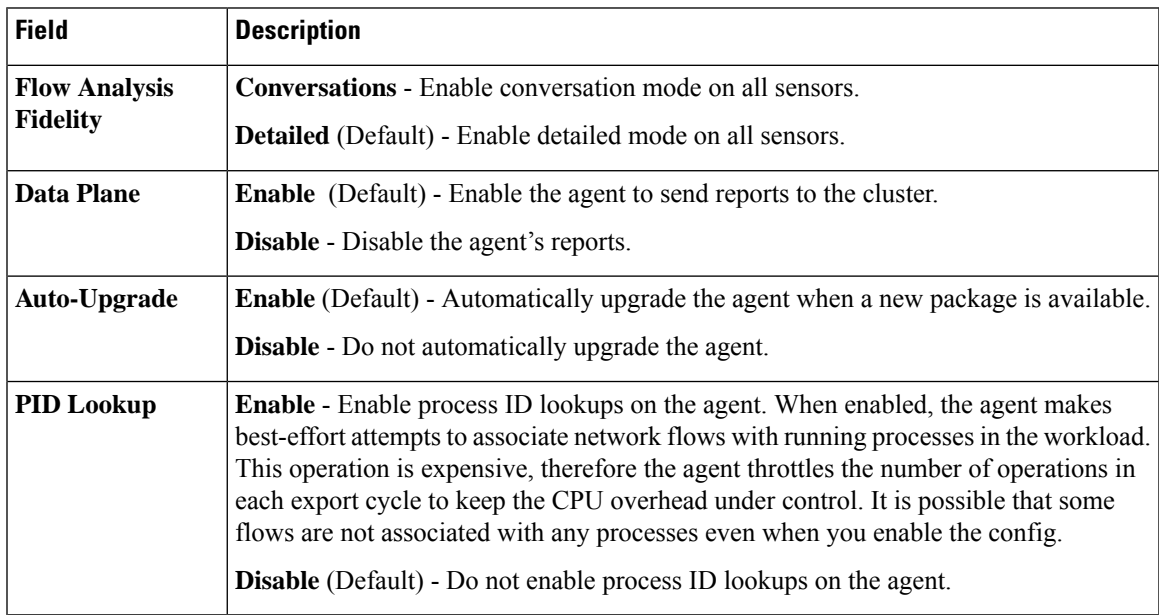

L

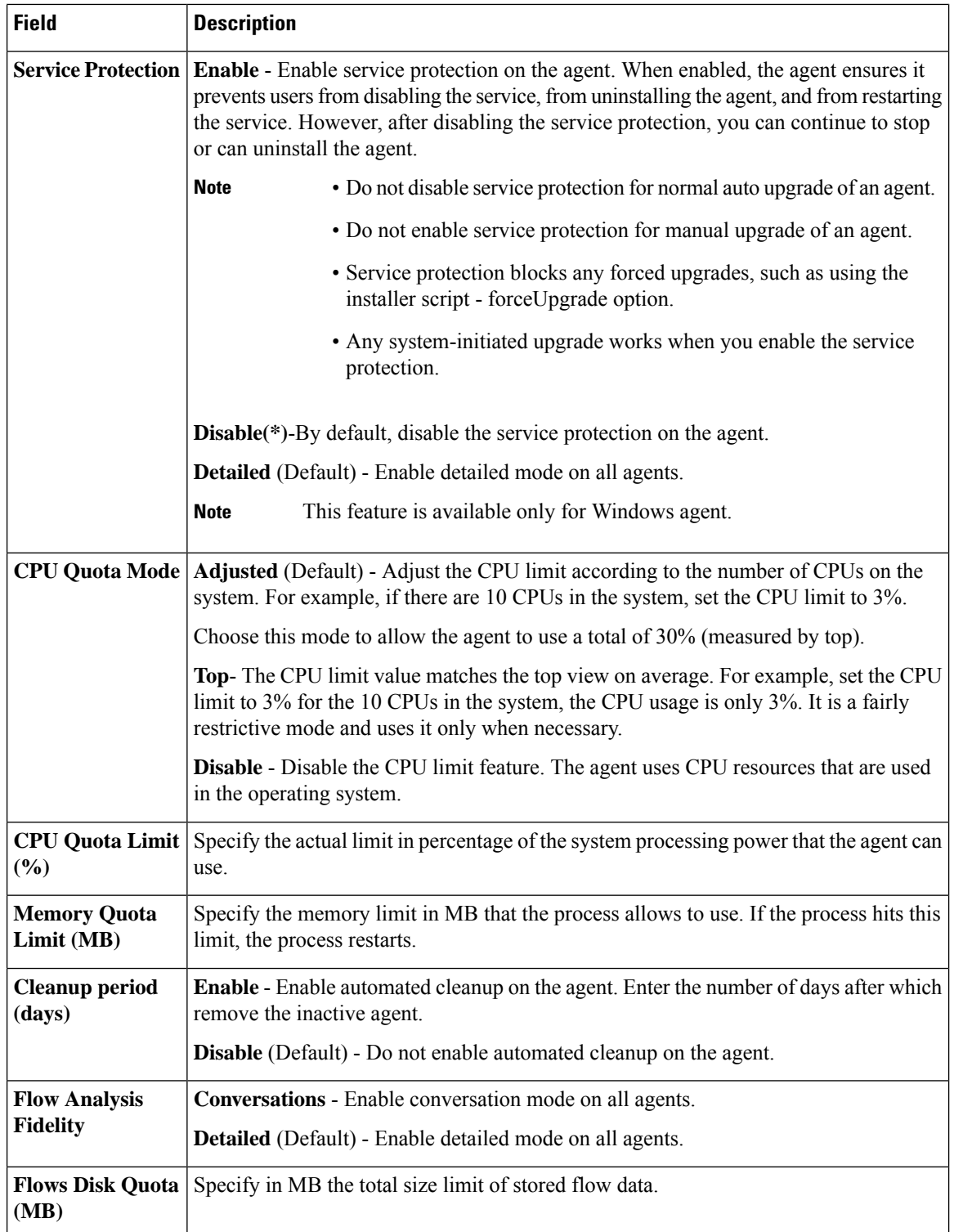

 $\mathbf l$ 

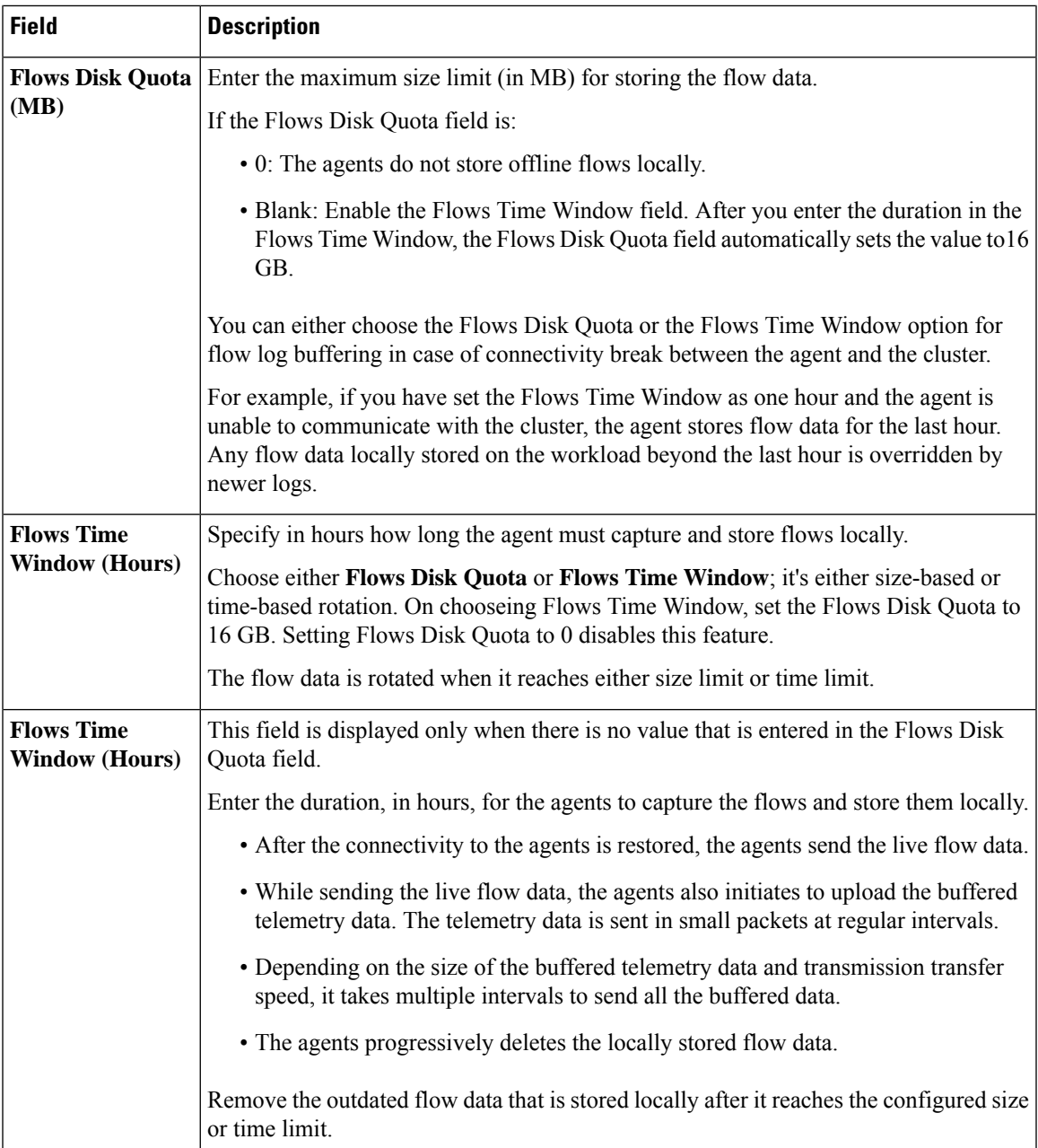

#### **Figure 7: Flow Visibility**

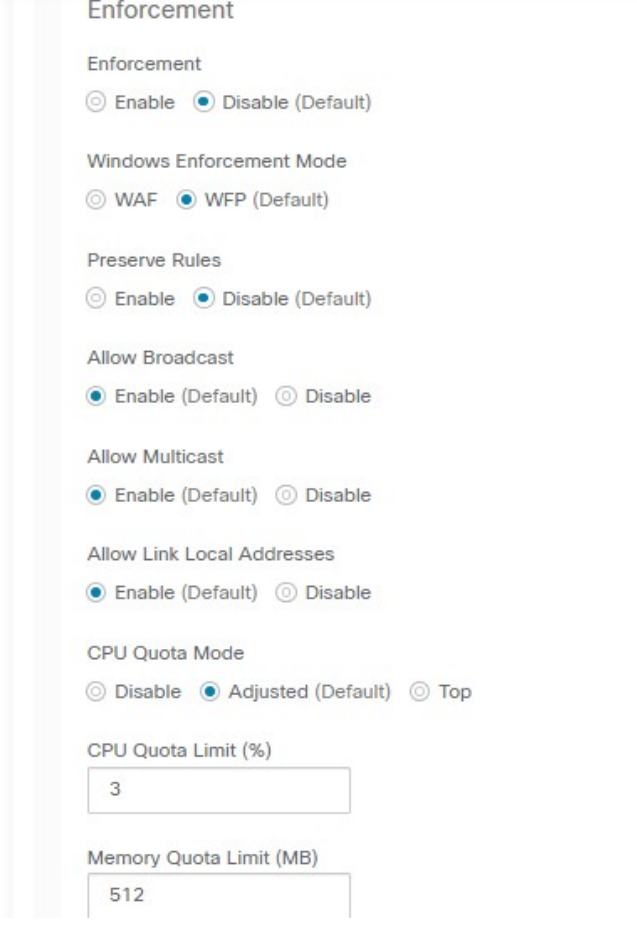

#### **Figure 8:**

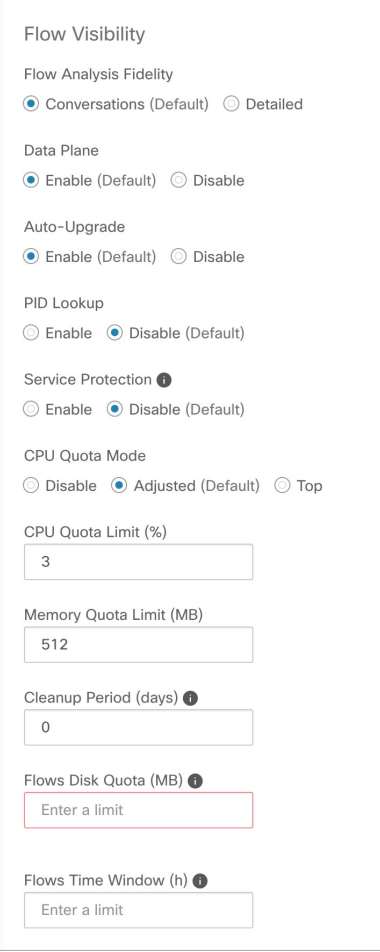

**Table 9: Process Visibility and Forensics Config**

| <b>Field</b>     | <b>Description</b>                                                                                                    |
|------------------|----------------------------------------------------------------------------------------------------|
| <b>Forensics</b> | <b>Enable</b> - Enable forensics on the agent. This feature consumes extra CPU cycles that<br>are specified in the CPU limit below. For example, if the CPU limit is 3% and you<br>enable this feature, the agent uses up to $6\%$ in total.<br><b>Disable</b> (Default) - Disable forensics on the agent. |
| <b>Detection</b> | <b>Meltdown Exploit   Enable -</b> Enable Forensics and Meltdown exploit detection on the agent. For more<br>information, see Side Channel in the Compatibility, on page 573.<br><b>Disable</b> (Default) - Disable Meltdown exploit detection on the agent.                                               |

I

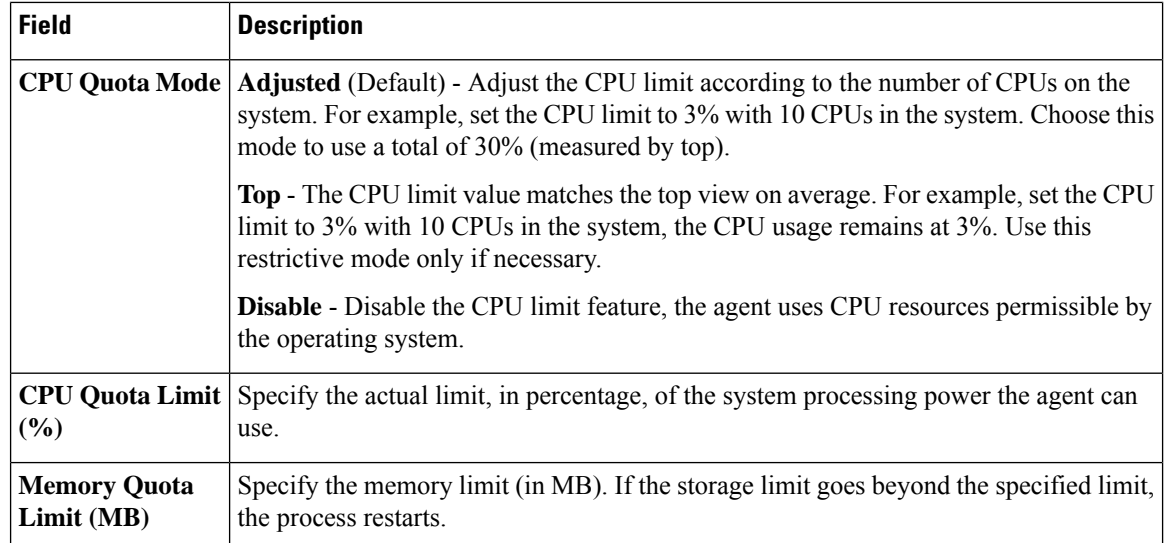

**Step 6** Click **Save**

#### **What to do next**

Associate this profile with an agent config intent. For more information, see [Creating](#page-106-0) an Agent Config Intent, on [page](#page-106-0) 73.

## <span id="page-106-0"></span>**Creating an Agent Config Intent**

#### **Before you begin**

- See [Requirements](#page-96-1) and Prerequisites for Configuring Software Agents, on page 63.
- Create an agent config profile. See Create an Agent [Configuration](#page-99-0) Profile, on page 66.

#### **Procedure**

- **Step 1** In the navigation bar on the left, click **Manage** > **Agents**.
- **Step 2** Click the **Configure** tab.
- **Step 3** Click the **Create Intent** button next to the **Agent Config Intent** heading.
- **Step 4** Enter the appropriate values in the fields listed in the table below:

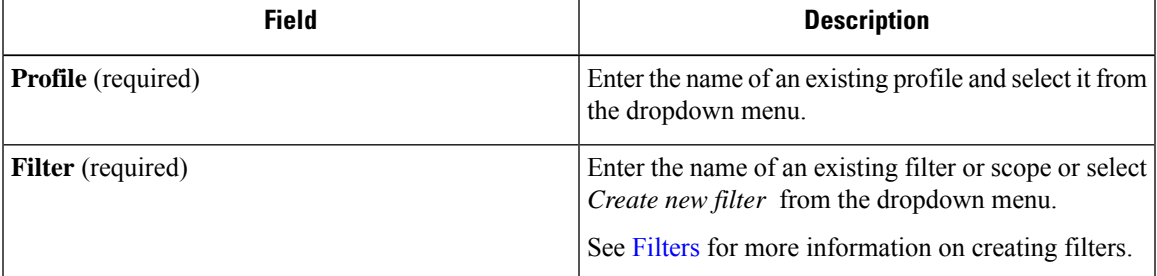

#### **Step 5** Click **Save**.

#### **Figure 9: Agent Config Intents**

**Agent Config Intents** 

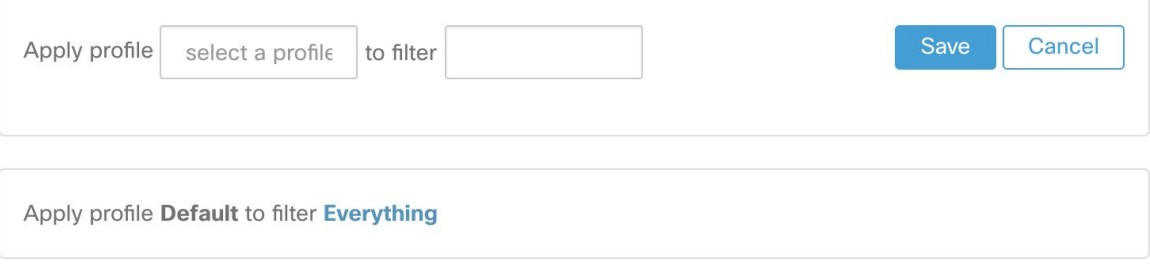

## **Creating a Remote VRF configuration for agents**

This is the recommended way to assign VRFs for Secure Workload software agents. Using this configuration, Secure Workload appliance assigns VRFs to software sensors based on the source IP address and source port seen for those agent on connections to Secure Workload appliance.

#### **Procedure**

- **Step 1** In the navigation bar on the left, click **Manage** > **Agents**.
- **Step 2** Click the **Configure** tab.
- **Step 3** Click the **Create Config** button next to the **Agent Remote VRF Configurations** heading.
- **Step 4** Enter the appropriate values in the fields and click **Save**.

#### **Figure 10: Remote VRF configuration**

**Agent Remote VRF Configurations** 

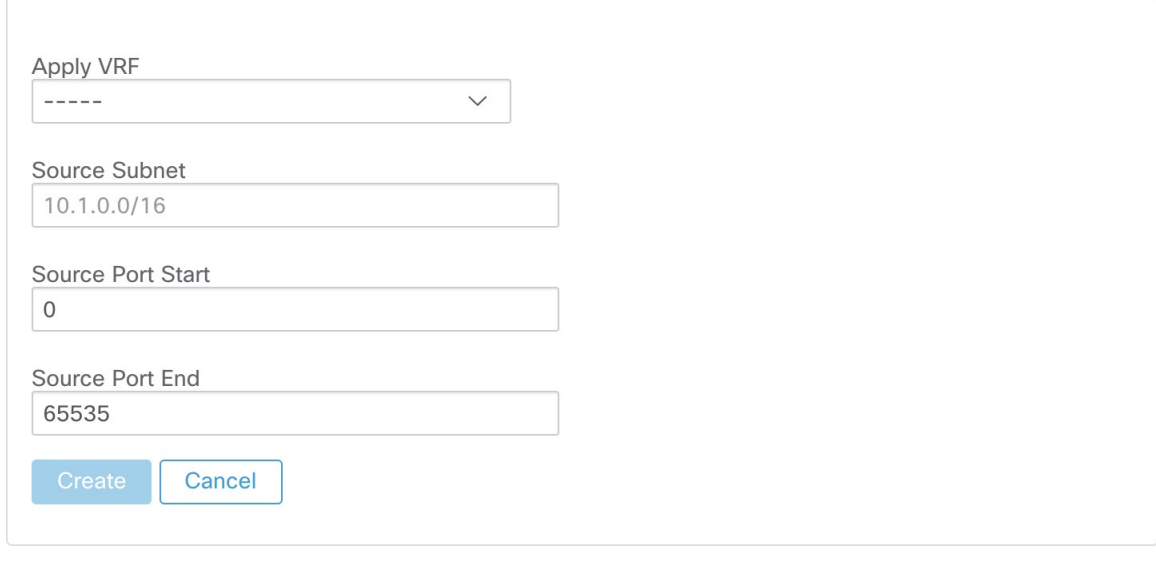

## **Create an Interface Configuration Intent**

We recommend assigning virtual routing and forwarding (VRFs) to agents in using Remote VRF configuration settings. In rare cases, when agent hosts have multiple interfaces that must be assigned to different VRFs, you can choose to assign them VRFs using Interface Configuration Intents.

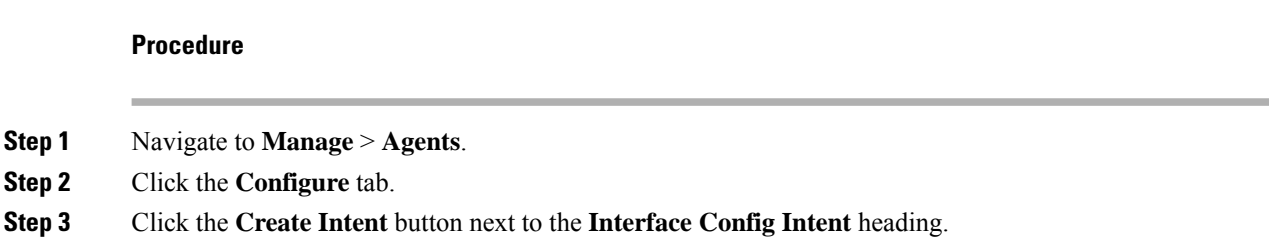
**Field Description VRF** Choose a VRF from the drop-down list (required). Enter the name of an existing filter or scope or choose *Create a new filter*from the drop-down list (required). For more information, see [Filters](#page-411-0). **Filter**

### **Step 4** Enter the appropriate values in the fields listed in the table:

### **Step 5** Click **Save**.

**Figure 11: Interface Configuration Intents**

Interface Config Intents

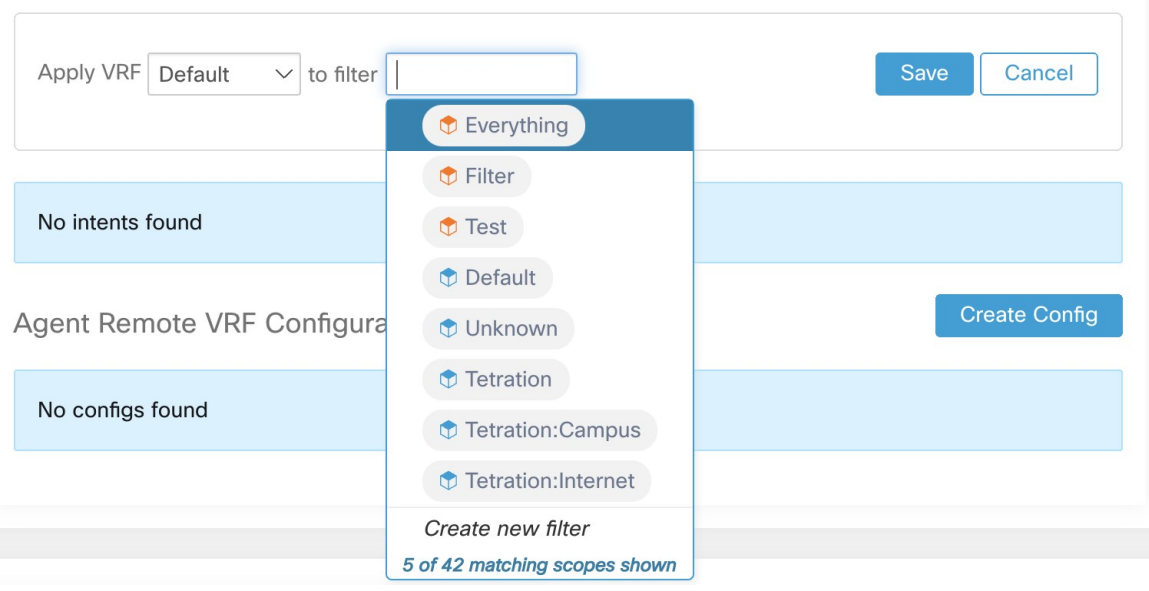

**Note**

When you delete an interface with a higher priority config intent, the agents do not fall back to the default catch all intent.

# **View Detailed Agent Status in the Workload Profile**

### **Procedure**

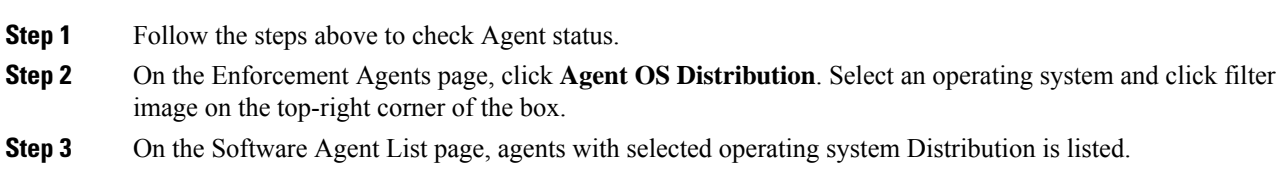

**Step 4** Click on **Agent** for the agent details, and click IP address. On the Workload Profile page, you can view details of the Host Profile, Agent Profile and agent specific details, such as Bandwidth, Long- lived Processes, Packages, Process Snapshot, Configuration, Interfaces, Stats, Policies, Container Policies and so on.

### **Step 5**

- **Step 6** Click **Config tab** to see the configuration on the endhost.
- **Step 7** Click **Policies tab** to see the enforced policies on the endhost.

### **Figure 12: Workload Profile - Config**

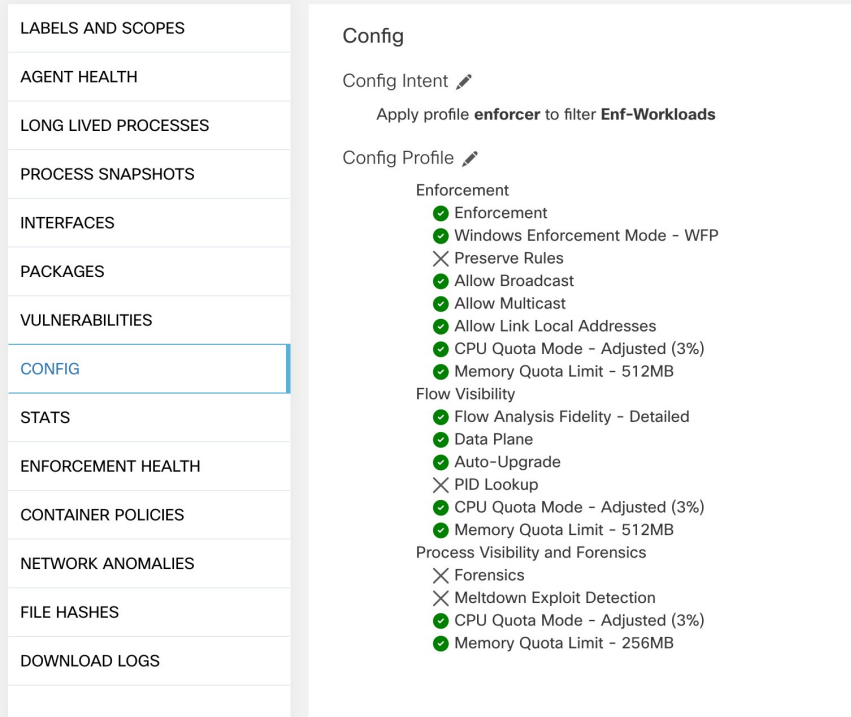

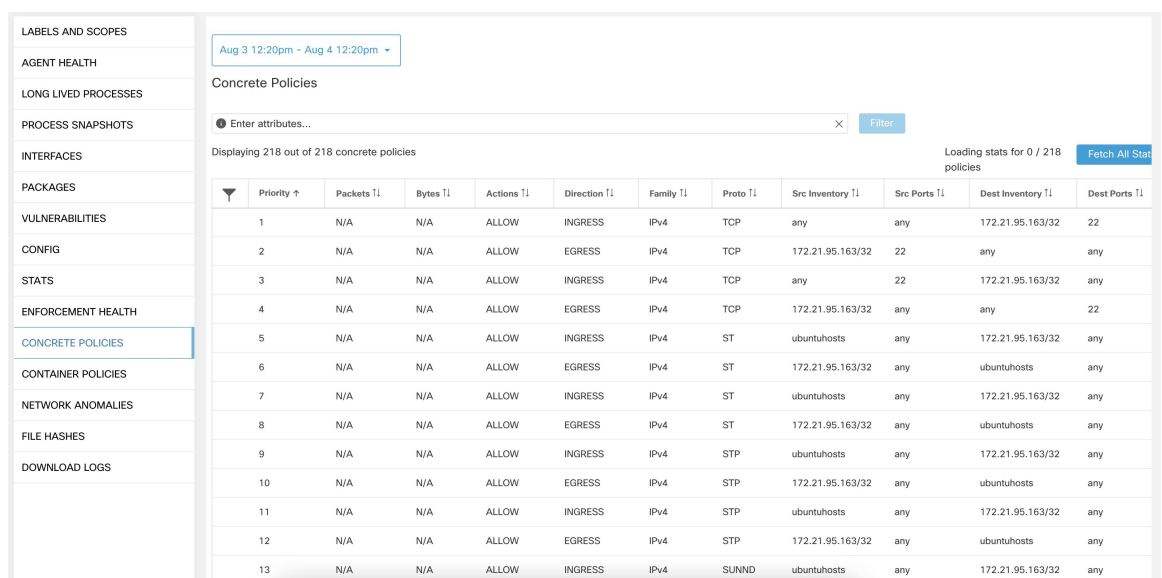

#### **Figure 13: Workload Profile - Policies**

**Note**

**Fetch All Stats** is not supported on Windows agent hosts, which is used to provide statistics for individual policies.

# **Rehoming of Agents**

Rehoming of agents is the method to move users from On-premises to SaaS or SaaS to On-premises.

#### **User Roles**

- Site Administrator
- Customer Support Representative

You can migrate to or from a SaaS environment, especially, when you move from SaaS to On-premises, you must work with an internal support team.

#### **Workflow**

- Enter the Activation Key, Sensor virtual IP, and Sensor certificate authority (CA) and Enable [Rehoming,](#page-111-0) on [page](#page-111-0) 78.
- Select Agents to [Rehome,](#page-112-0) on page 79.
- Disable [Rehoming,](#page-113-0) on page 80.

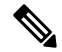

**Note**

At any given time, you can move an agent to only one destination. We recommend that you Disable Agent Rehoming after you move the agent.

# <span id="page-111-0"></span>**Enable Rehoming**

### **Procedure**

- **Step 1** In the left navigation menu, click **Manage** > **Workloads** > **Agents**.
- **Step 2** Click the **Agent List** tab.
- **Step 3** Click the menu icon and select **Rehome Agents**.

### **Figure 14: Rehome Agents**

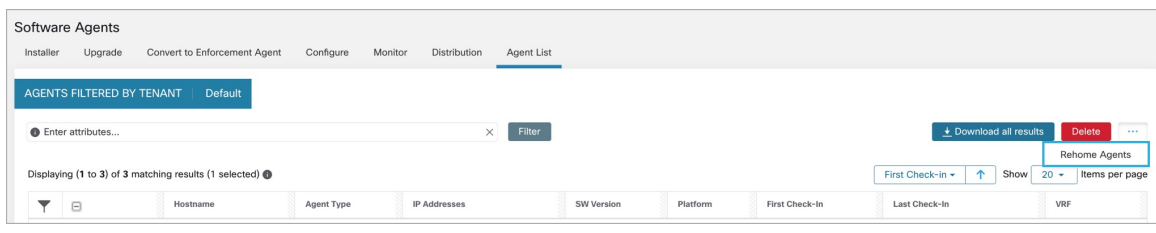

**Step 4** On the **Agent Rehoming** window, fill in the following details:

| <b>Field</b>                            | <b>Description</b>                                                                                      |
|-----------------------------------------|----------------------------------------------------------------------------------------------------|
| <b>Destination Scope Activation Key</b> | Navigate to <b>Manage</b> > Workloads > Agents.<br>a.                                                   |
|                                         | Click the <b>Installer</b> tab.<br>h.                                                                   |
|                                         | Select Manual install using classic packaged<br>c.<br><i>installers</i>                                 |
|                                         | Click Next.<br>d.                                                                                       |
|                                         | <b>Click Agent Activation Key.</b><br>e.                                                                |
|                                         | f.<br>Copy the <b>Key</b> value and paste it into the<br><b>Destination Scope Activation Key field.</b> |
| <b>Destination Sensor VIP</b>           | Navigate to Platforms > Cluster Configuration.<br>a.                                                    |
|                                         | Copy the <b>Sensor VIP</b> and paste it into the<br>b.<br><b>Destination Sensor VIP field</b>           |
| <b>HTTPS</b> proxy                      | Enter a proxy domain or address if the agent needs                                                      |
|                                         | to use a proxy for outbound communication.                                                              |
| <b>Destination Sensor CA Cert</b>       | Navigate to Platforms > Cluster Configuration.<br>a.                                                    |
|                                         | <b>Click Download Sensor CA Cert.</b><br>b.                                                             |

#### **Figure 15: Enable Agent Rehoming**

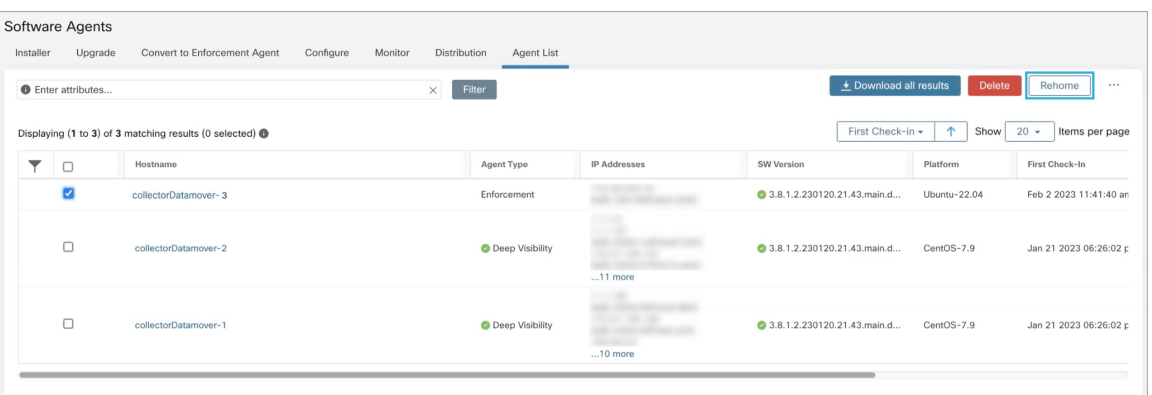

### **Step 5** Click **Enable Agent Rehoming**.

The configuration is saved. The Rehome button appears at the top right.

# <span id="page-112-0"></span>**Select Agents to Rehome**

### **Procedure**

- **Step 1** Select an agent.
- **Step 2** Click **Rehome**.

#### **Figure 16: Select Agents to Rehome**

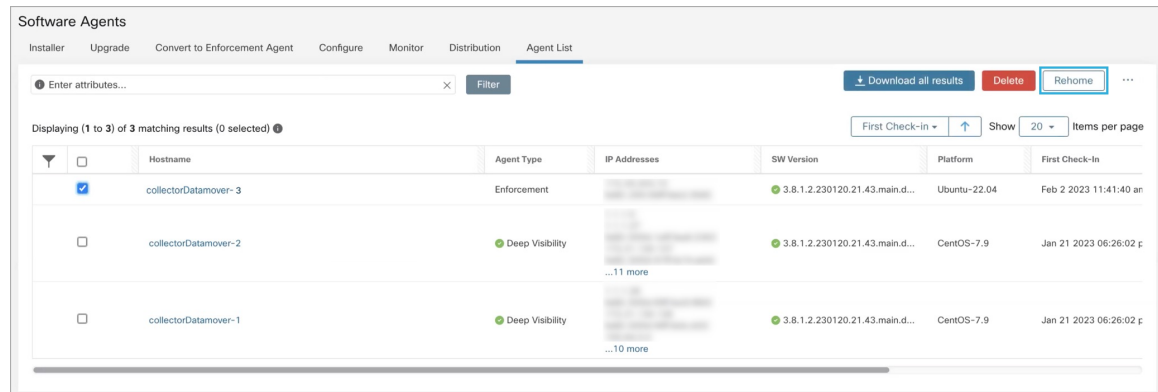

### **Step 3** Click **Yes** to confirm.

## <span id="page-113-0"></span>**Disable Rehoming**

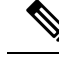

If there are multiple users rehoming to or from SaaS, the site administrator has to move each tenant or an appliance separately. To do this, disable Rehoming to clear the settings, and then enable Rehoming for the new user. **Note**

### **Procedure**

**Step 1** Click the menu icon and choose **Rehome Agents**.

### **Step 2** On the **Agent Rehoming window**, click **Disable Agent Rehoming**.

**Figure 17: Disable Agent Rehoming**

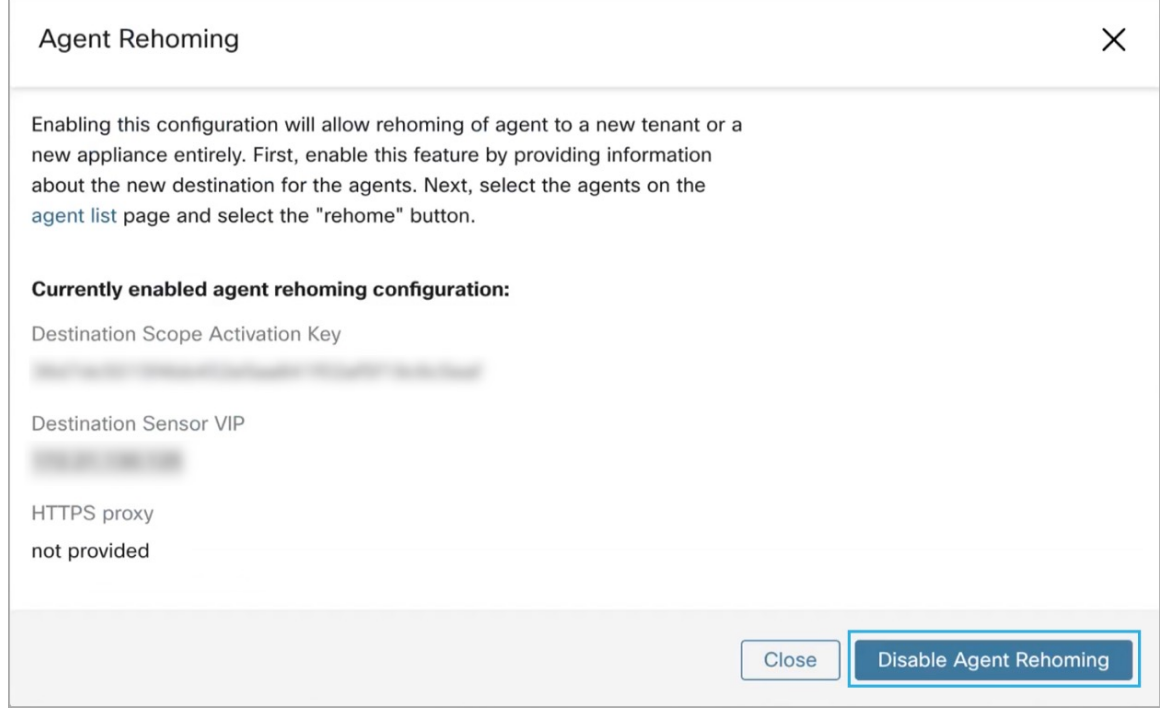

# **Generate Agent Token**

In the agent configuration profile, you can enable service protection to prevent uninstallation, disabling, and stopping Windows agent services. To perform any changes to the agents, you can disable this protection on the agent configuration profile. However, if you are unable to disable the protection because of connectivity issues, you can generate an agent token to disable the service protection on workload. The token is valid for 15 minutes.

Supported roles to generate and retrieve agent tokens:

- **Site administrators**: For clusters or tenants.
- **Customer support**: For tenants.
- **Agent installer**: For agent-specific tokens.

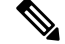

**Note** You can generate time-based agent tokens only for Windows OS-based software agents.

To generate and download agent tokens, perform these steps:

#### **Procedure**

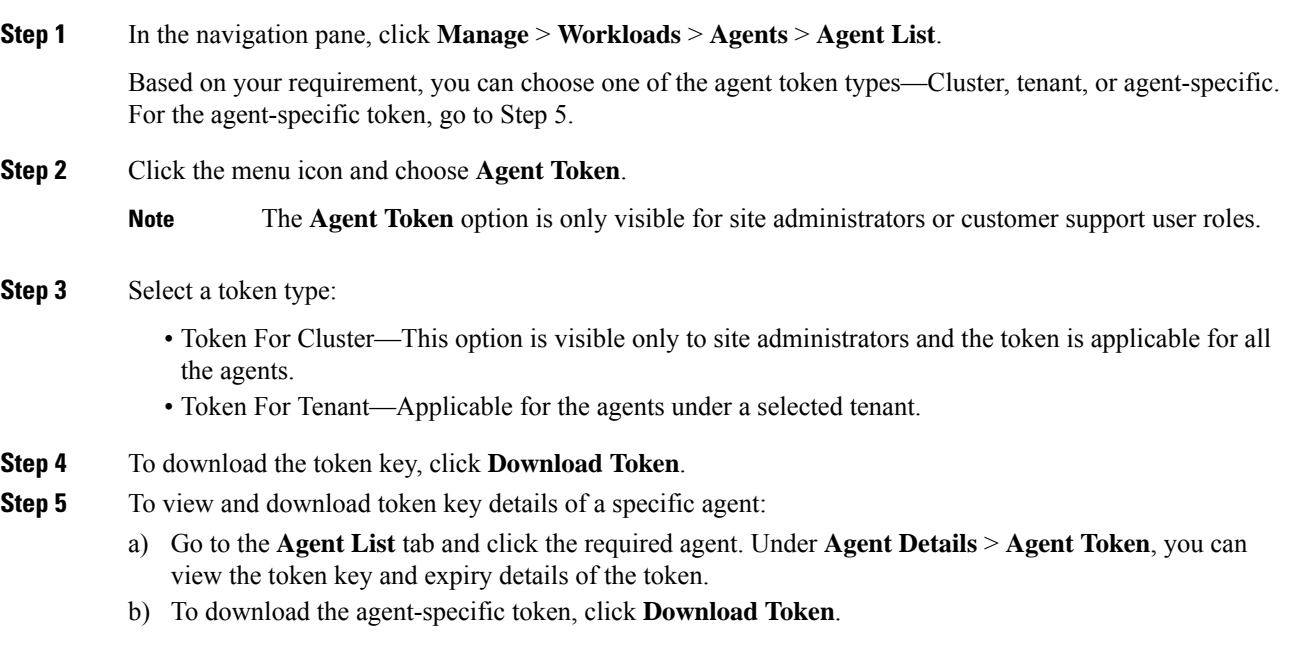

### **What to do next**

After downloading the agent token file, run the following command on the agent to disable service protection: "C:\Program Files\Cisco Tetration\TetSen.exe" -unprotect <token>, where token isthe downloaded agent token.

After the service protection is disabled using a token, it may be automatically re-enabled when the service restarts and connects to the Secure Workload cluster.

# **Host IP Address Change when Enforcement is Enabled**

Changing the IP address on hosts when enforcement is enabled may have an impact if the host IP is seen in the host firewall rules and catch all is set to deny. In this scenario, the following steps are recommended to change the host IP address:

#### **Procedure**

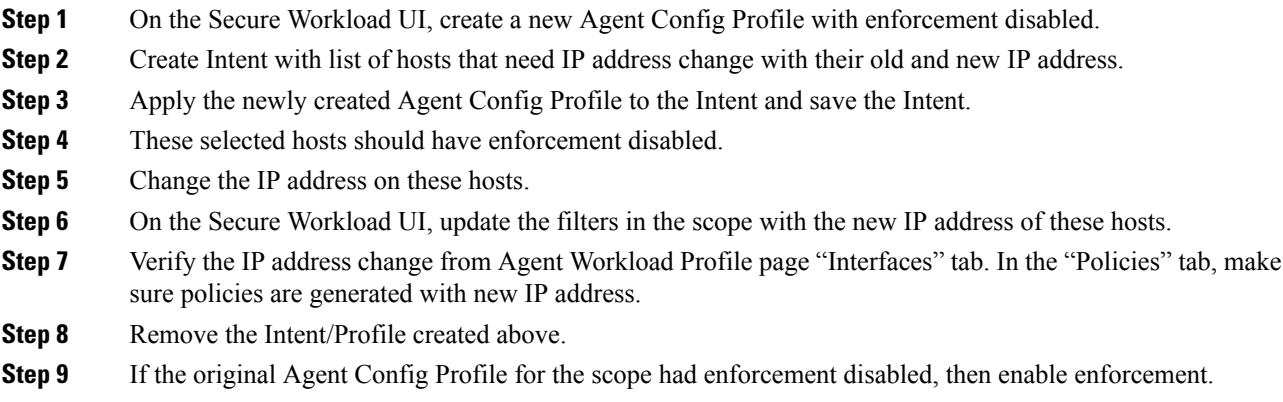

# **Upgrading Software Agents**

## **Upgrade Agents from UI**

Agents can be upgraded using Agent Config Intent workflow as described here - [Software](#page-96-0) Agent Config. While configuring an agent config profile, there is an **Auto Upgrade** option which can be enabled or disabled. If the option is enabled, the agents matching inventory filter criteria are automatically upgraded to the latest available version.

On the **Software Agents** > **Agent List** page, software agents with outdated versions are highlighted with a warning sign under the **SW Version** column. It is important to upgrade these agents to the latest available version on the cluster.

To use software agent config intent workflow to configure software agent upgrade:

### **Procedure**

**Step 1** Create an inventory filter on the **Inventory Filters** page. For more information, see [Filters.](#page-411-0)

I

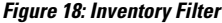

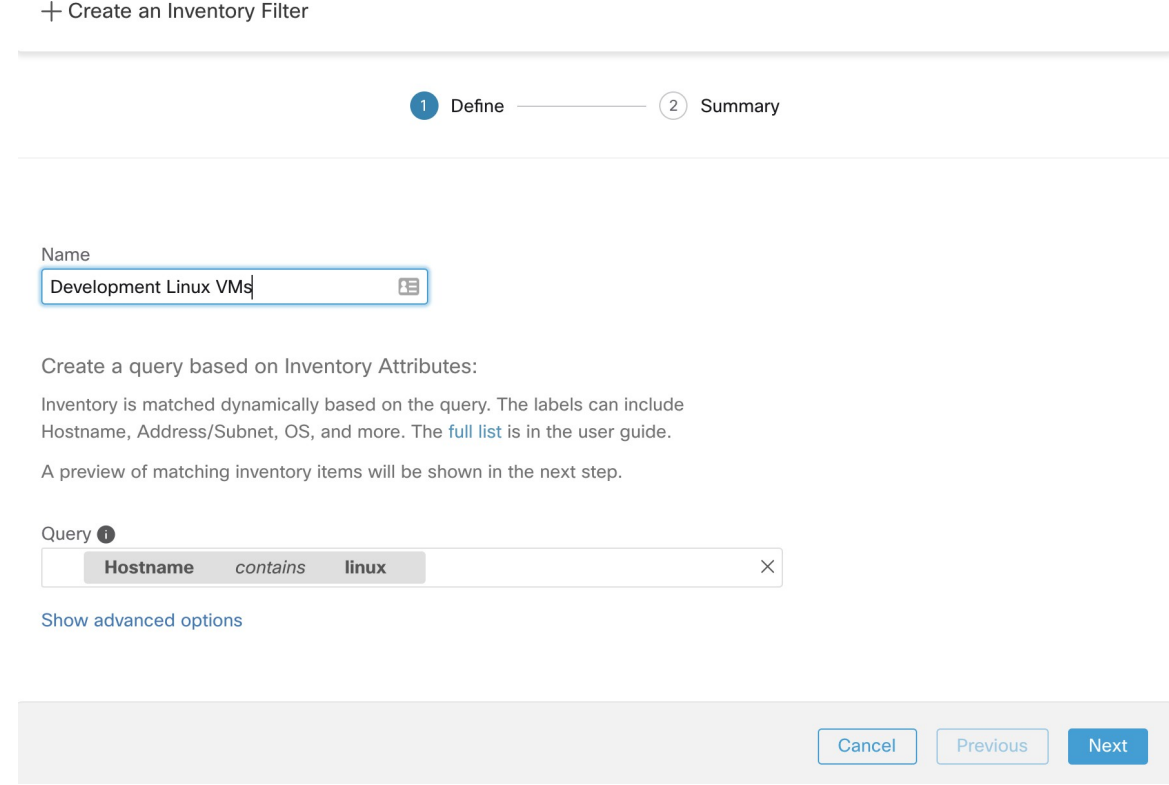

**Step 2** Create an Agent Config profile for the agents selected by the inventory filter. Optionally, you can enable the **Auto Upgrade** option to automatically upgrade the selected agents.

#### **Figure 19: Agent Config**

**Agent Config Profiles** 

**Create Profile** 

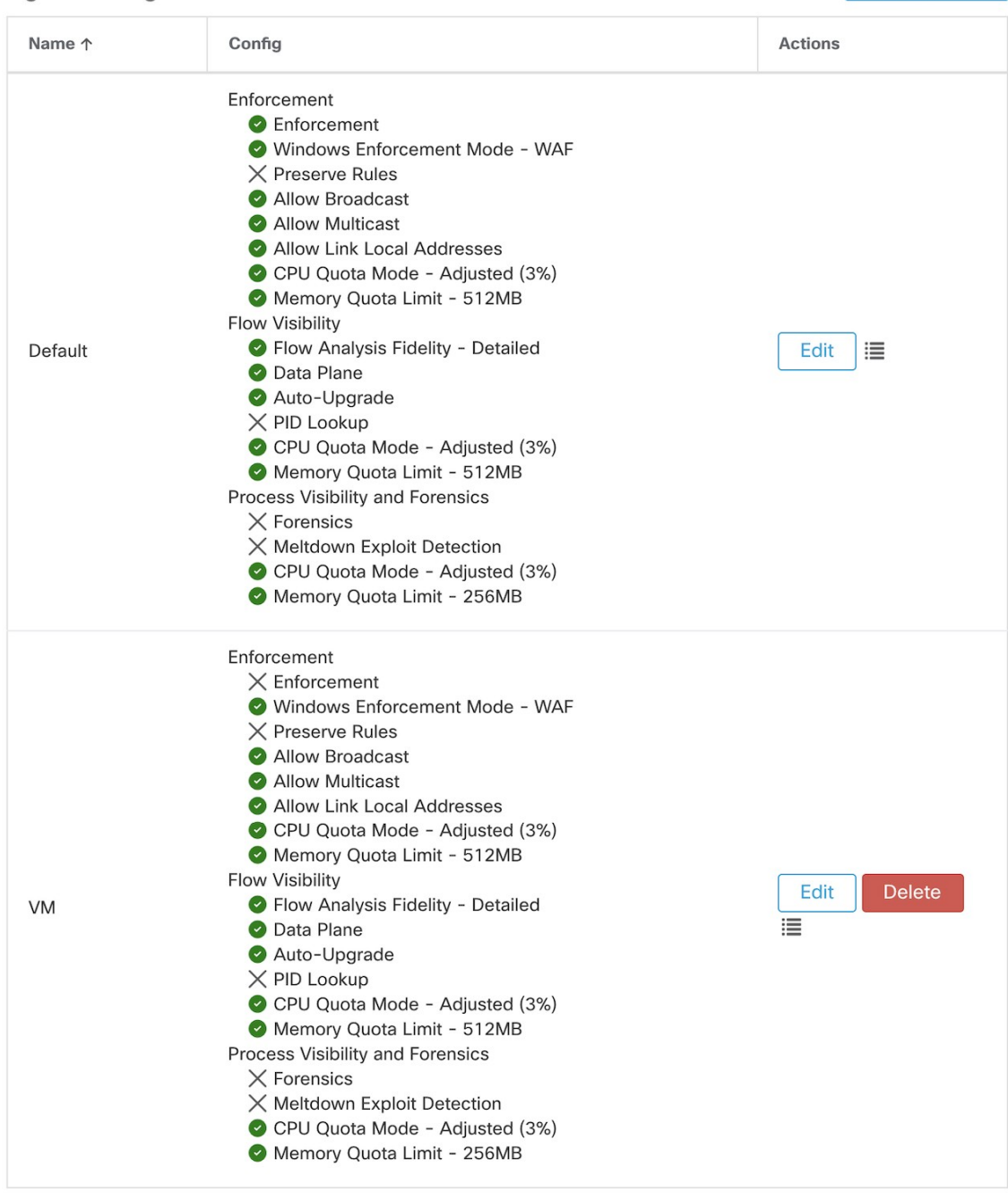

### View Deleted Agent Config Profiles :

**Step 3** Create an agent config intent to apply the config profile to the agents selected using inventory filter. If the auto upgrade option is enabled, the selected agents are automatically upgraded.

It normally takes up to 30 minutes to upgrade an agent after an agent profile is applied to them.

П

#### **Figure 20: Agent Config Intent**

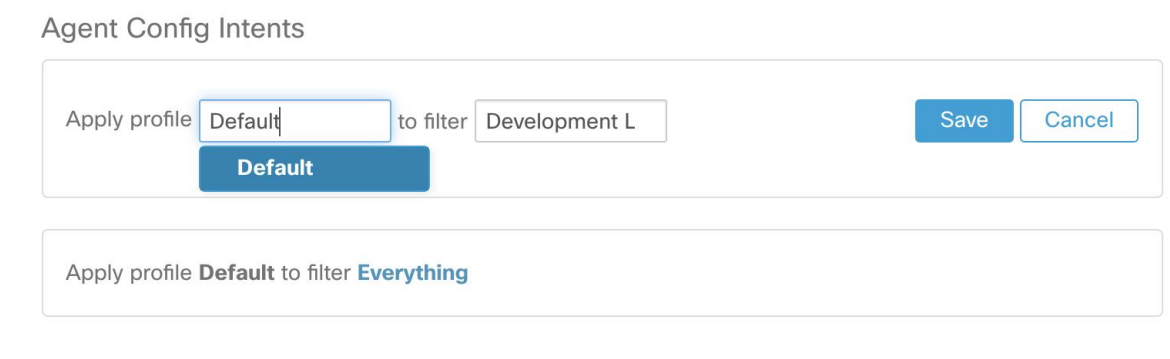

**Note** Auto Upgrade setting in the default agent profile applies to ERSPAN.

### **Manual Agent Upgrade**

The following section explains how to manually upgrade agents without using the Sensor Config intent workflow.

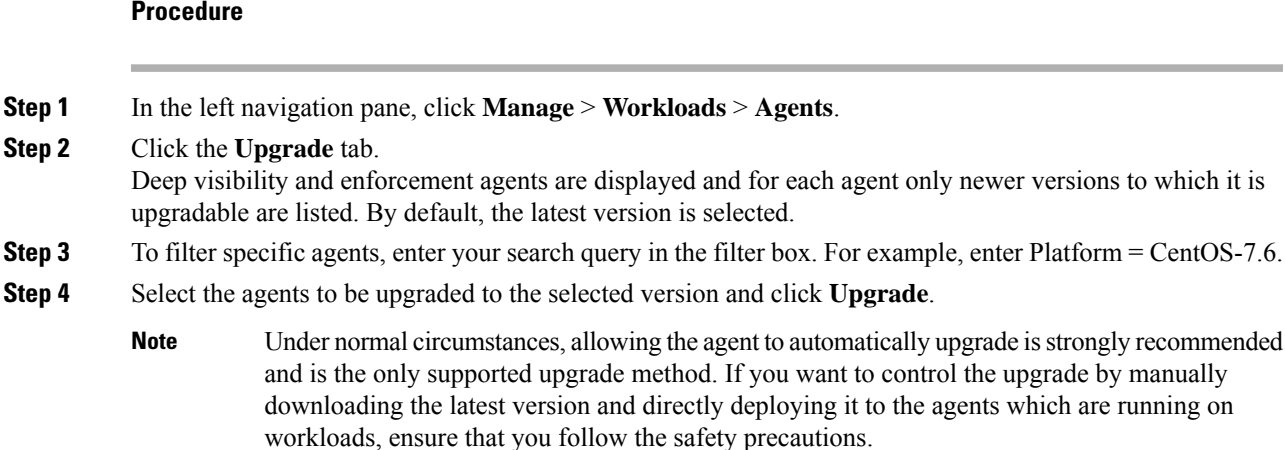

## **Upgrade Behaviour of Kubernetes/Openshift Agent**

Agents installed on Kubernetes/Openshift nodes using the daemonset installer script are capable of self-upgrade. The upgrade process is controlled by either the auto-upgrade option or by manually triggering an upgrade for any node in the Kubernetes/Openshift cluster. The mechanism of the upgrade in this environment isto upgrade the Docker image in the daemonset specification, which means that an upgrade of one agent affects all agents covered by the daemonset, as explained in the next paragraph.

When a Daemonset Pod specification changes, Kubernetes/Openshift will trigger a graceful shutdown, fetch the new docker image(s) and start the Secure Workload agent pods on ALL nodes in the Kubernetes/Openshift cluster. This will cause agents to be upgraded on other nodes, even if the policy to allow upgrades is applicable only to a subset of the nodes in the cluster.

If auto-upgrade is disabled for all nodes, manual upgrade is possible by downloading a new installer script and re-running the install. The installation script auto-detects the case of new installation vs upgrading an existing installation and will work to manually upgrade the daemonset pods when it detects an installation is already in place.

# **Removing Software Agents**

## **Remove a Deep Visibility or Enforcement Linux Agent**

### **RPM based installation**:

**1.** Run command: **rpm -e tet-sensor**

The Agent uninstallation event will be communicated to the cluster and the agent will be marked as uninstalled on **Software Agent** page.

Manually delete the agent from UI on **Software Agent** pageor the user can enable automated cleanup or removal of the agent by turning on the **cleanup period** from agent config profiles.

⇘

**Note** By default, the **cleanup period** is turned off.

#### **Ubuntu .deb based installation**:

Fresh installation of Ubuntu agents now uses the native .deb format.

```
1. Run command: dpkg –purge tet-sensor
```
The Agent uninstallation event will be communicated to the cluster and the agent will be marked as uninstalled on **Software Agent** page.

Manually delete the agent from UI on **Software Agent** page or the user can enable automated cleanup or removal of the agent by turning on the **cleanup period** from agent config profiles.

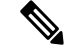

**Note**

• By default, the **cleanup period** is turned off.

- During the agent operations, it is possible that some kernel modules will be loaded automatically by the kernel. For example, if enforcement is enabled in Linux, Netfilter modules might be loaded. Agents do not have a list of modules loaded by kernel. Therefore, during agent uninstallation, it cannot possibly unloaded the kernel modules.
- If enforcement agent applied a policy to the system firewall, uninstalling agent clears the applied policy and opens the system firewall.

П

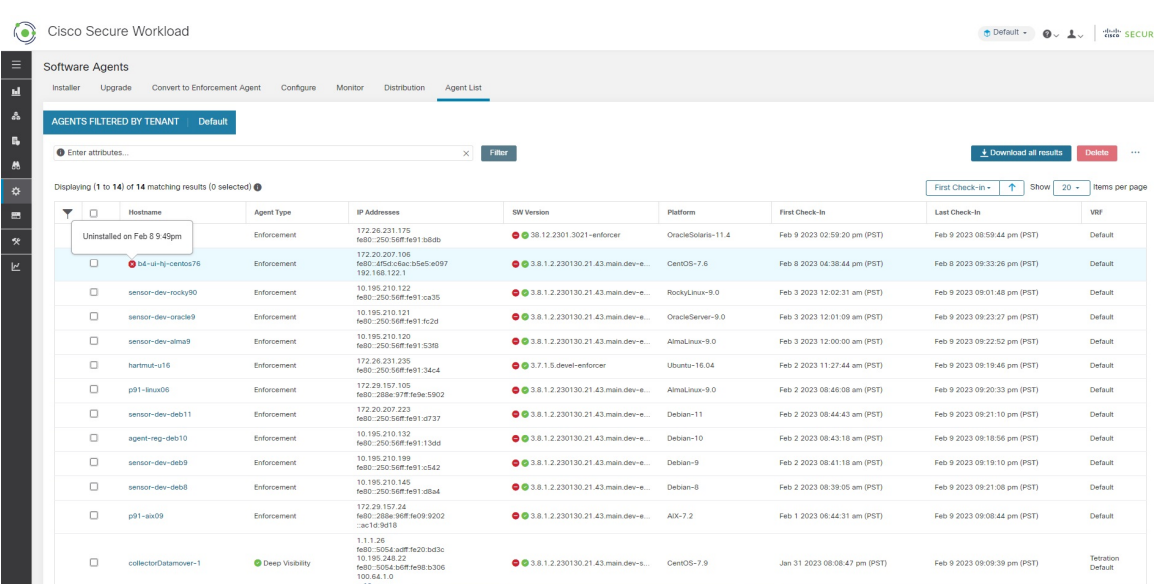

#### **Figure 21: Agent uninstallation alert**

# **Removing a Deep Visibility/Enforcement Windows Agent**

There are two options to uninstall Secure Workload agents:

### **Procedure**

- **Step 1** Go to Control Panel / Programs / Programs And Features, and uninstall **Cisco Secure Workload Agent** (Cisco Tetration Agent).
- **Step 2** Alternatively, run the shortcut **Uninstall.lnk** within **'C:\Program Files\Cisco Tetration'**
- **Step 3** If enforcement agent applied a policy to the system firewall, uninstalling agent clears the applied policy, and opens the system firewall.

The Agent uninstallation event will be communicated to the cluster and the agent will be marked as uninstalled on **Software Agent** page.

Manually delete the agent from UI on the **Software Agent** page or the user can enable automated cleanup or removal of the agent by turning on the **cleanup period** from agent config profiles.

- **Note** By default, the **cleanup period** is turned off.
- If Npcap has been installed during agent installation, it will also get uninstalled. **Note**
	- By default log files, config files and certs will not get removed during uninstall. If you'd like to remove them, run the shortcut **UninstallAll.lnk** in same folder.

# **Remove a Deep Visibility or Enforcement AIX Agent**

### **Procedure**

**Note**

Run command: **'installp -u tet-sensor'**.

The Agent uninstallation event will be communicated to the cluster and the agent will be marked as uninstalled on the **Software Agent** page.

Manually delete the agent from UI on the **Software Agent** page or the user can enable automated cleanup or removal of the agent by turning on the **cleanup period** from agent config profiles.

- By default, the **cleanup period** is turned off.
	- The Deep Visibility Agent is controlled by System Resource Controller as tet-sensor. It is possible to start, stop, restart, and remove it. The service is made persistent with inittab as tet-sen-engine.
	- The Enforcement Agent is controlled by System Resource Controller as tet-enforcer. It is possible to start, stop, restart, and remove it. The service is made persistent with inittab as tet-enf-engine.
	- During the agent operations, it is possible that some kernel modules will be loaded automatically by the kernel. For example, if enforcement is enabled in AIX, ipfilter modules are loaded. Agents do not have a list of modules loaded by kernel. Therefore, during agent uninstallation, it cannot possibly unloaded the kernel modules.
	- If enforcement agent applied a policy to the system firewall, uninstalling agent clears the applied policy and opens the system firewall.

## **Remove Universal Linux Agent**

#### **Procedure**

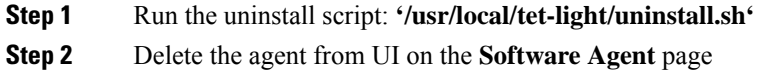

# **Remove Universal Windows Agent**

#### **Procedure**

**Step 1** Run the uninstall script: **'C:\Program Files\Cisco Tetration\Lightweight Sensor\uninstall.cmd'** 

**Step 2** Delete the agent from UI on the **Software Agent** page

## **Remove an Enforcement Kubernetes or OpenShift Agent**

### **Procedure**

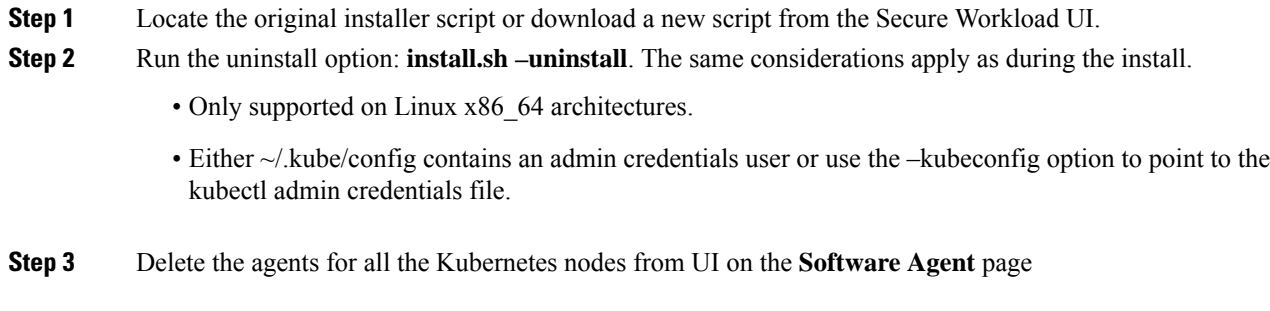

# **Remove a Deep Visibility Solaris Agent**

#### **Procedure**

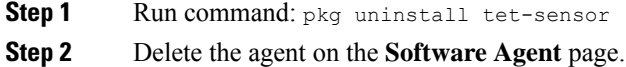

# **Data collected and exported by workload agents**

This section describes the main components of a software agent, how it is registered with backend services, what data are collected and exported to the cluster for analytical purposes.

# **Registration**

After the agent has been successfully installed onto the system, it needs to register with the backend services to obtain a valid unique identifier. The following information is sent in the registration request:

- Hostname
- BIOS-UUID
- Platform information (such as CentOS-6.5)
- Self-generated client certificate (generated with openssl command)
- Agent type (visibility or enforcement.)

If the agent fails to obtain a valid id from the server, it will keep retrying until it gets one. It is very important that the agent isregistered, otherwise all the subsequent communication with otherservices(such as collectors) will be rejected.

## **Agent upgrade**

Periodically (around 30 minutes), the agent sends a message to backend service to report its current version. The backend service uses the agent's id and its current version to decide whether a new software package is available for the agent. The following information is sent:

- Agent's id (obtained after successful registration)
- Current agent's version

## **Config server**

Agents export the following information to the configured config server:

- Hostname
- Agent's id (obtained after successful registration)
- List of interfaces, each includes:
- **1.** Interface's name
- **2.** IP family (IPv4 or IPv6)
- **3.** IP addresses
- **4.** Netmask
- **5.** Mac addresses
- **6.** Interface's index

As soon as any interface property changes (such as an IP address of an existing interface changes, or a new interface comes up), this list is refreshed and reported to the config server.

## **Network Flow**

Network flow information is the summarization of all packets flowing through the system. There are two modes of capturing flow information: Detailed and Conversation. By default, the Detailed mode of capture is used. The captured flows are exported to a collector and the exported information includes:

- Flow identifier: Uniquely identify the network flow. It includes the general information such as: IP protocol, source and destination IP, and layer 4 ports.
- IP Information: Contains information that is seen in the IP header, such as: TTL, IP flags, Packet ID, IP options, and Fragmentation flags.
- TCP Information: Contains information that is seen in the TCP header, such as: sequence number, Ack number, TCP options, Rcvd windows size.
- Flow Information: Statistics of the flow (such as total packets, total bytes, TCP flags statistics, packet length statistics, and socket statistics), interface index from which the flow was observed, start time and end time of flow.
- In a K8s environment, the agent captures network flows from pods and hosts, and then correlates the flows and reports as related flows. This is qualified with the following CNIs:
	- Calico
	- Flannel
	- Weave
	- AKS/GKE/AWS VPC CNI
	- Openshift CNI
	- Cilium CNI

Network flows are captured from pods and hosts, however, the correlation of flows is not possible when Cilium CNI is used.

In Conversation mode, the agent exports only TCP flows that are bidirectional in nature along with other connectionless flows. Conversation mode is supported for Windows, AIX, and Linux platforms. For more information on Conversation mode, see [Conversation](https://www.cisco.com/c/en/us/td/docs/security/workload_security/secure_workload/user-guide/3_7/cisco-secure-workload-user-guide/flows.html#concept_424331) Mode.

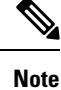

• In K8s environment, correlation of Pod or Host flows are not done in Conversation mode.

• In either of the modes, agents do not export the following flows:

- ARP/RARP conversations
- Agent's flows to collectors

### **Machine information**

Machine info describes all the processes running on the host. In addition, it contains network information that is associated with the processes and the command used to launch the processes. Machine info is exported every minute and includes the following information:

- Process ID
- User ID: owner of the process
- Parent Process ID
- Command string used to launch the process
- Socket information: protocol (such as UDP or TCP), address type: IPv4 or IPv6, source and destination IP, source and destination port, TCP state, process's start and end time, path to process binary
- Forensic information: for more information, see the section [Compatibility,](#page-606-0) on page 573.

**Note**

### **Agent statistics**

Agent keeps track of various statistics, including system's statistics and its own, such as:

- Agent's start time and uptime
- Agent's run time in user mode and kernel mode
- Number of packets received and dropped
- Number of successful and failed SSL connections
- Total flow packets and bytes
- Total exported flows and packets to collectors
- Agent's memory and CPU usage

# **Enforcement Alerts**

There are three types of enforcement alerts:

• Agent Reachability

This alert detects when the agent is not reachable. This alert triggers if the agent has not communicated with the Secure Workload cluster for more than the configured number of seconds.

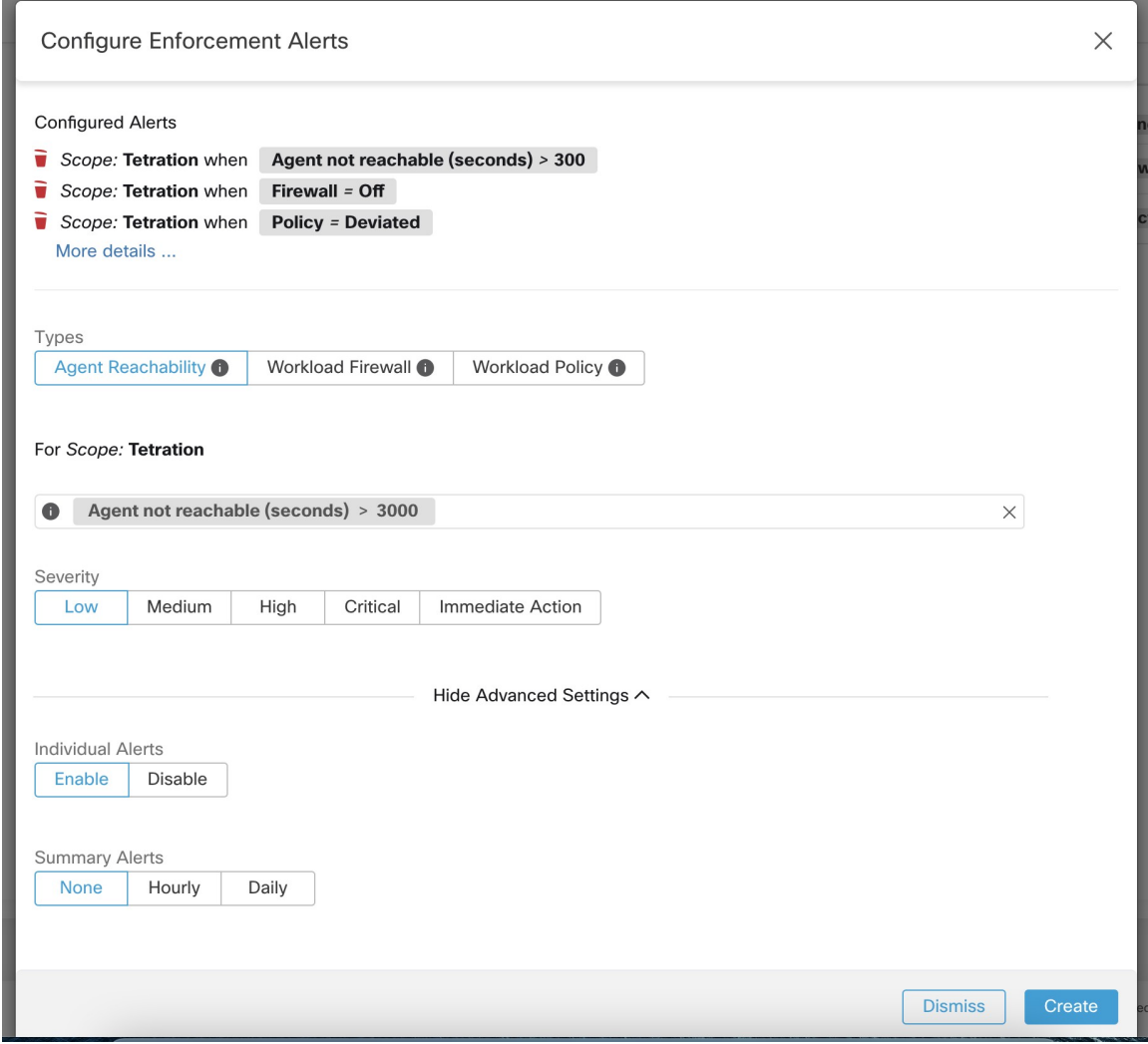

• Workload Firewall

This alert triggers if enforcement is configured on a workload but the workload Firewall is detected to be off, since this condition will prevent Secure Workload Agent from enforcing traffic policies.

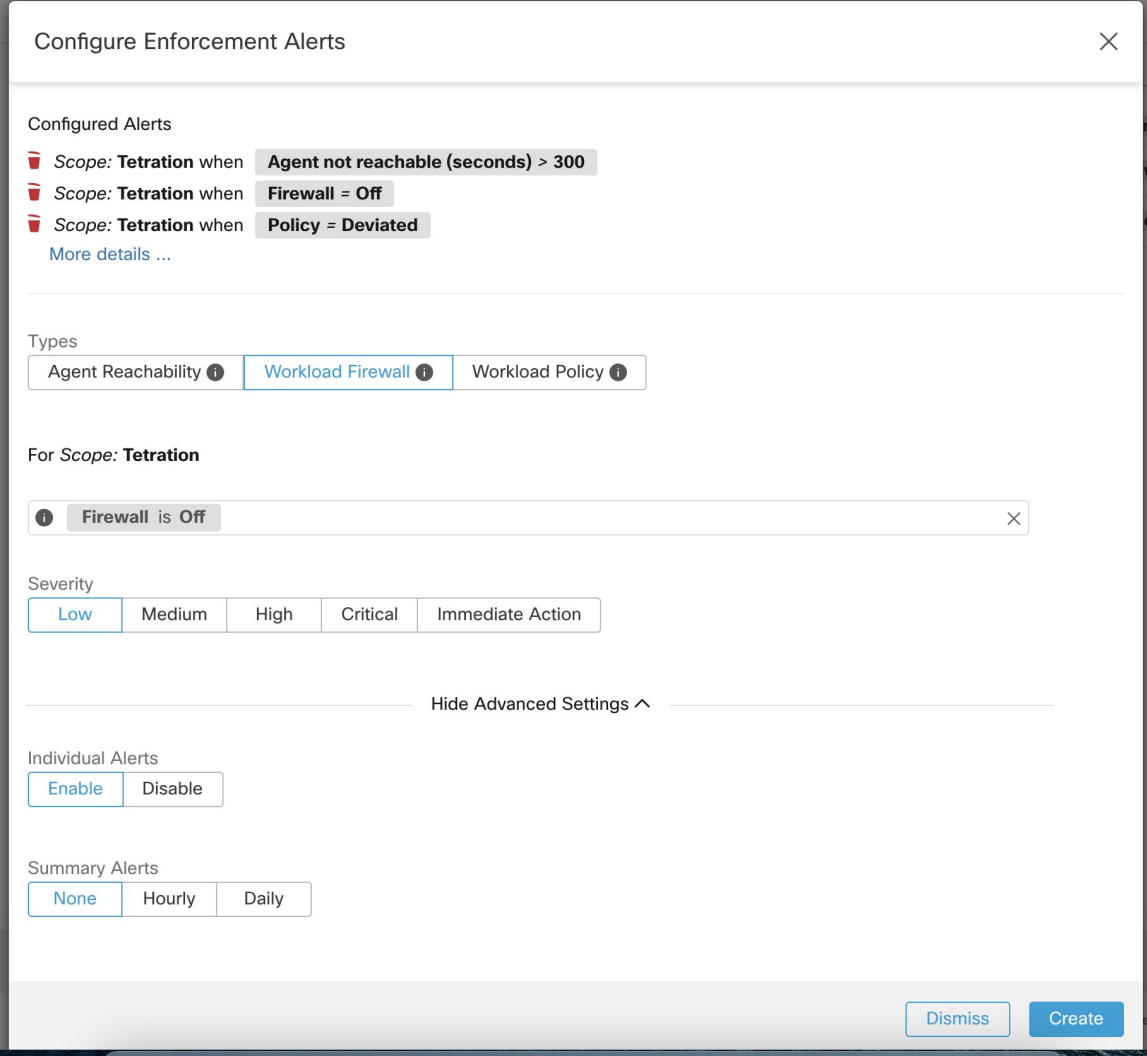

• Workload Policy

This alert triggers if the workload firewall rules are different from the Secure Workload policies applicable to this workload (the workload's "concrete policies".)

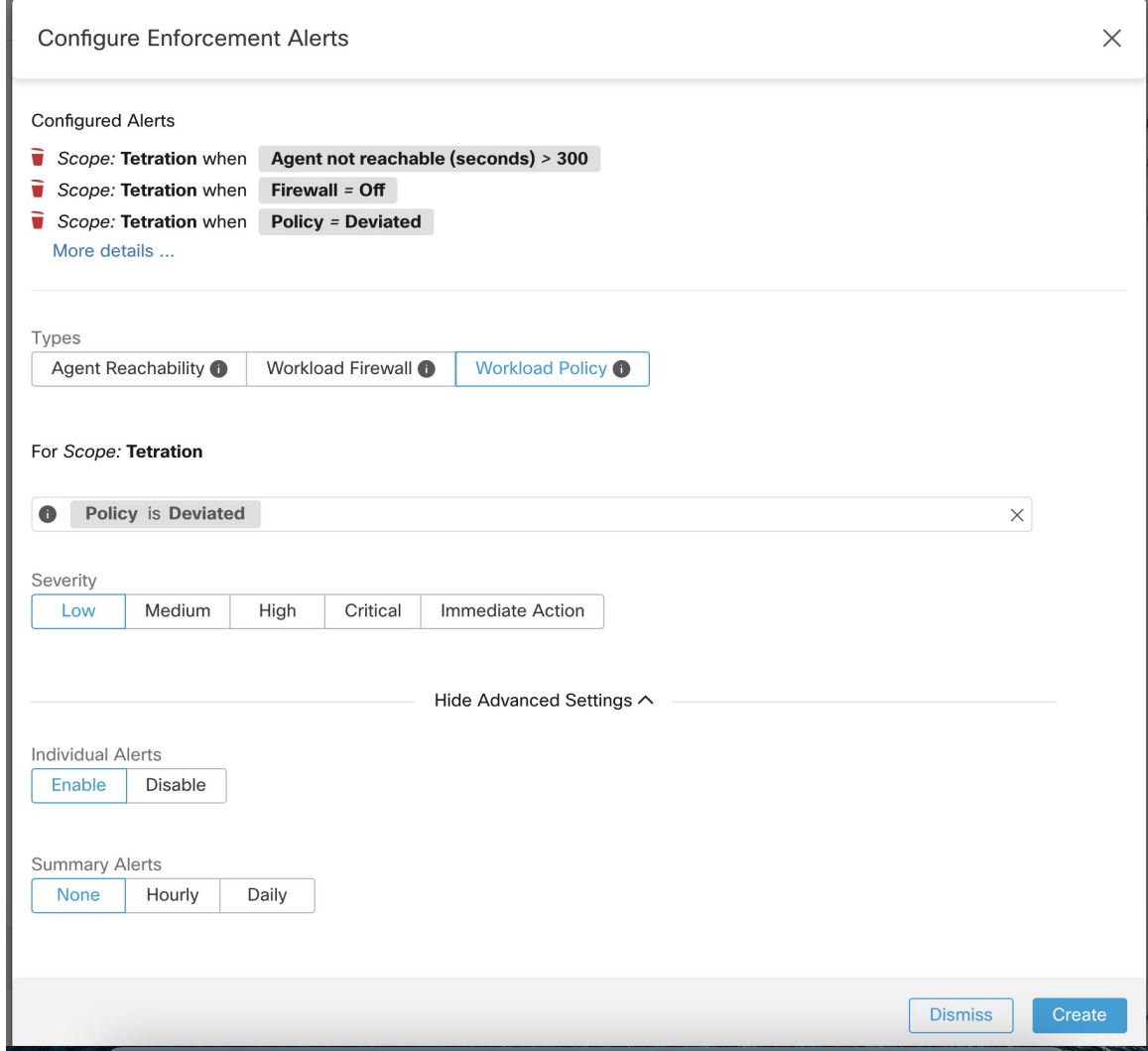

You can set the Severity of the alert as well as other per-type configuration parameters.

To configure enforcement alerts, see [Configure](#page-674-0) Alerts, on page 641.

### **Figure 22: Configuring Enforcement alerts**

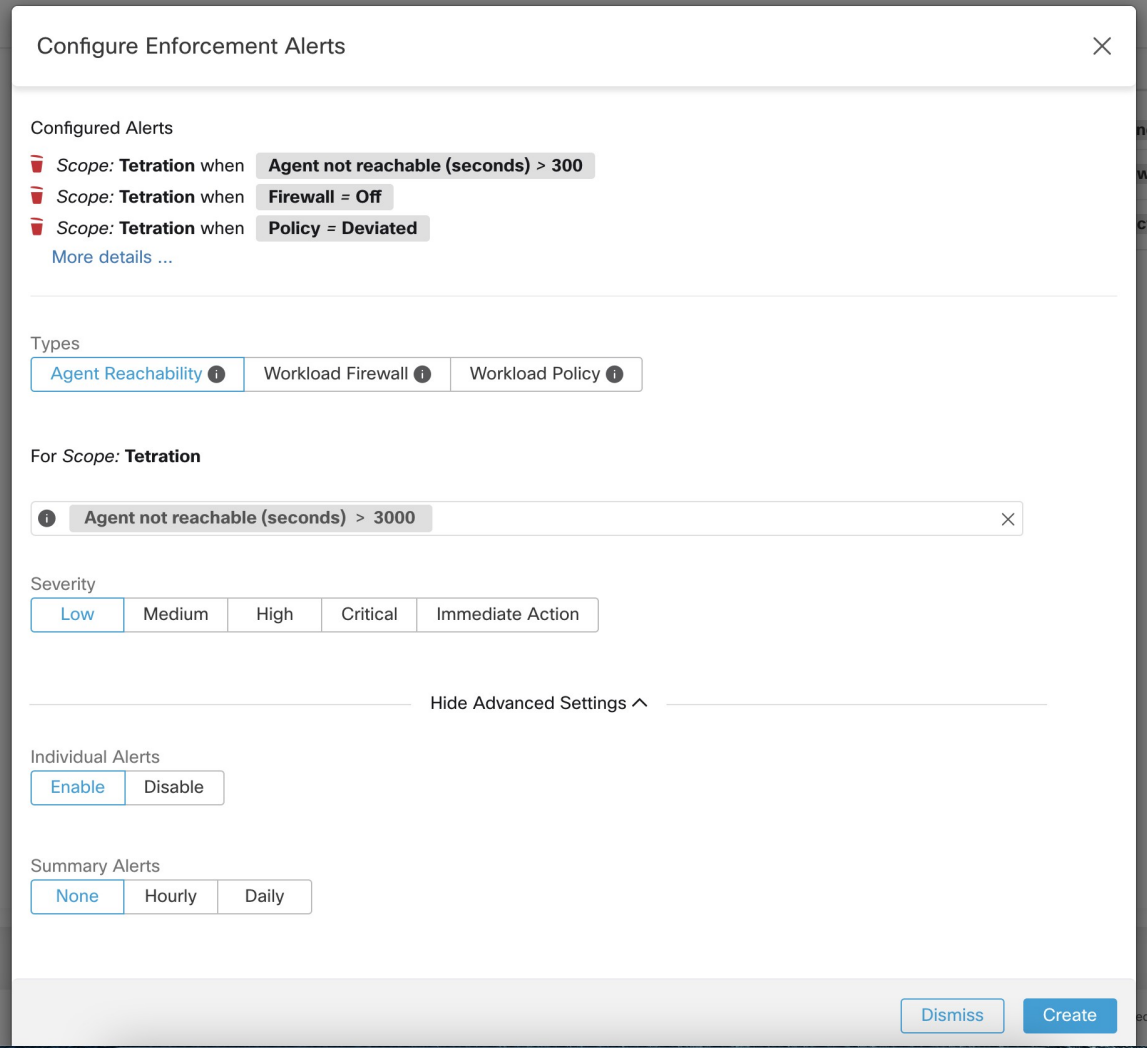

**Figure 23: Viewing configured Enforcement Alerts on the alerts configuration page**

## **Alerts Trigger Rules**

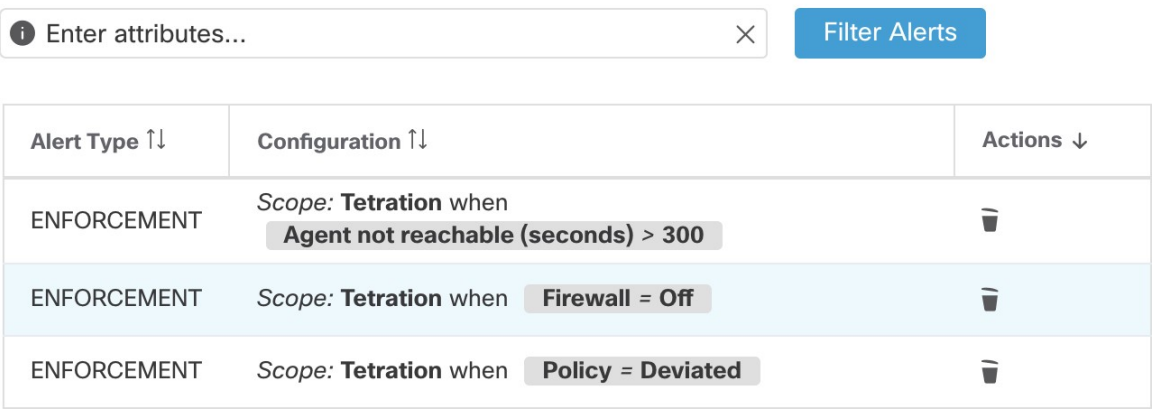

# **Enforcement UI Alerts Details**

#### **Figure 24: Enforcement alert details**

| Alerts Configuration ® |                   |               |                             |                                                          |           |          |             |               |                      |               |             |              |
|------------------------|-------------------|---------------|-----------------------------|----------------------------------------------------------|-----------|----------|-------------|---------------|----------------------|---------------|-------------|--------------|
| Filters (i)            | $Status = ACTIVE$ |               |                             |                                                          |           |          | $\circledR$ |               | <b>Filter Alerts</b> |               |             |              |
|                        |                   |               |                             |                                                          |           |          |             |               |                      |               |             |              |
| <b>Event Time</b>      | $\Rightarrow$     | <b>Status</b> | Alert Text<br>$\Rightarrow$ |                                                          | $\hat{=}$ | Severity |             | $\Rightarrow$ | Type                 | $\Rightarrow$ | Actions     | $\hat{\div}$ |
| 9:49 AM                |                   | ACTIVE        |                             | enforcementPolicyStore-1 CentOS-7.3 Policy Deviated      |           | MEDIUM   |             |               | ENFORCEMENT          |               | $Z^{Z^Z}$ O |              |
|                        |                   |               |                             |                                                          |           |          |             |               |                      |               |             |              |
|                        |                   |               | Details                     |                                                          |           |          |             |               |                      |               |             |              |
|                        |                   |               |                             |                                                          |           |          |             |               |                      |               |             |              |
|                        |                   |               |                             | Host Name enforcementPolicyStore-1                       |           |          |             |               |                      |               |             |              |
|                        |                   |               | Agent Type ENFORCER         |                                                          |           |          |             |               |                      |               |             |              |
|                        |                   |               | <b>Agent UUID</b>           | 1c5fc95866ae6f424973bcd4e2f130cd4078f102                 |           |          |             |               |                      |               |             |              |
|                        |                   |               |                             | Current Version 3.5.2.75180.happyhyz.mrpm.build-enforcer |           |          |             |               |                      |               |             |              |
|                        |                   |               |                             | Desired Version 3.5.2.75180.happyhyz.mrpm.build-enforcer |           |          |             |               |                      |               |             |              |
|                        |                   |               | <b>BIOS</b>                 | 4232F8FC-79DE-2533-E84E-D6C308629FFB                     |           |          |             |               |                      |               |             |              |
|                        |                   |               | IP                          | 1.1.1.52                                                 |           |          |             |               |                      |               |             |              |
|                        |                   |               | Platform                    | CentOS-7.3                                               |           |          |             |               |                      |               |             |              |
|                        |                   |               | Scope                       | <b><i>O</i></b> Tetration                                |           |          |             |               |                      |               |             |              |
|                        |                   |               | Vrf ID                      | 676767                                                   |           |          |             |               |                      |               |             |              |
|                        |                   |               |                             |                                                          |           |          |             |               |                      |               |             |              |

**Figure 25: Enforcement alert details when proxy is enabled on the host**

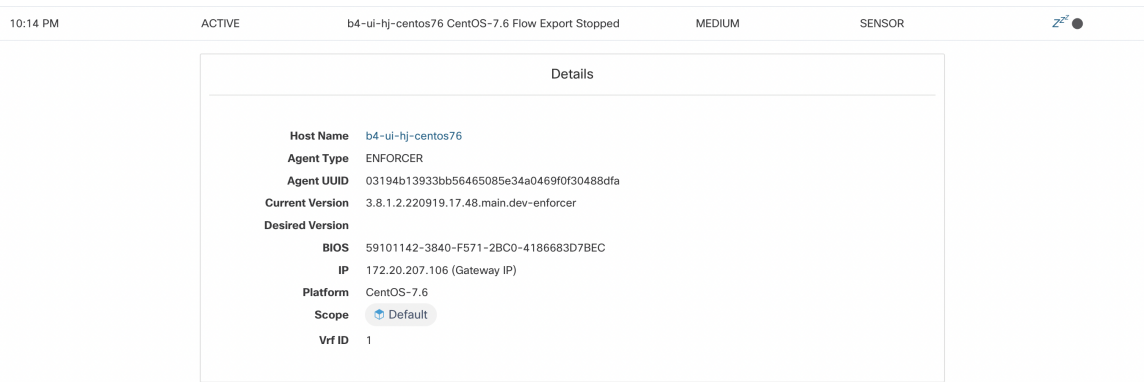

# **Enforcement Alert Details**

See [Common](#page-686-0) Alert Structure for general alert structure and information about fields. The *alert\_details* field is structured and contains the following subfields for enforcement alerts

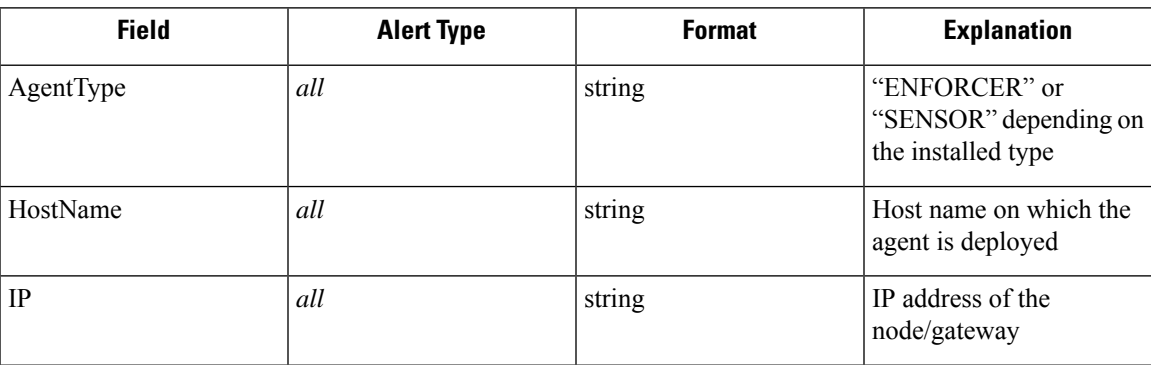

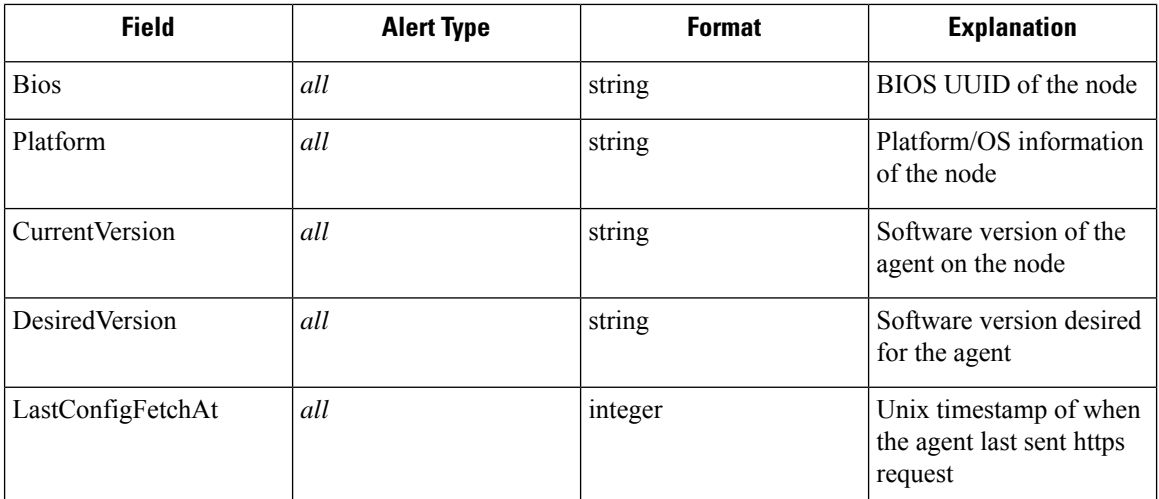

## **Example of alert\_details for an enforcement alert**

{

}

```
"AgentType":"ENFORCER",
"Bios":"72EF1142-03A2-03BC-C2F8-F600567BA320",
"CurrentVersion":"3.5.1.1.mrpm.build.win64-enforcer",
"DesiredVersion":"",
"HostName":"win2k12-production-db",
"IP":"172.26.231.193",
"Platform":"MSServer2012R2Standard"
```
# **Sensor Alerts**

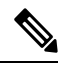

**Note** Starting 3.5 release, Sensor Alerts can be configured using the *Alert Configuration Model*.

Sensor Alerts can be configured using the *Alert Configuration Model*. See Alert [Configuration](#page-676-0) Modal for general information about the model

### **Figure 26: Configuring Sensor alerts**

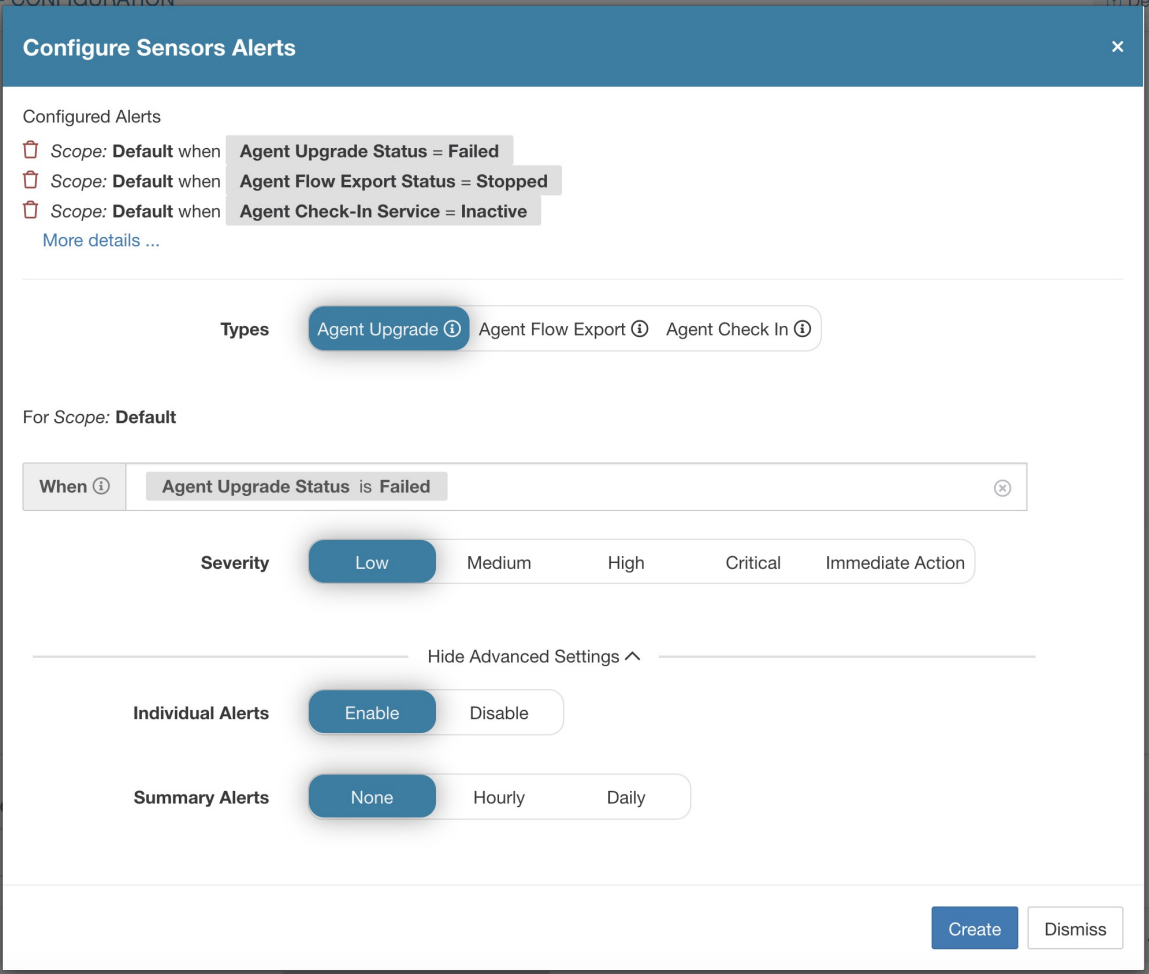

Sensor Alert Configuration provides the ability to configure three different types of alerts, allowing the user to set the Severity of the alert as well as other per-type configuration parameters:

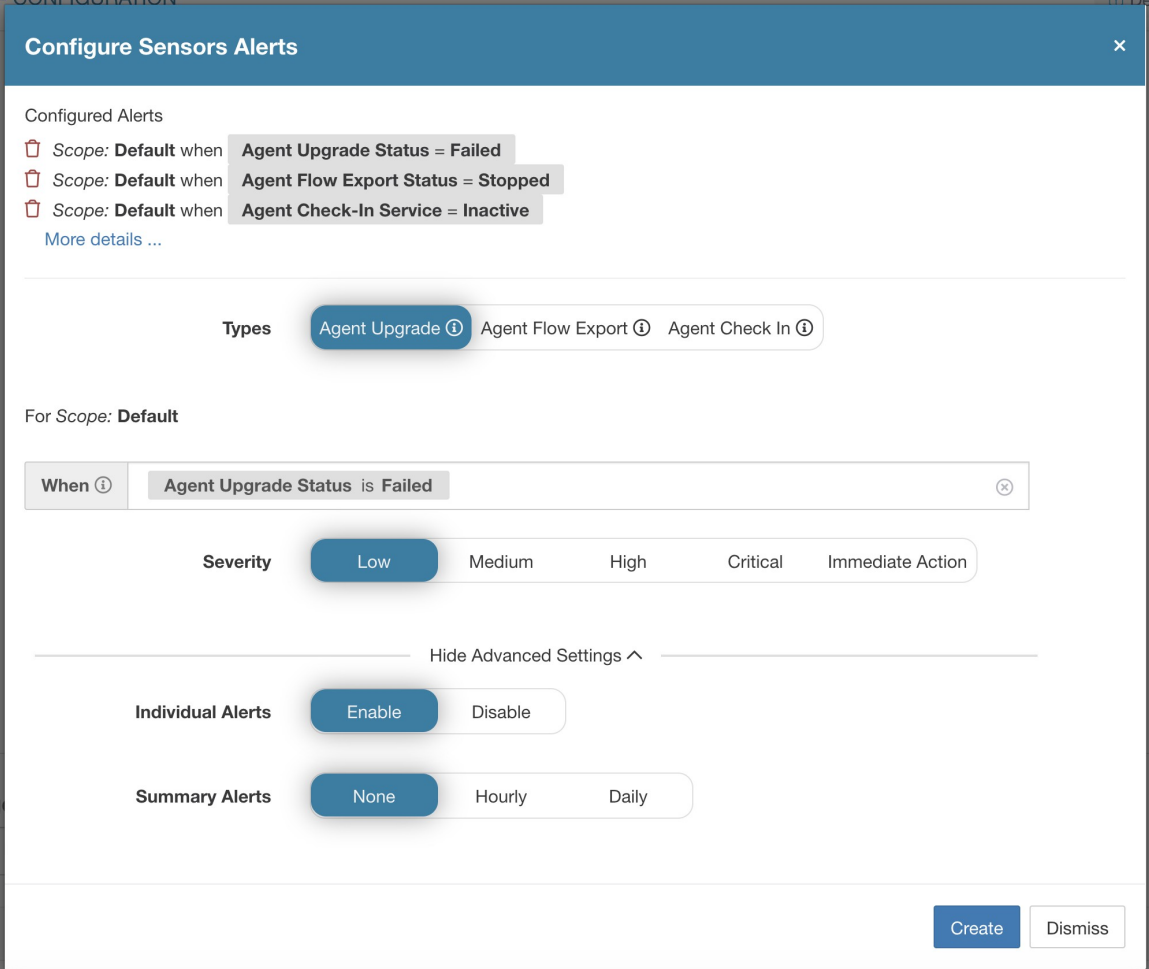

Configuring Sensor alerts to report when agent failed to upgrade. This alert will trigger if agent failed to upgrade to the desired version.

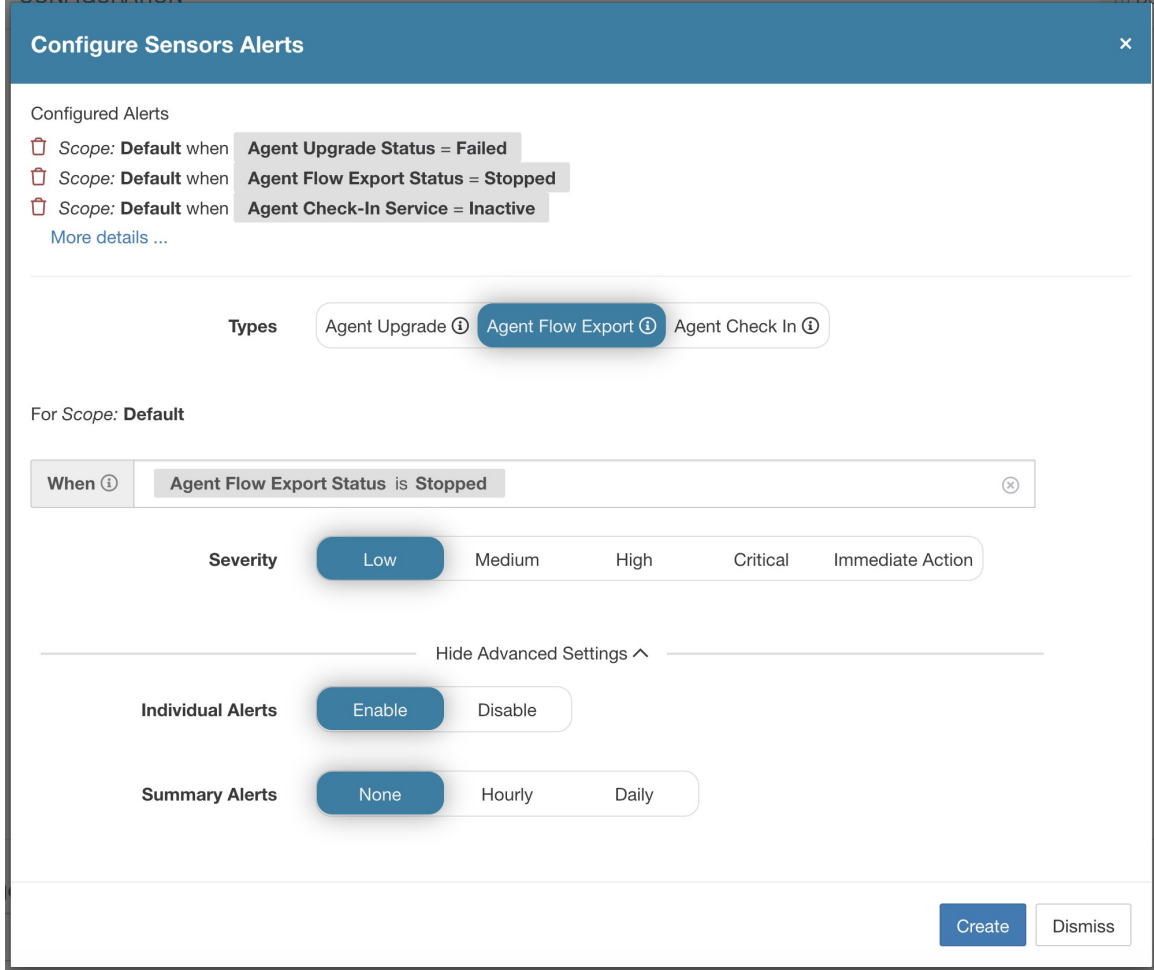

Configuring Sensor alerts to detect when agent flow export has stopped. This alert will trigger if connectivity between the agent and the cluster is somewhere being blocked, therefore preventing flows and other system information from being sent or delivered.

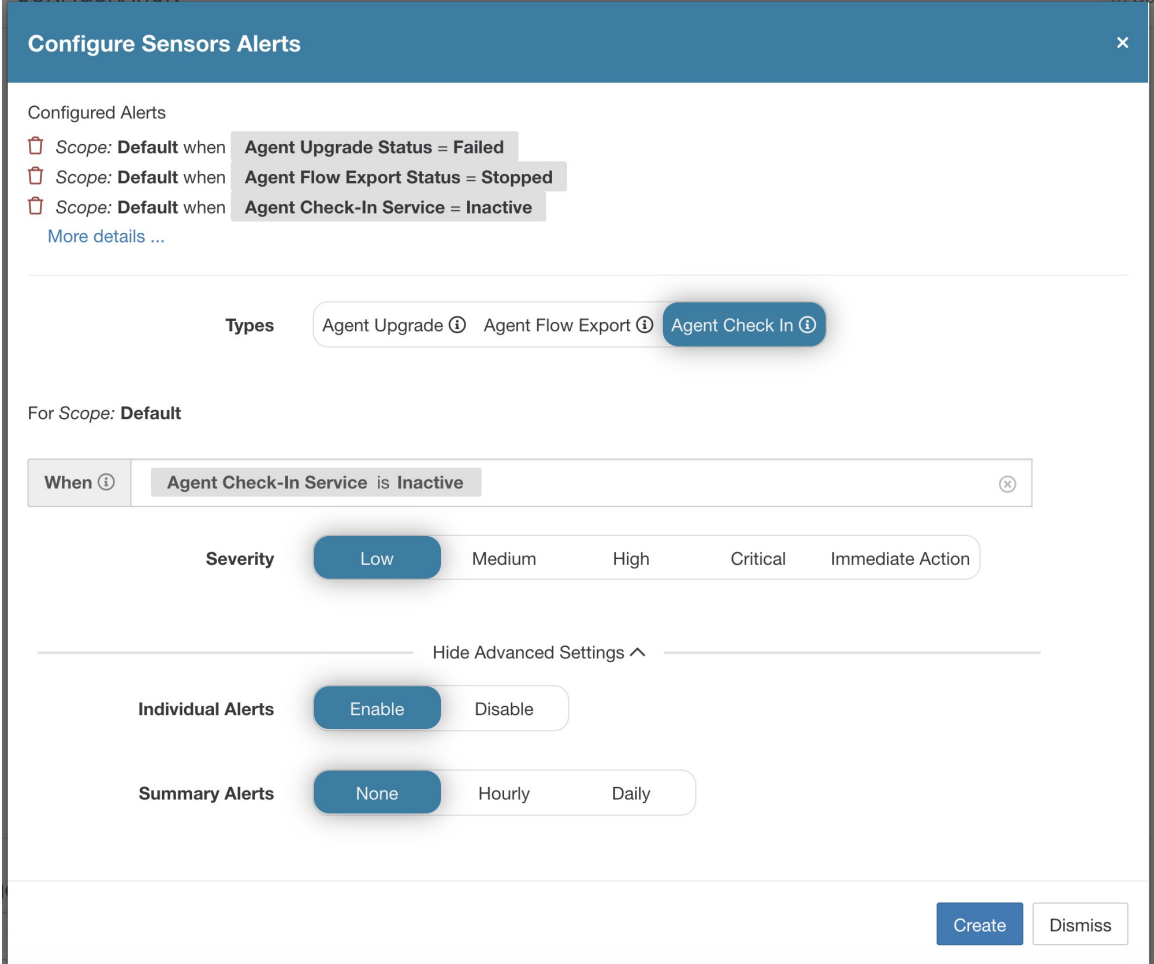

Configuring Sensor alerts to detect when agent check\_in has timed out. This alert will trigger if the cluster has not received a check-in request from an agent for more than 90 minutes.

**Figure 27: Viewing configured Sensor Alerts on the alerts configuration page**

| Alerts Trigger Rules |  |        |                                                        |               |                |               |  |  |  |
|----------------------|--|--------|--------------------------------------------------------|---------------|----------------|---------------|--|--|--|
| Filters (i)          |  |        | <b>Filter Alerts</b><br>(x)<br>Alert type $=$ sensors  |               |                |               |  |  |  |
|                      |  |        |                                                        |               |                |               |  |  |  |
| Alert Type           |  | $\div$ | Configuration                                          | $\Rightarrow$ | <b>Actions</b> | $\Rightarrow$ |  |  |  |
| <b>SENSORS</b>       |  |        | Scope: Default when Agent Upgrade Status = Failed      |               | Ĥ              |               |  |  |  |
| <b>SENSORS</b>       |  |        | Scope: Default when Agent Flow Export Status = Stopped |               |                |               |  |  |  |
| <b>SENSORS</b>       |  |        | Scope: Default when Agent Check-In Service = Inactive  |               |                |               |  |  |  |

# **Sensor UI Alerts Details**

**Figure 28: Sensor alert details**

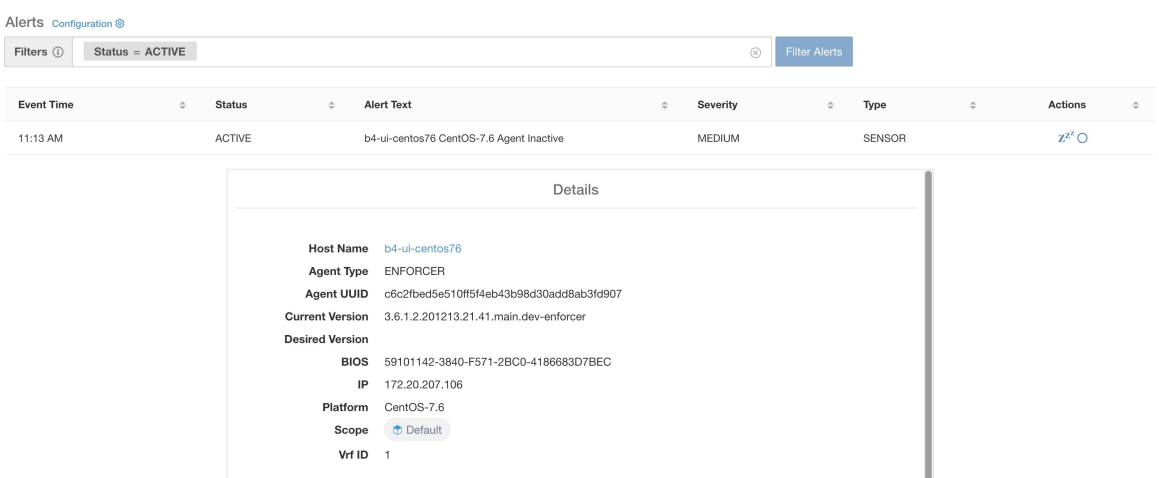

# **Sensor Alert Details**

See [Common](#page-686-0) Alert Structurefor general alert structure and information about fields. The *alert\_details* field is structured and contains the following subfields for sensor alerts

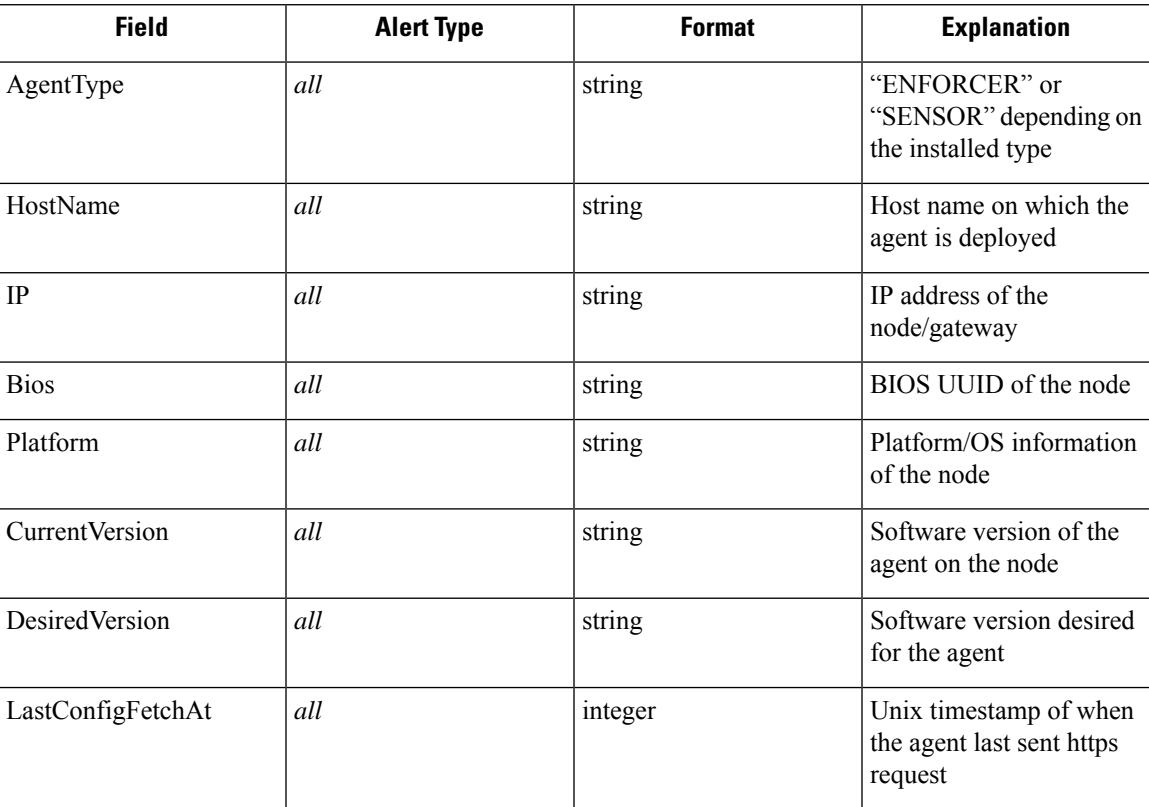

## **Example of alert\_details for a sensor alert**

{

}

```
"AgentType":"SENSOR",
"Bios":"72EF1142-03A2-03BC-C2F8-F600567BA320",
"CurrentVersion":"3.5.1.1.mrpm.build.win64-sensor",
"DesiredVersion":"",
"HostName":"win2k12-production-db",
"IP":"172.26.231.193",
"Platform":"MSServer2012R2Standard"
```
# **Troubleshooting Software Agents**

This section lists some potential issues that the customers could possibly face during deployment and operating the software agents, methods could be used to troubleshoot the problems and some remediesthat the customers could apply.

## **General**

**Log files**: Log files are typically stored inside the  $\leq$  install-location $>$ /logs or  $\leq$  install-location $>$ /log folder. These log files are monitored and rotated by the Secure Workload services.

## **Agent deployment**

### **Linux**

**Q**: When I ran the command "rpm -Uvh tet-sensor-1.101.2-1.el6-dev.x86\_64.rpm", it failed to install the agents and threw the error as follows:

error: can't create transaction lock on /var/lib/rpm/.rpm.lock (Permission denied).

**A**: If you do not have the right privileges to install the agents, either switch to root or use sudo to install the agents.

**Q**: What happened when running "sudo rpm -Uvh tet-sensor-1.0.0-121.1b1bb546.el6-dev.x86\_64.rpm" I hit an error as follows:

```
Preparing... ########################################### [100%]
which: no lsb release in (/sbin:/bin:/usr/sbin:/usr/bin:/usr/X11R6/bin)
error: %pre(tet-sensor-site-1.0.0-121.1b1bb546.x86_64) scriptlet failed, exit status 1
error: install: %pre scriptlet failed (2), skipping tet-sensor-site-1.0.0-121.1b1bb546
```
**A**: The system does not satisfy the requirements to install the agents. In this particular case, lsb\_release tool is not installed. See the section swagents deployment-label for more information and install the required dependencies.

**Q**: When running "sudo rpm -Uvh tet-sensor-1.0.0-121.1b1bb546.el6-dev.x86\_64.rpm" I hit an error as follows

Unsupported OS openSUSE project

```
error: %pre(tet-sensor-1.101.1-1.x86 64) scriptlet failed, exit status 1
error: tet-sensor-1.101.1-1.x86 64: install failed
warning: %post(tet-sensor-site-1.101.1-1.x86 64) scriptlet failed, exit status 1
```
**A**: Your OS has not yet been supported to run software agents (in this particular case, "openSUSE project" is a non- supported platform). See the section sw\_agents\_deployment-label for more information.

**Q**: I have all the dependenciesinstalled, and ran installation with proper privileges. The installation went well, no error was thrown. How do I know the agents installation really succeeded?

**A**: After the agents has been installed, you can run this command to verify:

```
$ ps -ef | grep -e csw-agent -e tet-
root 14158 1 0 Apr03 ? 00:00:00 csw-agent
root 14160 14158 0 Apr03 ? 00:00:00 csw-agent watch_files
root 14161 14158 0 Apr03 ? 00:00:03 csw-agent check_conf
root 14162 14158 0 Apr03 ? 00:01:03 tet-sensor -f conf/.sensor_config<br>root 14163 14158 0 Apr03 ? 00:02:38 tet-main --sensoridfile=./sensor :
root 14163 14158 0 Apr03 ? 00:02:38 tet-main --sensoridfile=./sensor_id
root 14164 14158 0 Apr03 ? 00:00:22 tet-enforcer --logtostderr
tet-sen+ 14173 14164 0 Apr03 ? 00:00:21 tet-enforcer --logtostderr
                                      00:07:23 tet-sensor -f conf/.sensor config
```
You must see three entries of *csw-agent* and at least two entries of *tet-sensor*. If the services are not running, ensure that the following directories are available, else the installation has failed.

- /usr/local/tet for most Linux distributions
- /opt/cisco/tetration for AIX, Ubuntu
- /opt/cisco/secure-workload for Solaris, Debian

### **Windows**

**Q**: When I run the PowerShell agent installer script, I get one of the following errors:

- **1.** The underlying connection was closed: An unexpected error occurred on a receive.
- **2.** The client and server cannot communicate, because they do not possess a common algorithm

A: It is most likely because host and the server has mismatched SSL/TLS protocols configured. One can check the SSL/TLS version using the following command:

[Net.ServicePointManager]::SecurityProtocol

To set the SSL/TLS to be matching with server one can use the following command (note, this is not a permanent change, only temporary with the current PowerShell session):

[Net.ServicePointManager]::SecurityProtocol = [System.Net.SecurityProtocolType]'Ssl3,Tls,Tls11,Tls12'

**Q**: When I run the MSI installer from the downloaded bundle, I get the following error:

This installation package could not be opened. Verify that the package exists and that you can access it, or contact the application vendor to verify that this is a valid Windows Installer package.

**A**: Make sure *C:\Windows\Installer* path exists. If running the MSI installer from the command line, make sure to not include the relative path when pointing to the msi file. Example of correct syntax:

msiexec /i "TetrationAgentInstaller.msi" /l\*v "msi\_install.log" /norestart

**Q**: I have observed that Windows Sensor software fails to upgrade if underlying NIC is Nutanix VirtIO Network Driver.

**A**: There is an incompatibility issue between Npcap 0.9990 and Nutanix VirtIO Network Driver version earlier than 1.1.3 and Receive Segment Coalescing is enabled.

The resolution for this is to upgrade Nutanix VirtIO Network Driver to version 1.1.3 or later.

**Q**: I have installed windows sensor. The sensor doesnt seem to register and the sensor\_id file contains the following: uuid-invalid-platform

**A**: You may not have system32 in PATH variable for Windows. Check if system32 is in PATH, if not run the following:

set PATH=%PATH%; C:\Windows\System32\

**Q**: I am not receiving the network flows from Kubernetes Pods on Windows Nodes.

**A**: To verify if the required sessions are running to capture the flows from Kubernetes pods on Windows nodes, perform the following:

- **1.** Run **cmd.exe** with administrative privileges.
- **2.** Run the following command: logman query -ets

Ensure that the following sessions are running:

- CSW MonNet: Captures network flows
- CSW\_MonHCS: Monitors creation of pods
- CSW\_MonNat: Monitors NATed flows

### **Kubernetes**

If the installer script fails during Kubernetes Daemonset Installation, there are a large number of possible reasons.

**Q**: Is the Docker Registry serving images reachable from nodes ?

**A**: Debug Direct or HTTPS Proxy issues with the cluster pulling images from Cisco Secure Workload cluster

**Q**: Is the container runtime complaining about SSL/TLS insecure errors ?

**A**: Verify that the Secure Workload HTTPS CA certificates are installed on all Kubernetes nodes in the appropriate location for the container runtime.

**Q**: Docker Registry authentication and authorization of image downloads failures ?

**A**: From each node, attempt to manually docker pull the images from the registry urls in the Daemonset spec using the Docker pull secrets from the secret created by the Helm Chart. If the manually image pull also fails, need to pull logs from the Secure Workload Cluster registryauth service to debug the issue further.

**Q**: Is the Kubernetes cluster hosted inside the Secure Workload appliance heathy ?

**A**: Check the service status page for the cluster to ensure all related services are healthy. Run the dstool snapshot from the explore page and retrieve the logs generated.

**Q**: Are the Docker Image Builder daemons running ?

**A**: Verify from the dstool logs that the build daemons are running.

**Q**: Are the jobs that build Docker images failing ?

**A**: Verify from the dstool logs that the images have not been built. Docker build pod logs can be used to debug errors during the buildkit builds. Enforcement Coordinator logs can also be used to debug the build failures further.

**Q**: Are the jobs creating Helm Charts failing ?

**A**: Verify from the dstool logs that the Helm Charts have not been built. Enforcement Coordinator logs will contain the output of the helm build jobs and can be used to debug the exact reason for the Helm Chart build job failures.

**Q**: Installation bash script was corrupt ?

**A**: Attempt to download the installation bash script again. The bash script contains binary data appended to it. If the bash script is edited in any way with a text editor or saved as a text file, special characters in the binary data may be mangled/modified by the text editor.

**Q**: Kubernetes cluster configuration – too many variants and flavors, we support classic K8s.

**A**: If the customer is running a variant of Kubernetes, there can be many failure modes at different stages of the deployment. Classify the failure stage - kubectl command run failure, helm command run failures, pod image download failures, pod privileged mode options rejected, pod image trust content signature failures, pod image security scan failures, pod binaries fail to run (architecture mismatch), pods run but the Secure Workload services fail to start, Secure Workload services start but have runtime errors due to unusual operating environment.

**Q**: Are the Kubernetes RBAC credentials failing ?

**A**: In order to run privileged daemonsets, we need admin privileges to the K8s cluster. Verify the the kubectl config file has its default context pointing towards the target cluster and admin-equivalent user for that cluster.

**Q**: Busybox image available or downloadable from all cluster nodes ?

**A**:Fix the connectivity issues and manually test that the busybox image can be downloaded. The exact version of busybox that is used in the pod spec must be available (pre-seeded) or downloadable on all cluster nodes.

**Q**: API Server and etcd errors or a general timeout during the install ?

**A**: Due to the instantiation of daemonset pods on all nodes in the Kubernetes cluster, the CPU/Disk/Network load on the cluster can spike suddenly. This is highly dependent on the customer specific installation details. Due to the overload, the installation process (images pulled on all nodes and written to disks) might take too long or overload the Kubernetes API server or the Secure Workload Docker Registry endpoint or, if configured, the proxy server temporarily. After a brief wait for image pulls on all nodes to complete and a reduction in CPU/Disk/Network load on the Kubernetes cluster nodes, retry the installation script again. API Server and etcd errors from the Kubernetes control plane indicate that the Kubernetes control plane nodes may be underprovisioned or affected by the sudden spike in activity.

**Q**: Secure Workload Agent experiencing runtime issues with its operations ?

**A**: Refer to the Linux Agent troubleshooting section if the pods are correctly deployed and the agent has started running but is experiencing runtime issues. The troubleshooting steps are the same once the Kubernetes deployment has successfully installed and started the pods.

## **Anomaly Types**

These are the most common issues encountered on the workflow when using and managing Secure Workload Agents.

### **Agent Inactivity**

Agent has stopped checking to the cluster services. This can happen due to several reasons:

- The host might have been down
- The network connectivity has been broken or blocked by firewall rules
- The agent service has been stopped

### **All platforms**

- Verify the host is active and healthy
- Verify the agent service is up and running
- Verify the network connectivity to the cluster is working

### **Upgrade Failure**

#### **Agent upgrade has failed. This can be triggered by few cases such as:**

- Not finding the package when the check in script attempts to download it the upgrade package cannot be unpacked or the installer from the package cannot be verified.
- Installation process failing from an OS issue or dependency.

#### **Windows**

- Missing CA root certificate: [Certificate](#page-143-0) Issues
- If agent was originally installed manually with a MSI install package, check if the Windows edition matches list of supported platforms in user guide: Check If Platform Is Currently [Supported](#page-148-0)
- Check to make sure OS is configured correctly for Windows Installer operation: Windows Installer Issues
- Make sure there is enough free disk space on host

#### **Linux**

- If the host OS has been upgraded since the last agent installation, verify the current release matches list of supported platforms in user guide: Check If Platform Is Currently [Supported](#page-148-0)
- Make sure there have been no changes to the required dependencies since the last installation. You can run the agent installer script with *–no-install* option to re-verify these dependencies.
- Make sure there is enough free disk space on host

### **AIX**

- Make sure there have been no changes to the required dependencies since the last installation. You can run the agent installer script with *–no-install* option to re-verify these dependencies.
- Make sure there is enough free disk space on host

### **Convert Failed**

The current agent type mismatches desired agent type and the convert attempt has timed out. This issue can be caused by a communication issue when an agent does check in to download the package, or wss service failed to push convert commnad to the agent.

### **All Platforms**

• Verify the current release and agent type matches list of supported platforms in user guide: [Check](#page-148-0) If Platform Is Currently [Supported](#page-148-0)

### **Convert Capability**

The ability to convert the agent from one type (such as deep visibility) to another type (such as enforcement) is not available by all agents. If an agent that is not capable to do the conversion is required to convert, the anomaly will be reported.

### **Policy Out of Sync**

The current policy (NPC) version last reported by the agent does not match the current version generated on the cluster. This can be caused by a communications error between the agent and the cluster, the agent failing to enforce the policy with the local firewall, or the agent enforcement service not running.

### **Windows**

- If enforcement mode is WAF, verify there are no GPOs present on the host that would prevent the Firewall from being enabled, adding rules (with Preserve Rules Off) or setting default actions: GPO [Configurations](#page-154-0)
- Verify there is connectivity between the host and the cluster: SSL [Troubleshooting](#page-156-0)
- Verify the generated rule count is less than **2000**
- Verify the WindowsAgentEngine service is running: *sc query windowsagentengine*
- Verify there are available system resources

#### **Linux**

- Verify iptables and ipset is present with the *iptables* and *ipset* command
- Verify there is connectivity between the host and the cluster: SSL [Troubleshooting](#page-156-0)
- Verify the tet-enforcer process is running: *ps -ef | grep tet-enforcer*

### **AIX**

• Verify ipfilter is installed and running with the *ipf -V* command

- Verify there is connectivity between the host and the cluster: SSL [Troubleshooting](#page-156-0)
- Verify the tet-enforcer process is running: *ps -ef | grep tet-enforcer*

### **Flow Export: Pcap Open**

If the Secure Workload Agent cannot open the pcap device to capture flows, you see errors in the Agent logs. A successfully opened Pcap device will report as follows:

Windows Log: *C:\Program Files\Cisco Tetration\Logs\TetSen.exe.log*

I0609 15:25:52.354 24248 Started capture thread for device <device\_name> I0609 15:25:52.354 71912 Opening device {<device\_id>}

Linux Log: */usr/local/tet/logs/tet-sensor.log*

```
I0610 03:24:22.354 16614 Opening device <device_name>
[2020/06/10 03:24:23:3524] NOTICE: lws_client_connect_2: <device_id>: address 172.29.
\rightarrow136.139
```
### **Flow Export: HTTPS Connectivity**

Connectivity between the agent and the cluster is externally blocked therefore preventing flows and other system information from being delivered. This is caused by one or more configuration issues with network firewalls, SSL decryption services, or third party security agents on the host.

- If there are known firewalls or SSL decryption security devices between the agent and the cluster, make sure that communications to all Secure Workload collector and VIPs IP addresses are being permitted. For on-prem clusters, the list of collectors will be listed under **Troubleshoot** > **Virtual Machines** in the navigation bar at the left side of the Secure Workload web interface. Look for collectorDatamover-\*. For Secure Workload cloud, all the IP addresses that need to be permitted will be listed in your Portal.
- To help identify if there isSSL decryption, openssls\_client can be used to make a connection and display the returned certificate. Any additional certificate added to the chain will be rejected by the Agent's local CA. SSL [Troubleshooting](#page-156-0)

# <span id="page-143-0"></span>**Certificate Issues**

### **Windows**

### **Certificate Issues for MSI installer**

MSI installer is signed using code signing certificate:

For MSI Installer, version 3.6.x onwards and 3.5.1.31 onwards

- Leaf Certificate: Cisco Systems, Inc
- Intermediate Certificate: DigiCert Trusted G4 Code Signing RSA4096 SHA384 2021 CA1
- Root Certificate: DigiCert Trusted Root G4

For MSI Installer, earlier versions

• Leaf Certificate: Cisco Systems, Inc
- Intermediate Certificate: Symantec Class 3 SHA256 Code Signing CA
- Root Certificate: VeriSign Class 3 Public Primary Certification Authority G5

It uses timestamp certificate:

For MSI Installer, version 3.6.x onwards and 3.5.1.31 onwards

- Leaf Certificate: Symantec SHA256 TimeStamping Signer G3
- Intermediate Certificate: Symantec SHA256 TimeStamping CA
- Root Certificate: VeriSign Universal Root Certification Authority

For MSI Installer, earlier versions

- Leaf Certificate: Symantec SHA256 Timestamping Signer G2
- Intermediate Certificate: Symantec SHA256 Timestamping CA
- Root Certificate: VeriSign Universal Root Certification Authority

Windows Sensor Installation or upgrade will fail if digital signature of MSI installer is invalid. Digital signature is invalid if

- MSI Installer Signing Root Certificate or MSI Installer timestamp Root Certificate is not in a "Trusted Root Certification Authority" store
- MSI Installer Signing Root Certificate or MSI Installer timestamp Root Certificate is expired or revoked.

#### **Issue 1**

Installation of agent might fail with below error in the TetUpdate.exe.log "Msi signature is not trusted. 0x800b0109"

#### **Resolution**

- Run the command *certmgr* from command prompt
- Check if MSI Installer Signing Root Certificate or MSI Installer timestamp Root Certificate is in *Untrusted Certificates* store.
- Move it to *Trusted Root Certification Authority* store.

#### **Issue 2**

Windows Sensor upgrade fails with the following error in TetUpdate.exe.log "Msi signature is not trusted. 0x800B010C"

A certificate was explicitly revoked by its issuer.

#### **Resolution**

- Run the command *certmgr* from command prompt
- Check if MSI Installer Signing Root Certificate or MSI Installer timestamp Root Certificate is in *Untrusted Certificates* store.

• Copy it to *Trusted Root Certification Authority* store.

#### **Issue 3**

Windows Sensor upgrade fails with the following in TetUpdate.exe.log "Msi signature is not trusted. 0x80096005"

#### **Resolution**

- Run the command *certmgr* from command prompt
- Check if MSI Installer Signing Root Certificate and MSI Installer timestamp Root Certificate is in "Trusted Root Certification Authority" store

If it the certificate is missing, import it from other machine.

To import the certificate, follow below steps:

First export the certificate VeriSign Universal Root Certification Authority from one of Working server. Follow below steps:

- Run the command *certmgr* from command prompt
- Right click on the certificate "VeriSign Universal Root Certification Authority" under "Trusted Root Certification Authorities" and go to All tasksExport.
- Copy the exported certificate to the Non-working server and then import the certificate.

To import the certificate, follow below steps:

First export the certificate VeriSign Universal Root Certification Authority from one of Working server. Follow below steps:

- Run the command *certmgr* from command prompt
- Right click on the certificates tab under Trusted Root Certification Authorities and go to All tasksImport.
- Select the Root certificate that you copied and add it in the store.

## <span id="page-145-0"></span>**Certificate Issues for NPCAP installer**

#### **Applicable to Windows 2012 , Windows 2012 R2, Windows 8, Windows 8.1**

NPCAP version: 1.55

NPCAP Signing Certificate:

- Leaf Certificate: Insecure.Com LLC
- Intermediate Certificate: DigiCert EV Code Signing CA (SHA2)
- Root Certificate: DigiCert High Assurance EV Root CA

NPCAP Timestamp certificate:

• Leaf Certificate: DigiCert Timestamp 2021

- Intermediate Certificate: DigiCert SHA2 Assured ID Timestamping CA
- Root Certificate: DigiCert Assured ID Root CA

#### **Issue 1**

#### Windows Agent Installation might fail with below error in msi installer.log

```
CheckServiceStatus : Exception System.InvalidOperationException: Service npcap was not found
on computer
'.'. —> System.ComponentModel.Win32Exception: The specified service does not exist as an
```
#### **Resolution**

installed service

- Run the command *certmgr* from command prompt
- Check "DigiCert High Assurance EV Root CA" in "Trusted Root Certification Authority" store.
- If it the certificate is missing, import it from other machine.

To import the certificate, follow below steps:

First export the certificate "DigiCert High Assurance EV Root CA" from one of Working server. Follow below steps:

- Run the command *certmgr* from command prompt
- Right click on the certificate "DigiCert High Assurance EV Root CA" under "Trusted Root Certification Authorities" and go to All tasksExport.
- Copy the exported certificate to the Non-working server and then import the certificate.

To import the certificate, follow below steps:

- Run the command *certmgr* from command prompt
- Right click on the certificates tab under Trusted Root Certification Authorities and go to All tasksImport.
- Select the Root certificate that you copied and add it in the store.

#### **Applicable to Windows 2008 R2**

NPCAP version: 0.991

NPCAP Signing Certificate:

- Leaf Certificate: Insecure.Com LLC
- Intermediate Certificate: DigiCert EV Code Signing CA
- Root Certificate: DigiCert High Assurance EV Root CA

NPCAP Timestamp certificate:

- Leaf Certificate: DigiCert Timestamp Responder
- Intermediate Certificate: DigiCert Assured ID CA-1

• Root Certificate: VeriSign DigiCert Assured ID Root CA

#### **Issue 1**

#### Windows Agent Installation might fail with below error in msi\_installer.log

```
CheckServiceStatus : Exception System.InvalidOperationException: Service npcap was not found
on
computer '.'. —> System.ComponentModel.Win32Exception: The specified service does not exist
as an
installed service
```
#### **Resolution**

- Run the command *certmgr* from command prompt
- Check *DigiCert High Assurance EV Root CA* in *Trusted Root Certification Authority* store.
- If it the certificate is missing, import it from other machine.

To import the certificate, follow below steps:

First export the certificate "DigiCert High Assurance EV Root CA" from one of Working server. Follow below steps:

- Run the command *certmgr* from command prompt
- Right click on the certificate "DigiCert High Assurance EV Root CA" under "Trusted Root Certification Authorities" and go to All tasksExport.
- Copy the exported certificate to the Non-working server and then import the certificate.

To import the certificate, follow below steps:

- Run the command *certmgr* from command prompt
- Right click on the certificates tab under Trusted Root Certification Authorities and go to All tasksImport.
- Select the Root certificate that you copied and add it in the store.

## **Windows Host Rename**

Scenario 1: Not able to see IP Addresses and VRF info after renaming the Windows Host Steps to fix the issue:

- Remove the entry(with new Hostname that is missing IP Addresses and VRF info) from the TaaS UI.
- Uninstall 'Cisco Secure Workload Agent' from the Windows Host and delete the 'Cisco Tetration' directory (typically the path for this will be : 'C:Program FilesCisco Tetration').
- Install 'Cisco Secure Workload Agent' on the Windows Host.

Following the above steps should register the Agent on the TaaS UI successfully with the IP Addresses and VRF info.

Scenario 2: Planned Windows Host rename (in advance) Steps to follow:

Ш

- Uninstall 'Cisco Secure Workload Agent' from the Windows Host and delete the 'Cisco Tetration' directory (typically the path for this will be : 'C:Program FilesCisco Tetration').
- Rename the Windows Host and Reboot.
- Install 'Cisco Secure Workload Agent' on the Windows Host(with new Hostname).

Following the above steps for planned Host rename should register the Agent on the TaaS UI with new Hostname.

## **Check If Platform Is Currently Supported**

### **Windows**

- Run the command *winver.exe*
- Compare this release to what is listed here: Supported Platforms and [Requirements](#page-43-0)

### **Linux**

- Run *cat /etc/os-release*
- Compare this release to what is listed here: Supported Platforms and [Requirements](#page-43-0)

### **AIX**

- Run the command *uname -a*
- Note: The major and minor versions are reversed

```
p7-ops2> # uname -a
AIX p7-ops2 1 7 00F8AF944C00
```
• In this example, the first number after the host name is the minor and the second number is the major version, so AIX version 7.1. Compare this release to what is listed here: [Supported](#page-43-0) Platforms and [Requirements](#page-43-0)

# <span id="page-148-0"></span>**Windows Installer Issues**

- Make sure there is a *C:\Windows\Installer* directory. This is not visible in File Explorer, easiest way to verify is in a CMD session and running: *dir C:\Windows\Installer*
- Check if the *Windows Installer* service is not disabled. It must be set to *Manual*
- Check to see if there are no other errors being reported by Windows Installer. Check Windows System Event logs under **Windows Logs** > **Application** > **Source** > **MsiInstaller**

# **Required Windows Services**

Below is a list of services, that when disabled, have been linked to installation issues of the agent. It is recommended these services are running during the initial installation and any upgrade of the Deep Visibility and Enforcement agents.

#### **Table 10: Required Windows Services**

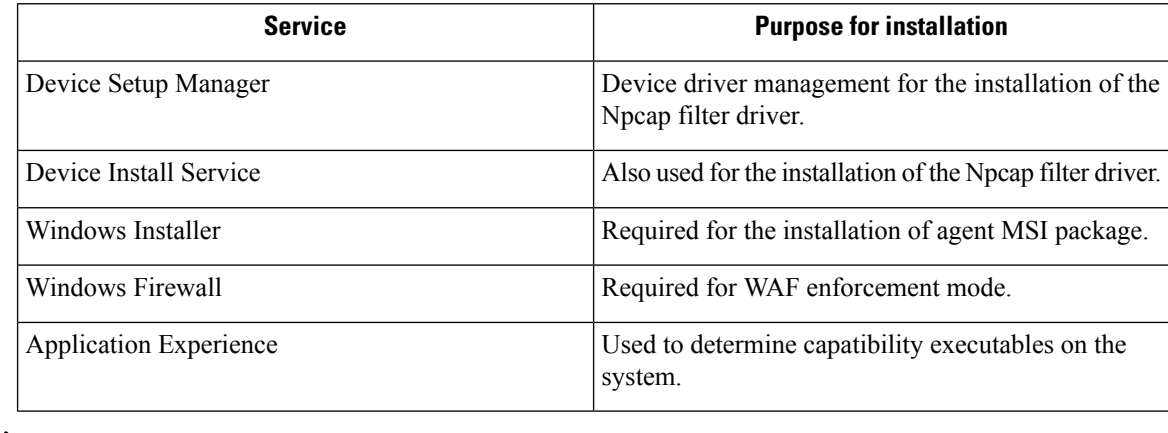

Application Experience service only applies to Windows Server 2008, 2008R2, 2012, 2012R2 and Win- dows 7. If disabled, a file lock may occur during Npcap installation causing it to fail. **Note**

## <span id="page-149-0"></span>**Npcap Issues**

Npcap is a pcap tool used for Windows Agent only. Ten seconds after the agent service starts, it will attempt to install or upgrade Npcap to the supported version. If Npcap service fails to install or upgrade, the agent will retry the installation within the next 30 minutes. After 3 failed attempts, the agent will attempt to rollback Npcap to a previous supported version if available. After, the agent will no longer try to install Npcap. You can check *C:\Program Files\Cisco Tetration\Logs\TetUpdate.exe.log* and *C:\Program Files\Cisco Tetration\Logs\npcap\_install.log* to identify the error.

### **Npcap will not upgrade (manually or via agent)**

• Npcap will sometimes not uninstall correctly if a process is currently using the Npcap libraries. To check for this run the following command:

```
PS C:\Program Files\Npcap> .\NPFInstall.exe -check dll
WindowsSensor.exe, Wireshark.exe, dumpcap.exe
```
If you see processes listed, they must be stopped before the Npcap upgrade can continue. If no processes are using Npcap the above command will simply show *<NULL>*

### **Npcap will not install**

- Check CA certificates installed on the system: [Certificate](#page-145-0) Issues for NPCAP installer
- Check Windows Installer issues: [Windows](#page-148-0) Installer Issues

Ш

• Verify no other user on the system is making changes to the network interfaces. This can cause a COM lock preventing NDIS driver binding.

### **Verify if Npcap is fully installed**

#### **Procedure**

- **Step 1** Check **Control Panel** > **Programs** and **Features** to see if Npcap is listed as an installed application
- **Step 2** Make sure the Npcap Packet Driver has a binding to the NIC in question (checkmark is present)

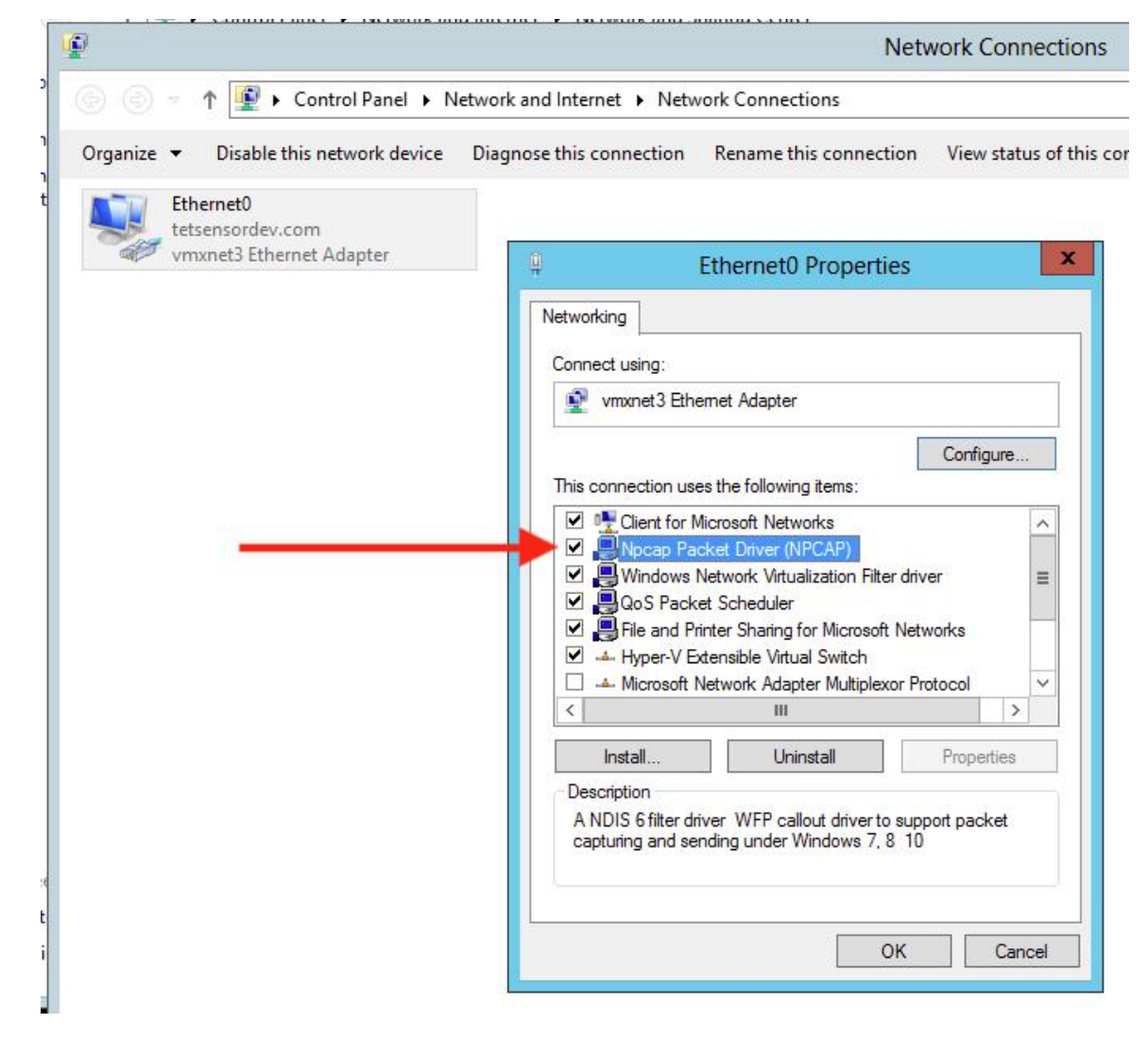

#### **Step 3** Check if the network driver is installed

C:\Windows\system32>pnputil -e | findstr Nmap Driver package provider : Nmap Project

**Step 4** Check if the driver service is installed and RUNNING

C:\Windows\system32>sc query npcap SERVICE NAME: npcap TYPE : 1 KERNEL\_DRIVER STATE : 4 RUNNING

#### **Step 5** Check if the registry entry is there (used by the agent to verify Npcap exists already)

C:\Windows\system32>reg query HKLM\software\wow6432node\npcap HKEY\_LOCAL\_MACHINE\software\wow6432node\npcap AdminOnly REG\_DWORD 0x1 WinPcapCompatible REG\_DWORD 0x0 (Default) REG\_SZ C:\Program Files\Npcap

#### **Step 6** Check if the installed Npcap program files are all there

```
C:\Windows\system32>dir "c:\program files\npcap"
Directory of c:\program files\npcap
04/29/2020 02:42 PM <DIR> .
04/29/2020 02:42 PM <DIR> ..
01/22/2019 08:16 AM 868 CheckStatus.bat
11/29/2016 03:43 PM 1,034 DiagReport.bat
12/04/2018 11:12 PM 8,908 DiagReport.ps1
01/09/2019 09:22 PM 2,959 FixInstall.bat
04/29/2020 02:42 PM 134,240 install.log
01/11/2019 08:52 AM 9,920 LICENSE
03/14/2019 08:59 PM 10,434 npcap.cat
03/14/2019 08:57 PM 8,657 npcap.inf
03/14/2019 09:00 PM 74,040 npcap.sys
03/14/2019 08:57 PM 2,404 npcap_wfp.inf
03/14/2019 09:00 PM 270,648 NPFInstall.exe
04/29/2020 02:42 PM 107,783 NPFInstall.log
03/14/2019 09:01 PM 175,024 Uninstall.exe
         13 File(s) 806,919 bytes
          2 Dir(s) 264,417,628,160 bytes free
```
**Step 7** Check to see if the .sys driver file is in the Windows driver folder

C:\Windows\system32>dir "C:\Windows\System32\Drivers\npcap.sys" Directory of C:\Windows\System32\Drivers 03/14/2019 09:00 PM 74,040 npcap.sys 1 File(s) 74,040 bytes

### **Network Connectivity issues during NPCAP installation or upgrade**

#### **Applicable to Windows 2016 Only**

If you have a 3rd party LWF (Light Weight Filter) driver (e.g. netmon) or a teaming adapter is configured in your setup, and NPCAP is installed during agent deployment, you might experience

RDP is reconnected

NetBios service is restarted

Similar network connectivity issues

#### **This is due to a BUG in Windows 2016 OS**

Ш

### **NIC teaming compatibility issues with NPCAP**

Teaming NIC functionality is based on underneath Physical NICs (Intel, Broadcom, Realtek, MS virtual adapter etc) and Teaming driver configuration (switch based, loadbalancing or failover, algorithm to distribute the packets across multiple NICs).

Some NPCAP versions have compatibility issues with Teaming NICs, especially during binding to the underneath Teaming NICs.

**The current Secure Workload Sensor software is tested using Microsoft supported NIC teaming.**

```
NIC type : Intel(R) 82574L Gigabit Network Connection
Teaming Mode : Switch Independent
Load Balancing Mode: Address Hash
OS : Windows 2012 , Windows 2012 R2, Windows 2016, Windows 2019
NPCAP version: 1.55
.
```
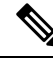

**Note** Windows 2008R2 does not support Microsoft supported NIC teaming.

### **VDI instance VM does not report network flows**

The TetSensor service occasionally does not capture the network flows on cloned VMs when NPCAP service is running. This can happen when the agent is installed without the**nostart** flag using MSI installer or without **goldenImage** flag using PowerShell Installer on a VM template or golden image.

In this case, Secure Workload agent services start running on the VM template. NPCAP is installed and bound to the Network stack on the VM template. When a new VM is cloned from the VM template, NPCAP is not properly bound to the Network stack on the new cloned VM. As a result, NPCAP fails to capture the network flows.

#### **Resolution**

#### **Procedure**

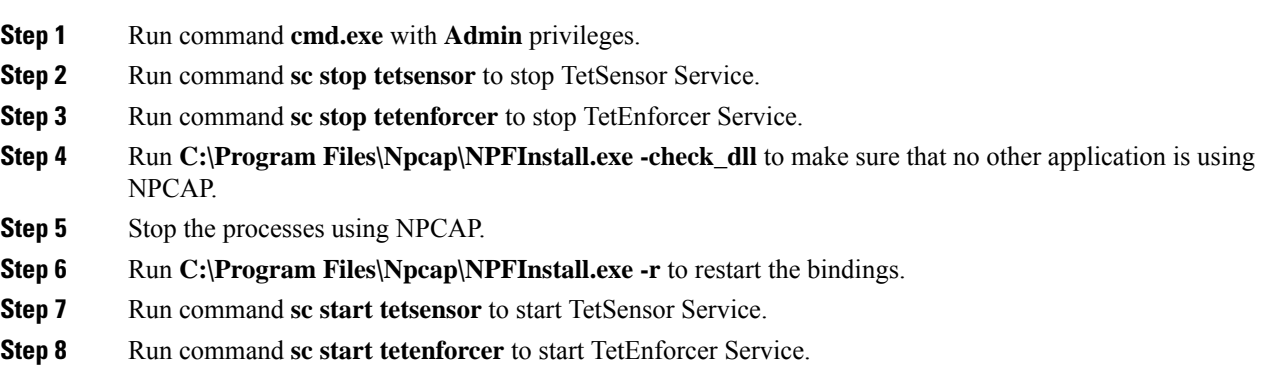

### **Network Performance with NPCAP**

It is observed that Network performance will be affected when Windows TetSensor service is running. Windows Tet- Sensor service (tetsen.exe) captures the network flows using NPCAP. NPCAP implementation to capture the network flows and the network flows to the tetsen.exe affects the network performance.

Compare the Network Performance after installing tetsensor, Client : Windows 2016

NPCAP 1.55

TetSensor Config : Conversation Mode with Enforcement mode WFP

Server : Windows 2016

NPCAP 1.55

TetSensor Config : Conversation Mode with Enforcement mode WFP

Run cmd : iperf3.exe -c <server ip> -t 40

#### **Table 11: 121071: Network Performance with NPCAP 155**

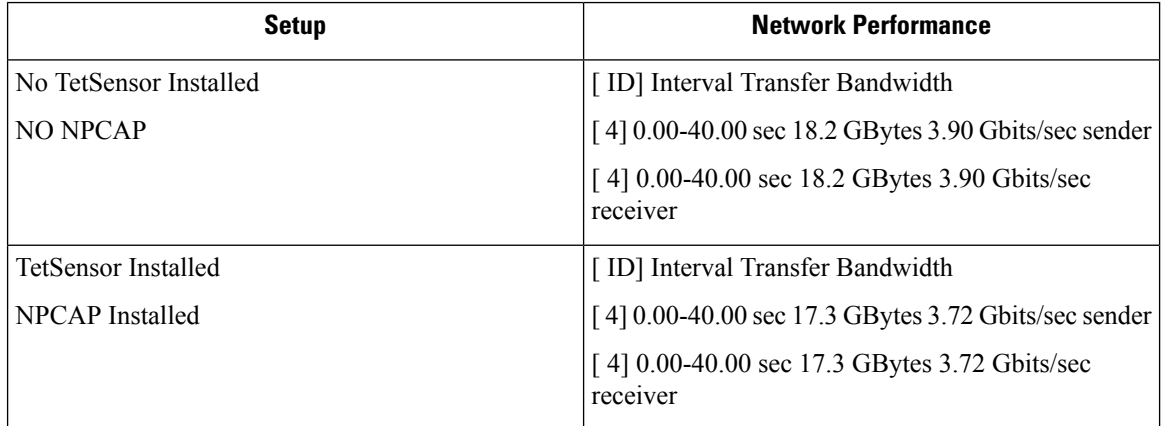

Network Performance with NPCAP 0.9990

Compare the Network Performance after installing tetsensor, Client : Windows 2016

NPCAP 0.9990

TetSensor Config : Conversation Mode with Enforcement mode WFP

Server : Windows 2016

NPCAP 0.9990

TetSensor Config : Conversation Mode with Enforcement mode WFP

Run cmd : iperf3.exe -c <server\_ip> -t 40 .. table:: Network Performance with NPCAP 0.9990 **class** longtable

Ш

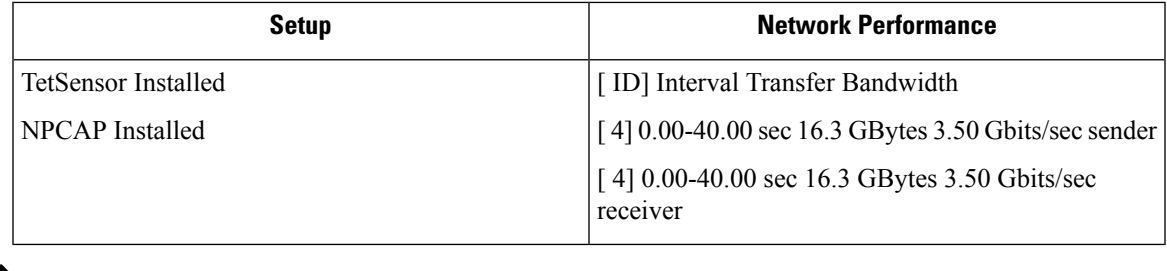

**Note** Performance may vary based on Windows NPCAP version installed, Windows OS, and network Configuration.

### **OS Performance and/or stability Issues**

OS may experience unknown performance or stability issues if the installed NPCAP version or NPCAP configuration is not supported by the Secure Workload Software.

Supported NPCAP Version: : 0.991 and 1.55

## **GPO Configurations**

Agents that enforce policy require only the Firewall to be enabled with either a local setting or GPO. All other GPO settings should not be set and left as "Not Configured."

- To check if a GPO setting is blocking enforcement you can check the *C:\Program Files\Cisco Tetration\Logs\TetEnf.exe.log* log and search for the following error examples:
- **Rules conflicting with "Preserve Rules=No" setting:** "There are firewall rules set in the Group Policy. Secure Workload agent does not have permission to remove these"
- **Firewall set to off:** "GPO has disabled firewall for DomainProfile"
- **Default Action is set:** "Group Policy has conflicting default inbound action for DomainProfile"
- To check what GPO policies are being applied to the host, run *gpresult.exe /H gpreport.html* and open the generated HTML report. In the example below *Secure Workload Agent Firewall*is applying a Inbound rule which will conflict with Enforcement if "Preserve Rules" is set to "No."

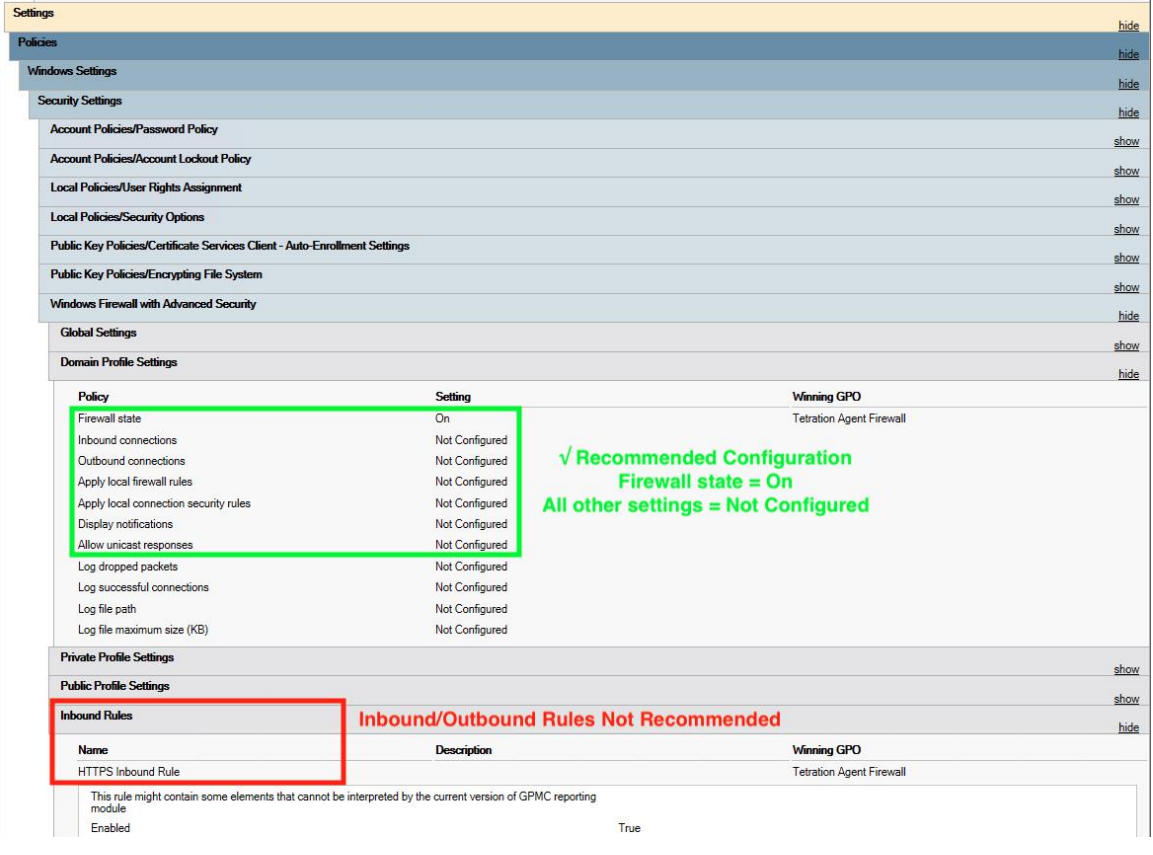

# **Agent To Cluster Communications**

The Secure Workload Agent maintains connections to the cluster over multiple channels. Depending on the type of Agent, the number of connections varies.

### **Types of connections**

- **WSS:** Persistent socket connection over port 443 to the cluster
- **Check in:** A HTTPS call to the cluster every 15-20 minutes to check for current configurations, check for updates and to update the active state of the agent to the cluster. This also reports upgrade failures.
- **Flow export:**PersistentSSL connection over port 443 (TaaS) or 5640 (On-premise) to send flow metadata to the cluster
- **Enforcement:**PersistentSSL connection over port 443 (Taas) or 5660 (On-premise) to pull in enforcement policies and report enforcement state

### **Checking the connection state**

The Teration UI will report either an inactive agent (no longer checking-in), no exported flows (on Agent Workload Profile page under Stats), or failed enforcement. Depending on the error, you can check different logs on the workload to help determine the source of the issue.

#### **Inactive Agent**

Windows Log: *C:\Program Files\Cisco Tetration\Logs\TetUpdate.exe.log*

Linux Log: */usr/local/tet/logs/check\_conf\_update.log*

An HTTP response code of 304 is expected and means there is no configuration change. Error code = 2 is expected as well. Any other HTTP response code will indicate a issue talking to the WSS service on the Secure Workload cluster.

```
Tue 06/09/2020 17:25:25.08 check_conf_update: "curl did not return 200 code, it's 304,
˓→ exiting"
Tue 06/09/2020 17:25:25.08 check conf update: "error code after running check conf
˓→update = 2"
```
- **304** Expected, no config change. Successful check-in
- **401** Registration is not successful, missing Activation Key (TaaS)
- **403** Agent already registered to the cluster with same UUID
- **000** Indicates connection issue with SSL. Either curl could not reach the WSS server or there is a issue with the certificate. See SSL troubleshooting: SSL [Troubleshooting](#page-156-0)

#### **No exported flows**

Windows Log: *C:\Program Files\Cisco Tetration\Logs\TetSen.exe.log*

Linux Log: */usr/local/tet/logs/tet-sensor.log*

The following indicates a successful connection to WSS

```
cfgserver.go:261] config server: StateConnected, wss://<config_server_ip>:443/wss/
˓→<sensor_id>/forensic, proxy:
```
The following indicates a successful connection to the Collectors

collector.go:258] next collector: StateConnected, ssl://<collector\_ip>>:5640

If there are errors connecting to either WSS or the Collectors, check your firewall configuration or verify if any SSL decryption is occurring between the agent and Secure Workload. See: SSL [Troubleshooting](#page-156-0)

#### **Failed to enforce policy**

Windows Log: *C:\Program Files\Cisco Tetration\Logs\TetEnf.exe.log*

Linux Log: */usr/local/tet/logs/tet-enforcer.log*

ssl client.cpp:341] Successfully connected to EFE server

If there are errors connecting to the EFE server, check your firewall configuration or verify if any SSL decryption is occurring between the agent and Secure Workload. See: SSL [Troubleshooting](#page-156-0)

## <span id="page-156-0"></span>**SSL Troubleshooting**

#### **Agent Communications Overview**

Secure Workload agents use TLS to secure the TCP connections to the Secure Workload Cloud SaaS servers. These connections are broken down into three distinctive channels.

• Agent -> Cisco Secure Workload SaaS control channel over port TCP/443 (TLS) (sensorVIP)

This is a low volume control channel that allows the agent to register with Secure Workload and also handles configuration pushes and software upgrade notifications.

• Agent -> Cisco Secure Workload SaaS flow data over TCP/443 (TLS) (collector)

Flow data is the extracted flow metadata information; the data will be sent to 1 set of 16 IP addresses at a time. The second set of IP addresses is for standby. This is around  $1 - 5\%$  of actual server traffic.

• Agent ->Cisco Secure Workload SaaS enforcement data over TCP/443 (TLS) (efe)

The enforcement data channel is a low volume control channel that is used to push the policies to the sensors and also gather enforcement statistics.

The sensor validates the TLS certificate from the Secure Workload Cloud control, data and enforcement servers against a local CA that is installed with the agent. No other CAs are used, so any other certificate sent to the agent will result in a verification failure and the agent will not connect. This will result in the agent not registering, checking-in, sending flows or receiving enforcement policies.

### **Configuring IP traffic for Agent Communications**

A typical configuration for most will be to have a perimeter firewall and possibly a proxy between the agents (workflows) and Secure Workload TaaS.

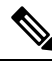

Secure Workload gathers your gateway/NAT IP information during the on-boarding and automatically adds the information at the time of tenant creation. If you add new IP addresses or change IP addresses in the portal, the changes require review and approval by Secure Workload staff. **Note**

In addition to adding your gateway/NAT IP addresses in the TaaS portal, there might be more changes required to your network to allow the traffic outbound and unmodified:

Allow outbound port 443 over TLS/HTTPS on the perimeter firewall

Configure proxy bypass and SSL/TLS bypass on the web proxy, if a decrypting web proxy is being used.

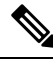

If you are using a transparent web proxy at the data center, you must route the specific SaaS IP address and configure the bypass rules. Sensors are connections that cannot do automatic HTTPS redirection. **Note**

The list of IPs the agents communicates with is available on the TaaS portal. The IPs to add to your firewall outbound configuration and proxy bypass are labeled collector-n, efe-n (only if enforcement is being deployed), and sensorVIP. There are typically 17 to 33 IPs to add for agent communication, but there could more or less depending on your TaaS configuration.

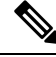

**Note** Ensure that the outbound firewall rules allow traffic to flow to the destination metadata collector IPs.

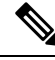

You can now edit the outbound gateway IP addresses on the user interface. This functionality allows the allowed metadata traffic originating from your workloads to their destination. **Note**

### **Troubleshooting SSL/TLS Connections**

As discussed in the previous section, it is important to configure your explicit or transparent web proxy to bypass SSL/TLS decryption for agent communications. If the bypass is not configured, these proxies might attempt to decrypt

SSL/TLS traffic by sending its own certificate to the agent. Because the agent only uses its local CA to validate the certificate, these proxy certificates will cause connection failures.

Symptoms include agent failing to register to the cluster, agent not checking-in, agent not sending flows, and/or agent not receiving enforcement configuration (if enforcement is enabled).

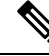

**Note**

Troubleshooting steps below are assuming default installation paths were used. Windows: C:Program FilesCisco Tetration Linux: /usr/local/tet. If you installed your agents in a different location, substitute that location in the instructions.

SSL/TLS Connection issues are reported in the agent logs. To verify if there are SSL errors in the logs, run the following commands for the associated issue being observed.

#### **Registration, check-in**

Linux

grep "NSS error" /usr/local/tet/log/check\_conf\_update.log

#### Windows (PowerShell)

```
get-content "C:\Program Files\Cisco Tetration\logs\TetUpdate.exe.log" | select-
˓→string -pattern "curl failed SSL peer certificate"
```
#### **Flows**

Most of the SSL/TLS connection issues seen are during the initial connection and registration of the agent. Sending flows relies on the registration to be complete before attempting to connect. SSL/TLS errors seen here would be the result of the sensorVIP IPs being allowed but not the collector IPs.

Linux

grep "SSL connect error" /usr/local/tet/log/tet-sensor.log

#### Windows (PowerShell)

```
get-content "C:\Program Files\Cisco Tetration\logs\WindowsSensor*.log" | select-
˓→string -pattern "Certificate verification error"
```
#### **Enforcement**

Linux

grep "Unable to validate the signing cert" /usr/local/tet/log/tet-enforcer.log

#### Windows (PowerShell)

```
get-content "C:\Program Files\Cisco Tetration\logs\WindowsSensor*.log" | select-
˓→string -pattern "Handshake failed"
```
If an SSL error is seen in the log checks above you can verify what certificate is being sent to the Agents with the following commands.

**Explicit Proxy** - where a proxy is configured in user.cfg

Linux

curl -v -x http://<proxy address>:<port> https://<sensorVIP>:443

#### Windows (PowerShell)

```
cd "C:\Program Files\Cisco Tetration"
.\curl.exe -kv -x http://<proxy address>:<port> https://<sensorVIP>:443
```
**Transparent Proxy** - No user.cfg proxy configuration required. It's a proxy configured between all HTTP(S) traffic from agent to the internet.

#### Linux

```
openssl s_client -connect <sensorVIP from TaaS Portal>:443 -CAfile /usr/local/tet/
˓→cert/ca.cert
```
#### Windows (PowerShell)

```
cd C:\Program Files\Cisco Tetration
.\openssl.exe s_client -connect <sensorVIP from TaaS Portal>:443 -CAfile cert\ca.cert
```
You are looking for the following in the openssl s client respose

Verify return code: 0 (ok)

If you see an error, examine the certificate. An example certificate (chain) should include only the following cert (CN IP is an example):

#### Certificate chain

```
0 s:/C=US/ST=CA/L=San Jose/O=Cisco Systems, Inc./OU=Tetration, Insieme BU/CN=129.146.
, \rightarrow 155.109i:/C=US/ST=CA/L=San Jose/O=Cisco Systems, Inc./OU=Tetration Analytics/CN=Customer CA
```
If you see additional certificates, then there is possibly a Web decrypting proxy between the agent and Secure Workload. Contact your security or network group and verify if the proxy bypass is configured using the listed IPs from the Configuring IP traffic for Agent Communications section.

Windows sensor installation script fails on Windows 2016 servers: Error message that might appear "The underlying connection was closed: An unexpected error occurred on a receive." Possible reason might be the SSL/TLS versions set in PowerShell.

To check the SSL/TLS versions running, run the following command:

[Net.ServicePointManager]::SecurityProtocol

If the output from the above command is:

Ssl3, Tls

Then use the below command to change the allowed protocols and retry the installation:

```
[Net.ServicePointManager]::SecurityProtocol = [System.Net.SecurityProtocolType]'Ssl3,
˓→Tls,Tls11,Tls12'
```
## **Agent operations**

**Q:** I have installed the agents successfully, but I didn't see it on UI Sensor Monitoring page.

**A:** An agent is required to register with backend server running within cluster before it could start operating. When an agent is not shown on UI page, most likely it's because the registration has failed. There are a few things we could check to see why a registration failed:

- Check if the connection between the agent and the backend server is working properly
- Check if the curl request could be sent to backend server properly
- Check HAProxy access and backend server logs to see if the registration request made it to the server
- Check the error return from curl request in the log file

**Q:** The agent is installed and I could find in on UI page. However, the "SW Ver" column shows "initializing" instead of a version string.

**A:** After the initial agent is installed and registered with the backend server, it would take another 30 minutes for the agent to report its version.

**Q:** The agent is upgraded properly, but the "SW Ver" fields still show the old version after a long time (like several hours).

**A:** After the agent is upgraded successfully, it will try to send a curl request to report its current running version and check for new version in the same request. It is possible that the request couldn't make it to the backend, due to several reason:

- The request is timed out, couldn't get the response in time
- The network is facing problem, agent couldn't connect to backend servers

**Q:** I have an agent running on RHEL/CentOS-6.x and it is working properly. I am planning to upgrade the OS to RHEL/CentOS-7.x. Would the agent still work after the upgrade?

**A:** currently we do not support the scenario in which the OS has been upgraded, especially upgrading the major releases. In order to have the agent work after OS upgrade, do the following steps:

- Uninstall the existing agent software
- Clean up all files, including certs
- Go to UI, delete the agent entry
- Upgrade the OS to the desired version
- Install the agent software on the new OS

**Q:** I have an agent running on RHEL/CentOS-6.x and it is working properly. I am planning to rename the host. Would the agent still work after rename/reboot?

**A:** An agent identity is calculated based on the host's uniqueness, including hostname and bios-uuid. Changing hostname changes the host's indentify. It is recommended to do the following:

- Uninstall the existing agent software
- Clean up all files, including certs
- Go to UI, delete the old agent entry
- Rename the host and reboot
- Install the agent software again

**Q:** On Windows host, firewall deviation was caused by adding/deleting/modifying a rule. How do I find the rule?

**A:** On deviation detection, agent logs the last 15 seconds of firewall events to "C:\Windows\System32\config\systemprofile\AppData\Roaming\tet\firewall\_events". Rule that caused deviation will be found in the latest file created as policy\_dev\_<policy id>\_<timestamp>.txt

**Q:** I have installed the agent on a Windows host successfully. Why do I not see any reported flows from the sensor?

**A:** Npcap is required to collect flows on a Windows host. Ten seconds after the agent is installed successfully, it will install Npcap. If the sensor does not report flows after several minutes, check if the agent and the backend server is connected and if Npcap is installed properly on the [Npcap](#page-149-0) Issues.

**Q:** I have installed the agent on Windows host, 2008 R2, successfully. Why does the system clock drift when tetsensor service is running?

**A:** This is a known problem with Go and Windows 2008 R2. For more information, see Golang and [Win2008](https://github.com/golang/go/issues/24489) [R2](https://github.com/golang/go/issues/24489).

The process, tet-main.exe, running as a part of tetsensor service, is built using Go Version 1.15. That is why the system clock drifts when the tetsensor service is running.

This issue occurs when Windows 2008 R2 workload is configured to use the external NTP server or Domain Controller as NTP server.

The possible work around :

- **1.** Periodially force NTP to sync the clock: w32tm /resync /force
- **2.** Disable tet-main.exe manually.
	- Run cmd.exe with "administrator" privilege.
	- Run regedit.exe
	- Go to "HKEY\_LOCAL\_MACHINE\SYSTEM\ControlSet001\Services\TetSensor"
	- Double click on "ImagePath"
	- Edit value, remove tet-main.exe

before "C:\Program Files\Cisco Tetration\TetSenEngine.exe" TetSensor TetSen.exe "-fsensor\_config" tet-main.exe " " TetUpdate.exe

after "C:\Program Files\Cisco Tetration\TetSenEngine.exe" TetSensor TetSen.exe "-fsensor\_config" TetUpdate.exe

• Restart tetsensor service

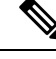

**Note** Disable tet-main.exe after every time agent is upgraded.

**3.** Remove external NTP server configuration:

- Run command : w32tm /config /update /manualpeerlist: /syncfromflags:manual /reliable:yes
- Restart Windows Time Service, W32Time

For more details about this issue, refer [CSCwb8009](https://bst.cloudapps.cisco.com/bugsearch/bug/CSCwb80090) for more details.

 $\mathbf I$ 

<span id="page-164-0"></span>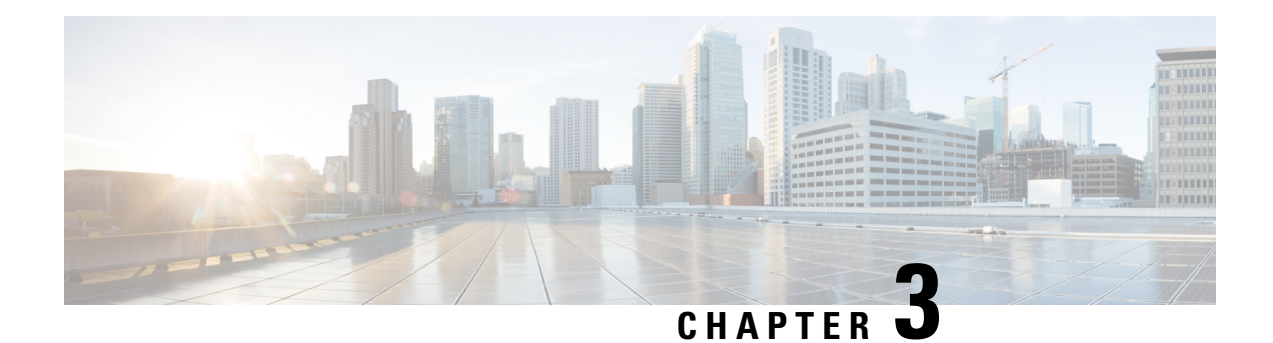

# **External Orchestrators**

External orchestrators can be used to gather existing metadata describing your workloads from systems on your network. Some external orchestrators can also enforce segmentation policy.

For deployments where an authorized system of record exists with labels for workloads, we provide a way for automatically importing the labels through external orchestrator integrations. Any modifications in the system of record will be learnt automatically by Secure Workload and used for updating labels in your inventory. For detailed information about the power and uses of labels, see [Workload](#page-372-0) Labels.

Currently supported external orchestrators:

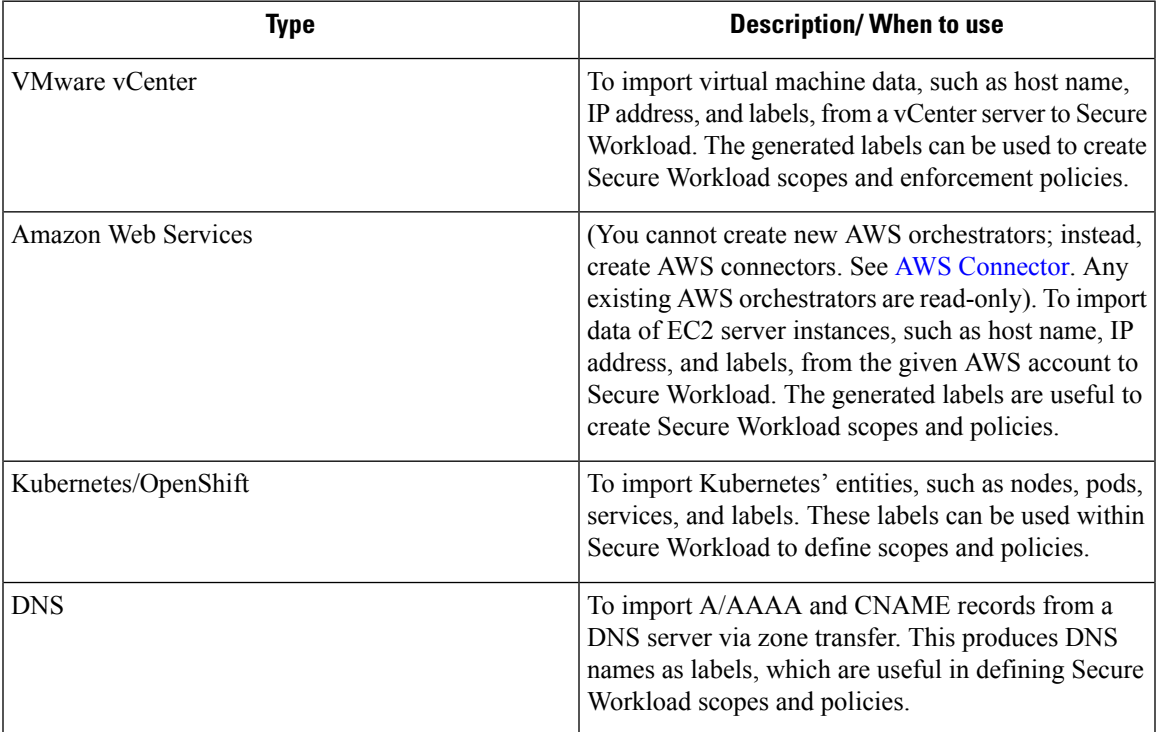

#### **Table 12: Currently supported external orchestrators**

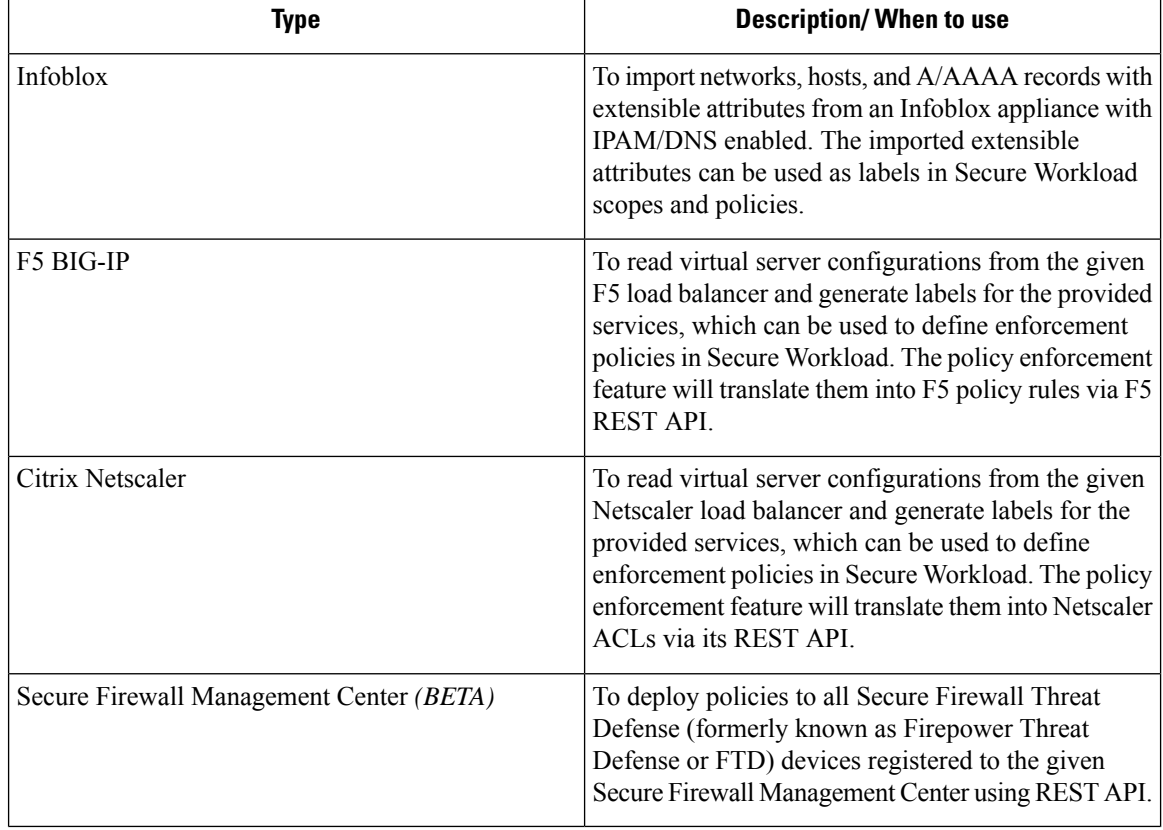

- Navigate to the External [Orchestrators](#page-165-0) Page, on page 132
- List External [Orchestrators,](#page-166-0) on page 133
- Create External [Orchestrator,](#page-167-0) on page 134
- Edit External [Orchestrator,](#page-170-0) on page 137
- Delete External [Orchestrator,](#page-171-0) on page 138
- [Orchestrator](#page-171-1) generated labels, on page 138
- Secure [Connector,](#page-171-2) on page 138
- Amazon Web [Services,](#page-179-0) on page 146
- [Kubernetes/OpenShift,](#page-181-0) on page 148
- [VMware](#page-189-0) vCenter, on page 156
- [DNS,](#page-191-0) on page 158
- [Infoblox,](#page-193-0) on page 160
- F5 [BIG-IP,](#page-196-0) on page 163
- Citrix [Netscaler,](#page-202-0) on page 169
- [TAXII,](#page-206-0) on page 173

# <span id="page-165-0"></span>**Navigate to the External Orchestrators Page**

The main page for external orchestrators can be reached by selecting **Manage** > **Workloads** > **External Orchestrators** from the menu bar on the left.

Ш

# <span id="page-166-0"></span>**List External Orchestrators**

The External Orchestrators page shows the existing external orchestrators and provides functions to modify and delete them as well as to create new external orchestrators:

#### **Figure 29: External orchestrator's main page**

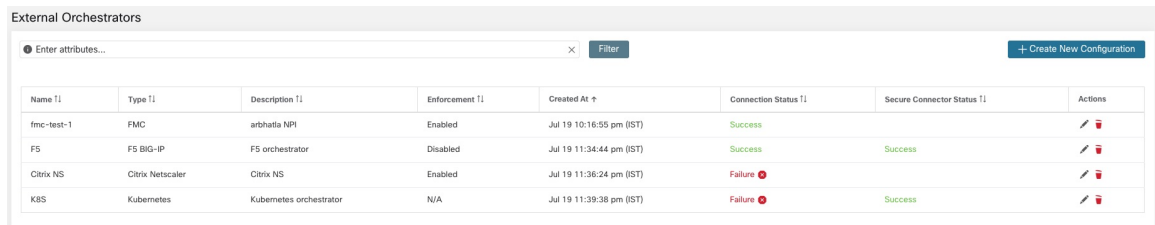

Each row shows a short version of the external orchestrator with its *Name*, *Type*, *Description*, *Enforcement*, *Created at*, *Connection Status*, and *Secure Connector Status*. The Connection Status tells if a connection to the given external data source could be made successfully. The *Secure Connector Status* displays the status of the Secure Connector tunnel- Success or Failure. If the tunnel is not enabled then N/A is displayed.

The Secure Connector tunnel can be enabled while creating an external orchestrator configuration. If Secure Connector tunnel is enabled, the external orchestrator 'Connection Status' is dependent on both the authentication status and secure connector status. If Secure Connector tunnel is not enabled, the external orchestrator 'Connection Status' is only dependent on the authentication status. Irrespective of the status-Success or Failure, you can click the respective row to get more details. For more details on the Secure Connector client metrics, click the **Status** row or in the left pane, navigate to **Manage** > **Workloads** > **Secure Connector**.

**Figure 30: Example External Orchestrator Authentication Failure**

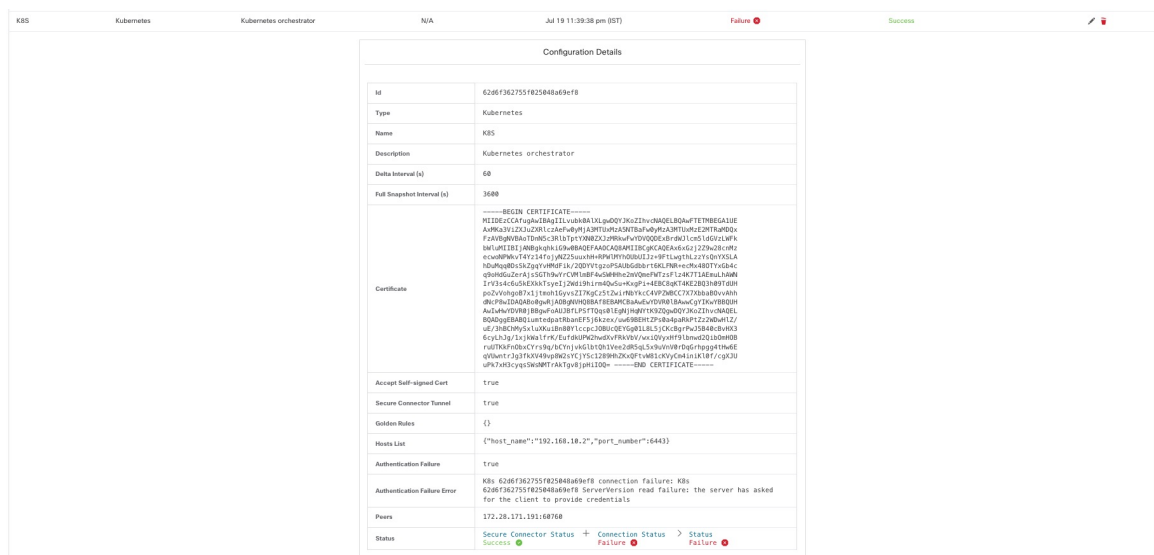

# <span id="page-167-0"></span>**Create External Orchestrator**

A new external orchestrator can be created by clicking the **Create New Configuration** button in the external orchestrators main page. This leads to a modal dialog, where you can enter a name and choose an external orchestrator type. The picture below shows the basic configuration page:

**Figure 31: Create External Orchestrator Configuration**

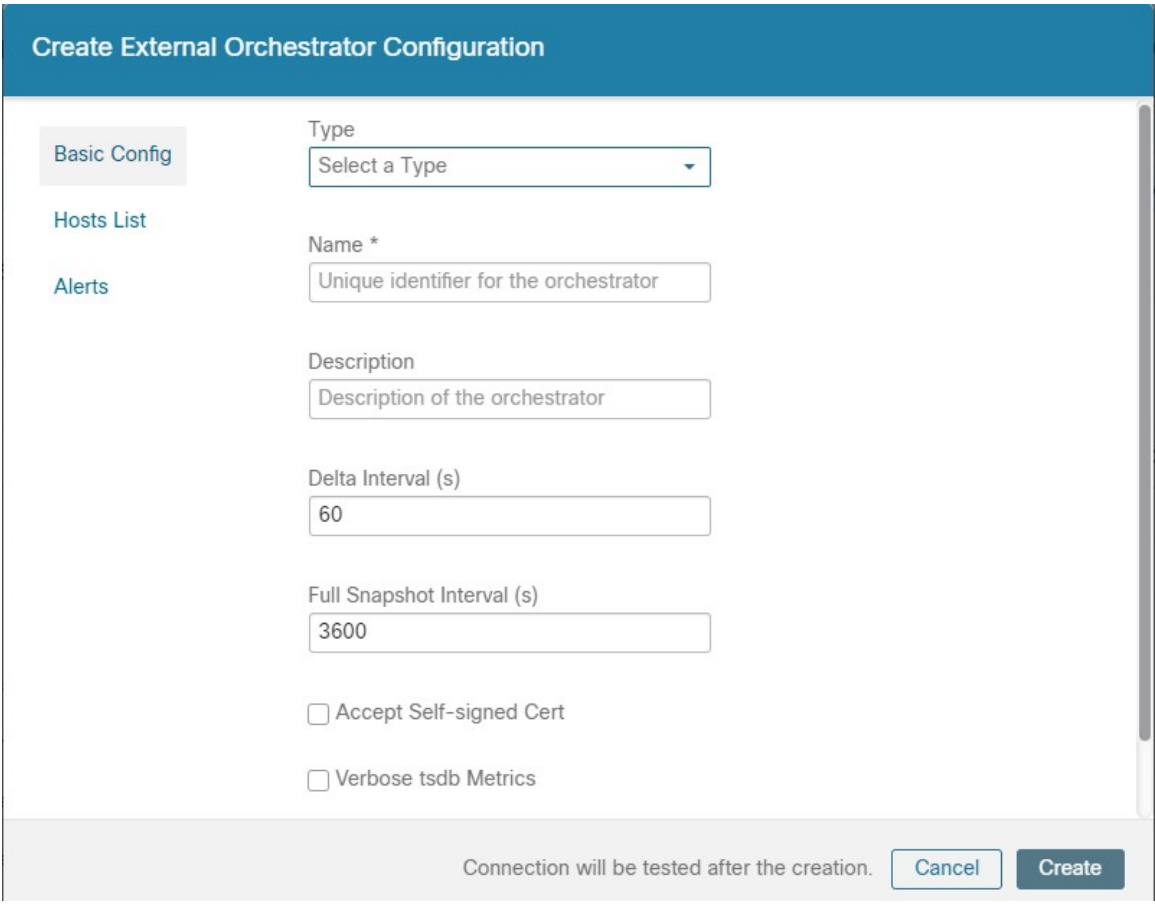

The following table describes the common fields for external orchestrators. Depending on the selected type the *Basic Config* page requires additional parameters to be given. These will be covered by the respective section of the individual external orchestrators below.

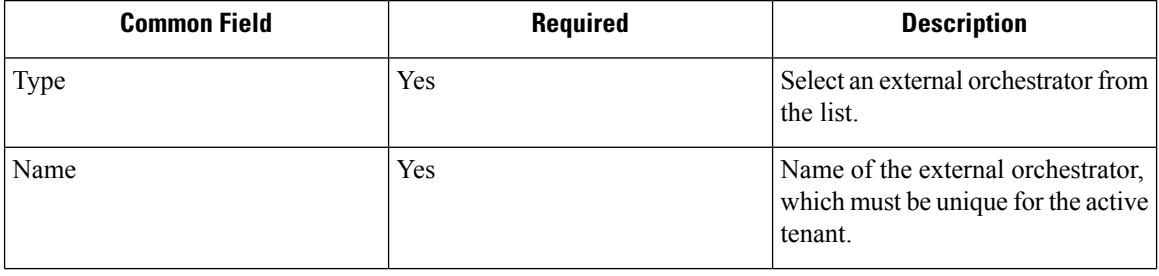

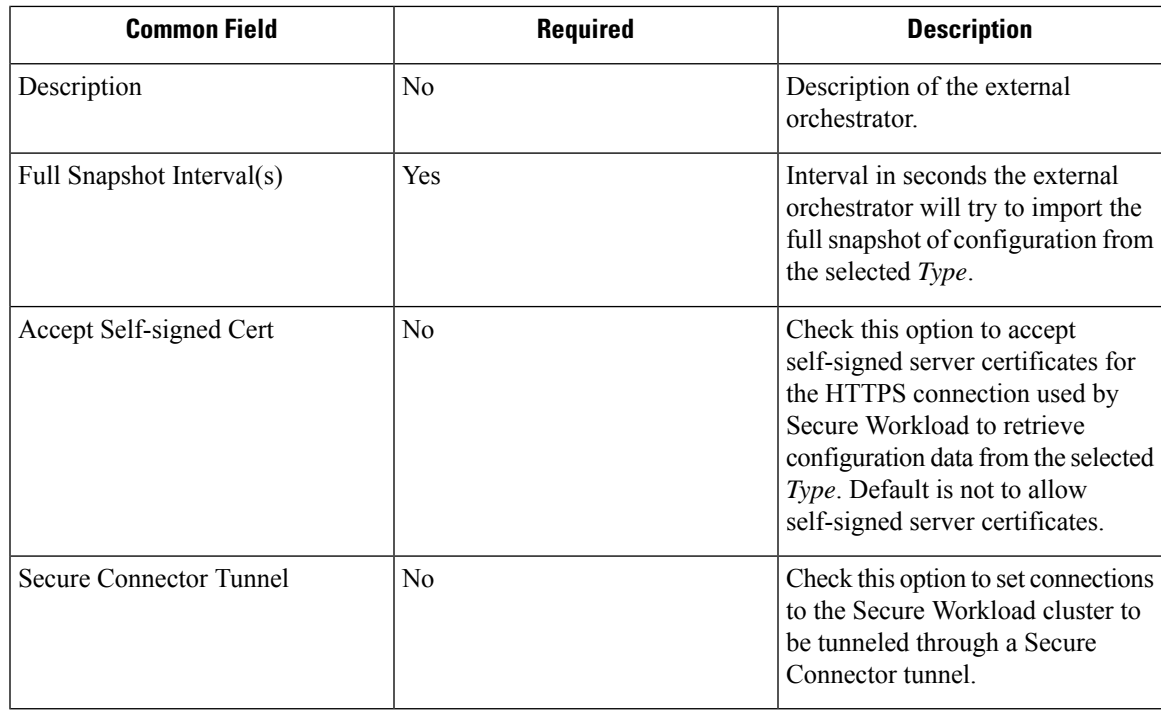

The fields *Delta interval* and *VerboseTSDB Metrics* as shown in the picture above are optional and applicable only for certain external orchestrators, which are explained in the respective description below. **Note**

Except for the external orchestrator type *AWS*, the *Hosts List* must be given. It specifies the network address(es) of the external data source from which the external orchestrator will fetch data and generate labels. This can be done by clicking on the tab *Hosts List* on the left hand side, which is shown in the following picture:

**Figure 32: External Orchestrator's Hosts List**

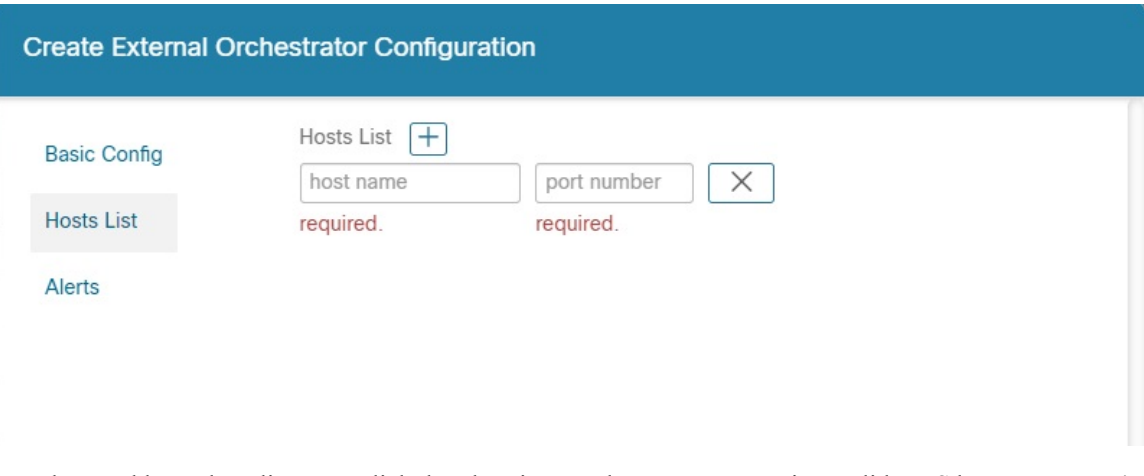

In order to add new host list entry click the plus sign. Each row must contain a valid DNS host name, IPv4 or IPv6 address and a port number. Depending on the chosen external orchestrator type, you can enter multiple hosts for high availability or redundancy purposes. For more information, see the description for the chosen external orchestrator.

To set the alert for the external orchestrator, this can be done by clicking on the *Alert* tab on the left hand side, which is shown in the following picture:

**Figure 33: External Orchestrator's Alerts**

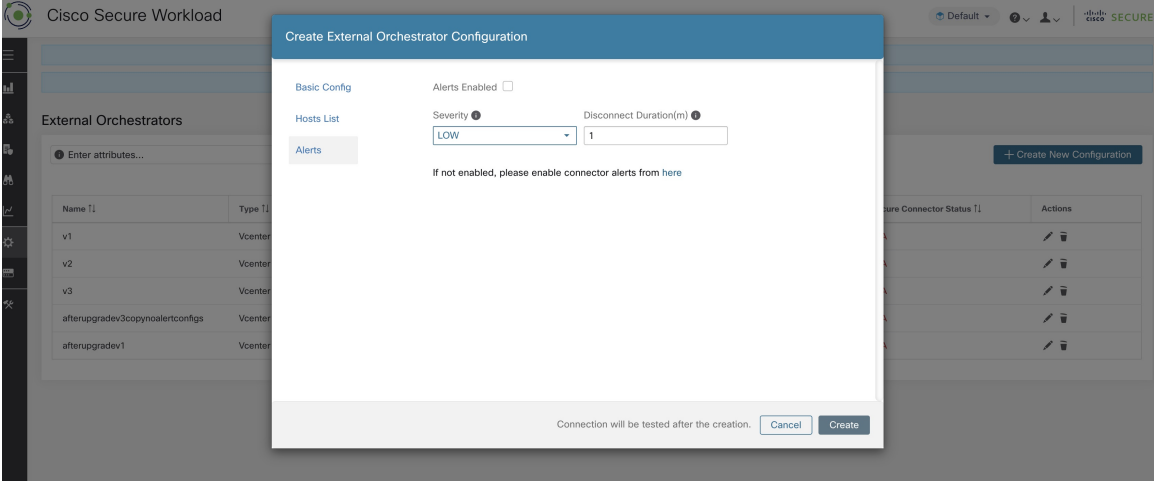

For each external orchestrator, configuring *alerts* requires additional parameters to be given. These will be covered by the respective section of the individual external orchestrators below.

To enable alerts for this external orchestrator, check the *Alert enabled* check box.

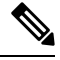

**Note** Make sure that Connector Alerts are also enabled from **Manage** > **Workloads** > **Alert Configs** page.

Select the *Alert Severity* level and *Disconnect Duration* in minutes for configuring external orchestrator alert.

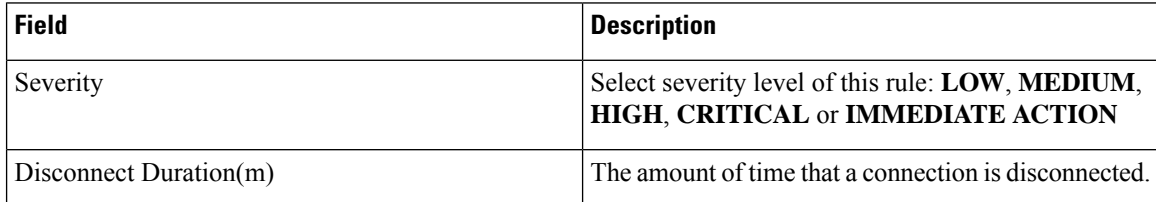

Click the **Create** button to create the new external orchestrator, whose configuration details can be viewed by clicking on the respective row in the list view:

Ш

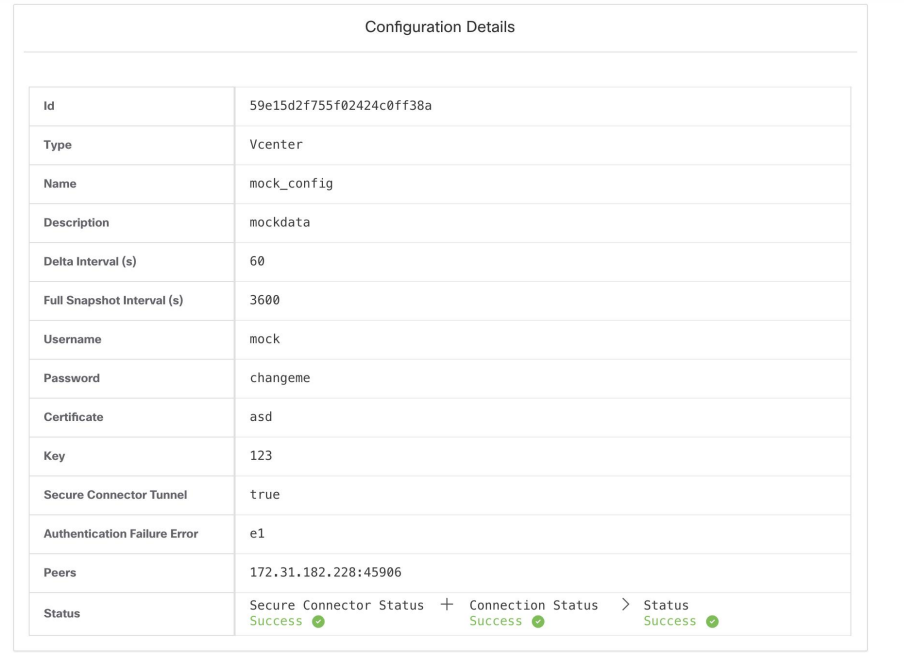

#### **Figure 34: External Orchestrator's Configuration Details**

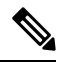

Since the first full snapshot pull from an external orchestrator is an asynchronous operation, expect about one minute for the connection status field to be updated. **Note**

# <span id="page-170-0"></span>**Edit External Orchestrator**

Click the pencil button on the right hand side of an external orchestrator row as shown below to open a modal dialog similar to the one for creating an external orchestrator, where the configuration can be modified.

**Figure 35: Edit External Orchestrator**

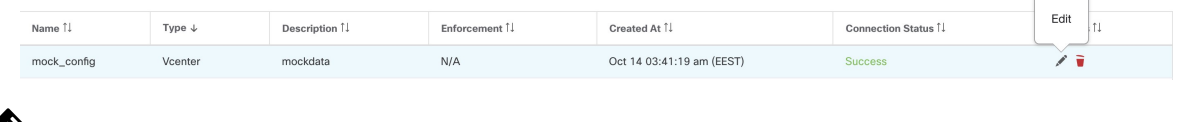

 $\overline{\mathscr{C}}$ **Note**

• The **Type** field is not editable.

- If a configuration uses keys/certificates for authentication, the keys and certificates have to be provided every time the configuration is updated.
- Since the configuration changes of an external orchestrator is an asynchronous operation, expect about one minute for the connection statusfield to be updated and to confirm the correctness of entered changes.

Click the **Update** button to save the changes made to the configuration.

# <span id="page-171-0"></span>**Delete External Orchestrator**

```
\triangle
```
Deleting an external orchestrator also deletes labels provided by that orchestrator, which will impact policies. In order to delete an external orchestrator click the trash bin button as shown below: **Caution**

**Figure 36: Delete External Orchestrator**

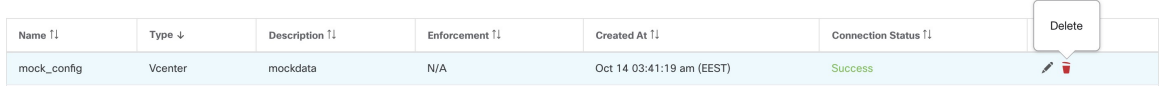

# <span id="page-171-1"></span>**Orchestrator generated labels**

Secure Workload adds the following labels to all the AWS instances.

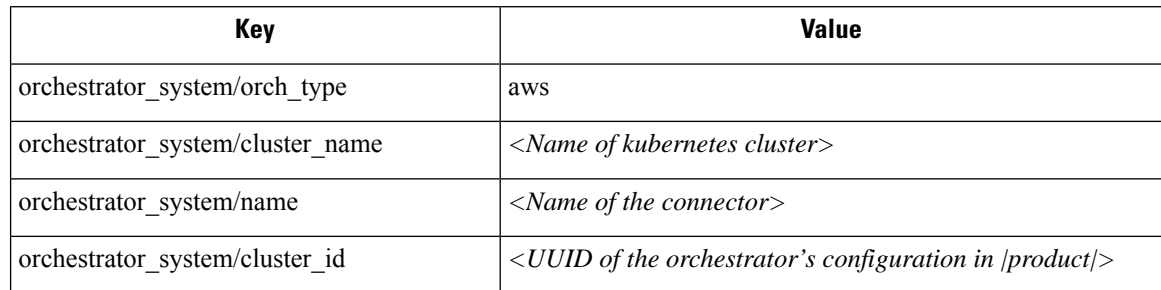

# <span id="page-171-2"></span>**Secure Connector**

In order for Secure Workload to import user tags or enforce policies on external orchestrators (see [External](#page-164-0) [Orchestrators](#page-164-0)), Secure Workload needs to establish outgoing connections to the orchestrator API servers (vCenter, Kubernetes, F5 BIG-IP, etc.). Sometimes it is not possible to allow direct incoming connections to the orchestrators from the Secure Workload cluster. Secure Connector solves this issue by establishing an outgoing connection from the same network as the orchestrator to the Secure Workload cluster. This connection is used as a reverse tunnel to pass requests from the cluster back to the orchestrator API server.

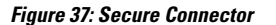

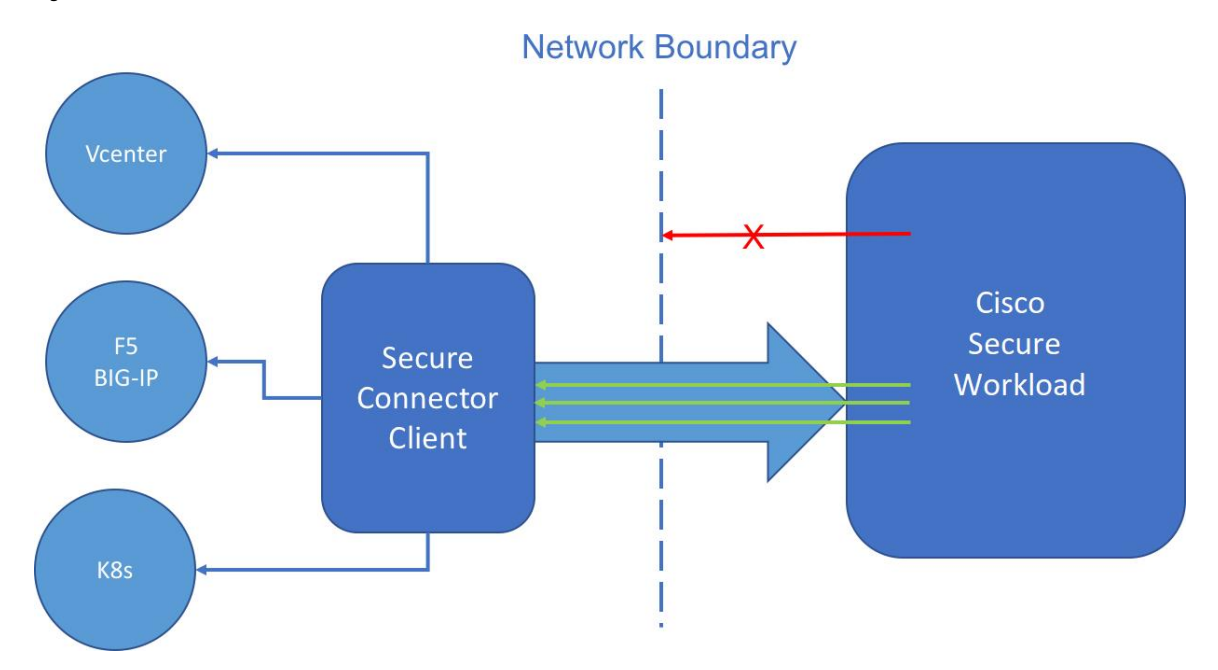

For each root scope, only one tunnel may be active at any time. Attempts to start additional tunnels will be rejected with an error message indicating that one is already active. The active tunnel can be used to connect to multiple orchestrators that are reachable from the network in which the client is running. A per-orchestrator configuration is used to indicate whether connections to that orchestrator should go through the Secure Connector tunnel.

All communication between the Secure Connector client and the Secure Workload cluster is mutually authenticated and encrypted using TLS.

For improved security, customers are advised to install the Secure Connector client on an isolated appropriately secured machine. The machine should have firewall rules to allow outgoing connections only to the Secure Workload cluster and any external orchestrator API servers Secure Workload should be allowed to access.

To configure orchestrators to use the Secure Connector tunnel, see instructions for configuring the external orchestrator for your product.

For more details on OpenAPI endpoints for the Secure connector, see Secure Connector API endpoints

# **Technical details**

To bootstrap the tunnel, the Secure Connector client creates a public/private key pair and signs its public key certificate remotely by the server. A cryptograhic single-use time-limited token is used to secure this remote signing process and identify the root scope to which the client belongs. On the server side, each root scope has a unique certificate that the client uses to authenticate the server. These certificates are periodically rotated to ensure the continued secrecy of communication.

The Secure Connector client is internally constructed of a tunnel client and a SOCKS5 server. After the tunnel is started, the client waits for incoming tunneled connections from the Secure Workload Cluster. Incoming connections are handled by the SOCKS5 server and forwarded to the destination host.

# **Requirements for Secure Connector Client**

The following are the requirements for the Secure Connector client:

- RHEL or CentOS 7 (x86–64)
- 2 CPU cores
- 4 GB RAM
- Sufficient network bandwidth for handling data from the on-premises orchestrators that use the Secure Connector.
- Outgoing connectivity to the Secure Workload cluster on port 443 (direct or through HTTP(S) proxy).
- Outgoing connectivity to internal Orchestrator API servers (direct).

## **Secure Connector Client Deployment**

### **Proxy Support**

The Secure Connector client supports connecting to the Secure Workload cluster through an HTTP(S) proxy. If needed, the proxy server must be configured by setting the HTTPS\_PROXY environment variable for the client. To set the variable, add the following line in the *[Service]* section of the systemd service file located at */etc/systemd/system/tetration- secure-connector.service*. This setting will not persist across re-installations. For a sticky configuration, the line can be added in a new file at

*/etc/systemd/system/tetration-secure-connector.service.d/10-https-proxy.conf*. For either configurations to take effect, reload the systemd config by running *systemctl daemon-reload*.

```
[Service]
Environment="HTTPS_PROXY=<Proxy Server Address>"
```
### **Deployment Overview**

The Secure Connector creates a reverse tunnel from the Secure Workload cluster to your internal network in order to reach your orchestrator API servers.

Starting the Secure Connector client requires downloading Secure Connector RPM and generating a one-time registration token.

- **1.** Download Latest Secure [Connector](#page-173-0) Client RPM on a supported platform.
- **2.** Generate [Registration](#page-174-0) Token.
- **3.** Copy the [Token](#page-174-1) and Start the Client on the host to start the client.

### <span id="page-173-1"></span><span id="page-173-0"></span>**Deploy the Secure Connector Client**

#### **Download Latest Secure Connector Client RPM**

#### **Procedure**

**Step 1** In the navigation pane, click **Manage** > **Workloads** > **Secure Connector**.

#### **Step 2** Click **Download Latest RPM**.

**Step 3** Copy the RPM package to the Linux host for deployment, and then execute the following command with root privileges: rpm -ivh <rpm filename>

#### <span id="page-174-0"></span>**Generate Registration Token**

### **Procedure**

**Procedure**

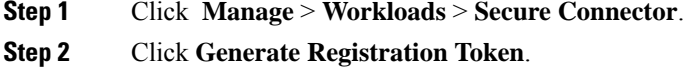

#### <span id="page-174-1"></span>**Copy the Token and Start the Client**

After generating a registration token on the **Secure Connector** page, you will have a *registration.token* file that contains the single-use limited-time token for bootstrapping the client. Stop the Secure Connector client on the host and copy the token file where you have installed the Secure Connector client package.

- **1.** To stop the client, run the following command: systemctl stop tetration-secure-connector
- **2.** Copy the *registration.token* file to the /etc/tetration/cert/ folder.
- **3.** To restart the client, run the following command: systemetl start tetration-secure-connector

## **[Optional] Deploy Specific Version of Secure Connector Client**

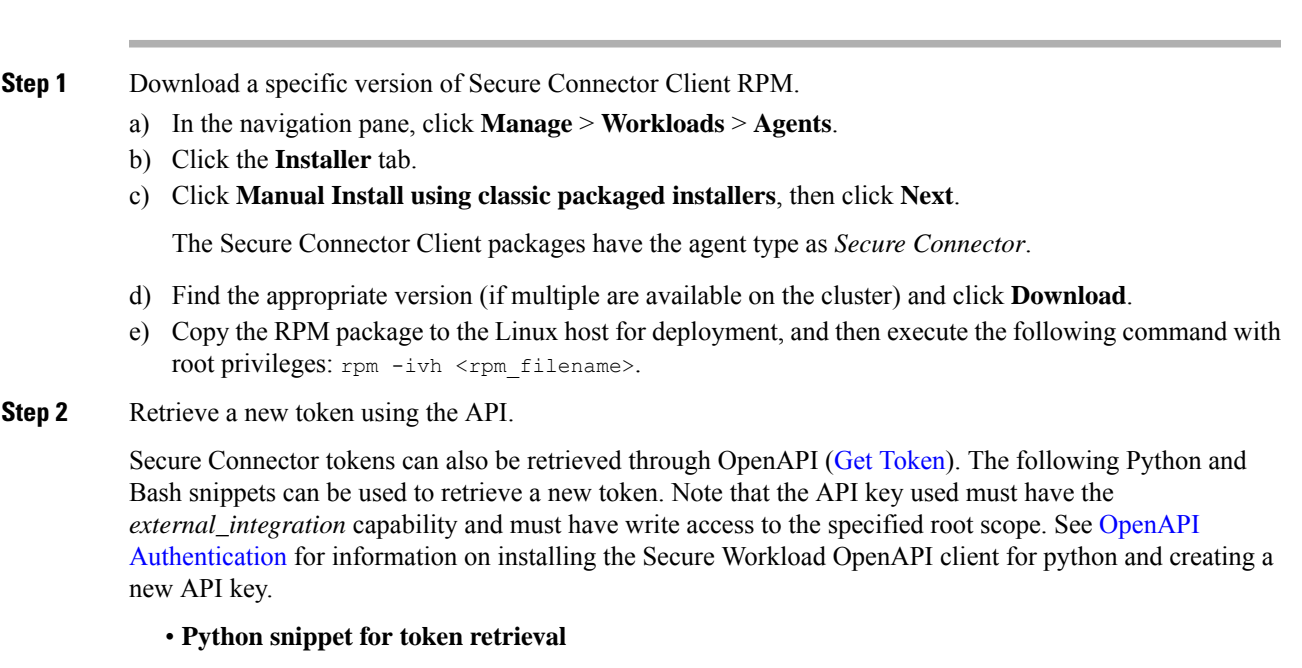

```
from tetpyclient import RestClient
   from urllib import quote
   API_ENDPOINT = "https://<UI_VIP_OR_DNS_FOR_TETRATION_DASHBOARD>"
    ROOT SCOPE NAME = r"""<ROOT SCOPE NAME>"""
   API CREDENTIALS FILE = "<API CREDENTIALS JSON FILE>"
   OUTPUT TOKEN FILE = "registration.token"
    if __name__ == "__main__":client = RestClient(API_ENDPOINT,
                          credentials_file=API_CREDENTIALS_FILE) # Add (verify=False) to
skip certificate verification
     escaped root scope name = quote(ROOT SCOPE NAME, safe='')
     resp = client.get('/secureconnector/name/{}/token'.format(escaped_root_scope_name))
     if resp.status_code != 200:
       print 'Error ({}): {}'.format(resp.status code, resp.content)
        exit(1)
     else:
        with open(OUTPUT TOKEN FILE, 'w') as f:
          f.write(resp.content)
```
#### • **BASH snippet for token retrieval**

```
#!/bin/bash
   HOST="https://<UI_VIP_OR_DNS_FOR_TETRATION_DASHBOARD>"
  API KEY="<API KEY>"
  API_SECRET="<API_SECRET>"
  ROOTSCOPE NAME="<ROOT SCOPE NAME>" # if the name contains spaces or special characters,
it should be url-encoded
  TOKEN_FILE="registration.token"
  INSECURE=1 # Set to 0 if you want curl to verify the identity of the cluster
  METHOD="GET"
  URI="/openapi/v1/secureconnector/name/$ROOTSCOPE_NAME/token"
  CHK_SUM=""
  CONTENT_TYPE=""
  TS=$(date -u "+%Y-%m-%dT%H:%M:%S+0000")
  CURL_ARGS="-v"
   if [ $INSECURE -eq 1 ]; then
      CURL_ARGS=$CURL_ARGS" -k"
   f_iMSG=$(echo -n -e "$METHOD\n$URI\n$CHK_SUM\n$CONTENT_TYPE\n$TS\n")
  SIG=$(echo "$MSG"| openssl dgst -sha256 -hmac $API_SECRET -binary | openssl enc -base64)
  REQ=$(echo -n "curl $CURL_ARGS $HOST$URI -w '%{http_code}' -H 'Timestamp: $TS' -H 'Id:
$API KEY' -H 'Authorization: $SIG' -o $TOKEN FILE")
  status_code=$(sh -c "$REQ")
  if [ $status code -ne 200 ]; then
      echo "Failed to get token. Status: " $status code
   else
      echo "Token retrieved successfully"
   fi
```

```
Step 3Client, on page
  141.
```
# **Verify Secure Connector Client State**

- To check if the Secure Connector client is installed, query the RPM database for the *tetsecureconnector-client-site* package by running the following command:  $rpm \rightarrow q$ tet-secureconnector-client-site
- To check the state of the installed client, you can check the status of the *tetration-secure- connector* systemd service by running the following command: systemctl status tetration-secure-connector

# **Secure Connector Client Status**

On the **External Orchestrators** page, the status of the configured external orchestrators and Secure Connector tunnel is displayed. If Secure Connector is enabled while configuring the external orchestrators, you can view the Secure Connector client metrics on the **Secure Connector** page.

However, if the Secure Connector tunnel status is **Active** but the client metrics are not visible, it implies an older version of Secure Connector is installed. A message to upgrade the Secure Connector Client version is displayed as shown:

#### **Figure 38: Secure Connector Client upgrade message**

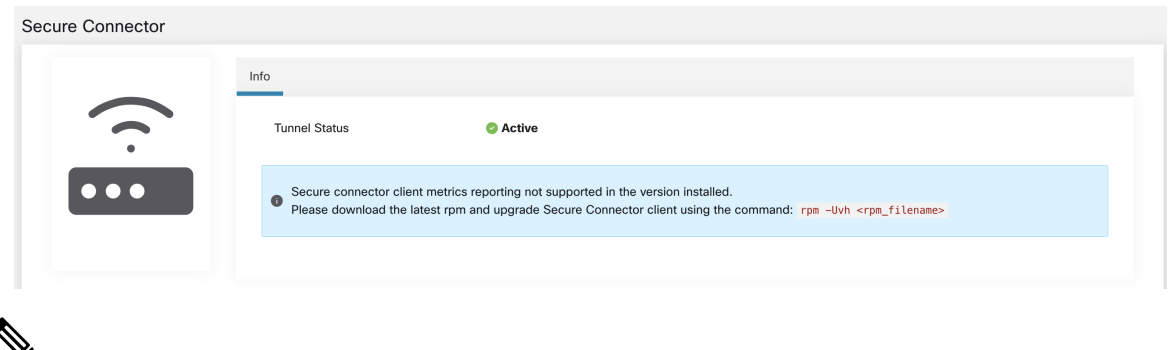

For instructions on installing the latest Secure Connector RPM, see Download Latest Secure Connector Client [RPM](#page-173-0) **Note**

To view the client metrics:

#### **Procedure**

 $\overline{\phantom{a}}$ 

**Step 1** Under **Configure Details**, click the **Status** row. The **Secure Connector** page is displayed.

- To access the status of the Secure Connector tunnel, select **Manage** > **Workloads** > **Secure Connector** in the left pane. **Note**
- **Step 2** Select the tabs **General**, **Interface**, or **Routes** to access more details on the connectivity status between the client and Secure Workload cluster.

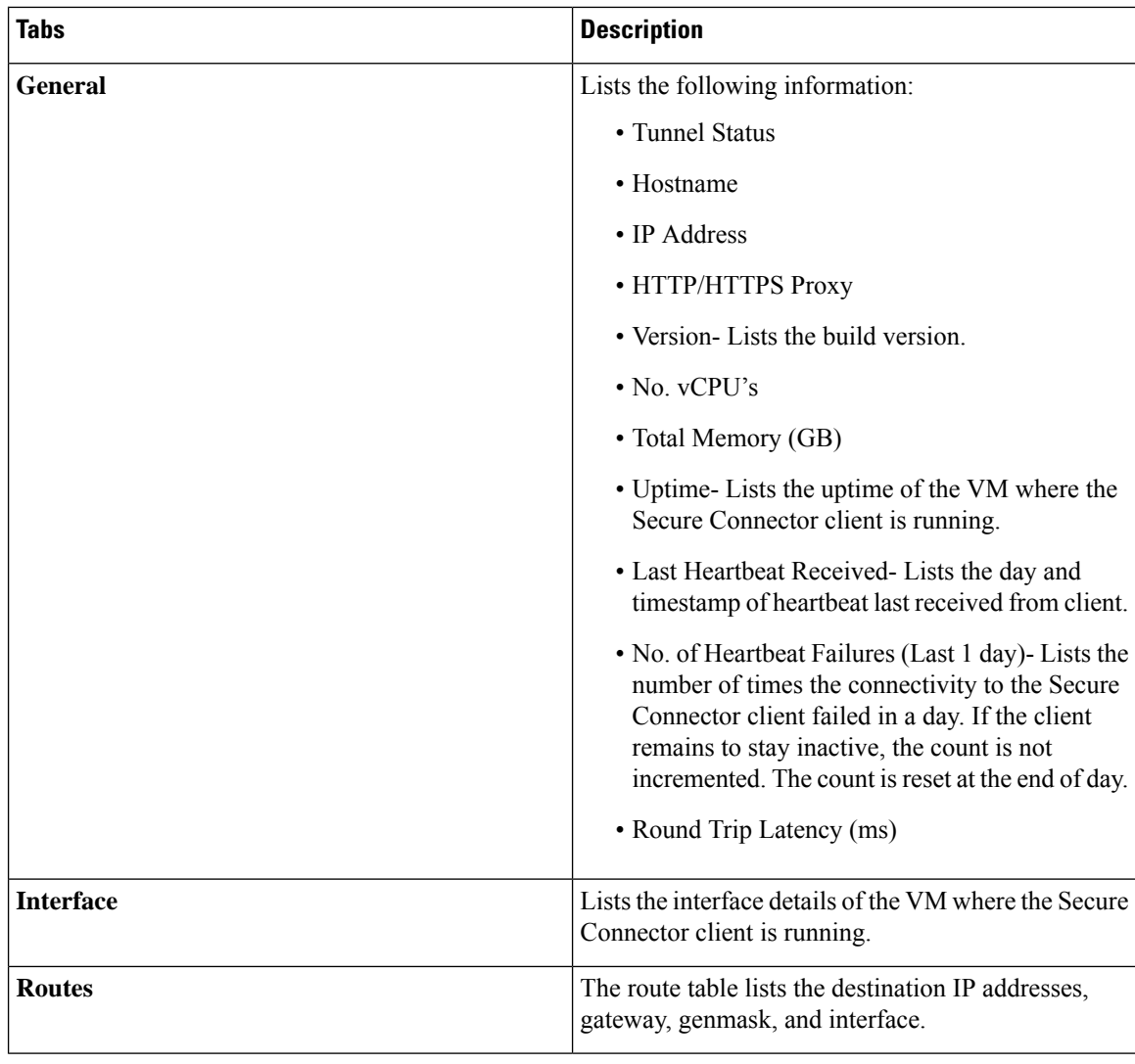

# **Secure Connector Alerts**

The alert is generated when Secure Connector stops functioning or if there is no heartbeat in the past one minute.

Step 1: To enable alert, click **Manage** > **Workloads** > **Secure Connector**.

Step 2: Click the **Alerts** tab.

Step 3: Check the **Enable Alert** checkbox.

Step 4: Choose a **Severity** value from the drop-down.

Step 5: Click **Update Config**.

#### **Figure 39: Enable Secure Connector Alerts**

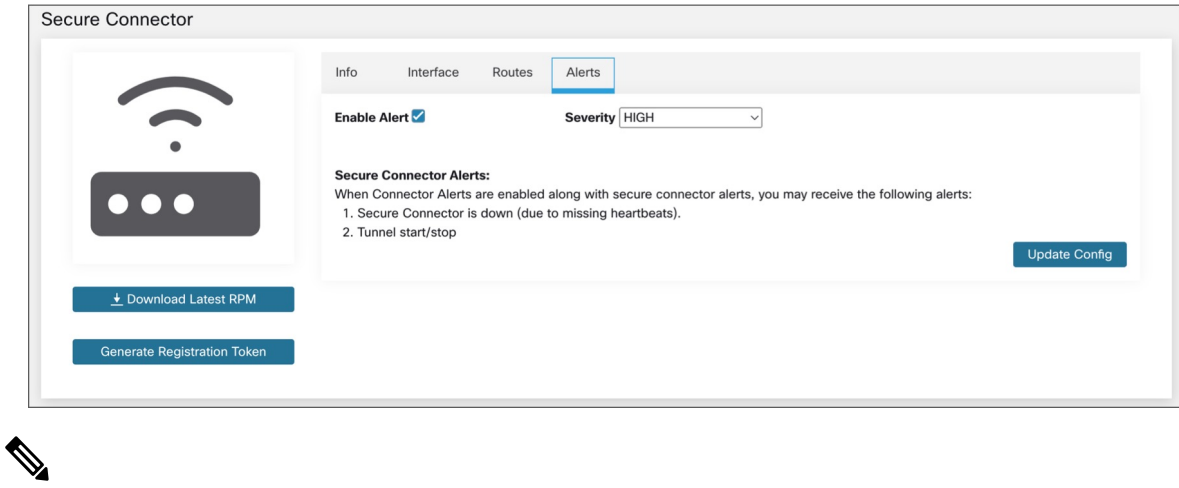

**Note** Ensure that the Connectors alerts is enabled in the **Manage** > **Alerts - Configuration** page.

Navigate to **Investigate** > **Alerts** and click on an alert to view more details.

Alert text: Secure Connector: <reason for connection failure>

**Figure 40: Secure Connector Alert**

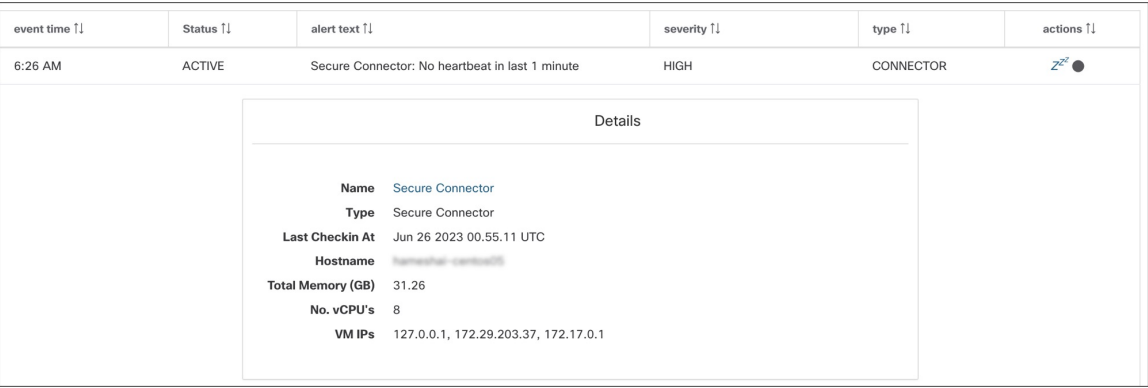

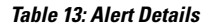

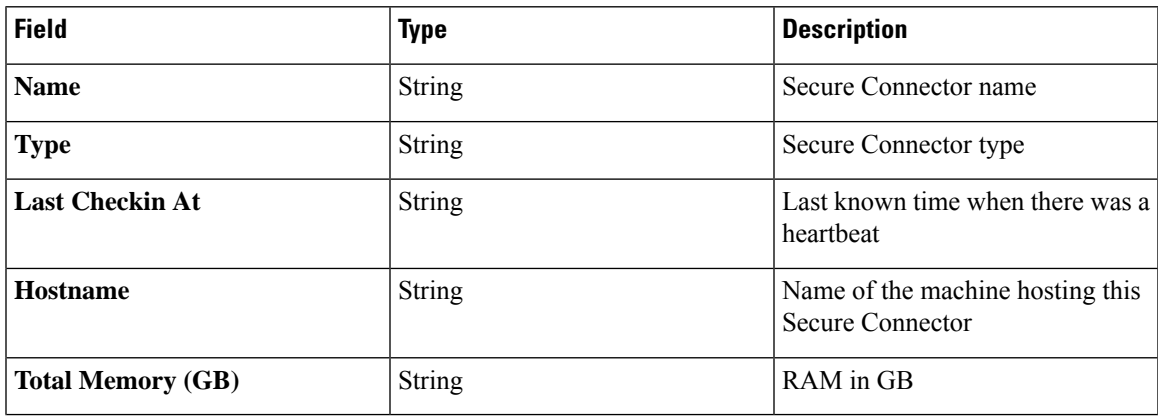

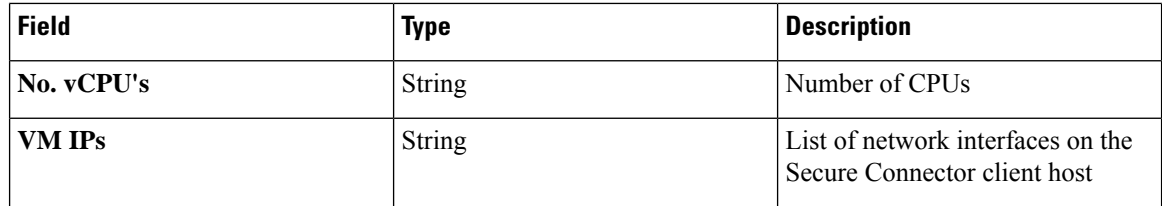

# **Upgrade Secure Connector Client**

The Secure Connector client does not support automatic updates. To deploy a new version:

- **1.** Run the following command to uninstall the current version: rpm -e tet-secure connector-client-site
- **2.** Deploy the new version. For detailed instructions, see Deploy the Secure [Connector](#page-173-1) Client, on page 140.

# <span id="page-179-0"></span>**Uninstall Secure Connector Client**

The Secure Connector Client can be uninstalled using the following command: rpm -e tet-secureconnector-client-site

# **Amazon Web Services**

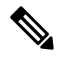

AWS external orchestrator functionality is now part of the new AWS cloud connector feature. If you upgraded to this release, your existing AWS external orchestrators are now read-only; if you need to make changes, create a new AWS connector. For complete information, see AWS [Connector](#page-272-0). **Note**

Secure Workload supports automated ingestion of inventory live from an AWS region. When an external orchestrator configuration is added for type "aws", the Secure Workload appliance will connect to the AWS endpoint and fetch the metadata for all the instances in running/stopped state.

## **Prerequisites**

• Security tokens (access key and secret key) used should have the right kind of IAM privileges to allow fetching of orchestrator information.

## **Configuration fields**

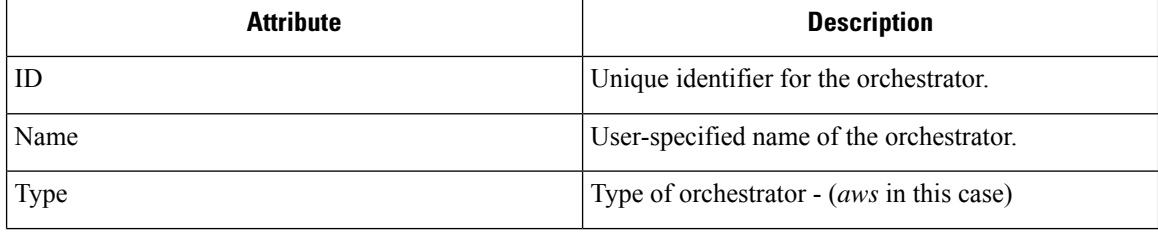
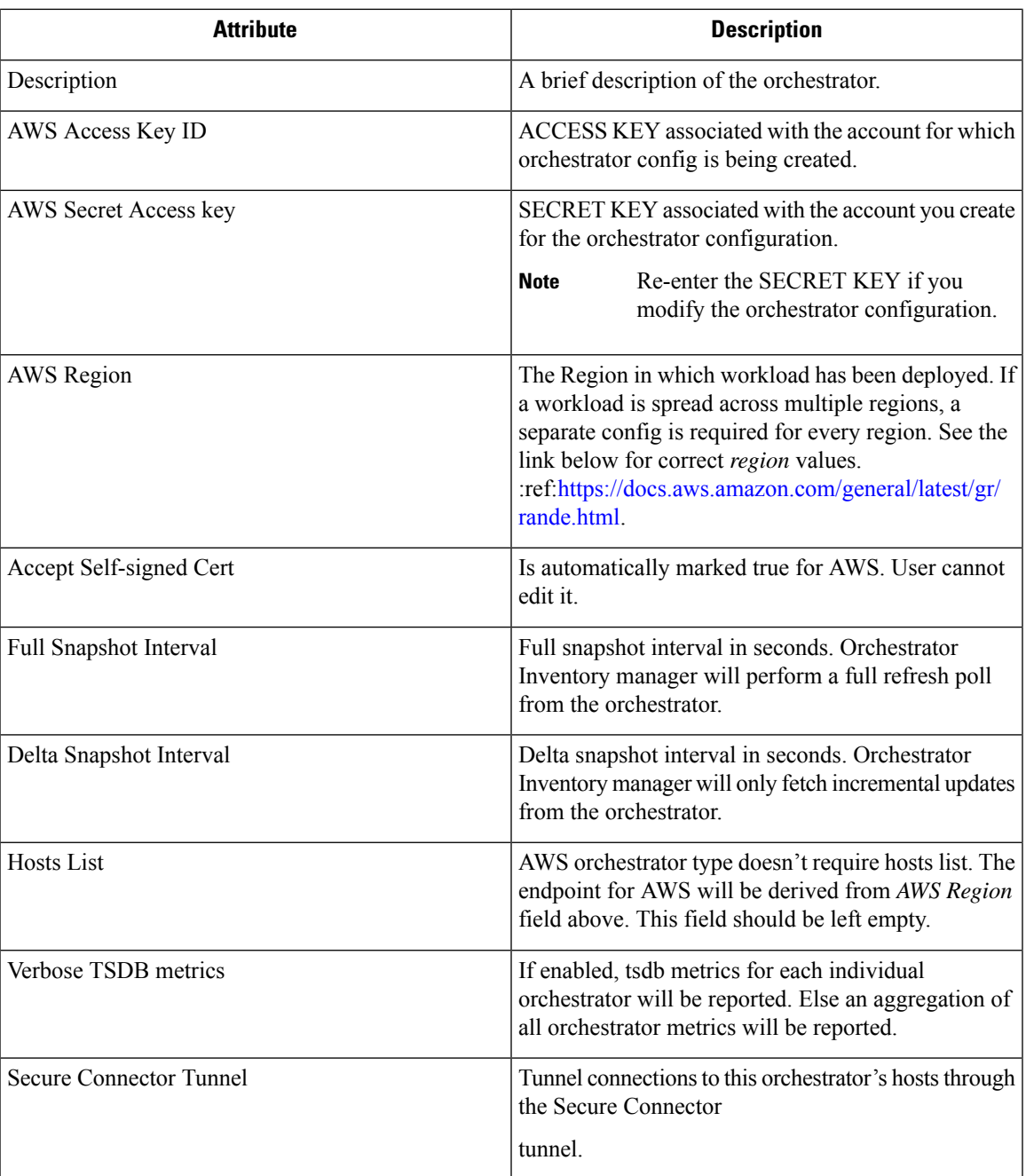

## **Workflow**

• Configure an AWS orchestrator filled with the configuration fields above.

# **Orchestrator generated labels**

Secure Workload adds the following labels to all the AWS instances.

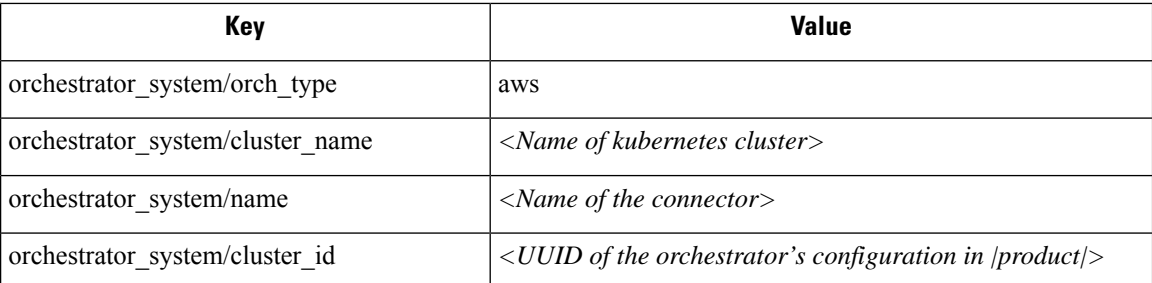

#### **Instance-specific labels**

The following labels are instance specific.

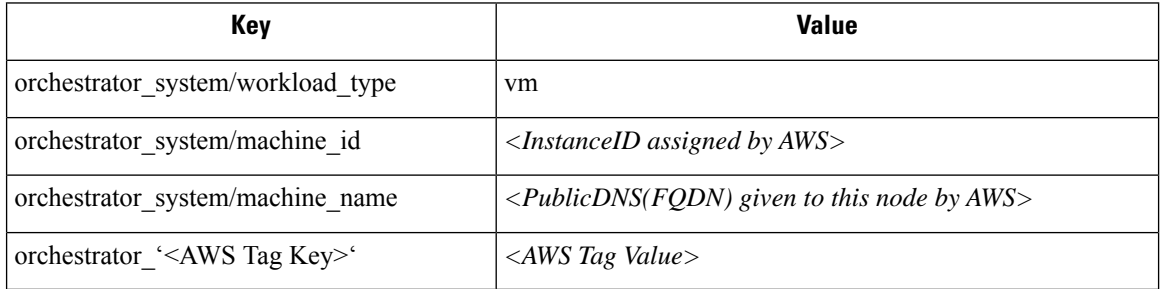

#### **Troubleshooting**

• Confusion between AWS Region and Availability Zone.

Both these values are interrelated and should not be confused. For example us-west-1 might be the region and availability zone can be either of us-west-1a or us-west-1b etc. While configuring orchestrator, *Region* should be used. Refer to <https://docs.aws.amazon.com/general/latest/gr/rande.html> for all regions.

• Connectivity/Credentials issue after updating the orchestrator config.

Customers must re-submit the *AWS Secret Key* every time the config gets updated.

## **Kubernetes/OpenShift**

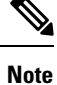

EKS and AKS external orchestrator functionalities are now part of the new AWS and Azure cloud connector features, respectively. If you upgraded to this release, your existing EKS and AKS external orchestrators are now read-only; if you need to make changes, create a new AWS or Azure connector. For complete information, see the relevant topics under Cloud [Connectors](#page-271-0).

The external orchestrator for plain-vanilla Kubernetes and OpenShift has not changed.

Secure Workload supports automated ingestion of inventory live from a Kubernetes cluster. When an external orchestrator configuration is added for a Kubernetes/OpenShift cluster, Secure Workload connects to the cluster's API server and tracks the status of nodes, pods and services in that cluster. For each object type,

Secure Workload imports all Kubernetes labels and labels associated with the object. All values are imported as-is.

In addition to importing the labels defined for Kubernetes/OpenShift objects, Secure Workload also generates labels that facilitate the use of these objects in inventory filters. These additional labels are especially useful in defining scopes and policies.

For more information about all of these labels, see Labels Related to [Kubernetes](#page-376-0) Clusters.

If enforcement is enabled on the Kubernetes nodes (enforcement agents are installed and the configuration profile enables enforcement on these agents), enforcement policies will be installed in both the nodes as well as inside the pod namespaces using the information ingested about the Kubernetes entities via this integration.

#### **About Kubernetes on Cloud Platforms**

For the following managed kubernetes services running on supported cloud platforms, this orchestrator's functionality is provided using cloud connectors:

- Elastic Kubernetes Service (EKS) running on Amazon Web Services (AWS)
- Azure Kubernetes Service (AKS) running on Microsoft Azure
- Google Kubernetes Engine (GKE) running on Google Cloud Platform (GCP)

For details about obtaining data from kubernetes clusters on cloud platforms, see the topics under [Cloud](#page-271-0) [Connectors.](#page-271-0)

## **Requirements and Prerequisites**

- For supported Kubernetes and OpenShift versions, see [https://www.cisco.com/go/secure-workload/](https://www.cisco.com/go/secure-workload/requirements/integrations) [requirements/integrations](https://www.cisco.com/go/secure-workload/requirements/integrations)
- Secure Connector tunnel, if needed for connectivity.

#### **Configuration fields**

The following configuration fields pertain to Kubernetes Orchestrator configuration in the Orchestrator Object.

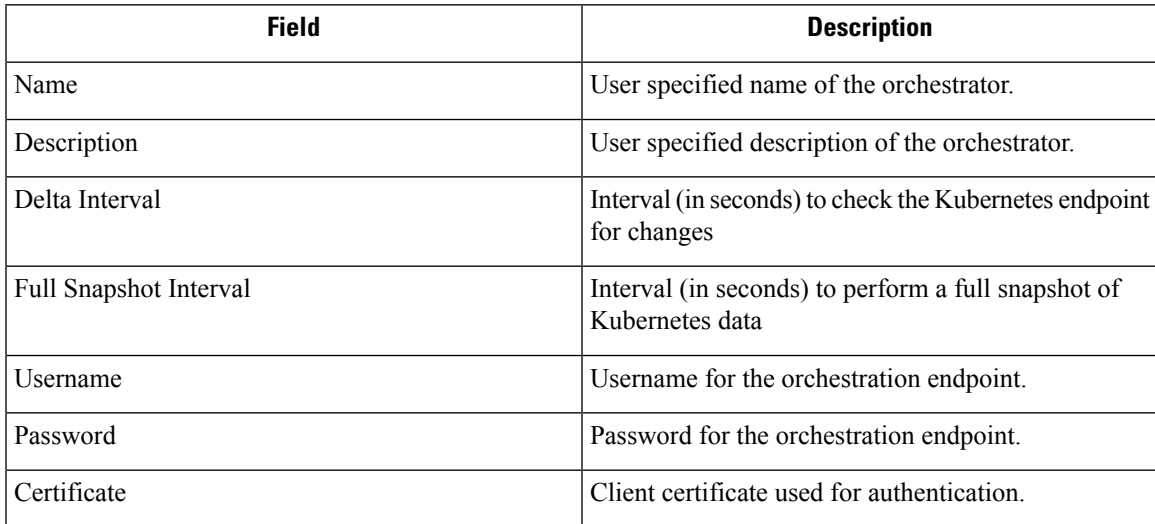

 $\mathbf I$ 

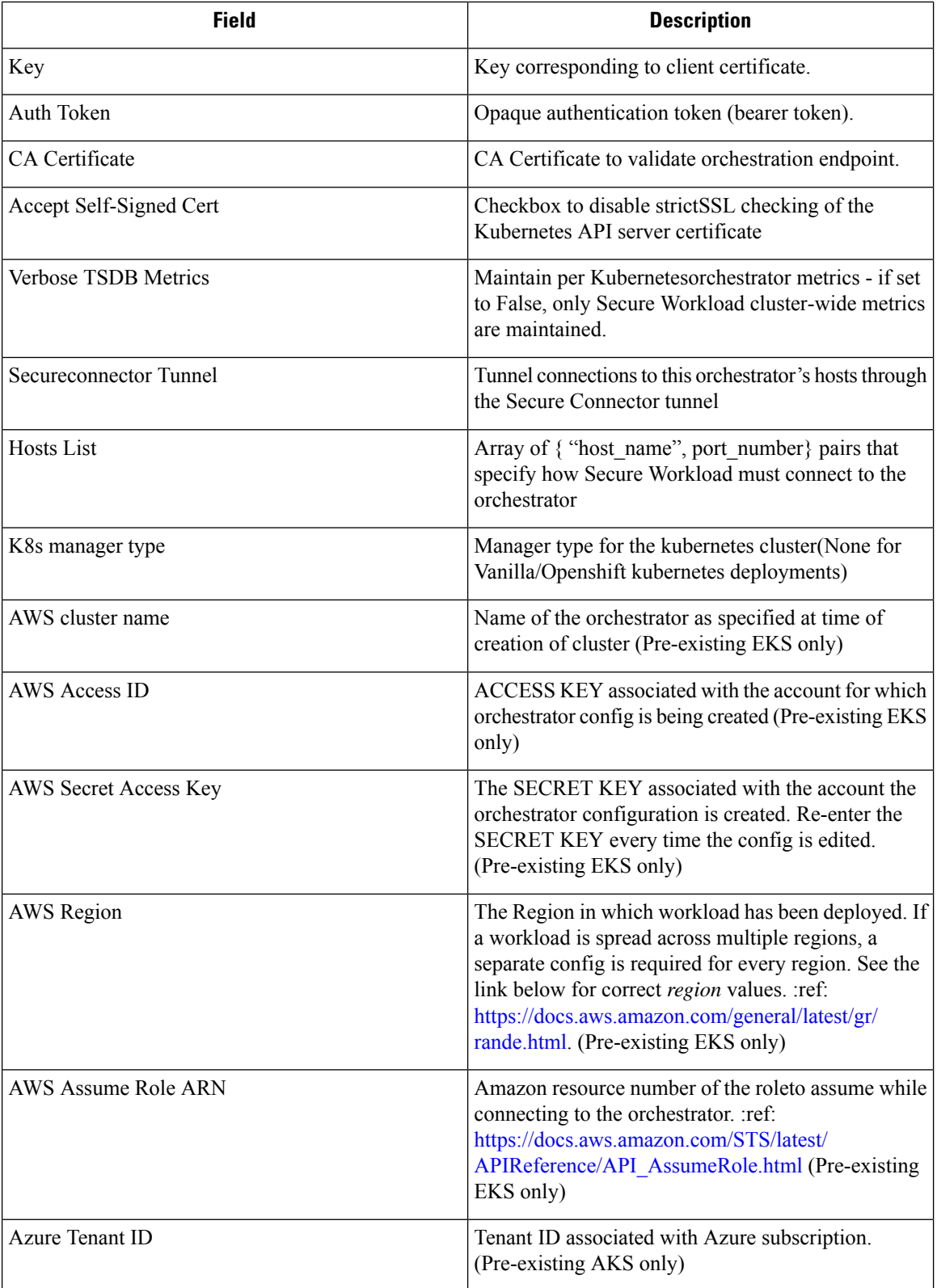

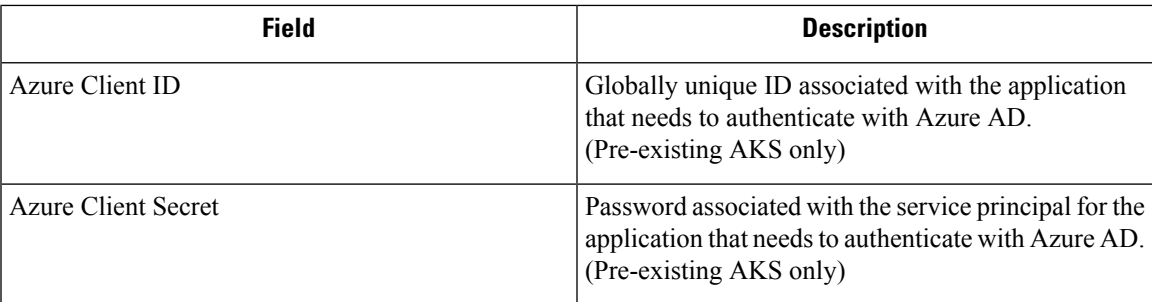

## **Orchestrator Golden Rules**

The golden rules object attributes are described below. These golden rules allow a concise specification of rules necessary for the Kubernetes cluster to stay functional once enforcement is enabled on the Kubernetes cluster nodes.

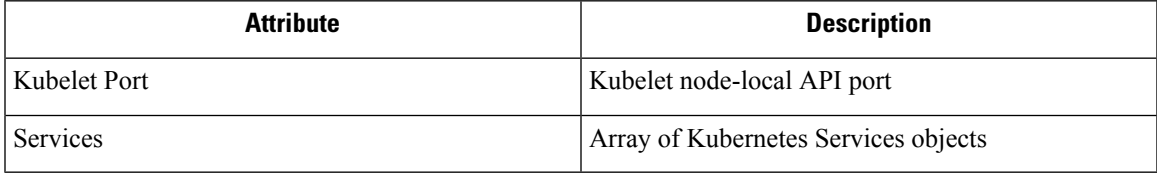

The kubelet port is necessary to create policies to allow traffic from the Kubernetes management daemons to kubelets such as for live logs, execs of pods in interactive mode etc. Vital connectivity between the various kubernetes services and daemons is specified as a series of services - each entry in the services array has the following structure

- Description: A string that describes the service
- Addresses: A list of service endpoint addresses of the format <IP>:<port>/<port>/<port>nd>.
- Consumed By: A list of consumers of the endpoints (allowed values are Pods or Nodes)

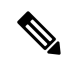

**Note** If **kubernetes** is chosen as the type, Golden Rules configuration will be allowed.

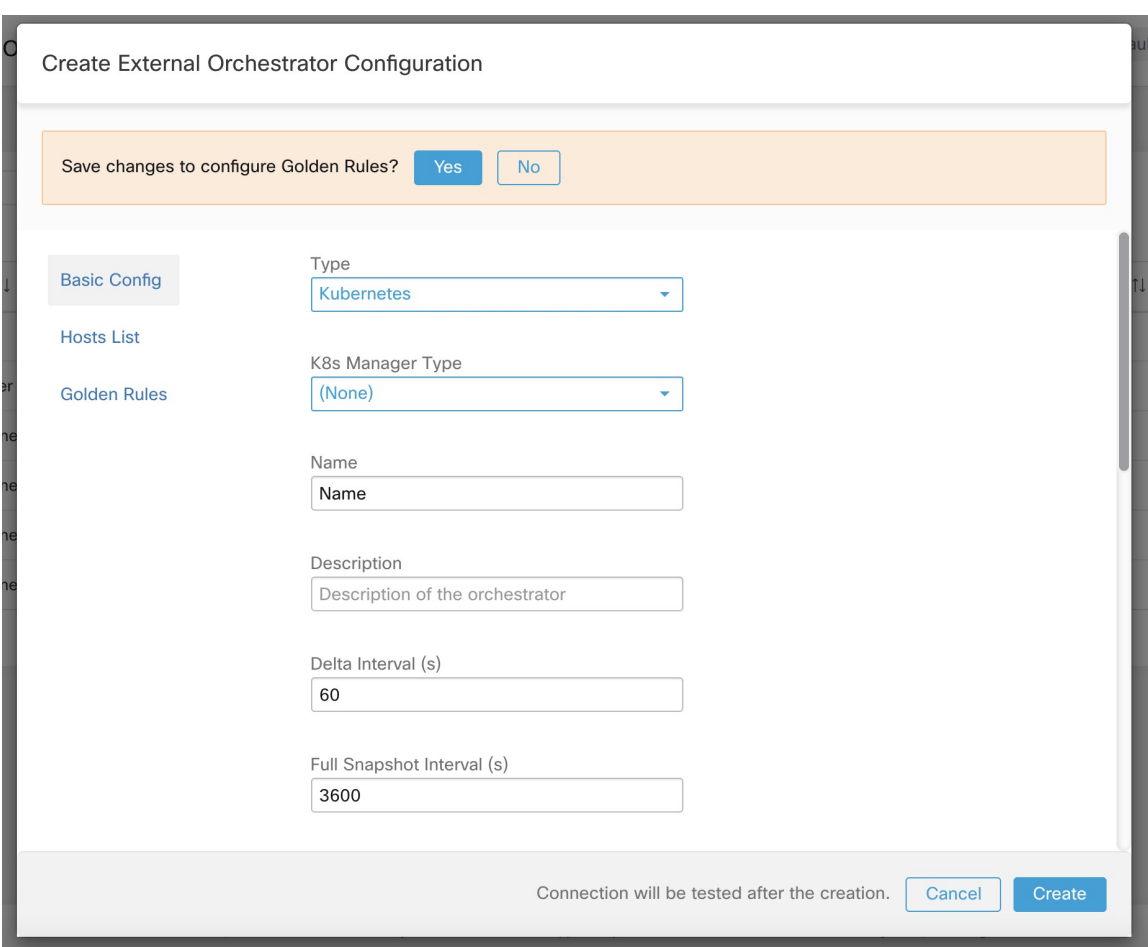

#### **Figure 41: Create Golden Rules Configuration for Kubernetes Type**

### **Workflow**

- Configure Secure Connector tunnel, if needed, for connectivity from the Secure Workload cluster to a Kubernetes API server (or servers).
- Configure a Kubernetes orchestrator filled with the configuration fields above.
- Configure the Golden Rules for the Kubernetes orchestrator.

#### **Kubernetes Role-Based Access Control (RBAC) Resource Considerations**

The Kubernetes client attempts to GET/LIST/WATCH the following resources. It is highly recommended NOT to configure the admin key/cert or an admin service account.

The provided Kubernetes authentication credentials should have a minimum set of privileges to the following resources:

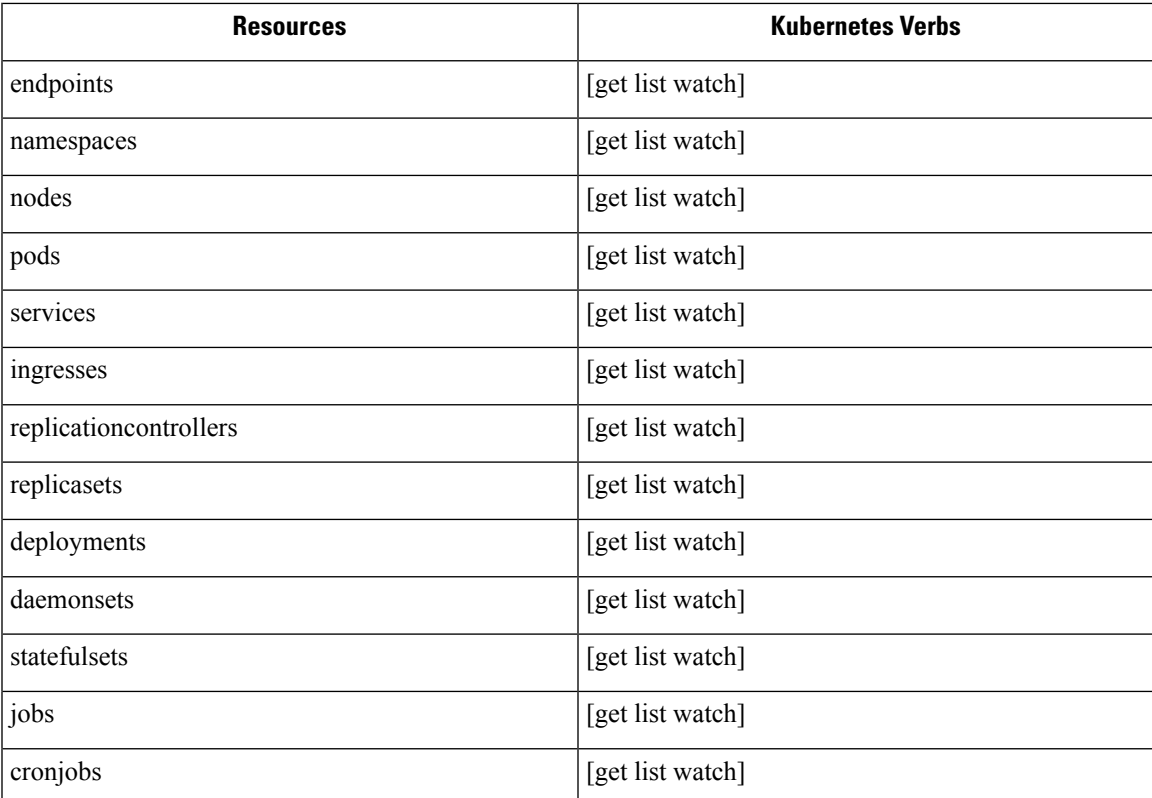

Essentially, you can create a special service account on your Kubernetes server with these minimal privileges. An example sequence of kubectl commands is below that will facilitate the creation of this serviceaccount. Note the use of the clusterrole (not role) and clusterrolebindings (not rolebindings) - these are cluster-wide roles and not per namespace. Using a role/rolebinding will not work as Secure Workload attempts to retrieve data from all namespaces.

\$ kubectl create serviceaccount csw.read.only

Create the clusterrole.

A sample clusterrole.yaml with minimal privileges is provided below

```
kind: ClusterRole
apiVersion: rbac.authorization.k8s.io/v1
metadata:
  name: csw.read.only
rules:
  - apiGroups:
    - ""
    resources:
      - nodes
      - services
      - endpoints
      - namespaces
      - pods
      - replicationcontrollers
      - ingresses
    verbs:
      - get
      - list
```

```
- watch
  - apiGroups:
    - extensions
    - networking.k8s.io
   resources:
      - ingresses
    verbs:
      - get
      - list
      - watch
  - apiGroups:
    - apps
   resources:
      - replicasets
      - deployments
      - statefulsets
      - daemonsets
    verbs:
      - get
      - list
      - watch
  - apiGroups:
    - batch
   resources:
      - jobs
      - cronjobs
    verbs:
      - get
      - list
      - watch
$ kubectl create -f clusterrole.yaml
```
API groups for these different resources are susceptible to change across Kubernetes versions. The sample above should work for Kubernetes versions 1.20-1.24 and might require some tweaks for other versions. **Note**

Create the cluster role binding

```
$ kubectl create clusterrolebinding csw.read.only --clusterrole=csw.read.
˓→only --serviceaccount=default:csw.read.only
```
To retrieve the authtoken secret from the serviceaccount (used in the Auth Token field in the GUI) and decode from base64, you can retrieve the name of the secret by listing the serviceaccount with yaml output.

```
$ kubectl get serviceaccount -o yaml csw.read.only
apiVersion: v1
kind: ServiceAccount
metadata:
 creationTimestamp: 2020-xx-xxT19:59:57Z
 name: csw.read.only
 namespace: default
 resourceVersion: "991"
  selfLink: /api/v1/namespaces/default/serviceaccounts/e2e.minimal
 uid: ce23da52-a11d-11ea-a990-525400d58002
secrets:
- name: csw.read.only-token-vmvmz
```
Listing the secret in yaml output mode will yield the token but in Base64 format (which is standard Kubernetes procedure for secret data). Secure Workload does not accept the token in this format, you must decode it from Base64.

```
$ kubectl get secret -o yaml csw.read.only-token-vmvmz
apiVersion: v1
data:
 ca.crt: ...
 namespace: ZGVmYXVsdA==
  token: ZXlKaGJHY2lPaUpTVX....HRfZ2JwMVZR
kind: Secret
metadata:
 annotations:
   kubernetes.io/service-account.name: csw.read.only
    kubernetes.io/service-account.uid: ce23da52-a11d-11ea-a990-525400d58002
  creationTimestamp: 2020-05-28T19:59:57Z
 name: csw.read.only-token-vmvmz
 namespace: default
 resourceVersion: "990"
  selfLink: /api/v1/namespaces/default/secrets/csw.read.only-token-vmvmz
 uid: ce24f40c-a11d-11ea-a990-525400d58002
type: kubernetes.io/service-account-token
```
To list the secret and output only the .data.token field and decode from base 64 encoding in one command, the following command that use the --template option is helpful.

```
$ kubectl get secret csw.read.only-token-vmvmz --template "{{ .data.token }}" | base64
-d
```
This authtoken can be used for configuring a Kubernetes orchestrator in the Secure Workload UI instead of username/password or key/cert.

See EKS specific RBAC considerations.

#### **Orchestrator-generated labels**

See Labels Related to [Kubernetes](#page-376-0) Clusters.

#### **Troubleshooting**

• Client key/certificate Credentials parsing/mismatch

These must be supplied in PEM format and be the correct entry from the kubectl.conf file. We have encountered customers pasting CA certs into client cert fields, as well as keys and certs not matching each other.

• gcloud credentials instead of GKE credentials

Customers using GKE under the gcloud CLI mistakenly provide the gcloud credentials when the GKE cluster credentials are needed.

• Kubernetes cluster version unsupported

Using an incompatible version of Kubernetes may result in failures. Verify that the Kubernetes version is in the supported versions list.

• Credentials have insufficient privileges

verify that the authtoken or user or client key/cert used has all the privileges listed in the table above.

• Kubernetes inventory keeps flipping around

The hosts\_list field specifies a pool of API servers for the same Kubernetes cluster - you cannot use this to configure multiple Kubernetes clusters. Secure Workload will probe for aliveness and randomly select one of these endpoints to connect to and retrieve the Kubernetes inventory information. No load balancing is performed here, nor is there a guarantee of evenly distributing load across these endpoints. If these are different clusters, the Kubernetesinventory will keep flipping between them, depending on which cluster's API server we connect to.

• Multiple authorization methods

Multiple authorization methods may be filled in during configuration (username/password, authtoken, client key/certificate) and will be used in the client connection established with the API server. The standard Kubernetes rules for valid simultaneous authorization methods apply here.

• SSL Certificate validation fails

If the Kubernetes API endpoint is behind a NAT or load balancer, then the DN in the SSL certificate generated on the kube control plane nodes may mismatch with the IP address configured in Secure Workload. This will cause an SSL validation failure even if the CA certificate is provided and is valid. The Insecure knob bypasses strict server SSL certificate validation and will help workaround this issue but can lead to MITM issues. The correct fix for this is to change the CA certificate to provide SAN (Subject Alternative Name) entries for all DNS/IP entries that can be used to connect to the Kubernetes cluster.

## **VMware vCenter**

vCenter integration allows user to fetch bare metal and VM attributes from configured vCenter.

When an external orchestrator configuration is added for type "vCenter", Secure Workload fetches bare metal and VM attributes for all the bare metals and VM's controlled by that vCenter instance. Secure Workload will import the following attributes of a bare metal/VM:- a) Hostname b) IP addresses c) BIOS UUID d) Categories/Labels.

A new inventory will be created in Secure Workload with the above bare metal/VM attributes, if the inventory is not present in the appliance. If the inventory is already present in the appliance (created by Secure Workload visibility sensor running on the bare metal/VM), the existing inventory will be labelled with the fetched bare metal/VM Categories/Labels list.

#### **Prerequisites**

- Secure Connector Tunnel, if needed for connectivity.
- vCenter version supported is 6.5+

#### **Configuration fields**

Beside the common configuration fields as described in *Create External Orchestrator* the following fields can be configured:

• **Hosts List** is an array of hostname/ip and port pairs pointing to the vCenter server from which bare metal/VM attributes will be fetched.

#### **Workflow**

- First, the user must verify that the vCenter server is reachable on that IP/Port from the Secure Workload cluster.
- For TaaS or in cases where the vCenter server is not directly reachable, the user must configure a secure connector tunnel to provide connectivity.

#### **Orchestrator generated labels**

Secure Workload adds the following labels to all the VM's learnt from vCenter server.

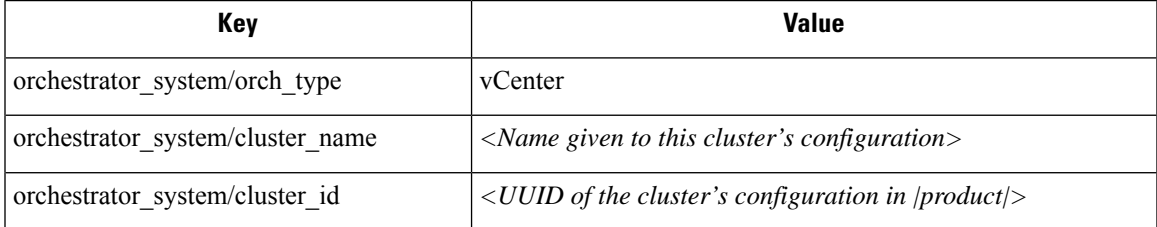

#### **Instance-specific labels**

The following labels are instance specific.

**Table 14: The following labels are instance specific.**

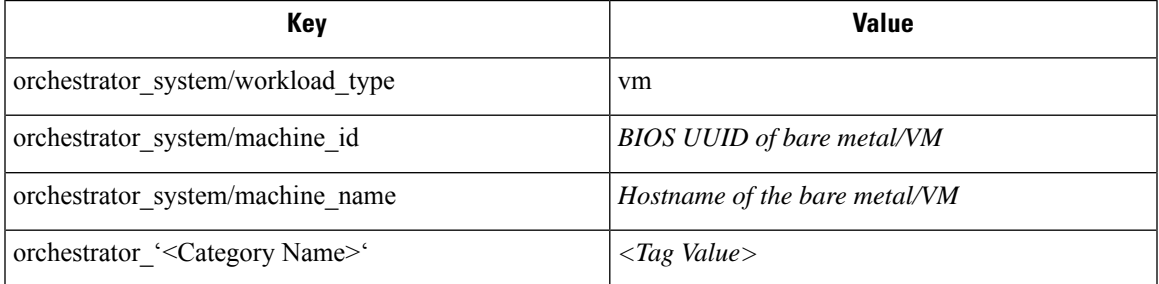

#### **Caveats**

- When an external orchestrator configuration is added for vCenter, Secure Workload software will connect to the vCenter server specified in the hosts list. After the connection to the server is successful, Secure Workload software will import hostnames, IP addresses and Category/Labels for all the bare metals and Virtual Machines present in the vCenter server. In order to import hostnames and IP addresses of the bare metals and VM's, VM tools must be installed on all the bare metals and VM's. If VM tools is not installed for a given bare metal/Virtual Machine, Secure Workload software will not display Category/Labels for that particular bare metal/VM.
- Secure Workload software doesn't import Custom attributes of the bare metal/VM.
- It is recommended to set **Delta** interval timer to more than 10 min so as to reduce the load on the vCenter server. Any change in the inventory/labels on the vCenter server will have a propagation delay of at least 10 min, once the above mentioned timer is modified.

#### **Troubleshooting**

• Connectivity Issues

In case, Secure Workload appliance is not able to connect/reach the vCenter server, **Connection Status** tab of the External orchestrator will display the failure status along with the appropriate error if any.

• Secure Workload software health check.

Check the **MAINTENANCE/Service Status** page to see if any service is down. Check if **OrchestratorInventoryManager** is up and running.

## **DNS**

The DNS Integration allows Secure Workload to annotate known inventory with DNS information such as hostnames from CNAME and A/AAAA records.

When an external orchestrator configuration is added for type "dns", the Secure Workload appliance will attempt to connect to the DNS server(s) and perform a zone transfer download of DNS records. These records (only A/AAAA and CNAME records) will be parsed and used to enrich inventory in the Secure Workload pipelines (as belonging to the Tenant under which the orchestrator is configured) with a single multi-value label called "orchestrator system/dns name", whose value will be the DNS entries that point (directly or indirectly) to that IP address.

#### **Prerequisites**

- Secure Connector Tunnel, if needed for connectivity
- Supported DNS Servers: BIND9, servers supporting AXFR (RFC 5936), Microsoft Windows Server 2016

#### **Configuration fields**

- **DNS zones** is an array of strings, each of which represents a DNS zone to be transferred from the DNS server. All dns zones must have a trailing period (".") character.
- **Hosts List** is an array of hostname/ip and port pairs pointing to the DNS server(s) from which to fetch the DNS records. Multiple DNS servers may be configured here for HA purposes only. High Availability behavior across multiple DNS servers specified in the hosts\_list is "first healthy server" and will favor the earlier entries in the hosts\_list. Zones cannot be split across the DNS servers.

#### **Workflow**

- First, the user must verify that the DNS server is reachable on that IP/Port from the Secure Workload cluster.
- For TaaS or in cases where the DNS server is not directly reachable, the user must configure a secure connector tunnel to provide connectivity.

• Configure the correct DNS Zone Transfers ACLs/configuration on the DNS server. Refer to the documentation for the particular DNS server software for more information.

#### **Generated labels**

orchestrator\_system/dns\_name -> a multi-value field whose values are all the CNAME and A/AAAA hostnames pointing to that IP.

#### **Caveats**

- The DNS orchestrator feed is a *metadata feed* IP addresses learnt from a DNS zone transfer will not create inventory items in Secure Workload, rather, labels for an existing IP address will be updated with the new DNS metadata. DNS data for unknown IPs is silently discarded. In order to annotate DNS metadata to IPs not learnt from any sensor or via any other orchestrator integrations, IPs must be uploaded via the CMDB bulk upload mechanism to create inventory entries for them. Subnets learnt from CMDB uploads do not create inventory entries.
- Only CNAME and A/AAAA records from the DNS server are processed. CNAME records will be processed to their ultimate IPv4/IPv6 records via the A/AAAA records they point to. Only a single level of deferencing issupported (i.e. chains of CNAME -> CNAME -> A/AAAA or longer are not deferenced) as long as the CNAME points to an A/AAAA record from that same orchestrator. CNAME deferencing across different DNS orchestrators is not supported.

#### **Troubleshooting**

• Connectivity Issues

Secure Workload will attempt to connect to the provided ip/hostname and port number using a TCP connection originating from one of the Secure Workload appliance servers or from the cloud in the case of TaaS or from the VM hosting the Secure Workload Secure Connector VPN tunnel service. In order to correctly establish this connection, firewalls must be configured to permit this traffic.

• DNS AXFR Privilege Issues

In addition, most DNS servers (BIND9 or Windows DNS or Infoblox) require additional configuration when client IPs attempt DNS zone transfers (AXFR requests as per the DNS protocol opcodes) as these are more resource intensive and privileged as compared to simple DNS requests to resolve individual DNS records. These errors typically show up as AXFR refused with reason code 5 (REFUSED).

Thus, any manual testing to establish that the DNS server is configured correctly must not depend on succesful hostname lookups but rather they must test AXFR requests specifically (using a tool such as dig).

Any failure to perform an AXFR zone transfer from the DNS server will be reported in the "authentication\_failure\_error" field by Secure Workload appliance.

Also, note that Secure Workload will attempt zone transfers from all configured DNS zones and all must succeed in order for the DNS data to be injected into the Secure Workload label database.

• Inventory Hostname fields are not populated by DNS Field 'hostname' is always learnt from the Secure Workload sensor. If the inventory was uploaded via CMDB upload and not from the sensor, it may be

missing the hostname. All data from the DNS orchestrator workflow only shows up under the "orchestrator\_system/dns\_name" label and will never populate the hostname field.

#### **Behavior of Full/Delta polling for DNS Orchestrators**

Default Full Snapshot Interval is 24 hours

Default Delta Snapshot Interval is 60 minutes

These are also the minimum allowed values for these timers.

DNS Records may rarely change. So, for optimal fetching behaviour, at every delta snapshot interval, Secure Workload will check if the serial numbers of any of the DNS zones has changed from the previous interval. If no zones have changed, no action is needed.

If any zones have changed, we will perform a zone transfer from all configured DNSzones (not just the single zone that has changed).

Every full snapshot interval, Secure Workload will perform zone transfer downloads from all zones and inject into the label database regardless of whether the zone serial numbers have changed.

#### **Unsupported Features**

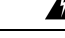

**Warning**

• DNAME aliasing and lookups are not supported.

• Incremental Zone Transfers (IXFR) are not supported.

## **Infoblox**

The Infoblox integration allowsSecure Workload to import Infoblox subnets, hosts(*record:host*) and A/AAAA records into Secure Workload inventory database. The extensible attribute names and values are imported as is and can be used as Secure Workload labels to define scopes and enforcement policies.

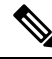

Only Infoblox objects with extensible attributes are considered, ie. those without any extensible attributes attached will be excluded from the import. **Note**

Below picture shows an example of generated labels for a host object imported from Infoblox with the extensible attribute *Department*:

**Figure 42: Example Infoblox labels**

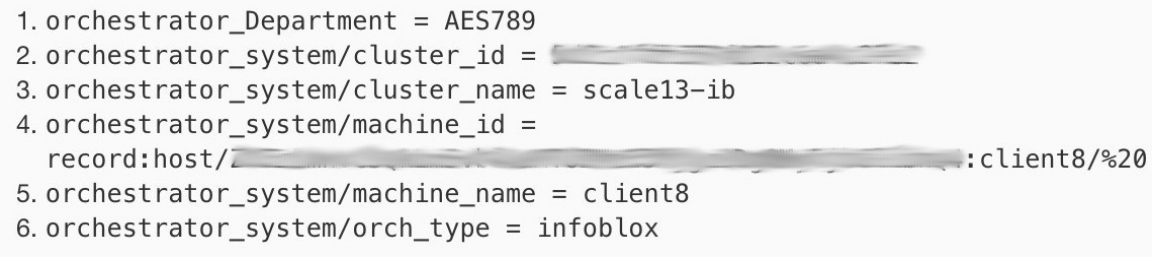

### **Prerequisites**

• Infoblox REST API endpoint supporting WAPI version 2.6, 2.6.1, 2.7, 2.7.1 (recommended)

### **Configuration fields**

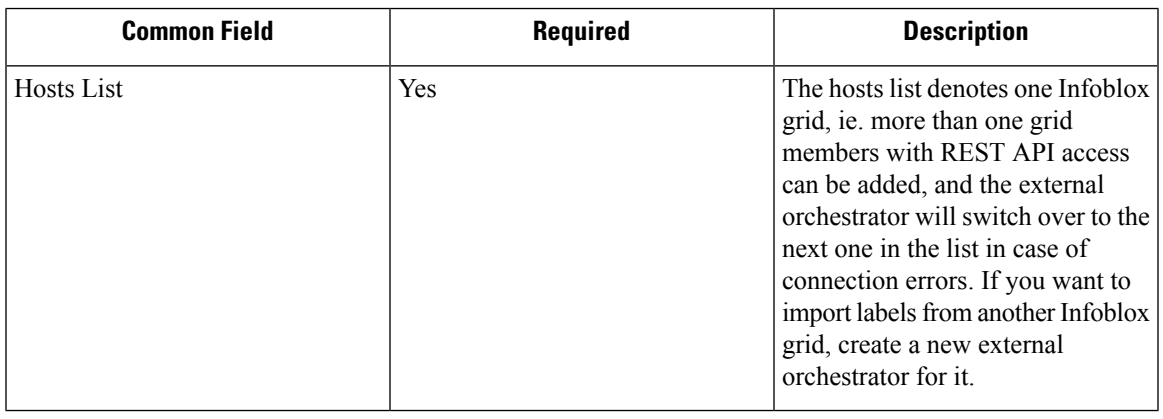

Beside the common configuration fields as described in *Create External Orchestrator* the following fields can be configured:

For Infoblox external orchestrator, IPv4 and IPv6 (dual stack mode) addresses are supported. However, do note that dual stack support is a BETA feature. **Note**

#### **Workflow**

- First, the user must verify that the Infoblox REST API endpoint is reachable from the Secure Workload cluster.
- For TaaSor in cases, where the Infoblox server is not directly reachable, the user must configure aSecure Connector tunnel to provide connectivity.
- Create an external orchestrator with type *Infoblox*. Depending on the volume of Infoblox data, ie. the number of subnets, hosts and A/AAAA records it can take up to one hour for the first full snapshot is available in Secure Workload.

• While creating infoblox config, the user has an option to deselect any of the record types(subnet, host, A/AAAA records).

#### **Orchestrator generated labels**

Secure Workload adds the following system labels to all objects retrieved from Infoblox.

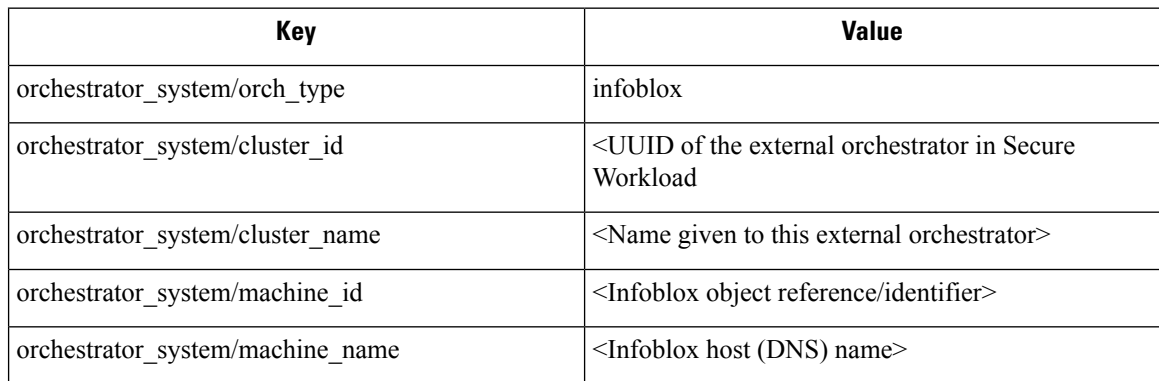

#### **Generated labels**

All Infoblox extensible attributes will be imported as Secure Workload labels with the prefix *orchestrator\_*. For instance, a host with an extensible attribute called *Department* can be addressed in Secure Workload inventory search as *orchestrator\_Department*.

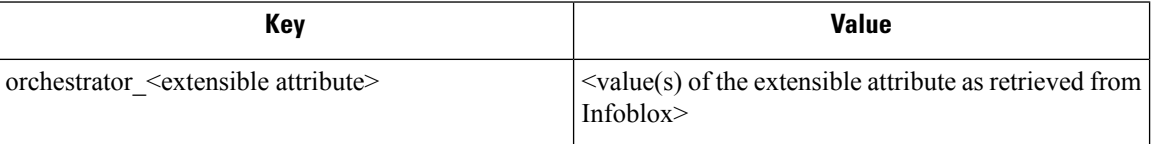

#### **Caveats**

- The maximal number of subnets that can be imported from Infoblox is 50000.
- The maximal number of hosts and A/AAAA records that can be imported from Infoblox is 400000 in total.

#### **Troubleshooting**

• Connectivity issue Secure Workload will attempt to connect to the provided IP/hostname and port number using an HTTPS connection originating from one of the Secure Workload appliance servers or from the cloud in the case of TaaS or from the VM hosting the Secure Workload Secure Connector tunnel service. In order to correctly establish this connection, firewalls must be configured to permit this traffic. Also, make sure the given credentials are correct and have privileges to send REST API requests to the Infoblox appliance.

- Not all expected objects are imported Secure Workload imports only subnets, hosts and A/AAAA records with attached extensible attributes. Note there is a limit number objects that can be imported from Infoblox, see *Caveats*.
- Could not find subnets in inventory It is not possible to use inventory search to find Infoblox subnets as Secure Workload inventory by design includes only IP addresses, ie. hosts and A/AAAA records.
- Could not find a host or A/AAAA record Secure Workload imports all extensible attributes as retrieved from Infoblox. Remember to add the prefix *orchestrator\_* to the extensible attribute name in eg. inventory search. Note subnets extensible attributes, if not marked as inherited in Infoblox, are not part of hosts and hence not searchable in Secure Workload.

## **F5 BIG-IP**

The F5 BIG-IP integration allows Secure Workload to import the *Virtual Servers* from an F5 BIG-IP load balancer appliance and to derive service inventories. A service inventory corresponds to an F5 BIG-IP virtual server, whose service is characterized by the *VIP* (virtual IP address), protocol and port. Once imported into Secure Workload this service inventory will have labels such as *service\_name*, which can be used in inventory search as well as to create Secure Workload scopes and policies.

A big benefit of this feature is the enforcement of policies in that the *external orchestrator for F5 BIG-IP* translates Secure Workload policies to security rules assigned to the virtual server and deploys them to the F5 BIG-IP load balancer via its REST API.

#### **Prerequisites**

- Secure Connector Tunnel, if needed for connectivity
- F5 BIG-IP REST API endpoint version 12.1.1

### **Configuration fields**

Beside the common configuration fields as described in *Create External Orchestrator* the following fields can be configured:

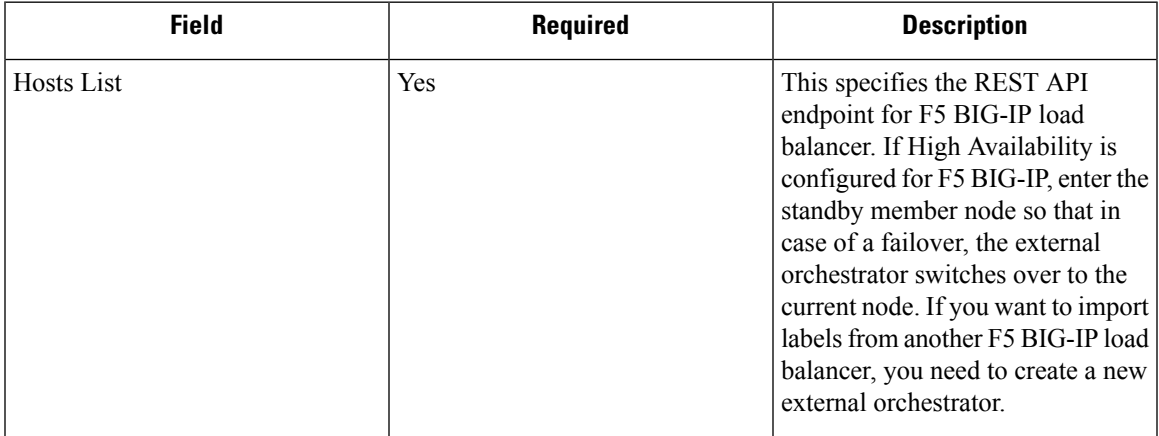

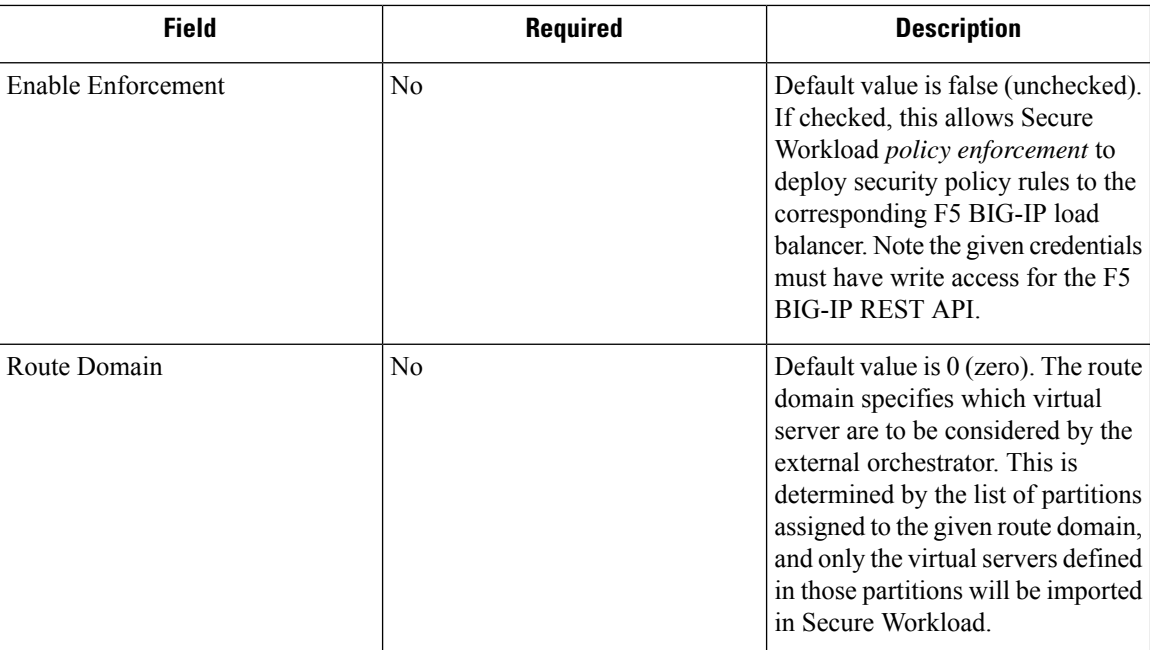

### **Workflow**

- First, the user must verify that the F5 BIG-IP REST API endpoint is reachable from Secure Workload.
- For TaaS or in cases, where the F5 BIG-IP appliance is not directly reachable, the user must configure a Secure Connector tunnel to provide connectivity.
- Create an external orchestrator with type *F5 BIG-IP*.
- Depending on the *delta interval* value it might take up to 60 seconds (default delta interval) for the first full snapshot of F5 BIG-IP virtual servers to complete. Thereafter the generated labels can be used to create Secure Workload scopes and enforcement policies.

### **Orchestrator generated labels**

Secure Workload adds the following system labels for an external orchestrator for *F5 BIG-IP*:

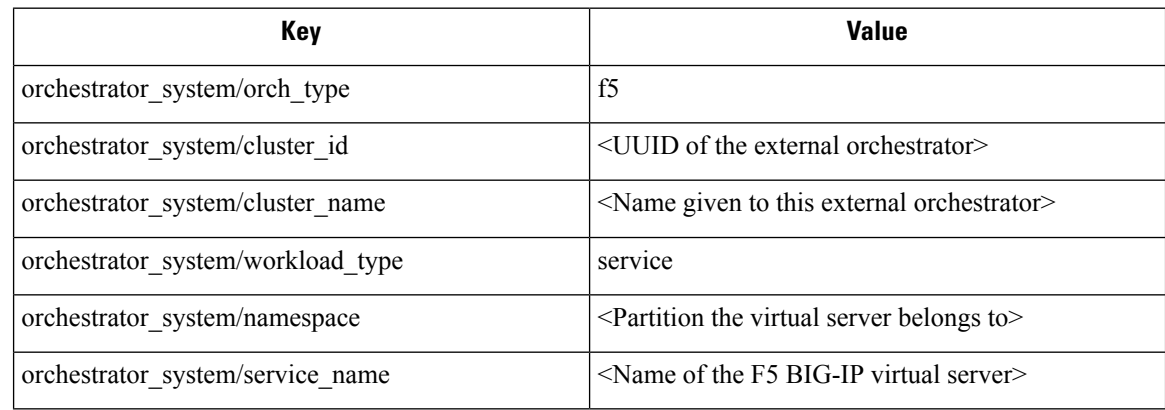

#### **Generated labels**

For each virtual server the external orchestrator will generate the following labels:

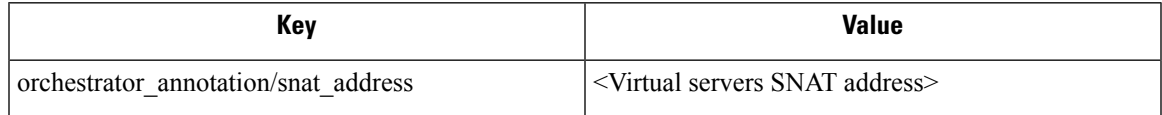

#### **Policy enforcement for F5 BIG-IP**

This feature enables Secure Workload to translate logical policies with provider groups that match labelled *F5 BIG-IP* virtual servers into *F5 BIG-IP* security policy rules and deploys them to the load balancer appliance using its REST API. As mentioned above any assignment of existing security policy to the respective *F5 BIG-IP* virtual server will be replaced by a new assignment pointing to Secure Workload generated security policy. Existing security policies will not be changed or removed from the *F5 BIG-IP* policy list.

By default, enforcement is not enabled in the external orchestrator configuration:

**Figure 43: Configuration Option "Enable Enforcement"**

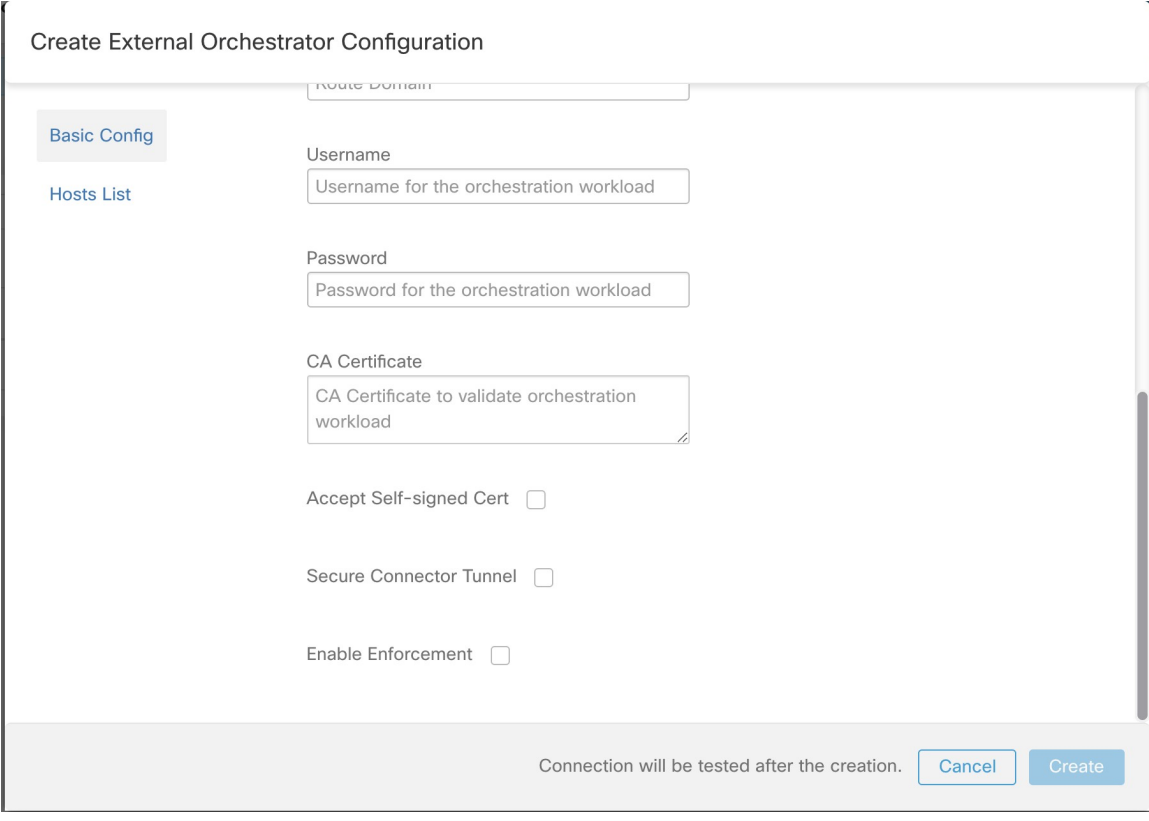

This option can be modified any time as needed.

Enabling enforcement does not deploy policies to the load balancer appliance unless and until you enable enforcement in a workspace that includes at least one policy that applies to the load balancer, or due to any updates of inventories.

However, disabling enforcement for the orchestrator will cause all deployed security policy rules being removed from the *F5 BIG-IP* load balancer immediately.

**Figure 44: Workspace Policy Enforcement**

| Tetration /<br>PRIMARY                               |               |                        |                       |                          |                           |                   | <b>↑ Switch Application</b>                               |
|------------------------------------------------------|---------------|------------------------|-----------------------|--------------------------|---------------------------|-------------------|-----------------------------------------------------------|
| <b><i>D</i></b> Default<br>Version: v0               |               |                        |                       |                          |                           |                   | Start ADM Run                                             |
| Matching Inventories <sup>(37)</sup><br>Activity Log | Conversations | Filters <sup>(0)</sup> | Policies <sup>1</sup> | <b>Provided Services</b> | <b>Enforcement Status</b> | ← Policy Analysis | <b>Enforcement</b><br>$\mathbb Q$<br>$\ddot{\phantom{a}}$ |
| <b>Enforced Policy Version:</b> [p1]                 |               |                        |                       |                          |                           | A Manage Alerts   | <b>Enforce Policies</b><br><b>Stop Policy Enforcement</b> |
| Select time range<br>Aug 11 8:03am - Aug 11 2:03pm - | 8/4           | 8/5                    | 8/6                   | 8/7<br>8/8               | 8/9                       | 8/10<br>8/11      | 225,519 total observations<br>Showing Flow Observations   |
|                                                      |               |                        |                       |                          |                           |                   |                                                           |

```
Note
```
- The orchestrator for *F5 BIG-IP* also detects any deviation of security policy rules and replaces it with Secure Workload policies, ie. any policy changes towards the virtual servers should be done with Secure Workload only.
- When policy enforcement is stopped or the external orchestrator is deleted, the security policy for virtual servers will become empty as all Secure Workload policies will be removed from *F5 BIG-IP* load balancer.

The OpenAPI Policy enforcement status for external orchestrator can be used to retrieve the status of Secure Workload policy enforcement to the load balancer appliance associated with the external orchestrator. This helps to verify if the deployment of security policy rules to the *F5 BIG-IP* appliance has succeeded or failed.

### **Policy enforcement for F5 ingress controller**

Secure Workload will enforce policies both at the *F5 BIG-IP* load balancer and at the backend pods when the pods are exposed to the external clients using Kubernetes ingress object.

Following are the steps to enforce policy using F5 ingress controller.

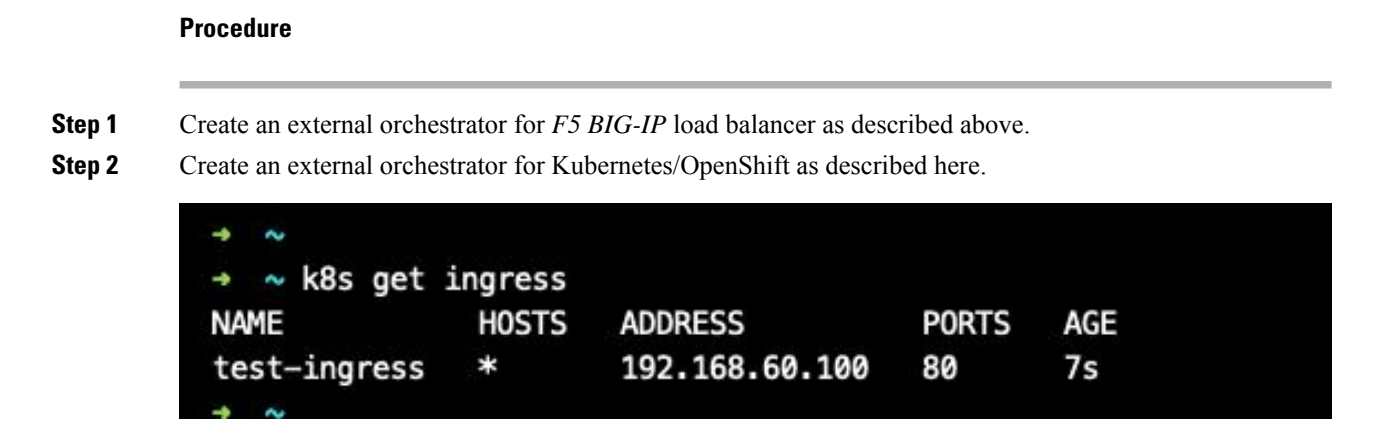

**Step 3** Create an ingress object in the Kubernetes cluster. A snapshot of the yaml file used to create ingress object is provided in the following picture.

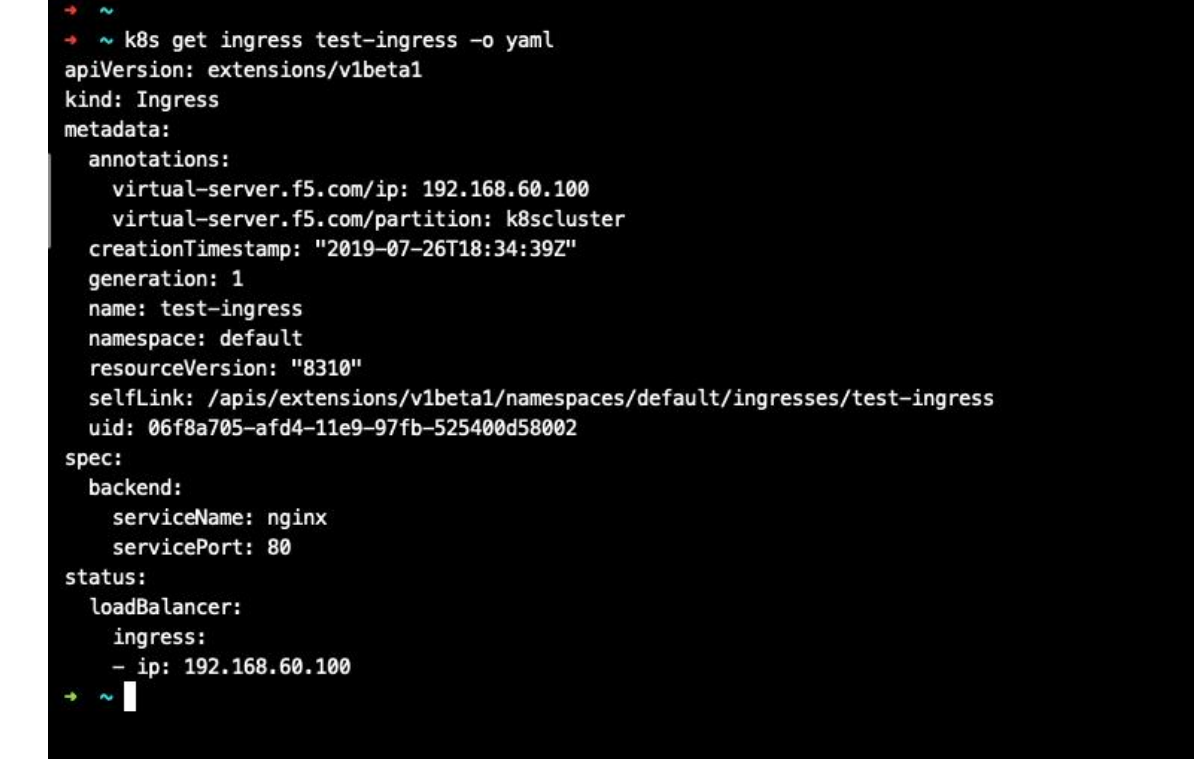

**Step 4** Deploy F5 ingress controller pod in the Kubernetes cluster.

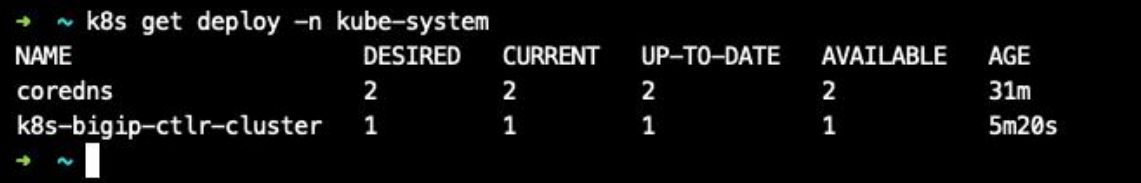

**Step 5** reate a backend service which will be accessed by the consumers outside the cluster. In the example provided below we have created a *nginx* service.

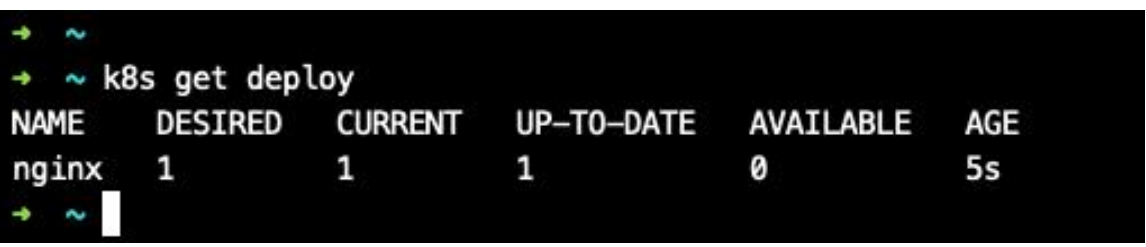

**Step 6** Create a policy between external consumer and backend service. Enforce the policy using *Policy Enforcement* tab.

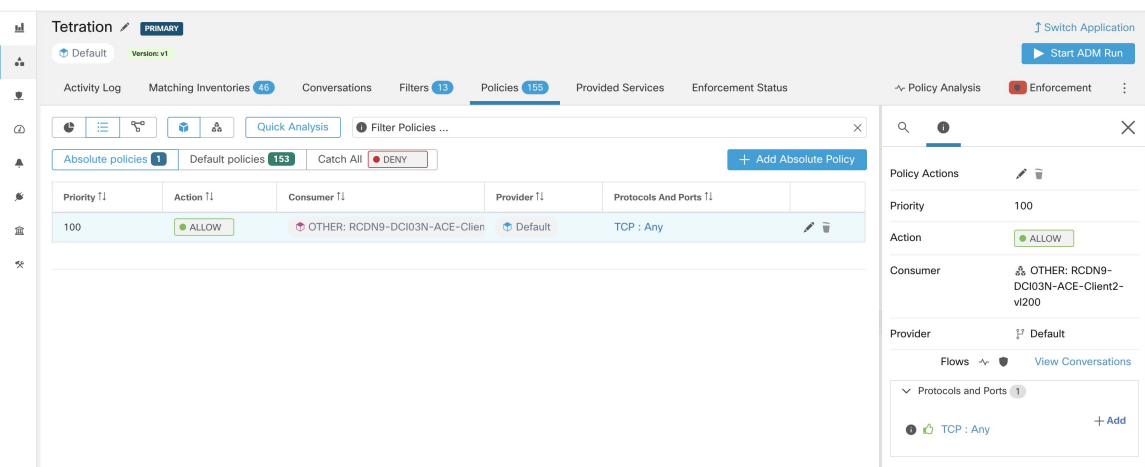

**Step 7** Check the policies on *F5 BIG-IP* load balancer and backend pods. In case of F5 load balancer Secure Workload will apply the appropriate allow/drop rule where the source will be the consumer specified in step 6 and the destination will be VIP [VIP for the ingress virtual service for F5]. In case of backend pods, Secure Workload will apply the appropriate allow/drop rule where the source will the SNIP [in case SNAT pool is enabled] or F5 IP [auto map enabled] and destination will be backend pod IP.

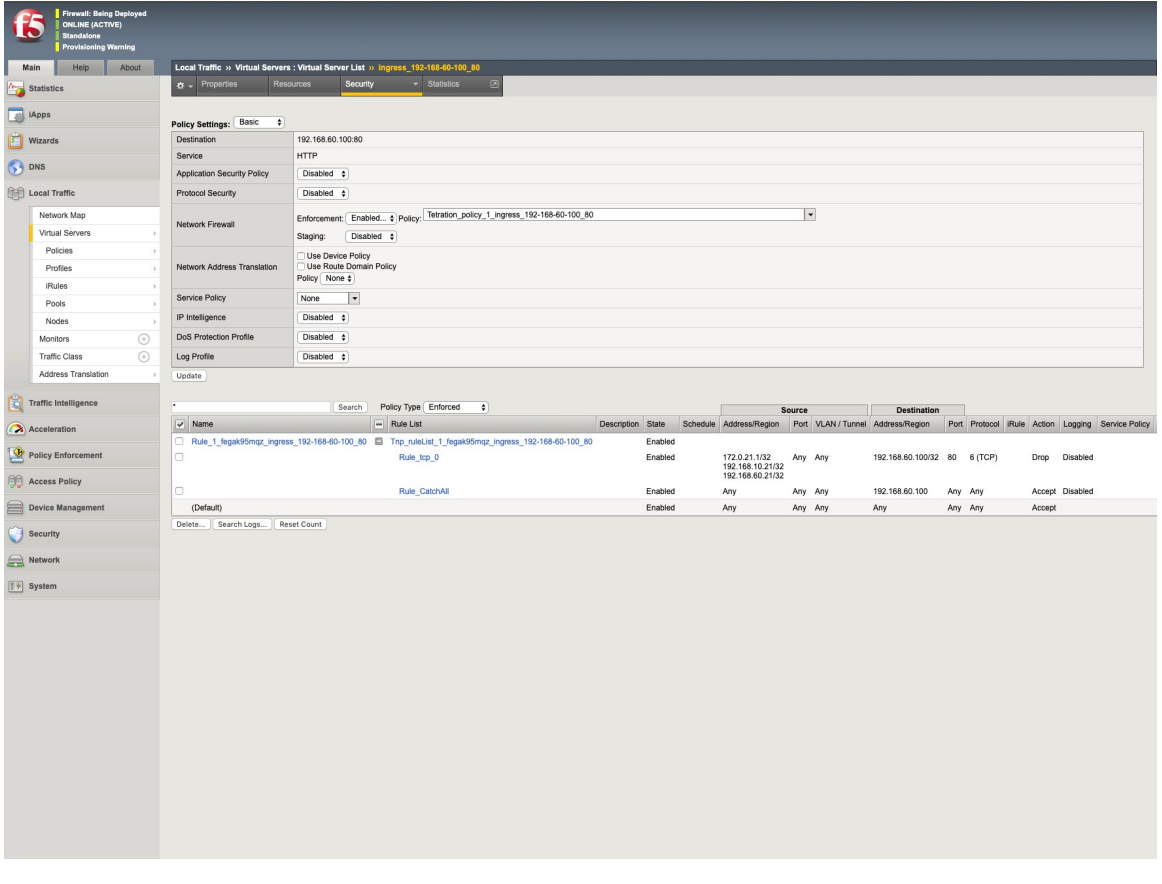

#### **Caveats**

- During deployment phase of *F5 BIG-IP* HA mode, enable the *configuration sync* option. This ensures the external orchestrator can fetch the latest list of virtual servers from the currently connected host.
- In case of *F5 BIG-IP* HA deployment mode, if *Auto-Map* is configured instead ofSNAT pool for Address translation, ensure that the *Primary BIG-IP* is configured with the floating *Self IP* address.
- Only VIP specified as a single address is supported, ie. VIP given as a subnet is not supported.

#### **Troubleshooting**

- Connectivity issue Secure Workload will attempt to connect to the provided IP/hostname and port number using an HTTPS connection originating from one of the Secure Workload appliance servers or from the cloud in the case of *TaaS* or from the VM hosting the Secure Workload Secure Connector tunnel service. In order to correctly establish this connection, firewalls must be configured to permit this traffic. Also, make sure the given credentials are correct and have privileges with read and write access to send REST API requests to the *F5 BIG-IP* appliance.
- Security rules not found In case no security rules for a defined virtual server are found, after policy enforcement was performed, make sure the corresponding virtualserver is enabled, ie. its availability/status must be *available*/*enabled*.

## **Citrix Netscaler**

The Citrix Netscaler integration allows Secure Workload to import the *Load Balancing Virtual Servers* from a Netscaler load balancer appliance and to derive service inventories. A service inventory corresponds to a Netscaler service provided by a virtual server and has labels such as *service\_name*, which can be used in inventory search and to create Secure Workload scopes and policies.

A big benefit of this feature is the enforcement of policies in that the *external orchestrator for Citrix Netscaler* translates Secure Workload policies to Netscaler ACLs rules and deploys them to the Netscaler load balancer via its REST API.

#### **Prerequisites**

- Secure Connector Tunnel, if needed for connectivity
- Netscaler REST API endpoint version 12.0.57.19

#### **Configuration fields**

Beside the common configuration fields as described in *Create External Orchestrator* the following fields can be configured:

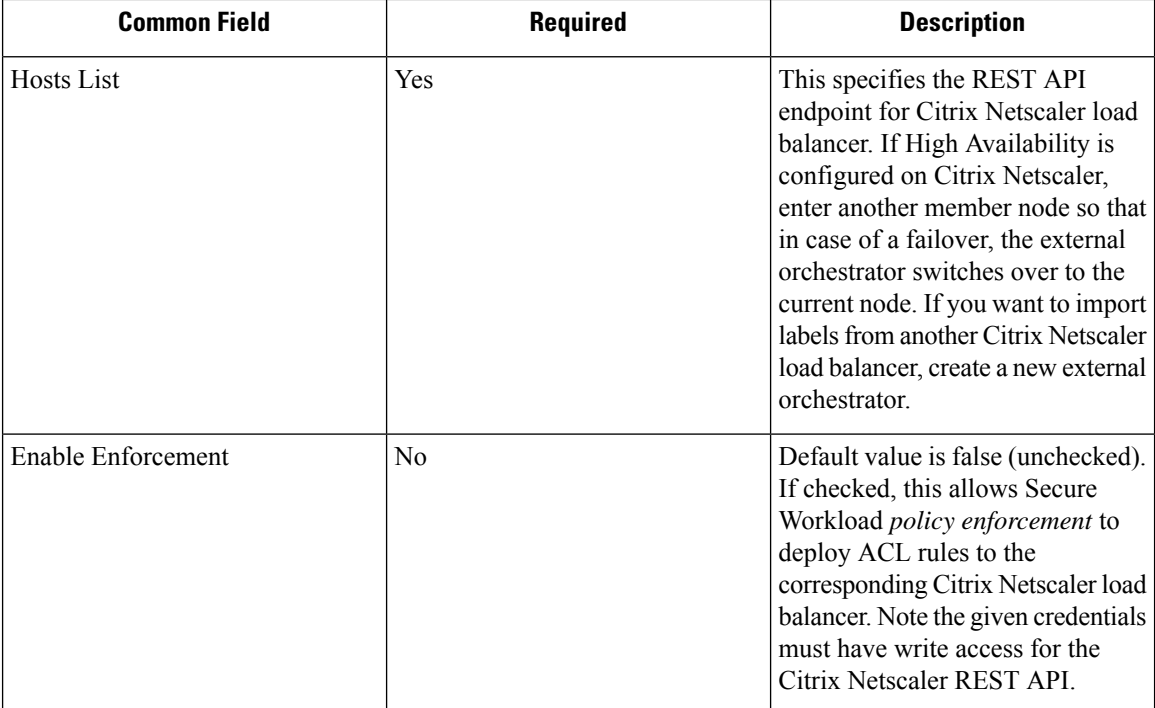

### **Workflow**

- First, the user must verify that the Netscaler REST API endpoint is reachable from the Secure Workload cluster.
- For TaaS or in cases, where the Netscaler appliance is not directly reachable, the user must configure a Secure Connector tunnel to provide connectivity.
- Create an external orchestrator with type *Citrix Netscaler*.
- Depending on the *delta interval* value it might take up to 60 seconds (default delta interval) for the first full snapshot of Netscaler virtual servers to complete. Thereafter the generated labels can be used to create Secure Workload scopes and enforcement policies.
- Enforce policies from Secure Workload to deploy Netscaler ACL rules.

#### **Orchestrator generated labels**

Secure Workload adds the following system labels for an external orchestrator for *Citrix Netscaler*:

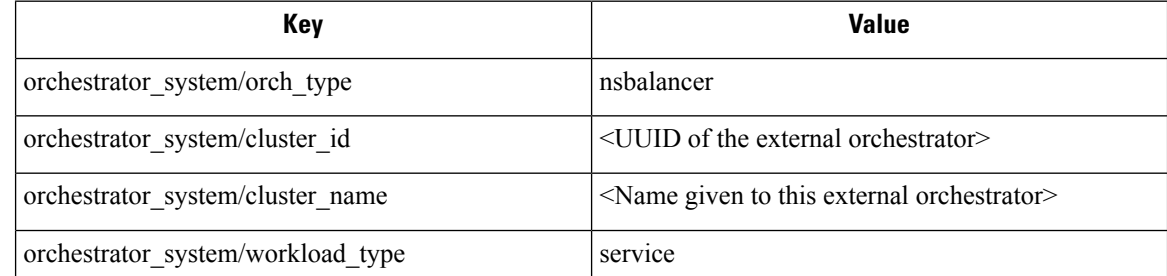

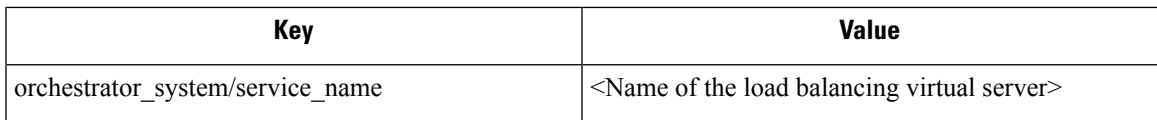

## **Generated labels**

For each load balancing virtual server the external orchestrator will generate the following labels:

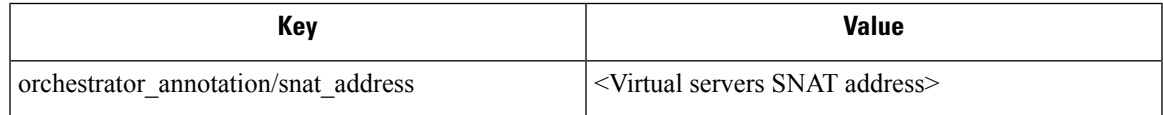

### **Policy enforcement for Citrix Netscaler**

This feature enables Secure Workload to translate logical policies with provider groups that match labelled *Citrix Netscaler* virtual servers into *Citrix Netscaler* ACL rules and deploys them to the load balancer appliance using its REST API. As mentioned above all existing ACL rules will be replaced by Secure Workload generated policy rules.

By default, the field *Enable Enforcement* is not checked, ie. disabled, in the dialog *Create Orchestrator* as shown in the picture below:

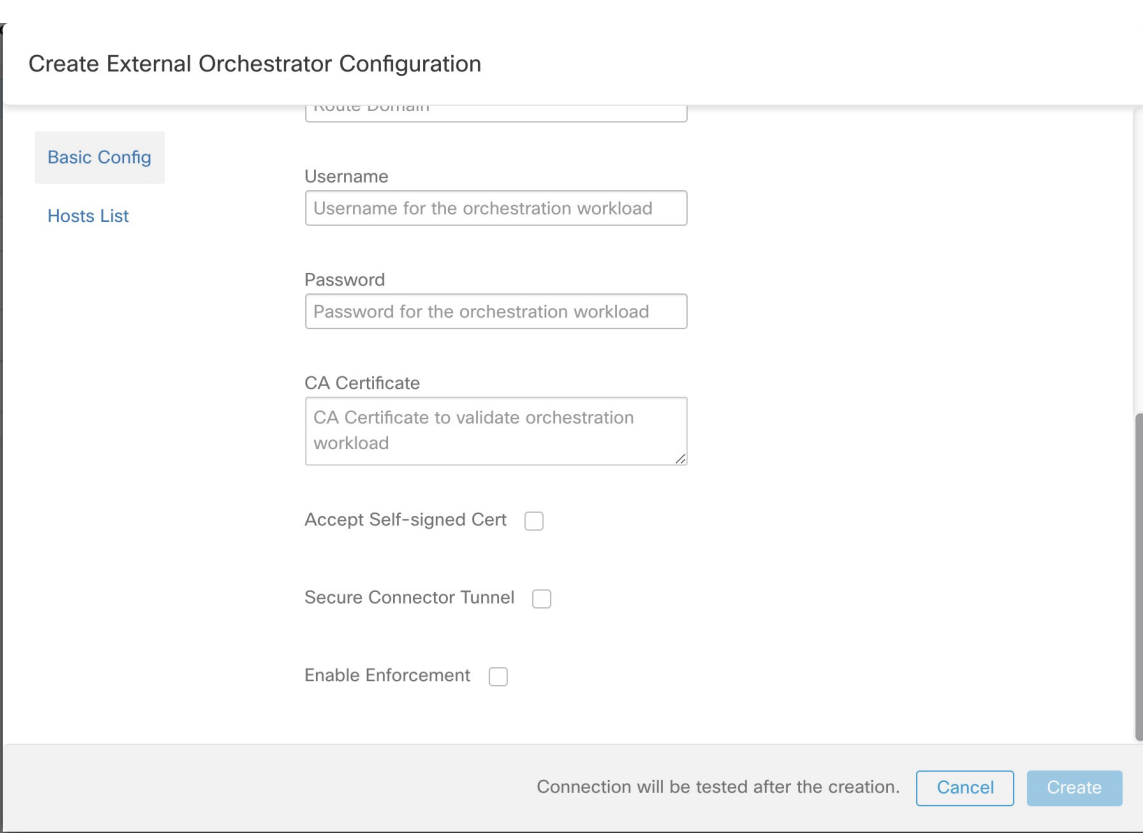

#### **Figure 45: Configuration Option "Enable Enforcement"**

Just click on the designated check box to enable enforcement for the orchestrator. This option can be modified any time as needed.

Enable enforcement for the orchestrator, regardless whether it is done by creating or editing the orchestrators configuration, will not deploy the current logical policies to the load balancer appliance immediately. This task is performed as part of the workspace policy enforcement to be triggered by the user as shown in the following picture or due to any updates of inventories. However, disable enforcement for the orchestrator will cause all deployed ACL rules being removed from the *Citrix Netscaler* load balancer immediately.

**Figure 46: Workspace Policy Enforcement**

| Matching Inventories <sup>(37)</sup><br>Conversations | Filters <sup>0</sup> | Policies <sup>1</sup> | <b>Provided Services</b> | <b>Enforcement Status</b> | ← Policy Analysis | <b>C</b> Enforcement<br>$\mathbb Q$<br>$\ddot{\phantom{1}}$<br>-2 |
|-------------------------------------------------------|----------------------|-----------------------|--------------------------|---------------------------|-------------------|-------------------------------------------------------------------|
|                                                       |                      |                       |                          |                           |                   |                                                                   |
|                                                       |                      |                       |                          |                           | A Manage Alerts   | <b>Enforce Policies</b><br><b>Stop Policy Enforcement</b>         |
| 8/4                                                   | 8/5                  |                       | 8/8                      | 8/9                       | 8/11              | 225,519 total observations<br>Showing Flow Observations           |
|                                                       |                      |                       | 8/6                      | 8/7                       |                   | 8/10                                                              |

#### **Note**

- The orchestrator for *Citrix Netscaler* also detects any deviation of ACL rules and replaces it with Secure Workload policies, ie. any policy changes towards the load balancing virtual servers should be done with Secure Workload only.
- When policy enforcement is stopped or the external orchestrator is deleted, the ACLs will become empty as all Secure Workload policies will be removed from *Citrix Netscaler* load balancer.

The OpenAPI Policy enforcement status for external orchestrator can be used to retrieve the status of Secure Workload policy enforcement to the load balancer appliance associated with the external orchestrator. This helps to verify if the deployment of ACL rules to the *Citrix Netscaler* appliance has succeeded or failed.

#### **Caveats**

- If enforcement is enabled, the Secure Workload policies will always be deployed to the global list of ACLs, ie. partition *default*.
- Only VIP specified as a single address is supported, ie. VIP given as an address pattern is not supported.
- Visibility for the detected services (*Citrix Netscaler* virtual servers) is not supported.

#### **Troubleshooting**

- Connectivity issue Secure Workload will attempt to connect to the provided IP/hostname and port number using an HTTPS connection originating from one of the Secure Workload appliance servers or from the cloud in the case of *TaaS* or from the VM hosting the Secure Workload Secure Connector tunnel service. In order to correctly establish this connection, firewalls must be configured to permit this traffic. Also, make sure the given credentials are correct and have privileges with read and write access to send REST API requests to the *Citrix Netscaler* appliance.
- ACL rules not found In case no ACL rules are found, after policy enforcement was performed, make sure the corresponding virtual server is enabled, ie. its status must be *up*.

## **TAXII**

The TAXII (Trusted Automated Exchange of Intelligence Information) Integration allows Secure Workload to ingest threat intelligence data feeds from security vendors to annotate network flows and process hashes with STIX (Structured Threat Information Expression) indicators such as malicious IPs, malicious hashes.

When an external orchestrator configuration is added for type "taxii", the Secure Workload appliance will attempt to connect to the TAXII server(s) and poll STIX data feed collections. The STIX data feeds (only IPs and binary hashes indicators) will be parsed and used to annotate network flows and process hashes in the Secure Workload pipelines (as belonging to the Tenant under which the orchestrator is configured).

Network flows with either provider or consumer addresses matched imported malicious IPs will be tagged with multi-value label "orchestrator malicious ip by <vendor name>" where <vendor name> is the user orchestrator configuration input TAXII vendor, and the label value is "Yes".

The ingested STIX binary hash indicators will be used to annotate workload process hashes, which will be displayed (if matched) in the Security Dashboard / Process Hash Score Details and in the Workload Profile / File Hashes.

#### **Prerequisites**

- Secure Connector Tunnel, if needed for connectivity
- Supported TAXII Servers: 1.0
- Supported TAXII feeds with STIX verion: 1.x

## **Configuration fields**

Beside the common configuration fields as described in *Create External Orchestrator* the following fields can be configured:

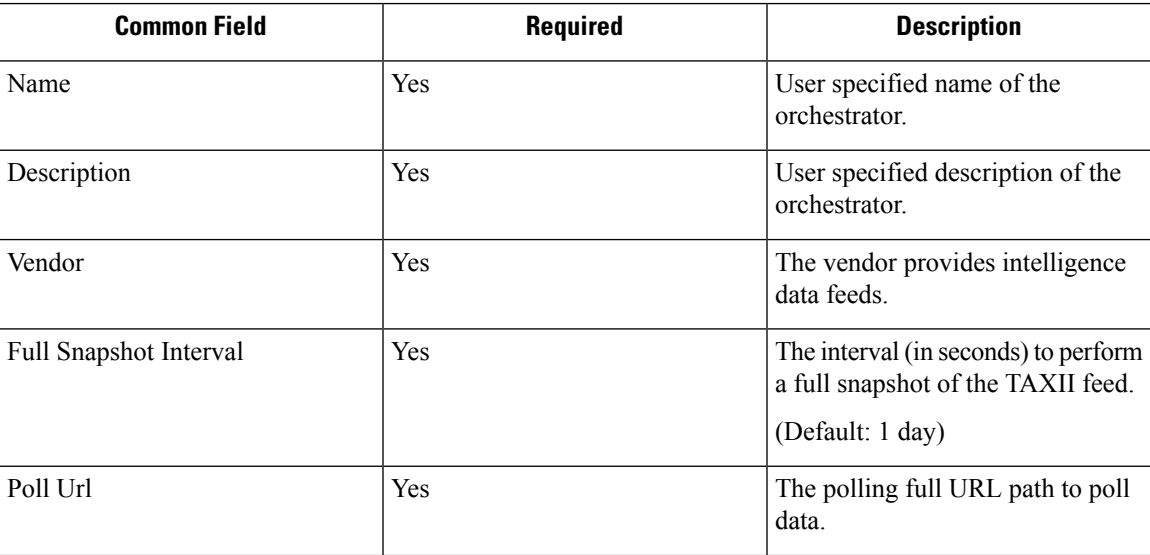

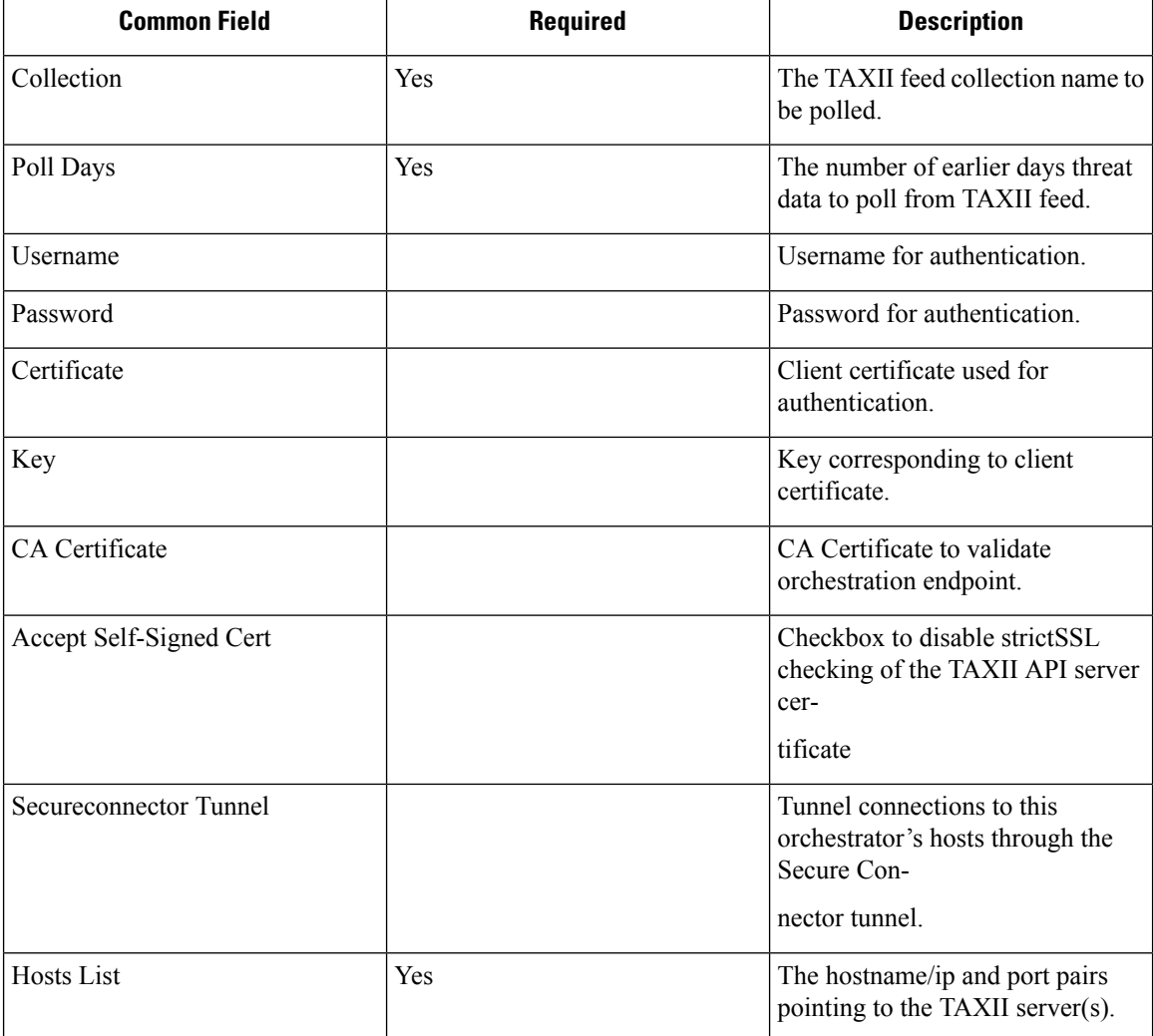

### **Workflow**

- First, the user must verify that the TAXII server is reachable on that IP/Port from the Secure Workload cluster.
- Configure the correct TAXII server with the poll path and TAXII feed name.

## **Generated labels**

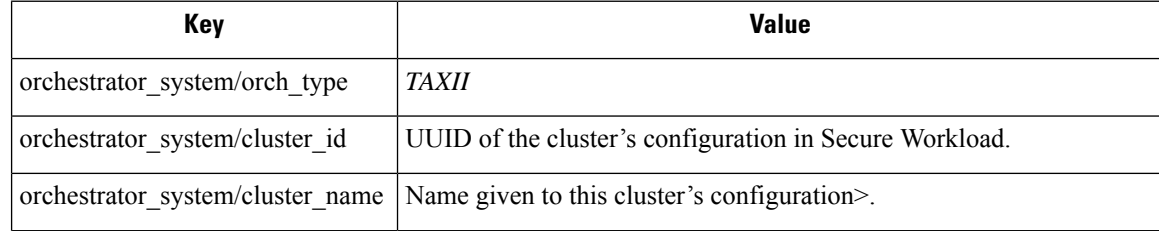

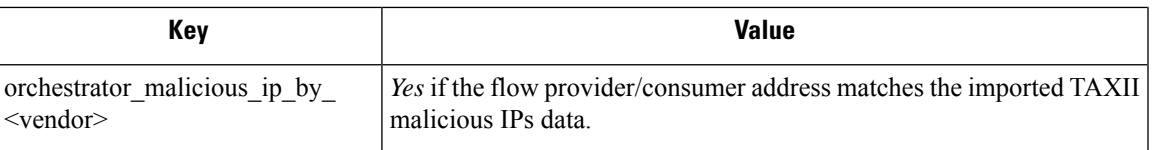

#### **Caveats**

- The TAXII integration is supported only on on-premise Secure Workload.
- Only IPs and hashes indicators from TAXII feeds are ingested.
- Maximum number of ingested IPs is 100K (most recently updated) per TAXII feed.
- Maximum number of ingested hashes is 500K (most recently updated) for all TAXII feeds.
- Only TAXII feeds with STIX version 1.x are supported.

### **Troubleshooting**

• Connectivity Issues

The Secure Workload will attempt to connect to the provided poll URL path from one of the Secure Workload appliance servers or from the VM hosting the Secure Workload Secure Connector VPN tunnel service. In order to correctly establish this connection, firewalls must be configured to permit this traffic.

### **Behavior of Full polling for TAXII Orchestrators**

Default Full Snapshot Interval is 24 hours

Every full snapshot interval, Secure Workload will perform pulling TAXII feeds of IPs and hashes up to the above limits into the label database.

I

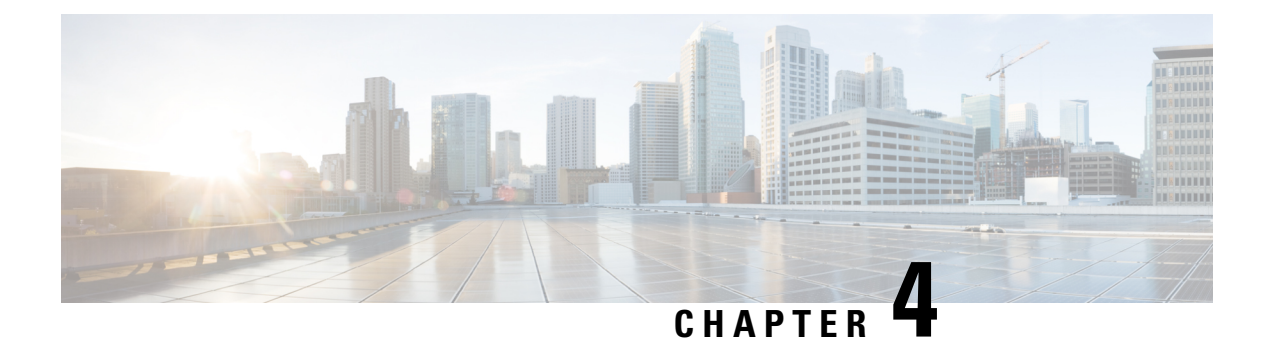

## **Connectors**

- What are [Connectors,](#page-210-0) on page 177
- Virtual Appliances for [Connectors,](#page-302-0) on page 269
- Life Cycle [Management](#page-313-0) of Connectors, on page 280
- [Configuration](#page-318-0) Management on Connectors and Virtual Appliances, on page 285
- [Troubleshooting,](#page-333-0) on page 300
- [Connector](#page-362-0) Alerts, on page 329
- Cisco Secure Firewall [Management](#page-366-0) Center, on page 333

## <span id="page-210-0"></span>**What are Connectors**

Connectors allow Secure Workload to integrate with other resources, for various purposes including:

- [Connectors](#page-210-1) for Flow Ingestion
- Connectors for Inventory [Enrichment](#page-252-0)
- Cloud [Connectors](#page-271-0)
- [Connectors](#page-239-0) for Endpoints
- Connectors for Alert [Notifications](#page-260-0)

Connectors require a virtual appliance. For more information, see Virtual Appliances for [Connectors.](#page-302-0)

#### <span id="page-210-1"></span>**Navigating to the Connectors Page**

To configure and work with connectors, click **Manage** > **Connectors** in the navigation bar at the left side of the window.

#### **Connectors for Flow Ingestion**

Connectors stream flow observations from different Network switches, routers, and other middle-boxes (such as load balancers and firewalls) to Secure Workload for flow ingestion.

Secure Workload supports flow ingestion through NetFlow v9, IPFIX, and custom protocols. In addition to flow observations, middle-box connectors actively stitch client-side and server-side flowsto understand which client flows are related to which server flows.

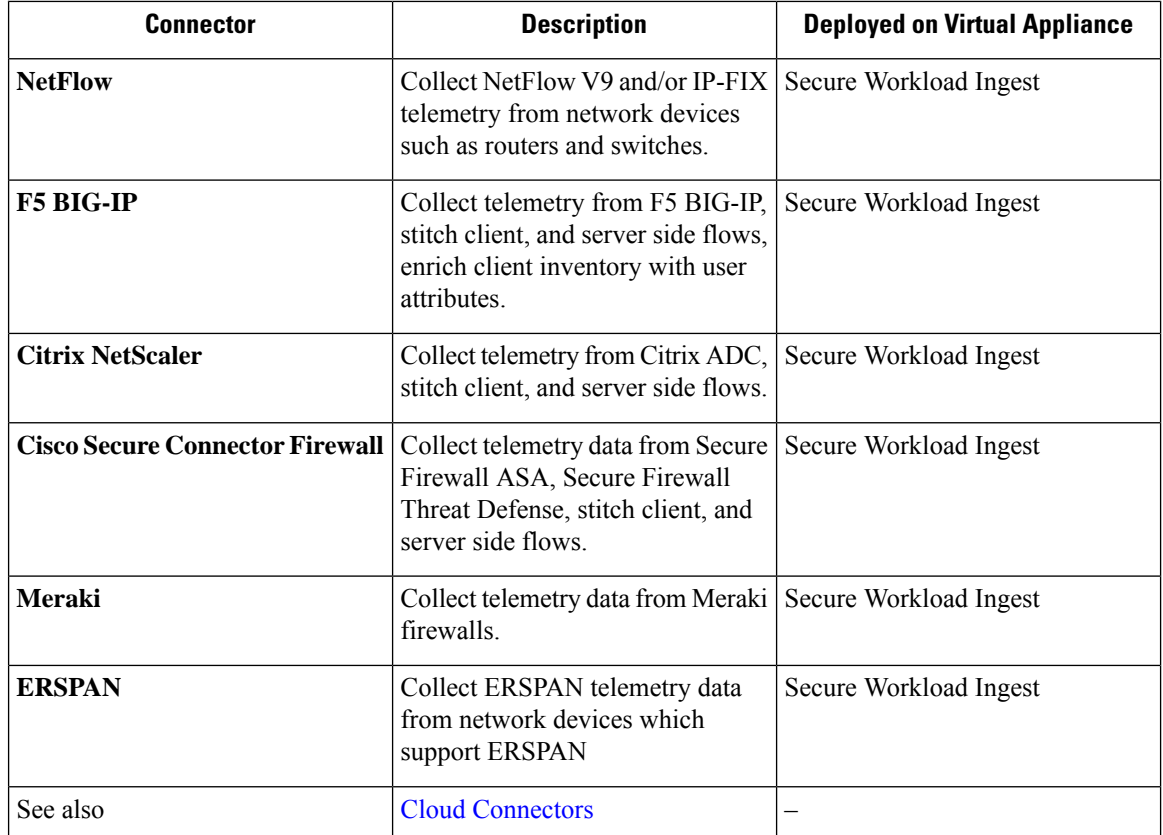

For more information about required virtual appliances, see Virtual Appliances for [Connectors](#page-302-0).

#### **NetFlow Connector**

NetFlow connector allows Secure Workload to ingest flow observations from routers and switches in the network.

This solution enables the hosts to avoid running software agents since the Cisco switches relay NetFlow records to a NetFlow connector hosted in a Secure Workload Ingest appliance for processing.

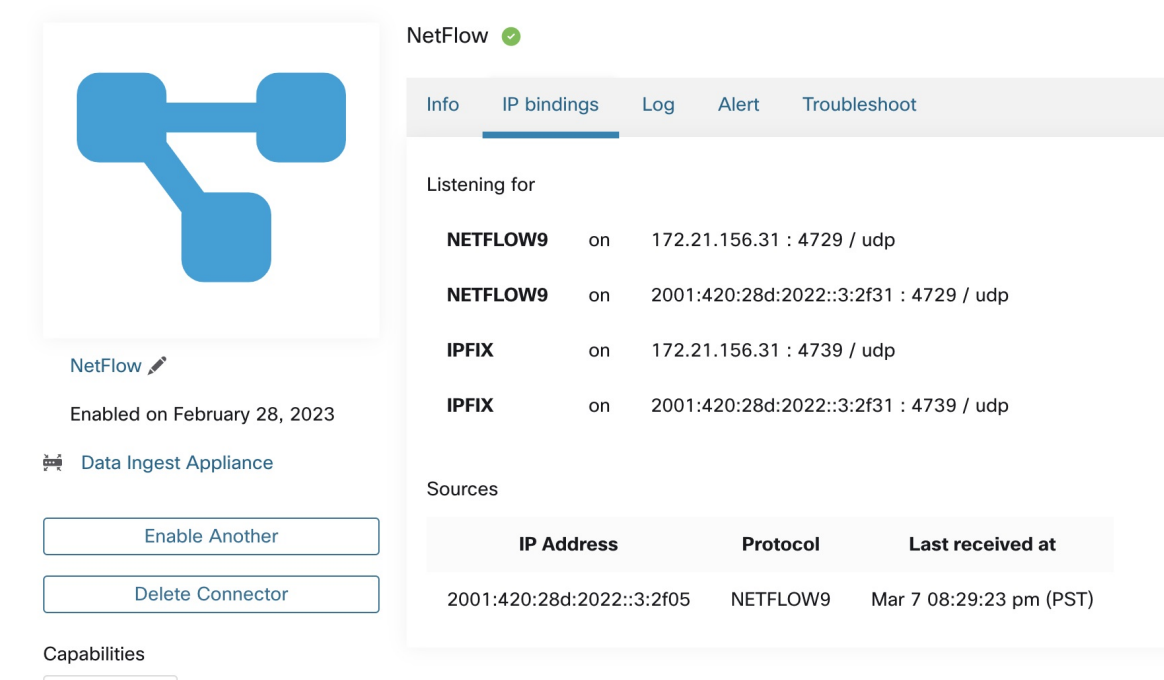

#### **Figure 47: NetFlow connector**

**Flow Visibility** 

#### **What is NetFlow**

NetFlow protocol allows routers and switches to aggregate traffic passing through them into flows and export these flows to a flow collector.

The flow collector receives these flow records and stores them in their flow storage for offline querying and analysis. Cisco routers and switches support NetFlow.

Typically, the setup involves the following steps:

- **1.** Enable the NetFlow feature on one or more network devices and configure the flow templates that devices should export.
- **2.** Configure the NetFlow collector endpoint information on the remote network devices. This NetFlow collector is listening on the configured endpoint to receive and process NetFlow flow records.

#### **Flow Ingestion to Secure Workload**

NetFlow connector is essentially a NetFlow collector. The connector receives the flow records from the network devices and forwards them to Secure Workload for flow analysis. You can enable a NetFlow connector on a Secure Workload Ingest appliance and run it as a Docker container.

NetFlow connector also registers with Secure Workload as a Secure Workload NetFlow agent. NetFlow connector decapsulates the NetFlow protocol packets (that is, flow records); then processes and reports the flows like a regular Secure Workload agent. Unlike a Deep Visibility Agent, it does not report any process or interface information.

**Rate Limiting**

**Note** NetFlow connector supports NetFlow v9 and IPFIX protocols. Each NetFlow connector should report only flows for one VRF. The connector exports the flows and places them in the VRF based on the Agent VRF configuration in the Secure Workload cluster. To configure the VRF for the connector, choose **Manage** > **Agents** and click the **Configuration** tab. In this page, under the *Agent Remote VRF Configurations* section, click *Create Config* and provide the details about the connector. The form requests you to provide: the name of the VRF, the IP subnet of the connector, and the range of port numbers that can potentially send flow records to the cluster. **Note** NetFlow connector accepts up to 15000 flows per second. Note that a given NetFlow v9 or IPFIX packet could contain one or more flow and template records. NetFlow connector parses the packets and identifies the flows. If the connector parses more than 15000 flows per second, it drops the additional flow records.

Also note the Secure Workload customer supports the NetFlow connector only if the flow rate is within this acceptable limit.

If the flow rate exceeds 15000 flows per second, we recommend first adjusting the flow rate to fall within the limits, and maintaining this level for at least three days (to rule out issues related to higher incoming flow rate).

If the original issue persists, customer support starts to investigate the issue and identify proper workaround and/or solution.

#### **Supported Information Elements**

NetFlow connector *only* supports the following information elements in NetFlow v9 and IPFIX protocols. For more information, see IP Flow [Information](https://www.iana.org/assignments/ipfix/ipfix.xhtml) Export (IPFIX) Entities.

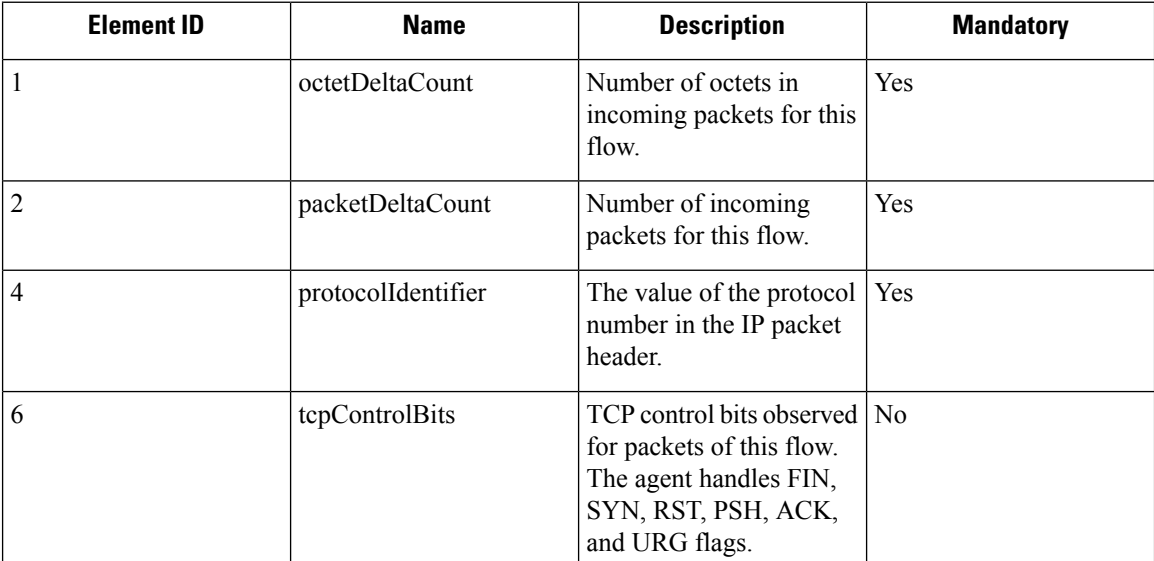

I

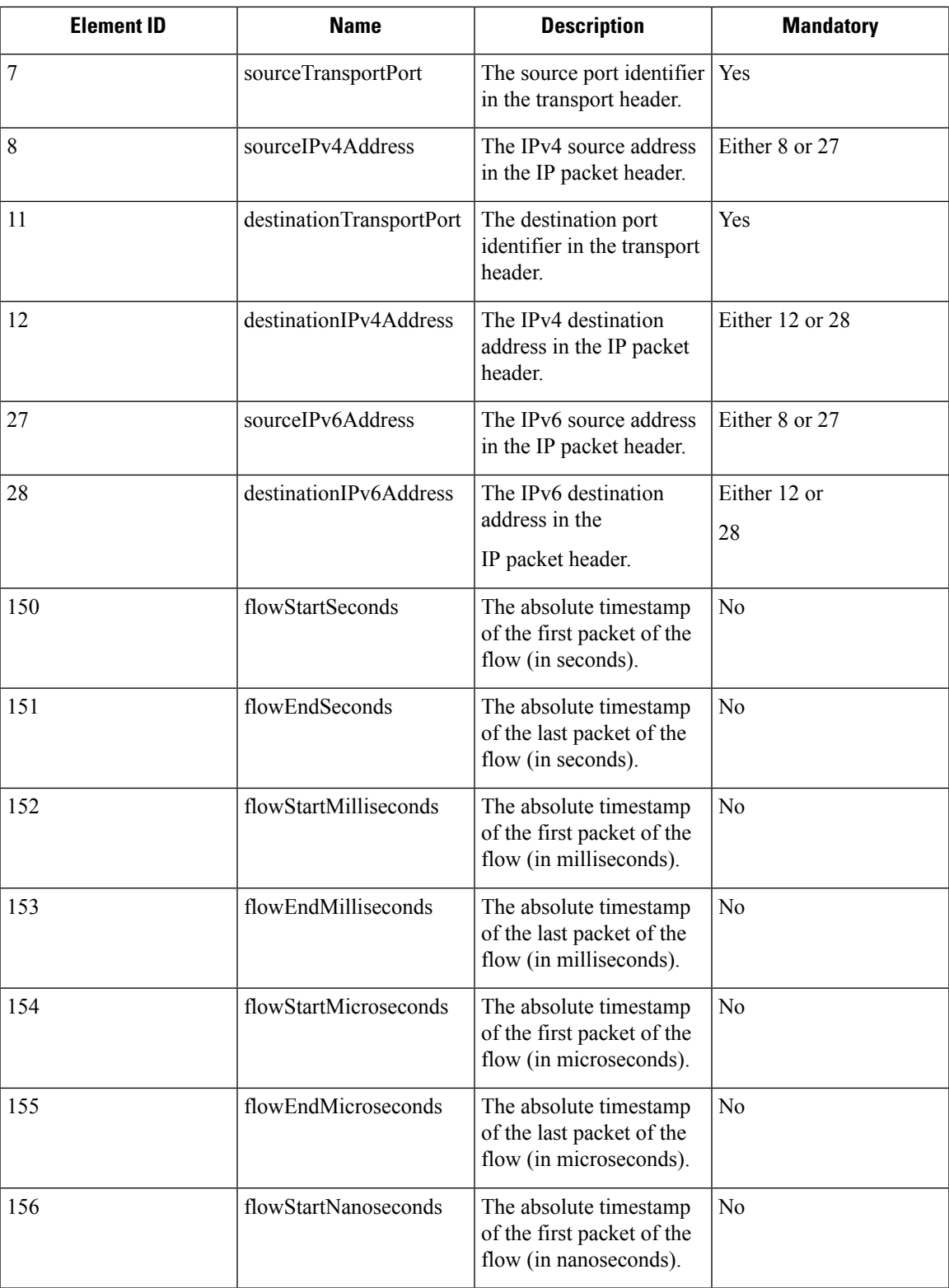

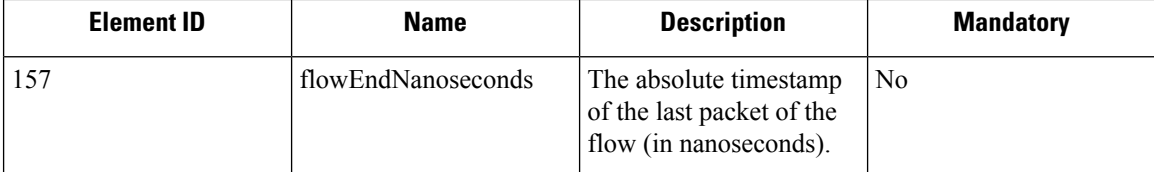

#### **How to configure NetFlow on the Switch**

The following steps are for a Nexus 9000 switch. The configurations may slightly differ for other Cisco platforms. In any case, refer to the official Cisco configuration guide for the Cisco platform you're configuring.

#### **Procedure**

**Step 1** Enter global configuration mode.

switch# configure terminal

#### **Step 2** Enable NetFlow feature.

switch(config)# feature netflow

#### **Step 3** Configure a flow record.

The following example configuration shows how to generate five tuple information of a flow in a NetFlow record.

```
switch(config)# flow record ipv4-records
switch(config-flow-record)# description IPv4Flow
switch(config-flow-record)# match ipv4 source address
switch(config-flow-record)# match ipv4 destination address
switch(config-flow-record)# match ip protocol
switch(config-flow-record)# match transport source-port
switch(config-flow-record)# match transport destination-port
switch(config-flow-record)# collect transport tcp flags
switch(config-flow-record)# collect counter bytes
switch(config-flow-record)# collect counter packets
```
#### **Step 4** Configure a flow exporter.

The following example configuration specifies the NetFlow protocol version, NetFlow template exchange interval, and NetFlow collector endpoint details. Specify the IP and port on which you enable the NetFlow connector on a Secure Workload Ingest appliance.

```
switch(config)# flow exporter flow-exporter-one
switch(config-flow-exporter)# description NetFlowv9ToNetFlowConnector
switch(config-flow-exporter)# destination 172.26.230.173 use-vrf management
switch(config-flow-exporter)# transport udp 4729
switch(config-flow-exporter)# source mgmt0
switch(config-flow-exporter)# version 9
switch(config-flow-exporter-version-9)# template data timeout 20
```
#### **Step 5** Configure a flow monitor.

Create a flow monitor and associate it with a flow record and flow exporter.

```
switch(config)# flow monitor ipv4-monitor
switch(config-flow-monitor)# description IPv4FlowMonitor
```
switch(config-flow-monitor)# record ipv4-records switch(config-flow-monitor)# exporter flow-exporter-one

**Step 6** Apply the flow monitor to an interface.

switch(config)# interface Ethernet 1/1 switch(config-if)# ip flow monitor ipv4-monitor input

The above steps configure NetFlow on the Nexus 9000 to export NetFlow v9 protocol packets for ingress traffic going through interface 1/1. It sends the flow records to 172.26.230.173:4729 over a UDP protocol. Each flow record includes five tuple information of the traffic and the byte/packet count of the flow.

[switch# show running-config netflow !Command: show running-config netflow !Time: Wed Mar 21 04:25:21 2018 version  $7.0(3)17(1)$ feature netflow flow timeout 60 flow exporter flow-exporter-173 destination 172.26.230.173 use-vrf management transport udp 4729 source mgmt0 version 9 template data timeout 20 flow record ipv4-records match ipv4 source address match ipv4 destination address match ip protocol match transport source-port match transport destination-port collect transport tcp flags collect counter bytes collect counter packets collect timestamp sys-uptime first collect timestamp sys-uptime last flow monitor ipv4-monitor record ipv4-records exporter flow-exporter-173 interface Ethernet1/1 ip flow monitor ipv4-monitor input interface Ethernet1/2 ip flow monitor ipv4-monitor input switch#

**Figure 48: Running configuration of NetFlow on Cisco Nexus 9000 Switch**

П

## **How to Configure the Connector**

For information about required virtual appliances, see Virtual Appliances for [Connectors.](#page-302-0) For NetFlow connectors, IPv4 and IPv6 (dual stack mode) addresses are supported. However, do note that dual stack support is a BETA feature.

The following configurations are allowed on the connector.

• *Log*: For more information, see Log [Configuration](#page-321-0).

In addition, the listening ports of IPFIX protocol on the connector can be updated on the Docker container in Secure Workload Ingest appliance using an allowed command. This command can be issued on the appliance by providing the connector ID of the connector, type of the port to be update, and the new port information. The connector ID can be found on the connector page in Secure Workload UI. For more information, see update-listening-ports.

## **Limits**

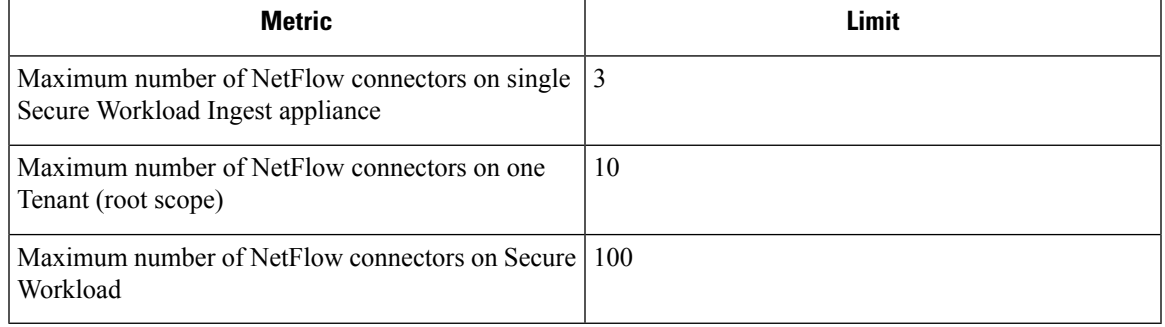

# **F5 Connector**

The F5 connector allows Secure Workload to ingest flow observations from F5 BIG-IP ADCs.

It allows Secure Workload to remotely monitor of flow observations on F5 BIG-IP ADCs, stitching client-side and server-side flows, and annotating users on the client IPs (if user information is available).

Using this solution, the hosts don't need to run software agents because F5 BIG-IP ADCs configure the export of IPFIX records to the F5 connector for processing.

#### **Figure 49: F5 connector**

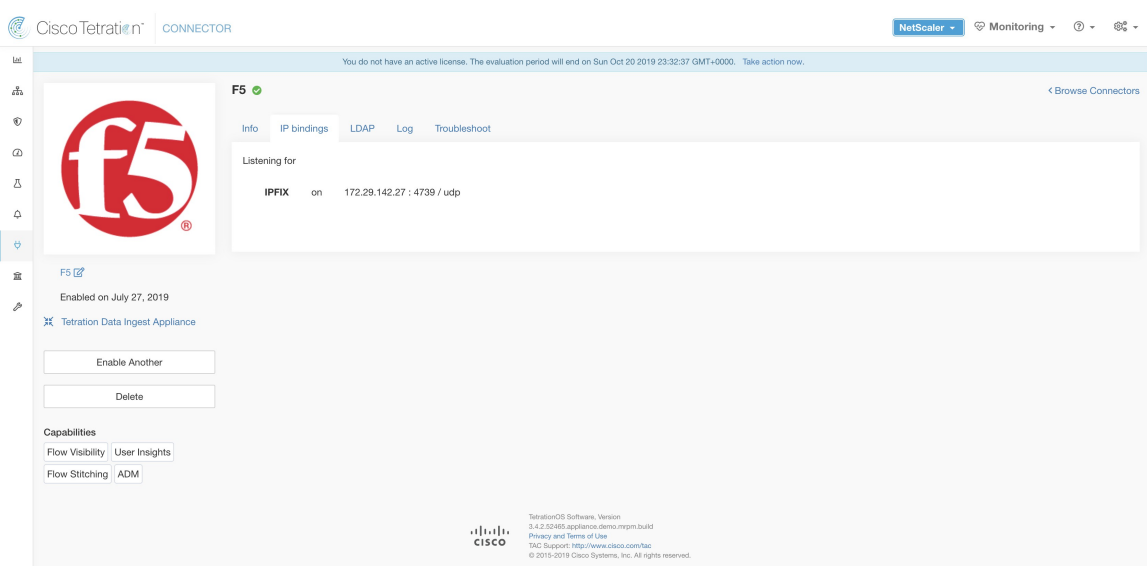

## **What is F5 BIG-IP IPFIX**

F5 BIG-IP IPFIX logging collects flow data for traffic going through the F5 BIG-IP and exports IPFIX records to flow collectors.

Typically, the setup involves the following steps:

- **1.** Create the IPFIX Log-Publisher on the F5 BIG-IP appliance.
- **2.** Configure the IPFIX Log-Destination on the F5 BIG-IP appliance. This log-destination listens on the configured endpoint to receive and process flow records.
- **3.** Create an F5 iRule that publishes IPFIX flow records to the log-publisher.
- **4.** Add the F5 iRule to the virtual server of interest.

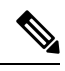

**Note** F5 connector supports F5 BIG-IP software version 12.1.2 and above.

## **Flow Ingestion to Secure Workload**

F5 BIG-IP connector is essentially an IPFIX collector. The connector receives the flow records from F5 BIG-IP ADCs, stitch the NATed flows, and forwards them to Secure Workload for flow analysis. In addition, if LDAP configuration is provided to the F5 connector, it determines values for configured LDAP attributes of a user associated with the transaction (if F5 authenticates the user before processing the transaction). The attributes are associated to the client IP address where the flow happened.

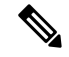

**Note** F5 connector supports only the IPFIX protocol.

Ш

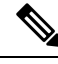

**Note**

Each F5 connector reports only flows for one VRF. The connector puts the flows it exports into the VRF based on the Agent VRF configuration in the Cisco Secure Workload cluster.

To configure the VRF for the connector, choose **Manage** > **Agents** and click the **Configuration** tab. In this page, under the *Agent Remote VRF Configurations* section, click the *Create Config* and provide the details about the connector. The form requests you to provide: the name of the VRF, the IP subnet of the connector, and the range of port numbers that can potentially send flow records to the cluster.

## **How to configure IPFIX on F5 BIG-IP**

The following steps are for F5 BIG-IP load balancer. (Ref: [Configuring](https://techdocs.f5.com/kb/en-us/products/big-ip_ltm/manuals/product/bigip-external-monitoring-implementations-11-6-0/11.html) F5 BIG-IP for IPFIX)

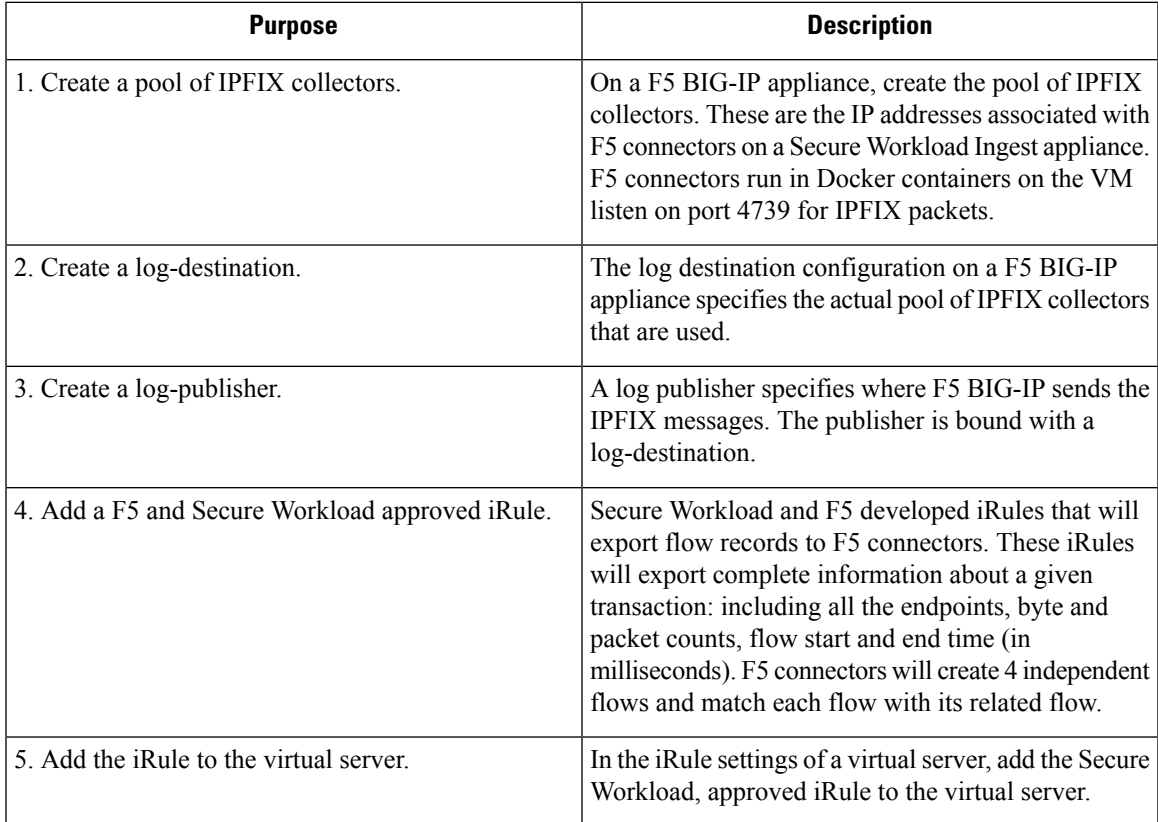

The above steps configures IPFIX on F5 BIG-IP load balancer to export IPFIX protocol packets for traffic going through the appliance. Here is a sample config of F5.

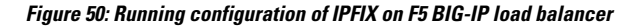

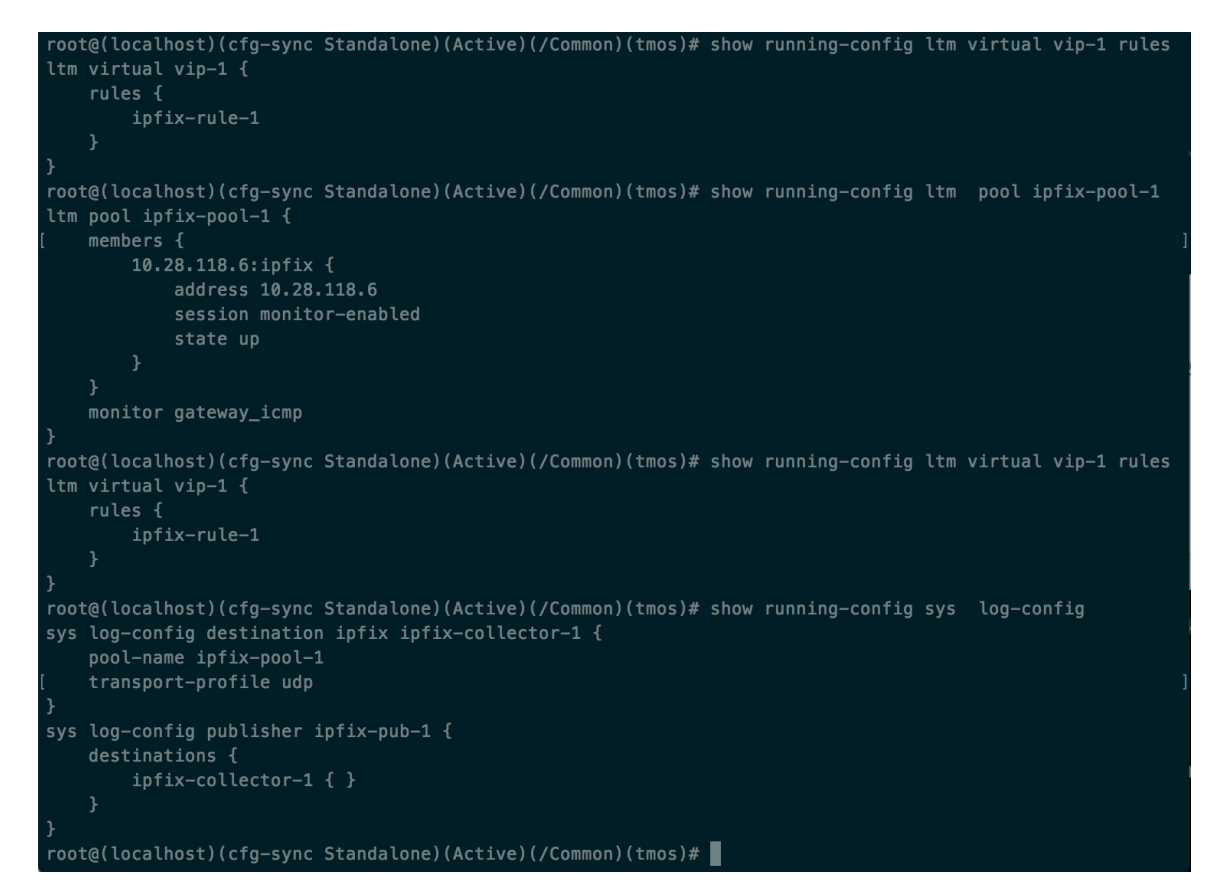

In the example above, flow records will be published to *ipfix-pub-1*. *ipfix-pub-1* is configured with log-destination *ipfix-collector-1* which sends the IPFIX messages to IPFIX pool *ipfix-pool-1*. *ipfix-pool-1* has 10.28.118.6 as one of the IPFIX collectors. The virtual server *vip-1* is configured with IPFIX iRule *ipfix-rule-1* which specifies the IPFIX template and how the template gets filled and sent.

- F5 and Secure Workload approved iRule for TCP virtual server. For more information, see L4 [iRule](https://github.com/TetrationAnalytics/examples/blob/master/3.3.1.x/F5_L4_TCP_IPFIX.iRule.tcl) for TCP [virtual](https://github.com/TetrationAnalytics/examples/blob/master/3.3.1.x/F5_L4_TCP_IPFIX.iRule.tcl) server.
- F5 and Secure Workload approved iRule for UDP virtual server. For more information, see L4 [iRule](https://github.com/TetrationAnalytics/examples/blob/master/3.3.1.x/F5_L4_UDP_IPFIX.iRule.tcl) for UDP [virtual](https://github.com/TetrationAnalytics/examples/blob/master/3.3.1.x/F5_L4_UDP_IPFIX.iRule.tcl) server.
- F5 and Secure Workload approved iRule for HTTPS virtual server. For more information, see [iRule](https://github.com/TetrationAnalytics/examples/blob/master/3.3.1.x/F5_HTTPS_USER_IPFIX.iRule.tcl) for [HTTPS](https://github.com/TetrationAnalytics/examples/blob/master/3.3.1.x/F5_HTTPS_USER_IPFIX.iRule.tcl) virtual server.

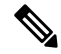

Before using the iRule downloaded from this guide, update the **log-publisher** to point to the log-publisher configured in the F5 connector where you add the iRule. **Note**

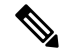

F5 has published a GitHub repository, [f5-tetration](https://github.com/f5devcentral/f5-tetration/tree/master/irules) to help you to start with flow-stitching. The iRules for publishing IPFIX records to the F5 connector for various protocol types are available at: [f5-tetration/irules.](https://github.com/f5devcentral/f5-tetration/tree/master/irules) **Note**

Visit the site for the latest iRule definitions. In addition, F5 also develops a script to:

- **1.** Install the correct iRule for the virtual servers.
- **2.** Add a pool of IPFIX collector endpoints (where F5 connectors listen for IPFIX records).
- **3.** Configure the log-collector and log-publisher.
- **4.** Bind the correct iRule to the virtual servers.

This tool minimizes manual configuration and user error while enabling flow-stitching use-case. The script is available at [f5-tetration/scripts](https://github.com/f5devcentral/f5-tetration/tree/master/scripts).

## **How to Configure the Connector**

For information about required virtual appliances, see Virtual Appliances for [Connectors.](#page-302-0)

The following configurations are allowed on the connector.

- LDAP: LDAP configuration supports discovery of LDAP attributes and provide a workflow to pick the attribute that corresponds to username and a list of up to 6 attributes to fetch for each user. For more information, see Discovery.
- *Log*: For more information, see Log [Configuration](#page-321-0).

In addition, the listening ports of IPFIX protocol on the connector can be updated on the Docker container in Secure Workload Ingest appliance using a command that is allowed to be run on the container. This command can be issued on the appliance by providing the connector ID of the connector, type of the port to be update, and the new port information. The connector ID can be found on the connector page in Secure Workload UI. For more information, see update-listening-ports.

## **Limits**

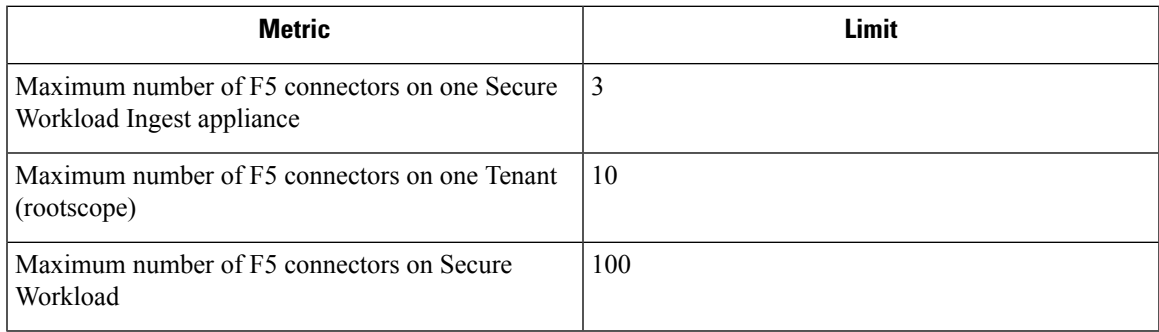

# **NetScaler Connector**

NetScaler connector allowsSecure Workload to ingest flow observationsfrom Citrix ADCs(Citrix NetScalers). It allows Secure Workload to remotely monitor flow observations on Citrix ADCs and stitch client-side and server-side flows. Using this solution, the hosts do not need to run software agents, because Citrix ADCs will be configured to export IPFIX records to NetScaler connector for processing.

#### **Figure 51: NetScaler connector**

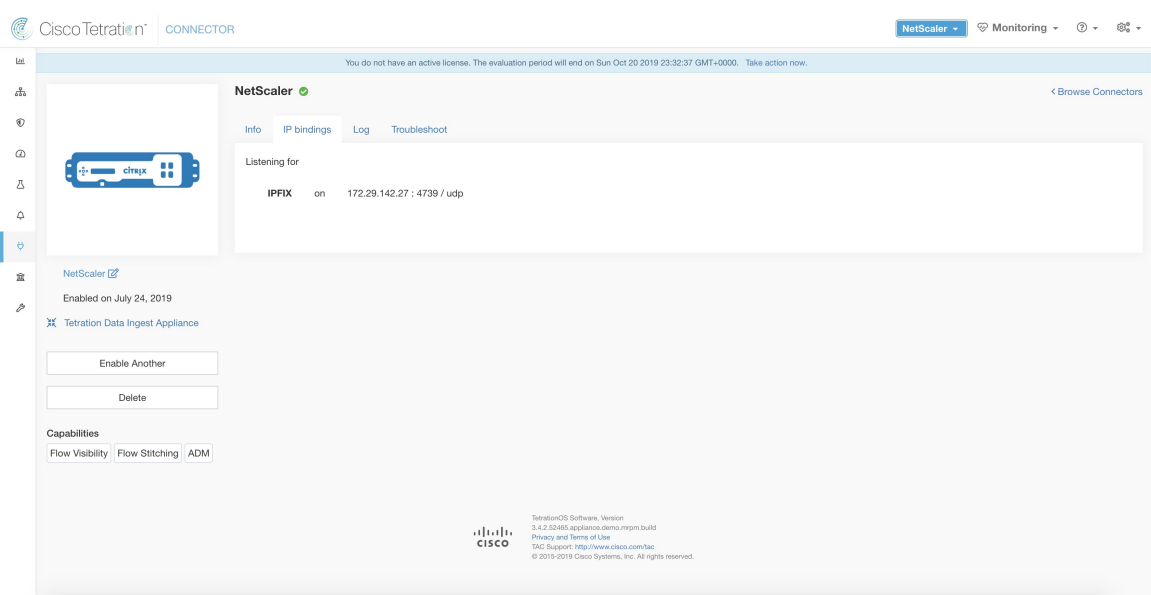

#### **What is Citrix NetScaler AppFlow**

Citrix [NetScaler](https://docs.citrix.com/en-us/legacy-archive/netscaler.html) AppFlow collects flow data for traffic going through the NetScaler and exports IPFIX records to flow collectors. Citrix AppFlow protocol uses IPFIX to export the flows to flow collectors. Citrix AppFlow is supported in Citrix NetScaler load balancers.

Typically, the setup involves the following steps:

- **1.** Enable AppFlow feature on one or more Citrix NetScaler instances.
- **2.** Configure the AppFlow collector endpoint information on the remote network devices. This AppFlow collector will be listening on configured endpoint to receive and process flow records.
- **3.** Configure AppFlow actions and policies to export flow records to AppFlow collectors.

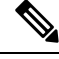

**Note** NetScaler connector supports Citrix ADC software version 11.1.51.26 and above.

## **Flow Ingestion to Secure Workload**

NetScaler connector is essentially a Citrix AppFlow (IPFIX) collector. The connector receivesthe flow records from Citrix ADCs, stitch the NATed flows and forwards them to Secure Workload for flow analysis. A NetScaler connector can be enabled on a Cisco Secure Workload Ingest appliance and runs as a Docker container. NetScaler connector also registers with Secure Workload as a Secure Workload NetScaler agent.

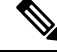

**Note** NetScaler connector supports only IPFIX protocol.

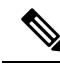

Each NetScaler connector should report only flows for one VRF. The flows exported by the connector is put in the VRF based on the Agent VRF configuration in the Secure Workload cluster. To configure the VRF for the connector, go to: **Manage** > **Agents** and click the Configuration tab. In this page, under *Agent Remote VRF Configurations*section, click *Create Config* and provide the details about the connector. The form requests the user to provide: the name of the VRF, IP subnet of the connector, and range of port numbers that can potentially send flow records to the cluster. **Note**

## **How to configure AppFlow on NetScaler**

The following steps are for NetScaler load balancer. (Ref: [Configuring](https://docs.citrix.com/en-us/legacy-archive/netscaler.html) AppFlow)

#### **Procedure**

**Step 1** Enable AppFlow on NetScaler.

enable ns feature appflow

**Step 2** Add AppFlow collector endpoints.

The collector receives the AppFlow records from NetScaler. Specify the IP and port of NetScaler connector enabled on a Secure Workload Ingest appliance as an AppFlow collector.

add appflow collector c1 -IPAddress 172.26.230.173 -port 4739

**Step 3** Configure an AppFlow action.

This lists the collectors that will get AppFlow records if the associated AppFlow policy matches.

add appflow action a1 -collectors c1

**Step 4** Configure an AppFlow policy.

This is a rule that has to match for an AppFlow record to be generated.

add appflow policy p1 CLIENT.TCP.DSTPORT(22) a1 add appflow policy p2 HTTP.REQ.URL.SUFFIX.EQ("jpeg") a1

**Step 5** Bind AppFlow policy to Virtual Server.

Traffic hitting the IP of the virtual server (VIP) will be evaluated for AppFlow policy matches. On a match, a flow record is generated and sent to all collectors listed in the associated AppFlow action.

bind lb vserver lb1 -policyname p1 -priority 10

**Step 6** Optionally, bind AppFlow policy globally (for all virtual servers).

An AppFlow policy could also be bound globally to all virtual servers. This policy applies to all traffic that flows through Citrix ADC.

bind appflow global p2 1 NEXT -type REQ\_DEFAULT

**Step 7** Optionally, template refresh interval.

Default value for template refresh is 60 seconds.

set appflow param -templatereferesh 60

The above steps configures AppFlow on Citrix NetScaler load balancer to export IPFIX protocol packets for traffic going through NetScaler. The flow records will be sent to either 172.26.230.173:4739 (for traffic going through vserver lb1) and to 172.26.230.184:4739 (for all traffic going through the NetScaler). Each flow record includes 5 tuple information of the traffic and the byte/packet count of the flow.

The following screenshot shows a running configuration of AppFlow on a Citrix NetScaler load balancer.

**Figure 52: Running configuration of AppFlow on Citrix NetScaler load balancer**

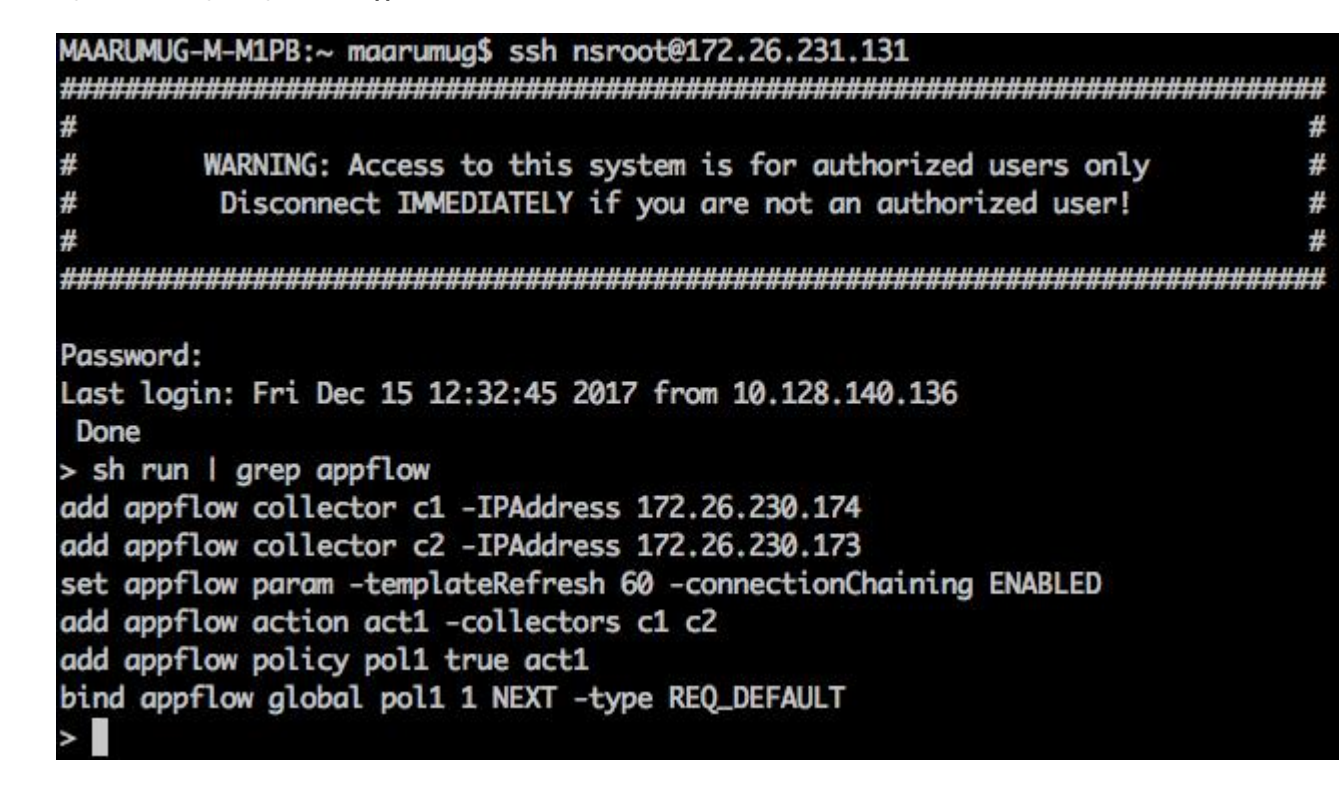

#### **How to Configure the Connector**

For information about required virtual appliances, see Virtual Appliances for [Connectors](#page-302-0). The following configurations are allowed on the connector.

• *Log*: . For more information, see Log [Configuration.](#page-321-0)

In addition, the listening ports of IPFIX protocol on the connector can be updated on the Docker container in Secure Workload Ingest appliance using a an allowed command. This command can be issued on the appliance by providing the connector ID of the connector, type of the port to be update, and the new port information. The connector ID can be found on the connector page in Secure Workload UI. . For more information, see update-listening-ports.

Ш

## **Table 15: Limits**

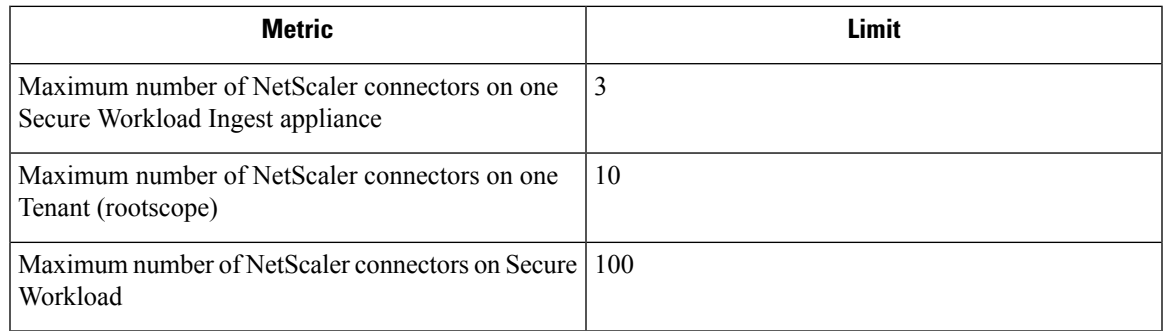

# **Cisco Secure Firewall Connector**

Secure Firewall Connector (formerly known as ASA Connector) allows Secure Workload to ingest flow observations from Secure Firewall ASA (formerly known as Cisco ASA) and Secure Firewall Threat Defense (formerly known as Firepower Threat Defense or FTD). Using this solution, the hosts do not need to run software agents, because the Cisco switches will relay NetFlow Secure Event Logging (NSEL) records to Secure Firewall Connector hosted in a Secure Workload Ingest appliance for processing.

**Figure 53: Secure Firewall Connector**

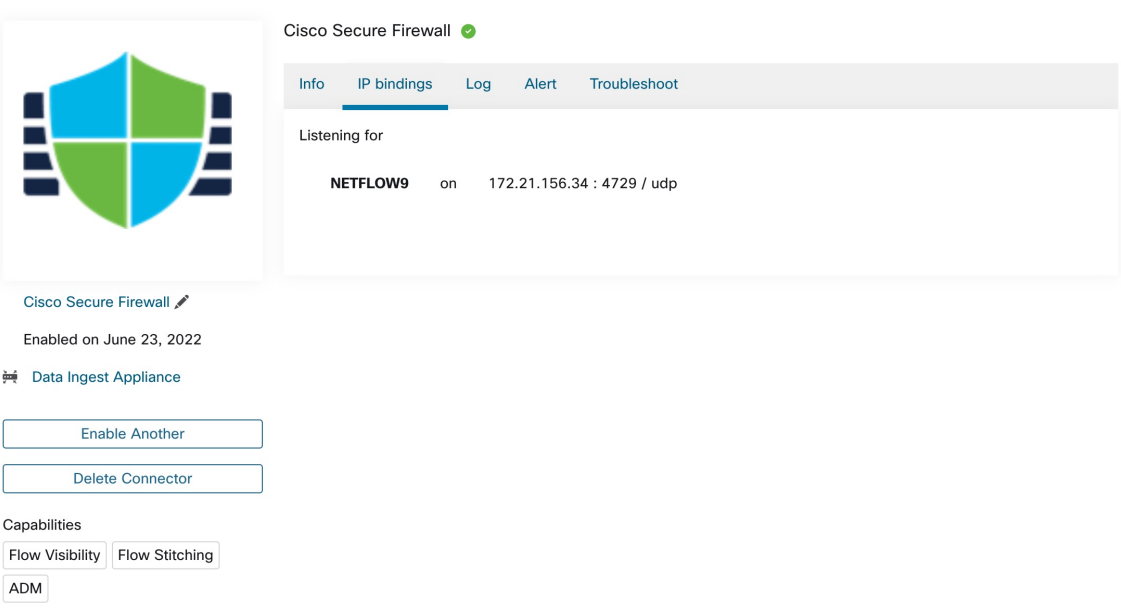

Cisco Secure Firewall ASA [NetFlow](https://www.cisco.com/c/en/us/td/docs/security/asa/special/netflow/asa_netflow.html) Secure Event Logging (NSEL) provides a stateful, IP flow monitoring that exports significant events in a flow to a NetFlow collector. When an event causes a state change on a flow, an NSEL event is triggered that sends the flow observation along with the event that caused the state change to the NetFlow collector. The flow collector receives these flow records and stores them in their flow storage for offline querying and analysis.

Typically, the setup involves the following steps:

- **1.** Enable NSEL feature on Secure Firewall ASA and/or Secure Firewall Threat Defense.
- **2.** Configure the Secure Firewall connector endpoint information on Secure Firewall ASA and/or Secure Firewall Threat Defense. Secure Firewall connector will be listening on configured endpoint to receive and process NSEL records.

## **Flow Ingestion to Secure Workload**

Secure Firewall connector is essentially a NetFlow collector. The connector receives the NSEL records from Secure Firewall ASA and Secure Firewall Threat Defense, and forwards them to Secure Workload for flow analysis. Secure Firewall connector can be enabled on a Secure Workload Ingest appliance and runs as a Docker container.

Secure Firewall connector also registers with Secure Workload as a Secure Workload agent. Secure Firewall connector decapsulates the NSEL protocol packets (i.e., flow records); then processes and reports the flows like a regular Secure Workload agent. Unlike a Deep Visibility Agent, it does not report any process or interface information.

 $\mathscr{P}$ 

**Note** Secure Firewall connector supports NetFlow v9 protocol.

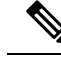

Each Secure Firewall connector should report only flows for one VRF. The flows exported by the connector is put in the VRF based on the Agent VRF configuration in Secure Workload cluster. To configure the VRF for the connector, go to: **Manage** > **Agents** and click the **Configuration**tab. In this page, under *Agent Remote VRF Configurations*section, click *Create Config* and provide the details about the connector. The form requests the user to provide: the name of the VRF, IP subnet of the connector, and range of port numbers that can potentially send flow records to the cluster. **Note**

#### <span id="page-227-0"></span>**Handling NSEL Events**

The following table shows how various NSEL events are handled by Secure Firewall connector. For more information about these elements, see IP Flow [Information](https://www.iana.org/assignments/ipfix/ipfix.xhtml) Export (IPFIX) Entities document.

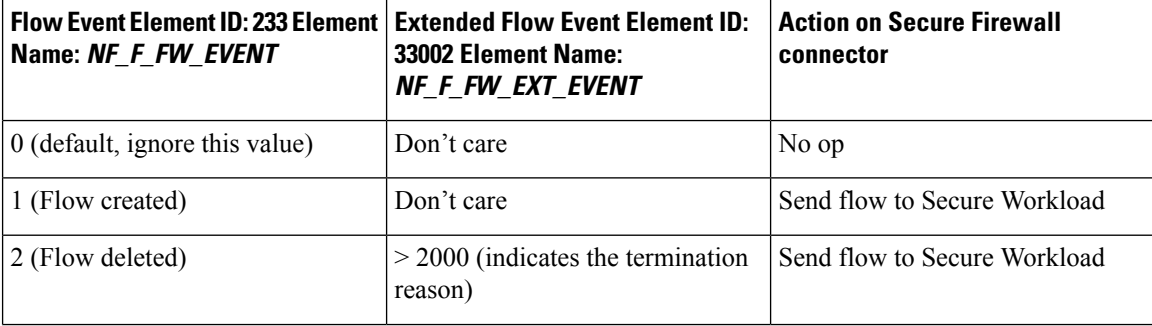

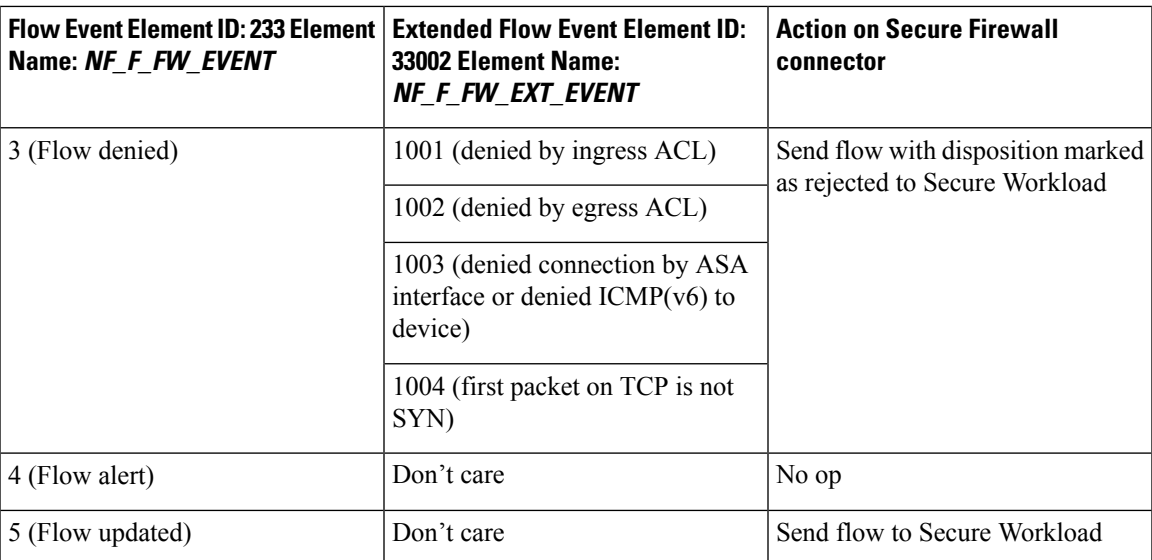

Based on the NSEL record, Secure Firewall connector sends flow observation to Secure Workload. NSEL flow records are bidirectional. So, Secure Firewall connector sends 2 flows: forward flow and reverse flow to Secure Workload.

Here are the details about flow observation sent by Secure Firewall connector to Secure Workload.

## **Forward Flow observation**

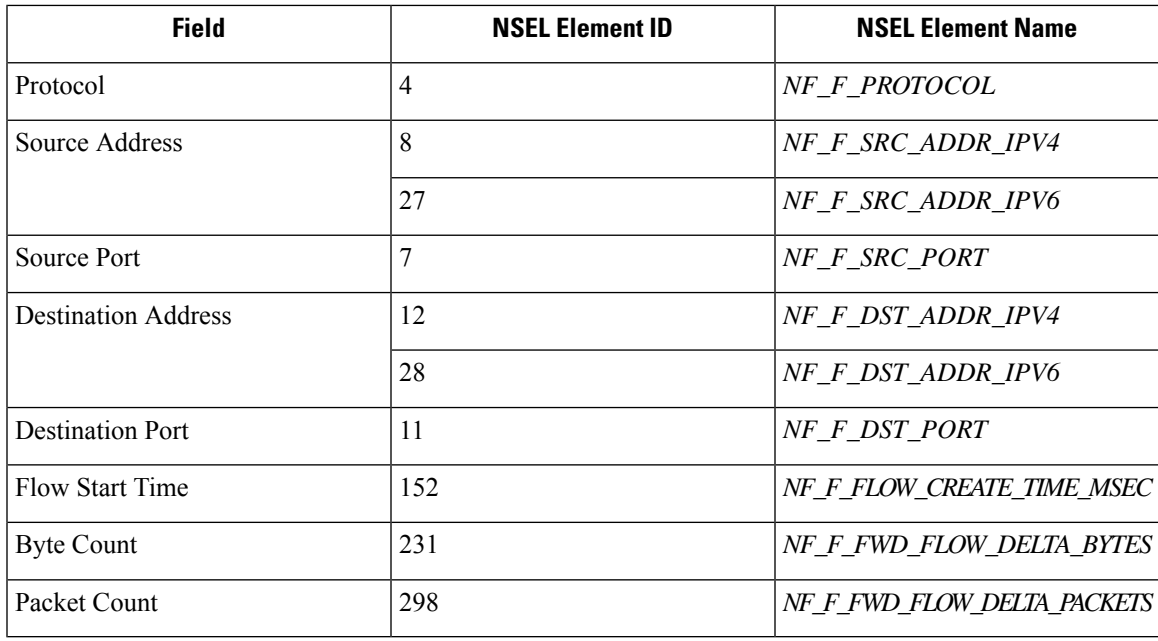

## **Reverse Flow Information**

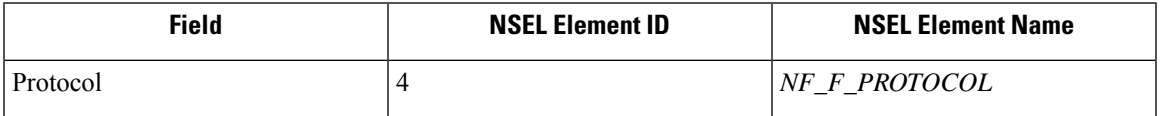

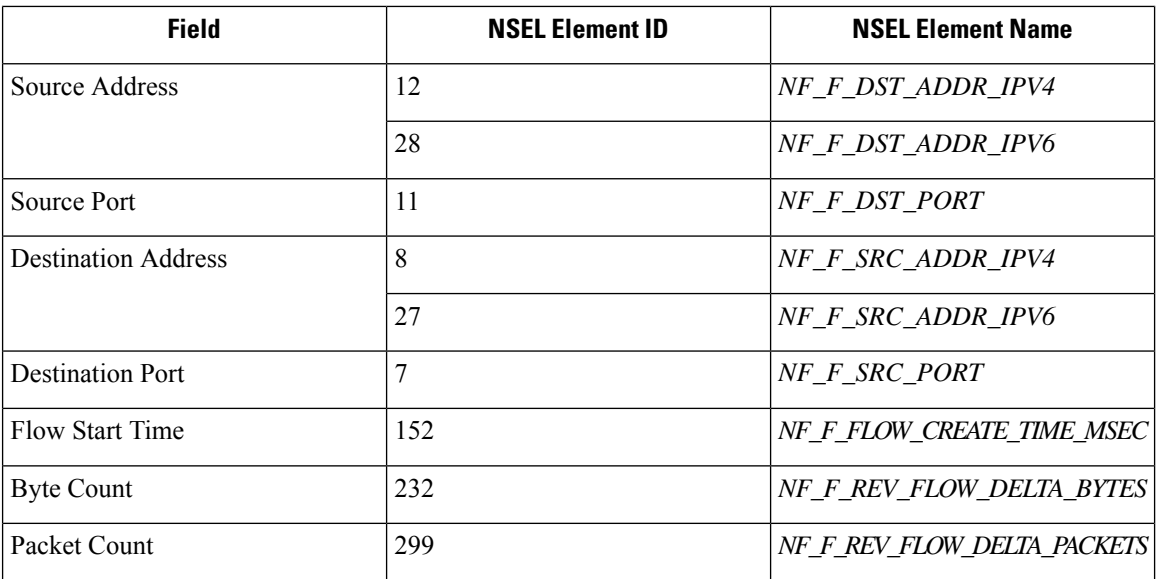

## **NAT**

If the client to ASA flow is NATed, NSEL flow records indicate the NATed IP/port on the server side. Secure Firewall connector uses this information to stitch server to ASA and ASA to client flows.

Here is the NATed flow record in the forward direction.

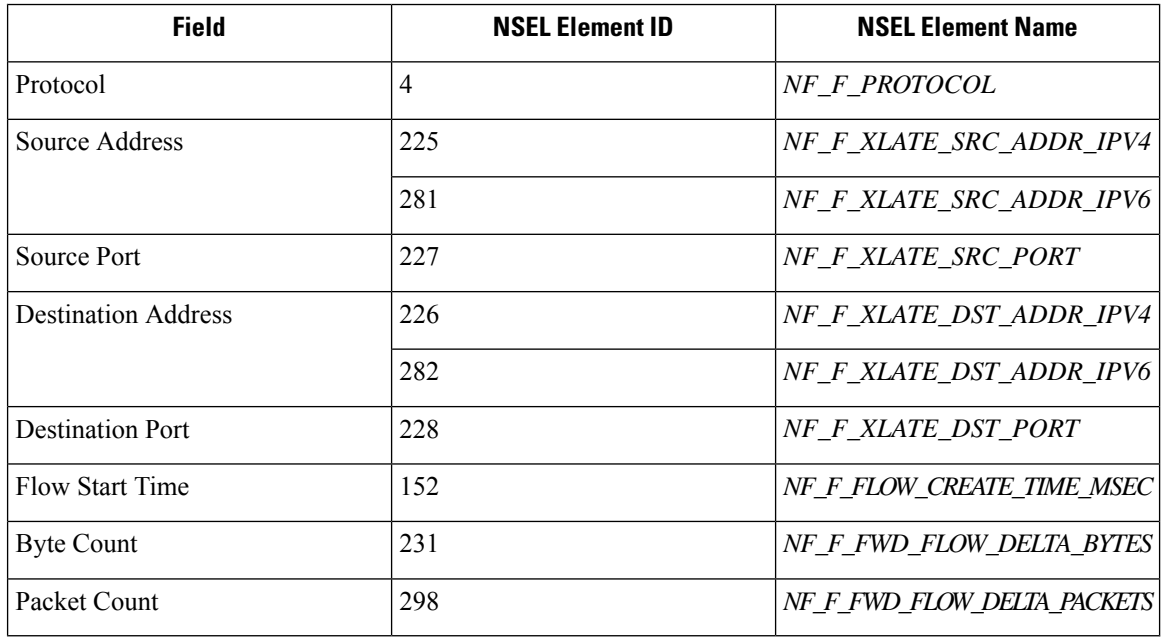

The forward flow will be marked as related to the NATed flow record in the forward direction (and vice versa) Here is the NATed flow record in the reverse direction

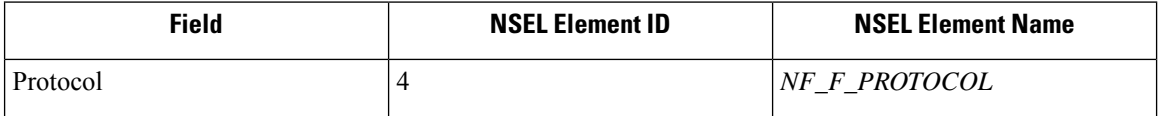

Ш

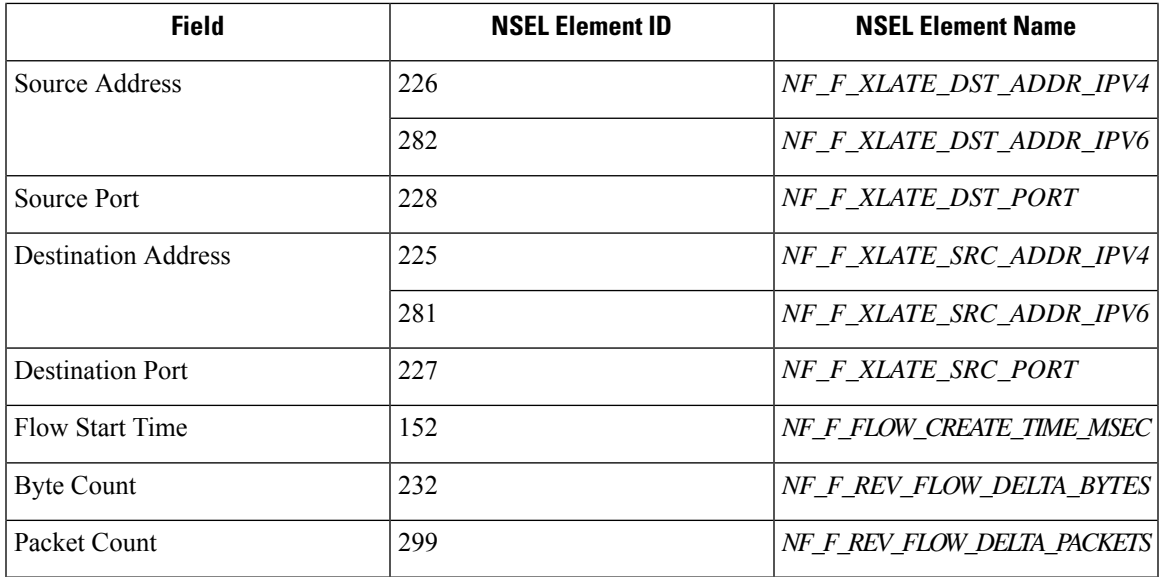

The reverse flow will be marked as related to the NATed flow record in the reverse direction (and vice versa).

**Note** Only NSEL element IDs listed in this section are supported by Secure Firewall connector.

## **TCP Flags Heuristics**

The NSEL records do not have TCP flags information. The Secure Firewall connector uses the following heuristics to set the TCP flags so that the flows can be further analyzed by automatic policy discovery:

- If there are at least one forward packets, adds SYN to the forward flow TCP flags.
- If there are at least two forward packets and one reverse packet, adds ACK to the forward flow TCP flags and SYN-ACK to the reverse flow TCP flags.
- If the previous condition holds true and the flow event is Flow deleted, adds FIN to both forward and reverse TCP flags.

#### **How to Configure NSEL on Secure Firewall ASA**

The following steps are guidelines on how to configure NSEL and export NetFlow packets to a collector (i.e., Secure Firewall connector). For more information, see the official Cisco configuration guide at Cisco [Secure](https://www.cisco.com/c/en/us/td/docs/security/asa/special/netflow/asa_netflow.html) Firewall ASA NetFlow [Implementation](https://www.cisco.com/c/en/us/td/docs/security/asa/special/netflow/asa_netflow.html) Guide for more details.

Here is an example NSEL configuration.

```
flow-export destination outside 172.29.142.27 4729
flow-export template timeout-rate 1
!
policy-map flow_export_policy
  class class-default
  flow-export event-type flow-create destination 172.29.142.27
  flow-export event-type flow-teardown destination 172.29.142.27
  flow-export event-type flow-denied destination 172.29.142.27
  flow-export event-type flow-update destination 172.29.142.27
```

```
user-statistics accounting
service-policy flow_export_policy global
```
In this example, Secure Firewall ASA appliance is configured to sent NetFlow packets to *172.29.142.27* on port *4729*. In addition, *flow-export* actions are enabled on *flow-create*, *flow-teardown*, *flow-denied*, and *flow-update* events. When these flow events occur on ASA, a NetFlow record is generated and sent to the destination specified in the configuration.

Assuming a Secure Firewall connector is enabled on Secure Workload and listening on *172.29.142.27:4729* in a Secure Workload Ingest appliance, the connector will receive NetFlow packets from Secure Firewall ASA appliance. The connector processes the NetFlow records as discussed in [Handling](#page-227-0) NSEL Eventsand exports flow observations to Secure Workload. In addition, for NATed flows, the connector stitches the related flows (client-side and server-side) flows.

#### **How to Configure the Connector**

For information about required virtual appliances, see Virtual Appliances for [Connectors](#page-302-0). The following configurations are allowed on the connector.

• *Log*: For more information, see Log [Configuration.](#page-321-0)

In addition, the listening ports of IPFIX protocol on the connector can be updated on the Docker container in Secure Workload Ingest appliance using a an allowed command. This command can be issued on the appliance by providing the connector ID of the connector, type of the port to be update, and the new port information. The connector ID can be found on the connector page in Secure Workload UI. For more information, see update-listening-ports.

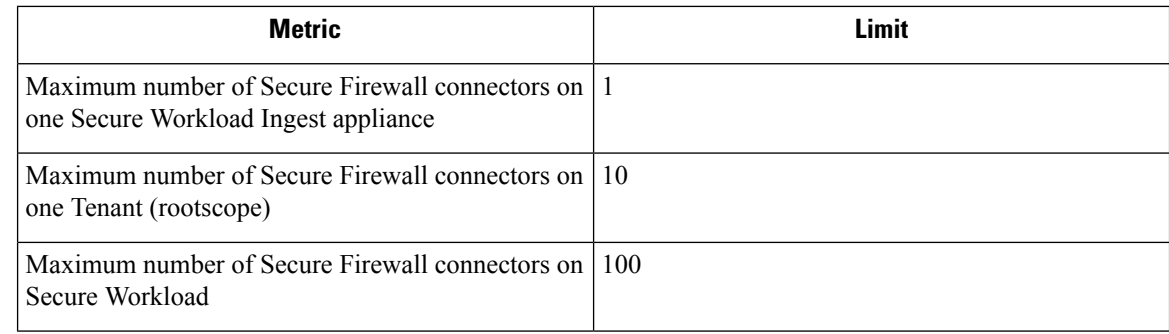

# **Meraki Connector**

Meraki connector allows Secure Workload to ingest flow observations from Meraki firewalls (included in Meraki MX security appliances and wireless access points). Using this solution, the hosts do not need to run software agents, because the Cisco switches will relay NetFlow records to Meraki connector hosted in a Secure Workload Ingest appliance for processing.

**Limits**

П

#### **Figure 54: Meraki connector**

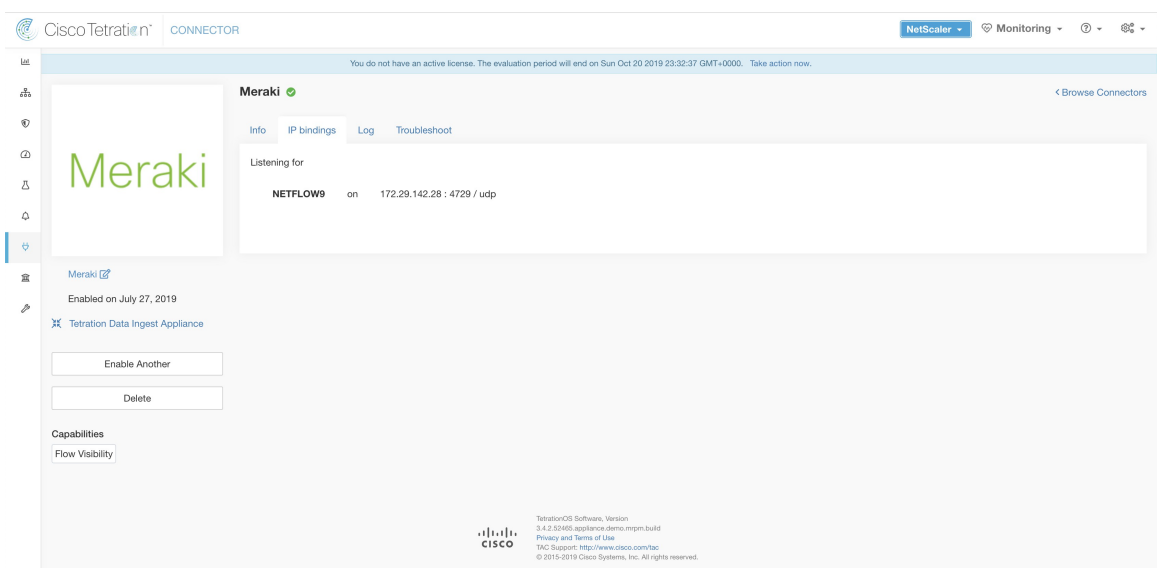

## **What is NetFlow**

NetFlow protocol allows network devices such as Meraki [Firewall](https://meraki.cisco.com/technologies/next-gen-firewall) to aggregate traffic that passes through them into flows and export these flows to a flow collector. The flow collector receives these flow records and stores them in their flow storage for offline querying and analysis.

Typically, the setup involves the following steps:

- **1.** Enable NetFlow statistics reporting on Meraki Firewall.
- **2.** Configure the NetFlow collector endpoint information on Meraki Firewall.

#### **Flow Ingestion to Secure Workload**

Meraki connector is essentially a NetFlow collector. The connector receives the flow records from the Meraki firewalls that are configured to export NetFlow traffic statistics. It processes the NetFlow records and sends the flow observations reported by Meraki firewalls to Secure Workload for flow analysis. A Meraki connector can be enabled on a Secure Workload Ingest appliance and runs as a Docker container.

Meraki connector also registers with Secure Workload as a Secure Workload Meraki agent. Meraki connector decapsulates the NetFlow protocol packets (i.e., flow records); then processes and reports the flows like a regular Secure Workload agent. Unlike a Deep Visibility Agent, it does not report any process or interface information.

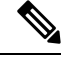

**Note** Meraki connector supports NetFlow v9 protocol.

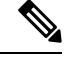

**Note**

Each Meraki connector should report only flows for one VRF. The flows exported by the connector is put in the VRF based on the Agent VRF configuration in Secure Workload cluster. To configure the VRF for the connector, go to: **Manage** > **Agents** and click the **Configuration** tab. In this page, under *Agent Remote VRF Configurations* section, click *Create Config* and provide the details about the connector. The form requests the user to provide: the name of the VRF, IP subnet of the connector, and range of port numbers that can potentially send flow records to the cluster.

## **Handling NetFlow Records**

Based on the NetFlow record, Meraki connector sends flow observation to Secure Workload. Meraki NetFlow flow records are bidirectional. So, Meraki connector sends 2 flows: forward flow and reverse flow to Secure Workload.

Here are the details about flow observation sent by Meraki connector to Secure Workload.

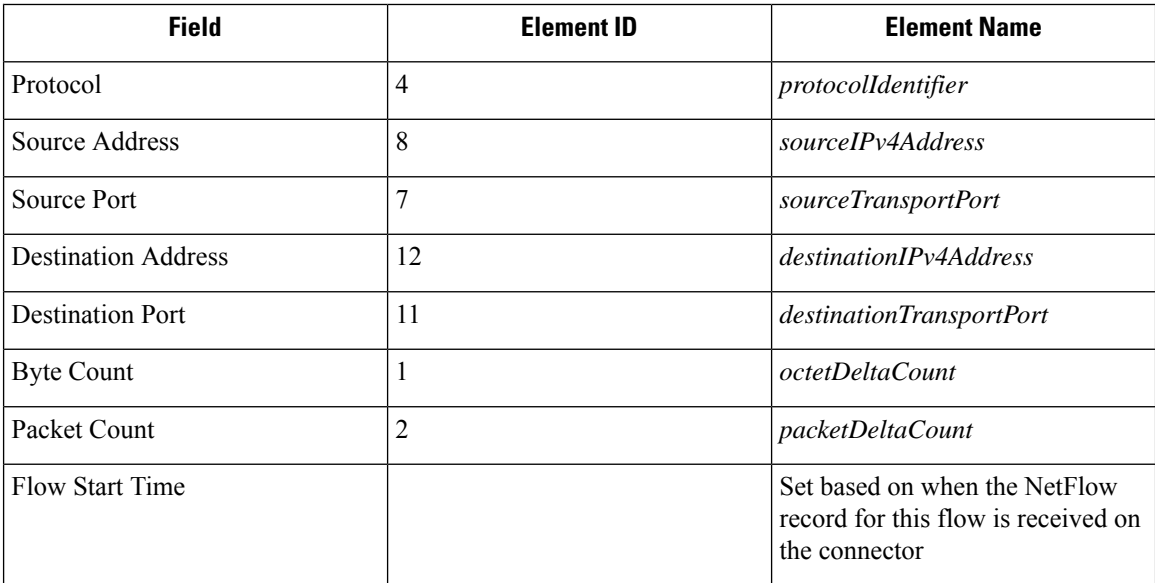

#### **Forward Flow observation**

## **Reverse Flow Information**

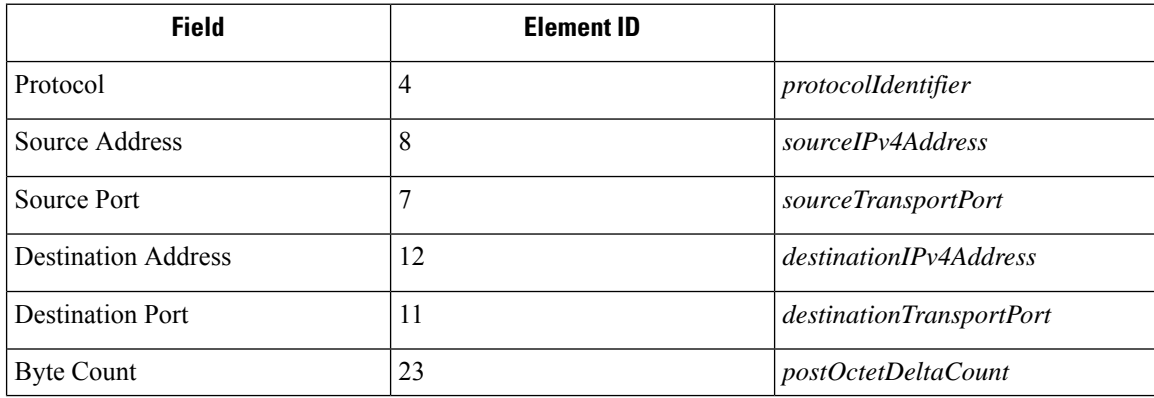

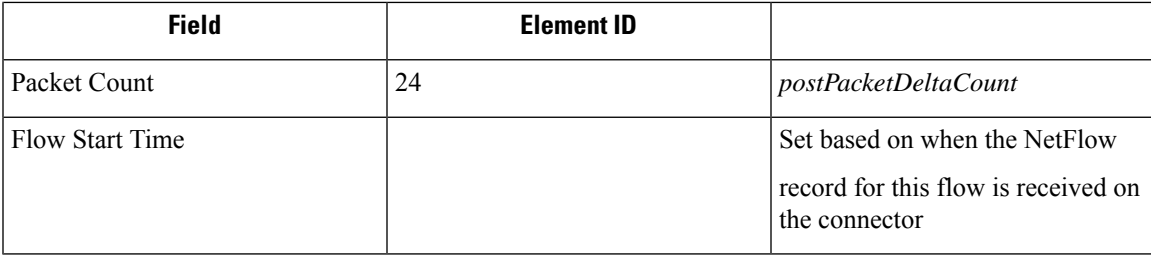

## **How to configure NetFlow on Meraki Firewall**

The following steps show how to configure NetFlow reporting on Meraki Firewall.

## **Procedure**

- **Step 1** Login to Meraki UI console.
- **Step 2** Navigate to **Network-wide** > **General**. In *Reporting* settings, enable **NetFlow traffic reporting** and make sure the value is set to *Enabled: send NetFlow traffic statistics.*
- **Step 3** Set NetFlow collector IP and NetFlow collector port to the IP and port on which Meraki connector is listening in Secure Workload Ingest appliance. Default port on which Meraki connector listens for NetFlow records is 4729.
- **Step 4** Save the changes.

#### **Figure 55: Enabling NetFlow on <sup>a</sup> Meraki Firewall**

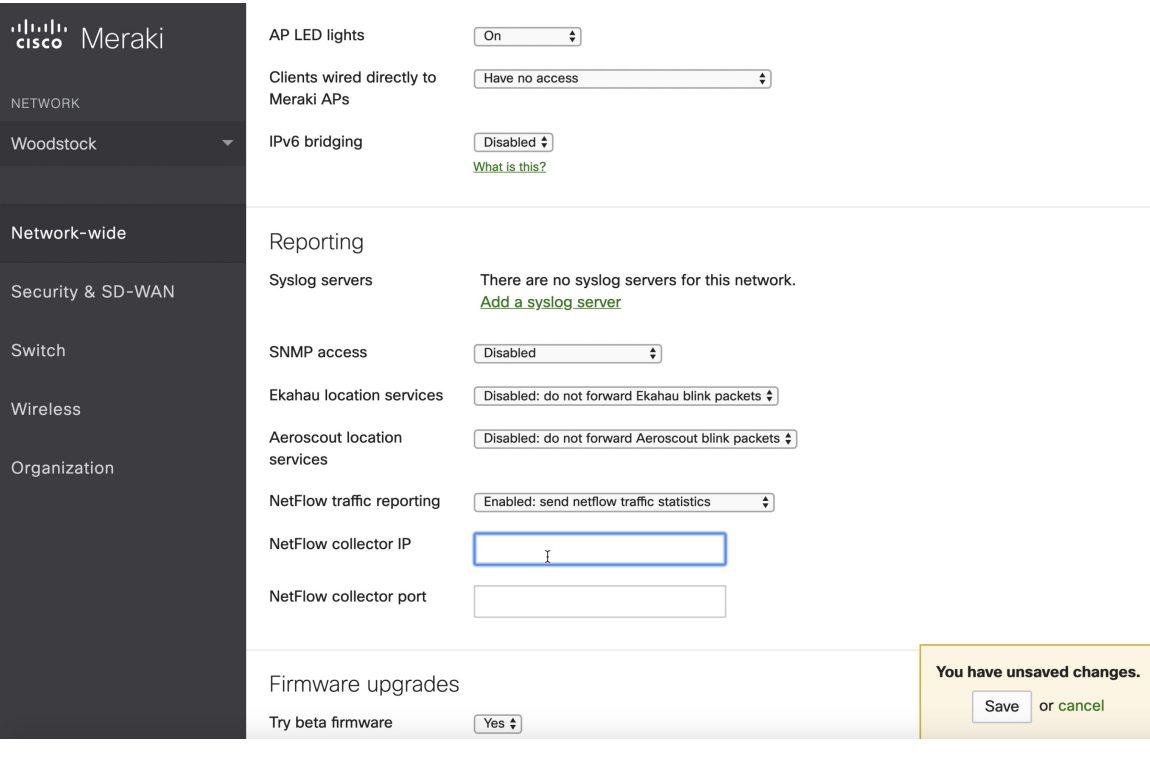

#### **How to Configure the Connector**

For information about required virtual appliances, see Virtual Appliances for [Connectors](#page-302-0). The following configurations are allowed on the connector.

• *Log*: For more information, see Log [Configuration.](#page-321-0)

In addition, the listening ports of NetFlow v9 protocol on the connector can be updated on the Docker container in Secure Workload Ingest appliance using an allowed command. This command can be issued on the appliance by providing the connector ID of the connector, type of the port to be update, and the new port information. The connector ID can be found on the connector page in Secure Workload UI. For more information, see update-listening-ports.

## **Limits**

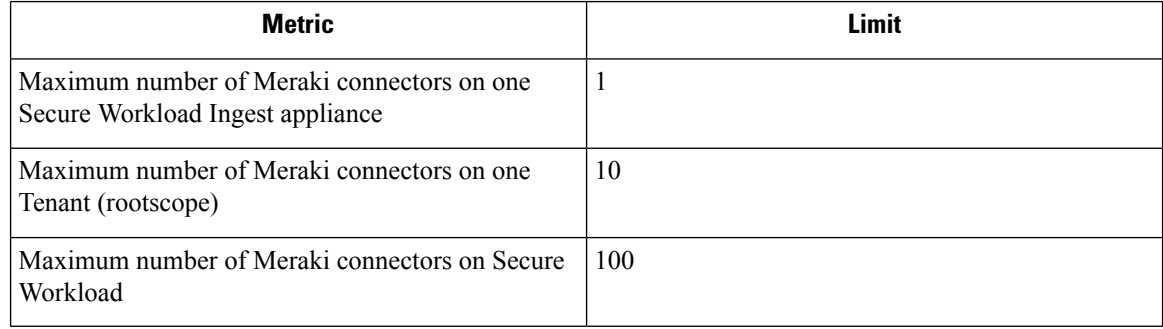

# **ERSPAN Connector**

ERSPAN connector allows Secure Workload to ingest flow observations from routers and switches in the network. Using this solution, the hosts do not need to run software agents, because the Cisco switches will relay the hosts' traffic to the ERSPAN connector for processing.

## **What is ERSPAN**

Encapsulated Remote Switch Port Analyzer (ERSPAN) is a feature present in most of Cisco switches. It mirrors frames seen by a network device, encapsulates them in a IP packet and sends them to a remote analyzer. Users can select a list of interfaces and/or VLANS on the switch to be monitored.

Commonly, the setup involves configuring source ERSPAN monitoring session(s) on one or more network devices and configuring the destination ERSPAN monitoring session(s) on the remote network device(s) directly connected to a traffic analyzer.

The Secure Workload ERSPAN connector provides both the destination ERSPAN session and traffic analyzer functionalities; therefore there is no need to configure any destination sessions on the switches with the Secure Workload solution.

#### **What are the SPAN Agents**

Each ERSPAN connector registers a SPAN agent with the cluster. The Secure Workload SPAN agents are regular Secure Workload agents configured to only process ERSPAN packets: Like Cisco destination ERSPAN sessions, they decapsulate the mirrored frames; then they process and report the flows like a regular Secure Workload agent. Unlike Deep Visibility Agents, they do not report any process or interface information.

#### **What is the Ingest Appliance for ERSPAN**

The Secure Workload Ingest appliance for ERSPAN is a VM that internally runs three ERSPAN Secure Workload connectors. It uses the same OVA or QCOW2 as the normal Ingest appliance.

Each connector runs inside a dedicated Docker container to which one vNIC and two vCPU cores with no limiting quota are exclusively assigned.

The ERSPAN connector register a SPAN agent with the cluster with the container hostname: <VM hostname>-<interface IP address>.

The connectors and agents are preserved/restored upon VM, Docker daemon or Docker container crash/reboot.

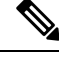

**Note**

The ERSPAN connector's status will be reported back to the Connector page. See the Agent List page and check the corresponding SPAN agents state.

For more information about required virtual appliances, see Virtual Appliances for [Connectors.](#page-302-0) For ERSPAN connectors, IPv4 and IPv6 (dual stack mode) addresses are supported. However, do note that dual stack support is a BETA feature.

#### **How to configure the source ERSPAN session**

The following steps are for a Nexus 9000 switch. The configurations may slightly differ for other Cisco platforms. For configuring a Cisco platform, see the Cisco Secure Workload User Guide.

**Figure 56: Configuring ERSPAN source on Cisco Nexus 9000**

```
Enter the configuration mode
# config terminal
Configure the erspan source IP address
(config)# monitor erspan origin ip-address 172.28.126.1 global
Create and configure the source erspan session
(config)# monitor session 10 type erspan-source
(config-erspan-src)# source interface ethernet 1/23 both
(config-erspan-src)# source vlan 315, 512
(config-erspan-src)# destination ip 172.28.126.194
Turn on the monitor session
(config-erspan-src)# no shut
Persist the configuration
# copy runnin-config startup-confi<mark>g</mark>
```
The above steps created a source ERSPAN session with id 10. The switch will mirror the frames ingressing and egressing (both) the interface eth1/23 and the ones on VLANS 315 and 512. The outer GRE packet carrying the mirrored frame will have source IP 172.28.126.1 (must be the address of a L3 interface on this switch) and destination IP 172.28.126.194. This is one of the IP addresses configured on the ERSPAN VM.

#### **Supported ERSPAN formats**

The Secure Workload SPAN Agents can process ERSPAN type I, II and III packets described in the proposed [ERSPAN](https://tools.ietf.org/html/draft-foschiano-erspan-03) RFC. Therefore they can process ERSPAN packets generated by Cisco devices. Among the non

RFC compliant formats, they can process the ERSPAN packets generated by VMware vSphere Distributed Switch (VDS).

#### **Performance considerations when configuring ERSPAN source**

Carefully choose the ERSPAN source's port/VLAN list. Although the SPAN agent has two dedicated vCPUs, the session may generate considerable amount of packets which could saturate the processing power of the agent. If an agent is receiving more packets than it can process, it will be shown in the Agent Packet Misses graph on the cluster's Deep Visibility Agent page.

More fine grained tuning on which frames the ERSPAN source will mirror can be achieved with ACL policies, usually via the filter configuration keyword.

If the switch supports it, the ERSPAN source session can be configured to modify the maximum transport unit (MTU) of the ERSPAN packet (commonly the default value 1500 bytes), usually via a mtu keyword. Deacreasing it will limit the ERSPAN bandwidth usage in your network infrastructure, but it will have no effect on theSPAN Agent load, given the agent's workload is on a per-packet basis. When reducing this value, allow room for 160 bytes for the mirrored frame. For the ERSPAN header overhead details, see the proposed [ERSPAN](https://tools.ietf.org/html/draft-foschiano-erspan-03) RFC.

There are three versions of ERSPAN. The smaller the version, the lower the ERSPAN header overhead. Version II and III allow for applying QOS policies to the ERSPAN packets, and provide some VLAN info. Version III carries even more settings. Version II is usually the default one on Cisco switches. While Secure Workload SPAN Agents support all three versions, at the moment they do not make use of any extra information the ERSPAN version II and III packets carry.

#### **Security considerations**

The Ingest Virtual Machine for ERSPAN guest Operating System is CentOS 7.9, from which OpenSSL server/clients packages were removed.

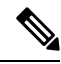

CentOS 7.9 is the guest operating system for Ingest and Edge virtual appliances in Secure Workload 3.8.1.19 and earlier releases. Starting Secure Workload 3.8.1.36, the operating system is AlmaLinux 9.2. **Note**

Once the VM is booted and the SPAN agent containers are deployed (this takes a couple of minutes on first time boot only), no network interfaces, besides the loopback, will be present in the Virtual Machine. Therefore the only way to access the appliance is via its console.

The VM network interface are now moved inside the Docker containers. The containers run a centos:7.9.2009 based Docker image with no TCP/UDP port open.

**Note** Starting Secure Workload 3.8.1.36, the containers run almalinux/9-base:9.2.

Also, the containers are run with the base privileges (no –privileged option) plus the NET\_ADMIN capability.

In the unlikely case a container is compromised, the VM guest OS should not be compromisable from inside the container.

All the other security consideration valid for Secure Workload Agents running inside a host do also apply to the Secure Workload SPAN Agents running inside the Docker containers.

#### **Troubleshooting**

Once SPAN Agents show in active state in the cluster Monitoring/Agent Overview page, no action is needed on the ERSPAN Virtual Machine, user does not need to log into it. If that is not happening or if the flows are not reported to the cluster, following information will help pinpoint deployment problems.

In normal conditions, on the VM:

- systemctl status tet\_vm\_setup reports an *inactive* service with *SUCCESS* exit satus;
- systemctl status tet-nic-driver reports an *active* service;
- docker network 1s reports five networks: host, none and three erspan-<iface name>;
- ip link only reports the loopback interface;
- docker ps reports three running containers;
- docker logs <cid> for each container contains the message:INFO success: tet-sensor entered RUNNING state, process has stayed up for > than 1 seconds (startsecs)
- docker exec <cid> if config reports only one interface, besides the loopback;
- docker exec <cid> route -n reports the default gateway;
- docker exec <cid> iptables -t raw -S PREROUTING reports the rule -A PREROUTING -p gre -j DROP;

If any of the above does not hold true, check the deployment script logs in /local/tetration/logs/ tet vm setup. log for the reason why the SPAN agent containers deployment failed.

Any other agent registration/connectivity issue can be troubleshooted the same way it is done for agents running on a host via the *docker exec* command:

- docker exec <cid> ps -ef reports the two tet-engine, tet-engine check conf instances and two /usr/local/tet/tet-sensor -f /usr/local/tet/conf/.sensor\_config instances, one with root user and one with tet-sensor user, along with the process manager /usr/bin/ python /usr/bin/supervisord -c /etc/supervisord.conf -n instance.
- docker exec <cid> cat /usr/local/tet/log/tet-sensor.log shows the agent's logs;
- docker exec <cid> cat /usr/local/tet/log/fetch sensor id.log shows the agent's registration logs;
- docker exec <cid> cat /usr/local/tet/log/check\_conf\_update.log showsthe configuration update polling logs;

If necessary, traffic to/from the container can be monitored with tcpdump after setting into the container's network namespace:

- **1.** Retrieve the container's network namespace (SandboxKey) via docker inspect  $\langle c \cdot d \rangle$  | grep SandboxKey;
- **2.** Set into the container's network namespace nsenter --net=/var/run/docker/netns/...;
- **3.** Monitor eth0 traffic tcpdump -i eth0 -n.

## **Limits**

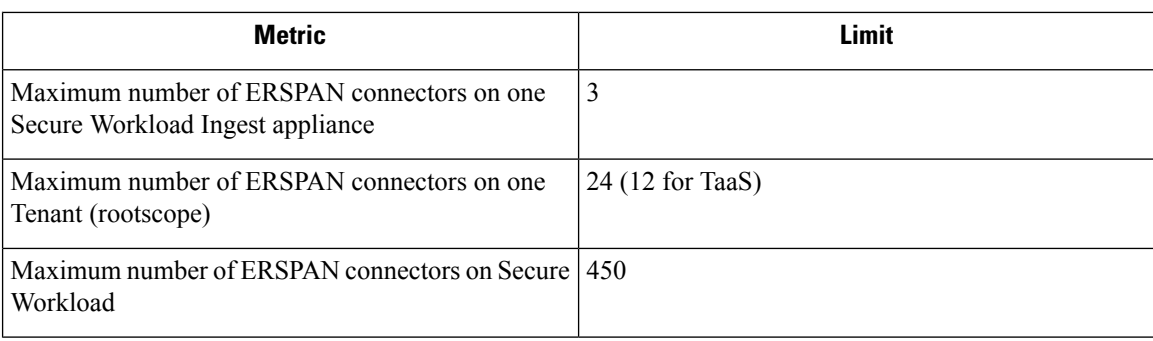

# **Connectors for Endpoints**

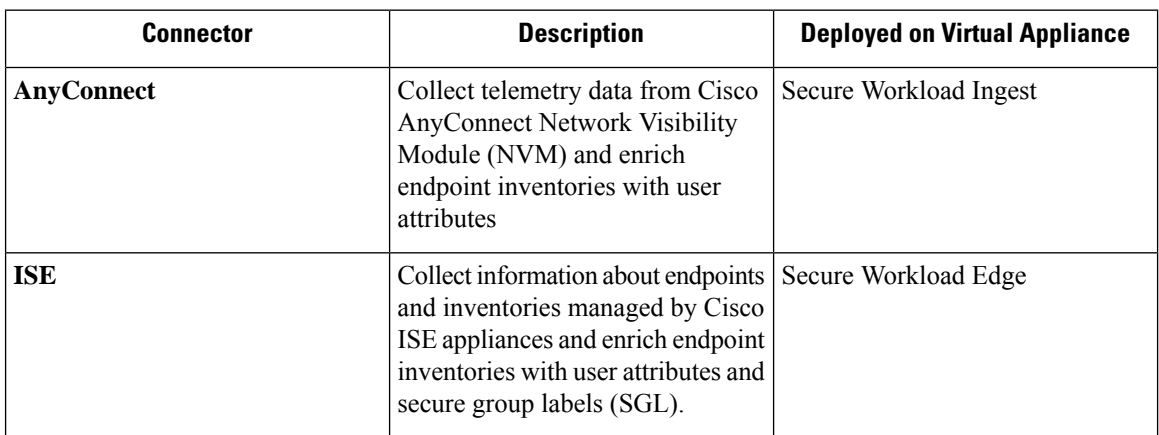

Connectors for endpoints provide endpoint context for Secure Workload.

For more information about required virtual appliances, see Virtual Appliances for [Connectors](#page-302-0).

# **AnyConnect Connector**

AnyConnect connector monitors endpoints that run Cisco [AnyConnect](https://www.cisco.com/c/en/us/products/security/anyconnect-secure-mobility-client/index.html) Secure Mobility Client with [Network](https://www.cisco.com/c/en/us/td/docs/security/vpn_client/anyconnect/anyconnect47/administration/guide/b_AnyConnect_Administrator_Guide_4-7/nvm.html) [Visibility](https://www.cisco.com/c/en/us/td/docs/security/vpn_client/anyconnect/anyconnect47/administration/guide/b_AnyConnect_Administrator_Guide_4-7/nvm.html) Module (NVM). Using this solution, the hosts do not need to run any software agents on endpoints, because NVM sends host, interface, and flow records in IPFIX format to a collector (e.g., AnyConnect connector).

AnyConnect connector does the following high-level functions.

- **1.** Register each endpoint (supported user devices such as a desktop, a laptop, or a smartphone) on Cisco Secure Workload as an AnyConnect agent.
- **2.** Update interface snapshots from these endpoints with Secure Workload.
- **3.** Send flow information exported by these endpoints to Secure Workload collectors.
- **4.** Periodically send process snapshots for processes that generate flows on the endpoints tracked by the AnyConnect connector.
- **5.** Label endpoint interface IP addresses with Lightweight Directory Access Protocol (LDAP) attributes corresponding to the logged-in-user at each endpoint.

#### **Figure 57: AnyConnect connector**

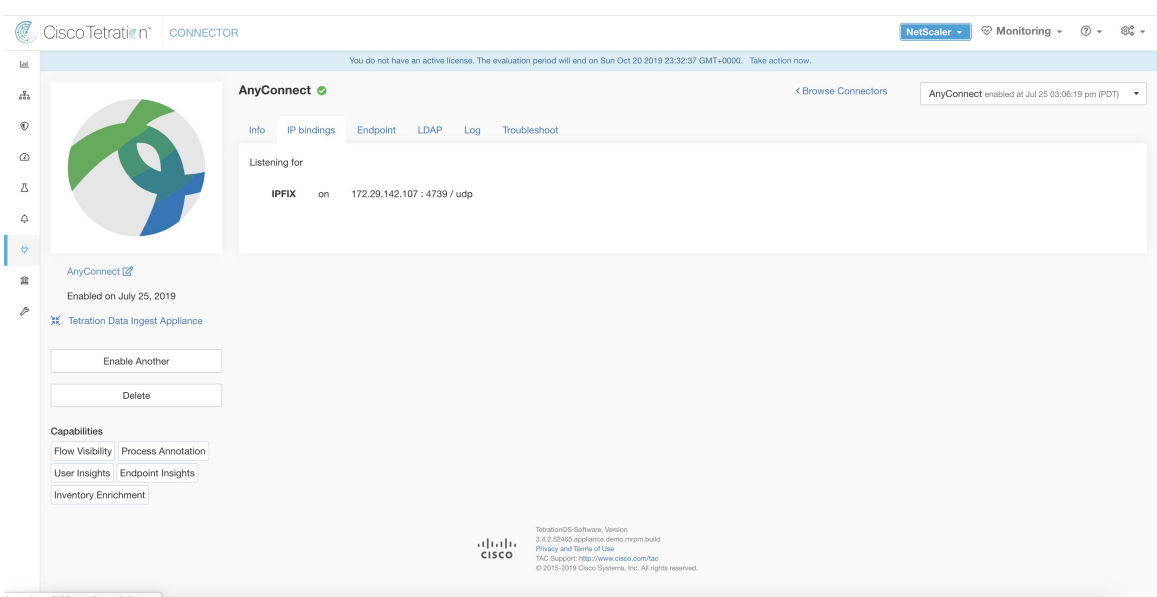

## **What is AnyConnect NVM**

AnyConnect NVM provides visibility and monitoring of endpoint and user behavior both on and off premises. It collects information from endpoints that includes the following context.

- **1. Device/Endpoint Context**: Device/endpoint specific information.
- **2. User Context**: Users associated with the flow.
- **3. Application Context**: Processes associated with the flow.
- **4. Location Context**: Location specific attributes -if available.
- **5. Destination Context**: FQDN of the destination. AnyConnect NVM generates 3 types of records.

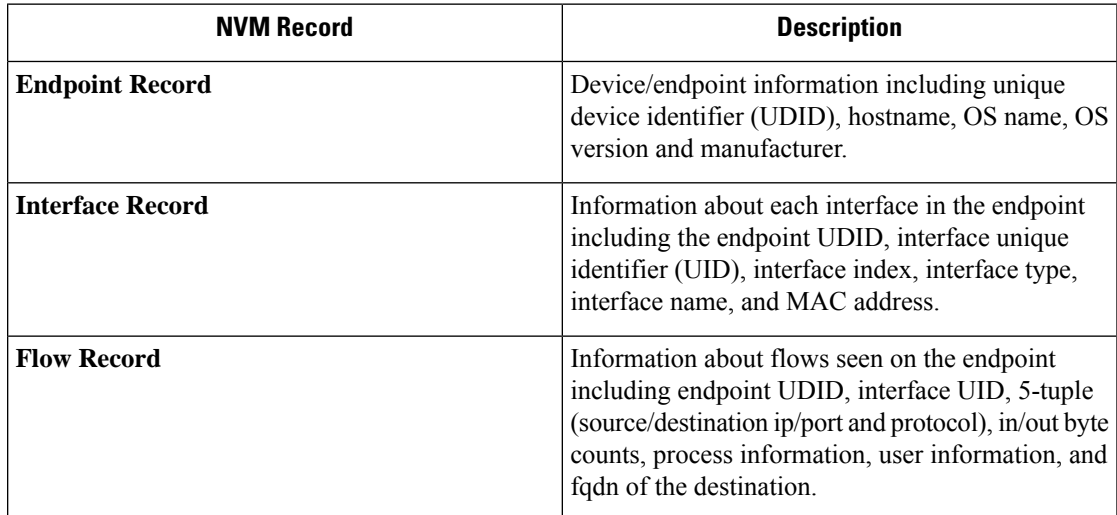

Each record is generated and exported in IPFIX protocol format. When the device is in a trusted network (onpremise/VPN), AnyConnect NVM exports records to a configured collector. AnyConnect connector is an example IPFIX collector that can receive and process IPFIX stream from AnyConnect NVM.

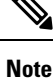

AnyConnect connector supports AnyConnect NVM from 4.2+ versions of Cisco AnyConnect Secure Mobility Client.

#### **How to configure AnyConnect NVM**

See How to Implement [AnyConnect](https://github.com/TetrationAnalytics/examples/blob/master/3.3.1.x/How-To-Implement_AnyConnect_Network_Visiblity_Module_Rev2.pdf) NVM document for step by step instructions on how to implement AnyConnect NVM using either Cisco Secure [Firewall](https://www.cisco.com/c/en_in/products/security/adaptive-security-appliance-asa-software/index.html) ASA or Cisco Identity [Services](https://www.cisco.com/c/en/us/products/security/identity-services-engine/index.html) engine (ISE). Once NVM module is deployed, an NVM profile should be specified and pushed to and installed on the endpoints running Cisco AnyConnect Secure Mobility Client. When specifying NVM profile, the IPFIX collector should be configured to point to AnyConnect connector on port 4739.

AnyConnect connector also registers with Secure Workload as a Secure Workload AnyConnect Proxy agent.

#### **Processing NVM records**

AnyConnect connector processes AnyConnect NVM records as shown below.

#### **Endpoint Record**

Upon receiving an endpoint record, AnyConnect connector registers that endpoint as AnyConnect agent on Secure Workload. AnyConnect connector uses the endpoint specific information present in the NVM record along with AnyConnect connector's certificate to register the endpoint. Once an endpoint is registered, data-plane for the endpoint is enabled by creating a new connection to one of the collectors in Secure Workload. Based on the activity (flow records) from this endpoint, AnyConnect connector checks-in the AnyConnect agent corresponding to this endpoint with the cluster periodically (20-30 minutes).

AnyConnect NVM starts to send agent version from 4.9. By default, the AnyConnect endpoint would be registered as version 4.2.x on Secure Workload. This version indicates the minimum supported AnyConnect NVM version.For the AnyConnect endpoints with version 4.9 or newer, the corresponding AnyConnect agent on Secure Workload would show the actual version installed.

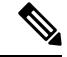

The AnyConnect agent installed version is not controlled by Secure Workload. Attempting to upgrade the AnyConnect endpoint agent on Secure Workload UI would not take effect. **Note**

## **Interface Record**

Interface Record IP address for an interface is not part of the AnyConnect NVM interface record. IP address for an interface is determined when flow records start coming from the endpoint for that interface. Once IP address is determined for an interface, AnyConnect connector sends a complete snapshot of all interfaces of that endpoint whose IP address is determined to config server of Secure Workload. This associates the VRF with the interface data and flows coming in on these interfaces will now be marked with this VRF.

## **Flow Record**

Upon receiving a flow record, AnyConnect connector translates the record to the format that Secure Workload understands and sends FlowInfo over the dataplane corresponding to that endpoint. Furthermore, it stores process information included in the flow record locally. In addition, if LDAP configuration is provided to AnyConnect connector, it determines values for configured LDAP attributes of the logged-in-user of the endpoint. The attributes are associated to the endpoint IP address where the flow happened. Periodically, process information and user labels are pushed to Secure Workload.

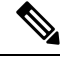

**Note**

Each AnyConnect connector will report only endpoints/interfaces/ flows for one VRF. The endpoints and interfaces reported by AnyConnect connector are associated with the VRF based on the Agent VRF configuration in Secure Workload. The flows exported by the AnyConnect connector agent on behalf of the AnyConnect endpoint belong to the same VRF. To configure the VRF for the agent, go to: **Manage** > **Agents** and click the **Configuration** tab. In this page, under "Agent Remote VRF Configurations" section, click "Create Config" and provide the details about the AnyConnect connector. The form requests the user to provide: the name of the VRF, IP subnet of the host on which the agent is installed, and range of port numbers that can potentially send flow records to the cluster.

#### **Duplicate UDIDs in Windows Endpoints**

If endpoint machines are cloned from the same golden image, it is possible that the UDID of all cloned endpoints are identical. In such cases, AnyConnect connector receives endpoint records from these endpoints with identical UDID and registers them on Secure Workload with same UDID. When interface/flow records are received by the connector from these endpoints, it is impossible for the connector to determine the correct AnyConnect agent on Secure Workload to associate the data. The connector associates all the data to one endpoint (and it is not deterministic).

To deal with this problem, AnyConnect NVM 4.8 release ships a tool called *dartcli.exe* to find and regenerate UDID on the endpoint.

- *dartcli.exe -u* retrieves the UDID of the endpoint.
- *dartcli.exe -nu* regenerates the UDID of the endpoint. To run this tool, use the following steps.

C:\Program Files (x86)\Cisco\Cisco AnyConnect Secure Mobility Client\DART>dartcli.exe -u UDID : 8D0D1E8FA0AB09BE82599F10068593E41EF1BFFF C:\Program Files (x86)\Cisco\Cisco AnyConnect Secure Mobility Client\DART>dartcli.exe -nu Are you sure you want to re-generate UDID [y/n]: y Adding nonce success UDID : 29F596758941E606BD0AFF49049216ED5BB9F7A5 C:\Program Files (x86)\Cisco\Cisco AnyConnect Secure Mobility Client\DART>dartcli.exe -u UDID : 29F596758941E606BD0AFF49049216ED5BB9F7A5

## **Periodic Tasks**

Periodically, AnyConnect connector sends process snapshots and user labels on AnyConnect endpoint inventories.

- **1. Process Snapshots**: every 5 minutes, AnyConnect connector walks through the processes it maintains locally for that interval and sends process snapshot for all the endpoints that had flows during that interval.
- **2. User Labels**: every 2 minutes, AnyConnect connector walks through the LDAP user labels it maintains locally and updates User Labels on those IP addresses.

For user labels, AnyConnect connector creates a local snapshot of LDAP attributes of all users in the organization. When AnyConnect connector is enabled, configuration for LDAP (server/port information, attributes to fetch for a user, attribute that contains the username) may be provided. In addition, the LDAP user credentials to access LDAP server may be provided. LDAP user credentials are encrypted and never revealed in the AnyConnect connector. Optionally, an LDAP certificate may be provided for securely accessing LDAP server.

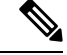

AnyConnect connector creates a new local LDAP snapshot every 24 hours. This interval is configurable in LDAP configuration of the connector. **Note**

#### **How to Configure the Connector**

For information about required virtual appliances, see Virtual Appliances for [Connectors](#page-302-0). The following configurations are allowed on the connector.

- *LDAP*: LDAP configuration supports discovery of LDAP attributes and provide a workflow to pick the attribute that corresponds to username and a list of up to 6 attributes to fetch for each user. For more information, see [Discovery.](#page-326-0)
- *Endpoint*: For more information, see Endpoint [Configuration](#page-322-0).
- *Log*: For more information, see Log [Configuration.](#page-321-0)

In addition, the listening ports of IPFIX protocol on the connector can be updated on the Docker container in Secure Workload Ingest appliance using an allowed command. This command can be issued on the appliance by providing the connector ID of the connector, type of the port to be update, and the new port information. The connector ID can be found on the connector page in Secure Workload UI. For more information, see update-listening-ports.

## **Limits**

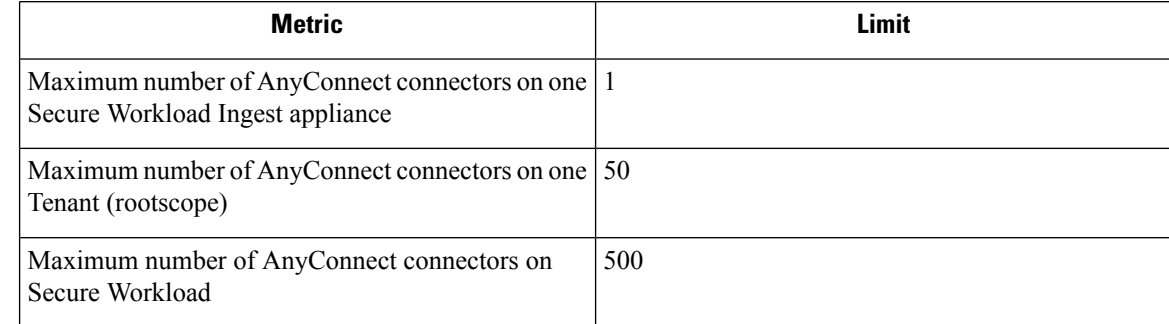

# **ISE Connector**

The ISE connector in Secure Workload connects with Cisco Identity [Services](https://www.cisco.com/c/en/us/products/security/identity-services-engine/index.html) Engine (ISE) and ISE Passive Identity Connector (ISE-PIC) using the Cisco Platform [Exchange](https://www.cisco.com/c/en/us/products/security/pxgrid.html) Grid (pxGrid), to retrieve contextual information, such as metadata, for endpoints reported by ISE.

An ISE connector performs these functions:

- **1.** Registers each endpoint that are identified as an ISE endpoint on Secure Workload.
- **2.** Updates metadata information on Secure Workload regarding the endpoints, such as MDM details, authentication, Security Group labels, ISE group name, and ISE group type.
- **3.** Periodically takes a snapshot and updates the cluster with active endpoints visible on the ISE.

#### **Figure 58: ISE connector**

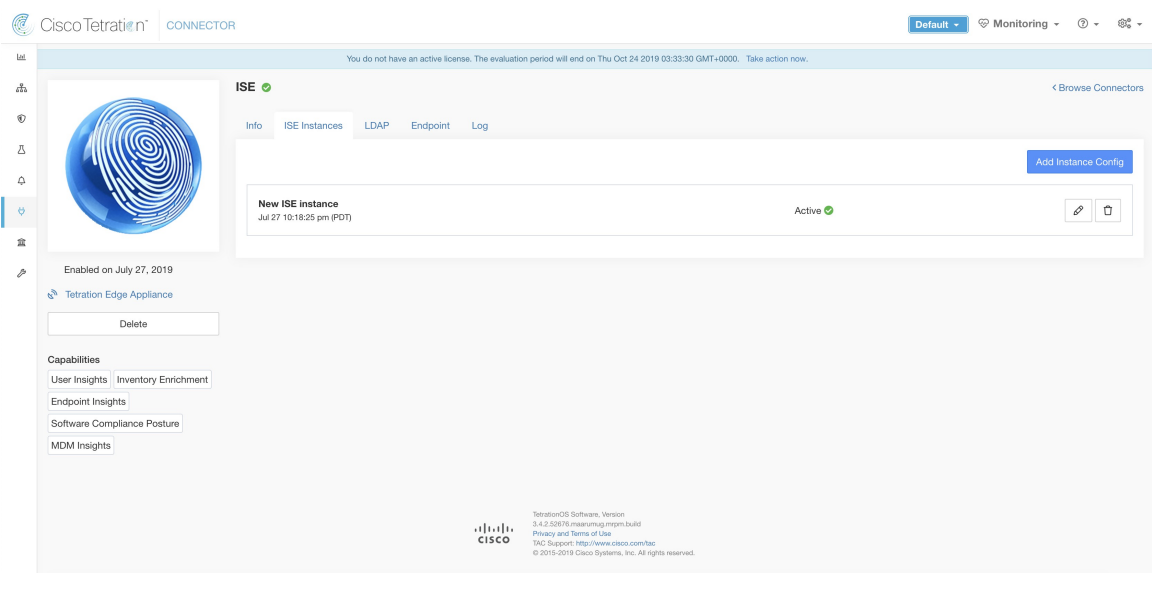

Each ISE connector will register only endpoints and interfaces for one VRF. The endpoints and interfaces reported by ISE connector are associated with the VRF based on the Agent VRF configuration in Secure Workload. To configure the VRF for the agent, go to: **Manage** > **Workloads** > **Agents** and click the **Configuration**tab. In this page, under the **Agent Remote VRF Configurations** section, click **Create Config** and provide the details about the ISE connector. The form requests the user to provide: the name of the VRF, IP subnet of the host on which the agent is installed, and range of port numbers that can potentially register ISE endpoints and interfaces on Secure Workload. **Note**

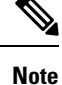

The ISE endpoint agents are not listed on the Agents List page; instead ISE endpoints with the attributes can be viewed on the Inventory page.

**Connectors**

**Note** ISE version 2.4+ and ISE PIC version 3.1+ are required for this integration.

For information about required virtual appliances, see Virtual Appliances for Connectors. For ISE connectors, IPv4 and IPv6 (dual stack mode) addresses are supported. However, do note that dual stack support is a BETA feature.

The following configurations are allowed on the connector.

- *ISE Instance*: ISE connector can connect to multiple instances of ISE using provided configurations. Each instance requires ISE certificate credentials along with hostname and nodename to connect to ISE. For more information, see ISE Instance [Configuration.](#page-326-1)
- *LDAP*: LDAP configuration supports discovery of LDAP attributes and provides a workflow to select the attribute that corresponds to username and a list of up to six attributes to fetch for each user.For more information, see [Discovery.](#page-326-0)
- *Endpoint*: For more information, see Endpoint [Configuration](#page-322-0).
- *Log*: For more information, see Endpoint [Configuration](#page-322-0).

## **ISE Instance Configuration**

#### **Figure 59: ISE instance config**

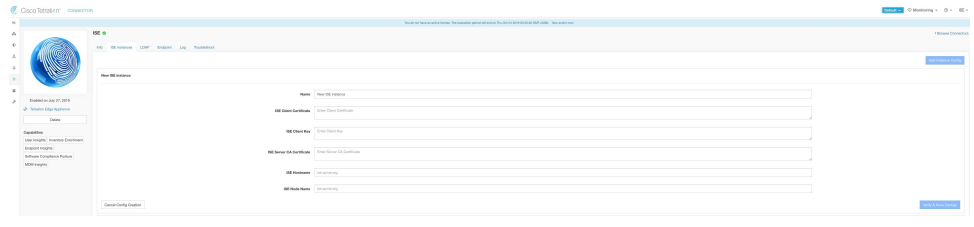

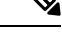

Starting Cisco Secure Workload version 3.7, the SSL certificate for Cisco ISE pxGrid node requires Subject Alternative Names (SAN) for this integration. Ensure the certification configuration of the ISE nodes is done by your ISE administrator prior to performing the integration with Secure Workload. **Note**

To verify your pxGrid node's certificate and confirm if SAN is configured, you need to do the following to verify the certificate from ISE.

## **Procedure**

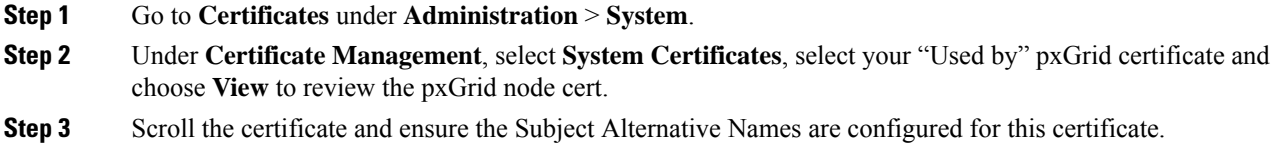

 $\Box$ 

**Step 4** This certificate should be signed by a valid Certificate Authority (CA), which should also be used to sign the pxGrid client certificate used for the Secure Workload ISE connector.

**Figure 60: Example of <sup>a</sup> valid ISE pxGrid node**

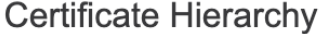

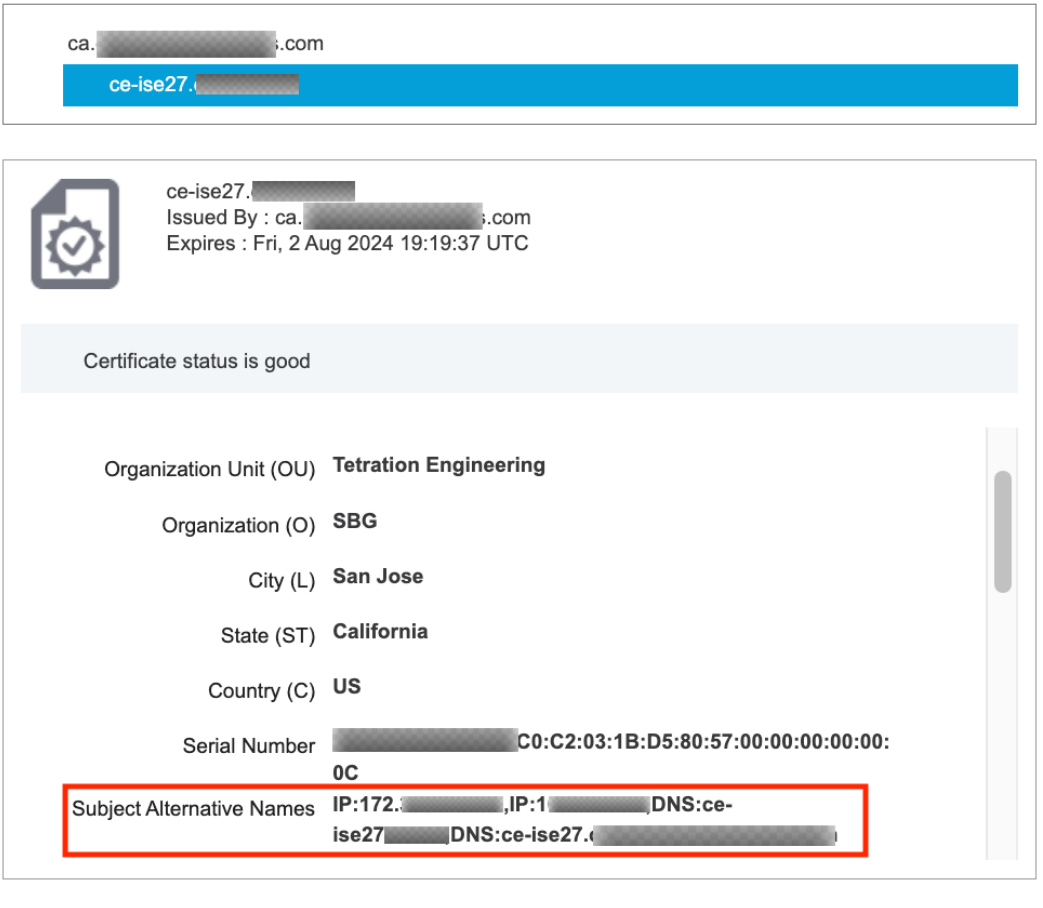

**Step 5** You can now generate the pxGrid client certificate signing request using the following template on any host installed with OpenSSL.

```
[req]
distinguished_name = req_distinguished_name
req_extensions = v3_req
x509 extensions = v3 req
prompt = no
[req_distinguished_name]
C = YOUR_COUNTRY
ST = YOUR STATEL = YOUR CITY
O = YOUR_ORGANIZATION
OU = YOUR_ORGANIZATION_UNIT
```
 $\epsilon$ 

**Close** 

```
CN = ise-connector.example.com
[v3_req]
subjectKeyIdentifier = hash
basicConstraints = critical,CA:false
subjectAltName = @alt_names
keyUsage = critical,digitalSignature, keyEncipherment
extendedKeyUsage = serverAuth, clientAuth
[alt_names]
IP.1 = 10.x.x.xDNS.1 = ise-connector.example.com
```
Save the file as'example-connector.cfg' and use the OpenSSL command from your host to generate a Certificate Signing Request (CSR) and the certificate private key with the following command.

```
openssl req -newkey rsa:2048 -keyout example-connector.key -nodes -out example-connector.csr
 -config example-connector.cfg
```
**Step 6** Sign the Certificate Signing Request (CSR) by your CA using a Windows CA server. If you are also using a Windows CA server, run the following command to sign the pxGrid client's CSR.

certreq -submit -binary -attrib "CertificateTemplate:CiscoIdentityServicesEngine" example-connector.csr example-connector.cer

Windows CA requires a Certificate Template. This template should contain the following extensions. **Note**

 $\mathbf l$ 

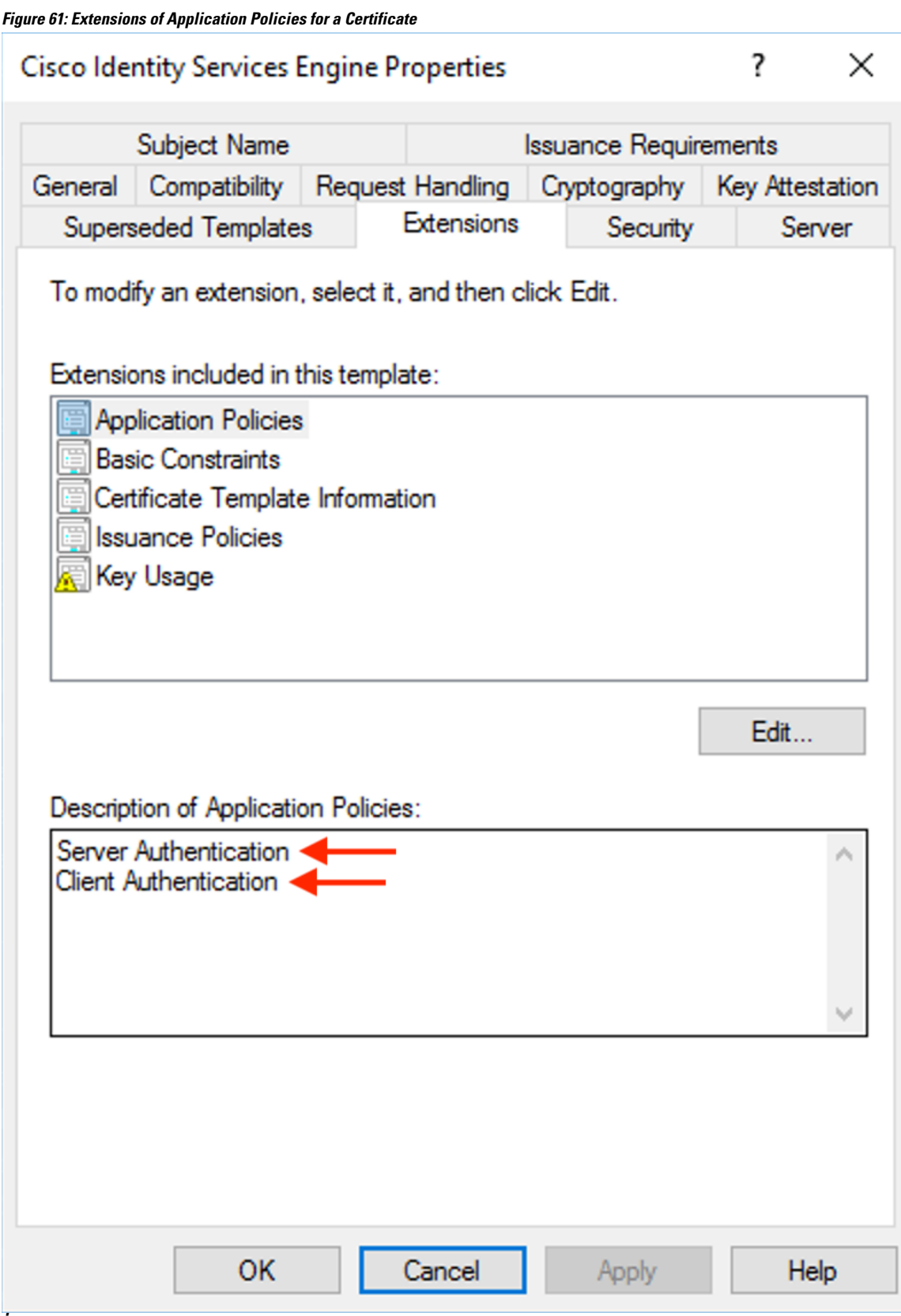

**Step 7** Copy the signed client certificate and the root CA in PEM format onto your host. This is the same host that generates the client CSR and the private key. Use OpenSSL to ensure the client certificate is in X.509 PEM format. Run the following command using OpenSSL to convert the signed client certificate to the X.509 PEM format.

openssl x509 -inform der -in example-connector.cer -out example-connector.pem

**Step 8** You can also confirm the PEM that is signed by the CA, use the following command.

openssl verify -CAfile root-ca.example.com.pem example-connector.pem example-connector.pem: OK

- For multi-node ISE deployment with pxGrid, all the pxGrid nodes must trust the Certs used for the Secure Workload ISE Connector. **Note**
- **Step 9** Using the above example's file names, copy the ISE client cert example-connector.pem, client key example-connector.key and CA – root-ca.example.com.pem into the respective fields on the ISE configuration page on Secure Workload as shown below.
	- Before upgrading to the latest version of Secure Workload, ensure that you delete the ISE connector to remove any existing configuration data. After the upgrade is complete, configure the ISE connector with the new filters you want to apply. **Note**

# **Figure 62: ISE Connector Configuration**

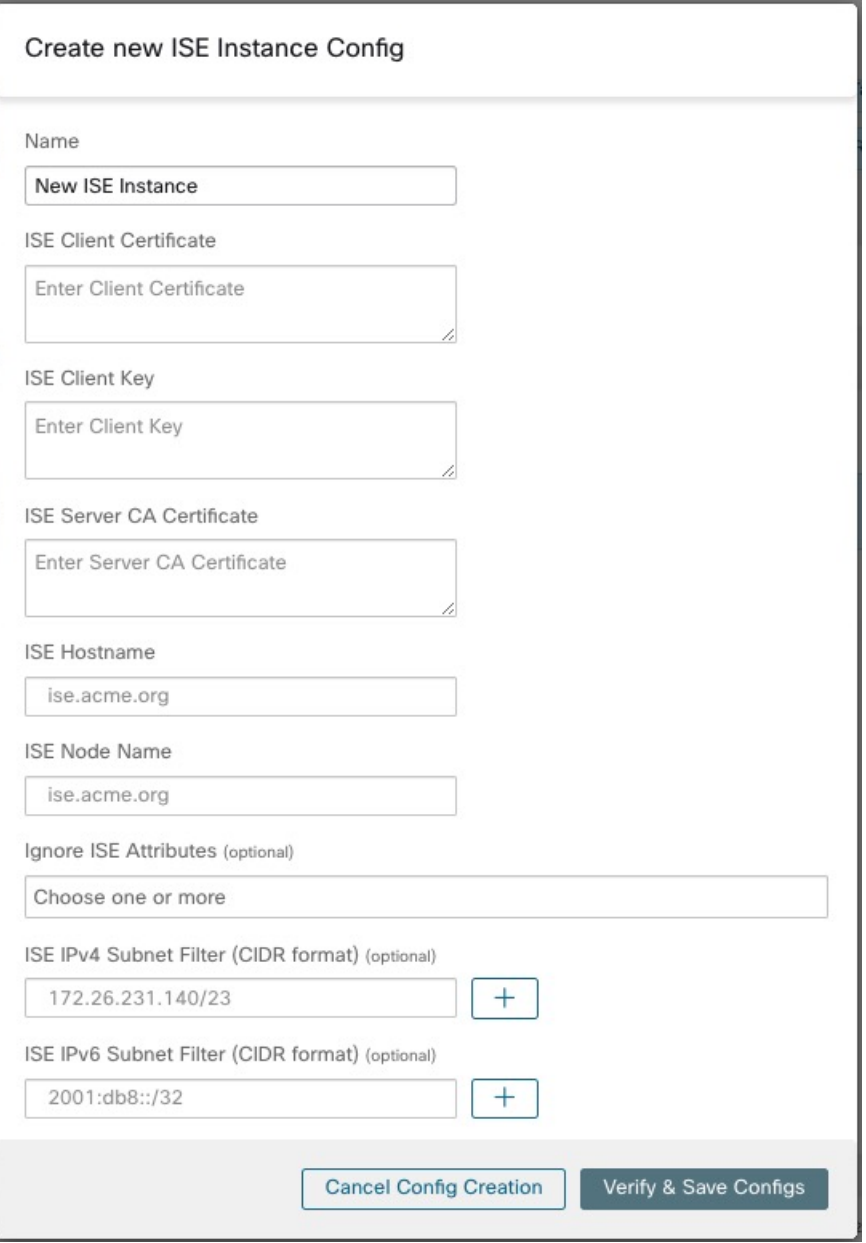

## **Table 16: ISE Connector Configuration**

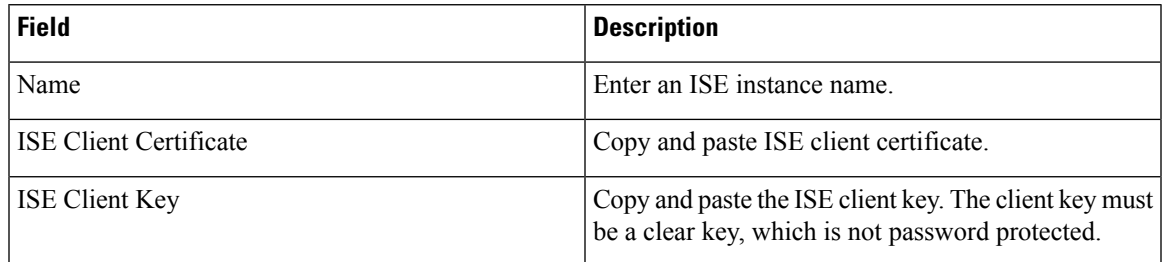

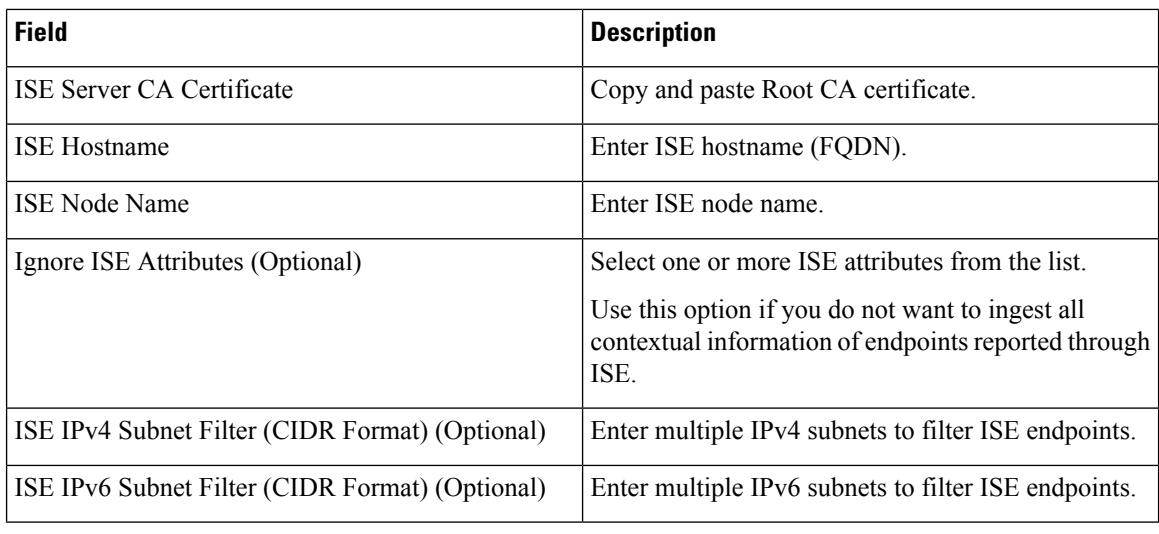

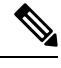

#### **Note**

- If an IP Address is used instead of FQDN for the ISE Hostname, then use the IP address in the ISE CA certificate SAN, else, there may be connection failures.
	- Number of active endpoints on ISE is not a snapshot, it depends on the configurations on ISE and the aggregation duration for computing the metric. The agent count on Secure Workload is always a snapshot based on last pull from ISE and pxgrid updates, typically the active device count over last one day ( default refresh frequency for full snapshots is a day). Due to the difference in the way these numbers are depicted, it is possible that these two numbers will not always match.

#### **Processing ISE records**

ISE connector processes records as described below.

#### **Endpoint Record**

ISE connector connects to ISE instance and subscribes for any updates for endpoints over pxGrid. Upon receiving an endpoint record, ISE connector registers that endpoint as ISE agent on Secure Workload. ISE connector uses the endpoint specific information present in endpoint record along with ISE connector's certificate to register the endpoint. Once an endpoint is registered. ISE connector uses the endpoint object for inventory enrichment by sending this as user labels on Secure Workload. When ISE connector gets a disconnected endpoint from ISE, it deletes the inventory enrichment from Secure Workload.

#### **Security Group Record**

ISE connect also subscribes for updates about Security Group Labels change via pxGrid. On receiving this record, ISE connectors maintains a local database. It uses this database to map SGT name with value on receiving an endpoint record.

## **Periodic Tasks**

ISE connector periodically shares user labels on ISE endpoint inventories.
- **1. Endpoint Snapshots**: Every 20 hours, ISE connector fetches a snapshot of endpoints and security group labels from ISE instance and updates the cluster if any change is detected. This call does not compute for endpoints that are disconnected in case we do not see endpoints on Secure Workload coming from ISE.
- **2. User Labels**: Every 2 minutes, ISE connector scans through the LDAP user and ISE endpoint labels maintained locally and updates user labels on those IP addresses.

For user labels, ISE connector creates a local snapshot of LDAP attributes of all users in the organization. When ISE connector is enabled, configuration for LDAP (server/port information, attributes to fetch for a user, attribute that contains the username) may be provided. In addition, the LDAP user credentials to access LDAP server may be provided. LDAP user credentials are encrypted and never revealed in the ISE connector. Optionally, an LDAP certificate may be provided for securely accessing LDAP server.

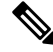

ISE connector creates a new local LDAP snapshot every 24 hours. This interval is configurable in LDAP configuration of the connector. **Note**

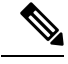

On upgrading Cisco ISE device, ISE connector will need to be re-configured with new certifcates generated by ISE after upgrade. **Note**

## **Limits**

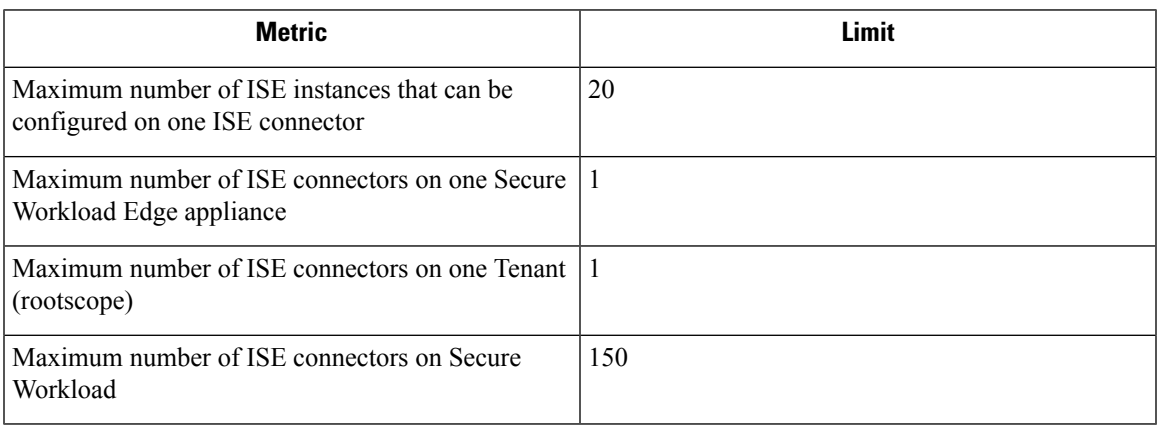

Maximum number of ISE agents supported per connector is 400000. **Note**

Maximum number of ISE agents supported per connector is 20000. If there is a use case that requires support for more ISE agents, please contact Secure Workload support.

## **Connectors for Inventory Enrichment**

Connectors for inventory enrichment provides additional meta-data and context about the inventories (IP addresses) monitored by Secure Workload.

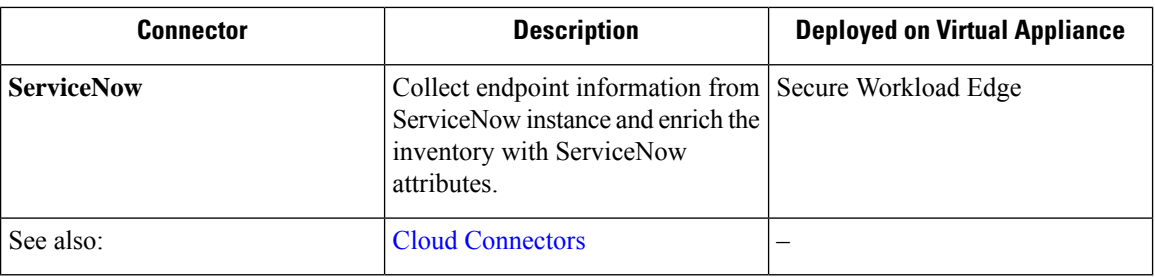

For more information about required virtual appliances, see Virtual Appliances for [Connectors](#page-302-0)s.

## **ServiceNow Connector**

ServiceNow connector connects with [ServiceNow](https://developer.servicenow.com/dev.do) Instance to get all the ServiceNow CMDB related labels for the endpoints in ServiceNow inventory. Using this solution, we can get enriched metadata for the endpoints in Cisco Secure Workload.

ServiceNow connector does the following high-level functions.

- **1.** Update ServiceNow metadata in Secure Workload's inventory for these endpoints.
- **2.** Periodically take snapshot and update the labels on these endpoints.

### **Figure 63: ServiceNow connector**

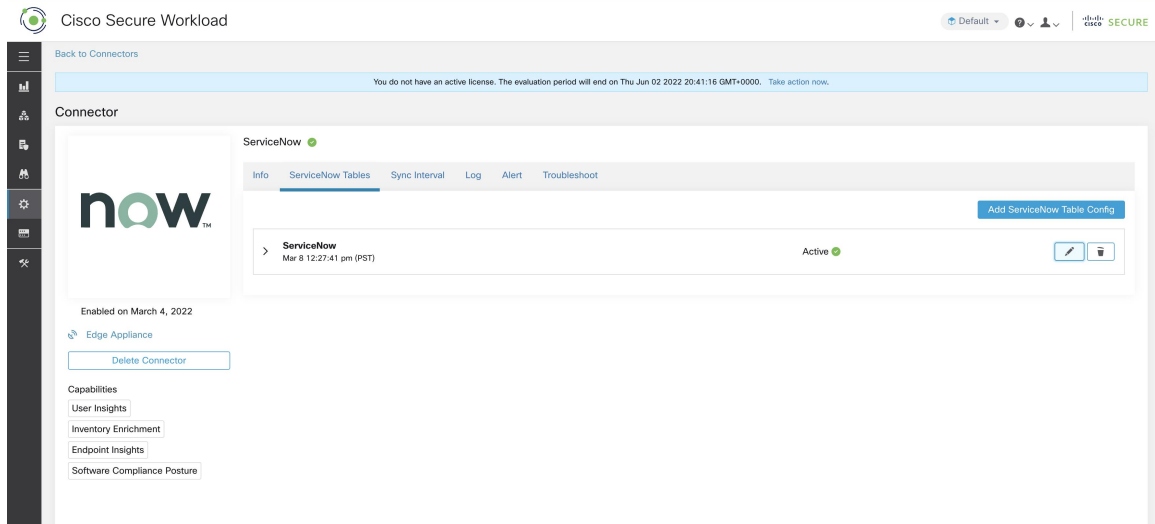

## **How to Configure the ServiceNow Connector**

For information about required virtual appliances, see Virtual Appliances for [Connectors](#page-302-0). The following configurations are allowed on the connector.

- *ServiceNow Tables*: ServiceNow Tables configures the ServiceNow instance with it's credentials, and the information about ServiceNow tables to fetch the data from.
- *Scripted REST api*: [ServiceNow](https://docs.servicenow.com/bundle/paris-application-development/page/integrate/custom-web-services/concept/c_CustomWebServices.html) scripted REST API tables can be configured similar to ServiceNow tables.

Ш

- Sync Interval: Sync Interval configuration allows to make change the periodicity at which Secure Workload should query ServiceNow instance for updated data.
- *Log*: For more information, see Log [Configuration](#page-321-0).

## **ServiceNow Instance Configuration**

## **Figure 64: ServiceNow instance config**

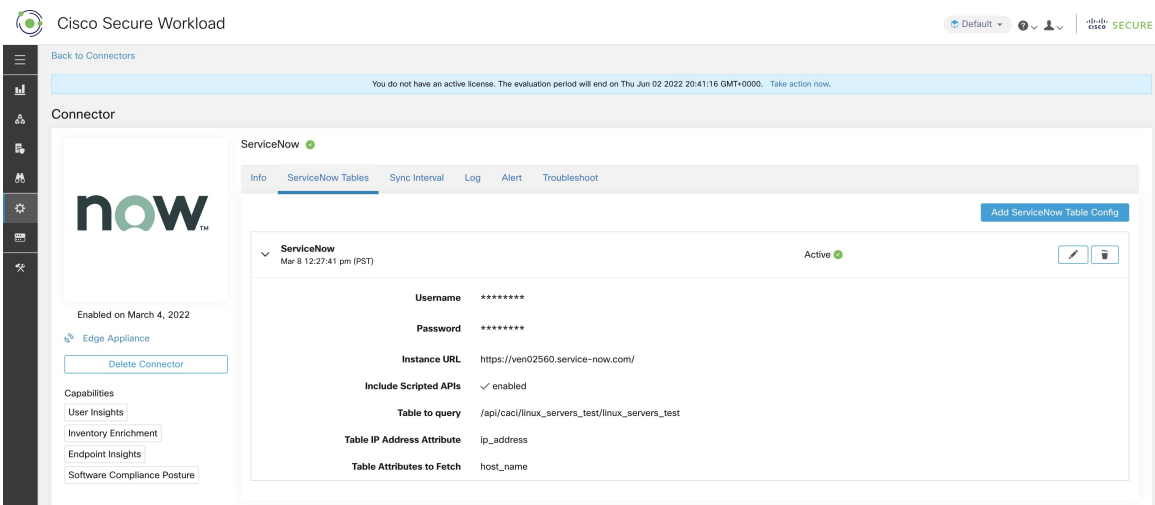

You will need the following items to successfully configure a ServiceNow instance.

- **1.** ServiceNow username
- **2.** ServiceNow password
- **3.** ServiceNow Instance URL
- **4.** Include Scripted APIs

Subsequently, Secure Workload performs a discovery of all the tables from the ServiceNow Instance and Scripted REST API's (only if Include Scripted APIs checkbox is enabled). It presents user with the list of tables to chose from, once a user selects table, Secure Workload fetches all the list of attributes from that table for the user to select. User has to chose the ip address attribute from the table as the key. Subsequently, user can chose upto 10 unique attributes from the table. See the following figures for each step.

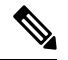

**Note** ServiceNow Connector can only support integrating with tables having **IP Address** field.

**Note**

To integrate with ServiceNow Scripted REST API's you need to enable the Scripted APIs checkbox, which would give you a similar workflow to any other table.

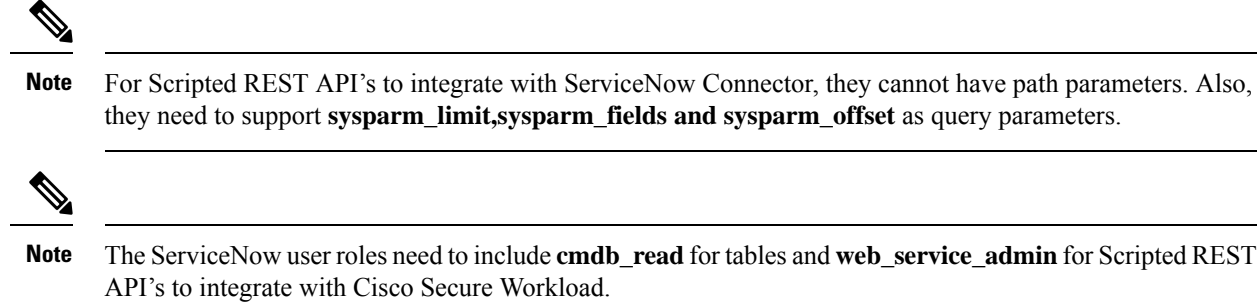

**Figure 65: ServiceNow instance config first step**

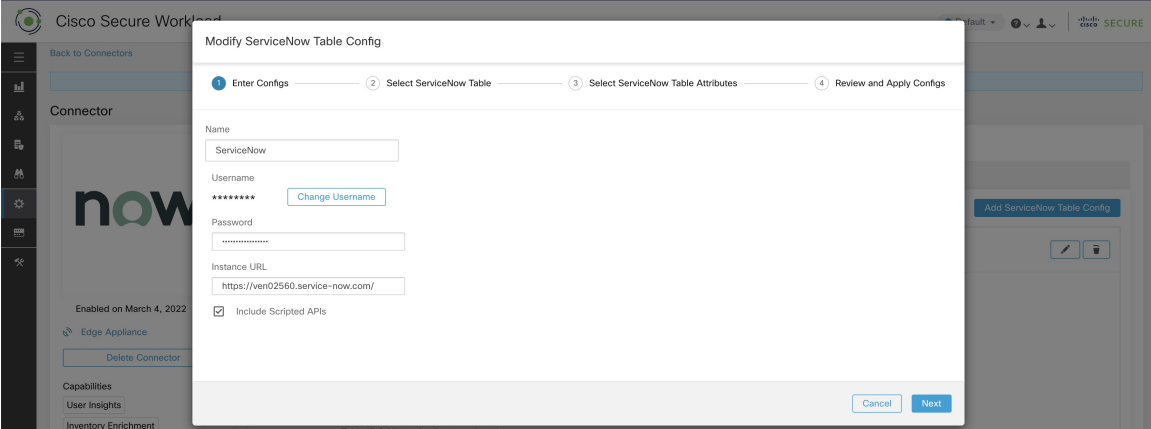

**Figure 66: Secure Workload Fetches the Table Info from ServiceNow Instance**

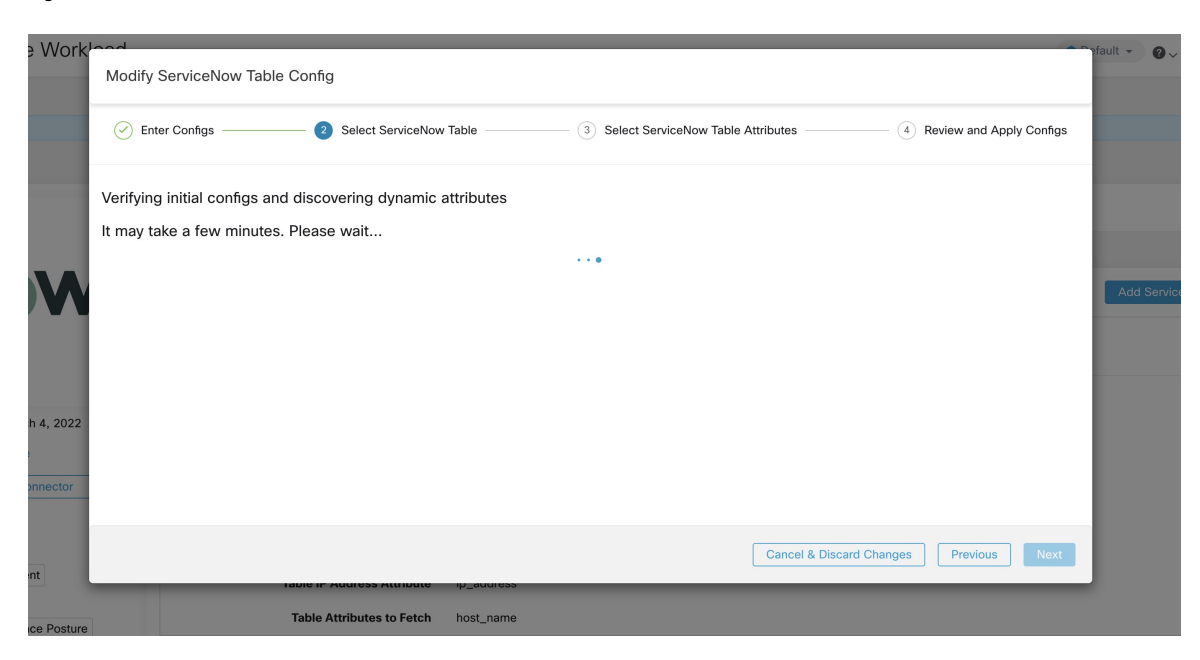

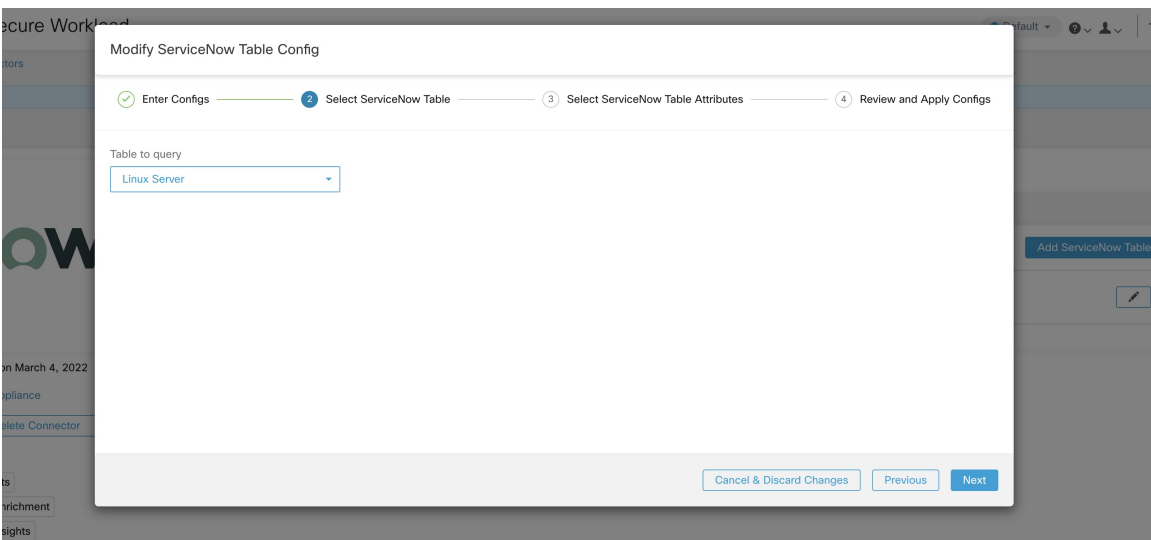

**Figure 67: Secure Workload presents the list of tables**

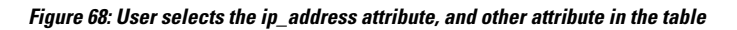

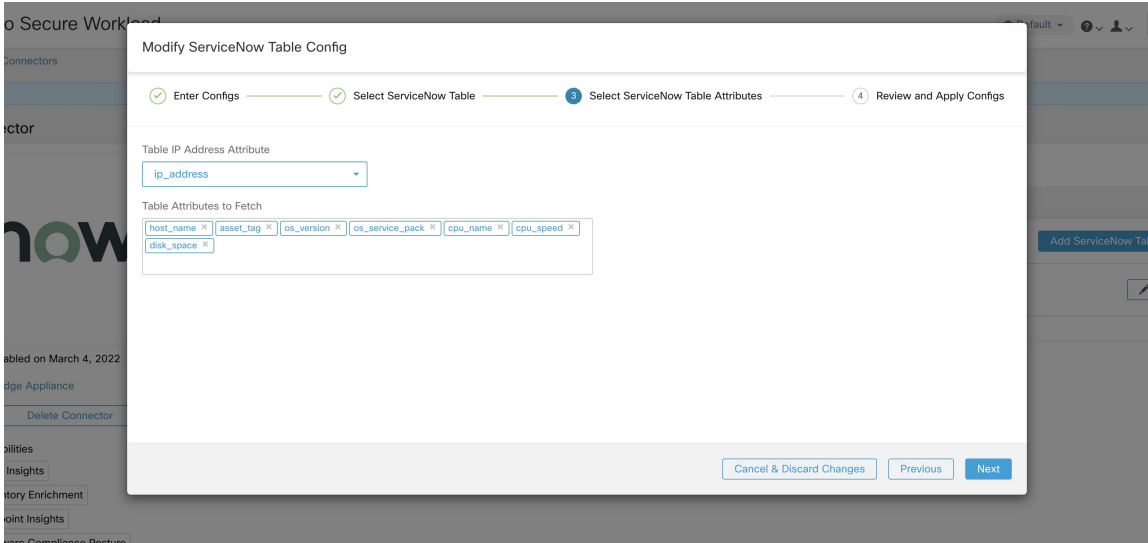

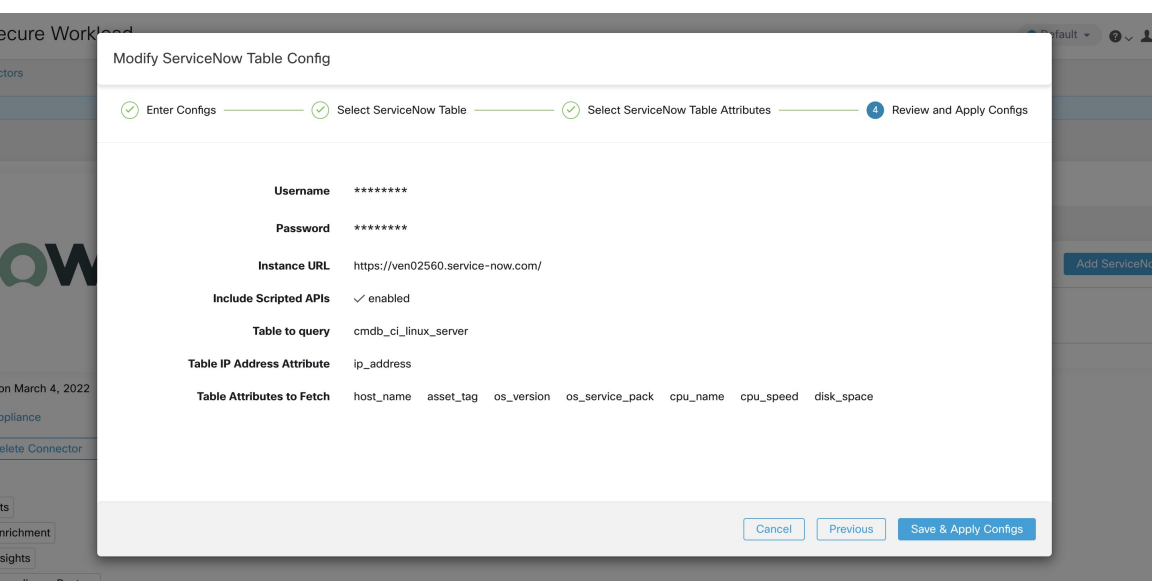

#### **Figure 69: User finalizes the ServiceNow config**

## **Processing ServiceNow records**

Based on the instance url you gives in configuration, ServiceNow connector connects to ServiceNow Instance. ServiceNow Instance uses HTTP calls using https://{Instance

URL}/api/now/doc/table/schema, to obtain the initial table schema from the ServiceNow Table API. Based on the configured Tables, it queries those tables to fetch the ServiceNow labels/metadata. Secure Workload annotates the ServiceNow labels to IP addresses in its inventory. ServiceNow connector periodically fetches new labels and updates Secure Workload inventory.

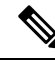

**Note**

Secure Workload fetches records from ServiceNow tables periodically. This is configurable under SyncInterval tab in the ServiceNow connector. The default sync interval is 60 minutes. For cases where integrating with ServiceNow table with large number of entries, this sync interval should be set to a higher value.

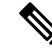

Secure Workload will delete any entry not seen for 10 continuous sync intervals. In case the connection to ServiceNow instance is down for that long that could result in cleaning up of all labels for that instance. **Note**

## **Sync Interval Configuration**

- **1.** Secure Workload ServiceNow connector provides a way to configure the frequency of sync between Secure Workload and ServiceNow instance. By default the sync interval is set to 60 minutes, but it can be changed under the sync interval configuration as **Data fetch frequency**.
- **2.** For detecting deletion of a record, Secure Workload ServiceNow connector relies on syncs from ServiceNow instances. If an entry is not seen in 48 consecutive sync intervals, we go ahead and delete the entry. This can be configured under sync interval config as **Delete entry interval**.

П

**3.** If any additional parameters are to be passed when calling REST api's for ServiceNow tables, you can configre them as part of *Additional Rest API url params*. This configuration is optional. For example, to get a reference lookup from ServiceNow the following url parameters can be used **sysparm\_exclude\_reference\_link=true&sysparm\_display\_value=true**

**Figure 70: Sync Interval Configuration**

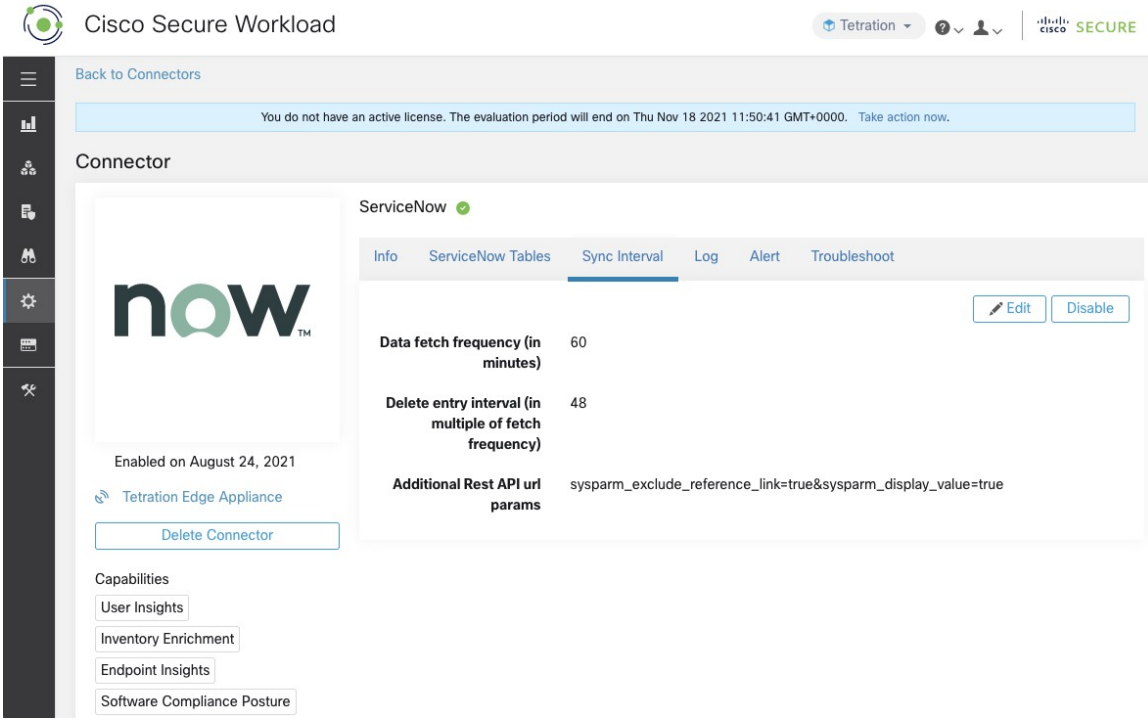

## **Explore Command to Delete the Labels**

In case user wants to cleanup the labels for a particular IP for a given instance immediately, without waiting for delete interval, they can do so using an explore command. Here are the steps to run the command.

- **1.** Finding vrf ID for a Tenant
- **2.** Getting to Explore command UI
- **3.** Running the commands

For TaaS cluster, contact TaaS Operation team to cleanup labels for ServiceNow labels.

## **Finding VRF ID for a Tenant**

**Site Admins** and **Customer Support users** can access the **Tenant** page under the **Platform** menu in the navigation bar at the left side of the window. This page displays all of the currently configured Tenants and VRFs. For more information, see the Tenants section for more details.

On Tenants page, ID field of Tenants table is vrf ID for the Tenant.

## **Getting to Explore Command UI**

To reach the Maintenance Explorer command interface, choose **Troubleshoot** > **Maintenance Explorer** from the left navigation bar in the Secure Workload web interface.

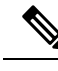

Customer Support privileges are required to access explore menu. If explore tab does not show up, the account may not have needed permissions. **Note**

Click on explore tab in the drop down menu to get to the Maintenance Explorer page.

**Figure 71: Maintenance Explorer tab**

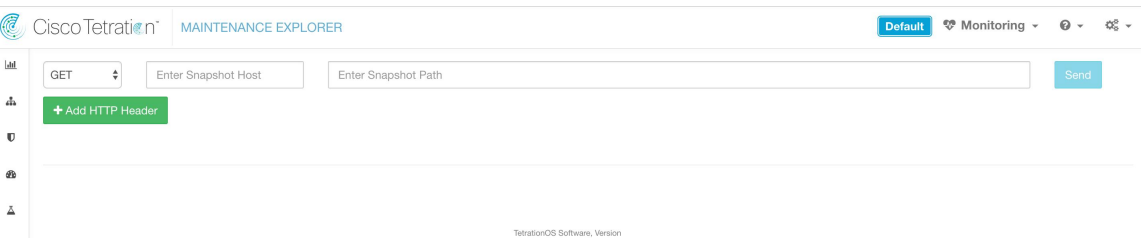

## **Running the Commands**

- Choose the action as POST
- Enter snapshot host as orchestrator.service.consul
- Enter snapshot path

To delete the labels for a particular IP for a servicenow instance:

servicenow cleanup annotations?args=<vrf-id> <ip address> <instance url> <table name>

• Click Send

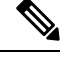

If after deleting using explore command, we see the record show up in ServiceNow instace, it will be repopulated **Note**

## **Frequently Asked Questions**

## **1. What if ServiceNow CMDB table does not have IP address.**

In such case, the recommendation is to create a View on [ServiceNow](https://docs.servicenow.com/bundle/sandiego-platform-user-interface/) which will have desired fields from current table along with IP address (potentially coming from a JOIN operation with another table). Once such a view is created, it can be used in place of table name.

**2. What if ServiceNow instance requires MFA.**

Currently we do not support integrating with ServiceNow instance with MFA.

## **Limits**

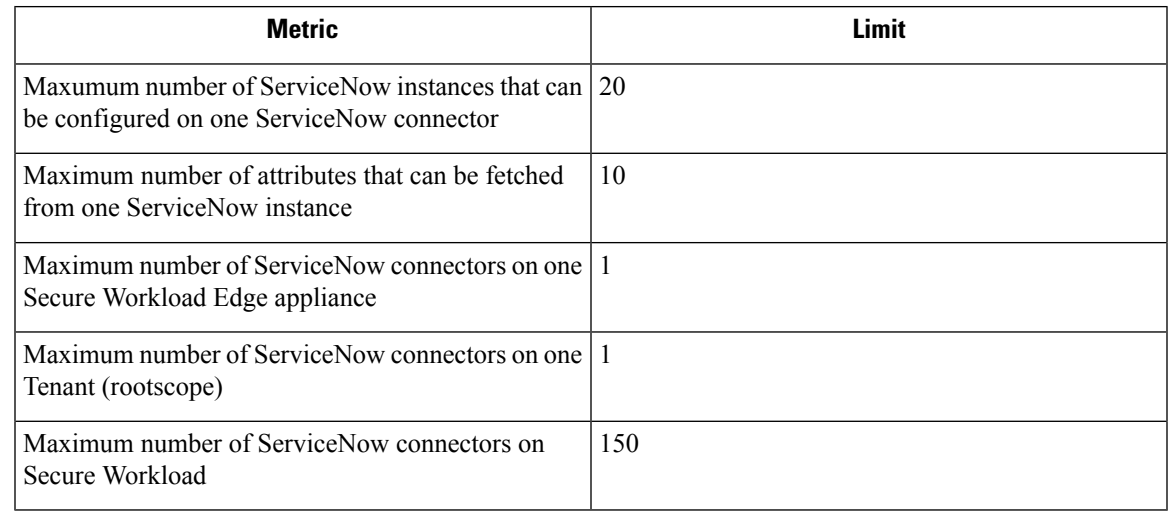

## **Connectors for Alert Notifications**

Connectors for alert notifications enable Secure Workload to publish Secure Workload alerts on various messaging and logging platforms. These connectors run on TAN service on Secure Workload Edge Appliance.

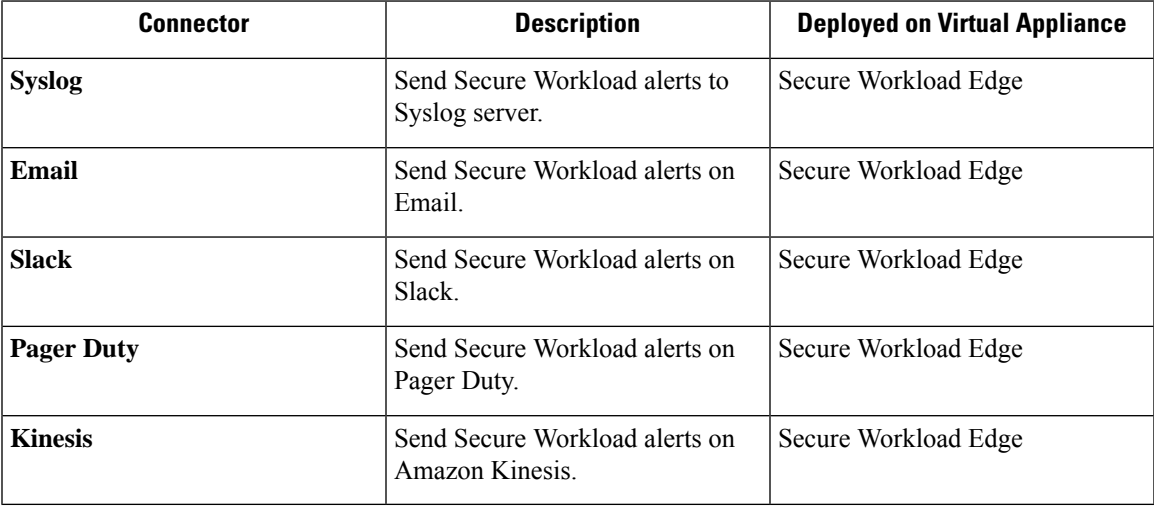

For more information about required virtual appliances, see Virtual Appliances for [Connectors.](#page-302-0)

## **Syslog Connector**

When enabled, TAN service on Cisco Secure Workload Edge appliance can send alerts to Syslog server using configuration.

### **Figure 72: Syslog connector**

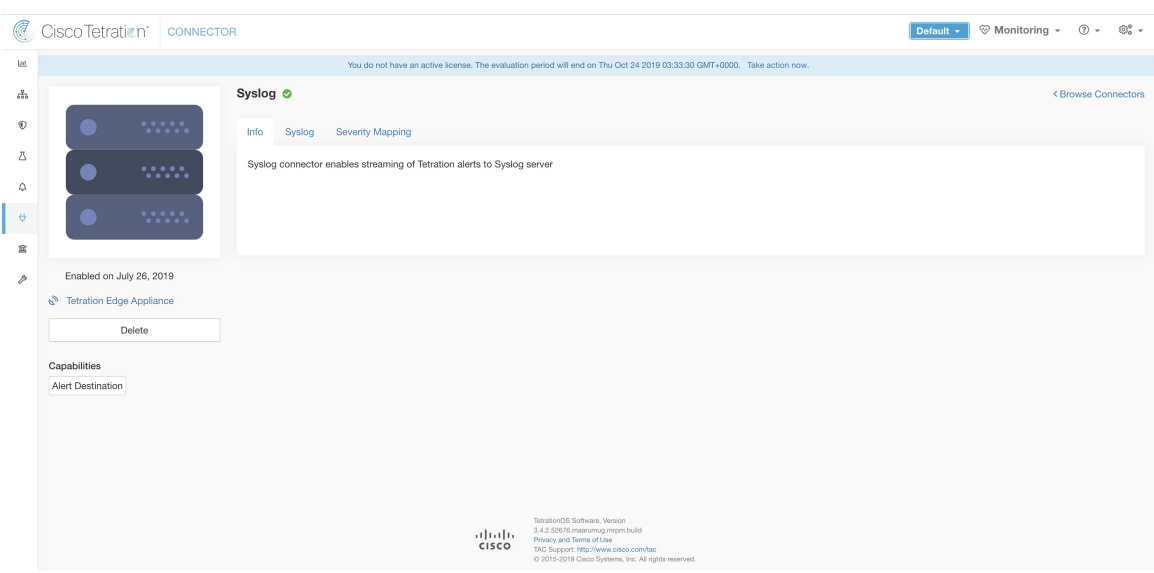

The following table explains the configuration details for publishing Secure Workload alerts on Syslog server.For more information, see Syslog Notifier [Configuration.](#page-325-0)

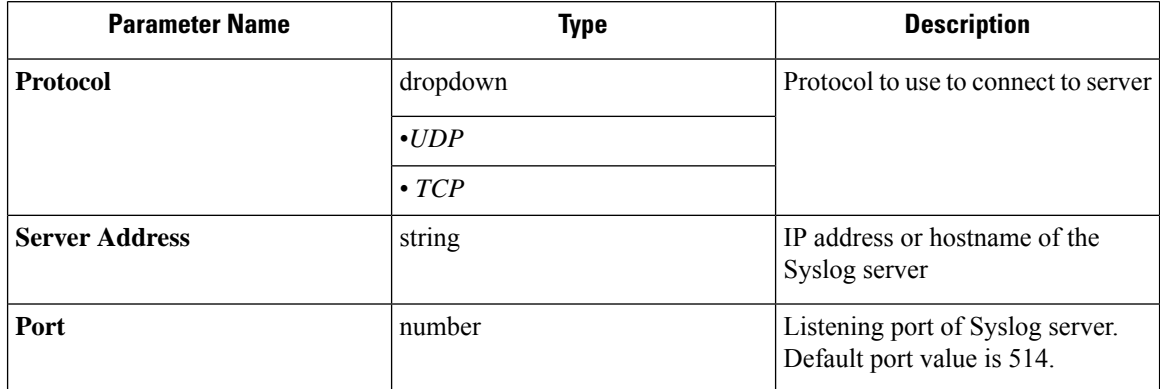

## **Figure 73: Sample configuration for Syslog Connector**

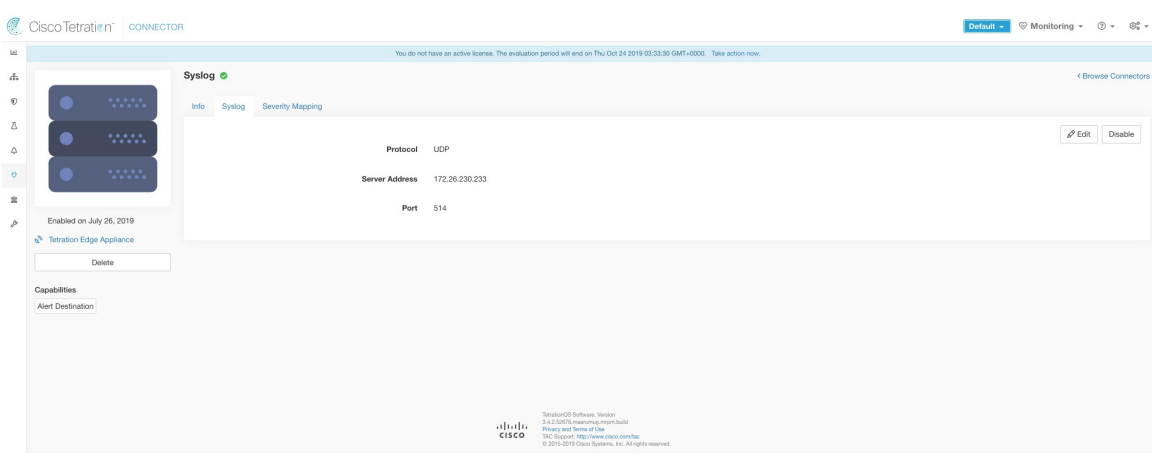

 $\mathbf{I}$ 

## **Figure 74: Sample alert**

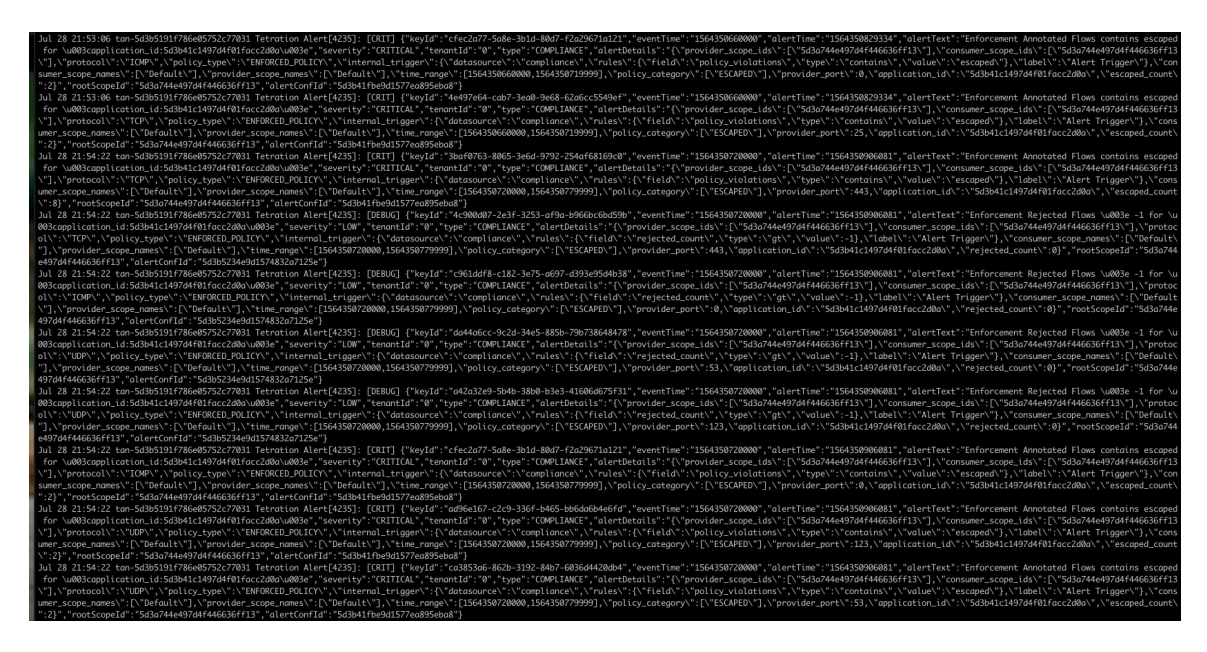

## **Syslog Severity Mapping**

The following table shows the default severity mapping for Secure Workload alerts on Syslog.

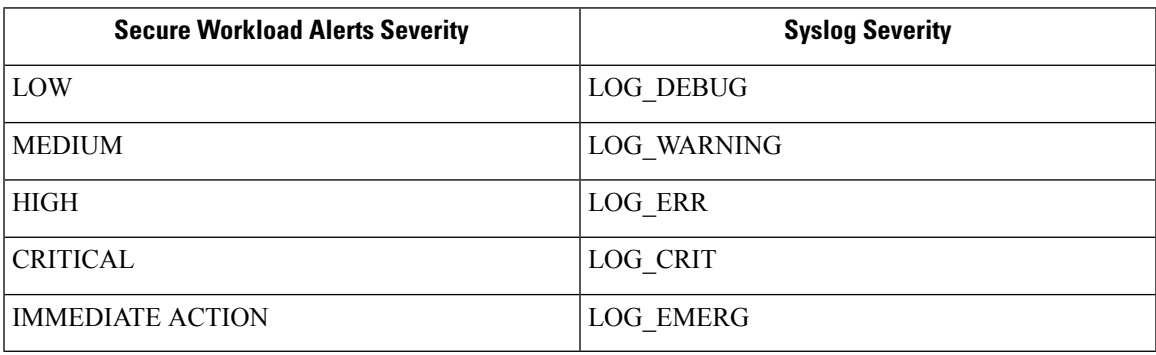

This setting can be modified using **Severity Mapping** configuration under Syslog Connector. You can choose any corresponding Syslog priority for each Secure Workload Alert Severity and change the Severity Mapping. For more information, see Syslog Severity Mapping [Configuration](#page-325-1).

| <b>Parameter Name</b>   | <b>Dropdown of mappings</b> |
|-------------------------|-----------------------------|
| <b>IMMEDIATE_ACTION</b> | • Emergency                 |
| <b>CRITICAL</b>         | $\bullet$ Alert             |
| <b>HIGH</b>             | • Critical                  |
| <b>MEDIUM</b>           | $\cdot$ Error               |
| LOW                     | • Warning                   |
|                         | $\bullet$ Notice            |
|                         | • Informational             |
|                         | $\cdot$ Debug               |
|                         |                             |

**Figure 75: Sample config for Syslog Severity Mapping.**

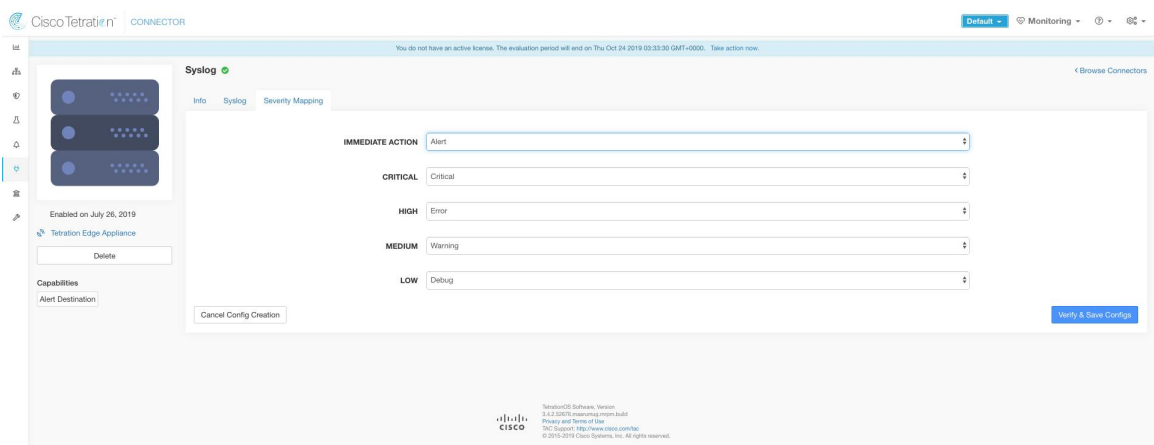

## **Limits**

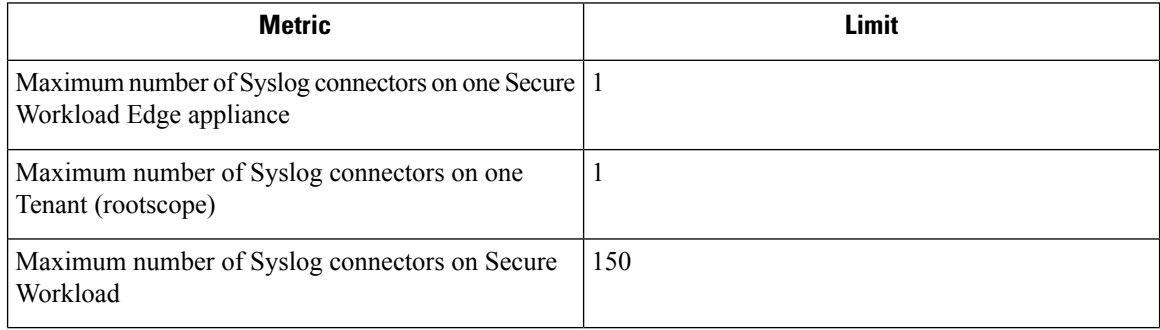

## **Email Connector**

When enabled, TAN service on Secure Workload Edge Appliance can send alerts to given configuration.

## **Figure 76: Email connector**

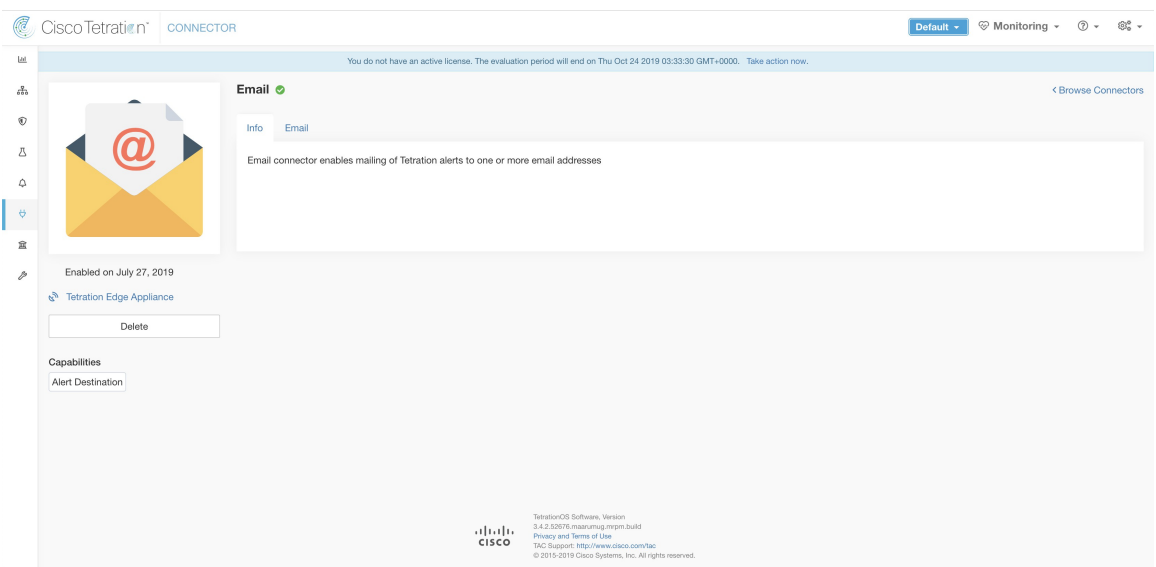

The following table explains the configuration details for publishing Secure Workload alerts on Email. For more information, see Email Notifier [Configuration.](#page-324-0)

**Table 17: Email Notifier Configuration for more details**

| <b>Parameter Name</b>     | <b>Type</b> | <b>Description</b>                                                              |
|---------------------------|-------------|---------------------------------------------------------------------------------|
| <b>SMTP</b> Username      | string      | SMTP server username. This<br>parameter is optional.                            |
| <b>SMTP Password</b>      | string      | SMTP server password for the user<br>(if given). This parameter is<br>optional. |
| <b>SMTP Server</b>        | string      | IP address or hostname of the<br><b>SMTP</b> server                             |
| <b>SMTP Port</b>          | number      | Listening port of SMTP server.<br>Default value is 587.                         |
| <b>Secure Connection</b>  | checkbox    | Should SSL be used for SMTP<br>server connection?                               |
| <b>From Email Address</b> | string      | Email address to use for sending<br>alerts                                      |
| <b>Default Recipients</b> | string      | Comma separated list of recipient<br>email addresses                            |

### **Figure 77: Sample configuration for Email Connector**

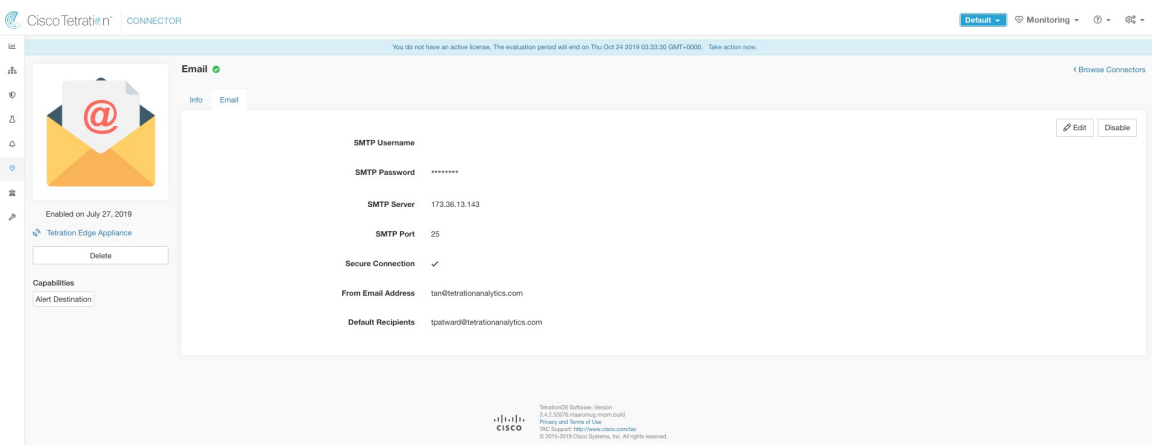

### **Figure 78: Sample alert**

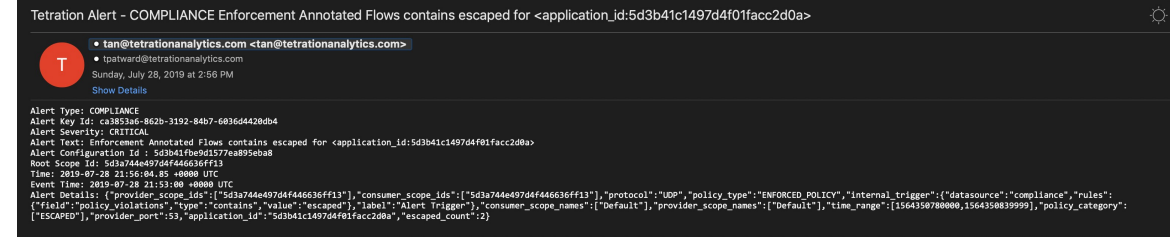

**Note**

• SMTP username/password is optional. If no username is provided, we try to connect to SMTP server without any auth.

- If secure connection box is not checked, we will send alerts notification over non-secure connection.
- Default Recipients list is used to send alert notifications. This can be overridden per alert if required in Alert configuration.

## **Limits**

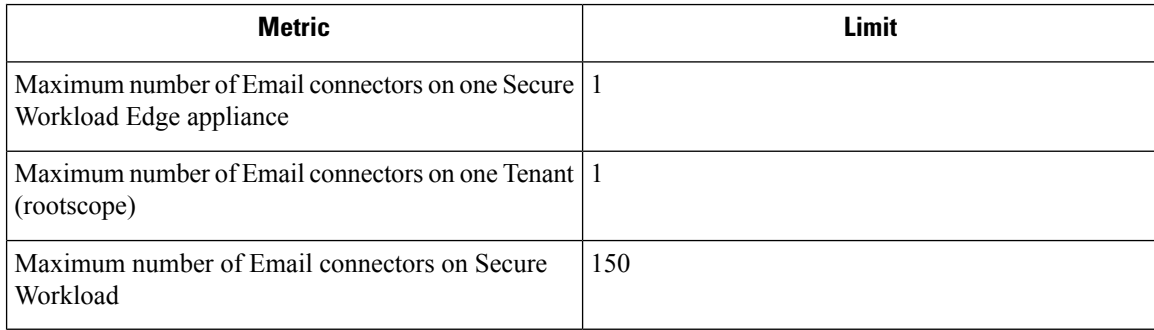

## **Slack Connector**

**Figure 79: Slack connector**

When enabled, TAN service on Secure Workload Edge appliance can send alerts to Slack using configuration.

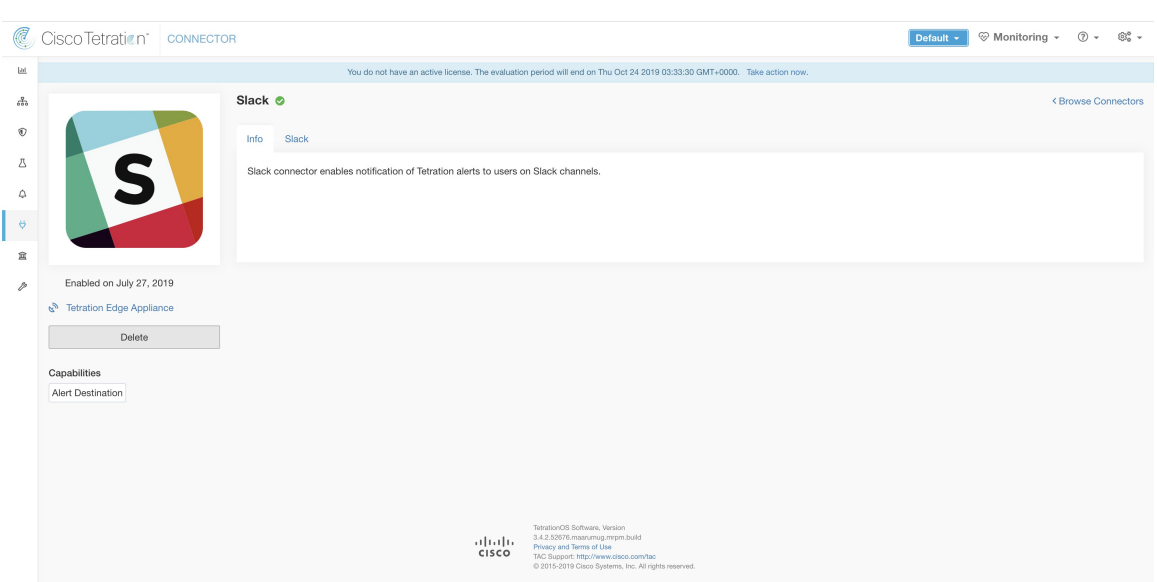

The following table explains the configuration details for publishing Secure Workload alerts on Slack. For more information, see Slack Notifier [Configuration](#page-323-0).

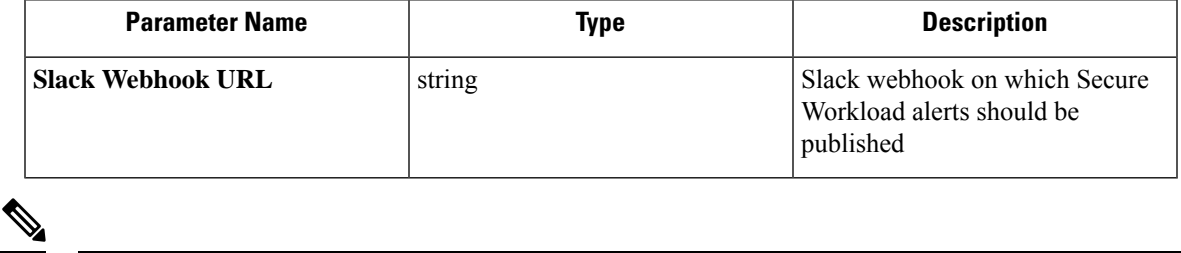

**Note** • To generate slack webhook go [here.](https://api.slack.com/messaging/webhooks)

## **Figure 80: Sample configuration for Slack Connector**

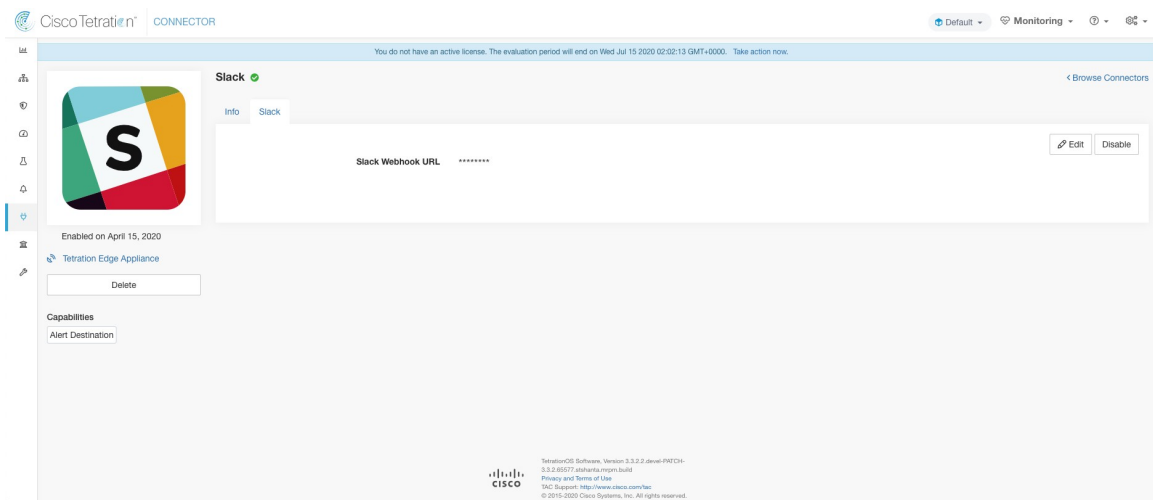

## **Figure 81: Sample alert**

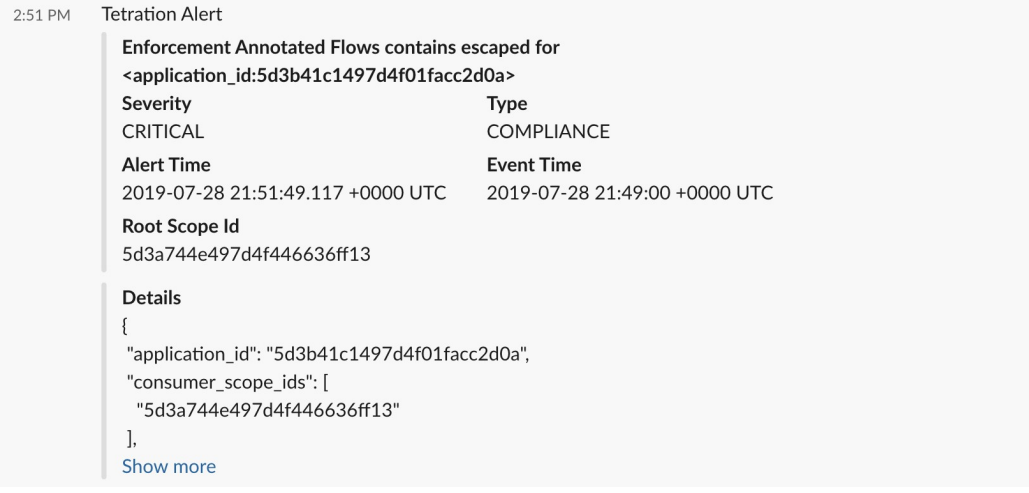

## **Limits**

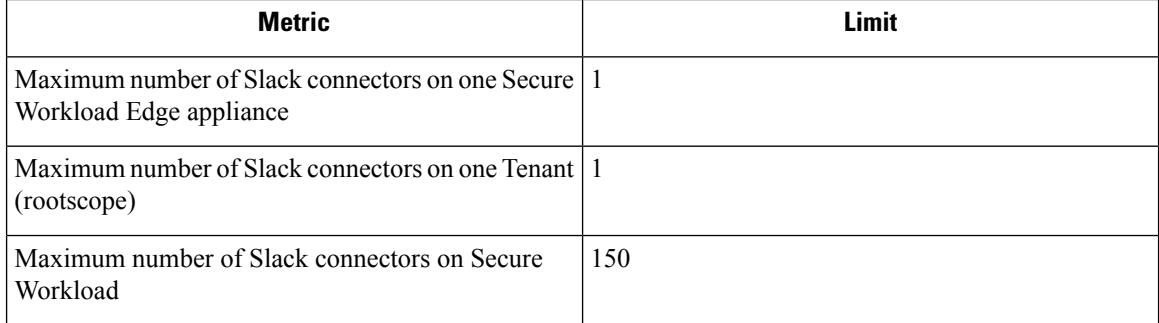

 $\mathbf{I}$ 

## **PagerDuty Connector**

**Figure 82: PagerDuty connector**

When enabled, TAN service on Secure Workload Edge appliance can send alerts to PagerDuty using configuration.

**Default -**  $\bigotimes$  Monitoring  $\cdot$   $\bigotimes$   $\cdot$   $\bigotimes_{0}^{\circ}$   $\cdot$ C Cisco Tetration<sup>\*</sup> CONNECTOR  $\underline{\mathrm{int}}$ od will end on Thu Oct 24 2019 03:33:30 GMT+0000. Take ac Pager Duty  $\otimes$  $\sigma_{0.0}^2$ < Browse Connectors  $^\circledR$  $\overline{\text{Info}}$ PagerDuty  $\Delta$ PagerDuty connector enables paging of Tetration alerts  $\Delta$  $\ddot{\theta}$ 盒 Enabled on July 27, 2019 p Tetration Edge Appliand Delete Capabilities Alert Destination  $\frac{1}{2} \left[ \frac{1}{2} \right] \left[ \frac{1}{2} \right]$ 

The following table explains the configuration details for publishing Secure Workload alerts on PagerDuty. For more information, see PagerDuty Notifier [Configuration](#page-323-1).

| <b>Parameter Name</b>        | Type   | <b>Description</b>                                                           |
|------------------------------|--------|------------------------------------------------------------------------------|
| <b>PagerDuty Service Key</b> | string | PagerDuty service key for pushing<br>Secure Workload alerts on<br>PagerDuty. |

**Figure 83: Sample configuration for PagerDuty Connector**

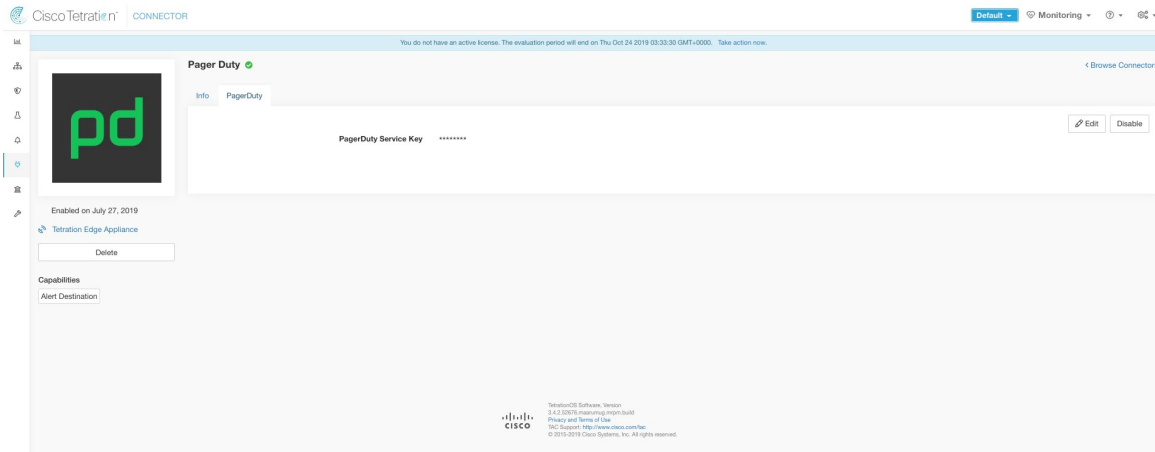

## **Figure 84: Sample alert**

INCIDENTS > INCIDENT#408756 Enforcement Annotated Flows contains escaped for <application\_id:5d3b41c1497d4f01facc2d0a>

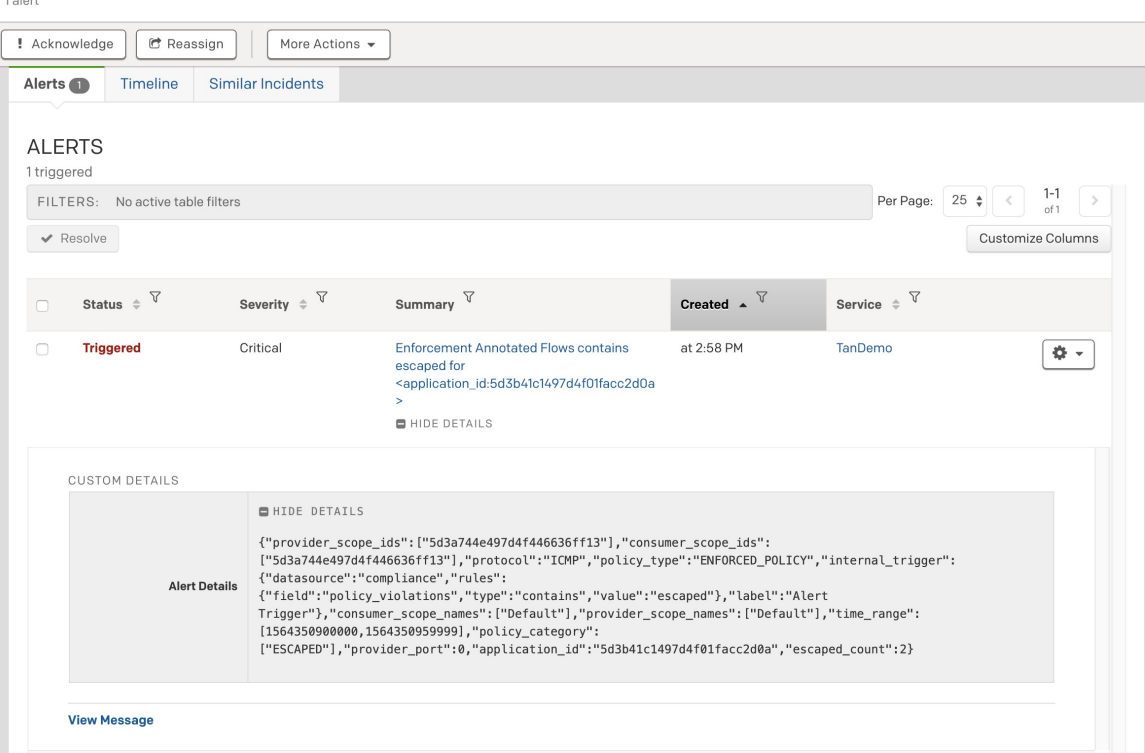

## **Limits**

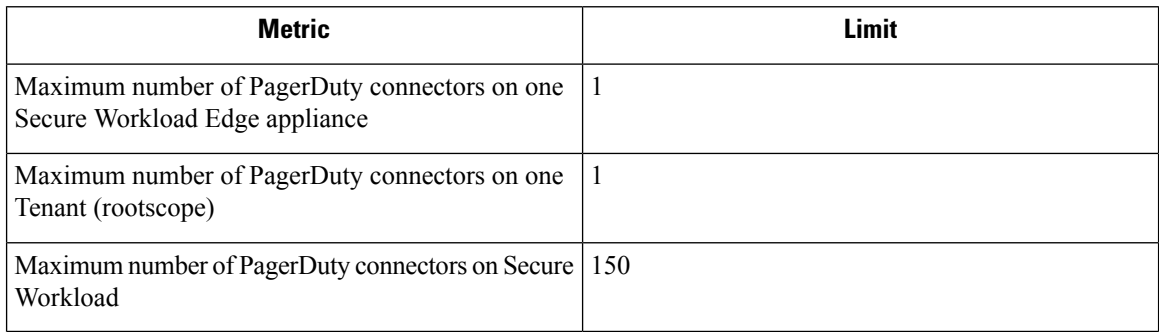

## **Kinesis Connector**

When enabled, TAN service on Secure Workload Edge appliance can send alerts using configuration.

## **Figure 85: Kinesis connector**

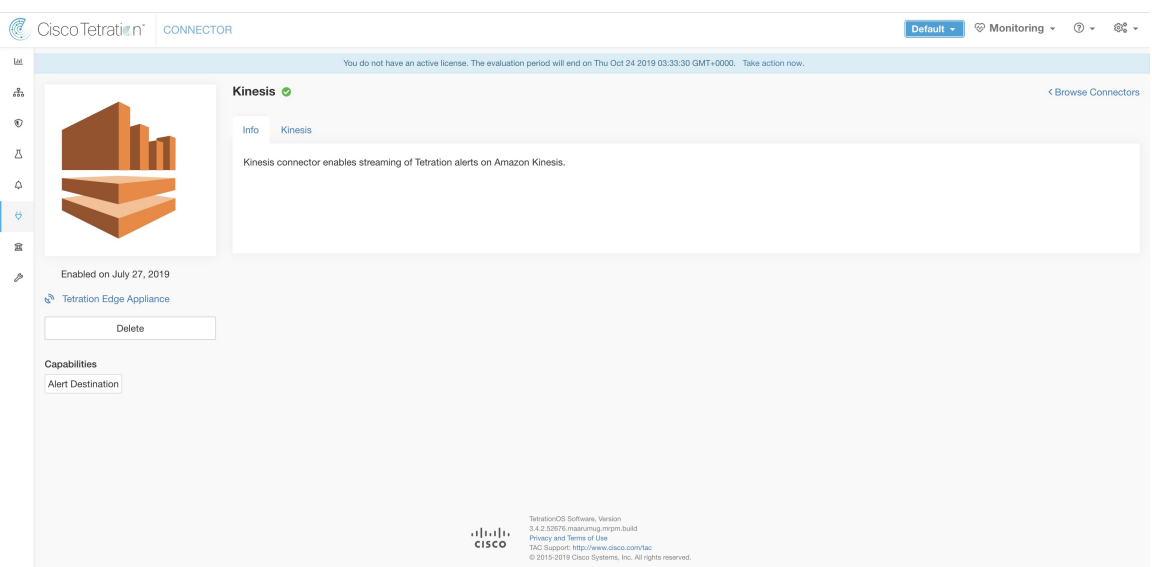

The following table explains the configuration details for publishing Secure Workload alerts on Amazon Kinesis. For more information, see Kinesis Notifier [Configuration](#page-324-1).

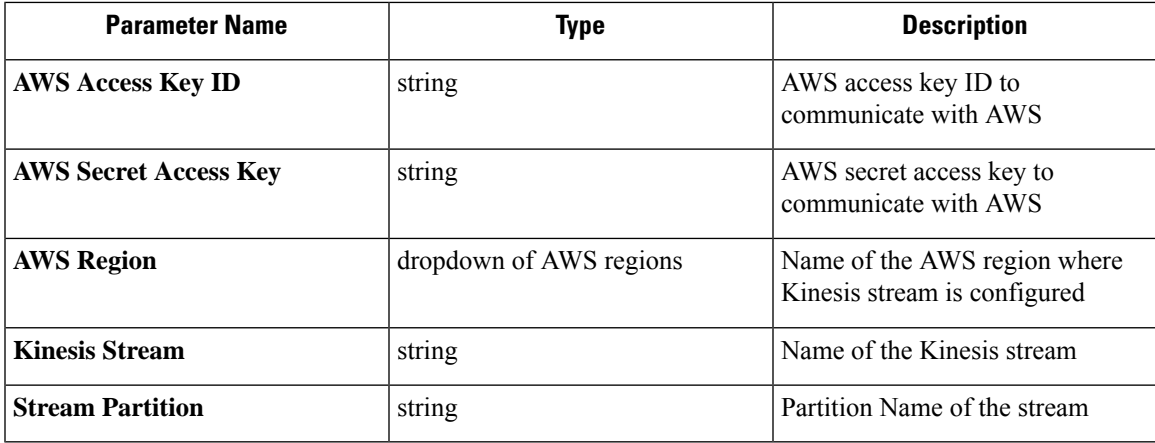

## **Figure 86: Sample configuration for Kinesis Connector.**

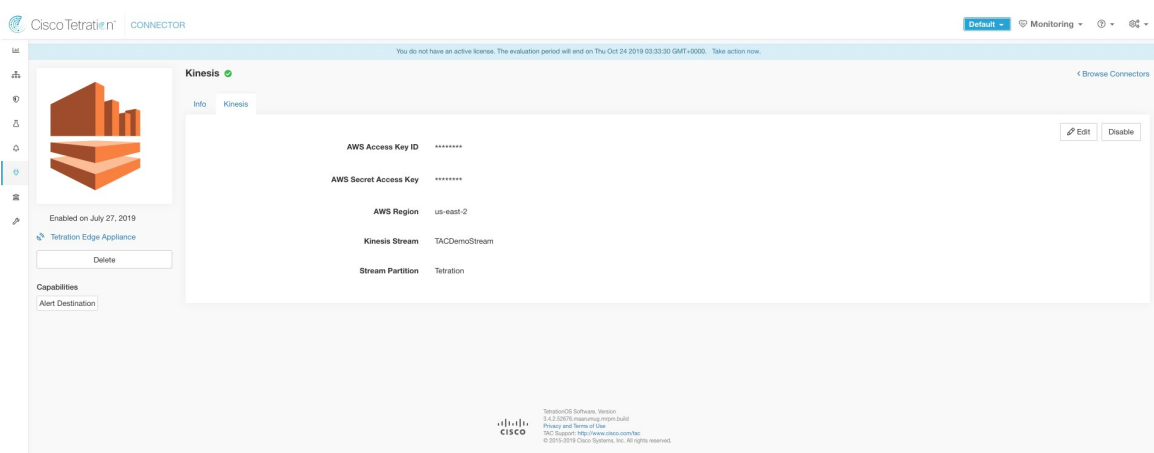

## **Limits**

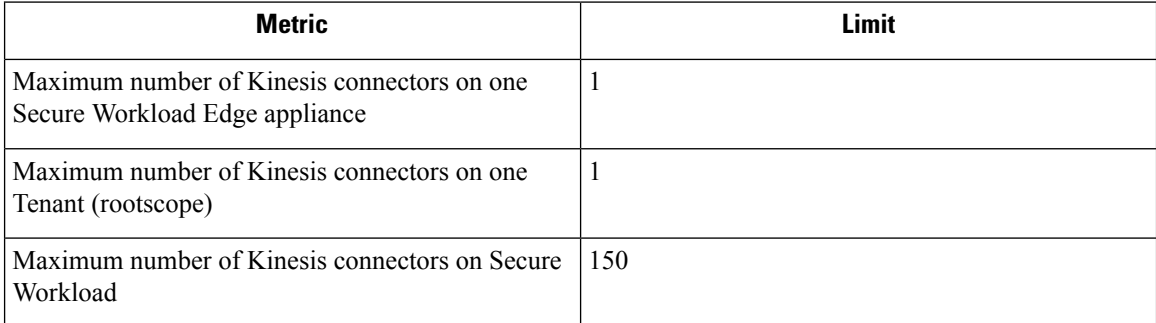

# <span id="page-271-0"></span>**Cloud Connectors**

You can use a cloud connector for Secure Workload features on cloud-based workloads.

Cloud connectors do not require a virtual appliance.

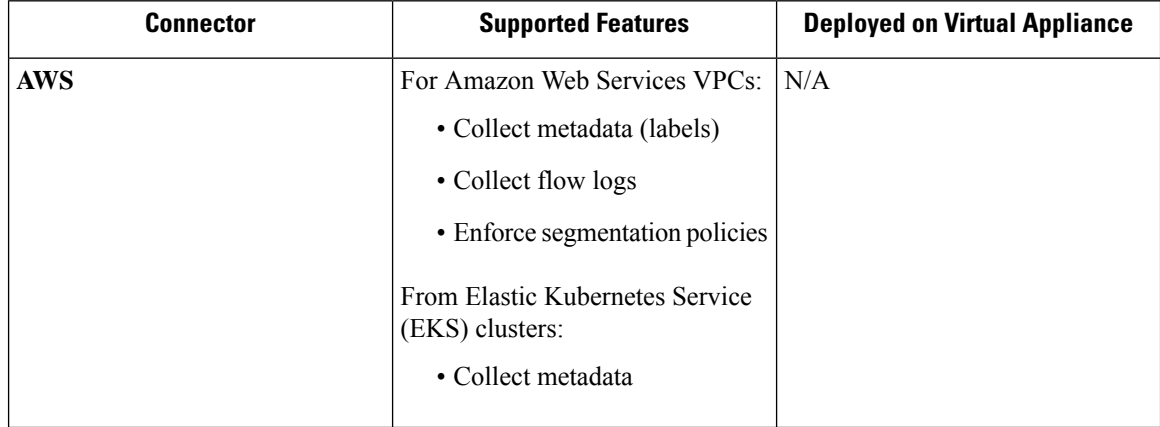

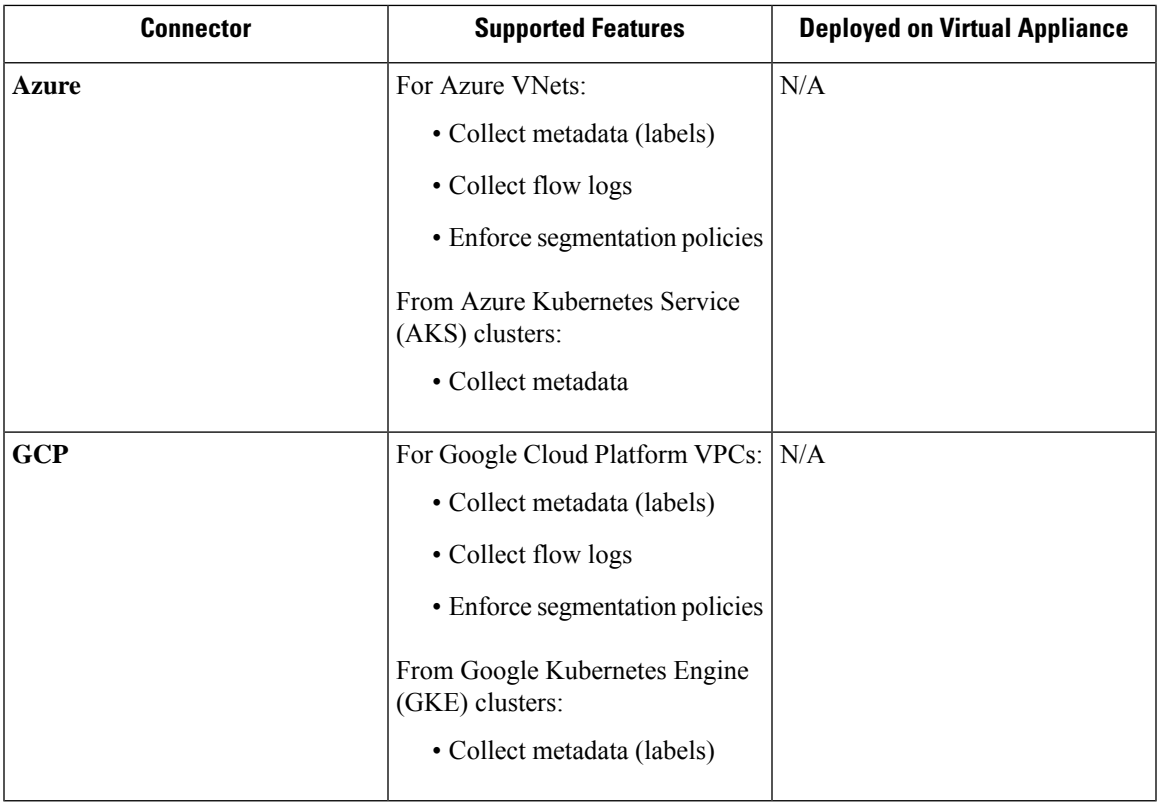

## **AWS Connector**

Amazon Web Services (AWS) connector connects with [AWS](https://aws.amazon.com/) to perform the following high-level functions:

• **Automated ingestion of inventory (and its labels) live from an AWS Virtual Private Cloud (VPC)** AWS allows you to assign metadata to your resources in the form of tags. Secure Workload query the tags for these resources which can then be used for inventory and traffic flow data visualization, and policy definition. This capability keeps the resource tag mapping updated by constantly synchronizing this data.

The tags from workloads and network interfaces of an AWS VPC are ingested. If you configure both workloads and network interfaces, Secure Workload merges and displays the tags. For more information, see Labels Generated by Cloud [Connectors,](#page-375-0) on page 342.

- **Ingestion of VPC-level flow logs** If you have set up VPC flow logs in AWS for monitoring purposes, Secure Workload can ingest flow log information by reading the corresponding S3 bucket. You can use this telemetry for visualization and segmentation policy generation.
- **Segmentation** When the segmentation option is enabled, Secure Workload programs security policies using AWS native Security Groups. When enforcement is enabled for a VPC, relevant policies are automatically programmed as security groups.
- **Automated ingestion of metadata from EKS clusters** When Elastic Kubernetes Services (EKS) is running on AWS, you can choose to gather all node, service, and pod metadata related to all selected Kubernetes clusters.

You can choose which capabilities to enable for each VPC.

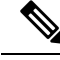

**Note** We don't currently support China Regions.

### <span id="page-273-1"></span>**Requirements and Prerequisites for AWS**

**For all capabilities:** Create a dedicated user in AWS, or identify an existing AWS user for this connector. The connector configuration wizard generates a CloudFormation Template (CFT) that you can use to assign required privileges to this user. Make sure you have permissions in AWS to upload this CFT.

For granting cross AWS account access to the dedicated user, see [\(Optional\)](#page-273-0) Configure cross AWS account [access](#page-273-0) in AWS, on page 240, including required access privileges.

For granting AWS account access using role, refer to role-based access to Secure Workload cluster.

Each VPC can belong to only one AWS connector. A Secure Workload cluster can have multiple AWS connectors. Gather the information described in the tables in Configure new AWS [Connector](#page-277-0) , on page 244.

This connector doesn't require a virtual appliance.

**For gathering labels and inventory:** No additional prerequisites are required.

**For ingesting flow logs:** VPC level flow log definitions are required in order to trigger the collection of flow logs.

Only VPC-level flow logs can be ingested.

Flow logs must be published to Amazon Simple Storage Service (S3); Secure Workload cannot collect flow data from Amazon CloudWatch logs.

Secure Workload can ingest flow logs from an S3 bucket associated with any account, if the AWS user account credentials provided during connector creation have access to both the VPC flow logs and the S3 bucket.

The following flow log attributes (in any order) are required in the flow log: Source Address, Destination Address, Source Port, Destination Port, Protocol, Packets, Bytes, Start Time, End Time, Action, TCP Flags, Interface-ID, Log status and Flow Direction. Any other attributes are ignored.

Flow logs must capture both Allowed and Denied traffic.

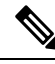

**Note** The Secure Workload AWS connector supports VPC flow logs partition on an hourly and daily basis.

**For segmentation:** Enabling segmentation requires Gather Labels to be enabled.

Back up your existing security groups before enabling segmentation in the connector, as all existing rules are overwritten when you enable segmentation for a VPC.

For more information, see Best Practices When Enforcing [Segmentation](#page-281-0) Policy for AWS Inventory.

**For managed Kubernetes services (EKS):** If you enable the Kubernetes option, see [Requirements](#page-283-0) and Prerequisites for EKS in the Managed Kubernetes Services Running on AWS (EKS) section, including required access privileges.

### <span id="page-273-0"></span>**(Optional) Configure cross AWS account access in AWS**

If the given user credentials has access to VPCs belonging to other AWS accounts, they will be available for processing as part of the AWS connector.

Ш

**1.** The designated Secure Workload user should have the following AWS access permissions:

```
1. iam:GetPolicyVersion
```
- 2. iam:ListPolicyVersions
- 3. iam:ListAttachedUserPolicies
- 4. iam:GetUser
- 5. servicequotas:ListServiceQuotas

### Example AWS policy JSON:

```
{
 "Version": "2012-10-17",
 "Statement": [
    {
     "Sid": "VisualEditor0",
      "Effect": "Allow",
      "Action": [
        "iam:GetPolicyVersion",
        "iam:ListPolicyVersions",
        "iam:ListAttachedUserPolicies",
        "iam:GetUser",
        "servicequotas:ListServiceQuotas"
      ],
      "Resource": "*"
    }
 ]
}
```
- **2.** Create an AWS IAM role in the desired AWS account of which the designated Secure Workload user is NOT part of.
- **3.** Allow the AWS IAM role to be assumed by the Secure Workload user. This can be done by adding the Secure Workload user ARN to the AWS IAM role trust policy.

Example AWS IAM role trust policy JSON:

```
{
 "Version": "2012-10-17",
 "Statement": [
     {
        "Effect": "Allow",
        "Principal": {
          "AWS": <Secure Workload user arn>
            },
  "Action": "sts:AssumeRole",
  "Condition": {}
    }
  ]
}
```
- **4.** Perform the steps 2 and 3 for all the desired AWS accounts which the Secure Workload user does not belong to.
- **5.** Create a customer managed policy (NOT Inline policy) with permission to assume all the created AWS roles from different accounts.

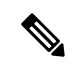

**Note** In AWS connector, Customer Inline Policy is not supported.

Example Managed policy JSON:

```
{
 "Version": "2012-10-17",
 "Statement": [
    {
     "Sid": "VisualEditor0",
     "Effect": "Allow",
      "Action": "sts:AssumeRole",
     "Resource": [<AWS_role_cross_account_1_arn>, <AWS_role_cross_account_2_arn>...]
   }
 ]
}
```
- **6.** [Attach](https://docs.aws.amazon.com/apigateway/latest/developerguide/api-gateway-create-and-attach-iam-policy.html) the created customer managed policy to the Secure Workload user.
- **7.** The connector configuration wizard will provide a CloudFormation Template. After uploading the CFT as-is to the designated Secure Workload user, you will edit the template and upload the edited template to the CloudFormation portal to grant the required permissions to the AWS IAM roles. For details, see Configure new AWS [Connector](#page-277-0) , on page 244.

### **Authentication Using Roles**

User-based authentication requires credential keys. If the credential key is not properly managed, it can cause security threat due to their sensitive nature.

Using the role-based authentication you can configure the AWS account using roles. The connector configuration accepts the role id (ARN) and assume that role to perform specific actions on the customer's account.

Role-based authentication reduces the risk of unauthorized access.

To access the Role-based authentication, follow these steps:

## **Procedure**

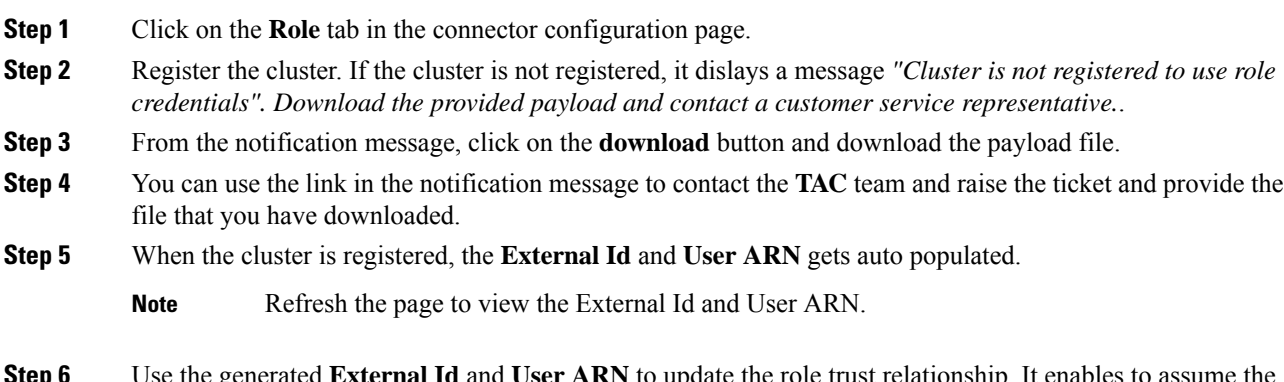

**Step 6** Use the generated **External Id** and **User ARN** to update the role trust relationship. It enables to assume the role.

The same part of the JSON file:

Ш

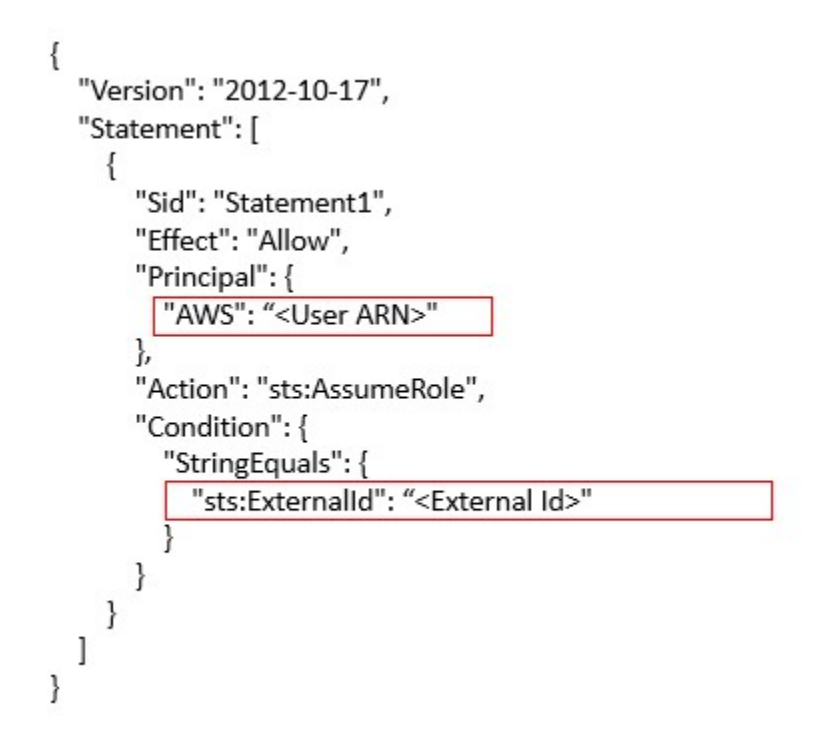

**Step 7** When the previous step is complete, you can copy the **Role ARN** from the AWS account and paste it in the AWS connector configuration page.

## **AWS Connector Configuration Overview**

The following graphic gives a high-level overview of the connector configuration process.For essential details, see the next topic (Configure new AWS [Connector](#page-277-0) , on page 244.)

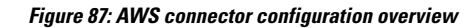

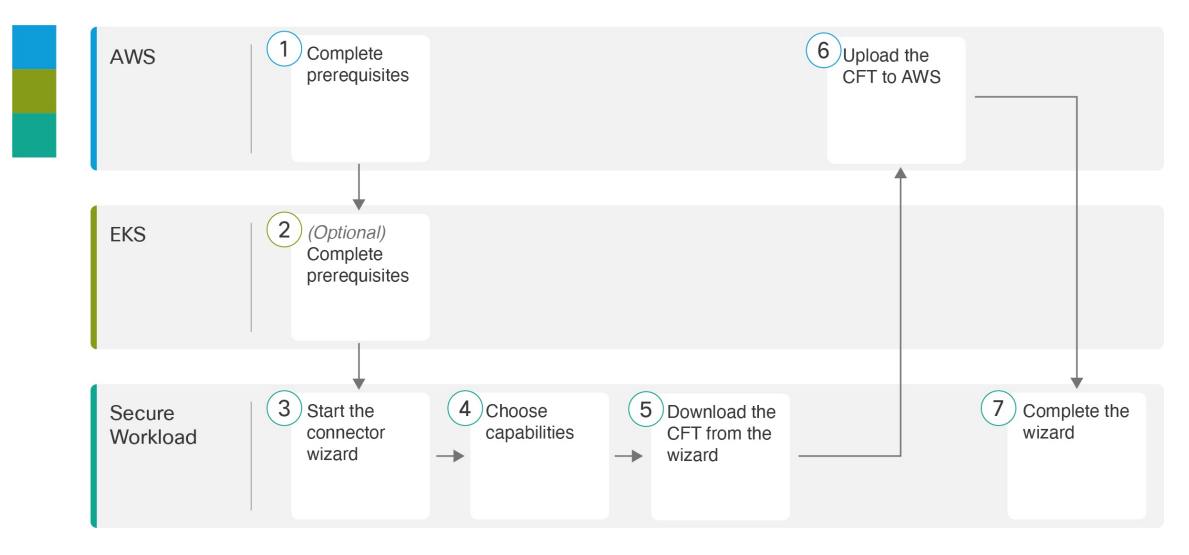

(Note that the numbers in the graphic do not correspond to step numbers in the detailed procedure.)

## <span id="page-277-0"></span>**Configure new AWS Connector**

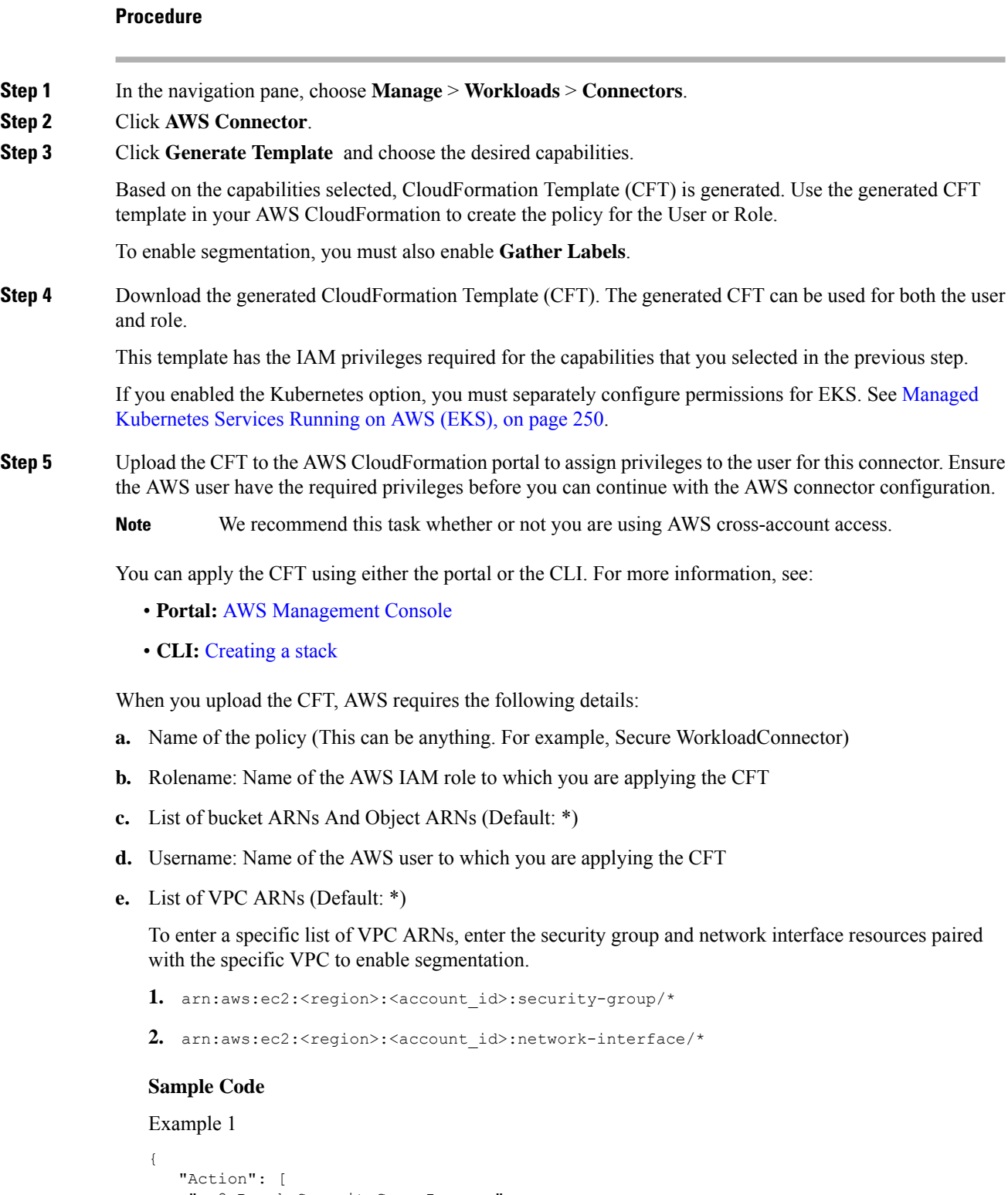

```
"ec2:RevokeSecurityGroupIngress",
"ec2:AuthorizeSecurityGroupEgress",
```
I

Ш

```
"ec2:AuthorizeSecurityGroupIngress",
  "ec2:CreateSecurityGroup",
  "ec2:RevokeSecurityGroupEgress",
  "ec2:DeleteSecurityGroup",
  "ec2:ModifyNetworkInterfaceAttribute",
  "ec2:CreateTags"
 \frac{1}{2},
 "Resource": [
 "arn:aws:ec2:us-east-1:123456789:vpc/vpc-abcdef",
  "arn:aws:ec2:us-east-1:123456789:security-group/*",
  "arn:aws:ec2:us-east-1:123456789:network-interface/*"
 \frac{1}{2},
 "Effect": "Allow"
},
```
Example 2

```
{
  "Action": [
   "ec2:RevokeSecurityGroupIngress",
   "ec2:AuthorizeSecurityGroupEgress",
   "ec2:AuthorizeSecurityGroupIngress",
   "ec2:CreateSecurityGroup",
   "ec2:RevokeSecurityGroupEgress",
   "ec2:DeleteSecurityGroup",
   "ec2:ModifyNetworkInterfaceAttribute",
   "ec2:CreateTags"
  \frac{1}{2}"Resource": [
   "arn:aws:ec2:us-east-1:123456789:vpc/vpc-abcdef",
   "arn:aws:ec2:*:*:security-group/*",
   "arn:aws:ec2:*:*:network-interface/*"
  ],
  "Effect": "Allow"
 },
```
- **Step 6** If you are using AWS role based authentication to connect to the Secure Workload Connector, see EKS Roles and Access privileges section.
- **Step 7** If you are using AWS cross-account access, follow the additional steps:
	- **a.** You can use the same uploaded CFT to give access to role/user. If you have multiple account use the same CFT on each account.
	- **b.** Upload the CFT to the AWS CloudFormation portal of each AWS account where the desired IAM role exists.

You can apply the CFT using either the portal or the CLI, as described in the previous step.

When you upload the CFT, AWS asks for the following:

- **1.** Name of the policy (This can be anything. For example, Secure WorkloadConnector)
- **2.** List of bucket ARNs And Object ARNs (Default: \*)
- **3.** Rolename: Name of the AWS IAM role to which you are applying the CFT
- **4.** List of VPC ARNs (Default: \*)
- **Step 8** Click **Getting started guide** (recommended) or **Configure your new connector here** button to configure the connector.
- **Step 9** Understand and meet the [Requirements](#page-273-1) and Prerequisites for AWS, EKS Roles and Access Privileges and Best Practices When Enforcing [Segmentation](#page-281-0) Policy for AWS Inventory, then click **Get Started**. Or if you are configuring using the **Configure your new connector** button, then click **yes**.
- **Step 10** Name the connector and enter the description.
- **Step 11** Configure settings:

You can use either of the one option to connect to AWS account.

- **a.** Credential Keys
- **b.** Roles

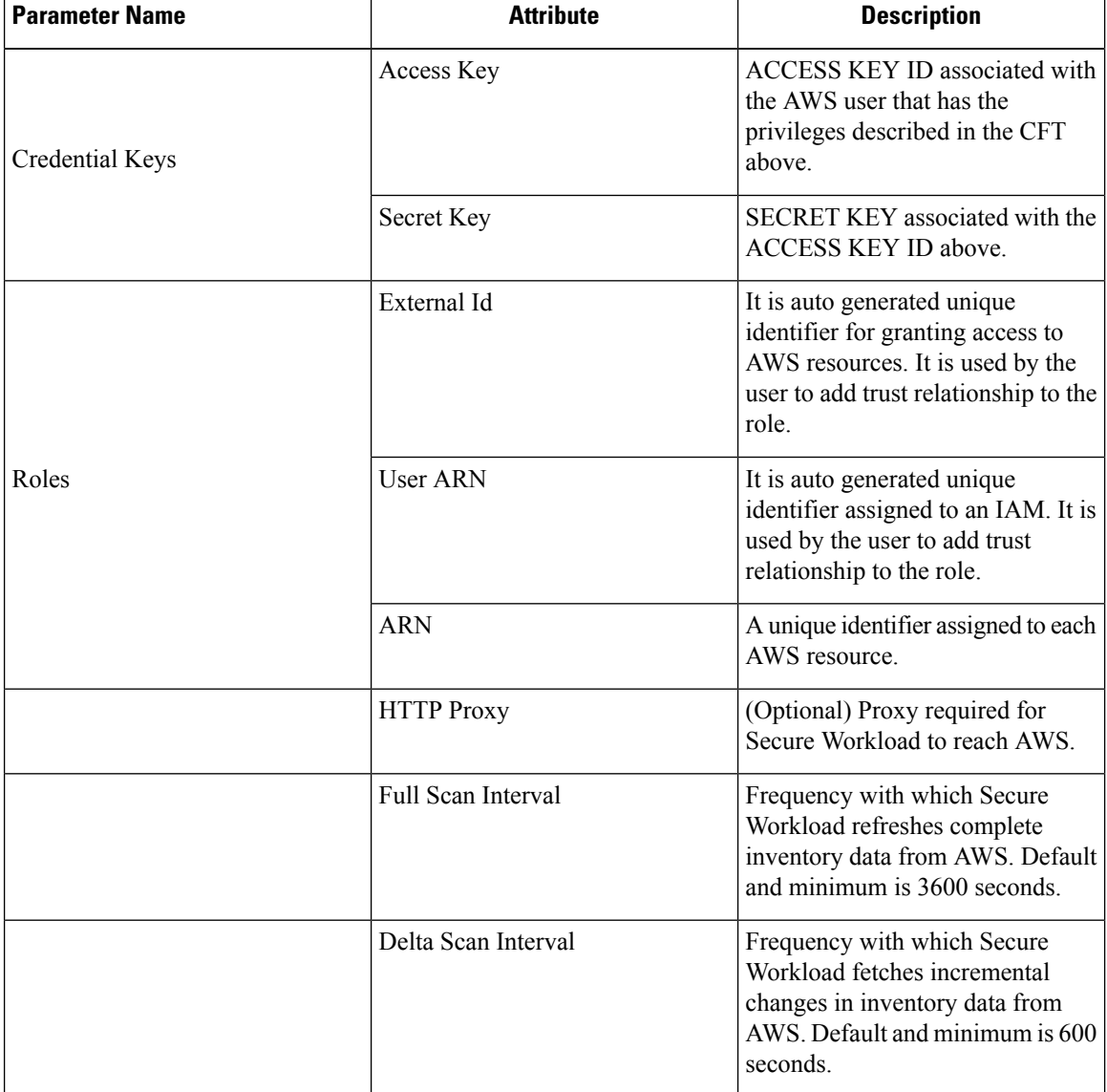

**Step 12** Click Next.

- **Step 13** The next page displays a **Resource Tree** where the user can expands to view various region and inside the region you can select or unselect the resource check boxes to obtain the list of VPCs and EKS clusters from AWS.
- **Step 14** From the list of VPCs (Virtual Networks), choose the VPCs for which you want to enable your selected capabilities.

Generally, you should enable flow ingestion as soon as possible, so that Secure Workload can begin to collect enough data required to suggest accurate policies.

Note that since EKS only supports Gather Labels capability, no explicit capability selection has been provided. Selecting an EKScluster will implicitly enable the supported capability.For each cluster for which you enable this capability, enter the **Assume Role ARN** (The Amazon resource number of the role to assume while connecting to Secure Workload.)

**Enable Segmentation** on VPCs will remove existing Security Group(s) and provides default access to all VPCs.

Generally, you should not choose **Enable Segmentation** during initial configuration. Later, when you are ready to enforce segmentation policy for specific VPCs, you can edit the connector and enable segmentation for those VPCs. See the Best Practices When Enforcing Segmentation Policy for AWS Inventory.

- **Step 15** For the EKS cluster, you can allow AWS IAM role access by providing the Assume Role ARN access id to connect to the AWS connector.
- **Step 16** Once your selections are complete, click **Create** and wait a few minutes for the validation check to complete.

## **What to do next**

**If you have enabled gathering labels, ingesting flow data, and/or segmentation:**

- If you enable flow ingestion, it may take up to 25 minutesfor flowsto begin appearing on the **Investigate** > **Traffic** page.
- (Optional) For richer flow data and other benefits including visibility into host vulnerabilities (CVEs), install the appropriate agent for your operating system on your VPC-based workloads. For requirements and details, see the agent installation chapter.
- After you have successfully configured the AWS connector to gather labels and ingest flows, follow the standard process for building segmentation policies. For example: Allow Secure Workload to gather sufficient flow data to generate reliable policies; define or modify scopes (typically one for each VPC); create a workspace for each scope; automatically discover policies based on your flow data, and/or manually create policies; analyze and refine your policies; ensure that your policies meet the guidelines and best practices below; and then, when you are ready, approve and enforce those policies in the workspace. When you are ready to enforce segmentation policy for a particular VPC, return to the connector configuration to enable segmentation for the VPC. For details, see Best [Practices](#page-281-0) When Enforcing [Segmentation](#page-281-0) Policy for AWS Inventory, on page 248.

### **If you have enabled the Kubernetes managed services (EKS) option:**

• Install Kubernetes agents on your container-based workloads. For details, see the *Kubernetes/Openshift Agents - Deep Visibility and Enforcement* section in the agent deployment chapter.

## **Event Log:**

The event logs can be used to know significant events happening per connector from different capabilities. We can filter them using various attributes like Component, Namespace, Messages and Timestamp.

## <span id="page-281-1"></span>**Edit an AWS Connector**

You can edit an AWS connector, for example to enable segmentation enforcement for specific VPCs or to make other changes.

Changes are not saved until you finish the wizard.

## **Procedure**

**Step 1** From the navigation bar at the left side of the window, choose **Manage** > **Workloads** > **Connectors**.

- **Step 2** Click **AWS**.
- **Step 3** If you have more than one AWS connector, choose the connector to edit from the top of the window.
- **Step 4** Click **Edit Connector**.
- **Step 5** Click through the wizard again and make changes. For detailed descriptions of the settings, see [Configure](#page-277-0) new AWS [Connector](#page-277-0) , on page 244.
- **Step 6** If you enable different capabilities (gathering labels, ingesting flows, enforcing segmentation, or gathering EKS data), you must download the revised CloudFormation Template (CFT) and upload it to AWS before continuing the wizard.
- **Step 7** To enable enforcement of segmentation policy, first make sure you have completed recommended prerequisites described in Best Practices When Enforcing [Segmentation](#page-281-0) Policy for AWS Inventory. On the page that lists the VPCs, choose **Enable Segmentation** for the VPCs on which you want to enable enforcement.
- **Step 8** If you have already created scopes for any of the selected VPCs, either using the wizard or manually, click **Skip this step** to complete the wizard.

You can edit the scope tree manually using the **Organize** > **Scopes and Inventory** page.

**Step 9** If you have not already created any scopes for the selected VPCs and you want to keep the proposed hierarchy, choose the parent scope from above the scope tree, then click **Save**.

### <span id="page-281-0"></span>**Deleting Connectors and Data**

If you delete a connector, data already ingested by that connector is not deleted.

Labels and inventory are automatically deleted from active inventory after 24 hours.

### **Best Practices When Enforcing Segmentation Policy for AWS Inventory**

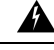

Before you enable segmentation enforcement on any VPC, create a backup of the security groups on that VPC. Enabling segmentation for a VPC removes existing Security Groups from that VPC. Disabling segmentation does not restore the old security groups. **Warning**

When creating policies:

• As with all discovered policies, ensure that you have enough flow data to produce accurate policies.

• Because AWS allows only ALLOW rules in security groups, your segmentation policies should include only Allow policies, except the Catch-All policy, which should have the Deny action.

We recommend that you enable enforcement in the workspace before you enable segmentation for the associated VPC. If you enable segmentation for a VPC that is not included in a workspace that has enforcement enabled, all traffic will be allowed on that VPC.

When you are ready to enforce policy for a VPC, edit the AWS connector (see Edit an AWS [Connector\)](#page-281-1) and enable segmentation for that VPC.

## **View AWS Inventory Labels, Details, and Enforcement Status**

To view summary information for an AWSconnector, navigate to the connector page (Manage > Connectors), then choose the connector from the top of the page. For more details, click a VPC row.

To view information about AWS VPC inventory, click an IP address on the AWS Connectors page to see the Inventory Profile page for that workload. For more information about inventory profiles, see Inventory Profile.

For information about labels, see:

- Labels Generated by Cloud [Connectors](#page-375-0)
- Labels Related to [Kubernetes](#page-376-0) Clusters

Concrete policies for VPC inventory are generated based on their orchestrator\_system/interface\_id label value. You can see this on the Inventory Profile page.

To view enforcement status, choose **Defend** > **Enforcement Status** from the navigation bar on the left side of the Secure Workload window. For more information, see Enforcement Status for Cloud Connectors.

## **Troubleshoot AWS Connector Issues**

## **Problem: The Enforcement Status page shows that a Concrete Policy was SKIPPED**.

**Solution**: This occurs when the number of security groups exceeds the AWS limits, as configured in the AWS connector.

When a concrete policy shows as SKIPPED, the new security groups are not implemented and the previously existing security groups on AWS remain in effect.

To resolve this issue, see if you can consolidate policies, for example by using a larger subnet in one policy rather than multiple policies with smaller subnets.

If you choose to increase limits on the number of rules, you must contact Amazon before changing the limits in the AWS connector configuration.

### Background:

Concrete policies are generated for each VPC when segmentation is enabled. These concrete policies are used to create security groups in AWS. However, AWS and Secure Workload count policies differently. When converting Secure Workload policies to AWS security groups, AWS counts each unique subnet as one rule.

Accounting example:

Consider the following example Secure Workload policy:

OUTBOUND: Consumer Address Set -> Provider Address Set Allow TCP port 80, 8080

AWS counts this policy as (the number of unique subnets in the Provider Address set) multiplied by (the number of unique ports).

So, if the provider address set consists of 20 Unique subnets, then this single Secure Workload policy counts in AWS as 20(unique subnets)  $*$  2(Unique ports) = 40 rules in security groups.

Keep in mind that because the VPCs are dynamic, the rule count is also dynamic, so the counts are approximate.

#### **Problem: AWS unexpectedly allows all traffic**

**Solution**: Make sure your Catch-All policy in Secure Workload is set to Deny.

## <span id="page-283-1"></span>**Managed Kubernetes Services Running on AWS (EKS)**

If you have deployed Amazon Elastic Kubernetes Service (EKS) on your AWS cloud, then you can use an AWS connector to pull in inventory and labels (EKS tags) from your Kubernetes cluster.

When an AWS connector is configured to pull metadata from managed Kubernetes services, Secure Workload connects to the cluster's API server and tracks the status of nodes, pods and services in that cluster. For the Kubernetes labels gathered and generated using this connector, see Labels Related to [Kubernetes](#page-376-0) Clusters.

## <span id="page-283-0"></span>Requirements and Prerequisites for EKS

- Verify that your Kubernetes version is supported. See [https://www.cisco.com/go/secure-workload/](https://www.cisco.com/go/secure-workload/requirements/integrations) [requirements/integrations.](https://www.cisco.com/go/secure-workload/requirements/integrations)
- Configure the required access in EKS, as described below.

## EKS Roles and Access Privileges

User credentials and AssumeRole (if applicable) must be configured with a minimum set of privileges. The user/role must be specified in the aws-auth.yaml config map. The aws-auth.yaml config map can be edited using the following command.

\$ kubectl edit configmap -n kube-system aws-auth

If AssumeRole is not used, the user must be added to the "mapUsers" section of the aws-auth.yaml config map with appropriate group. If AssumeRole ARN is specified, the role must be added to the "mapRoles" section of the aws-auth.yaml config map. A sample aws-auth.yaml config map with AssumeRole is provided below.

```
apiVersion: v1
data:
 mapAccounts: |
    []
 mapRoles: |
    - "groups":
      - "system:bootstrappers"
      - "system:nodes"
    "rolearn": "arn:aws:iam::938996165657:role/eks-cluster-2021011418144523470000000a"
      "username": "system:node:{{EC2PrivateDNSName}}"
    - "rolearn": arn:aws:iam::938996165657:role/BasicPrivilegesRole
      "username": secure.workload.read.only-user
      "groups":
        - secure.workload.read.only
 mapUsers: |
    \Boxkind: ConfigMap
metadata:
  creationTimestamp: "2021-01-14T18:14:47Z"
 managedFields:
```

```
- apiVersion: v1
  fieldsType: FieldsV1
  fieldsV1:
    f:data:
      .: {}
      f:mapAccounts: {}
      f:mapRoles: {}
     f:mapUsers: {}
  manager: HashiCorp
  operation: Update
  time: "2021-01-14T18:14:47Z"
name: aws-auth
namespace: kube-system
resourceVersion: "829"
selfLink: /api/v1/namespaces/kube-system/configmaps/aws-auth
uid: 6c5a3ac7-58c7-4c57-a9c9-cad701110569
```
### EKS specific RBAC considerations

Create a cluster role binding of the cluster role and the user/service account.

```
apiVersion: rbac.authorization.k8s.io/v1
kind: ClusterRoleBinding
metadata:
 name: csw-clusterrolebinging
subjects:
- kind: User
 name: csw.read.only
 apiGroup: rbac.authorization.k8s.io
roleRef:
 kind: ClusterRole
 name: csw.read.only
  apiGroup: rbac.authorization.k8s.io
  kubectl create -f clusterrolebinding.yaml
clusterrolebinding.rbac.authorization.k8s.io/csw-clusterrolebinging created
```
For information on EKS roles and access, see the EKS Roles and Access Privileges section.

### Configure EKS Settings in the AWS Connector Wizard

You enable the Managed Kubernetes Services capability when you configure the AWS connector. See Configure new AWS [Connector](#page-277-0) , on page 244.

You will need the Assume Role ARN for each EKS cluster. For more information, see: [https://docs.aws.amazon.com/STS/latest/APIReference/API\\_AssumeRole.html](https://docs.aws.amazon.com/STS/latest/APIReference/API_AssumeRole.html)

If you are using the AWS user to access the EKS cluster, allow the user to access the Assume Role.

If you are using a cross-account IAM role, allow the IAM role to access the Assume Role.

## Support for EKS Load Balancer

We add support for load balancer services in EKS. The CSW agents enforce rules on consumer hosts and provider hosts/pods.

An EKS Load Balancer has two options:

- **1.** Preserve Client IP.
- **2.** Target Type.

Before starting with cases, for the following policy intent:

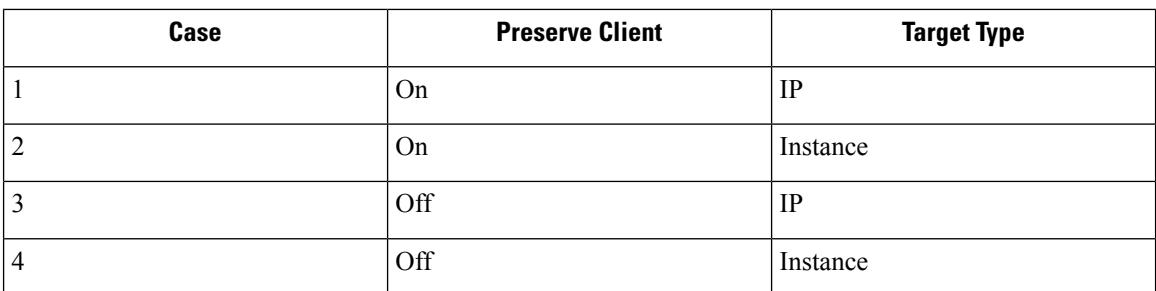

Consumer to provider service, service protocol and port with allow action rules for various cases are generated as follows:

### **Case 1**:

On consumer node we generate an egress rule with consumer to load balancer service (lb ingress ip) service protocol and port allow.

There are no host rules on the provider node, but we generate an Ingress rule on the provider pod with source as the consumer, the destination as provider pod (any), the protocol as the target protocol, the port as the target port, and the action as allow.

### **Case 2**:

On consumer node we generate an egress rule with consumer to load balancer service (lb ingress ip) service protocol and port allow.

On provider node there is a prerouting rule generated with source as consumer and destination as all provider nodes, protocol as service protocol, port as node port of the service and an action as allow.

On provider pod, we generate an Ingress rule with source as provider nodes, destination as provider pod (any), protocol as target protcol, port as target port and action as allow.

### **Case 3**:

On consumer node we generate an egress rule with consumer to load balancer service (lb ingress ip) service protocol and port allow.

There are no host rules on the provider node. On provider pod, we generate an Ingress rule with source as lb ingress ip's destination as provider pod (any), protocol as target protcol, port as target port and action as allow.

## **Case 4**:

On consumer node we generate an egress rule with consumer to load balancer service(lb ingress ip) service protocol and port allow.

The provider node generates a prerouting rule that sets the lb ingress IPs as the source and all provider nodes as the destination. The rule specifies the service protocol as the protocol and the node port of the service as the port, with the action set to allow.

On provider pod, we generate an Ingressrule with source as provider nodes, destination as provider pod (any), protocol as target protcol, port as target port and action as allow.

## **Azure Connector**

The Azure connector connects with your Microsoft Azure account to perform the following high-level functions:

• **Automated ingestion of inventory (and its tags) live from your Azure virtual networks (VNets)** Azure allows you to assign metadata to your resources in the form of tags. Secure Workload can ingest the tags associated with virtual machines and network interfaces, which can then be used as labels in Secure Workload for inventory and traffic flow data visualization and policy definitions. This metadata is synchronized constantly.

The tags from workloads and network interfaces of the subscription associated with the connector are ingested. If both workloads and network interfaces are configured then the tags are merged and displayed in Secure Workload. For more information, see Labels Generated by Cloud [Connectors,](#page-375-0) on page 342.

- **Ingestion of flow logs** The connector can ingest flow logs that you set up in Azure for your Network Security Groups (NSGs). You can then use this telemetry data in Secure Workload for visualization and segmentation policy generation.
- **Segmentation** When enforcement of segmentation policy is enabled for a virtual network, Secure Workload policies will be enforced using Azure's native Network Security Groups.
- **Automated ingestion of metadata from AKS clusters** When Azure Kubernetes Services (AKS) are running on Azure, you can choose to gather all node, service, and pod metadata related to all selected Kubernetes clusters.

You can choose which of the above capabilities to enable for each VNet.

Azure connector supports multiple subscriptions.

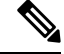

**Note** China Regions are currently not supported.

## **Requirements and Prerequisites for Azure**

**For all capabilities:** A single connector can handle multiple subscriptions. You will need a subscription ID to configure the connector. This subscription ID can be one of the many subscription IDs that are being onboarded to a connector.

In Azure, create/register an application using Azure Active Directory (AD). You will need the following information from this application:

- Application (client) ID
- Directory (tenant) ID
- Client credentials (you can use either a certificate or a client secret)
- Subscription ID

The connector configuration wizard will generate an Azure Resource Manager (ARM) template that you can use to create a custom role with the permissions needed for the connector capabilities you choose to enable. These permissions will apply to all resources in the subscription you specify for the connector. Make sure you have permissions in Azure to upload this template.

If required for connectivity, ensure that you have an HTTP proxy available for this integration.

Each virtual network (VNet) can belong to only one Azure connector. An Azure account can have multiple Azure connectors.

This connector does not require a virtual appliance.

**For gathering labels and inventory:** No additional prerequisites are required.

**For ingesting flow logs:** Each virtual network (VNet) must have at least one subnet configured.

Every subnet under each VNet must have a Network Security Group (NSG) associated with it. You can associate a single NSG with multiple subnets. You can specify any Resource Group when configuring the NSG.

Only traffic that hits an NSG rule will be included in flow logs. Therefore, every NSG should have at least one rule each for inbound traffic and for outbound traffic that applies to any source, any destination – the equivalent of a catch-all rule in Secure Workload. (By default, NSGs include these rules.)

Each NSG must have flow logs enabled.

- A storage account in Azure is required. Access permissions must be included for the subscription you are using for this connector.
- The flow logs must use Version 2.
- Retention time can be 2 days(the connector pulls new flow data every minute, and two daysshould allow enough time for any connection failures to be remedied.)

**For segmentation:** Enabling segmentation requires Gather Labels to be enabled.

When you enable segmentation for a virtual network (VNet), all existing rules are removed from the NSGs associated with subnets and the network interfaces that are part of those subnets. Back up your existing NSG rules on subnet and network interface before you enable segmentation in the connector.

See also Best Practices When Enforcing [Segmentation](#page-292-0) Policy for Azure Inventory, on page 259, below.

**For managed Kubernetes services (AKS):** If you will enable the Kubernetes AKS option, see requirements and prerequisites in the Managed Kubernetes Services running on Azure (AKS) section below, .

### **Azure Connector Configuration Overview**

The following graphic gives a high-level overview of the connector configuration process.For essential details, see the next topic (Configure an Azure [Connector.](#page-288-0))
Ш

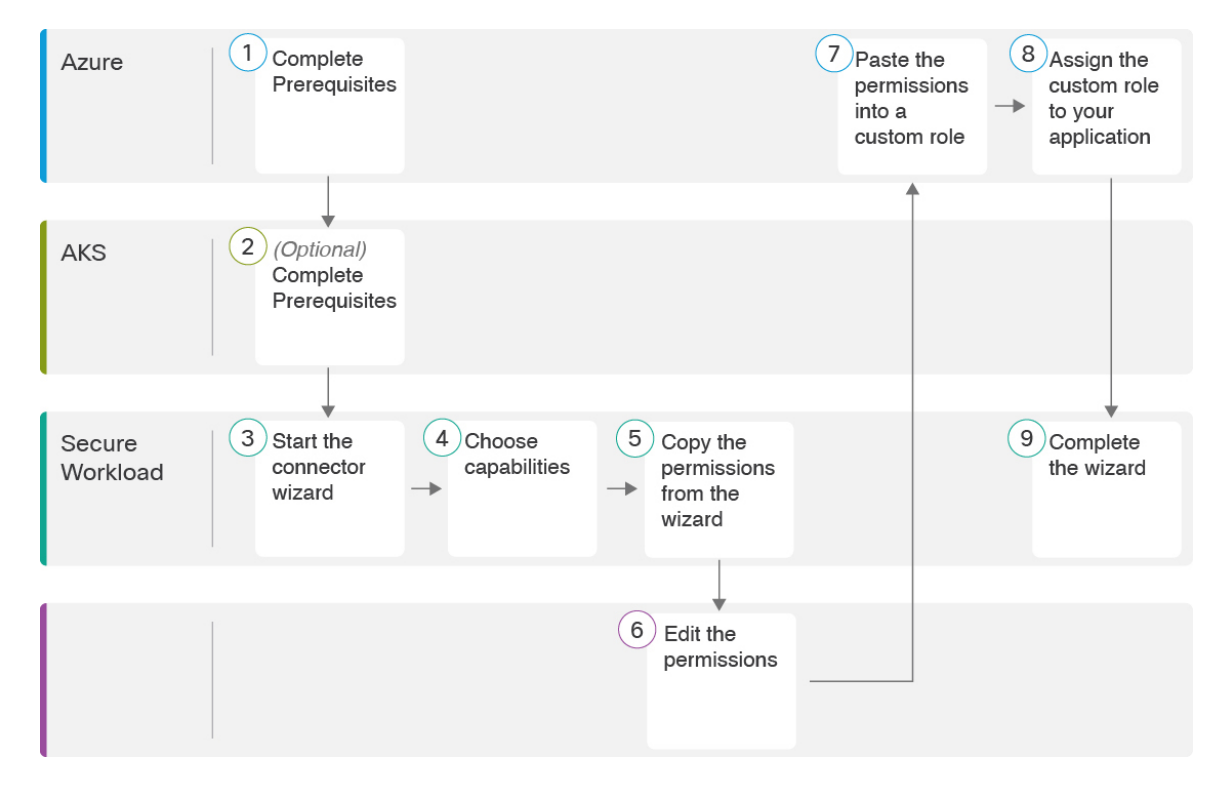

**Figure 88: Azure connector configuration overview**

(Note that the numbers in the graphic do not correspond to step numbers in the detailed procedure.)

## <span id="page-288-0"></span>**Configure an Azure Connector**

## **Procedure**

- **Step 1** From the navigation bar at the left side of the window, choose **Manage** > **Connectors**.
- **Step 2** Click the Azure connector.
- **Step 3** Click **Enable** for the first connector (in a root scope) or **Enable Another** for additional connectors in the same root scope.
- **Step 4** Understand and meet requirements and prerequisites in [Requirements](#page-286-0) and Prerequisites for Azure, then click Get Started.
- **Step 5** Name the connector and choose desired capabilities:

Selections you make on this page are used only to determine the privileges included in the Azure Resource Manager (ARM) template that will be generated in the next step, and to display the settings that you will need to configure.

In order to enable segmentation, you must also enable **Gather Labels**.

Enabling Segmentation on this page does not in itself enable policy enforcement or affect existing network security groups. Policy enforcement and deletion of existing security groups occurs only if you enable Segmentation for individual VNetslater in the wizard. You can return to this wizard later to enable segmentation policy enforcement for individual VNets.

**Step 6** Click **Next** and read the information on the configuration page.

- **Step 7** Your subscription must have the required privileges before you can continue to the next page in the wizard. To use the provided Azure Resource Manager (ARM) template to assign required permissionsfor the connector:
	- **a.** Download the ARM template from the wizard.
	- **b.** Edit the template text to replace **<subscription\_ID>** with your subscription ID.
		- For a connector, you can create multiple subscription IDs in the Azure account. You can enter multiple subscription IDs where the credentials belong to the same subscription ID. **Note**
	- **c.** In Azure, create a custom role in the applicable subscription.
	- **d.** In the custom role form, for the Baseline permissions, choose **Start from scratch**.
	- **e.** In the JSON tab of the custom role creation form, paste the text from the edited file you downloaded from the connector wizard.
	- **f.** Save the custom role.
	- **g.** Attach the custom role to the application you configured in the prerequisites for this procedure.

This template has the IAM permissions required for the capabilities that you selected in the previous step.

If you enabled the Kubernetes managed services option, you must separately configure permissions for AKS. See Managed [Kubernetes](#page-292-0) Services Running on Azure (AKS), on page 259.

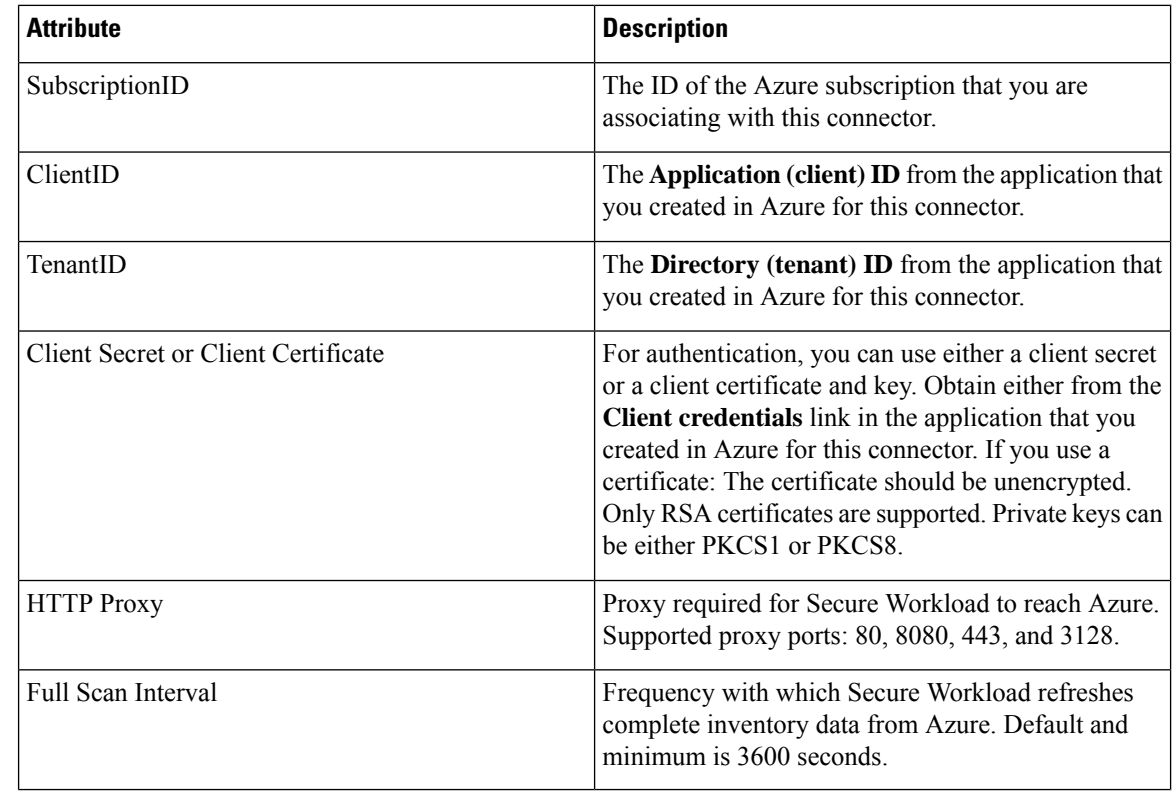

## **Step 8** Configure settings:

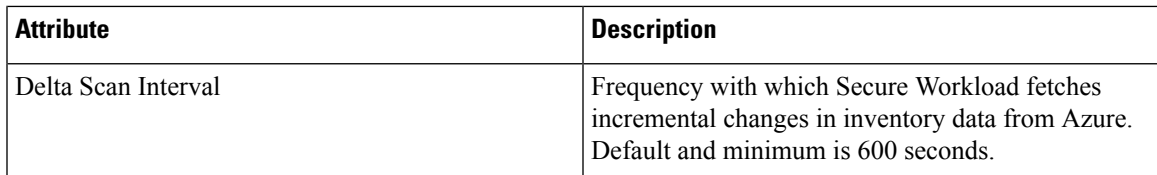

**Step 9** Click **Next**. It may take a few minutes for the system to obtain the list of VNets and AKS clusters from Azure.

**Step 10** From the list of VNets and AKS clusters for each VNet, choose the VNets and AKS clusters for which you want to enable your selected capabilities.

> Generally, you should enable flow ingestion as soon as possible, so that Secure Workload can begin to collect enough data to suggest accurate policies.

> Note that since AKS only supports Gather Labels capability, no explicit capability selection has been provided. Selecting an AKS cluster will implicitly enable the supported capability. Upload the client certificate and key for each cluster for which you enable this functionality.

> Generally, you should not choose **Enable Segmentation** during initial configuration. Later, when you are ready to enforce segmentation policy for specific VNets, you can edit the connector and enable segmentation for those VNets. See Best Practices When Enforcing [Segmentation](#page-292-1) Policy for Azure Inventory, on page 259.

**Step 11** Once your selections are complete, click **Create** and wait a few minutes for the validation check to complete.

The View Groups page shows all VNets that you enabled for any functionality on the previous page, grouped by region. Each region, and each VNet in each region, is a new scope.

- **Step 12** (Optional) Choose the parent scope under which to add the new set of scopes. If you have not yet defined any scopes, your only option is the default scope.
- **Step 13** (Optional) To accept all settings configured in the wizard *including* the hierarchical scope tree, click **Save**.

To accept all settings *except* the hierarchical scope tree, click **Skip** this step.

You can manually create or edit the scope tree later, under **Organize** > **Scopes and Inventory**.

## **What to do next**

**If you have enabled gathering labels, ingesting flows data, and/or segmentation:**

- If you enabled flow ingestion, it may take up to 25 minutes for flows to begin appearing on the **Investigate** > **Traffic** page.
- (Optional) For richer flow data and other benefits including visibility into host vulnerabilities (CVEs), install the appropriate agent for your operating system on your VNet-based workloads.For requirements and details, see the agent installation chapter.
- After you have successfully configured the Azure connector to gather labels and ingest flows, follow the standard process for building segmentation policies. For example: Allow Secure Workload to gather sufficient flow data to generate reliable policies; define or modify scopes (typically one for each VNet); create a workspace for each scope; automatically discover policies based on your flow data, and/or manually create policies; analyze and refine your policies; ensure that your policies meet the guidelines and best practices below; and then, when you are ready, approve and enforce those policies in the workspace. When you are ready to enforce segmentation policy for a particular VNet, return to the

connector configuration to enable segmentation for the VNet. For details, see Best [Practices](#page-292-1) When Enforcing [Segmentation](#page-292-1) Policy for Azure Inventory, on page 259.

## **If you have enabled the Kubernetes managed services (AKS) option:**

• Install Kubernetes agents on your container-based workloads. For details, see Installing [Kubernetes](#page-60-0) or OpenShift Agents for Deep Visibility and [Enforcement,](#page-60-0) on page 27 in the agent deployment chapter.

## **Event Log:**

The event logs can be used to know significant events happening per connector from different capabilities. We can filter them using various attributes like Component, Namespace, Messages and Timestamp.

## <span id="page-291-0"></span>**Edit an Azure Connector**

You can edit an Azure connector, for example to enable segmentation enforcement for specific VNets or to make other changes.

Changes are not saved until you finish the wizard.

## **Procedure**

- **Step 1** From the navigation bar at the left side of the window, choose **Manage** > **Connectors**.
- **Step 2** Click **Azure**.
- **Step 3** If you have more than one Azure connector, choose the connector to edit from the top of the window.
- **Step 4** Click **Edit Connector**.
- **Step 5** Click through the wizard again and make changes. For detailed descriptions of the settings, see [Configure](#page-288-0) an Azure [Connector,](#page-288-0) on page 255.
- **Step 6** If you enable different capabilities (gathering labels, ingesting flows, enforcing segmentation, or gathering AKS data), you must download the revised ARM template, edit the new template text to specify the subscription ID, and upload the new template to the custom role you created in Azure before continuing the wizard.
- **Step 7** To enable enforcement of segmentation policy, first make sure you have completed recommended prerequisites described in Best Practices When Enforcing Segmentation Policy for Azure Inventory, on page 259. Then, on the wizard page that liststhe VNets, choose **EnableSegmentation**for the VNets on which you want to enable enforcement.
- **Step 8** If you have already created scopes for any of the selected VNets, either using the wizard or manually, click **Skip this step** to complete the wizard.

You can edit the scope tree manually using the **Organize** > **Scopes and Inventory** page.

**Step 9** If you have not already created any scopes for the selected VNets and you want to keep the proposed hierarchy, choose the parent scope from above the scope tree, then click **Save**.

### **Deleting Connectors and Data**

If you delete a connector, data already ingested by that connector is not deleted.

Labels and inventory are automatically deleted from active inventory after 24 hours.

## <span id="page-292-1"></span>**Best Practices When Enforcing Segmentation Policy for Azure Inventory**

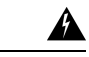

Before you enable segmentation enforcement on any VNet, create a backup of the network security groups on that VNet. Enabling segmentation for a VNet removes existing rules from the network security group associated with that virtual network. Disabling segmentation does not restore the old network security groups. **Warning**

When creating policies: As with all discovered policies, ensure that you have enough flow data to produce accurate policies.

We recommend that you enable enforcement in the workspace before you enable segmentation for the associated VNet. If you enable segmentation for a VNet that is not included in a workspace that has enforcement enabled, all traffic will be allowed on that VNet.

When you are ready to enforce policy for a VNet, edit the Azure connector (see Edit an Azure [Connector,](#page-291-0) on [page](#page-291-0) 258) and enable segmentation for that VNet.

Note that if a subnet does not have a Network Security Group associated with it, Secure Workload does not enforce segmentation policy on that subnet. When you enforce segmentation policy on a VNet, the NSG at the subnet level is changed to allow all traffic, and Secure Workload policies overwrite the interface-level NSGs. An NSG for the interface is automatically created if not already present.

## **View Azure Inventory Labels, Details, and Enforcement Status**

To view summary information for an Azure connector, navigate to the connector page (Manage > Connectors), then choose the connector from the top of the page. For more details, click a VNet row.

To view information about Azure VNet inventory, click an IP address on the Azure Connectors page to view the Inventory Profile page for that workload. For more information about inventory profiles, see [Inventory](#page-419-0) [Profile](#page-419-0).

For information about labels, see:

- Labels Generated by Cloud [Connectors](#page-375-0)
- Labels Related to [Kubernetes](#page-376-0) Clusters

Concrete policies for VNet inventory are generated based on their orchestrator system/interface id label value. You can see this on the Inventory Profile page.

To view enforcement status, choose **Defend** > **Enforcement Status** from the navigation bar on the left side of the Secure Workload window. For more information, see Enforcement Status for Cloud Connectors.

## <span id="page-292-0"></span>**Troubleshoot Azure Connector Issues**

#### **Problem: Azure unexpectedly allows all traffic**

**Solution:** Make sure your Catch-All policy in Secure Workload is set to Deny.

### **Managed Kubernetes Services Running on Azure (AKS)**

If you have deployed Azure Kubernetes Services (AKS) on your Azure cloud, then you can use an Azure connector to dynamically pull in inventory and labels (AKS tags) from your Kubernetes cluster.

When an Azure connector is configured to pull metadata from managed Kubernetes services, Secure Workload tracks the status of nodes, pods and services in that cluster.

For the Kubernetes labels gathered and generated using this connector, see Labels Related to [Kubernetes](#page-376-0) [Clusters](#page-376-0).

### Requirements and Prerequisites for AKS

- Verify that your Kubernetes version is supported. See the [Compatibility](https://www.cisco.com/c/m/en_us/products/security/secure-workload-compatibility-matrix.html) Matrix for the operating systems, external systems, and connectors for Secure Workload agents.
- Enable and configure the Managed Kubernetes Services (AKS) capability when you configure the Azure connector. See Configure an Azure [Connector](#page-288-0) for details.

#### Support for AKS Load Balancer

AKS supports Preserve client IP.

For the following policy intent:

Consumer to provider service, service protocol and port with allow action rules for various cases generates as follows:

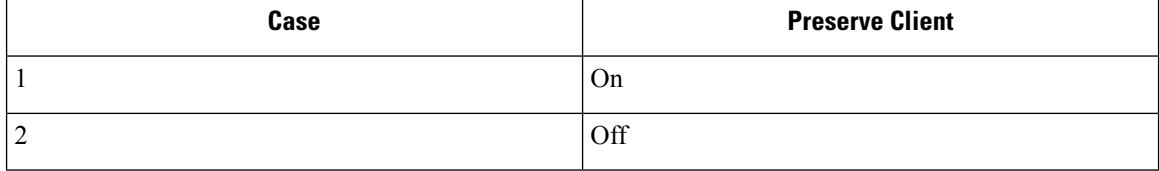

**Case 1**: Preserve client IP is **on**.

On the consumer node we generate an egress rule with consumer to load balancer service (lb ingress ip) service protocol and port allow.

A prerouting rule generated for provider node, which specifies the consumer as the source and all provider nodes as the destination. The rule includes the service protocol as the protocol and the node port of the service as the port, with the action set to allow.

On the provider pod, we generate an Ingress rule with src as provider nodes, dest as provider pod (any), protocol as target protocol, port as target port and action as allow.

**Case 2**: Preserve client IP is **off**.

On the consumer node we generate an egress rule with consumer to load balancer service (lb ingress ip) service protocol and port allow.

The provider node generates a prerouting rule that sets the lb ingress IPs as the source and all provider nodes as the destination. The rule specifies the service protocol as the protocol and the node port of the service as the port, with the action set to allow.

On the provider pod, we generate an Ingress rule with source as provider nodes, destination as provider pod (any), protocol as target protocol, port as target port and action as allow.

## **GCP Connector**

The Google Cloud Platform connector connects with GCP to perform the following high-level functions:

## • **Automated ingestion of inventory (and its tags) live from GCP Virtual Private Cloud (VPC)**

GCP allows you to assign metadata to your resources in the form of tags. Secure Workload will query the tags for these resources which can then be used for inventory and traffic flow data visualization, and policy definition. This capability keeps the resource tag mapping updated by constantly synchronizing this data.

The tags from workloads and network interfaces of a GCP VPC are ingested. If both workloads and network interfaces are configured then the tags are merged and displayed in Secure Workload. For more information, see Labels Generated by Cloud [Connectors,](#page-375-0) on page 342.

- **Ingestion of flow logs from VPC** If you have set up VPC flow logs in GCP for monitoring purposes, Secure Workload can ingest flow log information by reading the corresponding Google Storage bucket. This telemetry can be used for visualization and segmentation policy generation.
- **Segmentation** Enabling this option will allow Secure Workload to program security policies using GCP native VPC firewall. When enforcement is enabled for a VPC, relevant policies will be automatically programmed to the VPC firewall.
- **Automated ingestion of metadata from GKE clusters** (K8s capabilities) when Google Kubernetes Engine (GKE) is running on GCP, you can choose to gather all node, service, and pod metadata related to all selected Kubernetes clusters.

You can choose which of the above capabilities to enable for each VPC.

### <span id="page-294-0"></span>**Requirements and Prerequisites for GCP Conector**

**For all capabilities:** Create a dedicated service account in GCP, or identify an existing GCP service account for this connector. The connector configuration wizard generates a IAM policy list that you can use to assign required privileges to this service account. Make sure you have permissions in GCP to upload this IAM policy list.

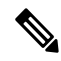

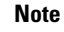

The recommended method for applying the permission in the IAM policy list to the service account is through the CLI.

Each VPC can belong to only one GCP connector. An Secure Workload cluster can have multiple GCP connectors. Gather the information described in the tables in Configure a GCP [Connector,](#page-296-0) on page 263, below.

This connector does not require a virtual appliance.

- **For gathering labels and inventory:** No additional prerequisites are required.
- **For ingesting flow logs:** VPC level flow log definitions are required in order to trigger the collection of flow logs.

To use the flow log ingestion, user is required to enable flow logs on the desired VPCs and setup a log router sink.

Inclusion filter for the log router sink:

- **1.** resource.type="gce-subnetwork"
- **2.** log\_name="projects/<project\_id>/logs/compute.googleapis.com%2Fvpc\_flows"

Choose the sink destination as a cloud storage bucket and then choose the desired storage bucket.

While configuring the GCP connector with ingress flow logs, it is mandatory to enter the storage bucket name.

Only flow logs from VPC can be ingested.

Flow logs must be published to Google storage bucket; Secure Workload cannot collect flow data from Google Cloud Operations Suite.

Secure Workload can ingest flow logs from an Google Storage bucket associated with any account, if the GCP user account provided during connector creation have access to both the VPC flow logs and the Google storage bucket.

The following flow log attributes (in any order) are required in the flow log: Source Address, Destination Address, Source Port, Destination Port, Protocol, Packets, Bytes, Start Time, End Time, Action, TCP Flags, Interface-ID, Log status and Flow Direction. Any other attributes are ignored.

Flow logs must capture both Allowed and Denied traffic.

• **For segmentation:** Enabling segmentation requires Gather Labels to be enabled.

Back up your existing security groups before enabling segmentation in the connector, as all existing rules will be overwritten when you enable segmentation policy enforcement for a VPC.

See also Best Practices When Enforcing [Segmentation](#page-300-0) Policy for GCP Inventory, on page 267, below.

• **For managed Kubernetes services (GKE):** If you enable the Kubernetes option, see requirements and prerequisites in the Managed [Kubernetes](#page-301-0) Services Running on GCP (GKE), on page 268 section below, including required access privileges.

## **Configure Multiple Projects Access in GCP**

To configure cross multiple projects access in GCP, you can follow these steps:

## **Procedure**

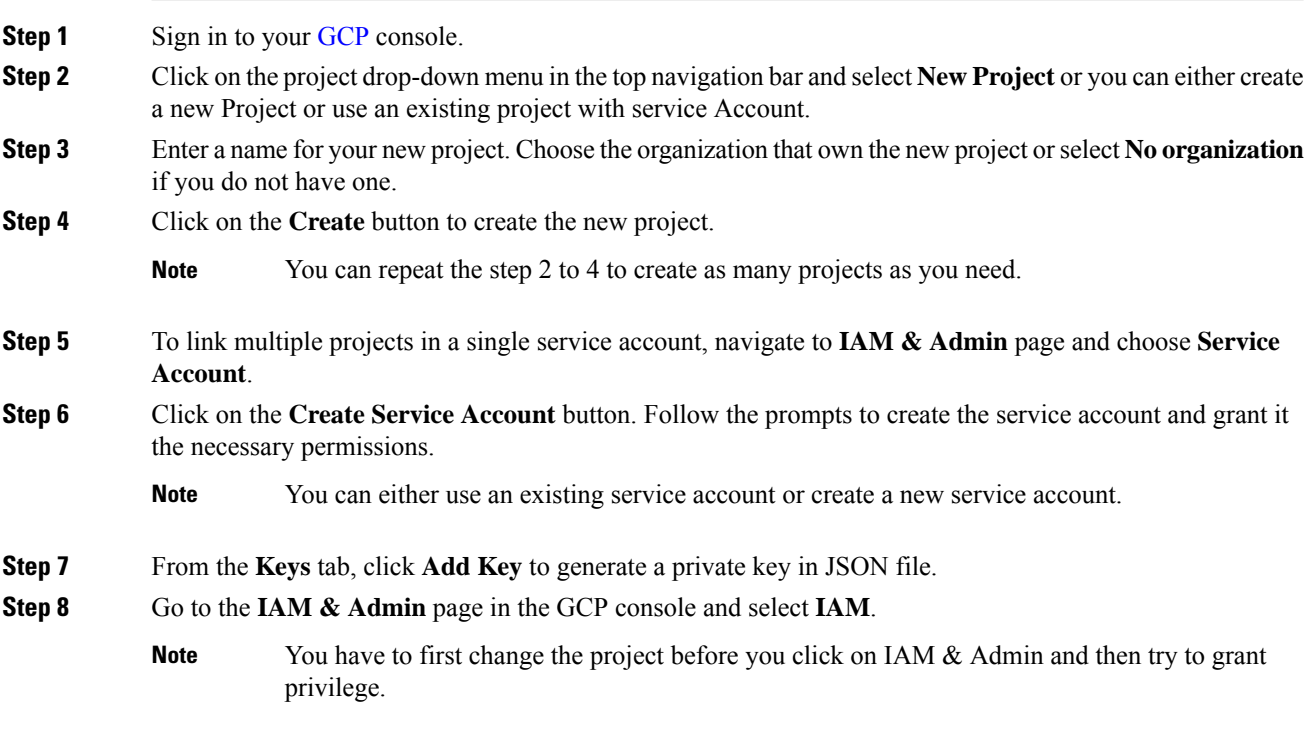

**Step 9** Click on the **Grant access** button to add a new project.

Ш

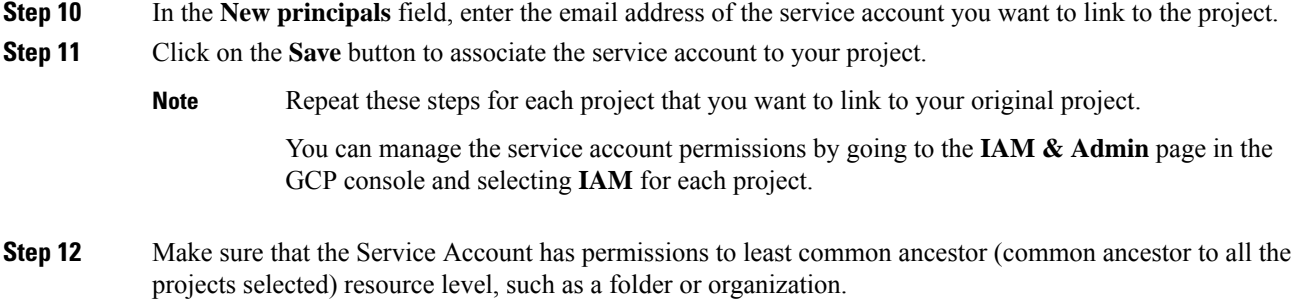

## **GCP Connector Configuration Overview**

The following graphic gives a high-level overview of the connector configuration process.For essential details, see the next topic (Configure a GCP [Connector,](#page-296-0) on page 263.)

### **Figure 89: GCP connector configuration overview**

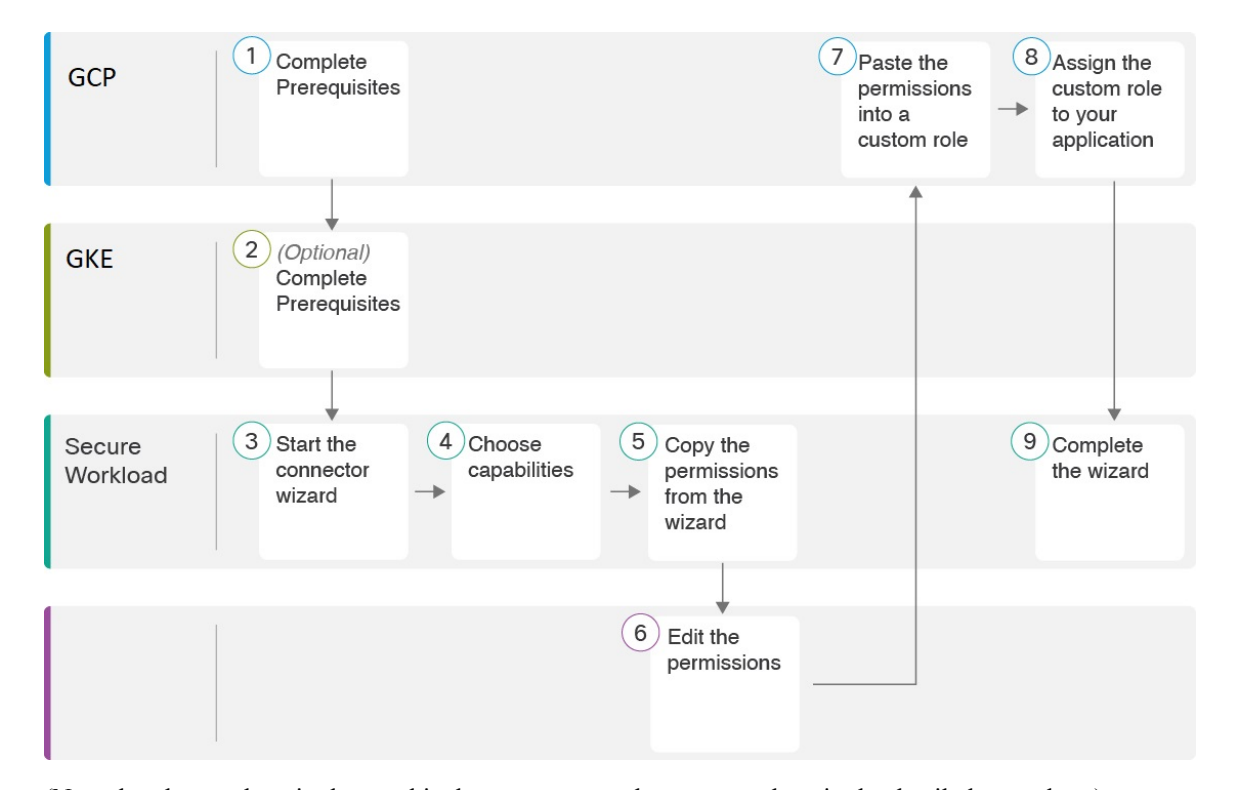

(Note that the numbers in the graphic do not correspond to step numbers in the detailed procedure.)

## <span id="page-296-0"></span>**Configure a GCP Connector**

## **Procedure**

**Step 1** From the navigation bar at the left side of the window, choose **Manage** > **Connectors**. **Step 2** Click the **GCP connector**.

- **Step 3** Click **Enable** for the first connector (in a root scope) or **Enable Another** for additional connectors in the same root scope.
- **Step 4** Understand and meet requirements and prerequisites in [Requirements](#page-294-0) and Prerequisites for GCP Conector, on [page](#page-294-0) 261 and Managed Kubernetes Services Running on GCP (GKE), on page 268, then click Get Started.
- **Step 5** Enter a name for the connector and choose desired capabilities, then click **Next**.

Selections you make on this page are used only to determine the privileges included in the IAM policy list that will be generated in the next step, and to display the settings that you will need to configure.

In order to enable **segmentation**, you must enable **Gather Labels**.

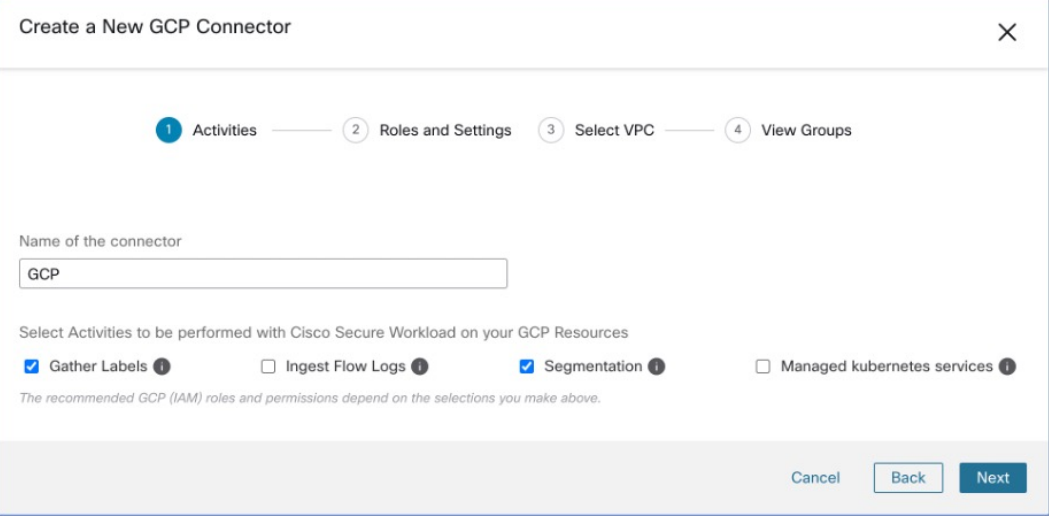

## **Step 6** Create **service account** in the Google Cloud [console](https://console.cloud.google.com/projectselector2/iam-admin/serviceaccounts/create).

**Step 7** Download the generated IAM custom role policy list from the Secure Workload GCP Connector configuration windows.

> This IAM custom role policy list has the IAM privileges required for the capabilities that you selected in the previous step.

> If you enabled the Kubernetes option, you must separately configure permissions for GKE. See the [Managed](#page-301-0) [Kubernetes](#page-301-0) Services Running on GCP (GKE), on page 268.

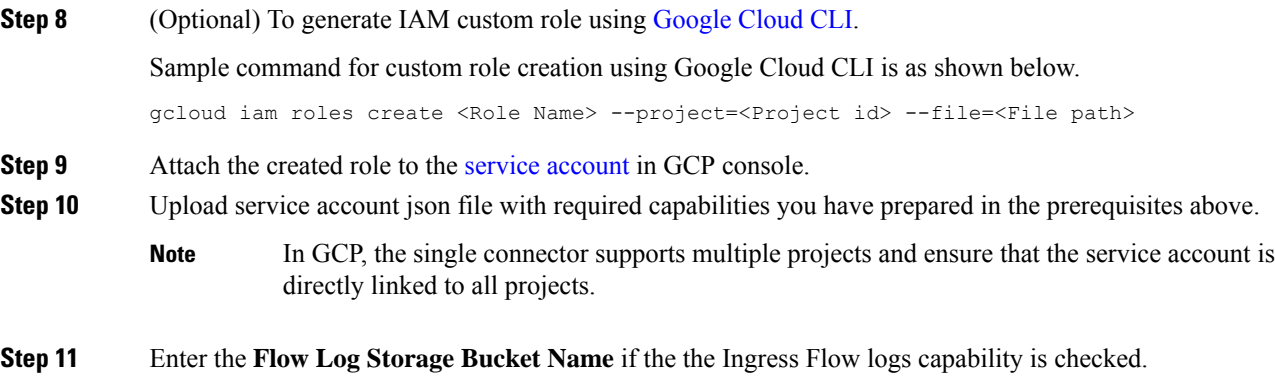

**Step 12** Enter the **Root Resource Id**, which is the GCP folder ID or organization ID.

- To obtain the Root Resource ID, you can view it directly in the Cloud Console by navigating to the IAM  $&$  Admin, Settings section. Alternatively, you can also utilize the Cloud SDK command to retrieve the Root Resource ID **Note**
- **Step 13** Configure the following settings:

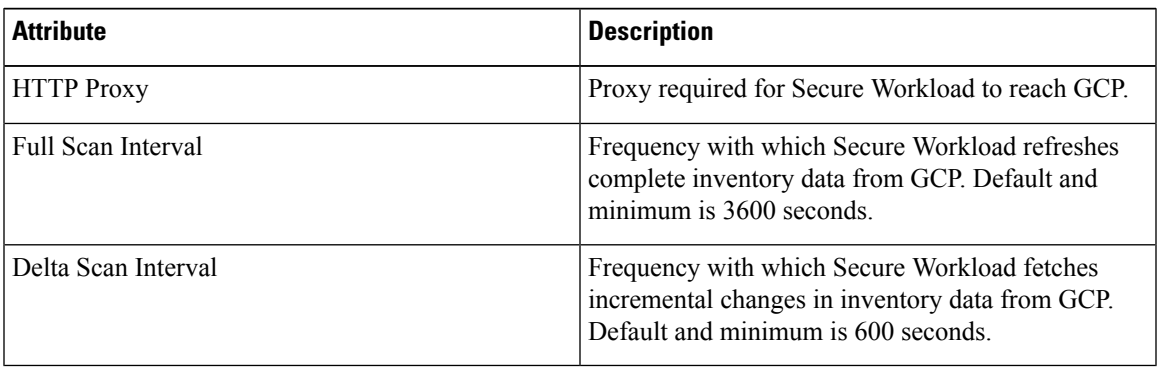

- **Step 14** Click **Next**. It may take a few minutes for the system to obtain the list of virtual network and GKE clusters from your GCP project(s).
- **Step 15** From the list of VPCs (Virtual Networks) and GKE clusters, choose the resources and their respective capabilities.

Generally, you should enable flow ingestion as soon as possible, so that Secure Workload can begin to collect enough data required to suggest accurate policies.

Generally, you should not choose **Enable Segmentation** during initial configuration. Later, when you are ready to enforce segmentation policy for specific VPCs, you can edit the connector and enable segmentation for those VPCs. See the Best Practices When Enforcing Segmentation Policy for GCP Inventory.

**Step 16** Click **Create** and wait a few minutes for the validation check to complete.

The View Groups page shows all VPCs that you enabled for any functionality on the previous page, grouped by logical group id (CSW), which is also a project id (GCP). Each logical group id, and each VPC in each logical group id, is a new scope.

- **Step 17** Choose the parent scope under which to add the new set of scopes. If you have not yet defined any scopes, your only option is the default scope.
- **Step 18** To accept all settings configured in the wizard *including* the hierarchical scope tree, click **Save**.

To accept all settings *except* the hierarchical scope tree, click **Skip** this step.

You can manually create or edit the scope tree later, under **Organize** > **Scopes and Inventory**.

## **What to do next**

**If you have enabled gathering labels, ingesting flow data, and/or segmentation:**

• If you enabled flow ingestion, it may take up to 25 minutes for flows to begin appearing on the **Investigate** > **Traffic** page.

- (Optional) For richer flow data and other benefits including visibility into host vulnerabilities (CVEs), install the appropriate agent for your operating system on your VPC-based workloads. For requirements and details, see the agent installation chapter.
- After you have successfully configured the GCP connector to gather labels and ingest flows, follow the standard process for building segmentation policies. For example: Allow Secure Workload to gather sufficient flow data to generate reliable policies; define or modify scopes (typically one for each VPC); create a workspace for each scope; automatically discover policies based on your flow data, and/or manually create policies; analyze and refine your policies; ensure that your policies meet the guidelines and best practices below; and then, when you are ready, approve and enforce those policies in the workspace. When you are ready to enforce segmentation policy for a particular VPC, return to the connector configuration to enable segmentation for the VPC. For details, see Best [Practices](#page-300-0) When Enforcing [Segmentation](#page-300-0) Policy for GCP Inventory, on page 267.

## **If you have enabled the Kubernetes managed services (GKE) option:**

• Install Kubernetes agents on your container-based workloads. For details, see Installing [Kubernetes](#page-60-0) or OpenShift Agents for Deep Visibility and [Enforcement](#page-60-0) in the agent deployment chapter.

### **Event Log:**

The event logs can be used to know significant events happening per connector from different capabilities. We can filter them using various attributes like Component, Namespace, Messages and Timestamp.

## <span id="page-299-0"></span>**Edit a GCP Connector**

If you want to enable gathering data from different or additional VPCs or GKE clusters, you may need to upload a service account json file with required capabilities with different permissions before you can select different VPCs or GKEs.

Changes are not saved until you finish the wizard.

## **Procedure**

- **Step 1** From the navigation bar at the left side of the window, choose **Manage** > **Workloads** > **Connectors**.
- **Step 2** Click **GCP Connector**.
- **Step 3** If you have more than one GCP connector, choose the connector to edit from the top of the window.
- **Step 4** Click **Edit Connector**.
- **Step 5** Click through the wizard again and make changes. For detailed descriptions of the settings, see [Configure](#page-296-0) a GCP [Connector,](#page-296-0) on page 263.
- **Step 6** If you enable different capabilities (gathering labels, ingesting flows, enforcing segmentation, or gathering GKE data), you must download the revised IAM template and upload it to GKE before continuing the wizard.
- **Step 7** To enable enforcement of segmentation policy, first ensure that you have completed recommended prerequisites described in Best Practices When Enforcing [Segmentation](#page-300-0) Policy for GCP Inventory, on page 267. On the page that lists the VPCs, select **Enable Segmentation** for the VPCs on which you want to enable enforcement.
- **Step 8** If you have already created scopes for any of the selected VPCs, either using the wizard or manually, click **Skip this step** to complete the wizard.

You can edit the scope tree manually using the **Organize** > **Scopes and Inventory** page.

**Step 9** If you have not already created any scopes for the selected VPCs and you want to keep the proposed hierarchy, choose the parent scope from above the scope tree, then click **Save**.

### **Deleting Connectors and Data GCP**

If you delete a connector, data already ingested by that connector is not deleted.

Labels and inventory are automatically deleted from active inventory after 24 hours.

## <span id="page-300-0"></span>**Best Practices When Enforcing Segmentation Policy for GCP Inventory**

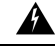

**Warning**

Before you enable segmentation enforcement on any VPC, create a backup of the security groups on that VPC. Enabling segmentation for a VPC removes existing Security Groups from that VPC. Disabling segmentation does not restore the old security groups.

When creating policies:

- As with all discovered policies, ensure that you have enough flow data to produce accurate policies.
- Because GCP allows both ALLOW/DENY rules in firewall policy. Since GCP has very strict limitation on number of rules.So, it is better to have only ALLOW-list.

We recommend that you enable enforcement in the workspace before you enable segmentation for the associated VPC. If you enable segmentation for a VPC that is not included in a workspace that has enforcement enabled, all traffic will be allowed on that VPC.

When you are ready to enforce policy for a VPC, edit the GCP connector (see Edit a GCP [Connector,](#page-299-0) on page [266](#page-299-0)) and enable segmentation for that VPC.

## **GKE Inventory Labels, Details, and Enforcement Status**

To view summary information for a GCP connector, navigate to **Connector >** and choose GCP Connector on the Connectors page.

To view information about inventory, click the IP address of a particular workload from the Scopes and Inventory page. You can also access the Inventory Profile from the interface tab on the VPC Profile. For more information about the Inventory profile, see [Inventory](#page-419-0) Profile.

Similarly, to view all Concrete Policies under the VPC profile, from the Inventory Profile Concrete Policies tab, navigate to the parent VPC Profile to see all the Concrete Policies under the VPC.

The VPC Profile is accessible from the GCP Configuration or Enforcement Status page (either global or within a workspace). You can view the Enforcement Status and Concrete Policies at the VPC level on the VPC Profile. You can also view the combined VPC Firewall Polices of all the interfaces on the VPC Firewall Policies tab.

For more information on labels, see:

- Labels Generated by Cloud [Connectors](#page-375-0)
- Labels Related to [Kubernetes](#page-376-0) Clusters

## **Troubleshoot GCP Connector Issues**

## **Problem: The Enforcement Status page shows that a Concrete Policy was SKIPPED**.

**Solution**: This occurs when the number of rules in firewall policy exceeds the GCP limits, as configured in the GCP connector.

When a concrete policy shows as SKIPPED, the new security groups are not implemented and the previously existing security groups on GCP remain in effect.

To resolve this issue, see if you can consolidate policies, for example by using a larger subnet in one policy rather than multiple policies with smaller subnets.

## Background:

Concrete policies are generated for each VPC when segmentation is enabled. These concrete policies are used to create firewall policy in GCP. However, GCP and Secure Workload count policies differently. When converting Secure Workload policies to GCP firewall rules in firewall policy, GCP counting mechanism is complex. For more details,see [GCP.](https://console.cloud.google.com)

### **Problem: GCP unexpectedly allows all traffic**

**Solution**: Make sure your Catch-All policy in Secure Workload is set to Deny.

## <span id="page-301-0"></span>**Managed Kubernetes Services Running on GCP (GKE)**

You can use a cloud connector to gather metadata from Google Kubernetes Engine (GKE) clusters running on Google Cloud Platform (GCP).

The connector gathers all node, service, and pod metadata related to all selected Kubernetes clusters.

### Requirements and Prerequisites

**Secure Workload requirements**: This connector does not require a virtual appliance.

Platform requirements:

- Make sure you have permissions in GCP to configure the required access for this connector.
- Each GKE cluster can only belong to one GCP connector.
- Gather the information described in the tables in *Configure a GCP connector*, below.

#### GKE requirements:

- You must configure the required access privileges in GKE.
- To support Managed K8s capabilities, the roles required by the service account are:
	- Compute Network Viewer is an IAM role that gives read-only access to all network resources in GCP[.https://cloud.google.com/compute/docs/access/iam#compute.networkViewer](https://cloud.google.com/compute/docs/access/iam#compute.networkViewer)
	- Kubernetes Engine Viewer is a GKE cluster role that provides read-only access to resources within GKE clusters, such as nodes, pods, and GKE API objects. [https://cloud.google.com/iam/docs/](https://cloud.google.com/iam/docs/understanding-roles#kubernetes-engine-roles) [understanding-roles#kubernetes-engine-roles](https://cloud.google.com/iam/docs/understanding-roles#kubernetes-engine-roles)

Ш

# **Virtual Appliances for Connectors**

Most connectors are deployed on Secure Workload virtual appliances. You will deploy required virtual appliances on an ESXi host in VMware vCenter using the OVA templates or on other KVM-based hypervisors using the QCOW2 image. The procedure to deploy virtual appliances is described in [Deploying](#page-306-0) a Virtual [Appliance](#page-306-0).

## **Types of Virtual Appliances**

Each connector that requires a virtual appliance can be deployed on one of two types of virtual appliances.

## **Secure Workload Ingest**

Secure Workload Ingest appliance is a software appliance that can export flow observations to Secure Workload from various connectors.

## **Specification**

- Number of CPU cores: 8
- Memory: 8 GB
- Storage: 250 GB
- Number of network interfaces: 3
- Number of connectors on one appliance: 3
- OperatingSystem: CentOS7.9 (Secure Workload 3.8.1.19 and earlier), AlmaLinux 9.2 (Secure Workload 3.8.1.36 and later)

See important limits at [Connectors.](#page-980-0)

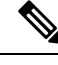

**Note** Each root scope on Secure Workload can have at most 100 Secure Workload Ingest appliances deployed.

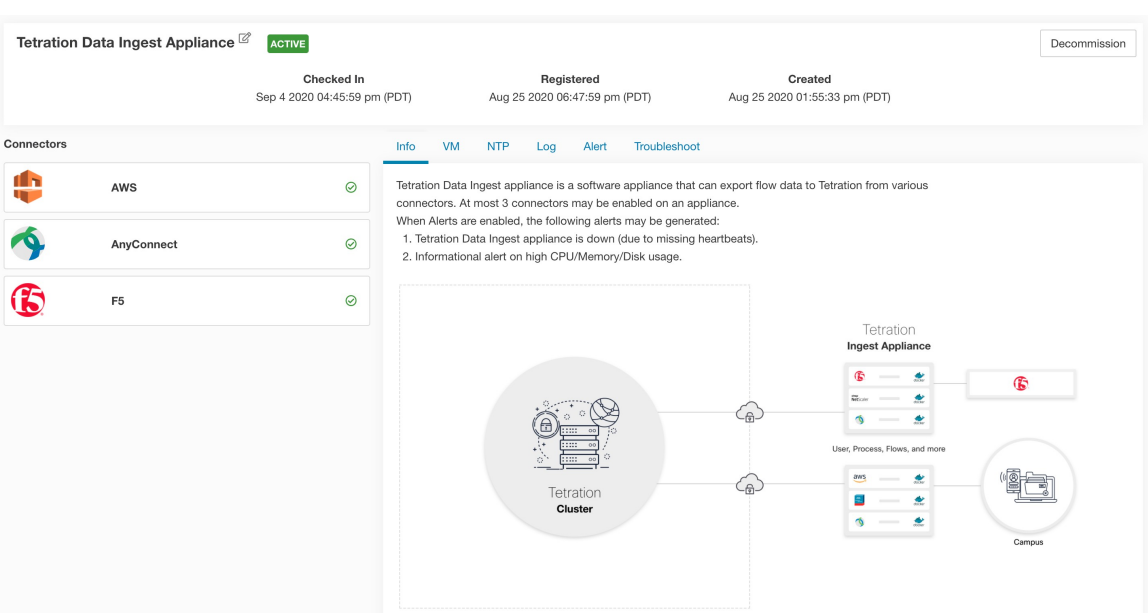

#### **Figure 90: Secure Workload Ingest appliance**

Secure Workload Ingest appliance allows at most 3 connectors to be enabled on an appliance. There can be more than one instance of the same connector enabled on the same appliance. For the ERSPAN Ingest appliance three ERSPAN connectors are always automatically provisioned. Many of the connectors deployed on Ingest appliance collects telemetry from various points in the network, these connectors need to listen on specific ports on the appliance. Each connector is therefore bound to one of the IP address and the default ports on which the connector should be listening to collect telemetry data. As a result, each IP address is essentially a slot that a connector occupies on the appliance. When a connector is enabled, a slot is taken (thereby, the IP corresponding to the slot). And, when a connector is disabled, the slot occupied by the connector is released (thereby, the IP corresponding to the slot). See the *Secure Workload Ingest appliance slots* for how to ingest appliance maintains the state of the slots.

Ш

#### **Figure 91: Secure Workload Ingest appliance slots**

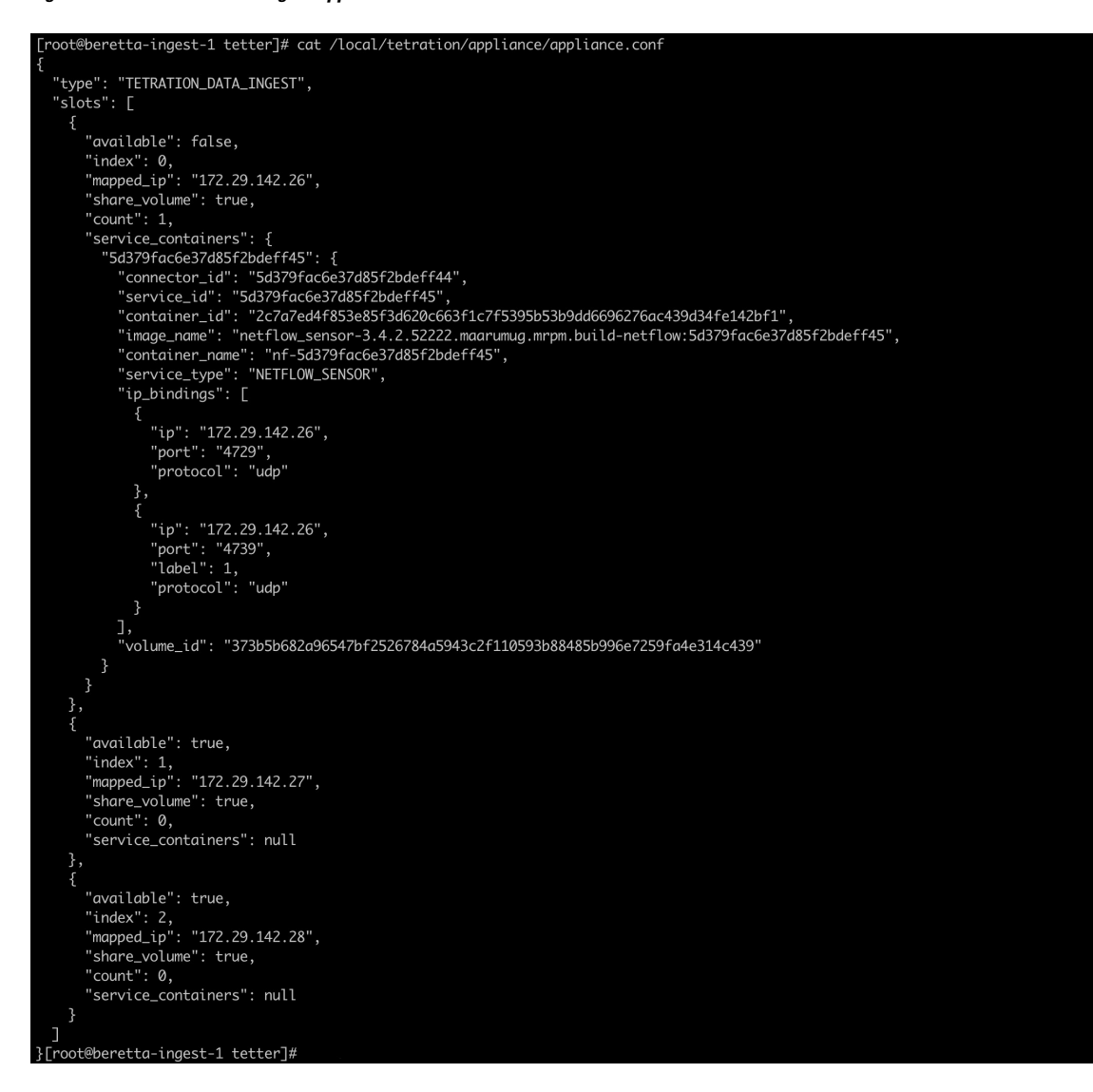

#### **Allowed Configurations**

- *NTP*: Configure NTP on the appliance. For more information, see NTP [Configuration.](#page-318-0)
- *Log*: Configure Logging on the appliance. For more information, see Log [Configuration.](#page-321-0)

## **Secure Workload Edge**

Secure Workload Edge is a control appliance that streams alerts to various notifiers and collects inventory metadata from network access controllers such as Cisco ISE. In a Secure Workload Edge appliance, all alert notifier connectors (such as Syslog, Email, Slack, PagerDuty, and Kinesis), ServiceNow connector, Workload AD connector, and ISE connector can be deployed.

## **Specification**

- Number of CPU cores: 8
- Memory: 8 GB
- Storage: 250 GB
- Number of network interfaces: 1
- Number of connectors on one appliance: 8
- Operating System: CentOS 7.9 (Secure Workload 3.8.1.19 and earlier), AlmaLinux 9.2 (Secure Workload 3.8.1.36 and later)

See important limits at [Connectors](#page-980-0).

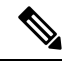

**Note** Each root scope on Secure Workload can have at most one Secure Workload Edge appliance deployed.

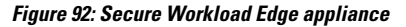

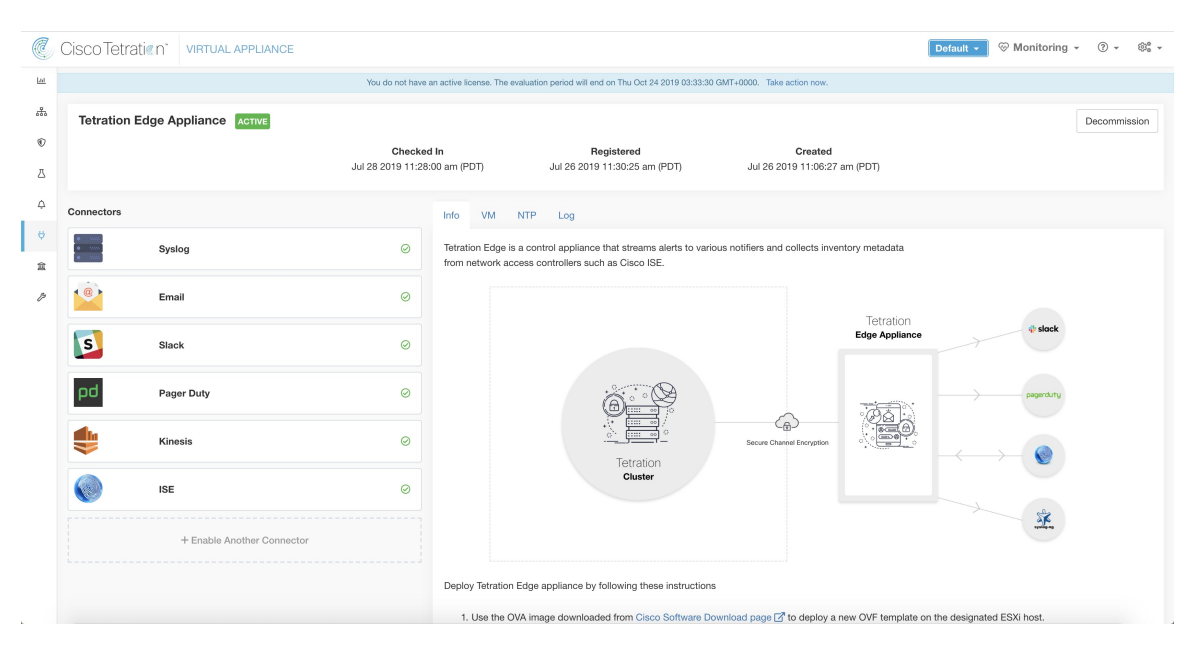

The connectors deployed on Secure Workload Edge appliance do not listen on ports. Therefore, the Docker containers instantiated for the connectors on Secure Workload Edge appliance do not expose any ports to the host.

## **Allowed Configurations**

- *NTP*: Configure NTP on the appliance. For more information, see NTP [Configuration](#page-318-0).
- *Log*: Configure Logging on the appliance. For more information, see Log [Configuration.](#page-321-0)

Ш

# <span id="page-306-0"></span>**Deploying a Virtual Appliance**

You will deploy virtual appliances on an ESXi host in VMware vCenter or other KVM-based hypervisors such as Red Hat Virtualization. This procedure will prompt you to download virtual appliance OVA template or QCOW2 image from the Cisco Software [Download](https://software.cisco.com/download/home/286309796/type/286309874/release/3.6.1.36) page.

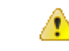

To deploy a Secure Workload external appliance, the ESXi host where the appliance is created should have the following specifications: **Attention**

- **vSphere**: version 5.5 or better.
- **CPU**: at least 2.2 GHz per core, and has enough reservable capacity for the appliance.
- **Memory**: at least enough space to fit the appliance.

To deploy a virtual appliance to collect data from connectors:

## **Procedure**

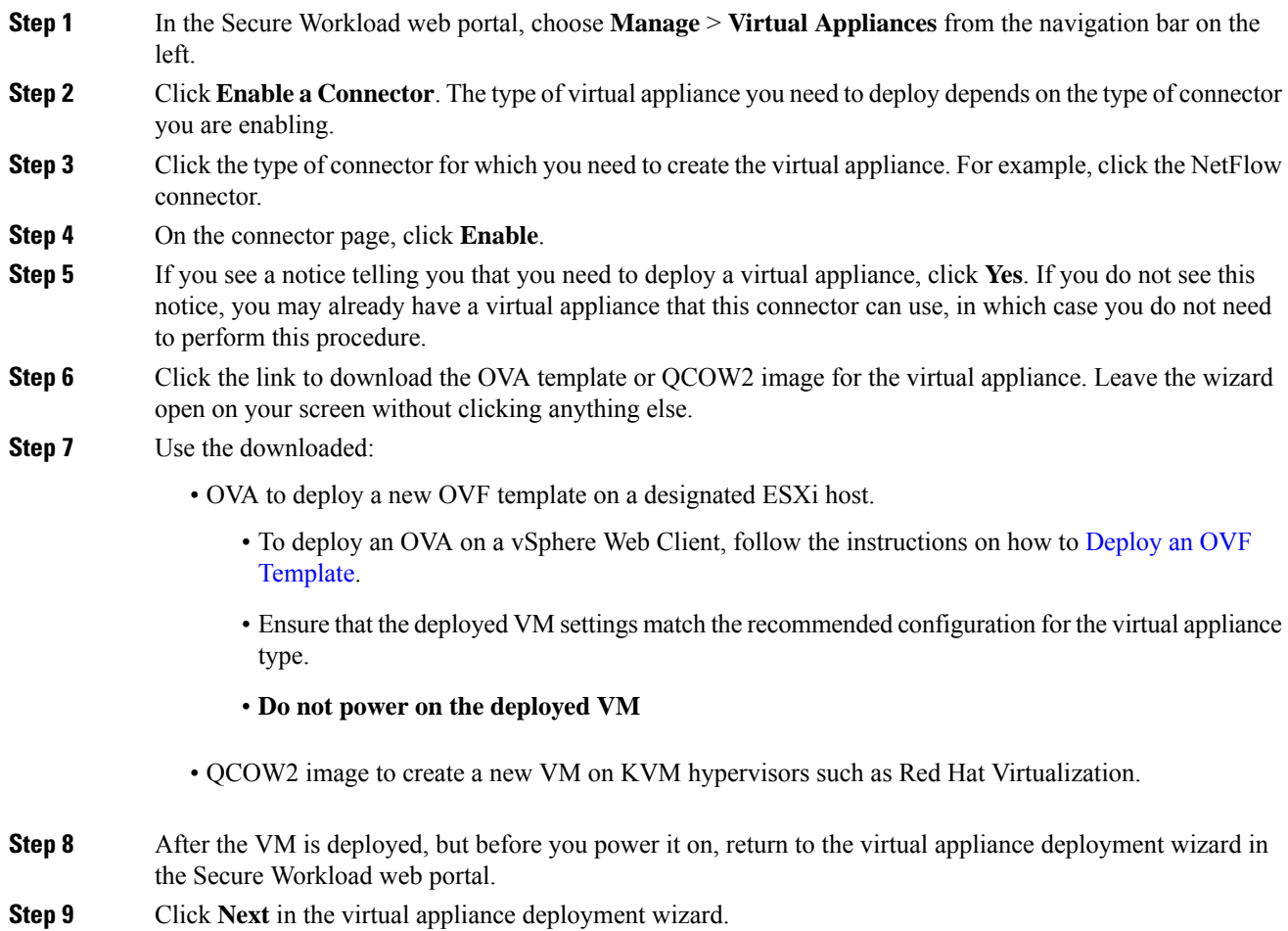

- **Step 10** Configure the virtual appliance by providing IP address(es), gateway(s), hostname, DNS, proxy server settings and docker bridge subnet configuration. See the screenshot for *Configuring the VM with network parameters*.
	- If the appliance needs to use proxy server to reach Secure Workload, check the box *Use proxy server to connect to Secure Workload*. If this is not set correctly, connectors may not be able to communicate with Secure Workload for control messages, register connectors, and send flow data to Secure Workload collector.
	- If the IP address(es) and gateways(s) of the appliance conflict with the default docker bridge subnet (*172.17.0.1/16*), the appliance can be configured with a customized docker bridge subnet specified in *Docker Bridge (CIDR format)* field. This requires appliance OVA 3.3.2.16 or later.

## **Step 11** Click **Next**.

- **Step 12** In the next step, a VM configuration bundle will be generated and available for download. Download the VM configuration bundle. See the screenshot for *Download the VM configuration bundle*.
- **Step 13** Upload the VM configuration bundle to the datastore corresponding to the target ESXi host or other virtualization host.
- **Step 14** [**Applicable only when using QCOW2 image**] Complete the following configurations on the other virutalization host where you have uploaded the VM configuration bundle:
	- For ingest appliances, configure three network interfaces.

**Figure 93: Example of configuring network interfaces in KVM-based environments**

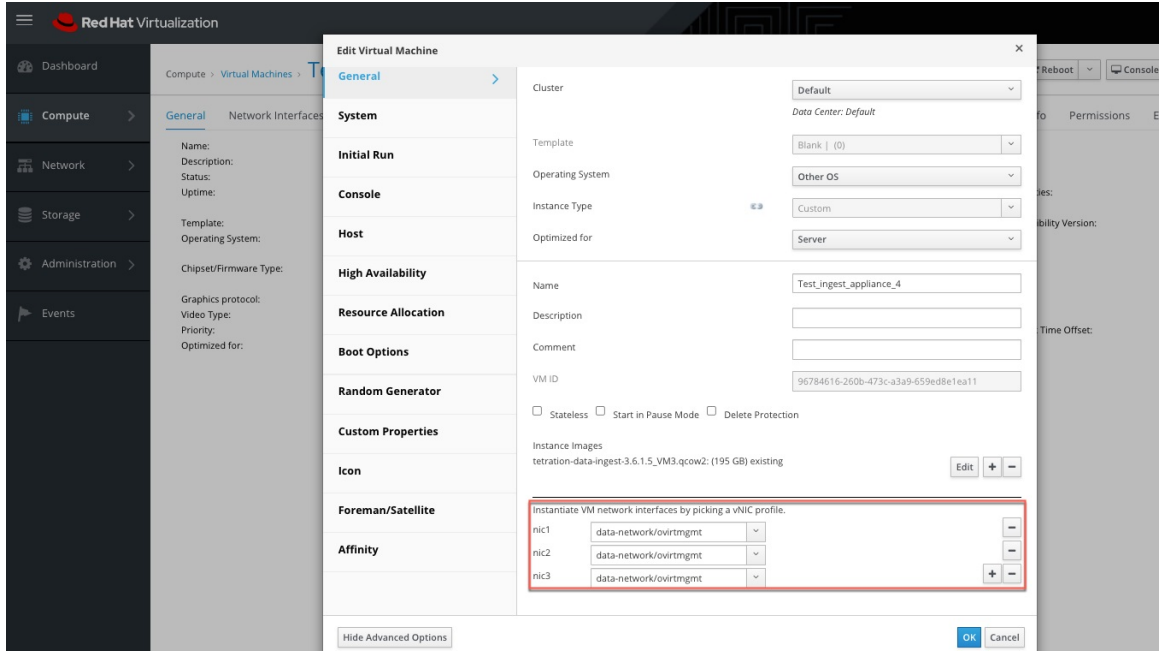

- In the memory allocation, specify the minimum requirement of 8192 MB of RAM.
- Specify the total number of virtual CPUs to be 8.

Ш

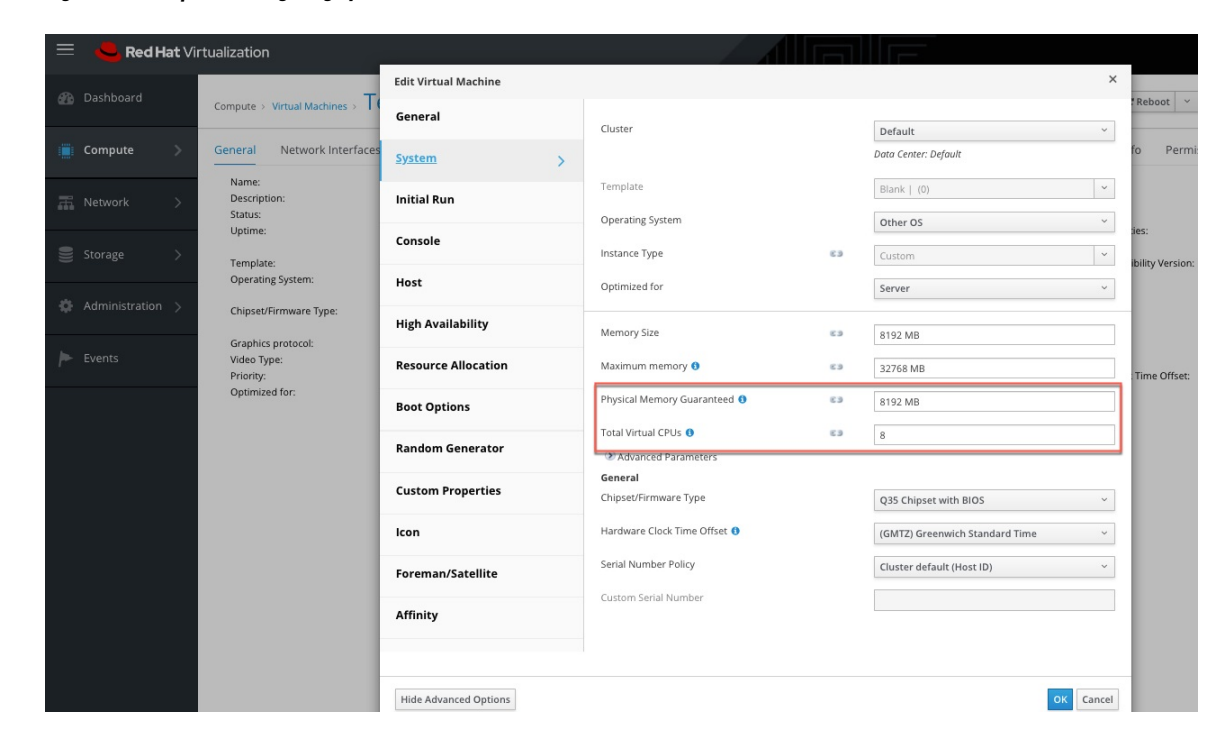

**Figure 94: Example of configuring system resources in KVM-based environments**

- **Step 15** Edit the VM settings and mount the VM configuration bundle from the datastore to the CD/DVD drive. Make sure to select **Connect at Power On** checkbox.
- **Step 16** Power on the deployed VM.
- **Step 17** Once the VM boots up and configures itself, it will connect back to Secure Workload. This may take a few minutes. The appliance status on Secure Workload should transition from *Pending Registration* to *Active*. See the screenshot for *Secure Workload Ingest appliance in Pending Registration state*.
	- **Note** We do not recommend vMotion to be enabled for Secure Workload external appliances.
	- We recommend to use Secure Workload external appliance OVAs as-is and to reserve 8 vCPU cores and 8192 MB of memory for QCOW2 images to deploy VMs. If sufficient resources are not available, the VM setup script would fail after the boot. **Note**

Once the appliance is *Active*, connectors can be enabled and deployed on it.

### **Figure 95: ploying <sup>a</sup> Secure Workload Ingest appliance**

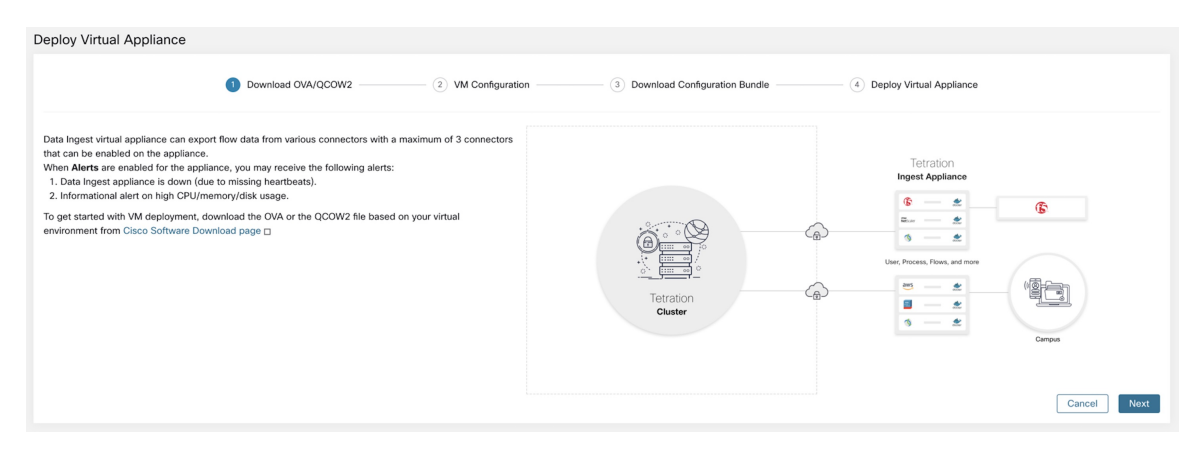

**Figure 96: Configuring the VM with network parameters**

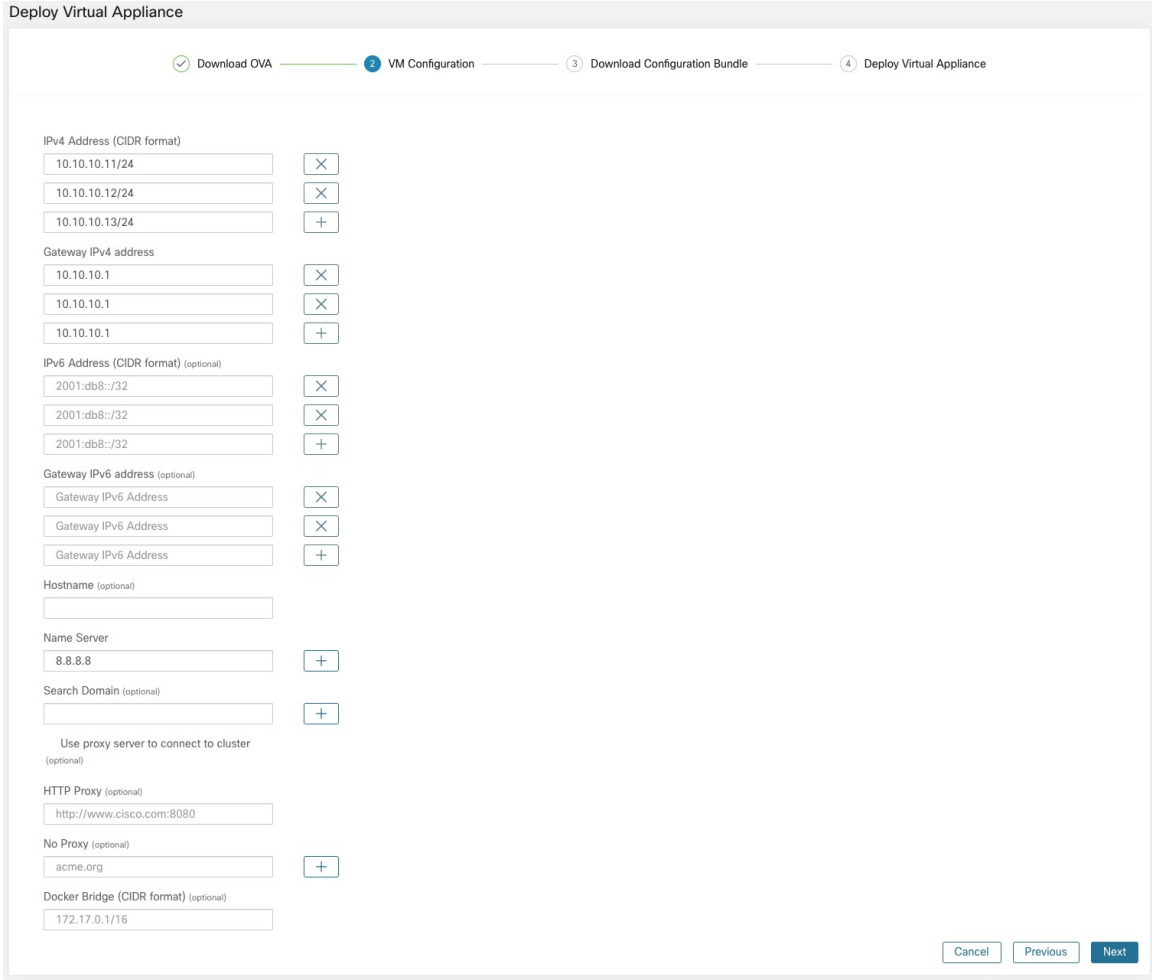

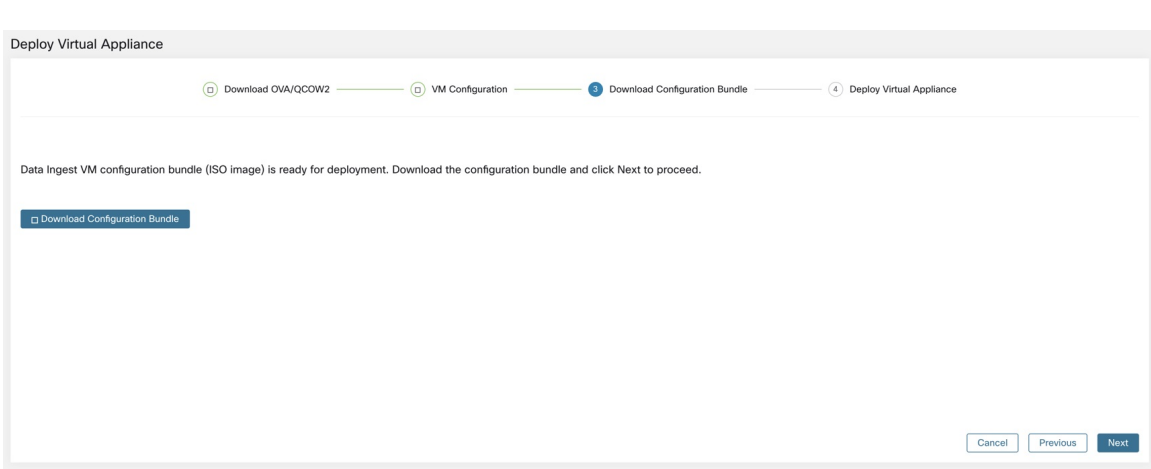

## **Figure 97: Download the VM configuration bundle**

**Figure 98: Deploy the VM**

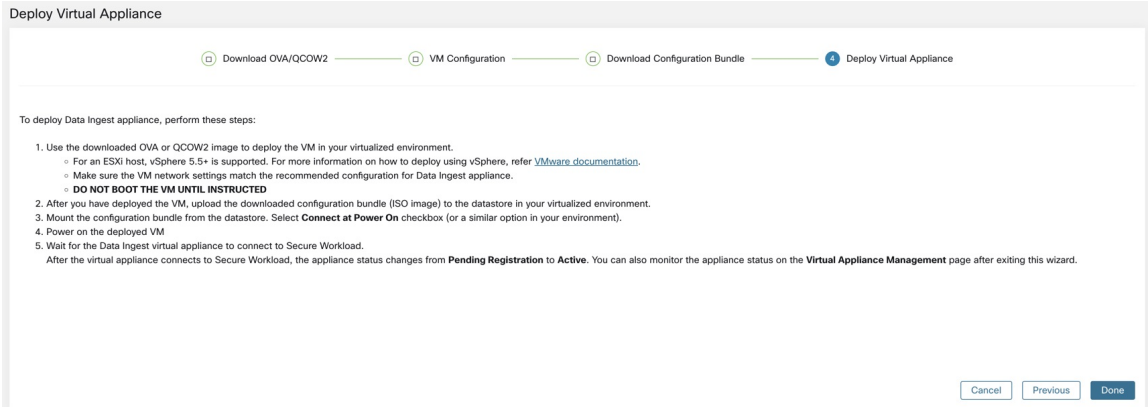

**Figure 99: Secure Workload Ingest appliance in Pending Registration state**

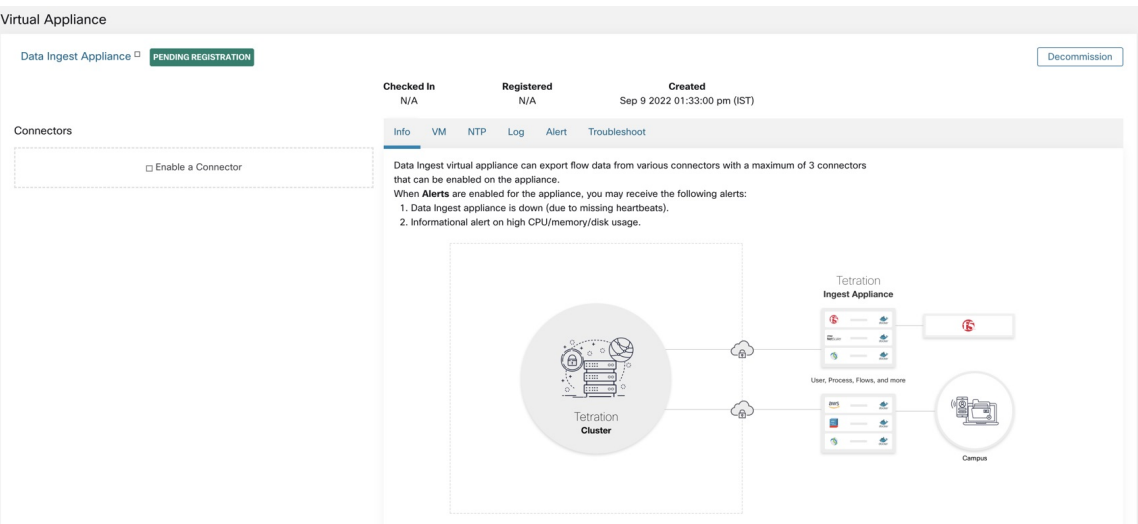

When a virtual appliance is deployed and booted up for the first time, *tet-vm-setup* service executes and sets up the appliance. This service is responsible for the following tasks

- **a. Validate the appliance:** validate the appliance for mandatory resource requirements for the type of the virtual appliance deployed.
- **b. IP address assignment:** assign IP addresses to all the network interfaces provisioned on the appliance.
- **c. Hostname assignment:** assign hostname for the appliance (if hostname is configured).
- **d. DNS configuration:** update the DNS resolv.conf file (if nameserver and/or search-domain parameters are configured).
- **e. Proxy server configuration:** update HTTPS\_PROXY and NO\_PROXY settings on the appliance (if provided).
- **f. Prepare appliance:** copies cert bundle for the Kafka topic over which appliance management messages are sent and received.
- **g. Install appliance controller:** install and bring up *Appliance Controller* which is managed by *supervisord* as *tet-controller* service.

Once *tet-controller* is instantiated, it takes over the management of the appliance. This service is responsible for the following functions:

- **a. Registration:** registers the appliance with Secure Workload. Until the appliance is registered, no connectors can be enabled on the appliance. When Secure Workload receives a registration request for an appliance, it updates the state of the appliance to *Active*.
- **b. Deploying a connector:** deploys a connector as a Docker service on the appliance. For more information, see Enabling a [Connector.](#page-313-0)
- **c. Deleting a connector:** stops and removes the Docker service and the corresponding Docker image from the appliance. For more information, see Deleting a [Connector.](#page-317-0)
- **d. Configuration updates on appliances:** tests and applies configuration updates on the appliance. For more information, see [Configuration](#page-318-1) Management on Connectors and Virtual Appliances.
- **e. Troubleshooting commands on appliances:** executes allowed set of commands on the appliances for troubleshooting and debugging issues on the appliance. For more information, see the [Troubleshooting.](#page-333-0)
- **f. Heartbeats:** periodically sends heartbeats and statistics to Secure Workload to report the health of the appliance. For more information, see [Monitoring](#page-312-0) a Virtual Appliance.
- **g. Pruning:** periodically prune all Docker resources that are unused or dangling in order to recover storage space. This task is executed once every 24 hours.
- **h. Decommissioning the appliance:** decommissions and deletes all Docker instances from the appliance. For more information, see [Decommissioning](#page-312-1) a Virtual Appliance.

The list of deployed virtual appliances can be found at: **Manage** > **Virtual Appliances**

П

#### **Figure 100: List of deployed virtual appliances**

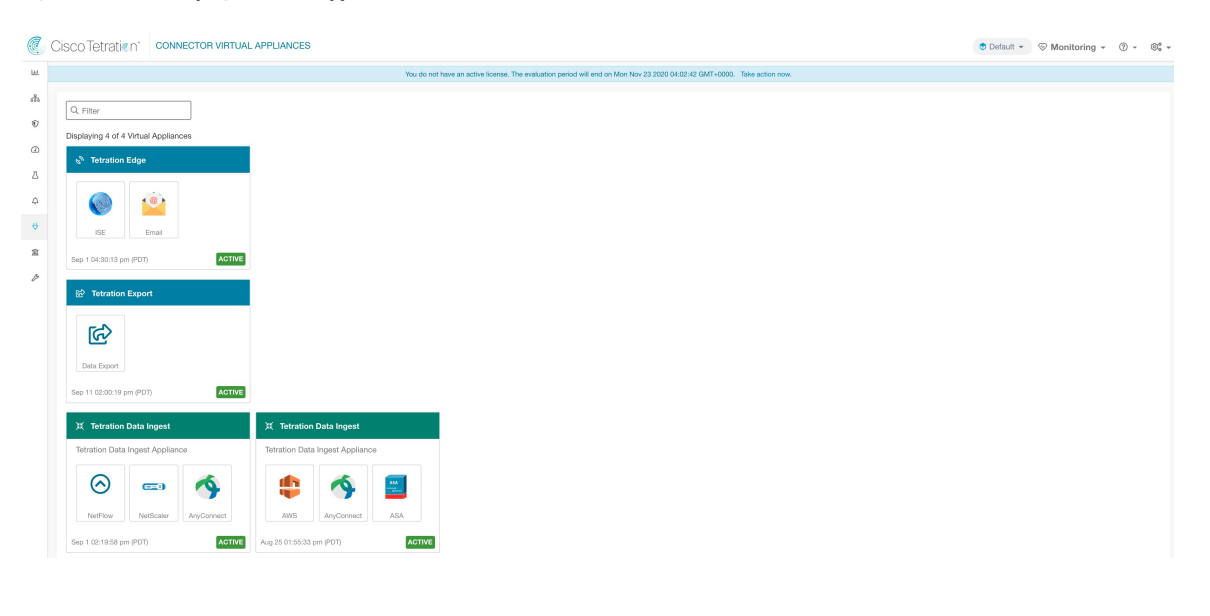

## <span id="page-312-1"></span>**Decommissioning a Virtual Appliance**

A virtual appliance can be decommissioned from Secure Workload. When an appliance is decommissioned, the following actions are triggered.

- **1.** All configurations on the appliance and the connectors enabled on the appliance are removed.
- **2.** All the connectors enabled on the appliance are deleted.
- **3.** The appliance is marked *Pending Delete*.
- **4.** When the appliance replies back with a successful delete response, appliance Kafka topic and certs are deleted.

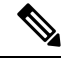

Decommissioning an appliance cannot be undone. To restore the appliance and the connectors, a new appliance should be deployed and the connectors should be enabled on the new appliance. **Note**

## <span id="page-312-0"></span>**Monitoring a Virtual Appliance**

Secure Workload virtual appliances periodically send heartbeats and statistics to Secure Workload. The heartbeat interval is 5 minutes. The heartbeat messages include statistics about the health of the appliance include system statistics, process statistics, and statistics about how many messages sent/received/error-ed over the Kafka topic that is used for the appliance management.

All metrics are available in *Digger* (OpenTSDB) and are labelled with appliance ID and root scope name. Additionally, Grafana dashboards for *Appliance Controller* are also available for important metrics from the appliance.

## **Security Considerations**

The Ingest/Edge Virtual Machine's guest Operating System is CentOS 7.9, from which OpenSSL server/clients packages were removed. Therefore, the only way to access the appliance is via its console.

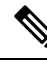

CentOS 7.9 is the guest operating system for Ingest and Edge virtual appliances in Secure Workload 3.8.1.19 and earlier releases. Starting Secure Workload 3.8.1.36, the operating system is AlmaLinux 9.2. **Note**

The containers run a centos: 7.9.2009 based Docker image. Most the containers are run with the base privileges (no-privileged option), except for ERSPAN container, which has the NET\_ADMIN capability.

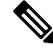

**Note** Starting Secure Workload 3.8.1.36, the containers run almalinux/9-base:9.2.

In the unlikely case a container is compromised, the VM guest OS should not be compromisable from inside the container.

# <span id="page-313-0"></span>**Life Cycle Management of Connectors**

Connectors can be enabled, deployed, configured, troubleshooted, and deleted from Secure Workload directly.

## **Enabling a Connector**

From the Connectors page (**Manage** > **Connectors** ), a connector can be selected and enabled. The connector can be deployed on a new virtual appliance (which has to be provisioned first and become *Active* before a connector can be enabled on it) or an existing virtual appliance. Once the virtual appliance is chosen, Secure Workload sends the rpm package for the connector to the appliance.

When Appliance Controller on the chosen appliance receives the rpm, it does the following:

- **1.** Construct a Docker image using the rpm package received from Secure Workload. This Docker image includes the configuration required to communicate with Kafka topic on which appliance management messages are sent. This enables the service instantiated from this image to be able to send and receive messages for managing the corresponding connector.
- **2.** Create a Docker container from the Docker image.
- **3.** On Secure Workload Ingest appliance, the following additional tasks are performed.
	- A free slot is identified and the corresponding IP address is determined.
	- Connector listening ports (for example, 4729 and 4739 ports on NetFlow connector to receive flow records from NetFlow V9 or IPFIX enabled switches and routers), are exposed to the host on IP corresponding to the chosen slot.
	- A Docker volume is created and added to the container.

**4.** The Docker container is started and it executes the connector as a *supervisord* managed service. The service starts *Service Controller* as *tet-controller* which registers with Secure Workload and spawns the actual connector service.

### **Figure 101: Docker Images**

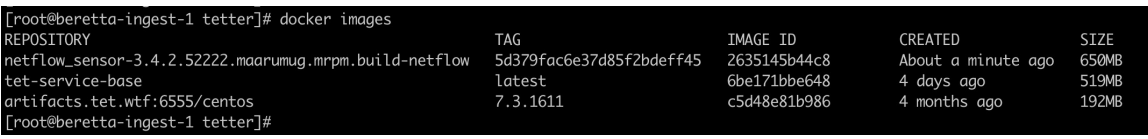

**Figure 102: Docker Volumes**

 $\frac{1}{L}$ ו<br>נ

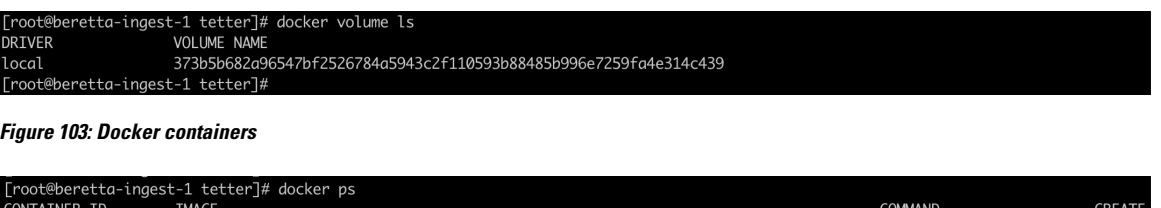

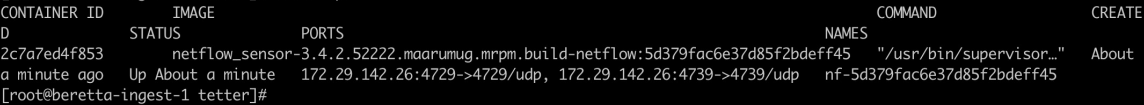

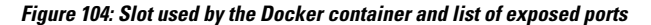

| [root@beretta-ingest-1 tetter]# cat /local/tetration/appliance/appliance.conf<br>Ł               |
|--------------------------------------------------------------------------------------------------|
| "type": "TETRATION_DATA_INGEST",<br>"slots": [                                                   |
| €                                                                                                |
| "available": false,                                                                              |
| "index": $\theta$ ,                                                                              |
| "mapped_ip": "172.29.142.26",                                                                    |
| "share_volume": true,                                                                            |
| "count": $1,$                                                                                    |
| "service_containers": {                                                                          |
| "5d379fac6e37d85f2bdeff45": {                                                                    |
| "connector_id": "5d379fac6e37d85f2bdeff44",                                                      |
| "service_id": "5d379fac6e37d85f2bdeff45",                                                        |
| "container_id": "2c7a7ed4f853e85f3d620c663f1c7f5395b53b9dd6696276ac439d34fe142bf1",              |
| ,"image_name": "netflow_sensor-3.4.2.52222.maarumug.mrpm.build-netflow:5d379fac6e37d85f2bdeff45" |
| "container_name": "nf-5d379fac6e37d85f2bdeff45",                                                 |
| "service_type": "NETFLOW_SENSOR",                                                                |
| "ip_bindings": [                                                                                 |
|                                                                                                  |
| "ip": "172.29.142.26",                                                                           |
| "port": "4729",<br>"protocol": "udp"                                                             |
| },                                                                                               |
|                                                                                                  |
| "ip": "172.29.142.26",                                                                           |
| "port": "4739",                                                                                  |
| "label": $1,$                                                                                    |
| "protocol": "udp"                                                                                |
| $\mathcal{F}$                                                                                    |
| I,                                                                                               |
| "volume_id": "373b5b682a96547bf2526784a5943c2f110593b88485b996e7259fa4e314c439"                  |
| ł                                                                                                |
| }<br>},                                                                                          |
| ₹                                                                                                |
| "available": true,                                                                               |
| "index": $1$ ,                                                                                   |
| "mapped_ip": "172.29.142.27",                                                                    |
| "share_volume": true,                                                                            |
| "count": $0$ ,                                                                                   |
| "service_containers": null                                                                       |
| },                                                                                               |
|                                                                                                  |
| "available": true,                                                                               |
| "index": $2,$<br>"mapped_ip": "172.29.142.28",                                                   |
| "share_volume": true,                                                                            |
| "count": $\emptyset$ ,                                                                           |
| "service_containers": null                                                                       |
|                                                                                                  |
| ı                                                                                                |
| }[root@beretta-ingest-1 tetter]#                                                                 |

**Figure 105: List of ports exposed by Docker container**

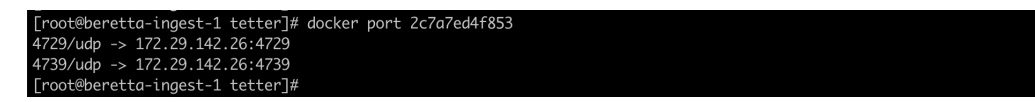

**Figure 106: Docker Volume mounted to <sup>a</sup> container**

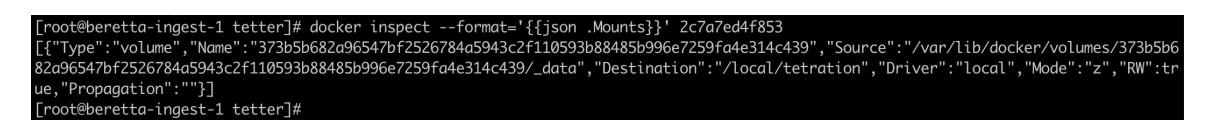

*Service Controller* is responsible for the following functions:

- **1. Registration**: registers the connector with Secure Workload. Until the connector is registered and marked *Enabled*, no configuration updates can be pushed to the connector. When Secure Workload receives a registration request for a connector, it updates the state of the connector to *Enabled*.
- **2. Configuration updates on connector**: tests and applies configuration updates on the connector. For more information, see [Configuration](#page-318-1) Management on Connectors and Virtual Appliances.
- **3. Troubleshooting commands on connector**: executes allowed commands on the connector service for troubleshooting and debugging issues on the connector service. For more information, see [Troubleshooting.](#page-333-0)
- **4. Heartbeats**: periodically sends heartbeats and statistics to Secure Workload to report the health of the connector. For more information, see [Monitoring](#page-312-0) a Virtual Appliance.

## **Viewing Connector-Related Information**

**Enabled Connectors:** A list of all enabled connectors can be found by clicking **Manage** > **Connectors** in the navigation bar at the left side of the window.

**Connector Details:** Details about the connector can be fetched by clicking on the connector. This page shows the port bindings -if any- that can be used to configure upstream network elements to send telemetry data to the correct IP and port.

## **Figure 107: Connector details**

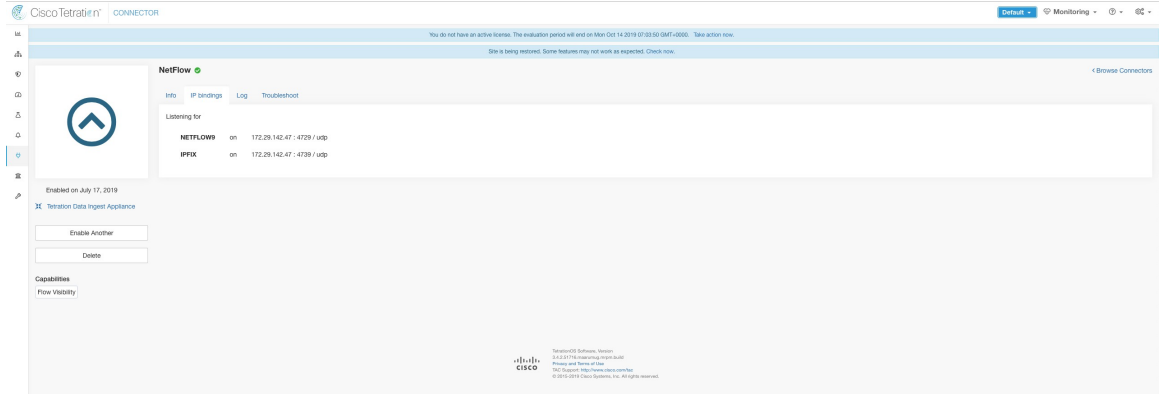

**Deployed Virtual Appliances:** A list of deployed virtual appliances can be found at: **Manage** > **Virtual Appliances**.

#### **Figure 108: List of deployed virtual appliances**

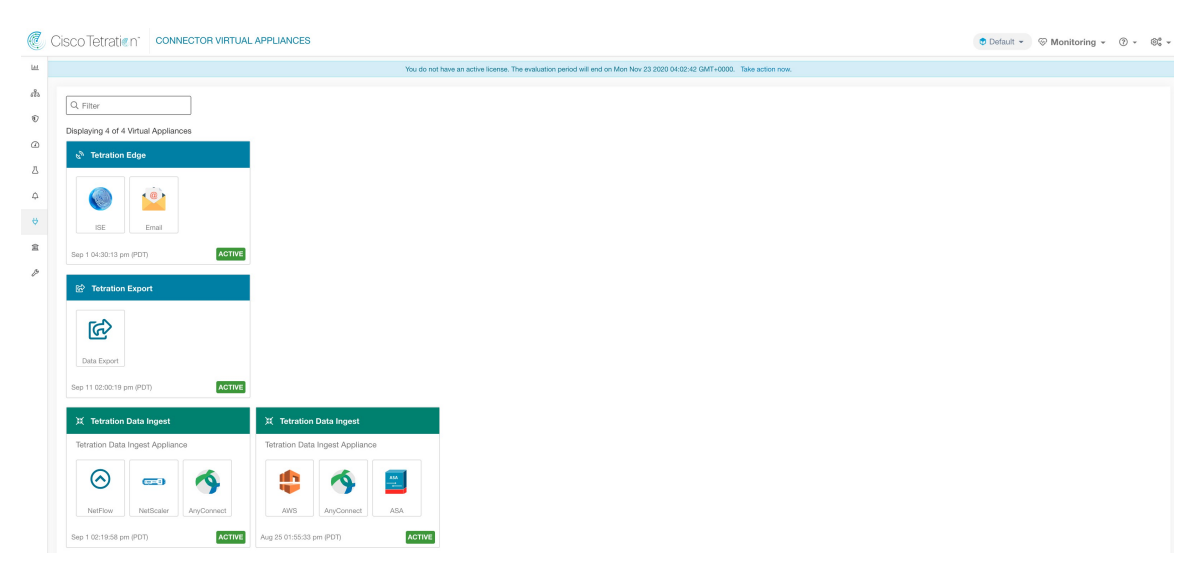

**Virtual Appliance Details** A detailed view of an appliance can be fetched by clicking on the appliance directly from *List of deployed virtual appliances*.

## **Figure 109: Appliance details and the connectors**

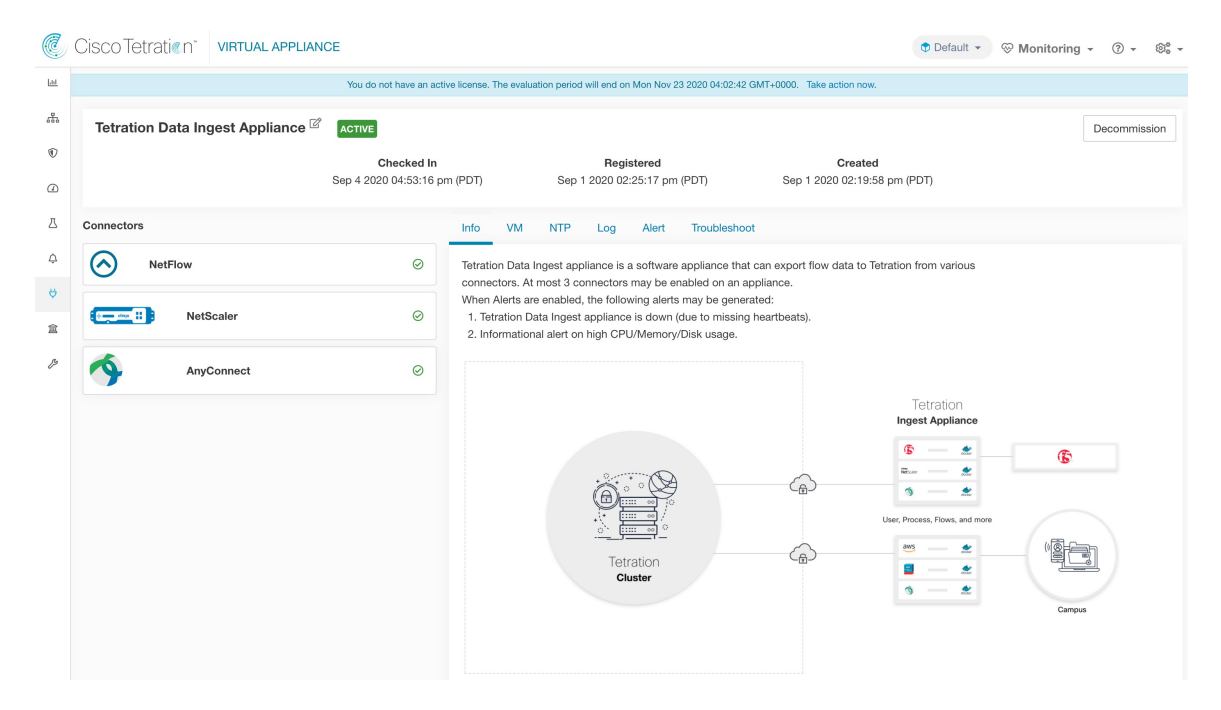

## <span id="page-317-0"></span>**Deleting a Connector**

When a connector is deleted, Appliance Controller on the appliance where the connector is enabled will receive a message to remove the services created for the connector. Appliance Controller does the following:

**1.** Stop the Docker container corresponding to the connector.

- **2.** Remove the Docker container.
- **3.** If the connector is deployed on a Secure Workload Ingest appliance and it exposes ports, then remove the Docker volume that was mounted to the container.
- **4.** Remove the Docker image that was created for the connector.
- **5.** Finally, send a message back to Secure Workload indicating the status of the delete request.

## **Monitoring a Connector**

Connector services periodically send heartbeats and statistics to Secure Workload. The heartbeat interval is 5 minutes. The heartbeat messages include statistics about the health of the service include system statistics, process statistics, and statistics about how many messages sent/received/error-ed over the Kafka topic that is used for the appliance management. In addition, it includes statistics exported by the connector service itself.

All metrics are available in *Digger* (OpenTSDB) and are annotated with appliance ID, connector ID, and root scope name. Additionally, Grafana dashboards for connector services are also available for important metrics from the service.

# <span id="page-318-1"></span>**Configuration Management on Connectors and Virtual Appliances**

Configuration updates can be pushed to appliances and connectors from Secure Workload. The appliance should have registered successfully with Secure Workload and be *Active* before configuration updates can be initiated. Similarly, the connectors should have registered with Secure Workload before configuration updates can be initiated on the connector services.

There are three modes of configuration updates possible in appliances and connectors.

- **1. Test and Apply**: Test the configuration and on successful test, commit the configuration.
- **2. Discovery**: Test the configuration, and on successful test, discovery additional properties that can be enabled for the configuration.
- **3. Remove**: Remove the configuration.

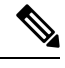

**Note** ERSPAN appliance and connector do not support configuration updates.

## <span id="page-318-0"></span>**Test and Apply**

Configurations that support *Test and Apply* mode verify the configuration before applying (committing) the configuration on the desired appliance and/or connector.

## **NTP Configuration**

NTP configuration allows the appliance to synchronize the clock with the specified NTP server(s).

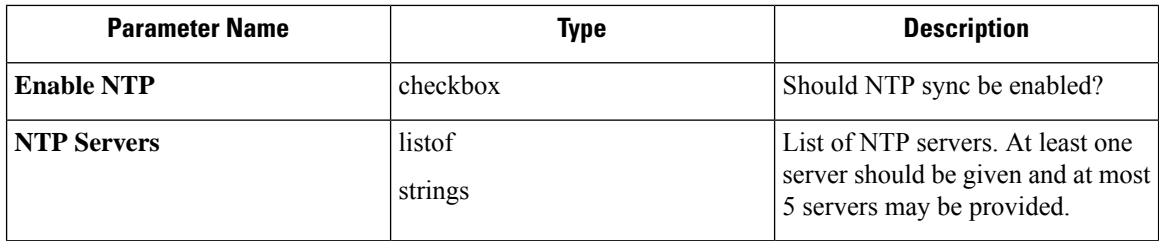

**Test**: Test if a UDP connection can be made to the given NTP servers on port 123. If an error occurs for any of the NTP servers, do not accept the configuration.

**Apply**: Update /etc/ntp.conf and restart ntpd service using systemctl restart ntpd.service. Here is the template for generating the *ntp.conf*

```
# --- GENERAL CONFIGURATION ---
server <ntp-server>
...
server 127.127.1.0
fudge 127.127.1.0 stratum 10
# Drift file
driftfile /etc/ntp/drift
```

$$
\mathscr{O}^{\prime}
$$

**Note** Applicable to Secure Workload 3.8.1.19 and earlier.

For Secure Workload 3.8.1.36 and later, update /etc/chrony.conf and restart chronyd service using systemctl restart chronyd.service. Here is the template for generating the *chrony.conf*

```
# Secure Workload appliance chrony.conf.
server <ntp-server> iburst
...
driftfile /var/lin/chrony/drift
makestep 1.0 3
rtcsync
```
**Allowed Cisco Secure Workload virtual appliances:** All

**Allowed connectors:** None

## **Figure 110: Error while testing NTP configuration**

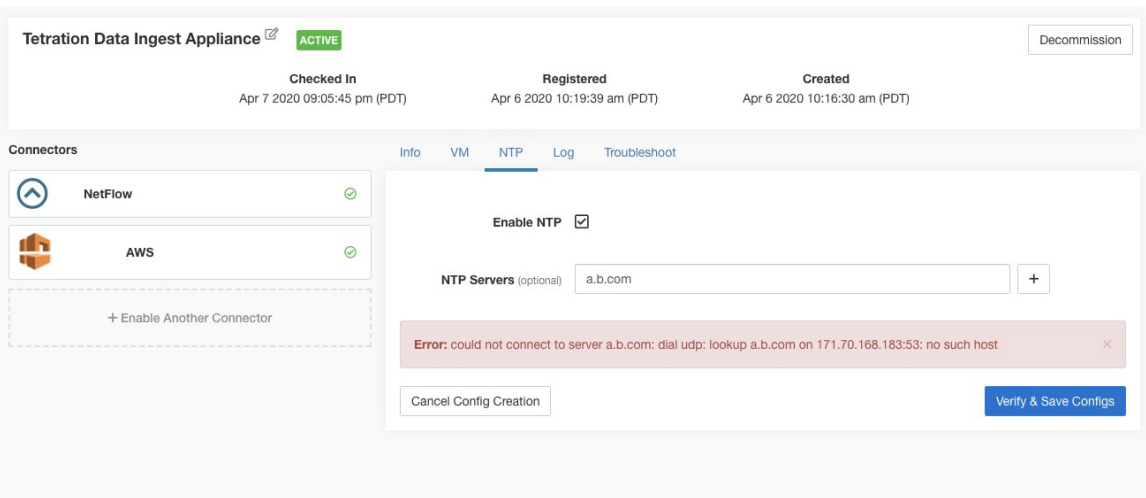

**Figure 111: NTP configuration with valid NTP servers**

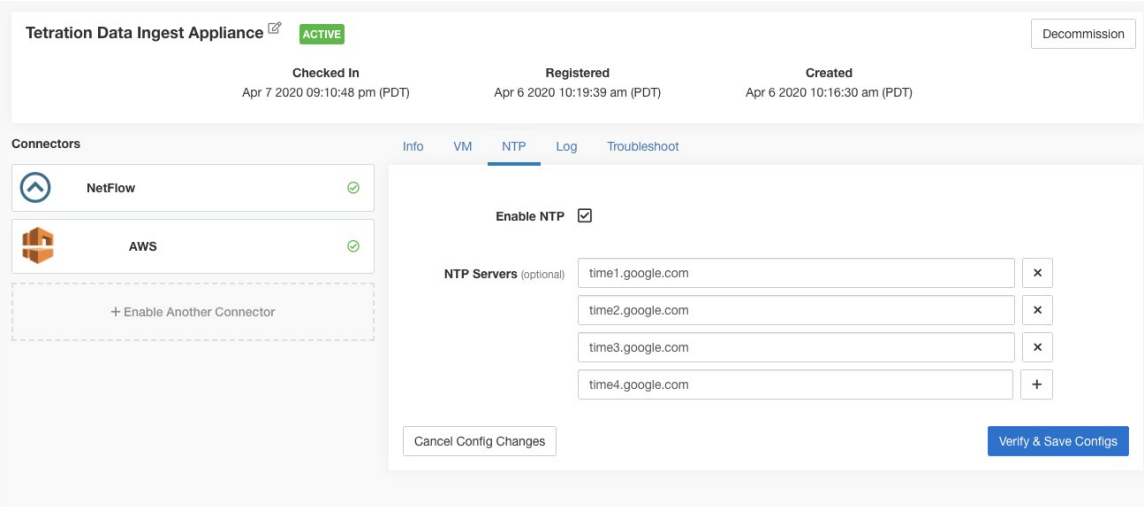

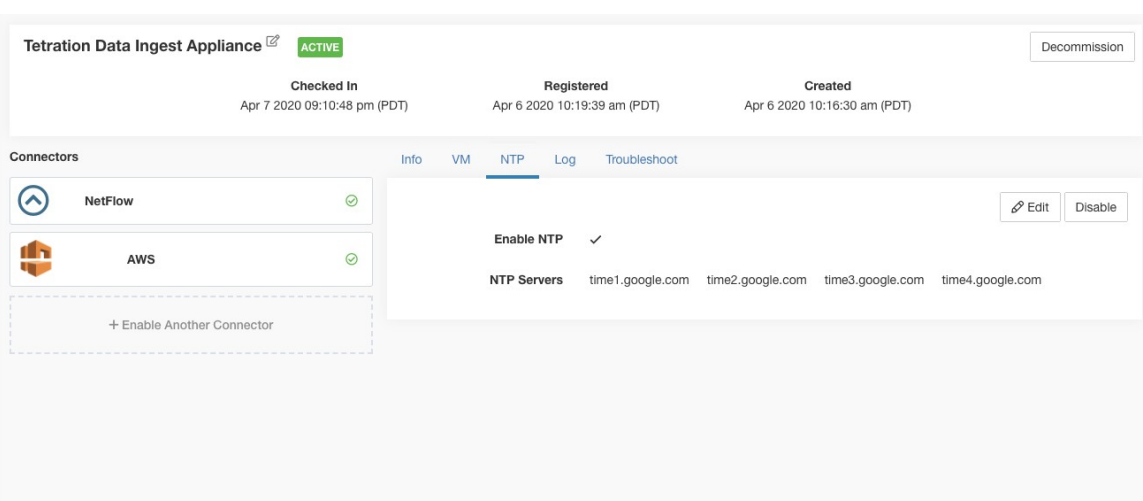

#### **Figure 112: NTP configuration verified and applied**

## <span id="page-321-0"></span>**Log Configuration**

Log configuration updates the log levels, maximum size of the log files, and log rotation parameters on the appliance and/or connector. If the configuration update is triggered on the appliance, appliance controller log settings are updated. On the other hand, if the configuration update is triggered on a connector, service controller and service log settings are updated.

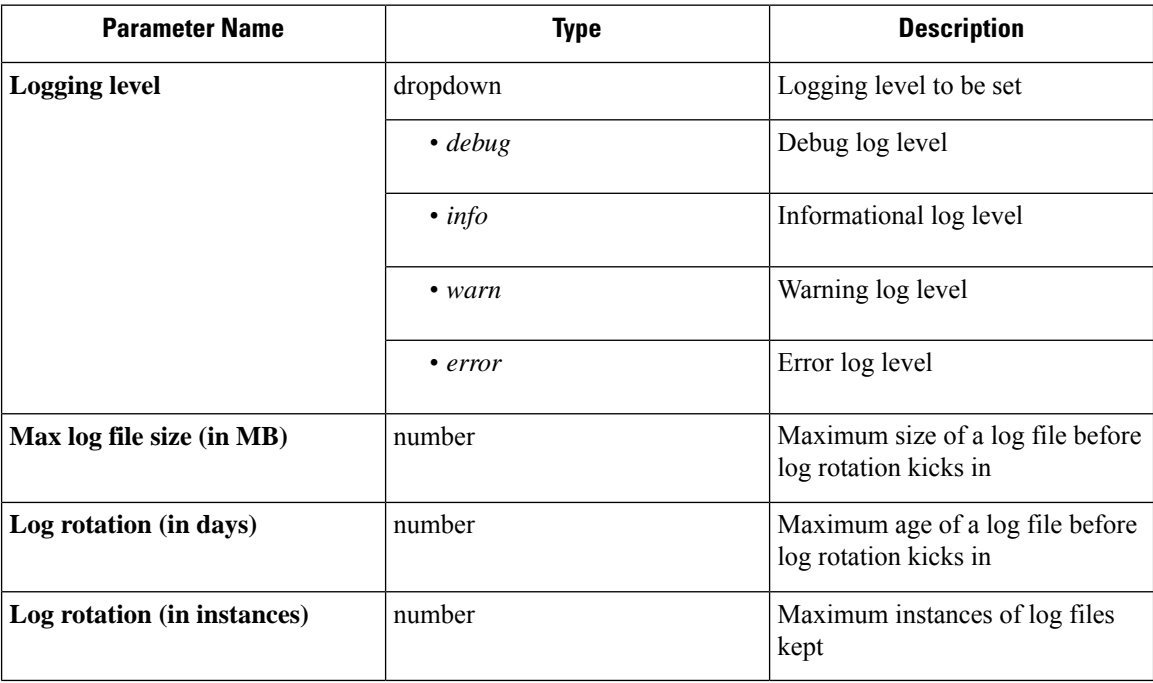

## **Test**: No op.

**Apply**: If the configuration is trigged on an appliance, update the configuration file of *tet-controller* on the appliance. If the configuration is triggered on a connector, update the configuration files of *tet-controller* and the service managed by the controller on the Docker container responsible for the connector.

Ш

## **Allowed Secure Workload virtual appliances:** All

**Allowed connectors:** NetFlow, NetScaler, F5, AnyConnect, ISE, ASA, and Meraki.

**Figure 113: Log configuration on the appliance**

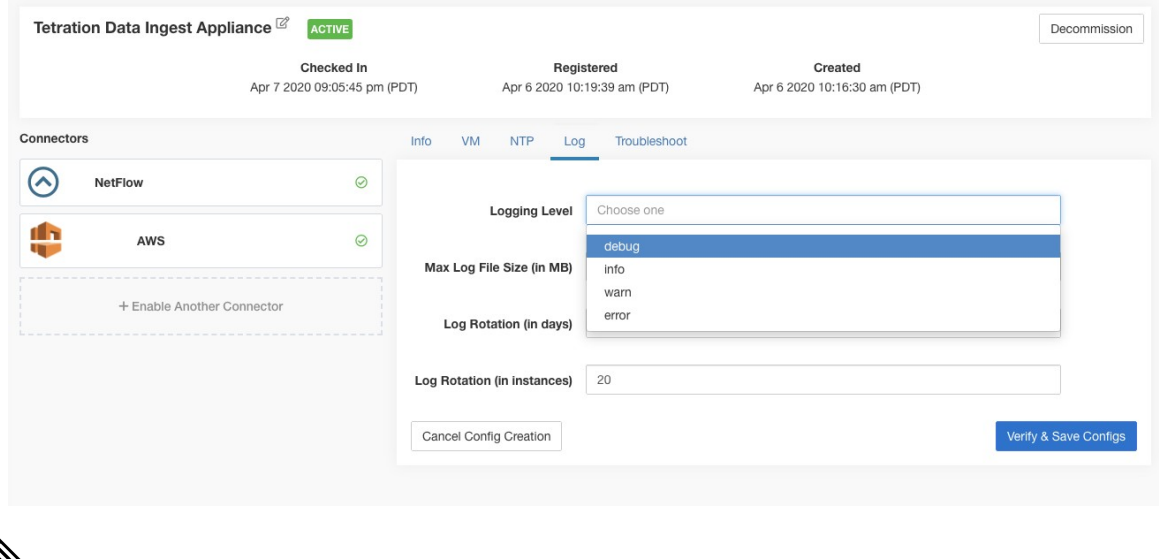

## ↘

**Note**

Since all alert notifier Connectors (Syslog, Email, Slack, PagerDuty, and Kinesis) run on a single Docker service (Secure Workload Alert Notifier) on Secure Workload Edge, it is not possible to update the log config of a connector without impacting the config of another alert notifier connector. The log configurations of Secure Workload Alert Notifier (TAN) Docker service on Secure Workload Edge appliance can be updated using an allowed command.

See Update Alert Notifier Connector Log [Configuration](#page-350-0)for more details.

## **Endpoint Configuration**

Endpoint configuration specifies the inactivity timeout for endpoints on AnyConnect and ISE connectors. When an endpoint times out, the connector stops checking in with Secure Workload and purges the local state for the endpoint on the connector.

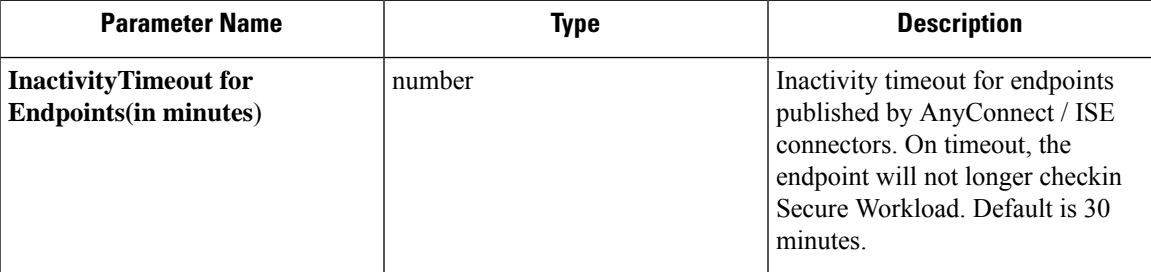

**Test** : No op.

**Apply** : Update the configuration file of the connector with the new value

**Allowed Secure Workload virtual appliances:** None

**Allowed connectors:** AnyConnect and ISE

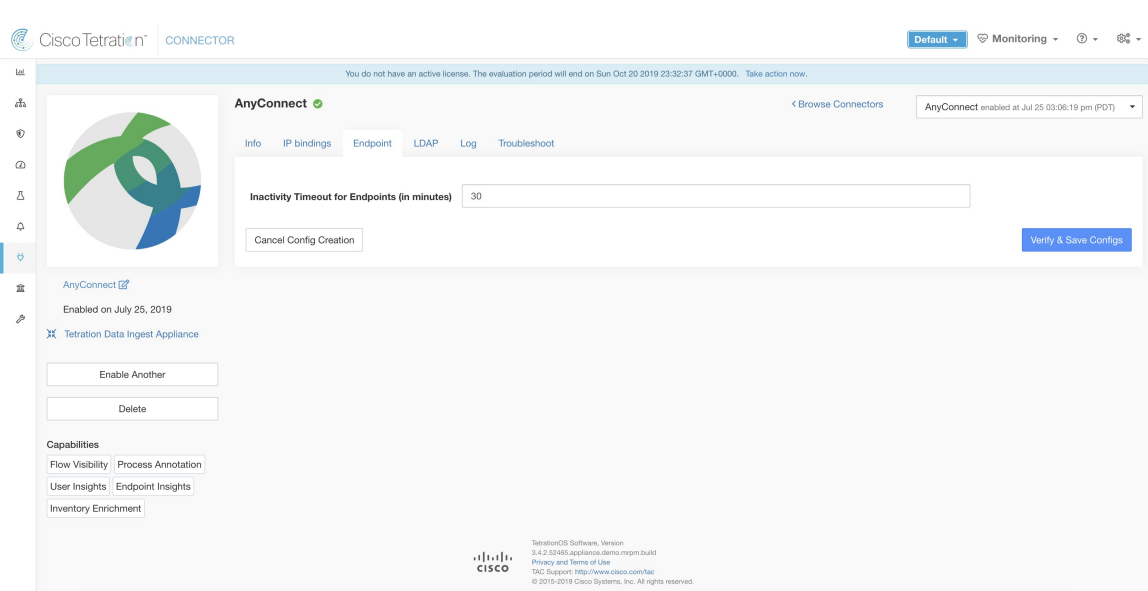

**Figure 114: Endpoint inactivity timeout configuration on AnyConnect connector**

## **Slack Notifier Configuration**

Default configuration for publishing Secure Workload alerts on Slack.

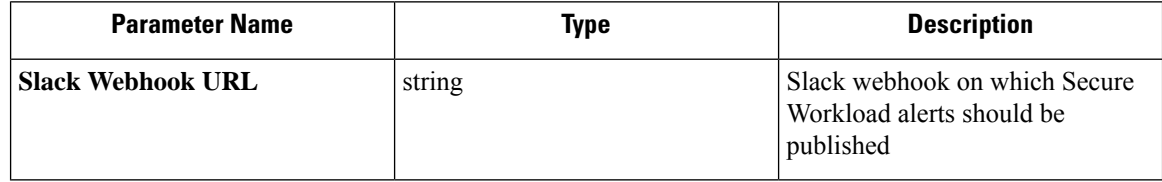

**Test**: Send a test alert to Slack using the webhook. If the alert is posted successfully, the test passes.

**Apply**: Update configuration file of the connector with the specified parameters.

**Allowed Secure Workload virtual appliances:** None

**Allowed connectors:** Slack

## **PagerDuty Notifier Configuration**

Default configuration for publishing Secure Workload alerts on PagerDuty.

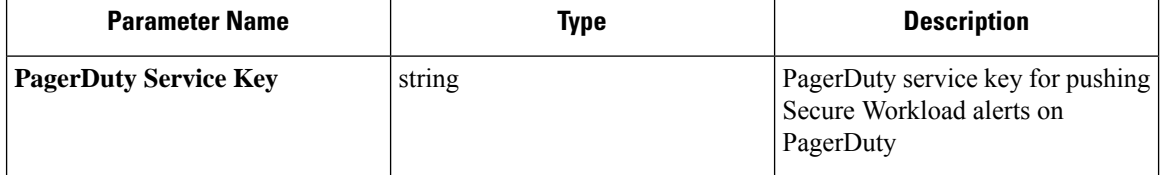

**Test**: Send a test alert to PagerDuty using the service key. If the alert is published successfully, the test passes.

**Apply**: Update configuration file of the connector with the specified parameters.

**Allowed Secure Workload virtual appliances:** None

**Allowed connectors:** PagerDuty
# **Kinesis Notifier Configuration**

Default configuration for publishing Secure Workload alerts on Amazon Kinesis.

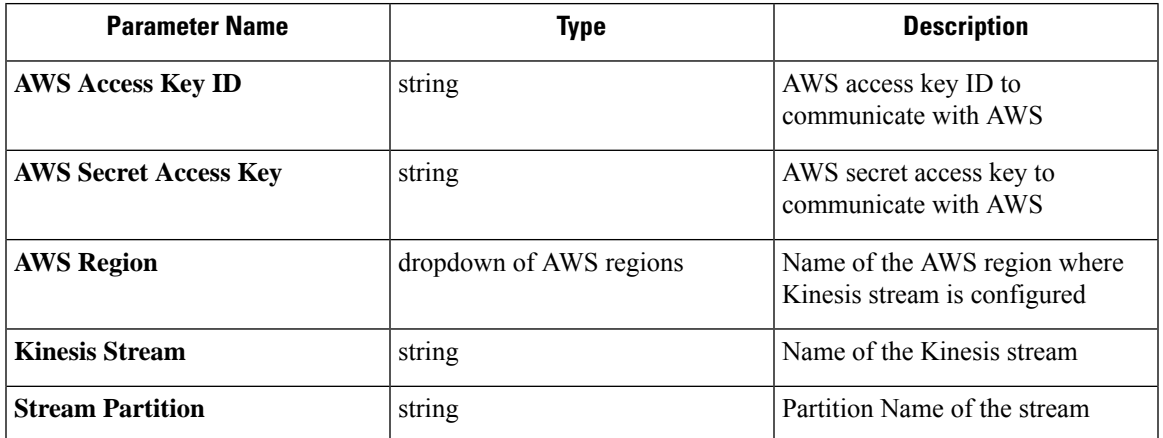

Test: Send a test alert to the Kinesis stream using the given configuration. If the alert is published successfully, the test passes.

**Apply**: Update configuration file of the connector with the specified parameters.

**Allowed Secure Workload virtual appliances:** None

**Allowed connectors:** Kinesis

# **Email Notifier Configuration**

Default configuration for publishing Secure Workload alerts on Email.

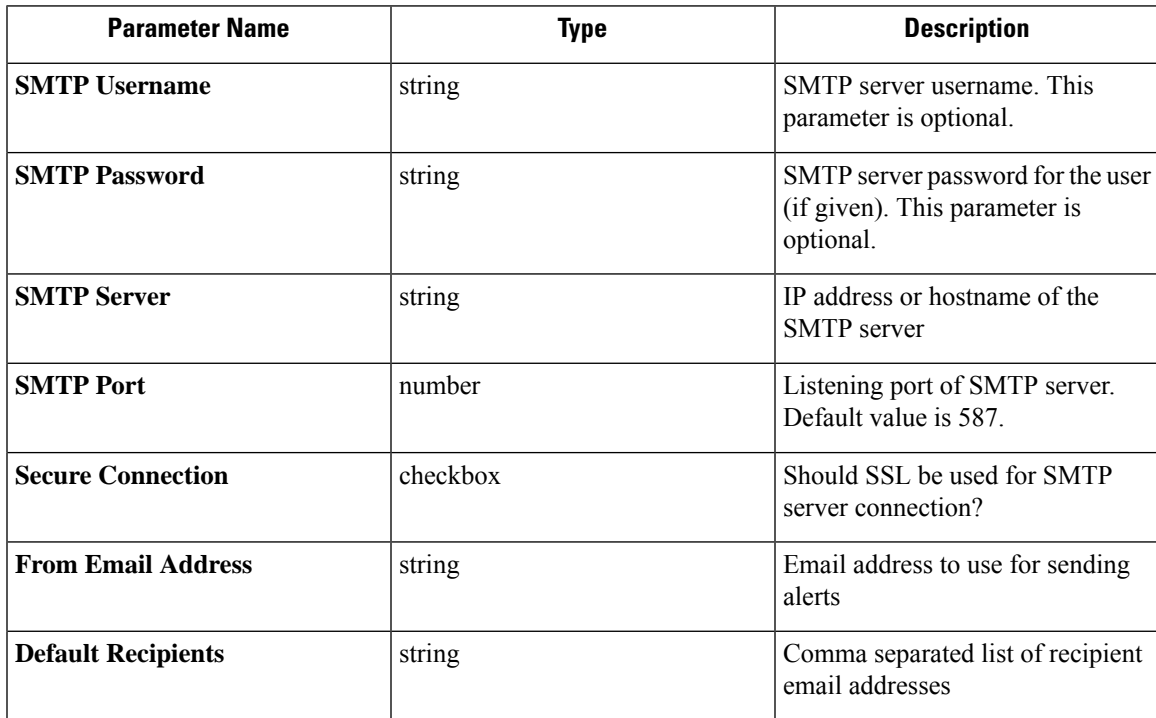

**Test**: Send a test email using the given configuration. If the alert is published successfully, the test passes.

**Apply**: Update configuration file of the connector with the specified parameters.

**Allowed Secure Workload virtual appliances:** None

**Allowed connectors:** Email

### **Syslog Notifier Configuration**

Default configuration for publishing Secure Workload alerts on Syslog.

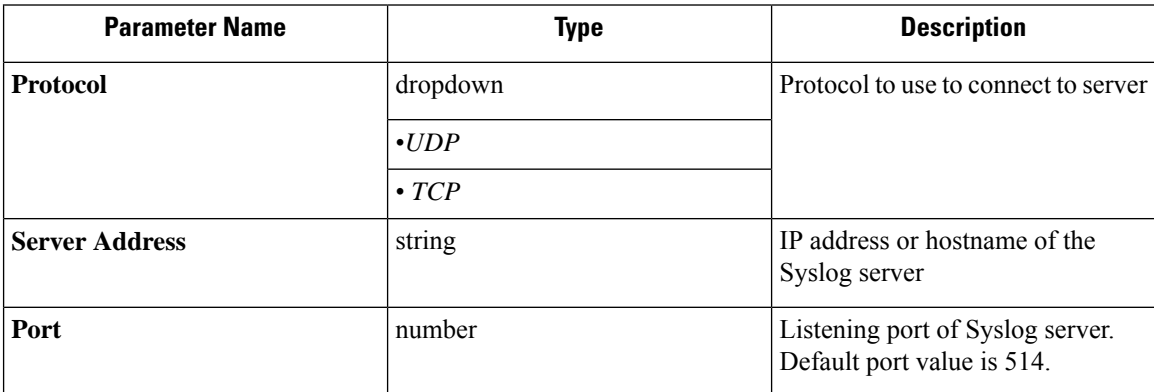

**Test**: Send a test alert to Syslog server using the given configuration. If the alert is published successfully, the test passes.

**Apply**: Update configuration file of the connector with the specified parameters.

**Allowed Secure Workload virtual appliances:** None

**Allowed connectors:** Syslog

### **Syslog Severity Mapping Configuration**

The following table shows the default severity mapping for Secure Workload alerts on Syslog

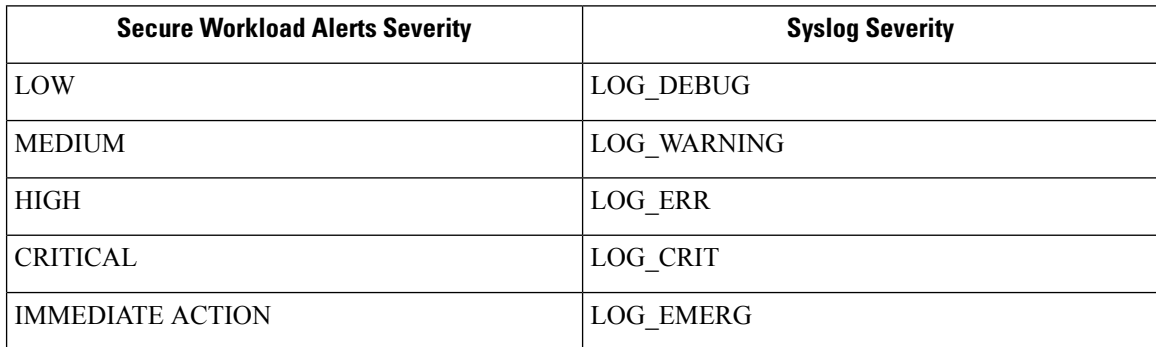

You can modify this setting using this configuration.

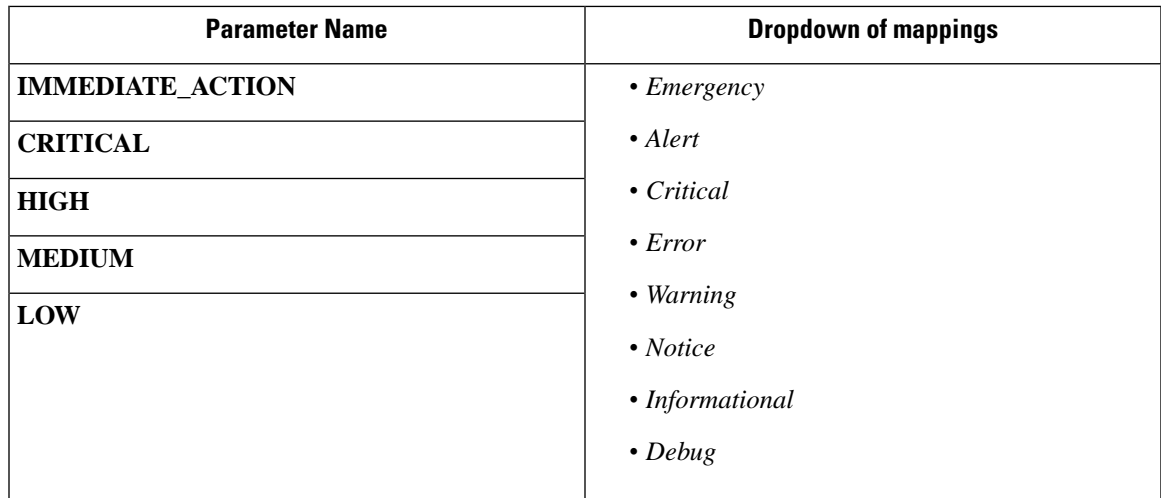

**Test**: No op.

**Apply**: Update configuration file of the connector with the specified parameters.

**Allowed Secure Workload virtual appliances:** None

**Allowed connectors:** Syslog

### **ISE Instance Configuration**

This configuration provides the parameters required to connect to the Cisco Identity Services Engine (ISE). By providing multiple instances of this configuration, the ISE connector can connect and pull metadata about endpoints from multiple ISE appliances. Up to 20 instances of ISE configuration may be provided.

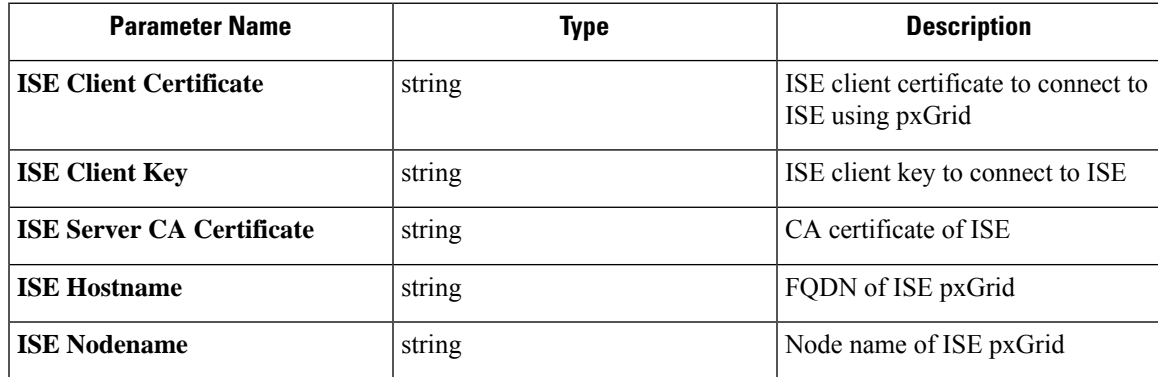

**Test**: Connect to ISE using the given parameters. On successful connection, accept the configuration.

**Apply**: Update configuration file of the connector with the specified parameters.

#### **Allowed Secure Workload virtual appliances:** None

**Allowed connectors:** ISE

# **Discovery**

Configurations that support *Discovery* mode do the following.

**1.** Collect a basic configuration from the user.

- **2.** Verify the basic configuration.
- **3.** Discovery additional properties about the configuration and present them to the user.
- **4.** Let the user enhance the configuration using the discovered properties.
- **5.** Verify and apply the enhanced configuration.

In the 3.3.1.x release, LDAP configuration supports discovery mode.

#### **LDAP Configuration**

LDAP configuration specifies how to connect to LDAP, what is the base Distinguished Name (DN) to use, what is the attribute that corresponds to username, and what attributes to fetch for each username. LDAP attributes are properties of LDAP that are specific to that environment.

Given the configuration of how to connect to LDAP and the base DN, it is possible to discover the attributes of usersin LDAP. These discovered attributes can then be presented to the user in the UI.From these discovered attributes, the user selects the attribute that corresponds to the username and a list of up to six attributes to collect for each username from LDAP. As a result, this eliminates the manual configuration of the LDAP attributes and reduces errors.

Here are the detailed steps for creating LDAP configuration through discovery.

#### **Procedure**

#### **Step 1 Start the LDAP Configuration**

Initiate an LDAP configuration for the connector.

#### **Figure 115: Start the LDAP configuration discovery**

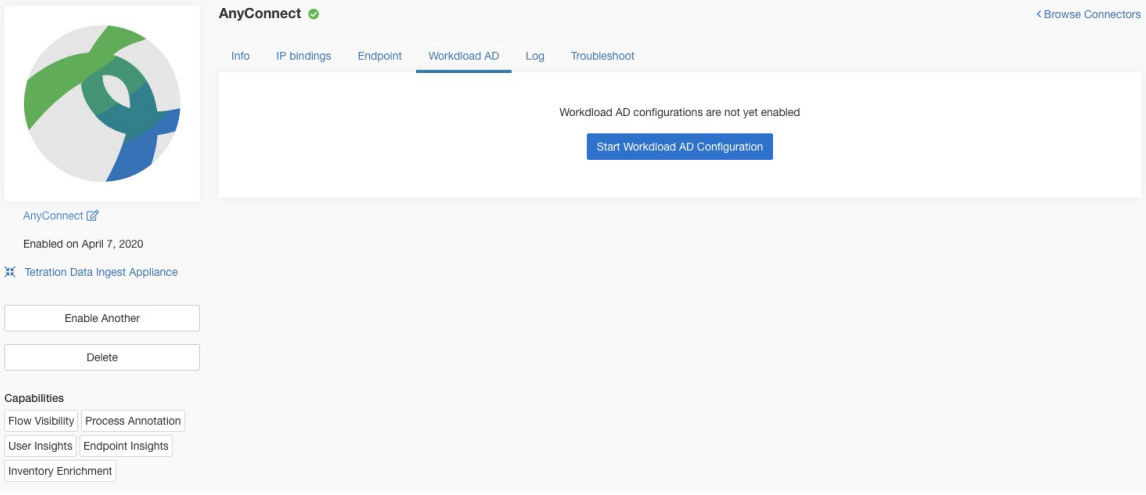

#### **Step 2 Provide Basic LDAP Configuration**

Specify the basic configuration for connecting to LDAP. In this configuration, the users provide the LDAP Bind DN or username to connect to LDAP server, LDAP password to use to connect to LDAP server, LDAP server address, LDAP server port, Base DN to connect to, and a filter string to fetch users that match this filer.

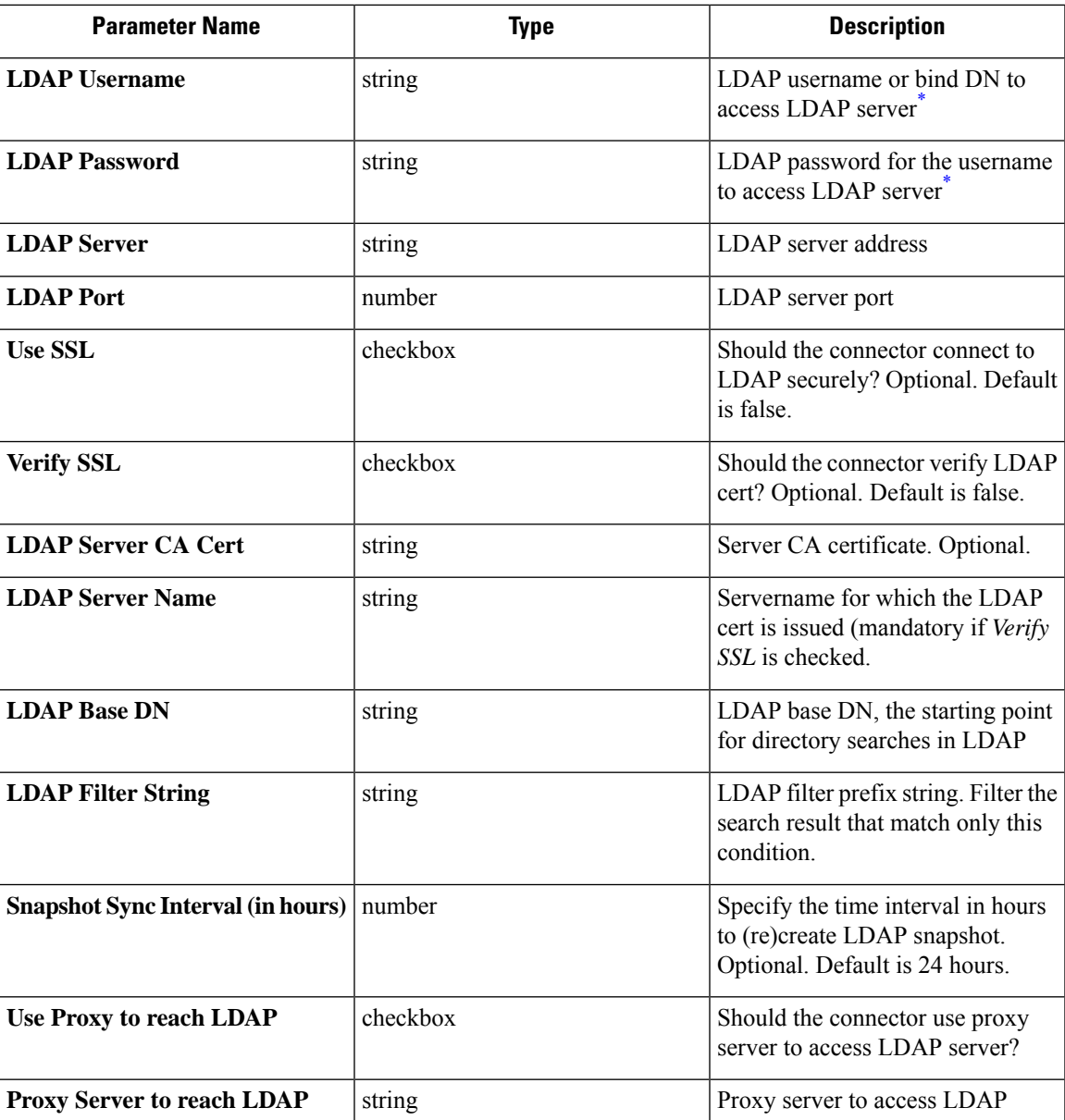

<span id="page-328-0"></span>Minimum user permissions needed to configure LDAP on Connectors is a **standard domain User**.

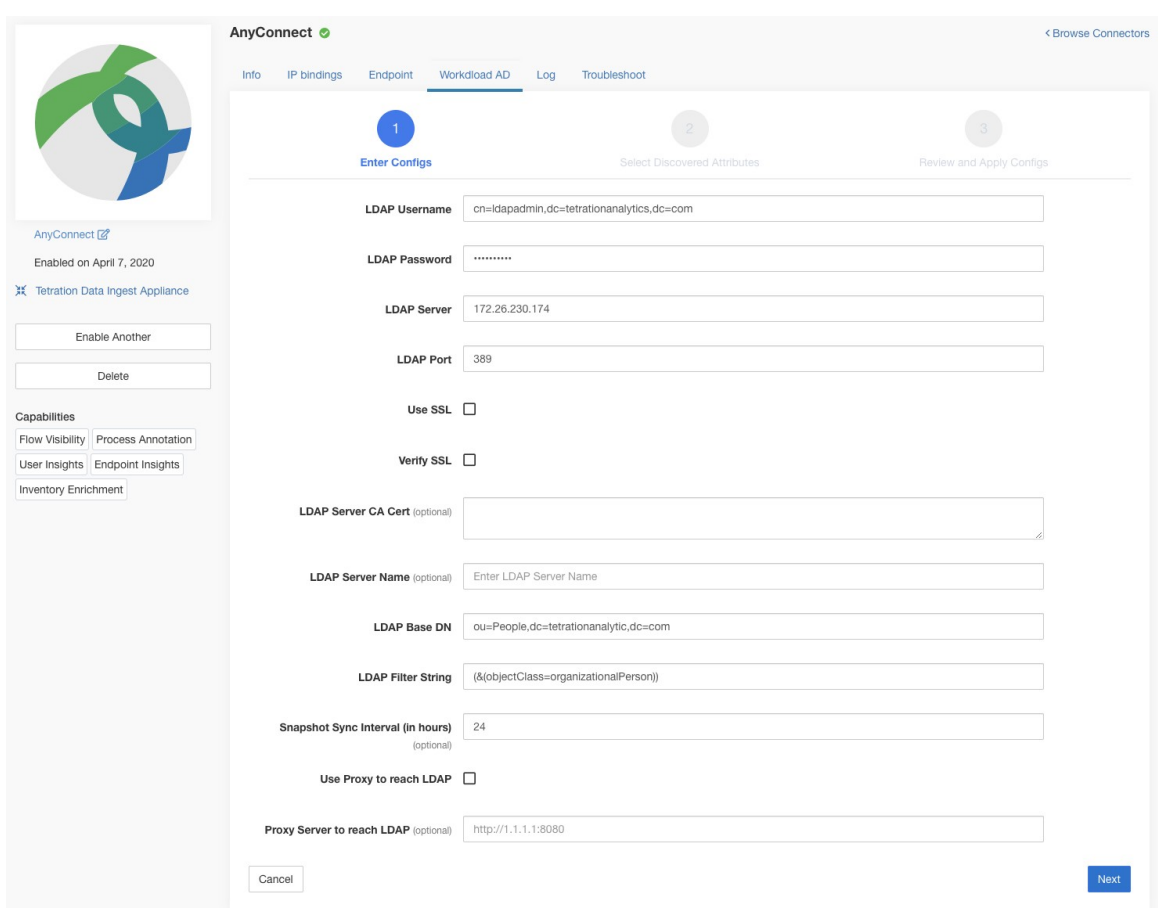

#### **Figure 116: Initial LDAP configuration**

#### **Step 3 Discovery in Progress**

Once the user clicks *Next*, this configuration is send to the connector. The connector establishes a connection with LDAP server using the given configuration. It fetches up to 1000 users from LDAP server and identifies all the attributes.Furthermore, it computes a list of all the single-valued attributes are common across all 1000 users. The connector returns this result back to Secure Workload.

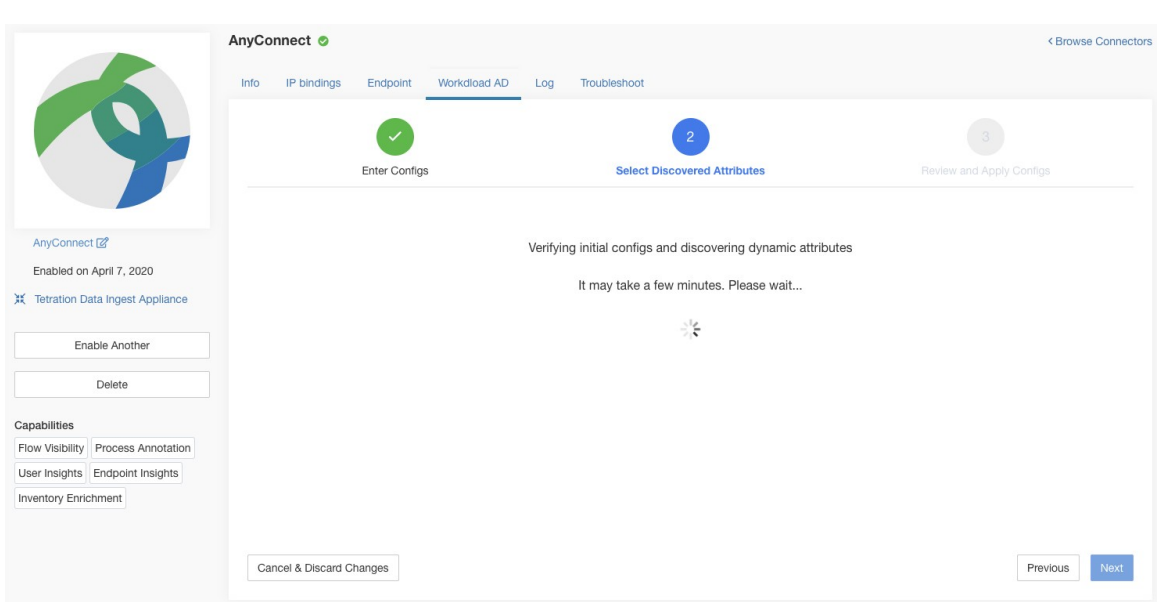

#### **Figure 117: Discovery in progress**

### **Step 4 Enhance the Configuration with Discovered Attributes**

The user has to pick which attribute corresponds to username and select up to six attributes that the connector has to fetch and snapshot for each user in the organization (i.e., users matching the filter string). This action is performed using a dropdown of list of discovered attributes. Thus, eliminating manual errors and misconfiguration.

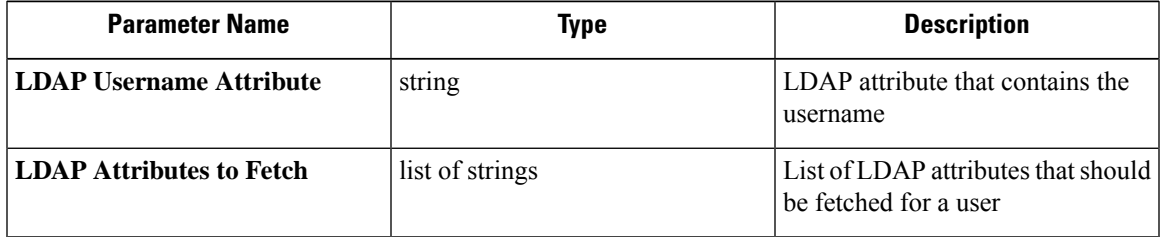

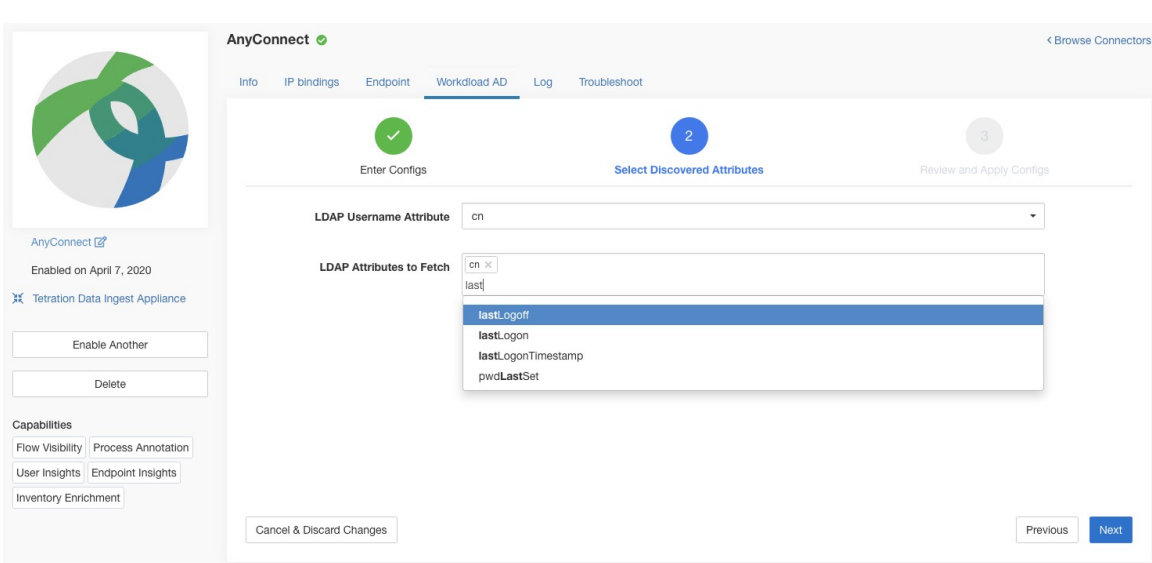

#### **Figure 118: Discovered LDAP attributes**

**Figure 119: Identify username attribute and attributes to collect for each username**

#### **Step 5 Finalize, Save, and Apply the Configuration**

Finally, the configuration is completed by clicking *Save and Apply Changes*.

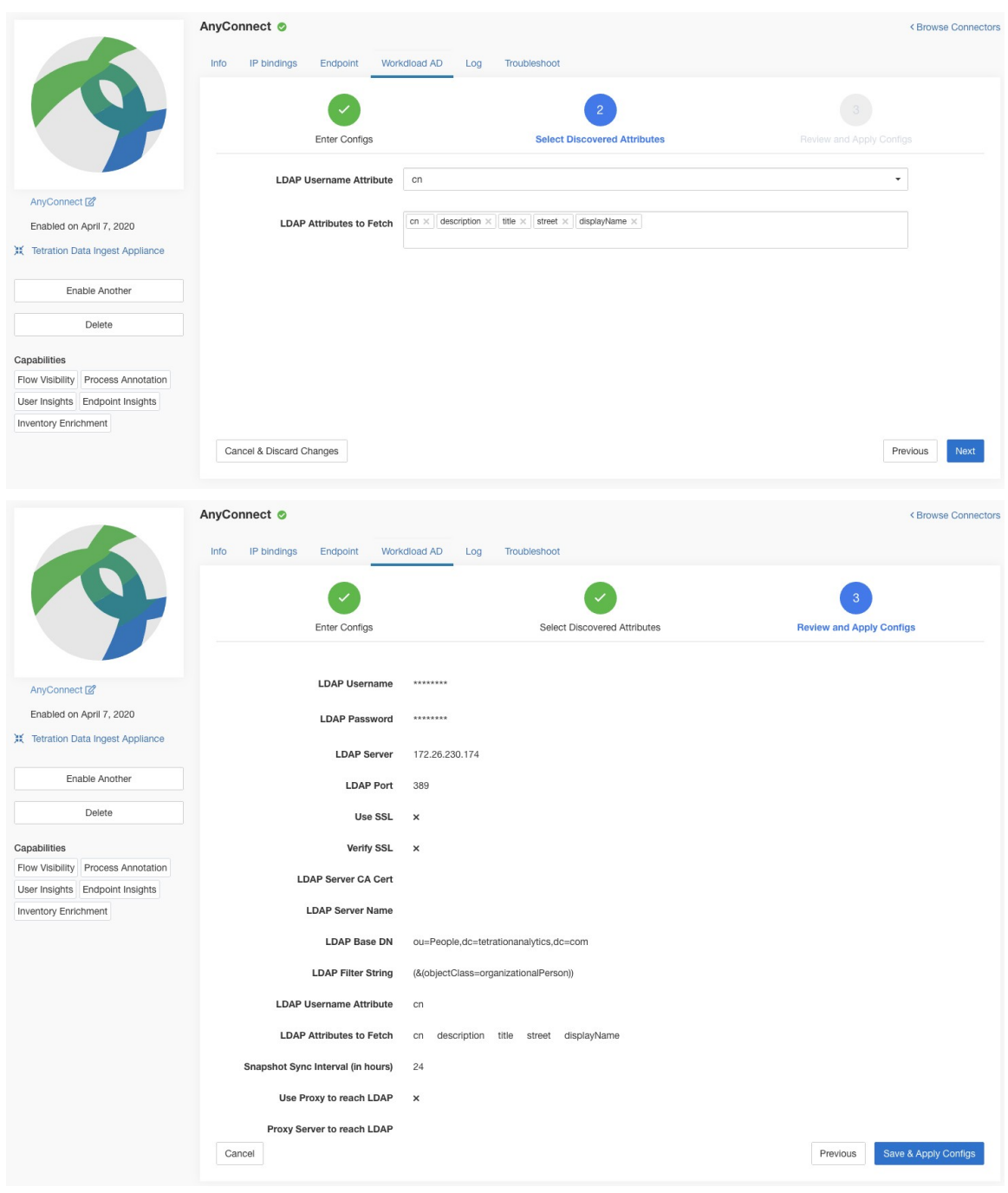

#### **Figure 120: Complete LDAP configuration discovery and commit**

The connector receives the completed configuration. It creates a local snapshot of all users matching the filter string and fetches only the selected attributes. Once the snapshot is completed, the connector services can start using the snapshot for annotating users and their LDAP attributes in inventories.

**Allowed Secure Workload virtual appliances:** None

**Allowed connectors:** AnyConnect, ISE, and F5.

# **Remove**

You can remove all the configurations that you have added from the connectors and/or appliances using the *Delete* button available for each configuration.

# **Troubleshooting**

Connectors and virtual appliances support various troubleshooting mechanisms to debug possible issues.

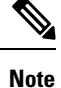

This section does not apply to the following:

ERSPAN virtual appliance: Refer to the ERSPAN appliance page for the troubleshooting details.

Cloud connectors: To troubleshoot cloud connectors, see the section for your cloud connector, for example [Troubleshoot](#page-282-0) AWS Connector Issues.

# **Allowed set of commands**

The allowed set of commands enables you to run some debug commands on the appliances and Docker containers (for connectors). Allowed commands include the ability to retrieve logs and current running configuration, test network connectivity, and capture packets matching a specified port.

**Figure 121: Troubleshoot page on Secure Workload virtual appliance**

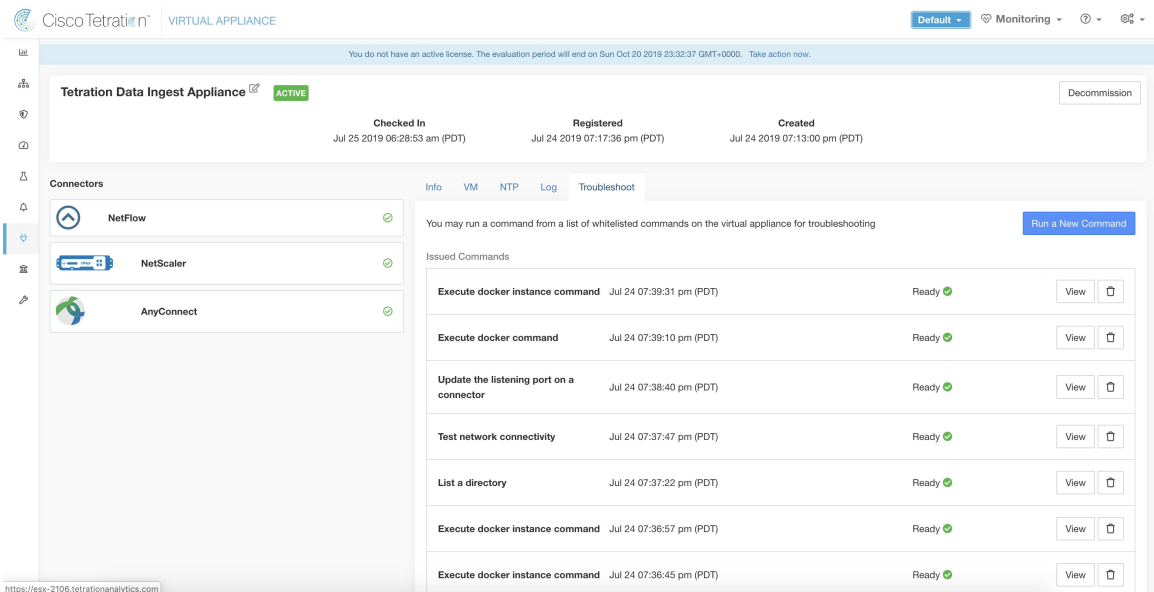

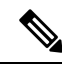

Troubleshooting using the allowed set of commands is available on the appliances and connectors only for users with the *Customer Support* role. **Note**

### **Show Logs**

Show the contents of a controller log file and optionally grep the file for a specified pattern. Secure Workload sends the command to appliance/connector where the command was issued. The controller on the appliance/connector service returns the result (tailed for the last 5000 lines). When the result is available at Secure Workload, a download button is presented to download the file.

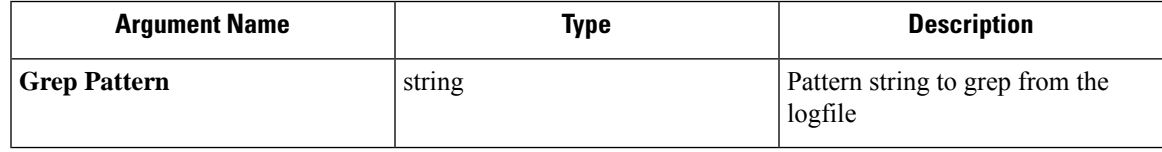

#### **Allowed Secure Workload virtual appliances:** All

**Allowed connectors:** NetFlow, NetScaler, F5, AnyConnect, Syslog, Email, Slack, PagerDuty, Kinesis, ISE, ASA, and Meraki.

**Figure 122: Download Show Logs output from Secure Workload Ingest appliance**

| C                         | Cisco Tetration <sup>-</sup><br><b>VIRTUAL APPLIANCE</b> |                                       |                                                          |                          |                         | Default $\sim$     | <sup>⊙</sup> Monitoring - ② - <sup>③</sup> - |
|---------------------------|----------------------------------------------------------|---------------------------------------|----------------------------------------------------------|--------------------------|-------------------------|--------------------|----------------------------------------------|
| <b>Lat</b>                |                                                          | Command Info & Results                |                                                          |                          |                         |                    |                                              |
| ab                        | Tetration Data Ingest Appliance <sup>2</sup>             | Show logs<br>Jul 25 06:55:50 am (PDT) |                                                          |                          | Log File Controller log |                    | Decommission                                 |
| $^\circledR$              |                                                          |                                       |                                                          | Grep Pattern             |                         |                    |                                              |
| $\circ$<br>四              |                                                          |                                       | & Download Output File                                   |                          |                         |                    |                                              |
| $\hbox{\large\it \Omega}$ | Connectors<br>$\sim$<br>NetFlow                          |                                       |                                                          |                          | Close                   |                    |                                              |
| $\theta$                  |                                                          |                                       |                                                          |                          |                         |                    | Run a New Command                            |
| 宜                         | <b>NetScaler</b><br>$-44.1$                              | $\odot$                               | <b>Issued Commands</b>                                   |                          |                         |                    |                                              |
| $\mathcal{P}$             | <b>PO</b><br>AnyConnect                                  | $\odot$                               | <b>Show logs</b>                                         | Jul 25 06:55:50 am (PDT) |                         | Ready <b>O</b>     | <b>D</b><br>View                             |
|                           |                                                          |                                       | Execute docker instance command Jul 24 07:39:31 pm (PDT) |                          |                         | Ready <b>O</b>     | $\Box$<br>View                               |
|                           |                                                          |                                       | Execute docker command                                   | Jul 24 07:39:10 pm (PDT) |                         | Ready <b>O</b>     | View <b>0</b>                                |
|                           |                                                          |                                       | Update the listening port on a<br>connector              | Jul 24 07:38:40 pm (PDT) |                         | Ready <sup>O</sup> | $\Box$<br>View                               |
|                           |                                                          |                                       | <b>Test network connectivity</b>                         | Jul 24 07:37:47 pm (PDT) |                         | Ready <sup>O</sup> | View   自                                     |
|                           |                                                          |                                       | List a directory                                         | Jul 24 07:37:22 pm (PDT) |                         | Ready <sup>O</sup> | $\Box$<br>View                               |
|                           |                                                          |                                       | Execute docker instance command Jul 24 07:36:57 pm (PDT) |                          |                         | Ready <sup>O</sup> | $\Box$<br>View                               |

### **Show Service Logs**

Show the contents of service log files and optionally grep the file for a specified pattern. Secure Workload sends the command to appliance/connector where the command was issued. The controller on the appliance/connector service returns the result (tailed for the last 5000 lines). When the result is available at Secure Workload, a download button is presented to download the file.

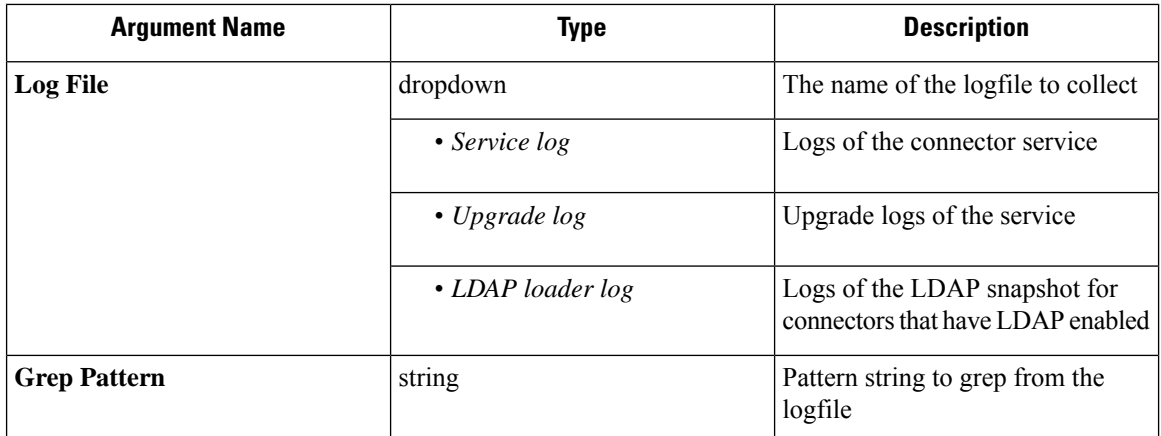

**Allowed Secure Workload virtual appliances:** None (only available on valid connector services)

**Allowed connectors:** NetFlow, NetScaler, F5, AnyConnect, Syslog, Email, Slack, PagerDuty, Kinesis, ISE, ASA, and Meraki.

**Figure 123: Download Show Service Logs output from AnyConnect connector for LDAP loader log log file**

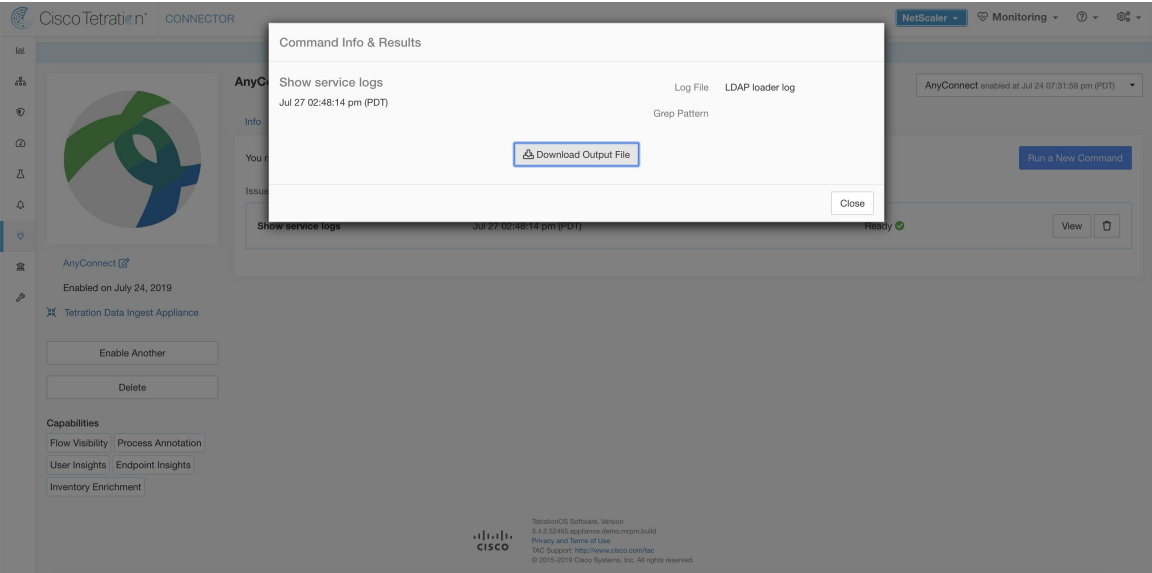

### **Show Running Configuration**

Show running configuration of an appliance/connector controllers. The controller on appliance/connector retrieves the configuration corresponding to the requested argument and returns the result. When the result is available at Secure Workload, the contents of the configuration are shown in a text box.

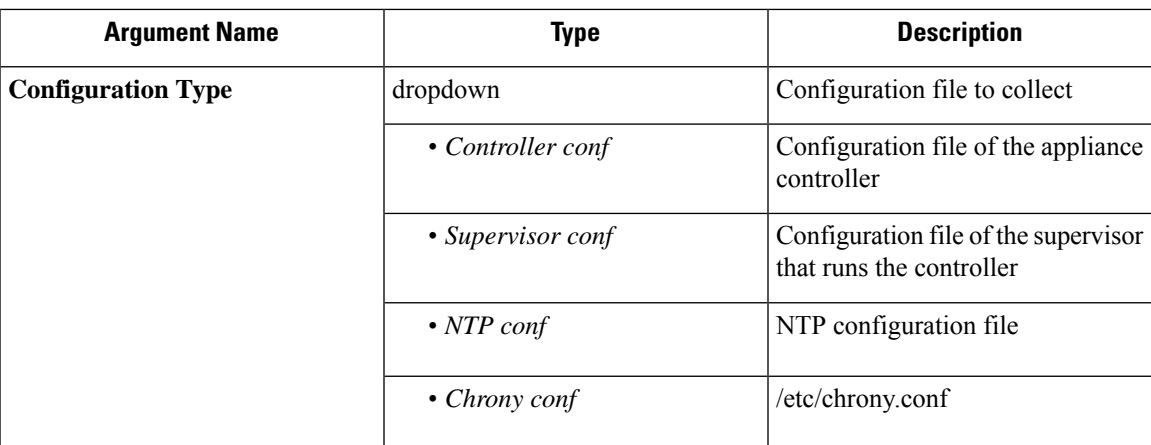

#### **Allowed Secure Workload virtual appliances**: All

**Allowed connectors:** NetFlow, NetScaler, F5, AnyConnect, Syslog, Email, Slack, PagerDuty, Kinesis, ISE, ASA, and Meraki.

#### **Figure 124: Show running configuration for NTP conf on <sup>a</sup> Secure Workload Ingest Appliance**

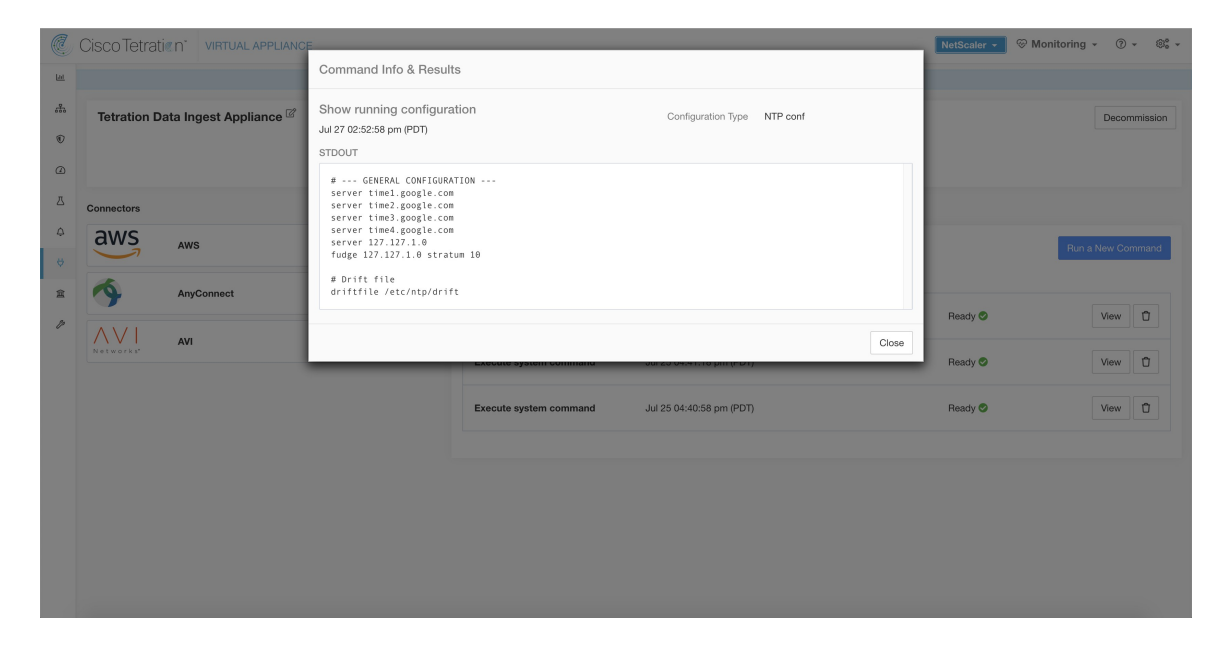

## **Show Service Running Configuration**

Show running configuration of an services instantiated for connectors on the appliances. The controller on the service retrieves the configuration corresponding to the requested argument and returns the result. When the result is available at Secure Workload, the contents of the configuration are shown in a text box.

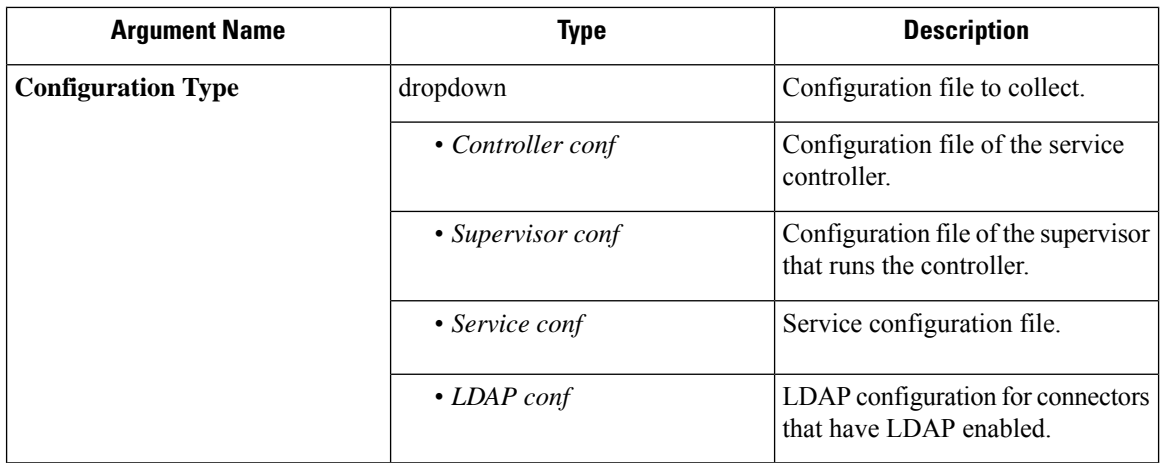

**Allowed Secure Workload virtual appliances:** None (only available on valid connector services)

**Allowed connectors:** NetFlow, NetScaler, F5, AnyConnect, Syslog, Email, Slack, PagerDuty, Kinesis, ISE, ASA, and Meraki.

### **Show System Commands**

Execute a system command and optionally grep for a specified pattern. The controller on the appliance/connector service returns the result (tailed for the last 5000 lines). Optionally, a grep pattern can be provided as argument and the output is filtered accordingly. When the result is available at Secure Workload, the result is shown in a text box.

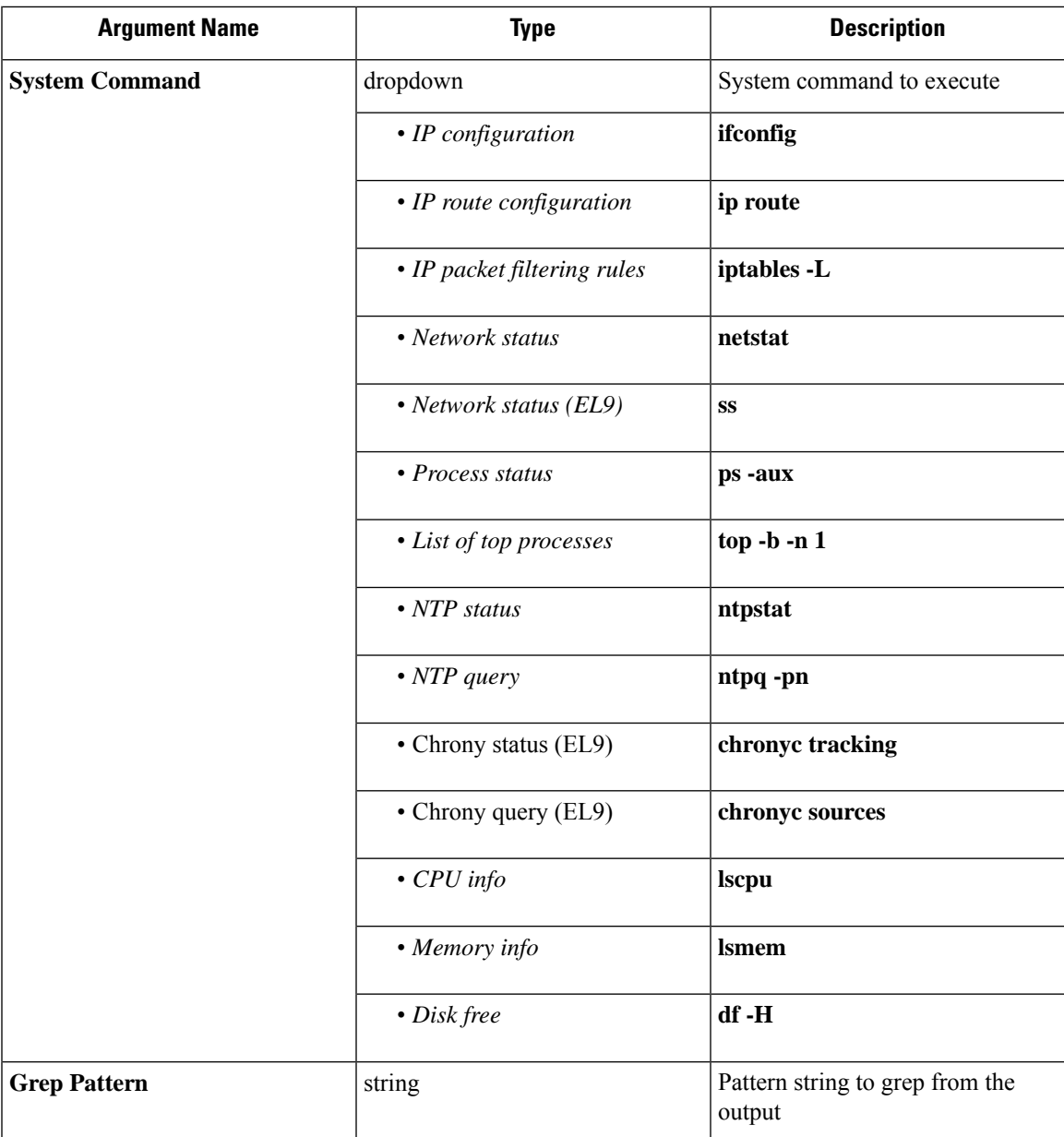

**Allowed Secure Workload virtual appliances:** All

**Allowed connectors:** NetFlow, NetScaler, F5, AnyConnect, Syslog, Email, Slack, PagerDuty, Kinesis, ISE, ASA, and Meraki.

| C                                     | Cisco Tetration"<br>VIRTUAL APPLIANCE |                                                                                                    |                                                                                                    | NetScaler v                              | <sup>◎</sup> Monitoring - ② - ◎。- |
|---------------------------------------|---------------------------------------|----------------------------------------------------------------------------------------------------|----------------------------------------------------------------------------------------------------|------------------------------------------|-----------------------------------|
| $\mathbf{H}$                          |                                       | Command Info & Results                                                                                        |                                                                                                    |                                          |                                   |
| $\frac{9}{600}$<br>$\circ$<br>$\circ$ | Tetration Data Ingest Appliance       | Execute system command<br>Jul 27 03:08:37 pm (PDT)                                                            | Command List of top processes<br>Grep Pattern                                                                                                    |                                          | Decommission                      |
| A                                     | <b>Connectors</b>                     | <b>STDOUT</b>                                                                                                 | top - 22:08:43 up 2 days, 19:51, 0 users, load average: 0.05, 0.31, 0.61<br>Tasks: 208 total, 1 running, 207 sleeping, 0 stopped, 0 zombie                                                                                                    |                                          |                                   |
| $\Omega$<br>$\forall$                 | $\blacktriangle$<br><b>NetFlow</b>    | KiB Swap: 8257532 total, 8257532 free,                                                                        | %Cpu(s): 6.5 us, 0.3 sy, 0.0 ni, 93.0 id, 0.0 wa, 0.0 hi, 0.1 si, 0.0 st<br>KiB Mem : 8010228 total, 4742908 free, 1409136 used, 1858184 buff/cache<br>0 used. 6267416 avail Mem                                                                                                    |                                          | Run a New Command                 |
| 盒                                     | <b>NetScaler</b>                      | PID USER<br>PR NI<br>24738 root<br>20<br>$\theta$<br>20<br>$\theta$<br>$1$ root<br>20<br>$\theta$<br>$2$ root | VIRT<br>RES<br>SHR S %CPU %MEM<br>TIME+ COMMAND<br>155608<br>2080<br>1432 R<br>6.2 0.0<br>0:00.02 top<br>193684<br>6792<br>4604 S<br>0.0 0.1<br>$0:05.09$ systemd<br>$\theta$<br>$\Theta$<br>0.0 0.0<br>0:00.04 kthreadd<br>0 <sub>5</sub>                                                                                   |                                          | View 0                            |
| 8                                     | <b>AnyConnect</b>                     | 20 <sub>0</sub><br>3 root<br>$-6$<br>$0 - 20$<br>5 root<br>7 root<br>$rt = 0$<br>$20 \t 0$<br>8 root          | $\theta$<br>0.0 0.0<br>8:54.76 ksoftirad/0<br>$\theta$<br>0 <sub>5</sub><br>0:00.00 kworker/0:+<br>$\Theta$<br>0.0 0.0<br>$\theta$<br>8.5<br>$\theta$<br>$\Theta$<br>0.0 0.0<br>$0:00.18$ migration/0<br>0 <sub>5</sub><br>0:00.00 rcu bh<br>$\theta$<br>0.0 0.0<br>$\theta$<br>0 <sub>5</sub>                               | Ready <sup>O</sup><br>Ready <sup>O</sup> | View 0                            |
|                                       |                                       | 9 root<br>$20 \theta$<br>10 root<br>$rt = 0$<br>11 root<br>$rt = 0$<br>$rt = 0$<br>12 root                    | $_{\odot}$<br>0.0 0.0<br>0:08.76 rcu sched<br>$\theta$<br>0 <sub>5</sub><br>$\Theta$<br>0.0 0.0<br>$\theta$ :08.71 watchdog/8<br>$\theta$<br>0 <sup>5</sup><br>$\Theta$<br>0.0 0.0<br>$0:00.65$ watchdog/1<br>$\theta$<br>0 <sub>5</sub><br>$\Theta$<br>0.0 0.0<br>$\theta$ :00.24 migration/1<br>$\theta$<br>0 <sub>5</sub> | Ready <sup>O</sup>                       | $\Box$<br>View                    |
|                                       |                                       | 20<br>$-6$<br>13 root<br>$0 - 20$<br>15 root<br>$rt = 0$<br>$16$ root<br>17 root<br>$rt = 0$                  | $\Theta$<br>0:00.04 ksoftirgd/1<br>$\theta$<br>0.0 0.0<br>0 <sup>5</sup><br>$\theta$<br>0.0 0.0<br>0:00.00 kworker/1:+<br>$\theta$<br>0 <sub>5</sub><br>$\Theta$<br>0.00.0<br>$\theta$ :08.68 watchdog/2<br>$_{0}$<br>0 <sub>5</sub><br>$\Theta$<br>$\theta$<br>0.0 0.0<br>0:00.22 migration/2<br>0 <sup>5</sup>             | Ready <sup>O</sup>                       | ū<br>View                         |
|                                       |                                       | $20 \t 0$<br>18 root<br>21 root<br>$rt$ $\theta$                                                              | 0:00.03 ksoftirgd/2<br>$\Theta$<br>0.0 0.0<br>$\theta$<br>0 <sub>5</sub><br><b>8 S 8.0 0.0</b><br>$\theta$ :08.68 watchdog/3<br>$\theta$<br>$\Theta$                                                                                                    | Ready <sup>O</sup>                       | Ů<br>View                         |
|                                       |                                       |                                                                                                    | Close<br>Jul 25 06:55:50 am (PDT)<br>Show logs                                                                                                    | Ready <sup>O</sup>                       | View 0                            |
|                                       |                                       |                                                                                                    | Execute docker instance command Jul 24 07:39:31 pm (PDT)                                                                                                    | Ready $\odot$                            | Ů<br>View                         |

**Figure 125: Show system command on Secure Workload Ingest appliance to retrieve list of top processes**

## <span id="page-339-0"></span>**Show Docker Commands**

Execute a Docker command and optionally grep for a specified pattern. The command is executed on the appliance by the appliance controller. The result tailed for the last 5000 lines. Optionally, a grep pattern can be provided as argument and the output is filtered accordingly. When the result is available at Secure Workload, the result is shown in a text box.

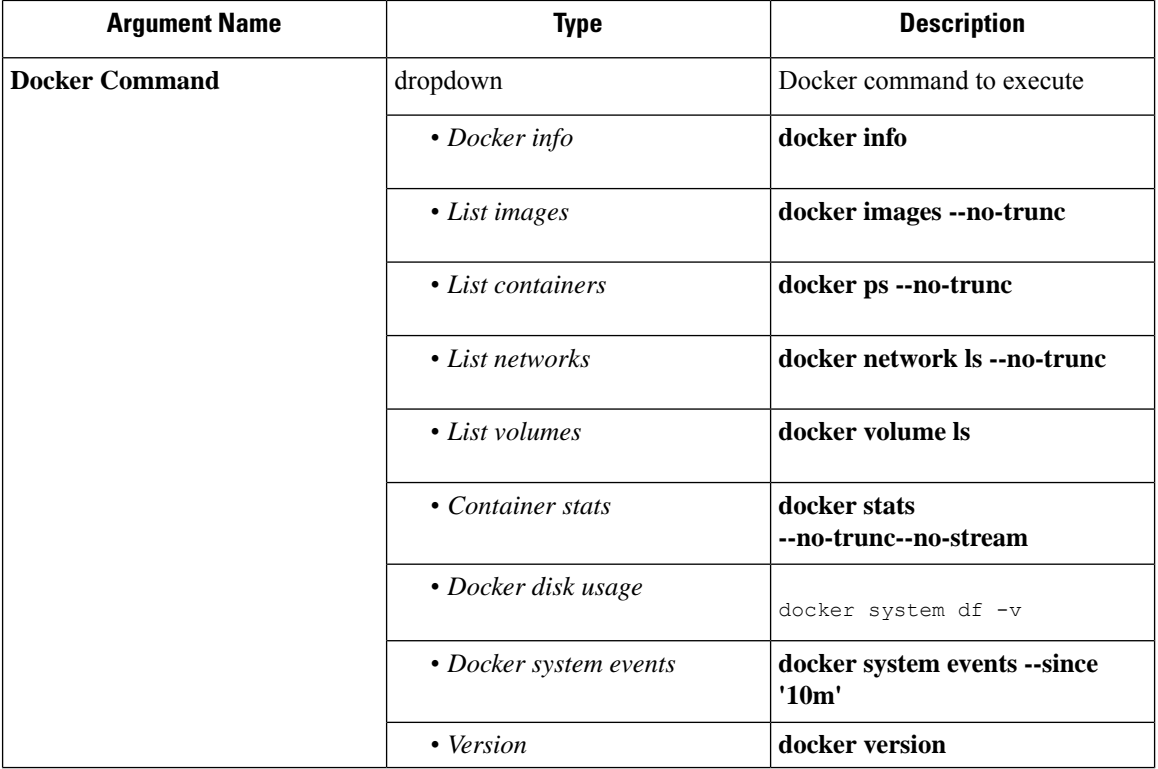

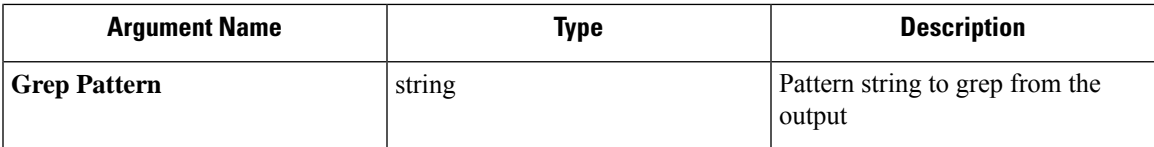

**Allowed Secure Workload virtual appliances:** All

**Allowed connectors:** None

**Figure 126: Execute <sup>a</sup> docker command on Secure Workload Ingest appliance to show container stats**

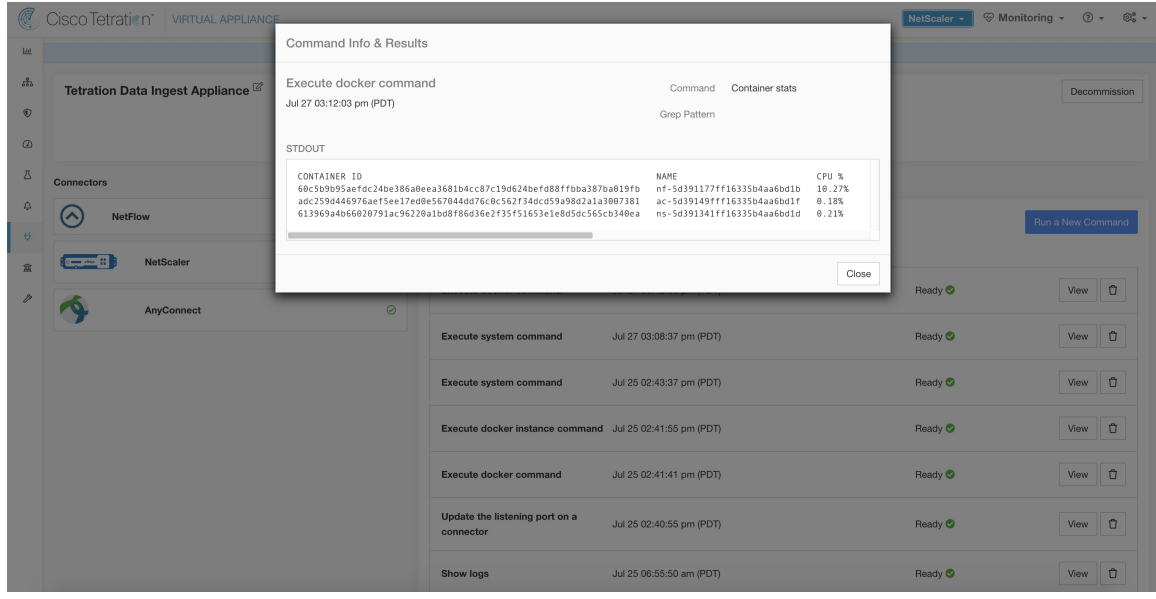

### **Show Docker Instance Commands**

Execute a docker command on a specific instance of a Docker resource. The instance ID can be fetched using Show Docker [Commands](#page-339-0). The command is executed on the appliance by the appliance controller. The result tailed for the last 5000 lines. Optionally, a grep pattern can be provided as argument and the output is filtered accordingly. When the result is available at Secure Workload, the result is shown in a text box.

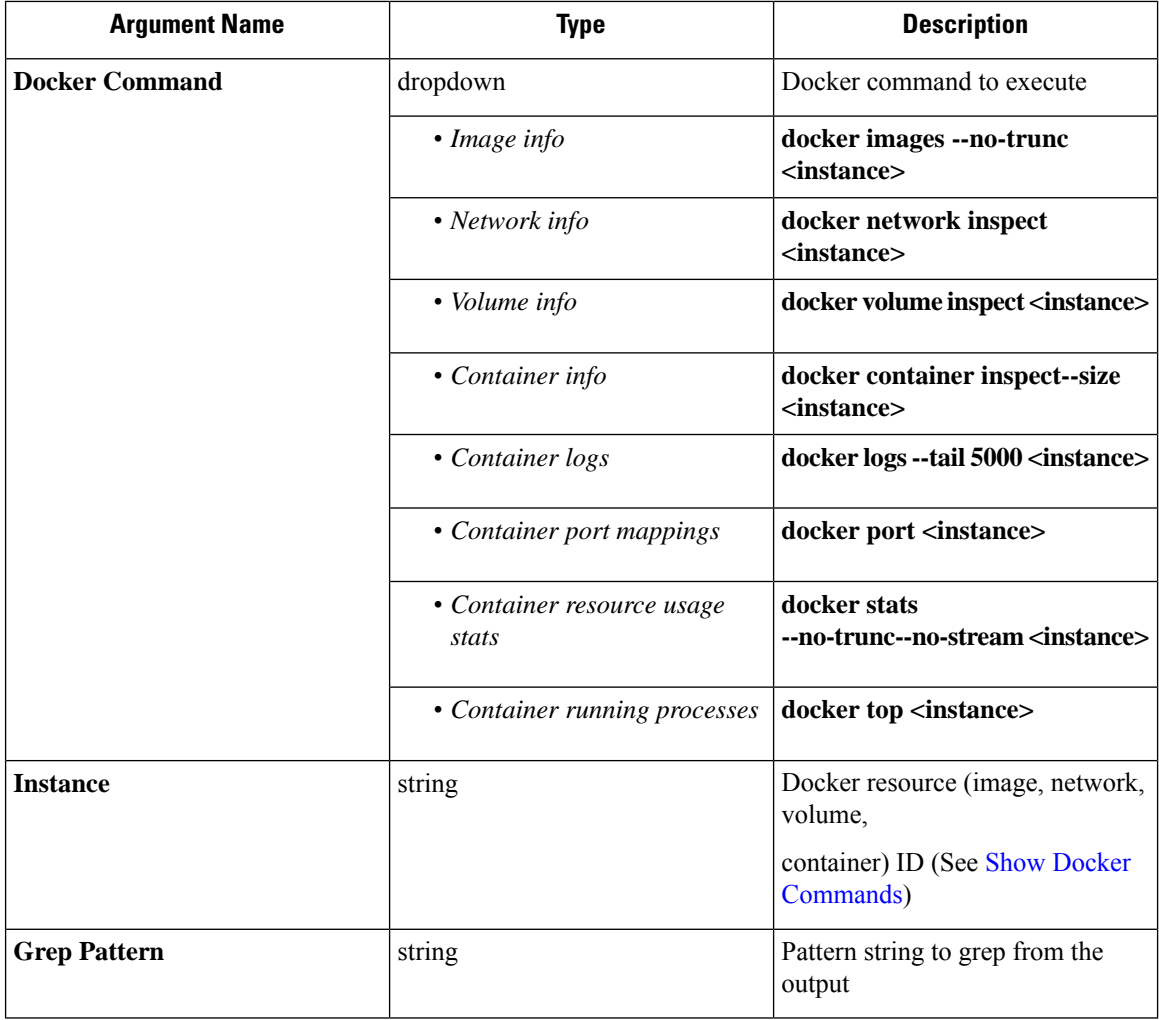

**Allowed Secure Workload virtual appliances:** All

**Allowed connectors:** None

П

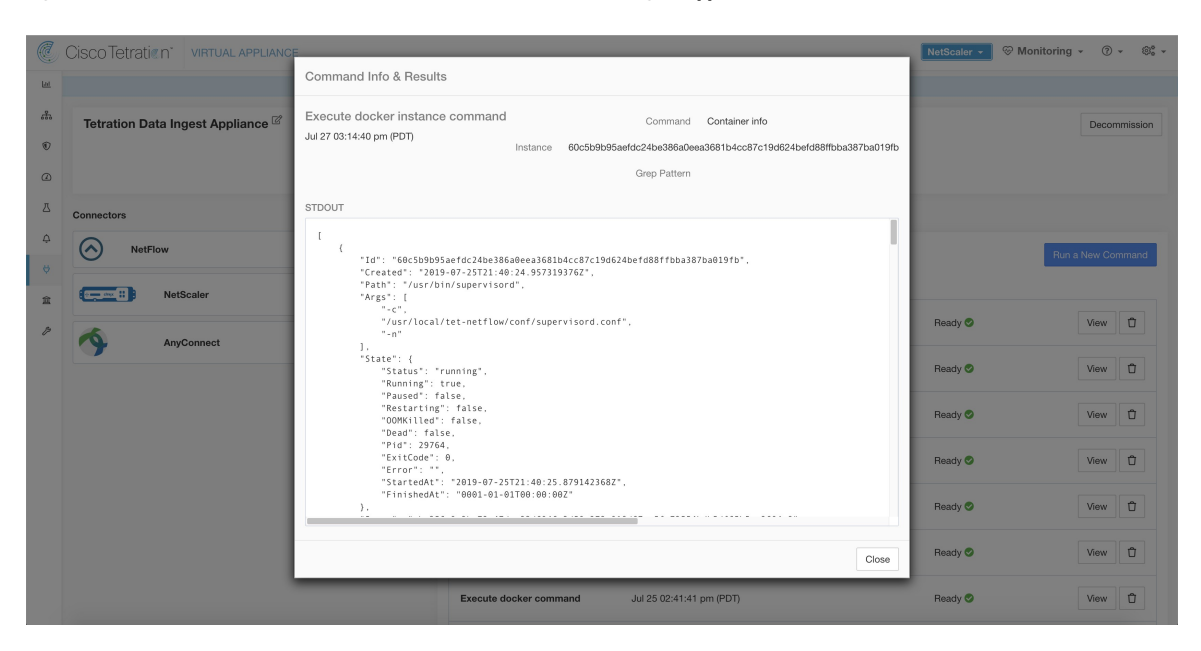

**Figure 127: Execute <sup>a</sup> docker instance command on Secure Workload Ingest appliance to retrieve container info**

# <span id="page-342-0"></span>**Show Supervisor Commands**

Execute a supervisorctl command and return the result. Secure Workload sends the command to appliance/connector where the command was issued. The controller on the appliance/connector service returns the result When the result is available at Secure Workload, the result is shown in a text box.

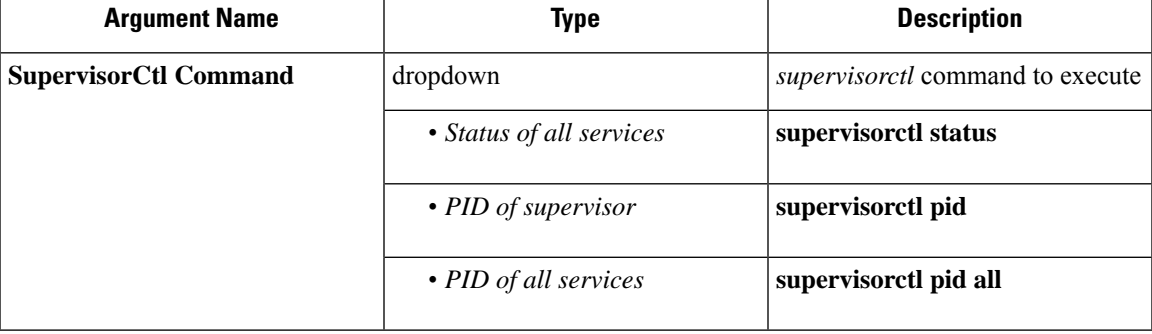

**Allowed Secure Workload virtual appliances:** All

**Allowed connectors:** NetFlow, NetScaler, F5, AnyConnect, Syslog, Email, Slack, PagerDuty, Kinesis, ISE, ASA, and Meraki.

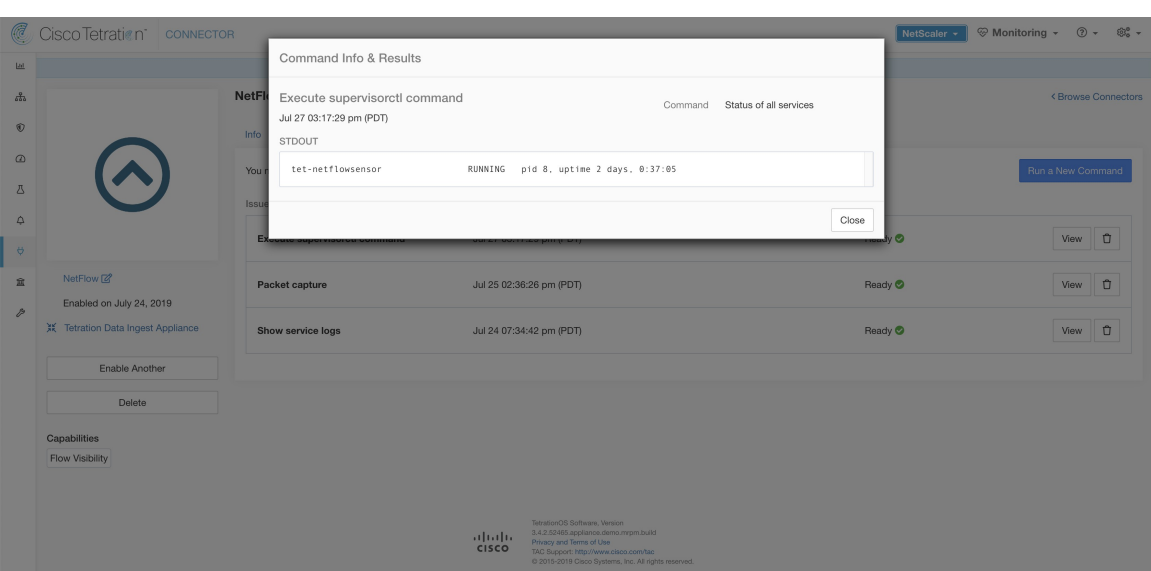

**Figure 128: Execute supervisorctl command on NetFlow connector to get the status of all services**

# **Show Supervisor Service Commands**

Execute a supervisorctl command on a specific service. The service name can be fetched using Show [Supervisor](#page-342-0) [Commands](#page-342-0). Secure Workload sends the command to appliance/connector where the command was issued. The controller on the appliance/connector service returns the resultWhen the result is available at Secure Workload, the result is shown in a text box.

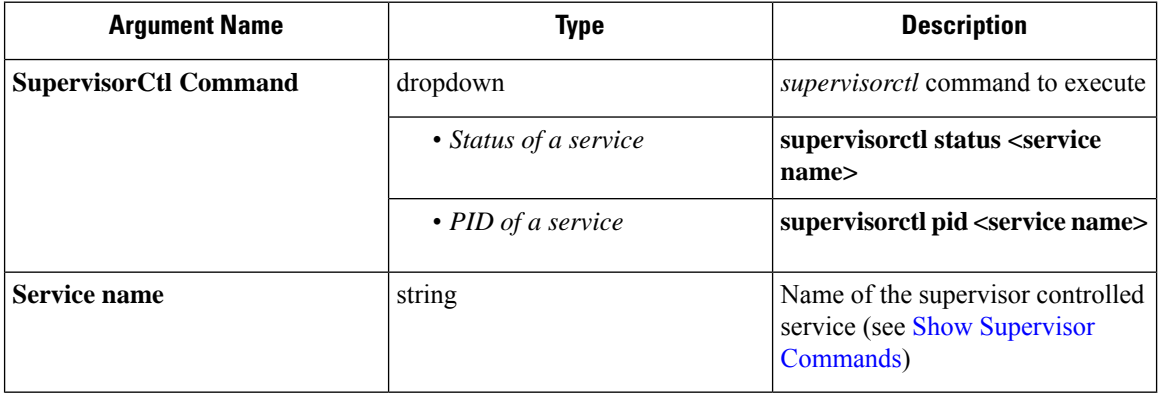

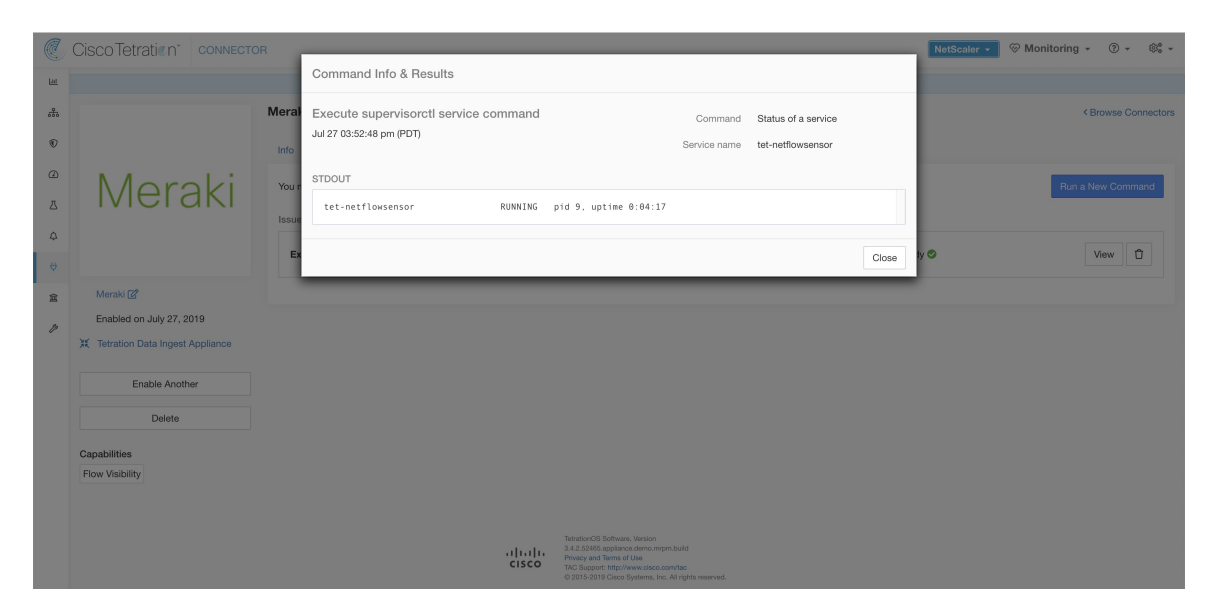

**Figure 129: Execute supervisorctl command on NetFlow connector to get the status of specified service name**

#### **Allowed Secure Workload virtual appliances:** All

**Allowed connectors:** NetFlow, NetScaler, F5, AnyConnect, Syslog, Email, Slack, PagerDuty, Kinesis, ISE, ASA, and Meraki.

### **Network Connectivity Commands**

Test network connectivity from the appliance/connector. The command is executed on the appliance by the appliance controller. When the result is available at Secure Workload, the result is shown in a text box.

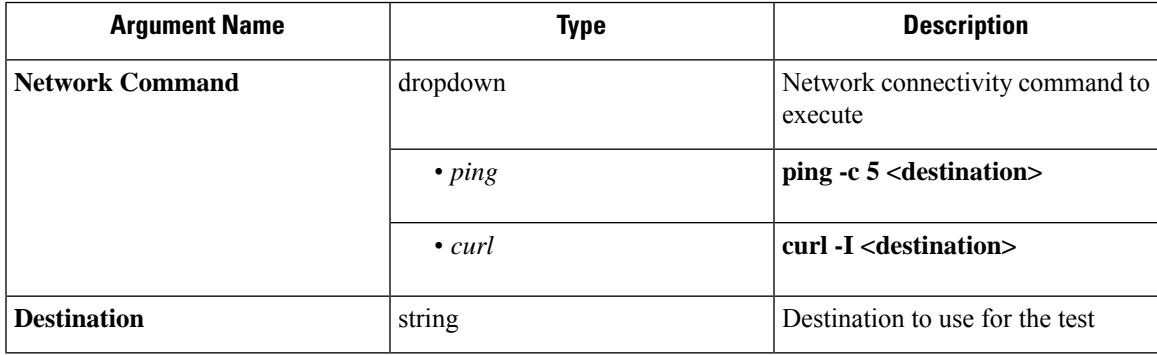

**Allowed Secure Workload virtual appliances:** All

**Allowed connectors:** NetFlow, NetScaler, F5, AnyConnect, Syslog, Email, Slack, PagerDuty, Kinesis, ISE, ASA, and Meraki.

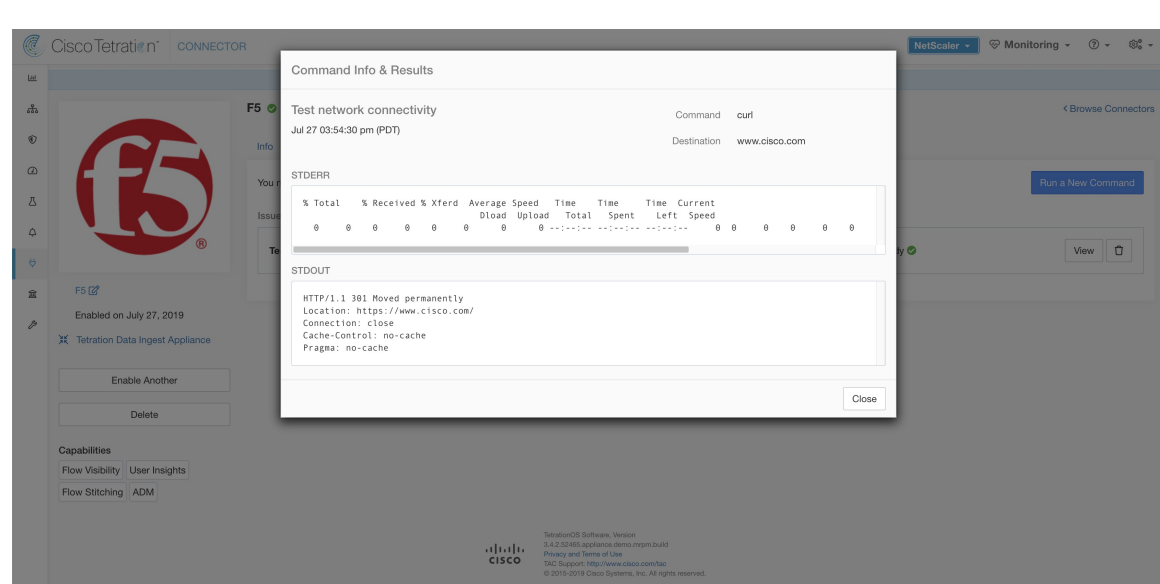

**Figure 130: Test network connectivity on F5 connector by running <sup>a</sup> curl**

# **List Files**

List the files in well known locations of the appliance. Optionally, grep for a specified pattern. Secure Workload sends the command to appliance where the command was issued. The controller on the appliance returns the result. When the result is available at Secure Workload, the result is shown in a text box.

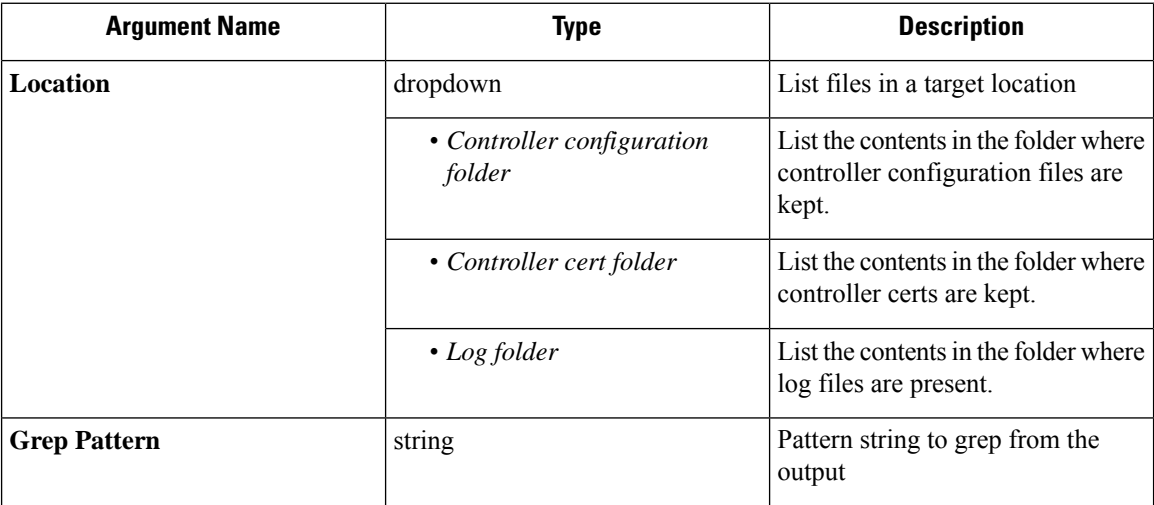

**Allowed Secure Workload virtual appliances:** All

**Allowed connectors:** None

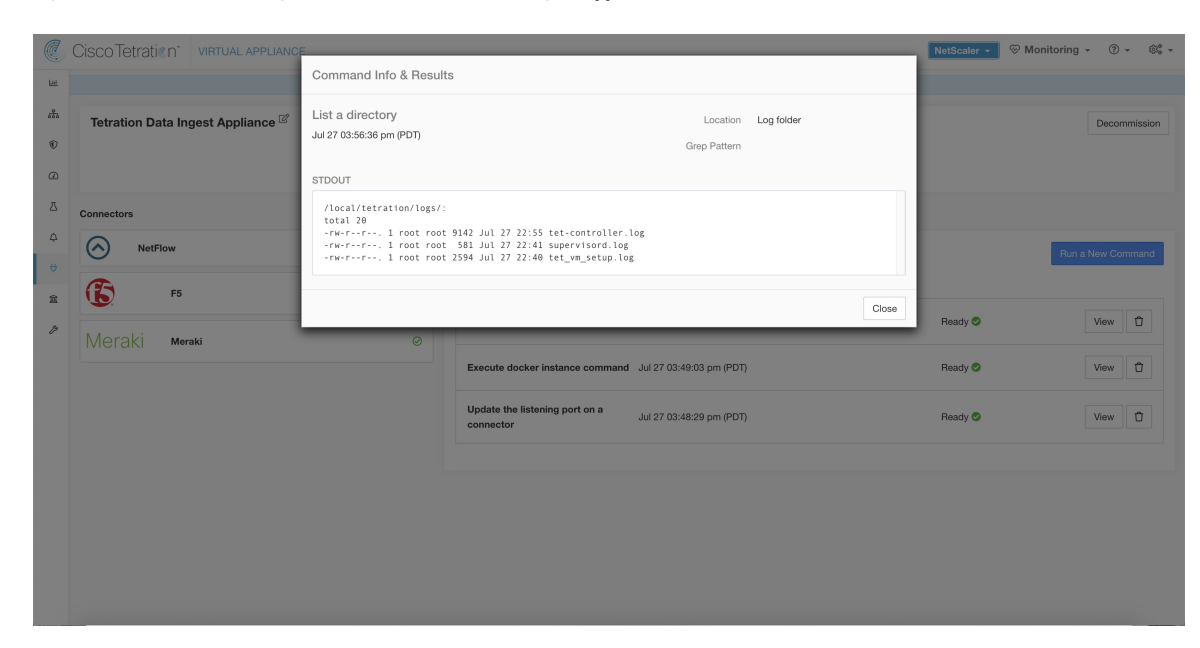

#### **Figure 131: List the files in log folder in Secure Workload Ingest appliance**

# **List Service Files**

List the files in well known locations of the connector service. Optionally, grep for a specified pattern. Secure Workload sends the command to connector where the command was issued. The controller on the connector service returns the result. When the result is available at Secure Workload, the result is shown in a text box.

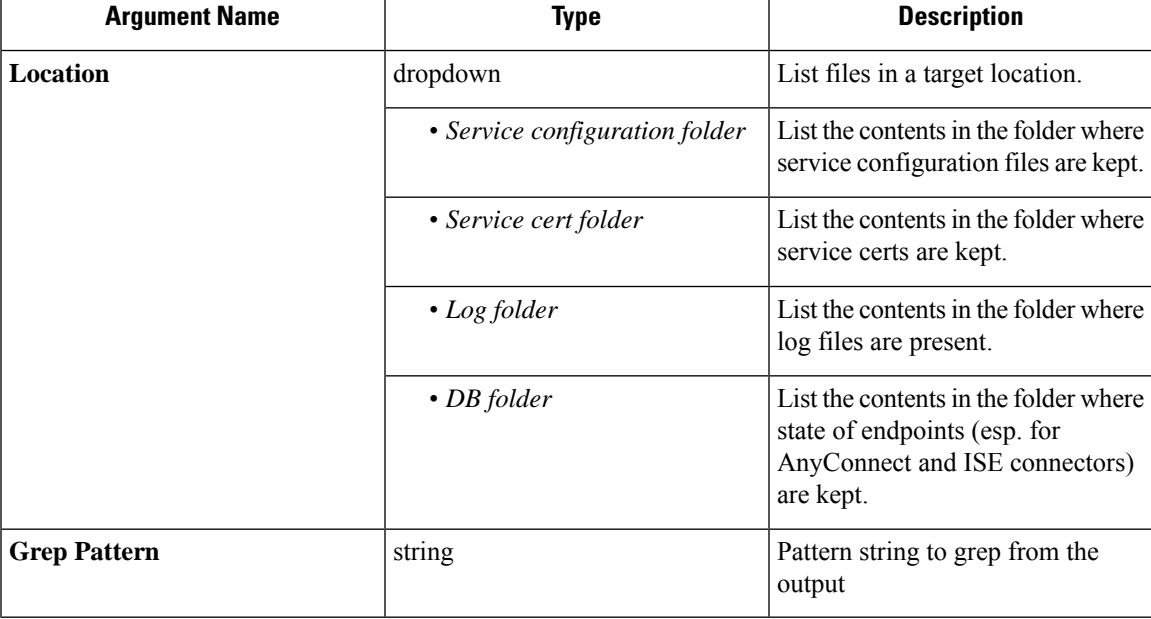

**Allowed Secure Workload virtual appliances:** None

**Allowed connectors:** NetFlow, NetScaler, F5, AnyConnect, Syslog, Email, Slack, PagerDuty, Kinesis, ISE, ASA, and Meraki.

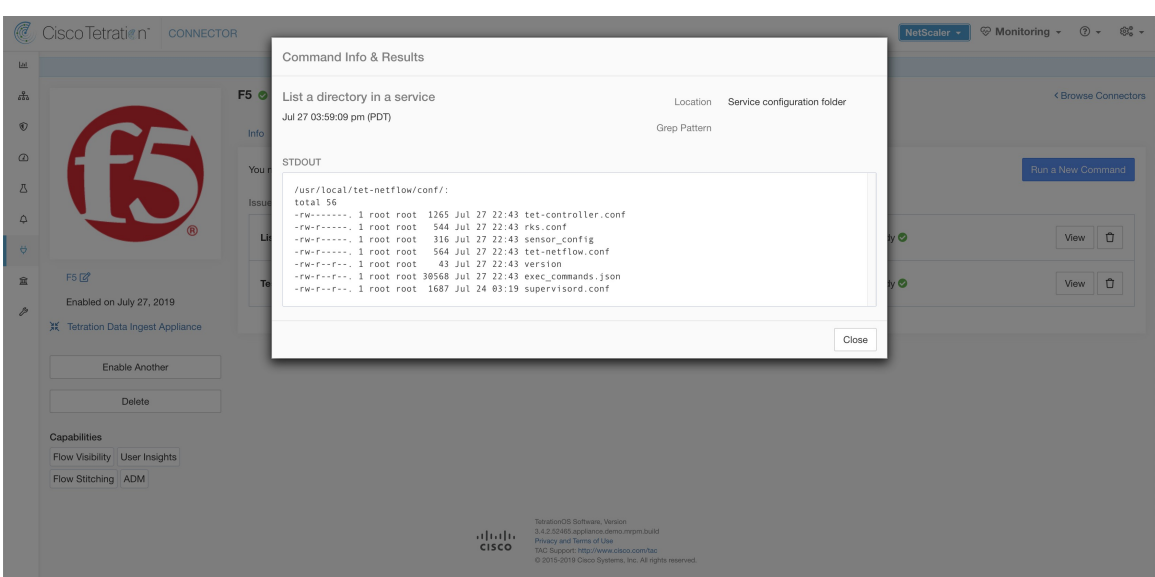

**Figure 132: List the files in configuration folder of F5 connector in Secure Workload Ingest appliance**

### **Packet Capture**

Capture incoming packets on an appliance/connector. Secure Workload sends the command to the appliance/connector where the command wasissued. The controller on the appliance/connectorservice captures packets, encodes them and returns the result to Secure Workload. When the result is available at Secure Workload, a download button is presented to download the file in .pcap format.

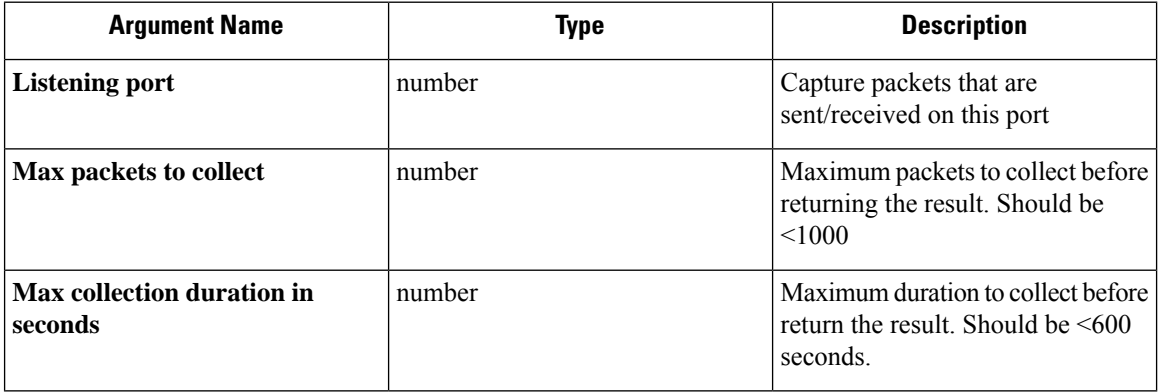

**Allowed Secure Workload virtual appliances:** All

**Allowed connectors:** NetFlow, NetScaler, F5, AnyConnect, Syslog, Email, Slack, PagerDuty, Kinesis, ISE, ASA, and Meraki.

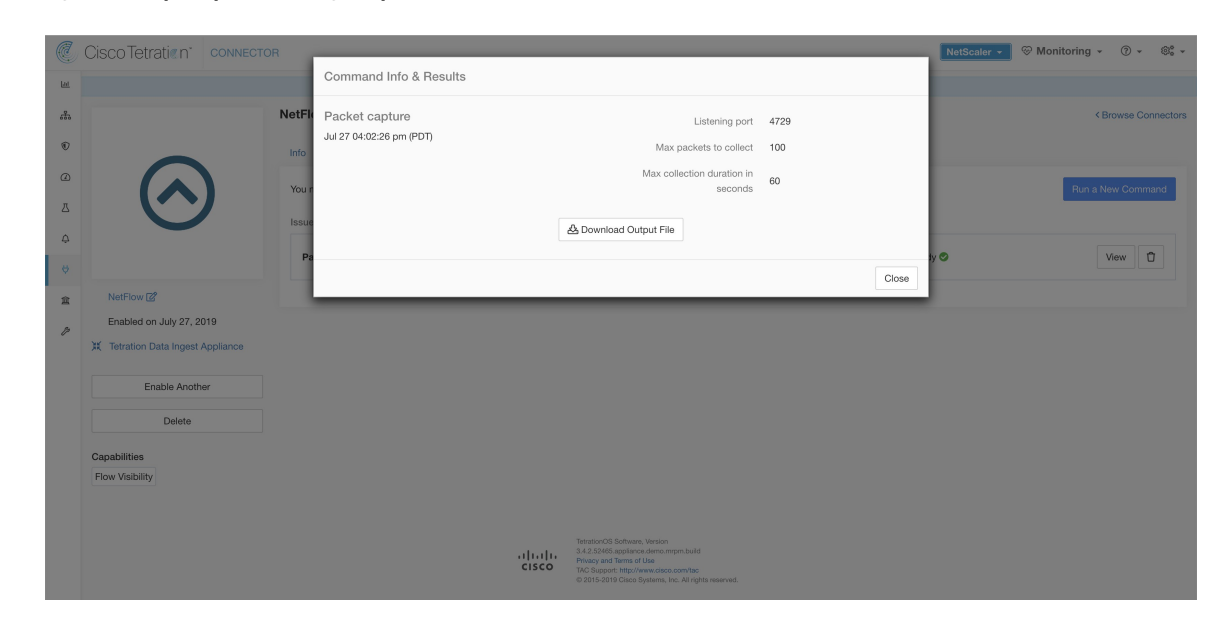

**Figure 133: Capture packets on <sup>a</sup> given port on NetFlow connector**

# **Update Listening Ports of Connectors**

Update the listening port on a connector in Secure Workload Ingest appliance. Secure Workload sends the command to the appliance controller on the appliance where the command is issued. The controller does the following actions:

- Stops the Docker service corresponding to the connector.
- Collect the current running configuration of the service.
- Remove the Docker service.
- Update the running configuration of the service to use the new ports.
- Start a new container from the same Docker image that was used in the removed container with new exposed ports. Also, if a Docker volume was mounted to the removed container earlier, the same volume is mounted to the new container.
- Return the new IP bindings of the connector to Secure Workload.
- Secure Workload shows the result in a text box.

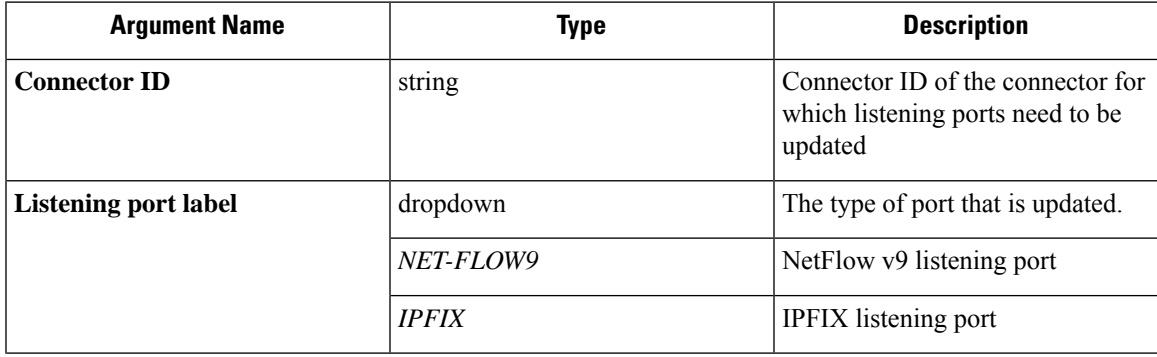

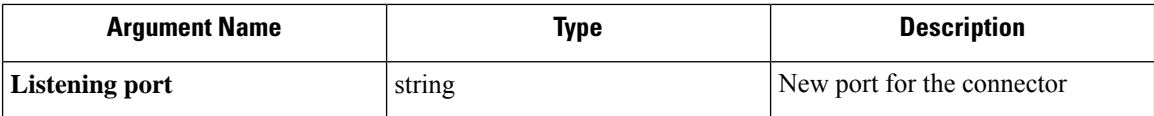

**Allowed Secure Workload virtual appliances:** Secure Workload Ingest

**Allowed connectors**None

**Figure 134: Update listening port on Meraki connector to 2055 in Secure Workload Ingest appliance**

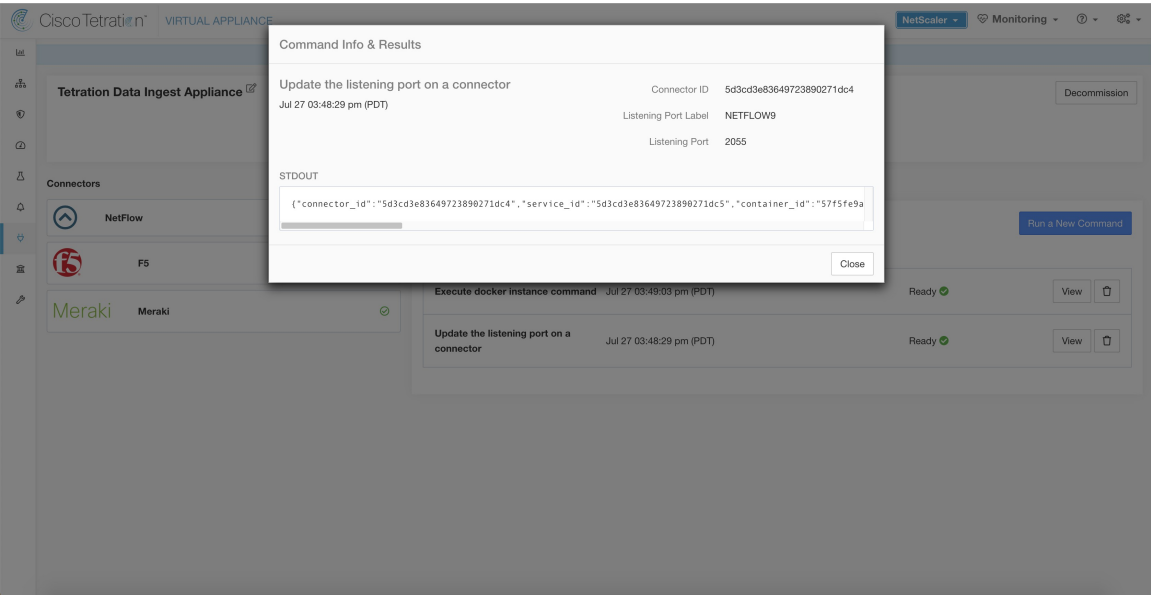

**Figure 135: Retrieve the port mappings on Meraki connector in Secure Workload Ingest appliance**

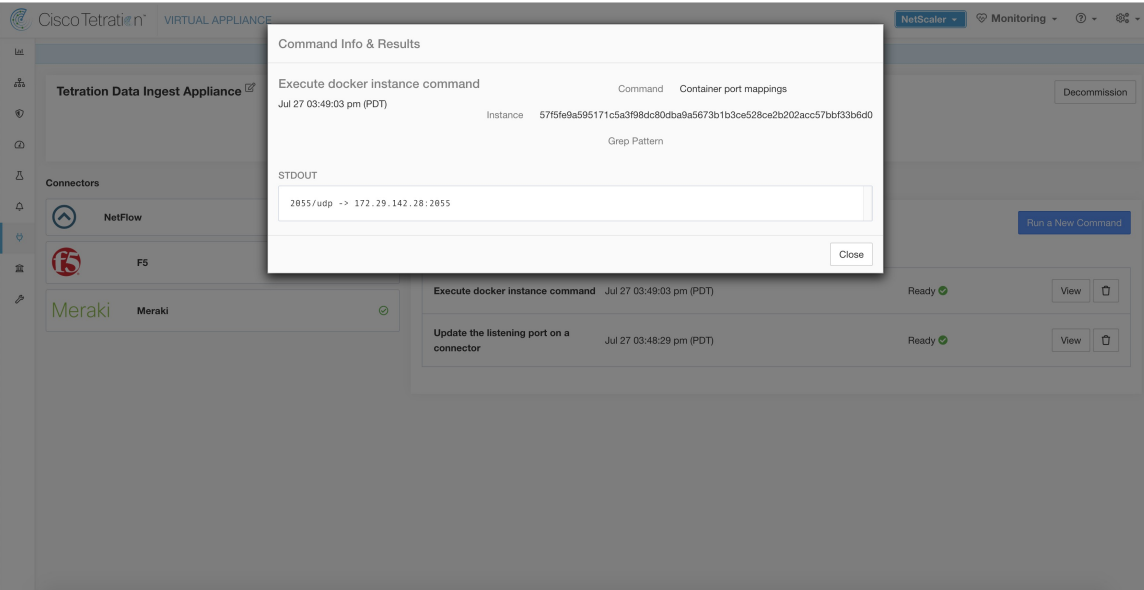

# **Update Alert Notifier Connector Log Configuration**

Update log configuration for Secure Workload Alert Notifier (TAN) service that hosts Syslog, Email, Slack, PagerDuty, and Kinesis alert notifier connectors. Since TAN hosts multiple connectors, log configuration cannot be updated from connector page directly. This allowed command allows the user to update the log configuration.

Secure Workload sends the command to the service controller on TAN Docker service of Secure Workload Edge appliance. The controller applies the configuration on the service and returns the status of the configuration update.

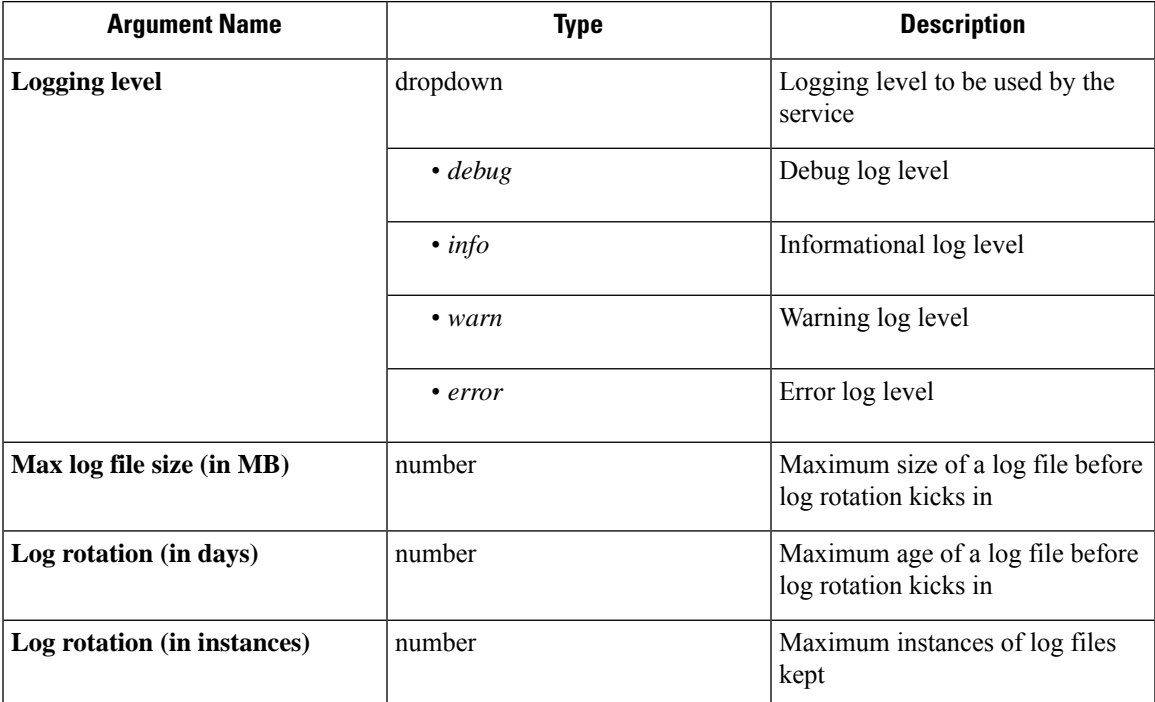

**Allowed Secure Workload virtual appliances:**Secure Workload Edge

**Allowed connectors:**None

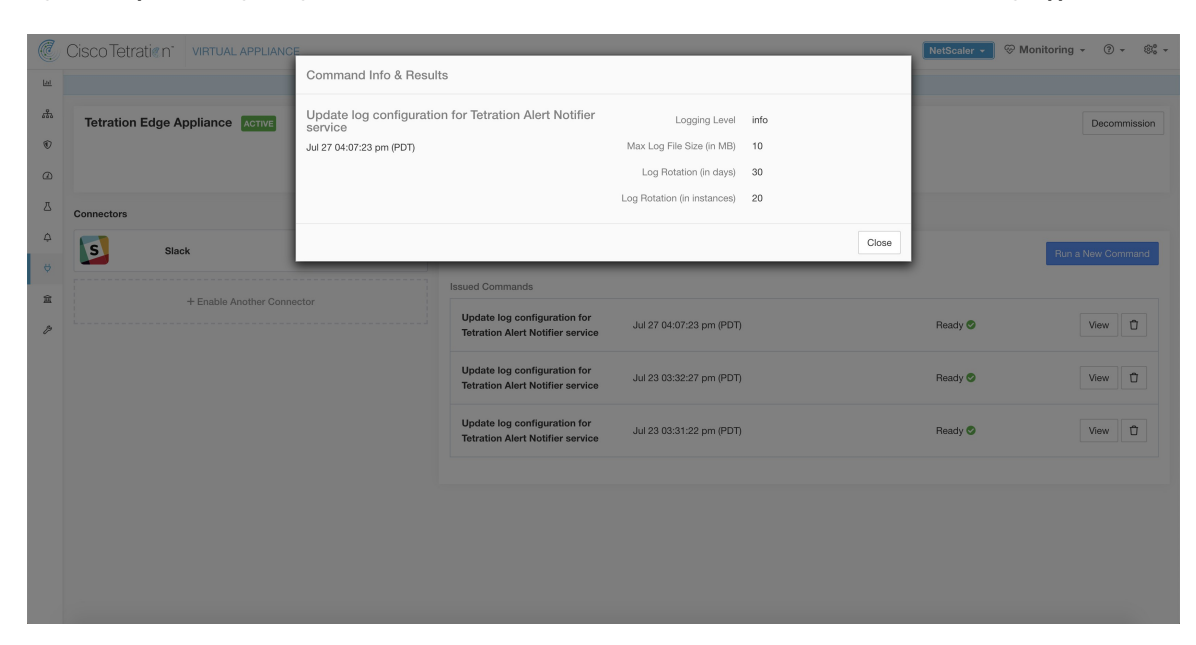

Figure 136: Update the log configuration on Secure Workload Alert Notifier Docker service in Secure Workload Edge appliance

### **Collect Snapshot From Appliance**

Secure Workload sends the command to the appliance where the command was issued. When the controller on the appliance receives this command from Secure Workload, it collects appliance snapshot, encodes them and returns the result to Secure Workload. When the result is available at Secure Workload, a download button is presented to download the file in .tar.gz format.

Files included in the snapshot:

- /local/tetration/appliance/appliance.conf
- /local/tetration/{logs, sqlite, user.cfg}
- /opt/tetration/tet\_vm\_setup/conf/tet-vm-setup.conf
- /opt/tetration/tet\_vm\_setup/docker/Dockerfile
- /opt/tetration/ova/version
- /usr/local/tet-controller/conf
- /usr/local/tet-controller/cert/{topic.txt, kafkaBrokerIps.txt}
- /var/run/supervisord.pid
- /etc/resolv.conf

Command outputs included in the snapshot:

- ps aux
- iptables -L
- netstat {-nat, -rn, -suna, -stna, -tunlp}
- ss {-nat, -rn, -suna, -stna, -tunlp}

- /usr/local/tet-controller/tet-controller -version
- supervisorctl status
- rpm -qi tet-nic-driver tet-controller
- du -shc /local/tetration/logs
- ls {/usr/local/tet-controller/cert/, -l /local/tetration/sqlite/, -l /opt/tetration/tet\_vm\_setup/.tet\_vm.done, -l/opt/tetration/tet\_vm\_setup/templates/}
- docker {images, ps -a}
- blkid/ifconfig/lscpu/uptime
- free -m
- df -h

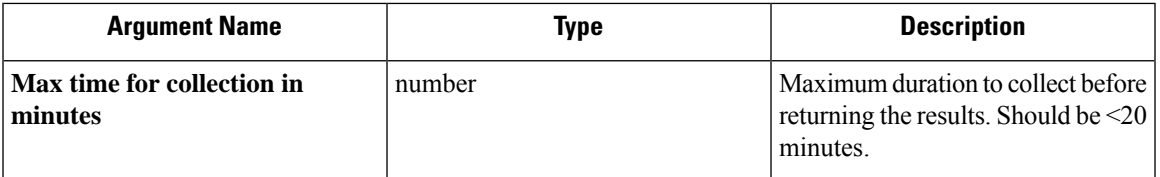

**Allowed Secure Workload virtual appliances :** Secure Workload Ingest and Secure Workload Edge

**Figure 137: Collect snapshot from Secure Workload appliance**

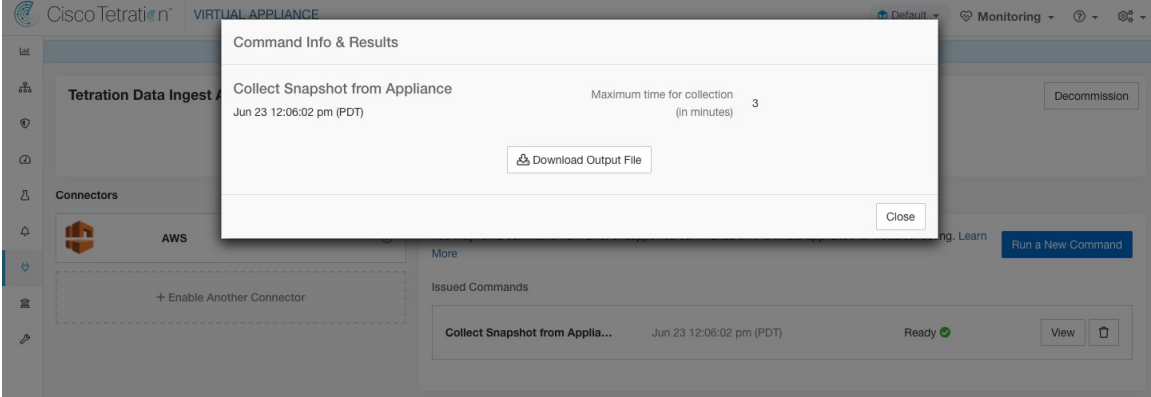

### **Collect Snapshot From Connector**

Secure Workload sends the command to the appliance where the connector is deployed. According to connector ID, the controller collects connector snapshot, encodes them and returns the result to Secure Workload. When the result is available at Secure Workload, a download button is presented to download the file in .tar.gz format.

Files included in the snapshot:

- /usr/local/tet-netflow/conf
- /local/tetration/{logs, sqlite}
- /var/run/{supervisord.pid, tet-netflow.pid}

Command outputs included in the snapshot:

- ps aux
- netstat {-nat, -rn, -suna, -stna, -tunlp}
- ss {-nat, -rn, -suna, -stna, -tunlp}

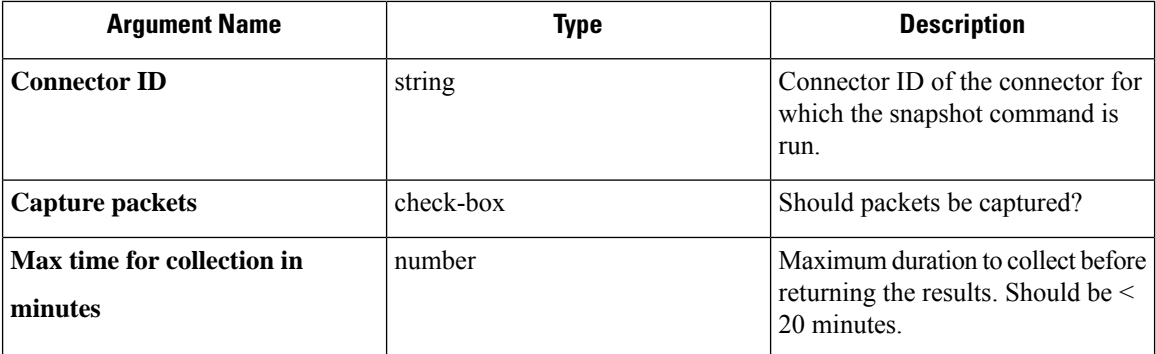

**Allowed Secure Workload virtual appliances:** Secure Workload Ingest and Secure Workload Edge

**Figure 138: Collect snapshot from Secure Workload connector on designated connector ID**

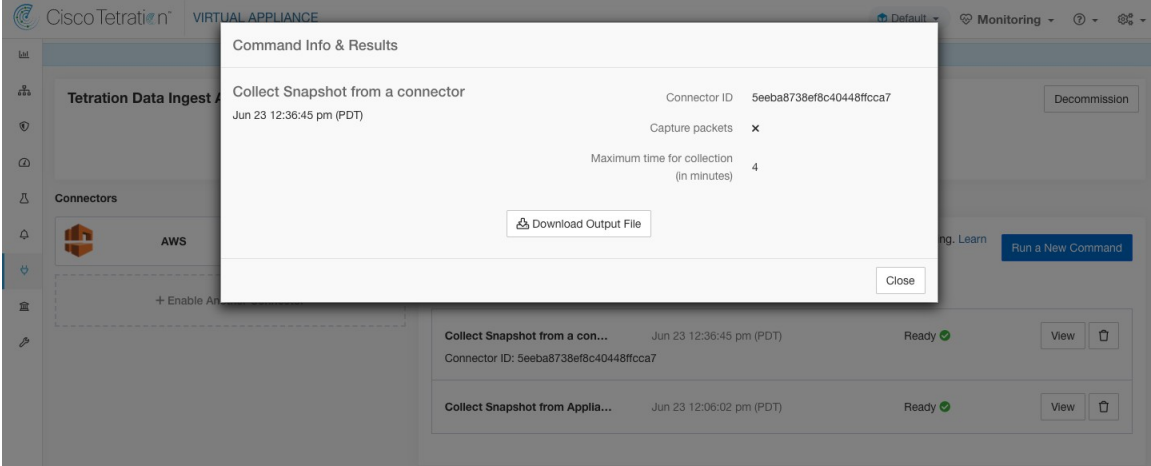

### **Collect Controller Profile**

Collect controller process profiling result on appliance or connectors. Secure Workload sends the command to the connector where the command was issued. The service controller restarts the connector service in the specified profiling mode. After collecting the profiling result, service controller restarts the service in normal mode and send the result to Secure Workload. When the result is available at Secure Workload, a download button is presented to download the file in .tar.qz format.

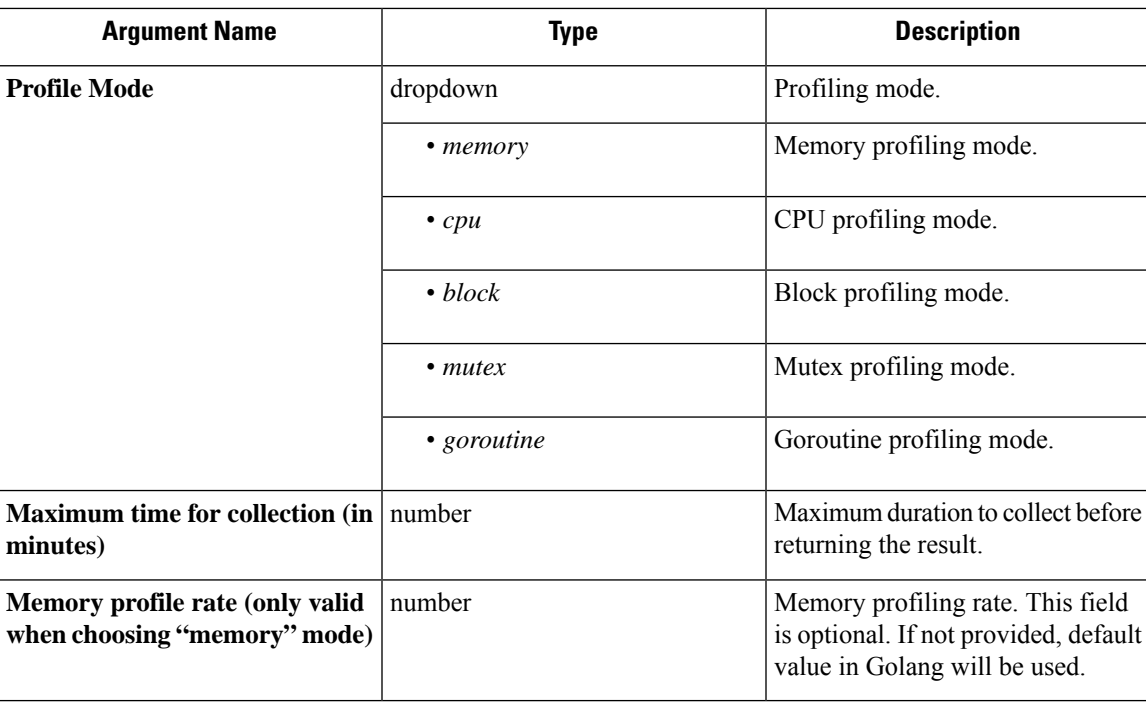

**Allowed Secure Workload virtual appliances:** Secure Workload Ingest and Secure Workload Edge

**Allowed connectors:** NetFlow, NetScaler, F5, AnyConnect, Syslog, Email, Slack, PagerDuty, Kinesis, ISE, and Meraki.

**Figure 139: Collect controller profile from Secure Workload appliance**

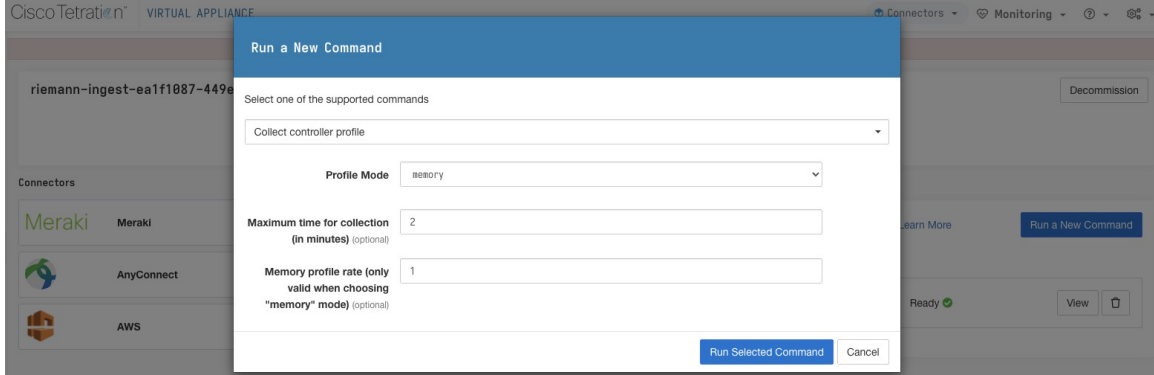

### **Collect Connector Profile**

Collect connector process profiling result on connectors. Secure Workload sends the command to the connector where the command was issued. The service controller restart the connector service in the specified profiling mode. After collecting the profiling result, service controller restart the service in normal mode and send the result to Secure Workload. When the result is available at Secure Workload, a download button is presented to download the file in .tar.gz format.

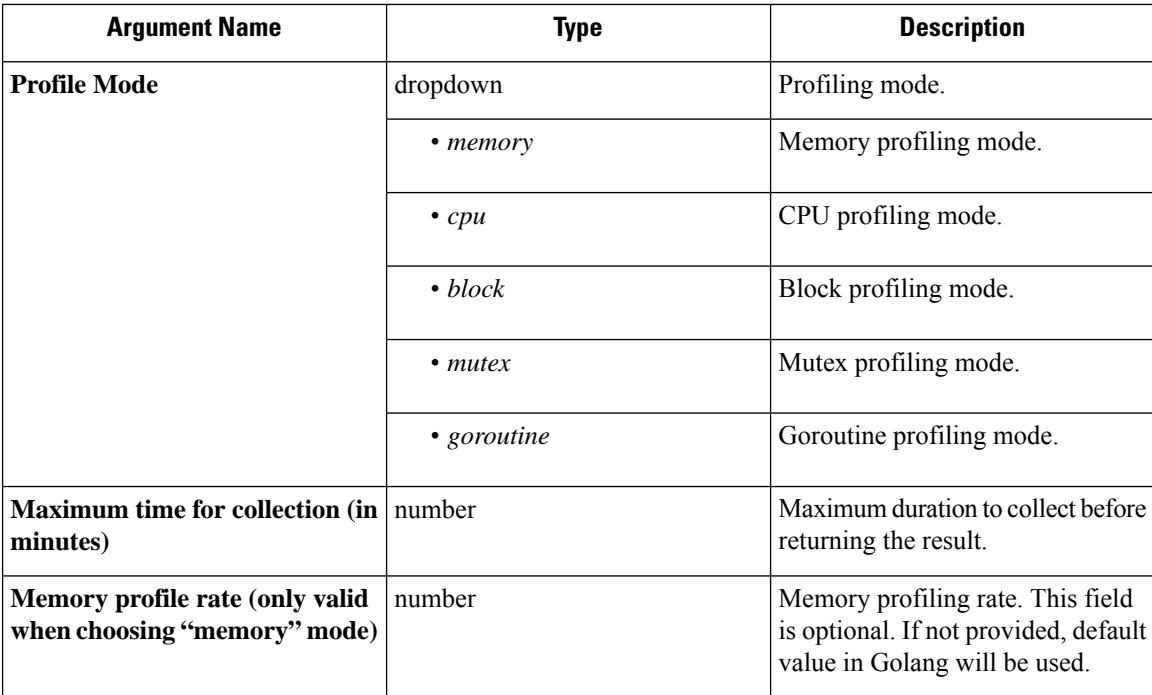

**Allowed Secure Workload virtual appliances:** Secure Workload Ingest and Secure Workload Edge

**Allowed connectors:** NetFlow, NetScaler, F5, AnyConnect, Syslog, Email, Slack, PagerDuty, Kinesis, ISE, and Meraki.

**Figure 140: Collect connector profile from Secure Workload connector**

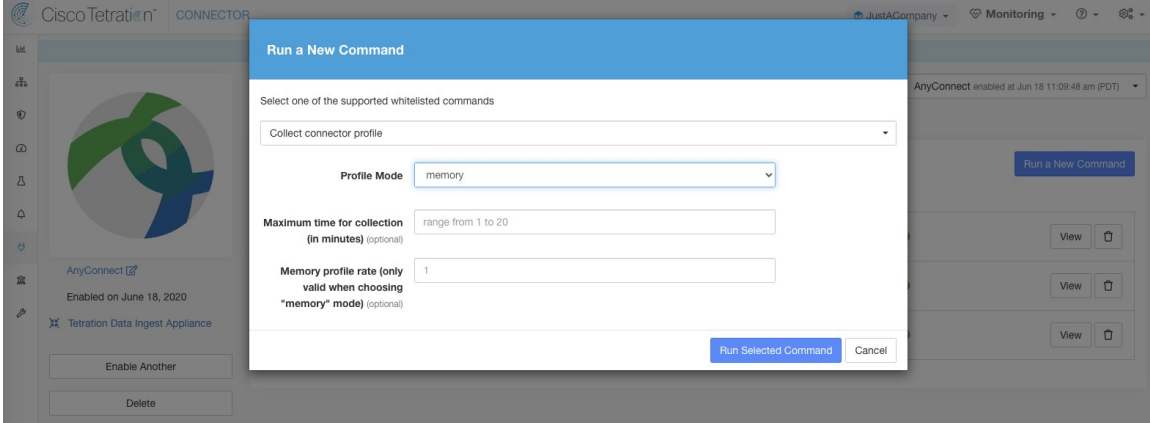

# **Override connector alert interval for Appliance**

Override default connector alert interval for appliance. Secure Workload restricts same connector alert to send only once a day in default. This command is for administrator to override interval when they think once a day is too long. When the result is available at Secure Workload, the result is shown in a text box.

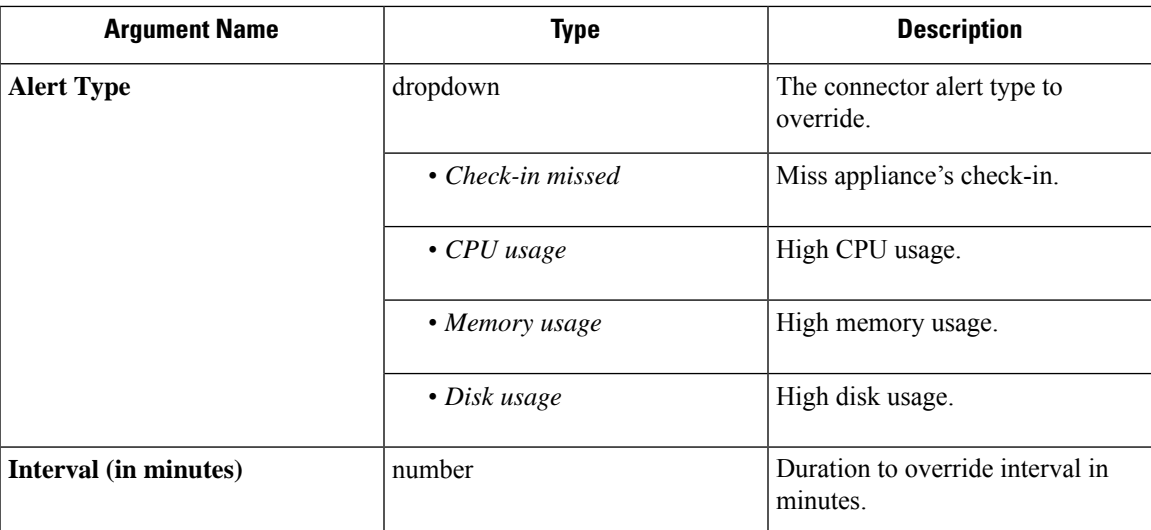

**Allowed Secure Workload virtual appliances:** Secure Workload Ingest and Secure Workload Edge

**Allowed connectors:** None

**Figure 141: Override connector alert interval for Secure Workload appliance**

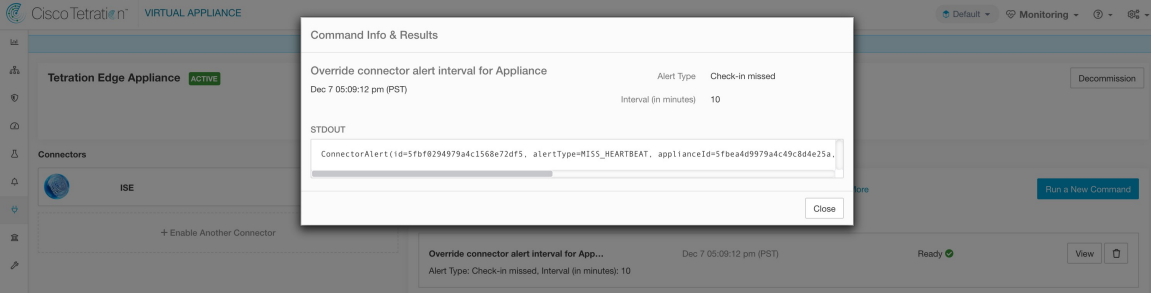

# **Override connector alert interval for Connector**

Override default connector alert interval for connector. Secure Workload restricts same connector alert to send only once a day in default. This command is for administrator to override interval when they think once a day is too long. When the result is available at Secure Workload, the result is shown in a text box.

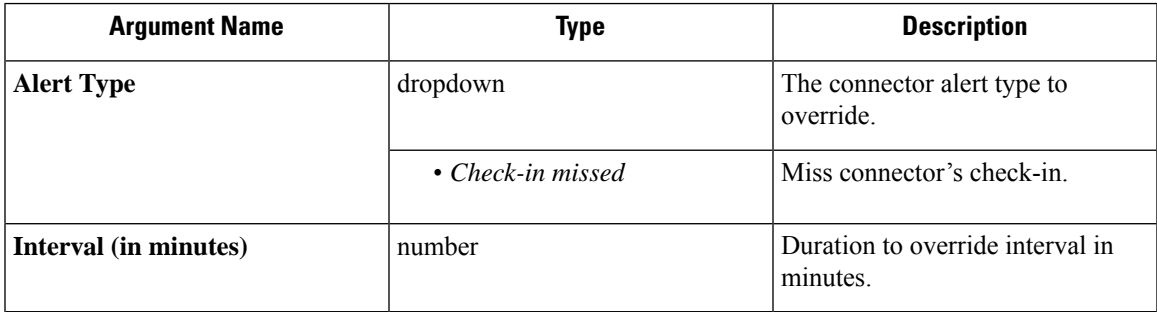

**Allowed Secure Workload virtual appliances:** None

**Allowed connectors:** NetFlow, NetScaler, F5, AnyConnect, Syslog, Email, Slack, PagerDuty, Kinesis, ISE, ASA, Meraki, ServiceNow, WAD.

#### **Figure 142: Override connector alert interval for Secure Workload connector**

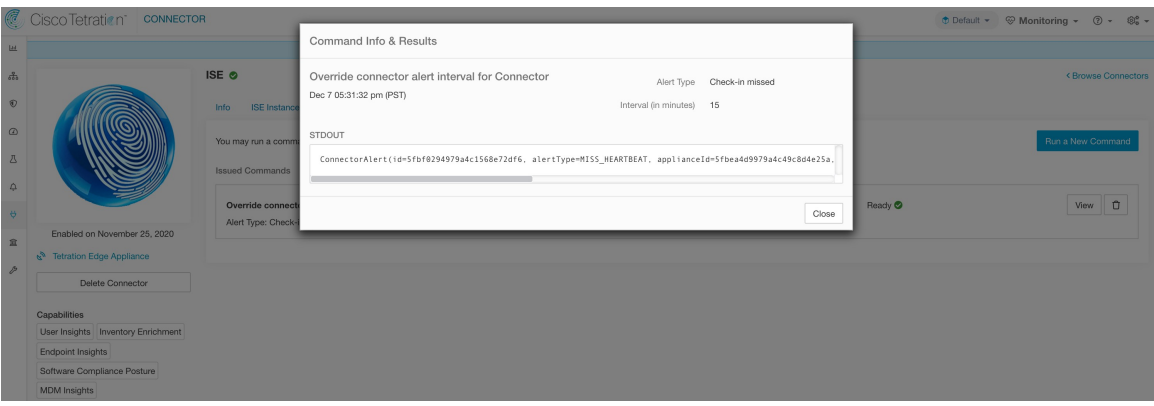

# **Hawkeye Dashboards**

Hawkeye dashboards provide insights about health of the connectors and virtual appliances where the connectors are enabled.

## **Appliance Controller Dashboard**

Appliance controller dashboard provides information about network statistics, system metrics such as CPU usage percentage, memory usage percentage, disk usage percentage, and number of open file descriptors.

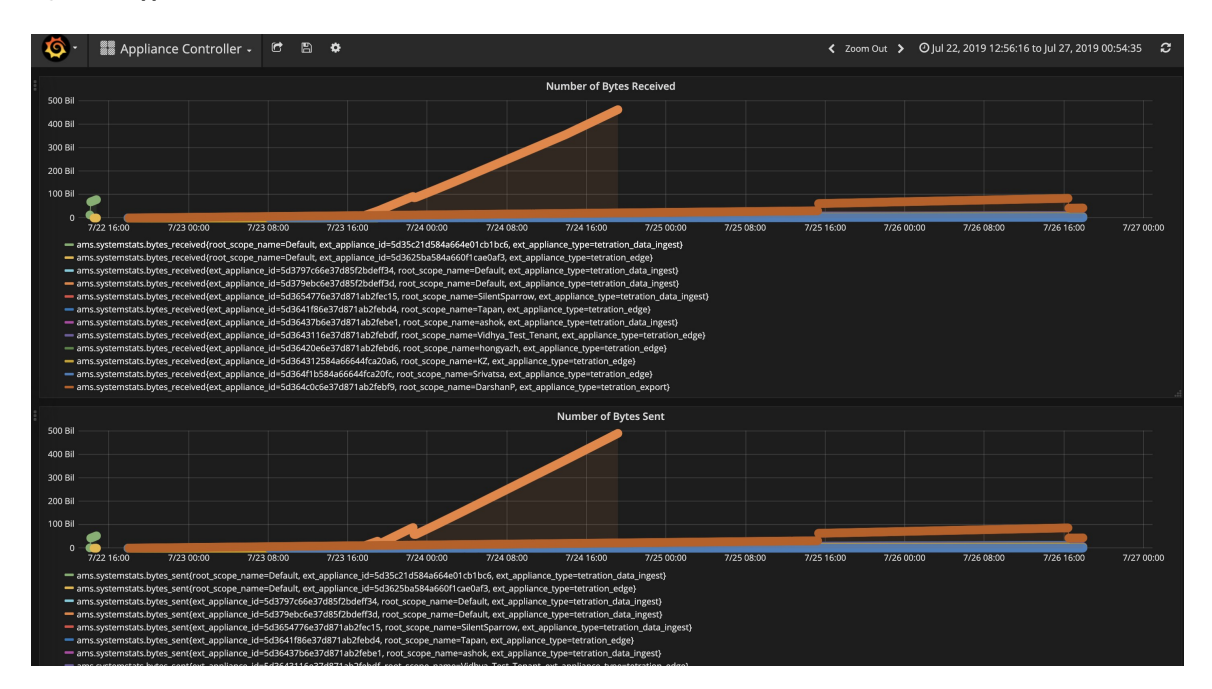

**Figure 143: Appliance controller dashboard**

П

## **Service Dashboard**

Service dashboard provides information about export metrics -if applicable- including number of flow observations exported to Secure Workload, number of packets exported to Secure Workload, and number of bytes exported to Secure Workload. In addition, this dashboard also provides information about protocol processing and decoding (for example, services that process NetFlow v9, and IPFIX). Metrics such as decoded count, decoded error count, flow count, packet count, and byte count are available in this dashboard. Furthermore, system metrics for the Docker container where the service is running are also included in this dashboard. Metrics such as CPU usage percentage, memory usage percentage, disk usage percentage, and number of open file descriptors are part of this dashboard.

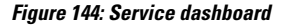

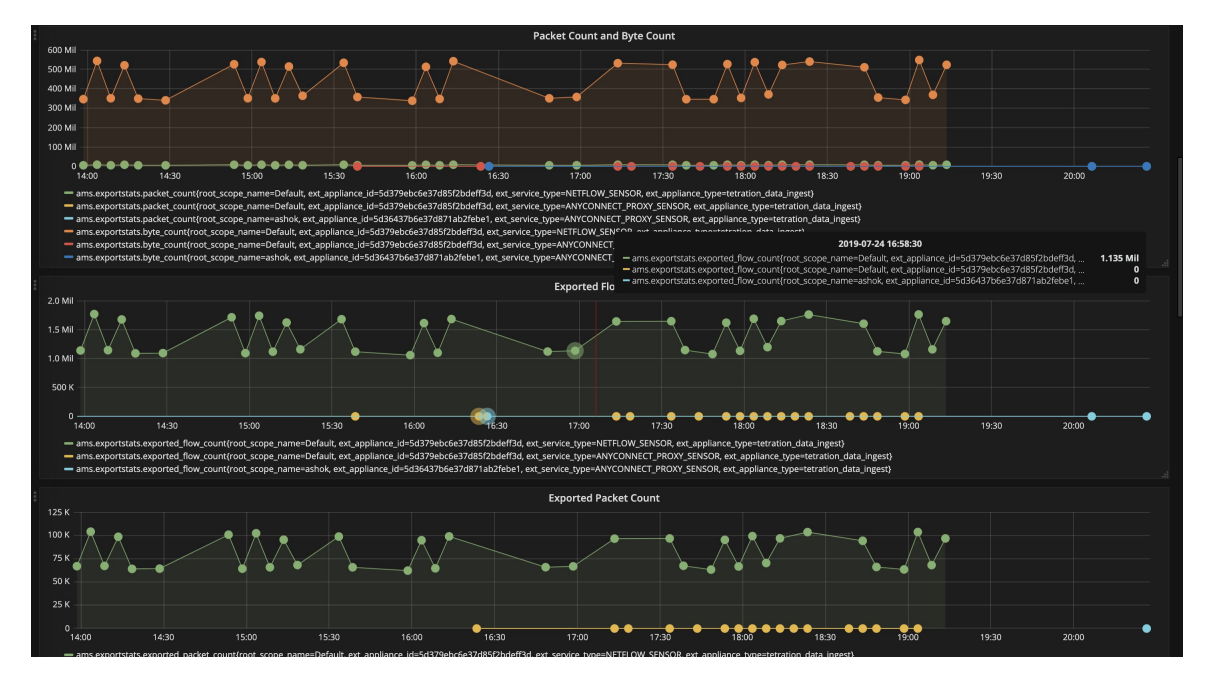

### **AnyConnect Service Dashboard**

AnyConnect service dashboard provides information about AnyConnect specific service information. Metrics such as number of endpoints, number of inventories, number of users reported by AnyConnect connector to Secure Workload are available in this dashboard. In addition, this dashboard also provides information about IPFIX protocol processing and decoding. Metrics such as decoded count, decoded error count, flow count, packet count, and byte count are available in this dashboard.

#### **Figure 145: AnyConnect dashboard**

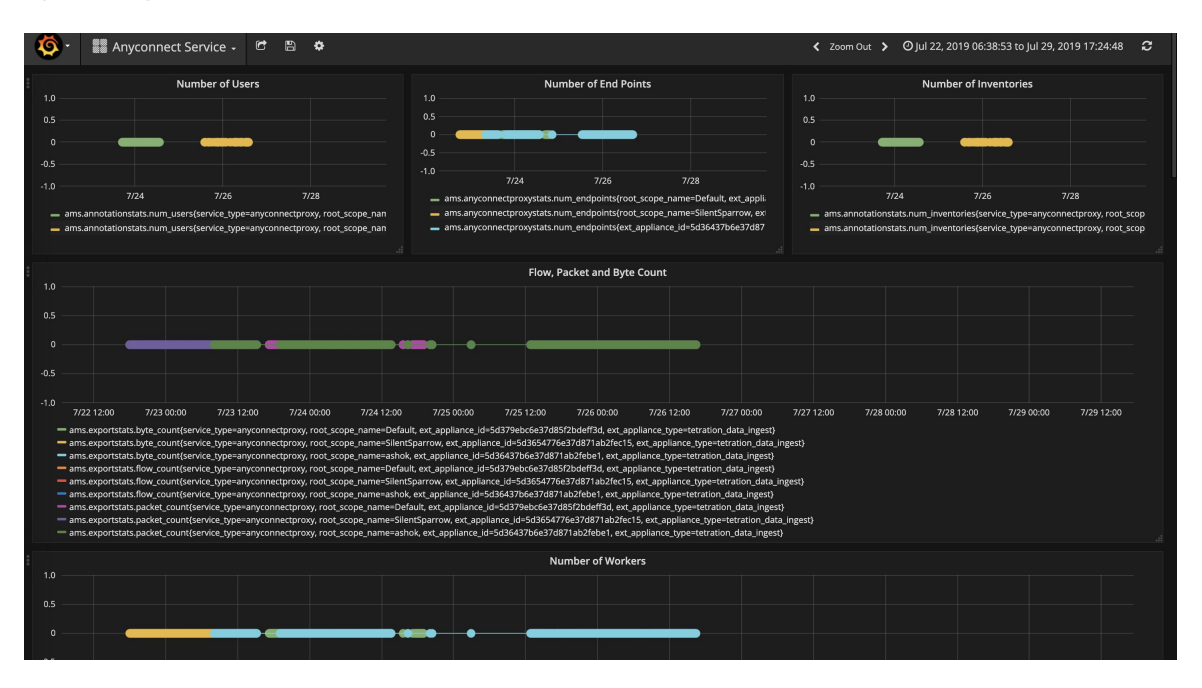

### **Appliance and Service DIO Dashboard**

Appliance and service DIO dashboard provides information about number of messages exchanged in the Kafka topic on which the appliance manager and appliance/service controllers communicate. Metrics such as number of messages received, number of messages sent, number of messages failed are included in this dashboard. In addition, the last offset read by the controllers are also provided to understand whether the controller is lagging behind in processing the control messages from the manager.

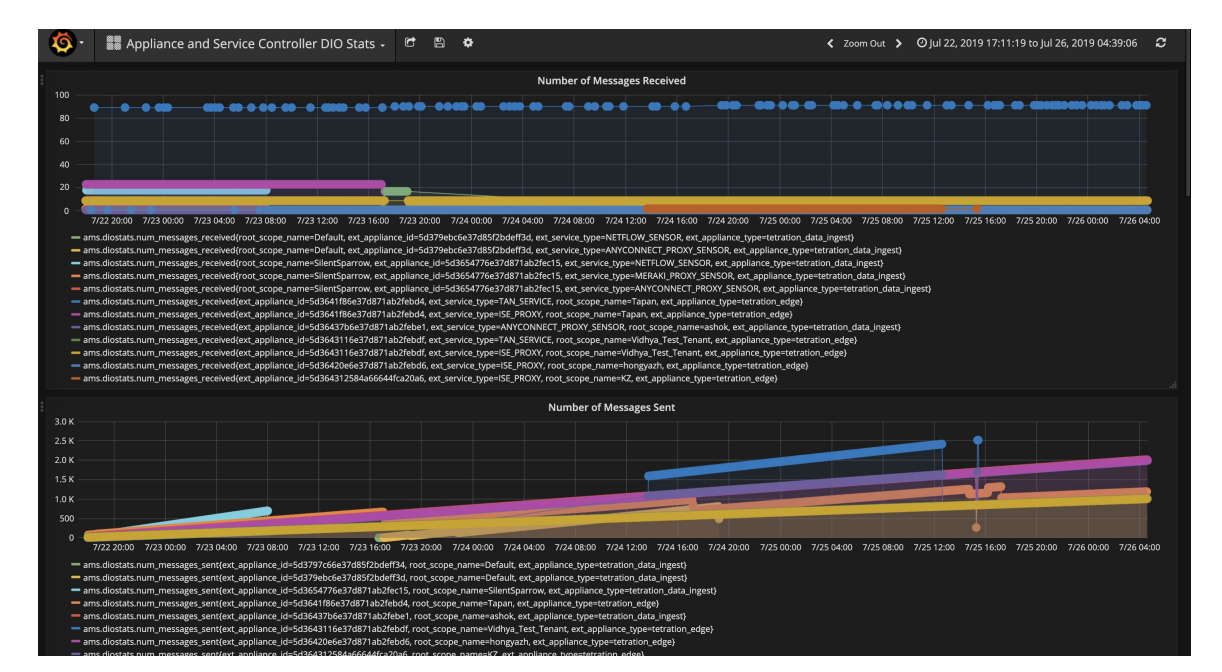

**Figure 146: Appliance and service DIO dashboard**
# **General Troubleshooting Guidelines**

Once a connector show in active state in connectors page in Secure Workload, no action is needed on the appliance where the connector is enabled; user does not need to log into it. If that is not happening, following information helps to troubleshoot such problems.

In normal conditions, on the appliance:

- systemctl status tet\_vm\_setup.service reports an *inactive* service with *SUCCESS* exit status.
- systemctl status tet-nic-driver reports an *active* service.
- supervisorctl status tet-controller reports *RUNNING* service. This indicates that the appliance controller is up and running.
- docker network ls reports three networks: bridge, host, and none.
- docker ps reports the containers that are running on the appliance. Typically, when a connector is enabled successfully on an appliance, a Docker container is instantiated on the appliance. For Syslog, Email, Slack, PagerDuty and Kinesis connectors, a Secure Workload alert notifier service is instantiated as a Docker container on Secure Workload edge appliance.
- docker logs <cid> for each container should report that tet-netflowsensor entered RUNNING state.
- docker exec <cid> ifconfig reports only one interface, besides the loopback.
- docker exec <cid> netstat -rn reports the default gateway.
- cat /local/tetration/appliance/appliance.conf on the appliance to see the list of Docker services running on the appliance. It includes details about service ID, connector ID, container, image ID and port mappings (if applicable). On a Secure Workload Ingest appliance, at most three services be running on the appliance. The port mappings and Docker volumes that are mounted on the containers are available in this file.

**Figure 147: Secure Workload appliance deployment service and status**

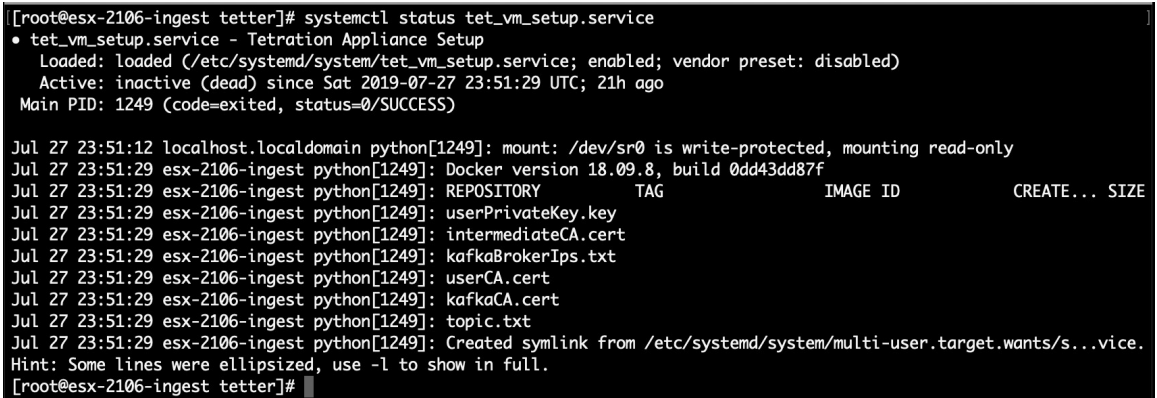

**Figure 148: Secure Workload network driver service status**

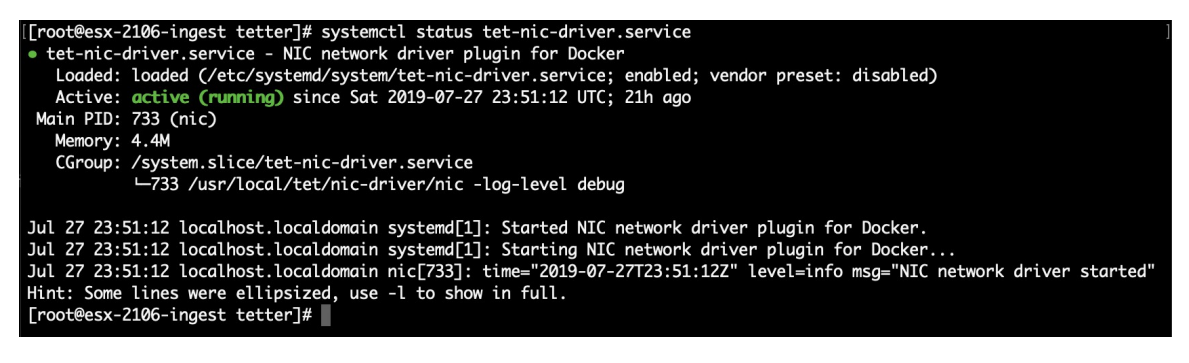

**Figure 149: Appliance controller status**

[root@esx-2106-ingest tetter]# supervisorctl status tet-controller tet-controller RUNNING pid 1971, uptime 21:43:29 [root@esx-2106-ingest tetter]#

If any of the preceding doesn't hold true, check the deployment script logs in /local/tetration/logs for the reason why the appliance and/or the connector deployment failed.

You can troubleshoot any other connector registration/connectivity issues as follows.

docker exec <cid> ps -ef reports tet-netflowsensor-engine, /usr/local/tet/ tet-netflowsensor -config /usr/local/tet-netflow/conf/tet-netflow.conf instances, along with the process manager /usr/bin/supervisord -c /usr/local/tet-netflow/ conf/supervisord.conf -n instance.

**Figure 150: Running processes on Secure Firewall ASA connector in Secure Workload Ingest appliance**

| [[root@esx-2106-ingest tetter]# docker ps                                                                                |                    |                 |  |                                                                                                    |                |
|----------------------------------------------------------------------------------------------------|--------------------|-----------------|--|----------------------------------------------------------------------------------------------------|----------------|
| <b>CONTAINER ID</b>                                                                                                    | <b>IMAGE</b>       |                 |  |                                                                                                    | <b>COMMAND</b> |
| <b>CREATED</b>                                                                                                    | <b>STATUS</b>      | <b>PORTS</b>    |  | <b>NAMES</b>                                                                                       |                |
| c82decfaa877                                                                                                    |                    |                 |  | asa_sensor-3.4.2.52465.appliance.demo.mrpm.build-asa:5d3ce5e43649723890271dd3 "/usr/bin/supervisor |                |
| " 22 hours ago                                                                                                    | Up 22 hours        |                 |  |                                                                                                    |                |
| eddd5cd59839                                                                                                    |                    |                 |  | aws_sensor-3.4.2.52465.appliance.demo.mrpm.build-aws:5d3ce3b73649723890271dce "/usr/bin/supervisor |                |
| ظلي<br>22 hours ago                                                                                                    | Up 22 hours        |                 |  | aws-5d3ce3b73649723890271dce                                                                       |                |
| [[root@esx-2106-ingest tetter]# docker exec c8 ps -ef                                                                    |                    |                 |  |                                                                                                    |                |
| UID<br>PID                                                                                                    | PPID C STIME TTY   | TIME CMD        |  |                                                                                                    |                |
| 1<br>root                                                                                                    | 0 0 00:01 ?        |                 |  | 00:00:15 /usr/bin/python /usr/bin/supervisord -c /usr/local/tet-netflow/conf/supe                  |                |
| rvisord.conf -n                                                                                                    |                    |                 |  |                                                                                                    |                |
| 8<br>root                                                                                                    | 1 0 00:01 ?        |                 |  | 00:02:24 /usr/local/tet-netflow/tet-netflowsensor-engine -ctrl-config /usr/local/                  |                |
| tet-netflow/conf/tet-controller.conf -upgrade-script /usr/local/tet-netflow/scripts/check_config_update.sh -service /usr |                    |                 |  |                                                                                                    |                |
| /local/tet-netflow/tet-netflowsensor -confia /usr/local/tet-netflow/conf/tet-netflow.conf                                |                    |                 |  |                                                                                                    |                |
| 27002<br>root                                                                                                    | 8 0 21:31 ?        |                 |  | 00:00:00 /usr/local/tet-netflow/tet-netflowsensor -config /usr/local/tet-netflow/                  |                |
| conf/tet-netflow.conf                                                                                                    |                    |                 |  |                                                                                                    |                |
| 27024<br>root                                                                                                    | $0 \t 0 \t 21:32?$ | 00:00:00 ps -ef |  |                                                                                                    |                |
| [root@esx-2106-ingest tetter]#                                                                                           |                    |                 |  |                                                                                                    |                |

### **Log Files**

The following commands can be used to view the logs from various services on the appliance.

- **/local/tetration/logs/tet-controller.log** shows the logs of the appliance controller.
- **docker exec <cid> cat /local/tetration/logs/tet-controller.log** shows the logs of the service controller on the connector.
- **docker exec <cid> cat /local/tetration/logs/tet-netflow.log** shows the logs of the connector service.
- **docker exec <cid> cat /local/tetration/logs/tet-ldap-loader.log** shows the logs of LDAP snapshot creation (if LDAP config is applicable for the connector).

П

• **docker exec <cid> cat /local/tetration/logs/check\_conf\_update.log** shows the configuration update polling logs (for connectors on the Ingest appliance).

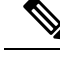

There are allowed set of commands on Secure Workload that can pull these logs from the appliance and/or connectors directly. For more information, see Allowed set of [commands.](#page-333-0) **Note**

#### **Debug Mode**

The default logging level for the appliance/service controller and connector service is set to *info* level. For troubleshooting issues, we may need to set the agent in *debug* mode. To do this, update the log configuration on the appliance/connector on Secure Workload directly for the desired appliance/connector. The log levels for both the controller and services are updated if the configuration is updated on the connector. For more information, see Log [Configuration](#page-321-0).

# **Connector Alerts**

An appliance/service creates a connector alert when it experiences abnormal behavior.

# **Alert Configuration**

The alert configuration for appliances and connectors enables you to generate alerts for various events. In the 3.4 release, this configuration enables all types of alerts that are potentially possible for the configured appliance/connector.

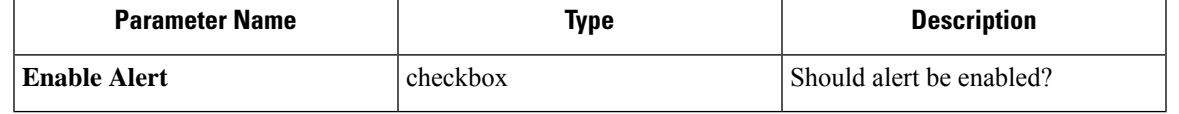

**Note** The default value for *Enable Alert* is *true*.

#### **Figure 151: Show alert configuration on <sup>a</sup> Secure Workload Data Ingest Appliance**

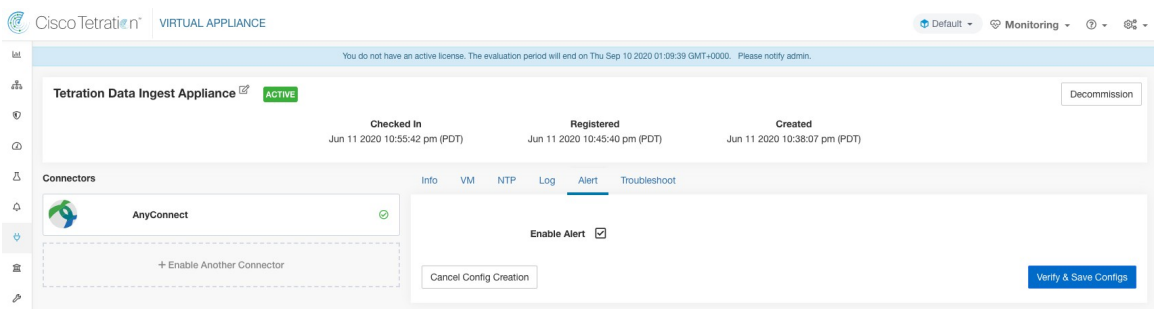

# **Alert Type**

The Info Tab on the appliance and connector pages contains various alert types specific to each appliance and connector.

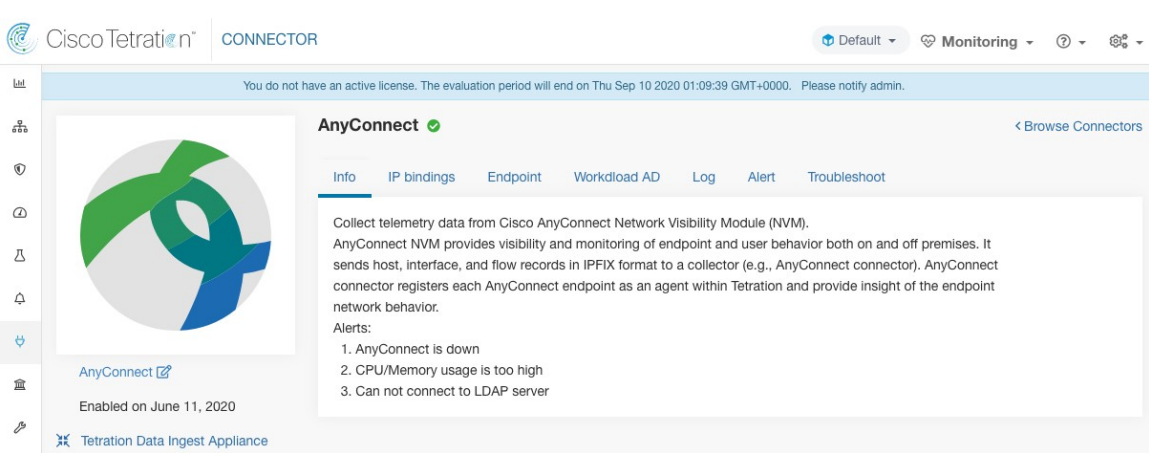

## **Appliance/Connector down**

An alert generates when an appliance (or a connector) is potentially down due to missing heartbeats from the appliance/connector.

Alert text: Missing <Appliance/Connector> heartbeats, it might be down.

Severity: High

**Figure 152: Alert list info**

**Figure 153: Alert for connector down**

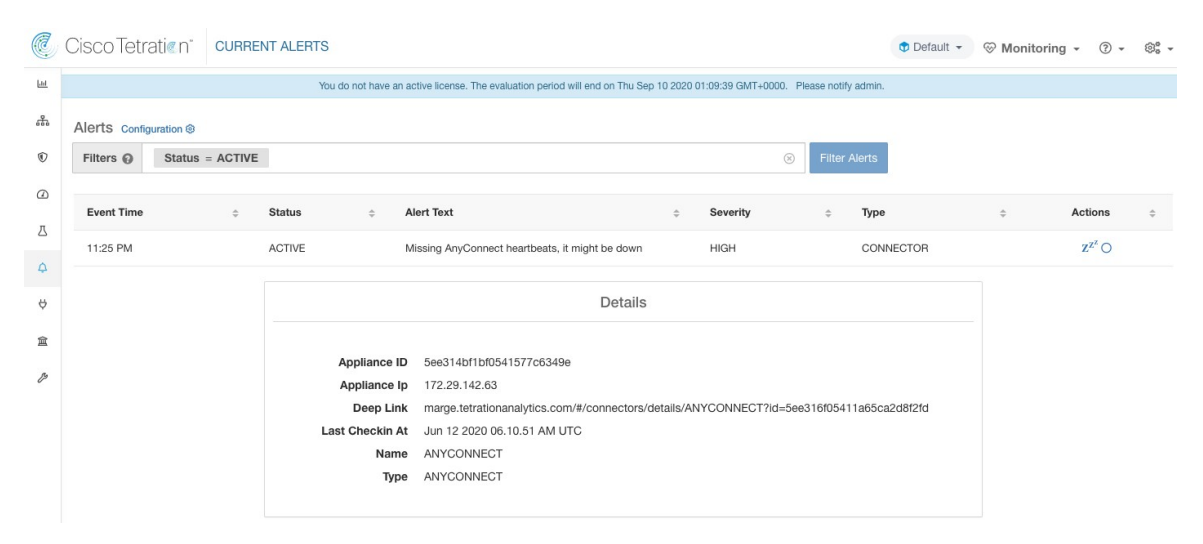

**Allowed Secure Workload virtual appliances:** Secure Workload Ingest and Secure Workload Edge **Allowed connectors:** All

П

### **Appliance/Connector system usage**

When system usage (CPU, memory, and disk) is more than 90% on an appliance (and a connector). The appliance (and/or connector) generates an informational alert to indicate that it's currently handling an increased system load.

It's normal for appliances and connectors to consume more than 90% of system resources during heavy processing activity.

Alert text: <Number> of CPU/Memory/Disk usage on <Appliance/Connector> is too high.

Severity: High

**Figure 154: Alert for connector system usage too high**

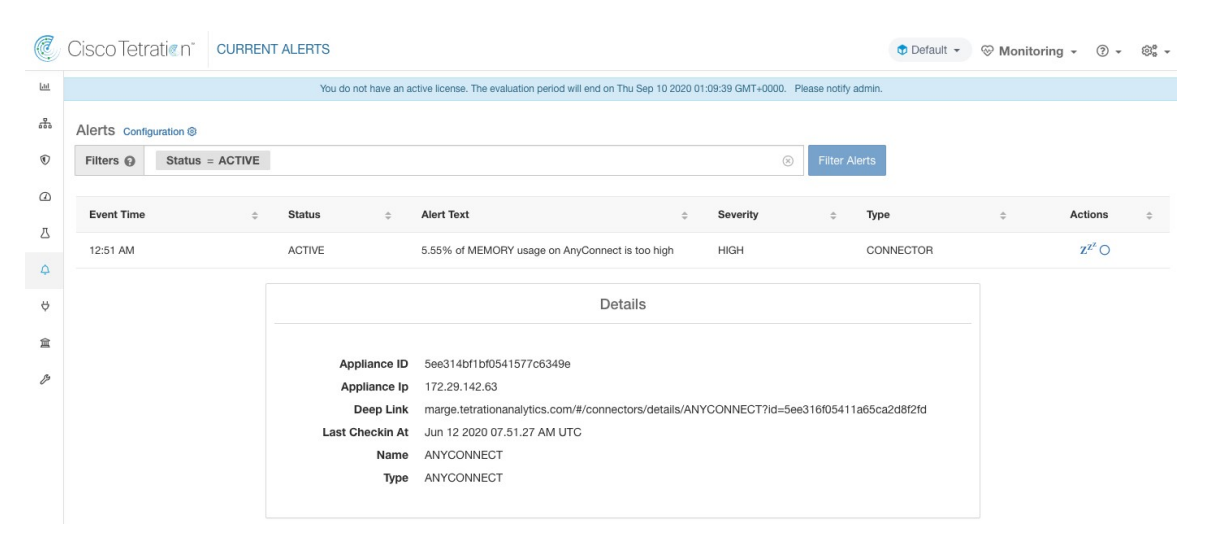

**Allowed Secure Workload virtual appliances:** Secure Workload Ingest and Secure Workload Edge

**Allowed connectors:** All

### **Connector config error**

When a configuration for a connector can't connect to the configured server, the system generates the alert to indicate a potential issue with the configuration after accepting and deploying it.

For example, The AnyConnect connector can take an LDAP configuration, validate and accept the configuration. However, during the normal operation, it's possible that the configuration is no longer valid.

Alert captures the scenario and indicates that you have to take corrective action to update the configuration.

Alert text: Cannot connect to <Appliance/Connector> server, check <Appliance/Connector> config.

Severity: High, Low

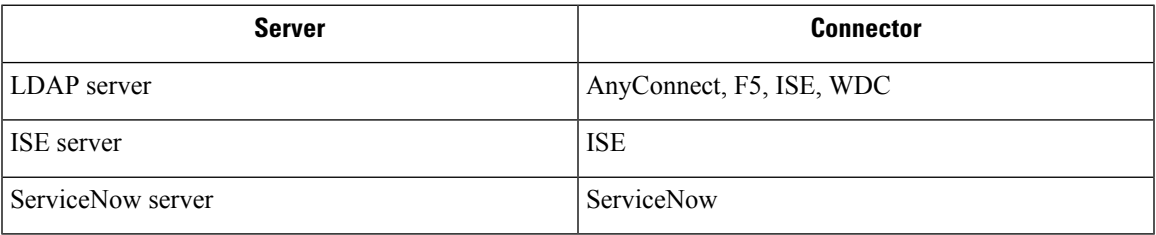

#### **Figure 155: Alert for config status error**

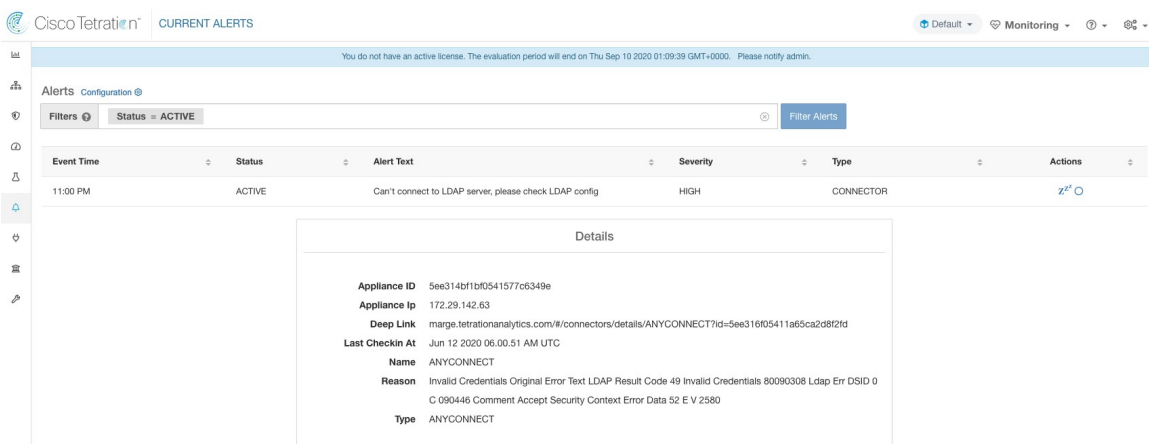

**Allowed Secure Workload virtual appliances:** Secure Workload Ingest and Secure Workload Edge. **Allowed connectors:** AnyConnect, F5, ISE, WDC, and ServiceNow.

# **Connector UI Alert Details**

**Figure 156: Connector UI Alert details**

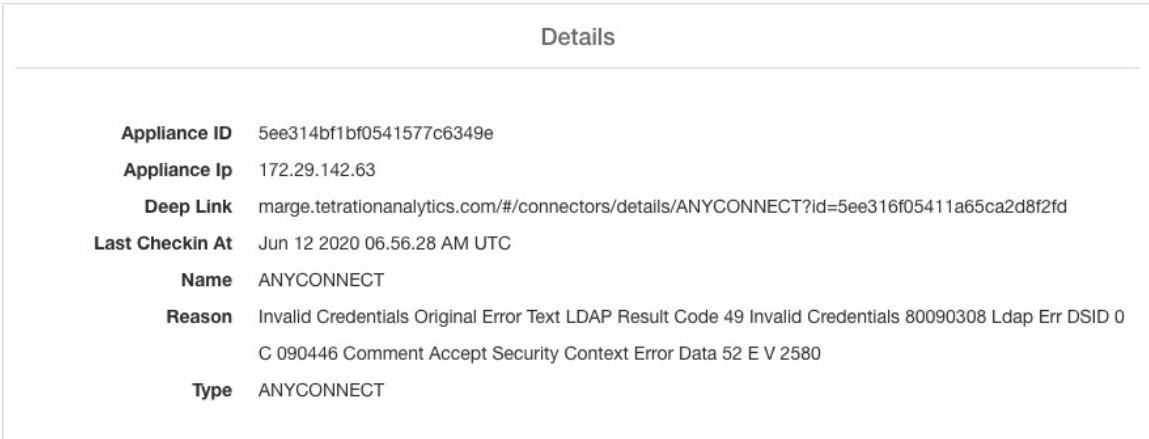

# **Alert Details**

See [Common](#page-686-0) Alert Structure for general alert structure and information about fields. The *alert\_details* fields structure contains the following subfields for connector alerts.

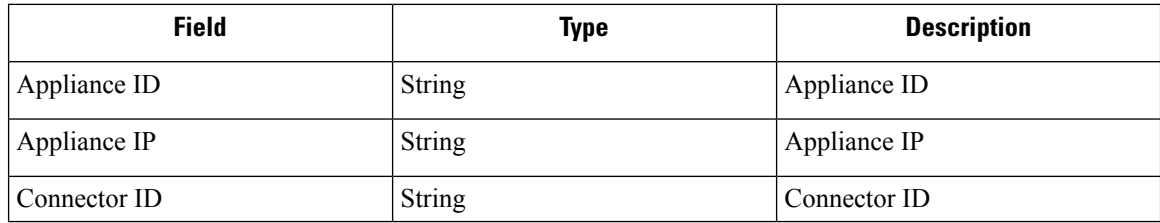

Ш

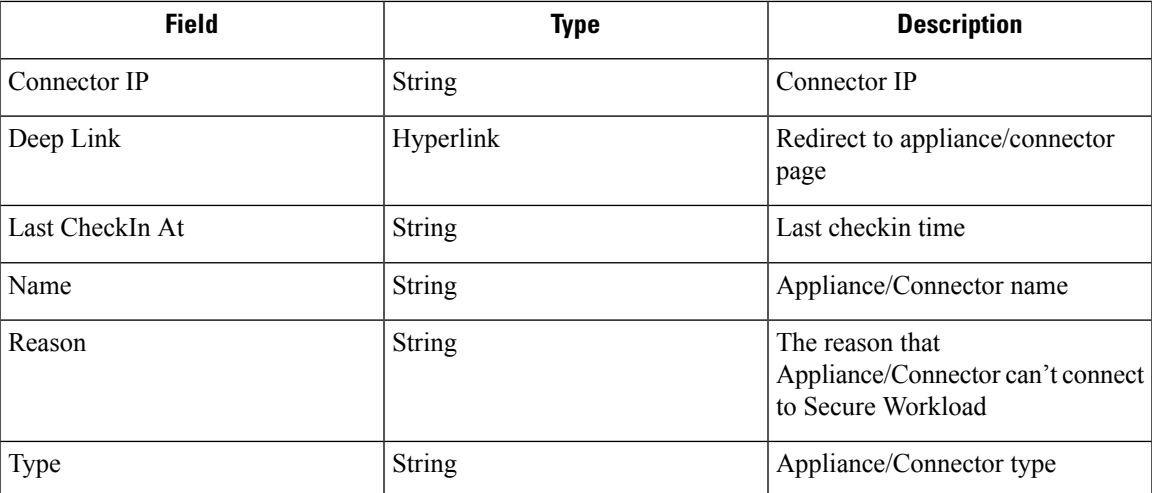

# **Example of Alert Details**

After parsing alert details as JSON (unstringified), it will display as follows.

```
{
      "Appliance ID": "5f1f3d26d674b01832c6792a",
      "Connector ID": "5f1f3e47baba512a70abee43",
      "Connector IP": "172.29.142.22",
      "Deep Link":
"bingo.tetrationanalytics.com/#/connectors/details/F5?id=5f1f3e47baba512a70abee43",
      "Last checkin at": "Aug 04 2020 20.37.33 PM UTC",
      "Name": "F5",
      "Reason": "Invalid Credentials (Original error text: LDAP Result Code 49 \"Invalid
Credentials\": )",
      "Type": "F5"
    }
```
# **Cisco Secure Firewall Management Center**

Combine the power of Secure Workload with the power of Cisco Secure Firewall (formerly known as Cisco Firepower) for a security solution that makes use of:

• Segmentation

Firewall-based segmentation is suitable for workloads where software agents are not installed. However, you can also use this method for agent-based workloads. You can easily and broadly apply different sets of policies for traffic entering your network, for traffic exiting your network, and for traffic between workloads within your network.

• Virtual Patching

Virtual patching adds Intrusion Prevention System (IPS) protection to workloads where software agents are installed. You can use this method to protect your application from malicious traffic entering the system. When you configure virtual patching on Secure Workload, it publishes the Common Vulnerabilities and Exposures (CVEs) to the Cisco Secure Firewall to consider while creating the IPS policies.

With this integration, Secure Workload automatically enforces and manages segmentation policies on the Secure Firewall Threat Defense (formerly known as Firepower Threat Defense) firewalls managed by the Secure Firewall Management Center instance. Policies are updated dynamically, and the set of workloads to which policies apply is refreshed continually as the application environment changes.

Network inventory is dynamically updated by Secure Workload inventory filters on which your segmentation policies are based; when workloads are added, changed, or removed from your network, Secure Workload automatically updates the Dynamic Objects in the Secure Firewall Management Center on which the corresponding access control rules are based. All enforced policy changes are automatically deployed to managed Secure Firewall Threat Defense (formerly known as Firepower Threat Defense or FTD) devices; you never need to redeploy changes in Secure Firewall Management Center.

For complete information about this integration, including more details about how it works, supported platforms, limitations, setup instructions for both products, and troubleshooting information, see the Cisco Secure Workload and Cisco Secure Firewall Management Center Integration Guide.

# **Alert Configuration**

The alert configuration for appliances and connectors enables you to generate alerts for various events. In the 3.4 release, this configuration enables all types of alerts that are potentially possible for the configured appliance/connector.

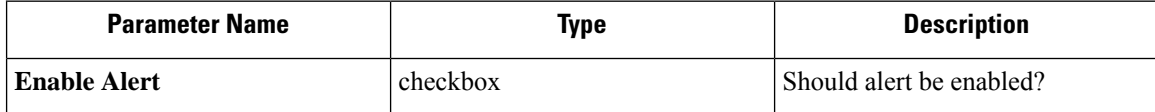

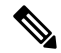

**Note** The default value for *Enable Alert* is *true*.

#### **Figure 157: Show alert configuration on <sup>a</sup> Secure Workload Data Ingest Appliance**

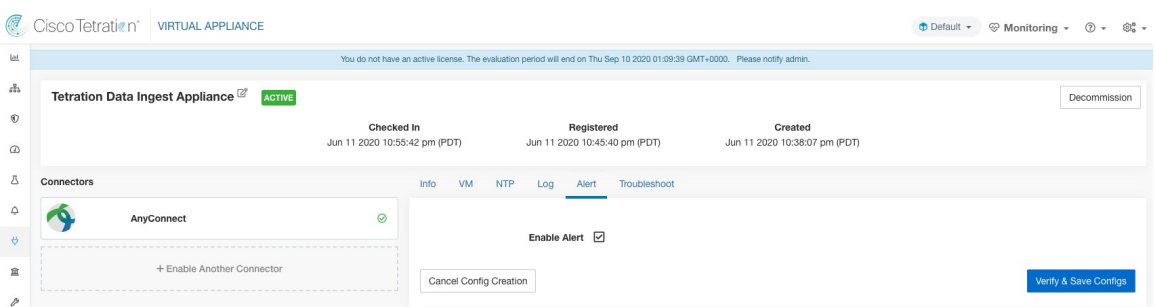

# **Alert Type**

The Info Tab on the appliance and connector pages contains various alert types specific to each appliance and connector.

Ш

#### **Figure 158: Alert list info**

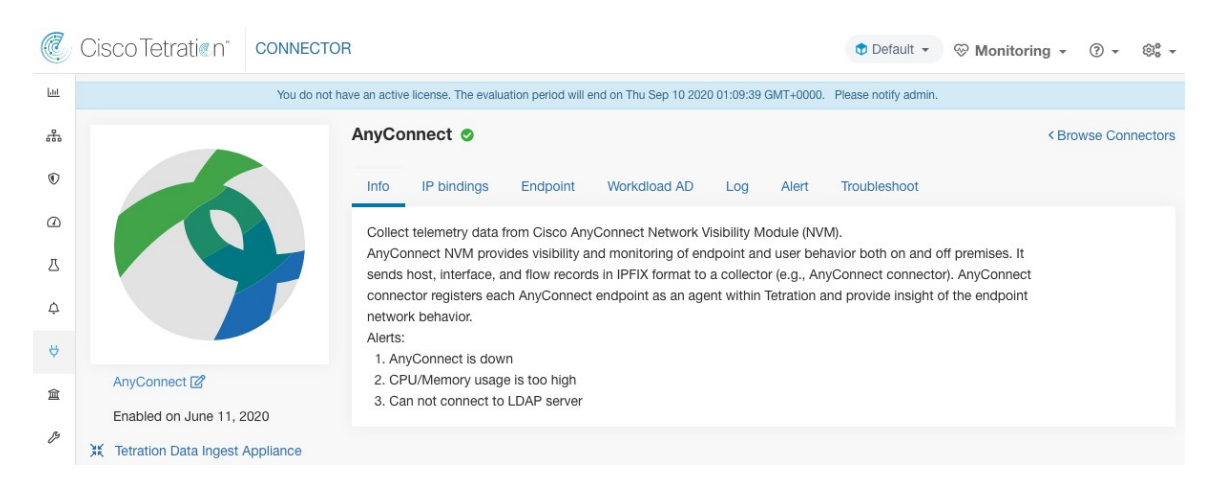

### **Appliance/Connector down**

An alert generates when an appliance (or a connector) is potentially down due to missing heartbeats from the appliance/connector.

Alert text: Missing <Appliance/Connector> heartbeats, it might be down.

Severity: High

#### **Figure 159: Alert for connector down**

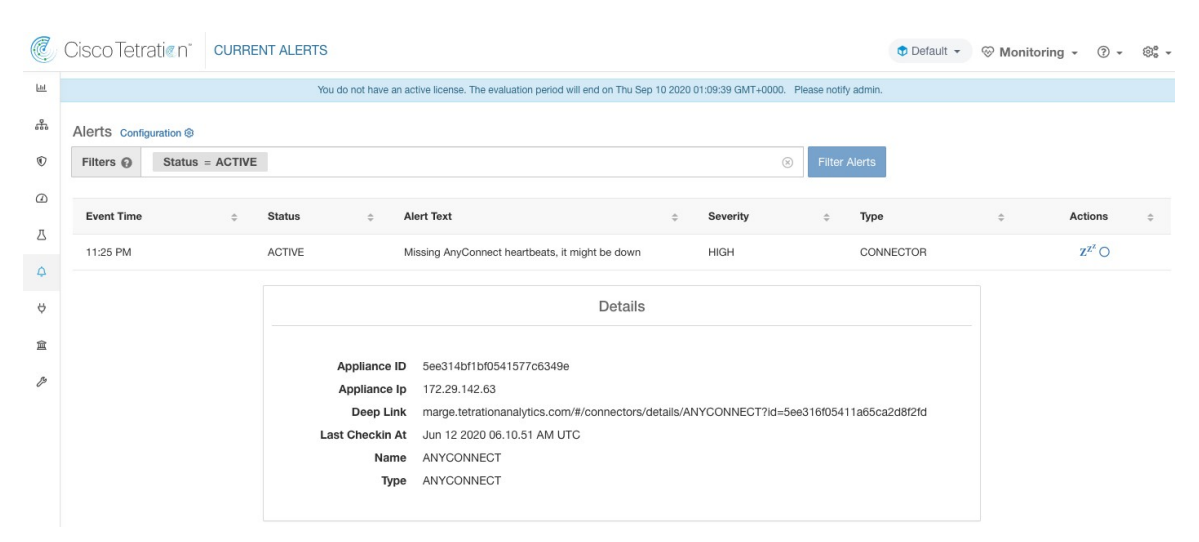

**Allowed Secure Workload virtual appliances:** Secure Workload Ingest and Secure Workload Edge

**Allowed connectors:** All

### **Appliance/Connector system usage**

When system usage (CPU, memory, and disk) is more than 90% on an appliance (and a connector). The appliance (and/or connector) generates an informational alert to indicate that it's currently handling an increased system load.

It's normal for appliances and connectors to consume more than 90% of system resources during heavy processing activity.

Alert text: <Number> of CPU/Memory/Disk usage on <Appliance/Connector> is too high.

Severity: High

**Figure 160: Alert for connector system usage too high**

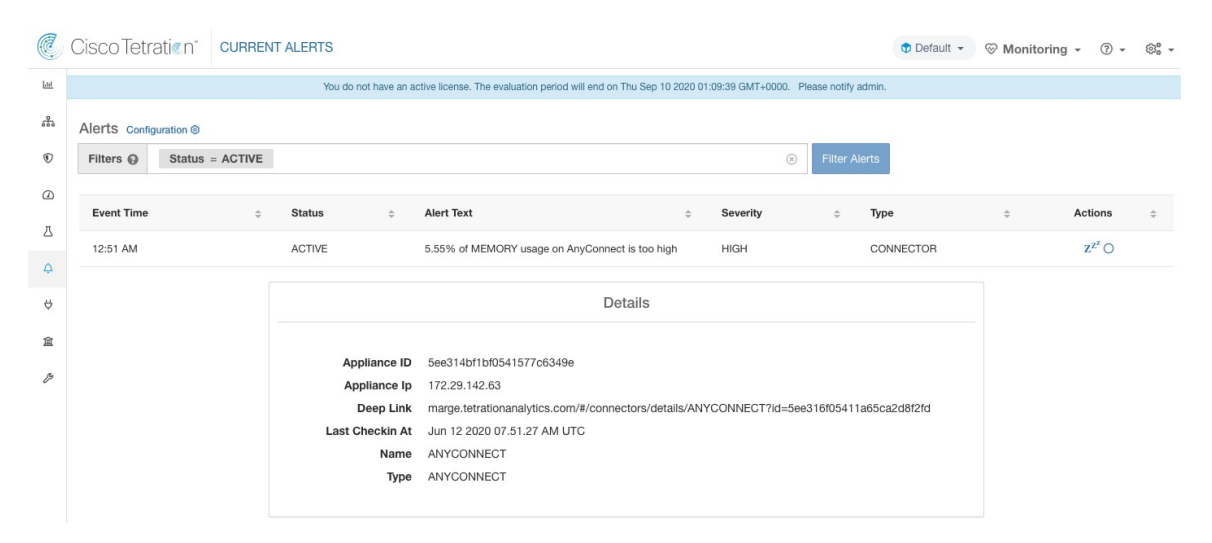

**Allowed Secure Workload virtual appliances:** Secure Workload Ingest and Secure Workload Edge

**Allowed connectors:** All

### **Connector config error**

When a configuration for a connector can't connect to the configured server, the system generates the alert to indicate a potential issue with the configuration after accepting and deploying it.

For example, The AnyConnect connector can take an LDAP configuration, validate and accept the configuration. However, during the normal operation, it's possible that the configuration is no longer valid.

Alert captures the scenario and indicates that you have to take corrective action to update the configuration.

Alert text: Cannot connect to <Appliance/Connector> server, check <Appliance/Connector> config.

Severity: High, Low

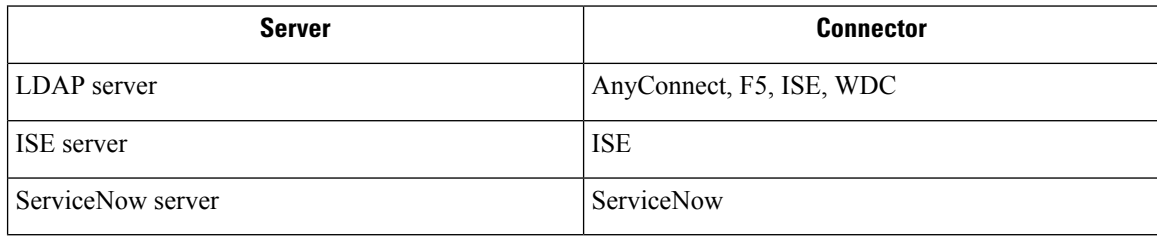

Ш

**Figure 161: Alert for config status error**

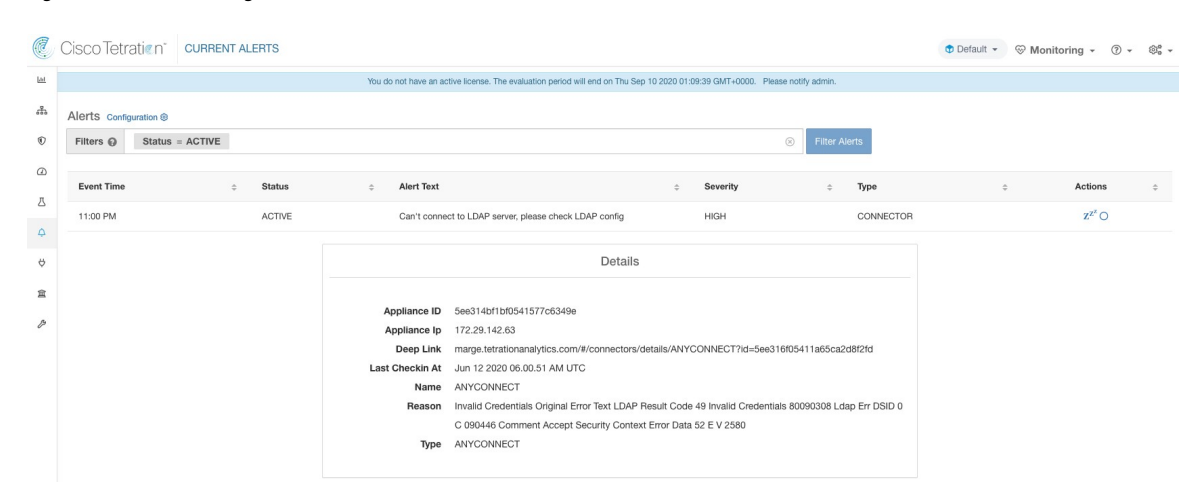

**Allowed Secure Workload virtual appliances:** Secure Workload Ingest and Secure Workload Edge.

**Allowed connectors:** AnyConnect, F5, ISE, WDC, and ServiceNow.

# **Connector UI Alert Details**

**Figure 162: Connector UI Alert details**

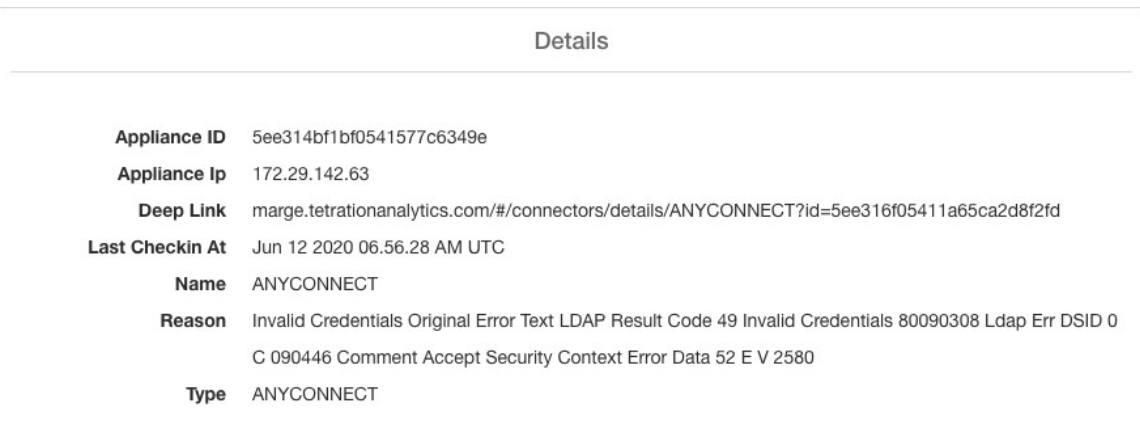

# **Alert Details**

See [Common](#page-686-0) Alert Structure for general alert structure and information about fields. The *alert\_details* fields structure contains the following subfields for connector alerts.

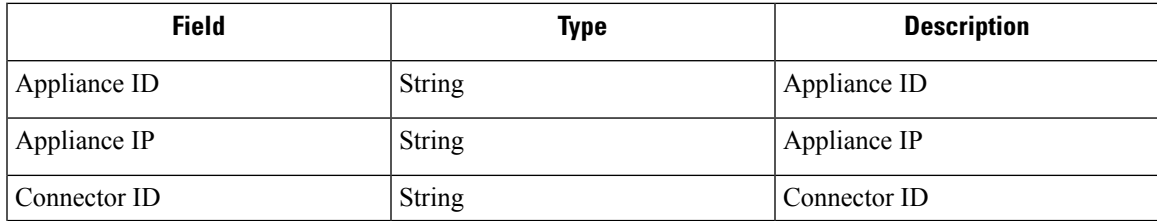

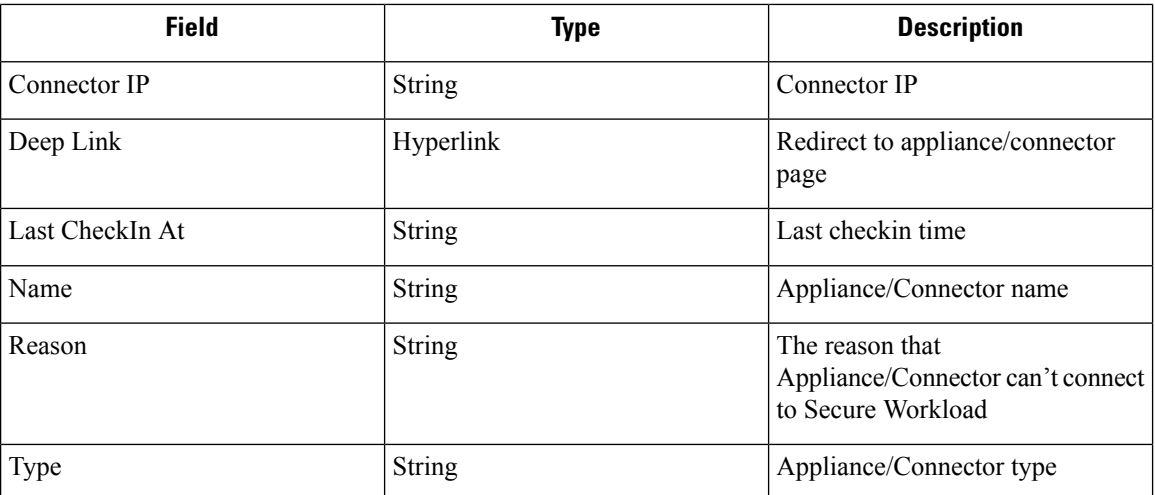

# **Example of Alert Details**

After parsing alert\_details as JSON (unstringified), it will display as follows.

```
{
      "Appliance ID": "5f1f3d26d674b01832c6792a",
      "Connector ID": "5f1f3e47baba512a70abee43",
      "Connector IP": "172.29.142.22",
      "Deep Link":
"bingo.tetrationanalytics.com/#/connectors/details/F5?id=5f1f3e47baba512a70abee43",
      "Last checkin at": "Aug 04 2020 20.37.33 PM UTC",
      "Name": "F5",
      "Reason": "Invalid Credentials (Original error text: LDAP Result Code 49 \"Invalid
Credentials\": )",
      "Type": "F5"
    }
```
<span id="page-372-1"></span>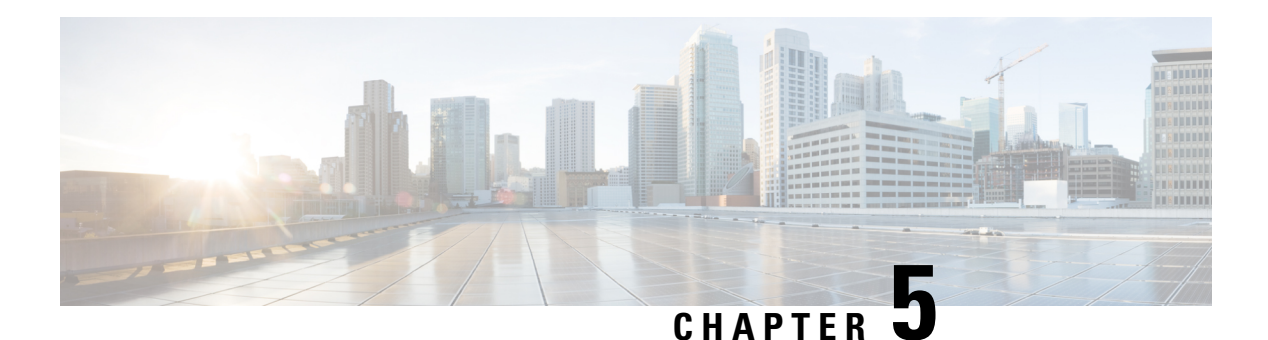

# **Inventory**

Inventory is the IP addresses of all the workloads on your network, annotated with labels and other data that describes them. Your inventory includes workloads running on bare metal or virtual machines, in containers, and in the cloud. If applicable, it may also include workloads running on partner networks.

Collecting inventory data is an iterative process. Data from different sources for a single IP address can be merged, and new and changed IP addresses can be updated. Over time, management of your inventory should become increasingly dynamic.

You will work with and group your inventory using searches, filters, and scopes, based on the labels and annotations that are associated with each inventory item. Policies are applied to groups of workloads that are defined by the filters and scopes you define for your inventory.

Optionsfor working with inventory vary depending on your role but may include**Search**, **Filters**, and **Upload**.

- [Workload](#page-372-0) Labels, on page 339
- Scopes and [Inventory,](#page-384-0) on page 351
- [Filters,](#page-411-0) on page 378
- Review [Scope/Filter](#page-414-0) Change Impact, on page 381
- [Inventory](#page-419-0) Profile, on page 386
- [Workload](#page-420-0) Profile, on page 387
- Software [Packages,](#page-432-0) on page 399
- [Vulnerability](#page-435-0) data visibility, on page 402
- [Service](#page-441-0) Profile, on page 408
- Pod [Profile,](#page-442-0) on page 409
- Container [Vulnerability](#page-443-0) Scanning, on page 410

# <span id="page-372-0"></span>**Workload Labels**

Labels (sometimes called tags, annotations, attributes, metadata, or context, though these terms are not necessarily always completely synonymous) are key to the power of Secure Workload.

Human-readable labels describe your workloads in terms of their function, location, and other criteria.

Secure Workload supports the following methods for adding user labels:

- Discovery by Secure Workload agents running on inventory items
- Manual import from uploading Comma Separated Value (CSV) files
- Manual assignment through the user interface
- Automated import through [Connectors](#page-239-0) for Endpoints
- Automated import through Connectors for Inventory Enrichment
- Automated import of orchestrator generated and custom labels (See External [Orchestrators](#page-164-0))
- Automated import from cloud connectors (See Cloud [Connectors\)](#page-271-0)
- You can specify inventory labels when creating the installer script. All agents installed using the script are automatically tagged with such labels. Only Linux and Windows workload deployments support this feature.

# **Importance of Labels**

Labels allow you to define a logical policy. For example:

*allow traffic from consumer hr\_department to provider employee\_db*

Instead of specifying the members of the consumer and provider workload groups, we can define the logical policy using the labels asshown in the following figure. Note that this allowsthe membership of the consumer and provider groups to be dynamically modified without the need to modify the logical policy. As workloads are added and removed from the fleet, Secure Workload is notified by services you have configured, such as external orchestrators and cloud connectors. This enables Secure Workload to evaluate the membership of the consumer group *hr\_department* and the provider group *employee\_db*.

#### **Figure 163: Example policy with labels**

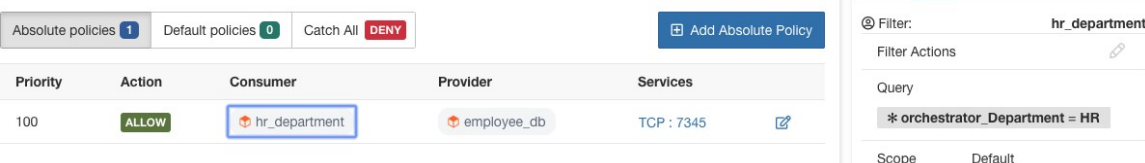

# **Subnet-based Label Inheritance**

Subnet-based label inheritance is supported. The smaller subnets and IP addresses inherit labels from larger subnets they fall under when one of the following conditions is satisfied:

- The label is missing from the list of labels for the smaller subnet/address.
- The label value for the smaller subnet/address is empty.

Consider the following example:

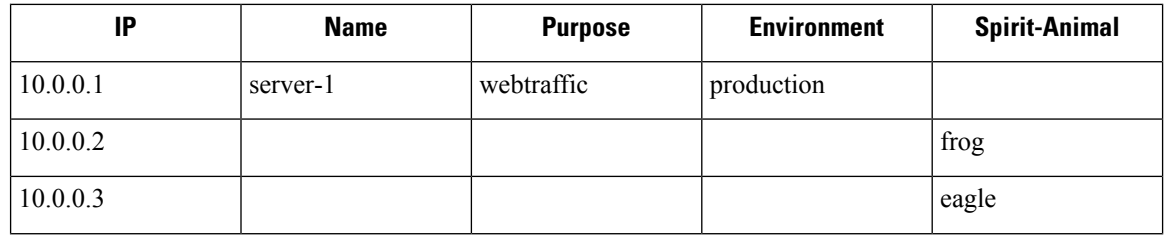

П

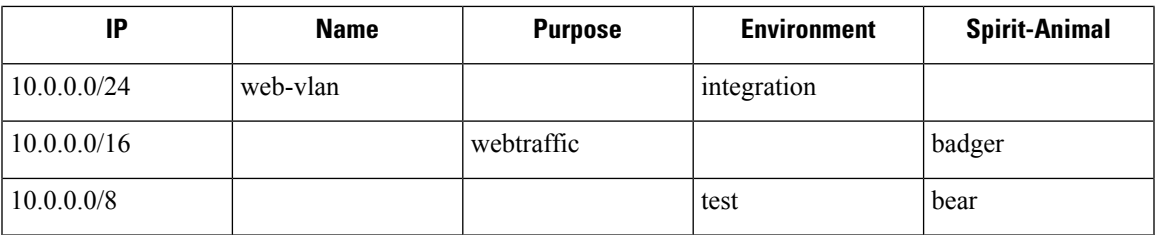

The labels for IP address *10.0.0.3* are *{"name": "web-vlan", "purpose": "webtraffic", "environment": "integra- tion", "spirit-animal": "eagle"}*.

# **Label Prefixes**

Labels are automatically displayed with a prefix that identifies the source of the information.

All user labels are prefixed by \* in the UI (*user\_* in OpenAPI). In addition, labels automatically imported from external orchestrators or from cloud connectors are prefixed with orchestrator\_. For labels imported from endpoint connectors, see details in Connectors for Endpoints, but may include labels prefixed with *ldap\_*.

For example, a label with a key of *department* imported from user-uploaded CSV files appear in the UI as *\* department*, and in OpenAPI as *user\_department*. A label with a key of *location* imported from an external orchestrator appear in the UI as *\* orchestrator\_location*, and in OpenAPI as *user\_orchestrator\_location*.

The following figure shows an example of inventory search using the orchestrator-generated label using the prefix:

*orchestrator\_system/os\_image*:

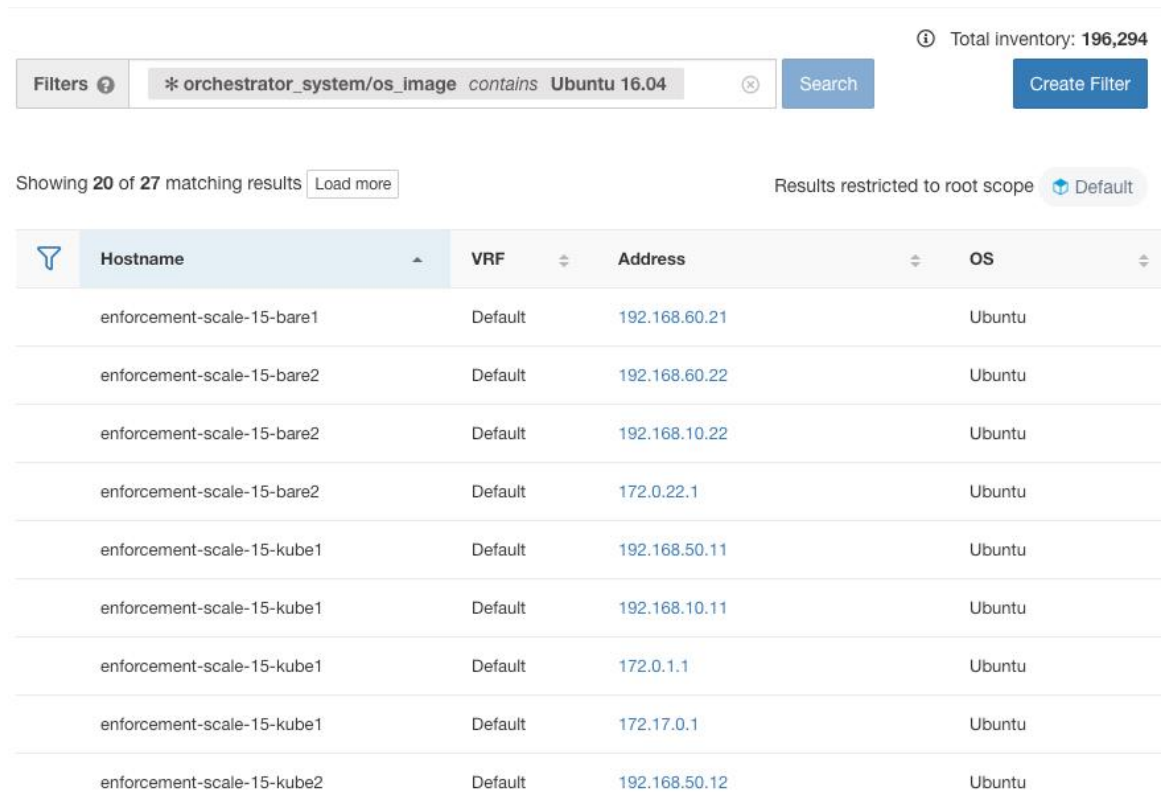

#### **Figure 164: Example inventory search with orchestrator generated labels**

# **Labels Generated by Cloud Connectors**

These labels apply to data from AWS and Azure. The source for these labels is workloads and network interfaces of an AWS VPC or Azure VNet. The tags from the source are merged and displayed in Secure Workload. For example, if the workload tag is env: prod and the network interface tag is env: test, the label value in Secure Workload is prod, test, which is displayed under the **orchestrator\_env** column on the respective connector page.

For labels specific to AKS, EKS, and GKE, see also Labels Related to Kubernetes Clusters.

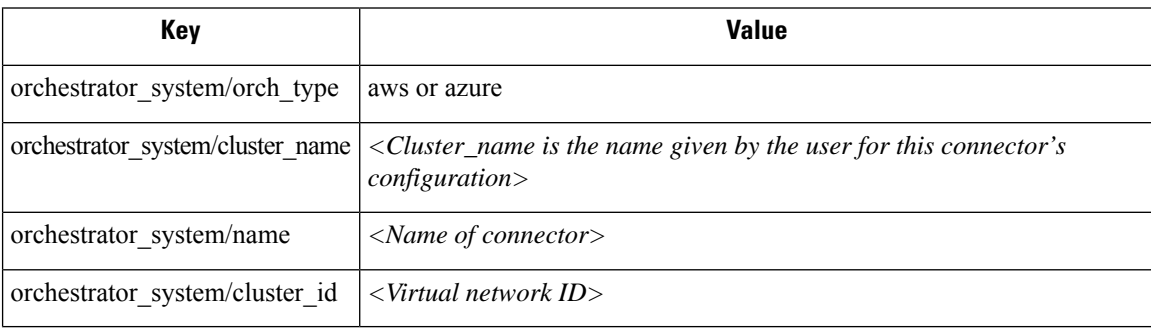

#### **Table 18: Labels added to all inventory gathered using <sup>a</sup> cloud connector**

### **Instance-specific labels**

The following labels are specific to each node:

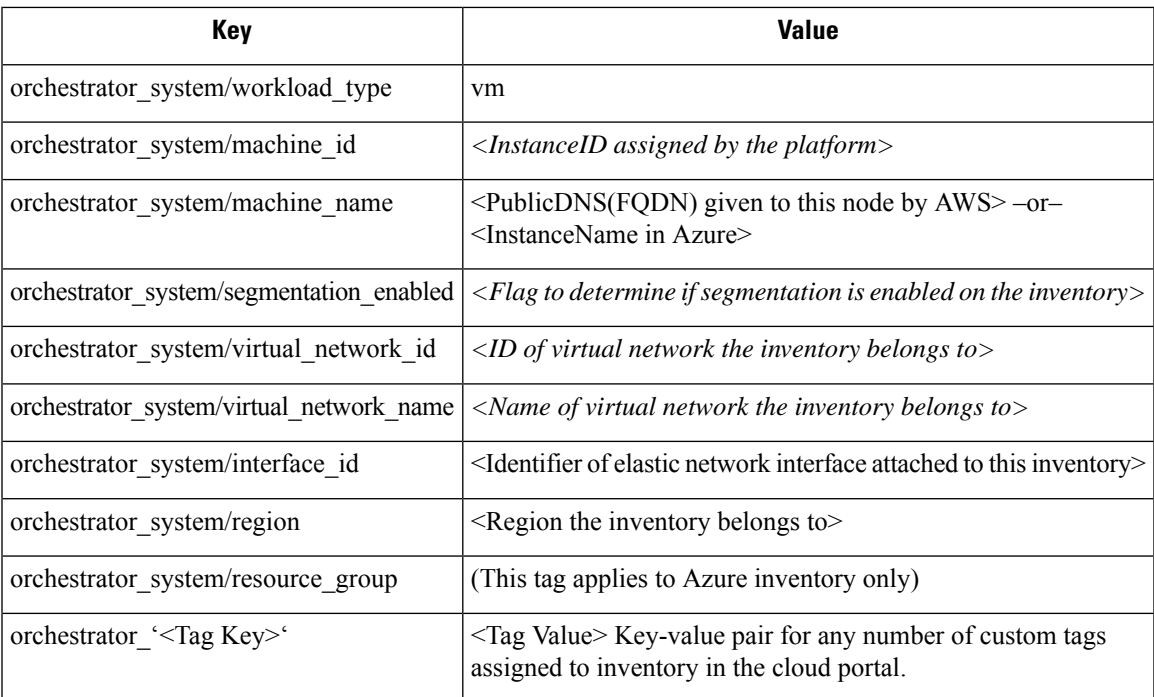

### **Labels Related to Kubernetes Clusters**

The following information applies to plain-vanilla Kubernetes, OpenShift, and to Kubernetes running on supported cloud platforms (EKS, AKS, and GKE).

For each object type, Secure Workload imports inventory live from a Kubernetes cluster, including labels associated with the object. Label keys and values are imported as-is.

In addition to importing the labels defined for the Kubernetes objects, Secure Workload also generates labels that facilitate the use of these objects in inventory filters. These additional labels are especially useful in defining scopes and policies.

#### **Generated labels for all resources**

Secure Workload adds the following labels to all the nodes, pods and services retrieved from the Kubernetes/OpenShift/EKS/AKS/GKE API server.

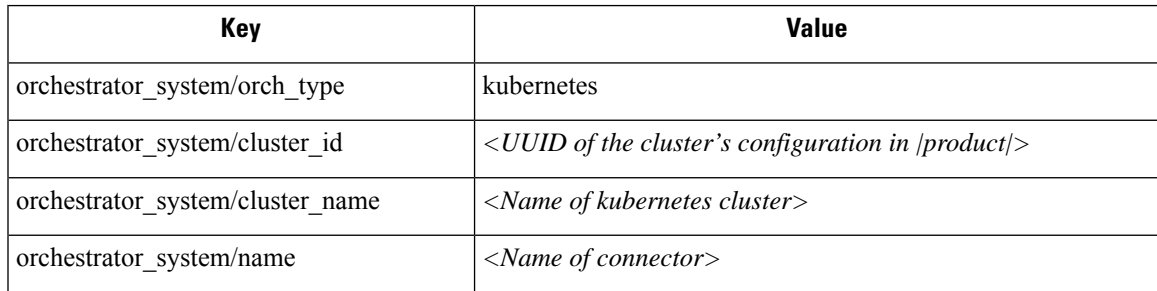

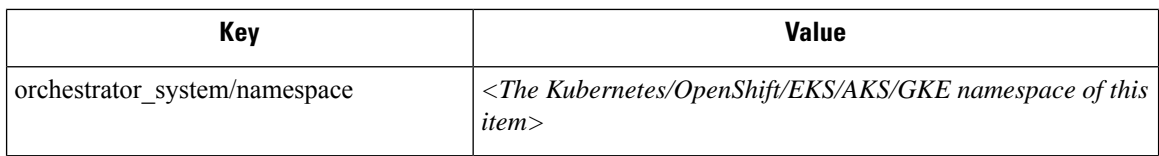

### **Node-specific labels**

The following labels are generated for nodes only.

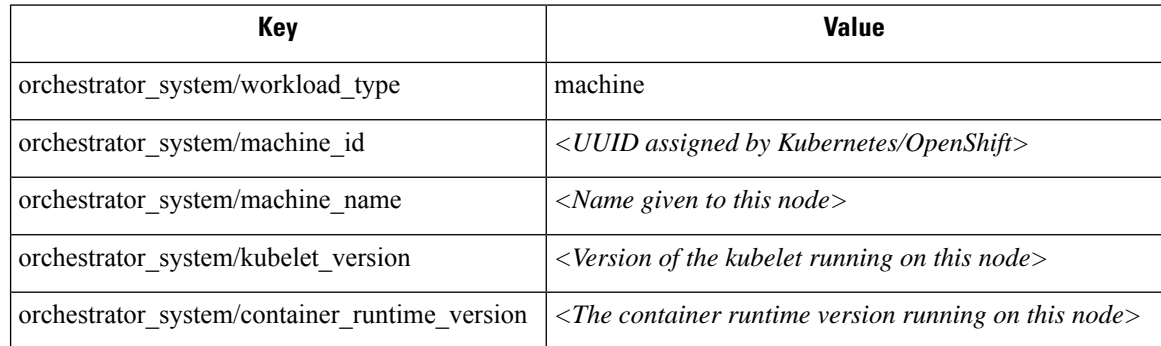

#### **Pod-specific labels**

The following labels are generated for pods only.

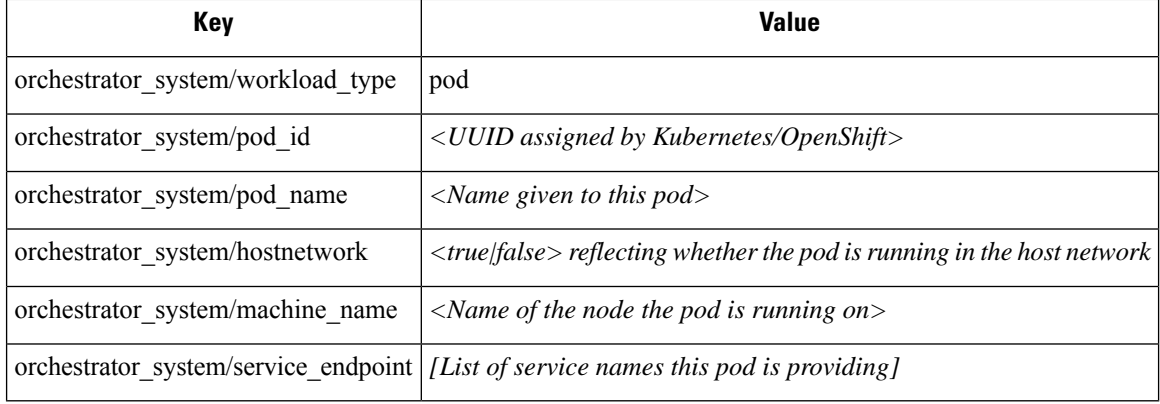

#### **Service-specific labels**

The following labels are generated for services only.

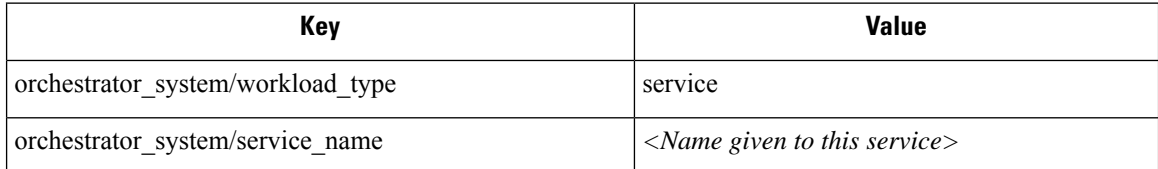

• (For cloud-managed Kubernetes only) Services of ServiceType: LoadBalancer are supported only for gathering metadata, not for collecting flow data or for policy enforcement.

 $\mathcal{Q}$ 

Filtering items using **orchestrator\_system/service\_name** is not the same as using **orchestrator\_system/service\_endpoint**. **Tip**

For example, using the filter **orchestrator\_system/service\_name = web** selects all *services* with the name **web** while **orchestrator\_system/service\_endpoint = web** selects all *pods* that provide a service with the name **web**.

#### **Labels Example for Kubernetes Clusters**

The following example shows a partial YAML representation of a Kubernetes node and the corresponding labels imported by Secure Workload.

```
- apiVersion: v1
kind: Node
metadata:
  annotations:
    node.alpha.kubernetes.io/ttl: "0"
    volumes.kubernetes.io/controller-managed-attach-detach: "true"
  labels:
    beta.kubernetes.io/arch: amd64
    beta.kubernetes.io/os: linux
    kubernetes.io/hostname: k8s-controller
```
#### **Table 19: Label Keys Imported from Kubernetes**

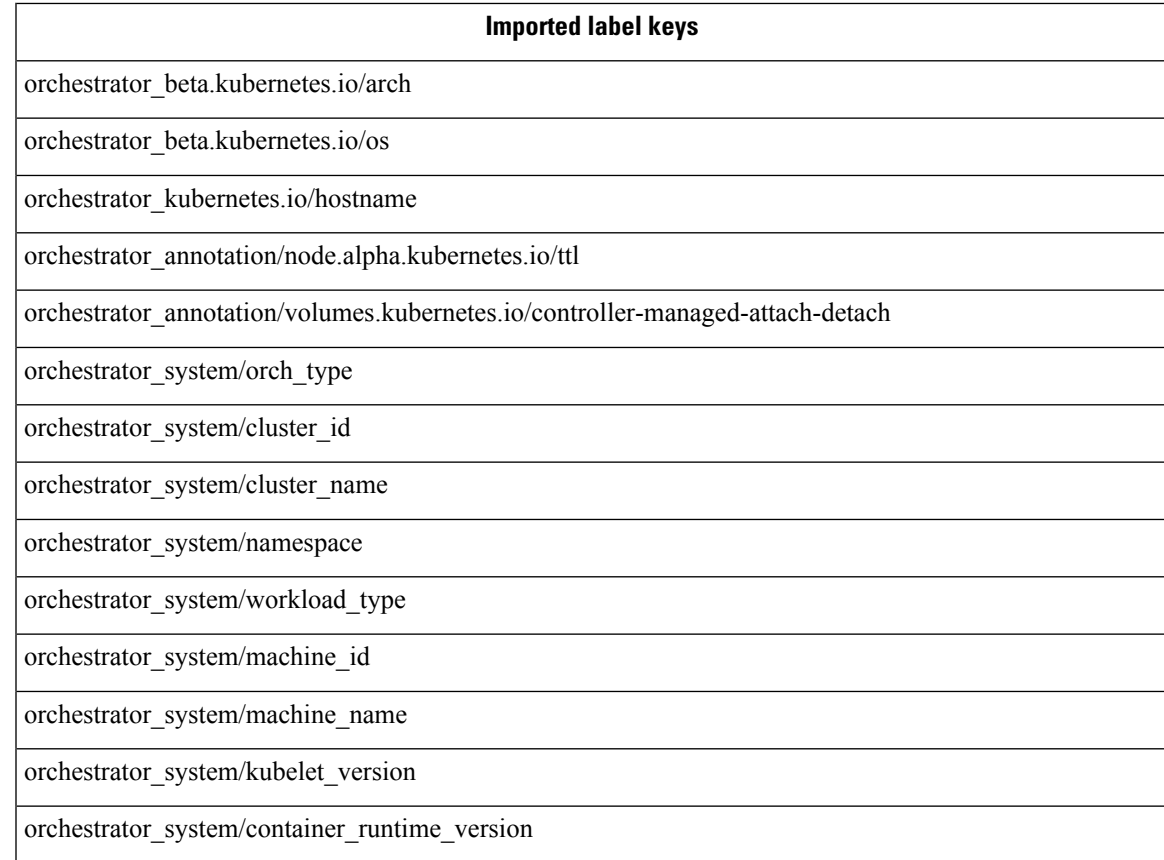

# **Importing Custom Labels**

You can upload or manually assign custom labels to associate user-defined data with specific hosts. This user-defined data is used to annotate associated flows and inventory.

There are limits on the number of IPv4/IPv6 addresses/subnets that can be labeled across all root scopes, regardless of label source (whether manually entered or uploaded, ingested using connectors or external orchestrators, and so on) For details, see Label [Limits](#page-982-0).

### **Guidelines for Uploading Label Files**

#### **Procedure**

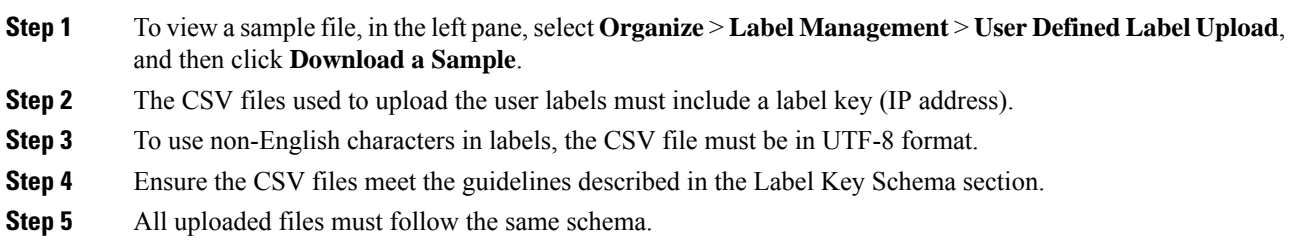

### **Label Key Schema**

#### **Guidelines governing column names**

- There must be one column with a header "IP" in the label key schema. Additionally, there must be at least one other column with attributes for the IP address.
- The column "VRF" has special significance in the label schema. If provided, it should match the root scope to which you upload the labels. It's mandatory when uploading the CSV file using the [Scope-Independent](#page-905-0) APIs.
- Column names may contain only the following characters: Letters, numbers, space, hyphen, underscore, and slash.
- Column names cannot exceed 200 characters.
- Column names cannot be prefixed with "orchestrator\_", "TA\_", "ISE\_", "SNOW\_", nor "LDAP\_" since these can conflict with labels from internal applications.
- The CSV file should not contain duplicate column names.

#### **Guidelines governing column values**

- Values are limited to 255 characters. However, they should be as short as possible while still being clear, distinctive, and meaningful to users.
- Keys and values are not case sensitive. However, consistency is recommended.
- Addresses appearing under the "IP" column should conform to the following format:
- IPv4 addresses can be of the format "x.x.x.x" and "x.x.x.x/32".
- IPv4 subnets should be of the format "x.x.x.x/<netmask>", where netmask is an integer from 0 to 31.
- IPv6 addresses in the Long format ("x:x:x:x:x:x:x:x" or "x:x:x:x:x:x:x:x/128") and the Canonical format ("x:x::x" or "x:x::x/128") are supported.
- IPv6 subnets in the Long format ("x:x:x:x:x:x:x:x:x:x|<netmask>") and the Canonical format ("x:x::x/<netmask>") are supported. Netmask must be an integer from 0 to 127.

The order of the columns does not matter. The first 32 user-defined columns will automatically be enabled for label. If more than 32 columns are uploaded, up to 32 can be enabled using the checkboxes on the right-side of the page.

### **Upload Custom Labels**

The following steps explain how users with **Site Admin**, **Customer Support** or a root **scope owner** role can upload labels.

#### **Before you begin**

To upload the custom labels, create a CSV file according to the 'Guidelines for Uploading Label Files' section.

#### **Procedure**

- **Step 1** In the left pane, select **Organize** > **User Defined Label Upload** > **CSV Upload**, and then under **Upload New Labels**, click **Select File**.
- **Step 2** In the left pane, select **Organize** > **Label Management**, and then under **Upload New Labels**, click **Select File**.
- **Step 3** Select the operation-Add, Merge, or Delete.
	- **Add:** Appends labels to new and existing addresses/subnets. Resolves conflicts by selecting newer labels over existing ones. For example, if labels for an address in the database are *{"foo": "1", "bar": "2"}* and the CSV file contains *{"z": "1", "bar": "3"}*, add` sets labels for this address to *{"foo": "1", "z": "1", "bar": "3"}*.
	- **Merge:** Merges labels to existing addresses/subnets. Resolves conflicts by selecting non-empty values over empty values.For example, if labels for an address in the database are *{"foo": "1", "bar": "2", "qux": "", "corge": "4"}* and the CSV file contains *{"z": "1", "bar": "", "qux": "3", "corge": "4-updated"}*, merge` sets labels for this address to *{"foo": "1", "z": "1", "bar": "2", "qux": "3", "corge": "4-updated"}*.
	- **Note** Value of "bar" in not reset to ""(empty), instead existing value of "bar"="2" is preserved.
	- **Delete:** This option removes labels for an address/subnet, which can significantly impact scopes, filters, policies, and enforced behavior. For important details, see *Delete Labels*.

**Important**: The Delete function, while uploading the custom labels, will remove ALL labels associated with the specified IP addresses/subnets, and is not limited to the columns listed in the CSV file. Therefore, the Delete operation must be used with caution.

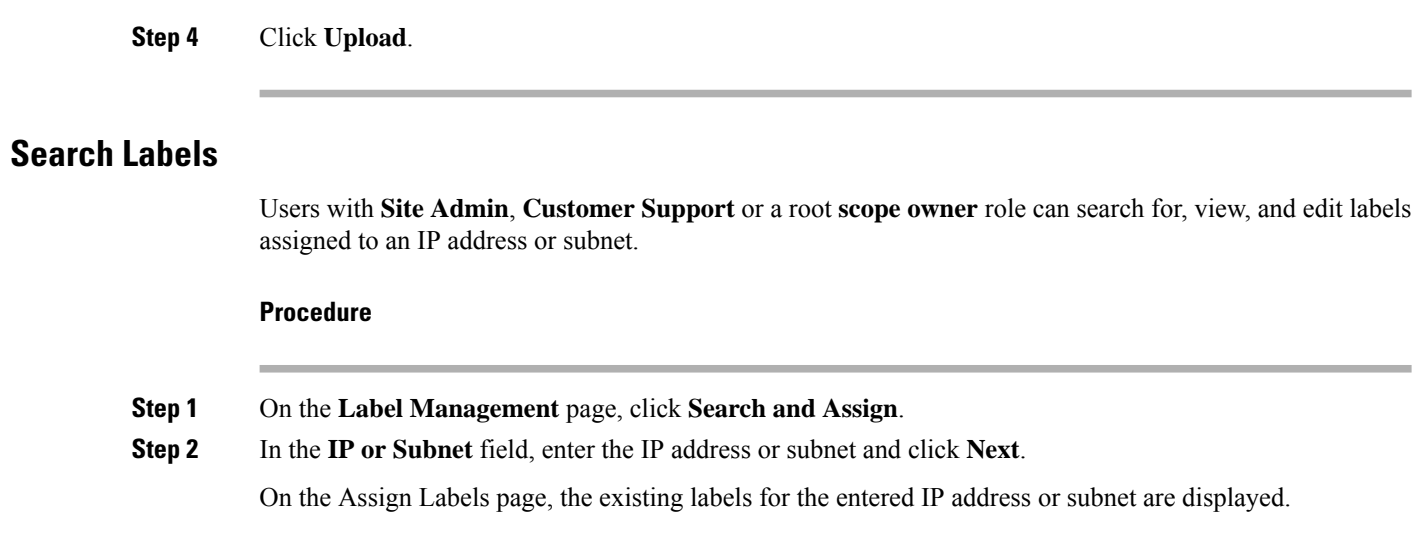

## **Manually Assign or Edit Custom Labels**

Users with Site Admin, Customer Support, or a root scope owner role can manually assign labels to a given IP address or subnet.

#### **Procedure**

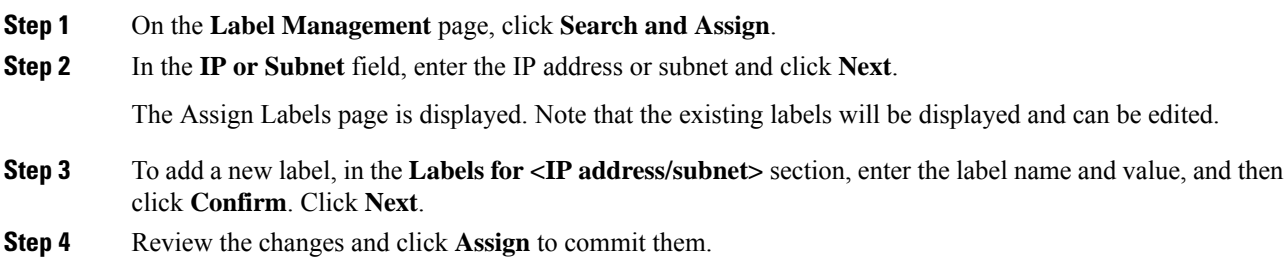

## **Download Labels**

Users with **Site Admin**, **Customer Support**, or a root **scope owner** role can download previously defined labels belonging to a root scope.

### **Procedure**

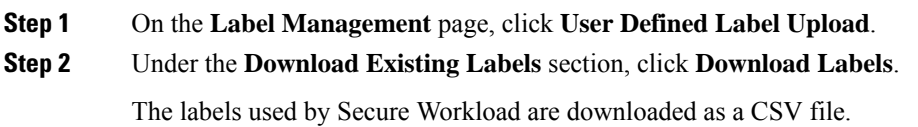

Ш

## **Change Labels**

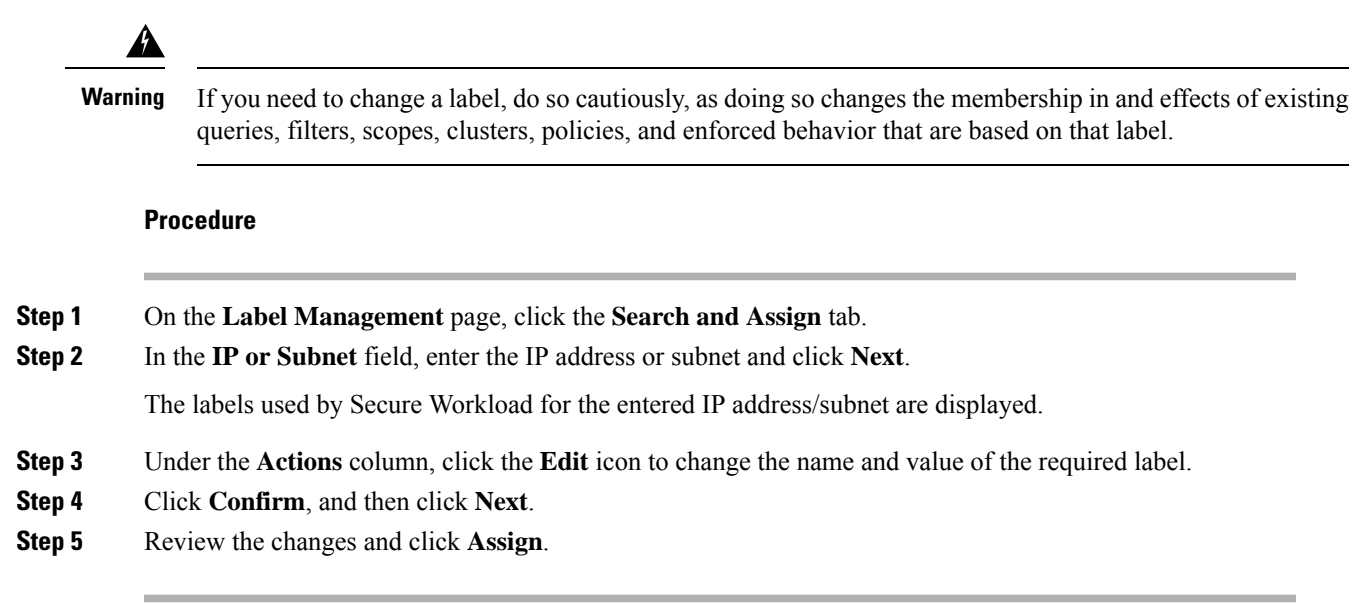

# **Disable Labels**

One way to change the schema is to disable the labels. *Proceed with caution*.

#### **Procedure**

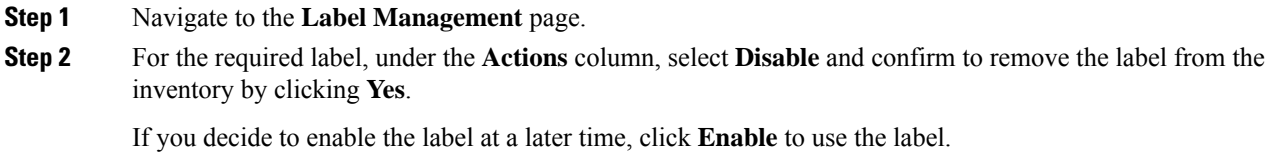

# **Delete Labels**

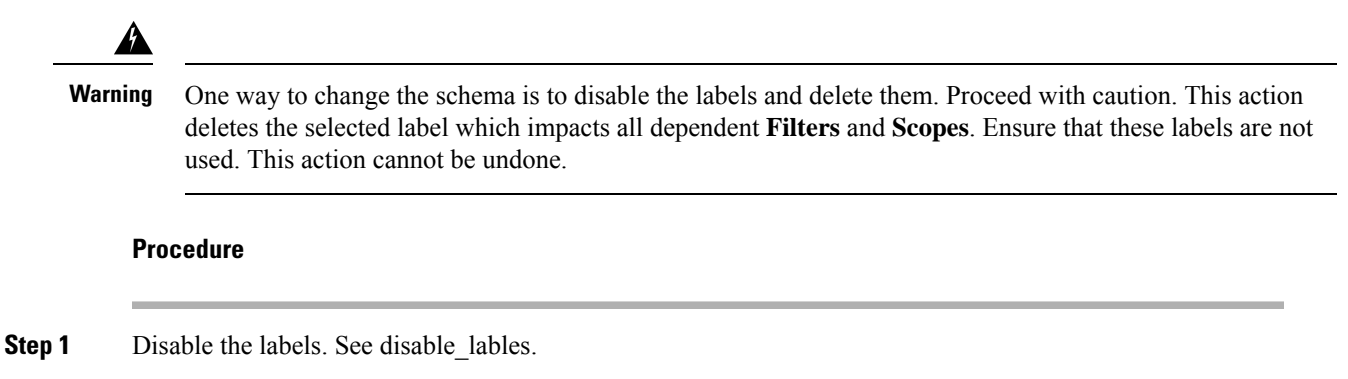

**Step 2** Click the **TrashCan** icon and confirm by clicking **Yes** to delete the label.

# **View Labels Usage**

The IP addresses/subnet inventory gets updated with the custom labels uploaded using CSV files or manually assigned by users. The labels are then used in defining the scopes and filters, and the application policies are created based on these filters. Therefore, understanding the usage of labels is critical as any modifications to the labels directly impacts the scopes, filters, and policies in Secure Workload.

To view the usage of labels:

#### **Procedure**

- **Step 1** On the **Label Management** page, the label keys, top five values of the labels in use, inventory, scopes, filters, and clusters using the custom labels are displayed.
- **Step 2** Under the Usages column, click the count values against the inventory, scopes, or filters. For example, to view the scopes using the "Location" label, click the scope queries count.

**Figure 165: View scopes of selected label**

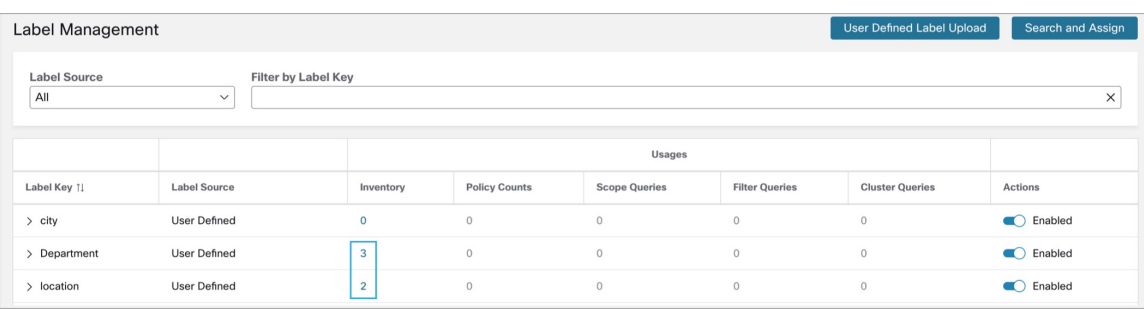

The Scopes and Inventory page is displayed, and the query automatically filters the scopes with the selected label.

You can only view the usage of labels either uploaded using CSV files or those manually assigned to the IP address/subnet. **Note**

# **Create a Process for Maintaining Labels**

Your network and inventory will change, and you must plan to update labels to reflect those changes.

For example, if a workload is retired and its IP address is reassigned to a workload with a different purpose, you need to update the labels associated with that workload. This is true for both manually uploaded labels and for labels maintained in and ingested from other systems such as a configuration management database (CMDB.)

Create a process to ensure that your labels are updated on a regular, ongoing basis, and add this process to your network-maintenance routine.

# <span id="page-384-0"></span>**Scopes and Inventory**

#### **Scopes and Inventory Overview**

This section provides visibility of the scope hierarchy, along with all the inventory it contains. Scopes categorize all of the inventory using a hierarchical structure. See [Inventory,](#page-372-1) on page 339. On the left is the scope directory user interface. Here, you can traverse down your scope hierarchy. Each scope is displayed in a scope card. It displaysthe name of the scope, the number of children scopes, the inventory count, and uncategorized inventory if applicable. Clicking on a scope card updates the pane to the right to show details about that scope as well as a filterable list of all its inventory.

#### **Scope Design Principles**

- **1.** Inventory is matched to scope tree according to dynamic query match.
	- Queries may match against IP/Subnet or Label (preferred)
	- Tree is formed through conjunctive query at each layer.
- **2.** Scope structure may be location specific if appropriate.
	- Combined Cloud vs Data Center and Cloud Specific vs Geographic location
- **3.** Each layer of the scope tree should represent an anchor point for:
	- Policy control
	- Role Based Access Control (RBAC)
- **4.** Every child scope should be a subset of its parent scope.
	- Ensure non-overlapping sibling scopes, see Scope [Overlap](#page-392-0)

Every organization is structured differently, and depending on your industry, require different approaches. Choose one focus in designing your scope hierarchy; location, environment, or application. **Note**

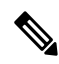

Do not use IP address or subnet to define scopes that involve Kubernetes inventory. You must use labels to define scopes and policy for these workloads. IP address alone is not sufficient to identify pod services; using IP address for scope definition will produce unreliable results. **Note**

#### **Key Features**

Filtering feature for both scopes and inventory provides you with the ability to quickly traverse down the scope tree or filter the scope hierarchy and filter the inventory items of the selected scope.

Inventory count is displayed in the scopes card, providing a quick view into the number of workloads in the scope.

# **Scopes**

Scopes are a foundational element to configuration and policy in Secure Workload. Scopes are a collection of workloads arranged in a hierarchy. Workloads labelled to serve as attributes that build a model about where it is, its role, and its function in your environment.Scopes provide a structure to support dynamic mechanisms like identification and attributes associated with an IP that may change over time.

Scopes are used to group datacenter applications and, along with [Roles](#page-749-0), enable fine grained control of their management. For example, Scopes are used throughout the product to define access to [Policies,](#page-446-0) on page 413, [Flows](#page-656-0) and [Filters.](#page-411-0)

Scopes are defined hierarchically as sets of trees with the root corresponding to a **VRF**. As a result, each Scope tree hierarchy represents disjoint data that does not overlap with another Scope tree, see Scope [Overlap](#page-392-0).

#### **Scope Definition**

Each individual Scope is defined with the attributes below:

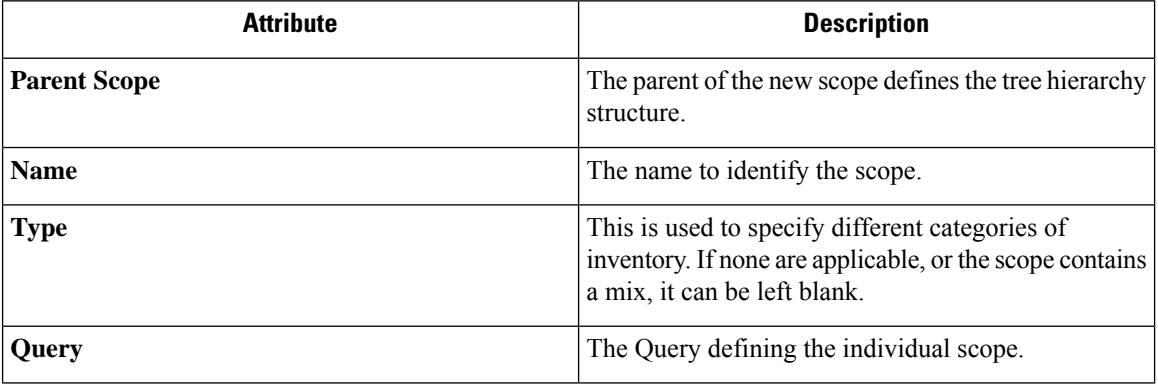

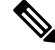

**Note** Scopes should be defined in a hierarchy that mimics the application ownership hierarchy of the organization.

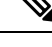

**Note** Query may match against IP/Subnet or other Inventory attributes.

#### C Cisco Tetration scopes AND INVENTORY  $\bullet$  Tetration  $\ast$   $\circledcirc$  Monitoring  $\ast$   $\circledcirc$   $\ast$   $\circledcirc$   $\ast$  $_{\rm lat}$ You do not have will end on Mon Aug 31 2020 0  $\frac{\alpha}{\alpha+\beta}$ Delete Edit Add : Scopes -Commit  $\star$ Tetration : Worklo<br>Serving Layer Query<br>Hostname contains druid  $^\circ$ Filter @ Filter Scopes. All Inventory 2 Uncategorized Inventory 0 Overlapping Scopes 1  $_{\odot}$ 46 Scopes and 1 Inventory Filter <sup>(2)</sup> Filters @ Enter attributes  $\Delta$  $\begin{array}{c|c}\n\hline\n\end{array}\n\qquad \qquad \text{Inventory: 59}\n\begin{array}{c}\n\text{Tetration} \\
\hline\n\end{array}$ Showing 2 of 2 inventory  $\Delta$ Workloads<br>Draft Query **T** Hostname VRF Address os -<br>druidHistoricalBroker-1 CentOS  $\hat{\mathbb{R}}$ Inventory: 3<br>Overlaps 1 Scope  $> 0$ CentOS Compute<br>Draft Query Inventory: 4<br>Overlaps 1 Scope  $\mathbf{v}$ Enforcement Inventory: 0 FrontEnd<br>3 Children Inventory: 9<br>categorized: 3  $\mathbf{u}$ Infrastructure Inventory: 13<br>Overlaps 2 Scopes Kube Inventory: 6<br>0 Children Overlaps 3 Scopes

**Figure 166: Example of Traversing through Scope Hierarchy**

The scope directory displays the scope hierarchy and some details of each scope (for example, Inventory Count, number of child scopes, Workspaces). Clicking on a scope selects that scope and the details pane to the right updates with more information about that scope and that scope's inventory.

#### **Figure 167: Inventory count**

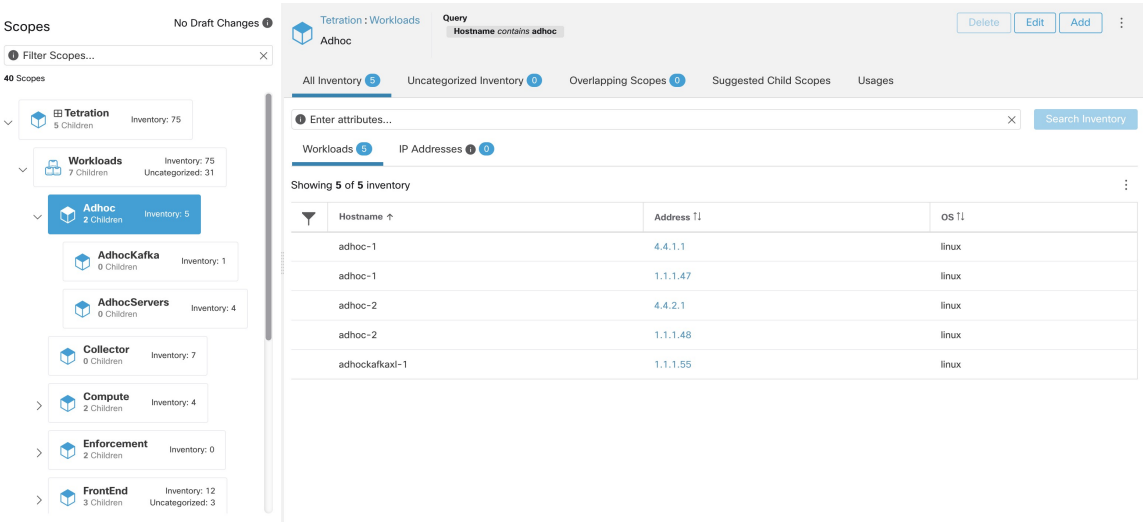

### **Scope Filter**

Users can use the Scope filter to quickly identify different scope details such as overlapping scopes and query. The filter feature is also helpful in identifying query changes, parent changes, etc.

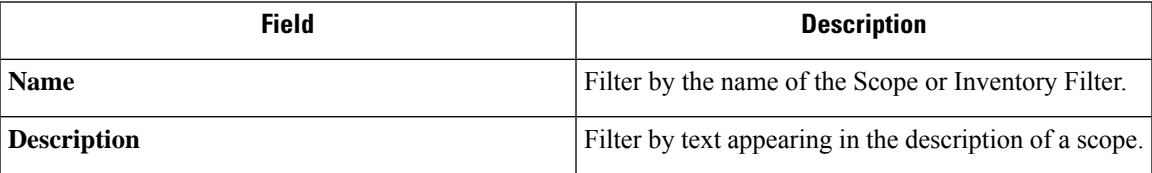

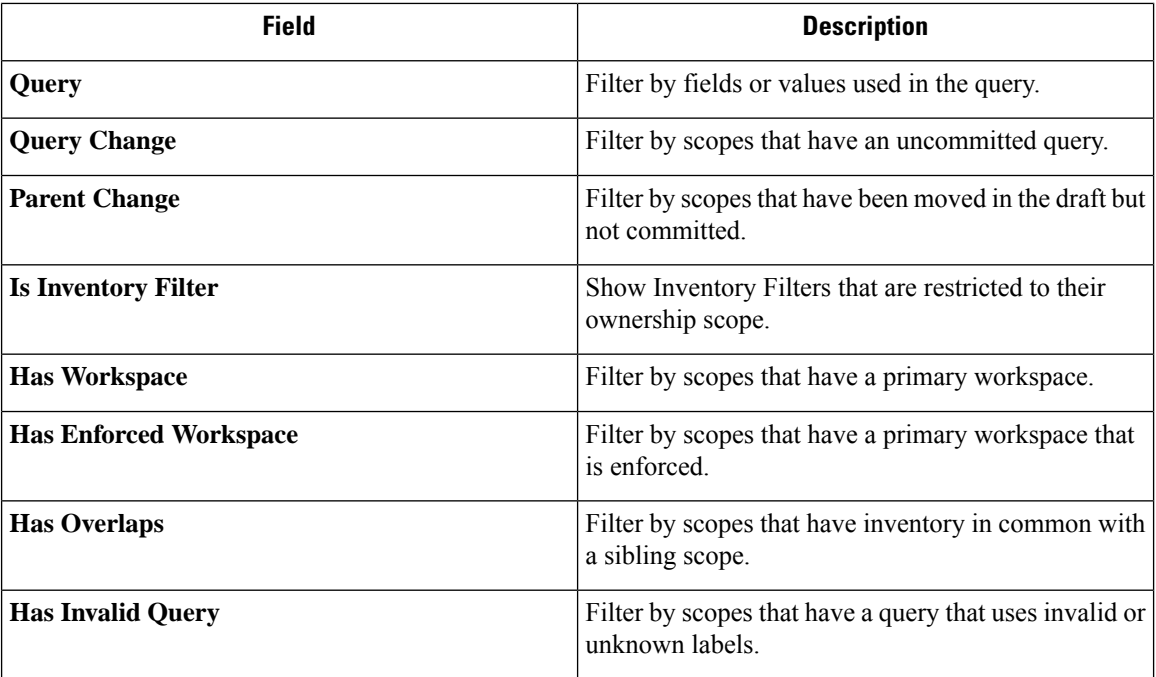

### **Examples:**

### **Has Overlaps**

Example of Scope Overlap

#### **Figure 168: Has Overlaps**

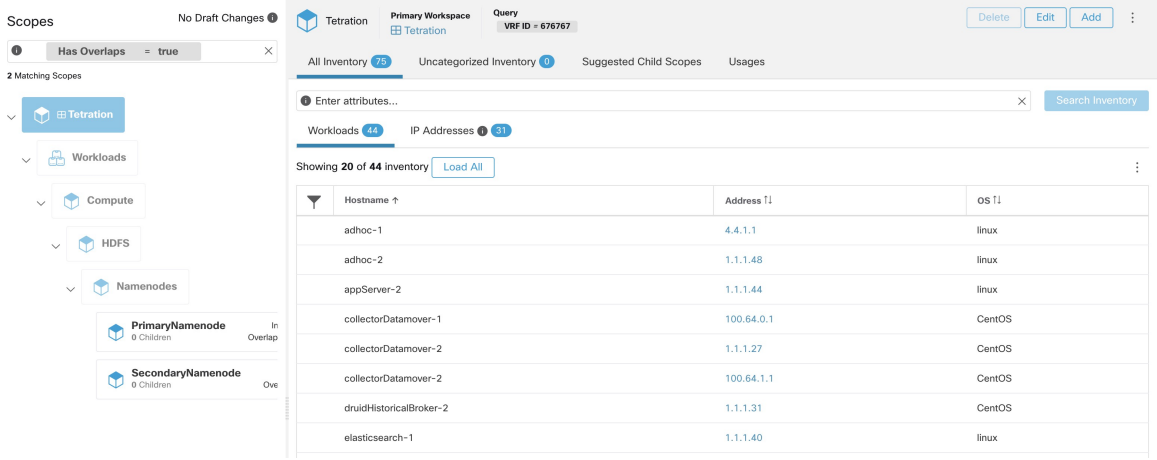

For more information see Scope [Overlap](#page-392-0)

### **Parent Change**

Scopes that are moved in the draft but not yet committed.

#### **Figure 169: Parent Change**

s,

 $\overline{1}$ 

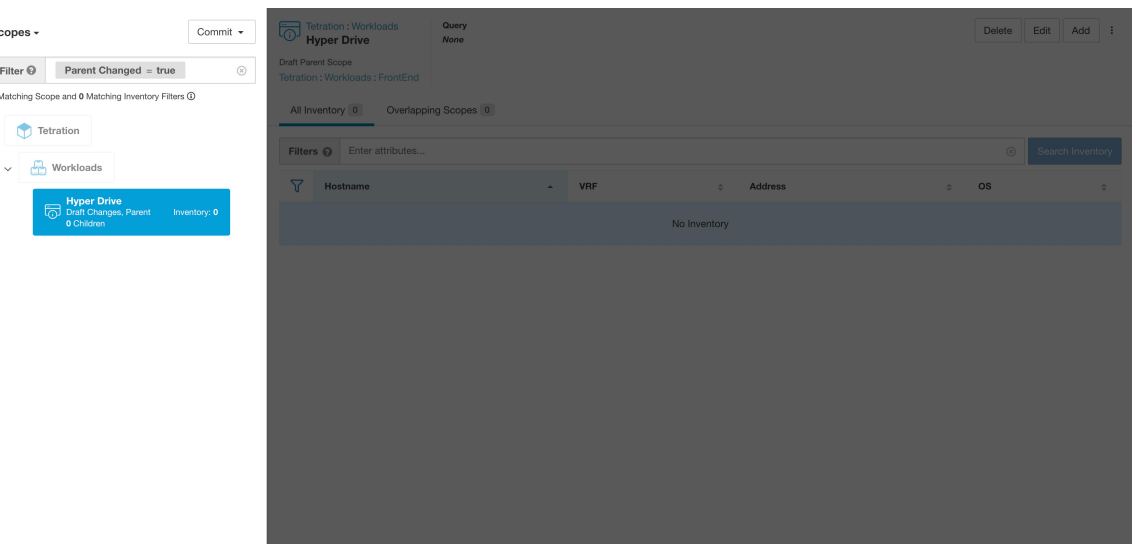

### **Full Scope Queries**

**Figure 170: Example of Scope Hierarchy**

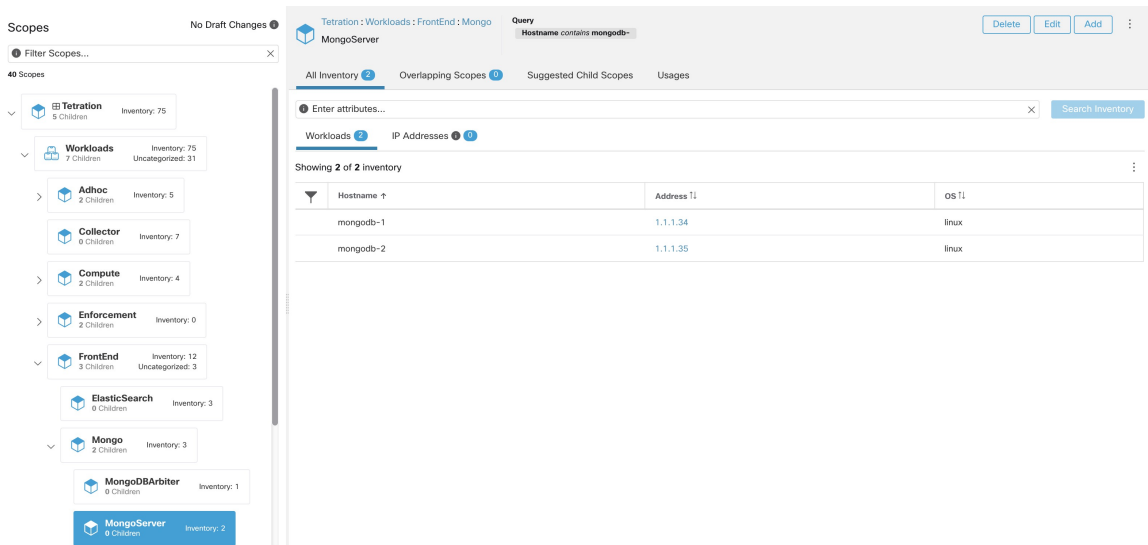

Scopes are defined hierarchically, the full query of the scope is defined as the logical 'and' of the scope along with all of its parents. Using the example above, assets assigned to the Workloads:FrontEnd:Mongo

Scope would match:

 $vrf_id = 676767$  and (ip in  $1.1.1.0/24$ ) and (Hostname contains mongo).

Where vrf\_id = 676767 comes from the root scope query and ip in 1.1.1.0/24 comes from the parent scope query.

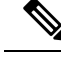

**Note**

It is a best practice to not have overlapping queries at the same level. This removes the importance of ordering and reduces confusion. See Scope [Overlap](#page-392-0)

### **Providing Access to Scopes**

You can grant Read, Write, Execute, Enforce, and Owner abilities on Scopes. An overview is provided below, for more information see [Roles](#page-749-0).

A User is given access to a "sub-tree". That is, the given Scope and all its children. Using the preceding example, you have the Read accessto the Workloads:FrontEnd scope would, by inheritance, have read access to all the scopes under Workloads:FrontEnd including:

- Workloads:FrontEnd:Mongo
- Workloads:FrontEnd:ElasticSearch
- Workloads:FrontEnd:Redis
- $etc. . .$

It's possible to define Roles with access to multiple Scopes. For example, an "Mongo Admin" role might have Owner access to the Scopes:

- Workloads:FrontEnd:Mongo:MongoServer
- Workloads:FrontEnd:Mongo:MongoDBArbiter

Roles and Capabilities allow you to have horizontal access to the Scope hierarchy.

Scope Abilities are also inherited. For example, having the Write ability on a Scope allows one to also Read that information.

### **Viewing Scope**

Every user can view the scope tree they have access to. Users who have the Owner ability on the root scope have the ability to create, edit and delete scope in that tree. To access this view:

In the navigation bar on the left, click **Organize** > **Scopes and Inventory**.

You can traverse through the complete scope hierarchy (up to the root) for any Scopes you have access to. This complete traversal provides context as users can create policies to any Scope. Several actions can be performed on this page:

- Click the chevron in the scope hierarchy to show that scope's children.
- Clicking on a scope card will update the pane to the right to show details about that scope as well as a filterable list of all of its inventory.

П

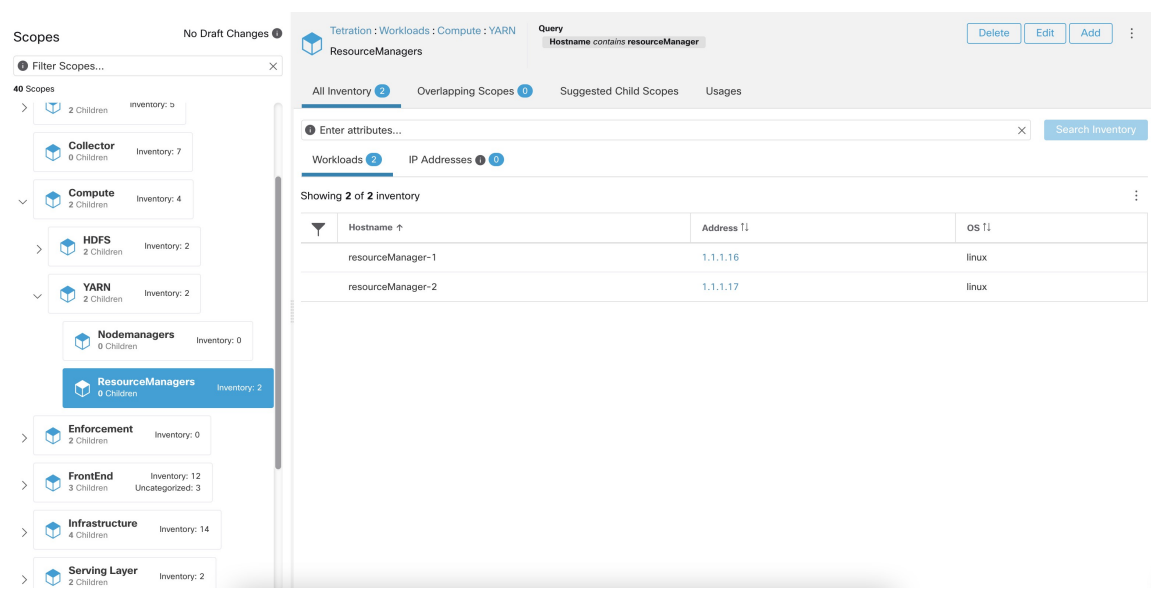

#### **Figure 171: Example Non-Admin View**

### **Searching for flows referencing a scope**

There are some shortcuts provided on the scopes page to help the user in scenarios they need to search for flows where one or both endpoints of the flow fall within a provided scope.

| Scopes                                                                                          | <b>Tetration: Workloads</b><br>No Draft Changes<br>Collector | Query<br>Hostname contains collector             |            | Edit<br>Add<br>Delete<br>÷<br>More Scope Details       |
|-------------------------------------------------------------------------------------------------|--------------------------------------------------------------|--------------------------------------------------|------------|--------------------------------------------------------|
| <b>O</b> Filter Scopes                                                                          | $\times$                                                     |                                                  |            |                                                        |
| 40 Scopes                                                                                       | All Inventory                                                | Overlapping Scopes (1)<br>Suggested Child Scopes | Usages     | Flow Search - As Consumer<br>Flow Search - As Provider |
| <b>⊞ Tetration</b><br>Inventory: 75<br>$\checkmark$<br>5 Children<br>Inventory: 75<br>Workloads | <b>O</b> Enter attributes<br>Workloads <sup>7</sup>          | IP Addresses <sup>0</sup>                        |            | Flow Search - Internal Traffic<br>Change Log           |
| $\checkmark$<br>ma<br>7 Children<br>Uncategorized: 31                                           | Showing 7 of 7 inventory                                     |                                                  |            |                                                        |
| Adhoc<br>Inventory: 5<br>2 Children                                                             | Hostname 个                                                   |                                                  | Address 1  | os 1.                                                  |
| <b>Collector</b><br>Collector<br>Inventory: 7                                                   | collectorDatamover-1                                         |                                                  | 100,64.0.0 | CentOS                                                 |
|                                                                                                 | collectorDatamover-1                                         |                                                  | 100.64.0.1 | CentOS                                                 |
| Compute<br>Inventory: 4<br>2 Children                                                           | collectorDatamover-1                                         |                                                  | 1.1.1.26   | CentOS                                                 |
| <b>Enforcement</b>                                                                              | collectorDatamover-2                                         |                                                  | 1.1.1.27   | CentOS                                                 |
| Inventory: 0<br>2 Children                                                                      | collectorDatamover-2                                         |                                                  | 100.64.1.1 | CentOS                                                 |
| FrontEnd<br>Inventory: 12<br>3 Children<br>Uncategorized: 3                                     |                                                              | collectorDatamover-2                             |            | CentOS                                                 |
|                                                                                                 | collectorDatamover-2                                         |                                                  | 1.1.1.5    | CentOS                                                 |
| Infrastructure<br>4 Children                                                                    | Inventory: 14                                                |                                                  |            |                                                        |
| <b>Serving Layer</b><br>$\sim$ $\blacksquare$ Serving<br>Inventory: 2                           |                                                              |                                                  |            |                                                        |

**Figure 172: Searching for flows for <sup>a</sup> scope**

After selecting desired scope in the scope tree (left side panel), as shown in the figure above, user can choose between the following three options:

**1.** *Flow Search - As Consumer* providesshortcut to the flow search page to help search for flows with selected scope as *Consumer Scope* for the flows. In other words, consumer or source endpoint in the flows belongs to the selected scope.

- **2.** *Flow Search - As Provider* provides shortcut to the flow search page to help search for flows with selected scope as *Provider Scope* for the flows. In other words, provider or destination endpoint in the flows belongs to the selected scope.
- **3.** *Flow Search - Internal Traffic* provides shortcut to the flow search page to help search for flows that are completely restricted to the selected scope. In other words, both endpoints of the flows (consumer and provider) belong to the selected scope.

### **Creating a New Scope**

Child scopes are created on the **Scopes** admin page. This action requires the SCOPE\_OWNER ability on the root scope. **Site Admins** are owners of all scopes.

Creating a child scope will impact the application inventory membership (member workloads) of the parent scope. As a result, the parent scope will be marked as having "draft changes". The changes will need to be committed and dependent structures will need to be updated. See Commit [Changes](#page-398-0).

#### **Procedure**

- **Step 1** In the navigation bar on the left, click **Organize** > **Scopes and Inventory**. The page displays the root Scopes corresponding to Tenants+VRFs already created on the system.
- **Step 2** Select a child scope in the scope directory. You can filter the scopes first if necessary.
- **Step 3** Click the **Add** button.

#### **Figure 173: Scope Add Button**

| No Draft Changes<br>Scopes<br><b>O</b> Filter Scopes<br>$\times$                                                                     | Query<br><b>Tetration</b><br>$\triangle$<br>Address Type = IPV4 or Address Type = IPV6<br>Workloads |                                  | Delete<br>Edit<br>Add<br>÷   |
|----------------------------------------------------------------------------------------------------|----------------------------------------------------------------------------------------------------|----------------------------------|------------------------------|
| 40 Scopes                                                                                                    | Overlapping Scopes (1)<br>Uncategorized Inventory <sup>(3)</sup><br>All Inventory (75)              | Suggested Child Scopes<br>Usages |                              |
| <b>⊞ Tetration</b><br>Inventory: 75<br>$\checkmark$<br>5 Children<br>Workloads<br>2 7 Children<br>Inventory: 75<br>Uncategorized: 31 | <b>O</b> Enter attributes<br>IP Addresses <sup>81</sup><br>Workloads 44                             |                                  | Search Inventory<br>$\times$ |
|                                                                                                    | Showing 20 of 44 inventory<br>Load All                                                              |                                  | ÷                            |
| Campus<br>偷<br>Inventory: 0<br>0 Children                                                                                            | Hostname 个                                                                                          | Address <sup>1</sup>             | os 1                         |
| Partners<br>չ<br>Inventory: 0                                                                                                    | adhoc-1                                                                                             | 1.1.1.47                         | linux                        |
| 0 Children                                                                                                    | adhockafkaxl-1                                                                                      | 1.1.1.55                         | linux                        |
| <b>Cloud Services</b><br>Inventory: 0<br>⊙<br>0 Children                                                                             | appServer-2                                                                                         | 1.1.1.6                          | linux                        |
|                                                                                                    | collectorDatamover-1                                                                                | 100.64.0.1                       | CentOS                       |
| ⊕<br>Internet<br>Inventory: 0                                                                                                    | collectorDatamover-2                                                                                | 1.1.1.27                         | CentOS                       |
|                                                                                                    | collectorDatamover-2                                                                                | 100.64.1.0                       | CentOS                       |
|                                                                                                    | druidHistoricalBroker-1                                                                             | 1.1.1.30                         | CentOS                       |
|                                                                                                    | hbaseMaster-2                                                                                       | 1.1.1.19                         | CentOS                       |
|                                                                                                    | launcherHost-1                                                                                      | 1.1.1.23                         | CentOS                       |

**Step 4** Enter the appropriate values in the following fields:

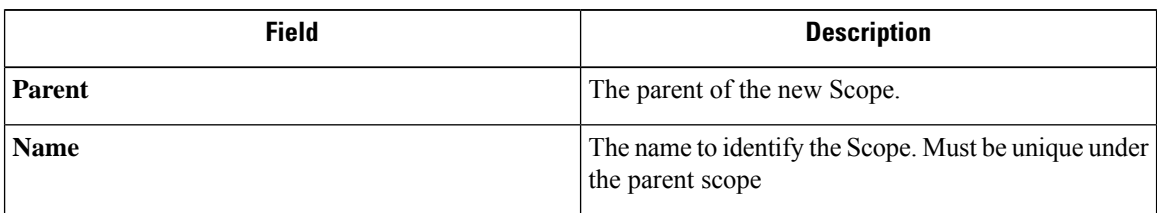

| <b>Field</b> | <b>Description</b>                    |
|--------------|---------------------------------------|
| <b>Type</b>  | Select a category for the new Scope.  |
| <b>Query</b> | The Query/Filter to match the assets. |

**Figure 174: Scope Create Modal**

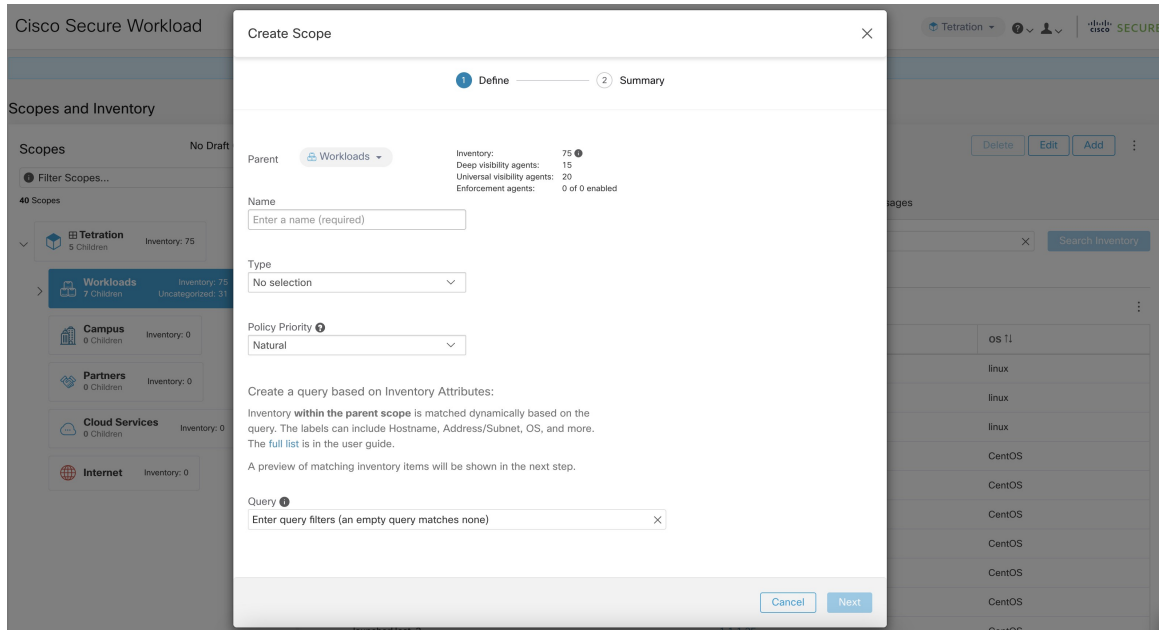

### <span id="page-392-0"></span>**Scope Overlap**

While adding scopes, it is recommended to avoid overlapping scopes. When scopes overlap, policies generated for overlapping scopes can potentially end up confusing end users. This feature proactively notifies the user if there are any overlapping scope membership, that is, the same inventory belongs to more than one scope at the same depth in scope tree (sibling scopes). The goal isto avoid having the same workload exist in different parts of the scope tree.

To view which inventory items belong to multiple scopes, use the scope filter and enter the **Has Overlaps = true** facet.

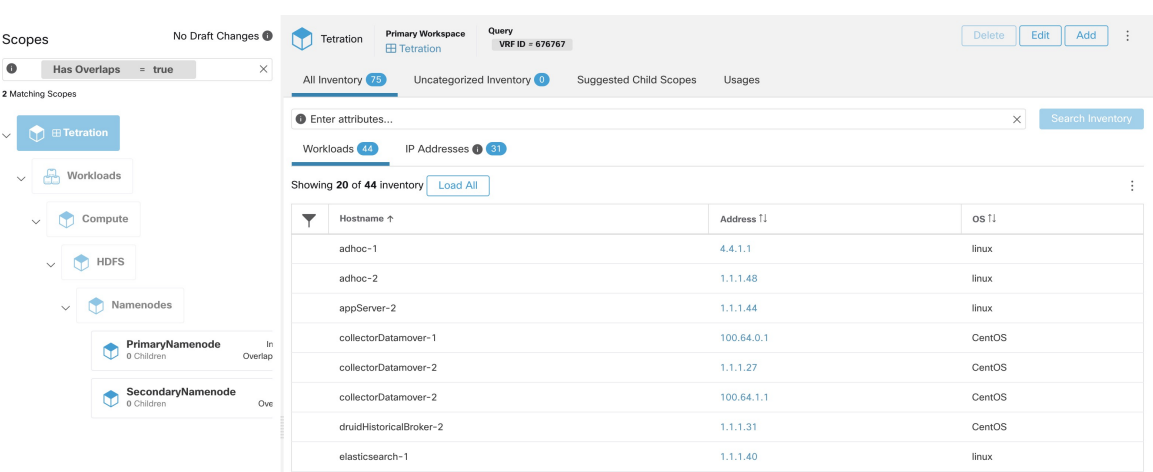

#### **Figure 175: Overlap facet in Scope filter**

The list of overlapping scopes and the corresponding overlapping IP addresses can be viewed by traversing down the scope tree and selecting the **Overlapping Scopes** tab.

#### **Figure 176: Overlapping Scopes and IPs**

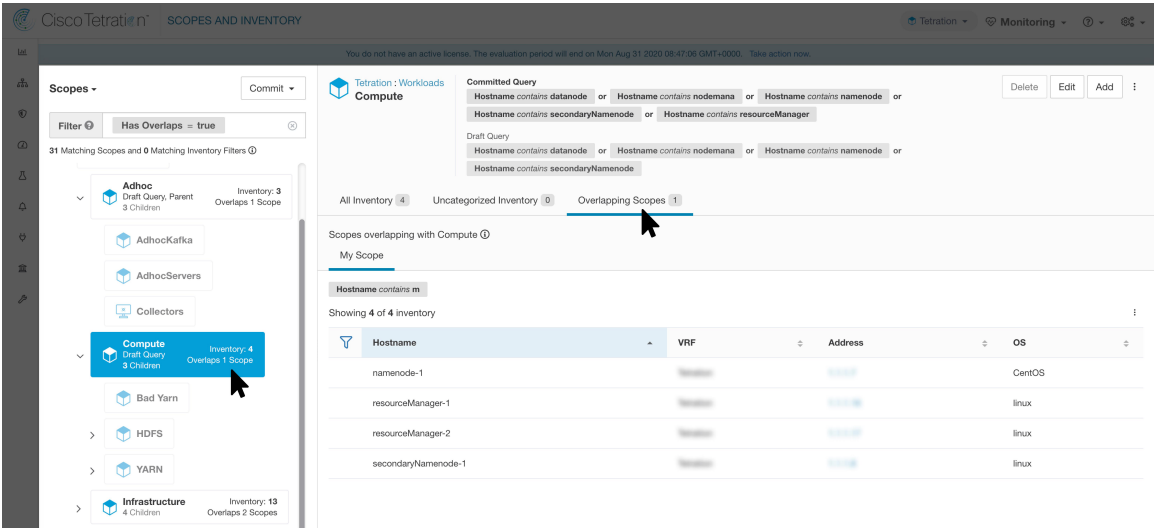

### **Editing Scopes**

Scopes can only be edited by users with the SCOPE\_OWNER ability on the root scope. Site admins are owners of all scopes.

#### **Editing a scope name**

Editing a scope name happens immediately and can take several minutes depending on the number of child scopes that need to be updated.

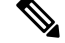

**Note** Flow searches by scope name will be impacted when changing the scope name.

Ш

#### **Editing a scope query**

When a scope's query is changed the direct parent and child scopes are impacted. Those scopes are marked as having 'draft changes' indicating changes have been made to the tree that have not been committed. Once all query updates have been completed, the user must click the **Commit Changes** button above the Scope Directory to make the change permanent. This will trigger a background task to update all of the scope queries and 'dynamic cluster queries' in the workspace.

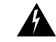

Updating a scope query can impact the scopes inventory membership (the workloads that are members of the scope). Changes will take effect during the **Commit Changes** process. To mitigate risks, you can compare membership changes for further impact analysis from the Review [Scope/Filter](#page-414-0) Change Impact window. **Warning**

New host firewall rules will be inserted and any existing rules will be deleted on the relevant hosts.

#### **Figure 177: Edit <sup>a</sup> Scope**

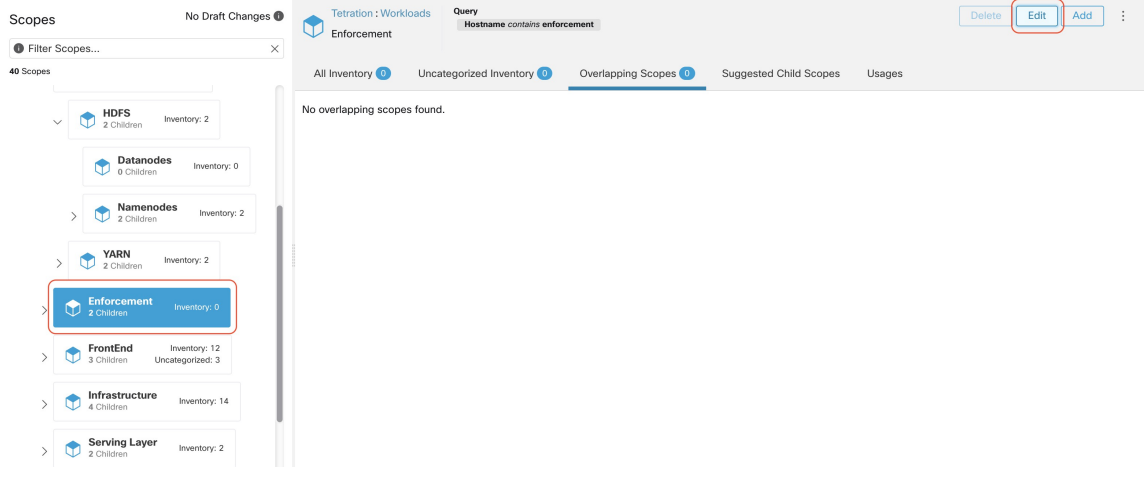

To edit a scope:

#### **Procedure**

**Step 1** Click on the **edit button** on the respective scope to be edited. **Step 2** Edit the Name or Query for the selected scope. **Step 3** Compare changes between the old and new Draft Query by following the **Review query change impact** link. **Step 4** Click on **Save**. Name gets updated right away. **Step 5** To update the Query of all scopes, Click the **Commit Changes** button. **Step 6** You will get a popup confirmation which states the consequences of performing scope changes. The update is processed asynchronously in a background task. **Step 7** Click on **Save**. Depending on the number of changes this can a minute or more.

#### **Figure 178: Review query change impact**

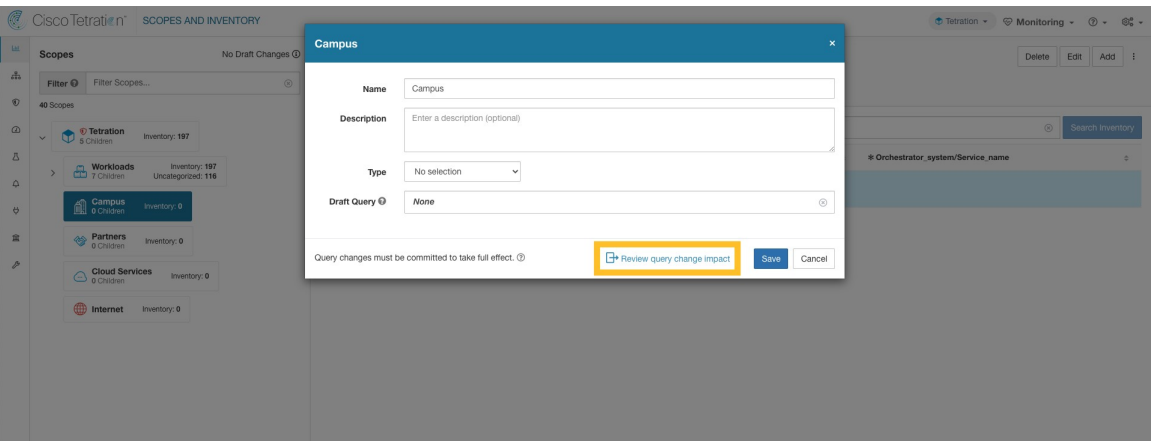

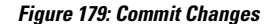

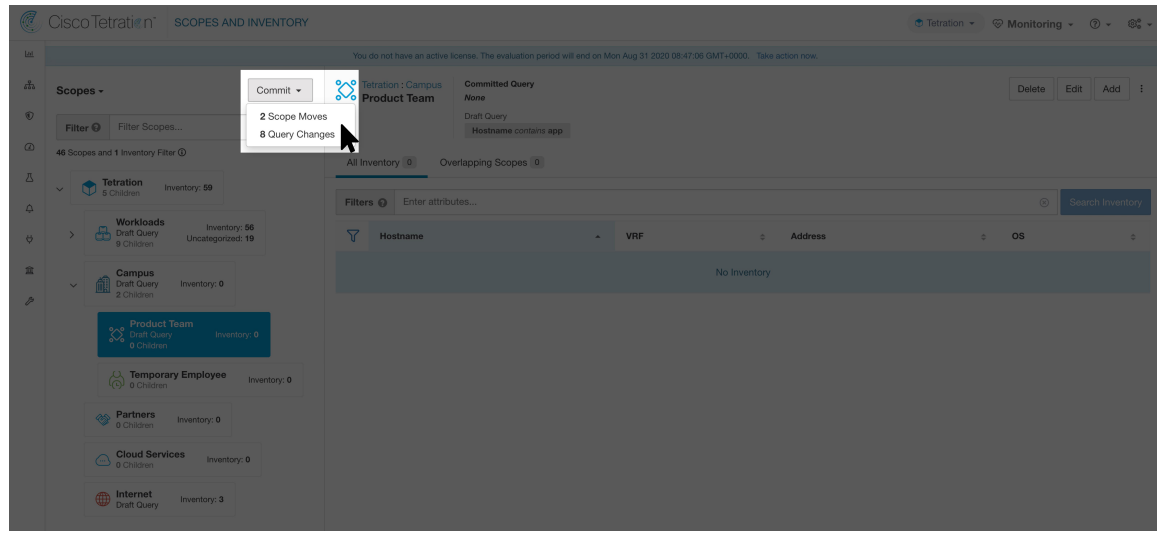

#### **Editing the parent of a scope**

When the parent of a scope is updated, the scope query changes. This change effects the membership of both the parent and child scopes. Similar to editing the scope query, these changes are initially saved as 'draft changes' and will not go into effect unless they are committed. The user can validate the impact of this change before committing by clicking on "Review query change impact" on the Edit Scope modal. Once validated, the changes can be committed by clicking "Commit" and accepting the "scope moves" and "query changes".

To edit the parent of a scope:

#### **Procedure**

**Step 1** Click on the **edit button** on the respective scope to be edited.
- **Step 2** Edit the parent for the selected scope.
- **Step 3** Compare changes between the old and new Draft Query by clicking the **Review query change impact** link.
- **Step 4** Click on **Save**.
- **Step 5** Click on "Commit" and accept the 'scope moves' and 'query changes'. The update is processed asynchronously in a background task.
- **Step 6** Depending on the number of workloads this change impacts, this can take a minute or more.

**Figure 180: Changing the parent scope from Default scope to Default:ProdHosts**

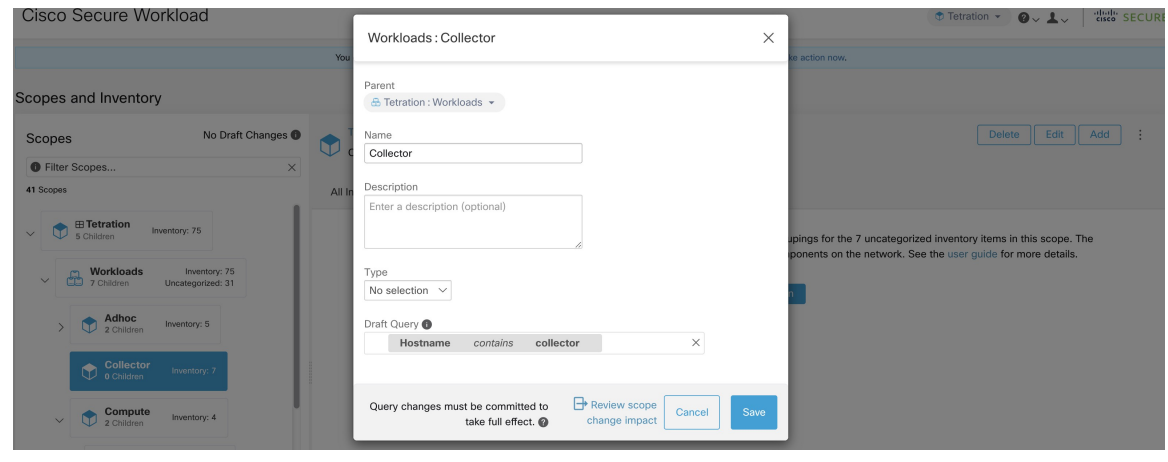

### **Deleting Scopes**

Scopes can only be deleted by users with the  $SCOPE$  owner ability on the root scope. Site admins are owners of all scopes.

Deleting a scope will impact the application inventory membership of the parent scope (the workloads that are members of the parent scope). . As a result, the parent scope will be marked as having 'draft changes'. The changes will need to be committed and dependent structures will need to be updated. See Commit [Changes.](#page-398-0)

Scopes with dependent objects can not be deleted. An error will be returned if:

- A workspace is defined for the Scope.
- There is an Inventory Filter assigned to the Scope.
- A policy exists that uses the Scope to define its consumers or providers.
- An Agent Config Intent is defined on the Scope
- An Interface Config Intent is defined on the Scope.
- A Forensics Config Intent is defined on the Scope.

To further drill down on scope dependencies, you can visit the **Dependencies** tab from the [Review](#page-414-0) [Scope/Filter](#page-414-0) Change Impact window.

These objects need to be removed before the Scope can be deleted.

**1.** In the navigation bar on the left, click **Organize** > **Scopes and Inventory**.

- **2.** Select a "scope" then click again to display child Scopes. Select the child scope you wish to delete.
- **3.** Click the **Delete** button next to the edit and add buttons.

#### **Figure 181: Delete Scope**

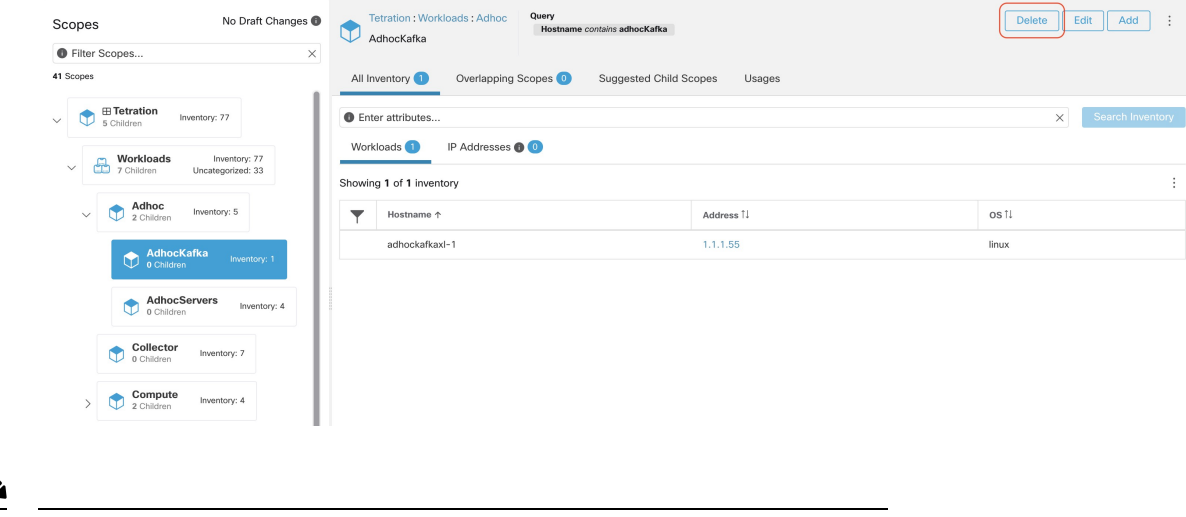

**Note** Only Scopes without children can be deleted

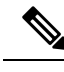

**Note** Root scopes must be deleted by removing the VRF from the Tenants page.

### **Reset the Scope Tree**

If any of the above configurations exist, you must delete them before you can reset the scope tree. The Reset button is not available until you do so.

To reset the scope tree:

#### **Before you begin**

You can delete the entire scope tree and start over.

Resetting the scope tree deletes all scopes, labels, workspaces, and collection rules. It does not delete any ingested data.

Only a user with the SCOPE\_OWNER ability on the root scope can reset the scope tree.

However, you cannot reset the scope tree if any of the following are defined for any scope in the tree:

- Workspaces (except the single workspace created if you created the scope tree using the wizard)
- Inventory filters
- Policies
- Agent Config Intents

Ш

- Interface Config Intents
- Forensics Config Intents

#### **Procedure**

- **Step 1** From the navigation menu on the left, choose **Organize** > **Scopes and Inventory**.
- **Step 2** Click the scope at the top of the tree.
- **Step 3** Click **Reset**.
- **Step 4** Confirm your choice.
- **Step 5** If necessary, refresh the browser page to continue.

#### **Figure 182: Reset Scope Tree**

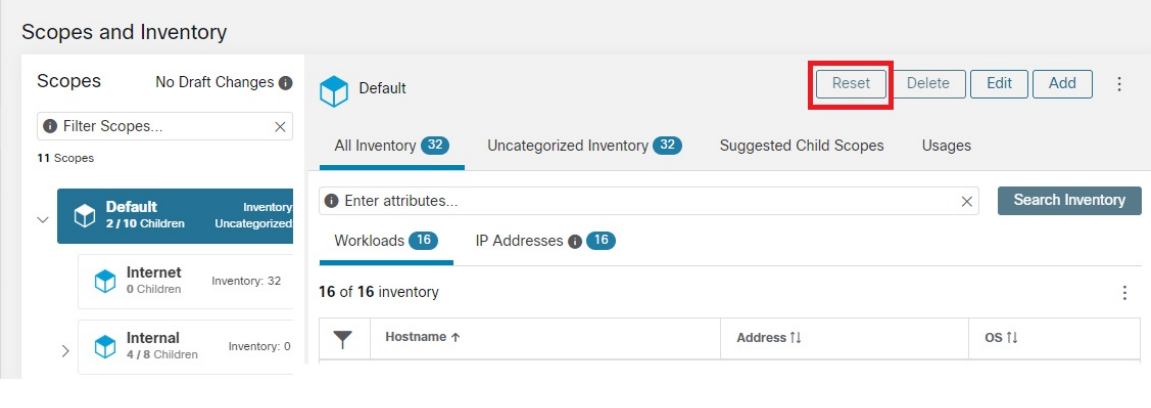

### <span id="page-398-0"></span>**Commit Changes**

A scope's application inventory query definition is defined by its query and those of its direct children. When this happens the scope is marked as having 'draft changes' and the scope's query, workspaces, and clusters will not be changed until the **Commit Changes** background task is run. When a scope is in draft, the caution triangle is shown by the affected scopes icons, and the 'Commit Changes' button is shown on the Scopes page (top right) and should be clicked to run the **Commit Changes** background task.

Events that can mark a scope as in draft:

- Query update
- The query of any parent is updated.
- Direct child is added.
- Direct child is deleted.
- Direct child's query is updated.

Changing the name of a scope does not change the draft state of the scope.

#### **Figure 183: Commit Changes**

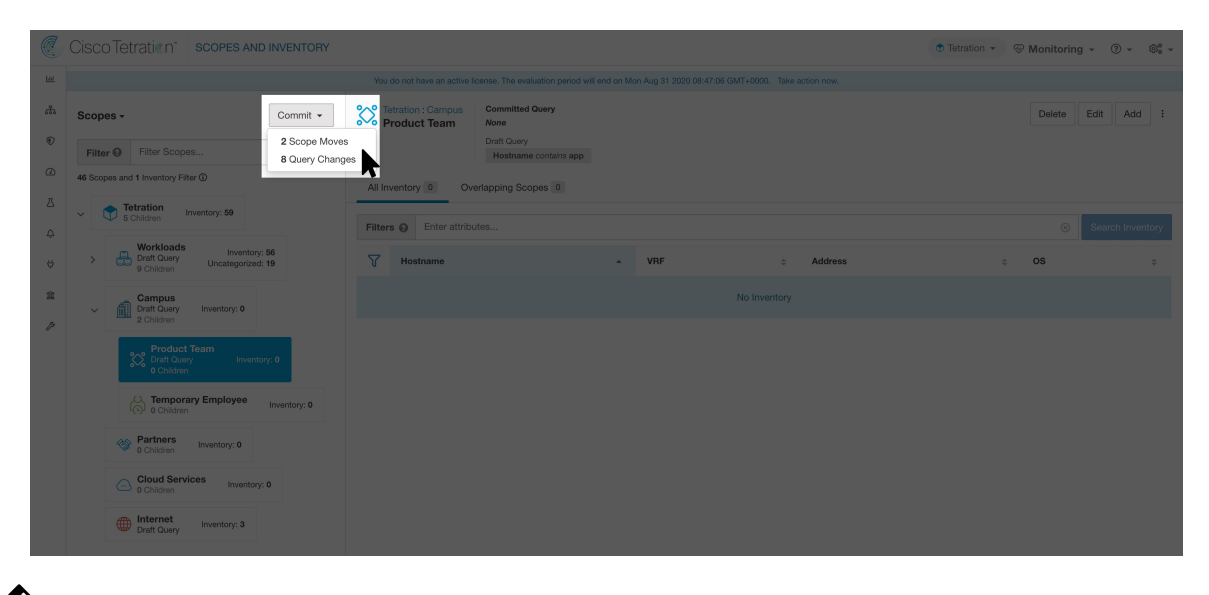

The **Commit Changes** task is asynchronous. It usually takes several seconds but large scope trees can take several minutes. **Note**

The scope update task will be completed when the root scope is no longer in draft. Refresh the page to get the latest state. **Note**

### **Change Log**

**Site Admins** and users with the SCOPE\_OWNER ability on the root scope can view the change logs for each scope by clicking change log in the overflow menu in the upper right.

#### **Figure 184: Change Log**

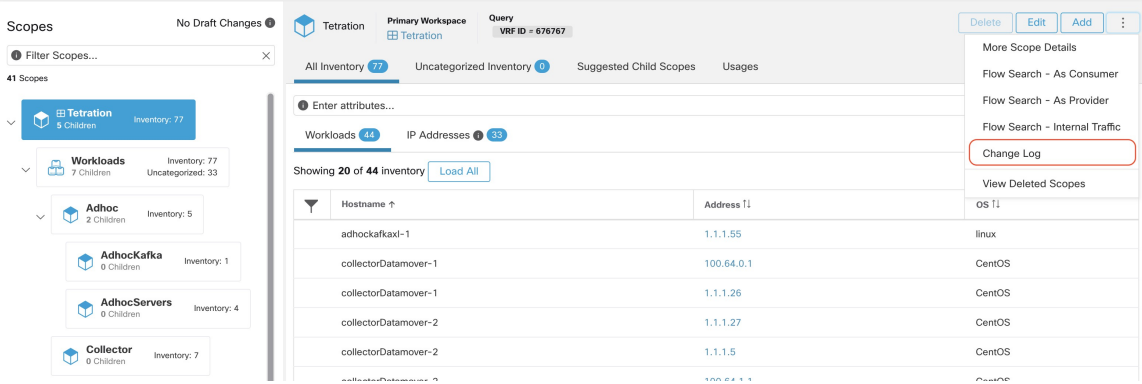

These users can also view a list of deleted scopes by clicking on the **View Deleted Scopes** link is in the overflow menu in the upper right corner.

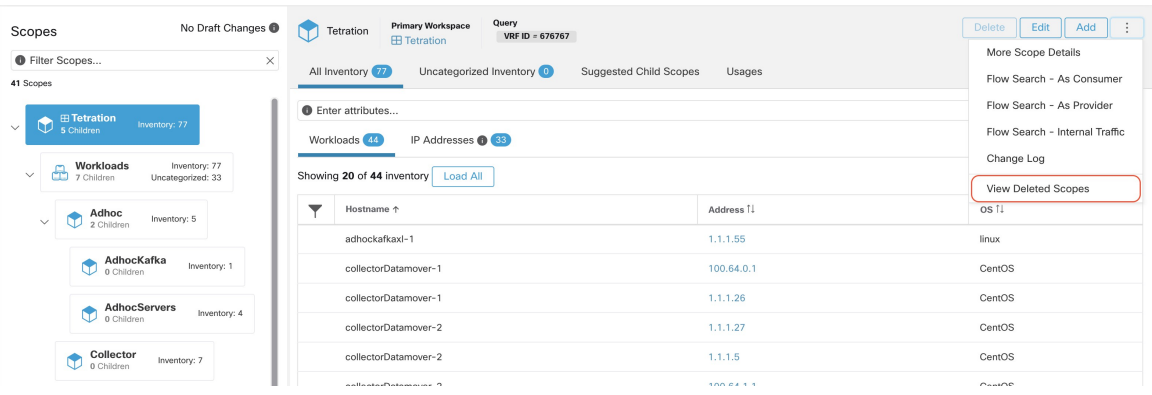

#### **Figure 185: View Deleted Scopes**

### **Creating a New Tenant**

Root level scopes map to VRFs that are created under Tenants or through the **Scopes** admin page. This action is only available to **Site Admins** and **Customer Support users**.

### **Procedure**

- **Step 1** In the navigation bar on the left, click **Platform** > **Tenants**.
- **Step 2** Click the **Create New Tenant** button.
- **Step 3** Enter the appropriate values in the following fields:

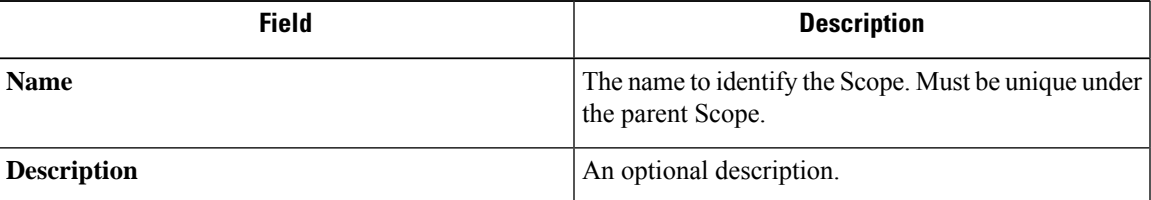

### **Step 4** Click the **Create** button.

#### **Figure 186: Create Tenant**

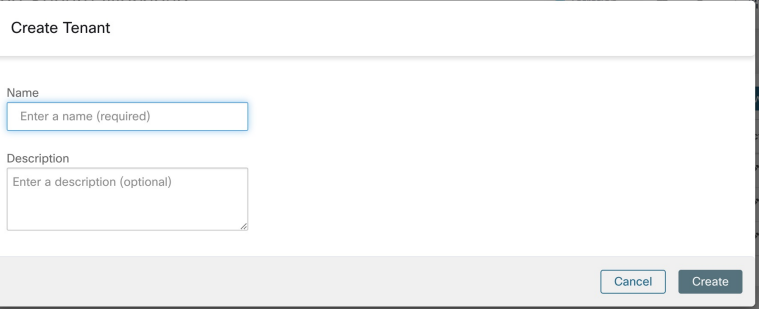

### **Inventory**

To work with inventory, click **Organize** > **Scopes and Inventory** in the left navigation bar.

#### **Inventory Search**

All inventory detected on the network is searchable. To search inventory, use the **Search Inventory** button. Each inventory item is uniquely identifiable by IP and VRF and can be used for performing a search. A service inventory item is not searchable using its IP Address. Use any of the User Labels associated to the service such as user\_orchestrator\_system/service\_name for searching a service inventory. After a host has been found, you can view detailed information about the host on the host profile page.

#### **Inventory Building Blocks**

- **1.** Root Scope
	- Root of the scope hierarchy under a given tenant
	- Provides a logical separation for L3 address domains

#### **2.** Scope

- Inventory container defined by dynamic query
- Foundation for hierarchical policy model
- Anchor point for policy, RBAC, and filter configuration
- **3.** Filter
	- Flexible construct based on dynamic inventory query
	- Anchor point for intent definition, provided services, and policy definition

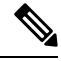

Includes all IP addresses from partners and anything that is communicating in your environment. Whether they have an agent on them or not, you should define what they are through label. **Note**

#### **Label Planning Considerations**

- **1.** Source of data
	- Networks IPAM? Routing tables? Spreadsheet?
	- Hosts CMDB, Hypervisor, Cloud, App Owners?
- **2.** Accuracy of data
- **3.** How dynamic the data is and how it will be updated.
	- Manual Upload?
	- API Integration?
- **4.** Start with the basics and grow.
	- Use network labels to build high-level scope structure.
	- Use host labels to build more detailed scope structure at app level.

### **Searching Inventory**

Searching inventory enables you to view information about specific inventory items.

#### **Figure 187: Inventory Search**

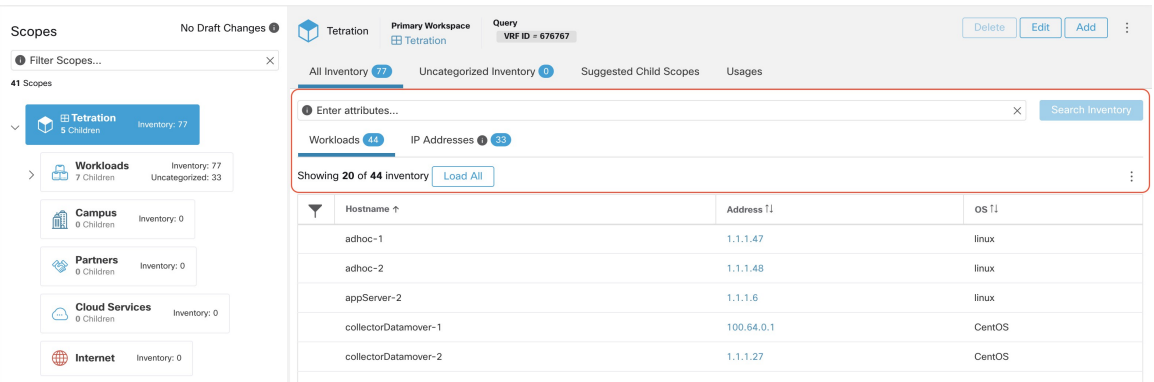

### **Procedure**

- **Step 1** From the top-level menu, select **Organize** > **Scopes and Inventory**.
- **Step 2** Enter the attributes in the **Filters** field for the inventory item you are looking for. The attributes include the following:

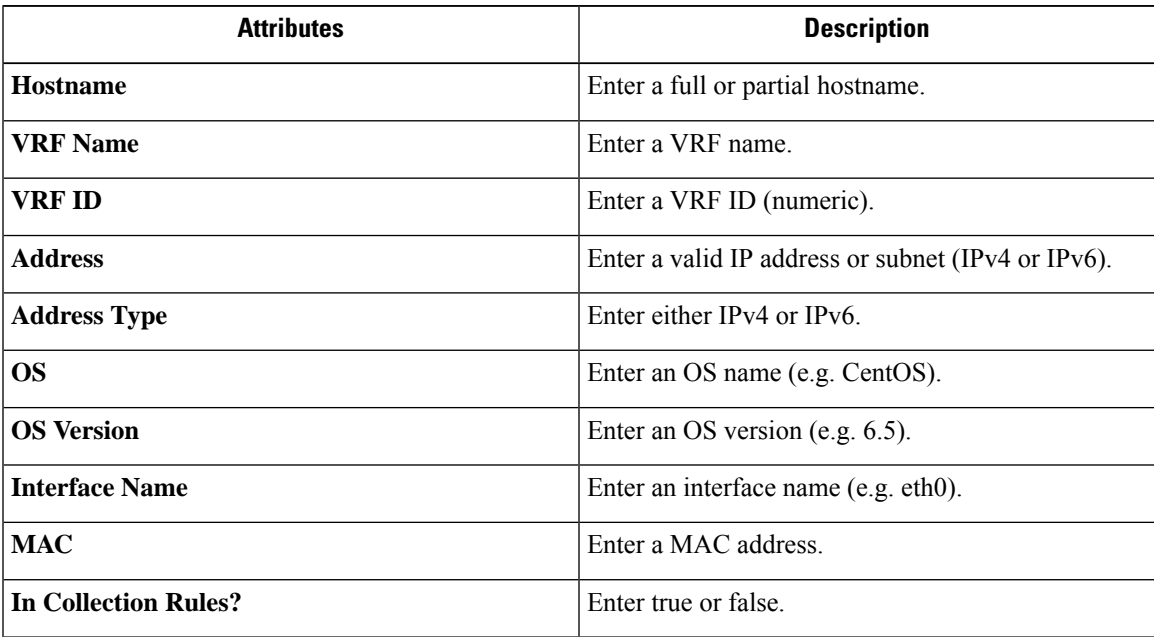

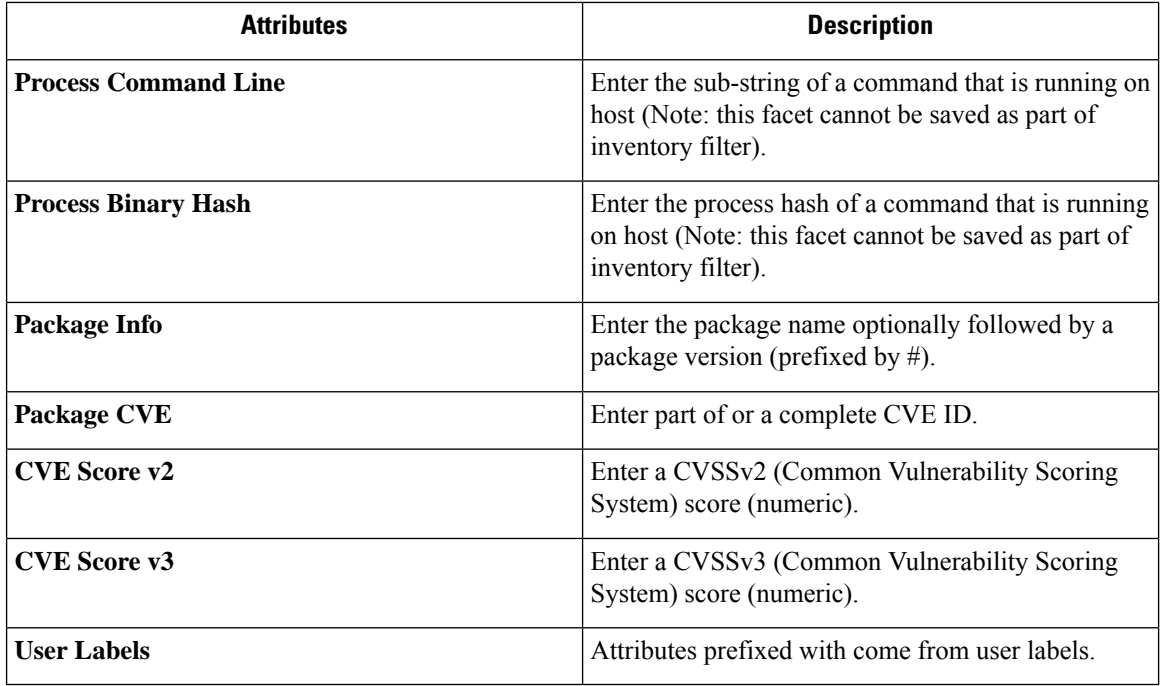

**Step 3** Click **Search Inventory**. The results are displayed below the **Filters** field grouped into four tabs. Each tab displays a table with the relevant columns. Additional columns can be displayed by clicking on the funnel icon in the table header. If any user labels are available, they will be prefixed with and can be toggled here.

#### **Figure 188: Inventory Search Results**

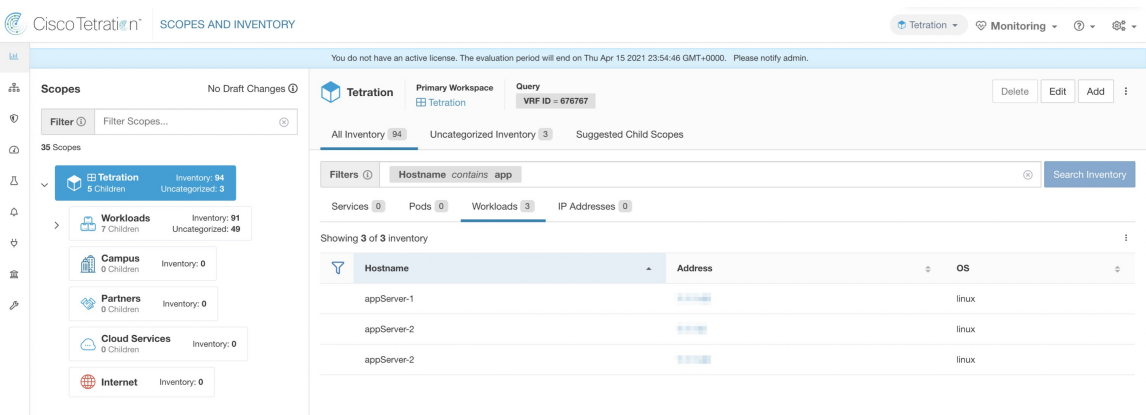

Ш

**Figure 189: Inventory Search Results**

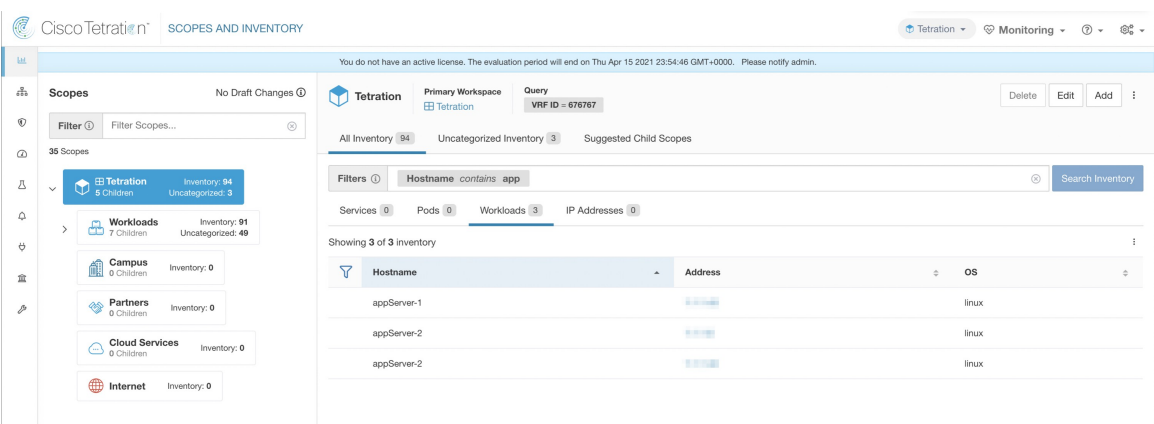

The search results are grouped into four tabs:

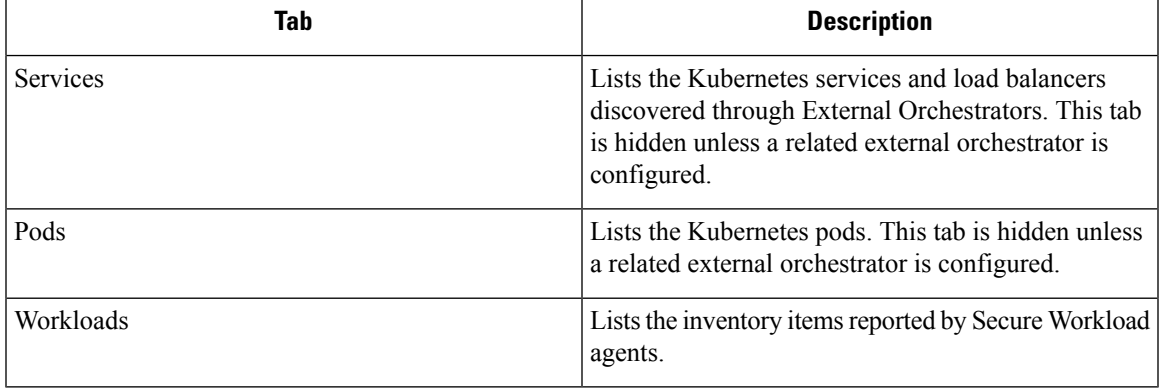

**Note** By default, the catch all subnets for IPv4 and IPv6 addresses display in each tenant.

There is also a mention of the inventory count next to each tab. The immediately available information in a search includes hostname, IP Addresses with subnets, OS, OS Version, Service Name and Pod Name. The list of displayed columns can be toggled by clicking the funnel icon in the table header. Search results are restricted to the currently selected scope shown in the scope directory. More information can be seen on the respective profile page by clicking on an item in the search results.

More details about each host is displayed on the **Workload Profile**, which is accessible by clicking on the IP address field of a search result row. See the [Workload](#page-420-0) Profile for more information.

To create Inventory Filters via the sidebar: Choose **Organize** > **Inventory Filters** from the top-level menu. Click on the **Create Filter** button. A modal dialog appears where you can name your saved filter.

### **Suggest Child Scopes**

Suggest Child Scopes is a tool that uses machine learning algorithms (such as community detection in networks) to discover groupings that could serve as scopes. This tool is helpful when building a scope hierarchy, and facilitates the process of defining more granular child scopes for a given scope. Candidate child scopes are shown as suggestions that can then be selected and added.

**A description of the algorithms at a conceptual level:** A graph based on the communications among the unclaimed members of the parent scope is first created (note: unclaimed members are those that do not belong to any child scope of the parent), and the graph is preprocessed, for example the algorithms attempt to identify endpoints that communicate with sufficiently high proportion of other endpoints in the graph. Such a group of endpoints, if found, is displayed to the user as a candidate **common services** grouping. The rest of the graph is processed to detect groups that behave as **communities**, meaning roughly that the endpoints disproportionately communicate with one another more often (or on more provider ports) than to endpoints outside the group. Each such grouping may correspond to an application or a department within the organization. Such a partitioning can also lead to sparser policies among scopes.

#### **Example:**

Let 1 through 10 be individual endpoint IPs. Assume the input (communications) graph is as follows:

#### **Figure 190: Input graph**

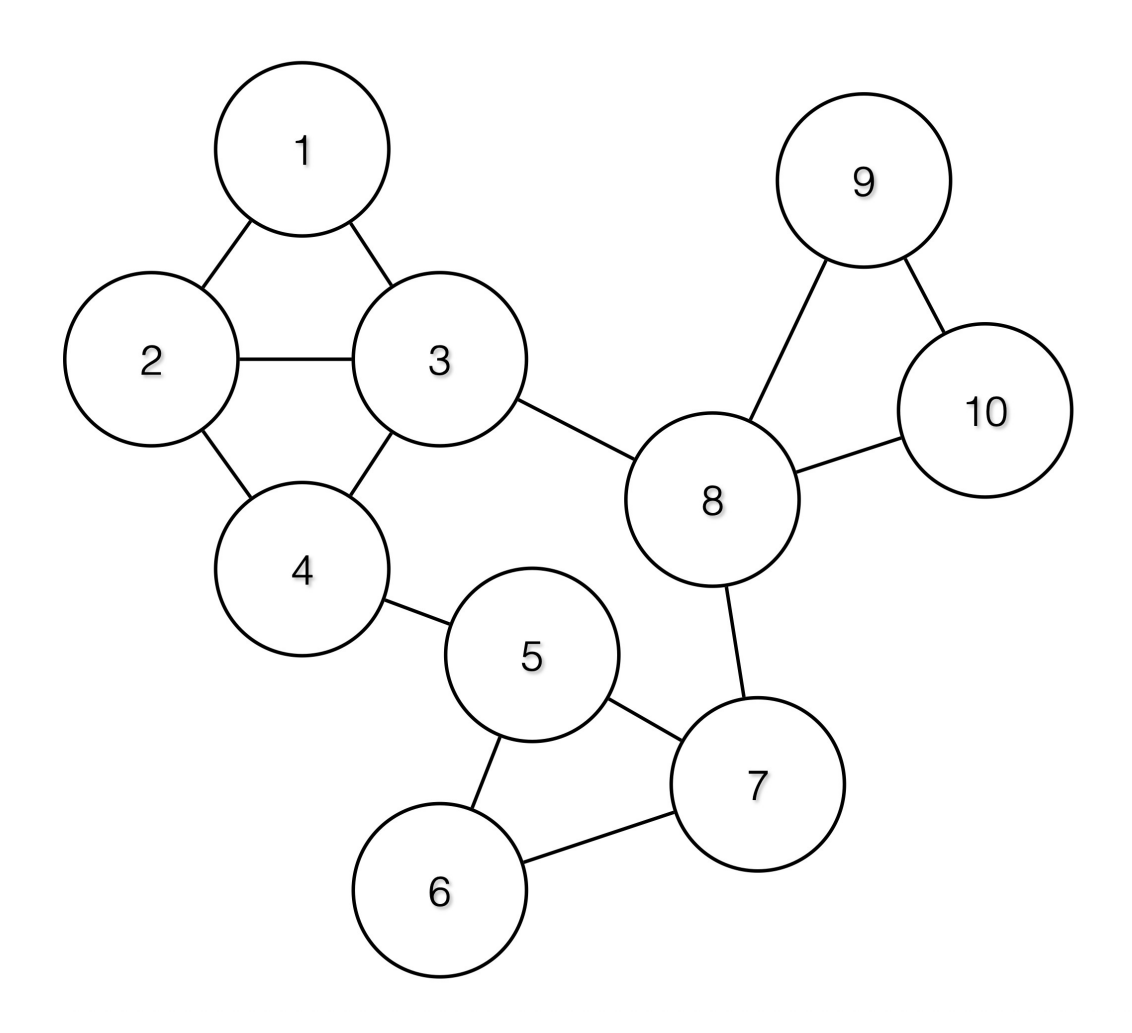

Then the endpoints 1 - 4, 5 - 7 and 8 - 10 will be grouped together because they have relatively high degree of communication (number of edges) among one another, and relatively low communicationsto other endpoints.

### **Figure 191: Output groups**

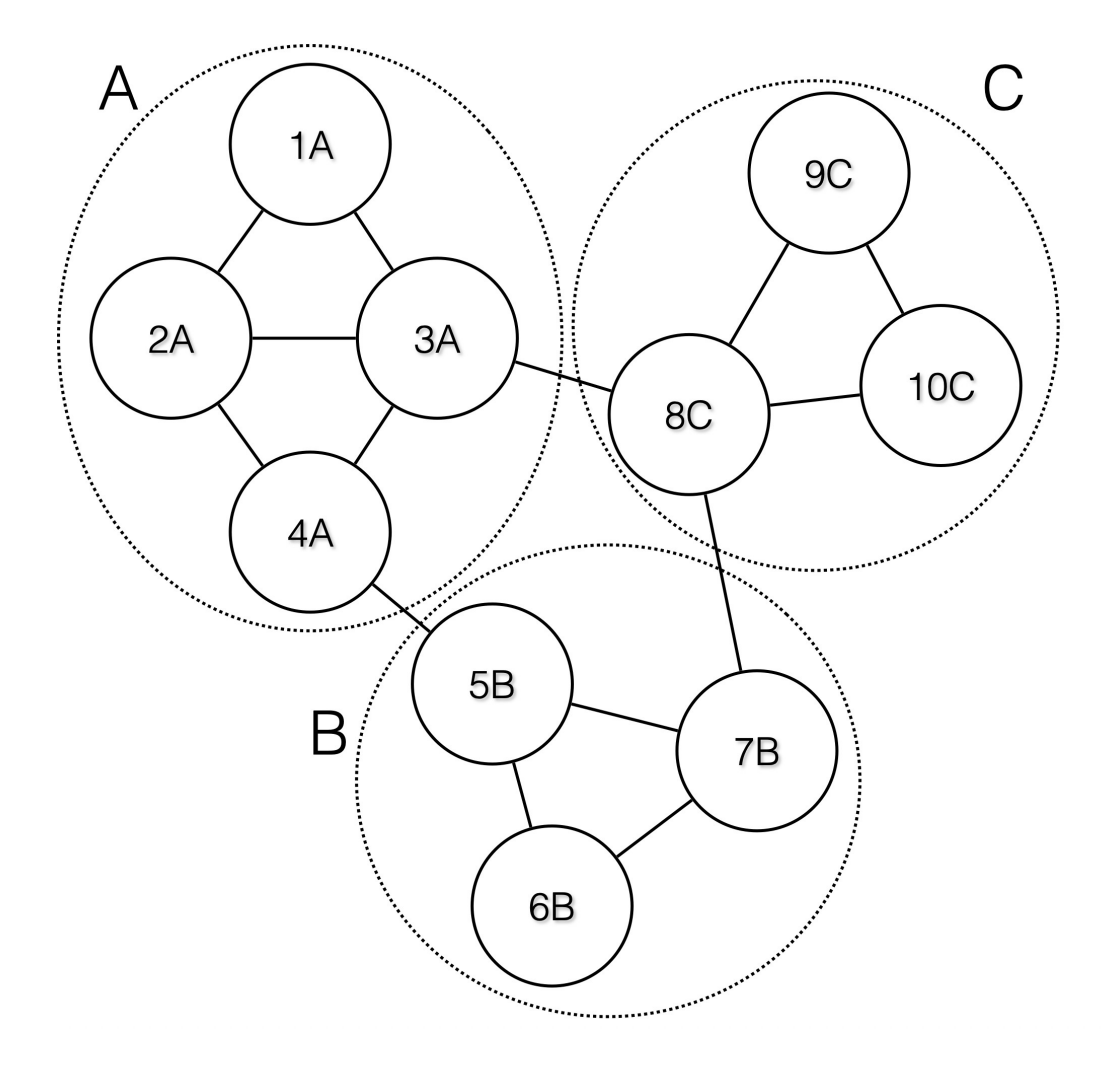

### **Steps to perform scope suggestion**

To invoke scope suggestion for a desired scope user should locate on the scopes page and select it.

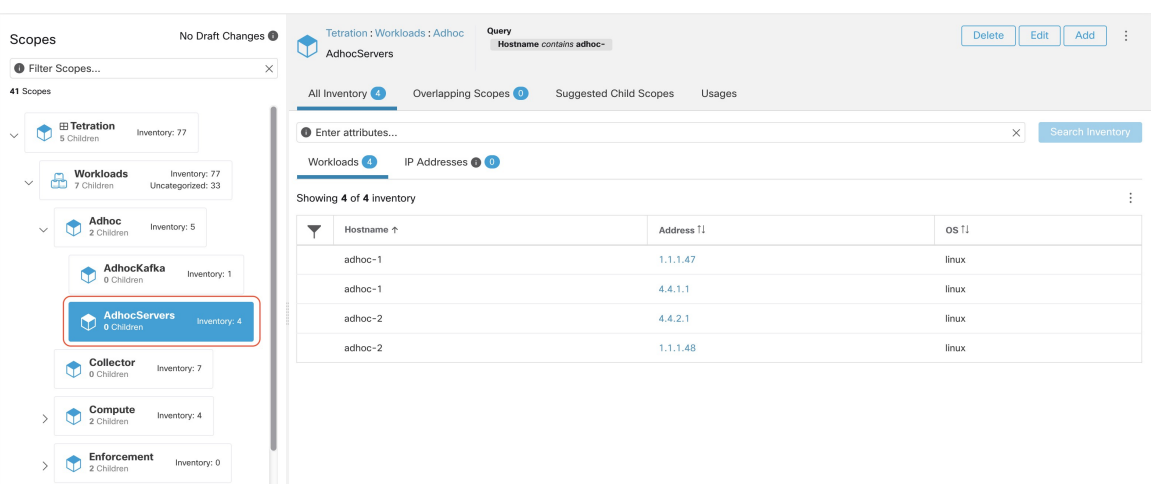

#### **Figure 192: Example of selecting <sup>a</sup> scope**

In the window, user can browse the inventory, *uncategorized inventory items*, i.e. those items that belong to the current selected scope and that do not belong to any of the current selected scope's child scopes. Clicking on the **uncategorized inventory items** allows one to view this list.

#### **Figure 193: Example of scope window**

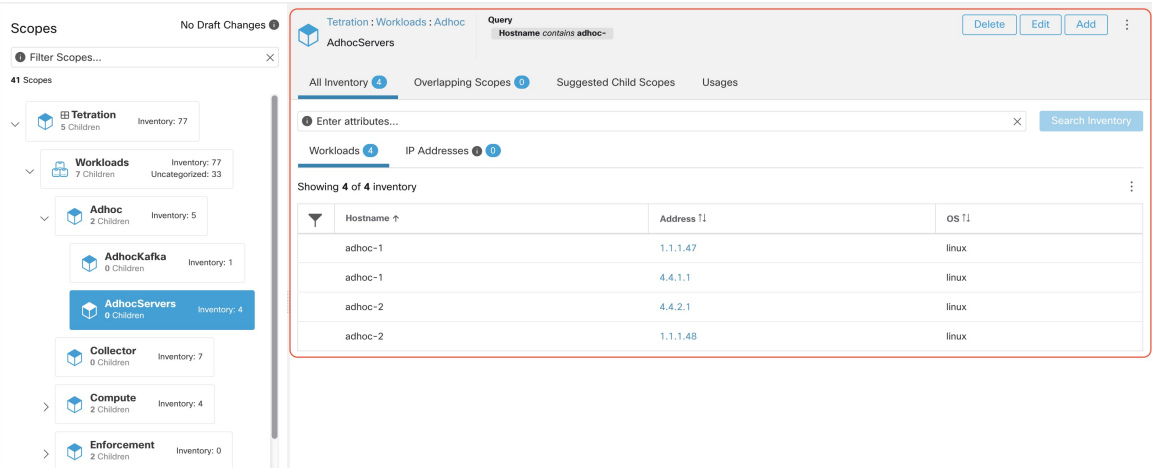

After selecting the scope user can click on **Suggest Child Scopes**, and click on **Start Scope Suggestion** (or click on Rerun, in case this is not the first time). Note that the input for a scope suggestion run will be the uncategorized inventory items.

П

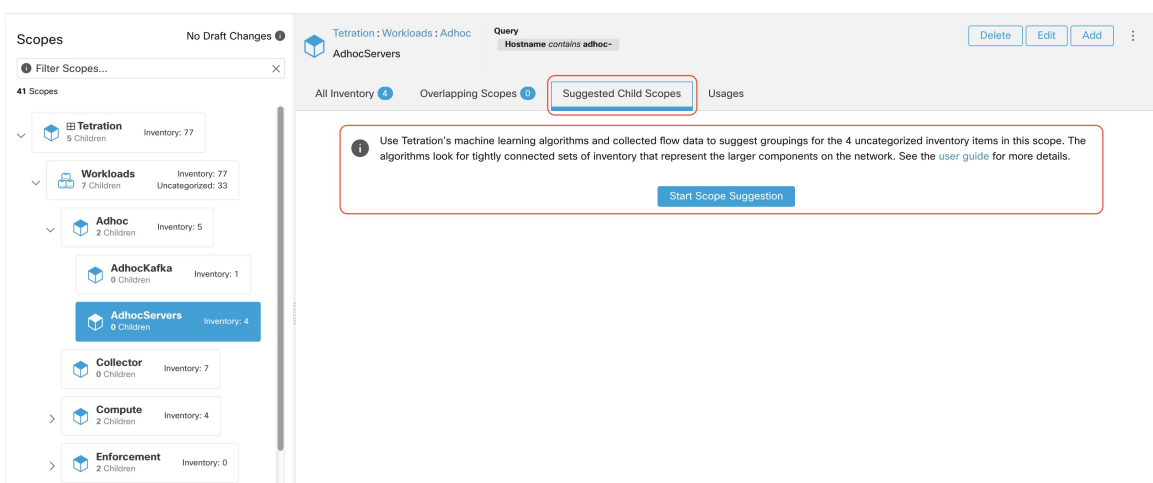

#### **Figure 194: Suggest Child Scopes tab**

User can set the date range as input for scope suggestion and click on **Suggest Scopes**. A scope suggestion run is often fast under medium overall load, and takes only a few minutes for processing ten to thousands of endpoints, with tens of thousands of conversations.

#### **Figure 195: Example of scope suggestion data range selector**

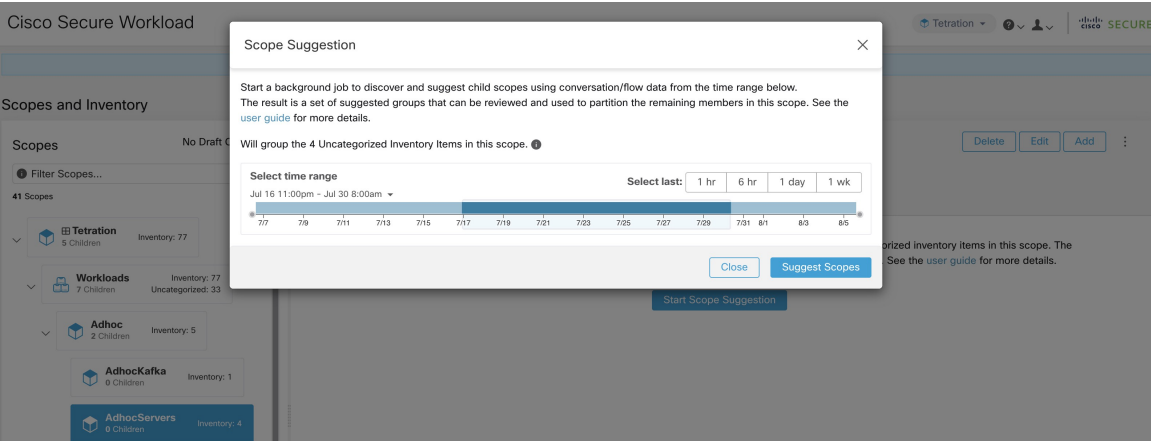

The output is shown to the user as a list of candidates, currently up to 20 groups (shown), each accompanied with information such as group confidence (quality), a candidate scope name, and queries. Each discovered group has an associated **Group Community Confidence**, the possible values being: **Very High**, **High**, **Medium** and **Low**. This is a measure of the **Community** property of the group: the higher the confidence, the higher the community property of the given group of endpoints (many edges inside the group, relatively few edges to outside). Currently, the subset of groups picked to be shown are selected based on the Group Community Confidence. The groups discovered can currently fall under one of these four group types:

- **Generic Group**: Any group discovered via machine learning based on the community property. Note that any group that is not explicitly designated with the special types below is a generic group.
- **CommonService**: This group consists of endpoints that communicate with much of the input inventory. These endpoints could be running some kind of shared service(s).
- **Common Service Clients**: This group consists of endpoints that only communicate with the **Common Service** group.
- **Ungrouped**: This group consists of endpoints that cannot be grouped since they don't have sufficient commu- nications.

**Figure 196: Example of scope suggestion output**

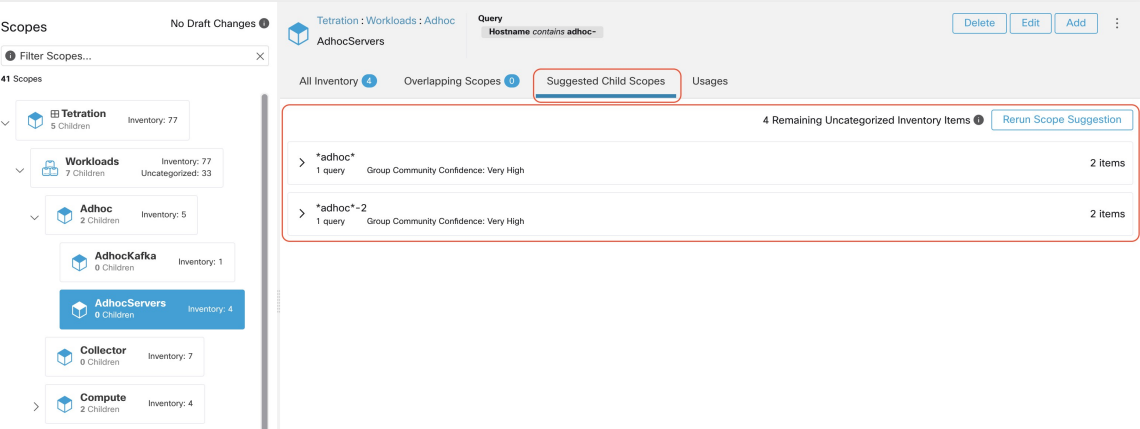

The user can click on a discovered group to view the list of queries generated for the selected group. The user can preview the inventory covered by the query which will closely define the discovered group. The queries consist of IP-ranges, subnets, host names and user uploaded labels. There is a confidence measure associated with each group called **Query confidence** which can have one of the following range of values **Perfect**, **Very High**, **High**, **Medium** and **Low**. For query generation, first the groups are discovered via graph processing and machine learning, then the queries are generated for each group. **Query Confidence** is a measure of how well the query can cover the endpoints. A query confidence of **Perfect** indicates that the query exactly covers the suggested (discovered) group. On the other end of the spectrum, a **Low** query confidence indicates that the query significantly misses out on exactly capturing the suggested group, which meansthat the query covers many **Extra IPs** (not part of the discovered group) and/or has many **Missing IPs** (not covered by the query).

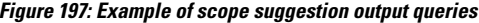

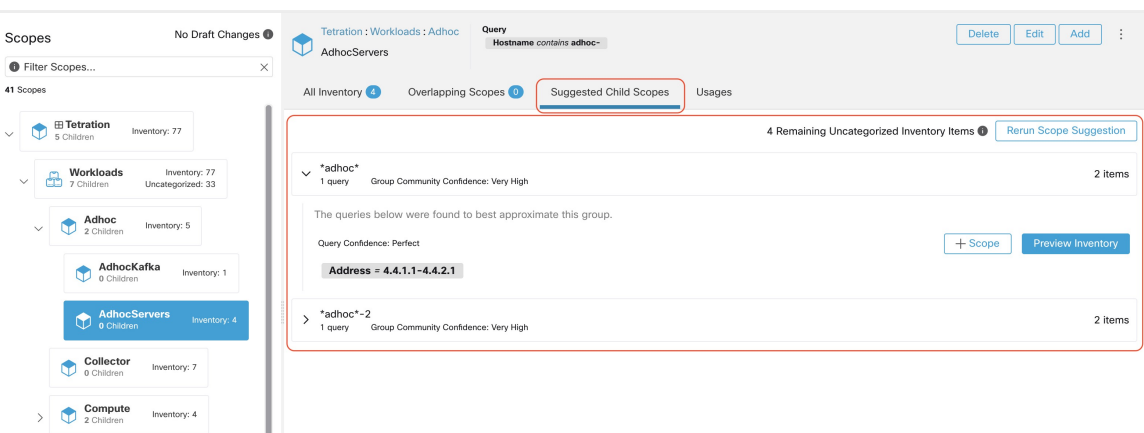

The user can click on **+ Scope** button which will take the user to an edit window where the user can edit the group name and group query. The user can examine a query, the IPs that it matches, and decide whether some П

IPs need to be added or removed by adjusting the query. Once satisfied, the user can then click on **Next**, to review and convert the group to a scope on the draft view canvas.

**Figure 198: Example of scope suggestion edit window**

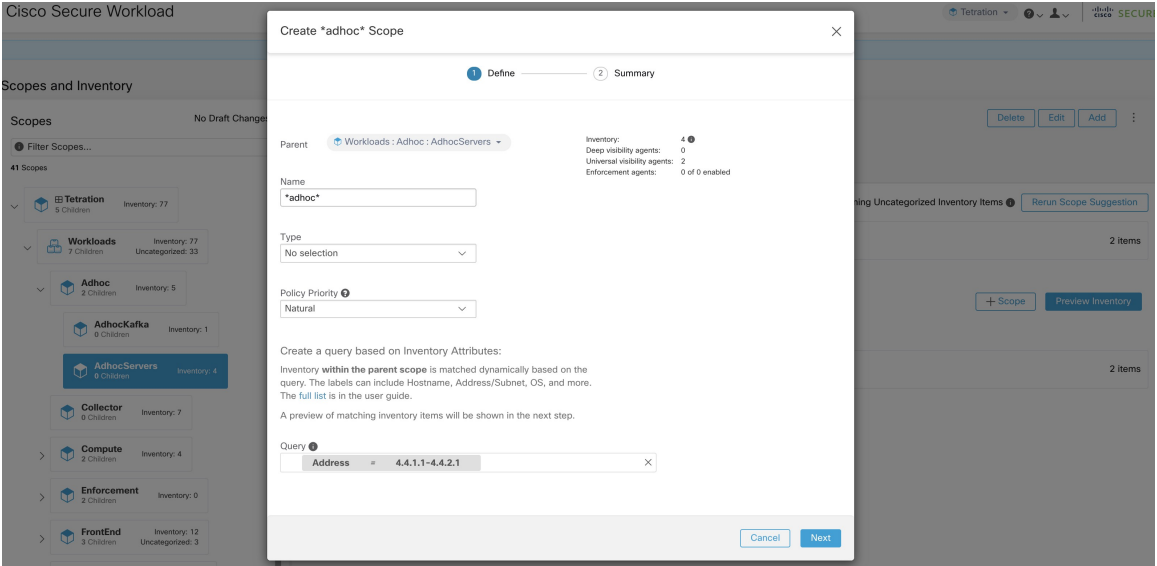

After the user has converted a suggested group to a scope, the group slot turns green and the **Uncategorized Inventory Items** count decreases.

**Figure 199: Example of scope suggestion output after converting one suggested group to <sup>a</sup> scope**

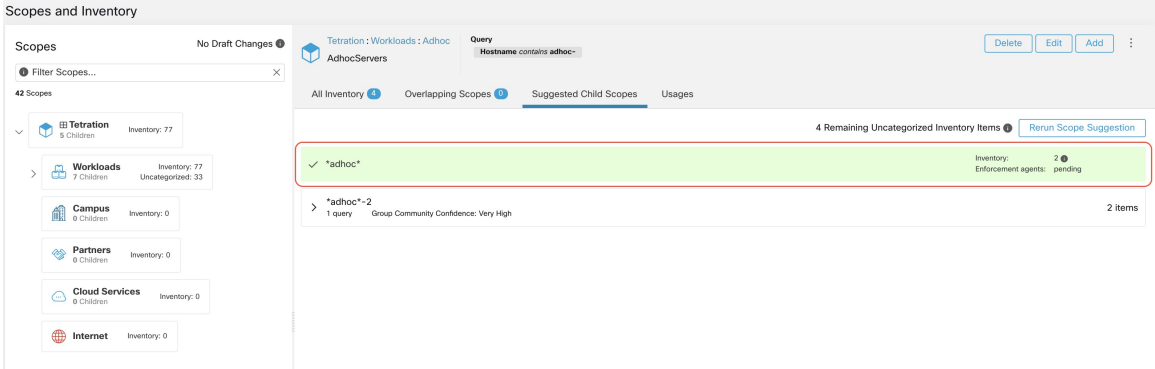

The user can repeat the process of scope creation from the remaining list of groups. The recommended workflow is to create one or more scopes and then re-run **scope suggestion**. A zero count for **Uncategorized Inventory Items** indicates that there is no inventory left to be further scoped (for the currently selected parent scope).

#### **Figure 200: Example of scope suggestion output after multiple scope creations**

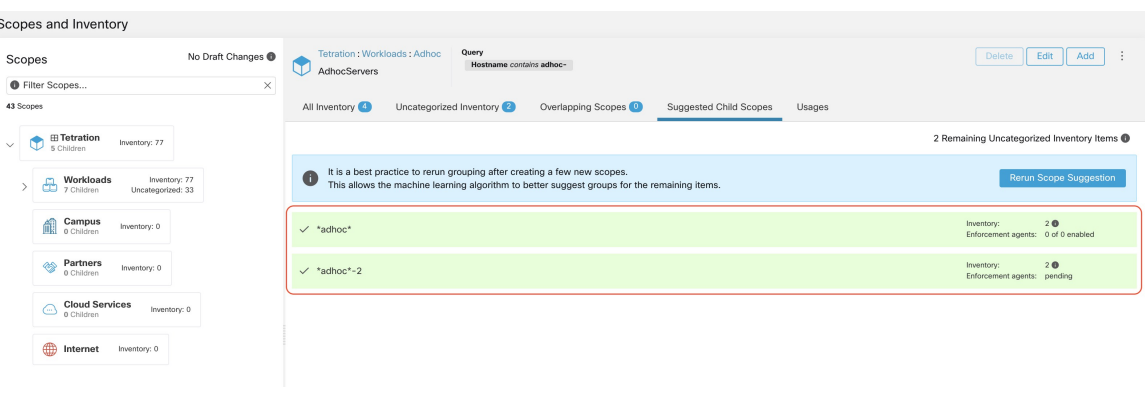

After the scope creation process is done (the uncategorized count is 0), user can repeat this process on the newly created child scopes in order to generate a deeper scope tree as desired.

**Figure 201: Example of the scopes list after the initial scope suggestion and creation**

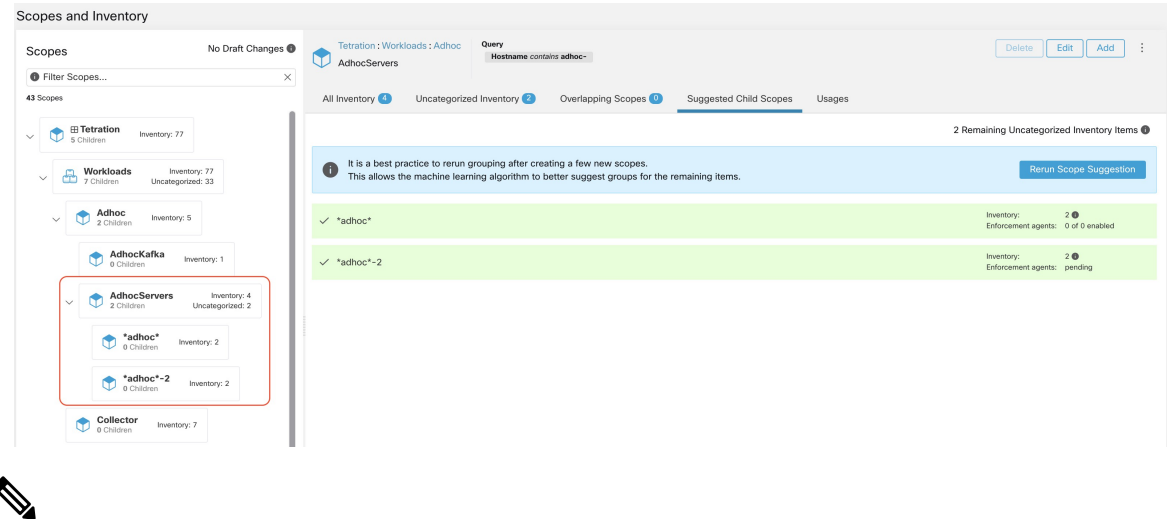

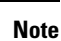

 $\overline{\bullet}$ 

There is also a possibility that the uncategorized items in a scope do not partition well (e.g., do not form communities). In that case, the algorithm may return no groupings (an empty result).

# **Filters**

Filters are saved inventory searches that can be used when defining policies, config intents, and so on. Each filter must be associated with a scope, which is defined as the filter's ownership scope.

To view existing filters, select **Organize** > **Inventory Filters** from the left navigation menu. You can also view inventory filters specific to any scope in any workspace for that scope.

The list of filters are restricted based on the root of the currently selected scope.

The filters also display he number of members, number of policies it is involved in, the sum of draft analysed and enforced policies.

Ш

#### **Figure 202: Inventory filters**

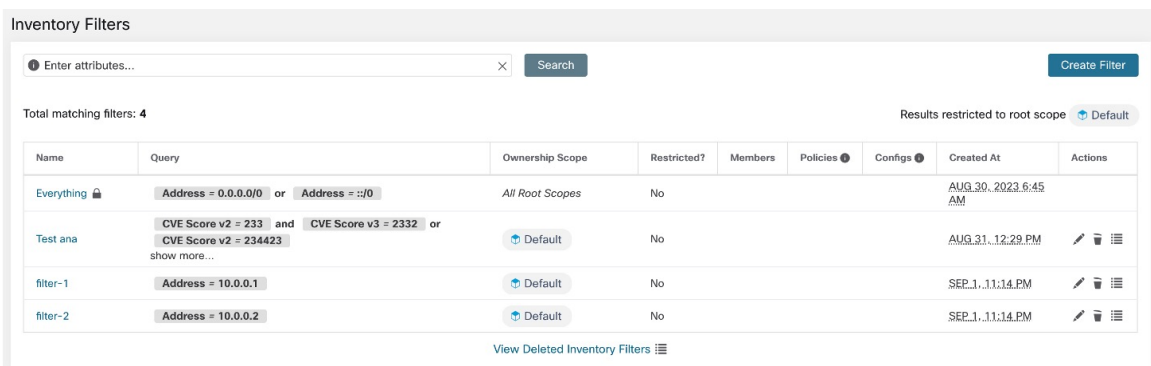

You can review inventory membership changes with respect to the selected parent scope by visiting the [Review](#page-414-0) [Scope/Filter](#page-414-0) Change Impact window.

### **Create an Inventory Filter**

You can create inventory filters for many purposes. For example, you can use inventory filters to :

• Create or discover policies specific to subsets of workloads within a scope.

For example, if you have an application that is accessed only via API interface, you might want to create a group of API servers within the scope so you can create policies that allow that traffic but block access to all other workloads for that application.

• Create policies for workloads that might exist across many scopes.

For example, if you need to create a policy that applies to all workloads on your network that are running a particular operating system, you could create an inventory filter that spans multiple (or all) scopes.

 $\boldsymbol{\varOmega}$ 

**Tip** To convert an existing cluster to an inventory filter, see Convert a Cluster to an [Inventory](#page-522-0) Filter, on page 489.

#### **Procedure**

- **Step 1** Navigate to one of the following locations:
	- Choose **Organize > Inventory Filters**.
	- Navigate to any workspace in a scope for which you want to create an inventory filter, then click **Manage Policies**, then click **Filters**, then click **Inventory Filters**.
- **Step 2** Click **Create Filter** or **Add Inventory Filter**.
- **Step 3** Add a name, description, and query that includes all of, and only, the workloads that you want to include in the filter.
- **Step 4** If you see **Show advanced options**, click this link.
- **Step 5** Specify the scope for this filter.

The selected scope determines:

• Who can modify this filter:

To modify thisfilter, an administrator must have write accessto the specified scope or any of its ancestors.

- (Depending on other settings in this procedure) The workloads included in the filter.
- **Step 6** Configure options:

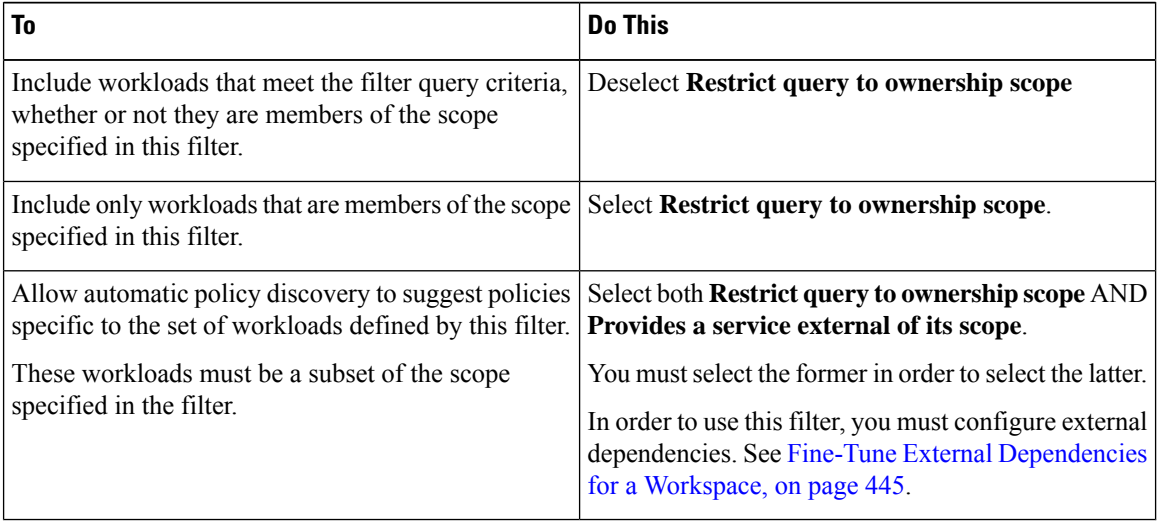

### **Step 7** Click **Next**.

**Step 8** Review the details and click **Create**.

# **Restrict to Ownership Scope**

Whether or not the scope impacts the inventory matched by a filter is determined by the Restrict to Ownership **Scope?** checkbox.

For example, given the following structure:

- **1.** Tenant with query  $VRFID = 3$
- **2.** Scope within this tenant with query hostname contains db
- **3.** Inventory filter with query Platform = Linux attached to this scope.

Ш

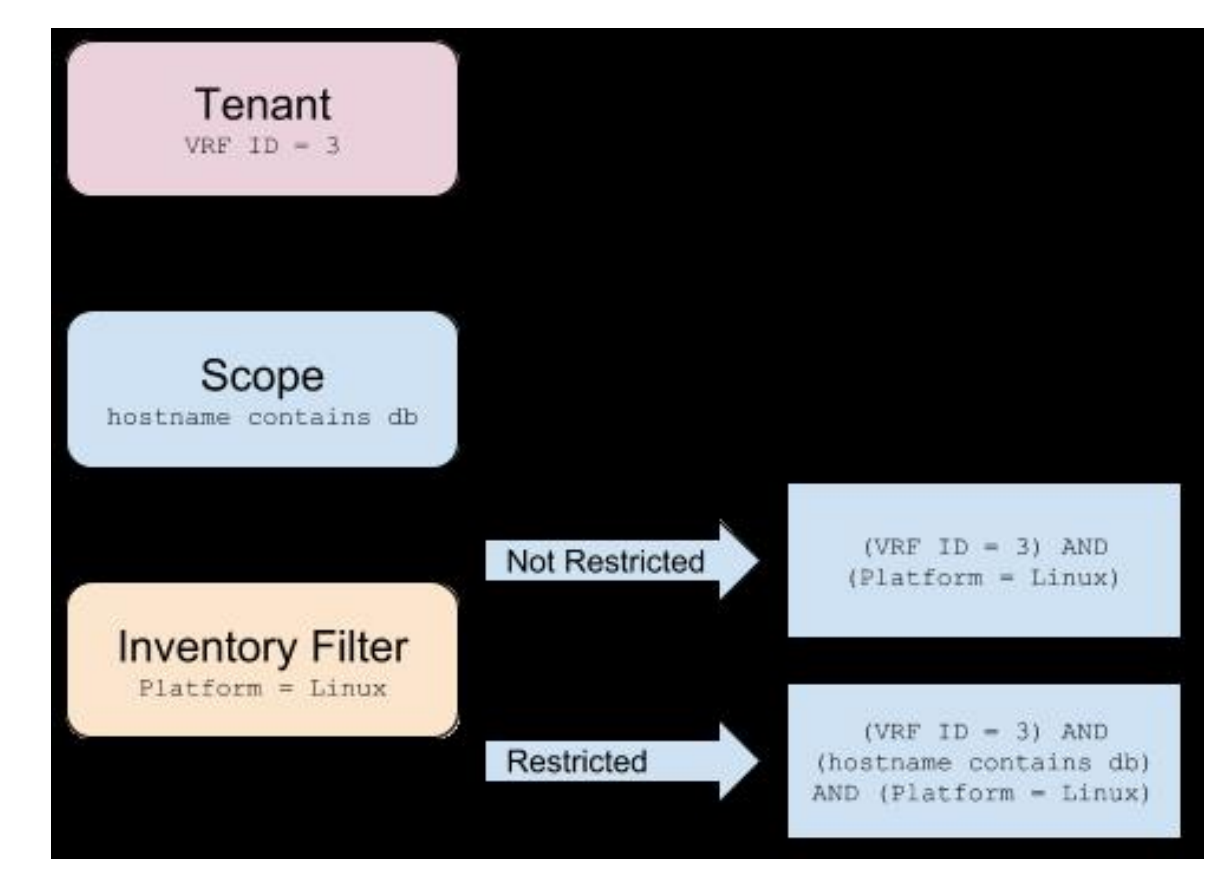

**Figure 203: Tenant, Scope and Inventory Filter Structure**

- When **Restrict to Ownership Scope** is not checked: The filter matches all hosts within the tenant that also match the filter. The effective query would be:  $(\text{VRF ID} = 3)$  AND (Platform = Linux).
- When **Restrict to Ownership Scope** is checked: The filter only matches hosts within the tenant and the scope that also match the filter. The effective query would be: (VRF ID = 3) AND (hostname contains db) AND (Platform = Linux).

# <span id="page-414-0"></span>**Review Scope/Filter Change Impact**

Updating a scope query can impact the scope's inventory membership after it gets committed. Likewise filter query change, which gets saved directly, can also impact the scope inventory memberships. You can identify membership changes between the new and old queries by following the **Review query change impact** link on either Scope or Filter Edit modals. In addition, knowing the scope or filter dependencies can be helpful for impact analysis and removing all necessary objects preventing Scope deletion. Visit the **Dependencies** tab as well, to traverse the Scope Dependencies tree for further information.

#### **Figure 204: Download Membership Table**

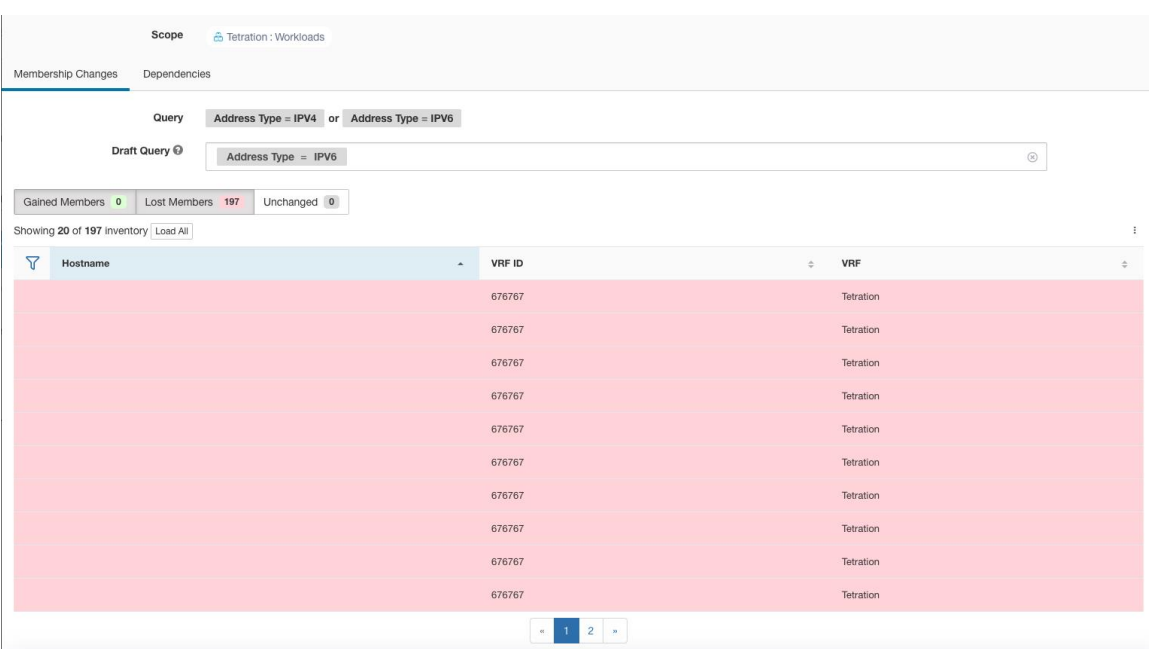

### **Scope Query Change Impact Modal**

Both **Membership Changes** and **Dependencies** tab can be accessed by following the link to **Review query change impact** on Scope Edit window.

### **Membership Changes**

The inventory table under Membership view displays all columns by default. You can choose the columns to display. Furthermore, you can download the csv or json of chosen Membership columns and rows with an additional Diff column identifying whether the inventory is **Gained**, **Lost** or **Unchanged**. Be sure that all table selection desired for download is visible to the table view.

#### **Figure 205: Scope Membership Changes**

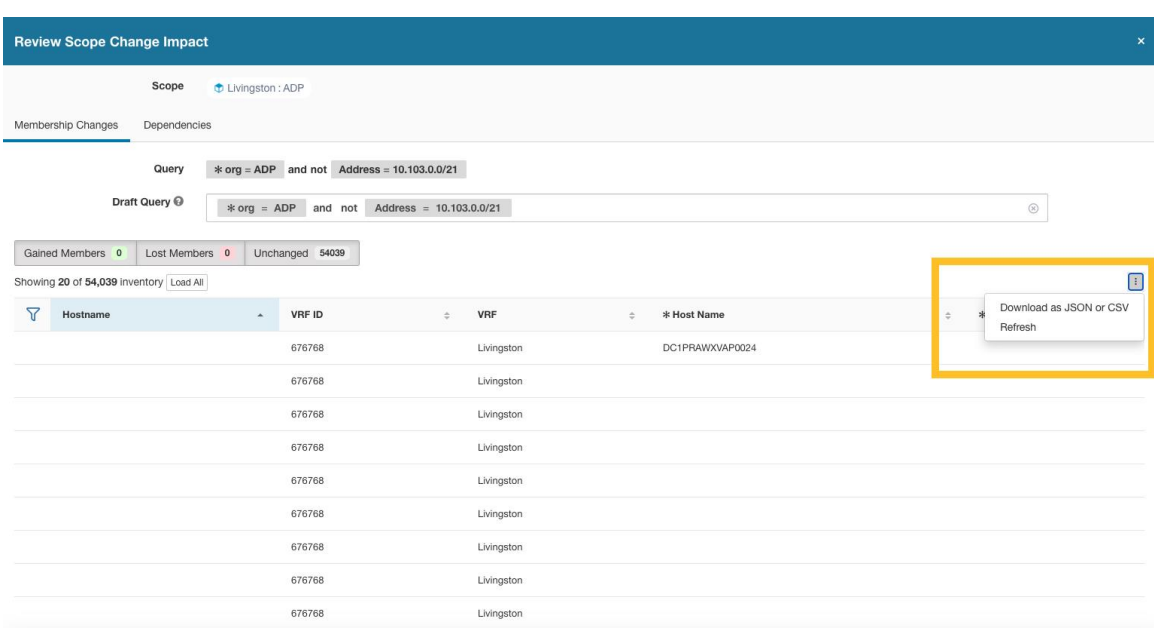

### **Dependencies**

You can traverse down to nested dependencies by further selecting **Review Dependencies**

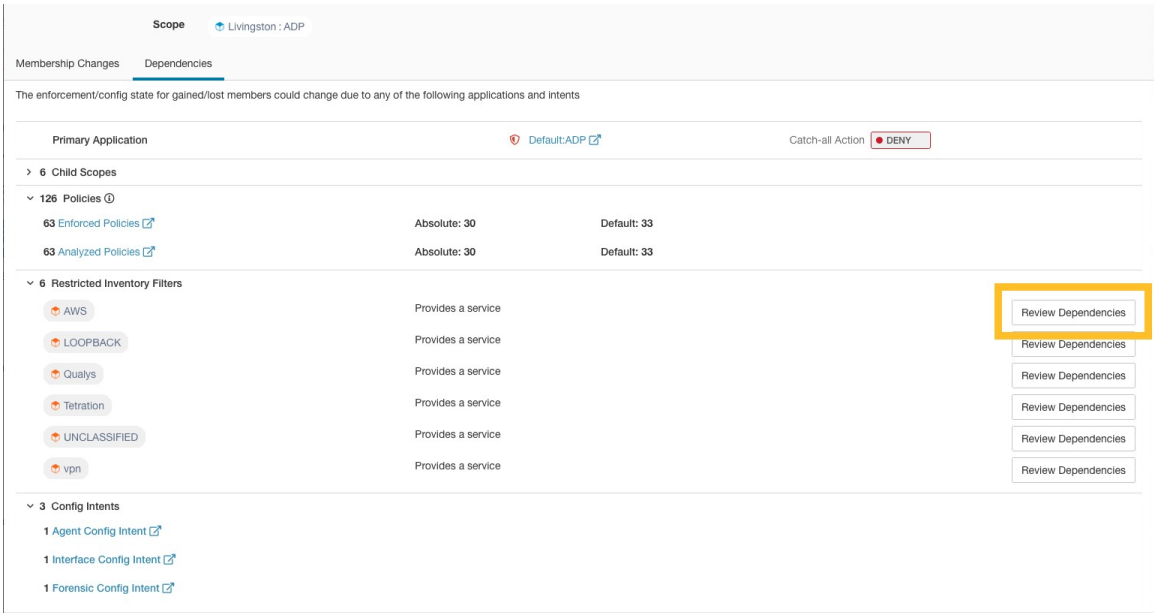

**Figure 206: Review Dependencies**

You can traverse back up the dependencies tree by selecting the selected Parent link:

### **Figure 207: Parent Link**

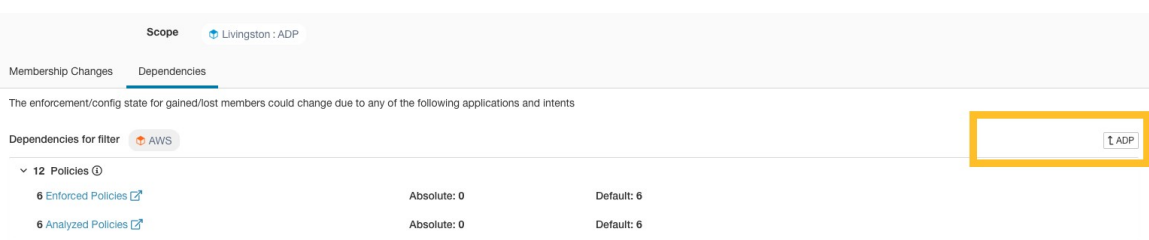

The following are Scope Dependencies which may exist:

#### **Table 20: The following are Scope Dependencies which may exist**

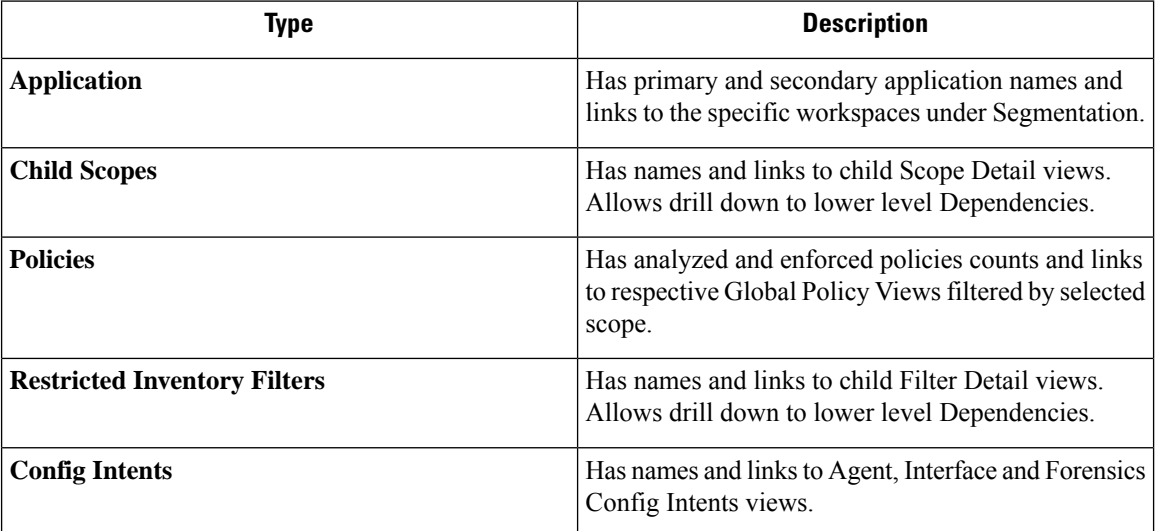

# **Filter Query Change Impact Modal**

Both **Membership Changes** and **Dependencies** tab can be accessed by following the link to **Review query change impact** on Inventory Filter Edit window.

### **Membership Changes**

### **Figure 208: Inventory Filter Membership Changes**

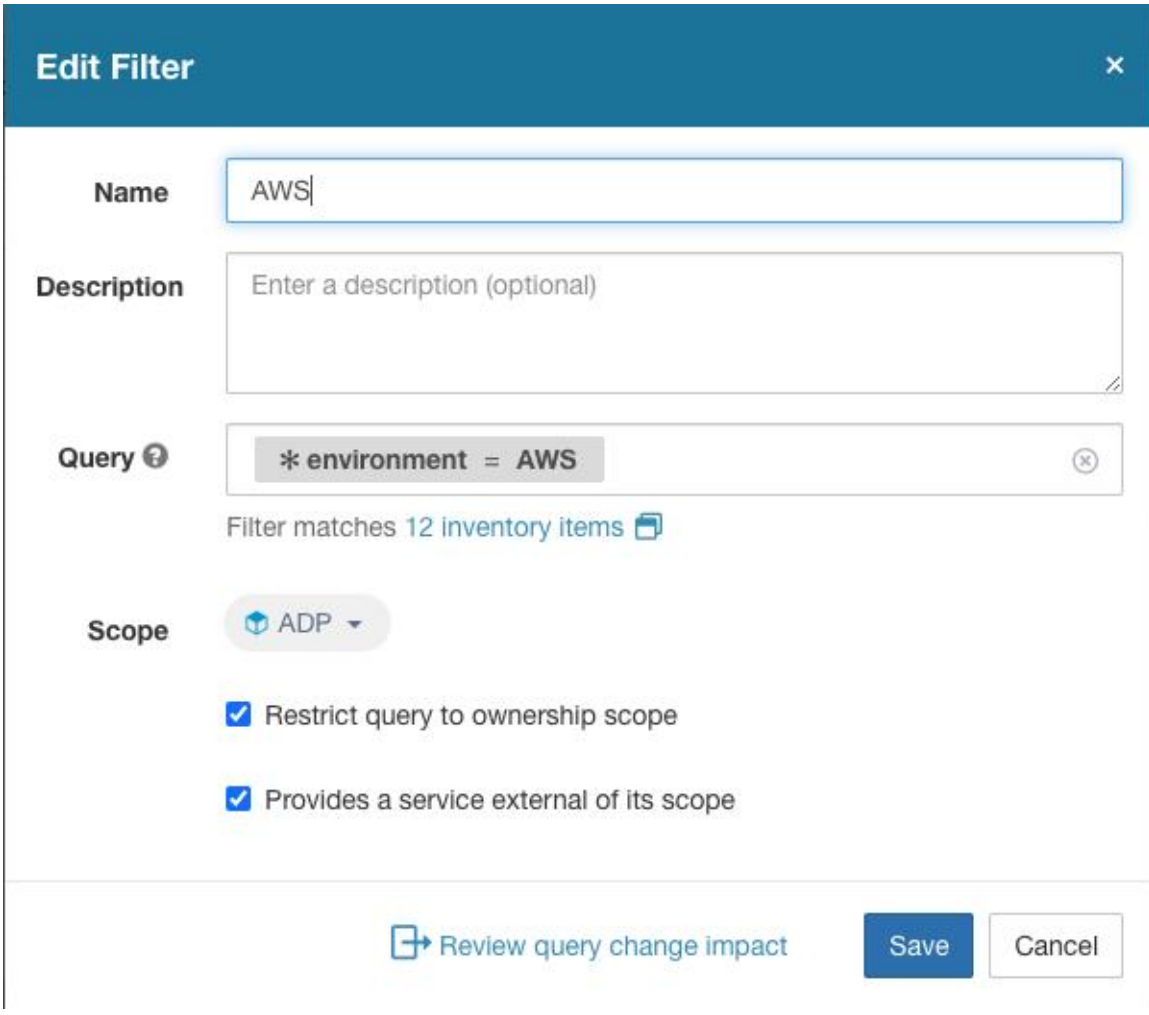

### **Dependencies**

The following are Filter Dependencies which may exist:

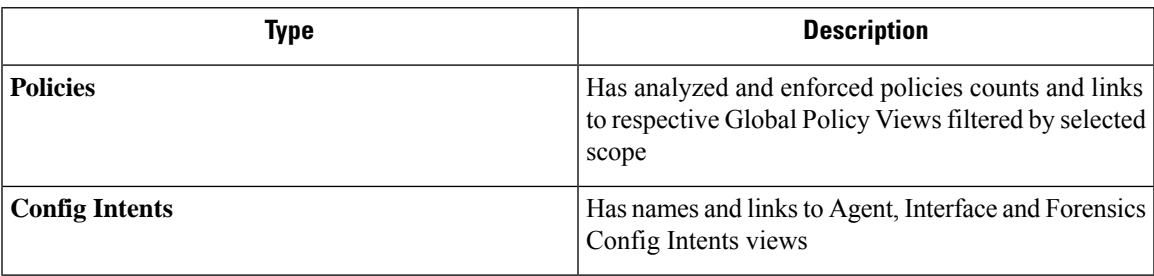

# **Inventory Profile**

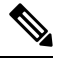

An inventory profile page is linked from various places. One of the ways to see an inventory profile is to perform a search for inventory, then click an IP address to go to its profile. If you are working in the Scopes and Inventory page, click an IP address in the IP addresses tab, not an IP address in the Workloads tab. (Clicking an IP address in the Workloads tab displays the Workload Profile, not the Inventory Profile.) **Note**

The following information is available for the inventory:

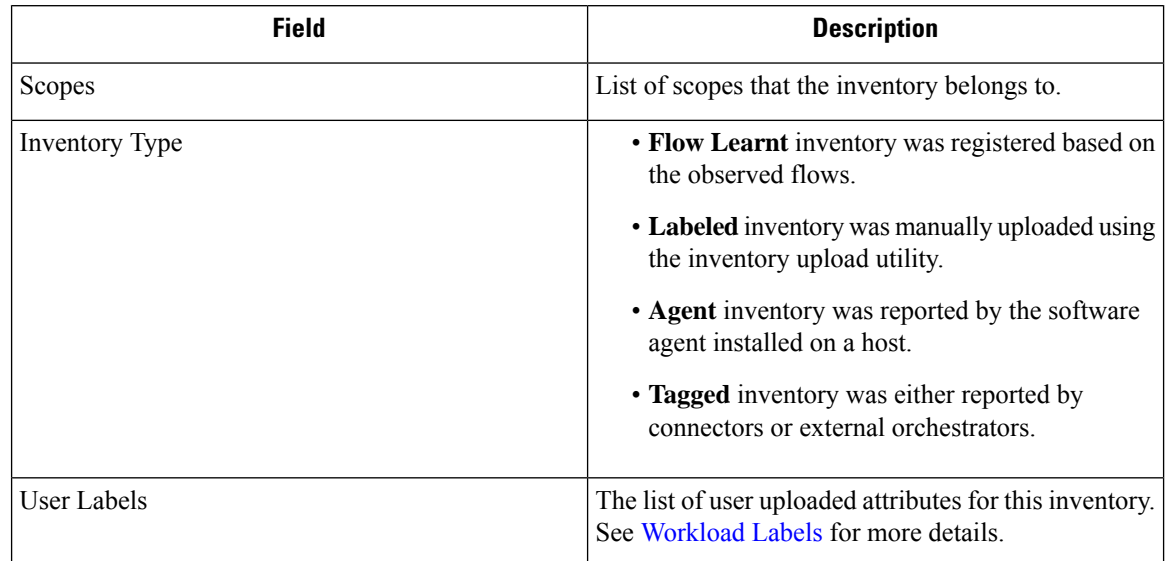

#### **Additional information is available only if both of the following are true:**

- **1.** Inventory has been ingested through a cloud connector.
- **2.** Segmentation is enabled for the virtual network in which the inventory resides.

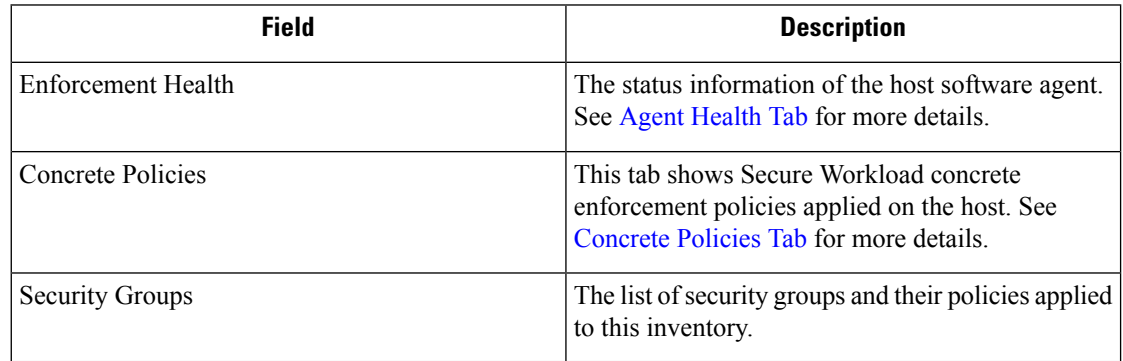

#### **Inventory Profile Information**

Ш

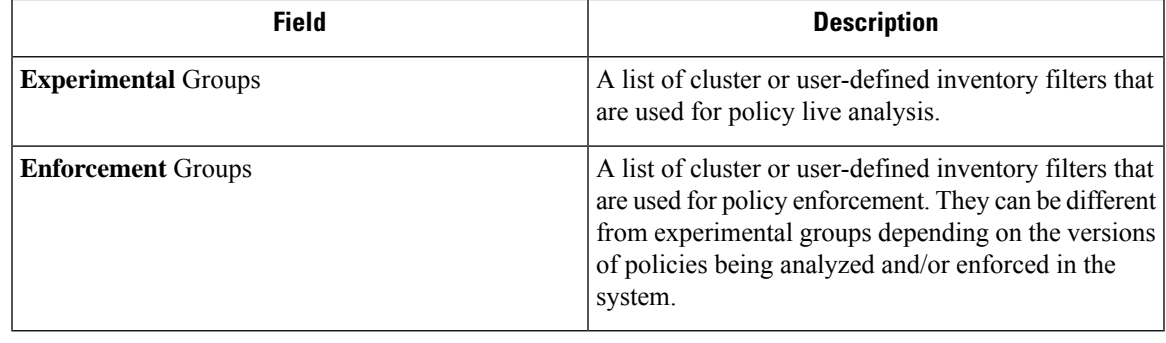

The inventory profile details may not be available for an IP address when: **Note**

- The inventory is excluded from collection rules.
- In a unidirectional flow, the inventory is available only for two minutes, and then it is removed.
- In a bidirectional flow, the inventory is available for 30 days. If no more flows are observed during these 30 days then the inventory details are removed.

# <span id="page-420-0"></span>**Workload Profile**

Workload profile displays detailed information about a host where Secure Workload software agent is installed. This section explains how to view a workload profile and the information it contains.

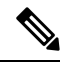

**Note**

A workload profile page is linked from various places. One of the ways to see a workload profile is to perform a search for host as described in search

From the results of inventory search, click on IP address of the host to go to it's profile. Based on the type of agent installed on the host, the following tabs are available on the page. Note that you may end up on inventory profile page if Secure Workload software agent is not installed on the host that this inventory belongs to.

### **Labels and Scopes Tab**

This tab includes the enforcement and experimental groups, scopes that the host belongs to. The experimental groups are inventory filters that are used for policy live analysis, while the enforcement groups are the filters that are used for policy enforcement. They can be different depending on the versions of policies being analyzed and/or enforced in the system.

#### **Figure 209: Workload Labels and Scopes**

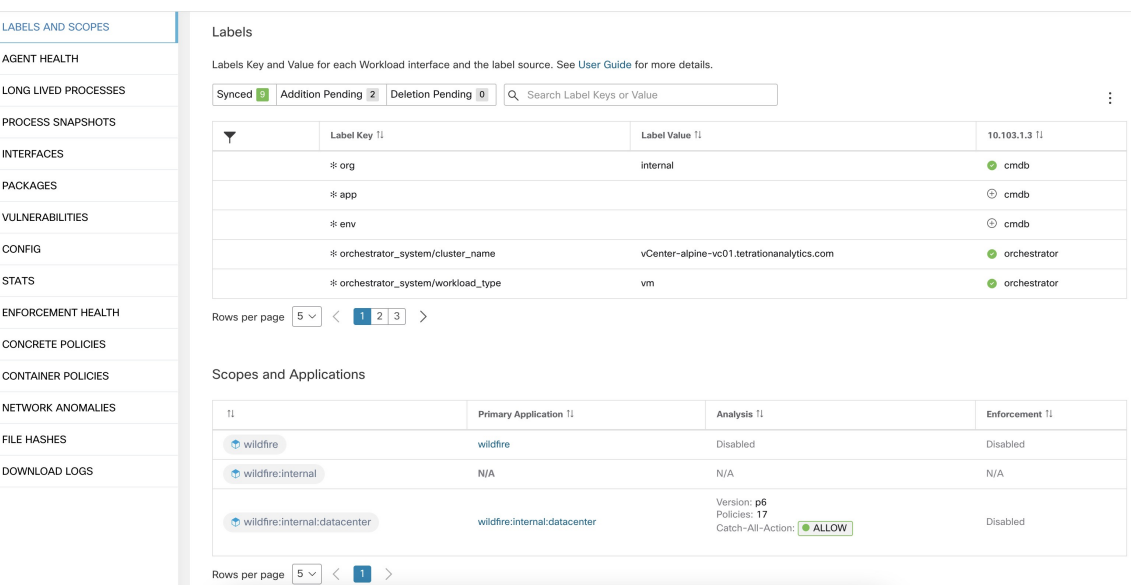

# <span id="page-421-0"></span>**Agent Health Tab**

The status information of the host software agent such as it's type, OS platform, agent version and last check-in time are also shown in the **Agent Health** tab. See [Software](#page-96-0) Agent Config for more details. This tab also shows detailed time series data for traffic bytes and packets occurred per one day.

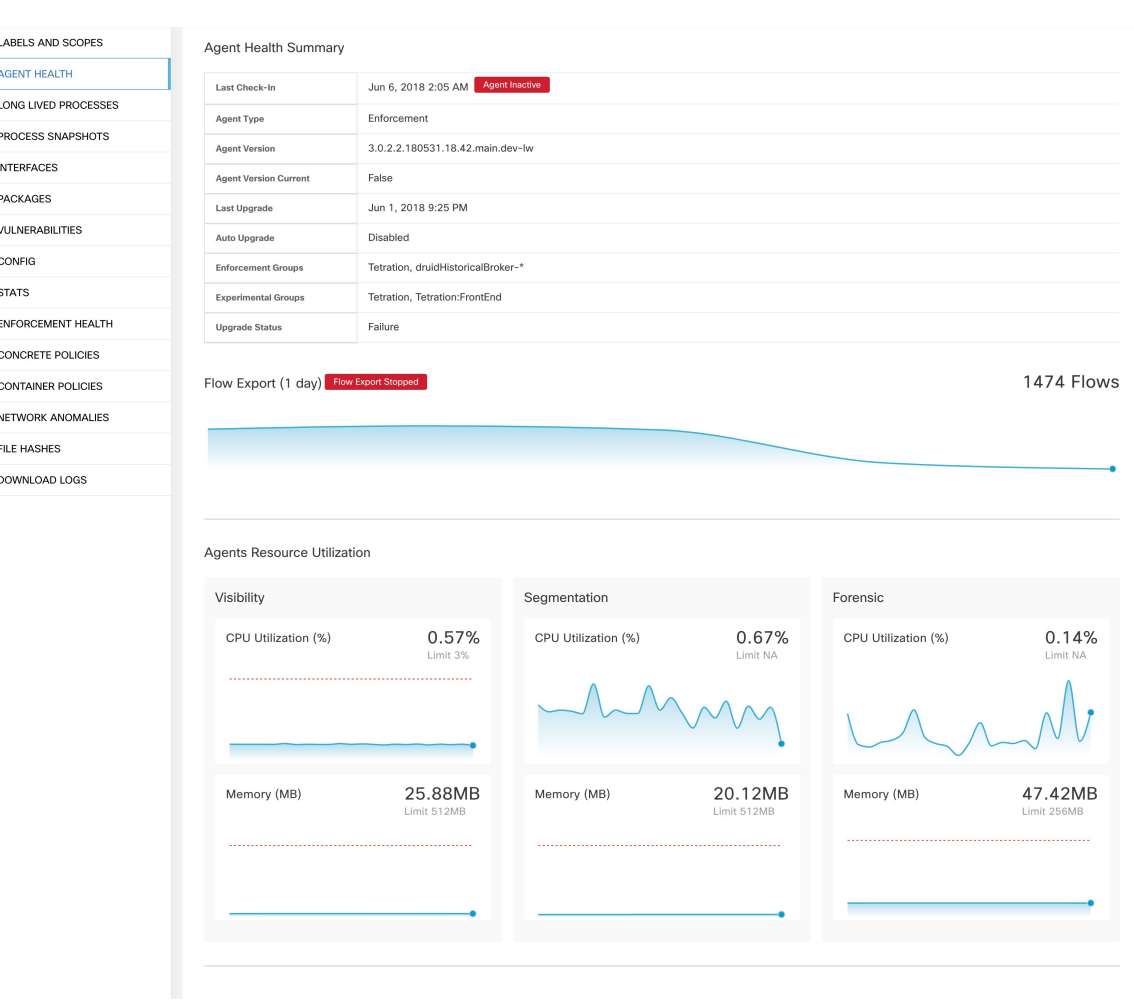

#### **Figure 210: Workload Agent Health Details**

For users with root scope owner privileges, summary page also includes a section to collect and download agent logs for deep visibility and enforcement agents (versions 3.3 or later) within that root scope. Also note that this feature is not available for agents running on platforms AIX and SUSE Linux Enterprise Server (s390x-Linux on IBM Z architectures). Use "Initiate Log Collection" button to collect logs from the agent and then logs are available for download in a few minutes. If the download fails, retry collection of logs, and then attempt download again.

#### **Figure 211: Agent Logs**

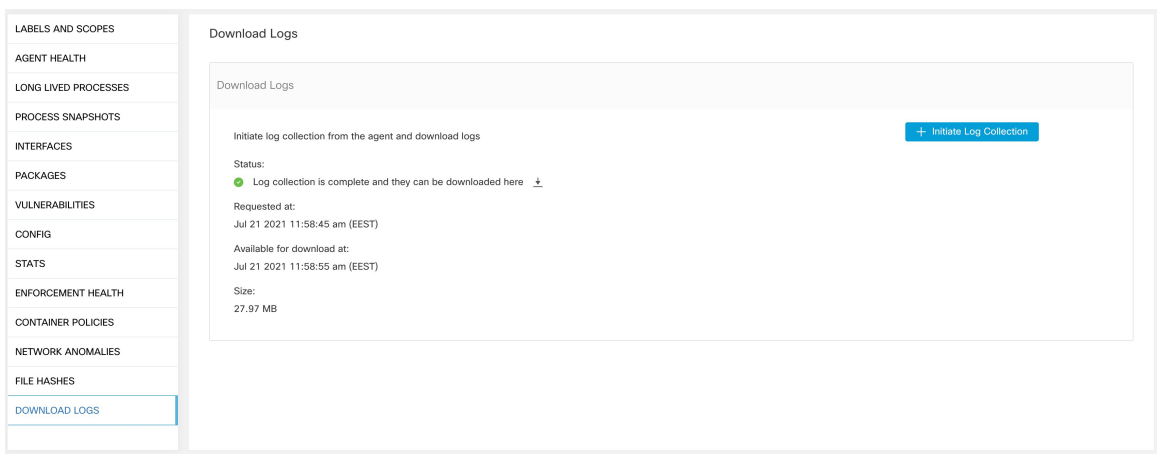

# **Process List Tab**

This tab shows list of processes running on the host. A filter is also available to narrow down the list of processes based on the attributes of a process shown in table header below.

#### **Figure 212: Workload Process List**

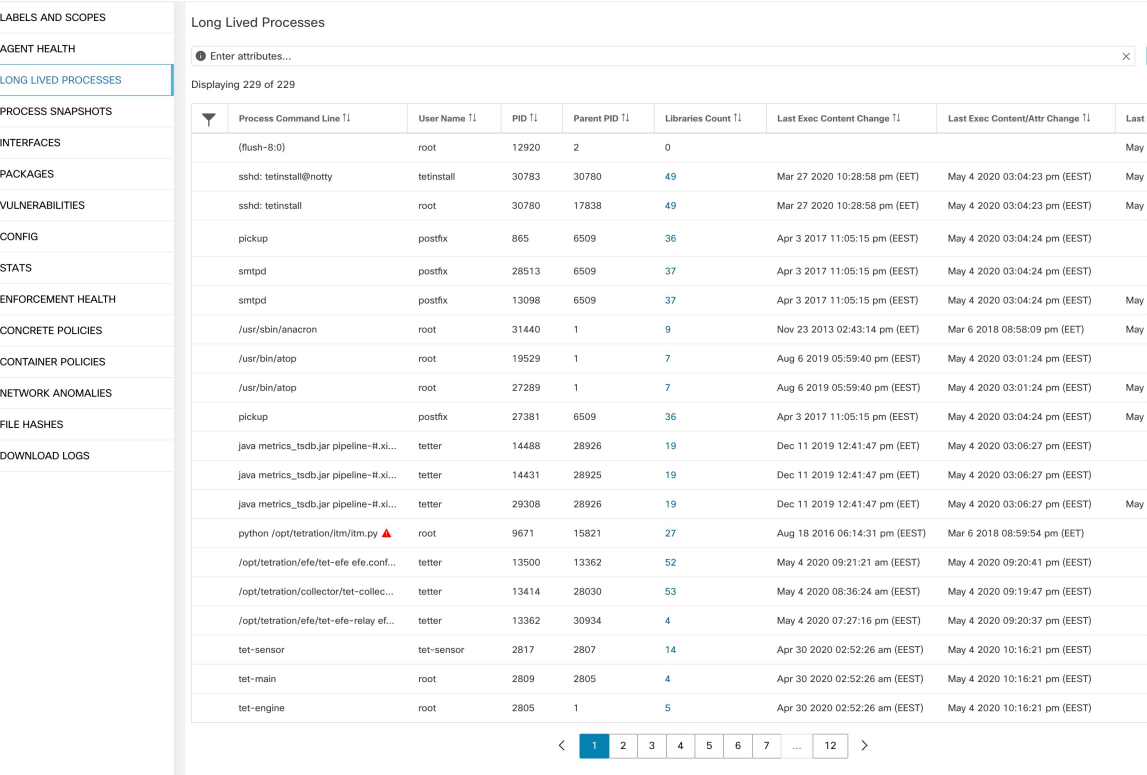

#### **Attribute Descriptions:**

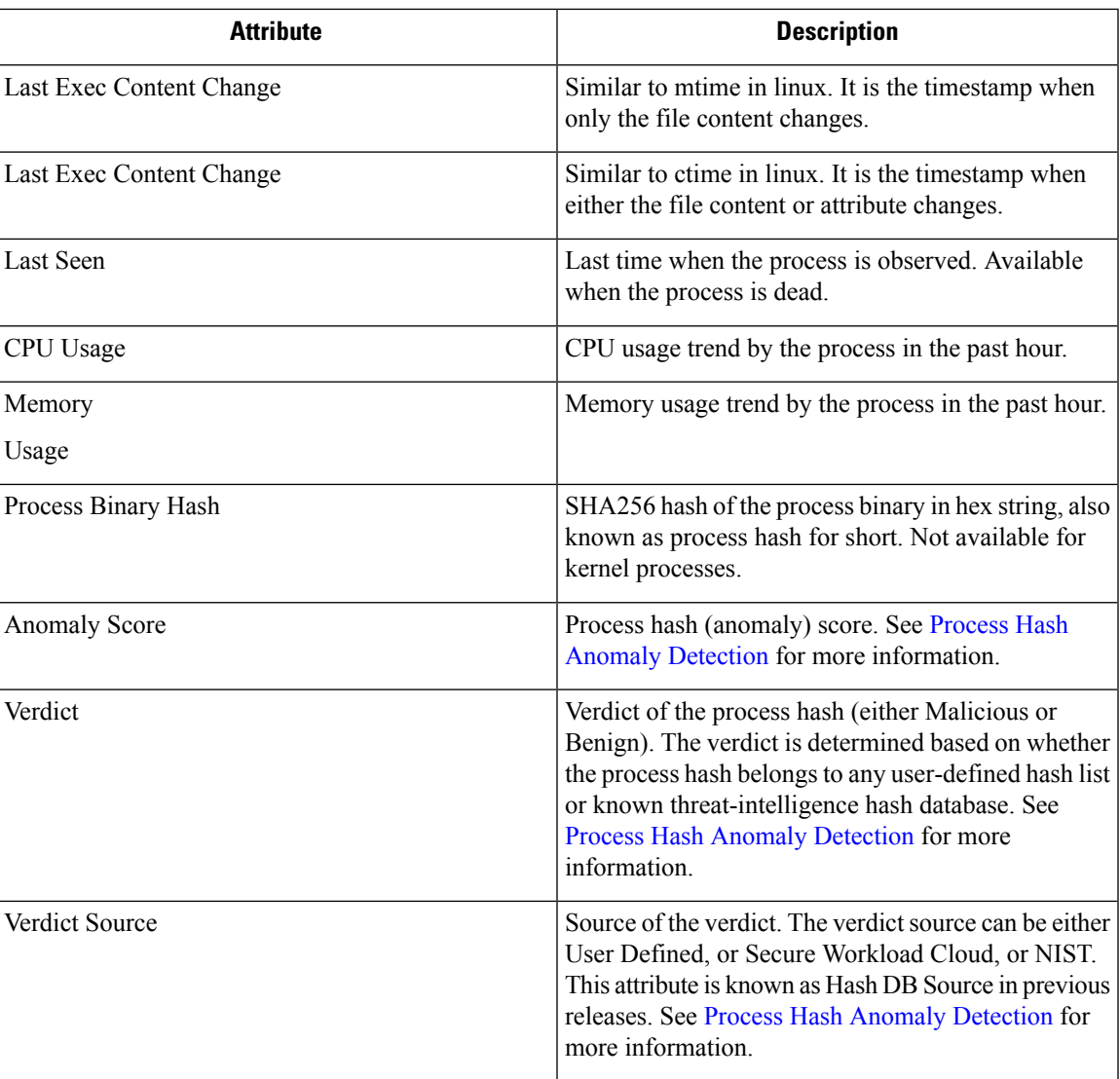

# **Process Snapshot Tab**

This tab shows searchable process tree observed on the workload.

#### **Figure 213: Workload Process Snapshot**

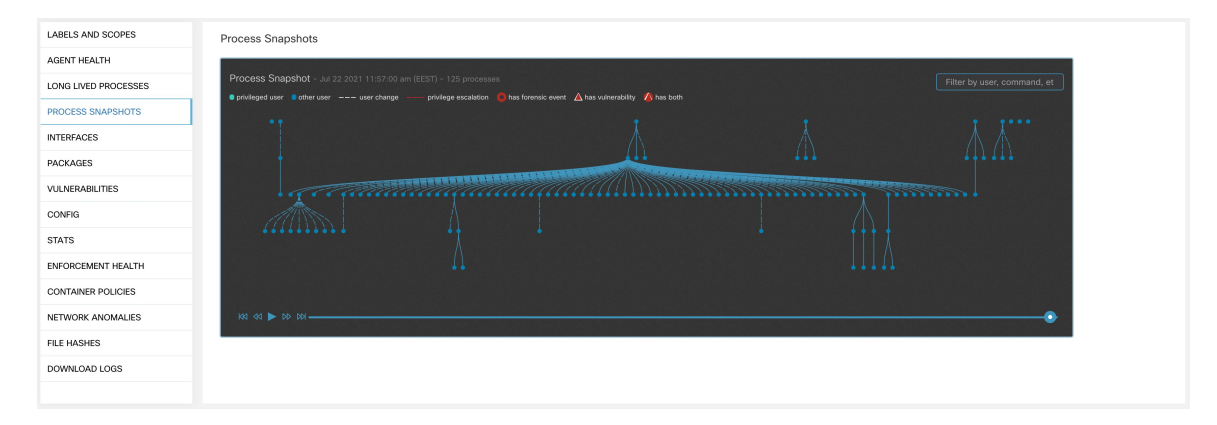

# **Interfaces Tab**

This tab shows details about the network interfaces installed on the host. It's available for all types of software agents.

#### **Figure 214: Workload Interface List**

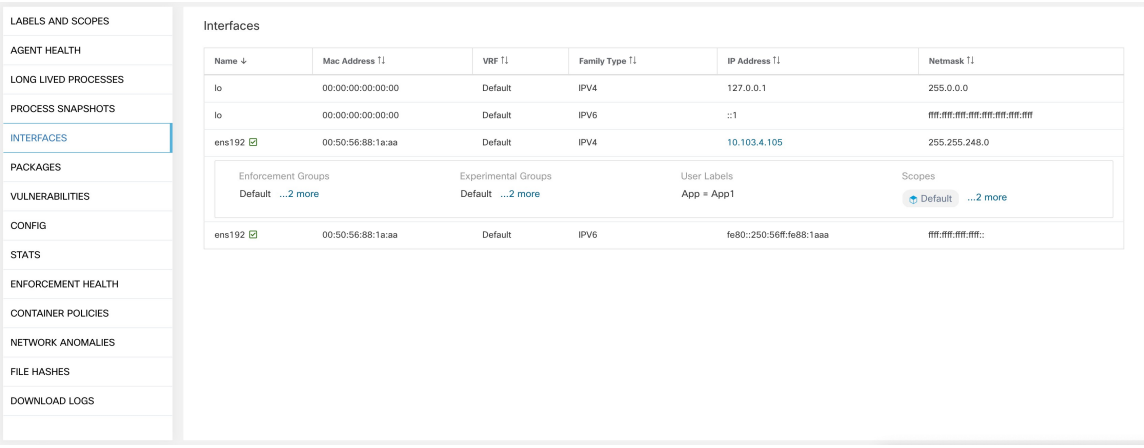

# **Software Packages Tab**

This tab shows the list of packages installed on the host. You can selectively view software packages based on package attributes in the table header.

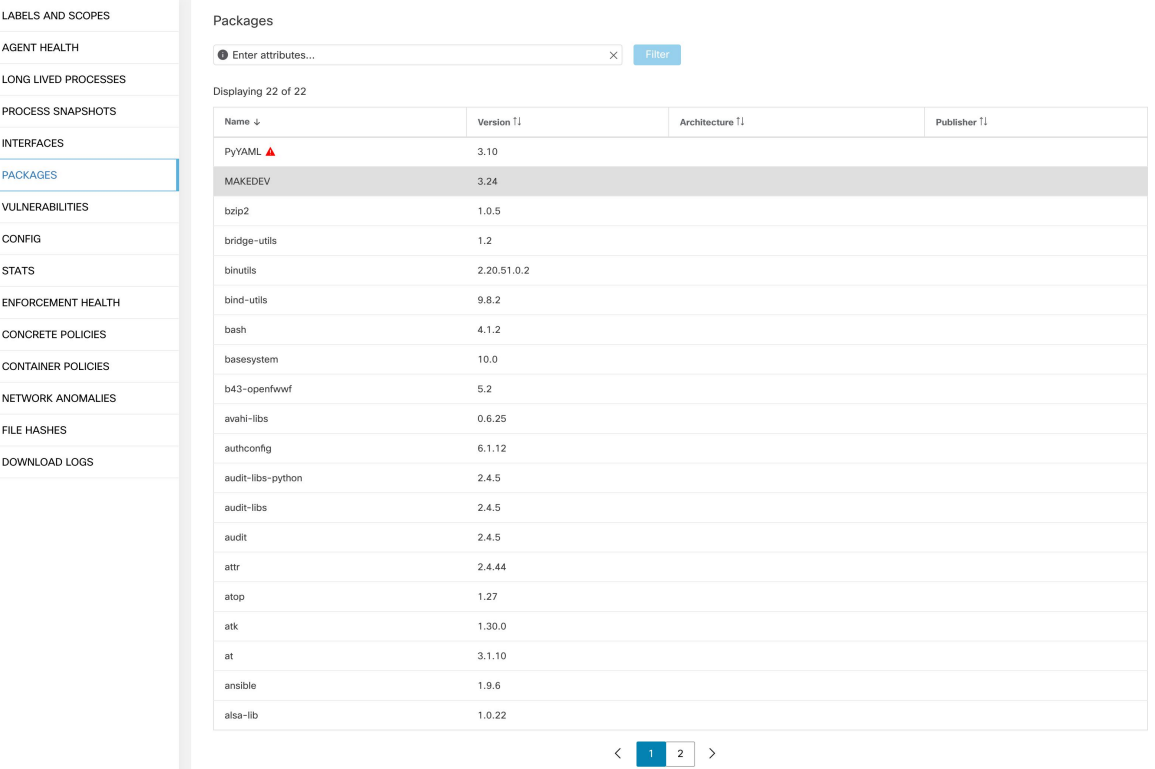

#### **Figure 215: Software Packages List**

# **Vulnerabilities Tab**

This tab shows searchable vulnerabilities observed on the workload based on the Common Vulnerabilities and Exposures (CVE) system. See [Vulnerability](#page-435-0) data visibility

#### **Figure 216: Vulnerabilities Tab**

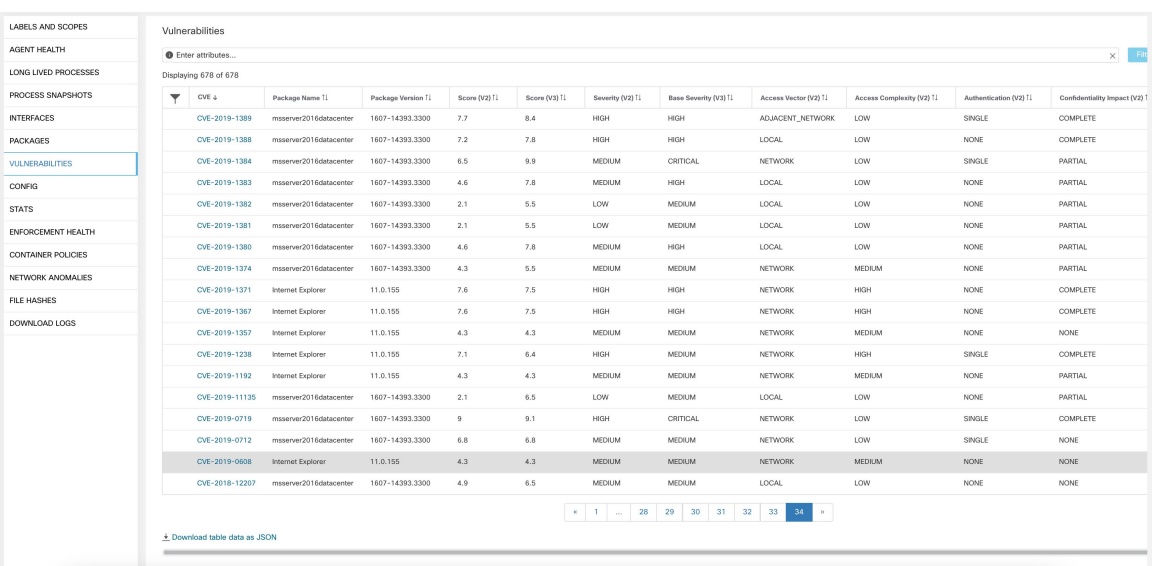

# **Agent Configuration Tab**

This tab shows software agent settings. It is only available for Deep Visibility and Enforcement Agents. These settings can be modified using Agent Configuration Intents via the agent config page. See [Software](#page-96-0) Agent **[Config](#page-96-0)** 

Ш

#### **Figure 217: Applied Workload Configuration**

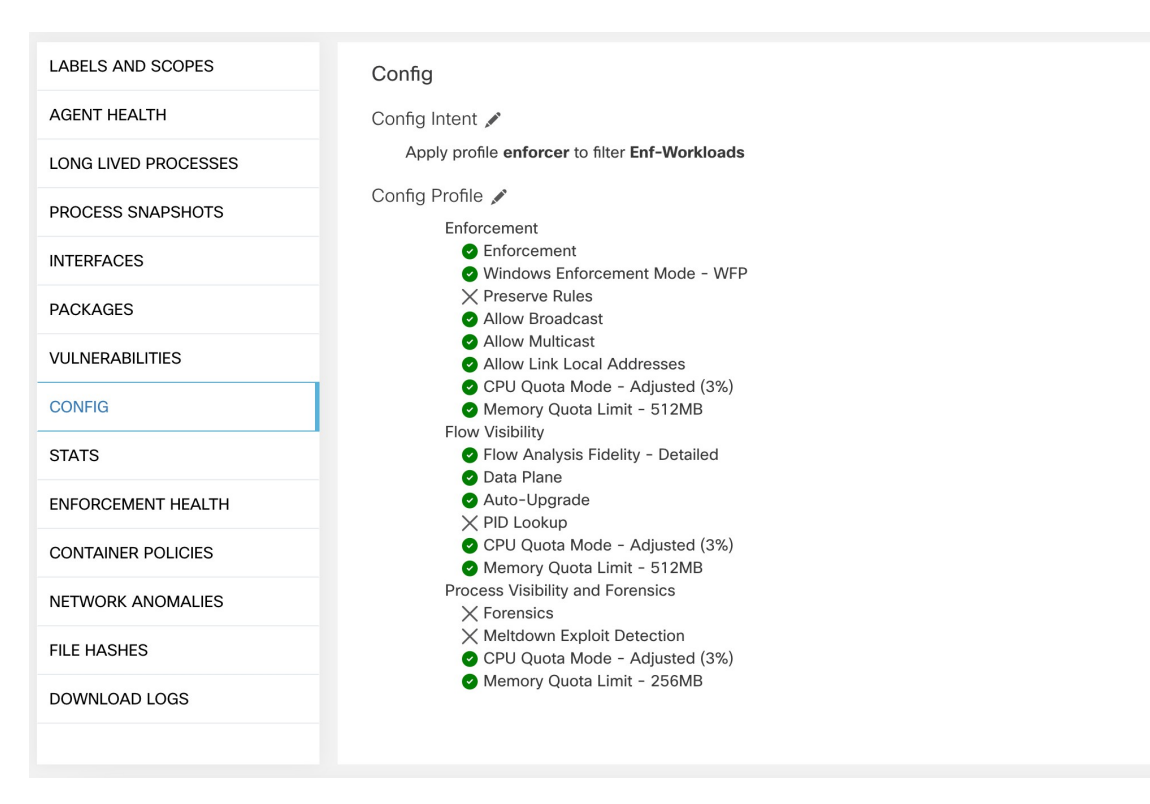

# **Agent Statistics Tab**

This tab shows statistics about the Secure Workload agent installed on the host. It's only available for Deep Visibility and Enforcement Agents.

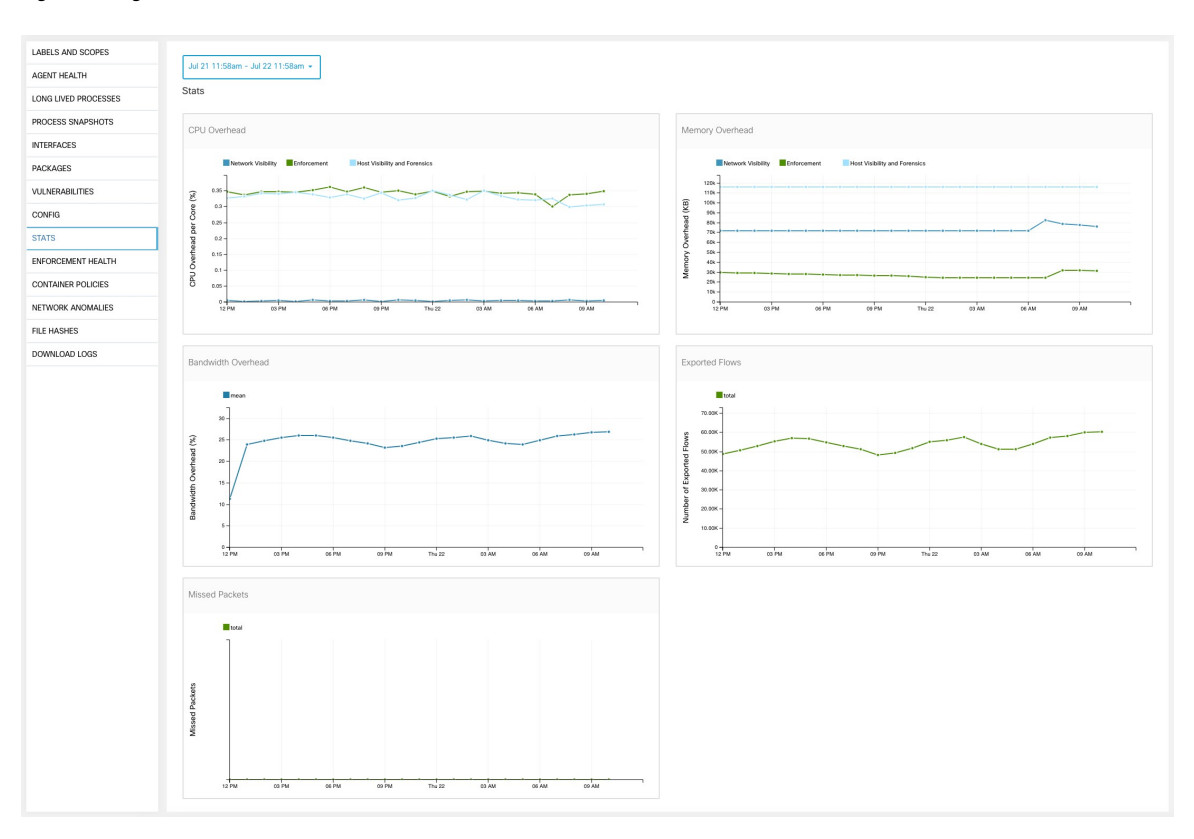

#### **Figure 218: Agent Statistics**

### <span id="page-429-0"></span>**Concrete Policies Tab**

When a workspace is enforced, each workload receives only the policies in that workspace that are specific to that workload. These policies that are actually programmed on each workload are called *concrete policies*.

For example, suppose the provider specified in a policy with action ALLOW includes all inventory in the subnet 1.1.1.0/24. When this policy is installed on a workload with a Secure Workload agent and having IP address 1.1.1.2, the firewall rules look like this:

- **1.** For incoming traffic firewall rules allow traffic destined to 1.1.1.2 specifically, not to the whole subnet 1.1.1.0/24.
- **2.** For outgoing traffic firewall rules allow traffic sourced from 1.1.1.2 specifically, not from the whole subnet 1.1.1.0/24.

The CONCRETE POLICIES tab in the Workload Profile shows Secure Workload concrete enforcement policies applied on the host. Each row in this table corresponds to a firewall rule implemented on the host. Each policy row can be further expanded to display the logical intent from which this concrete policy derived. Packet and byte count time series view is also available for each rule. Click the Fetch All Stats button to view packets and bytes count for each rule. A filter is also available in this tab to narrow the list of enforced policies based on attributes of a policy shown in table header below. This tab is only available when the installed agent is enabled for enforccement.

П

#### **Figure 219: Concrete Policy List**

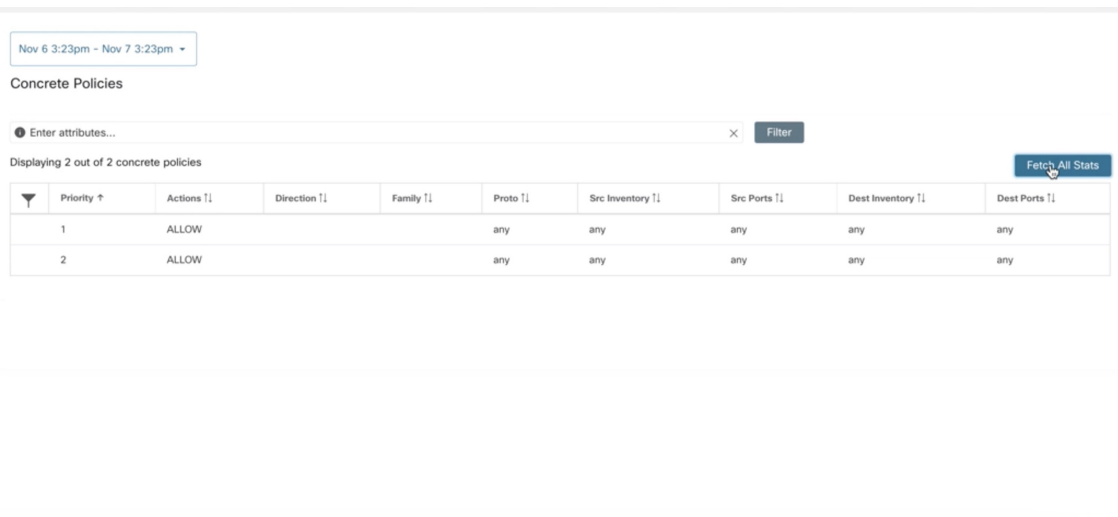

In the image below, **Policy Groups** shows the consumer and provider:

**Figure 220: Concrete Policy Row**

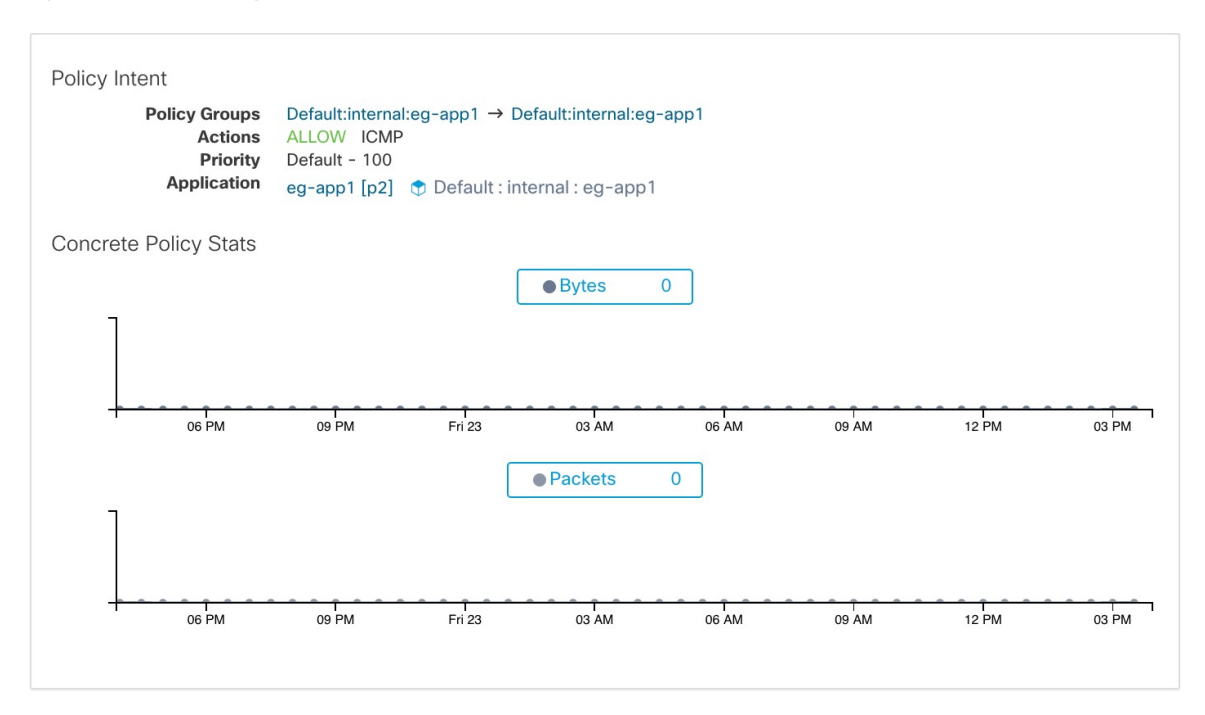

### **Container Policies Tab**

This tab shows Secure Workload concrete enforcement policies applied on the containers. Each row in this table corresponds to a firewall rule implemented on the container pod.

#### **Figure 221: Container Concrete Policy List**

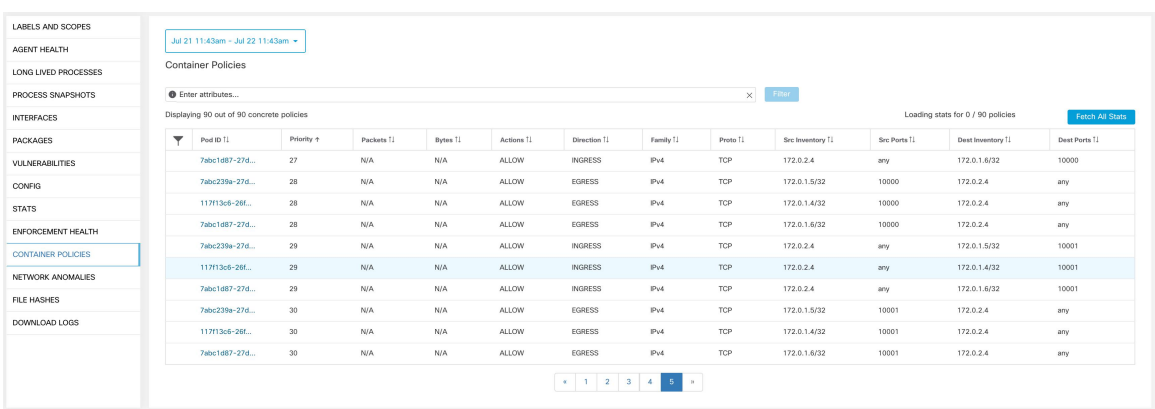

### **Network Anomalies Tab**

This tab helps to identify the events with large data movements in or out of this workload. See [PCR-Based](#page-644-0) Network Anomaly [Detection](#page-644-0) for more information.

#### **Figure 222: Workload Network Anomalies**

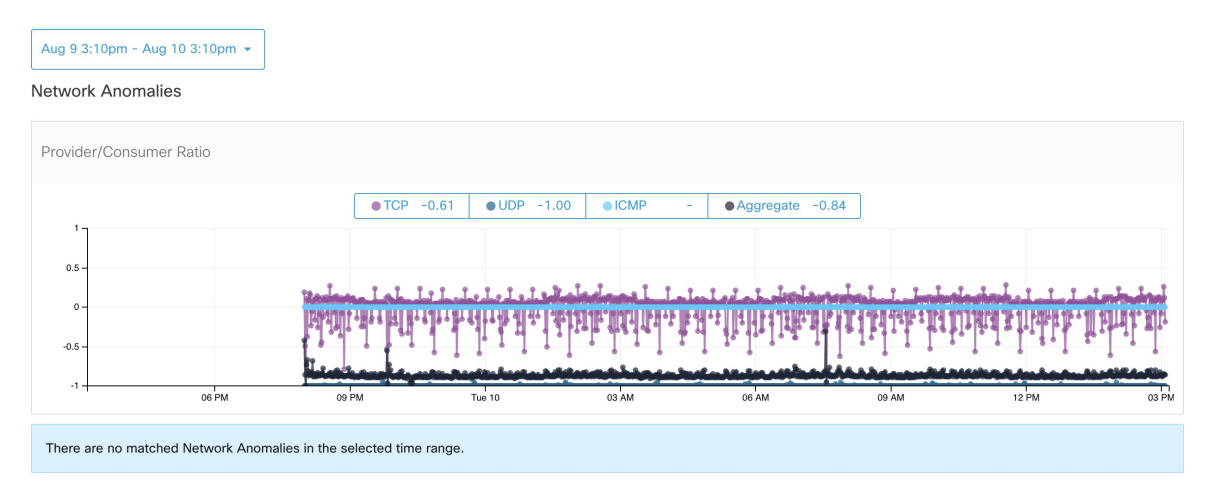

# **File Hashes Tab**

This tab detects process hash anomalies by assessing the consistency of process binary hashes across the system. See Process Hash Anomaly [Detection](#page-651-0) for more info.
### **Figure 223: Workload File Hashes**

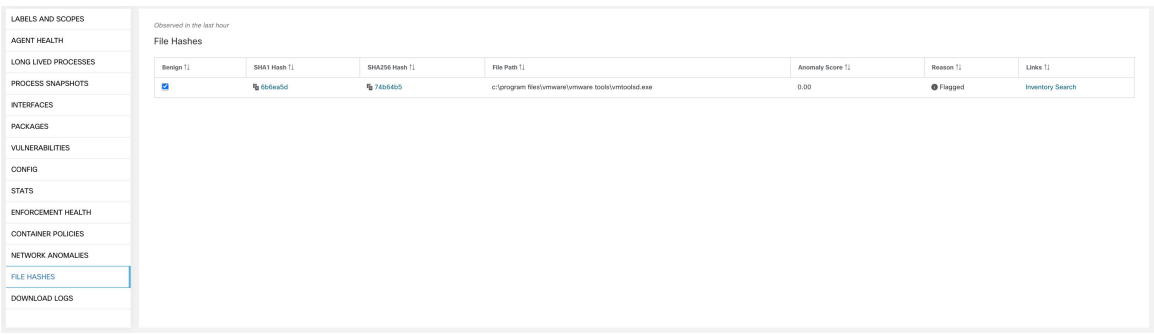

# **Software Packages**

The **Software Packages** feature set allows viewing packages installed on hosts and the vulnerabilities affecting them. Specifically, it allows to:

- View packages registered with the following package managers:
	- Linux: Redhat Package Manager (RPM) and Debian Package Manager (dpkg)
	- Windows: Windows Registry Service
- View Common Vulnerabilities and Exposures (CVEs) affecting packages installed on a host.
- Define inventory filters using the package name and version.

# **Packages Tab**

To view packages installed on a host, navigate to the packages tab on the workload profile [Workload](#page-420-0) Profile page.

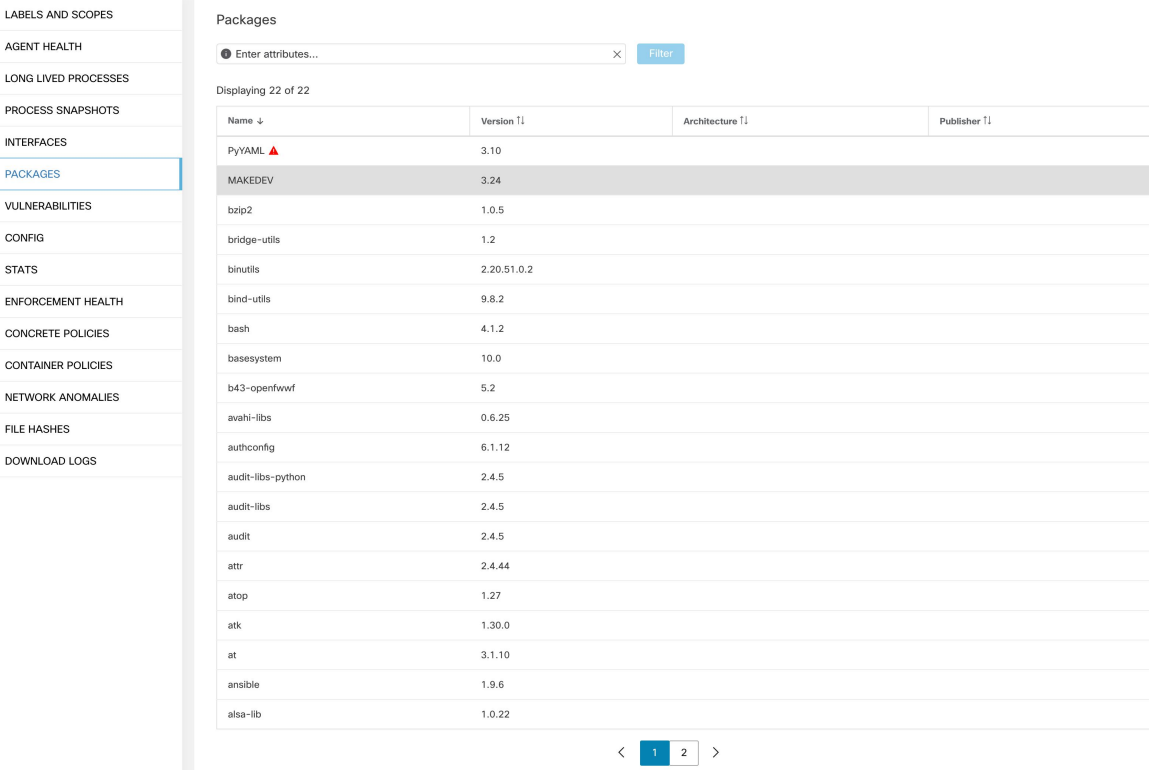

#### **Figure 224: Workload profile packages**

# **Common Vulnerabilities and Exposures (CVEs)**

In addition to displaying packages under the packages tab, we display common vulnerabilities affecting them along with their severity. Each vulnerability contains a link to the Nation Vulnerability Database (NVD) which provides more information on the specific vulnerability. In addition to displaying the CVE ID, we also display the impact score (on a scale of 10), indicative of the severity of the vulnerability.

Ш

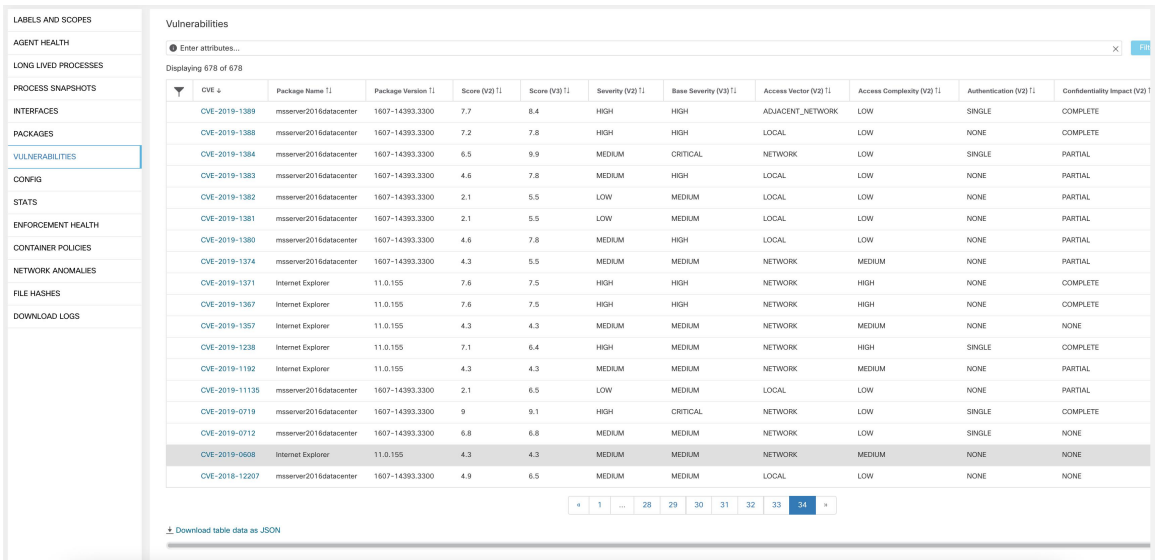

#### **Figure 225: Workload profile packages CVE**

## **Windows Packages and CVEs**

Following section lists the behavior of Windows agent with regard to reporting package information to Secure Workload.

- Windows applications, PowerShell, IE are reported as packages. .net framework is also reported as a package.
- Other Windows applications like notepad.exe, cmd.exe, mstsc.exe, and so on are not reported.
- Windows server configured roles and features are reported as packages but the version may be incorrect. For example: If the DNS server is configured, reported version will either 0 or 8.
- Windows agent reports 3rd party products installed using MSI installer or exe installer:
	- For MSI installers, MSI APIs are used to retrieve package information. For example, version, publisher, package name.
	- If the exe installer is used to install the package, package information is retrieved from the registry.
	- Package installer fields like version, publisher is optional. If version is missing, the package will not be reported.
	- If a product is extracted from zip file or installed as an app, it will not be reported in the package list.

## **Inventory Filters**

Package related information can be searched by defining an inventory filter with the package name and version (optional).

**The syntax for this filter is as follows:** PackageName#PackageVersion

#### **Figure 226: Inventory package**

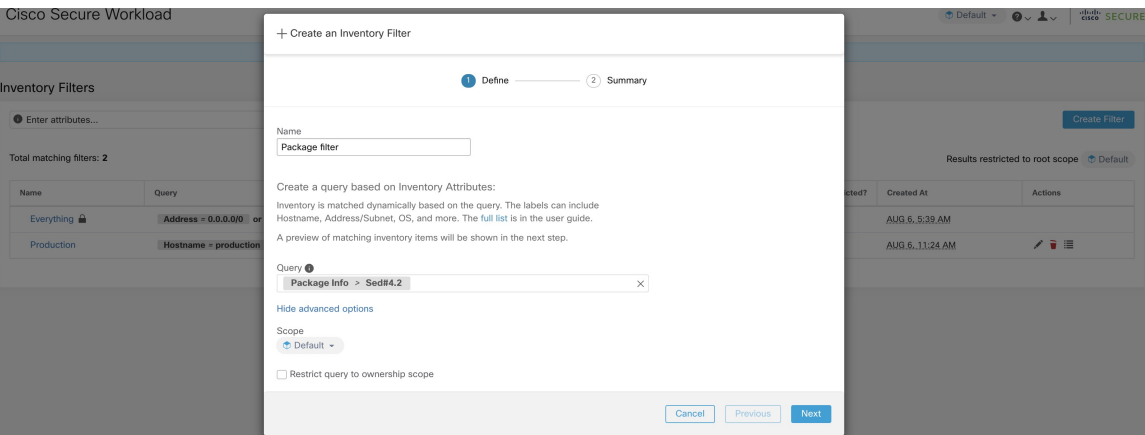

The following operations are supported:

- Equality returns hosts with packages matching PackageName and the PackageVersion (if provided).
- Inequality returns hosts with packages matching PackageName but not the PackageVersion (if provided).
- Greater Than returns hosts with packages matching PackageName and with version greater than PackageVersion.
- Greater Than or Equal To returns hosts with packages matching PackageName and with version greater than or equal to PackageVersion.
- Less Than returns hosts with packages matching PackageName and with version less than PackageVersion.
- Less Than or Equal To returns hosts with packages matching PackageName and with version less than or equal to PackageVersion.

# **Vulnerability data visibility**

The **Vulnerability data visibility** feature allows for detecting and viewing vulnerabilities affecting packages and processes on a host. Inventory filters can be defined using:

```
- CVE IDs.- CVSS v2 and v3 scores.- CVSS v2 access vector and access complexity.- CVSS v3
attack vector, attack complexity, and privilege required.
```
## **Workload Profile Page**

Vulnerability related information affecting packages and processes on a system is displayed on the [Workload](#page-420-0) [Profile](#page-420-0) page.

### **Packages Tab**

The packages tab lists packages installed on a host and vulnerabilities affecting them.

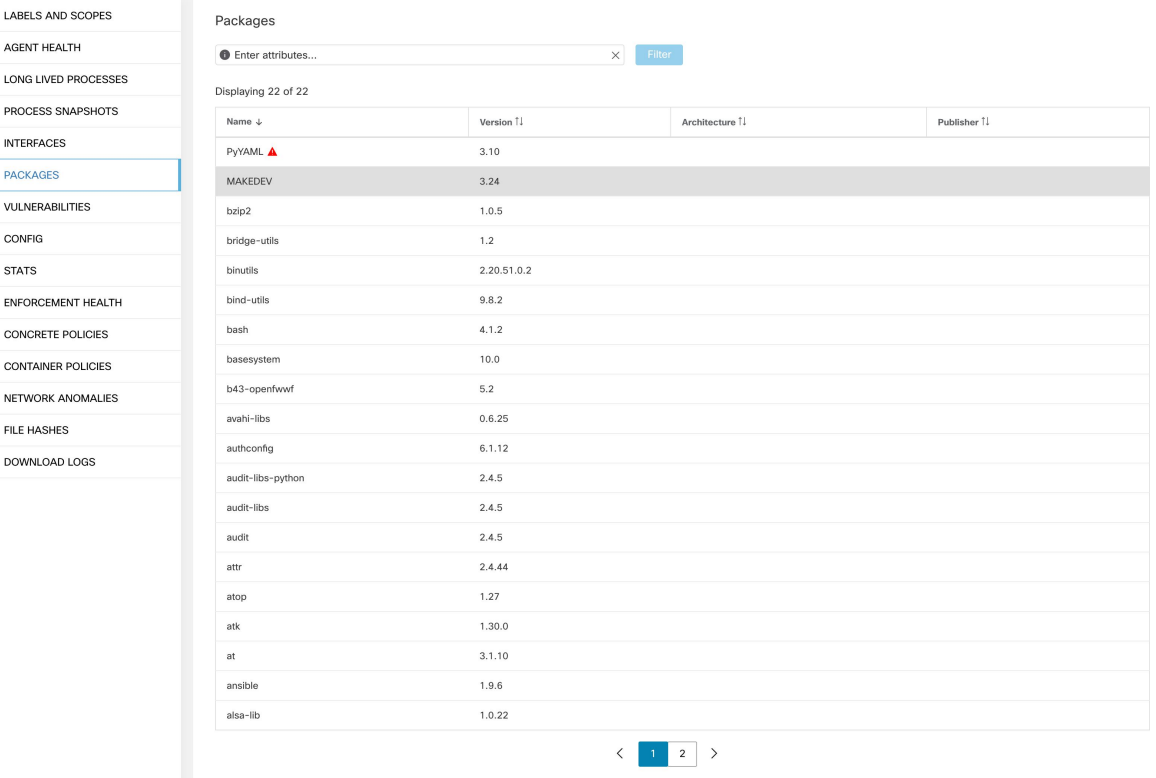

### **Figure 227: Workload profile packages**

## **Process List Tab**

 $\overline{\phantom{a}}$ 

Long-lived processes are displayed under the process list tab.

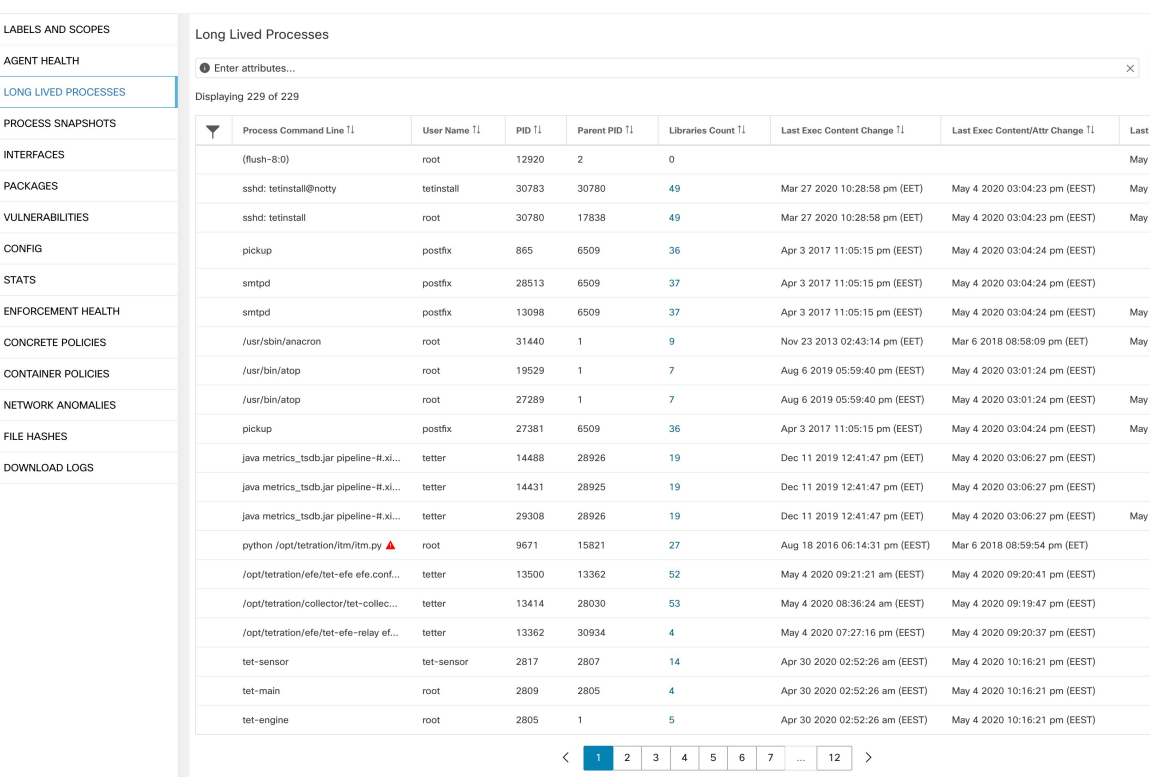

### **Figure 228: Workload profile process list**

### **Process Snapshot Tab**

Vulnerability information is displayed for all processes in the process tree under the process snapshot tab.

**Figure 229: Workload profile process snapshot tab** LABELS AND SCOPES Process Snapshots AGENT HEALTH ocess Snapshot LONG LIVED PROCESSES PROCESS SNAPSHOTS **INTERFACES** PACKAGES VULNERABILITIES ,,,,,,,,,, CONFIG **STATS** ENFORCEMENT HEALTH **CONTAINER POLICIES** NETWORK ANOMALIES FILE HASHES DOWNLOAD LOGS

### **Vulnerabilities Tab**

The vulnerability tab shows a list of vulnerabilities observed on the workload.

For each CVE, besides basic impact metrics, exploit information based on our threat intelligence is displayed:

- Exploit Count: number of times CVE was seen exploited in the wild in the last year
- Last Exploited: last time CVE was seen exploited in the wild by our threat intelligence

**Figure 230: Workload profile vulnerabilities tab**

| LABELS AND SCOPES         |                                           | Vulnerabilities               |                        |                    |               |               |                  |                       |                      |                           |                        |                               |
|---------------------------|-------------------------------------------|-------------------------------|------------------------|--------------------|---------------|---------------|------------------|-----------------------|----------------------|---------------------------|------------------------|-------------------------------|
| AGENT HEALTH              | $\times$ Fit<br><b>O</b> Enter attributes |                               |                        |                    |               |               |                  |                       |                      |                           |                        |                               |
| LONG LIVED PROCESSES      | Displaying 678 of 678                     |                               |                        |                    |               |               |                  |                       |                      |                           |                        |                               |
| PROCESS SNAPSHOTS         | ▼                                         | $CVE +$                       | Package Name 11        | Package Version 11 | Score (V2) 11 | Score (V3) 11 | Severity (V2) 11 | Base Severity (V3) [] | Access Vector (V2) 1 | Access Complexity (V2) 11 | Authentication (V2) [] | Confidentiality Impact (V2) 1 |
| <b>INTERFACES</b>         |                                           | CVE-2019-1389                 | msserver2016datacenter | 1607-14393.3300    | 7.7           | 8.4           | HIGH             | HIGH                  | ADJACENT. NETWORK    | LOW                       | SINGLE                 | COMPLETE                      |
| <b>PACKAGES</b>           |                                           | CVE-2019-1388                 | msserver2016datacenter | 1607-14393.3300    | 7.2           | 7.8           | <b>HIGH</b>      | HIGH                  | LOCAL                | LOW                       | <b>NONE</b>            | <b>COMPLETE</b>               |
| <b>VULNERABILITIES</b>    |                                           | CVE-2019-1384                 | msserver2016datacenter | 1607-14393.3300    | 6.5           | 9.9           | <b>MEDIUM</b>    | <b>CRITICAL</b>       | NETWORK              | LOW                       | SINGLE                 | PARTIAL                       |
| CONFIG                    |                                           | CVE-2019-1383                 | msserver2016datacenter | 1607-14393.3300    | 4.6           | 7.8           | <b>MEDIUM</b>    | <b>HIGH</b>           | LOCAL                | LOW                       | <b>NONE</b>            | PARTIAL                       |
| <b>STATS</b>              |                                           | CVE-2019-1382                 | msserver2016datacenter | 1607-14393.3300    | 2.1           | 5.5           | LOW              | <b>MEDIUM</b>         | LOCAL                | LOW                       | NONE                   | PARTIAL                       |
| ENFORCEMENT HEALTH        |                                           | CVE-2019-1381                 | msserver2016datacenter | 1607-14393.3300    | 2.1           | 5.5           | LOW              | MEDIUM                | LOCAL                | LOW                       | <b>NONE</b>            | PARTIAL                       |
| <b>CONTAINER POLICIES</b> |                                           | CVE-2019-1380                 | msserver2016datacenter | 1607-14393.3300    | 4.6           | 7.8           | MEDIUM           | HIGH                  | LOCAL                | LOW                       | NONE                   | PARTIAL                       |
| NETWORK ANOMALIES         |                                           | CVE-2019-1374                 | msserver2016datacenter | 1607-14393.3300    | 4.3           | 5.5           | <b>MEDIUM</b>    | <b>MEDIUM</b>         | <b>NETWORK</b>       | <b>MEDIUM</b>             | <b>NONE</b>            | PARTIAL                       |
| <b>FILE HASHES</b>        |                                           | CVE-2019-1371                 | Internet Explorer      | 11.0.155           | 7.6           | 7.5           | HIGH             | HIGH                  | <b>NETWORK</b>       | HIGH                      | NONE                   | COMPLETE                      |
| DOWNLOAD LOGS             |                                           | CVE-2019-1367                 | Internet Explorer      | 11.0.155           | 7.6           | 7.5           | HIGH             | HIGH                  | <b>NETWORK</b>       | HIGH                      | <b>NONE</b>            | COMPLETE                      |
|                           |                                           | CVE-2019-1357                 | Internet Explorer      | 11.0.155           | 4.3           | 4.3           | <b>MEDIUM</b>    | <b>MEDIUM</b>         | <b>NETWORK</b>       | <b>MEDIUM</b>             | <b>NONE</b>            | NONE                          |
|                           |                                           | CVE-2019-1238                 | Internet Explorer      | 11.0.155           | 7.1           | 6.4           | HIGH             | <b>MEDIUM</b>         | <b>NETWORK</b>       | HIGH                      | SINGLE                 | COMPLETE                      |
|                           |                                           | CVE-2019-1192                 | Internet Explorer      | 11.0.155           | 4.3           | 4.3           | <b>MEDIUM</b>    | <b>MEDIUM</b>         | NETWORK              | MEDIUM                    | NONE                   | <b>PARTIAL</b>                |
|                           |                                           | CVE-2019-11135                | msserver2016datacenter | 1607-14393.3300    | 2.1           | 6.5           | LOW              | <b>MEDIUM</b>         | LOCAL                | LOW                       | NONE                   | PARTIAL.                      |
|                           |                                           | CVE-2019-0719                 | msserver2016datacenter | 1607-14393.3300    | 9             | 9.1           | HIGH             | CRITICAL              | <b>NETWORK</b>       | LOW                       | SINGLE                 | <b>COMPLETE</b>               |
|                           |                                           | CVE-2019-0712                 | msserver2016datacenter | 1607-14393.3300    | 6.8           | 6.8           | <b>MEDIUM</b>    | MEDIUM                | <b>NETWORK</b>       | LOW                       | SINGLE                 | NONE                          |
|                           |                                           | CVE-2019-0608                 | Internet Explorer      | 11.0.155           | 4.3           | 4.3           | <b>MEDIUM</b>    | <b>MEDIUM</b>         | <b>NETWORK</b>       | <b>MEDIUM</b>             | NONE                   | <b>NONE</b>                   |
|                           |                                           | CVE-2018-12207                | msserver2016datacenter | 1607-14393.3300    | 4.9           | 6.5           | <b>MEDIUM</b>    | <b>MEDIUM</b>         | LOCAL                | LOW                       | NONE                   | NONE                          |
|                           |                                           |                               |                        |                    |               |               | 28<br>$4 - 1 - $ | 29 30 31 32 33        | 34<br>16             |                           |                        |                               |
|                           |                                           | + Download table data as JSON |                        |                    |               |               |                  |                       |                      |                           |                        |                               |
|                           |                                           |                               |                        |                    |               |               |                  |                       |                      |                           |                        |                               |
|                           |                                           |                               |                        |                    |               |               |                  |                       |                      |                           |                        |                               |

# **Inventory Filters**

The following types of inventory filters can be defined to identify hosts with vulnerable packages:

### **CVE ID based filter**

This filter allows searching for hosts affected by a specific CVE or any CVE.

To search for a host affected by a specific CVE, provide the CVE ID in the format: CVE-XXXX-XXXX

### **Figure 231: Inventory filter CVE**

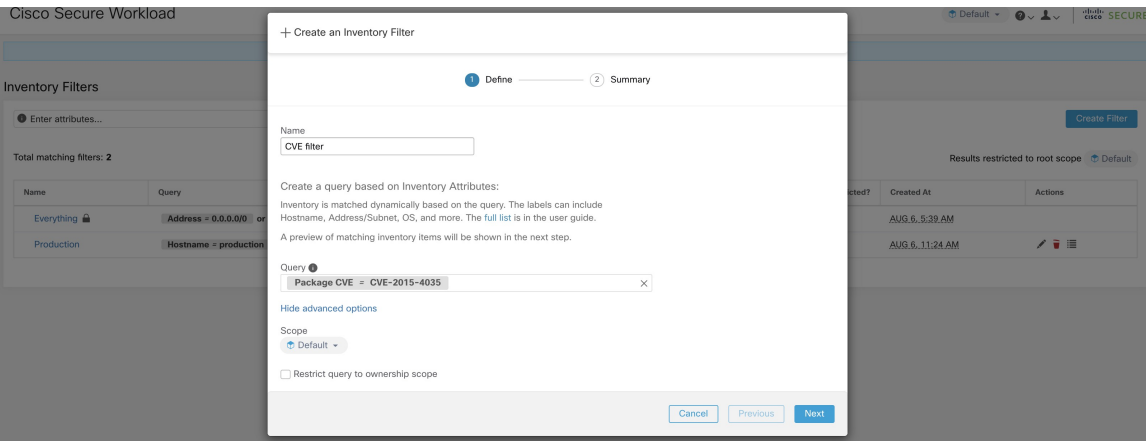

The following operations are supported:

- Equality returns hosts with packages affected by a CVE ID.
- Inequality returns hosts with packages not affected by a CVE ID.
- Contains returns hosts with packages affected by a CVE present in the input string (entering "cve" will return hosts affected by a CVE).
- Doesn't contain returns hosts with packages not affected by a CVE present in the input string (entering "cve" will return hosts not affected by a CVE).

### **CVSS (Common Vulnerability Scoring System) impact score based filter**

This filter allows searching for hosts that have CVE with the specified CVSSv2 or CVSSv3 impact score. To search for hosts which have any CVE with impact score  $(v2 \text{ or } v3)$ , user can provide the score in numeric format.

To search for hosts which have CVE with CVSSv2 impact score greater than 7.5.

**Figure 232: Inventory filter CVSS**

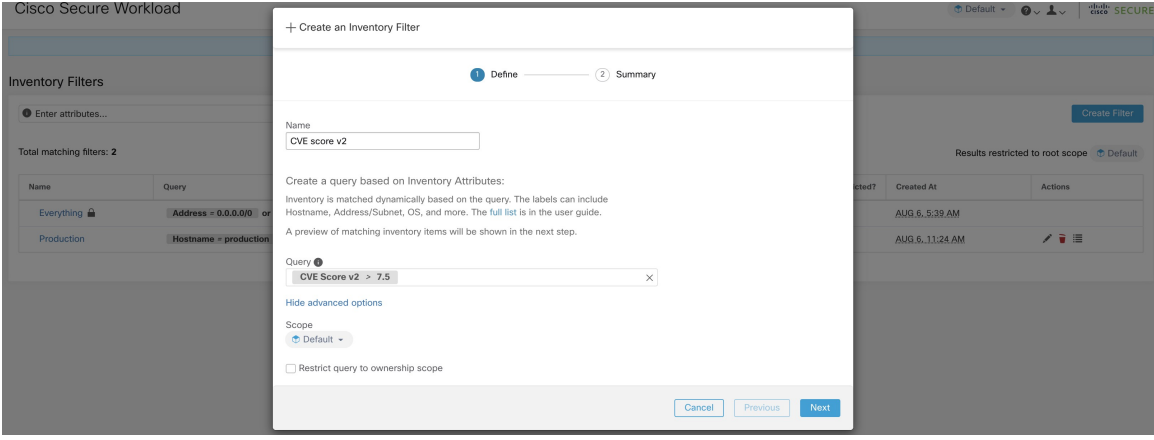

The following operations are supported:

- Equality returns hosts which have CVE with the specified CVSSv2 or CVSSv3 impact scores.
- Inequality returns hosts which don't have CVE with the specified CVSSv2 or CVSSv3 impact scores.
- Greater Than returns hosts which have CVE with CVSSv2 or CVSSv3 impact scores greater than the specified CVSSv2 or CVSSv3 impact scores respectively.
- Greater Than or Equal To returns hosts which have CVE with CVSSv2 or CVSSv3 impact scores greater than or equal to the specified CVSSv2 or CVSSv3 impact scores respectively.
- Less Than returns hosts which have CVE with CVSSv2 or CVSSv3 impact scores less than the specified CVSSv2 or CVSSv3 impact scores respectively.
- Less Than or Equal To returns hosts which have CVE with CVSSv2 or CVSSv3 impact scores less than or equal to the specified CVSSv2 or CVSSv3 impact scores respectively.

Ш

### **CVSSv2 based filters**

Inventory filters can be created using access vectors and access complexities to identify vulnerable hosts. These filters support the following types of operations:

- Equality returns hosts with packages affected by vulnerabilities matching the filter.
- Inequality returns hosts with packages not affected by vulnerabilities matching the filter.

### **Access Vector**

Access vector reflects how the vulnerability is exploited. The farther the attacker can get from the vulnerable system, the higher the base score. The table below lists different access vectors with their access requirements:

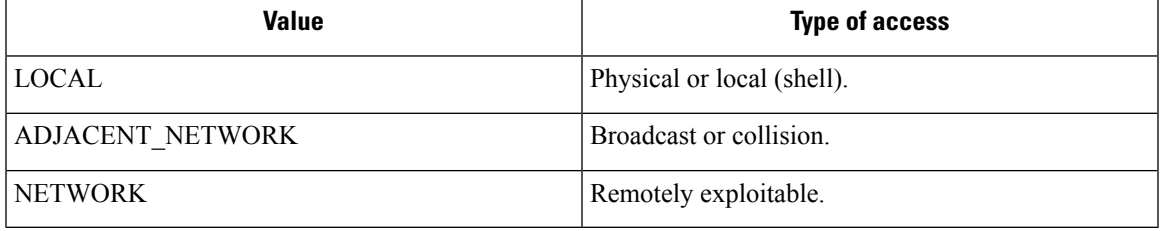

### **Access Complexity**

This metric measures the complexity in exploiting a vulnerability once the attacker is able to access the target system. The base score is inversely proportional to the access complexity. The different types of access complexities are as follows:

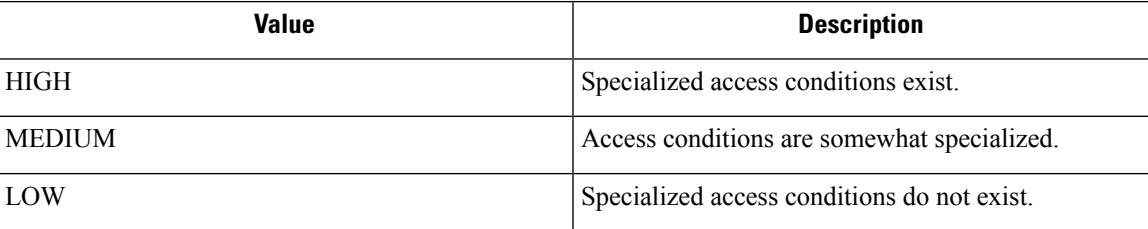

### **CVSSv3 based filters**

Attack vectors, attack complexities, and privilege required to influence the CVSSv3 score and can be used in inventory filters. These filters support the following operations:

- Equality returns hosts with packages affected by vulnerabilities matching the filter.
- Inequality returns hosts with packages not affected by vulnerabilities matching the filter.

#### **Attack Vector**

This metric reflects the context by which vulnerability exploitation is possible. The farther an attacker can get from the vulnerable component, the higher the base score. The table below lists different attack vectors with their access requirements:

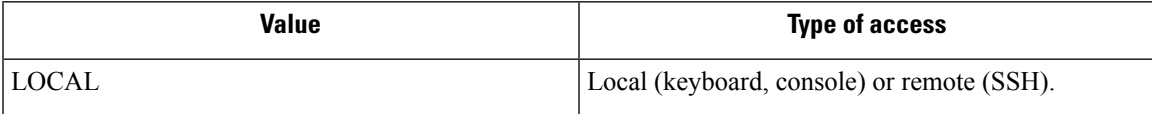

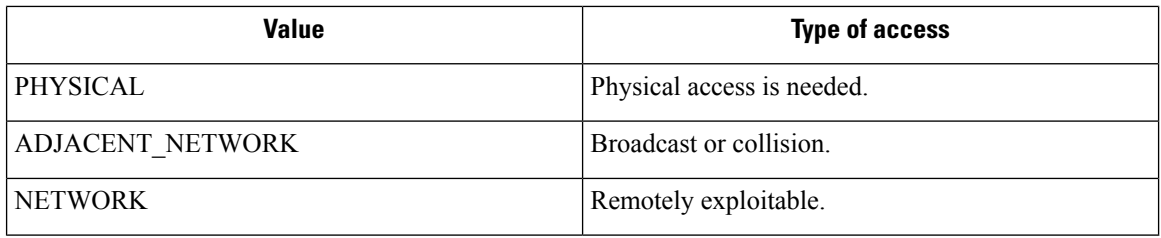

### **Attack Complexity**

This metric describes the conditions that must exist in order to exploit the vulnerability. The base score is greatest for least complex attacks. The different types of access complexities are as follows:

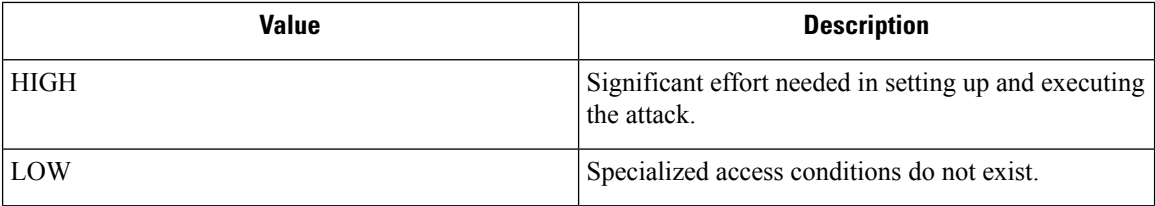

### **Privileges Required**

This metric describes the level of privileges an attacker must possess before successfully exploiting the vulnerability. The base score is highest when privileges aren't needed to carry out an attack. The different values of privilege required are as follows:

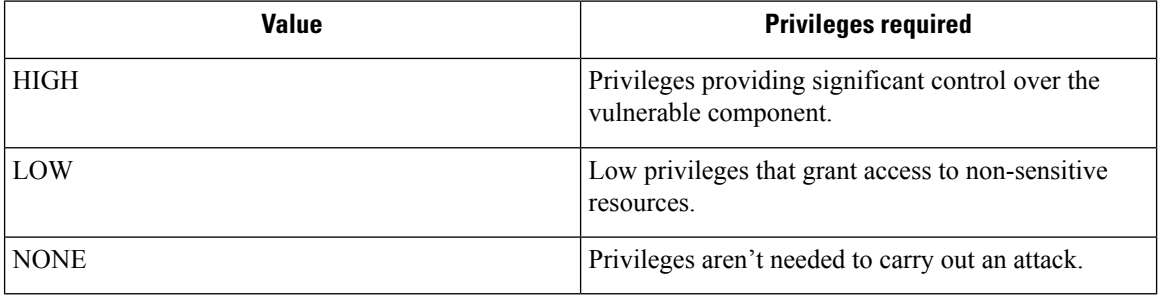

# **Service Profile**

Secure Workload provides visibility of all Kubernetes services and other Load Balancers ingested through an external orchestrator. Service profile page shows the details for a given service.

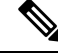

Service profile page is linked from various places. One of the ways to see a service profile is to perform a search for service as described in search **Note**

From the results of search, click on a Service Name under the Services tab to go to its profile. The following information is available for the service:

П

### **Header**

Header consists of:

- **Orchestrator Name:** Name of the external orchestrator which reported this service.
- **Orchestrator Type:** Type of the external orchestrator.
- **Namespace:** Namespace of the service.
- **Service Type:** Type of the service. Possible values include ClusterIP, Node, Port, and LoadBalancer.

### **IP and Ports**

This table lists all the possible IP and port combinations through which this service is accessible. For services of type NodePort, this table shows both ClusterIP:Port and NodeIp:NodePort association.

### **User Labels**

The list of user uploaded and orchestrator system generated labels for this service.

#### **Scopes**

List of scopes that the pod belongs to.

# **Pod Profile**

Secure Workload provides visibility of all Kubernetes pods ingested through a Kubernetes external orchestrator. Pod profile page shows the details for a given pod.

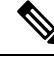

Pod profile page is linked from various places. One of the ways to see a pod profile is to perform a search for pod as described in search **Note**

From the results of search, click on a Pod Name under the Pods tab to go to its profile. The following information is available for the pod:

### **Header**

Header consists of:

- **Orchestrator Name:** Name of the external orchestrator which reported this pod.
- **Orchestrator Type:** Type of the external orchestrator.
- **Namespace:** Namespace of the pod.
- **IP Address:** Pod's IP Address.

### **User Labels**

The list of user uploaded and orchestrator system generated labels for this pod.

#### **Scopes**

List of scopes that the service belongs to.

# **Container Vulnerability Scanning**

To maintain health and identify potential security weaknesses, we recommend scanning the Kubernetes pods regularly.

### **Prerequisites**

- Ensure that a Kubernetes cluster is on board.
- Install the CSW Kubernetes daemonset agent as part of the Kubernetes cluster. For more information, see Installing Kubernetes or OpenShift Agents for Deep Visibility and [Enforcement](https://www.cisco.com/c/en/us/td/docs/security/workload_security/secure_workload/user-guide/3_8/cisco-secure-workload-user-guide-on-prem-v38/software-agents.html#concept_195304).

### **Procedure**

**Note**

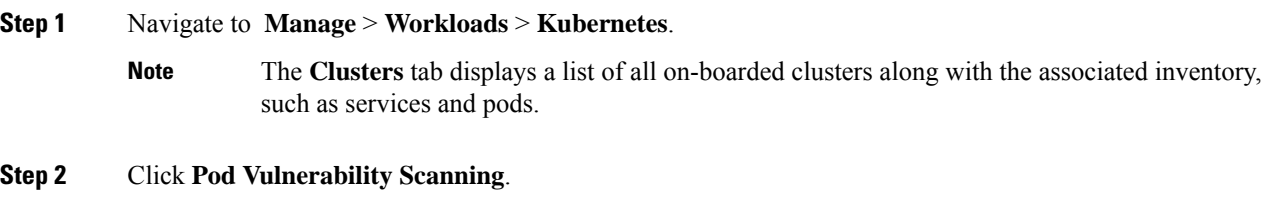

- **Step 3** To start the scan, enable the toggle under **Actions**. By default, the toggle is disabled.
- **Step 4** Click the edit icon to modify the query and select a subset of pods running on the cluster.
	- A pod query is populated by default to scan all pod inventories in the cluster. However, you can edit pod queries to select the pods to scan.
		- Currently, scanning Windows container images is not supported.
- **Step 5** Expand a cluster to view the **Health Status Summary**.
	- Click on a Kubernetes Node Name to view the Workload Profile.
	- Enable the toggle to automatically download additional information to the host so that the scanner can execute.

### **Figure 233: Pod Vulnerability Scanning**

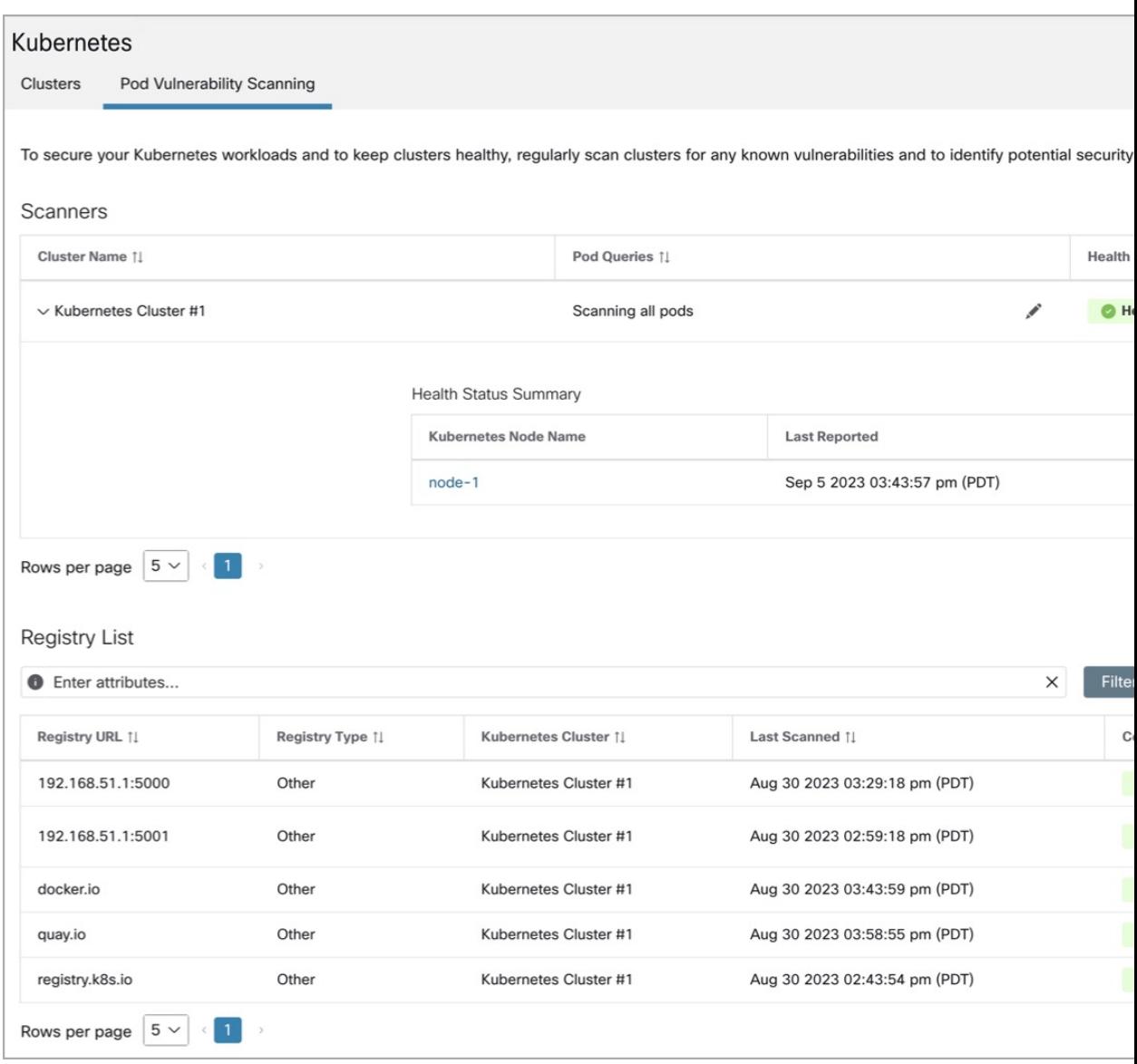

### **Step 6** Verify the connection status and enter the credentials, if necessary. The **Registry List** displays all detected registries.

**Note** Credentials vary based on the registry type.

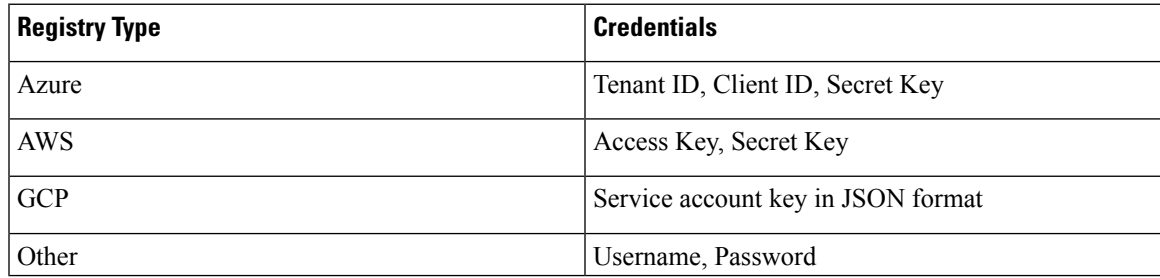

### **Troubleshooting**

Follow these steps to ensure a successful connection:

- **a.** The scanner pod is able to connect to the registry.
- **b.** The required network policies are in place.
- **c.** Credentials are entered, if necessary.

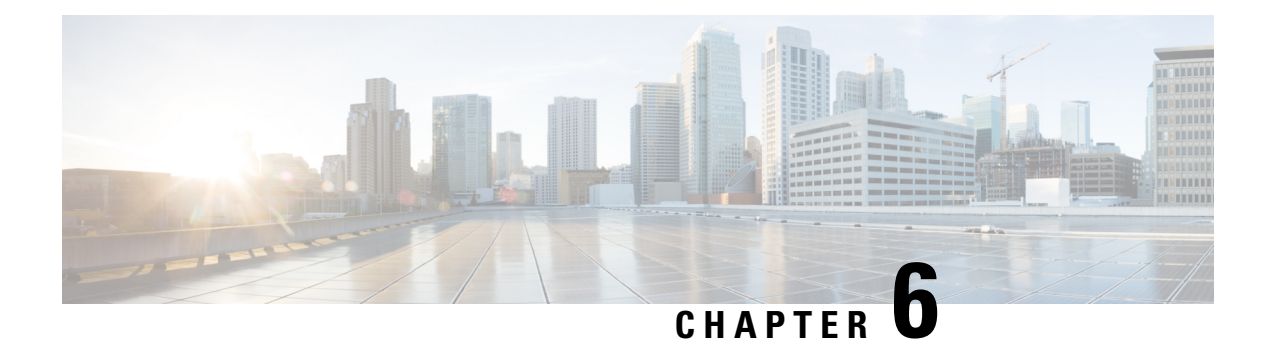

# **Policies**

- [Segmentation](#page-446-0) Policy Basics, on page 413
- Use [Workspaces](#page-447-0) to Manage Policies, on page 414
- About [Policies,](#page-454-0) on page 421
- Create and [Discover](#page-456-0) Policies, on page 423
- Grouping [Workloads:](#page-516-0) Clusters and Inventory Filters, on page 483
- Address Policy [Complexities,](#page-527-0) on page 494
- About [Deleting](#page-549-0) Policies, on page 516
- Review and Analyze [Policies,](#page-549-1) on page 516
- Enforce [Policies,](#page-567-0) on page 534
- Modify [Enforced](#page-580-0) Policies, on page 547
- About Policy [Versions](#page-583-0) ( $v^*$  and  $p^*$ ), on page 550
- [Conversations,](#page-589-0) on page 556
- [Automated](#page-596-0) Load Balancer Config for Automatic Policy Discovery (F5 Only), on page 563
- Policies [Publisher,](#page-601-0) on page 568

# <span id="page-446-0"></span>**Segmentation Policy Basics**

The purpose of segmentation and microsegmentation policies is to allow only the traffic your organization needs to conduct business, and block all other traffic. The goal is to reduce your network's attack surface without disrupting business operations.

Secure Workload segmentation policies allow or block traffic based on its source, destination, port, protocol, and a few other attributes that are typically platform-specific.

You can create some policies manually, and use Secure Workload's powerful automatic policy discovery feature to generate other policies based on existing network traffic.

You can review, refine, and analyze your policies, then enforce them when you are confident that they allow only the traffic that your organization needs.

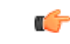

**Important**

Microsegmentation essentially creates a firewall around each workload.

Therefore, for traffic to pass between each consumer-provider pair, both ends of the conversation must allow the conversation to happen: The consumer and the provider must each have a policy that allows the traffic.

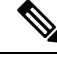

**Note** The terms *firewall rule*, *edge*, and *cluster edge* are sometimes used to mean "policy."

# <span id="page-447-0"></span>**Use Workspaces to Manage Policies**

Workspaces (formerly called "Application workspaces" or "Applications") are where you work with and manage policies.

You can perform all policy-related activities for a particular scope, such as creating, analyzing, and enforcing policies, in the workspace or workspaces associated with that scope.

Each workspace provides an isolated environment, allowing experimentation with no effect on other workspaces.

#### **Controlling User Access to Workspaces**

Workspaces are meant to be used by multiple users from the same team as shared documents.

To control access to a workspace, assign user roles for the scope associated with the workspace. See [Roles,](#page-749-0) on [page](#page-749-0) 716.

## **Working with Policies: Navigating to the Workspaces Page**

• **To work with policies, or to view existing application workspaces or create new ones:**

Choose **Defend** > **Segmentation** from the navigation bar at the left side of the window.

• **To view a particular workspace:**

In the list of scopes at the left side of the Workspaces page, navigate to the scope associated with the workspace, then click the workspace. The current active workspace is highlighted in the list.

• **If you are looking at a workspace and want to return to the list of workspaces:**

Click the **Workspaces** link near the left side of the page you are looking at.

Ш

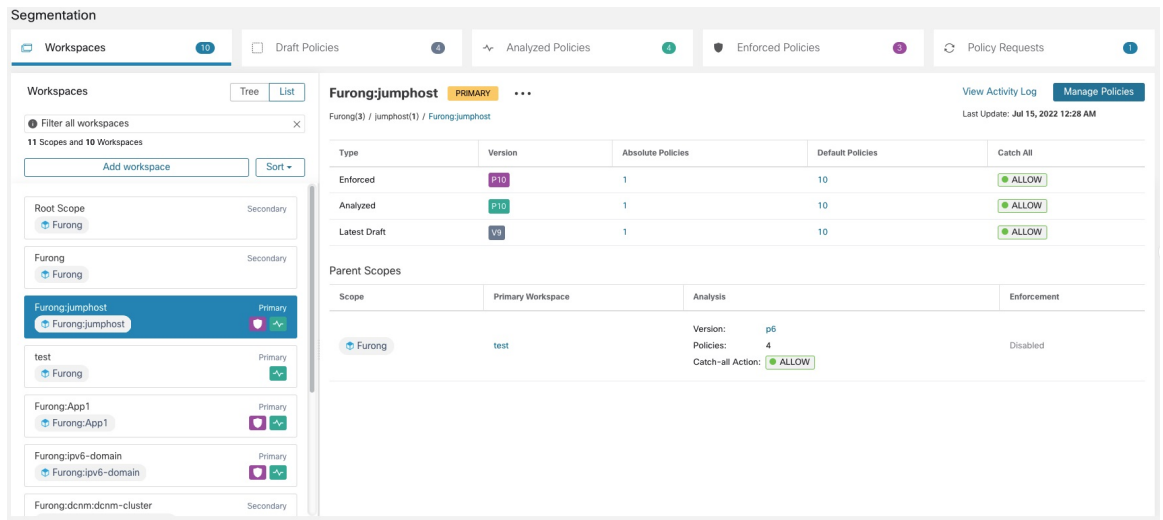

#### **Figure 234: Workspace Management Page**

## <span id="page-448-1"></span>**Create a Workspace**

To create policies for a scope, first create a workspace for that scope.

To create a workspace:

- **1.** From the navigation menu on the left side of the window, choose **Defend** > **Segmentation**.
- **2.** In the scope listing on the left side of the page, search for or scroll to the scope for which you want to create policies.
- **3.** Hover over the scope until you see a blue plus sign, then click it.
- **4.** Complete the form and click **Create** when done.

If a workspace exists for the scope, any additional workspaces is created as a secondary workspaces.

## <span id="page-448-0"></span>**Primary and Secondary Workspaces**

For each scope, you can create one Primary workspace and multiple secondary workspaces.

Only a primary workspace can be enforced. Other features that are available only for primary workspaces include the ability to manage policies in which consumer and provider reside in different scopes; live policy analysis; compliance reporting; and collaborative security policy definition.

Use secondary workspaces to experiment with policies when you want to preserve the existing policies in the primary workspace.

### **To change a workspace to primary or secondary:**

You can switch a workspace from primary to secondary and conversely at any time by clicking the menu icon next to the workspace name at the top of the page and selecting **Toggle Primary**.

#### **Figure 235: Switching <sup>a</sup> Workspace Between Primary and Secondary**

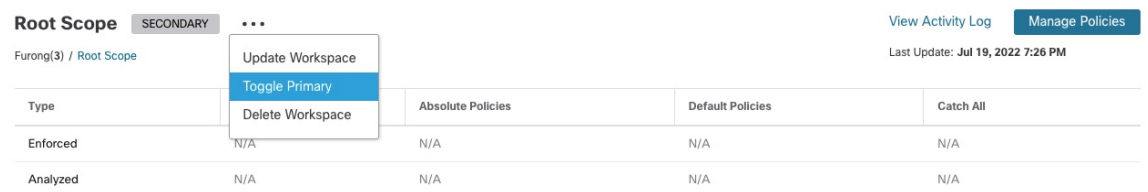

# **Rename a Workspace**

To rename a workspace:

Click \*\*\* beside the workspace type (Primary or Secondary) shown near the top of the page and choose **Update Workspace**.

# <span id="page-449-0"></span>**View Workloads in a Scope**

In any workspace, click the **Matching Inventories** tab.

# **Search Within a Workspace**

To search within a workspace for workloads, clusters, or policies:

- **1.** Select **Defend** > **Segmentation**.
- **2.** From the list of scopes on the left, click the scope and workspace of interest.
- **3.** Click **Manage Policies**.
- **4.** Click the magnifying glass.
- **5.** Enter search criteria.

### **Search Criteria**

Multiple criteria are treated as logical AND.

For IP addresses and numeric values:

- Indicate logical OR using a comma: 'port: 80,443'.
- Range queries are also supported for number values: 'port: 3000-3999'.

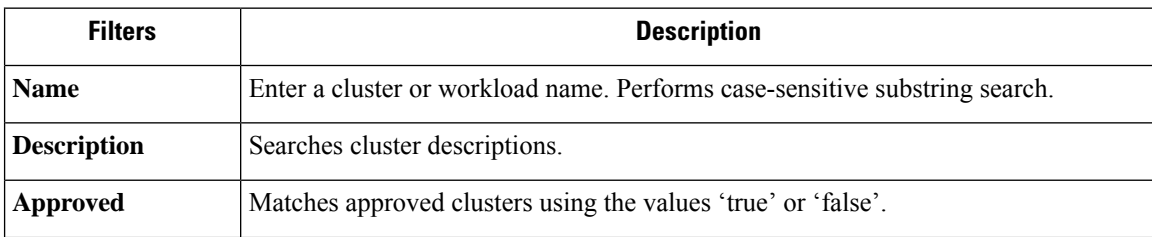

 $\overline{\phantom{a}}$ 

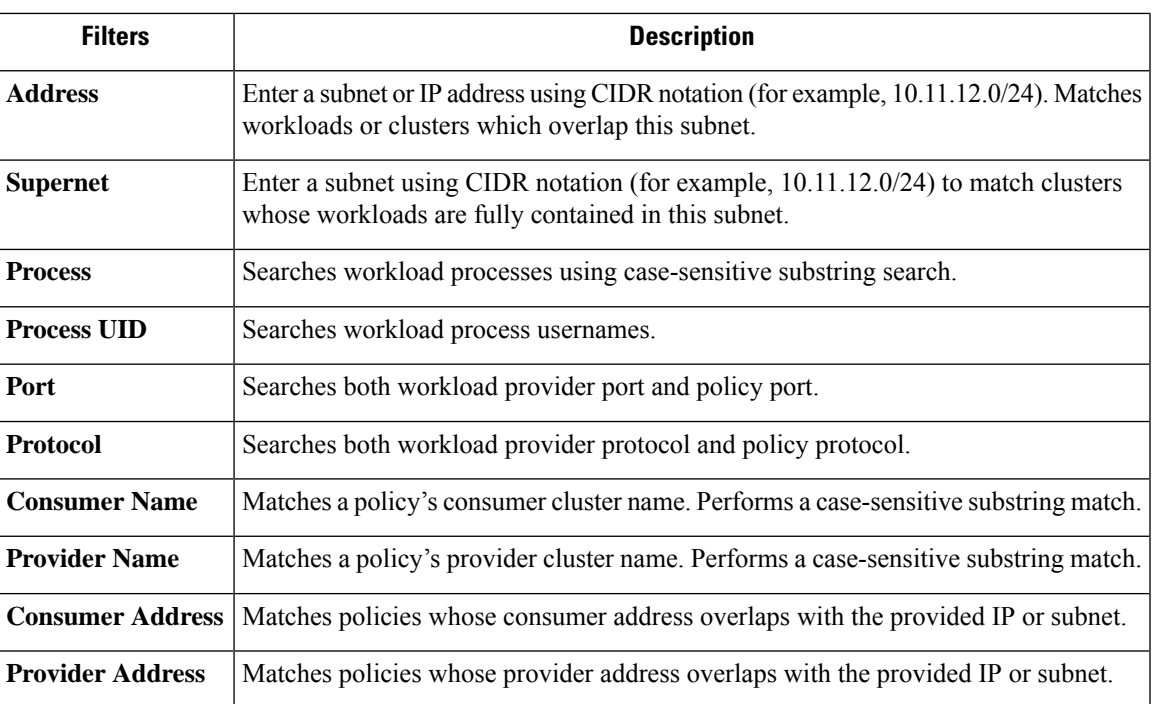

### **Search Example**

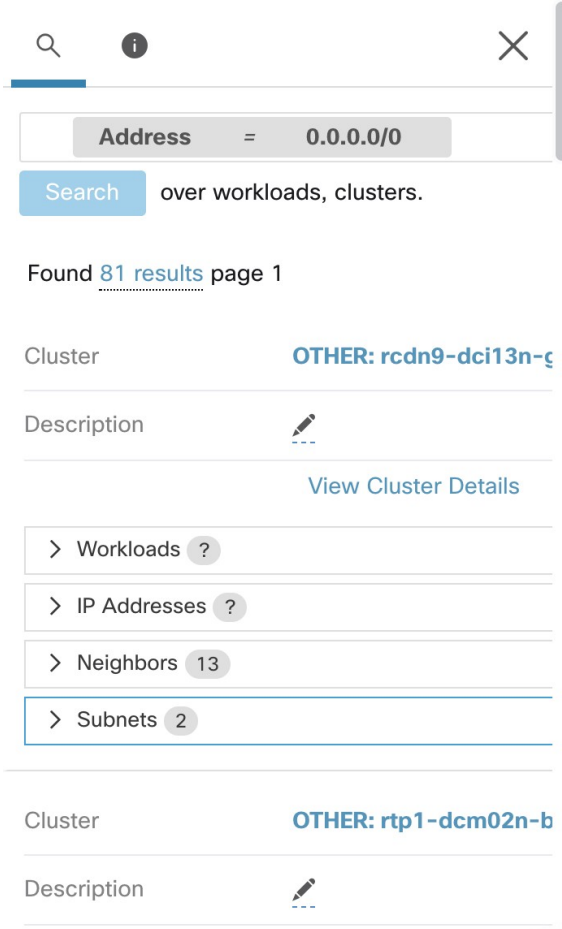

### **Filtering Search Results by a Specific Type**

Search results may include multiple types of objects, for example workloads and clusters.

To filter search results by a specific type:

**1.** Click the result total:

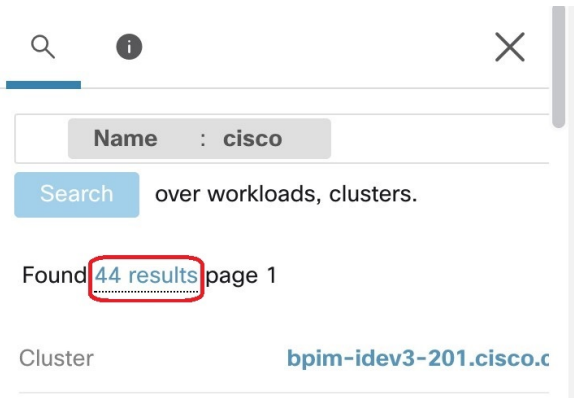

**2.** Select the type from the dropdown:

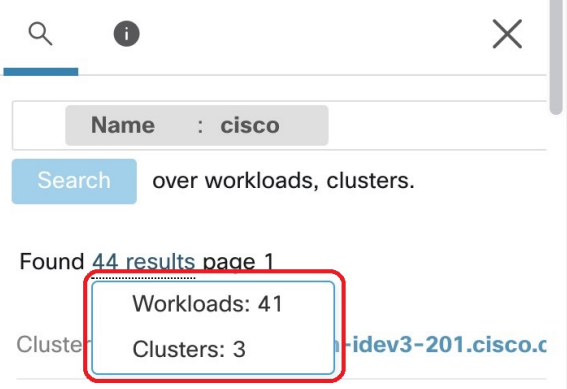

**3.** A type filter will be added and the search will be rerun.

# **Deleting Workspaces**

Only secondary (nonprimary) workspaces can be deleted. To switch a workspace to secondary, see [Primary](#page-448-0) and Secondary [Workspaces,](#page-448-0) on page 415.

To delete a workspace:

- **1.** Choose **Defend > Segmentation**.
- **2.** In the list of scopes at the left side of the page, navigate to the scope containing the workspace to delete and click it.
- **3.** Click the workspace to delete.
- **4.** Click beside **Secondary** and choose **Delete Workspace**.

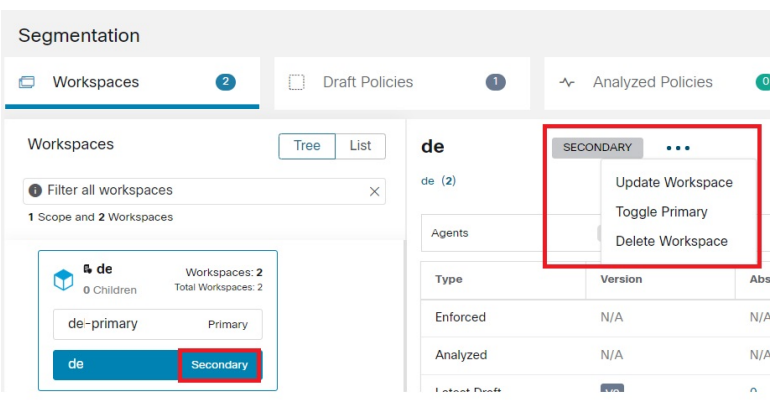

If a workload or cluster in a workspace is referenced by a policy in another workspace as a result of aProvided Service, the dependent workspace cannot be deleted, and a list of the dependencies will be returned. This information can be used to fix the dependency.

**Figure 236: List of Items Preventing the Deletion of the Workspace**

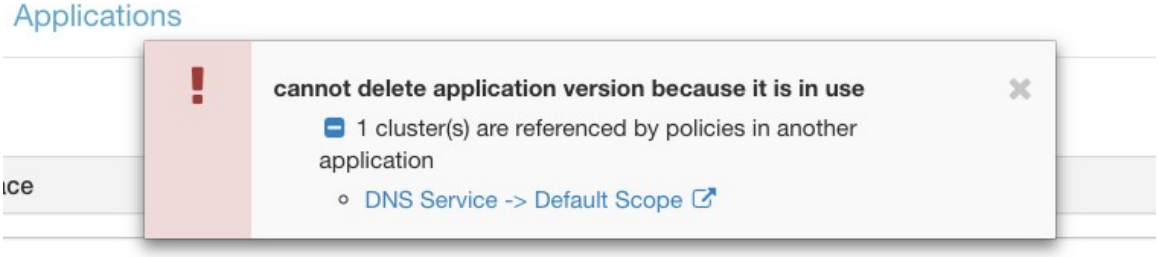

In rare conditions there may be a cross dependency where Workspace A depends on a cluster in Workspace B and a Workspace B depends on a cluster in Workspace A. In this case, the individual policies or published policy versions (p\*) must be deleted. The "delete restrictions" error provides links to all the policies so this can be accomplished.

To delete p\* versions, see View, [Compare,](#page-565-0) and Manage Analyzed Policy Versions, on page 532 or [View,](#page-580-1) [Compare,](#page-580-1) and Manage Enforced Policy Versions, on page 547.

# <span id="page-454-0"></span>**About Policies**

# **Policy Attributes**

### **Table 21: Policy Properties**

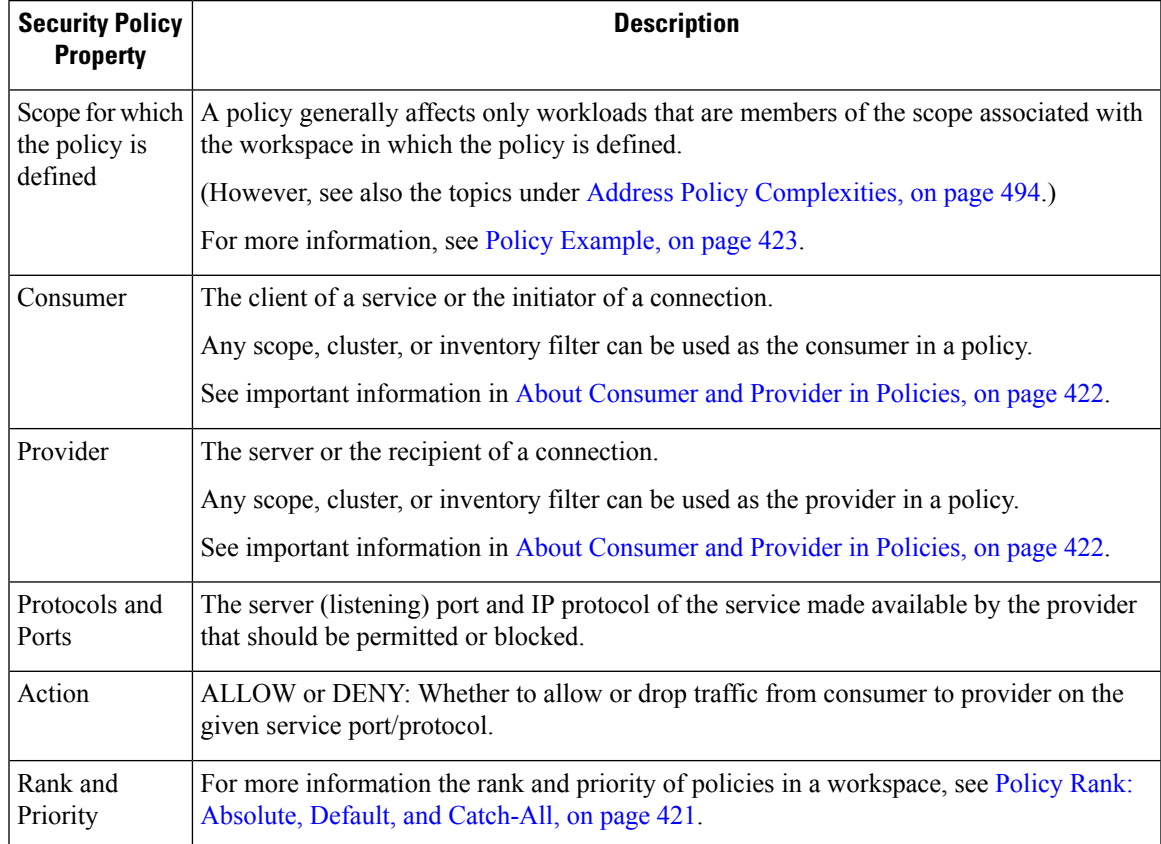

# <span id="page-454-1"></span>**Policy Rank: Absolute, Default, and Catch-All**

Policy rank determines whether a policy is overridden by a more specific policy lower in the priority list (or in a scope lower in the scope tree). The lowest priority policy in every scope is always the Catch-all rule.

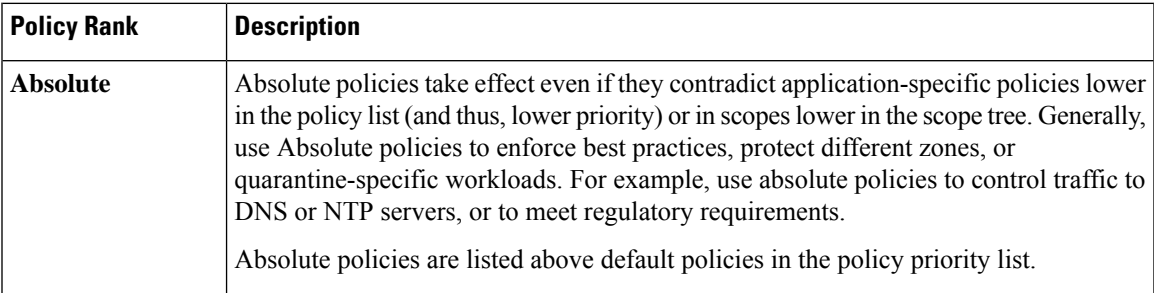

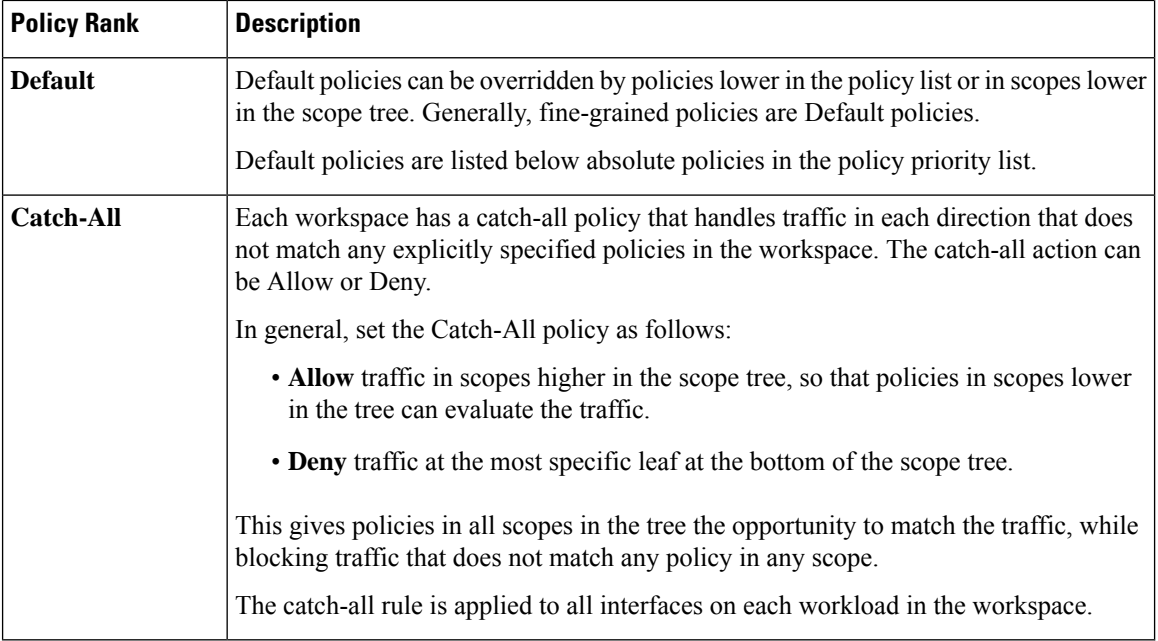

# **Policy Inheritance and the Scope Tree**

Because your workloads are organized into a hierarchical scope tree, you can create general policies once in a scope at or near the top of the tree, and the policies can optionally apply to all workloads in all scopes below that scope in the tree.

You specify whether the general policies can be overridden by more specific policies lower in the tree.

See Policy Rank: Absolute, Default, and [Catch-All,](#page-454-1) on page 421.

## <span id="page-455-0"></span>**About Consumer and Provider in Policies**

The consumer and provider that is specified in a policy serve the following purposes:

- They specify the workloads or Secure Workload agents that receive policy or firewall rules.
- They specify the set of IP addresses to which the firewall rules that are installed on the workloads apply.

If a host has multiple interfaces (IP addresses), policies apply to all interfaces.

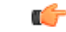

The above is the default behavior of how firewall rules are programmed on the workloads. If the IP addresses specified in the firewall rules differ from the IP addresses of the workloads that the policy is installed to, you need to separate the two purposes of consumers and providers in a policy.See Effective [Consumer](#page-546-0) or Effective [Provider,](#page-546-0) on page 513. **Important**

## <span id="page-456-1"></span>**Policy Example**

The following example policy illustrates the importance of the scope in which a policy is defined, the impact of policy inheritance, and the use of inventory filtersto create precise policies or policiesthat apply to workloads in multiple scopes.

Consider the following example involving three scopes:

• **Apps**

and its child scopes

• **Apps:HR** and

• **Apps:Commerce**

In addition, the inventory filters PRODUCTION and NON-PRODUCTION specify production and nonproduction hosts, respectively. (You can define an inventory filter to apply to hosts within a scope or across scopes.)

Assume that the following policy is defined in the **Apps** scope:

DENY PRODUCTION *->* NON-PRODUCTION on TCP port 8000 (Absolute)

Since this policy is an absolute policy that is defined in the primary workspace under the **Apps** scope, it affects allPRODUCTION/NONPRODUCTION hoststhat are members of the **Apps** scope, including members of its descendant scopes (hosts that belong to the **Apps:HR** and **Apps:Commerce** scopes).

Now consider the case where the exact same policy is defined under the workspace that is associated with the **Apps:HR** scope. In this scenario, the policy can only affect PRODUCTION/NONPRODUCTION hosts that are members of the **Apps:** HR scope. More precisely, this policy results in inbound rules on NONPRODUCTION HR hosts (if any) denying connections on TCP port 8000 from **any** PRODUCTION host, and outbound rules on PRODUCTION HR hosts (if any) dropping connection requests to **any** NONPRODUCTION host.

# <span id="page-456-0"></span>**Create and Discover Policies**

# **Best Practices for Creating Policies**

- For an overview of the entire segmentation process, see Get Started with [Segmentation](#page-35-0) and [Microsegmentation,](#page-35-0) on page 2 and subtopics.
- Manually create policies that apply broadly across your network.

For example, block unwanted traffic to your workloads from outside your network, or quarantine vulnerable hosts.

• Create manual policies in scopes at or near the top of your scope tree.

For example, to block all traffic from outside your network to every host in your network, put the policy into the scope at the top of the tree.

• If you want to be able to override the general policy for some workloads (for example, following the example above, you want to block general access from outside your network but you want some workloads to be accessible from outside the network), create the high-level policies as Default policies. Then create specific policies for the applicable workloads.

- Consider using templates to speed policy creation.
- See [Manually](#page-457-0) Create Policies, on page 424, Policies for Specific [Purposes,](#page-459-0) on page 426, and [Policy](#page-461-0) [Templates,](#page-461-0) on page 428.
- (Optional) Initially, automatically discover policies at a scope near the top of your tree, for all scopes in a branch of the tree, to create coarse policies that allow all existing traffic and limit future unwanted traffic. You can then build granular policies that protects your network from unnecessary or unwanted traffic.

See Discover Policies for One Scope or for a Branch of the Scope Tree, on page 435 and Discover Policies [Automatically,](#page-465-0) on page 432 for information.

• When you are ready to discover more granular policies, automatically discover policies for scopes at or near the bottom of your scope tree, especially in the scopes for individual applications.

See Discover Policies for One Scope or for a Branch of the Scope Tree, on page 435 and Discover Policies [Automatically,](#page-465-0) on page 432 for information.

- Be sure you have policies that address uncommon or infrequent activities and scenarios, such as failover, restoration from backup, once-yearly activities, and so on.
- After you have identified and allowed the traffic that your applications require, then look for any traffic that shouldn't be occurring and block such instances.

Look first at traffic to and from your most sensitive applications.

For example, if you see traffic from your customer-facing web app to your top-secret research and development app's database, you want to investigate.

- Work with your colleagues to ensure that the correct policies are applied to the correct workloads.
- Initially, when you enforce policies, consider setting the catch-all to Allow. Then, monitor traffic to see what matches the catch-all rule. When no necessary traffic is matching the catch-all rule, you can set the catch-all to Deny.

## <span id="page-457-0"></span>**Manually Create Policies**

Typically, you can manually create policies that apply broadly across your network.

For example, you can manually create policies to:

- Allow access from all internal workloads to your NTP, DNS, Active Directory, or vulnerability scanning servers.
- Deny access from all hosts outside your organization to hosts inside your network unless explicitly permitted.
- Quarantine vulnerable workloads.

You can create absolute policies that cannot be overridden by more granularly applied policies, and default policies that can be overridden if a more specific policy exists.

You can create manual policies for scopes nearer the top of your tree.

Ш

#### **Before you begin**

- (Optional) Consider using one of the templates available from **Defend > Policy Templates**.
- (Optional) If you know you have a set of workloads that receive the same policies, use an inventory filter to group them so you can easily apply policiesto the set. The inventory filter can apply to only one scope, or to workloads in any scope. See Create an [Inventory](#page-412-0) Filter, on page 379.
- Make sure that the workloads in this scope are the workloads that you expect to be in this scope. See View [Workloads](#page-449-0) in a Scope, on page 416.

### **Procedure**

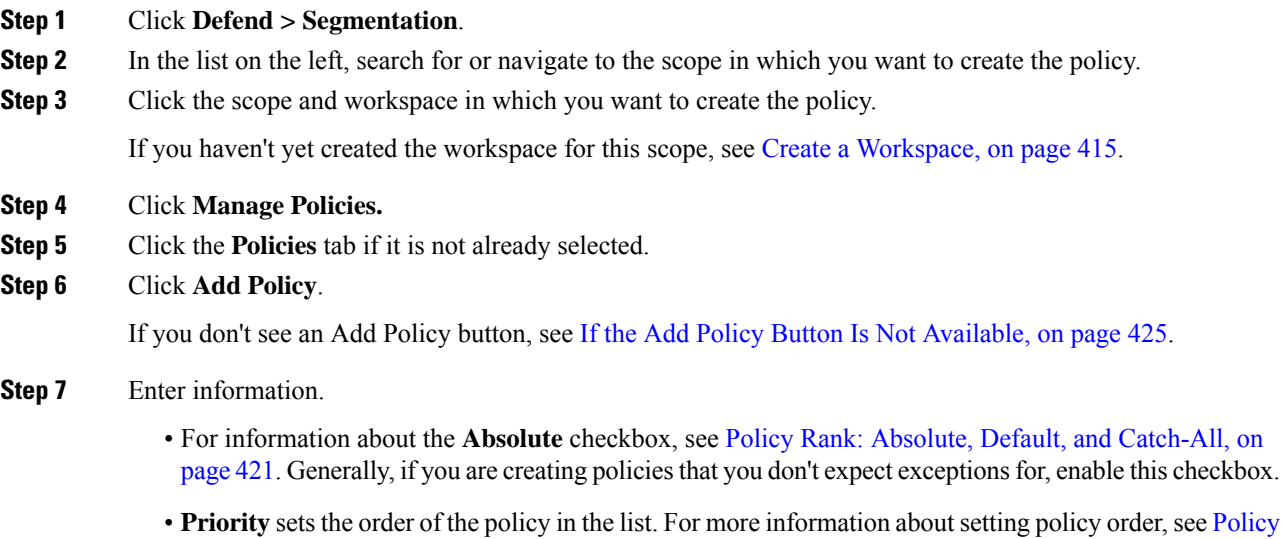

- [Priorities,](#page-527-1) on page 494 and subtopics. (You can set policy order later.)
- Consumer and provider can be entire scope, or, if you have created groups of workloads using inventory filters (or less optimally, clusters in the same workspace), you can choose those.

#### **What to do next**

Make sure the **Catch-all** action is appropriate for the workspace. See Policy Rank: [Absolute,](#page-454-1) Default, and [Catch-All,](#page-454-1) on page 421.

### <span id="page-458-0"></span>**If the Add Policy Button Is Not Available**

If you are trying to create a policy and the **Add Policy** button is not available, click the version showing at the top of the page and choose the latest "v" version, which is indicated with a gray square:

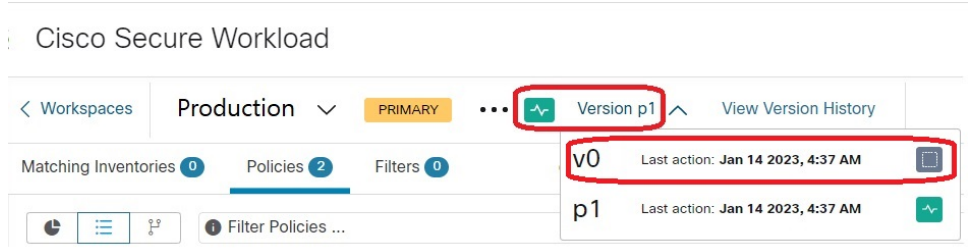

# <span id="page-459-0"></span>**Policies for Specific Purposes**

### **Create InfoSec Policies to Block Traffic from Outside Your Network**

Use this procedure to quickly create a complete set of policies to control traffic entering your network from outside the network. The default set of policies allows only traffic using common ports and protocols and denies all other traffic. You can modify the default policy set to meet your needs.

#### **Before you begin**

Use this procedure if the following criteria are met:

• Your scope tree has a scope that is named **Internal** immediately below the root scope.

This scope's members include, or will include, subnets encompassing all workloads on your internal network.

• The Internal scope does not yet have any policies defined in it.

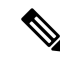

Alternatively, you can use the **InfoSec** template available from **Defend > Policy Templates** to accomplish this with a few additional steps. **Note**

### **Procedure**

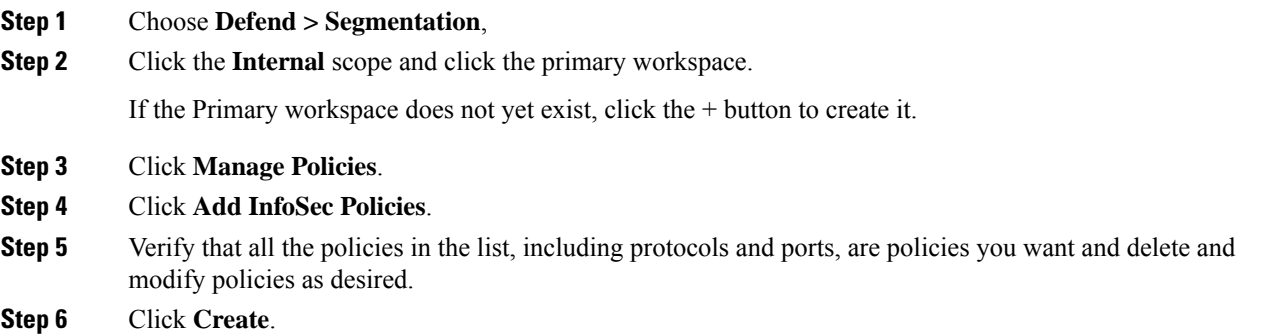

### **What to do next**

(Optional) Add any additional policies to your Internal scope, such as policies that allow certain external traffic to specific workloads.

Place any specific policies below the more general policies in the list.

### **Create Policies to Address Immediate Threats**

If you must address an immediate threat, you can manually add a narrowly focused Absolute policy to a scope at or near the top of your scope tree, then enforce the primary workspace for that scope.

After you remediate the threat, you can remove that policy and reenforce the workspace.

### **Create a Policy to Quarantine Vulnerable Workloads**

You can:

- Create policies in advance, to automatically quarantine workloads with specific known vulnerabilities or a vulnerability severity threshold you specify.
- Create policies, to immediately quarantine workloads with detected known vulnerabilities that you deem sufficiently problematic.

This topic outlines the process for doing either.

### **Before you begin**

Look at the [Vulnerability](#page-722-0) Dashboard, on page 689 to see what policies are required.

### **Procedure**

- **Step 1** Create an inventory filter that defines the vulnerabilities or the vulnerability severity threshold that you want to quarantine:
	- a) From the navigation bar at the left of the window, choose **Organize > Inventory Filters**.
	- b) Click **Create Inventory Filter**
	- c) Click the **(i)** button beside **Query** and enter **CVE** to see the relevant filter options.
	- d) Enter filter criteria that determine which workloads you wish to quarantine.
	- e) Be sure **Restrict query to ownership scope** is NOT selected.
- **Step 2** Create a policy to quarantine affected workloads:

For general instructions, see [Manually](#page-457-0) Create Policies, on page 424.

Recommendations:

- Create the policy in your **Internal** or other scope near the top of your scope tree.
- The policy should be an Absolute policy unless you want to allow exceptions. Be sure to create policies to address any exceptions.
- Create separate policies for consumer and provider.
- Set the priority of each policy to a low number so it will be hit before other policies in the list.
- Set the action to **Deny**.

**Step 3** Review, analyze, and enforce the policy or policies.

#### **What to do next**

Create an alert so you are notified when traffic hits this policy so you can remediate the problem and restore traffic to the vulnerable workload. See [Configure](#page-674-0) Alerts, on page 641.

## <span id="page-461-0"></span>**Policy Templates**

Policy Templates are used to apply similar sets of policies to multiple workspaces.

Secure Workload includes some predefined templates, and you can create your own templates.

Policy templates require the scope owner capability on the root scope.

### **System-Defined Policy Templates**

To view available policy templates, navigate to **Defend > Policy Templates**.

To use a policy template, see Applying a [Template,](#page-464-0) on page 431.

To modify a system-defined template, download the JSON file, edit it, then upload it.

### **Create Custom Policy Templates**

### **JSON Schema for Policy Templates**

The policy template JSON schema is designed to mimic the schema of Export a [Workspace](#page-500-0). You can create a set of policies in a workspace, export it as JSON, modify the JSON, then import as a policy template.

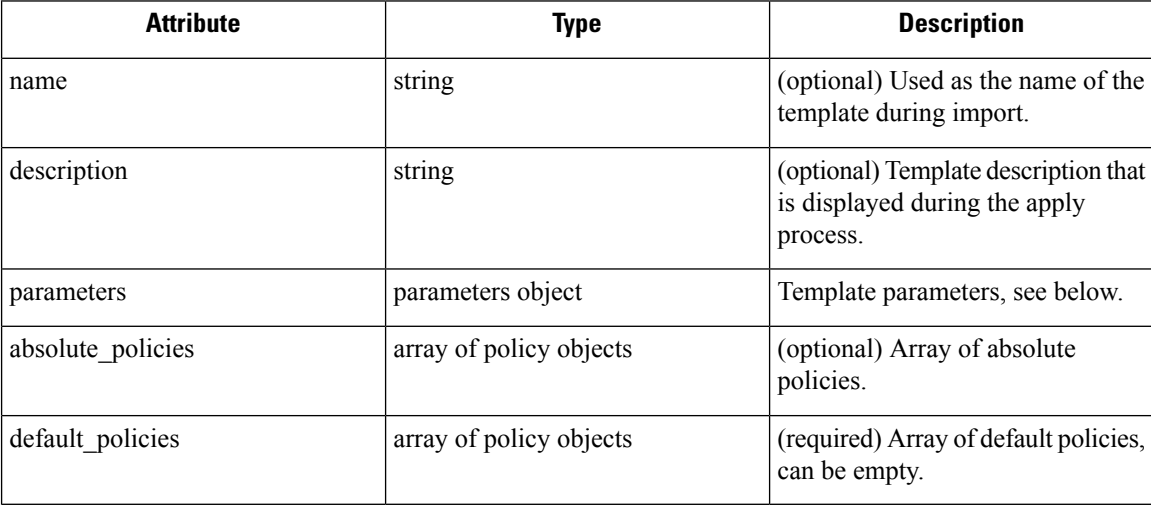

#### **Parameters Object**

The parameters object is optional but can be used to dynamically define filters as parameters to the template. The parameters are referenced using the consumer filter ref or provider filter ref policy attributes. The keys of the parameters object are the reference names. The values are an object with a required  $"type"$ : "Filter" and an optional description. An example Parameters object is shown below:

```
{
 "parameters": {
    "HTTP Consumer": {
     "type": "Filter",
     "description": "Consumer of the HTTP and HTTPS service"
    },
    "HTTP Provider": {
     "type": "Filter",
      "description": "Provider of the HTTP and HTTPS service"
    }
 }
}
```
The parameters can be referenced in the policy objects, for example: "consumer\_filter\_ref": "HTTP Consumer" or "provider filter ref": "HTTP Provider".

#### **Special Parameter References**

A few special references automatically map to a filter and do not need to be defined as parameters.

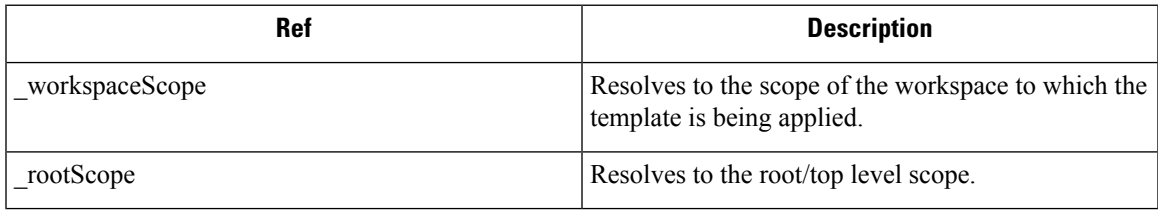

### **Policy Object**

To maintain compatibility with the workspace export JSON, the policy object contains multiple keys for consumers and providers. They are resolved as follows:

```
if * filter ref is defined
 use the filter resolved by that parameter
else if * filter id is defined
 use the filter referenced by that id
else if *_filter_name is defined
 use the filter that has that name
else
  use the workspace scope.
```
If a filter cannot be resolved as defined above, an error is returned both at the time of application and at the time of upload.

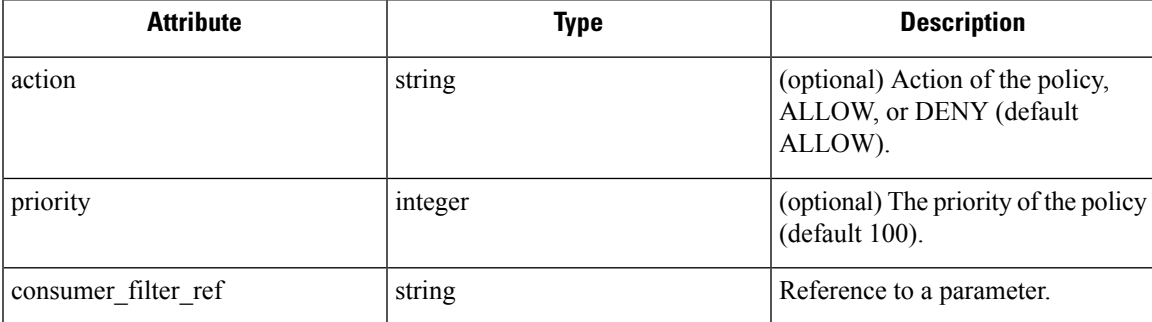

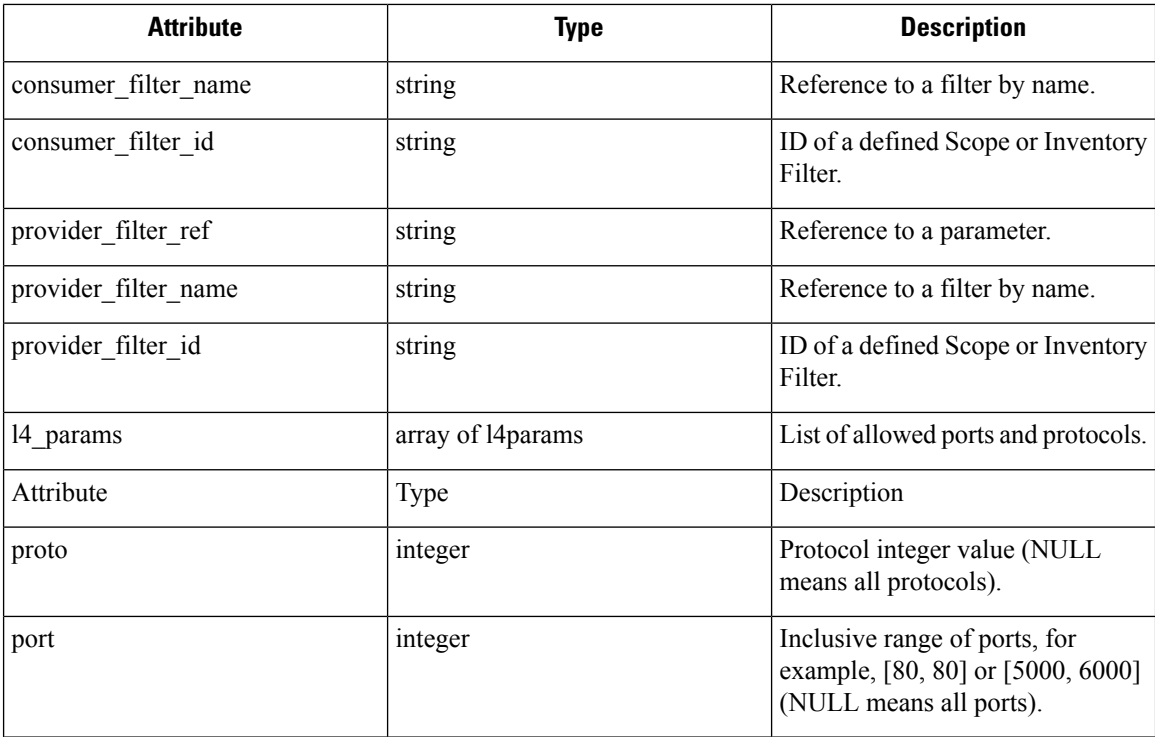

### **L4param object**

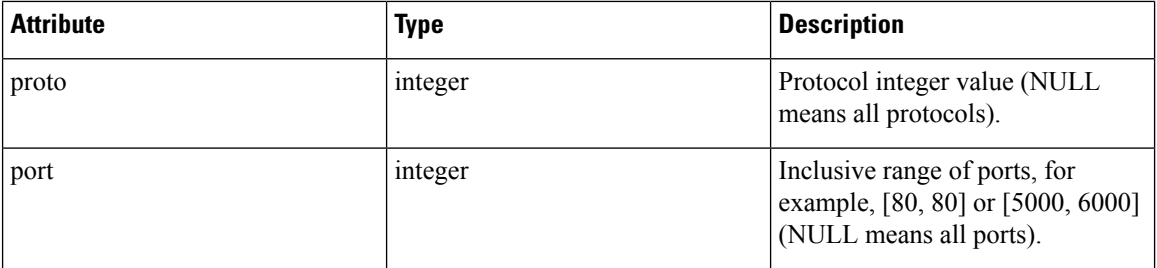

### **Template Sample**

```
{
 "name": "Allow HTTP/HTTPS and SSH",
 "parameters": {
    "HTTP Consumer": {
     "type": "Filter",
      "description": "Consumer of the HTTP and HTTPS service"
   },
    "HTTP Provider": {
     "type": "Filter",
      "description": "Provider of the HTTP and HTTPS service"
    }
  },
  "default_policies": [
   \left\{ \right."action": "ALLOW",
      "priority": 100,
      "consumer_filter_ref": "__rootScope",
      "provider filter ref": " workspaceScope",
```
Ш

```
"l4_params": [
        { "proto": 6, "port": [22, 22] },
      ]
    },
    {
      "action": "ALLOW",
      "priority": 100,
      "consumer filter ref": "HTTP Consumer",
      "provider filter ref": "HTTP Provider",
      "l4_params": [
        { "proto": 6, "port": [80, 80] },
        { "proto": 6, "port": [443, 443] }
      ]
   }
 ]
}
```
#### **Template Import**

Policy Templates shown on the Policy Templates page that can be accessed from the main Segmentation page. This is where templates can be imported/uploaded using the "Import Template" button.

Templates are validated for correctness when they are uploaded. A helpful list of errors is provided to debug any issues.

Once a template is uploaded, it can be applied, downloaded, or have its name and description updated.

#### **Figure 237: Display of Available Templates**

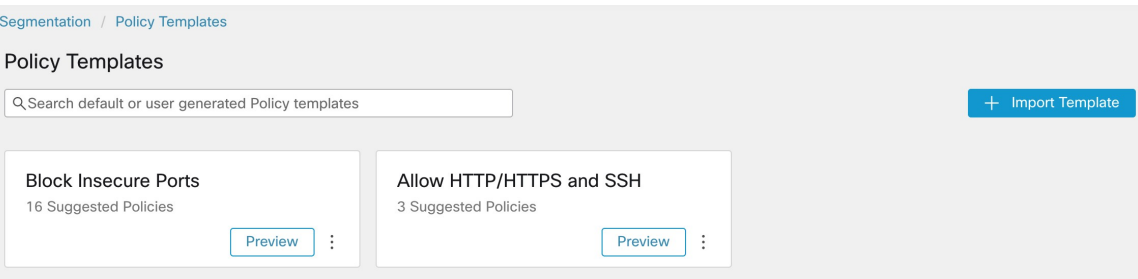

### <span id="page-464-0"></span>**Applying a Template**

Applying a template to a workspace takes several steps:

- **1.** Select a template to preview.
- **2.** Select a workspace to apply the template to.
- **3.** Fill in parameters, if necessary.
- **4.** Review the policies.
- **5.** Apply the policies.

The policies will be added to the latest version of the selected workspace. Policies created via a template can be filtered using the  $From$   $Template? = true$  filter.

#### **Figure 238: Applying <sup>a</sup> Policy Template**

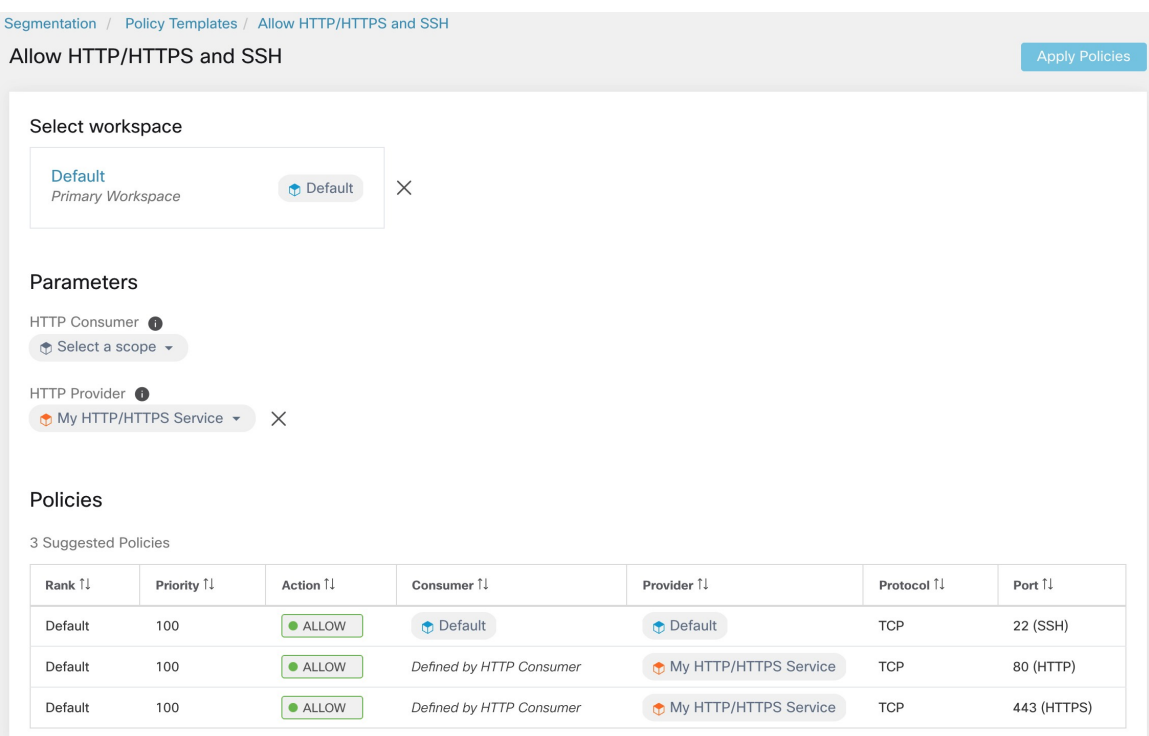

# <span id="page-465-0"></span>**Discover Policies Automatically**

Automatic policy discovery, sometimes referred to as policy discovery, and formerly known as Application Dependency Mapping (ADM), uses existing traffic flows and other data to do the following:

• Suggest a set of "allow" policies based on existing successful network activity.

The goal of these policies is to identify the traffic that your organization needs, and block all other traffic.

• Group workloads into clusters based on similarity of their computing behavior

For example, if an application includes multiple web servers, those might be clustered together.

For more information, see [Clusters,](#page-517-0) on page 484.

You can discover policies for each scope. Typically, you discover policies for scopes at or near the bottom of your scope tree, for example at the application level. However, for initial deployment, you might want to discover policies at a higher-level scope, so you have general, temporary policies in place while you create more refined policies.

You can discover policies as often as desired, to refine the suggested policies based on additional information.

You can manually modify suggested policies and clusters, and/or approve any of them so they are carried forward and not modified by subsequent discovery runs.

You can include both manually created policies and discovered policies in a workspace.

After you discover policies, you will review and analyze them before enforcing them.

To get started discovering policies, see How to [Automatically](#page-466-0) Discover Policies, on page 433. For more information, see Policy [Discovery](#page-466-1) Details, on page 433.

**Figure 239: Example: Automatically Discovered Policies**

|   |                               |                                                | wildfire:internal:datacenter:non-prod:app2 v |                                                                     |                                                  | Last Run: Jun 24, 9:59 AM @           |              |
|---|-------------------------------|------------------------------------------------|----------------------------------------------|---------------------------------------------------------------------|--------------------------------------------------|---------------------------------------|--------------|
|   | Matching Inventories          | Policies <sup>20</sup><br>Filters <sup>1</sup> | Conversations                                | Provided Services<br>~ Policy Analysis<br><b>Enforcement Status</b> | <b>C</b> riforcement                             |                                       | $\alpha$     |
| e | 佳<br>Ρ                        | <b>O</b> Fiter Policies                        |                                              |                                                                     |                                                  | <b>Run Quick Analysis</b><br>$\times$ | + Add Policy |
|   | Absolute and Default Policies | Catch All · ALLOW                              | Grouped <sup>®</sup>                         | Ungrouped                                                           |                                                  |                                       |              |
|   | Rank 1.                       | Priority 11                                    | Action []                                    | Gonsumer 11                                                         | Provider TJ                                      | Protocols And Ports 11                |              |
|   | Default                       | 10                                             | <b>CALLOW</b>                                | D : internal : datacenter : non-prod : app2                         | t jumphost                                       | TCP: 12345 (trend-micro-av)  1 more   | ノミ           |
|   | Default                       | 10                                             | · ALLOW                                      | $\uparrow$ : internal : datacenter : non-prod : app2                | + : internal : datacenter : non-prod : app2      | TCP: 443 (HTTPS)                      | ノミ           |
|   | Default                       | 100                                            | · ALLOW                                      | the wildfire : internal : datacenter : non-prod                     | t wildfire                                       | ICMP 5 more                           | ノミ           |
|   | Default                       | 100                                            | · ALLOW                                      | D : internal : datacenter : non-prod : app2                         | twildfire : internal                             | UDP: 53 (DNS)  2 more                 | $\ell$ is    |
|   | Default                       | 100                                            | · ALLOW                                      | t lumphost                                                          | t wildfire : internal : datacenter : non-prod    | TCP: 22 (SSH)                         | ∕ ≡          |
|   | Default                       | 100                                            | · ALLOW                                      | * wildfire : internal : datacenter : non-prod                       | t wildfire : internal : datacenter : non-prod    | TCP: 22 (SSH)                         | $\lambda$    |
|   | Detault                       | 100                                            | · ALLOW                                      | $$$ : internal : datacenter : non-prod : app2                       | + wildfire : internal : datacenter : prod : app1 | TCP: 22 (SSH)                         | ノミ           |
|   | Default                       | 100                                            | · ALLOW                                      | to wildfire                                                         | → http://www.inter.com/state/times/state/state/  | TCP: 3389 (Remote Desktop)            | ノミ           |
|   | Default                       | 100                                            | · ALLOW                                      | to wildfire : internal                                              | Co., : internal : datacenter : non-prod : app2   | TCP: 22 (SSH)                         | / ii         |
|   | Default                       | 100                                            | · ALLOW                                      | $\Phi$ : internal : datacenter : non-prod : app2                    | C: internal : datacenter : non-prod : app2       | TCP: 21 (FTP Control)  1 more         | $\lambda$    |
|   | Rows par page 20 v            |                                                |                                              |                                                                     |                                                  |                                       |              |

### <span id="page-466-1"></span>**Policy Discovery Details**

Additional information about automatic policy discovery:

- Automatic policy discovery considers conversations in which at least one end is a member workload of the scope within the time range selected. Membership in the scope is based only on the most current scope definition; former membership is not considered.
- By default, policy discovery produces policies and clusters by analyzing communication flows ("conversations"), but optionally can consider other information such as processes running on workloads or load balancer configurations.

See Include Data From Load Balancers and Routers When [Discovering](#page-481-0) Policies, on page 448.

- You can discover policies in any workspace within the scope. Discovery results in each workspace are independent of the results in other workspaces in the scope.
- For detailed discussions of complex concepts that are related to automatic policy discovery, see [Advanced](#page-474-0) Features of Automatic Policy [Discovery,](#page-474-0) on page 441 and Address Policy [Complexities,](#page-527-0) on page 494.

### <span id="page-466-0"></span>**How to Automatically Discover Policies**

Perform the following steps. At any point, you can decide to discover policies again.

Work with colleagues as needed to complete these steps.

I

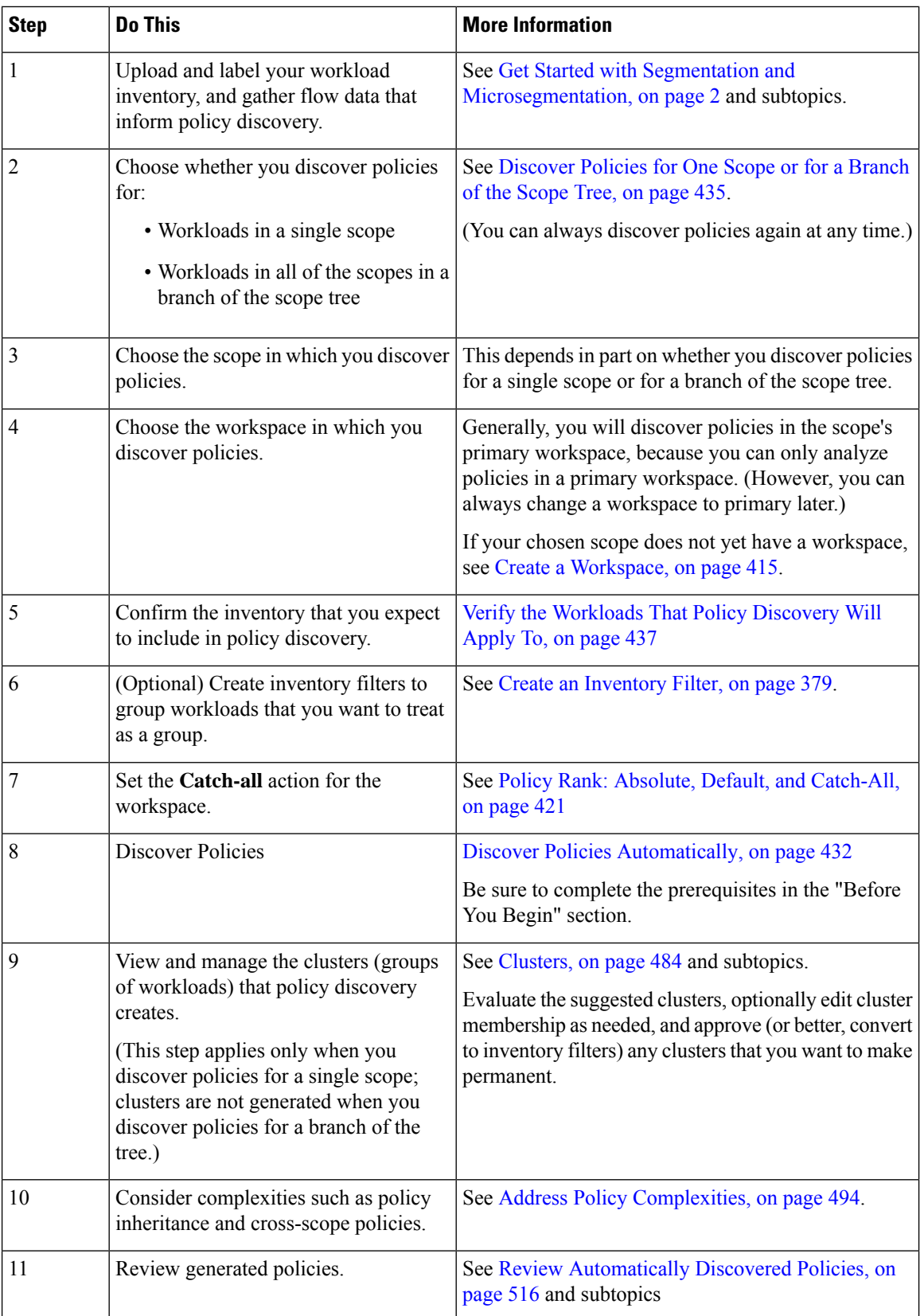
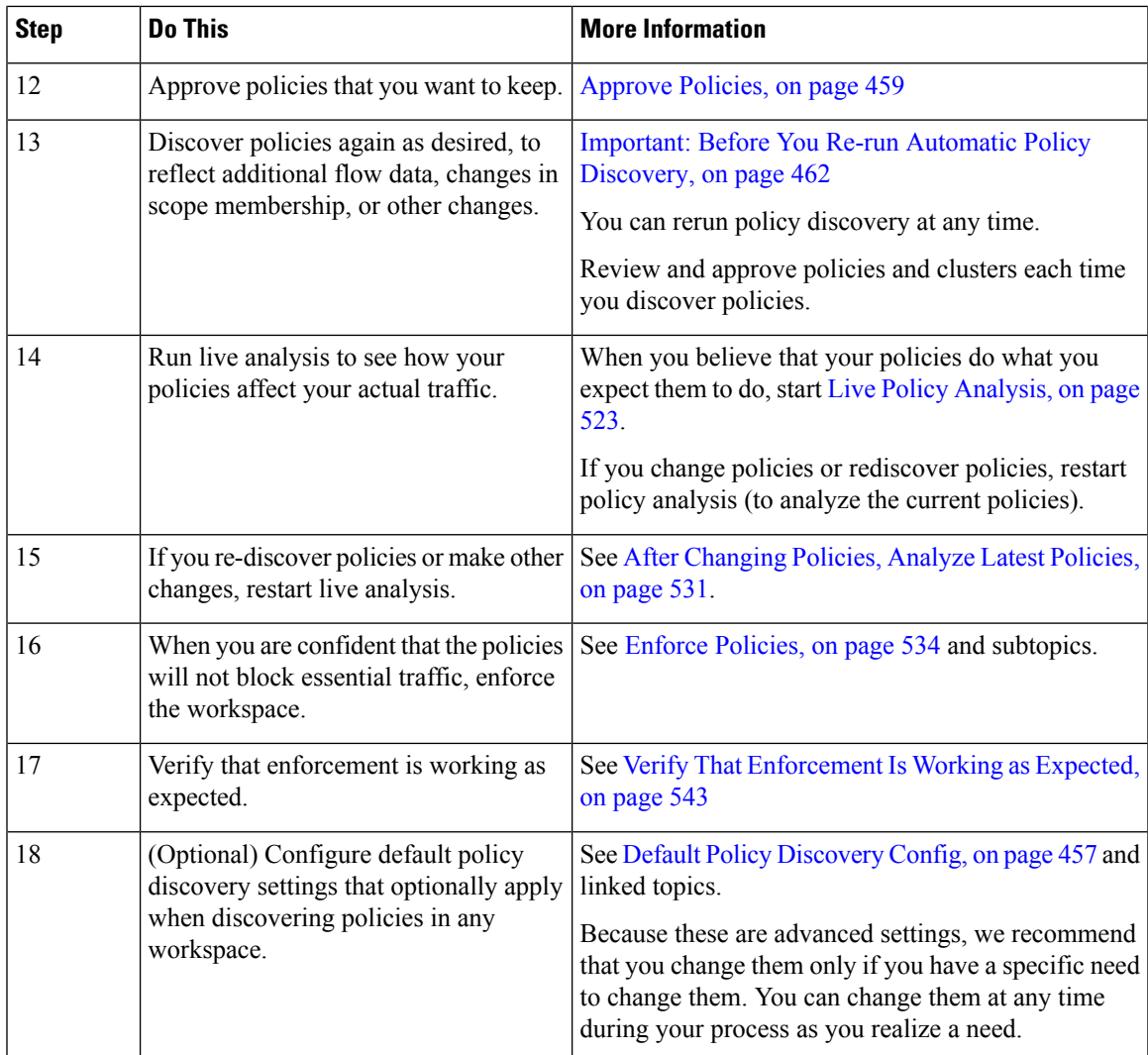

# <span id="page-468-0"></span>**Discover Policies for One Scope or for a Branch of the Scope Tree**

If either option is not possible when you discover policies for a particular scope, the selection is made for you and you will not see a choice of options.

# **Table 22: Discovering Policies For**

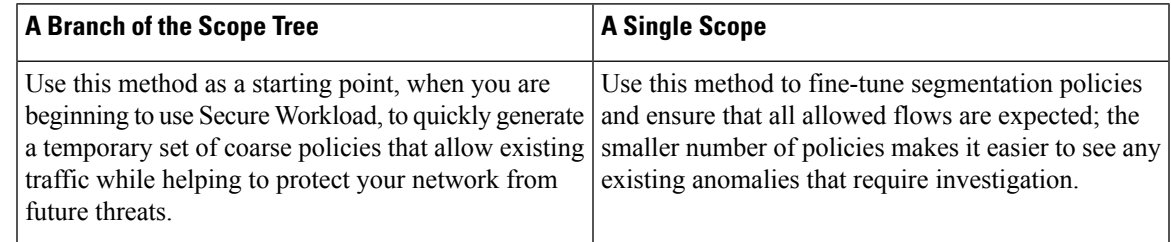

I

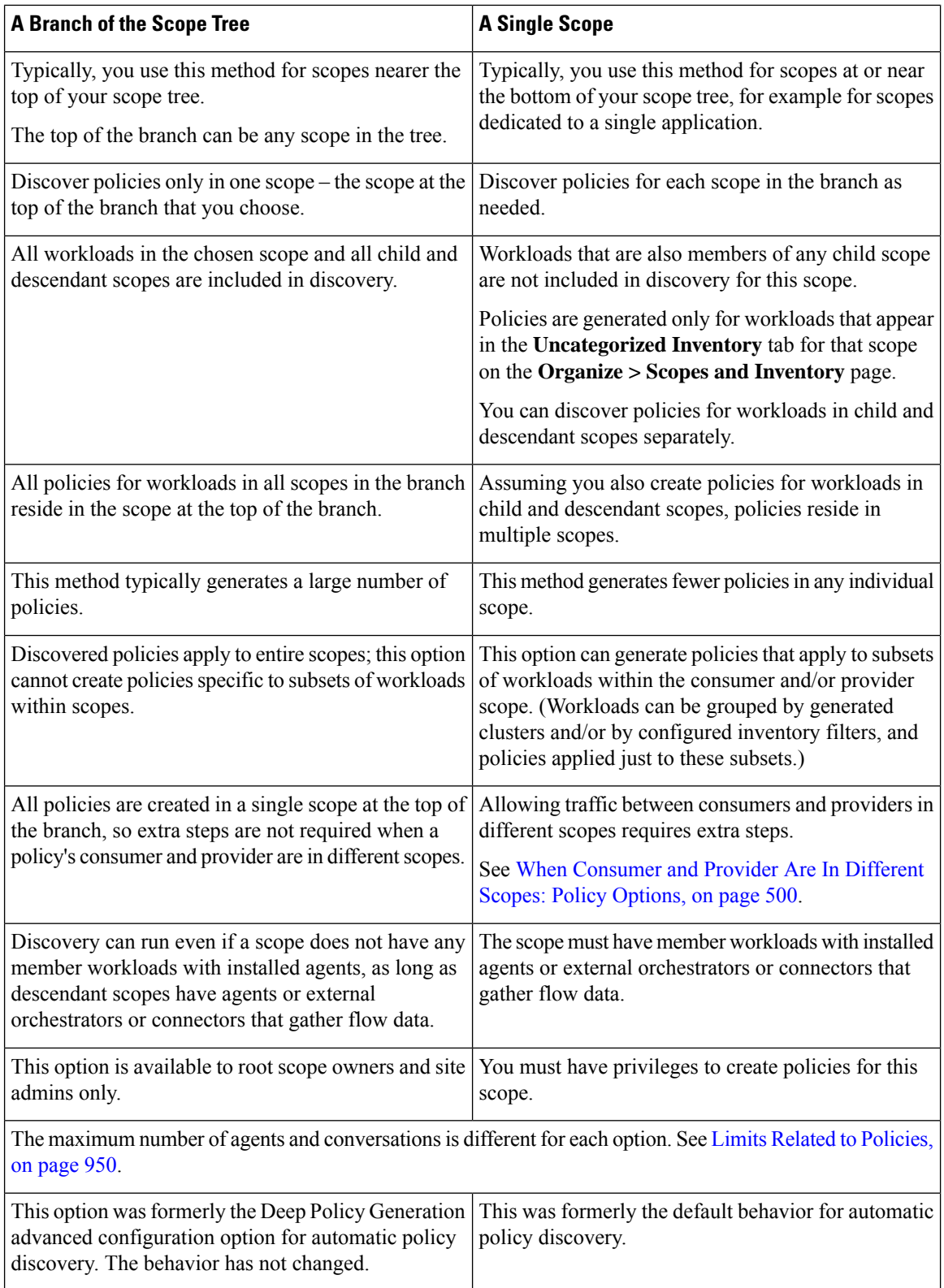

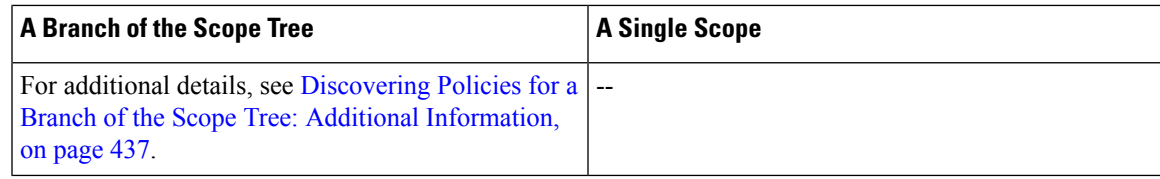

### <span id="page-470-0"></span>**Discovering Policies for a Branch of the Scope Tree: Additional Information**

- All workloads that are conversation endpoints, whether or not they are members of the scope in which policy discovery is run, are assigned the highest matching scope label according to the top-down order given in the external dependencies list.
- For advanced configuration options available when you generate policies for a branch of the scope tree, see:
	- Enable [redundant](#page-487-0) policy removal, on page 454
	- Policy [Compression,](#page-483-0) on page 450 and related subtopic, Hierarchical policy [compression,](#page-483-1) on page [450](#page-483-1)
- Currently, the count of workloads shown for automatic policy discovery includes only those that are not also members of a subscope.

# **Verify the Workloads That Policy Discovery Will Apply To**

Before you automatically discover policies, verify that the workloads on which policy discovery will be based are in fact the set of workloads you expect. Discovered policies will be generated from flow data captured by agents on these workloads.

# **Before you begin**

Decide which of the options in [Discover](#page-468-0) Policies for One Scope or for a Branch of the Scope Tree, on page [435](#page-468-0) you can use.

# **Procedure**

- **Step 1** From the navigation menu on the left, choose **Defend > Segmentation**.
- **Step 2** Click the scope for which you want to discover policies.
- **Step 3** Click the workspace in which you want to discover policies.
- **Step 4** Click **Manage Policies**.
- **Step 5** Click **Matching Inventories**.
- **Step 6** If you discover policies for a single scope:
	- a) Click **Uncategorized Inventory**

This page shows workloads that are not also members of child scopes. (In standard automatic policy discovery, policies and clusters are generated in this scope only for workloads that are not also members of child scopes.)

b) Click **IP addresses**.

IP addresses on this page do not have Secure Workload agents installed.

Because they do not have agents that are installed, these IP addresses are not considered during automatic policy discovery for this scope UNLESS:

- Policy is being managed via a cloud connector
- The IP addresses are container-based inventory, in which case individual workloads appear on the **Pods** tab, or
- The workloads happen to communicate with a workload in this scope that is considered during policy discovery.

Before discovering policies, consider installing agents on workloads that need them and allowing some time to pass for flow data to accumulate.

c) Click **Workloads**.

Policies and clusters are generated only for workloads on this page and for IP addresses on the IP addresses tab that meet the criteria specified above for consideration.

d) If you have Kubernetes or OpenShift inventory, you will see a **Services** tab and a **Pods** tab.

If you have installed agents on your Kubernetes/OpenShift workloads, check the inventory on those tabs as well.

- e) If you have load-balancer inventory, that inventory appears on the **Services** tab.
- **Step 7** If you discover policies for a branch of the tree:

#### a) Click **All Inventory**

This process generates policies (but not clusters) for all workloads in this scope, whether they are also members of child scopes.

#### b) Click **IP addresses**.

IP addresses on this page do not have Secure Workload agents installed.

Because they do not have agents installed, these IP addresses will not be considered during automatic policy discovery for this scope unless:

- Policy is managed via a cloud connector
- The IP addresses are container-based inventory, in which case individual workloads appear on the **Pods** tab, or
- The workloads happen to communicate with a workload in thisscope that is considered during policy discovery.

Before discovering policies, consider installing agents on these workloads and allowing some time to pass for flow data to accumulate.

c) Click **Workloads**.

Policies are generated only for workloads on this page and for IP addresses on the IP addresses tab that meet the criteria specified above for consideration.

d) If you have Kubernetes or OpenShift inventory, you will see a **Services** tab and a **Pods** tab.

If you have installed agents on your Kubernetes/OpenShift workloads, check the inventory on those tabs as well.

e) If you have load-balancer inventory, that inventory appears on the **Services** tab.

**Step 8** Verify that the workloads are the set you expect.

# <span id="page-472-0"></span>**Automatically Discover Policies**

Use this procedure to generate suggested Allow policies based on existing traffic on your network.

You can rediscover policies at any time.

#### **Before you begin**

• Gather flow data before you can effectively automatically discover policies.

Typically, this means you have installed agents on the workloads in the scope, or have configured and gathered data using a cloud connector or external orchestrator.

Flow summary data that is used by automatic policy discovery is computed every 6 hours. Thus, upon initial deployment of Secure Workload, automatic policy discovery is not possible until such data is available.

More flow data generally produces more accurate results.

Before you enforce policy, you should gather enough data to include traffic that occurs only periodically (monthly, quarterly, annually, and so on.) For example, if an application generates a quarterly report that gathers information from sources that the application does not access at other times, ensure that the flow data includes at least one instance of that report-generation process.

- Complete the steps up to this point in How to [Automatically](#page-466-0) Discover Policies, on page 433.
- Meet the policy discovery-related Limits Related to [Policies,](#page-983-0) on page 950.

If necessary, break larger scopes into smaller child scopes.

• Commit any scope changes before discovering policies, or any configured exclusion filters may not match (exclude) flows as expected. See Commit [Changes,](#page-398-0) on page 365.

# Ú

If you are rerunning policy discovery, see important considerations first: [Important:](#page-495-0) Before You Re-run Automatic Policy [Discovery,](#page-495-0) on page 462. **Important**

# **Procedure**

**Step 1** Choose **Defend** > **Segmentation**.

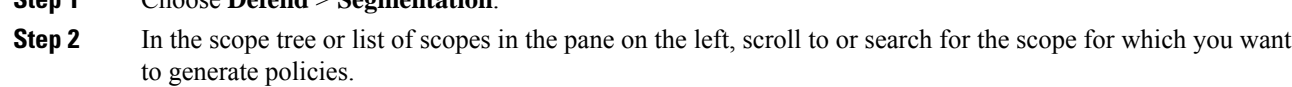

- **Step 3** Click a workspace (primary or secondary) in the scope.
- **Step 4** Click **Manage Policies**.
- **Step 5** Click **Automatically Discover Policies**.
- **Step 6** If you see an option to discover policies for a branch or an entire scope, choose an option.

If you don't see an option, only one option is possible for the scope for which you are discovering policies. For more information, see [Discover](#page-468-0) Policies for One Scope or for a Branch of the Scope Tree, on page 435.

**Step 7** Choose the time range for the flow data that you want to include.

Experiment to find the right time range; you can generate policies as often as needed to get optimal results.

A shorter time range generates results faster, and may generate fewer results.

In general, a longer time range produces more accurate policies. However, if the scope definition has changed, donot include dates before the change is made.

Your time range should include traffic that occurs only periodically (monthly, quarterly, annually, and so on.) if applicable.For example, if an application generates a quarterly report that gathers information from sources that it does not access at other times, be sure that the time range includes at least one instance of that report-generation process.

To configure a time range beyond the last 30 days, select **custom** range, and fill in the desired start and end times under the drop-down time selection widget.

**Step 8** (Optional) Specify advanced settings.

Generally, we suggest that you don't change advanced settings for initial discovery runs, then make changes only as needed to address specific issues.

For details, see Advanced [Configurations](#page-480-0) for Automatic Policy Discovery, on page 447.

**Step 9** Click **Discover Policies**. Generated policies appear on this page.

# **What to do next**

- View Stop [Automatic](#page-473-0) Policy Discovery in Progress, on page 440.
- Return to How to [Automatically](#page-466-0) Discover Policies, on page 433 and continue with the next step in the table.
- You can rediscover policies at any time. For actions you should take first, see [Important:](#page-495-0) Before You Re-run Automatic Policy [Discovery,](#page-495-0) on page 462.

# <span id="page-473-0"></span>**Stop Automatic Policy Discovery in Progress**

Progress of automatic policy discovery is always visible in the header. Navigating to other workspaces does not affect the progress.

To stop the run while it is in progress, click the **abort** button.

Once the run is complete, a message is displayed. If successful, **Click to see results** navigates to a different view showing the changes before and after the run. If automatic policy discovery fails, it is indicated with a different message and a reason.

**Figure 240: Automatic Policy Discovery Progress**

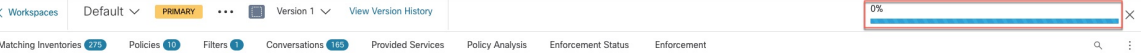

# **Advanced Features of Automatic Policy Discovery**

You must specify a time range for the discovery run. If necessary, you can configure advanced options.

You can configure advanced options for each workspace, or set defaults for all workspaces (the entire root scope), then modify the settings for individual workspaces as needed.

**Table 23: Configure Advanced Options for Automatic Policy Discovery**

| <b>For a Workspace</b>                                                                               | <b>For All Workspaces</b>                    |  |  |  |
|----------------------------------------------------------------------------------------------------|----------------------------------------------|--|--|--|
| Option descriptions for individual workspaces (in column 1) apply also for all workspaces (column 2) |                                              |  |  |  |
| External Dependencies, on page 444                                                                   | Default Policy Discovery Config, on page 457 |  |  |  |
| <b>Advanced Configurations for Automatic Policy</b><br>Discovery, on page 447                        | Default Policy Discovery Config, on page 457 |  |  |  |
| Exclusion Filters, on page 441                                                                       | Default Exclusion Filters, on page 457       |  |  |  |

# <span id="page-474-0"></span>**Exclusion Filters**

If certain flows are generating unwanted policies, you can exclude those flowsfrom automatic policy discovery using exclusion filters.

For example, to disallow certain protocols like ICMP in the final allow list model, you can create an exclusion filter with a protocol field set to ICMP.

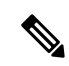

- **Note**
- Conversationsthat match exclusion filters are excluded for the purposes of policy generation and clustering, but remain in the Conversations View with red 'excluded' icon (see the Table View in [Conversations\)](#page-589-0). Likewise, workloads of the workspace incident on such conversations remain viewable as well.
- An exclusion filter that uses a cluster or a filter definition from a workspace is effective only in primary workspaces (otherwise, its cluster definitions are not visible to the label system, and any matching conversations are not excluded).
- Exclusion filters are versioned; to track modifications, see [Activity](#page-588-0) Logs and Version History.
- For limits on the number of exclusion filters, see Limits Related to [Policies,](#page-983-0) on page 950.

You can create one or both of the following, then enable either or both when discovering policies:

- A list of exclusion filters for each workspace.
- A list of default exclusion filters that is available to all workspaces in your tenant.

You can also enable or disable either or both lists for the Default Policy Discovery Config.

For instructions, see Configure, Edit, or Delete [Exclusion](#page-476-0) Filters, on page 442 and Enable or Disable Exclusion [Filters,](#page-476-0) on page 443.

# <span id="page-475-0"></span>Configure, Edit, or Delete Exclusion Filters

You can use this procedure to create a list of exclusion filters for a single workspace, or a list of default exclusion filters that are available to all workspaces.

# **Procedure**

# **Step 1** Do one of the following:

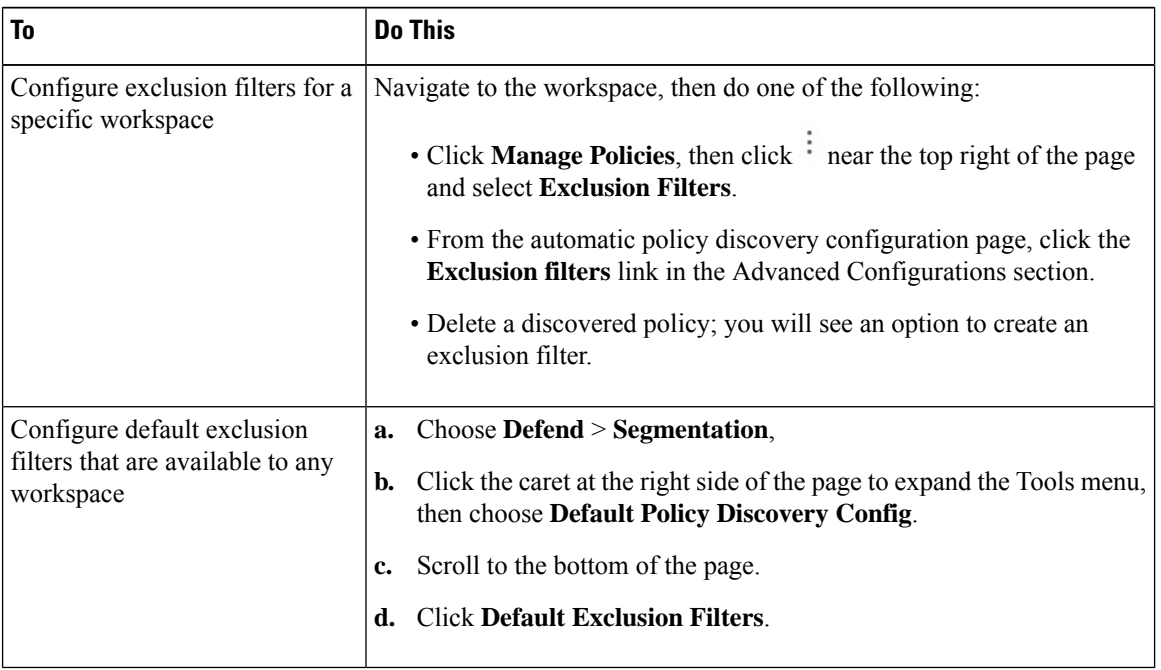

**Step 2** To create an exclusion filter, click **Add Exclusion Filter**.

**Step 3** Specify parameters for the flows to exclude from consideration during policy discovery:

You do not need to enter values for all of the fields. Any empty field is treated as a wildcard for matching flows.

Any conversation that matches all the fields of any exclusion filter is ignored for the purposes of policy creation and clustering.

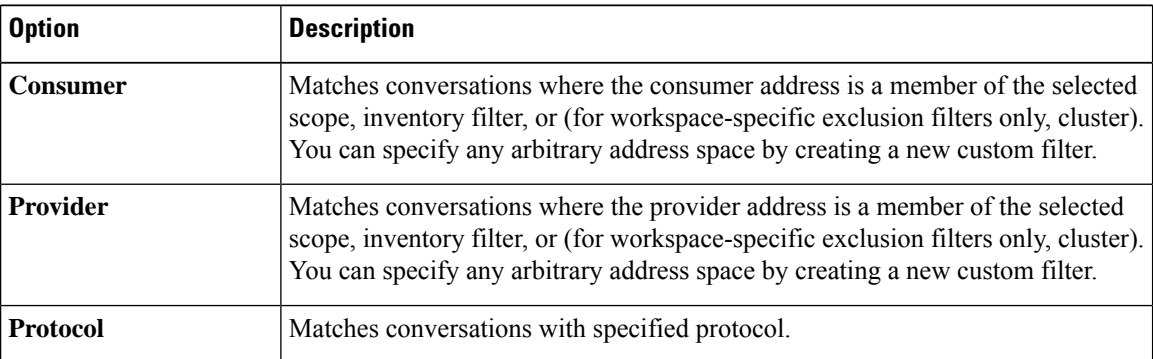

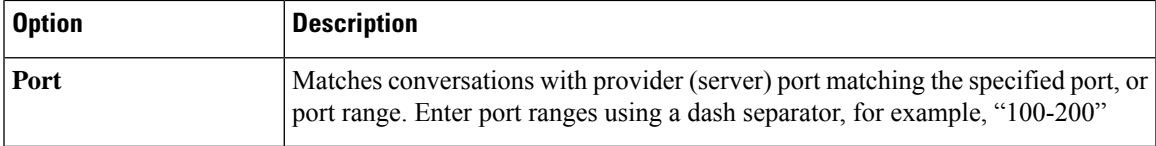

**Step 4** To edit or delete an exclusion filter, hover over the applicable row to see the **Edit** and **Delete** buttons.

**Step 5** If you are configuring default exclusion filters:

When the configured filters are ready to use, return to the **Default Policy Discovery Config** page, and click **Save** to make the changes available to individual workspaces.

### **What to do next**

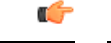

Exclusion filters are enabled by default in the workspace in which they are configured. **Important**

Default exclusion filters are enabled by default in all workspaces.

Both types of exclusion filters are enabled by default in the Default Policy Discovery Config.

Before discovering policies:

- Enable or disable exclusion filters and default exclusion filters.
	- In each workspace
	- On the Default Policy Discovery Config page

For instructions, see Enable or Disable [Exclusion](#page-476-0) Filters, on page 443.

• Commit any scope changes, or the filters may not match (and therefore exclude) the expected flows. See Commit [Changes,](#page-398-0) on page 365.

## <span id="page-476-0"></span>Enable or Disable Exclusion Filters

You can create exclusion filters in each workspace and/or create a set of default exclusion filters that you can apply to all workspaces.

By default, both types of exclusion filters are enabled.

To make changes

• To enable or disable exclusion filters for a single workspace:

In the workspace, click **Manage Policies**, then click **Automatically Discover Policies**, then click **Advanced Configurations**. You can enable exclusion filters and/or default exclusion filters for this workspace.

• To enable or disable exclusion filters in the Default Policy Discovery Config:

Choose **Defend > Segmentation**, then click the caret at the right side of the page to expand the Tools menu. Then choose **Default Policy Discovery Config**. Scroll to or click **Advanced Configurations**. You can enable exclusion filters and/or default exclusion filters.

### <span id="page-477-0"></span>**External Dependencies**

External dependencies are relevant only when you use the process that is described in [\(Advanced\)](#page-534-0) Create [Cross-Scope](#page-534-0) Policies, on page 501.

External Dependencies settings apply to automatically discovered policies involving communications to and from workloads that are members of a scope other than the scope in which policies are discovered. (That is, communications involving "external workloads.")

A workload that is not a member of the scope in which the policy existsis an *external workload*.Such workloads are the other end of a conversation with a *target workload* (which *is* a member of the scope in which the policy exists).

The External Dependencies list is an ordered list of all scopes in your hierarchy. Each scope in the list is set to one of the following:

- Generate specific or refined policies (more secure), or
- Generate coarse policies in higher scopes, which may generalize better (that is, be more likely to allow legitimate flows that were not seen in the time range specified when discovering policies).

During policy discovery, the first scope (or cluster, or inventory filter – see below) that matches th workload will be used to generate the "allow" policy, where the matching order (and consequent granularity level) is determined by the top-down ranking that is displayed in the External Dependencies section.

A default scope order is configured for you, with all scopes set to "Coarse" by default.

# **Figure 241: Default External Dependencies**

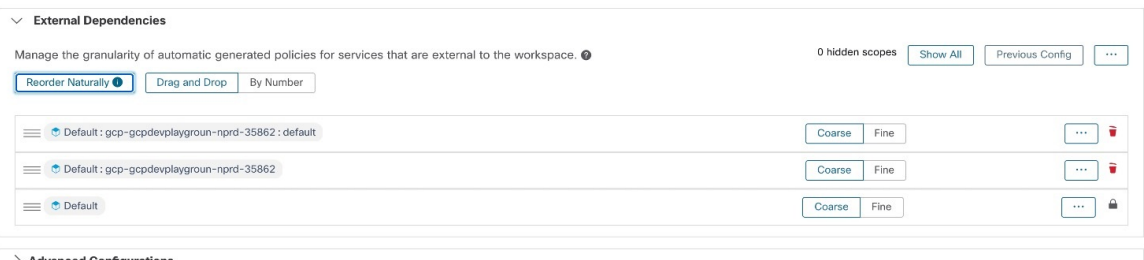

**Advanced Configurations** 

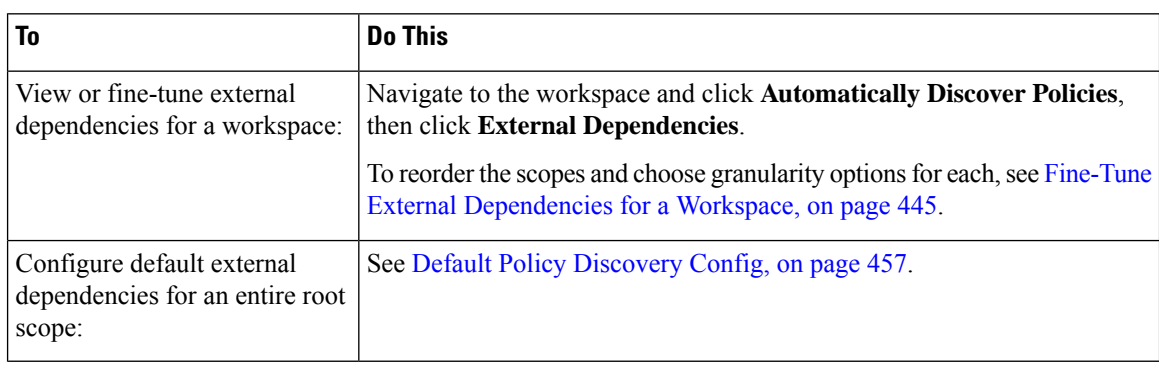

### **External Dependencies: Granular Policies Involving Subsets of Scopes**

You can optionally discover policies at a more granular level than scope-to-scope, to control traffic to a specified subset of the workloads in a scope.

Discover Policies

For example, you may want to create policies specific to a certain type of host within an application, such as API servers; you can group those workloads into a subset within the application scope.

To generate policies specific to a subset of workloads within a scope, see Fine-Tune External [Dependencies](#page-478-0) for a [Workspace,](#page-478-0) on page 445.

### <span id="page-478-1"></span>Tips for Exploring External Dependencies

Use the following tips to explore the behavior of automatic policy discovery for policies involving workspaces that are not members of the scope that is associated with the workspace in which the policies reside.

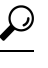

**Tip**

• You can remove and rearrange the list to generate policies at a desired granularity.For example, removing all Company: RTP subscopes will help generate wide policies to the whole Company:RTP scope, but not its individual components, while maintaining the higher granularity for Company: SJC scope. Furthermore, you can click on the **Fine** button next to any scope and see if there are finer grain candidates defined under that scope.

• By default, the root scope is configured as the lowest entry in the External Dependencies list, so that automatic policy discovery always generates policiesto more specific scopes whenever possible. Initially, to view relatively few coarse-grained policies, you can temporarily place the root scope on the top of the external dependencies. This way, after automatic policy discovery, you will see all external policies of the workspace connecting to only one scope, the root scope (as every external workload maps to the root scope). The resulting number of generated policies are smaller and easier to examine and comprehend.

• You can also temporarily bundle all workloads that are members of the scope associated with the workspace ("internal workloads") into one cluster, approve the cluster, and then discover policies. Again, this results in a reduced set of policies, as no clustering (subpartitioning of the workspace/scope) takes place, so you can view policies that are either internal (connect to internal workloads), or external (connect an internal to an external workload). Later, you can view progressively more refined policies by unbundling internal workloads and/or placing one or a few external scopes of interest above the root.

• **Important** Always carefully examine policies involving the root scope, since these policies allow all traffic to and from the entire network. This is especially important when the root scope is placed low in the External Dependencies list and it is not your intention to generate coarse policies. Such policies may not have resulted from network-wide traffic in or out of the workspace scope. Rather they can be triggered by a few external endpoints which failed to receive finer scopes or inventory filter assignments beyond simply the root scope.

While auditing these policies, you should examine the associated conversations (See [Conversations\)](#page-589-0) to identify these endpoints and subsequently categorize them into finer scopes or inventory filters, to avoid less-secure policies at the root-scope level.

## <span id="page-478-0"></span>Fine-Tune External Dependencies for <sup>a</sup> Workspace

Use this procedure to create policies between specified subsets of workloads within scopes(rather than between entire scopes) during automatic policy discovery, when the provider of a policy belongs to a different scope than the scope in which policies are being discovered.

### **Figure 242: Fine-tuning External Dependencies**

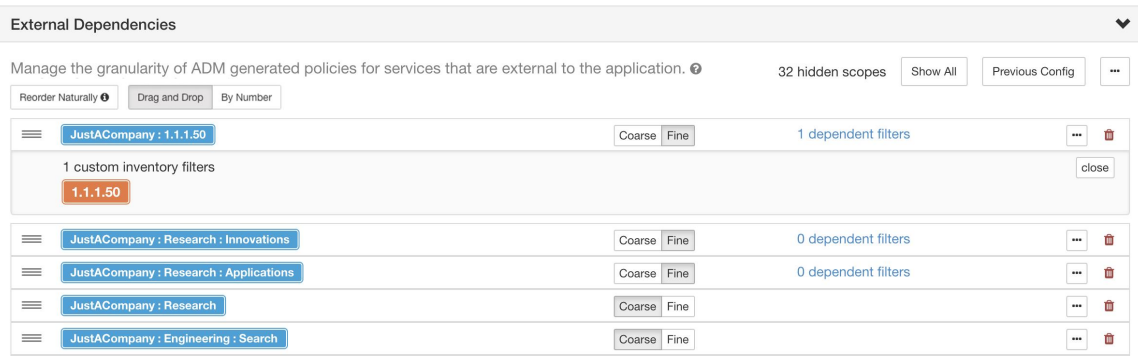

## **Before you begin**

• Configure an inventory filter for each subset of workloads for which you want to generate specific policies. You can create any number of inventory filters, in any scope.

There are several ways to create inventory filters:

• Convert clusters of interest to inventory filters.

(See Convert a Cluster to an [Inventory](#page-522-0) Filter, on page 489),

and/or

• Create new inventory filters.

See Create an [Inventory](#page-412-0) Filter, on page 379.

These filters must have the following options enabled:

- **Restrict query to ownership scope**
- **Provides a service external of its scope**
- See also Tips for Exploring External [Dependencies,](#page-478-1) on page 445.

### **Procedure**

- **Step 1** Navigate to the workspace in which you will discover policies.
- **Step 2** Click **Automatically Discover Policies**.
- **Step 3** Click **External Dependencies**.
- **Step 4** If necessary, click **Show All** scopes.
- **Step 5** (Optional) Leverage previous configurations:
	- To reuse the changes you made to the list the last time you discovered policies, click **Previous Config**.
	- If you have set up external dependencies in the global "Default Policy Discovery Config", you can use the global list by clicking **Default Config**. Or, after obtaining the default list, you can modify it as desired (for that workspace only), and then use the customized version on subsequent runs by clicking **Previous Config** once.

**446**

Ш

**Step 6** Reorder scopes (and inventory filters, if applicable) as needed.

Policy is applied based on the first scope or inventory filter in the list (starting from the top) that matches the traffic.For this purpose, you generally want to apply the most specific policy that matches traffic, so you want child scopes (more specific) above their parents (less specific).

• If you have recently created new child scopes, which by default are added to the bottom of the list, reorder the entire list to place child scopes above their parents:

(Recommended) Click **Reorder Naturally**.

#### **Figure 243: Reorder naturally**

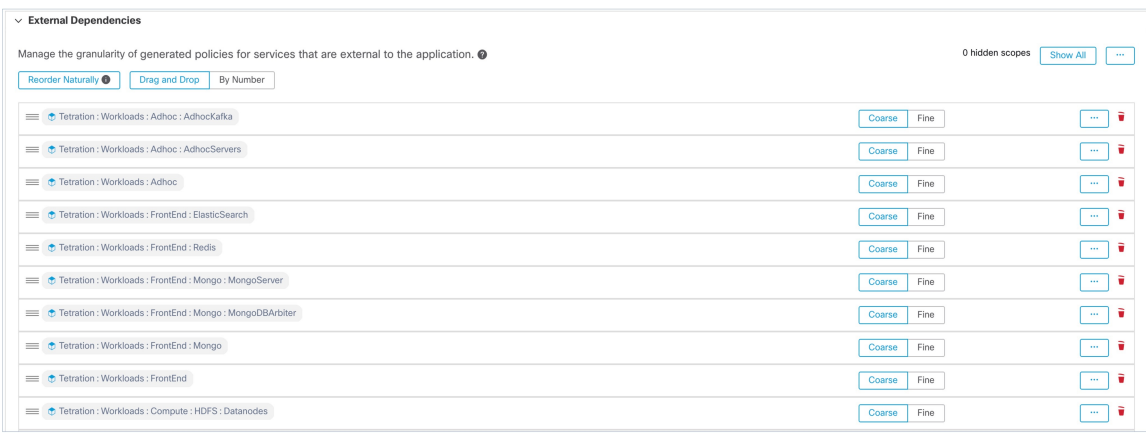

- (If you have a specific reason) To reorder the list manually:
	- Click **Drag and Drop**.
	- Click **By Number**:

The external dependencies will be assigned priority values in multiples of 10. Change the values to change the order.

Once numbers are modified, click **View** to update the list order and reassign multiples of 10 to each of the priorities.

**Step 7** Specify granularity for each row:

• Click **Fine** for each row for which you want to generate policies specific to configured inventory filters or clusters.

Click **Coarse** to generate policies that apply to the entire scope.

• To apply granularity to all subscopes of a scope: Click the  $\Box$  button at the end of the scope's row.

### <span id="page-480-0"></span>**Advanced Configurations for Automatic Policy Discovery**

Use advanced settings to include additional information when discovering policies or to adapt to a particular environment.

- To accessthese settingsfor a specific workspace, click **Automatically Discover Policies**in the applicable workspace.
- To change the defaults for all workspaces, see Default Policy [Discovery](#page-490-0) Config, on page 457.

#### **Figure 244: Advanced Automatic Policy Discovery Configurations**

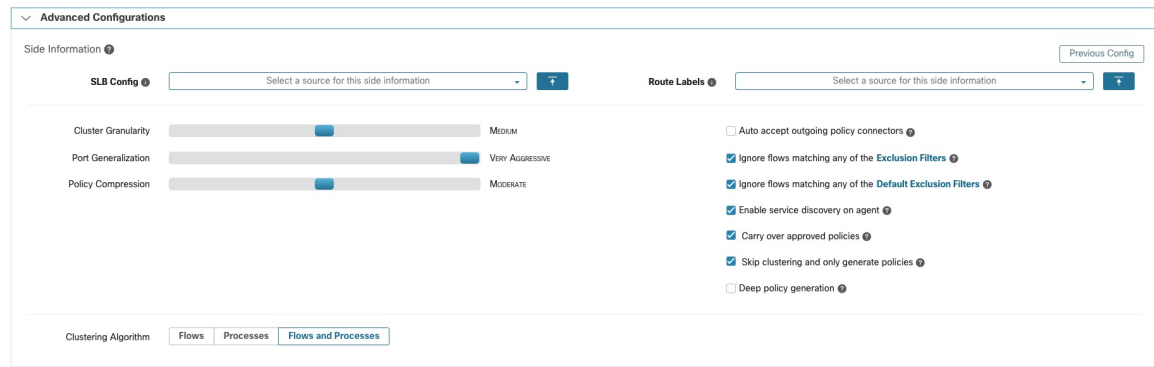

# <span id="page-481-0"></span>Include Data From Load Balancers and Routers When Discovering Policies

You can upload data from load balancers and routers to inform automatic policy discovery.

To access the following options, click **Advanced Configurations** in the automatic policy discovery settings and look at the "Side Informaton" or "sideinfo" section.

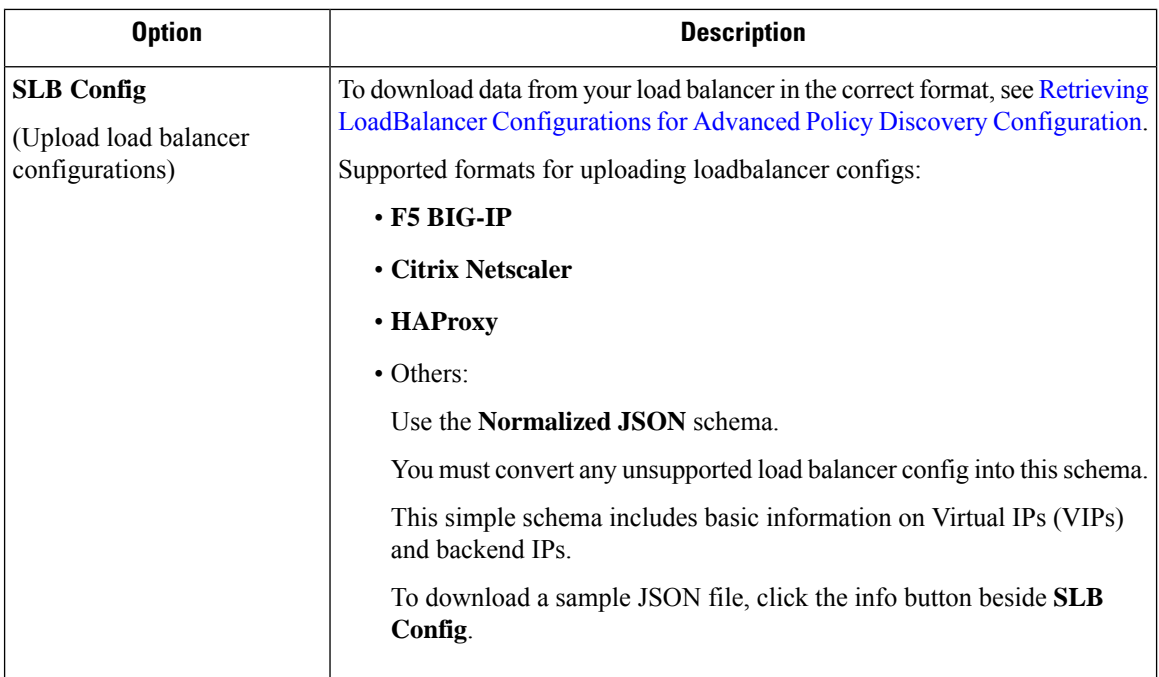

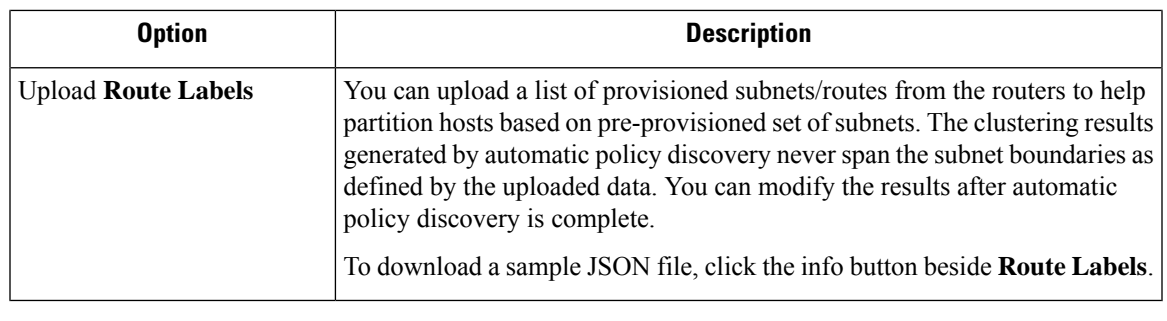

Clusters do not span partition boundaries, meaning a cluster computed by automatic policy discovery does not contain target workloads from two different partitions. Partitions are computed from the uploaded load balancer or router data. However, you can freely move workloads from one cluster to another, for example by changing cluster query definitions (manual cluster editing), or disable the upload of any side info. **Note**

### **To view or delete a previously uploaded Load Balancer (SLB Config) or Route Labels file:**

**1.** Click into the respective box labeled **Select a source for this side information**.

A list of uploaded files will appear.

**2.** Click the download or trash icon beside the file to view or delete.

# **Figure 245: Uploaded Side Information**

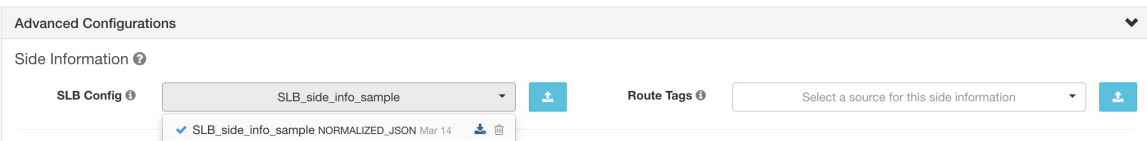

### Cluster Granularity

Clustering Granularity allows you to control the size of the clusters generated by automatic policy discovery.

- **Fine** results in more but smaller clusters
- **Coarse** results in fewer but larger clusters

**Note**

You may not observe a significant change in the results due to many other signals that our algorithms take into account. For example, if there is a very high confidence in the generated clusters, changing this control will make little change in the results.

Port Generalization

The **Port Generalization** option in **Advanced Configurations** for automatic policy discovery controls the level of statistical significance required when performing port generalization, i.e., replacing numerous ports being used as server ports on a single workload, with a port interval.

This setting can affect accuracy, number, and compactness of policies and the time required to generate them.

To disable port generalization, move the slider to the extreme left. Note that if disabled, automatic policy discovery and/or automatic policy discovery UI rendering time may be slowed substantially, in case many server ports are used by the workloads.

As the slider is moved to the right toward more aggressive generalization, less evidence is required to create port-intervals and also the criterion for replacing original policies (involving single ports) with port-intervals is relaxed.

#### **Background**

Some applications such as Hadoop use and change many server ports in some interval, for instance in 32000 to 61000. Automatic policy discovery attempts to detect such behavior for each workload, using the workload's server port usages in the observed flows: by observing only a fraction of total possible ports (but numerous ports, eg 100s), automatic policy discovery may 'generalize' that any port in, say 32000 to 61000, could be used as a server port by the workload. Ports that fall within intervals are replaced with such intervals (when certain criteria on minimum observed counts are met). This results in fewer, more compact policies. Interval estimation is important for computing accurate policies: without sufficient generalization many legitimate future flows would be dropped if the policy is enforced. By merging numerous portsinto one or a few intervals, the rendering time of the UI is sped up significantly as well.

You can control the degree of port generalization including disabling it.

### <span id="page-483-0"></span>Policy Compression

When policy compression is enabled, if policies in multiple clusters in the workspace are similar, then those policies can be replaced with one or more policies applicable to the entire parent scope. For example, if all or almost all clusters in the workspace provide the same port to the same consumer, then all of those cluster-specific policies are replaced with one policy in the parent scope. This reduces the number of policies significantly, minimizes clutter, and may also allow legitimate future flows that would have been dropped (accurate generalization).

The more aggressive the compression setting, the smaller is the required threshold on policy frequency in order to replace cluster-specific policies with a policy applicable to the entire parent.

#### **When generating policies for a branch of the scope tree:**

This knob can be used to alter the level of aggressiveness in Hierarchical policy [compression](#page-483-1).

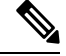

Currently, the automatic policy discovery conversations page does not support showing the conversations that led to a compressed policy (you may need to disable compression or use flow search). **Note**

#### <span id="page-483-1"></span>Hierarchical policy compression

Policy compression can also be done when generating policies for a branch of the scope tree. The [Policy](#page-483-0) [Compression](#page-483-0) knob can be used to alter the level of aggressiveness in hierarchical policy compression. An example of hierarchical policy compression is illustrated below.

• Let A, B, C and D be scopes part of a scope tree, where "C" and "D" are the child scopes of "B". Let "C"  $\rightarrow$  "A" be a TCP "ALLOW" policy on port 5520 and "D"  $\rightarrow$  "A" be TCP "ALLOW" policy on port 5520.

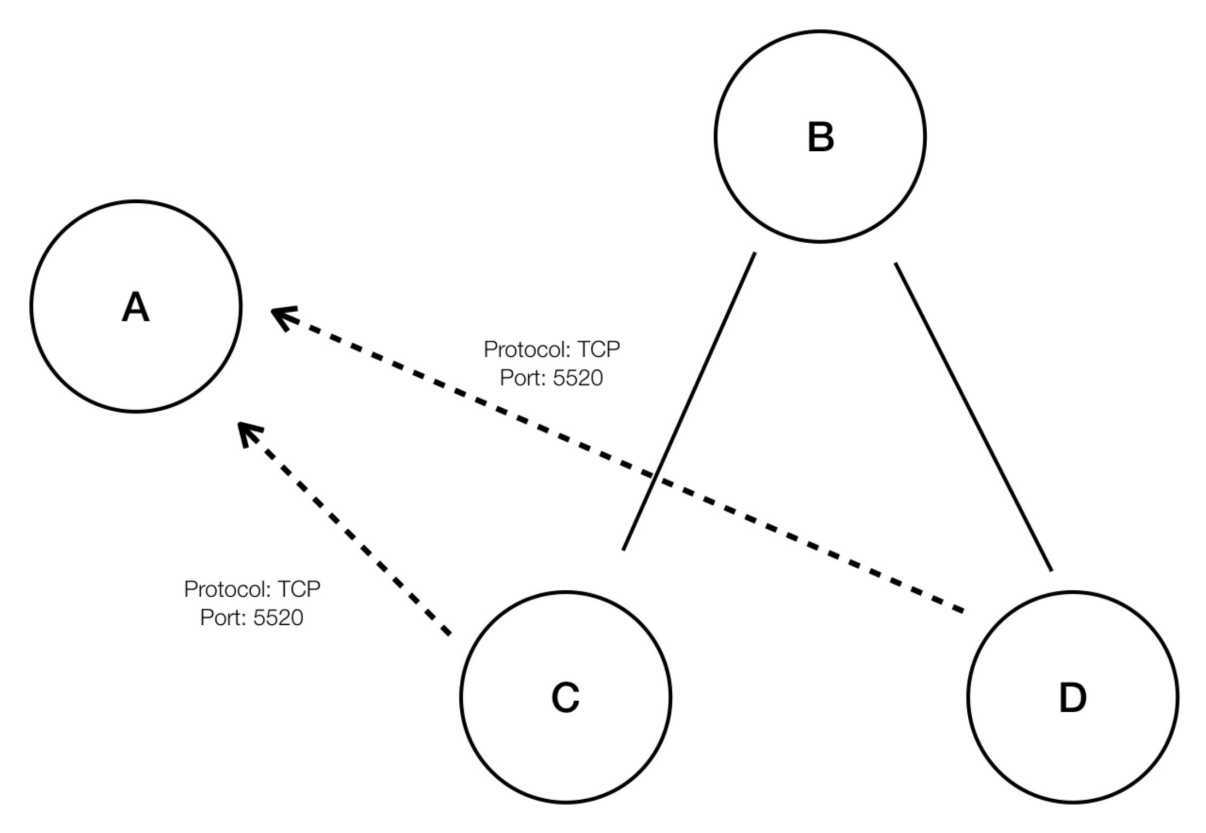

**Figure 246: Before hierarchical policy compression**

• With hierarchical policy compression if a sufficiently large group child scopesinvolvesin policiessharing the same port, protocol and destination or source, these policies will be replaced by a generalized policy that connects the parent scope to the common source or destination. In the above mentioned case "C" and "D" are child scopes of "B" and the policies "C"  $\rightarrow$  "A" and "D"  $\rightarrow$  "A" share the same destination, port and protocol. Since 100% of child scopes of "B" contain the similar policy the policy will be promoted to be "B"  $\rightarrow$  "A", resulting in the following. Furthermore, hierarchical compression can be repeated so a generalized policy can go all the way to the root of the subtree (branch of the scope tree) .

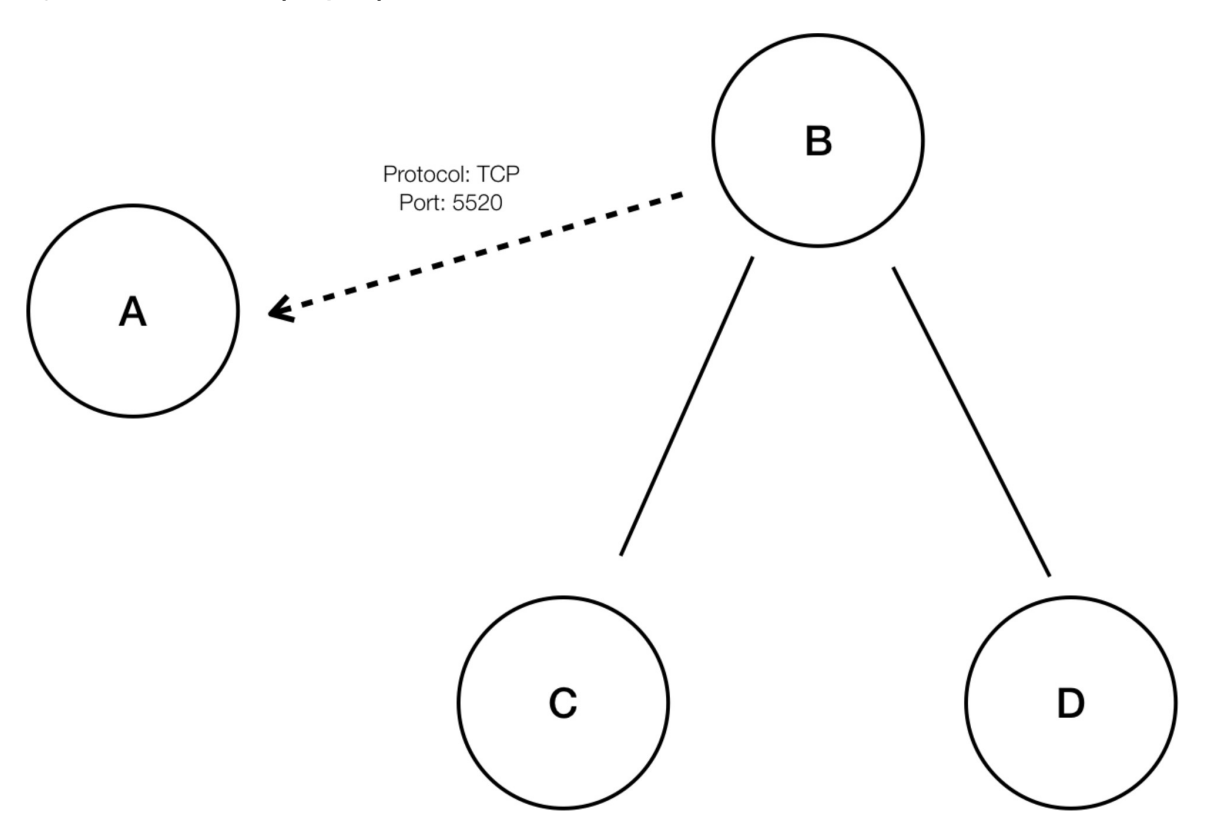

• The policy compression knob allows you to tune the aggressiveness of such compression, by changing the minimum required proportion of the policy-sharing child scopes (usually measured as the fraction of total number of child scopes) to trigger the compression. When disabled, each policy is generated between highest priority scopes based on the External Dependencies list. Subsequently, if you choose to impose the naturally ordered External Dependencies list, the policies generated will be the most granular policies among scopes.

# Clustering Algorithm (Input to Clustering)

Advanced users can choose the main source of data for clustering algorithms, that is, live network flows, or running processes, or both.

#### Auto accept outgoing policy connectors

This option is applicable only when you use automatic policy discovery to create cross-scope policies using the method described in (Advanced) Create [Cross-Scope](#page-534-0) Policies, on page 501.

Any outgoing policy requests created during automatic policy discovery will be automatically accepted.

For complete information, see Auto Accept Policy [Connectors,](#page-543-0) on page 510 and Policy [Requests.](#page-535-0)

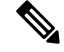

**Note** This option is only available for root scope owners and site admins.

### Auto Approve Generated Policies

This option is applicable if you want to approve all policies generated by policy discovery.

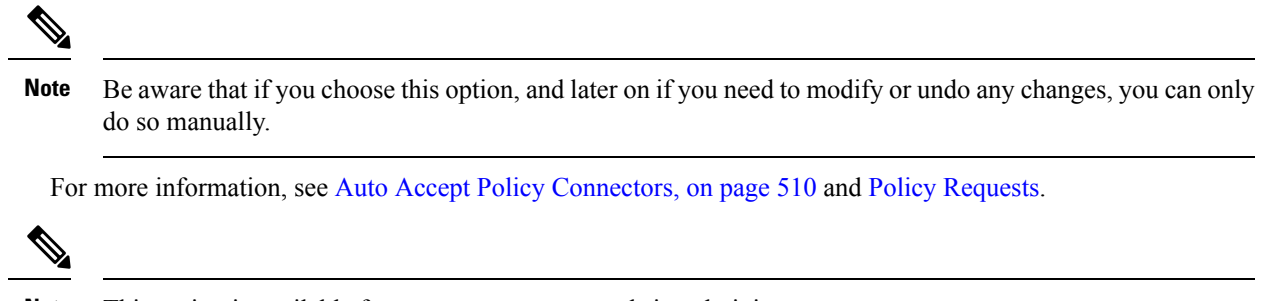

**Note** This option is available for root scope owners and site administrators.

# Ignore Flows Matching Exclusion Filters

To ignore conversation flows that you specify, enable the applicable option. To view or modify either filters list, click the applicable **[Exclusion](#page-490-1) Filters** link. For more information, see Exclusion Filters, Default Exclusion [Filters,](#page-490-1) on page 457, and [Configure,](#page-475-0) Edit, or Delete Exclusion Filters, on page 442.

# Enable service discovery on agent

In certain applications, a large range of ports might be designated for use, but actual traffic might use only a subset of those ports during the time period included in policy discovery. This option allows the entire designated pool of ports for these applications to be included in policies for those applications, rather than just the ports seen in actual traffic.

Enabling this option allows ephemeral port-range information regarding services present on the agent node to be gathered. Policies are then generated based on this port-range information.

### **Example:**

• Windows Active Directory Domain Server uses default Windows ephemeral port-range **49152-65535** to serve requests. When this flag is set this port range information is reported by the agent and policies are generated based on this information.

#### **Figure 248: Service discovery enabled on the agent**

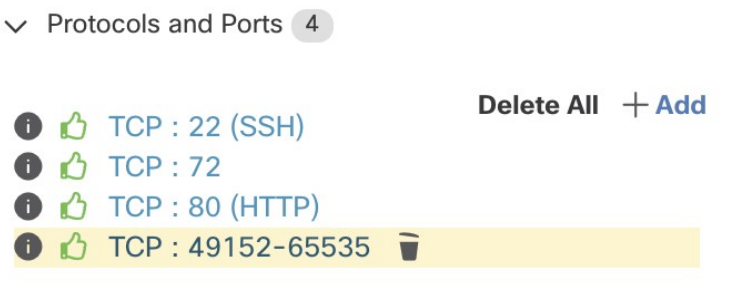

**Figure 249: Service discovery not enabled on the agent**

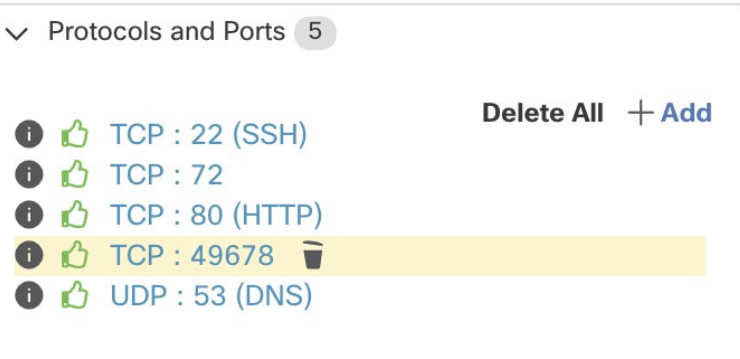

# <span id="page-487-1"></span>Carry over Approved Policies

This option is enabled by default.

When this flag is set, all the policies that you have marked as approved (including those approved using OpenAPI) will be preserved. This helps you to not have to re-define a particular broad DENY rule that should take effect regardless of the "allow" policies that are discovered by automatic policy discovery.

For details, see [Approved](#page-492-1) Policies, on page 459.

# <span id="page-487-0"></span>Skip clustering and only generate policies

If this option is selected, no new clusters are generated, and policies are generated from any existing approved clusters or inventory filters and otherwise involve the entire scope associated with the workspace (in effect, treating the entire scope as a single cluster). This option can result in substantially fewer (but coarser) policies.

### Enable redundant policy removal

This option is only available when generating policies for a branch of the scope tree.

This option enables/disables removal of redundant granular policies.

#### **Example:**

- Let Root, A, B, C, A1 and A2 be scopes part of a scope tree. Let the following be the policies:
	- **1.** "Root"  $\rightarrow$  "Root"
- 2.  $"B" \rightarrow "Root"$
- 3.  $C'''' \rightarrow C''$ Root"
	- 4. "A1"  $\rightarrow$  "Root"

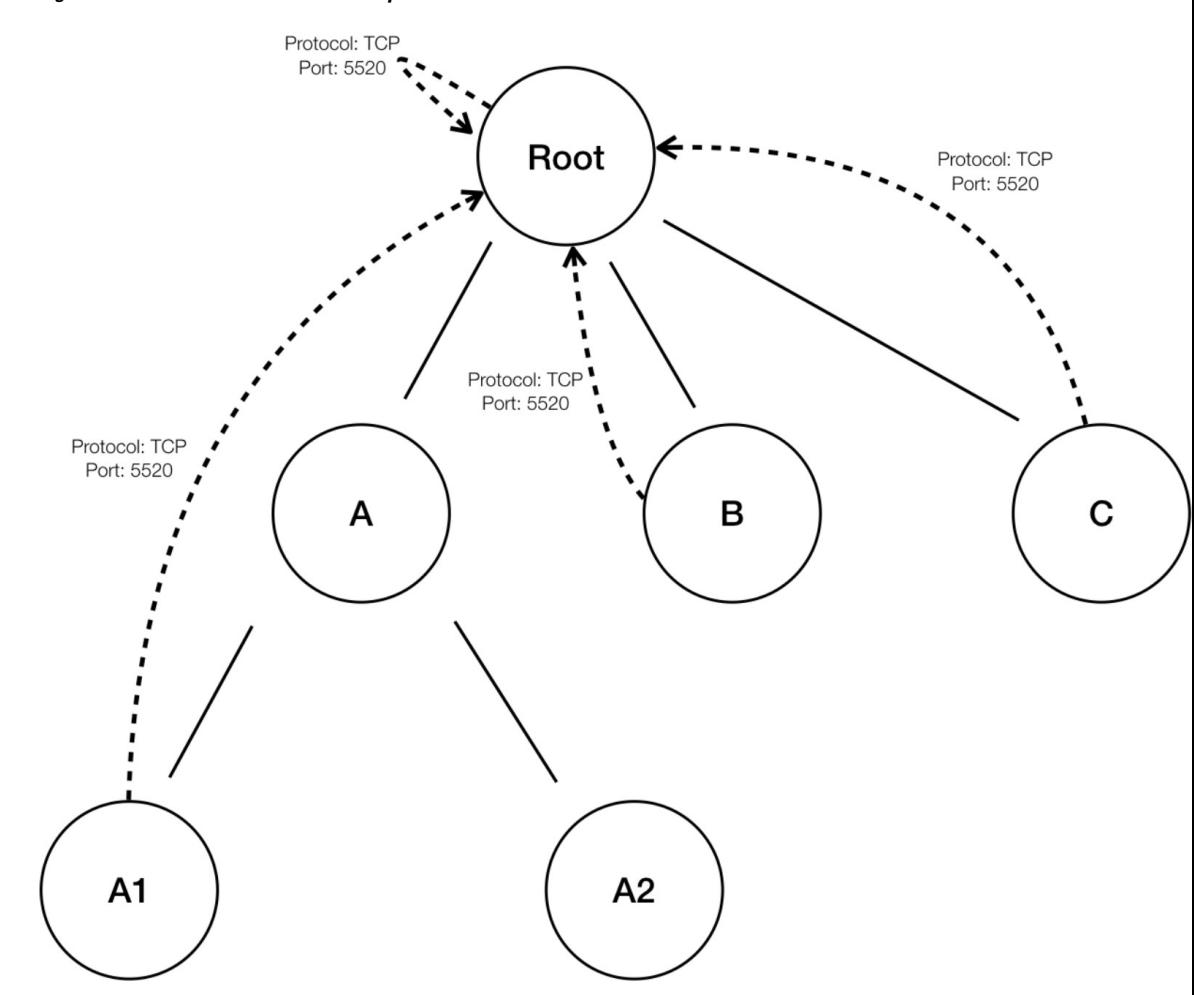

**Figure 250: Before removal of redundant policies**

• The policies "B" → "Root", "C" → "Root" and "A1" → "Root" are redundant as the policy "Root" "Root" covers these policies. The remove redundant policies feature will check and remove such policies resulting in only one policy "Root"  $\rightarrow$  "Root" as follows.

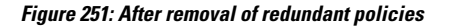

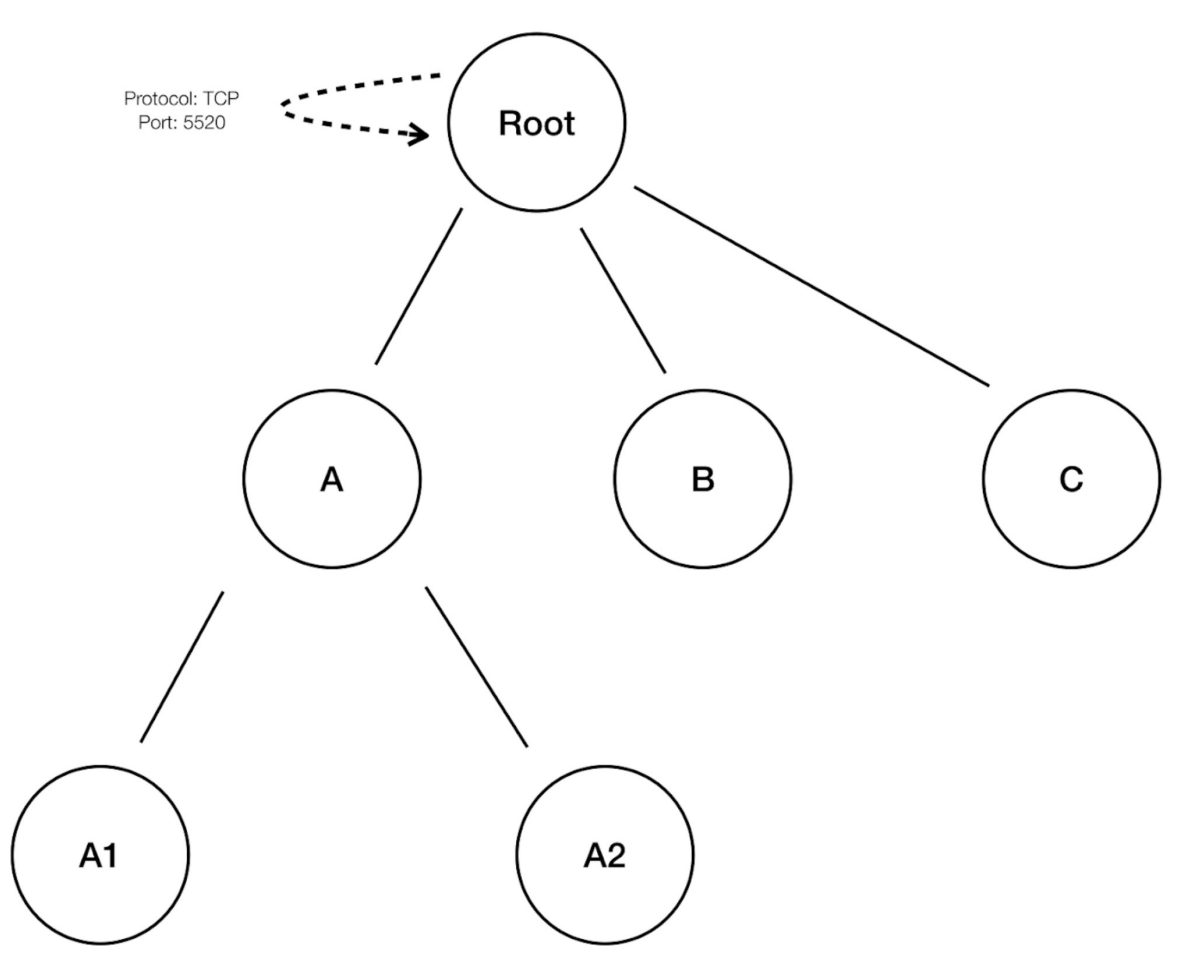

Redundant policy removal can be very useful in maintaining a succinct set of interpretable policies. The reduced policy set contains the minimal number of policies at the chosen compression level to cover all the workload traffic. However, you should always audit the policy through policy analysis and examine the corresponding conversations to evaluate the tightness of the resulting policies. This is especially important when there exists traffic to or from endpoints that are not categorized into finer scopes or inventory filters. Such endpoints may trigger the generation of coarser policies than intended, such as policies involving the root scope. If at the same time, redundant policy removal is enabled, more granular policies will be removed and will not be presented to you. To diagnose the source of (compressed) policies and to view finer level policies, turn off policy compression and redundant policy removal. Also note that currently, the automatic policy discovery conversations page may fail to show the conversations that lead to a compressed/generalized policy; so to get around this, you can turn off compression and redundant policy removal, so it is easier to find the conversations that lead to the generated policies.

 $\boldsymbol{\varOmega}$ 

Since discovering policies for a branch of the scope tree discovers all policies for the scope subtree rooted at the workspace scope, these policies will cover all the legal traffic seen by automatic policy discovery for all the workloads under the subtree. When analyzing these policies using tools such as Policy Analysis (See [Policies](#page-783-0)), you should turn off Policy Analysis in all the workspaces associated with the subscopes. This way, the policies (if any) residing in the subscope workspaces (usually receive a high priority due to more specific scope definition) will not take priority and interfere with the results. However, exceptions apply when the policies in the subscope workspaces are configured to cover different sets of traffic that usually involve finer inventory filters or clusters specific to the subscopes. **Tip**

## <span id="page-490-0"></span>**Default Policy Discovery Config**

You can configure default automatic policy discovery settings that can optionally be used in any workspace in the entire root scope.

To configure default options for policy discovery:

Choose **Defend** > **Segmentation**, then click the caret at the right side of the page to expand the Tools menu. Then choose **Default Policy Discovery Config**.

#### **Figure 252: Navigating to the Default Policy Discovery Config page**

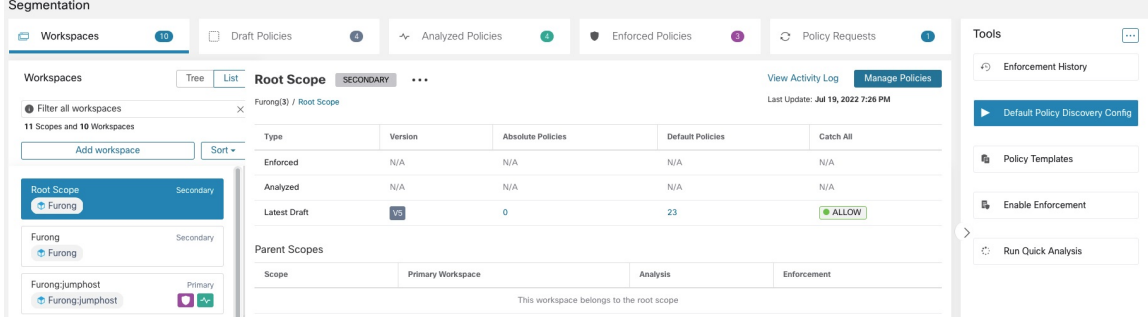

For information about options on the Default Policy Discovery Config page, see:

- External [Dependencies,](#page-477-0) on page 444 and subtopics
- Advanced [Configurations](#page-480-0) for Automatic Policy Discovery, on page 447 and subtopics
- Default [Exclusion](#page-490-1) Filters, on page 457

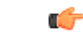

**Important** When your default configurations are complete and ready to use in individual workspaces, click **Save**.

#### <span id="page-490-1"></span>Default Exclusion Filters

Exclusion Filters help you fine-tune policies and clusters suggested by automatic policy discovery by specifying traffic flows to exclude from discovery input.

For details, see [Exclusion](#page-813-0) Filters.

You can make a global Default Exclusion Filters list that is available to all workspaces in your tenant, then specify for each workspace whether or not to use this default list when discovering policies.

#### **Figure 253: Default Exclusion Filters**

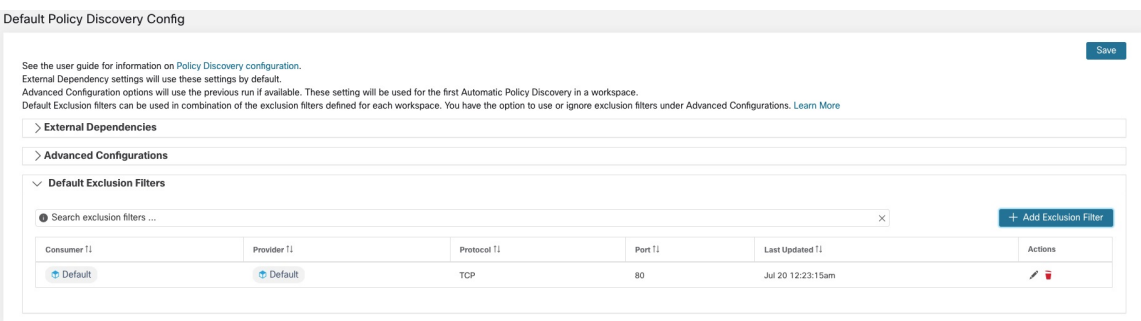

To configure default exclusion filters, see [Configure,](#page-475-0) Edit, or Delete Exclusion Filters, on page 442.

To enable or disable default exclusion filters, see Enable or Disable [Exclusion](#page-476-0) Filters, on page 443.

#### <span id="page-491-0"></span>**Retrieving LoadBalancer Configurations for Advanced Policy Discovery Configuration**

Below are the instructions for retrieving supported load balancer configuration files in a format that can be directly uploaded to Secure Workload for use in policy discovery. For more information, see [Advanced](#page-480-0) [Configurations](#page-480-0) for Automatic Policy Discovery and Include Data From Load [Balancers](#page-481-0) and Routers When [Discovering](#page-481-0) Policies, on page 448.

Note that all files must be encoded as ASCII.

# Citrix Netscaler

Concatenate the output of show run in your console and upload the file.

See [Sample](https://github.com/TetrationAnalytics/examples/blob/master/3.3.1.x/citrix.txt) config file

# F5 BIG-IP

Upload the bigip.conf file.

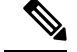

If you have a file with a .UCS extension, unzip the archive folder and upload only the bigip.conf file within the configuration dump. If there are multiple  $\phi$  is  $\phi$  and files, concatenate and then upload the files. **Note**

See [Sample](https://github.com/TetrationAnalytics/examples/blob/master/3.3.1.x/f5.txt) config file

# **HAProxy**

Upload your haproxy.cfg file. The path is typically /etc/haproxy/haproxy.cfg.

See [Sample](https://github.com/TetrationAnalytics/examples/blob/master/3.3.1.x/haproxy.txt) config file

#### Normalized JSON

If you find the above options limiting, convert your configs to the following JSON schema and upload them directly. The example JSON file can be directly downloaded by clicking the **i** icon next to SLB Config in Advanced Run Configurations for automatic policy discovery.

See [Sample](https://github.com/TetrationAnalytics/examples/blob/master/3.3.1.x/normalized_slb.json) config file

# <span id="page-492-0"></span>**Approve Policies**

As you review policy discovery results, approve discovered policies that you want to keep, to carry them forward intact when you discover policies in future. For complete details, see Approved Policies, on page 459.

To approve a policy:

- **1.** On thePolicies page, for the policy you want to protect, click the value in the **Protocols and Ports** column.
- **2.** In the panel that opens on the right, select the checkbox to the left of each protocol-and-port for which you want to retain the policy during future policy discovery.

#### **Figure 254: Approve Policies**

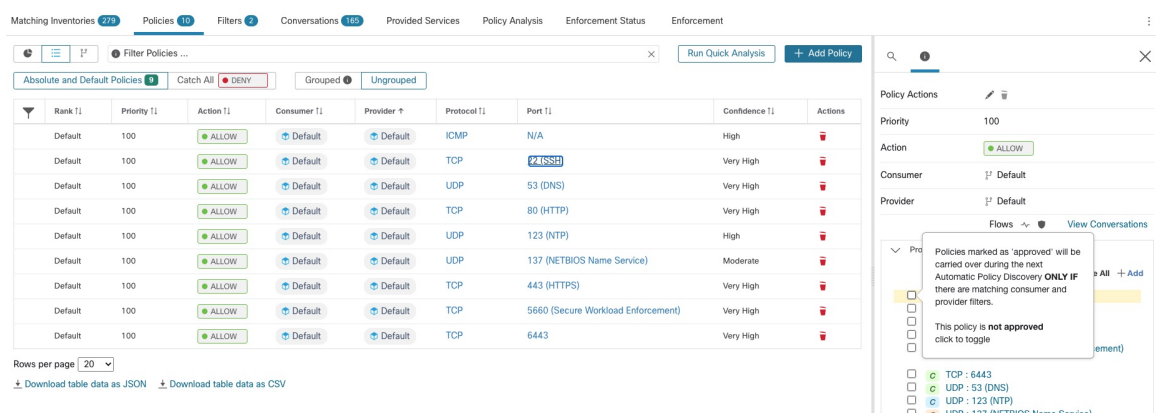

You can also use this procedure to remove approval from a policy.

# <span id="page-492-1"></span>**Approved Policies**

In general, approved policies are not changed during automatic policy discovery, and automatic policy discovery does not suggest policies that would duplicate or overlap the effects of approved policies.

The following are approved policies:

- Manually created policies.
- Discovered policies that are manually approved.

(When you are satisfied that a policy behaves as intended, you approve it to protect it from changes during future automatic policy discovery. See [Approve](#page-492-0) Policies, on page 459.)

- Uploaded policies, unless explicitly marked as approved: false.
- Approved policies defined in parent and ancestor scopes (specifically, from the latest versions of their primary workspaces) that apply to workloads in this scope.
- Policies created when policy requests are accepted from another workspace when cross-scope policies are handled using the advanced method described in When [Consumer](#page-533-0) and Provider Are In Different Scopes: Policy [Options,](#page-533-0) on page 500. For example, this includes policies included from the [Provided](#page-545-0) [Services,](#page-545-0) on page 512 tab.

Approved policies are shown with a thumbs-up icon next to the protocol type when you click a policy's ports/protcols link and view details in the panel at the right side of the page.

### **Exceptions to Approved Policy Protections**

Approved policies are preserved during future automatic policy discovery if *both* ends of the policy are any of: approved cluster; inventory filter; accepted policy request (for cross-scope policies); or a cluster that doesn't significantly change membership. (However, the cluster membership may have changed in the last case.)

Approved policies may not be protected during future automatic policy discovery runs if either end of the policy is a non-approved cluster, and if, upon automatic policy discovery, no newly generated cluster has sufficiently high overlap with such cluster.

To protect a policy that involves an unapproved cluster, you should explicitly approve the cluster(s) at each end of the policy.

There is also an advanced configuration for automatic policy discovery that is enabled by default. If you do not want to protect approved policies from changes, you can deselect this option for a workspace or for the global default policy discovery configuration:. See Carry over [Approved](#page-487-1) Policies, on page 454.

### **Troubleshoot Approved Policies**

### **Approved policies are not being carried forward**

If approved policies are not being carried forward as expected, make sure the **Carry over approved policies** option is selected in the advanced and/or default configuration settings for automatic policy discovery.

#### **Finding conversations that are excluded from policy generation**

During automatic policy discovery, any conversations that match the criteria for an existing approved policy are excluded from the policy generation. This omission prevents redundant policies covering the same conversations from being generated. (This process differs from the exclusion filters (See [Exclusion](#page-813-0) Filters), in which you define matching filters instead of policies. Exclusion filters prevent matching conversations from being visible to all parts of automatic policy discovery. )

Note that while redundant policies are not generated from these conversations, the conversations are still considered when automatic policy discovery analyzes and generates clusters.

To see which conversations are excluded from automatic policy discovery by existing approved policies:

In the conversations view (See [Conversations\)](#page-589-0), use the **excluded** flag to filter conversations. You can also explore which existing approved policies result in the exclusion of these conversations in the policy details view that opens on the right side of the page when you click the ports and protocols link in a policy, then click the exclusion icon next to the conversation. (Hover over the icons to find the right icon.)

# **Iteratively Revise Policies**

Defining and refining policies, for a single scope and for an entire network, will be an iterative process.

You can expect to revise both discovered and manually created policies.

### **Re-running Automatic Policy Discovery**

You can rerun automatic policy discovery at any time. The main reasons to rerun automatic policy discovery are to include additional information that was not included in the previous run, or to exclude information that is not helpful. For example, you can:

• Install additional agents or configure additional connectors, and allow some flow data to accumulate.

- Increase the timespan used for discovery, to include more data.
- Approve clusters(with or without editing them first), which can improve the clustering of other workloads upon rerun. See [Approving](#page-525-0) Clusters, on page 492.
- Exclude flows that you know you don't want to influence policy so you don't have to edit them out. See [Exclusion](#page-474-0) Filters, on page 441.
- Change advanced settings (for details, see Advanced [Configurations](#page-480-0) for Automatic Policy Discovery, on [page](#page-480-0) 447.)
- Capture changes after you have made changes to Address Policy [Complexities,](#page-527-0) on page 494.

Automatically discovering policies again on an existing workspace may generate different clusters and policies in the workspace.

If a host is no longer in the scope of the workspace, upon a subsequent automatic policy discovery run, that host will not appear in any cluster; if it were in an approved cluster, it will no longer appear in that cluster. Even with the same set of member workloads but with a different timeframe or configuration, automatic policy discovery may result in different clusters.

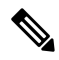

**Note**

For a list of the types of policies that are not modified during policy discovery, see [Approved](#page-492-1) Policies, on [page](#page-492-1) 459.

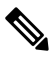

*Removal of Redundant Policies* On subsequent automatic policy discovery, approved policies in primary workspaces will remove matching conversations for policy generation, so redundant policies are not generated. Note that, as is the case for exclusion filters, this functionality may not work perfectly on non-primary workspaces if the policy uses a Cluster filter defined in the workspace. Cluster filters from a non-primary workspaces are not active, and will not match any flows, thus redundant policies may still be generated in non-primary workspaces during automatic policy discovery. **Note**

# <span id="page-495-0"></span>**Important: Before You Re-run Automatic Policy Discovery**

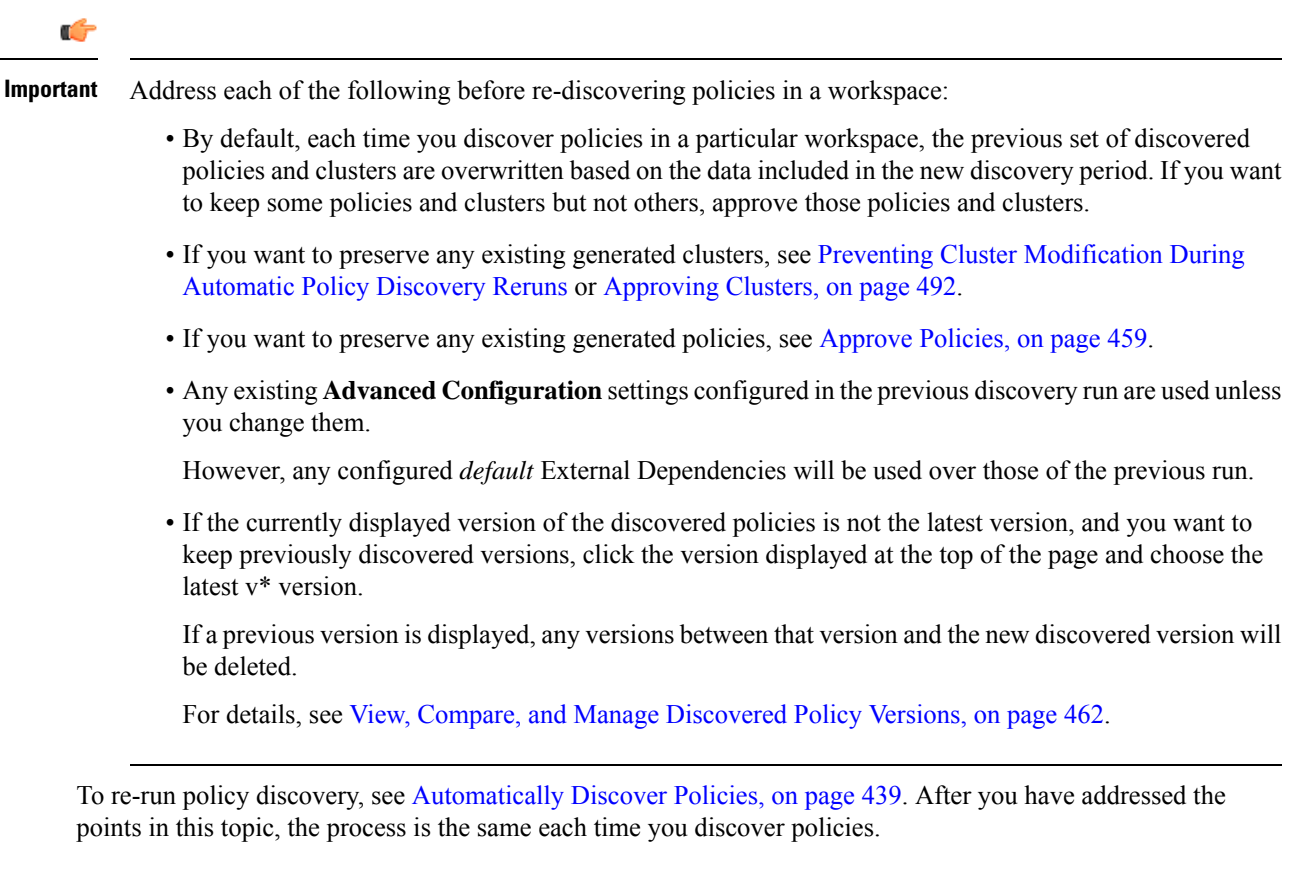

# <span id="page-495-1"></span>**View, Compare, and Manage Discovered Policy Versions**

Each time you discover policies in a workspace, the version number  $(v^*)$  assigned to the set of policies increments.

For information, see About Policy [Versions](#page-583-0) (v\* and p\*), on page 550.

# **Procedure**

- **Step 1** Click **Defend > Segmentation**.
- **Step 2** Navigate to the workspace.
- **Step 3** Click **Manage Policies**.
- **Step 4** The currently displayed version of the policies generated by automatic policy discovery is shown at the top of the page:
	- Cisco Secure Workload

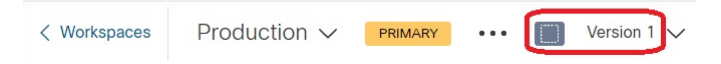

If you have already analyzed or enforced policies, the displayed version may be a policy discovery version, an analyzed policy version, or an enforced version.

I

# **Step 5** Do one of the following:

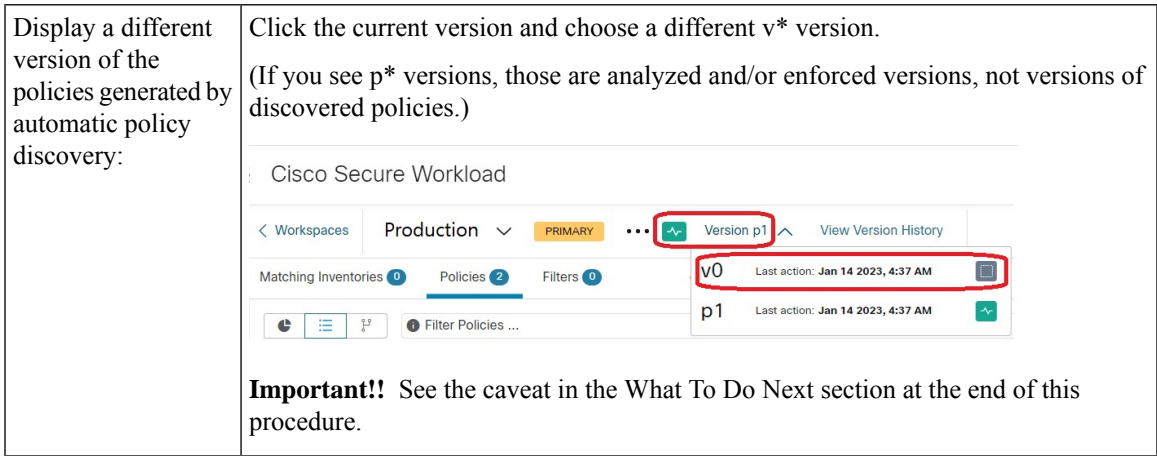

I

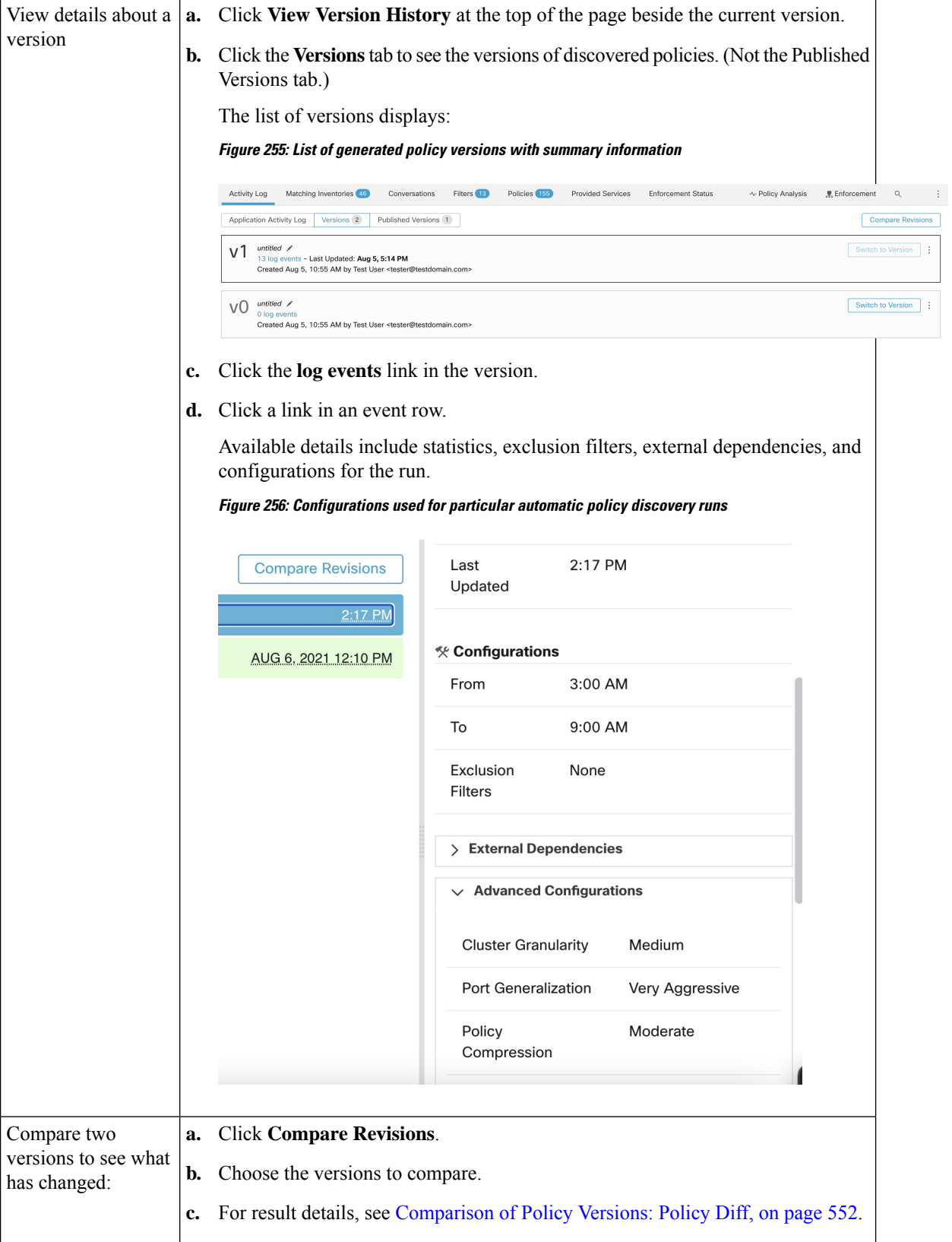

Ш

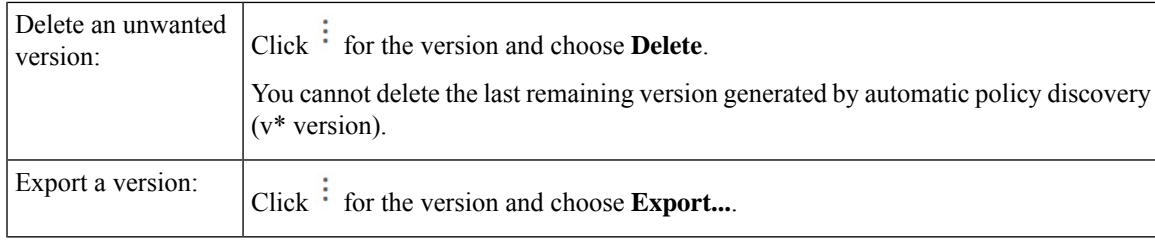

# **What to do next**

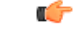

If you want to preserve previous versions of the discovered policies, always display the current version of the discovered policies when you are done working with older versions. **Important**

If the most current version of the discovered policies is not displayed the next time you discover policies for this workspace, older versions may be deleted.

For example, if the most current version of discovered policies is v4, and v2 is displayed when you discover policies again, then the existing v3 and v4 will be deleted and the new discovered policy version will be v3.

This behavior ensures a linear version history, which simplifies reverting to a previous version if desired.

In addition, you can manually create policies only if the latest v\* version is displayed.

# **Policy Discovery Kubernetes Support**

Policy discovery utilizes the information on pods and services from kubernetes configuration to create clusters for both pods and services and the respective policies are generated.

If the Cluster Granularity is set to COARSE or VERY COARSE then the services and the pods backing them is clustered together.

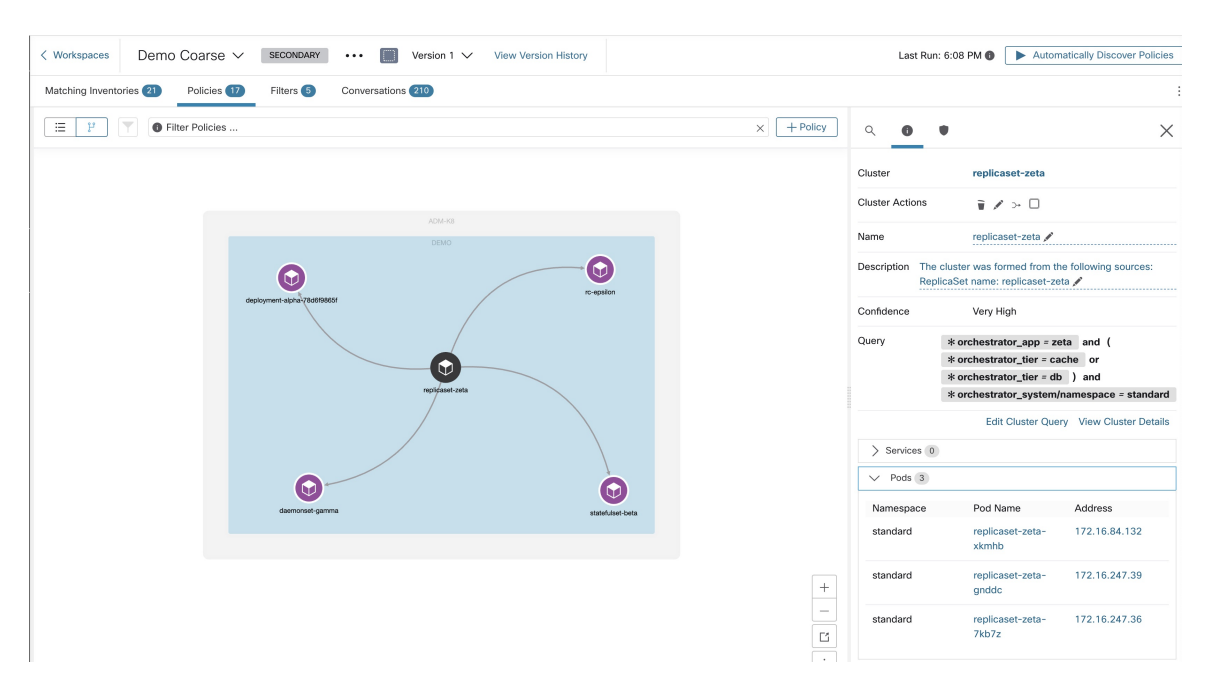

If the the Cluster Granularity is set to Medium or Fine or very fine then the services and the pods backing them is clustered seperately.

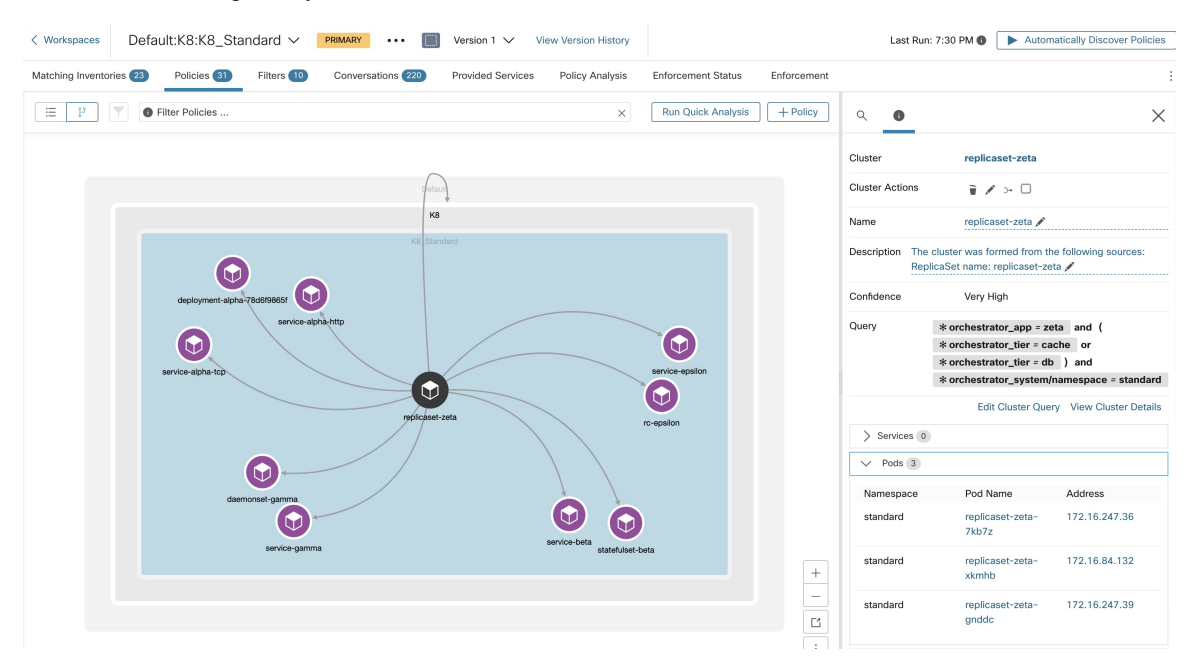

For pod clusters, the source information is added as part of the cluster description and each cluster in the description contain the information of which entity has caused the cluster to be formed.

For example, **Description**: "*The cluster was formed from the following sources: ReplicaSet name: replicaset-zeta*".

# **Import/Export**

# **Export a Workspace**

All the relevant contents of clusters and policies in each workspace can be downloaded as a single file in a number of popular structured document formats like JSON, XML and YAML. One can use such files for further in-house processing or ingestion by other policy enforcement or analysis tools.

Navigate to the **. . .** menu item on the workspace header and click on the **export** item. This will show the export dialog. You can choose whether the exported file should include only the cluster contents or cluster contents as well as the security policies among the clusters generated by automatic policy discovery based on real network flows. Choose the desired format and click download to download the file into the local file system.

#### **Figure 257: Import/Export menu items**

| $Default \,\angle$ $PRIMARY$<br><b>Switch Application</b><br>default description        |                     |                                                          |                                            |                       |                             |  |
|-----------------------------------------------------------------------------------------|---------------------|----------------------------------------------------------|--------------------------------------------|-----------------------|-----------------------------|--|
| <b><i>D</i></b> Default<br>Version: v1                                                  |                     |                                                          |                                            |                       |                             |  |
| Matching Inventories 48<br>Activity Log                                                 | Conversations       | Policies (155)<br>Filters <b>IB</b><br>Provided Services | <b>Enforcement Status</b>                  | ~ Policy Analysis     | ⊕<br>東 Enforcement<br>Q     |  |
| £o<br>三<br><b>Quick Analysis</b><br><b>O</b> Filter Policies<br>$\mathbf{G}$<br>٠<br>వీ |                     |                                                          |                                            |                       | Import                      |  |
|                                                                                         |                     |                                                          |                                            |                       | Export                      |  |
| Absolute policies 0<br>Default policies 154<br>Catch All   O DENY                       |                     |                                                          |                                            |                       | <b>Exclusion Filters</b>    |  |
| Priority <sup>1</sup>                                                                   | Action <sup>1</sup> | Consumer <sup>1</sup>                                    | Provider <sup>1</sup>                      | Protocols And Ports 1 | Ancestor Application Status |  |
| 100                                                                                     | <b>O</b> ALLOW      | <b>D</b> Default                                         | <b><i>Default</i></b>                      | Any                   | ノミ                          |  |
| 100                                                                                     | <b>O</b> ALLOW      | → bpimweb-idev3-0                                        | + OTHER: rtp1-dcm02n-oama-idev4:iv653      | TCP: 6021  1 more     | ノミ                          |  |
| 100                                                                                     | <b>O</b> ALLOW      | +0 bpim-idev3-0                                          | @ OTHER: rcdn9-dci13n-gen-client-ace:iv120 | <b>TCP: 5222</b>      | 不正                          |  |
| 100                                                                                     | <b>O</b> ALLOW      | +-Co bpim-idev3                                          | @ OTHER: rcdn9-dci13n-gen-client-ace:iv120 | <b>TCP: 5222</b>      | 不正                          |  |

**Figure 258: Exporting Policies of <sup>a</sup> workspace**

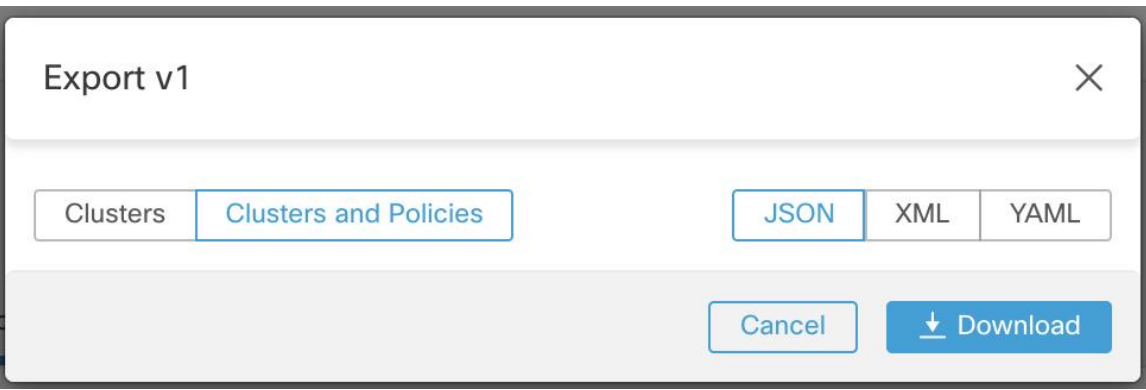

When you export a workspace, the "Auto accept outgoing policy connectors" setting in the automatic policy discovery configuration is included and will be active in the imported workspace.

# **Import**

You can import known cluster and policy definitions into a workspace by directly uploading a JSON file. Similar to automatic policy discovery, uploading policies into an existing workspace creates a new version and places the cluster and policy definitions under the new version. Missing filters and incorrect property values will return an error.

Click on the **Import** menu item from the **. . .** menu in the workspace header. In the import dialog, you can select a JSON file with a valid format. A small sample JSON file demonstrating the schema for policies and clusters can be found by clicking on the **Sample** button.

#### **Figure 259: Importing Clusters/Policies**

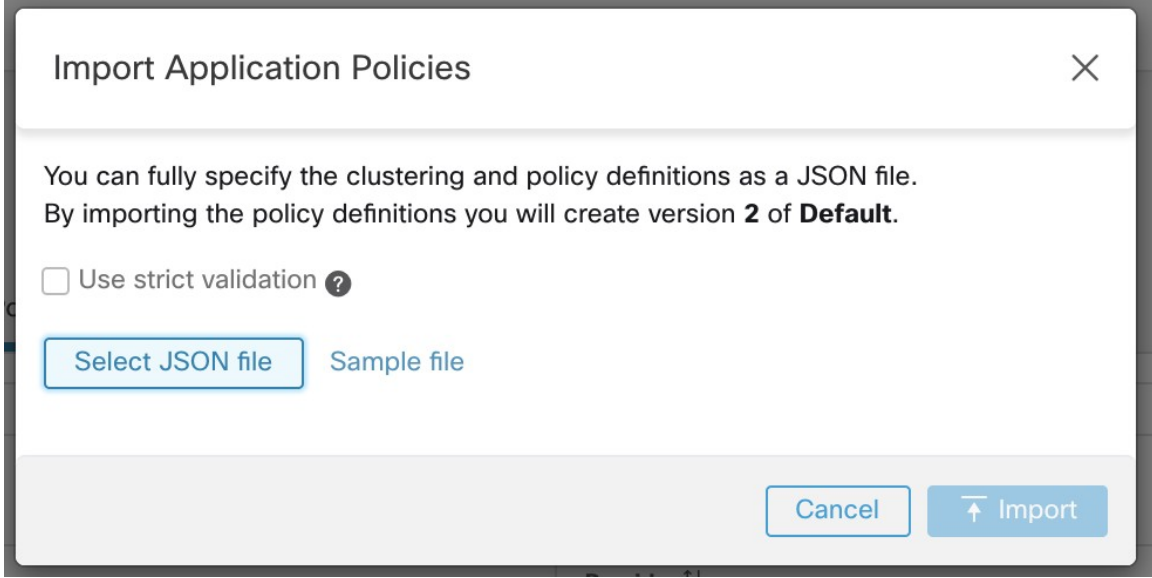

**Strict Validation** if enabled, will return an error if the JSON contains unrecognized attributes. This is useful for locating typos or incorrectly identified optional fields.

All imported policies are marked as approved by default unless explicitly marked as approved: false. You have the option to maintain such approved policies during automatic policy discovery to generate a new set of policies. See [Approved](#page-492-1) Policies, on page 459 for more info. **Note**

**Pro Tip**: The schema of the JSON file retrieved by exporting an application workspace is schema-compatible with the expected format for importing policies into a workspace. Therefore, you can clone policies from one application workspace to another using an export followed by an import. Note that many features may not work the same when exporting and then importing policies. For example, the conversations backing the policies are not included in the export and will not be present when importing the policies either.

# **Platform-Specific Policies**

For important details about how agents enforce policy on each platform, see Policy [Enforcement](#page-72-0) with Agents, on [page](#page-72-0) 39. For Kubernetes/OpenShift, see [Enforcement](#page-575-0) on Containers, on page 542.

# **Windows**

# **Recommended Windows OS-Based Policy Configuration**

Always specify ports and protocols in policies when possible; we recommend not to allow ANY port, ANY protocol.

For example, a generated policy with port and protocol restrictions might look like this:

dst ports {

Ш

```
start port: 22
end_port: 22
consumer filters {
  application name: "c:\\test\\putty.exe"
 }
}}
ip_protocol: TCP
```
In contrast, if you allow network connections that are initiated by iperf.exe with ANY protocol and ANY port, the generated policy looks like this:

```
match_set {
 dst ports {
   end_port: 65535
   consumer filters {
     application name: "c:\\test\\iperf.exe"
    }
  }
  address_family: IPv4
 inspection_point: EGRESS
 match_comment: "PolicyId=61008290755f027a92291b9d:61005f90497d4f47cedacb86:"
}
```
For the above filter, Secure Workload creates a policy rule to allow the network traffic on the provider as follows:

```
match_set {
   dst_ports {
   end_port: 65535
  }
 address_family: IPv4
  inspection_point: INGRESS
 match_comment: "PolicyId=61008290755f027a92291b9d:61005f90497d4f47cedacb86:"
}
```
This network rule opens all the ports on the Provider. We strongly recommend not to create OS-based filters with *Any* protocol.

# **Configure Policies for Windows Attributes**

For more granularity when enforcing a policy on Windows-based workloads, you can filter network traffic by:

- Application Name
- Service Name
- User Names with or without User Groups

This option is supported in both WAF and WFP modes. Windows OS-based filters are categorized as *consumer filters* and *provider filters* in the generated network policy. The Consumer filters filter the network traffic that is initiated on the consumer workload and Provider filters filter the network traffic that is destined for the provider workload.

# **Before you begin**

This procedure assumes you are modifying an existing policy. If you have not yet created the policy to which you want to add a Windows OS-based filter, create that policy first.

# Ú

**Important** See [Caveats,](#page-83-0) on page 50 and Known [limitations,](#page-83-1) on page 50 for policies involving Windows attributes.

# **Procedure**

- **Step 1** In the navigation pane, click **Defend** > **Segmentation**. **Step 2** Click the scope that contains the policy for which you want to configure Windows OS-based filters.
- **Step 3** Click the workspace in which you want to edit the policy.
- **Step 4** Click **Manage Policies**.
- **Step 5** Choose the policy to edit.

**Important** Consumer and Provider must include only Windows workloads.

- **Step 6** In the table row for the policy to edit, click the existing value in the **Protocols and Ports** column.
- **Step 7** In the pane on the right, click the existing value under **Protocols and Ports**.

In the example, click **TCP : 22 (SSH)**.

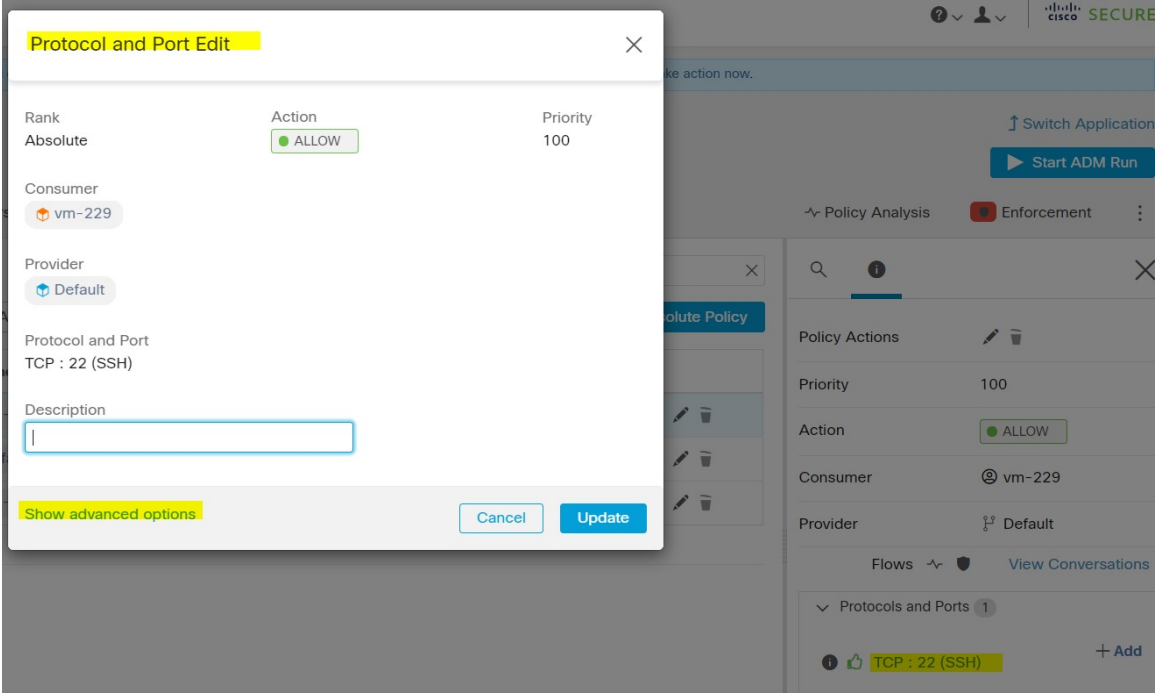

**Step 8** Click **Show advanced options**.
Ш

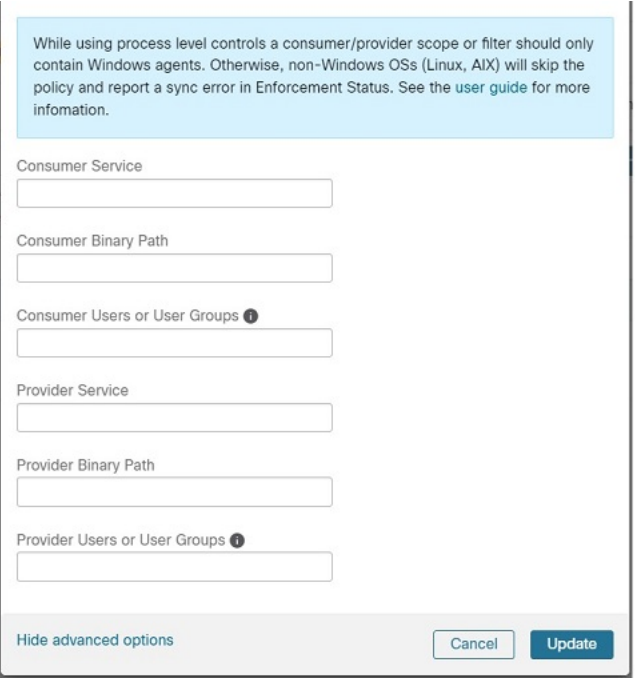

**Step 9** Configure consumer filters based on Application name, Service name, or User name.

- The application name must be a full pathname.
- Service name must be a short service name.
- User name can be a local user name (For example, tetter) or domain user name (For example, sensor-dev@sensor-dev.com or sensor-dev\sensor-dev)
- User group can be local user group (For example, Administrators) or domain user group (For example, domain users\\sensor-dev)
- Multiple user names and/ or user group names can be specified, separated by ",".(For example, sensor-dev\@sensor-dev.com,domain users\\sensor-dev)
- Service name and User name cannot be configured together.

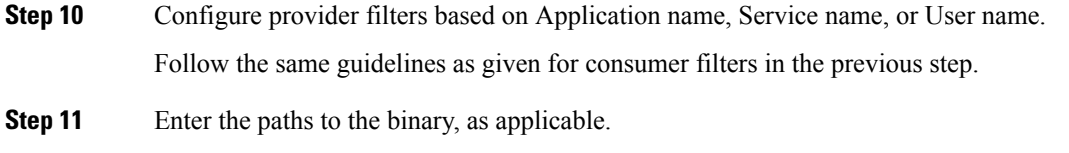

For example, enter **c:\test\putty.exe**

**Step 12** Click **Update**.

Known limitations

• Windows 2008 R2 does not support Windows OS based filtering policies.

• Network policy can be configured with a single user name whereas MS Firewall UI supports multiple users.

**Caveats** 

- While using the Windows OS-based policies, a consumer/ provider scope or filter should only contain Windows agents. Otherwise, non-Windows OSs (Linux, AIX) skip the policy and report a sync error in Enforcement Status.
- Avoid creating Windows OSfilters with *loose* filtering criteria.Such criteria may open unwanted network ports.
- If OS filters are configured for consumer, then the policies are applicable only to consumer, similarly if it is configured for provider then it is applicable only to provider.
- Due to limited or no knowledge of the process context, user context or service context of the network flows, there will be discrepancy in the policy analysis if the policies have Windows OS-based filters.

#### Verify and Troubleshoot Policies with Windows OS-Based Filtering Attributes

If you use Windows OS-based filtering attributes, the following topics provide you with verification and troubleshooting information.

Cisco TAC can use this information as needed to troubleshoot such policies.

Policies Based on Application Name

Use the following information to verify and troubleshoot policies based on application name on Windows OS workloads.

The following sections describe the way policies should appear on the workload for an application binary entered as **c:\test\putty.exe**.

#### **Sample Policy Based on Application Name**

```
dst ports {
start port: 22
end port: 22
consumer filters {
application_name: "c:\test\putty.exe"
}
}}
ip_protocol: TCP
address_family: IPv4
inspection_point: EGRESS
```
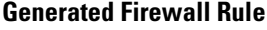

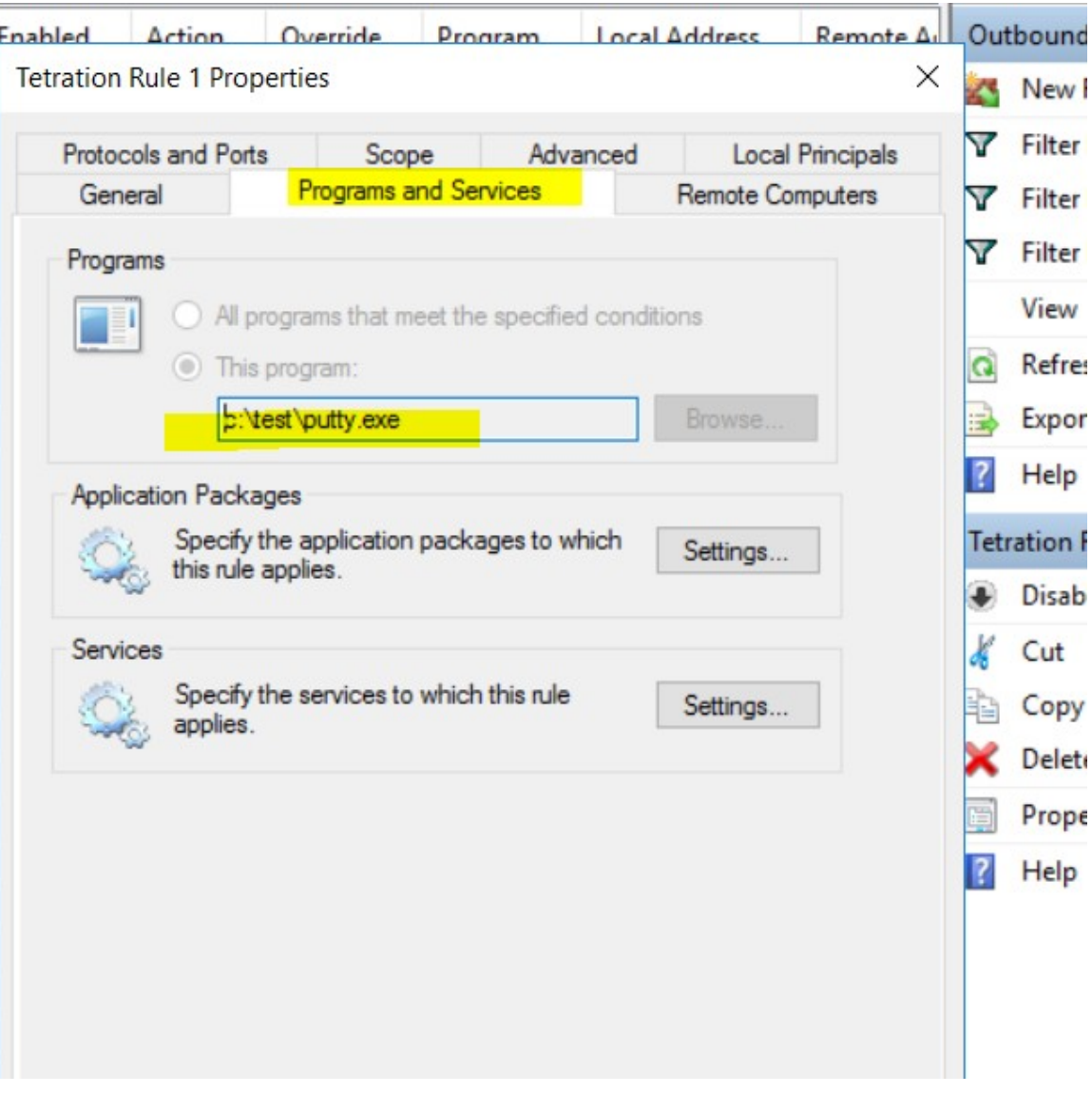

# **Generated Filter Using netsh**

To verify, using native Windows tools, that a filter has been added to an advanced policy:

- With administrative privileges, run cmd.exe.
- Run netsh wfp show filters.
- The output file, **filters.xml**, is generated in the current directory.
- Check FWPM\_CONDITION\_ALE\_APP\_ID for the application name in the output file: filters.xml.

```
<fieldKey>FWPM_CONDITION_ALE_APP_ID</fieldKey>
                     <matchType>FWP_MATCH_EQUAL</matchType>
                     <conditionValue>
                            <type>FWP_BYTE_BLOB_TYPE</type>
```

```
<byteBlob>
                                   <data>
˓→5c006400650076006900630065005c0068006100720064006400690073006b0076006f006
˓→</data>
                                  <asString>\device\harddiskvolume2\temp\putty.exe</
˓→asString>
               </byteBlob>
       </conditionValue>
```
# **Generated WFP Filter Using tetenf.exe -l -f**

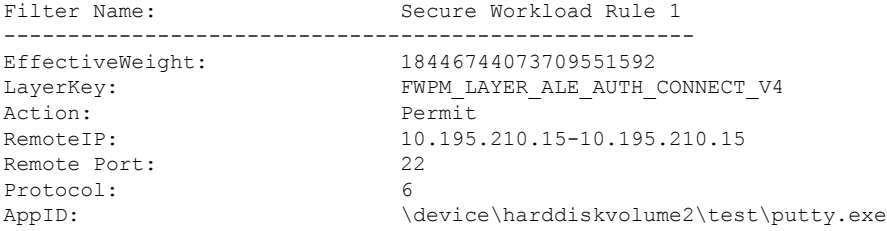

### **Invalid Application Name**

- In WAF mode, Firewall rule is created for an invalid application name.
- In WFP mode, the WFP filter is not created for an invalid application name but the NPC is not rejected. The agent logs a warning message and configures the rest of the policy rules.

### Policies Based on Service Name

Use the following information to verify and troubleshoot policies based on Service name on Windows OS workloads.

The following sections describe the way that the policies should appear on the workload.

#### **Sample Policy Based on Service Name**

```
dst_ports {
        start_port: 22
        end_port: 22
        provider filters {
               service name: "sshd"
         }
     }}
     ip_protocol: TCP
    address_family: IPv4
    inspection_point: INGRESS
```
Ш

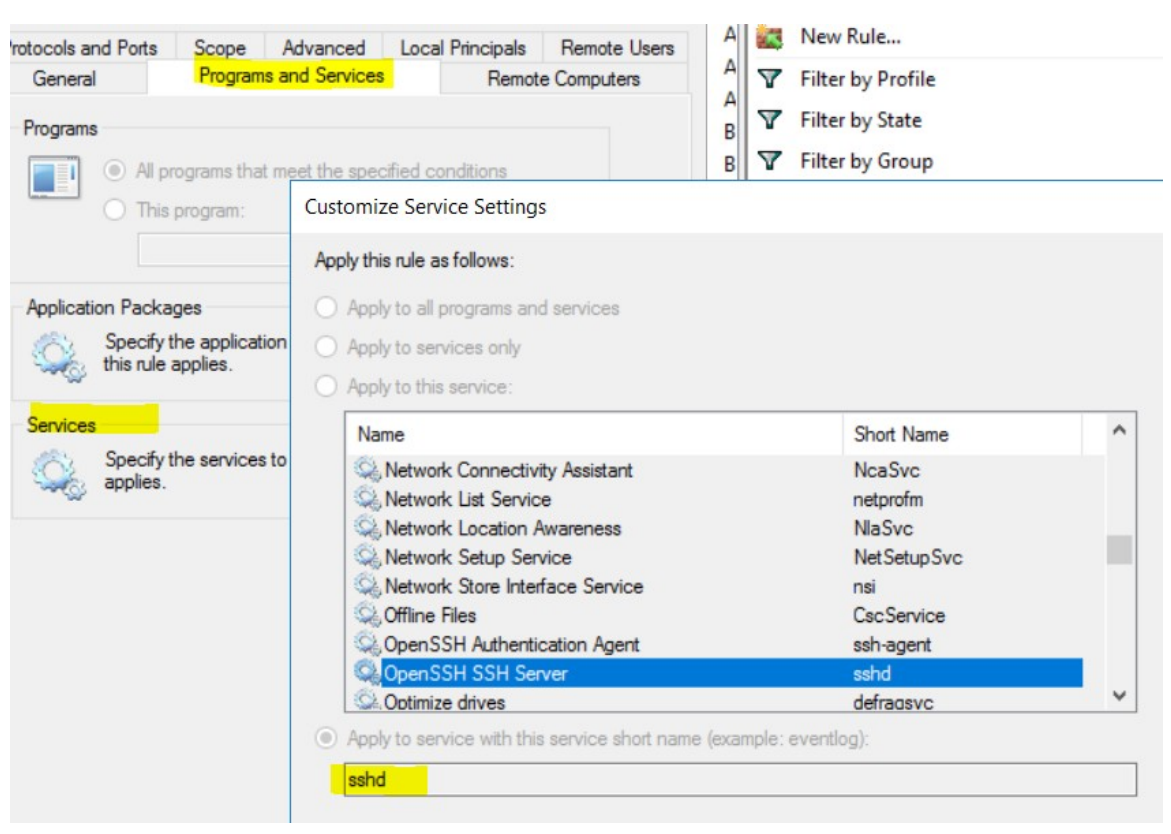

### **Generated Firewall Rule**

#### **Generated Filter Using netsh**

To verify using native Windows tools, that a filter has been added for an advanced policy:

- With administrative privileges, run cmd.exe.
- Run netsh wfp show filters.
- The output file, **filters.xml**, is generated in the current directory.
- Check FWPM\_CONDITION\_ALE\_USER\_ID for user name in the output file: filters.xml.

```
<item>
                      <fieldKey>FWPM_CONDITION_ALE_USER_ID</fieldKey>
                      <matchType>FWP_MATCH_EQUAL</matchType>
                      <conditionValue>
                                  <type>FWP_SECURITY_DESCRIPTOR_TYPE</type>
<sd>O:SYG:SYD:(A;;CCRC;;;S-1-5-80-3847866527-469524349-687026318-
\rightarrow516638107)</sd>
                      </conditionValue>
\langle/item>
```
### **Generated WFP Filter Using tetenf.exe -l -f**

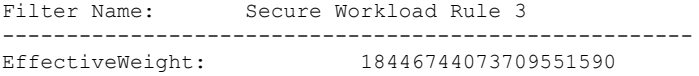

LayerKey: FWPM LAYER ALE AUTH RECV ACCEPT V4 Action: Permit Local Port: 22 Protocol: 6<br>
User or Service: NT SERVICE\sshd User or Service:

# **Invalid Service Name**

- In WAF mode, the Firewall rule is created for a nonexistent service name.
- In WFP mode, the WFP filter is not created for a nonexistent service name.
- Service SID type must be *Unrestricted* or *Restricted*. If the service type is *None*, the Firewall Rule and WFP filter can be added but they have no effect.

To verify the SID type, run the following command:

sc qsidtype <service name>

#### Policies Based on User Group or User Name

Use the following information to verify and troubleshoot policies based on user name (with and without user group name) on Windows OS workloads.

Sections in this topic describe the way that the policies should appear on the workload.

Examples in this topic are based on policies that are configured with the following information:

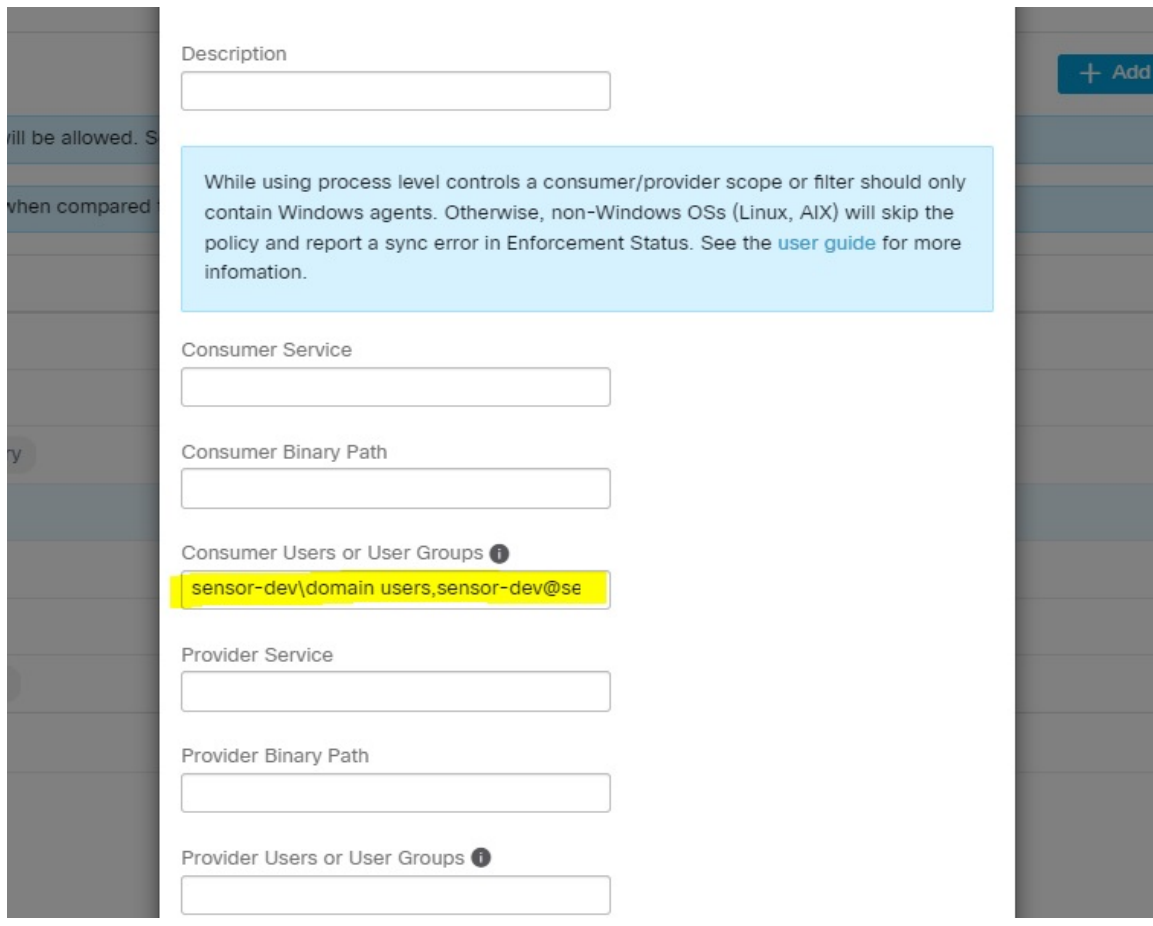

# **Sample Policy Based on User Name**

```
dst_ports {
          start port: 30000
          end_port: 30000
          provider_filters {
              user_name: "sensor-dev\sensor-dev"
           }
}}
ip_protocol: TCP
address_family: IPv4
inspection_point: EGRESS
```
# **Sample Policy Based on User Group and User Name**

```
dst_ports {
start port: 30000
end \overline{p}ort: 30000
provider filters {
user name: "sensor-dev\domain users,sensor-dev\sensor-dev"
}
}}
ip_protocol: TCP
address_family: IPv4
inspection_point: EGRESS
```
# **Generated Firewall Rule**

### **Firewall Rule Based on User Name**

Example: Firewall rule based on User Name, sensor-dev\\sensor-dev

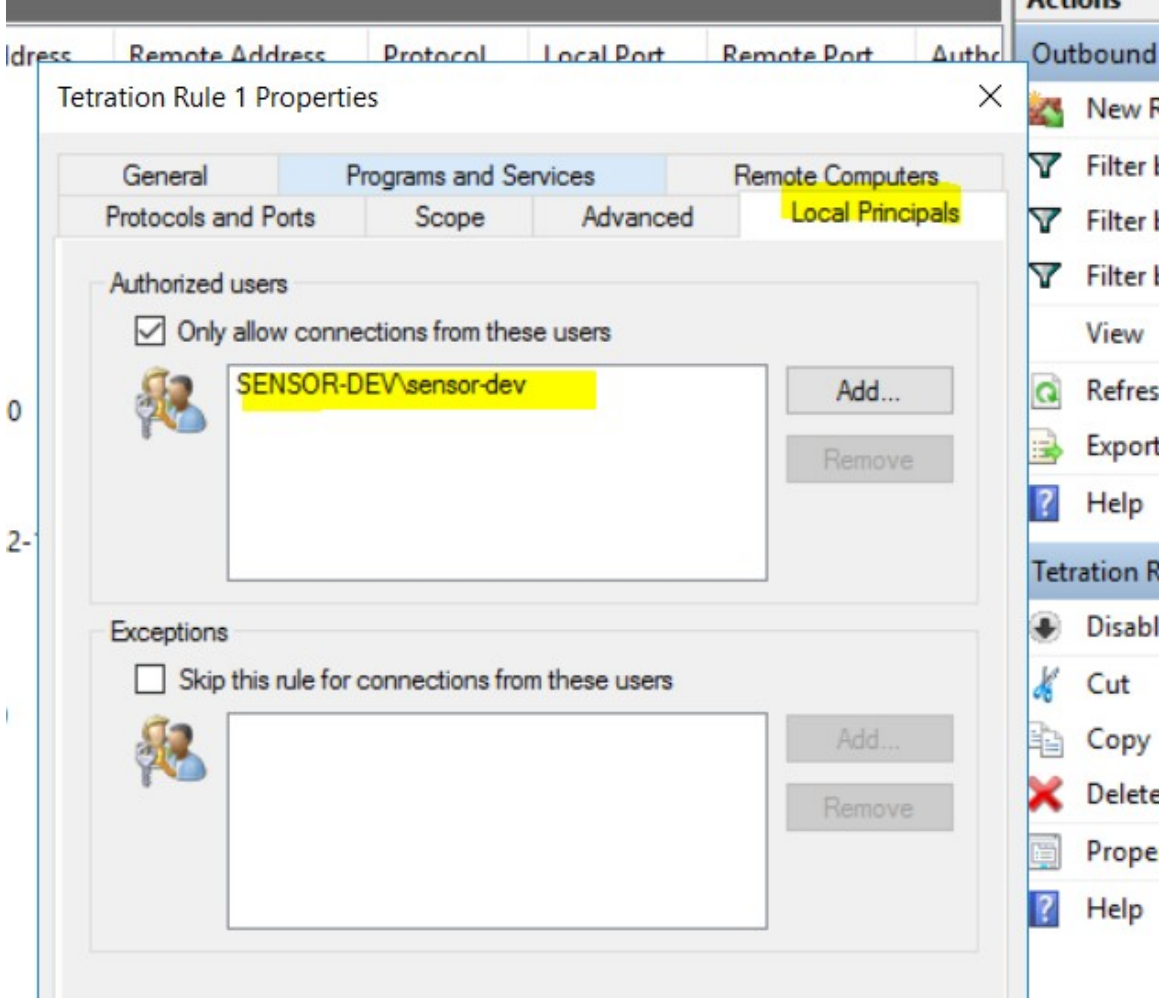

# **Firewall Rule Based on User Group and User Name**

Example: Firewall rule based on User Name, sensor-dev\\sensor-dev and user group, domain users\\sensor-dev

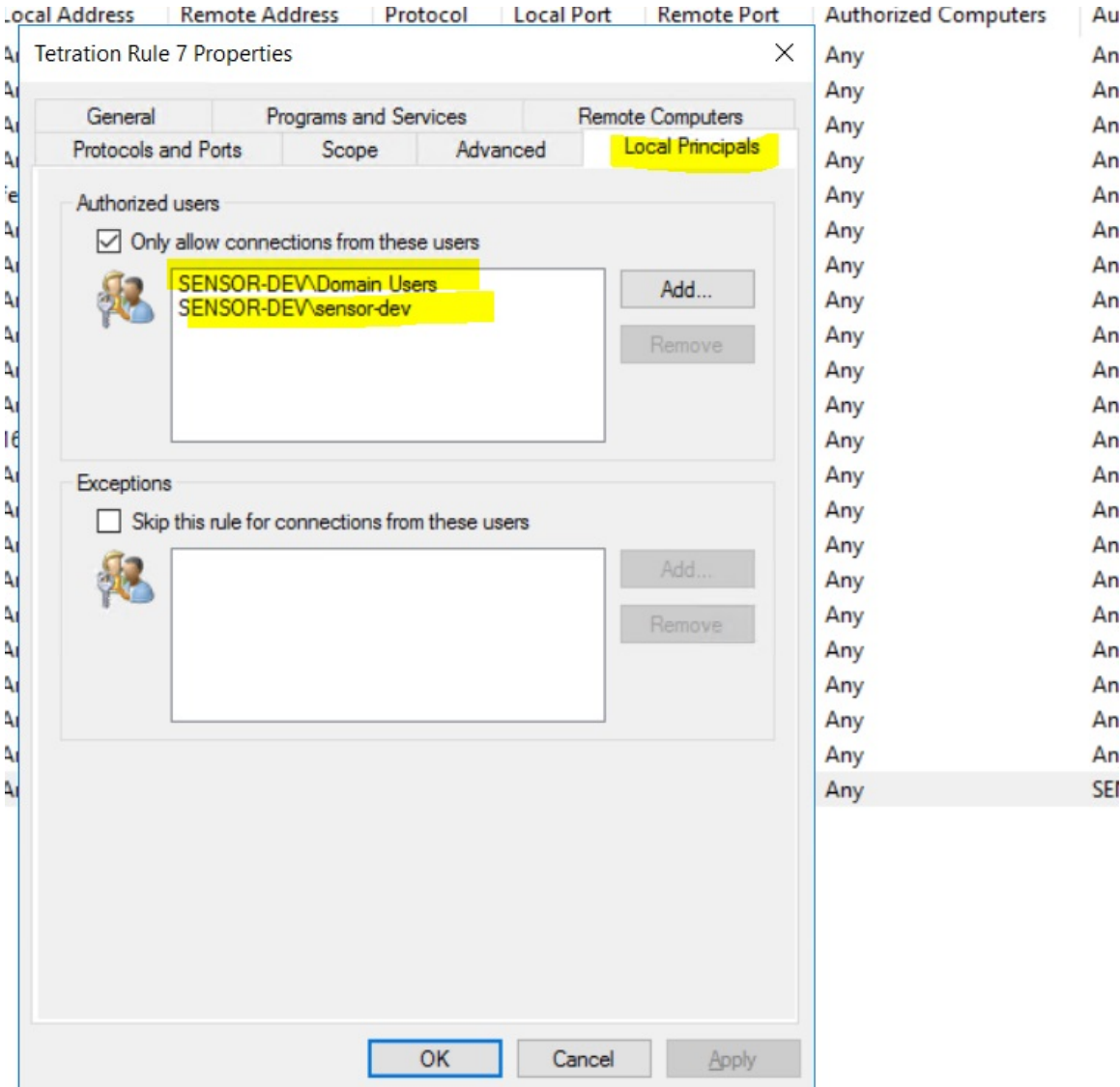

### **Generated Filter Using netsh**

To verify using native Windows tools that a filter has been added for an advanced policy:

- With administrative privileges, run cmd.exe.
- Run netsh wfp show filters.
- The output file, **filters.xml**, is generated in the current directory.
- Check FWPM\_CONDITION\_ALE\_USER\_ID for user name in the output file: filters.xml.

```
<item>
```

```
<fieldKey>FWPM_CONDITION_ALE_USER_ID</fieldKey>
<matchType>FWP_MATCH_EQUAL</matchType>
<conditionValue>
      <type>FWP_SECURITY_DESCRIPTOR_TYPE</type>
```
<sd>O:LSD:(A;;CC;;;S-1-5-21-4172447896-825920244-2358685150)</sd> </conditionValue>

```
\langleitem\rangle
```
## **Generated WFP Filters Using tetenf.exe -l -f**

#### **Filter based on User Name**

Example: WFP Rule based on User Name, SENSOR-DEV\sensor-dev

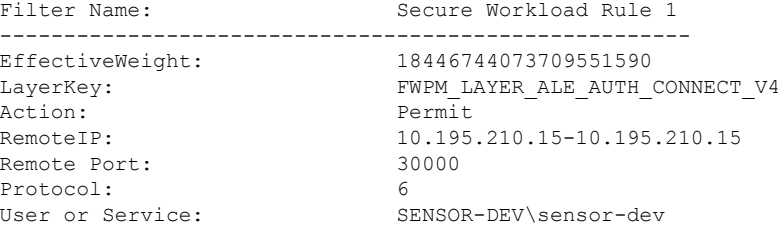

#### **Filter based on User Group and User Name**

Example: WFP Rule based on User Name, SENSOR-DEV\\sensor-dev and User Group name, SENSOR-DEV\\Domain Users

```
Filter Name: Secure Workload Rule 1
 ------------------------------------------------------
EffectiveWeight:
LayerKey: FWPM_LAYER_ALE_AUTH_CONNECT_V4
Action: Permit
RemoteIP: 10.195.210.15-10.195.210.15
Remote Port: 30000
Protocol: 6
User or Service: SENSOR-DEV\Domain Users, SENSOR-DEV\sensor-dev
```
*Service name and user name cannot be configured for a Network policy rule.*

↘

**Note** The network policy is rejected by the Windows agent if the user name or the user group is invalid.

# **Kubernetes and OpenShift**

#### **(Optional) Additional Policies for Kubernetes Workloads**

The following procedures are optional, depending on your Kubernetes environment.

Policies for Kubernetes Nginx Ingress controller running in Host- network mode

Secure Workload will enforce policies both at the nginx ingress controller and at the backend pods when the pods are exposed to the external clients using Kubernetes ingress object.

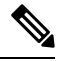

**Note** If the ingress controller is not running in hostnetwork mode refer IngressControllerAPI

**Note** IBM-ICPuses Kubernetes Nginx Ingress controller by default and runs on control plane nodesin hostnetwork mode. Following are the steps to enforce policy using Kubernetes Nginx Ingress controller. **Procedure Step 1** Create an external orchestrator for Kubernetes/OpenShift as described here. ÷ ś  $\sim$  k8s get ingress ł, **NAME HOSTS ADDRESS PORTS** AGE 192.168.60.100 test-ingress  $\ast$ 80 7s **Step 2** Create an ingress object in the Kubernetes cluster. A snapshot of the yaml file used to create ingress object is provided in the following picture. k8s get ingress **NAME HOSTS ADDRESS PORTS** AGE

 $\ast$ 

svc-ce2e-teeksitlbiwlc

192.168.10.13

80

 $74s$ 

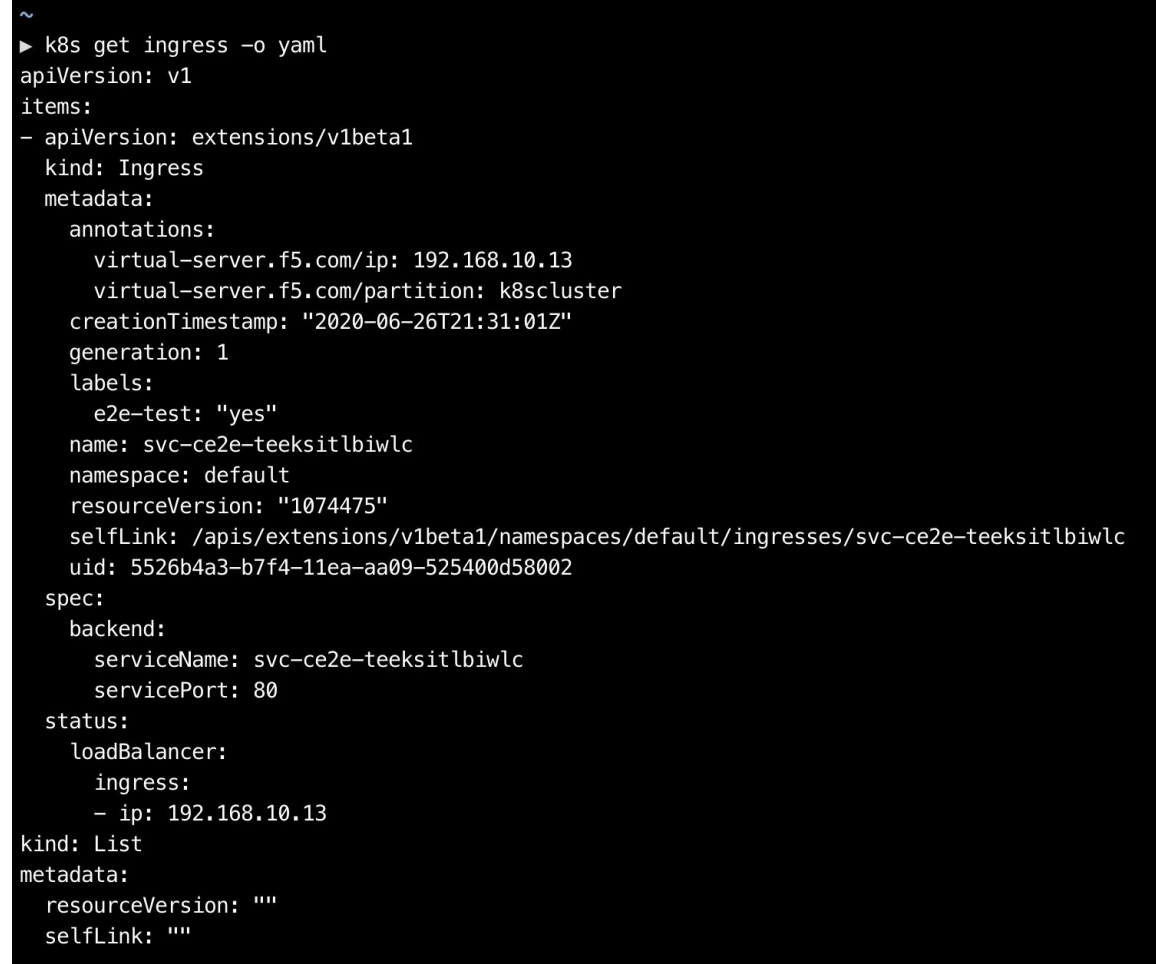

**Step 3** Deploy Kubernets Nginx Ingress controller in the Kubernetes cluster. IBM-ICP Ingress controller pods are running on control plane nodes by default.

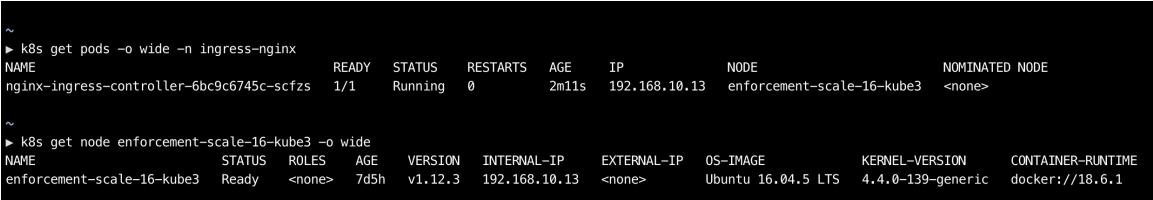

**Step 4** Create a backend service which will be accessed by the consumers outside the cluster. In the example provided below we have created a simple *svc-ce2e-teeksitlbiwlc* (http-echo) service.

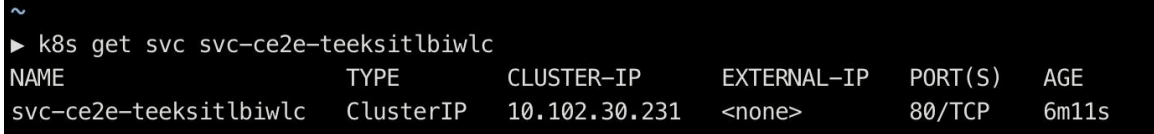

**Step 5** Create a policy between external consumer and backend service.

Ш

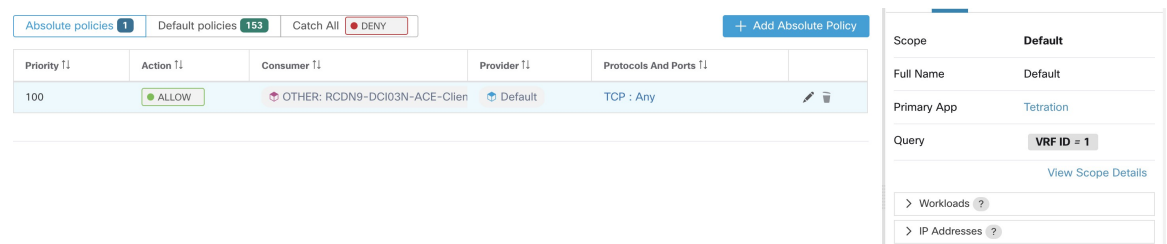

- **Step 6** When you are ready, enforce the policy.
- **Step 7** In case of Nginx ingress controller Secure Workload software will apply the appropriate allow/drop rule where the source will be consumer specified in the above step and destination will be corresponding Ingress controller pod IP. In case of backend pods, Secure Workload software will apply the appropriate allow/drop rule where the source will be Ingress pod and destination will be the backend pod IP.

#### Policies for Kubernetes Nginx/Haproxy Ingress controller running as Deployment/Daemonset

Secure Workload will enforce policies both at the ingress controller and at the backend pods when the pods are exposed to the external clients using Kubernetes ingress object.

Following are the steps to enforce policies on Ingress controller.

# **Procedure**

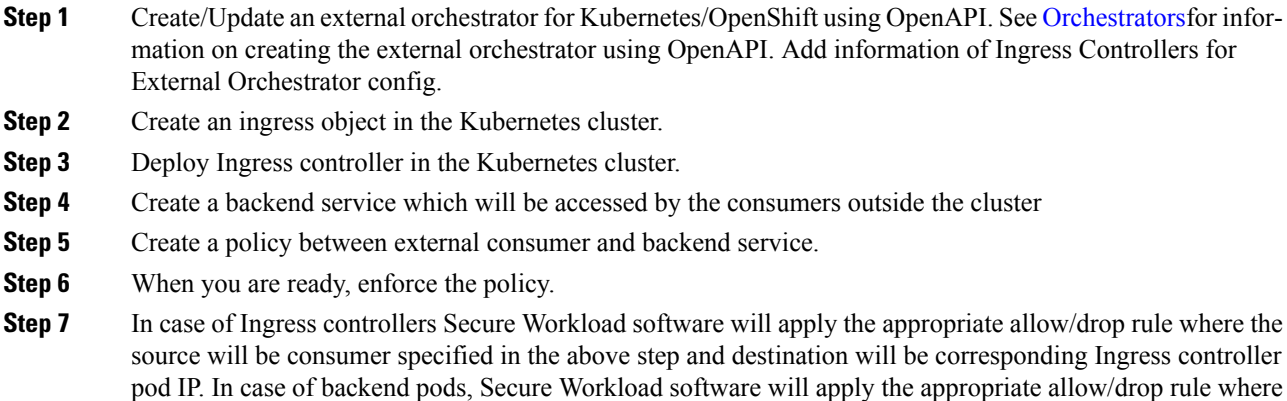

# <span id="page-516-0"></span>**Grouping Workloads: Clusters and Inventory Filters**

the source will be Ingress pod and destination will be the backend pod IP.

Clusters and inventory filters serve similar purposes, but have some important differences:

#### **Table 24: Comparison of Clusters and Inventory Filters**

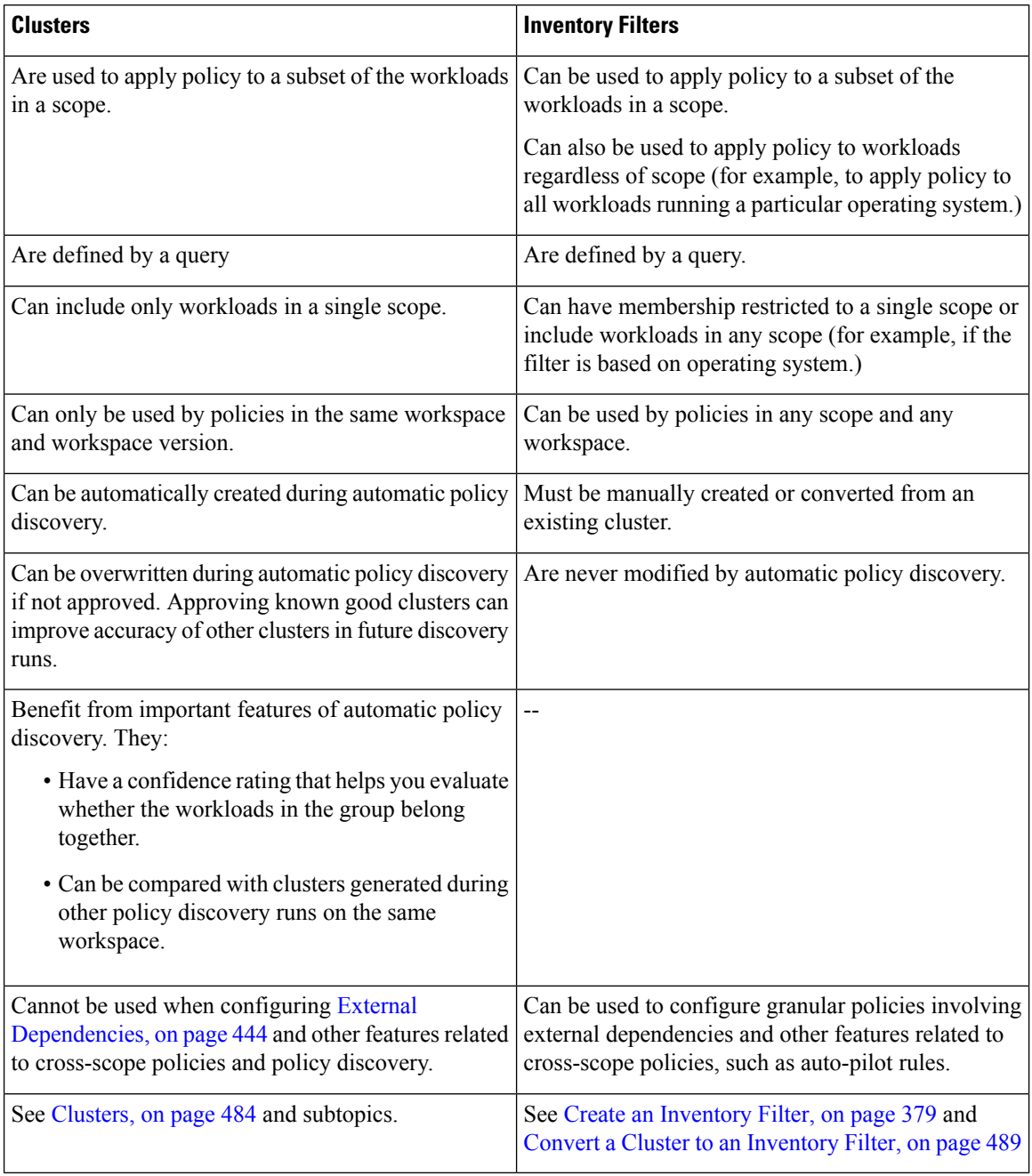

# <span id="page-517-0"></span>**Clusters**

A cluster is a set of workloads grouped together within a workspace. (A Secure Workload deployment can also be called a cluster, but the two usages are unrelated.)

For example, if your application scope includes several web servers among many other types of servers and hosts that comprise your application, you might want a cluster of web servers within this application scope, so you can assign specific policies only to these web servers.

Automatic policy discovery groups workloads into clusters based on the signals observed in the timeframe specified during the run configuration.

#### **Each cluster is defined by a query**

Cluster queries are dynamic unless you define them with specific IP addresses. With dynamic queries, cluster membership can change over time to reflect changes in your inventory: More, fewer, or different workloads can match the query.

For example, if a cluster query is based on hostname containing the substring 'HR', and more hosts with hostname containing HR are added to the workspace, the cluster automatically includes the additional hosts.

Automatic policy discovery examines the hostnames and labels associated with workloads. For each cluster, automatic policy discovery generates a short list of candidate queries based on the hostnames and these labels. From these queries, you can select one, possibly edit it, and associate it with the cluster. Note that, in certain cases, when automatic policy discovery cannot formulate simple enough queries based on the hostnames and labels, no (alternate) queries are suggested.

#### **Workloads in approved clusters are not affected by future policy discovery**

Only workloads that are not already members of an approved cluster in the relevant workspace are affected by policy discovery. An **approved cluster** is a cluster that you have manually approved. For details, see [Approving](#page-525-0) Clusters, on page 492.

#### **Edit clusters to improve grouping**

In the following sections, we describe a few workflows to edit, enhance and approve the clustering results. Note that one can change/approve clusters only in the latest version of a workspace (see [Activity](#page-588-0) Logs and [Version](#page-588-0) History).

See Making Changes to [Clusters,](#page-520-0) on page 487.

#### **Clusters involving Kubermentes inventory**

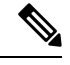

If your workspace includes inventory from multiple Kubernetes namespaces, each cluster query must filter by namespace. Add the namespace filter to each query if it is not already present. If you change any query, automatically discover policies again. **Note**

#### **A cluster may consist of a single workload.**

You may want to create policies involving just a single workload.

#### **Clusters may be converted to inventory filters**

Like approved clusters, clusters promoted to inventory filters are not changed during subsequent policy discovery.

Unlike clusters, inventory filters are not tied to a workspace, but are globally available within your Secure Workload deployment.

For a comparison of clusters and inventory filters, see Grouping [Workloads:](#page-516-0) Clusters and Inventory Filters, on [page](#page-516-0) 483.

See Convert a Cluster to an [Inventory](#page-522-0) Filter, on page 489.

# **Cluster Confidence**

Use the confidence or quality score of a cluster to identify clusters needing improvement.

The confidence for a cluster is the average of the confidences for member workloads. In general, the more similar a workload is to other members of the cluster it was assigned, and the more dissimilar it is to the workloads of the closest (most similar) alternative cluster, the higher the confidence for that workload.

When flows are used for clustering, two workloads are similar when they have a similar pattern of conversations (such as similar sets of neighbors in the conversation graph, i.e., similar sets of consumer and provider workloads and ports).

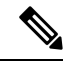

**Note**

• Cluster confidence is not computed (undefined) for:

- clusters containing only one workload
- approved clusters
- workloads in the scope for which no communication was observed (or no process information is available, if process-based clustering was chosen)
- Clusters do not span partition boundaries (such as subnet boundaries, see route labels in the advanced automatic policy discovery configurations). However, in computing confidence and alternate cluster, such boundaries are ignored. This indicates the potential existence of workloads or clusters that behave very similarly even though they are in different subnets.
- After editing clusters, the confidence scores may become inaccurate as they are NOT recomputed until you discover policies again.

To view cluster confidence, see View [Clusters,](#page-519-0) on page 486.

# <span id="page-519-0"></span>**View Clusters**

The clusters view supports query-to-cluster association and query editing.

In the clusters view, you can click a table column heading to sort the clusters based on that column (such as name, the number of workloads, or confidence).

For each cluster, by clicking on its row, you can view further cluster information such as description, suggested or approved queries, and the member workloads in the right panel. Several of these fields are editable.

To view clusters and details about them:

**1.** Navigate to the scope and workspace of interest.

Clusters are specific to a workspace; each workspace in a scope can have different clusters. To make clusters available outside their current workspace, see Convert a Cluster to an [Inventory](#page-522-0) Filter, on page [489.](#page-522-0)

- **2.** Click **Manage Policies**.
- **3.** Click **Filters**.
- **4.** Click **Clusters**.
- **5.** To view information about a cluster, click a cluster.
	- **a.** Look in the panel that opens on the right.
	- **b.** For more details, click **View cluster details**.

The Cluster Details page opens in a separate browser tab.

#### **Figure 260: Clusters View**

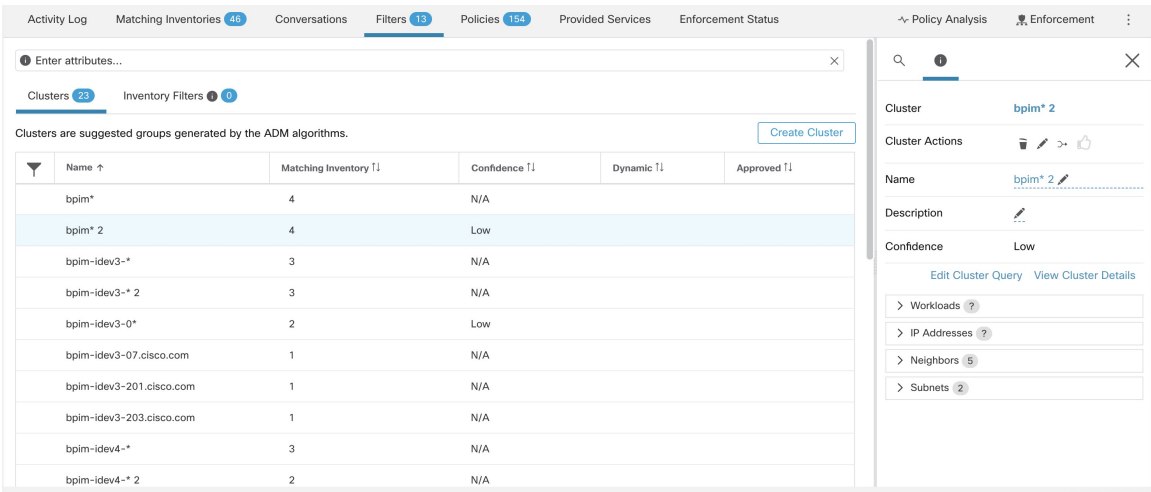

# <span id="page-520-0"></span>**Making Changes to Clusters**

Automatic policy discovery creates one or more candidate queries for each cluster.

If clustering results do not completely match your expectations, you can improve the grouping by editing the query.

To browse and edit clusters: Click on the **clusters** box at the top of the page. To change a cluster (e.g. change the members of a cluster or select/change its query), select/edit the cluster's query, as shown below.

#### **Figure 261: Edit Cluster**

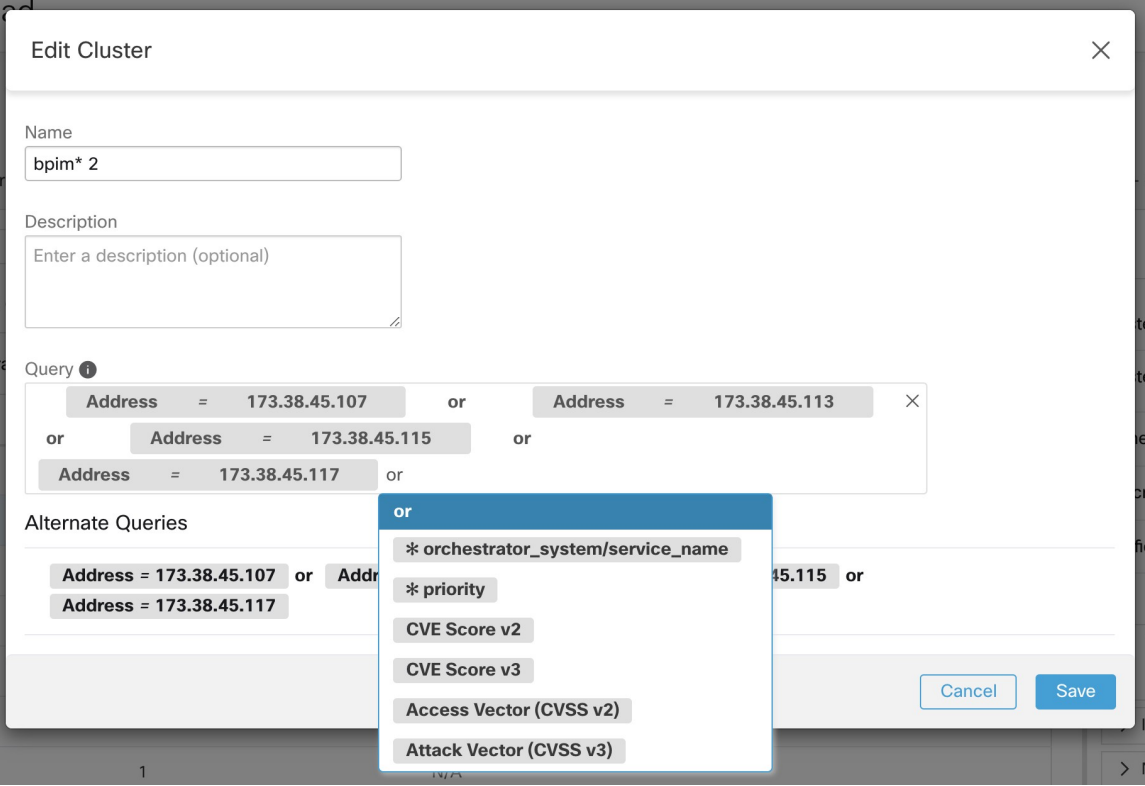

You can add or remove explicit IP addresses, or pick another query from the list of alternatives provided and edit that query. A cluster's query can be any query filter expressed in terms of addresses, hostnames, and labels. If you define a query based on labels rather than explicit IP addresses, the cluster will be dynamic, and new, changed, or removed inventory that is properly labeled will automatically be included in or excluded from the cluster.

After query selection and possible editing is done, click save. Note that once the SAVE button is clicked, the cluster is automatically marked approved, the approved thumbs-up icon turns blue (whether or not a change was made). The approved icon can be toggled to change the approved status as desired. See details at [Approving](#page-525-0) [Clusters,](#page-525-0) on page 492.

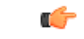

**Important**

When a cluster's membership is changed, it may be necessary to discover policies again to get an updated policy accurately reflecting the changes in flows among the changed clusters. This is because cluster memberships may have changed (such as new nodes added to a cluster). A similar situation can occur if the scope corresponding to the workspace is edited or in general when workspace membership changes. Similarly, cluster confidence scores may no longer be accurate with changes to cluster memberships. In all these cases, automatically discovering policies again is useful to get updated policies and cluster confidence scores(updated confidences on unapproved clusters).

If you edit cluster queries, it is possible that clusters associated with queries may overlap.

# <span id="page-522-0"></span>**Convert a Cluster to an Inventory Filter**

Convert a cluster to an inventory filter if:

- You do not want the cluster to be modified by future automatic policy discovery runs, as a more versatile alternative to approving the cluster.
- You want the cluster to be independent of the workspace and workspace version.
- You are creating or discovering policies in which the consumer and provider belong to different scopes, and you want to create policies specific to a subset of workloads in a scope, not just policies involving the entire scope.

You must use inventory filters instead of clusters for this purpose if you create cross-scope policies using the advanced method described in When Consumer and Provider Are In Different Scopes: Policy Options, on [page](#page-533-0) 500 and you want policies to be more granular than scope-to-scope.

# **Procedure**

- **Step 1** Navigate to the workspace that contains the cluster to promote.
- **Step 2** Click **Manage Policies**.
- **Step 3** Click **Filters**.
- **Step 4** Click **Clusters**.
- **Step 5** Click the cluster you want to use in the cross-scope policy.
- **Step 6** In the panel on the right, in the **Cluster Actions** section, click  $\rightarrow$  (Promote to Inventory Filter.)
- **Step 7** Verify that the name, description, and query are as expected.
- **Step 8** Select **Restrict Query to Ownership Scope**.

(Inventory filters can cross scope boundaries, but you do not want this behavior for this purpose; you want this filter to include only workloads in this scope.)

**Step 9** If you want the application defined by this inventory filter to be the provider in policies generated during automatic policy discovery, select **Provides a service external of its scope**.

> If this application is a consumer rather than a provider, or if you will use thisinventory filter only for manually created policies, you don't need to enable this option.

#### **Step 10** Click **Promote Cluster**.

**Step 11** Verify that the cluster has moved to the **Inventory Filters** tab.

You may need to refresh the page to see this change.

# **Creating or Deleting Clusters**

Click the **Create Cluster** button on the clusters page to create a new empty cluster. Alternatively, you can also create a cluster from the automatic policy discovery page by clicking on **Create Filter** button in Get Started sidebar and selecting Clusters in the modal.

#### **Figure 262: Creating <sup>a</sup> new Cluster**

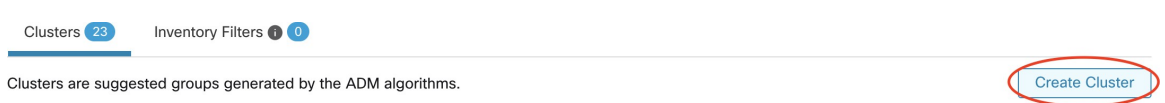

The new user defined cluster will show up on the side panel to be renamed, if necessary.

#### **Figure 263: Renaming <sup>a</sup> Cluster**

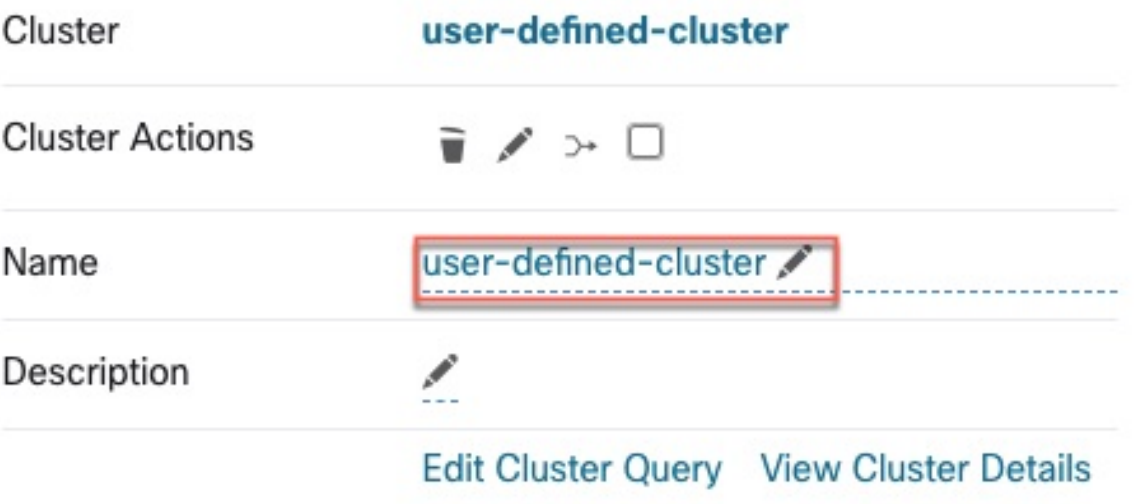

An empty cluster may be deleted by selecting the cluster in any of the views so that the details appear on the side panel and clicking the trash button on the header of cluster detail view. See figure above.

# **Comparing Versions of Generated Clusters: Diff Views**

After you have automatically discovered policies at least twice for a workspace, you can compare the clusters generated in different discovery runs.

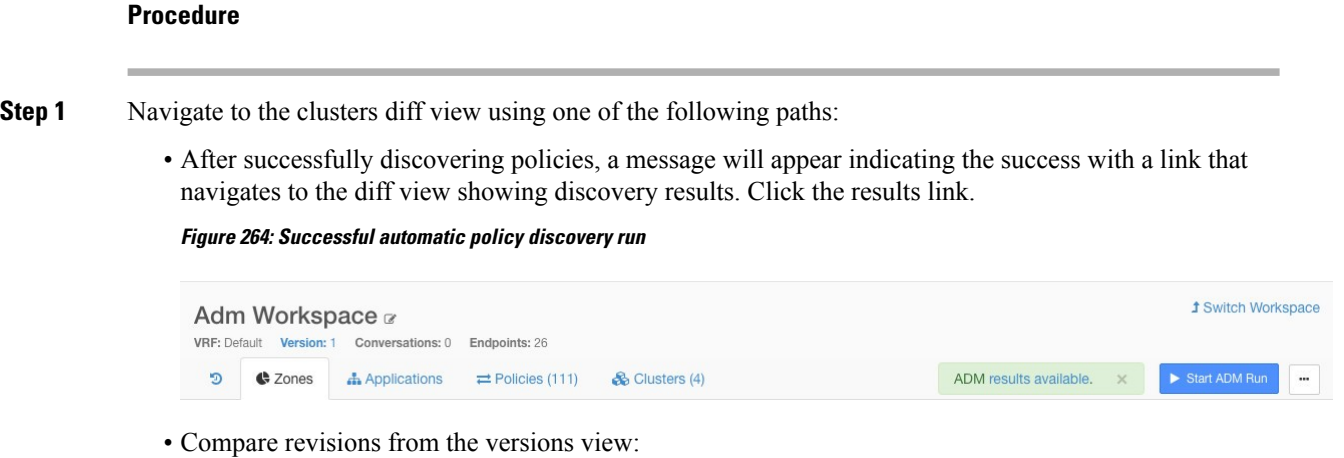

- **a.** Follow the steps in View, Compare, and Manage [Discovered](#page-495-0) Policy Versions, on page 462.
- **b.** After you click **Compare Revisions**, click **Clusters**.

Ш

- From the version details side panel:
- **a.** Follow the steps to view version details in View, Compare, and Manage Discovered Policy Versions, on [page](#page-495-0) 462.
- **b.** From the side panel, when it is showing context information for an automatic policy discovery run, click the double-arrow button on the top right corner of the side panel:

**Figure 265: Showing Context Information**

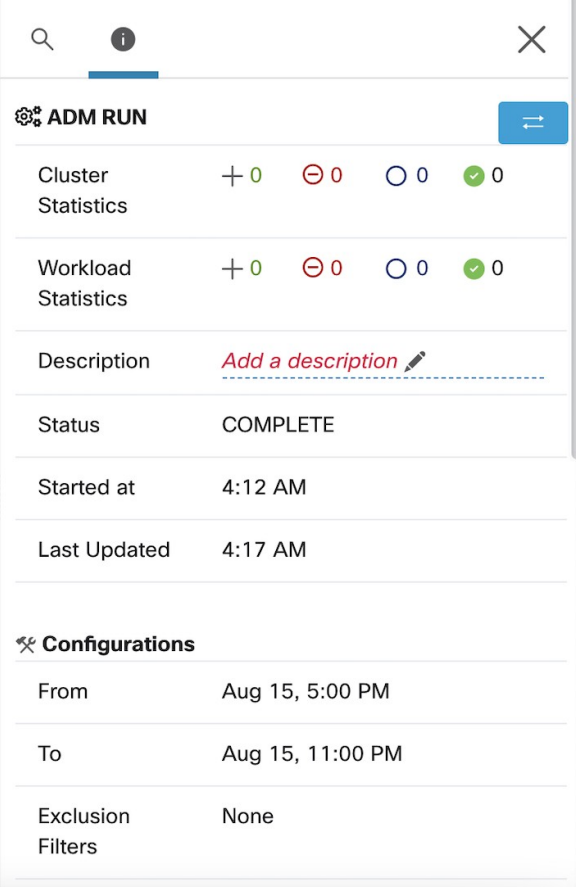

- **Step 2** Choose the versions to compare.
- **Step 3** Review the comparison results:

At the top level, the diff view for automatically discovered policies shows high level statistics about changes in clusters and workloads showing the number of added, deleted, modified, and unchanged clusters and workloads.

The rest of the view is organized as a list of clusters in the order of added, deleted, modified and unchanged, each color coded to reflect the status as well as the number of workloads added to or removed from the cluster.

You may search for a particular cluster or workload by name or IP address. To see how the contents of a cluster have changed, click any of the rows representing a cluster to expands that row.

By default, unchanged clusters are hidden. To display unchanged clusters, click the button with the eye icon. **Note**

#### **Figure 266: Cluster Diff View**

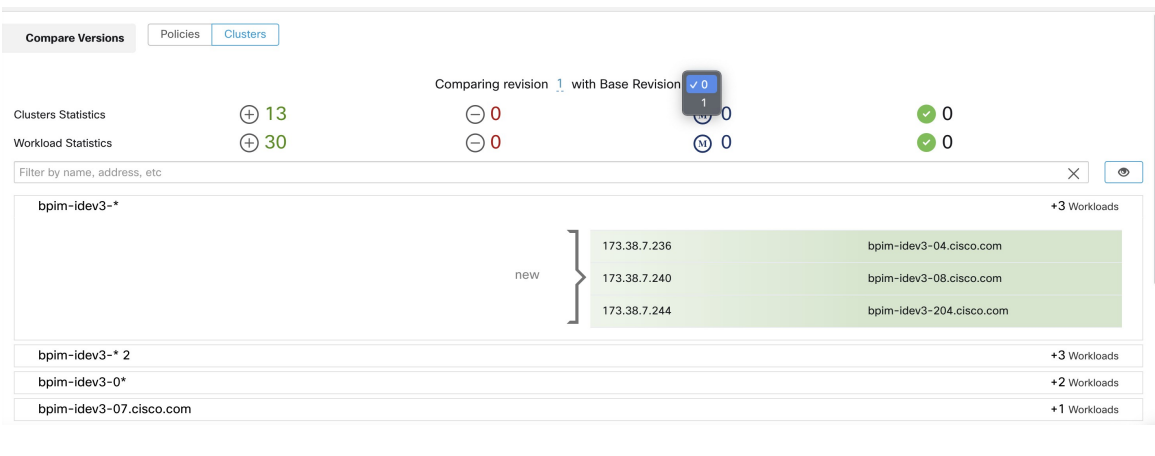

### **What to do next**

To view a similar comparison for policies, see [Comparison](#page-585-0) of Policy Versions: Policy Diff.

# **Preventing Cluster Modification During Automatic Policy Discovery Reruns**

If you do not want automatic policy discovery (formerly known as ADM) to modify a cluster when you automatically discover policies for the workspace in future, approve the cluster.

For example, approve the cluster if you have edited the cluster query, and now you need to add new workloads to the scope and cluster them without affecting the existing policies. Approving the cluster freezes the cluster contents and attributes in the current state. Automatic policy discovery does not change approved clusters.

See [Approving](#page-525-0) Clusters, on page 492.

Alternatively, you can promote the cluster to an inventory filter, which will never be modified by policy discovery. See Convert a Cluster to an [Inventory](#page-522-0) Filter, on page 489.

# <span id="page-525-0"></span>**Approving Clusters**

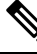

See also Convert a Cluster to an [Inventory](#page-522-0) Filter, on page 489, which may be a more appropriate option for your needs. **Note**

After you approve a cluster, subsequent automatic policy discovery does not change that cluster's query. Memberships of approved clusters can change only if the members of the workspace change.

Workloads that are members of an approved cluster may be referred to as "approved workloads."

To approve a cluster:

Make sure the cluster of interest is shown on the side panel. You can accomplish this via searching for the cluster, or clicking on the desired cluster on the chart in any of the views. Then select the check box on the top-right corner of the cluster info on the side panel as illustrated below. After a cluster is approved, it indicates that it will remain unchanged by future automatic policy discovery.

# **Figure 267: Approving Clusters**

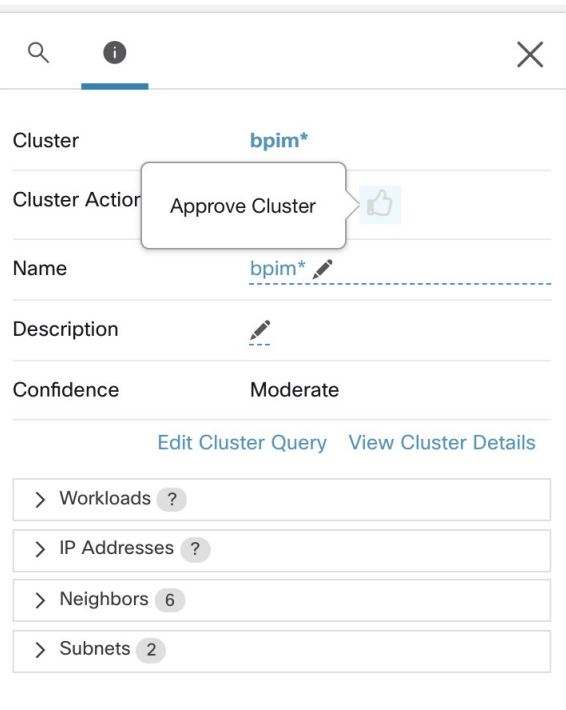

To remove approval of a cluster, click the approval icon. **Figure 268: Removing Approval of <sup>a</sup> Cluster**

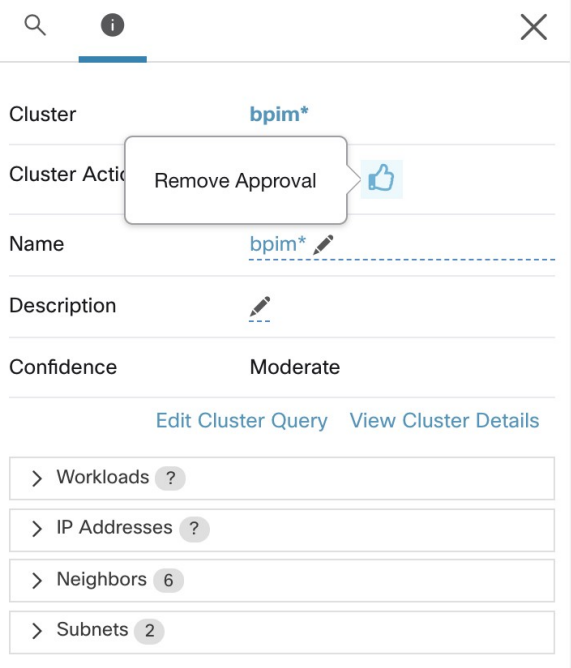

# **Address Policy Complexities**

Enforcement results are impacted by factors including:

- Rule type and rank:
	- Absolute vs Default policies
	- The catch-all setting for the workspace

See Policy Rank: Absolute, Default, and [Catch-All,](#page-454-0) on page 421.

• Order of policies within the workspace

See Policy [Priorities,](#page-527-0) on page 494.

• Policies inherited from parent or ancestor scopes, including the catch-all rule

You will want to ensure that a higher-priority policy is not hitting traffic before the policy that you expect to hit that traffic.

To see the impact of policies in ancestor scopes, run live policy analysis on all involved scopes. See [Live](#page-556-0) Policy [Analysis,](#page-556-0) on page 523.

When you are ready to enforce the policies in a workspace, a wizard shows you which inherited policies impact workloads in the workspace. For information, see Policy [Enforcement](#page-573-0) Wizard, on page 540.

• Cross-scope policy interactions

(When consumer and provider are in different scopes, or one end of the conversation is in a different scope than the policy)

See When [Consumer](#page-533-0) and Provider Are In Different Scopes: Policy Options, on page 500.

• Situations in which the actual consumer or provider in a policy may differ from the default configured consumer and provider, for example in failover scenarios.

See Effective [Consumer](#page-546-0) or Effective Provider, on page 513.

# <span id="page-527-0"></span>**Policy Priorities**

Traffic handling is affected by:

- The priority of policies within the scope, and
- Policy Global Ordering and Conflict [Resolution,](#page-528-0) on page 495

### **Policy priorities within a scope**

Within a workspace, the order of the policies in the list reflects the relative priority of each policy, with the highest priority policy at the top of the list, and the lowest priority policy at the bottom of the list.

In each workspace, Absolute policies have priority over Default policies, and the Catch-All policy isthe lowest priority policy in the workspace.

For details, see Policy Rank: Absolute, Default, and [Catch-All,](#page-454-0) on page 421.

# <span id="page-528-0"></span>**Policy Global Ordering and Conflict Resolution**

Conflicts can arise between different policies defined under different scopes. More specifically, conflicts arise for workloads (inventory items) that belong to multiple scopes, such as parent/child, when those scopes have contradictory policies).

It is not feasible to resolve such conflicts manually due to the dynamic nature ofscope membership; workloads can enter and leave scopes astheir properties change. Therefore, the system imposes a global order, as described below, for all policies according to the scope under which they are defined. For each workload, the list of relevant policies (according to consumer/provider/scope) is identified and sorted by the global order. The decision to permit or drop a flow is made based on the *first* matching policy in the sorted list.

By understanding the global ordering scheme of security policies, network admins can define the correct scopes and their priorities to apply the overall desired policies on workloads. Within each scope, application owners maintain their ability to enforce fine-grained policies on their respective workloads.

A global network policy has the following characteristics:

- A set of scopes ordered by priority (highest priority first).
- Each scope's primary workspace has absolute policies, default policies and a catch-all action.
- Each group of absolute or default policies within each workspace is sorted according their local priorities (highest first).

The global order of policies is defined as follows:

- Groups of absolute policies from the primary workspaces of all scopes (arranged from highest to lowest priority).
- Groups of default policies from the primary workspaces all scopes (arranged from lowest to highest priority).
- Catch-all policies from all scopes (arranged from lowest to highest priority).

Note that the scope order applies to groups of policies in category 1 and 2, rather than individual policies. Within each group, individual policies with with lower policy priority numbers taking precedence.

For a specific workload, first the subset of scopes it belongs to is determined, then the above order is applied. The catch-all policy from the lowest priority (enforced) workspace to which this workload belongs is the applicable catch- all (but an absolute or default policy may override). For a given flow on that workload, the action of the highest matching policy is applied.

**Note**

- If a workspace has neither Absolute nor Default policies defined, the workspace is ignored. The workspace's catch-all policy will not be included in the global order.
- The order of Default policies in the global order is the reverse of the scope priorities. This lets you define broad policies for all scopes to secure the perimeter of all workspaces including those that do not have policy enforcement enabled. At the same time application owners who have enabled enforcement on their scopes have the ability to override these default policies.
- Overlapping scopes are not recommended; see Scope [Overlap,](#page-392-0) on page 359 for details. However, if a workload has two or more interfaces, in overlapping or disjoint scopes, the catch-all policy of the lowest priority workspace with enforcement enabled will apply (among all the applicable catch-all policies).

We expand our previous three-scope example to illustrate this ordering scheme. Assume the three scopes are assigned the following priorities (See Use [Workspaces](#page-447-0) to Manage Policies for instruction on how to change scope priorities):

- **1.** Apps
- **2.** Apps:HR
- **3.** Apps:Commerce

The primary workspace of each of these scopes has absolute policies, default policies and a catch-all action. Each group of absolute or default policies within each workspace is sorted according their local priorities.

The global ordering of the policies will be as follows:

- **1.** Apps Absolute policies
- **2.** Apps:HR Absolute policies
- **3.** Apps:Commerce Absolute policies
- **4.** Apps:Commerce Default policies
- **5.** Apps:HR Default policies
- **6.** Apps Default policies
- **7.** Apps:Commerce Catch-all
- **8.** Apps:HR Catch-all
- **9.** Apps Catch-all

A workload that belongs to the *Apps* scope will receive only the following policies in the given order:

- **1.** Apps Absolute policies that match the workload
- **2.** Apps Default policies
- **3.** Apps Catch-all

A workload that belongs to the *Apps* and *Apps:Commerce* scopes will receive only the following policies in the given order:

- **1.** Apps Absolute policies
- **2.** Apps:Commerce Absolute policies
- **3.** Apps:Commerce Default policies
- **4.** Apps Default policies
- **5.** Apps:Commerce Catch-all

A workload that belongs to the *Apps* and *Apps:HR* scopes will receive only the following policies in the given order:

- **1.** Apps Absolute policies
- **2.** Apps:HR Absolute policies
- **3.** Apps:HR Default policies
- **4.** Apps Default policies
- **5.** Apps:HR Catch-all

### **Policy Order and Overlapping Scopes**

# Ú

The following scenario involves overlapping scopes. You should avoid having overlapping sibling scopes – workloads should not be members of multiple branches of the scope tree. For more information, see [Scope](#page-392-0) [Overlap,](#page-392-0) on page 359.

A workload that belongs to all three *Apps*, *Apps:HR* and *Apps:Commerce* scopes will receive the following policies in the given order:

- **1.** Apps Absolute policies
- **2.** Apps:HR Absolute policies
- **3.** Apps:Commerce Absolute policies
- **4.** Apps:Commerce Default policies
- **5.** Apps:HR Default policies
- **6.** Apps Default policies
- **7.** Apps:Commerce Catch-all

Note that the relative ordering of the *Apps:HR* and *Apps:Commerce* scopes only matters if the two scopes overlap (that is, there are workloads that belong to both sibling scopes.) This is because policies are always defined under a scope. A workload belonging to one scope only will not be affected by policies from the other scope, thus the order does not matter.

**Important**

# **Validate the Order and Priority of Policies**

To validate the order and priority of policies in parent/ancestor workspaces, click the **Analyzed Policies** or **Enforced Polices** tab at the top of the Defend > Segmentation page. These views provide a global view of the analyzed and enforced policies respectively.

**Figure 269: Example: List of enforced policies in their policy priority order**

| Segmentation                                                                                                    |                                                                   |                                          |                                            |                |                                                      |
|----------------------------------------------------------------------------------------------------|-------------------------------------------------------------------|------------------------------------------|--------------------------------------------|----------------|------------------------------------------------------|
| Workspaces<br>(10)                                                                                                    | m<br><b>Draft Policies</b>                                        | $\left( 4\right)$<br>~ Analyzed Policies | <b>Enforced Policies</b><br>$\bullet$<br>۰ | O<br>$\bullet$ | Policy Requests<br>æ                                 |
| All Enforced Policies are shown below. They are ordered in the global<br>order in which they are applied to workload firewalls. |                                                                   |                                          |                                            |                |                                                      |
| Related to                                                                                                    | ⊕ Select a group +<br>$+10.103.1.1$<br><b>D</b> ANY_IPv4_and_IPv6 |                                          | Filter<br>$\times$                         |                | Hide empty policy groups                             |
| <b>Absolute Policies</b>                                                                                                    | <b>DANY_IPv6</b>                                                  |                                          |                                            |                | Last enforcement event: Mar 3 2022 05:08:41 am (IST) |
| <b><i>D</i></b> Furong: jumphost<br>$\mathcal{E}$                                                                               | CE-IPv6-Net<br>$oplus$ acme                                       | 1 Absolute Policies                      | Furong:jumphost                            | Version p10    | March 3, 2022                                        |
| <b>Default Policies</b>                                                                                                    | $E$ Furong<br><b><i>D</i></b> Furong:web                          |                                          |                                            |                |                                                      |
| Turong: ipv6-domain<br>$\mathcal{E}$                                                                                            | Turong:App1<br><b><i>O</i></b> Furong:acme                        | 6 Default Policies                       | Furong:ipv6-domain                         | Version p10    | September 10, 2021                                   |
| <b><i>D</i></b> Furong : jumphost                                                                                               | <b>T</b> Furong:dcnm<br>5 of 11 matching scopes shown             | 10 Default Policies                      | Furong:jumphost                            | Version p10    | March 3, 2022                                        |
| Turong: App1<br>$\mathcal{E}$                                                                                                   |                                                                   | 14 Default Policies                      | Furong:App1                                | Version p10    | May 13, 2021                                         |
| Catch-All Policies                                                                                                    |                                                                   |                                          |                                            |                |                                                      |
| Trurong: ipv6-domain                                                                                                    |                                                                   |                                          | Furong:ipv6-domain                         |                | <b>O</b> DENY                                        |

- To limit the list of policies to only those which include a particular scope or filter as a consumer or provider, select a scope or enter a filter.
- Available filters:

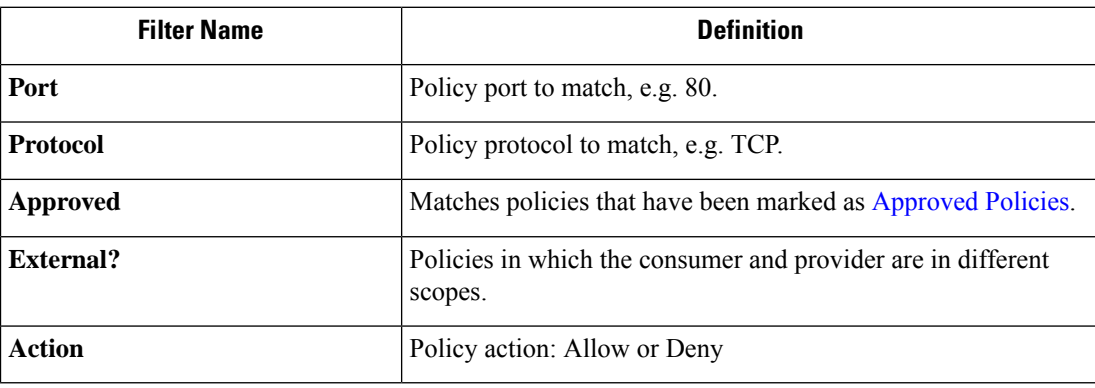

# **(Advanced) Change Policy Priorities**

**Caution**

Scope policy priority order rarely needs to be changed. Since changing policy priorities can affect enforcement results on all workspaces, change with caution.

Access to this feature is limited to users with very high privilege roles such as site admin.

Ш

### **Before you begin**

Before changing scope priority order:

- Understand policy sorting logic and how policy priorities on scopes translate to ordering of individual policy intents. See Policy [Priorities,](#page-527-0) on page 494.
- Make changes in a secondary workspace until you are confident that your new order will be as expected.
- Plan your changes, considering the following guidelines:

When reordering, keep a parent-first ordering (parent scopes above child scopes) to take advantage of the hierarchical structure of your scope tree.

(If you have overlapping sibling scopes, it may be necessary to reorder sibling scopes and their children. Overlapping sibling scopes are not recommended. Fix these by updating scope queries. See Scope [Overlap,](#page-392-0) on [page](#page-392-0) 359.)

### **Procedure**

**Step 1** To reorder policy priority, click the menu icon next to **Tools** and select **Policy Order**:

# **Figure 270: Navigating to Policy Priorities page**

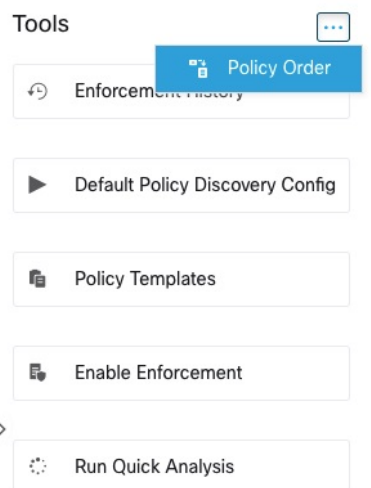

Once on the Policy Order page, you can see the list of all scopes and their corresponding primary workspaces according to the current policy priority.

- **Step 2** There are several ways to reorder the scopes:
	- To reorder the entire list to place parentscopes above child scopes("pre-order"): Click **Reorder Naturally**. This is the recommended order and any deviation from this should be done with care.
	- To reorder the list manually:
		- Drag the rows up and down.
		- Click **By Number** to set a number for each scope to be used for sorting. This can be easier for large lists.

#### **Figure 271: Setting Policy Priorities for Scopes**

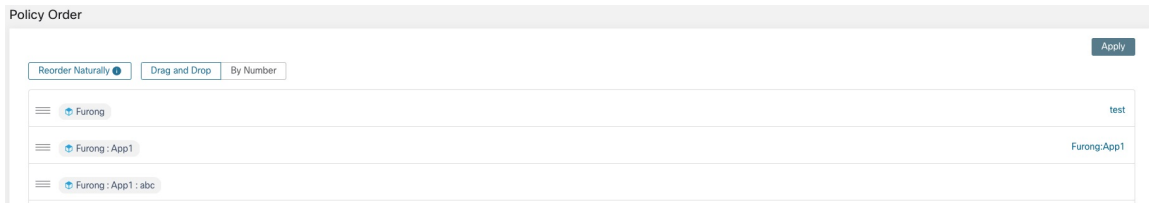

### **What to do next**

Run Quick Analysis to see the results of your changes.

# <span id="page-533-0"></span>**When Consumer and Provider Are In Different Scopes: Policy Options**

### **Example Scenario**

The following situation is an example showing cross-scope traffic:

Your scope hierarchy includes a Network Services scope that includes an authentication application (the provider). An HR application, which is a member of a scope on a different branch of the scope hierararchy, is a consumer of the service provided by the authentication application.

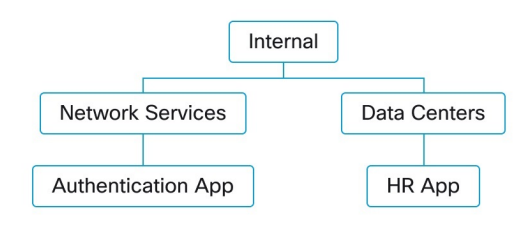

# **Policy Options**

Secure Workload offers several ways to address this situation:

Ш

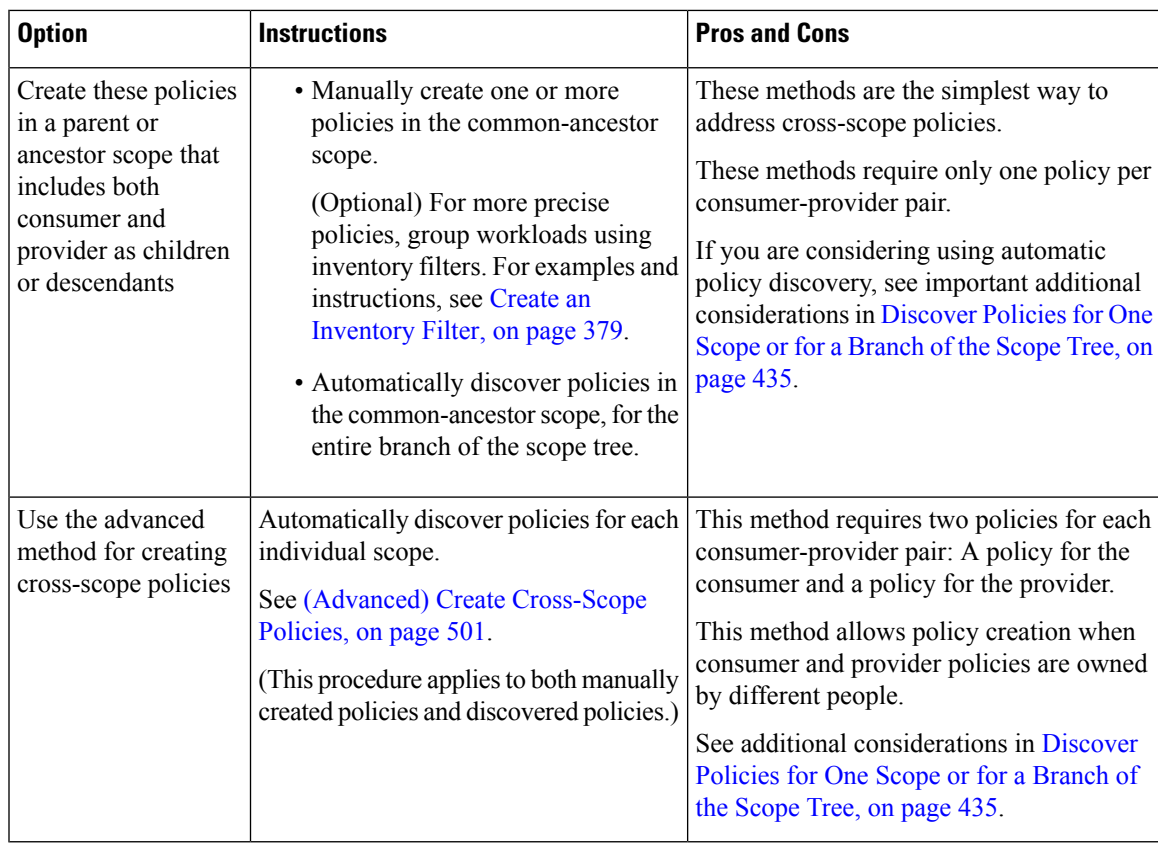

# <span id="page-534-0"></span>**(Advanced) Create Cross-Scope Policies**

This procedure describes the advanced method of creating cross-scope policies (policies in which consumer and provider are in different scopes.) It applies to both manually created policies and automatically discovered policies.

This method requires two policies for each consumer-provider pair, because both ends of the conversation must allow the conversation to happen:

• A policy in the consumer's scope must allow conversations with the provider,

and

• A policy in the provider's scope must allow conversations with the consumer.

This procedure includes the steps that must be taken by the owner of each scope in order to create cross-scope policies. If your access privileges allow you to modify both scopes, you can perform all steps.

## **Before you begin**

- Consider simpler options for handling cross-scope traffic. See When [Consumer](#page-533-0) and Provider Are In [Different](#page-533-0) Scopes: Policy Options, on page 500.
- Policies using this method must be created in the primary workspace of both consumer and provider.

If the provider scope to be specified in the policy does not yet have a primary workspace, create it before creating cross-scope policies using this method.

- The policies must have ALLOW action in order for policy requests to be created.
- For some additional details related to these requirements, see Policy [Requests,](#page-535-0) on page 502.
- (Optional) Consider options for automatic handling of cross-scope policy requests. See [Automate](#page-540-0) Handling of [Cross-Scope](#page-540-0) Policy Requests, on page 507.
- (Optional) If you want cross-scope policies to apply only to the workloads in a cluster within the consumer or provider scope, and not to the entire scope, see Convert a Cluster to an [Inventory](#page-522-0) Filter, on page 489. Clusters cannot be used in cross-scope policies created using this procedure.

If you are discovering policies automatically, see also External [Dependencies,](#page-477-0) on page 444 and [Fine-Tune](#page-478-0) External [Dependencies](#page-478-0) for a Workspace, on page 445.

#### **Procedure**

**Step 1** In the consumer's primary workspace, create the desired policy, either manually or using automatic policy discovery.

For each cross-scope policy created, a policy request will automatically be created for the provider.

To view the policy requests, see Viewing, [Accepting,](#page-536-0) and Rejecting Policy Requests, on page 503.

Note: If an existing policy in the provider application's workspace matches this traffic, a new policy is not needed and a request is not created. This situation is indicated as described in Resolved Policy [Requests,](#page-544-0) on [page](#page-544-0) 511.

**Step 2** You (or the owner of the provider application) must respond to each policy request:

See Viewing, [Accepting,](#page-536-0) and Rejecting Policy Requests, on page 503.

Accepting a policy request automatically creates the required policy in the primary workspace of the provider, allowing traffic between the two applications.

If you do not want to allow traffic from the requesting application, reject the request.

- **Step 3** (Optional) If you are automatically discovering policies, you may want to Fine-Tune External [Dependencies](#page-478-0) for a [Workspace,](#page-478-0) on page 445.
- <span id="page-535-0"></span>**Step 4** Review and analyze both primary workspaces.

#### **What to do next**

When you are ready to enforce these policies, you must enforce both primary workspaces.

#### **Policy Requests**

Policy requests are generated when you create cross-scope policies using the method described in [\(Advanced\)](#page-534-0) Create Cross-Scope Policies, on page 501. Each time a policy is created in a consumer scope's primary workspace when the provider is a member of a different scope, if the policy does not yet exist in the primary workspace associated with the provider's scope, a policy request is generated.

This policy request alerts the owner of the provider application to allow dependent applications to access necessary services.

See options for viewing and responding to policy requests at Viewing, [Accepting,](#page-536-0) and Rejecting Policy [Requests,](#page-536-0) on page 503 and Automate Handling of [Cross-Scope](#page-540-0) Policy Requests, on page 507.

### **Additional details about policy requests**

- The provided services page (on which policy requests appear) is only available to primary workspaces. This is to ensure that isolated experiments on secondary workspaces do not create notifications on other primary workspaces.
- If an external scope (when the provider specified in the policy belongs to a different scope than the consumer) does not have a primary workspace, no requests are sent (for example, this could be the case for the root scope, or any scope defined for workloads outside the organization). If an external scope has not published any policy, policy analysis and enforcement are carried out on the consumer end only.
- Clusters are not supported when the provider is in a different scope than the consumer. If the policy's consumer is a cluster, the policy request will be made as if the policy request were from the consumer application's scope. Multiple policies consuming the same service from a provider could be grouped together.
- Policy requests are generated only for providers, not for consumers. If a consumer workspace is analyzing or enforcing policies, it has to explicitly include policies that allow all its legitimate consuming flows, either through automatic policy discovery or by explicitly manually crafting policies (no policy requests from external provider workspaces are generated to it).

#### <span id="page-536-0"></span>Viewing, Accepting, and Rejecting Policy Requests

When creating cross scope policies using the method described in (Advanced) Create [Cross-Scope](#page-534-0) Policies, on [page](#page-534-0) 501, a policy is required in the primary workspace of the provider's scope in addition to the policy in the consumer's scope. When a cross-scope policy is created in the primary workspace of the consumer's scope, a policy request is automatically created in the primary workspace of the provider's scope.

Use the information in this topic to accept the request (to create the required policy in the provider scope) or reject the request (in which case the cross-scope policy will not take effect.)

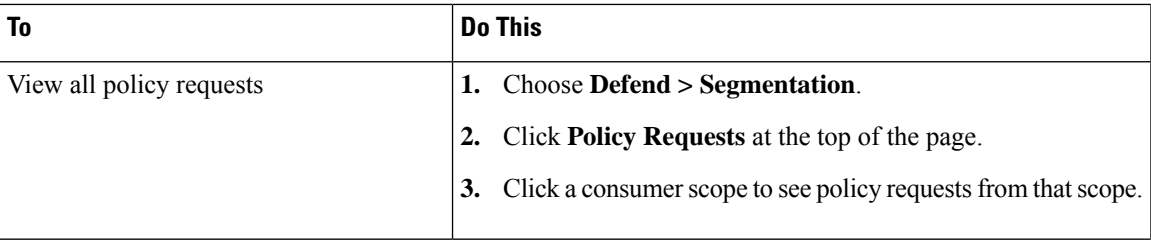

# **To view, accept, or reject policy requests:**

I

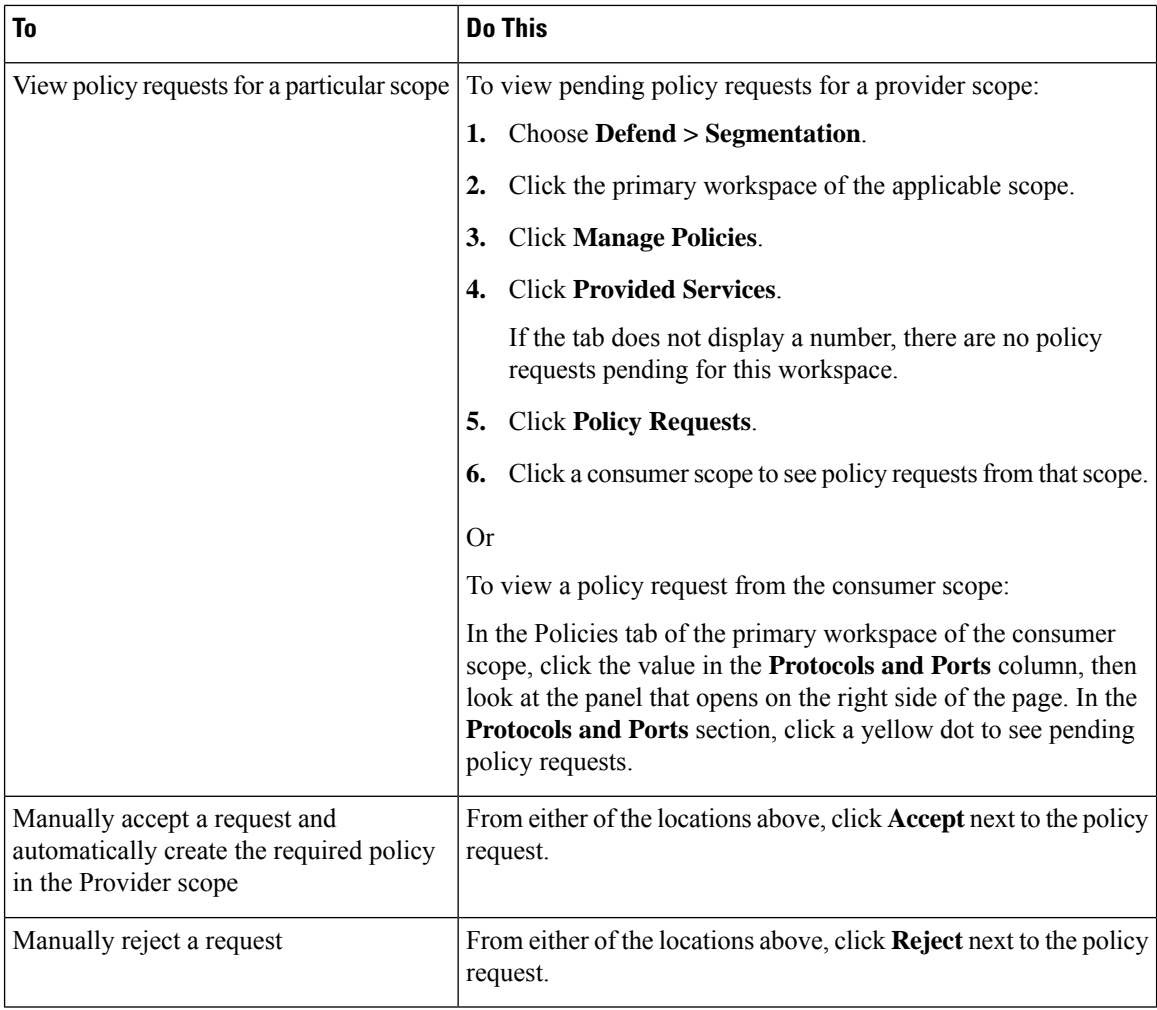

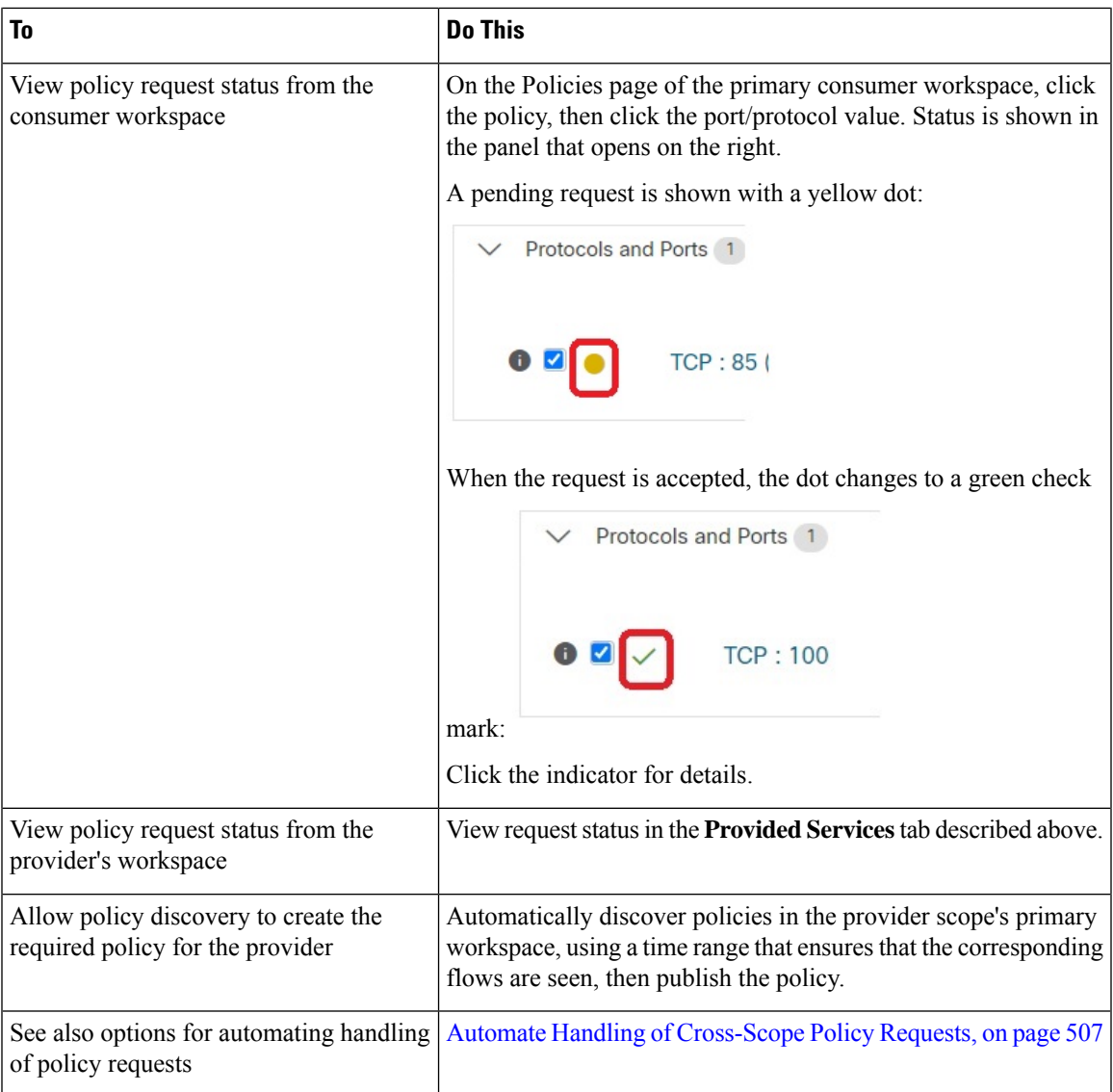

**Figure 272: Pending policy requests in the provider's workspace**

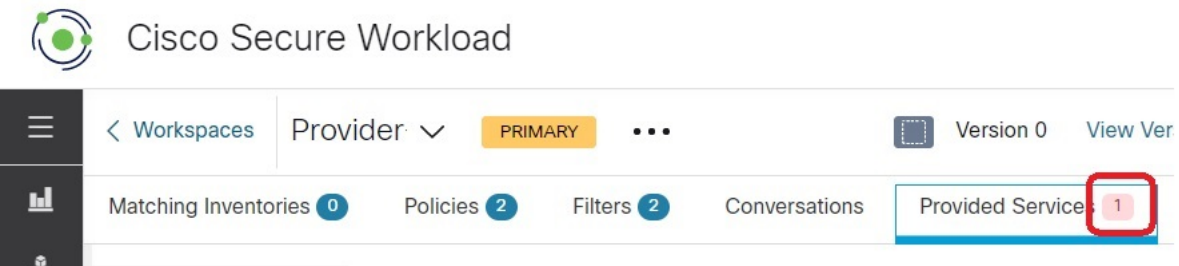

# **Accepting Policy Requests: Details**

Accepting a policy request on a service is equivalent to creating a policy from the requested filter as the consumer to the service as the provider. Additionally, upon accepting a policy request, the original policy

**Figure 273: Accepting/Rejecting policy requests**

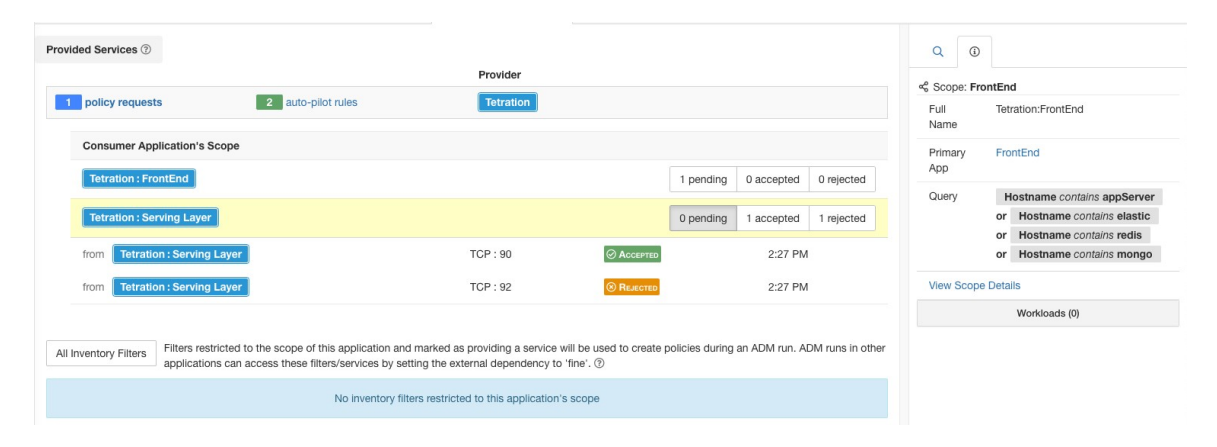

**Figure 274: Policy status shown as Accepted**

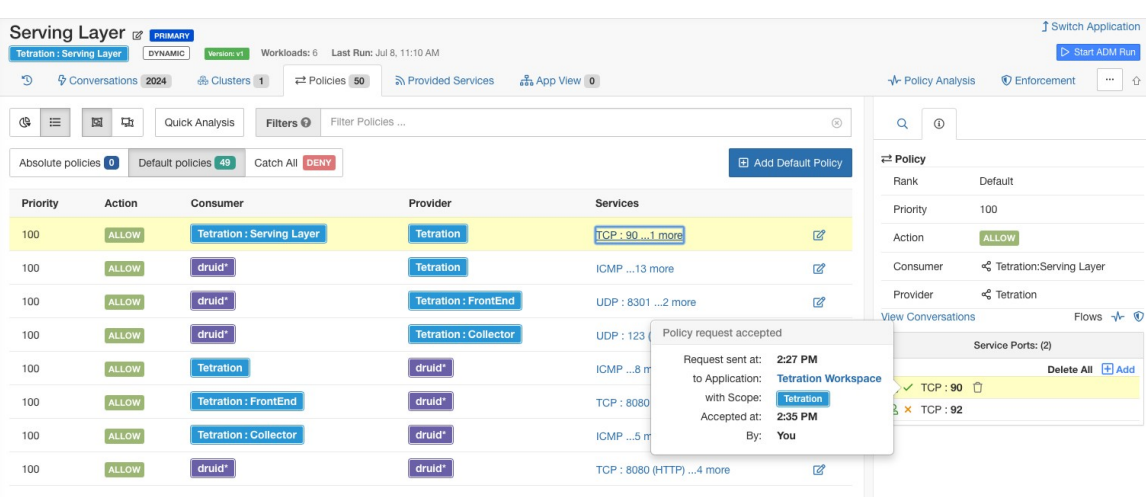

The new policy created on the provider application's workspace (in this example, the workspace is named Tetration) is marked with a **plus** icon indicating that this policy was created due to an external policy request.

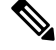

**Note**

If the original policy on the consumer side is deleted after the policy request is accepted, the policy on provider side will not be deleted. However, the tooltip next to the policy shows the original policy as deleted with the timestamp of the event:
Ш

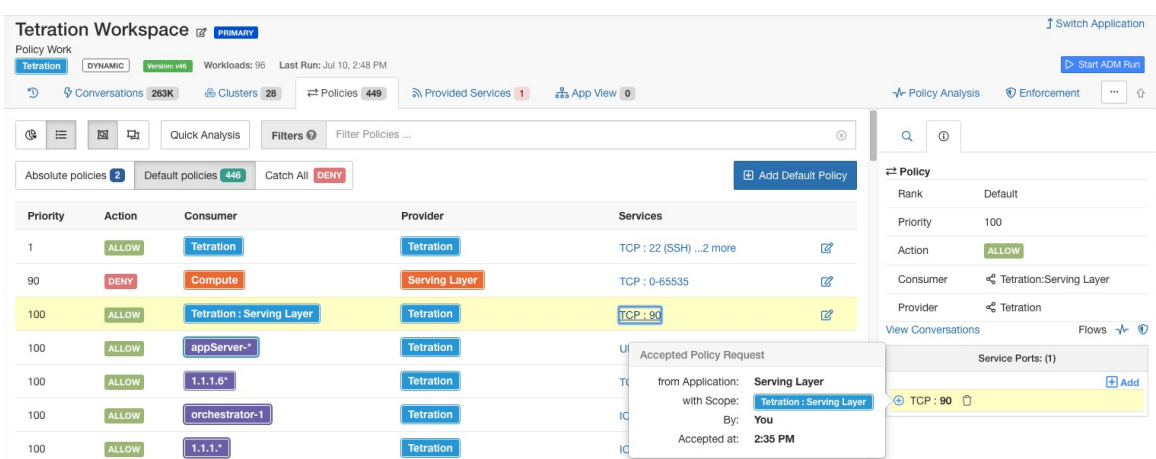

**Figure 275: Provider side policy, created by accepting <sup>a</sup> policy request**

#### **Rejecting Policy Requests: Details**

Rejecting a policy request does not create or update any policies. The original policy from the consumer application's workspace (in the example, Serving Layer App) will be marked as rejected, but the policy remains in effect, i.e., outbound traffic still will be allowed. The tooltip next to the reject policy has information about the provider application, the user that rejected the policy request as well as the time of the rejection.

**Figure 276: Policy status shown as Rejected**

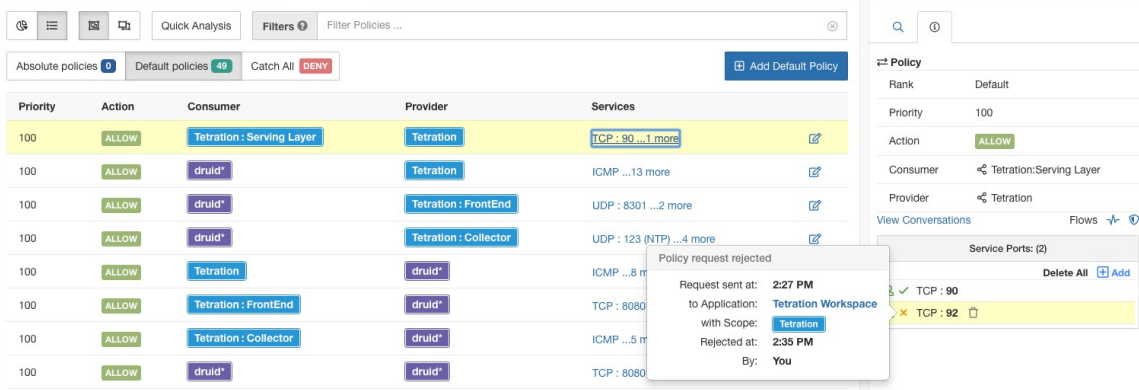

#### Automate Handling of Cross-Scope Policy Requests

Policy requests are generated when you create cross-scope policies using the method described in [\(Advanced\)](#page-534-0) Create [Cross-Scope](#page-534-0) Policies, on page 501.

There are several options to reduce the number of policy requests that are generated when creating cross-scope policies:

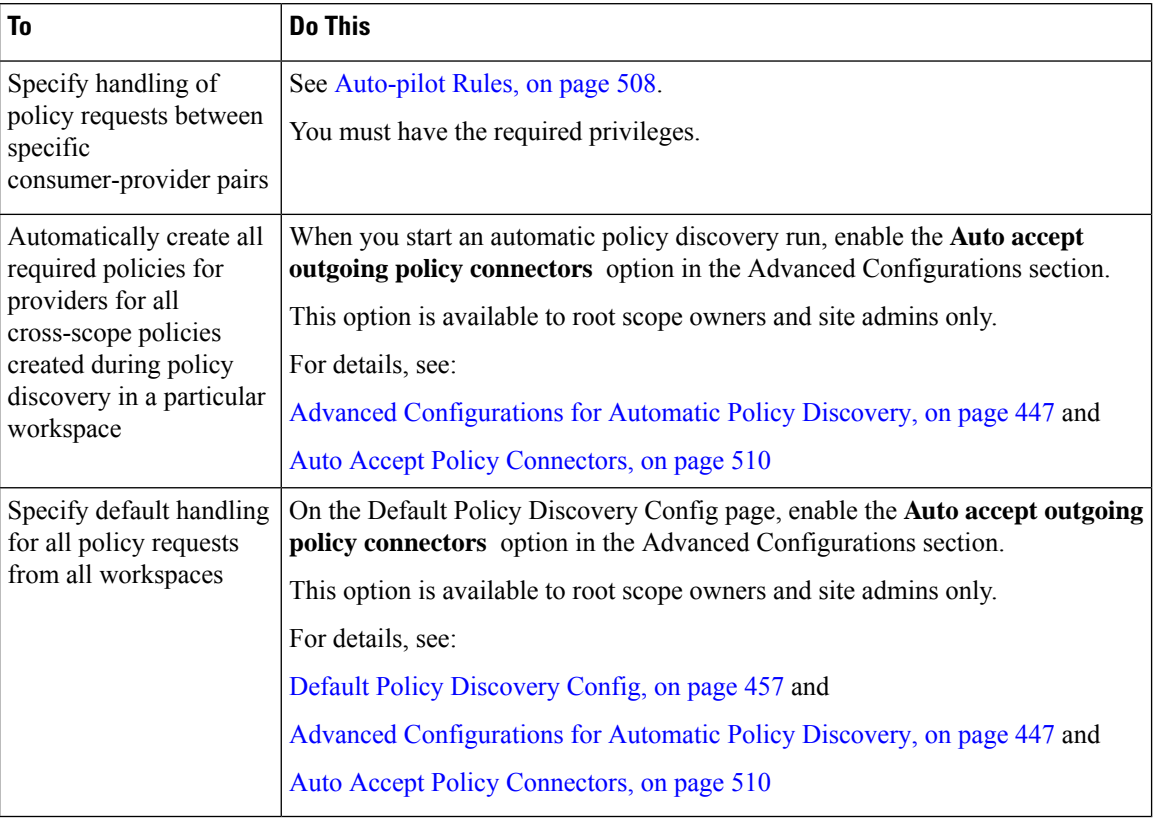

#### **Table 25: Options for Automatically Handling Policy Requests**

#### <span id="page-541-0"></span>Auto-pilot Rules

This feature is applicable only if you create cross-scope policies using the method described in [\(Advanced\)](#page-534-0) Create [Cross-Scope](#page-534-0) Policies, on page 501.

Infrastructure applications that provide services to many other applications in a datacenter may receive a large number of policy requests from other applications.

You can reduce the volume of policy requests by creating auto-pilot rules to automatically accept or reject future matching policy requests.

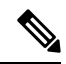

**Note** Auto-pilot rules do not apply to existing policy requests. They affect only future policy requests.

#### **Automatically accept or reject policy requests using Auto-Pilot Rules**

Configure auto-pilot rules to automatically accept or reject policy requests between a specified consumer-provider pair, on specified ports. Auto-pilot rules can be broad (scope-to-scope), or apply only to a subset of workloads within each scope (as configured by inventory filters. You can use an inventory filter for the consumer, for the provider, or for each.)

**1.** If you want your auto-pilot rule to apply to a subset of workloads within a scope rather than to the entire scope:

Ш

Create an inventory filter in the relevant scope(s) to group the workloads. Be sure the **Restrict Query to Ownership Scope** option is selected in each inventory filter, to ensure that the filter only includes workloads that are members of the scope.

- **2.** Choose **Defend > Segmentation**.
- **3.** Click the primary workspace of the consumer scope for which you want to automatically accept or reject policy requests related to a specific provider.
- **4.** Click **Manage Policies**.
- **5.** Click **Provided Services**.
- **6.** If you are creating this rule for an inventory filter, perform the following steps for the desired inventory filter (inventory filters are identified by an orange icon.)

Otherwise perform these steps for the scope (scopes are identified by a blue icon.)

Make sure you are clicking in the correct place.

- **7.** Click **No Auto-Pilot Rules** or **auto-pilot rules**, whichever is displayed.
- **8.** Click **New Auto-Pilot Rule**.
- **9.** Configure the auto-pilot rule. Select the scope or inventory filter that represents the provider.
- **10.** Click **OK**.

#### **Example Auto-Pilot Rule**

In the example below, we create a new auto-pilot rule to reject TCP policy requests in port range 1-200 from any consumer contained in Tetration:Adhoc to the provider service Tetration

#### **Figure 277: Creating/Updating Auto-pilot rules**

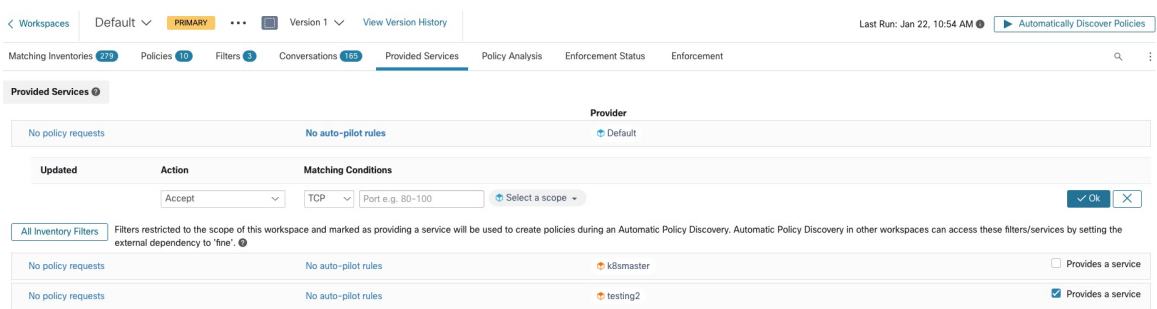

Then we create a new policy in the workspace for the *FrontEnd App* on TCP port 23. Since the policy is a match for the auto-pilot rule, it will be automatically rejected. The status and reason for policy rejection is indicated on the tooltip next to the rejected policy.

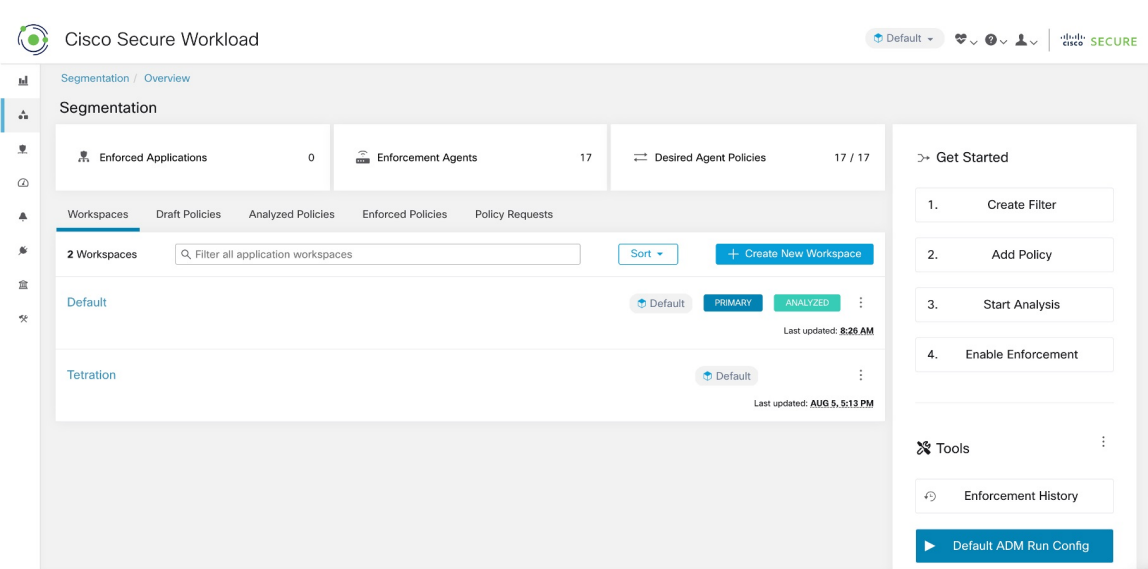

#### **Figure 278: Policy automatically getting rejected by Auto-pilot rule**

#### **View a count of policies recently created by auto-pilot rules**

To view the number of policies created in a workspace by auto-pilot rules since live policy analysis was last initiated (or re-initiated) for the workspace:

Navigate to the Provided Services page for the relevant primary workspace and look for the count of "Auto Created" policies.

<span id="page-543-0"></span>Auto Accept Policy Connectors

You can set this option asthe default policy discovery configuration, orset it in the automatic policy discovery advanced options for each workspace.

The **Auto accept outgoing policy connectors** option on the automatic policy discovery configuration page allows you to automatically accept any policy requests created as part of automatic policy discovery.

If this option is enabled in Default automatic policy discovery config, policy requests created manually or by importing a workspace will be automatically accepted as well.

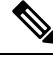

**Note** This option is only available for root scope owners or Site Admins.

#### **Figure 279: The Auto accept outgoing policy connectors option**

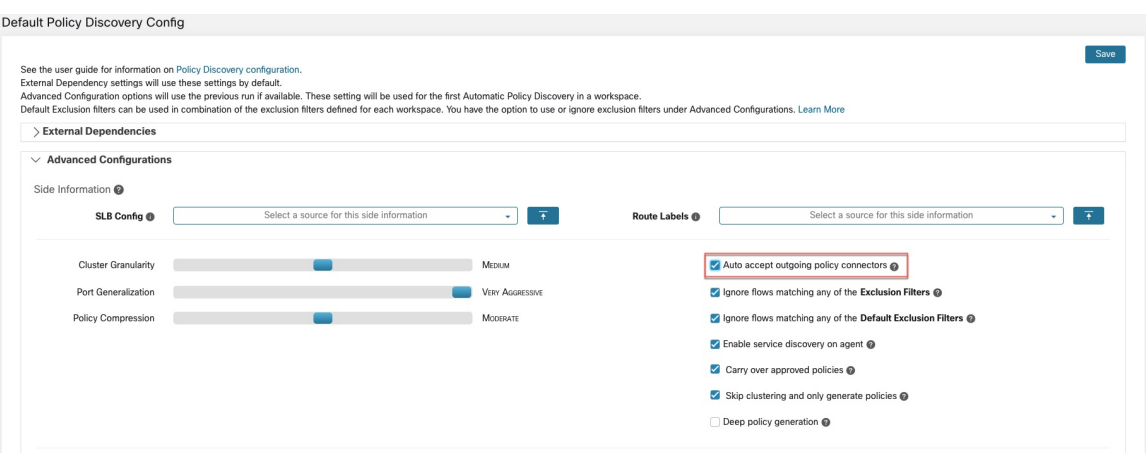

After this option is set, any policy request created in any workspace the root scope or in the applicable workspace will be automatically accepted.

**Figure 280: Policy is automatically accepted by Auto accept policy connectors**

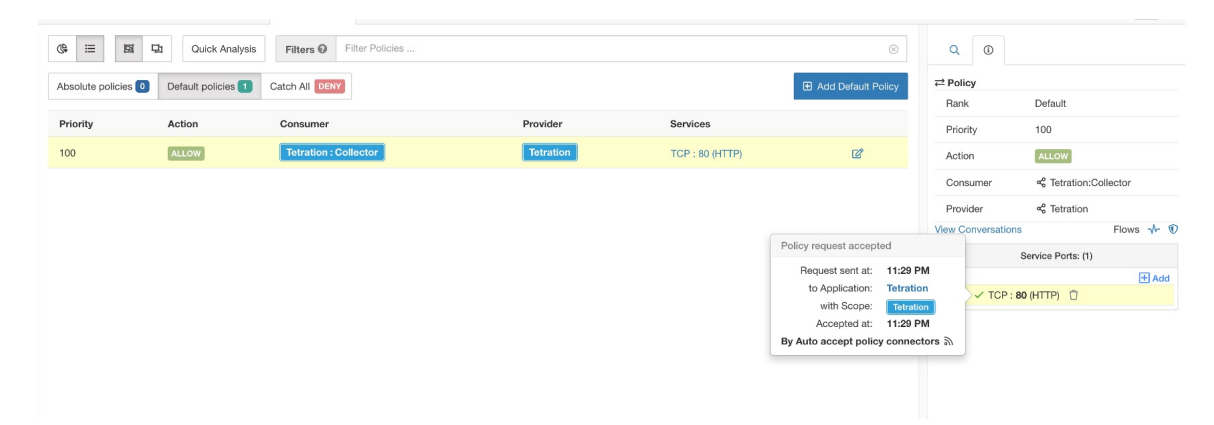

#### Resolved Policy Requests

If all conditions for creating a policy request are met, but there is already an existing matching policy on the provider application's workspace, the policy created on the consumer application's workspace will be marked as resolved indicating that the provider application's workspace is already allowing the traffic through the requested port.

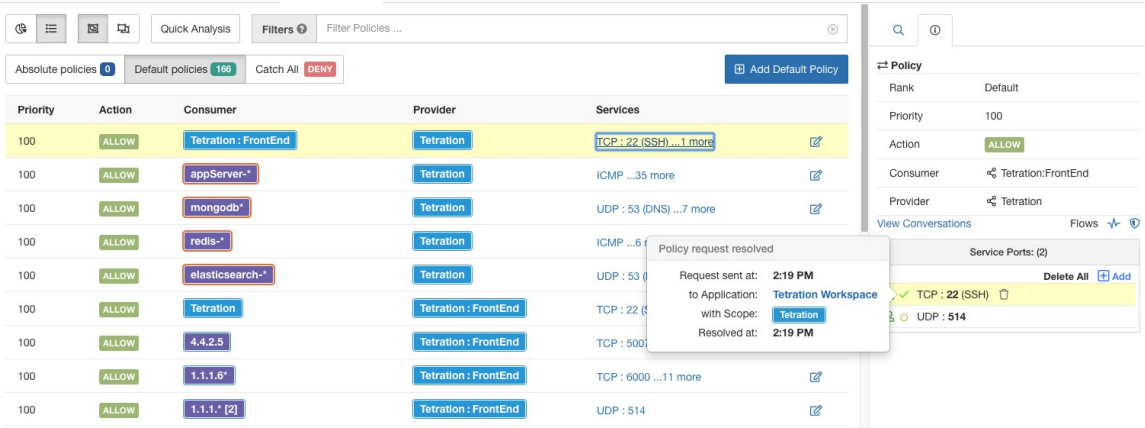

#### **Figure 281: Policy status shown as Resolved**

#### **Provided Services**

This page is used only for creating policies in which the consumer and provider are in different scopes, and only if you are using the method described in (Advanced) Create [Cross-Scope](#page-534-0) Policies, on page 501.

For more information about options on this page, see:

- Policy [Requests,](#page-535-0) on page 502
- [Auto-pilot](#page-541-0) Rules, on page 508
- Create an [Inventory](#page-412-0) Filter, on page 379 and External [Dependencies,](#page-477-0) on page 444 (for information about the **Provides a service** option)

To access this page, navigate to a primary workspace, then click **Manage Policies**, then click **Provided Services**.

#### <span id="page-545-0"></span>**Troubleshoot Cross-Scope Policies**

If cross-scope policies were created using the method described in (Advanced) Create [Cross-Scope](#page-534-0) Policies, on [page](#page-534-0) 501, the primary workspaces for the consumer and provider workloads must each have a policy that allows the traffic. Ensure that the required policies exist in both workspaces.

No notification is given if one of the policies is deleted or modified.

If the policy pair was generated during policy discovery, see information about approving policies to protect them from subsequent discovery runs. See [Approve](#page-492-0) Policies, on page 459.

Verify that other requirements are still being met, as listed in (Advanced) Create [Cross-Scope](#page-534-0) Policies, on [page](#page-534-0) 501.

Both consumer and provider workspaces that have the required policies must be enforced.

#### **Useful tools for cross-scope policies**

- Use the **External?** filter option to find policies in which the provider is in a different scope from the scope in which you discovered policies.
- The policy visual view has an option to display external policies. See Policy Visual [Representation,](#page-552-0) on [page](#page-552-0) 519.

#### **If you are using Default Policy Discovery Config**

Make sure you have clicked **Save** on the **Default Policy Discovery Config** page after making changes to make default external dependency configurations available to individual workspaces.

## **Effective Consumer or Effective Provider**

The consumer and provider specified in a policy determine:

- The set of workloads with Secure Workload agents that receive the policy.
- The set of IP addresses that are affected by the installed firewall rules.

By default, these are the same.

However, you may need to specify a group of IP addresses in the firewall rules that is different from the IP addresses of the workloads that receive the policy. (See an example below.)

To address this need, you can configure effective consumer and/or effective provider.

#### **Default behavior for consumer and provider**

By default, when a Secure Workload agent receives a policy, the firewall rules are specific to that workload. This is best illustrated with the following example:

Consider an ALLOW policy with provider filter specifying 1.1.1.0/24 subnet. When this policy is programmed on a workload with IP address 1.1.1.2, the firewall rules look like the following:

- For incoming traffic firewall rules allow traffic destined to 1.1.1.2 specifically and not to the whole subnet 1.1.1.0/24.
- For outgoing traffic firewall rules allow traffic sourced from 1.1.1.2 specifically and not from the whole subnet  $1.1.1.0/24$  (to prevent spoofing).

As a corollary, any agent workloads belonging to the workspace that do not have IP address within 1.1.1.0/24 subnet will not receive the above firewall rules.

#### **Example: Effective Consumer or Effective Provider**

In this example, suppose you are configuring policies for a fleet of workloads behind a virtual IP(VIP), similar to keepalive or windows failover clustering solutions. You will use effective consumer and /or effective provider to ensure that traffic is not disrupted during a failover event.

Consider a fleet of workloads with IP addresses (*172.21.95.5* and *172.21.95.7*) that provide a service sitting behind a VIP - *6.6.6.6*. This VIP is a floating VIP and only one workload owns the VIP at any point in time. The goal is to program firewall rules on all the workloads in the fleet to allow traffic to *6.6.6.6*.

In this setup, we have a scope and a corresponding workspace that contain a cluster of workloads that represents the fleet (*172.21.95.5* and *172.21.95.7*) as well as the VIP (*6.6.6.6*).

**Figure 282: Scopes including VIP and cluster of workloads**

| Name $\triangle$           | Query                                                                     | Ability $\Leftrightarrow$ | Total Children $\hat{=}$ |                               |  |  |  |  |
|----------------------------|---------------------------------------------------------------------------|---------------------------|--------------------------|-------------------------------|--|--|--|--|
| <b><i>O</i></b> WinClients | Address = $172.21.95.1$ or Address = $172.21.95.3$                        | Owner                     |                          | <b>Z</b> Edit <b>D</b> Delete |  |  |  |  |
| <b>D</b> WinServers        | Address = $172.21.95.5$ or Address = $172.21.95.7$ or Address = $6.6.6.6$ | Owner                     |                          | <b>Z</b> Edit <b>D</b> Delete |  |  |  |  |

The VIP is exposed in this workspace as a provided service as shown below:

#### **Figure 283: VIP exposed as <sup>a</sup> provided service**

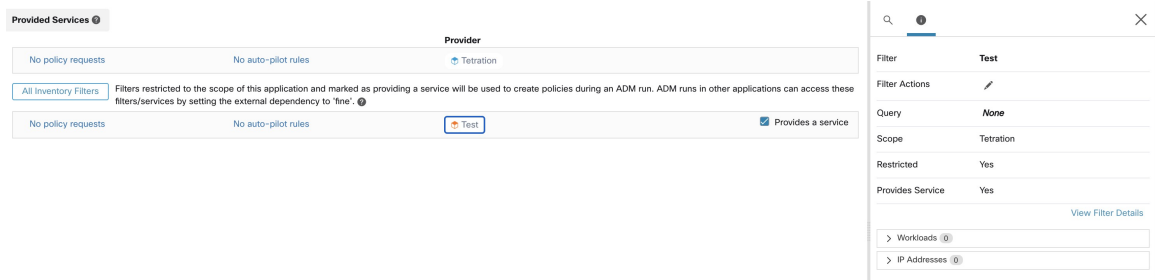

If we were to add a policy from the clients of this service to the service VIP, then (by default) firewall rules allowing traffic to the VIP will only be programmed on the workload that owns the VIP. However, in case of a failover event, it may take some time for the new workload that subsequently owns the service VIP to get the right firewall rules and traffic may be disrupted for a brief while.

**Figure 284: Policy allowing traffic from clients to service VIP**

| Activity Log        | Matching Inventories (46) | Filters <sup>13</sup><br>Conversations            | Policies 154<br><b>Provided Services</b>               | <b>Enforcement Status</b> |             | ← Policy Analysis            | <b>主 Enforcement</b><br>÷ |
|---------------------|---------------------------|---------------------------------------------------|--------------------------------------------------------|---------------------------|-------------|------------------------------|---------------------------|
| L.<br>油<br>¢        | å.<br>G.                  | <b>Quick Analysis</b><br><b>O</b> Filter Policies |                                                        |                           | $\times$    | Q                            | ×                         |
| Absolute policies 0 | Default policies 153      | <b>Policy Actions</b>                             | ノミ                                                     |                           |             |                              |                           |
| Priority 1          | Action 1                  | Consumer <sup>1</sup>                             | Provider <sup>11</sup>                                 | Protocols And Ports 1     |             | 100<br>Priority              |                           |
| 100                 | · ALLOW                   |                                                   | @ OTHER: rtp1-dcm02n-oama-idev4 TCP: 6021 1 more       |                           | / ≡         | Action                       | <b>ALLOW</b>              |
| 100                 | · ALLOW                   | ⊕ bpim-idev3-0*                                   | @ OTHER: rcdn9-dci13n-gen-client-a TCP: 5222           |                           | <b>∕ ï</b>  | Consumer                     | និ bpimweb-idev3-0*       |
| 100                 | · ALLOW                   | $D$ bpim-idev3-*                                  | @ OTHER: rcdn9-dci13n-gen-client-a TCP: 5222           |                           | ノミ          | Provider                     | និ OTHER: rtp1-dcm02n-    |
| 100                 | · ALLOW                   | bpim-idev3-07.cisco.com                           | <b>TOP:</b> CTHER: rcdn9-dci13n-gen-client-a TCP: 5222 |                           | ノミ          |                              | oama-idev4:iv653          |
| 100                 | · ALLOW                   | $b$ bpim-idev3-*2                                 | <b>TOP:</b> CTHER: rcdn9-dci13n-gen-client-; TCP: 5222 |                           | ノミ          | Flows $\sim$ $\blacksquare$  | View Conversations        |
| 100                 | · ALLOW                   | bpim-idev3-201.cisco.com                          | @ OTHER: rcdn9-dci13n-gen-client-a TCP: 5222           |                           | ╱ ॥         | $\vee$ Protocols and Ports 2 |                           |
| 100                 | · ALLOW                   | bpim-idev3-203.cisco.com                          | @ OTHER: rcdn9-dci13n-gen-client-a TCP: 5222           |                           | ╱ ॥         | C TCP: 6021                  | Delete All + Add          |
| 100                 | · ALLOW                   | ⊕ bpimdmgr-idev3-0*                               | to OTHER: rcdn9-dci13n-gen-client-a                    | TCP: 443 (HTTPS)  1 more  | ノミ          | C TCP: 6022                  |                           |
| $100 -$             | A11001                    | de traduction                                     | A OTHER HAD ALLEGE THE HELL TOD LEGGS S MORE           |                           | $\lambda =$ |                              |                           |

To address this issue, we configure the Effective Provider (using the procedure below.) Specifically, we set Effective Provider to include the group of workloads where firewall rules allowing traffic to the service VIP need to be programmed – it does not matter if any of these workloads own the VIP or not.

When Effective Provider is set, we can see on the workloads that firewall rules allowing traffic to 6.6.6.6 are programmed even when a workload does not own the VIP. When all workloads backing the service are programmed with these rules, traffic will not be disrupted during a failover event because the new primary workload (that owns the VIP) will have the necessary firewall rules programmed.

#### **Figure 285: Firewall rules on the host allowing traffic to service VIP**

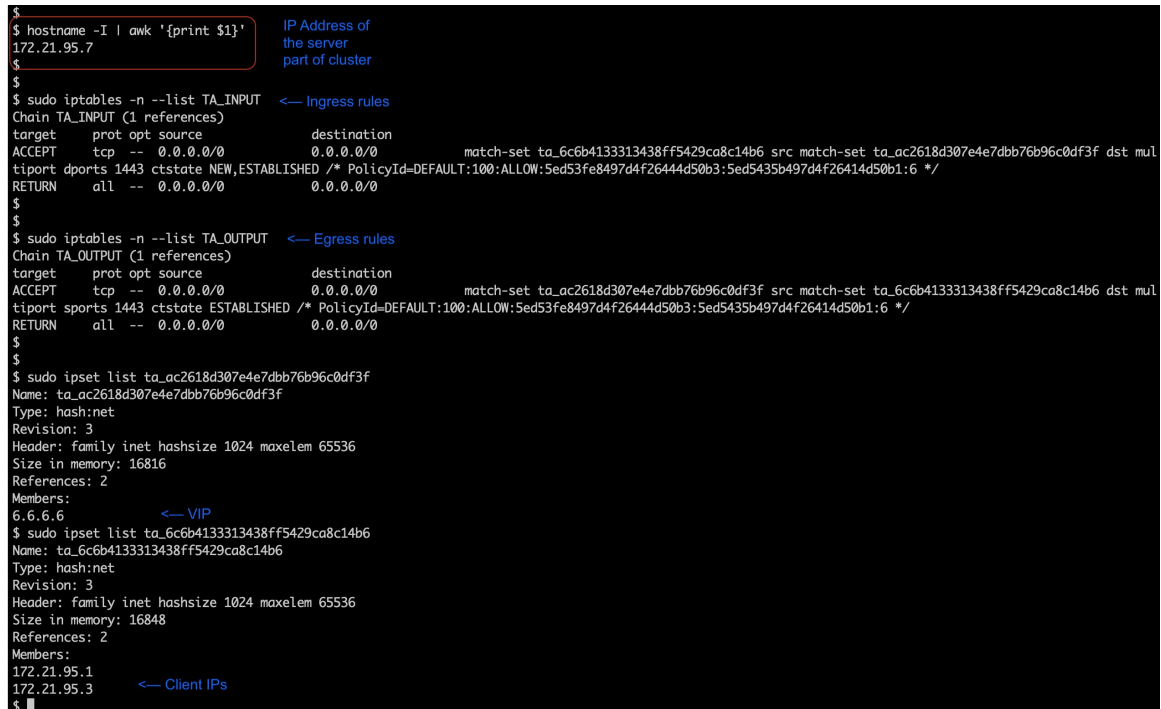

#### **How to Configure Effective Consumer or Effective Provider**

- **1.** Click the policy to edit.
- **2.** Click the Edit button at the top right side of the policy to go to advanced policy options.
- **3.** Click **Effective Consumer** or **Effective Provider**.
- **4.** Specify the desired addresses.
- **5.** You may need to specify addresses for both effective consumer and effective provider.

# **About Deleting Policies**

# Œ

Before you delete a policy, check to be sure it is not one of a pair of policies required when consumer and provider are in different scopes. **Important**

To determine this: Click the link for the policy in the Protocols and Ports column. In the panel that opens on the right side of the page, look at the Protocols and Ports section. Policies created by accepting a cross-scope policy request are indicated by a plus sign beside the port and protocol:

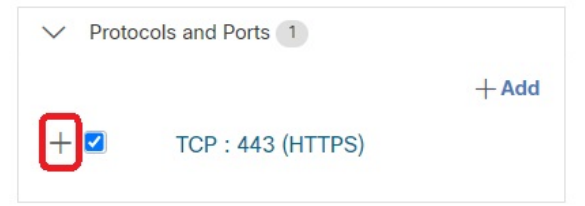

Click the plus sign to see the creator of the cross-scope policy and a link to the corresponding consumer policy.

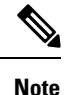

Policies suggested by automatic policy discovery that have not been approved may not be present after a subsequent policy discovery run, if the traffic flows that produced them are not seen during the subsequent run. To preserve suggested policies, see [Approve](#page-492-0) Policies, on page 459.

# **Review and Analyze Policies**

It is essential that you ensure that your policies will have the intended effects (and not have any unintended effects) before you enforce them.

## **Review Automatically Discovered Policies**

Review policy discovery results on the Policies page of the workspace in which you discovered policies.

#### **Start your review here**

We recommend that you start by checking to see if policies address each of the following areas, in this suggested order:

- Critical, common ports
- Internet-facing traffic
- Traffic between different applications (These flows may involve workloads in different scopes)
- Traffic within the same application (These flows are likely to involve workloads in the same scope)

#### **Helpful tools for reviewing policies**

- To make this effort more manageable, filter and sort the policies so you can review related policies as a group.
	- Click table headings to sort the columns, for example by consumer, provider, or port/protocol.
	- Use the filter at the top of the policies list to view specific subsets.

To see a list of properties that you can filter on, click the (i) button in the Filter Policies box.

• Look at the graphical representation of the generated policies:

Click the Policy Visual View button  $\begin{pmatrix} \mathbf{r}^{\mathbf{g}} \\ \mathbf{r}^{\mathbf{g}} \end{pmatrix}$ .

For more information, see Policy Visual [Representation,](#page-552-0) on page 519.

- To search or filter the rows based on ports, click the **Ungrouped** button.
- By default, the policies are grouped by consumer/provider/action. To return to this view, click the **Grouped** button.
- Use the **External?** filter option to find policies in which the provider is in a different scope from the scope in which you discovered policies.

Create policies for this traffic using one of the methods described in When [Consumer](#page-533-0) and Provider Are In [Different](#page-533-0) Scopes: Policy Options, on page 500.

- Look at the confidence level of the generated policies. See Address [Low-Confidence](#page-551-0) Policies, on page [518.](#page-551-0)
- Look at the Workload Profile for detailed information about a workload. Click the IP address, then click **View Workload Profile** in the pane on the right.
- To view the traffic flows that were used to produce a particular policy, click the value in the **Protocols and Ports** column for that policy, then click **View Conversations** in the side panel that opens.

See [Conversations,](#page-589-0) on page 556 for more information.

If needed, you can drill down further by clicking **Flow Search** to view the flows for a conversation.

#### **Other things to do and check**

• Identify unknown IP addresses (such as failover or other floating IPs) and tag them with labels so you know what they are.

You may find helpful details on the Inventory Profile page. Click the IP address, then click **View Inventory Profile** in the pane on the right.

- Look for anything that is obviously not desirable or does not make sense.
- Group workloads using inventory filters so a single policy can address multiple workloads. See [Create](#page-412-0) an [Inventory](#page-412-0) Filter, on page 379.
- Investigate and contact other network administrators as needed to understand the need for the policies you see.
- See the topics under Address Policy Complexities, on page 494, which can involve manual and approved policies as well as automatically discovered policies.
- In general, it is recommended that the maximum number of policies in a scope is not larger than about 500. If you have many more than this, see if you can consolidate similar policies or consider splitting the scope.
- As you review, approve any policies that you know are correct as-is to preserve them in future discovery runs.

### <span id="page-551-0"></span>**Address Low-Confidence Policies**

After automatic policy discovery, confidence ratings indicate the accuracy and appropriateness of each discovered policy for each service (port and protocol) specified in the policy.

#### **To identify low-confidence discovered policies:**

- **1.** Navigate to the applicable scope and workspace and click **Manage Policies**.
- **2.** Click the **Policies** tab.
- **3.** Click the **Ungrouped Policy List View** button.
- **4.** Click the **Confidence** column heading to sort the list of policies by confidence level.
- **5.** Click the value in the **Protocols and Ports** column to open a panel on the right side of the window.
- **6.** In the **Protocols and Ports** section, the color of each **C** indicates the confidence for each service (port and protocol) specified in the policy.

To interpret the confidence level, hover over the **C**.

- **7.** Look for low-confidence indicators for any services in the list.
- **8.** If applicable, delete or edit unwanted policies, or add additional policies.

#### **To view the confidence levels for a particular policy:**

**1.** In the Policies tab, click the value in the **Protocols and Ports** column for that policy.

The Policy Side View panel opens at the right side of the window.

**2.** In the **Protocols and Ports** section, the color of each **C** indicates the confidence for each service (port and protocol) specified in the policy.

To interpret the confidence level, hover over the **C**.

#### **Flow Direction and Policy Confidence**

The accuracy of discovered policies depends on correct identification of the flow direction. If flow direction is incorrectly identified, the confidence rating of automatic policy discovery results may be reduced. For information about determination of flow direction for the conversation(s) analyzed for the creation of the policy, see Client-Server [Classification](#page-669-0).

### **Troubleshoot Automatic Policy Discovery Results**

If automatic policy discovery results are not what you expect, check the following:

#### **Extend the selected time range to include more data**

Extend the time window to include more data and to capture events that happen infrequently. For example, if an application generates a complex quarterly report using data drawn from several provider applications, be sure to include a time range that includes that traffic.

#### **Avoid data gathered before certain changes**

If the scope definition has changed, or data gathered before a certain time has become invalid for some other reason, be sure your time range does NOT include data before that point.

#### **Exclude misleading traffic flows**

Exclusion filters may need to be configured or modified.

There are multiple places exclusion filters can be configured, and multiple places they can be enabled or disabled. Check each location:

- Check the exclusion filters configured for the workspace.
- Check the default exclusion filters configured at the bottom of the Default Policy Discovery Config page.
- Check which exclusion filters are enabled in the Advanced Configurations section in the workspace's settings for automatic policy discovery.
- Check which exclusion filters are enabled in Advanced Configurations section on the Default Policy Discovery Config page.
- If you are using Default Exclusion Filters, make sure you have clicked **Save** on the **Default Policy Discovery Config** page to make those configurations available to individual workspaces.

For details, see [Exclusion](#page-474-0) Filters, on page 441 and subtopics.

#### **Troubleshoot Policies in which Consumer and Provider Are in Different Scopes**

See [Troubleshoot](#page-545-0) Cross-Scope Policies, on page 512.

#### **Check Status of Approved Policies**

See [Troubleshoot](#page-493-0) Approved Policies, on page 460.

## <span id="page-552-0"></span>**Policy Visual Representation**

Policy visual representation provides a graphical view of the policies.

To navigate to the policy visual representation page: On the Policies page, click the graph icon  $\left(\frac{\pi^2}{\pi^2}\right)$  to the right of the list icon.

#### **Policy View Elements**

The visual elements on the policy view are:

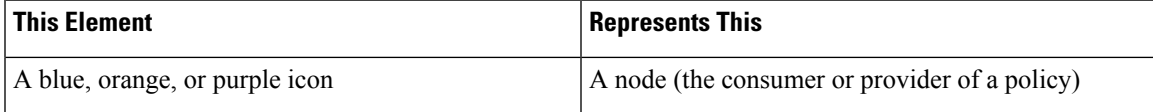

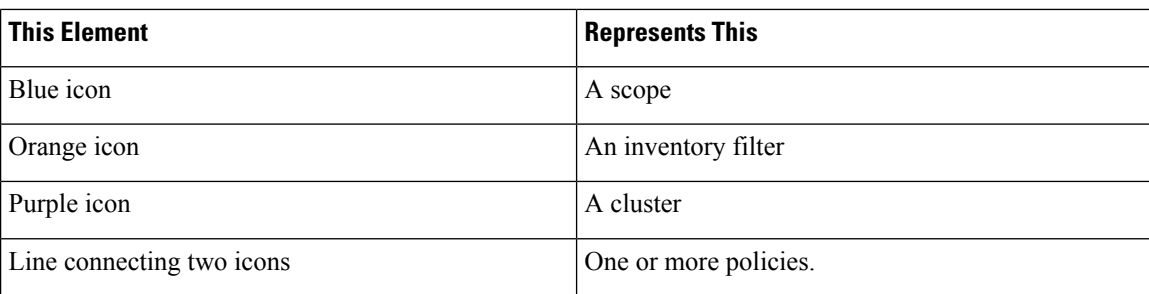

## **Policy View Options**

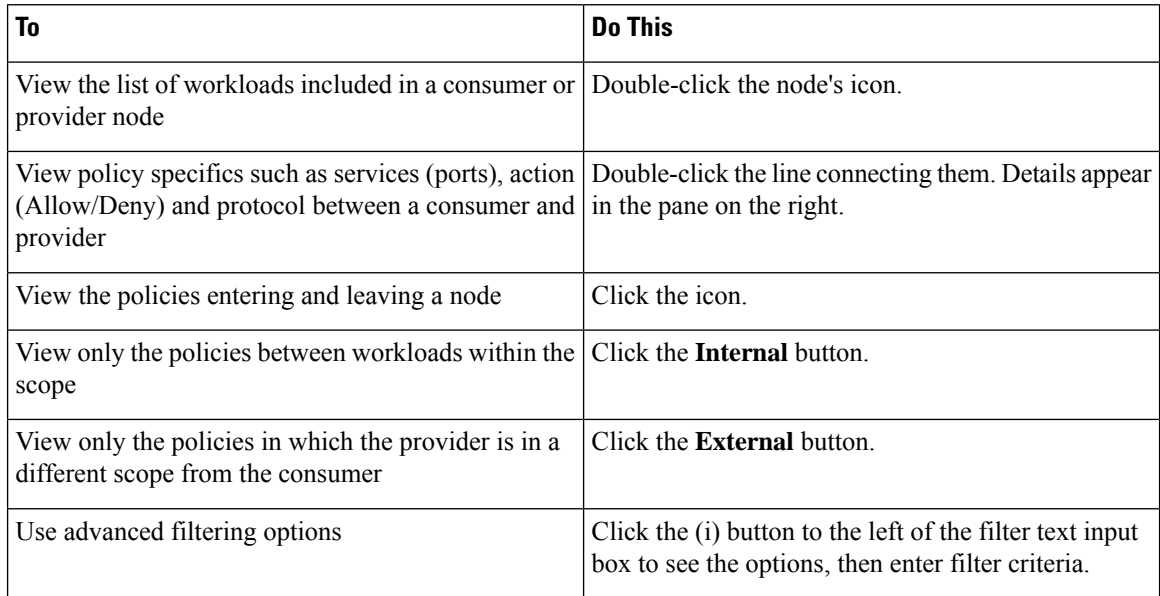

#### **Figure 286: Filtering policies in graphical view**

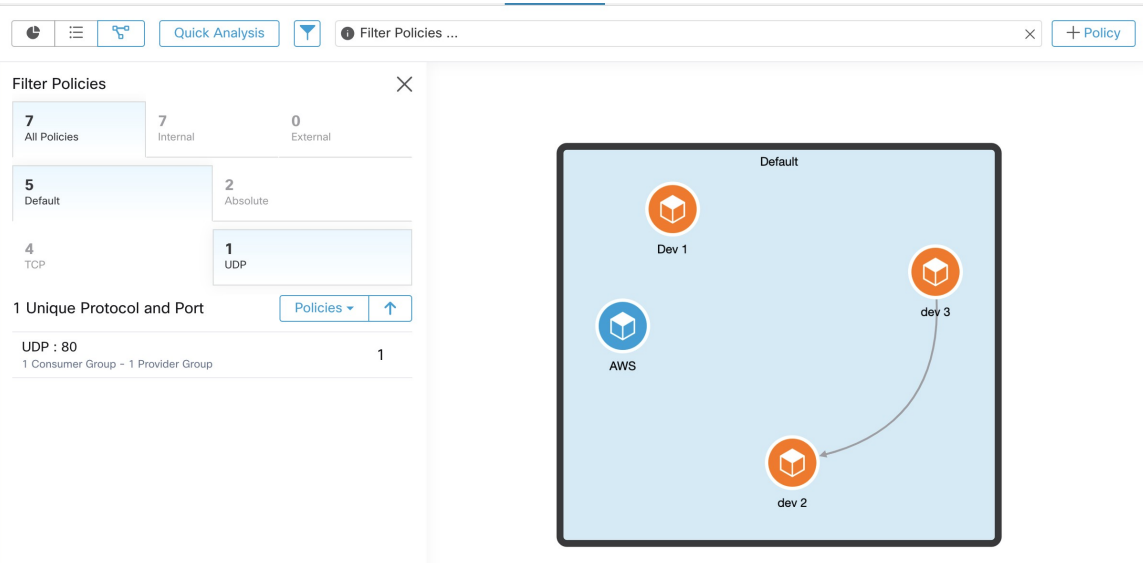

To download a high resolution image of the graphical view of the policies:

- **1.** In the lower-right corner of the graph, click the ellipsis icon, and then click **Export Image**.
- **2.** Select the required resolution and image type.
- **3.** Click **Download**.

#### **Add a Policy (Policy View Page)**

To create a policy, hover over the consumer until you see a "+" sign and then hold and drag the policy onto the provider. To create an Absolute policy, toggle the Absolute checkbox in the modal. Otherwise, the policy is created as a Default policy. Policies can also be managed by clicking a line and selecting a policy from the pop-up list. Policies will be displayed in the sidebar.

**Figure 287: Policy creation in graphical view**

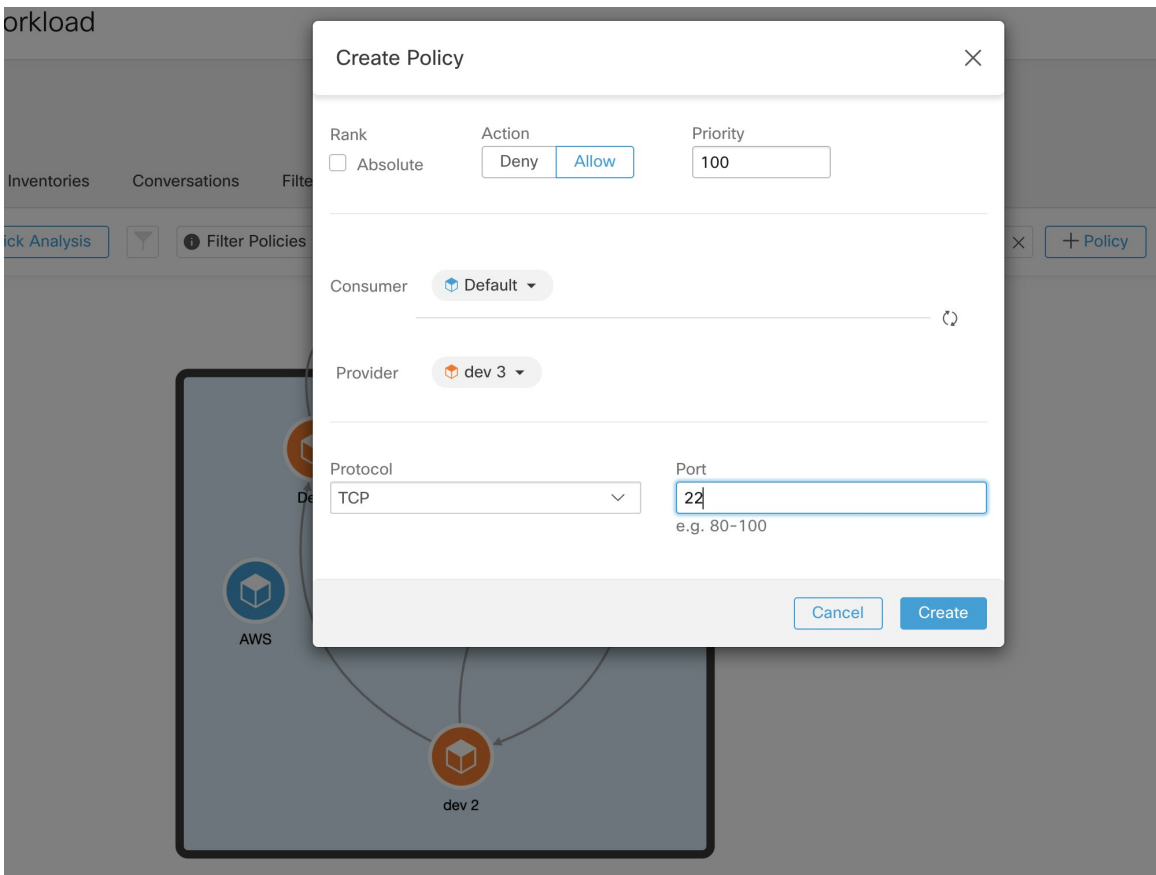

## **Quick Analysis**

Quick analysis enables testing a hypothetical flow against all the policies in the current workspace as well as all other relevant policies from other workspaces. Quick analysis facilitates debugging and experimentation with different security policies, without the need to run live policy analysis for the workspace.

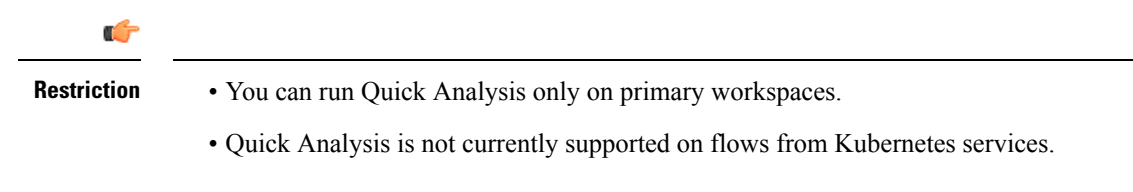

Click on the **Run Quick Analysis** tab on the right navigation pane to view the dialog.

**Figure 288: Quick Analysis Tab**

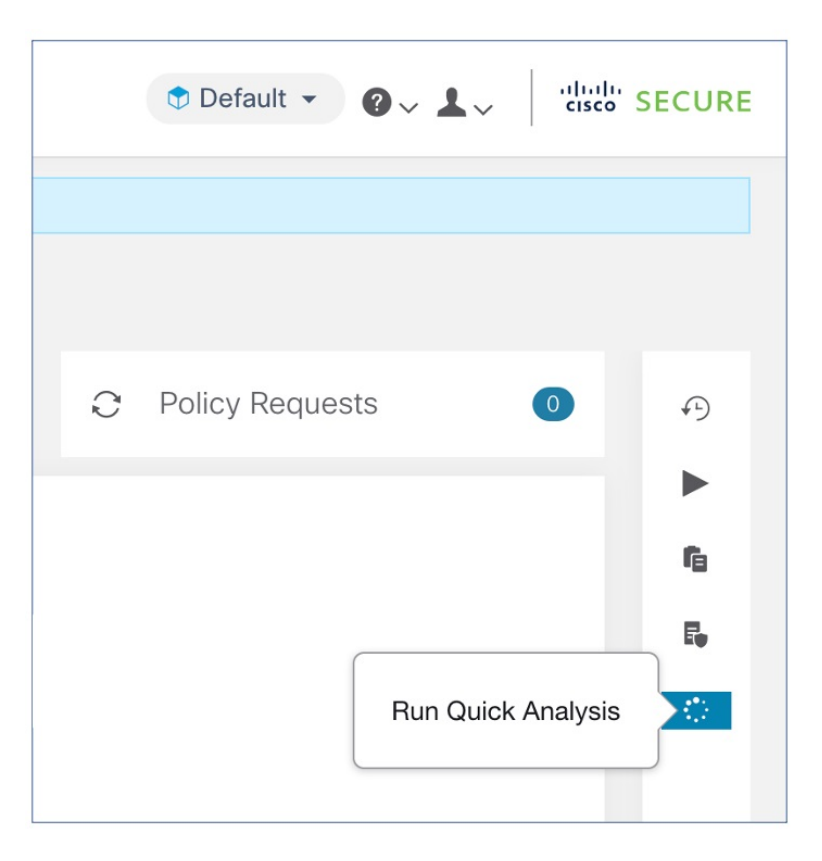

Enter the Consumer (client) IP, Provider (server) IP, port and protocol for the hypothetical flow, then click on **Find Matching Policies** button.

A policy decision will be shown indicating whether the hypothetical flow would be allowed or denied given the policy definitions in the latest version of the workspace and all other policies from relevant workspaces that are already pushed for live policy analysis.

At the bottom of the dialog, we show the matching outbound and inbound policies policies separately, and in their globally sorted order. It is only the very first row on either side that has any effect. For a connection to successfully get established, we need both the top outbound rule on consumer and the top inbound rule on the provider side to be ALLOW rules.

Showing all other matching policies in their order, provides a valuable debugging tool to help sort out issues in policy definitions when a certain policy seems to not be taking any effect. You can add, update, or delete policies from the workspace, and repeat the analysis immediately without the need to run live policy analysis on the workspaces.

Ш

#### **Figure 289: Quick Policy Analysis**

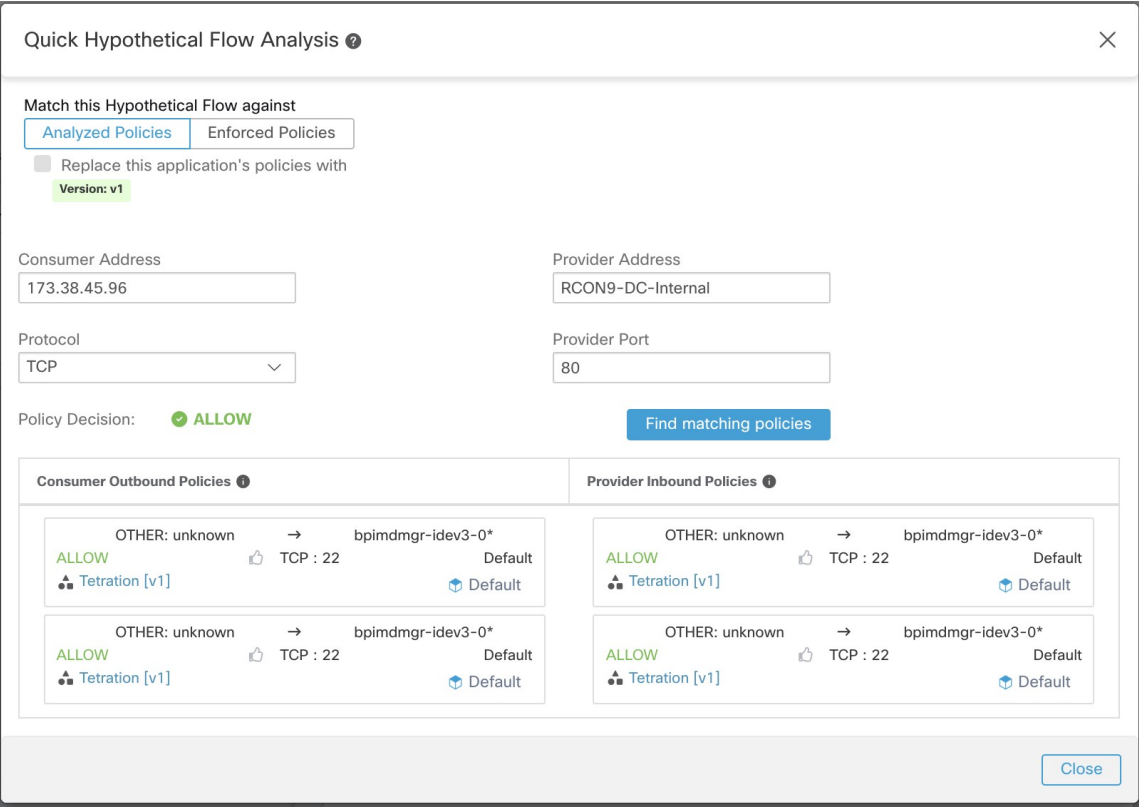

## <span id="page-556-0"></span>**Live Policy Analysis**

After you have reviewed and approved the set of network security policies generated by automatic policy discovery, and before you enforce the policies, you should use live policy analysis to observe how the policies would affect actual traffic on your network.

Some questions that live policy analysis can help you answer:

- What would be the impact on this scope's application(s) if the policies in this workspace are enforced now?
- Could we have prevented a previously known security attack/risk by enforcing the new set of policies?

See Run Policy [Experiments](#page-563-0) to Test Current Policies Against Past Traffic, on page 530.

• Are our policies working the way we expect them to?

You should run policy analysis on any workspace that has policies. Because workloads in any particular scope can be affected by policies in other scopes, you should not run policy analysis only for a single scope before enforcing policy for that scope. Consider analyzing policies for all scopes that may affect traffic in a particular scope.

For example:

• Policies defined in scopes above this scope in the tree may apply to workloads in this scope.

• If workloads in this scope communicate with workloads in a different scope, policies in that scope may affect these communications. When policy analysis is started in that scope (or latest policies are analyzed after a policy change there), this can affect this scope's policy analysis results.

You should perform policy analysis any time you revise policies, to ensure that changes don't break applications.

Running live policy analysis on a workspace is sometimes referred to as "publishing" a workspace.

### **Start Live Policy Analysis**

Once you have reviewed the policies generated in a workspace by automatic policy discovery, and you believe that they are as you want them, you can start policy analysis.

#### **Before you begin**

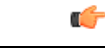

Live analysis includes the effects of policies in other workspaces that are also running live analysis. If you have enabled enforcement on any workspace, but analysis is not running on that workspace or the enforced version of the policies is not the same as the analyzed version of the policies, your live analysis results for this workspace may not be accurate. **Important**

#### **Procedure**

- **Step 1** Toggle the workspace to **Primary** by clicking  $\cdots$  to the right of "Secondary" next to the workspace name in the header.
- **Step 2** Navigate to the **Policy Analysis** tab.
- **Step 3** Click **Start Policy Analysis** on the right.

#### **Figure 290: Enable Policy Analysis**

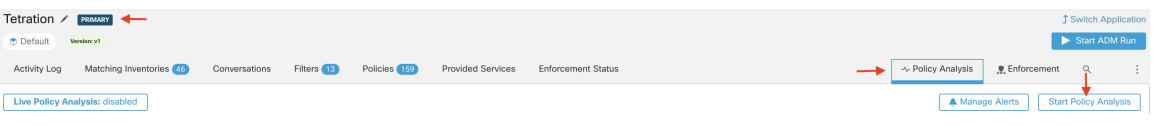

#### **What to do next**

- Because policies in other scopes can apply to workloads in this scope, consider simultaneously analyzing policies in other scopes that could affect analysis results in this scope. See [Example:](#page-559-0) Impact of Policies [Analyzed](#page-559-0) in Other Scopes, on page 526.
- If you want to be notified when escaped flows are detected, click **Manage Alerts**.
- Use the tools on the page to filter the data. To see the available filter criteria, click the (i) button in the filter box.
- If you add or change policies after initiating policy analysis, you must re-start analysis in order to include the changes in the analysis. See After [Changing](#page-564-0) Policies, Analyze Latest Policies, on page 531.

Ш

## **Stop Live Policy Analysis**

In general, you should let policy analysis continue to run, even after you enforce policies, since the policies in this workspace may affect policy analysis results in other workspaces you are analyzing.

To stop live policy analysis:

Click the **Live Policy Analysis: P<number>** button, then click **Disable policy**:

**Figure 291: Disable Live Policy Analysis**

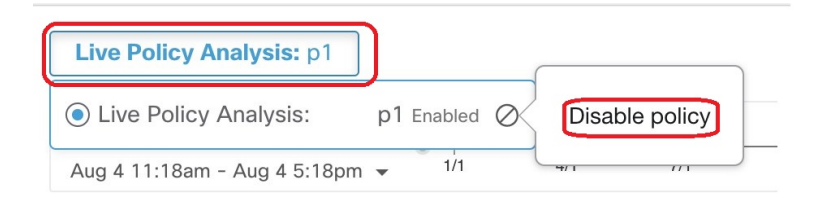

### **Policy Analysis Results: Understand the Basics**

During policy analysis, all flows traveling into, out of, and within the scope associated with the workspace are assigned one of the following results:

- **Permitted**: Flow was allowed by the network, and also by the analyzed policies.
- **Escaped**: Flow was allowed by the network, but should have been dropped according to the analyzed policies.
- **Rejected**: Flow was dropped by the network, and also by the analyzed policies.

#### **Figure 292: Policy Analysis Page**

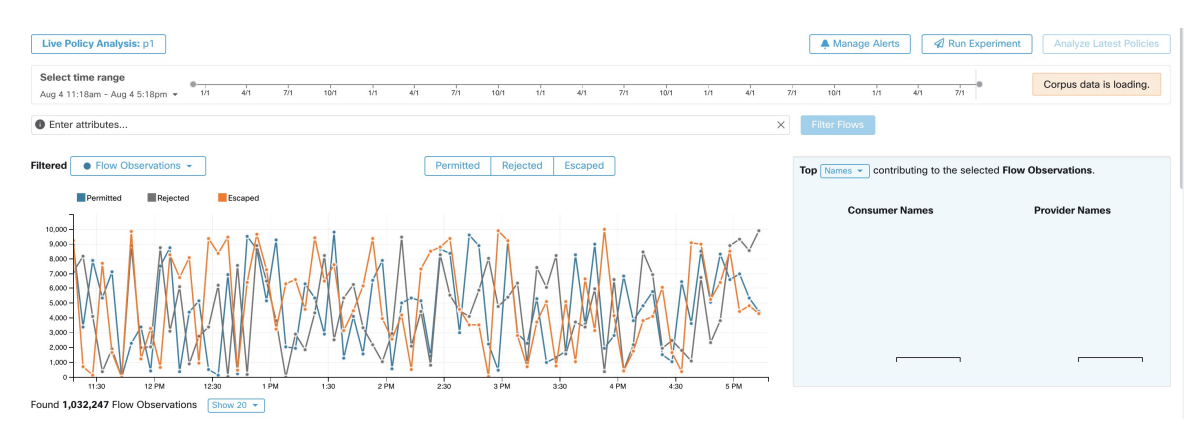

Some things to look at to get oriented:

- You may filter the flow information presented in this page via a faceted filter bar. Clicking the **Filter Flows** button updates all the charts accordingly.
- Hovering on the chart shows the percentage of the aggregate observed flows at that timestamp.
- Clicking on a timestamp reveals a list of all filtered flows in a table below for further analysis.
- You can limit the interactions to one of the three result types by selecting/deselecting the the types at the top of the time series charts.

• The Top N chart on the right shows the top Hostnames, Addresses, Ports, etc. contributing to the data shown in the timeseries chart on the left.

You can limit the timeseries chart to just escaped flows and select "Ports" in the Top N chart to see the top ports contributing to escaped flows.

## <span id="page-559-0"></span>**Example: Impact of Policies Analyzed in Other Scopes**

In the following example, there are permitted flows up to about 12pm. At that time, policy analysis wasstarted in a workspace associated with a different scope, affecting traffic with workloads in this scope and causing flows to be marked as escaped. (You know that this change did not result from policy changes newly analyzed in this workspace, because this would have created a label flag.)

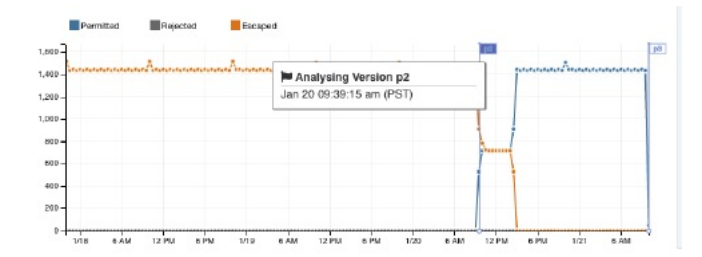

#### **Analysis without Policies**

The flows into, out of, and within the scope associated with the workspace may be affected by policies in other workspaces that are being analyzed. If live policy analysis is not enabled on this workspace, the flows will be marked with those of the other workspaces in the system that do have live policy analysis enabled.

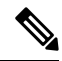

**Note** If no workspaces are running live policy analysis, the timeseries chart will be empty.

### **Policy Analysis Details**

#### **Flow Disposition**

In policy live analysis, to decide on whether a flow is **Permitted**, **Escaped**, or **Rejected**, we have to first determine the **Disposition** of the flow from the network perspective. Each flow will receive an **ALLOWED**, **DROPPED** or **PENDING** disposition, based on the signals and observations given by Secure Workload agents. There are a number of scenarios based on the agent configurations along the path of the flow and the flow types.

First, regardless of flow types, if any agent along the path of a flow reports that the flow is DROPPED, the flow will receive a DROPPED disposition.

When there is no DROP reported by any agents along the path of the flow, we consider the case of bidirectional flows and unidirectional flows separately. When bidirectional flows are observed, we look at flows in pairs (forward and reverse) based on their source, destination ports and protocol, and timings. The same cannot be done for unidirectional flows.

For bidirectional flows, if there are agents installed and data plane enabled on both ends, a forward flow will receive an ALLOWED disposition if both the source and the destination agent report that the flow is observed. Otherwise, the forward flow will get a PENDING disposition. If an agent is installed on either the source or the destination workload, but not both, then the forward flow will received an ALLOWED disposition if and only if the agent observes subsequent reverse flow within a **60**second window. Otherwise a PENDING status will be assigned to the forward flow. The disposition of the reverse part of the bidirectional flow follows the same logic except that now the source and the destination are reversed. For example, if only one side has an agent, whether a reverse flow disposition is PENDING or ALLOWED depends on the observation and timing of its subsequent forward flow based on the same logic.

Note that we assume firewallsimplementsilent drop. If a reject message issent on the *same* flow (e.g. rejecting a TCP SYN with RST + ACK), a reverse flow will be detected, and the previous forward flow will be marked as ALLOWED. However if the reject message is sent on a *different* flow (e.g. rejecting a TCP SYN with an ICMP message), the forward flow will remain as PENDING.

For a unidirectional flow, the flow will be considered DROPPED if it is reported as DROPPED by any agent as in the case of bidirectional flows. However, since there is no matching reverse flow, the flow will have PENDING disposition status if both agents observe the flow.

#### **Violation Types**

The flow dispositions are checked against the policies being analyzed to determine the final violation types.

A flow's violation type will be

- **Permitted**, if its disposition is ALLOWED or PENDING, and its deciding policy action is ALLOW,
- **Escaped**, if its disposition is ALLOWED, and its deciding policy action is DENY,
- **Rejected**, if its disposition is DROPPED or PENDING, and its deciding policy action is DENY,

A DROPPED status is assigned only to flows whose relevant agents explicitly report their DROPPED status. When there is no explicit report of dropping for agents, the flow receives PENDING status.

When disposition is PENDING:

- and policy action is DENY, then violation type is set to Rejected.
- and policy action is ALLOW, then violation type is set to Permitted.

For a bidirectional flow, if the policy violation types of forward and reverse part of the flow agree, only a single type is shown in the policy analysis or enforcement analysis page. Otherwise, forward and reverse are shown separately, such as PERMITTED:REJECTED.

#### **Example scenarios:**

- Packets are dropped at the source-side enforcement
	- In this case, the source side Secure Workload egress agent will report that the flow is DROPPED.
- Packets leave the source.
	- If there is only an agent on the source side, the flow will be reported as ALLOWED by the egress agent if a reverse packet is also oberved by the agent within 60 seconds.
	- If there is a visibility-only agent on both the source and the destination side, the flow will be given a DROPPED disposition status, if and only if the ingress agent reports that the flow is DROPPED. Otherwise, the flow will be reported as ALLOWED.
	- Flow packets are received at the destination, but no reverse traffic.

If there is no destination side agent, the flow will receive a PENDING status. Otherwise, it will be assigned ALLOWED status.

### **Suggested Steps for Investigating Flows**

When drilling into specific flows when examining policy results, the following suggestions and filters may be helpful:

**1.** Focus on *ESCAPED FLOWS* initially:

**Escaped** flows require special attention as their actual flow dispositions differ from the intended actions based on the currently analyzed policies. Investigate to ensure that enforcing these policies does not block needed flows and adversely impact your applications.

Click the violation type, such as **Escaped**.

(Later, you can look at rejected and permitted flows as needed.)

Escaped flows can occur for many reasons, including but not limited to:

- Another policy higher in the priority order is taking effect
- The traffic is taking a different path than the route that your policies address, or
- The policy that you expect the traffic to hit is in a workspace that is not being analyzed (if you are looking at escaped flows on the Policy Analysis page) or enforced (if you are looking at escaped flows on the Enforcement page), for example in an ancestor scope or even in a secondary workspace in the same scope.
- **2.** Identify flows that matched the catch-all policy (inbound and outbound) :

It is important to understand what flows are matched to catch-all policies, especially in an allow-list policy model. If these flows are legitimate but do not have explicit allow policies configured for them, you may want to add appropriate explicit policies in the corresponding inbound or outbound scopes. On the other hand, if they are suspicious flows, you want to quickly identify them and further investigate their details.

To focus on these flows, apply filters based on the *catch-all* value of **inbound\_policy\_rank** or **outbound policy rank**, depending whether you are looking at the inbound, outbound or both sides, shown below.

 $\overline{4/1}$  $7/1$  $1/1$  $\overline{4/1}$  $7/1$ Aug 4 11:18am - Aug 4 5:18pm - $1/1$  $10/1$  $10/1$  $1/1$ **O** policy **Inbound Analysis Policy Rank Permitted** Filte **Rejected Outbound Analysis Policy Rank Inbound Enforcement Policy Rank Outbound Enforcement Policy Rank** 10,000 9.000  $8.000 -$ 

**Figure 293: Policy Analysis filtering options for Rank**

**3.** Filter out TCP flows with RST: *Fwd flags does not contain RST, Rev flags does not contain RST*

Some escaped TCP flows have RST flags set. These flows are reset by either their consumers or providers. They are essentially unestablished connections without data exchange, but may be reported as ALLOWED because the agents see their handshaking packets.Since they do not have established connections to begin with, they will not be affected when currently analyzed polices are enforced. Filtering out TCP flows that have the RST flag on either side allows you to focus on more meaningful and important escaped flows whose established connection will be blocked by the currently analyzed policies.

**4.** If most traffic is using IPv4, focus only on IPv4 flows:

Filter using *address type = IPv4, address type != IPv6*. It is also helpful to filter out *link-local* address.

**5.** Priorize which flows to focus on in the next diagnostic step by identifying the most frequent hostnames, ports, addresses, scopes, etc. involved in the escaped traffic:

Select *Hostname, Ports* or *Addresses* from the TopN feature pane. You can usually combine these with other filters to drill down to a particular type of traffic when diagnosing policies.

**6.** Search flow data for the hostnames, ports, protocols, etc. identified in the previous step

Once you have an idea about the top candidates based on the targeted flows' hostnames, port and etc., you can choose to drill down into the flows by either applying drill-down filters directly from values given in the top N query window, or by manually entering relevant filters into the flow search filters bar. For example, *Consumer Hostname contains {something}, Provider Hostname contains {something}, Provider Port = {some port number}, Protocol = TCP Protocol != ICMP*

**7.** Check individual flows and quick analysis:

Finally, you can focus on a specific flow to examine its policy result by clicking the table row corresponding to the flow. Pay attention to the policies matched to the flow and the scopes of both the consumer and the provider addresses. If the policy action does not match your intended action, you need to create appropriate policies in workspaces associated with the consumer's and/or the provider's scopes to change the policy action.

The figure below shows an example workflow of narrowing down escaped flows using some of the filtering described above. The search input also supports "," and "-" for Port, Consumer Address and Provider Address, by translating "-" into range queries.

#### **Figure 294: Policy analysis diagnosis example**

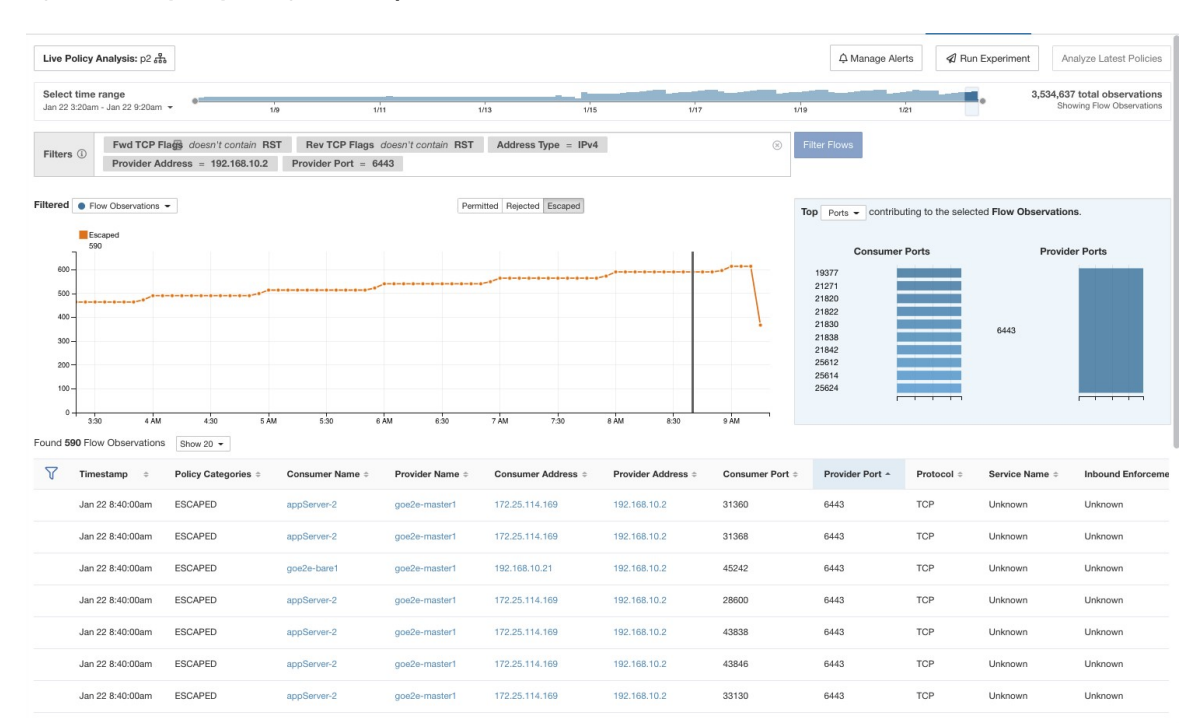

## <span id="page-563-0"></span>**Run Policy Experiments to Test Current Policies Against Past Traffic**

If a known attack or other significant short-term traffic pattern occurred in the past, and you want to see how your current policies (or another versioned policy set) would have handled that traffic, you can use the Run Experiments feature.

#### **Before you begin**

 $\boldsymbol{\varOmega}$ 

As an alternative to this procedure, you can run automatic policy discovery again, including the relevant time range, and see what different policies are suggested. **Tip**

#### **Procedure**

- **Step 1** Navigate to the Policy Analysis page of your selected workspace.
- **Step 2** From the top of the page, select the policy version to test.
- **Step 3** Click the **Run Experiment**button in the right corner of the page.
- **Step 4** In the new dialog select a name and a duration for the policy experiment.

Ш

#### **Figure 295: Run Experiment Form**

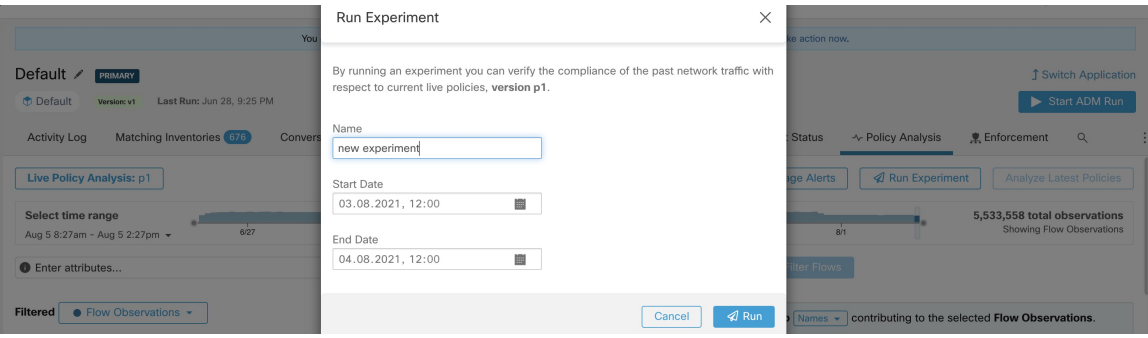

This will start a new policy analysis job which goes back in time and re-analyzes all the flows in the selected duration against the selected versioned policy.

This job may take a few minutes, depending on the selected duration. The progress is shown in the policy selector menu. Once the results are ready to be presented, you should be able to select the policy experiment like any other versioned policy and the time series charts showing different flow categories will be updated accordingly.

#### **Figure 296: View Experiment Status**

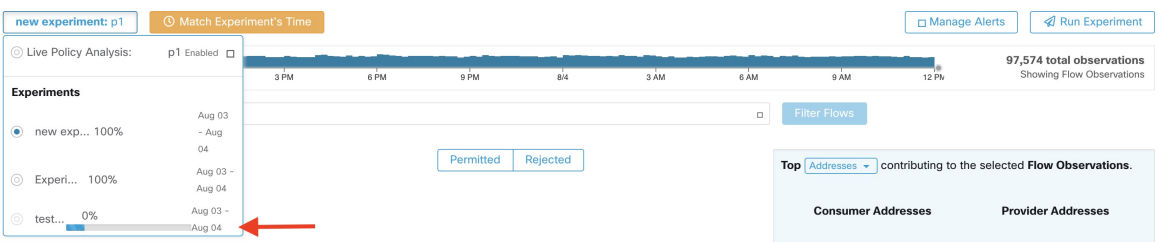

#### **Note**

If you cannot see any flows when selecting a policy experiment, it might be due to time range mismatch, e.g., the current time range of the charts is the past 1 hour, but the experiment duration is 6 hours in the past. In order to reset the time range to the duration of the experiment, click on the clock icon next to the policy selector.

#### **Figure 297: Match time range**

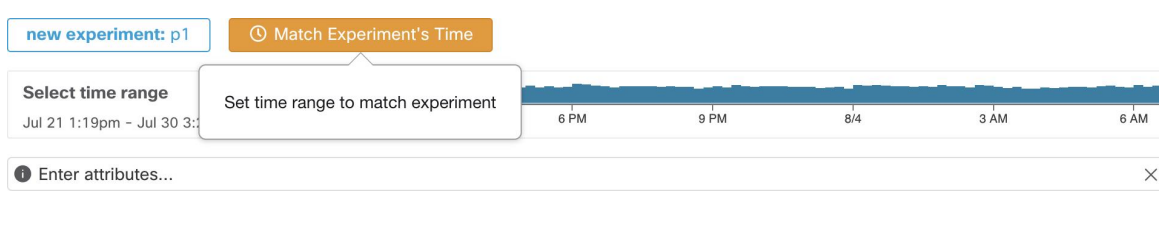

## <span id="page-564-0"></span>**After Changing Policies, Analyze Latest Policies**

Policy analysis does not automatically reflect policy changes in the workspace. When you are ready to analyze the current set of policies after making changes, click **Analyze Latest Policies** so policy analysis reflects the changes.

If the policies in the workspace have not changed since policy analysis was last initiated, or if policy analysis is not currently enabled, the Analyze Latest Policies button is not available. If the button is clickable, there are policy changes that have not yet been included in analysis.

See also View, [Compare,](#page-565-0) and Manage Analyzed Policy Versions, on page 532.

### **Policy Label Flags**

On the policy analysis timeseries chart, policy label flags mark the point at which analysis was initiated and at each point analysis was re-initiated to reflect the latest policy and cluster changes.

Click a flag to view the version of the policies associated with that flag:

#### **Figure 298: Policy label flag in timeseries chart**

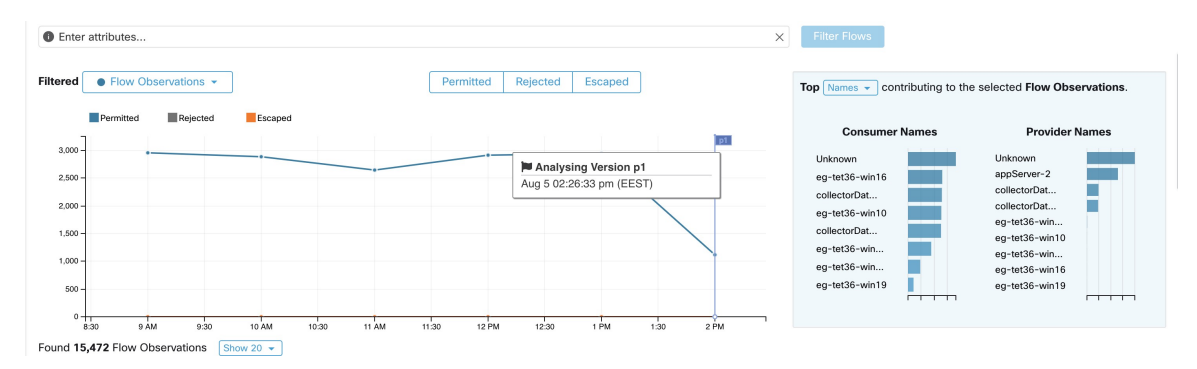

Clicking a policy label flag opens the corresponding version of the Policies page and displays the policies analyzed by that policy analysis version.

### <span id="page-565-0"></span>**View, Compare, and Manage Analyzed Policy Versions**

Each time you analyze or re-analyze policies in a workspace after making changes, a new analysis version (p\*) is created.

For details about versioning, see About Policy [Versions](#page-583-0) (v\* and p\*), on page 550.

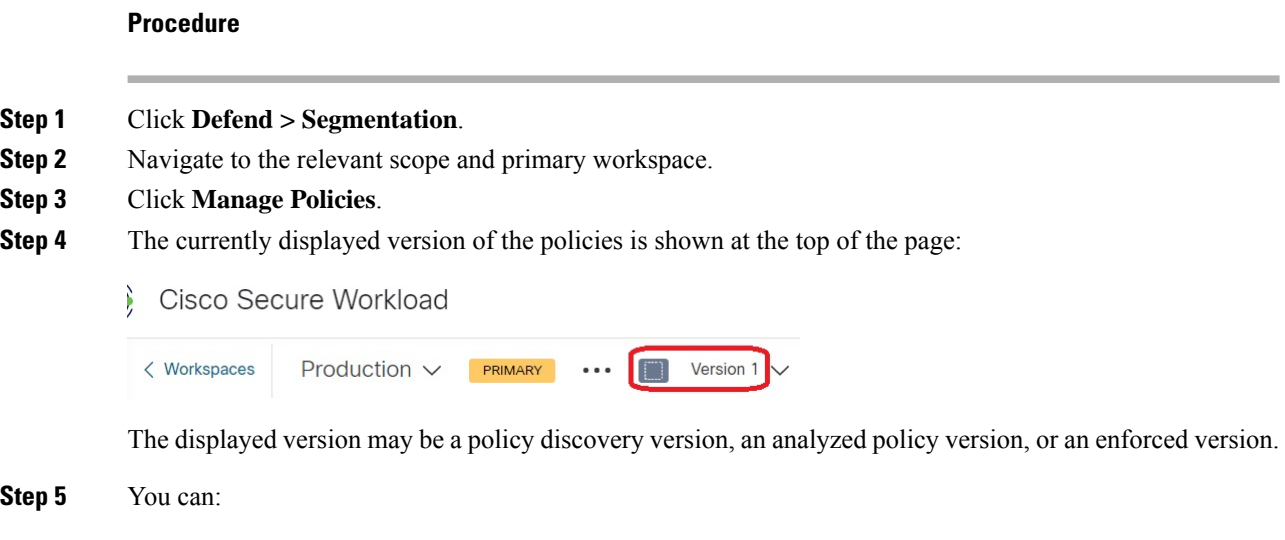

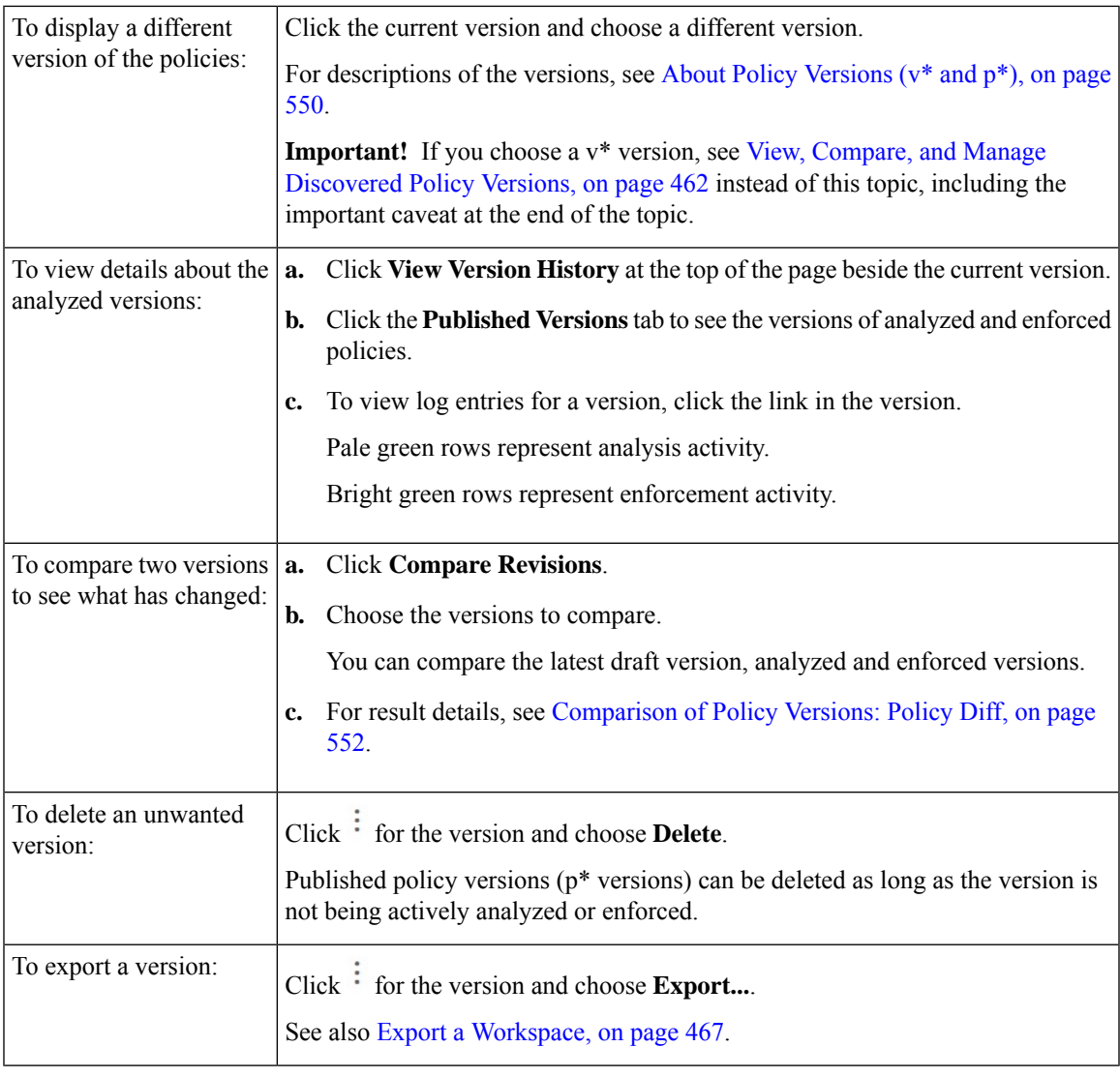

### **What to do next**

When you are done working with versions, change the version at the top of the workspace page to the latest discovered policy version  $(v^*)$ .

This avoids unintentional deletion of discovered policy versions and allows you to manually create policies in the workspace.

## **Activity Logs of Policy Analysis**

All workspace users may view activity logs associated with changes done on the policy analysis page in the workspace history (see [Activity](#page-588-0) Logs and Version History ).

• Enable policy analysis

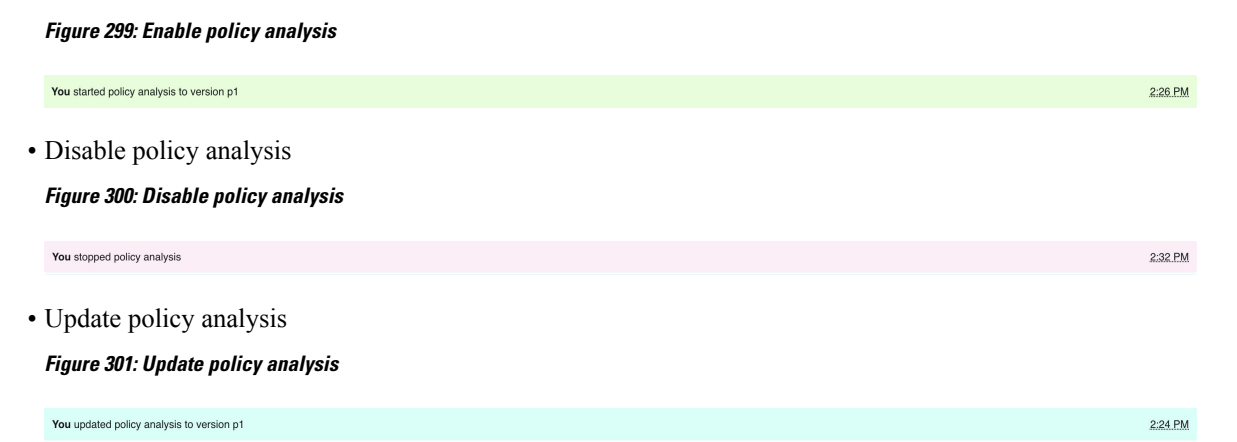

# **Enforce Policies**

Secure Workload can enforce policies using:

- [Software](#page-42-0) Agents, on page 9 installed on individual workloads:
	- Linux
	- Windows
	- Kubernetes/OpenShift

For technical details about how agents work on each platform, see Policy [Enforcement](#page-72-0) with Agents, on [page](#page-72-0) 39 and [Enforcement](#page-575-0) on Containers, on page 542.

- Cloud connectors:
	- AWS through AWS [Connector,](#page-272-0) on page 239
	- Azure through Azure [Connector,](#page-285-0) on page 252
- Integrate load balancers through an external orchestrator:
	- F5 [BIG-IP,](#page-196-0) on page 163
	- Citrix [Netscaler,](#page-202-0) on page 169
- Integration with Cisco Secure Firewall [Management](#page-366-0) Center, on page 333
- Streaming to third-party orchestrators for enforcement in third-party infrastructure

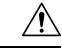

**Caution**

When you enforce policies, the system inserts new firewall rules on affected hosts and deletes any existing rules on the relevant hosts.

# <span id="page-568-0"></span>**Check Agent Health and Readiness to Enforce**

Some of these checks can be done before or after enforcing policy.

Permissions may be required to modify agent or connector capability; see the requirements and prerequisites in the relevant chapters.

You do not need to perform these checks for any workloads on which you do not intend to enforce policies.

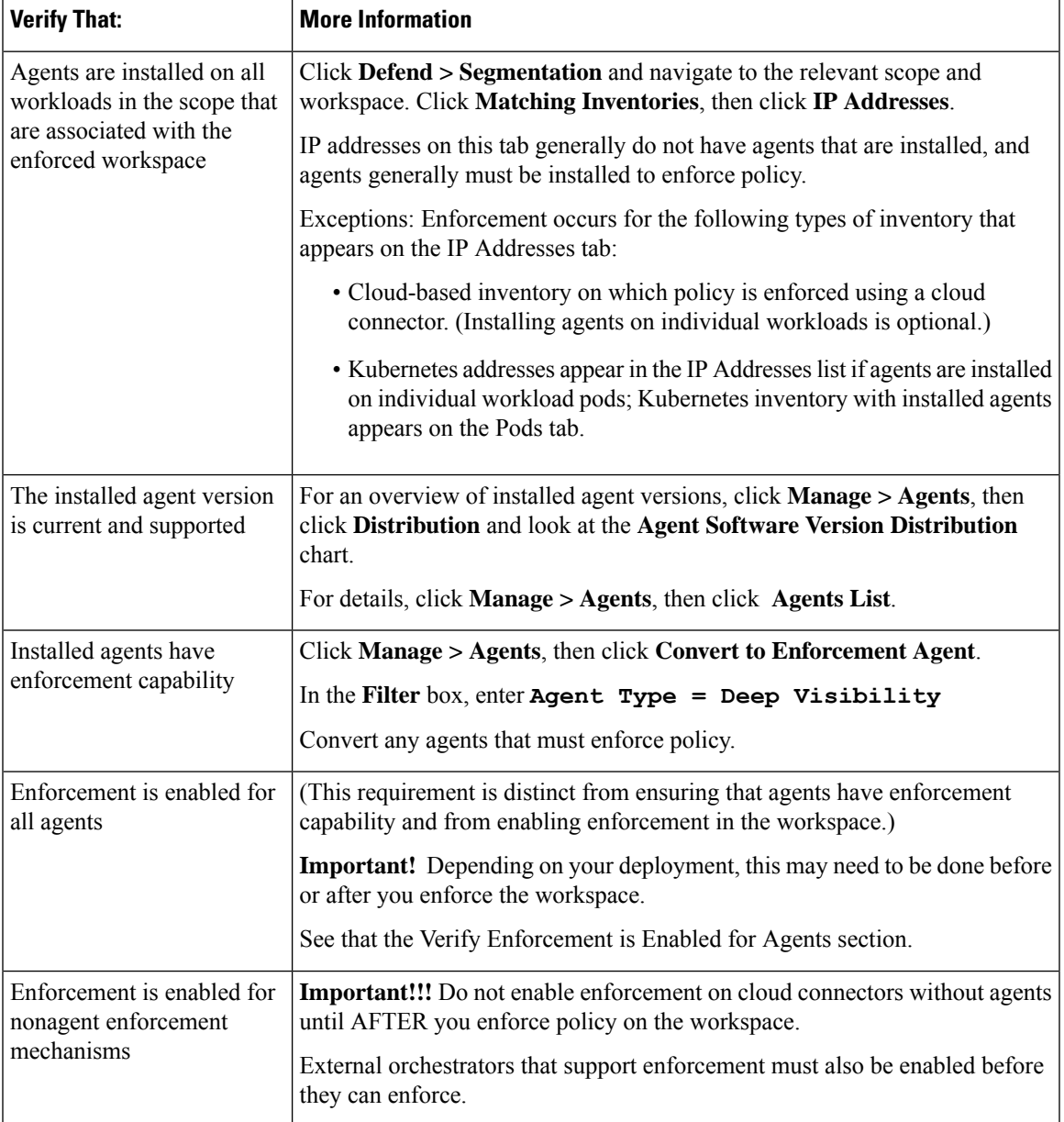

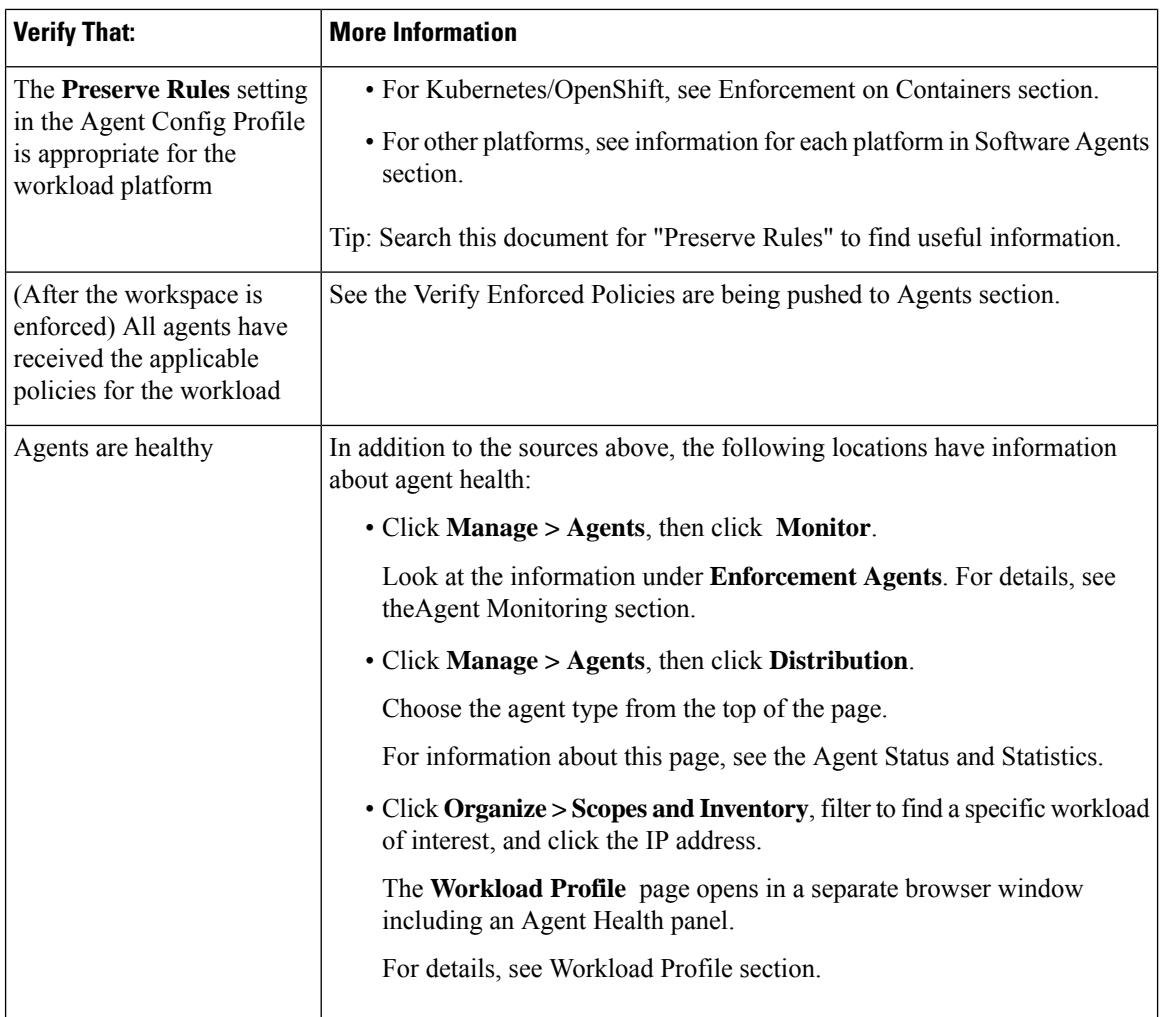

## **Enable Policy Enforcement**

<u>/I\</u>

Enforcing policies delete existing firewall rules and write new firewall rules on every workload in the scope that is affected by this workspace. **Caution**

If you have not properly verified that your policies are working correctly, enforcing policies can change the way that your applications work and disrupt business operations.

#### **Before you begin**

- Initially, when you enforce policies, consider setting the catch-all to Allow. Then, monitor traffic to see what matches the catch-all rule. When no necessary traffic is matching the catch-all rule, you can set the catch-all to Deny.
- If you enforce workspaces in multiple scopes at once, you can enforce only analyzed workspaces. If you enforce a single workspace using the second method that is described in the procedure below, analyzing the policies in the workspace before you enforce them is recommended but not required.

See Live Policy [Analysis](#page-556-0) and subtopics.

- The wizard for enforcing a single scope is more detailed than the wizard that offers the option to enforce multiple scopes simultaneously. If you require the features in Policy [Enforcement](#page-573-0) Wizard, on page 540, use the second method that is described in the procedure below.
- **IMPORTANT!** Verify that the policies are correct.

Policy results in any workspace may be affected by enforced policies in other scopes. Before policy enforcement is enabled on a workspace, the Policy Enforcement page shows how flows are affected by enforced policies in the workspaces associated with other scopes. For example, a broad "Production hosts" should not talk with Non-Production hosts" policy in the enforced workspace of a parent scope may impact traffic on workloads belonging to an application in a child scope.

If no new information is being shown in the Enforcement charts, make sure that the correct time range is selected.

For information about the information you see on the Enforcement page, see Live Policy [Analysis](#page-556-0) and subtopics. (The same information for Live Analysis also applies to the Policy Enforcement page.)

If live analysis results differ from results on the Enforcement page, make sure the scopes, policy versions, and time range being analyzed are the same as the scopes, policy versions, and time range being used to generate results on the Enforcement page.

- Understand how agents enforce policies on each platform. See:
	- For Windows and Linux workloads, see Policy [Enforcement](#page-72-0) with Agents, on page 39 and subtopics.
	- For Kubernetes and OpenShift, see

[Enforcement](#page-575-0) on Containers, on page 542.

• For load balancers, see

Policy [enforcement](#page-204-0) for Citrix Netscaler, on page 171 and

Policy [enforcement](#page-198-0) for F5 BIG-IP, on page 165.

- For cloud-based workloads configured using cloud connectors, see:
	- Best Practices When Enforcing [Segmentation](#page-281-0) Policy for AWS Inventory, on page 248 and linked topics.
	- Best Practices When Enforcing [Segmentation](#page-292-0) Policy for Azure Inventory, on page 259 and linked topics.
- You must have the required permissions to enforce policies:

You must have the Enforce ability or higher for the scope. Users with other abilities on the scope can still view this page but will not be able to enforce (or disable) new policies. For more information, see [Roles.](#page-749-0)

• Verify that all relevant installed agents and other enforcement endpoints such as cloud connectors are ready to enforce policy.

For a list of agent health and readiness checks, see Check Agent Health and [Readiness](#page-568-0) to Enforce, on [page](#page-568-0) 535. (Some of these checks must wait until after enforcement; for example, you should enable enforcement on cloud connectors AFTER you have enabled enforcement in the workspace, NOT before. For installed agents, you will typically enable enforcement in the agent config before you enforce the workspace.)

 $\curvearrowleft$ 

f.

F.

 $\mathcal{L}$ 

 $\overline{\left\langle \right\rangle }$ 

#### **Procedure**

#### **Step 1** Choose **Defend > Segmentation**.

**Step 2** You can enforce policies for one scope or for multiple scopes at the same time:

To enforce policy for multiple scopes at the same time:

(Only workspaces that have been analyzed can be enforced using this process.)

a) Click the caret on the right side of the page to display the Tools pane:

- b) Click **Enable Enforcement**.
- c) Click **Next** to start the wizard.
- d) Select one workspace to enforce.

(The option to enforce workspaces for additional scopes is on the last page of the wizard.)

- e) Click **Next**.
- f) Choose the version of that workspace to enforce, then click **Next**.
- g) To simultaneously enforce policies for another scope, click **+ Add Another Workspace** and complete the steps.

Repeat as needed for additional scopes.

h) Click **Accept and Enforce**.

To enforce policies for a single scope:

- a) Navigate to the primary workspace for the scope for which you want to enforce policy.
- b) Click **Manage Policies**.
- c) Click **Enforcement**.
- d) Click **Enforce Policies**.
- e) Step through the wizard.

For wizard details, see Policy [Enforcement](#page-573-0) Wizard, on page 540.

**Step 3** After you click **Accept and Enforce** on the final page of the wizard, new firewall rules will be pushed to the assets that are affected by policies in this workspace.

Ш

A Label Flag is created at the time of enforcement:

**Figure 302: The Policy Enforcement Page with Enforcement Enabled**

|                                     | Enforced Policy Version: [p1]                      |          |         |              |                     |              |      |            |                                                                                          |                | A Manage Alerts       | <b>Stop Policy Enforcement</b> | <b>Enforce Policies</b>                                    |
|-------------------------------------|----------------------------------------------------|----------|---------|--------------|---------------------|--------------|------|------------|------------------------------------------------------------------------------------------|----------------|-----------------------|--------------------------------|------------------------------------------------------------|
|                                     | Select time range<br>Aug 5 2:41pm - Aug 5 2:53pm * |          | 6 AM    | 12 PM        | 6 PM                | 84           | 6 AM | 12 PM      | 6 PM                                                                                     | 8 <sub>5</sub> | 6AM                   | 12 PM                          | 25,040,476 total observations<br>Showing Flow Observations |
|                                     | <b>O</b> Enter attributes                          |          |         |              |                     |              |      |            |                                                                                          | $\times$       | Filter Flows          |                                |                                                            |
|                                     | • Flow Observations *<br>Filtered                  |          |         | Permitted    | Rejected<br>Escaped |              |      |            | Top $\boxed{\text{Names}}$ $\rightarrow$ contributing to the selected Flow Observations. |                |                       |                                |                                                            |
|                                     | Permitted                                          | Rejected | Escaped |              |                     |              |      | p1         |                                                                                          |                | <b>Consumer Names</b> |                                | <b>Provider Names</b>                                      |
|                                     |                                                    |          |         |              |                     |              |      |            |                                                                                          |                |                       |                                |                                                            |
|                                     |                                                    |          |         |              |                     |              |      |            |                                                                                          |                |                       |                                |                                                            |
|                                     |                                                    |          |         |              |                     |              |      |            |                                                                                          |                |                       |                                |                                                            |
|                                     |                                                    |          |         |              |                     |              |      |            |                                                                                          |                |                       |                                |                                                            |
|                                     | 2.42<br>2.41                                       | 2.43     |         | 2.44<br>2.45 | 246                 | 2.48<br>2.47 | 2.49 | 251<br>250 | 2.52                                                                                     | 2:53           |                       |                                |                                                            |
| Found 0 Flow Observations Show 20 - |                                                    |          |         |              |                     |              |      |            |                                                                                          |                |                       |                                |                                                            |

You may need to refresh the page to see the flag.

#### **What to do next**

• If you enforced policy for a single workspace, consider whether workspaces for other scopes must also be enforced to achieve the expected enforcement outcomes.

For example, workspaces for ancestor scopes or scopes that include workloads that are involved in cross-scope policies may also need to be enforced.

- Enforcement will not occur until enforcement is enabled for the agents, cloud connectors, and/or external orchestrators that enforce the policies:
	- For workloads with installed agents, enforce policy in the agent config for the relevant scopes and inventory filters. See [Software](#page-96-0) Agent Config, on page 63 and subtopics.
	- For cloud-based workloads configured using cloud connectors, see:
		- Best Practices When Enforcing [Segmentation](#page-281-0) Policy for AWS Inventory, on page 248 and linked topics.
		- Best Practices When Enforcing [Segmentation](#page-292-0) Policy for Azure Inventory, on page 259 and linked topics.
	- For Kubernetes and OpenShift, see:
		- [Enforcement](#page-575-0) on Containers, on page 542
		- [Software](#page-96-0) Agent Config, on page 63
	- For load balancers, see:
		- Policy [enforcement](#page-198-0) for F5 BIG-IP, on page 165
			- Policy [enforcement](#page-199-0) for F5 ingress controller, on page 166
		- Policy [enforcement](#page-204-0) for Citrix Netscaler, on page 171
- Check to be sure enforcement is working as expected. See Verify That [Enforcement](#page-576-0) Is Working as [Expected,](#page-576-0) on page 543.
- Configure alerts so you are notified of any issues, for example if flows are rejected after enforcement is enabled.

## <span id="page-573-0"></span>**Policy Enforcement Wizard**

When you enforce policies for a single workspace from the Enforcement page of the workspace, the policy enforcement wizard lets you:

• Review policies before they are implemented on the workloads.

This includes policies that are inherited from ancestor scopes.

- Download policy changes for review.
- Compare policy versions.
- Choose which analyzed version of the workspace to enforce.
- Roll back policies to a previous version.

Steps in the policy enforcement wizard:

**1.** Select Policy Updates

You can select which version of policies to be enforced on the workloads.

The difference between the currently enforced policies and policies in the selected version is displayed.

Similarly to the [Comparison](#page-585-0) of Policy Versions: Policy Diff, you can filter and review the policy changes and download them as CSV.

**2.** Impacted Workloads

This step shows the workloads that will be affected by the new firewall rules generated from the selected policy changes. The result comes from searching all the workloads that have enforcement agents within the union of the consumers/providers of the selected policy changes.

The number of potentially impacted workloads cannot exceed the total number of workloads in the scope. However, the actual impacted workloads might be smaller due to other factors such as agent config intents.

#### **Figure 303: List of Impacted Workloads**

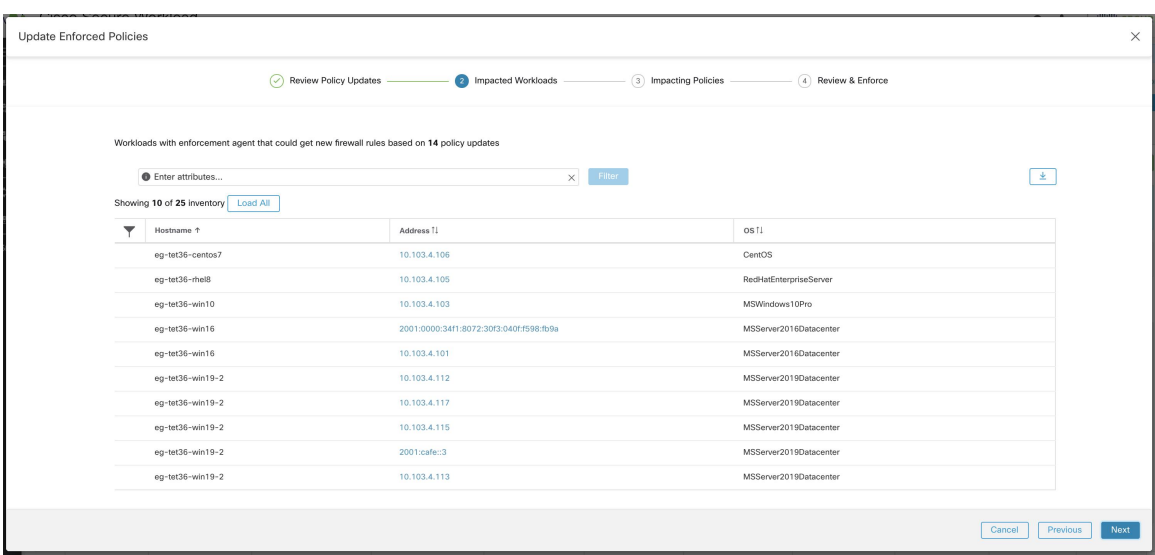

For more details on viewing, filtering, and downloading inventory items, see [Inventory,](#page-372-0) on page 339.

**3.** Impacting Policies

Policies from the ancestor workspaces may impact workloads in the current workspace. Therefore, you should make sure the desired allow policies from ancestor workspaces are enforced.

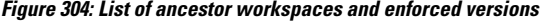

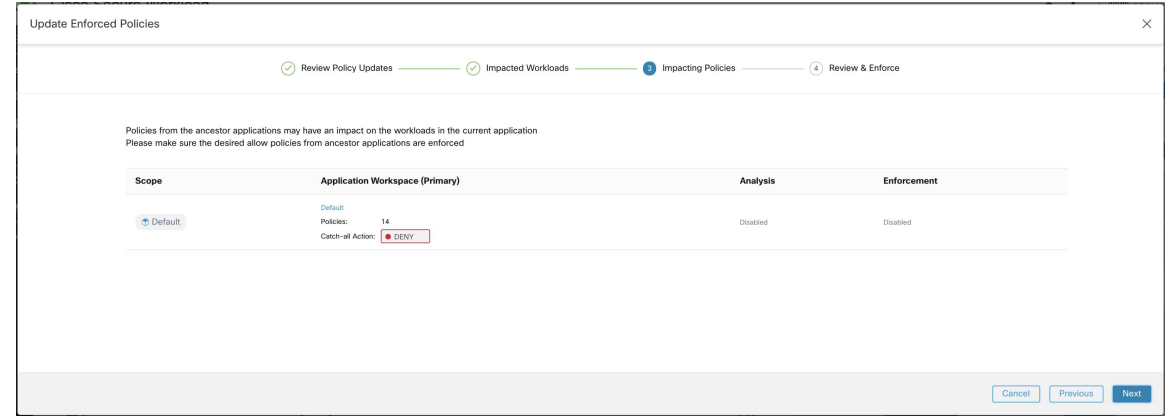

**4.** Review & Accept

This final step summarizes the policy changes to be enforced, the number of potentially impacted workloads, and the catch-all action that will be enforced. When you click **Accept and Enforce**, the policies in the workspace will be used to calculate the new firewall rules that will be configured on the relevant workloads.

You have the option to provide a name, description, and reason for action for the newly enforced policies for future reference. In case of rollback, you can provide only the reason, as name and description for a past version cannot be changed.

#### **Figure 305: Review the Summary and Enforce Policy Changes**

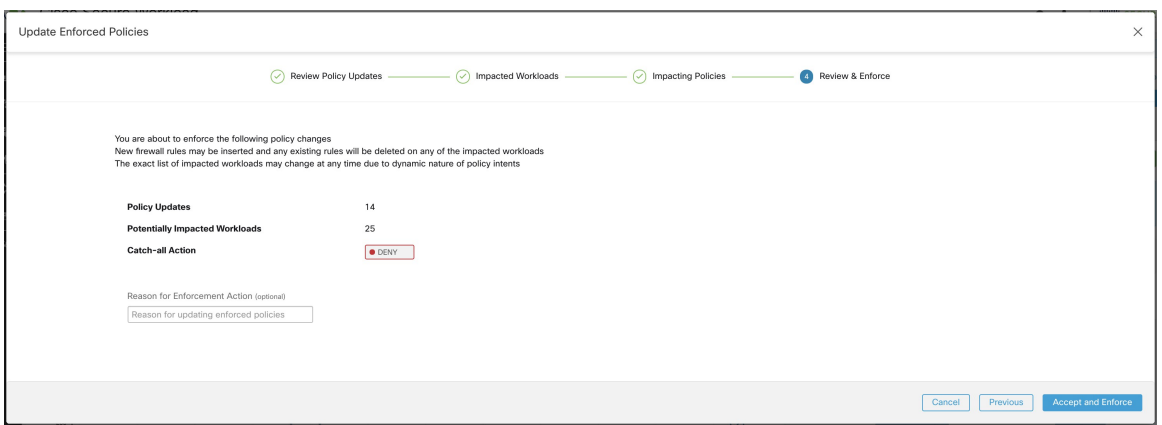

## <span id="page-575-0"></span>**Enforcement on Containers**

For an overview of the steps that are required to set up segmentation on container-based workloads that are managed by Kubernetes and OpenShift, see Set Up [Microsegmentation](#page-40-0) for Kubernetes-Based Workloads, on [page](#page-40-0) 7.

#### **Attention**

#### **Agents running on Kubernetes/OpenShift hosts must be configured to preserve existing rules.**

In order to prevent enforcement from interfering with iptables rules added by Kubernetes, the agent must be configured with a profile that has the **Preserve Rules** option enabled. See Create an Agent [Configuration](#page-99-0) [Profile](#page-99-0)

When enforcing policies on containers, Secure Workload allows Kubernetes/OpenShift service abstractions to be used as providers. Internally, the policies for service abstractions are transformed into rules for the provider pods and the nodes they are running on. This transformation depends on the type of the Kubernetes/OpenShift service, and it is dynamically updated whenever changes are received from the API server.

The following example illustrates the flexibility made possible by this feature. Consider the following policy which allows traffic from all hosts and pods with the label *environment* = *production* to a Kubernetes service of type *NodePort* with the name *db* which exposes TCP port 27017 on a set of pods.

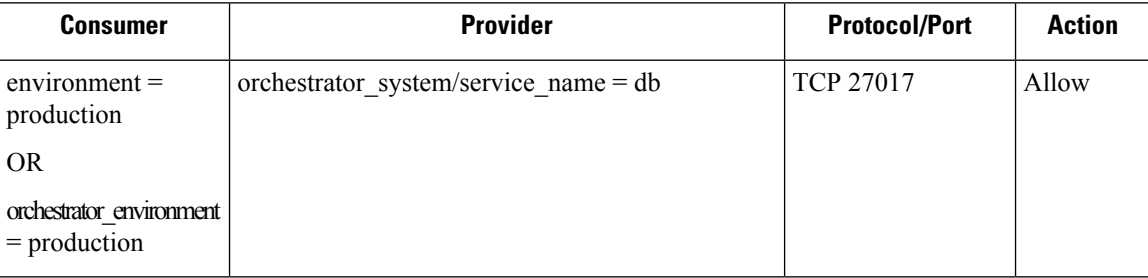

This policy would result in the following firewall rules:
- On hosts and pods that are labeled with *environment = production*, allow outgoing connections to all Kubernetes nodes of the cluster to which the service belongs. This rule uses the node port that is assigned to this service by Kubernetes.
- On pods with the label *environment = production*, allow outgoing connections to the ClusterIP assigned to this service by Kubernetes. This rule uses the port that is exposed by the service (TCP 27017).
- On Kubernetes nodes of the cluster to which the service belongs, allow outgoing connections to the provider pods. This rule uses the target port that is exposed by the service (TCP 27017).
- On pods providing the service db, all incoming connections from all kubernetes nodes and consumer hosts and pods. This rule uses the target port that is exposed by the service (TCP 27017).

Changes to the type of the service, ports, and set of provider pods will immediately be picked up by Secure Workload rule generator and used to update the generated firewall rules.

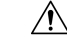

```
Caution
```
**Policies including Kubernetes/OpenShift inventory mustbedesignedcarefully to avoidconflicting with the internal operation of the kubernetes cluster.**

Kubernetes/OpenShift items imported by Secure Workload include the pods and services constituting the kubernetes cluster (for example, pods in the kube-system namespace). This allows precise policies to be defined to secure the kubernetes cluster itself, but it also means that badly designed policies can affect the operation of the cluster.

## **Verify That Enforcement Is Working as Expected**

#### **Check Agents**

See Check Agent Health and [Readiness](#page-568-0) to Enforce, on page 535.

#### **Check for Escaped and Rejected Flows**

In the menu on the left side of the screen, click **Overview**.

On the **Security Dashboard** page, look at the **Segmentation Compliance Score**.

If thisislessthan 100, you may have escaped or rejected flows, either of which indicates a policy configuration issue.

For details, see [Segmentation](#page-719-0) Compliance Score, on page 686.

For more information about investigating these situations, see Policy Analysis Results: [Understand](#page-558-0) the Basics, on [page](#page-558-0) 525 and subtopics. (The information in these topics applies to enforced policies shown on the Enforcement tab and to analyzed policies shown on the Policy Analysis tab.)

Add any missing policies, or modify existing policies, for example, by adding additional protocols/ports, to allow required legitimate traffic.

Then reanalyze before reenforcing.

### **View Enforced Policies for a Specific Workload (Concrete Policies)**

Use this procedure to view all enforced policies for a specific workload (that is, the *concrete policies* for that workload). This view is useful because all policies in a workspace may not apply to every workload in the workspace, and because policies in multiple workspaces may apply to a particular workload (for example, inherited policies in parent or ancestor scopes).

Concrete policies are listed in priority order. For more information about the effects of priority, see the Policy Priorities section.

#### **Before you begin**

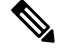

**Note**

Concrete policies include only policies in enforced workspaces. If a workspace is not enforced, any policies that would apply to the workload if the workspace were enforced do not appear in the list.

#### **Procedure**

**Step 1** You can navigate to the Concrete Policies page for a workload from the Inventory page or from the workspace:

To navigate from the Scopes and Inventory page:

- a) Choose **Organize > Scopes and Inventory**.
- b) Search for the IP address of the workload of interest and click it.

The Workload Profile opens in a separate tab.

In general, except for cloud-based workloads that are managed without agents, Kubernetes, and OpenShift workloads, if the IP address appears in the **IP Addresses** tab and not in the **Workloads** tab, this means that an agent is not installed on the workload, so policies cannot be enforced, and there is no concrete policies list.

To navigate from the Segmentation page:

- a) Choose **Defend > Segmentation**.
- b) Click the scope.
- c) Click the Primary workspace.
- d) Click **Manage Policies**.
- e) Click the **Matching Inventories** tab.
- f) Search for the IP address of the workload of interest and click it.
- g) In the panel that opens on the right, click **View Workload Profile**.

The Workload Profile opens in a separate tab.

- **Step 2** From the menu on the left side of the Workload Profile page, click **CONCRETE POLICIES**.
- **Step 3** Click a row to view details.

For more information, see the Concrete Policies tab.

- **Step 4** To see the amount of traffic that has hit each policy:
	- a) Click **Fetch All Stats**.
	- b) Click each policy of interest.

Ш

**Step 5** To view information about Kubernetes or OpenShift workloads, click **CONTAINER POLICIES**.

#### **What to do next**

Choose **Monitor > Enforcement Status** for status of concrete policies, for example to see if any policies have been skipped. For details, see the Enforcement Status section.

### **Verify That Enforcement Is Enabled for Agents**

#### **Procedure**

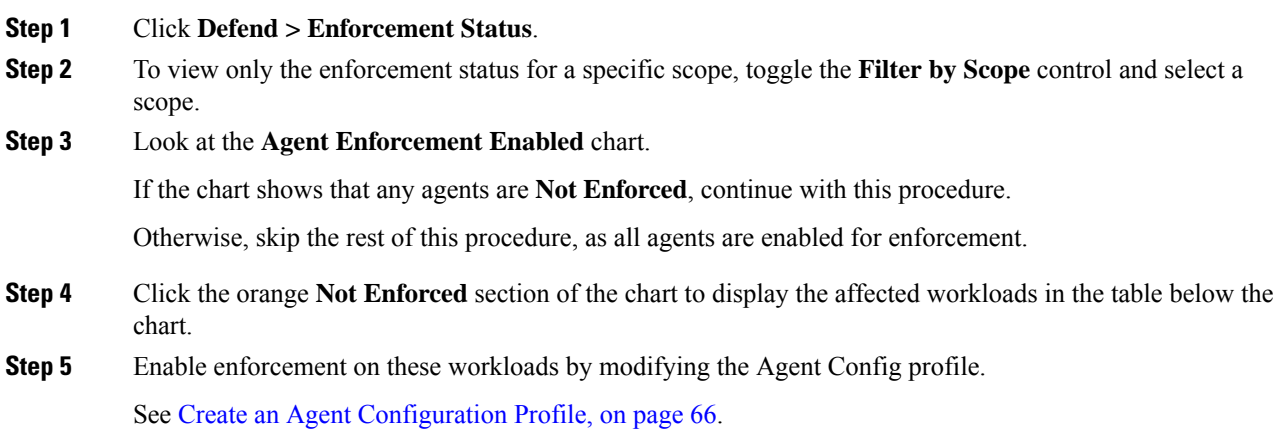

### <span id="page-578-0"></span>**Verify That Enforced Policies Are Being Pushed to Agents**

For enforcement to occur, policies specific to each workload must be successfully pushed to the agent installed on that workload. Status is also shown for policy enforcement that is managed by cloud connectors even if agents are not installed.

#### **Before you begin**

Enforce policies for at least one scope.

#### **Procedure**

- **Step 1** Click **Defend > Enforcement Status**.
- **Step 2** To view only the enforcement status for a specific scope, toggle the **Filter by Scope** control and select a scope.
- **Step 3** Look at the **Agent Concrete Policies** chart.

If the chart shows that any are **Skipped**, continue with this procedure.

Otherwise, skip the rest of this procedure.

**Step 4** To display the list of workloads affected by this issue, click the red **Skipped** slice of the chart. The affected workloads are listed in the table below the charts.

#### **Step 5** To see the reasons for this issue:

For each workload in the search results, click the **(i)** button beside **Skipped** in the **Concrete Policies** column.

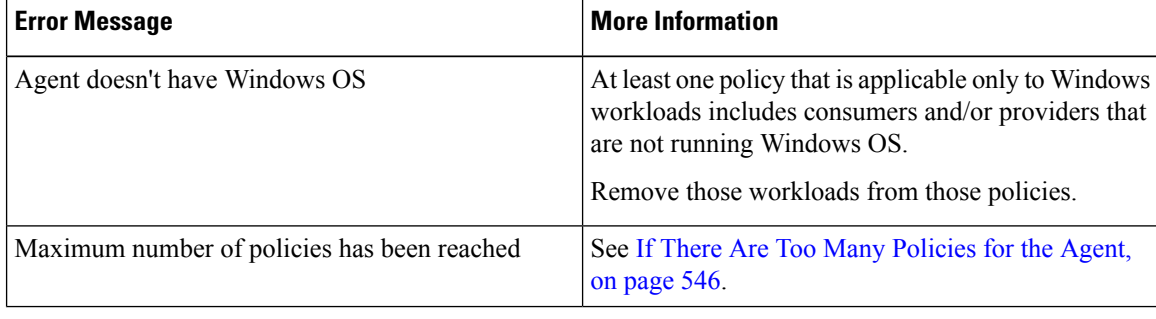

#### **What to do next**

(Optional) Configure an alert so you are notified if this situation occurs in future. See [Configure](#page-674-0) Alerts, on [page](#page-674-0) 641.

#### <span id="page-579-0"></span>**If There Are Too Many Policies for the Agent**

If the complete set of applicable concrete policies cannot be pushed to a particular agent, the latest version of the policies is not pushed.

Background: There is a limit to the number of policies supported on each agent. Limits also apply to policies enforced using cloud connectors. You may find the information in [Limits,](#page-978-0) on page 945 helpful.

#### **Before you begin**

Use this procedure to resolve this problem if Verify That [Enforced](#page-578-0) Policies Are Being Pushed to Agents, on [page](#page-578-0) 545 indicates that the agent cannot accommodate the full set of enforced policies.

#### **Procedure**

- **Step 1** Navigate to the primary workspace for an affected scope.
- **Step 2** Modify the policies in the primary workspace:

Try to reduce the number of policies and reduce any long lists of IP addresses in consumer or provider.

For example, consolidate existing policies, and/or base policies on subnets rather than on huge lists of IP addresses.

For policies enforced using a cloud connector, you may also be able to increase any limits that are imposed by the platform. See the documentation for your cloud platform.

**Step 3** After you have made changes, enforce the latest version of the workspace and check again for skipped policies.

Ш

**Step 4** Repeat this procedure for any other scopes experiencing this issue.

# **Modify Enforced Policies**

### **Enforce New and Revised Policies**

If you must revise policies after enforcement, generally you will make the changes in the same primary workspace. Then, review your changes carefully, and analyze the workspace again to be sure it has the effect you expect. When you are confident that the changes will have the desired effect, click the **Enforce Latest Policies** button in the upper right of the page.

### <span id="page-580-0"></span>**View, Compare, and Manage Enforced Policy Versions**

Each time that you enforce or reenforce policies in a workspace after making changes, a new version (p\*) is created.

For detailed information about versioning, see About Policy [Versions](#page-583-0) ( $v^*$  and  $p^*$ ), on page 550.

#### **Procedure**

- **Step 1** Click **Defend > Segmentation**.
- **Step 2** Navigate to the relevant scope and primary workspace.

#### **Step 3** Click **Manage Policies**.

**Step 4** The currently displayed version of the policies is shown at the top of the page:

Cisco Secure Workload

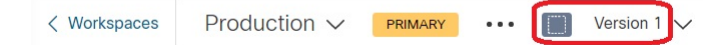

The displayed version may be a policy discovery version, an analyzed policy version, or an enforced version.

#### **Step 5** Do one of the following:

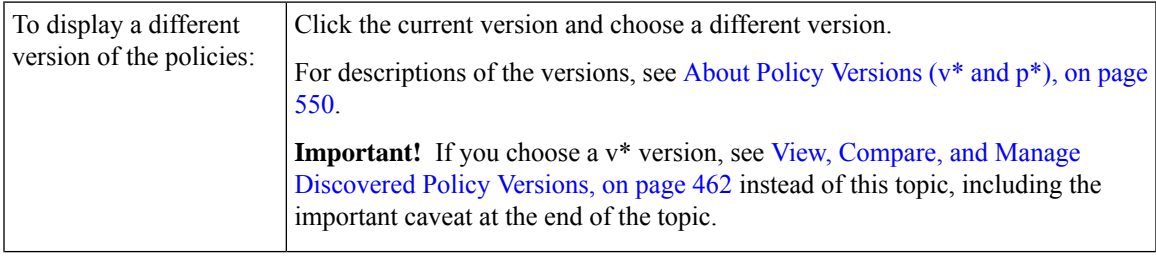

To com

To ex

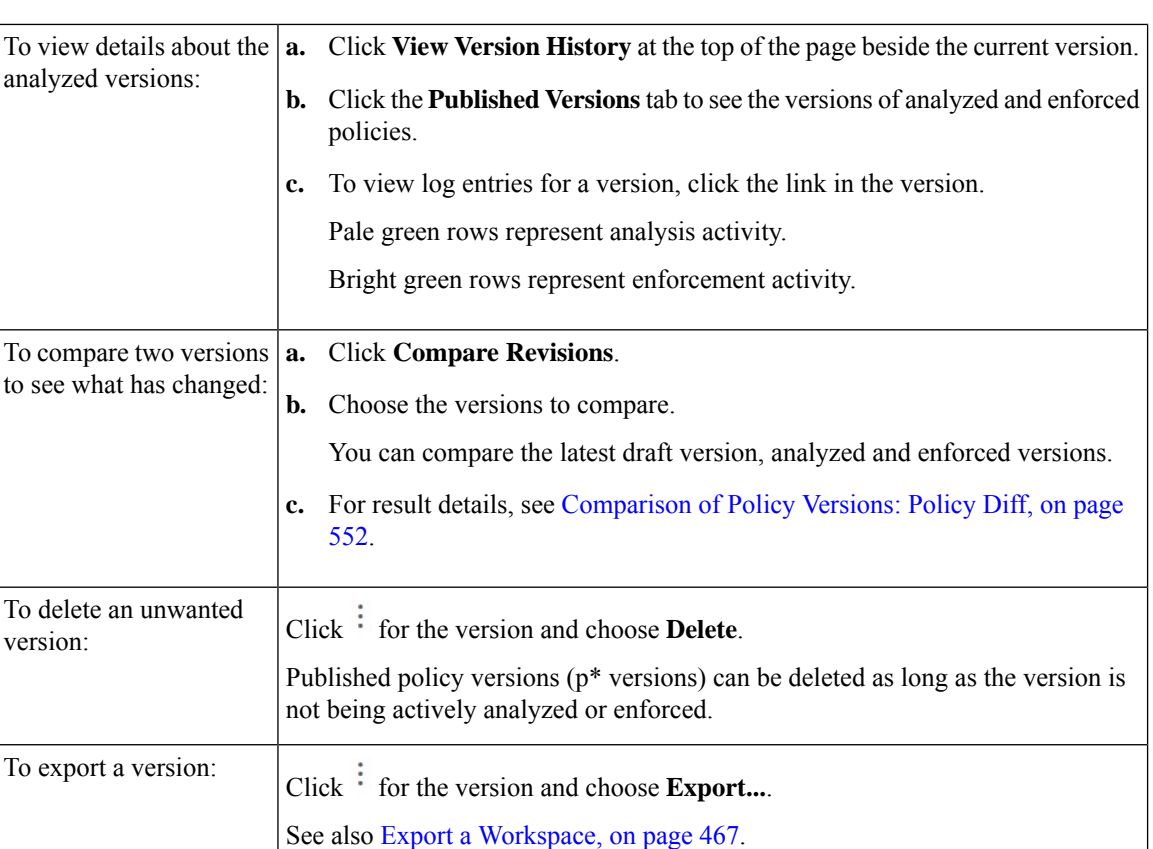

#### **What to do next**

When you are done working with versions, change the version at the top of the workspace page to the latest discovered policy version (v\*).

This avoids unintentional deletion of discovered policy versions and allows you to manually create policies in the workspace.

## **Revert Enforced Policies to an Earlier Version**

To roll back enforced policies to a previous version, follow one of the processes that are described in [Enable](#page-569-0) Policy [Enforcement,](#page-569-0) on page 536 and choose an earlier version to enforce.

### **Disable Policy Enforcement**

• **To disable policy enforcement for multiple scopes simultaneously**:

Follow the procedure for enforcing policy in multiple scopes simultaneously, as described in [Enable](#page-569-0) Policy [Enforcement,](#page-569-0) on page 536. On the Select Version page of the wizard, click **Select a version** and choose **Disable enforcement**.

• **To disable policy enforcement for a single scope**:

Navigate to thePolicy Enforcement page for the scope's primary workspace and click the red**Stop Policy Enforcement** button. This writes new firewall rules to assets in the scope based on enforced policies in ancestor workspaces. A Label Flag with an 'x' will be created on the time series chart.

# **Pause Policy Updates**

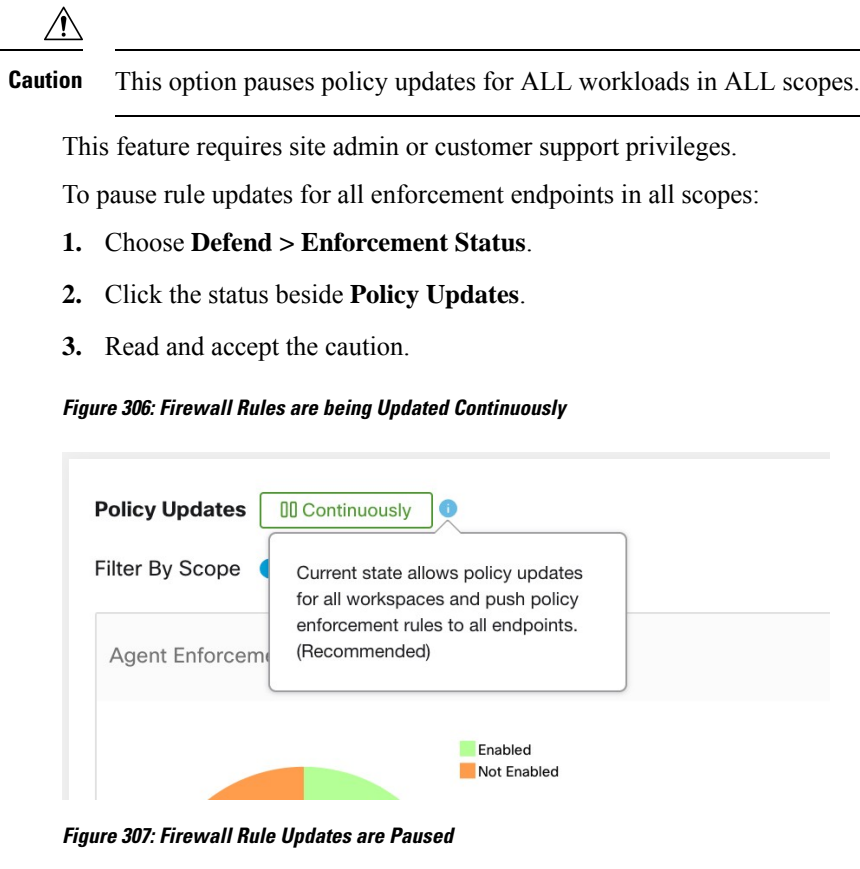

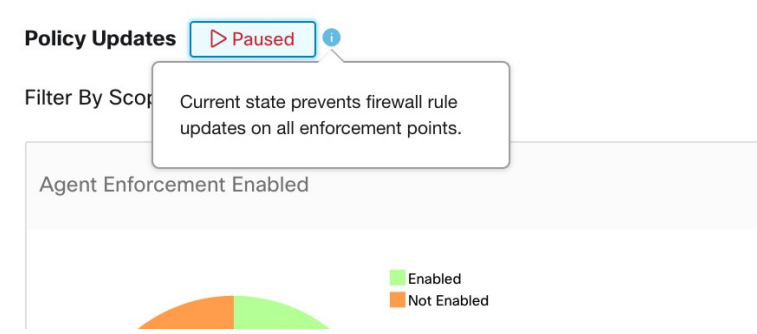

# **Enforcement History**

Enforcement History provides a list of changes to the list of enforced workspaces and their version.

To view the enforcement history:

- **1.** Click the caret at the right side of the Segmentation page to expand the Tools menu.
- **2.** Click **Enforcement History**.

Each section describes an event and displays a summary of what has changed.

**3.** Click an event for details about all the policies that were enforced at that time.

#### **Figure 308: Enforcement history view**

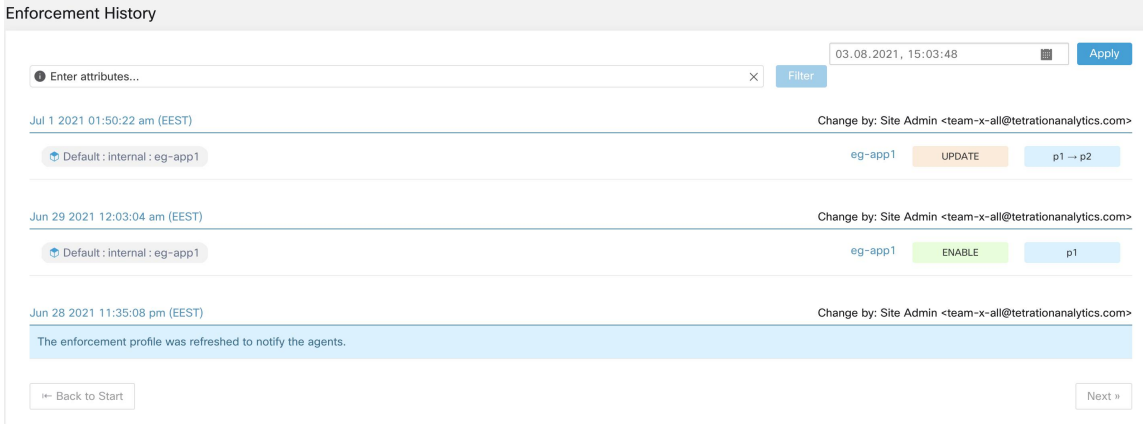

# <span id="page-583-0"></span>**About Policy Versions (v\* and p\*)**

Policy versions are sometimes called workspace versions.

#### **Displayed Version**

The version of the policies (and clusters) that you are currently working with is shown at the top of the workspace page:

Cisco Secure Workload

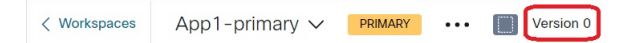

• V\* versions are generated by automatic policy discovery

For details, see below

• P\* versions are analyzed and/or enforced versions

For details, see below

The following icons may appear beside the version number:

#### **Table 26: Version Icons**

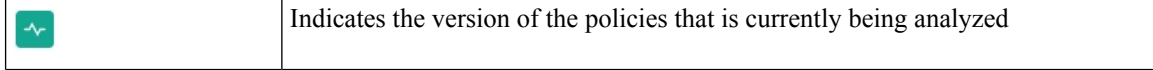

Ш

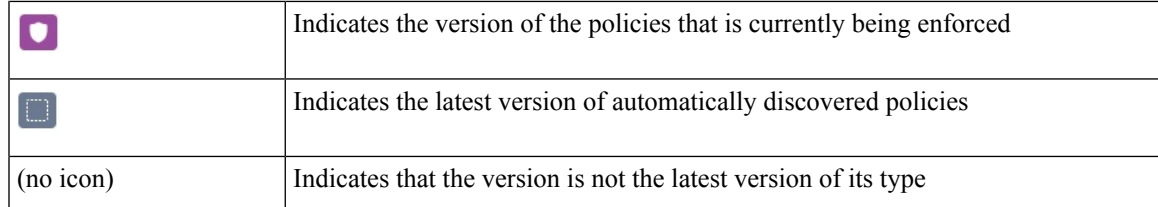

Examples:

- Displayed version is the latest discovered version of the policies:
- Cisco Secure Workload

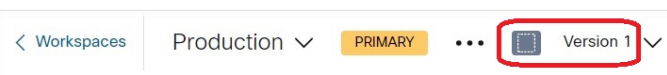

• Displayed version is the version of the policies that is currently being analyzed:

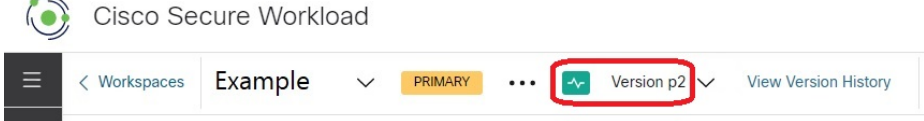

• Displayed version is the version of the policies currently being analyzed and enforced:

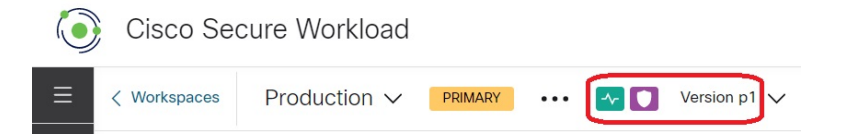

#### **Policy Discovery Version (v\*)**

Each time you automatically discover policies for a workspace, the version  $(v^*)$  increments.

The first time you automatically discover policies, version 1 is generated, and all modifications after that run, such as editing or approving clusters (but not a rerun), are also grouped under version 1. When you subsequently automatically discover policies, a new version is generated (unless discovery failed).

The v\* version also increments if you import policies.

To work with v\* versions, see View, Compare, and Manage [Discovered](#page-495-0) Policy Versions, on page 462.

#### **Published Policy Version (p\*)**

The term "published" policy version  $(p^*)$  for a workspace can refer to either:

- The version of the policies that was analyzed, or
- The version of the policies that was enforced

These are two separate but parallel versions that depend on the context:

• Policy version for analysis:

Each time you analyze policies in a workspace, or click **Analyze Latest Policies** after making a change, the system takes a snapshot of all the clusters and policies that are defined in that workspace, and the

"published" policy version (p\*) number for analysis increments. The latest **Live Policy Analysis** version is shown at the top-left side of the page on the Policy Analysis tab of the primary workspace.

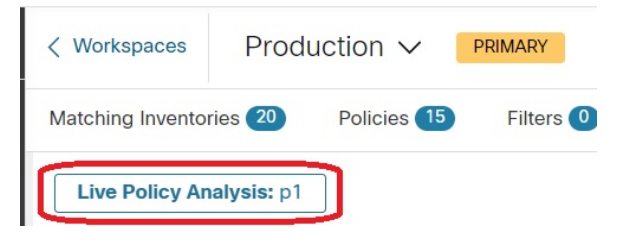

• Policy version for enforcement:

Each time you enable enforcement of the policies in a workspace, or enable enforcement again after making changes, the "published" policy version (p\*) for enforcement becomesthe number of the analyzed version that you choose in the enforcement wizard. So, if you enforce analyzed version 5, the enforced version is also version 5, even if it is, for example, the first time policy has been enforced for the workspace. The current **Enforced Policy Version** is shown at the top-left side of the page on the Enforcement tab of the primary workspace.

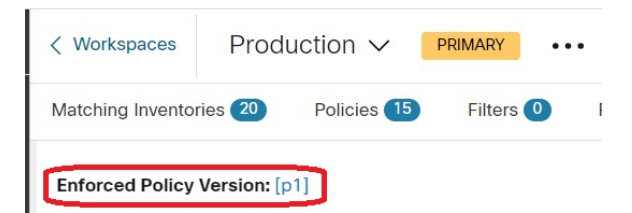

#### **Managing Published (p\*) Versions**

Published policy versions cannot be edited, only deleted entirely.

**Note**

Published policy versions ( $p^*$ ) are limited to 100 total. Once this limit is reached, you must delete old versions.

To manage and delete p\* versions, see View, [Compare,](#page-565-0) and Manage Analyzed Policy Versions, on page 532, or View, [Compare,](#page-580-0) and Manage Enforced Policy Versions, on page 547.

You can also use the API to delete published versions.

### <span id="page-585-0"></span>**Comparison of Policy Versions: Policy Diff**

To compare policies, see any of the following topics: View, Compare, and Manage Discovered Policy Versions, on [page](#page-495-0) 462, View, [Compare,](#page-565-0) and Manage Analyzed Policy Versions, on page 532, or View, [Compare,](#page-580-0) and Manage Enforced Policy [Versions,](#page-580-0) on page 547

Policy changes will be displayed in three categories: Absolute, Default and Catch All. In the comparison table:

- Different services that belongs to the same policy are grouped together
- Filter policy changes by facet or by diff type
- Policy changes and services are paginated
- Download filtered policy changes as CSV

#### **Table 27: Facet filter properties**

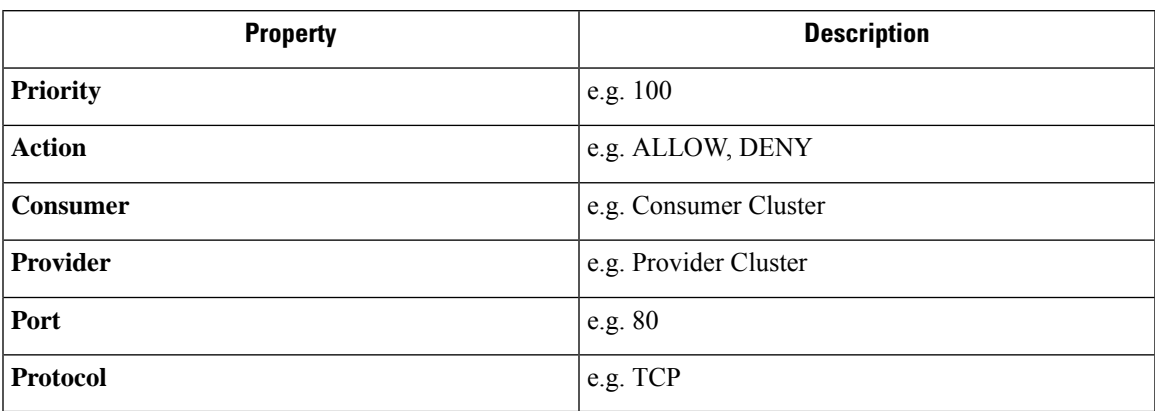

#### **Table 28: CSV output columns**

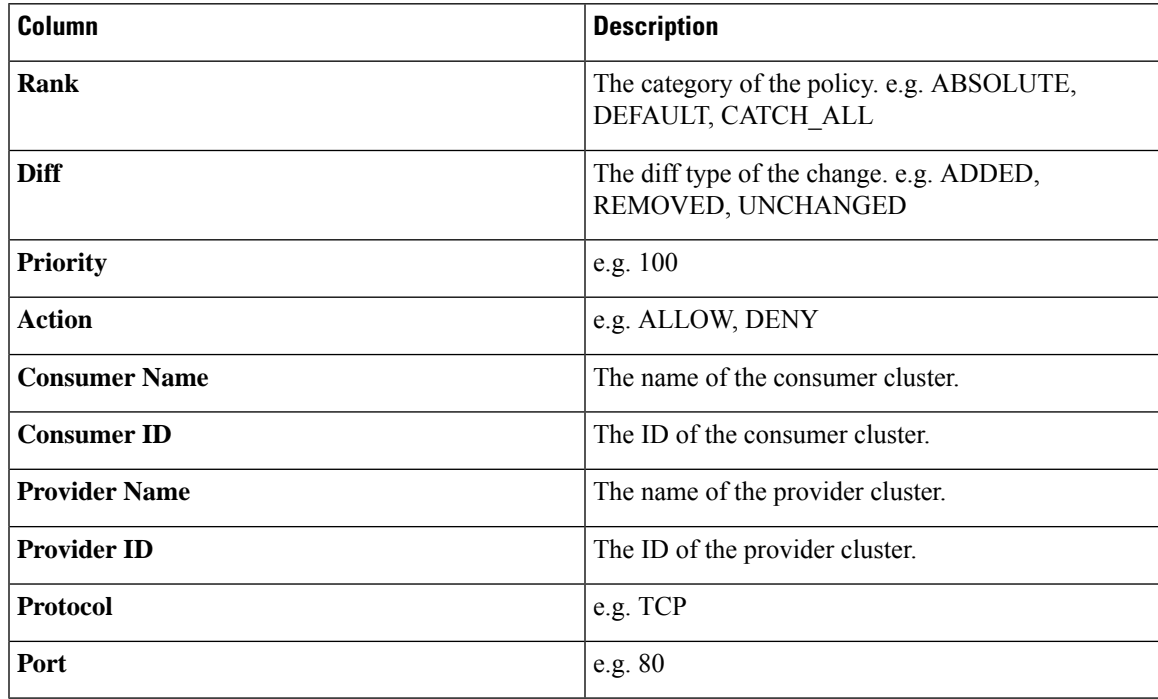

In the figure below, policy versions p1 and v1 are compared.

#### **Figure 309: Policy Diff View**

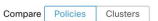

| p1                                                                                                    | <b>Base Version</b><br>Name: untitled<br>9 log events<br><b>O</b> Filter Policies |                |                                | Latest draft version, Analyzed Version (p1)<br>$\times$<br>Last Updated: Aug 5, 5:14 PM<br>$\times$ | Compare Version<br>v <sub>0</sub>          |                       | Latest Draft Version, Analyzed Version (p1)<br>$\times$<br>$\pm$ |  |
|----------------------------------------------------------------------------------------------------|-----------------------------------------------------------------------------------|----------------|--------------------------------|----------------------------------------------------------------------------------------------------|--------------------------------------------|-----------------------|------------------------------------------------------------------|--|
| Absolute No matching changes<br>Unchanged 0<br>Removed 153<br>Added 0<br>Default<br>Priority<br>Action<br>Provider<br>Service |                                                                                   |                |                                |                                                                                                    |                                            |                       |                                                                  |  |
|                                                                                                    | 100                                                                               | <b>O</b> ALLOW | Consumer v<br>bpimweb-idev4-0* |                                                                                                    | @ OTHER: rcdn9-dci13n-gen-client-ace:iv120 | TCP: 5222             |                                                                  |  |
| $\checkmark$                                                                                                    | 100                                                                               | <b>O</b> ALLOW | ₾ bpimweb-idev4-0*             |                                                                                                    | <b>th OTHER: RTP-DC-Internal</b>           |                       |                                                                  |  |
|                                                                                                    |                                                                                   |                |                                |                                                                                                    |                                            | TCP: 80 (HTTP)        |                                                                  |  |
|                                                                                                    |                                                                                   |                |                                |                                                                                                    | TCP: 111 (SunRPC)                          |                       |                                                                  |  |
|                                                                                                    |                                                                                   |                |                                |                                                                                                    |                                            | TCP: 443 (HTTPS)      |                                                                  |  |
| $\rightarrow$                                                                                                    | 100                                                                               | <b>O</b> ALLOW | + bpimweb-idev4-0*             | <b>D</b> OTHER: unknown                                                                             |                                            | UDP: 53 (DNS)  1 more |                                                                  |  |

**Figure 310: Policy Diff View Download Button**

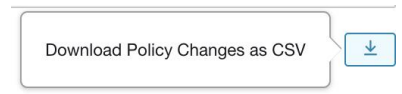

#### **Figure 311: Filtering Policy Diff View**

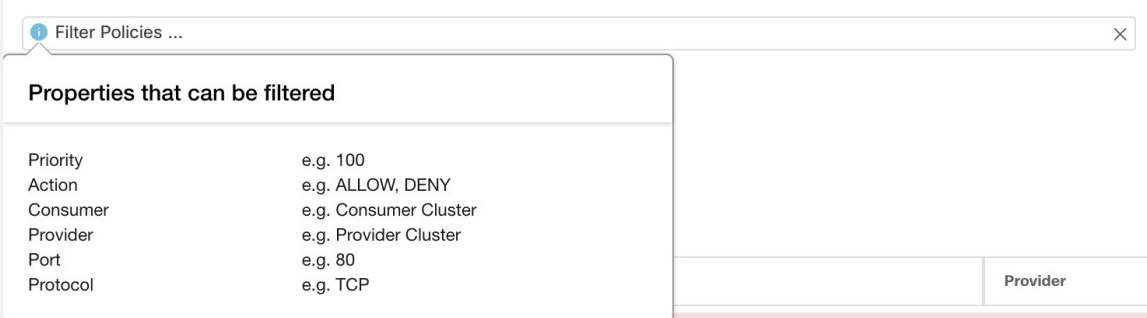

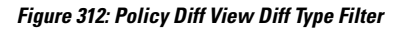

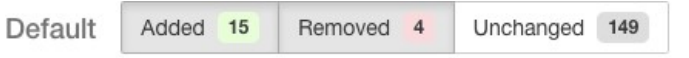

#### **Figure 313: Policy Diff View Grouping**

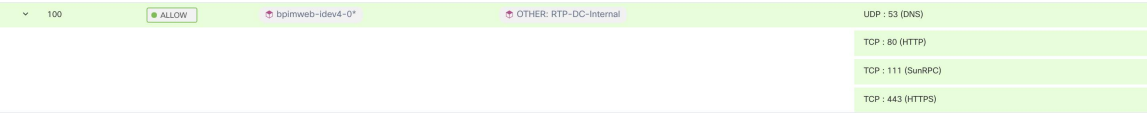

Ш

#### **Figure 314: Policy Diff View CSV Output**

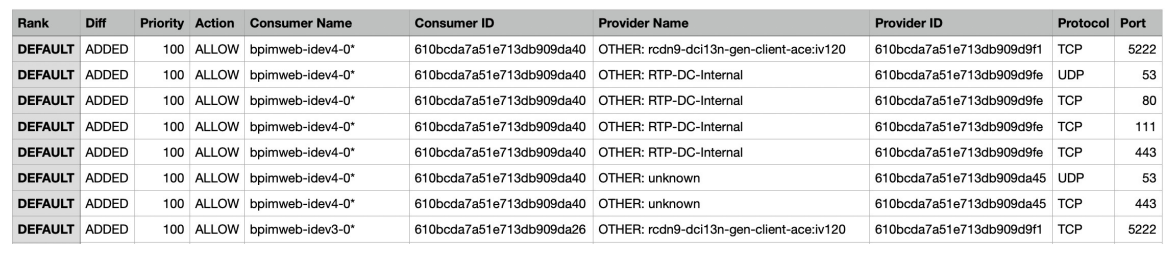

**Tip** See also [Comparing](#page-523-0) Versions of Generated Clusters: Diff Views, on page 490.

# **Activity Logs and Version History**

Activity logs record the history of modifications that are applied to a workspace by you. The events that are shown include adding, removing, and renaming workloads and clusters, moving workloads between clusters, uploading side information, submitting and aborting automatic policy discovery, and so on. The view shows which user has made each modification.

To view the modification history for a workspace, click any **Activity Log** link in the workspace.

For example:

- **1.** Click **Defend > Segmentation**
- **2.** Click the relevant scope and workspace.
- **3.** Click the **View Activity Logs** link.
- **4.** Click the **Workspace Activity Log** tab.

**Figure 315: Log of Events Applicable to Version v1 of this Workspace**

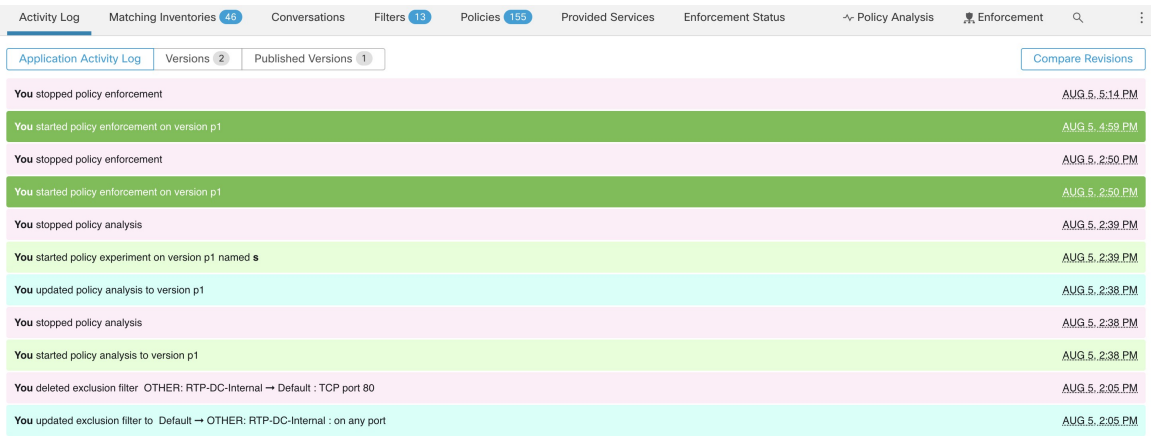

For information about the version-related tabs and options on the page, see:

- About Policy [Versions](#page-583-0) (v\* and p\*), on page 550
- View, Compare, and Manage [Discovered](#page-495-0) Policy Versions, on page 462
- View, [Compare,](#page-565-0) and Manage Analyzed Policy Versions, on page 532
- View, [Compare,](#page-580-0) and Manage Enforced Policy Versions, on page 547

## **Automatic Deletion of Old Policy Versions**

Every week, the following are automatically deleted: Workspace versions that have not been accessed for six months and policy experiments that have not been accessed in the last 30 days.

# **Conversations**

A conversation is defined as a service provided by one host on a particular port and consumed by another host. Such a conversation is materialized from many flows over different times. Automatic policy discovery takes all such flows, ignores the ephemeral/client ports, and deduplicates them to generate the conversation graph. For any given conversation between host A and host B on server (provider) port N, there has been at least one flow observation from A to B on port N in the timeframe for which automatic policy discovery has been performed.

Use flow data to better understand what flows are associated with what process while evaluating clusters generated during automatic policy discovery.

In addition, information that is collected by agents provides visibility of unused L4 ports. Unused ports are the ones for which no communication was seen for the interval selected for automatic policy discovery. This information can be used to open up policies for communication on those ports OR to close those applications binding to the unused ports, thereby reducing the attack surface of the workload.

Note that client-server classification affects the automatic policy discovery conversation view – it dictates which port is dropped (is deemed ephemeral) in the aggregation: See Client-Server [Classification.](#page-669-0)

# **Conversations Table View**

The Conversations Table view provides a simple way to view aggregated flows from the duration of automatic policy discovery where the consumer port is removed and there is only one record for all time. While policies go from filter to filter, conversations are from IP address to IP address.

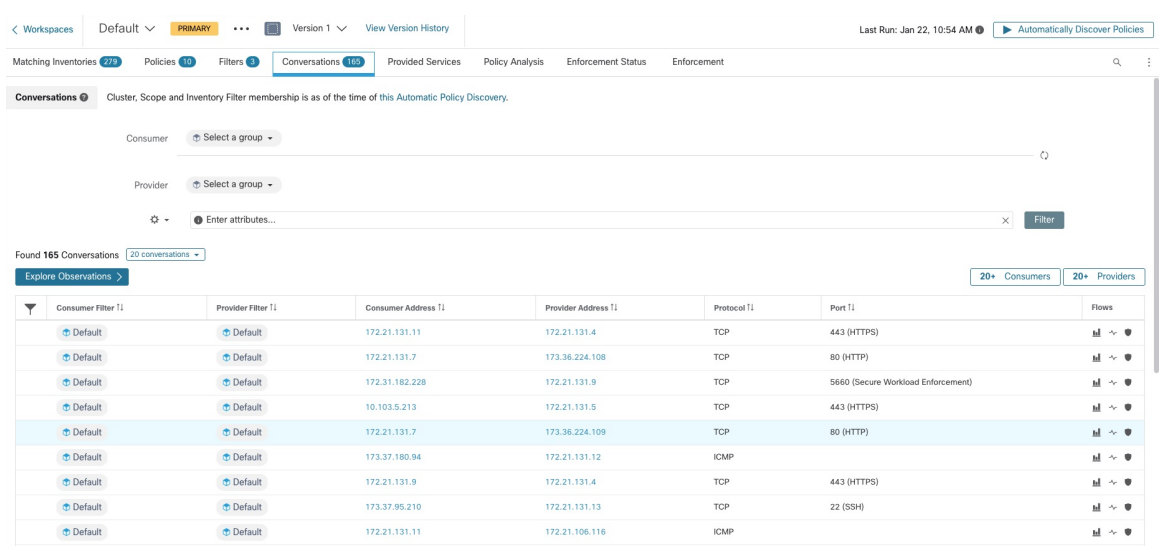

#### **Figure 316: Conversations Table View**

### **Choosing Consumer or Provider**

Consumers and Providers can be selected by a typeahead dropdown selector which allows one to choose Inventory Filters, Scopes, and Clusters as shown in the example below. All conversations between the chosen Consumer and Provider are displayed. Note: to delete an existing filter, click on the 'x' icon (erasing the filter may not work).

By default, the Consumer and Provider match against all of the inventory filters an IP address is a member of during automatic policy discovery. For example, searching for the "root scope" will match all the conversations even though some IPs may be better matched by more specific scopes. To perform a more specific match, select "Restrict scope filtering to an IP's best match" from the settings dropdown to the left of the faceted filter input.

**Figure 317: Choosing Consumer or Provider**

| Conversations @<br>Cluster, Scope and Inventory Filter membership is as of the time of this ADM run (Aug 5, 10:55 AM). |                                                             |                                                                                                    |                              |                    |                    |            |                      |                                 |
|----------------------------------------------------------------------------------------------------|-------------------------------------------------------------|----------------------------------------------------------------------------------------------------|------------------------------|--------------------|--------------------|------------|----------------------|---------------------------------|
|                                                                                                    | ⊕ OTHER: RTP-DC-Internal → X<br>Consumer                    |                                                                                                    |                              |                    |                    | O          |                      |                                 |
|                                                                                                    | Provider                                                    | ⊕ Select a group + X                                                                                           |                              |                    |                    |            |                      |                                 |
|                                                                                                    | ☆ -                                                         | + OTHER: RCDN9-DCI03N-ACE-Client2-vl200                                                                        |                              |                    |                    |            | - Filter<br>$\times$ |                                 |
|                                                                                                    | Found 200 Conversations Show 20 +<br>Explore Observations > | ₼ OTHER: RTP-DC-Internal<br>@ OTHER: rcdn9-dci04n-isec-prd:iv393<br>@ OTHER: rcdn9-dci13n-gen-client-ace:iv120 |                              |                    |                    |            | 20+ Consumers        | 20+ Providers                   |
|                                                                                                    | Consumer Filter 1                                           | + OTHER: rtp1-dcm01n-bpim-idev3:iv230                                                                          |                              | Consumer Address 1 | Provider Address 1 | Protocol 1 | Port 1               | Flows                           |
| Ø                                                                                                    | <b>← OTHER: rtp1-dcm01n-dcm0</b>                            | <b><i>O</i></b> Default<br>1 of 1 matching scopes shown                                                        | dcm01n-dcm02n-otv-filer:iv11 | 10.115.184.11      | 10.115.184.11      | TCP        | 1000                 | $\underline{\mathbf{u}} \sim 0$ |
|                                                                                                    | <b>Default</b>                                              | filter unknown                                                                                                 |                              | 10.1.1.0           | 10.2.2.0           | TCP        | 1000                 | $\mathbf{H}$ $\sim$ 0           |

### **Conversation Filters**

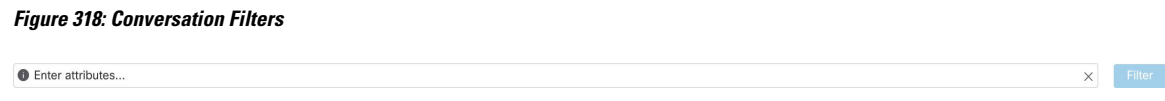

This is where you define filters to narrow-down the search results. All of the possible dimensions can be found by clicking on the (?) icon next to the word Filters. For any User Labels data, those columns will also be

Consumer Address = 1.1.1.1 and Provider Address = 2.2.2.2 or Consumer Address = 2.2.2.2 and Provider Address =  $1.1.1.1$  And to additionally filter on Protocol = TCP:

(Consumer Address = 1.1.1.1 and Provider Address = 2.2.2.2 or Consumer Address = 2.2.2.2 and Provider Address =  $1.1.1.1$ ) and Protocol = TCP

The filter input also supports "," and "-" for Port, Consumer Address and Provider Address, by translating "-" into range queries. The following are examples of a valid filter:

#### **Figure 319: Filter input supports range query for Consumer Address**

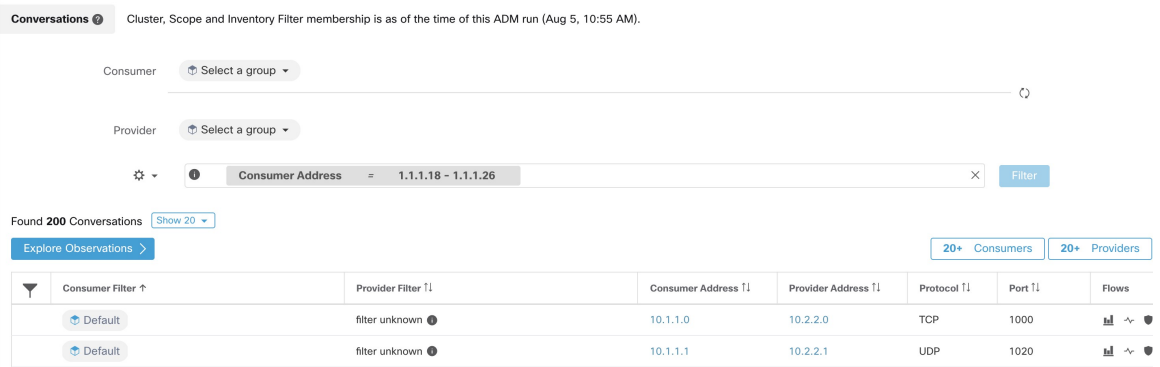

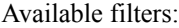

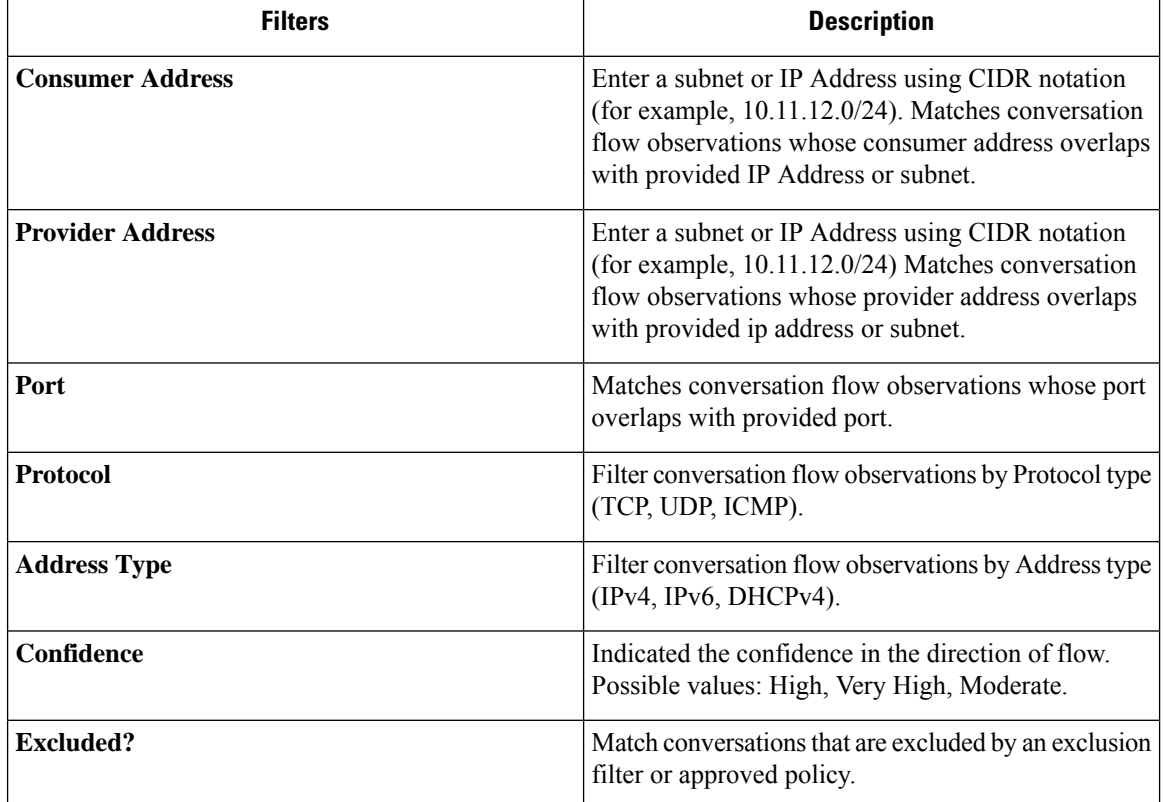

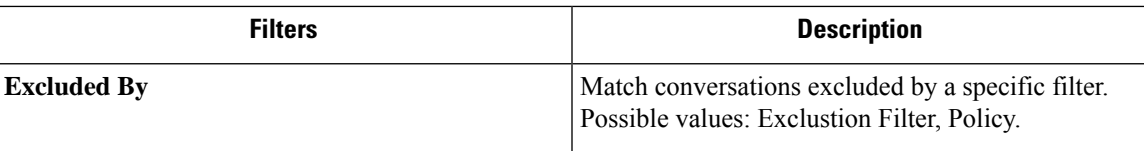

# **Explore Observations**

Clicking on the Explore Observations button enables a chart view that allows quick exploration of the high-dimensional data via a "Parallel Coordinates" chart. A bit overwhelming at first, this chart can be useful when enabling only the dimensions you're interested in (by unchecking items in the Dimensions dropdown), and when rearranging the order of the dimensions. A single line in this chart represents a single observation, and where that line intersects with the various axes indicates the value of that observation for that dimension. This can become clearer when hovering over the list of observations below the chart to see the highlighted line representing that observation in the chart:

#### **Figure 320: Explore Observations**

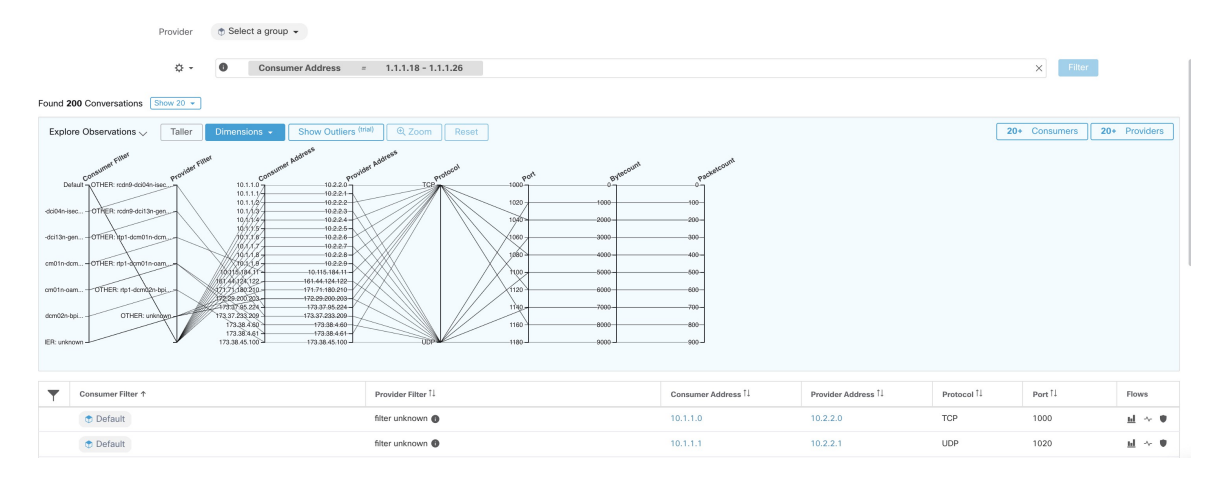

### **Conversation Observation Hovered**

Due to the high-dimensional nature of the conversations data, this chart is wide by default, and requires scrolling right to see the entire chart. For this reason, it's useful to disable all but the dimensions you are interested in. Hover state in Explore Conversations is provided to map (hover) each conversation with the table list view.

#### **Figure 321: Conversation Observation Hovered**

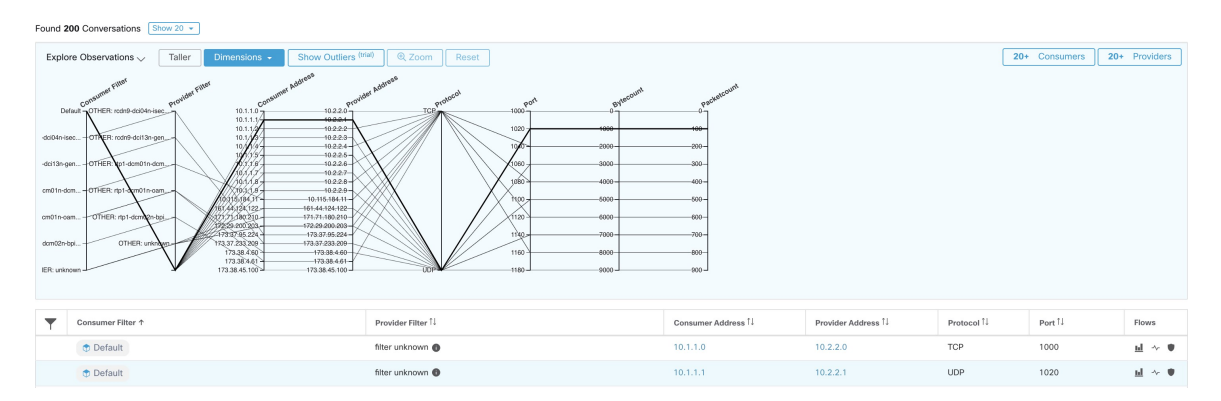

### **Filtering**

Dragging the cursor along any of the axes creates a selection that will show only observations that match that selection. Click again on the axis to remove the selection at any time. Selections can be made on any number of axes at a time. The list of observations will update to show only the selected conversations.

#### **Figure 322: Filtering**

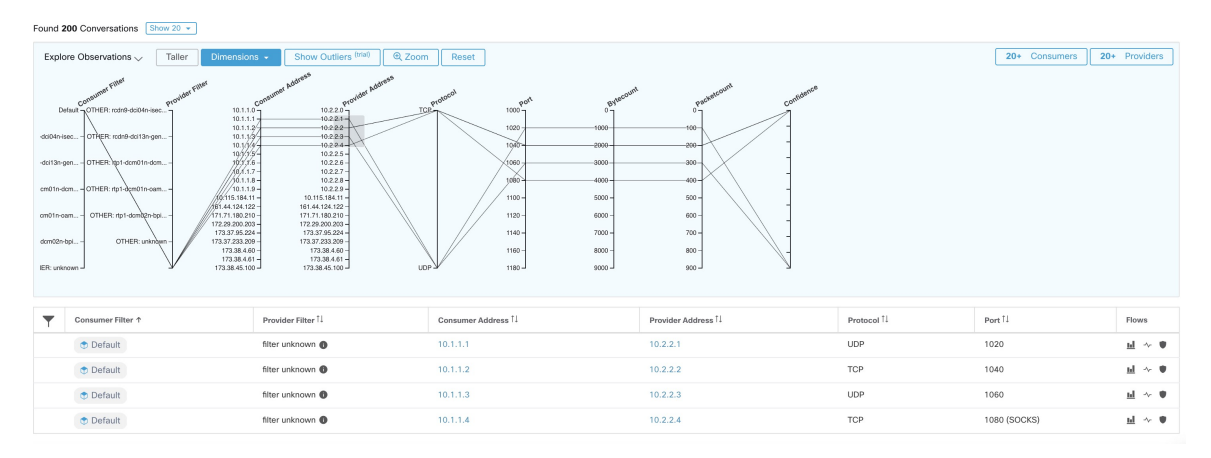

# **Conversations Chart View**

Conversation chart view has a similar look and feel to the policy view page, except that instead of partitions/clusters/policies, it focuses on clusters/workloads/conversations. As illustrated in the figure below, the outer arcs at the high level represent clusters and can be expanded to show the member hosts/workloads as inner arcs. The chords represent the conversations or connections.

The controls and side panel on conversation view behave similarly to the policy view, except for the fact that the side panel information also shows detailed information aboutselected workloadssuch as consumed/provided services as well as link to parent cluster and process information, if available.

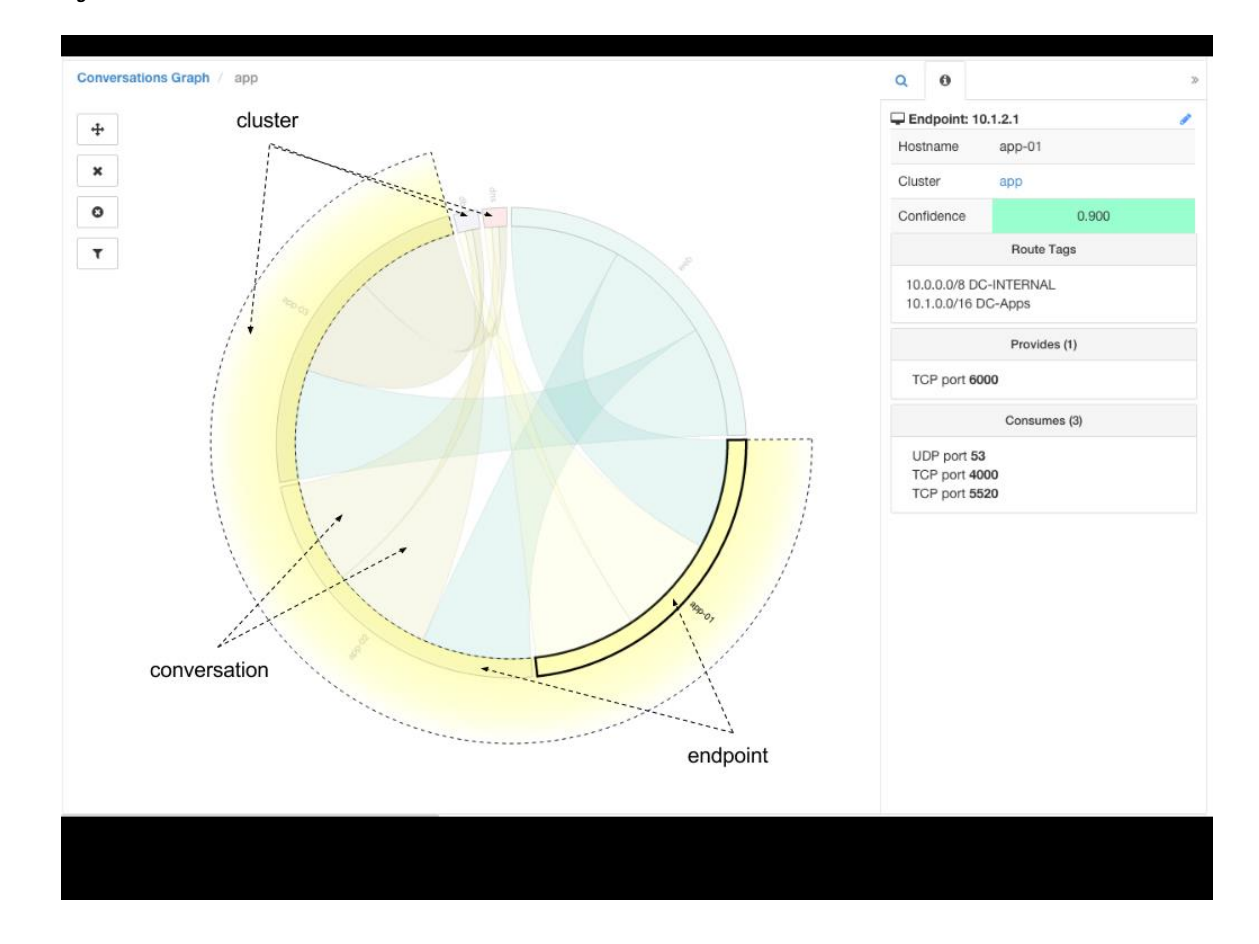

#### **Figure 323: Conversations Chart View**

# **Top Consumers/Providers of Conversations**

The number of top Consumers or Providers based on total conversations reflecting chosen filters can be seen from two buttons on top of the Conversations table. Click on each one to see a dialog containing a table with the Conversation Count column along with each Consumer/Provider's Address, Hostname, and other User Annotated columns.

#### **Figure 324: Above the Conversations Table**

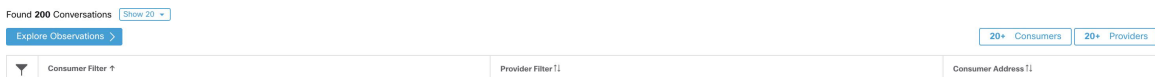

I

#### **Figure 325: Top Consumers Modal**

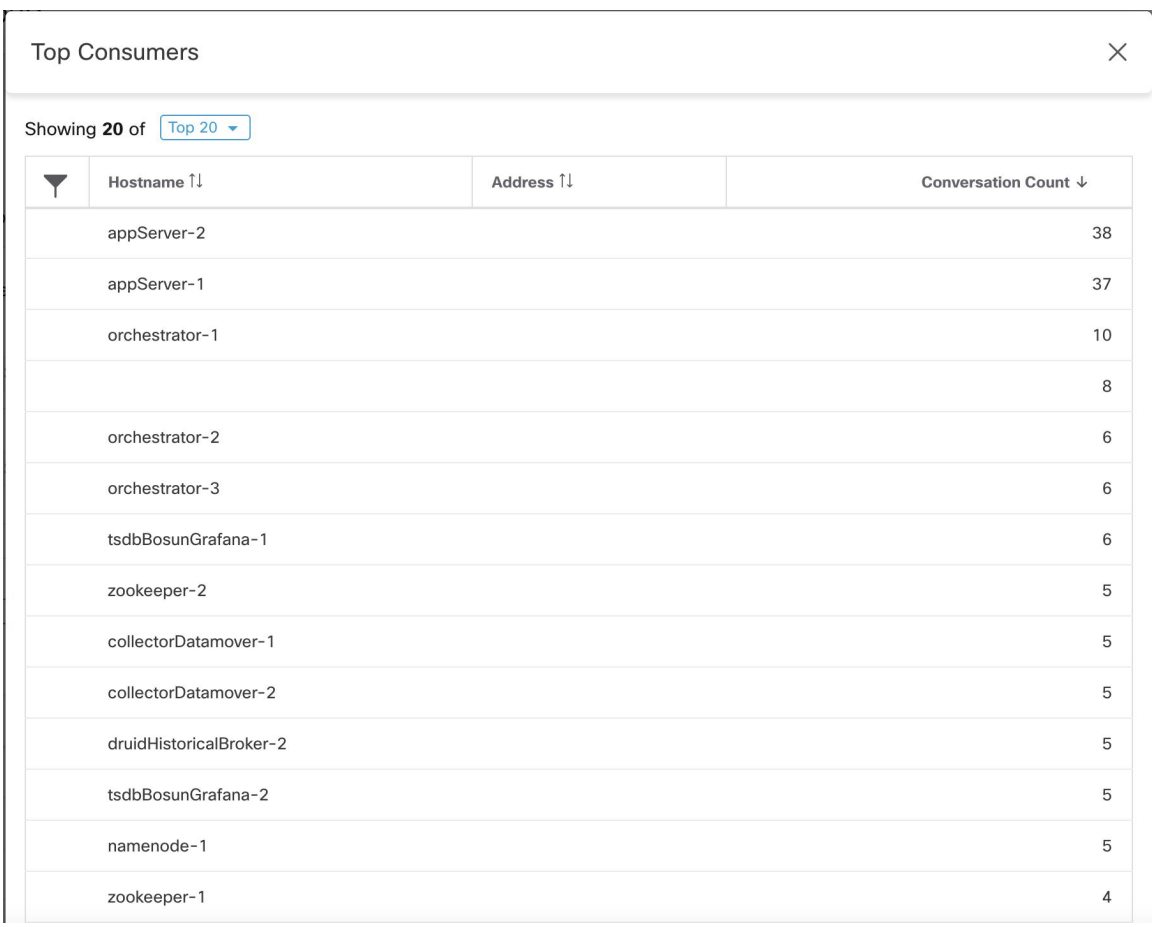

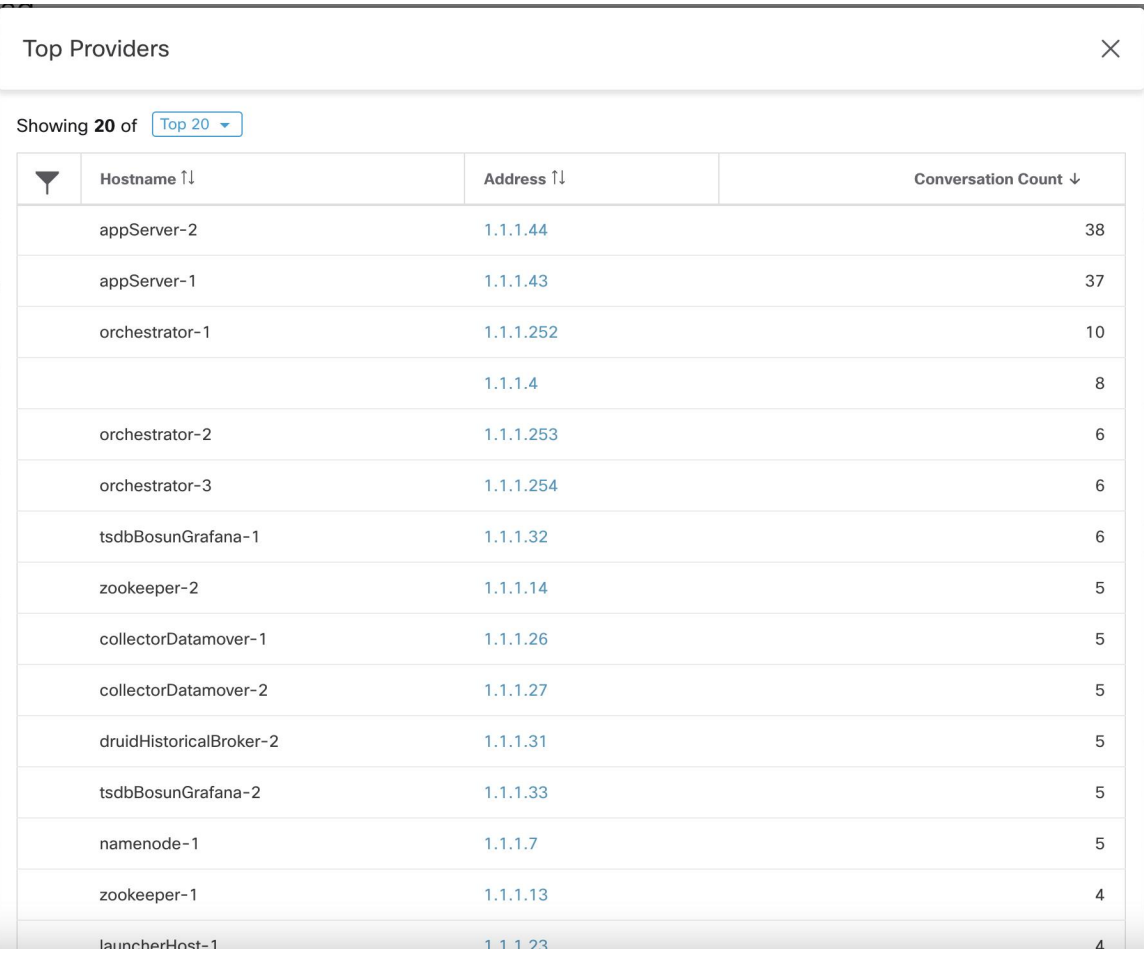

#### **Figure 326: Top Providers Modal**

# **Automated LoadBalancer Config forAutomatic PolicyDiscovery (F5 Only)**

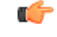

**This is an experimental feature. Important**

This feature and its APIs are in **ALPHA** and are subject to changes and enhancements in future releases.

Automatic policy discovery generates policies from configuration for load balancers connected to an external orchestrator. Generating policiesfrom configuration minimizesreliance on flow data and improvesthe accuracy of discovered clusters and policies.

It relies on clients to report flows to the load balancer for generating policies to permit this traffic.

## **Terminology**

**VIP** Virtual IP: IP to which the client sends traffic that is destined for a service.

**SNIP** SNAT IP: IP used by the load balancer for sending traffic to backend hosts.

**BE** Backend Endpoint: IP of the backend host.

**HIP** Health-check IP: Source IP used by the load balancer for sending health-check traffic to backend hosts.

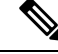

HIPs are the same as SNIPs in automap mode. However, HIPs and SNIPs can differ when a SNAT pool is configured. **Note**

### **Deployment**

#### **Figure 327: Deployment**

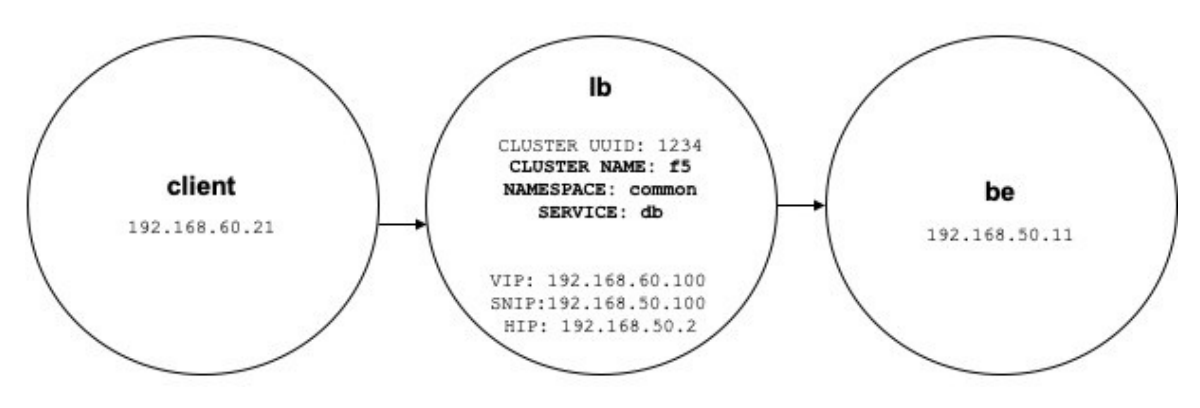

Consider the following deployment where load balancer VIPs, SNIPs, and HIPs are part of the *lb* scope, and BEs are part of the *be* scope. Scopes are created as follows.

• Client

The client scope includes clients communicating with the load balancer. For the example above, the *client* scope query is as follows:

address eq 192.168.60.21 **or** address eq 192.168.60.22

• lb

The F5 external orchestrator labels VIPs, SNIPs, HIPs, and BEs used by the load balancer. These labels can be used to construct scope queries, where *orchestrator\_system/service\_name* is used for selecting VIPs, *orches- trator\_system/service\_startpoint* SNIPs, and

*orchestrator\_system/service\_healthcheck\_startpoint* HIPs for the service. For the example above, a scope query that includes VIPs, SNIPs, and HIPs for service *db* is as follows:

```
user orchestrator system/cluster id eq 1234 and
(user_orchestrator_system/service_name eq db or
user_orchestrator_system/service_startpoint eq db or
user_orchestrator_system/service_healthcheck_startpoint eq db)
```
Ш

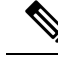

**Note** It is required that SNIPs and VIPs be part of the same scope.

#### • Be

*user\_orchestrator\_system/service\_endpoint* selects BEs for a service. For the example above, a scope query that includes BEs for service *db* is as follows:

```
user orchestrator system/cluster id eq 1234 and
user orchestrator system/service endpoint eq db
```
### **Clusters**

Each service generates up to four discovered clusters, of which only the service cluster is visible to the user. SNIP, HIP, and BE clusters appear as related clusters for the service cluster. HIP and BE clusters are generated only when HIPs and BEs are present in the *lb* scope.

For the example above, automatic policy discovery generates a SNIP cluster and HIP cluster in the *lb* scope that include SNIPs and HIPs for service. Since BEs lie outside the *lb* scope, automatic policy discovery does not generate a backend cluster but instead adds the *be* scope to the list of related clusters for *db*.

Clusters are generated as follows:

• Service

The service cluster includes VIPs for service. The query for the service cluster as follows:

user orchestrator system/cluster id eq 1234 and user\_orchestrator\_system/namespace eq common **and** user orchestrator system/service name eq db

• SNIP

SNIPs for a service are included in the SNIP cluster. The query for the SNIP cluster is as follows:

```
user orchestrator system/cluster id eq 1234 and
user orchestrator system/service startpoint eq db
```
• HIP

HIPs for a service are included in the HIP cluster. The query for the HIP cluster is as follows:

user orchestrator system/cluster id eq 1234 and user\_orchestrator\_system/service\_healthcheck\_startpoint eq db

• Backend

A backend cluster for the service is generated when one or more BEs are part of the *lb* scope. This doesn't apply to the example above, resulting in a backend cluster not being generated in the *lb* scope.

## **Policies**

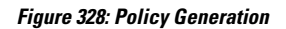

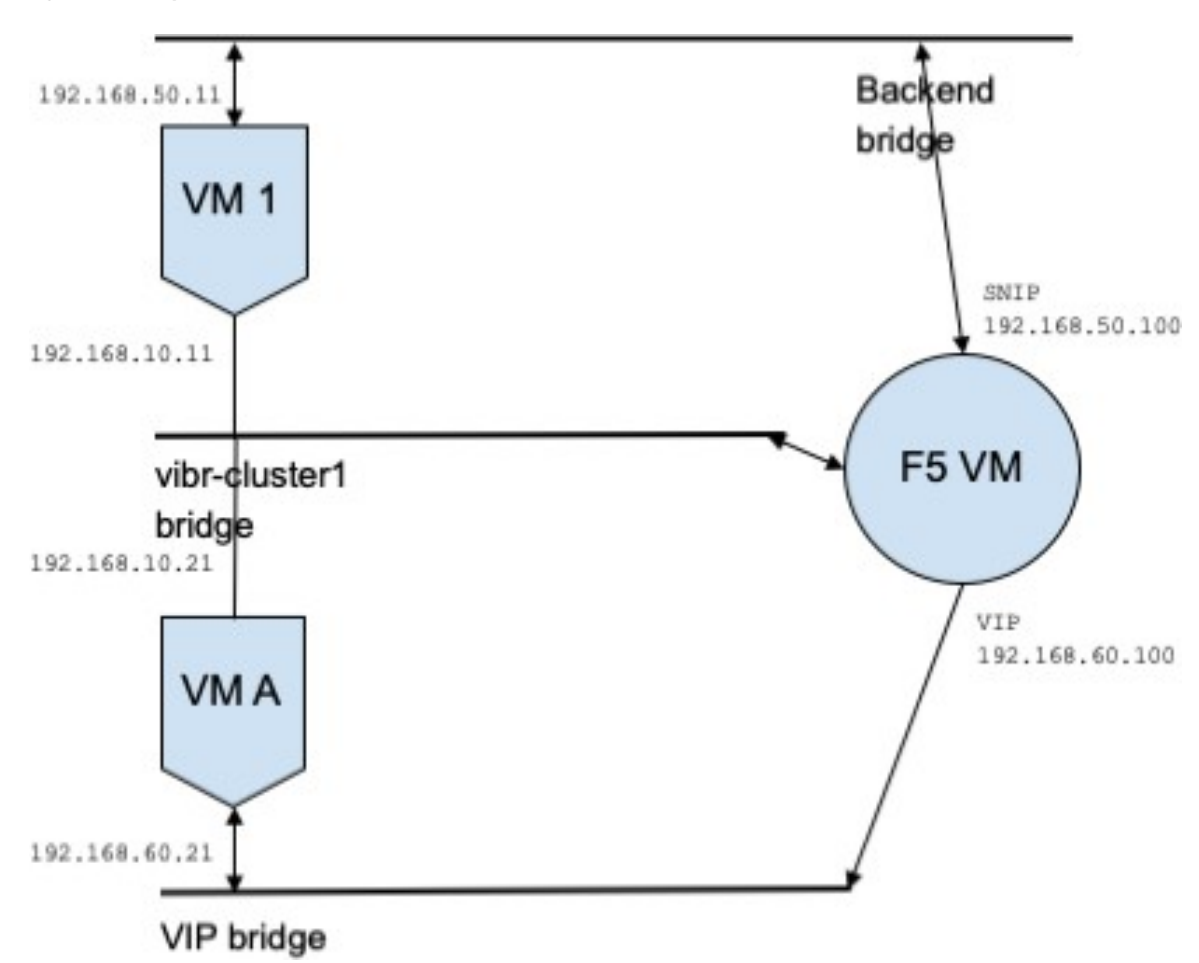

Assume we have a service *db* with VIP *192.168.60.100*, SNIP *192.168.50.100*, and a backend VM with IP *192.168.50.11* listening on port 10000. Traffic from client VM *192.168.60.21* to *db* results in the following policies:

• Policy from client to VIP

The following policy permits from the client VM to service *db*.

```
{
"src": "<uuid of client scope>",
"dst": "<uuid of service cluster>",
"l4_params": [
{
"port": [
10000,
10000
],
"proto": 6,
}
\, \, \,}
```
• Policy from SNIP to BE.

A policy permitting traffic from the SNIP to the BE is autogenerated from configuration, and shows up as a related policy for *db*.

```
{
"src": "<uuid of SNIP cluster>",
"dst": "<uuid of be scope>",
"l4_params": [
{
"port": [
10000,
10000
\frac{1}{2},
"proto": 6,
}
]
```
A policy connector from the *lb* scope to the *be* scope pushes the following policy to it.

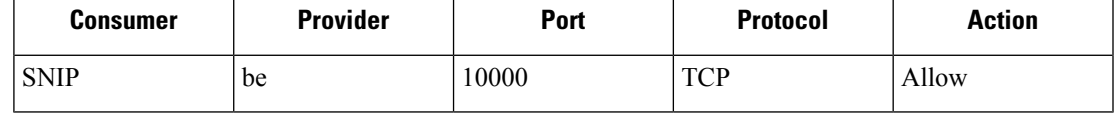

This generates firewall rules on BE host 192.168.50.11 allowing incoming traffic from LB SNIP 192.168.50.100 on port 10000.

• Policy from HIP to BE.

A policy permitting traffic from the HIP to the BE is autogenerated from configuration, and shows up as a related policy for *db*.

```
{
"src": "<uuid of HIP cluster>",
"dst": "<uuid of be scope>",
"l4_params": [
{
"port": [
0<sub>r</sub>0
\cdot"proto": ICMP,
}
]
}
```
A policy connector from the *lb* scope to the *be* scope pushes the following policy to it.

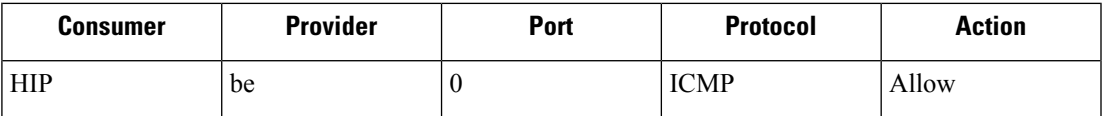

This generates firewall rules on BE host *192.168.50.11* allowing incoming ICMP traffic from LB HIP *192.168.50.2*.

### **Caveats**

• When multiple services from the same load balancer instance have the same name, backend rules generated for any of these services will include backend pools for all of them, i.e. rules will be more permissive than needed.

# **Policies Publisher**

*Policies Publisher* is an advanced Cisco Secure Workload feature allowing third -party vendor to implement their own enforcement algorithms that are optimized for network appliances such as load balancers or firewalls. This feature is realized by publishing defined policies to a Kafka instance residing within Secure Workload cluster and by providing customers with Kafka client certificates, which allows third-party vendor code to retrieve policies from Kafka and to translate them into their network appliances configuration appropriately.

This section aims to describe the procedure third-party vendors, in short users in the following, must perform to exploit the *Policies Publisher* feature with Java on Linux.

### **Prerequisites**

The following software packages are installed on a Linux system, such as Ubuntu 16.04.

- Java 8 JDK
- [Apache](https://kafka.apache.org/) Kafka Clients: kafka-clients-1.0.0.jar
- [Protocol](https://github.com/protocolbuffers/protobuf) Buffers Core: protobuf-java-3.4.1.jar
- [Apache](https://logging.apache.org/log4j/) Log4j: log4j-1.2.17.jar
- Simple [Logging](https://www.slf4j.org/) Facade for Java: slf4j-api-1.7.25.jar, slf4j-log4j12-1.7.25.jar
- Snappy [compressor/decompressor](https://github.com/xerial/snappy-java) for Java: snappy-java-1.1.4.jar

### **Getting Kafka Client Certificates**

• Create a user role with capability *"Owner"* and assign it to a user account of choice:

Ш

**Figure 329: User Role Configuration to Receive Policies from Kafka**

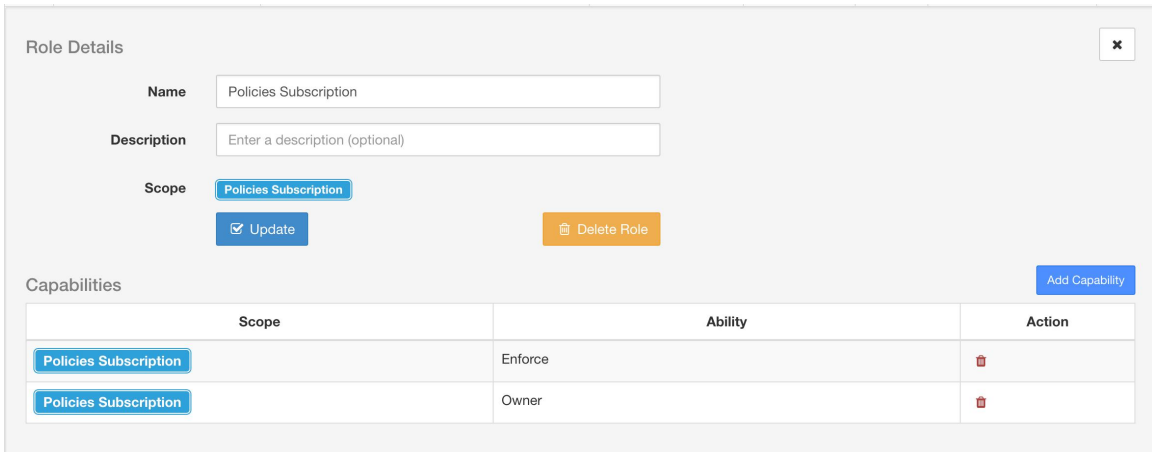

- Perform policies enforcement as described in Enforce [Policies.](#page-567-0) This first step is necessary as it creates a Kafka topic that is associated with active scope.
- Navigate to **Manage** > **Data Tap Admin**
- Select the tab *"Data Taps"* and download Kafka client certificates by clicking on the download button under column *"Actions"*. Make sure to select the *Java Keystore* format in the download dialog.

**Figure 330: Data Taps View**

| Data Tap Admin - Data Taps |                            |                                                                |                                                                   |                             |                   |          |                |  |  |
|----------------------------|----------------------------|----------------------------------------------------------------|-------------------------------------------------------------------|-----------------------------|-------------------|----------|----------------|--|--|
|                            |                            |                                                                |                                                                   |                             |                   |          | + New Data Tap |  |  |
|                            | Name 1                     | Topic 1                                                        | Description 1                                                     | Kafka Broker <sup>1</sup>   | Type <sup>1</sup> | Status 1 | Actions 1      |  |  |
|                            | Alerts                     | topic-611847e5497d4f628667761f                                 | DataTap Managed by Tetration                                      | 172.31.178.25:4 and 2 more  | Internal          | Active   |                |  |  |
|                            | DataExport                 | DataExportTopic-611847e5497d4f628 DataTap Managed by Tetration |                                                                   | 172.31.178.25:4  and 2 more | Internal          | Active   |                |  |  |
|                            | Policy Stream 676767 ALPHA | Policy-Stream-676767                                           | Tetration Network policy for Tenant676 172.31.178.25:4 and 2 more |                             | Internal          | Active   | ≛              |  |  |
|                            |                            |                                                                |                                                                   |                             |                   |          |                |  |  |

• The downloaded clients certificates file usually has a name like *Policy-Stream-10-Policies-Subscription.jks.tar.gz*. Create a directory and unpack it underneath the created directory as below:

```
mkdir Policy-Stream-10-Policies-Subscription
   tar -C Policy-Stream-10-Policies-Subscription -zxf
Policy-Stream-10-Policies-Subscription.jks.tar.gz
```
# **Protobuf Definition File**

The network policies exposed by Secure Workload backend to Kafka are encoded in Google [Protocol](https://developers.google.com/protocol-buffers/) Buffers format. Refer to this [guide](https://github.com/protocolbuffers/protobuf) for instructions how to download and install it on your Linux system.

The proto file of Secure Workload network policy can be downloaded from [here](https://github.com/tetration-exchange/pol-client-java/blob/master/proto/network_enforcement/tetration_network_policy.proto).

### **Data Model of Secure Workload Network Policy**

Picture below shows a simplified UML diagram of Secure Workload entities exposed to Kafka:

**Figure 331: Data Model of Secure Workload Network Policy**

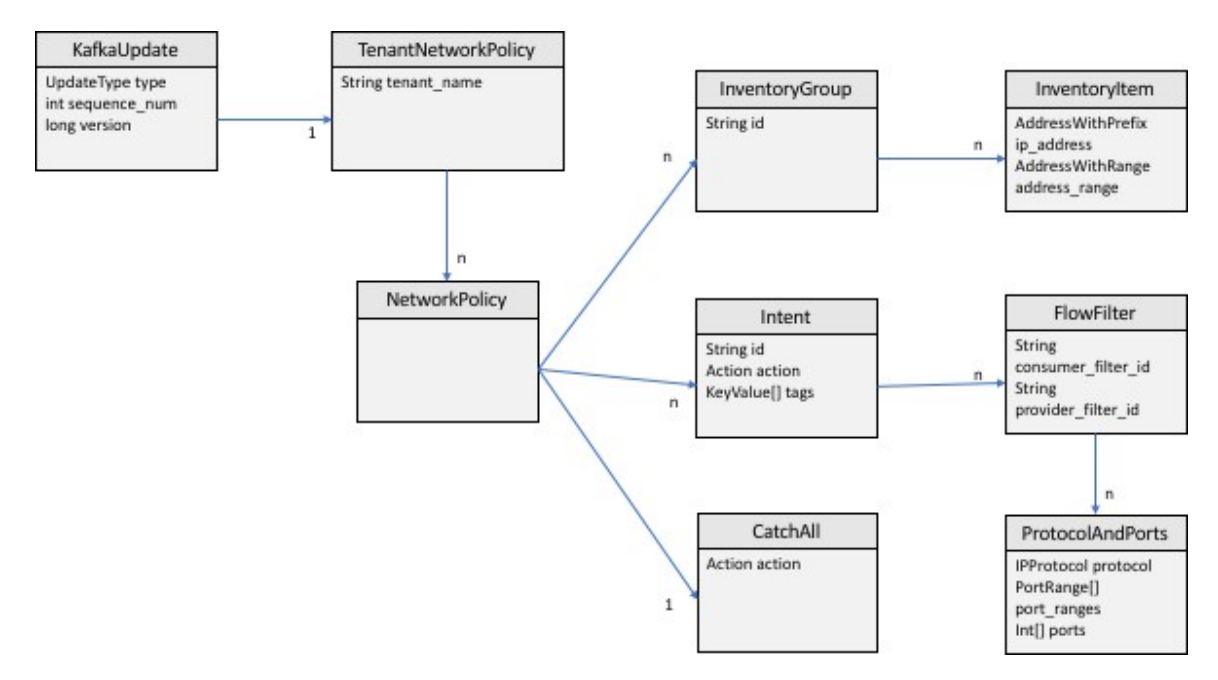

A *Secure Workload Network Policy* as modeled in protobuf consists of a list of *InventoryGroups*, a list of *Intents* and a *CatchAll* policy. Each policy contains all the items belonging to one root scope. An *InventoryGroup* contains a list of *InventoryItems*, which represent Secure Workload entities such as servers or appliances by specifying their network address, be it a singular network address, subnet or address range. An *Intent* describes action (allow or deny) to be taken when a network flow matches with the given consumer's *InventoryGroup*, provider's *InventoryGroup* and network protocols and ports. The *CatchAll* represents the catch-all action that is defined for the root scope inside Secure Workload. If no workspace with enforcement enabled exists for the root scope, a default policy of *ALLOW* is written to the produced policy.

When an enforcement is triggered by the users or by a change of inventory groups, Secure Workload backend sends a full snapshot of defined network policies to Kafka as a sequence of messages that are represented as *KafkaUpdates*. Refer to *KafkaUpdate*'s comments in *tetration\_network\_policy.proto* file for details how to reconstruct those messages to a full snapshot and how to handle error conditions.

In case *KafkaUpdate* message size is greater than 10MB, Secure Workload backend splits this message into multiple fragments, each ofsize 10MB. If there is multiple fragments, only the first fragment hasthe *ScopeInfo* field of *TenantNetworkPolicy*. The *ScopeInfo* will be set to nil in the remaining fragments of *KafkaUpdate* message.

## **Reference Implementation of Secure Workload Network Policies Client**

For implementation and instructions on how to compile and run a demo client, see [tnp-enforcement-client](https://github.com/tetration-exchange/pol-client-java) in Java.

This implementation provides common code to read network policies from Secure Workload policy stream via Kafka only. Vendor-specific code to program the actual policies to a network device can be plugged in by implementing the required interface [PolicyEnforcementClient.](https://github.com/tetration-exchange/pol-client-java/blob/master/src/main/java/com/tetration/network_policy/enforcement/PolicyEnforcementClient.java)

I

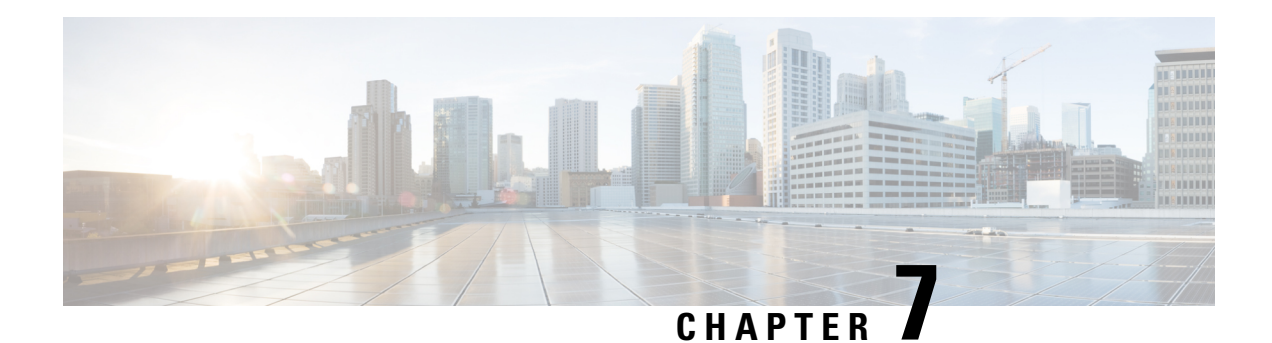

# **Forensics**

The **Forensics**feature set enables monitoring and alerting for possible security incidents by capturing real-time forensic events and applying user-defined rules. Specifically, it enables:

- Defining of rules to specify forensic events of interest
- Defining trigger actions for matching forensic events
- Searching for specific forensic events
- Visualizing event-generating processes and their full lineages

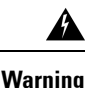

When the **Forensics** feature is enabled, the software agents may consume additional host resources depending on the agent configuration. See the Software Agent Config section.

- [Compatibility,](#page-606-0) on page 573
- [Forensics](#page-607-0) Signals, on page 574
- Forensic [Configuration,](#page-612-0) on page 579
- Forensic [visualization,](#page-624-0) on page 591
- Fields [Displayed](#page-628-0) in Forensic Events, on page 595
- Forensic Analysis [Searchable](#page-633-0) Fields, on page 600
- Search Terms in Forensic [Analysis,](#page-634-0) on page 601
- [Forensics](#page-640-0) alerts, on page 607
- [Forensics](#page-642-0) Score, on page 609
- [PCR-Based](#page-644-0) Network Anomaly Detection, on page 611
- Process Hash Anomaly [Detection,](#page-651-0) on page 618

# <span id="page-606-0"></span>**Compatibility**

The forensics signals are reported by the deep visibility agents on all platforms, except Solaris. Currently, only a few forensic signals are supported for AIX. For more information, see the Forensics signals section.

Forensics information is provided through Linux kernel APIs, Audit and syslog, Windows kernel APIs, Windows events, AIX audit system, and others. In general, OS vendors guarantee compatibility within a major release. However, it is possible that APIs could differ slightly across platforms and minor releases, as OS vendors may backport features and fixes. As a result, some forensic event types might not be available on

some platforms. Also, the agent does not attempt to recover or enable any OS services that are disabled when the agent starts.

For example, there are number of forensic signals that use the Linux Audit Framework. If forensics are enabled, a deep visibility agent will insert Secure Workload audit rules into the system after the agent starts. The rule insertion requires the system to have the augenrules utility that is installed and /etc/audit/rules.d directory. If any of these prerequisites are not satisfied, Secure Workload audit rules will not be inserted. As a result, Forensics signals including File Access and Raw Socket Creation will not be reported.

If a user has enabled forensics previously and disables it, the agent removes the audit rules that are inserted by Secure Workload. On Red Hat 7.3 and CentOS 7.3, we observed an operating system bug that may impact the rule removal process. The agent removesthe audit rules by: 1. Removing the taau.rulesin */etc/audit/rules.d/* 2. Running *\$service auditd restart*. The OS regenerates the ruleset based on the *audit.rules* and *\*.rules* files in */etc/audit/rules.d/*. Then auditd will load the rules into the system.

The operating system adds *-D* at the beginning of /etc/audit/rules.d/audit.rules file to clear all the rules before inserting the new ruleset. However, on Red Hat 7.3 and CentOS7.3 machines the */etc/audit/rules.d/audit.rules* may not have *-D*. This is because the OS creates an empty */etc/audit/rules.d/audit.rules* file if this file does not exist and a default rule file in the subdirectory of */usr/share/doc/audit-<version>/* does not exist either, for example, */usr/share/doc/audit- 2.8.4/rules/10-base-config.rules* is one possible default rule location. The exact OSbehavior can be observed from the RPM update script by running *\$rpm -qf -scripts/etc/audit/rules.d*

In Linux, some forensics signals rely on the observation of 64-bit system calls. 32-bit Linux system calls are not supported in the current release.

# <span id="page-607-0"></span>**Forensics Signals**

The **Forensics** feature must be enabled for software agents to capture and report forensic events. The feature can be enabled in Software Agent Config. For more information, see the [Software](#page-96-0) Agent Config section.

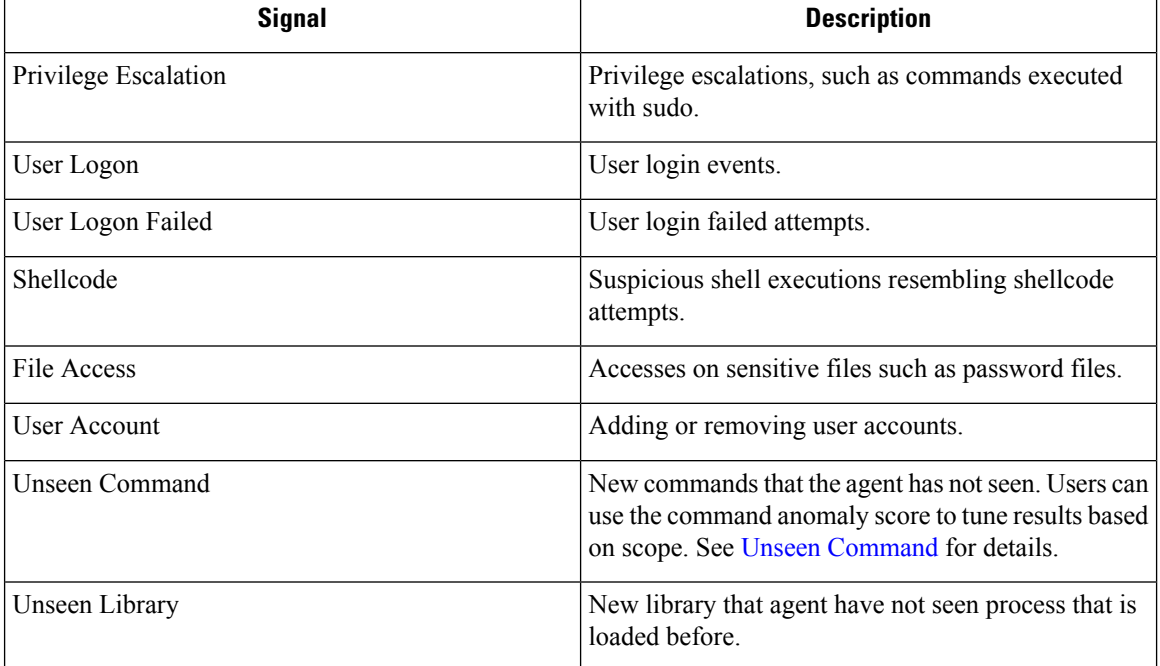

When the **Forensics** feature is enabled, the agent reports the following forensic events.

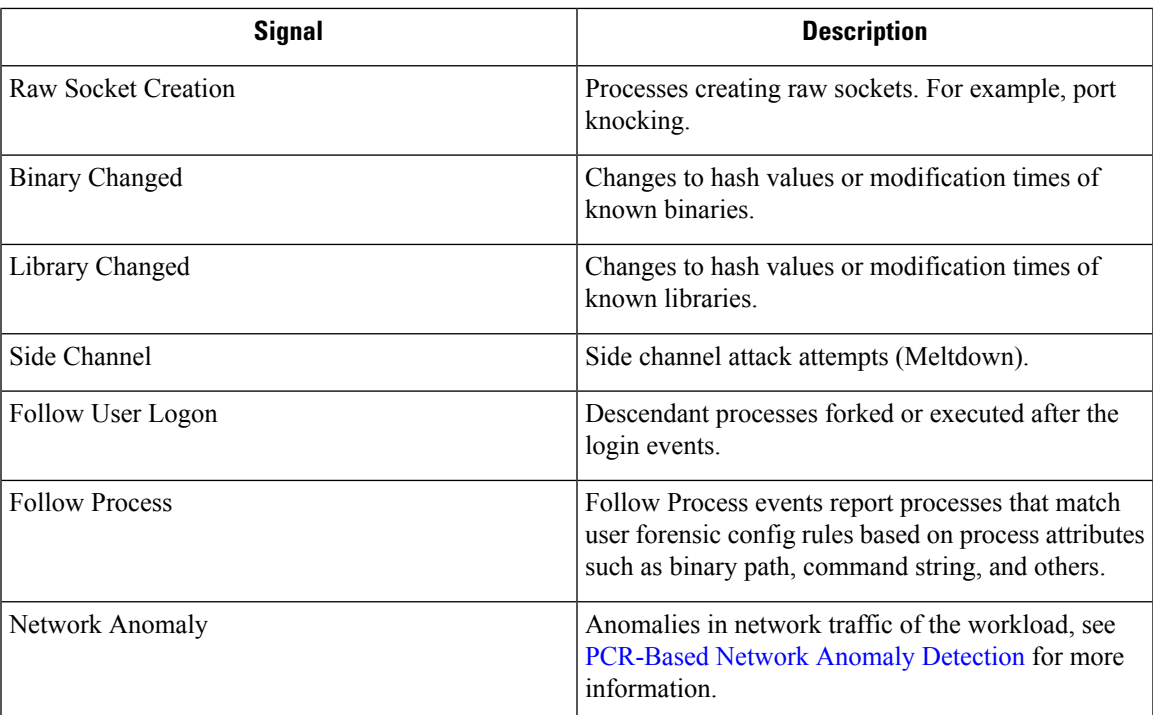

#### **Table 29: Forensic Signals Supported on AIX**

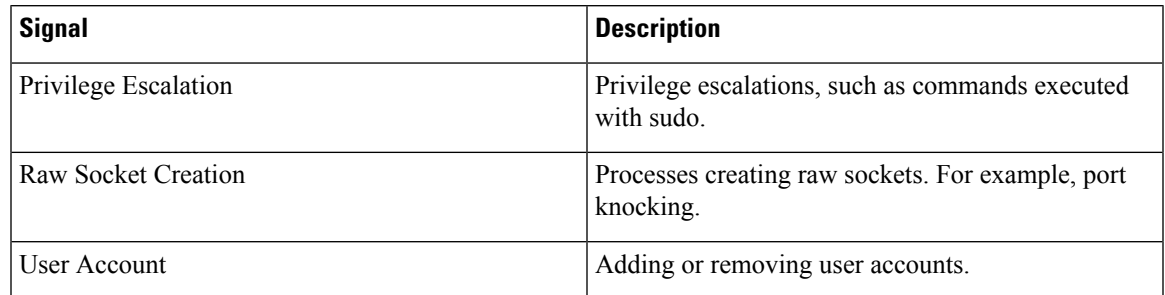

# **Privilege Escalation**

When the process changes its privilege from low to high, it is considered a Privilege Escalation. In Linux, this means the user-id of the process has changed from non zero to zero. There are legitimate cases such as changing the password for a normal user and other special-purpose binaries such as sudo. This event is currently not available in Windows.Privilege escalation in Windows is typically done through other mechanisms rather than changing the privilege of the process itself, i.e., integrity level. Privilege escalations on Windows are covered by other types of forensics events, such as unseen commands or binary changes.

### **User Log on**

User log on events including SSH, RDP, and other types of logons. Whenever available, sensors captures who, when, and how a user logs in. For example, for SSH in Linux, sensors report username, authentication type (password, public), and source IP.

### **User Log on Failed**

Similar to User Log on events above, sensors report failed attempts to log in with similar information whenever available.

### **Shellcode**

Shellcode events have different interpretations in Linux and Windows. In Linux, sensors identify processes running as interactive shell without a login session or terminal. (There are no good reasons for interactive shell running outside of a login session.) In this release, detection of shellcode events is limited in that it assumes the attack will utilize a shell already available in the system. If an attack uploads new binaries, sensors flag these binaries as either unseen commands or binary changes, if they replace existing binaries. In Windows, every process that is linked with the PowerShell DLL will be labeled as shellcode. Users can create rules to filter out legitimate cases.

### **File Access**

File Access events report accesses to sensitive files, such as password files. In this release, the list of files to be monitored cannot be changed by users. In Linux, the sensor monitors write access to /etc/passwd. Sensor also monitors read and write accesses to /etc/shadow. Windows will not trigger this event in this release.

## <span id="page-609-0"></span>**User Account**

User Account events report the creation of local user accounts whenever the information is available.

### **Unseen Command**

Unseen Command events report commands that the sensor has not seen before. Unseen command is defined as an unseen transition/edge from a parent to a child process. For example, assuming a web server (httpd) is executing a CGI script that is called abc.sh, when the sensor sees it for the first time, it will report abc.sh as unseen command. Subsequent executions of abc.sh by the web server will not result in forensic events since the sensor hasseen and reported it before. If a service or process never executes any binary, an unseen command event from that service/process indicates a possible compromise. Note that sensors are stateless across restarts, so a previously seen command will be reported again after a sensor restart.

Since 3.4, for SaaS clusters, each Unseen Command event is associated with a command anomaly score ranging from 0.0 to 1.0. The lower the score, the more anomalous the transition is. The command transitions, that is, the tuples (parent command line, command line), are cross-checked for anomalous transitions among those events having the same tuple below:

- The narrowest scopes that the sensor belongs to. For example, the unseen command event is observed on workload W which belongs to the following scope lineages: Root Scope *->* A *->* B *->* C and Root Scope *->* D *->* E. Then, the command is cross-checked among all workloads in scopes C and E (Note that C and E can be either overlapping or nonoverlapping). The anomaly score of the event isthe maximum of the anomaly scores of the event regarding those 2 scopes.
- The execution path of the running process.
- The execution path of the parent process.
- The binary hash of the running process.

A score 1.0 means the same command transition having the same tuple (narrowest scope, execution path, parent execution path, binary hash) has been seen. A score 0.0 means such command transition with such execution path, parent execution path and binary hash of the running process has never been observed on any hosts within the same scopes. The anomaly score can be used to suppress similar unseen command alerts from firing within the same scope and reduce false positives. See Default Secure [Workload](#page-613-0) Rules for an example of how this score can be used.

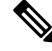

**Note** The anomaly score is only available for SaaS clusters from 3.4 and later.

### **Unseen Library**

Unseen Library events report libraries that the sensor has not seen a process that is loaded before. An unseen library is defined as an unseen pair of binary execution path and library path. For example, an application usually loads a relatively stable list of libraries. An attacker who has access to the machine may restart the application and LD\_PRELOAD malicious libraries. When the sensor sees the newly loaded malicious libraries in this application binary execution path for the first time, it reports unseen library events. Subsequent load of the malicious libraries will not result in forensic events since the sensor has seen and reported it before. Legitimate cases include application loads new libraries after upgrade or applications dynamically load new libraries. Note that sensors might report a previously seen library again after restart.

Note that this is an experimental feature and is subject to change in future releases.

### **Raw Socket Creation**

Raw Socket Creation events are only supported on Linux in this release. Raw sockets are typically used to snoop or inject/spoof traffic. There are legitimate uses of raw sockets, such as in diagnosis tools like tcpdump, or when crafting special IP packets like ping or arp. Malicious uses include stealth scans to avoid logging by target/victim machines, malware port knocking, and so on. Secure Workload sensors also create raw sockets for collecting flow-related information. (For consistency, sensors do not suppress events that are triggered by their own flow information collection.)

### **Binary Changed**

Binary Changed events report changes to the file contents and attributes of binaries for running processes. Sensors record the file attributes of every running process. If a process runs a binary at the same path, but with different file attributes (ctime, mtime, size, or hash), the sensor flags the process as a binary change. Legitimate cases include application upgrade.

### **Library Changed**

Library Changed events report changes to the file contents and attributes of libraries for running processes. Sensors record the file attributes of loaded libraries. If a process loads a library at the same path, but with different file attributes (ctime, mtime, size, or hash), the sensor will flag the process with a library change. Legitimate cases include library upgrade.

Note that this is an experimental feature and is subject to change in future releases.

# **Side Channel**

Side Channel events report running software that exploits side channel vulnerabilities. This release provides one side channel detection capability on selected Linux platform: Meltdown.See the details below forsupported machine configurations. These are advanced security features and therefore disabled by default. Users should expect to see increased CPU usage when side channel reporting is enabled. The CPU quota that is configured in the UI will still be honored. If the forensic collection subprocess of the sensor determines that its CPU usage is too high for too long, it shuts down, and the parent sensor process will restart it with a small delay. Enabling this feature on old or unsupported kernels could lead to system instability. Testing in similar nonproduction environments is recommended.

This feature can be turned on/off from the agent config page in the UI and they can be turned on/off in each agent config profile.

Meltdown is a side channel attack that abuses the speculative execution and cache features in the CPU ([https://meltdownattack.com/\)](https://meltdownattack.com/). It allows an attacker to read privileged-domain data from an unprivileged domain, for example, reading kernel memory from a userspace application without ring 0 privileges. Meltdown detection currently supports CentOS 7 and Ubuntu 16.04.

### **Follow User Logon**

Follow User Logon events report descendant processes (up to 4 levels) that are executed after a User Logon event process (SSH, RDP, and so on.). Processes reported under this Follow User Logon event are for auditing purposes and not necessary having any security events.

# **Follow Process**

Follow Process events report processes that match user forensic config rules based on process attributes such as binary path, command string, and so on. Processes that are reported under this Follow Process event are for auditing purposes and not necessary having any security events.

Example 1: Report processes that are run by cmd.exe or powershell.exe

Event Type = Follow Process AND (Process Info - Exec Path contains cmd.exe OR Process Info - Exec Path contains powershell.exe)

Example 2: Report any processes which are created by winword.exe or excel.exe or powerpnt.exe.

Event Type = Follow Process with ancestor (Process Info - Exec Path contains winword.exe OR Process Info - Exec Path contains excel.exe OR Process Info - Exec Path contains powerpnt.exe)

Note: Follow Process events can be tracked by one of the following process signals:

- Process Info Exec Path
- Process Info Command String
- Process Info Username
- Follow Process Parent Exec Path
- Follow Process Parent Command String
- Follow Process Parent Username
# <span id="page-612-0"></span>**Forensic Configuration**

Forensics feature uses intent-based configuration. Intents specify how to apply forensic profiles to inventory filters. Forensic profile consists of multiple forensic rules. Profiles in an intent are applied in order from top to bottom.

### **Forensic Rules**

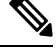

**Note** The maximum number of rules per root scope is 100.

### **Adding a Forensic Rule**

This section explains how to add new forensic rules.

#### **Before You Begin**

You must login as **Site Admin**, **Customer Support** or **Scope Owner** in the system.

#### **Procedure**

- **Step 1** In the navigation bar on the left, click **Defend** > **Forensic Rules**.
- **Step 2** Click **Create Rule**.
- **Step 3** Enter the appropriate values in the following fields.

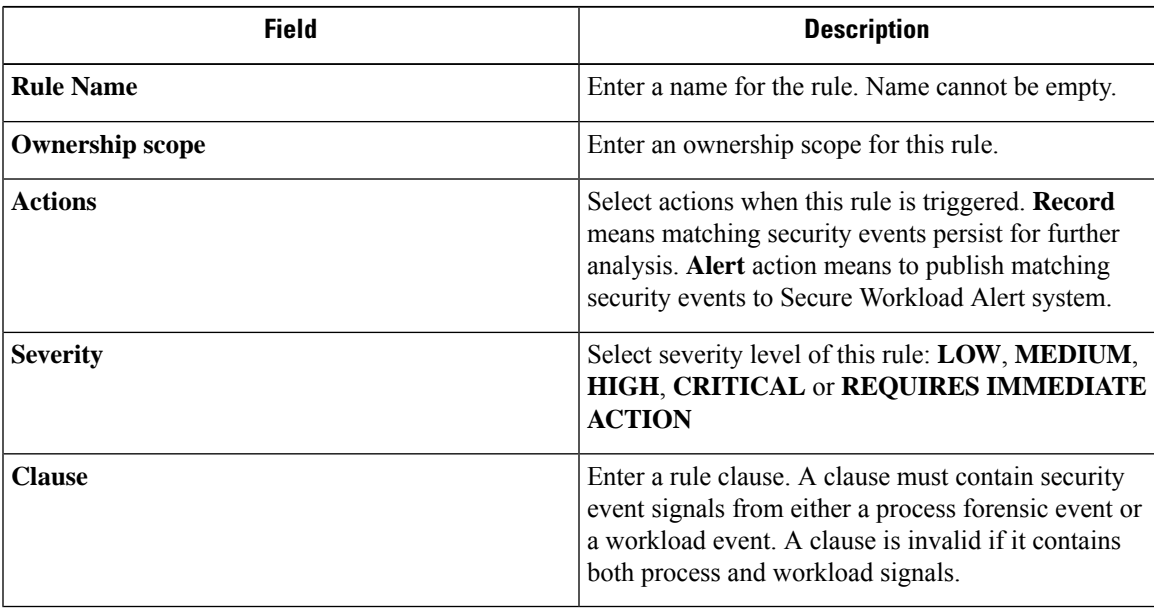

#### **Figure 332: Create rule**

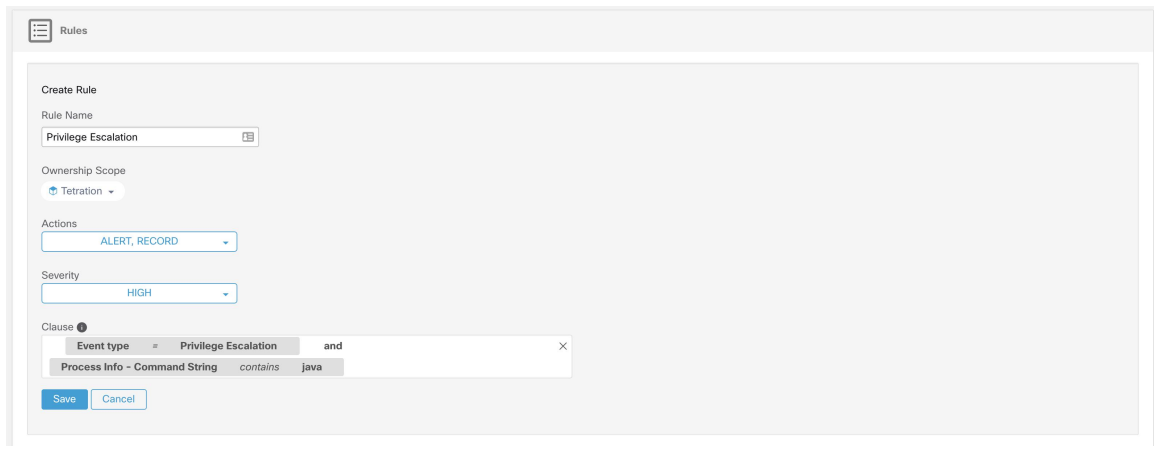

**Step 4** Click **Save**.

### **Basic Forensic Rule Composition**

A forensic rule must contain **exactly one** forensic event type (for example, **Event Type == Unseen Command**). The following optional clauses uses attributes of that event (for example, **Unseen Command- Parent Uptime**).

Below is an example of using **Unseen Command** event type. For more examples, see the default rules and MITRE rules.

**EventType = Unseen Command and Unseen Command - Parent Uptime (microseconds) >= 60000000.**

#### **Default Secure Workload Rules**

Default Secure Workload rules are provided to help the users to construct rules that are meaningful in their environment. These rules are displayed in the forensic config page and they are not editable. The rules are available in all root scopes.

#### **Figure 333: Default Rules**

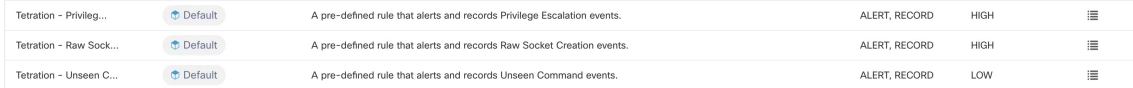

This release contains four Secure Workload forensic rules:

**1. Name** Secure Workload - Privilege Escalation

**Clause EventType = Privlege Escalation and** ( **ProcessInfo - ExecPath** *doesn't contain* **sudo and ProcessInfo - ExecPath** *doesn't contain* **ping and Privilege Escalation Is** ̸= **Type - Suid Binary**)

**Description**. This rule reports privilege escalation events that are not generated by setuid binaries. To reliably filter out the setuid binaries, it also filters out **sudo** and**ping** based on "ProcessInfo - ExecPath". Secure Workload users can also filter out other setuid binaries by defining their own rules.

**2. Name** Tetration - Unseen Command

**Clause EventType = Unseen Command and Unseen Command - Parent Uptime (microseconds) >= 60000000 or ProcessInfo - ExecPath** *contains* **/bash or ProcessInfo - ExecPath** *contains* **/sh or ProcessInfo - ExecPath** *contains* **/ksh or Parent - ExecPath** *contains* **httpd or Parent - ExecPath** *contains* **apache or Parent - ExecPath** *contains* **nginx or Parent - ExecPath** *contains* **haproxy**

**Description**. This rule reports unseen command events that match one of the following criteria:

- **a.** Process parent is alive for more than **60,000,000** microseconds.
- **b.** Process ExecPath contains some type of shell, for example, **/bash**, **/sh**, and **/ksh**.
- **c.** Process parent ExecPath contains some type of server application, for example, **httpd**, **apache**, **nginx**, and **haproxy**.
- **3. Name** Tetration Raw Socket

**Clause EventType = Raw Socket Creation and (Raw Socket - ExecPath** *doesn't contain* **ping and Raw Socket - ExecPath** *doesn't contain* **iptables and Raw Socket - ExecPath** *doesn't contain* **xtables-multi**)

**Description** This rule reports raw socket creation events that are not generated by **ping** and **iptables**. Secure Workload users can also filter out other binaries by defining their own rules.

**4. Name** Tetration - Network Anomaly with Unseen Command

#### **Clause EventType = Network Anomaly and Network Anomaly - Unseen Command Count > 3 and Network Anomaly - Non-seasonal Deviation > 0**

**Description** This rule reports network anomaly events that match the following criteria:

- **a.** There are more than 3 Unseen Command events on the same workload within 15 minutes.
- **b.** The Rule [Attributes](#page-645-0) is greater than 0 (which also means it is greater than or equal to 6.0 because 6.0 is the minimum reported deviation for all network anomaly events).
- **5. Name** Tetration Anomalous Unseen Command

#### **Clause EventType = Unseen Command and Unseen Command - Anomaly - Score < 0.6**

**Description** This rule reports unseen command events whose anomaly score is less than 0.6. This means only highly anomalous events whose commands do not look similar to previously observed commands are reported. The threshold 0.6 is decided based on Secure Workload's experiments on how similar commands are at different thresholds. See Unseen [Command](#page-609-0) for a detailed explanation of the score.

**6. Name** Tetration - Unusual Parent of smss

**Clause EventType = Follow Process and ProcessInfo - ExecPath** *contains* **smss.exe and ( Follow Process - ParentExecPath** *doesn't contain* **smss.exe and Follow Process - ParentExecPath** *doesn't contain* **System** )

**Description** This rule is specific for windows. This rule alerts if smss.exe has a parent that is different from another instance of smss.exe or the System process.

**7. Name** Tetration - Unusual Parent of wininit

**Clause EventType = Follow Process and ProcessInfo - ExecPath** *contains* **wininit.exe and Follow Process - ParentExecPath** *doesn't contain* **smss.exe**

**Description** This rule is specific for windows. This rule alerts if wininit.exe has a parent that is different from smss.exe.

**8. Name** Tetration - Unusual Parent of RuntimeBroker

**Clause EventType = Follow Process and ProcessInfo - ExecPath** *contains* **RuntimeBroker.exe and Follow Process - ParentExecPath** *doesn't contain* **svchost.exe**

**Description** This rule is specific for windows. This rule alerts if RuntimeBroker.exe has a parent that is different from svchost.exe.

**9. Name** Tetration - Unusual Parent of services

**Clause EventType = Follow Process and ProcessInfo - ExecPath** *contains* **services.exe and Follow Process - ParentExecPath** *doesn't contain* **wininit.exe**

**Description** This rule is specific for windows. This rule alerts if services exe has a parent that is different from wininit.exe.

**10. Name** Tetration - Unusual Parent of lsaio

**Clause EventType = Follow Process and ProcessInfo - ExecPath** *contains* **lsaio.exe and Follow Process - ParentExecPath** *doesn't contain* **wininit.exe**

**Description** This rule is specific for windows. This rule alerts if lsaio.exe has a parent that is different from wininit.exe.

**11. Name** Tetration - Unusual Child of lsass

**Clause ( EventType = Follow Process and ProcessInfo - ExecPath** *doesn't contain* **efsui.exe and ProcessInfo - ExecPath***doesn't contain* **werfault.exe** ) **withancestor ProcessInfo - ExecPath***contains* **lsass.exe**

**Description** This rule is specific for windows. This rule alerts if lsass.exe has any descendants that are not efsui.exe or werfault.exe.

#### **Default MITRE ATT&CK Rules**

Default MITRE ATT&CK rules are provided to alert techniques from the MITRE ATT&CK Framework (<https://attack.mitre.org/>). There are 24 rules pertaining to adversarial behaviour and most of them are mapped to a particular MITRE technique. The complete list of the rules is below.

**1. Name** Suspicious MS Office behavior

**Clause (Event type = Follow Process and (Process Info - Exec Path** doesn't contain **Windowssplwow64.exe ) and (Process Info - Exec Path** *doesn't contain* **chrome.exe ) and (Process Info - Exec Path** *doesn't contain* **msip.executionhost.exe ) and (Process Info - Exec Path** *doesn't contain* **msip.executionhost32.exe ) and (Process Info - Exec Path** *doesn't contain* **msosync.exe ) and (Process Info - Exec Path** *doesn't contain* **ofccccaupdate.exe ) with ancestor (Process Info - Exec Path** *contains* **winword.exe or Process Info -Exec Path** *contains* **excel.exe or Process Info -Exec Path contains powerpnt.exe )**

**Description** This rule alerts and records if Microsoft Office processes (WIN-WORD.exe/EXCEL.exe/POWERPNT.exe) create any child processes. Based on our research we have allowed a few common child processes known to be created by these MS Office binaries, to reduce the number of false positives.

**2. Name** T1015 - Accessibility features 1

**Clause Event type = Follow Process (Process Info - Exec Path** *contains* **cmd.exe or Process Info -Exec Path** *contains* **powershell.exe or Process Info - Exec Path** *contains* **cscript.exe or Process**

**Info - Exec Path***contains* **wscript.exe) and(Follow Process- Parent Exec Path***contains* **winlogon.exe or Follow Process - Parent Exec Path** *contains* **atbroker.exe or Follow Process - Parent Exec Path** *contains* **utilman.exe**)

**Description** This rule alerts and records if any of the Accessibility features binaries (On-screen Keyboard, Magnifier, Sticky keys, and so on.) are abused and are tricked into opening cmd/powershell/cscript/wscript. The invocation of accessibility binaries is controlled by either winlogon, atbroker or utilman processes depending on from where they are invoked (from the logon screen or after a user logs in). This rule captures suspicious child processes (cmd.exe, pow- ershell.exe, cscript.exe, wscript.exe) of the accessibility processes (winlogon.exe, utilman.exe and atbroker.exe). Use this with **T1015 - Accessibility features 2** to also catch the additional child processes of these four suspicious child processes\*\*.

**3. Name** T1015 - Accessibility features 2

**Clause Event type = Follow Process with ancestor (( Process Info - Exec Path** *contains* **cmd.exe or Process Info - Exec Path** *contains* **powershell.exe or Process Info - Exec Path** *contains* **cscript.exe or Process Info - Exec Path** *contains* **wscript.exe) and (Follow Process - Parent Exec Path** *contains* **winlogon.exe or Follow Process - Parent Exec Path** *contains* **atbroker.exe or Follow Process - Parent Exec Path** *contains* **utilman.exe))**

**Description** This rule alerts and records if any of the Accessibility features binaries (On-screen Keyboard, Magnifier, Sticky keys, and so on.) are abused and are tricked into opening cmd.exe/powershell.exe/cscript.exe/wscript.exe. The invocation of accessibility binaries is controlled by either winlogon, atbroker or utilman processes depending on from where they are invoked (from the logon screen or after a user logs in). This rule captures child processes of the suspicious child processes of these processes (winlogon, utilman and atbroker). One should use this with **T1015 - Accessibility features 1** which alerts the suspicious child processes of accessibility binaries.

**4. Name** T1085 - rundll32

**Clause (Event type = Follow Process and Process Info Exec Path** *doesnt contain* **msiexec.exe and Process Info Exec Path** *does not contain* **WindowsSystem32SystemPropertiesRemote.exe with ancestor (Process Info - Exec Path** *contains* **rundll32.exe and Follow Process - Parent Exec Path** *does not contain* **msiexec.exe and not ( Process Info -command string** *contains* **Windowssystem32shell32.dll or ( Process Info -command string** *contains* **Windowssyswow64shell32.dll or ( Process Info -command string** *contains* **WindowsSystem32migrationWinInetPlugin.dll ))**

**Description** This rule alerts and records if rundll32, exe creates child processes. This binary can be called to execute arbitrary binary/dll or used by control.exe to install malicious control panel items. However, we have allowed if msiexec.exe is either the parent or the descedant of rundll32.exe. We have also permitted some of the common rundll32 commands that make use of well-known dlls.

**5. Name** T1118 - InstallUtil

**Clause Event type = Follow Process with ancestor Process Info - Exec Path** *contains* **installutil.exe**

**Description** This rule alerts and records if InstallUtil.exe creates child processes.

**6. Name** T1121 - Regsvcs/Regasm

**Clause Event type = Follow Process and ( Process Info - Exec path** *does not contain* **fondue.exe or Process Info - Exec path** *does not contain* **regasm.exe or Process Info - Exec path** *does not contain* **regsvr32.exe with ancestor (Process Info - Exec Path** *contains* **regasm.exe or Process Info - Exec Path** *contains* **regsvcs.exe)**

**Description** This rule alerts and records if regsvcs.exe or regasm.exe create child processes. However, we have permitted if fondue.exe/regasm.exe/regsvr32.exe is spawned by regasm.exe or regsvcs.exe to reduce the number of false positives.

**7. Name** T1127 - Trusted Developer Utilities - msbuild.exe

**Clause ( Event type = Unseen Command with ancestor Process Info - Exec Path** *contains* **MSBuild.exe ) and ( Process Info - Exec Path** *does not contain* **Tracker.exe ) and ( Process Info -Exec Path***doesn't contain* **csc.exe ) and( ProcessInfo - Exec Path***does not contain* **Microsoft Visual** Studio) and (Process Info - Exec Path *does not contain* al.exe) and (Process Info - Exec Path does not contain **letture** and (Process Info - Exec Path does not contain **dotnet.exe** ) and (Process **Info - Exec Path** does not contain **cytres.exe** ) and (Process Info - Exec Path does not contain **conhost.exe ) and not ( Event type = Unseen Command with ancestor ( Process Info - Exec Path** *contains* **Tracker.exe or ProcessInfo - Exec Path***contains* csc.exe orProcessInfo - ExecPath *contains* **Microsoft Visual Studio or Process Info - Exec Path** *contains* **al.exe or Process Info - Exec Path** *contains* **lc.exe or Process Info - Exec Path** *contains* **dotnet.exe or Process Info - Exec Path** *contains* **cvtres.exe ) )**

**Description** This rule alerts and records if msbuild.exe creates child processes which do not belong to an allowlist of child processes it usually creates. This rule is currently Unseen Command based, as opposed to Follow Process, since Follow Process does not yet support allowing process subtrees. The current rule allows the following processes and their descedants: Tracker.exe, csc.exe, any process from "Microsoft Visual Studio" path, al.exe, lc.exe, dotnet.exe and cvtres.exe. The rule also allows conhost.exe. These processes can be seen during regular usage of MSBuild.exe (for example, compiling a project via Visual Studio). All the other descendants (not usual behavior) of MSBuild.exe are alerted.

**8. Name** T1127 - Trusted Developer Utilities - rcsi.exe

**Clause Event type = Follow Process with ancestor Process Info - Exec Path** *contains* **rcsi.exe**

**Description** This rule alerts and records if resi.exe creates child processes.

**9. Name** T1127 - Trusted Developer Utilities - tracker.exe

**Clause (Event type = Unseen Command with\_ancestor Process Info - Exec Path** *contains* **tracker.exe) and not (Event type = Unseen Command with\_ancestor Process Info - Exec Path** *contains* **MSBuild.exe)**

**Description** This rule alerts and records if tracker.exe creates child processes and tracker itself is not a descendant of MSBuild.exe. Thus legitimate invocations of tracker via Visual Studio are approved, but other invocations are alerted. One limitation with the Tracker.exe and the previous MSBuild.exe rules is that if an attacker uses MSBuild technique to create Tracker, and then make Tracker create a malicious child, it would not be alerted by either of the rules since Tracker having MSBuild as an ancestor is considered legitimate.

**10. Name** T1128 - Netsh Helper Dll

#### **Clause Event type = Follow Process with ancestor Process Info - Exec Path** *contains* **netsh.exe**

**Description** This rule alerts and records if netsh exercates child processes.

**11. Name** T1136 - Create Account

#### **Clause Event type = User Account**

**Description** This rule alerts and records if a new user is created.

**12. Name** T1138 - Application Shimming

#### **Clause Event type = Follow Process Process Info - Exec Path** *contains* **sdbinst.exe**

**Description** This rule alerts and records if sdbinst.exe is invoked.

**13. Name** T1180 - Screensaver

**Clause Event type = Follow Process AND with ancestor Process Info - Exec Path** *contains* **.scr Description** This rule alerts and records if a process is created with ".scr" in the exec path.

**14. Name** T1191 - CMSTP

**Clause Event type = Follow Process with ancestor Process Info - Exec Path** *contains* **cmstp.exe Description** This rule alerts and records if cmstp.exe creates child processes.

**15. Name** T1202 - Indirect Command Execution - forfiles.exe

**Clause Event type = Follow Process with ancestor Process Info - Exec Path** *contains* **forfiles.exe Description** This rule alerts and records if forfiles.exe creates child processes.

**16. Name** T1202 - Indirect Command Execution - pcalua.exe

**Clause Event type = Follow Process with ancestor Process Info - Exec Path** *contains* **pcalua.exe Description** This rule alerts and records if pcalua.exe creates child processes.

**17. Name** T1216 - Signed Script Proxy Execution - pubprn.vbs

**Clause Event type = Follow Process with ancestor (( Process Info - Exec Path** *contains* **cscript.exe or Process Info - Exec Path** *contains* **wscript.exe) and Process Info - Command String** *contains* **.vbs and Process Info - Command String** *contains* **script )**

**Description** This rule alerts and records if any vbs script is run using wscript.exe or cscript.exe, to create a new process, with a parameter "script". This technique could be used by an attacker to execute pubprn.vbs with a script parameter pointing to a malicious sct file which then gives code execution.

**18. Name** T1218 - Signed Binary Proxy Execution - msiexec.exe

**Clause Event type = Follow Process with ancestor Process Info - Exec Path** *contains* **msiexec.exe**

**Description** This rule alerts and records if msiexec.exe creates child processes.

**19. Name** T1218 - Signed Binary Proxy Execution - odbcconf.exe

**Clause Event type = Follow Process with ancestor Process Info - Exec Path** *contains* **odbcconf.exe**

**Description** This rule alerts and records if odbcconf.exe creates child processes.

**20. Name** T1218 - Signed Binary Proxy Execution - Register-CimProvider

#### **Clause Event type = Follow Process with ancestor Process Info - Exec Path** *contains* **Register-CimProvider.exe**

**Description** This rule alerts and records if Register-CimProvider.exe creates child processes.

**21. Name** T1220 - XSL Script Processing - msxsl.exe

**Clause Event type = Follow Process with ancestor Process Info - Exec Path** *contains* **msxsl.exe Description** This rule alerts and records if msxslexe creates child processes.

**22. Name** T1220 - XSL Script Processing - wmic

**Clause Event type = Follow Process and (Process Info - Exec Path** *contains* **wmic.exe and Process Info - Command String** *contains* **.xsl**)

**Description** This rule alerts and records if an xsl script is used by wmic. This can be used to launch arbitrary binaries.

**23. Name** T1223 - Compiled HTML Files

**Clause Event type = Follow Process with ancestor Process Info - Exec Path** *contains* **hh.exe**

**Description** This rule alerts and records if hh.exe creates child processes.

**24. Name** T1003 - Credential Dumping - Lsass

**Clause Event type = Follow Process and Process Info - Exec Path** *contains* **procdump.exe and Process Info - Command String** *contains* **lsass**

**Description** This rule alerts and records if procdump.exe is used to dump the memory of lsass processes.

**25. Name** T1140 - Deobfuscate/Decode Files or Information

**Clause Event type = Follow Process and ProcessInfo - Exec Path***contains* **certutil.exe and(Process Info - CommandString** *matches***.\*encode\s.\* or ProcessInfo - CommandString** *matches***.\*decode\s.\***

**Description** This rule alerts and records if certutil.exe is used to either encode or decode a file. This technique is often used by attackers to decode their encoded payload on the victim machine.

**26. Name** T1076 - Remote Desktop Protocol

**Clause Event type = Follow Process and Process Info - Exec Path** *contains* **tscon.exe**

**Description** This rule alerts and records if tscon.exe is executed. Attackers can use tscon.exe to hijacking existing RDP sessions.

**27. Name** T1197 - BITS Jobs - Powershell

**Clause Event type = Follow Process and Process Info - Exec Path** *contains* **powershell.exe and Process Info - Command String** *contains* **Start-BitsTransfer**

**Description** This rule alerts and records if the powershell.exe is used to run the cmdlet Start-BitsTransfer to copy/move files.

**28. Name** T1170 - MSHTA

**Clause Event type = Follow Process with ancestor Process Info - Exec Path** *contains* **mshta.exe**

**Description** This rule alerts and records if mshta.exe is used to run malicious HTA scripts that spawn child processes.

**29. Name** T1158 - Hidden Files and Directories

**Clause Event type = Follow Process and (Process Info - Exec Path** *contains* **attrib.exe and Process Info - Command String** *contains* **+h)**

**Description** This rule alerts and records if attrib.exe is used to set a file/directory as hidden.

**30. Name** T1114 - Email Collection

**Clause Event type = Follow Process (Process Info - Command String** *matches* **.\*.(ost|pst)(\s|"|').\* or Process Info - Command String** *matches* **.\*.(ost|pst)\$ ) Process Info - Exec Path** *doesn't contain* **outlook.exe**

**Description** This rule alerts and records if email files (.ost and .pst) are accessed from any other process other than outlook.exe.

**31. Name** T1070 - Indicator Removal on Host - Event Log

**Clause Event type = Follow Process and ProcessInfo - Exec Path***contains* **wevtutil.exe and Process Info - Command String** *matches* **.\*\s(cl|clear-log)\s.\***

**Description** This rule alerts and records if wevtutil.exe is used to clear event logs.

**32. Name** T1070 - Indicator Removal on Host - USN

**Clause Event type = Follow Process and Process Info - Exec Path** *contains* **fsutil.exe and Process Info - Command String** *matches* **.\*\susn\s.\* and Process Info - Command String** *matches* **.\*\sdeletejournal.\***

**Description** This rule alerts and records if fsutilexe is used to delete USN journals.

**33. Name** T1053 - Scheduled Task

**Clause Event type = Follow Process and ProcessInfo - Exec Path***contains***schtasks.exe and Process Info - Command String** *contains* **create**

**Description** This rule alerts and records if schtasks, exe is used to create new scheduled tasks.

**34. Name** T1003 - Credential Dumping - Vaultcmd

**Clause Event type = Follow Process and Process Info - Exec Path** *contains* **vaultcmd.exe and Process Info - Command String** *matches* **.\*\/list.\***

**Description** This rule alerts and records if vaultemd.exe is used access Windows Credentials vault.

**35. Name** T1003 - Credential Dumping - Registry

**Clause Event type = Follow Process and Process Info - Exec Path** *contains* **reg.exe and ((Process Info - Command String** *contains* **save or Process Info - Command String** *contains* **export) and (Process Info - Command String** *contains* **hklm or Process Info - Command String** *contains* **hkey\_local\_machine) and(ProcessInfo - CommandString** *contains***sam or ProcessInfo - Command String** *contains* **security or Process Info - Command String** *contains* **system))**

**Description** This rule alerts and records if reg.exe is used dump certain registry hives.

**36. Name** T1201 - Password Policy Discovery 1

**Clause Event type = Follow Process and Process Info - Exec Path** *contains* **chage and Process Info - Command String** *contains* **-l**

**Description** This rule alerts and records if chage utility is used to list the password policy (password age policy) on a linux machine.

**37. Name** T1081 - Credentials in Files - Linux

**Clause Event type = Follow Process and (Process Info - Exec Path** *contains* **cat or Process Info - Exec Path** *contains* **grep) and (Process Info - Command String** *contains* **.bash\_history or Process Info - Command String** *contains* **.password or Process Info - Command String** *contains* **.passwd)**

**Description** This rule alerts and records if attempts are made to search for passwords stored in files on a linux machine.

**38. Name** T1081 - Credentials in Files - Windows

**Clause Event type = Follow Process and Process Info - Exec Path** *contains* **findstr.exe and Process Info - Command String** *contains* **password**

**Description** This rule alerts and records if attempts are made to search for passwords stored in files on a windows machine.

**39. Name** T1089 - Disabling Security Tools

**Clause Event type = Follow Process and( (Process Info - Exec Path***contains* **fltmc.exe and Process Info - CommandString** *contains***unloadsysmon) or (Process Info - Exec Path***contains* **sysmon.exe and Process Info - Command String** *contains* **/u) )**

**Description** This rule alerts and records if attempts are made to unload sysmon driver using fltmc.exe or sysmon.exe

### **Forensic profiles**

### **Add a Profile**

This section explains how to add new forensic profiles.

Before You Begin

You must log in as **Site Admin**, **Customer Support** or **Scope Owner** in the system.

#### **Procedure**

**Step 1** In the navigation bar on the left, click **Defend** > **Forensic Rules**.

#### **Step 2** Click **Create Profile**.

**Step 3** Enter the appropriate values in the following fields.

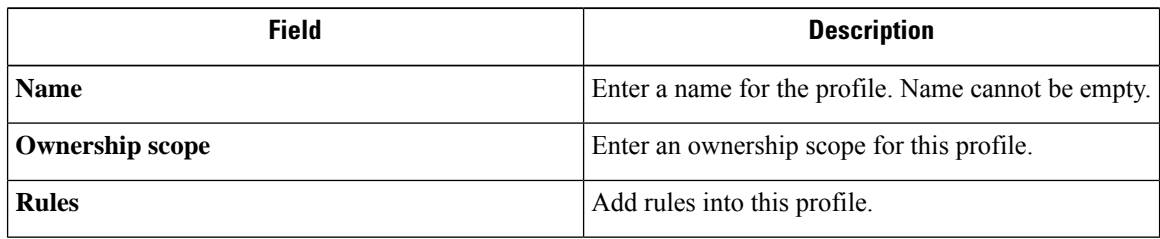

#### **Figure 334: Create Profile**

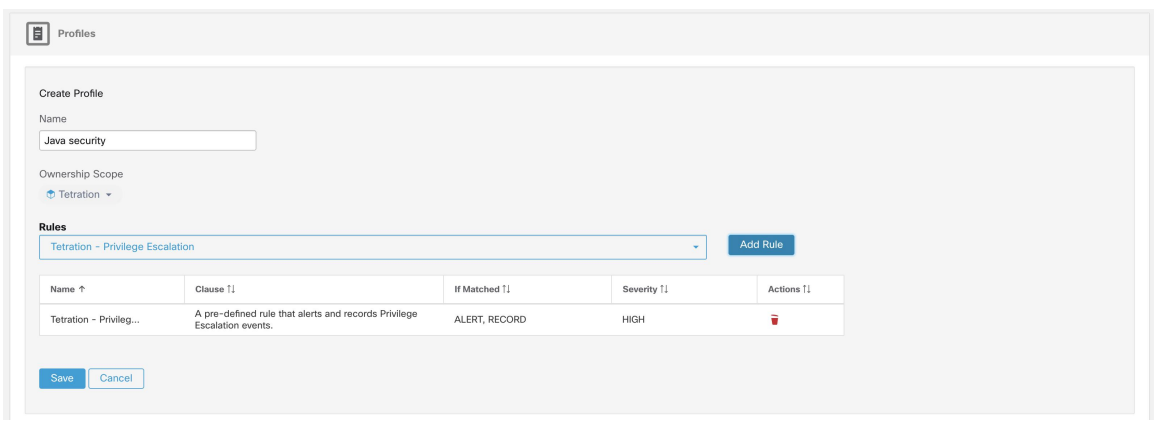

**Step 4** Click **Save**.

### **Edit a Profile**

This section explains how a user edit forensic profiles.

Before You Begin

You must login as **Site Admin**, **Customer Support** or **Scope Owner** in the system.

#### **Procedure**

- **Step 1** In the navigation bar on the left, click **Defend** > **Forensic Rules**.
- **Step 2** Find the profile you want to edit and click the **pencil** icon in the column on the right.
- **Step 3** Enter the appropriate values in the following fields.

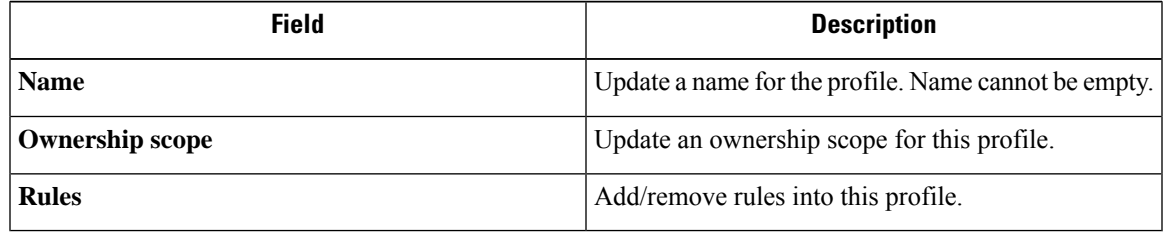

#### **Step 4** Click **Save**.

### **Clone a Profile**

This section explains how a user clones forensic profiles.

 $\mathbf{r}_\mathrm{B}$ 

#### **Procedure**

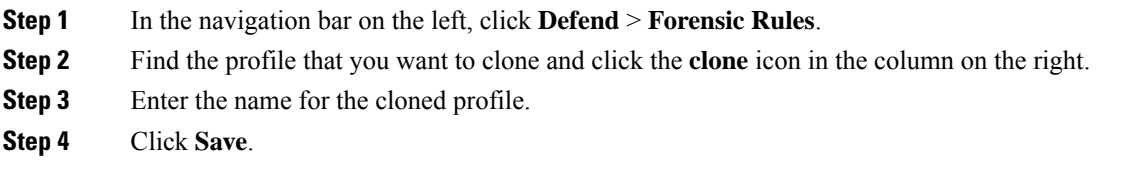

### **Default Profile - Secure Workload Profile**

The Secure Workload profile contains 11 default forensic rules and can be added to intents. It is not editable by the user but it can be cloned. The cloned default forensic profile is editable.

**Figure 335: Default profiles**

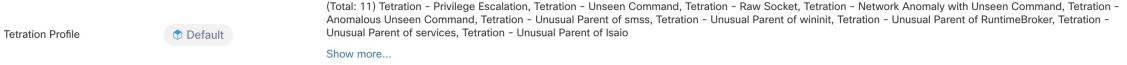

### **Default Profile - MITRE ATT&CK Profile**

The MITRE ATT&CK Profile contains 39 MITRE ATT&CK rules and can be added to intents. It is not editable by the user but it can be cloned. The cloned profile is editable. MITRE ATT&CK Profile includes the following rules:

- **1.** Suspicious MS Office behavior
- **2.** T1015 Accessibility features 1
- **3.** T1015 Accessibility features 2
- **4.** T1085 rundll32
- **5.** T1118 InstallUtil
- **6.** T1121 Regsvcs/Regasm
- **7.** T1127 Trusted Developer Utilities msbuild.exe
- **8.** T1127 Trusted Developer Utilities rcsi.exe
- **9.** T1127 Trusted Developer Utilities tracker.exe
- **10.** T1128 Netsh Helper Dll
- **11.** T1136 Create Account
- **12.** T1138 Application Shimming
- **13.** T1180 Screensaver
- **14.** T1191 CMSTP
- **15.** T1202 Indirect Command Execution forfiles.exe
- **16.** T1202 Indirect Command Execution pcalua.exe
- **17.** T1216 Signed Script Proxy Execution pubprn.vbs

Ш

- **18.** T1218 Signed Binary Proxy Execution msiexec.exe
- **19.** T1218 Signed Binary Proxy Execution odbcconf.exe
- **20.** T1218 Signed Binary Proxy Execution Register-CimProvider
- **21.** T1220 XSL Script Processing msxsl.exe
- **22.** T1220 XSL Script Processing wmic
- **23.** T1223 Compiled HTML Files
- **24.** T1003 Credential Dumping Lsass
- **25.** T1140 Deobfuscate/Decode Files or Information
- **26.** T1076 Remote Desktop Protocol
- **27.** T1197 BITS Jobs Powershell
- **28.** T1170 MSHTA
- **29.** T1158 Hidden Files and Directories
- **30.** T1114 Email Collection
- **31.** T1070 Indicator Removal on Host Event Log
- **32.** T1070 Indicator Removal on Host USN
- **33.** T1053 Scheduled Task
- **34.** T1003 Credential Dumping Vaultcmd
- **35.** T1003 Credential Dumping Registry
- **36.** T1201 Password Policy Discovery 1
- **37.** T1081 Credentials in Files Linux
- **38.** T1081 Credentials in Files Windows
- **39.** T1089 Disabling Security Tools

# **Forensic visualization**

### **Accessing Forensic Page**

This section explains how to access forensic page.

Before You Begin

You must log in as **Site Admin**, **Customer Support** or **Scope Owner** in the system.

I

#### **Procedure**

**Step 1** Click on **Security** link on the left panel.

**Step 2** Click on **Forensics** item. Forensic page appears.

I

**Figure 336: Security Forensic**

## **Browsing Forensic Events**

This section explains how to browse matching forensic events.

Before You Begin

You must log in as **Site Admin**, **Customer Support** or **Scope Owner** in the system and navigate to the forensic page.

#### **Procedure**

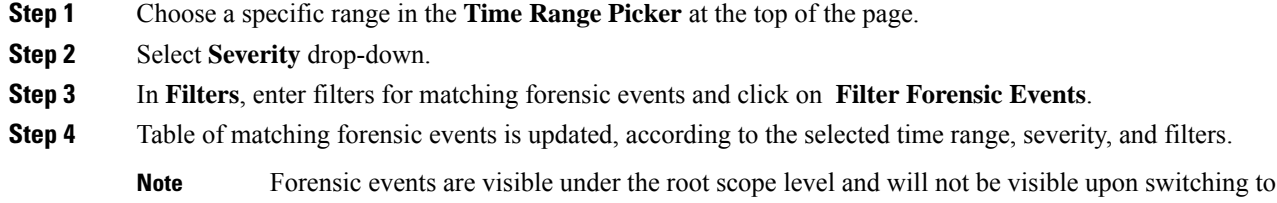

## **Inspecting a Forensic Event**

This section explains how to inspect forensic events.

sub/child scopes.

Before You Begin

You must log in as **Site Admin**, **Customer Support** or **Scope Owner (Root Scope)** in the system.

#### **Procedure**

**Step 1** Click on the event to be inspected. The **Process detail** pane appears.

Ш

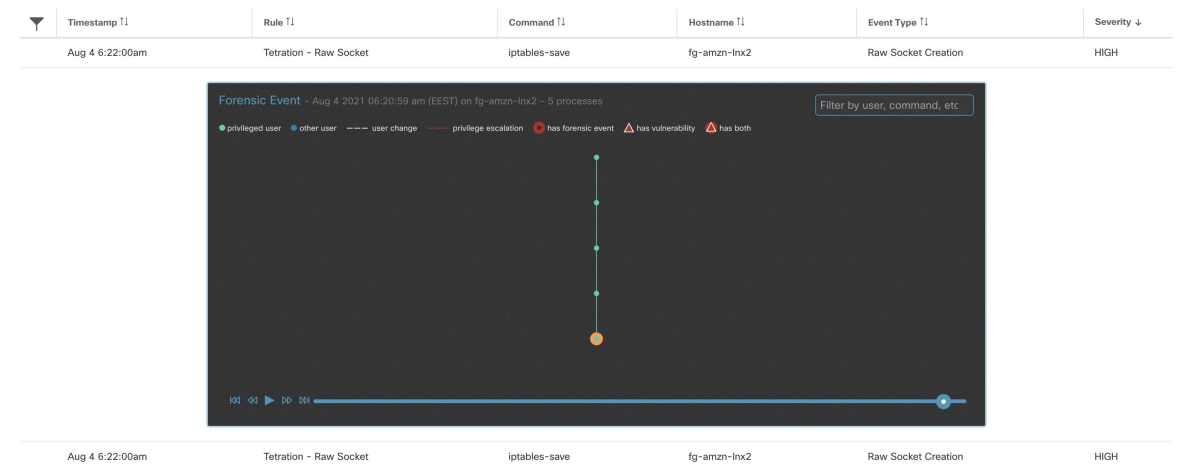

#### **Figure 337: Forensic Event Table**

**Step 2** On lineage tree, click on process to be inspected for details.

#### **Figure 338: Forensic Process Details**

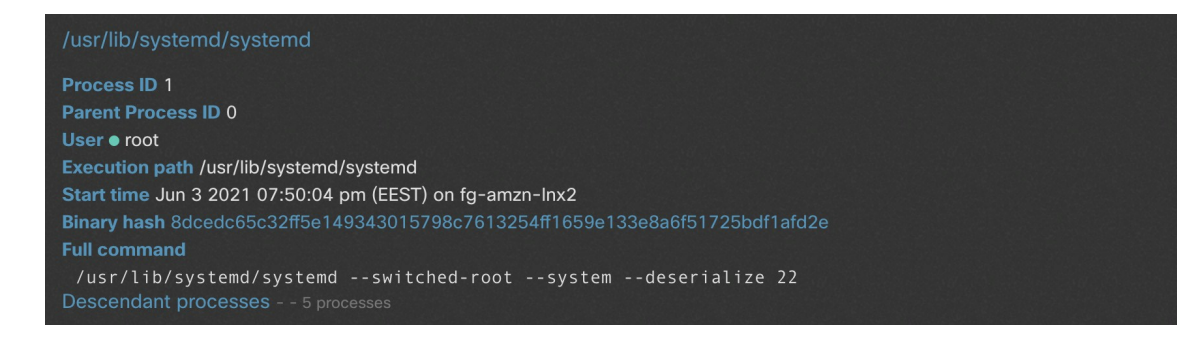

## <span id="page-628-0"></span>**Fields Displayed in Forensic Events**

Each Forensic Event has several fields which provide useful data. There are a few fields common to all the different types of forensic events, and there are a few fields unique to a particular forensic event.

Below is a list of the fields that are part of the UI. The first table describes the fields common to all forensics event, followed by a table that describes process information that is displayed with each alert and then the tables with unique fields per forensic event. Some of the fields may be present in multiple tables, because of the way the data is stored and exported.

### **Common Fields**

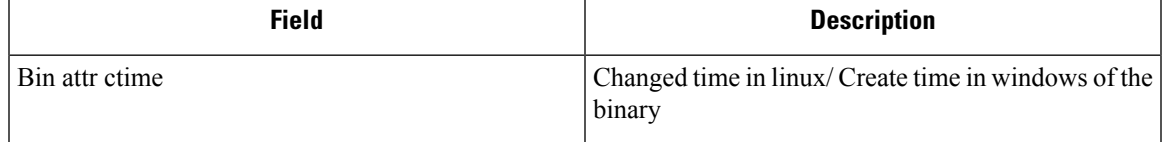

I

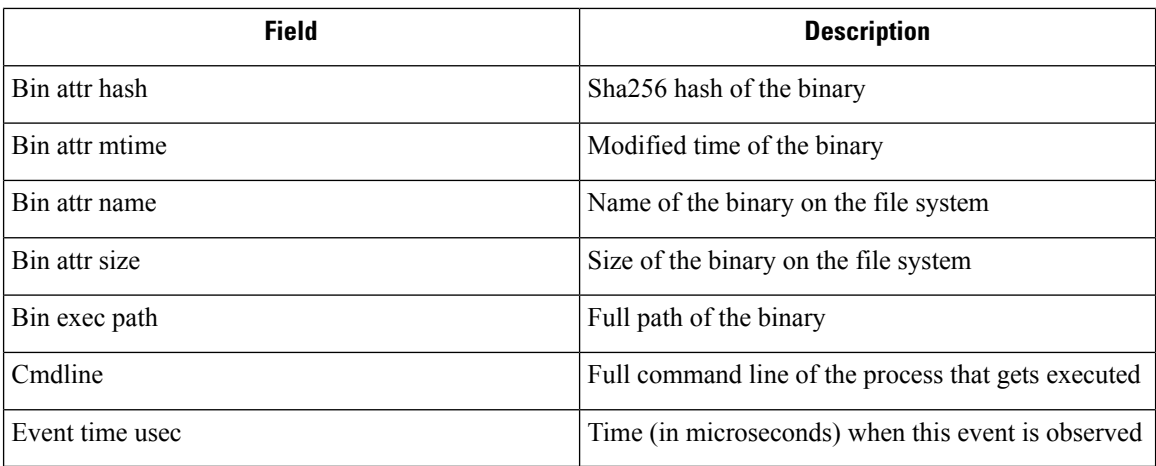

## **Process Info**

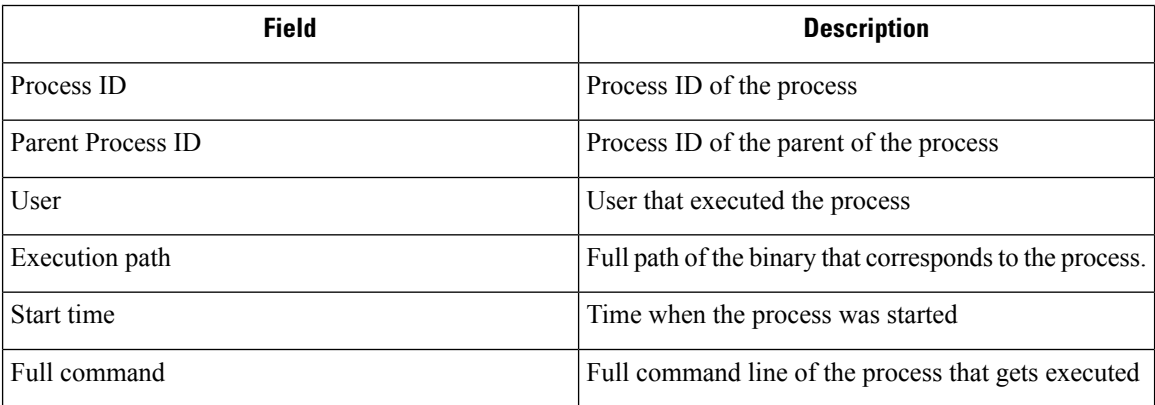

# **Privilege Escalation**

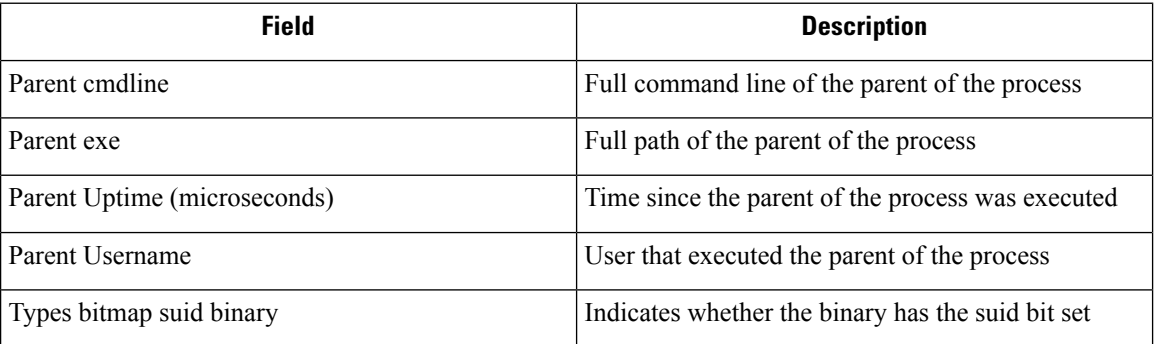

# **User Logon**

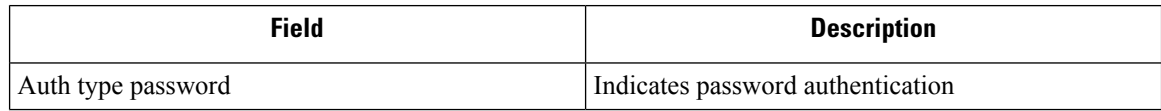

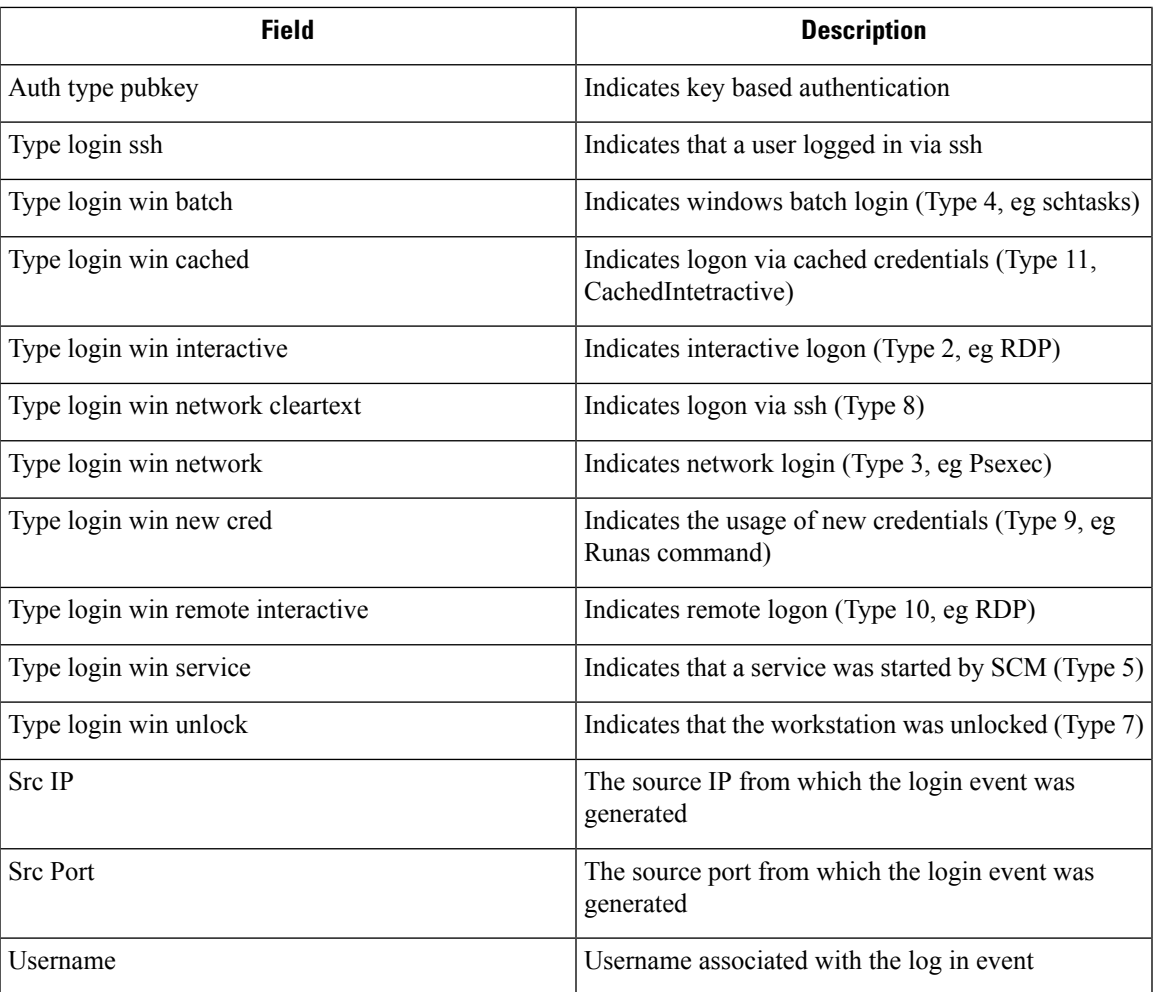

# **User Logon Failed**

 $\overline{\phantom{a}}$ 

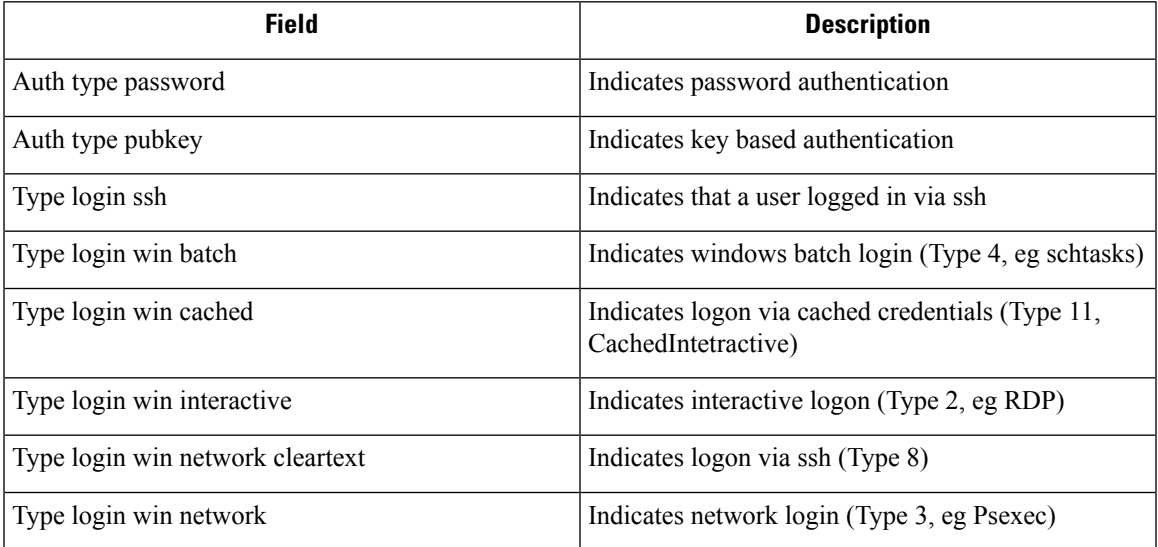

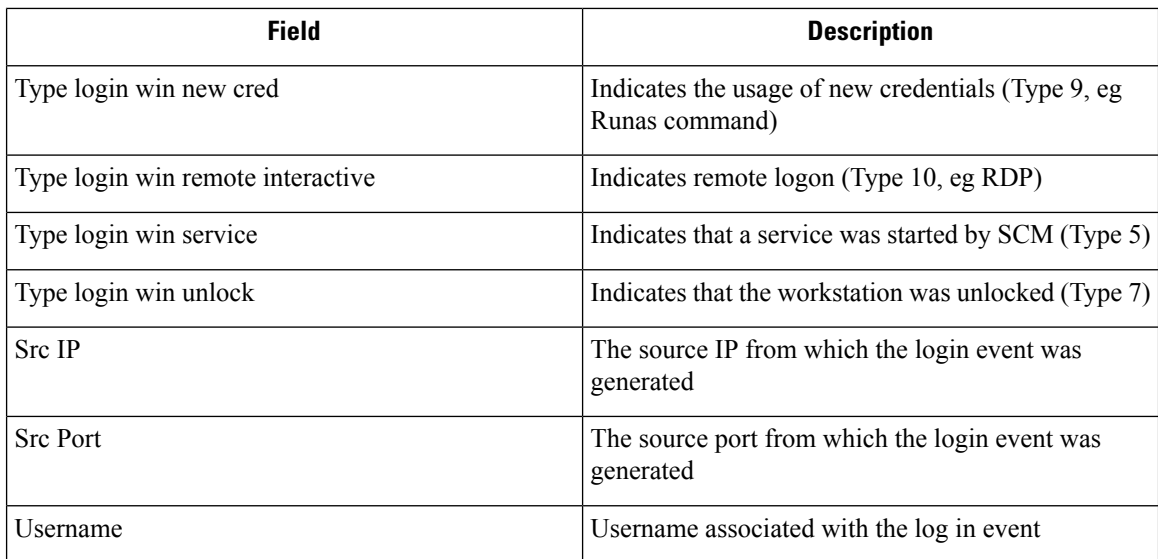

# **Shellcode**

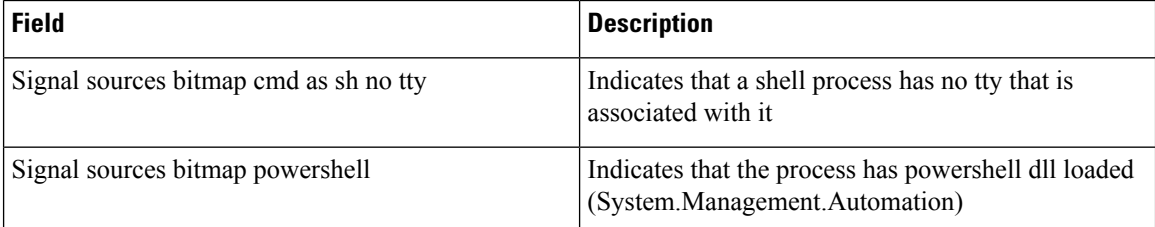

# **File Access**

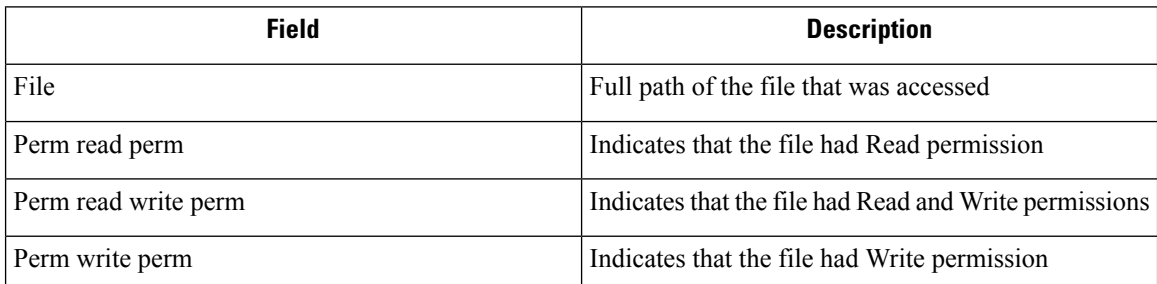

## **User Account**

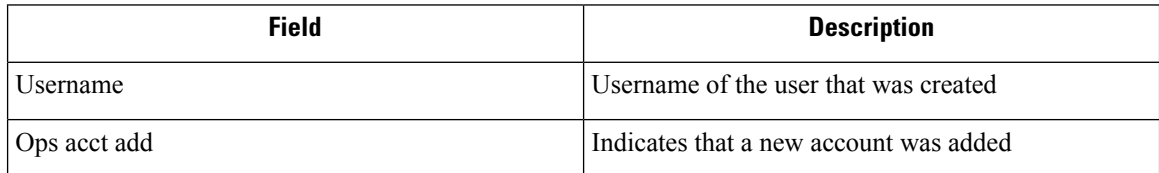

# **Unseen Command**

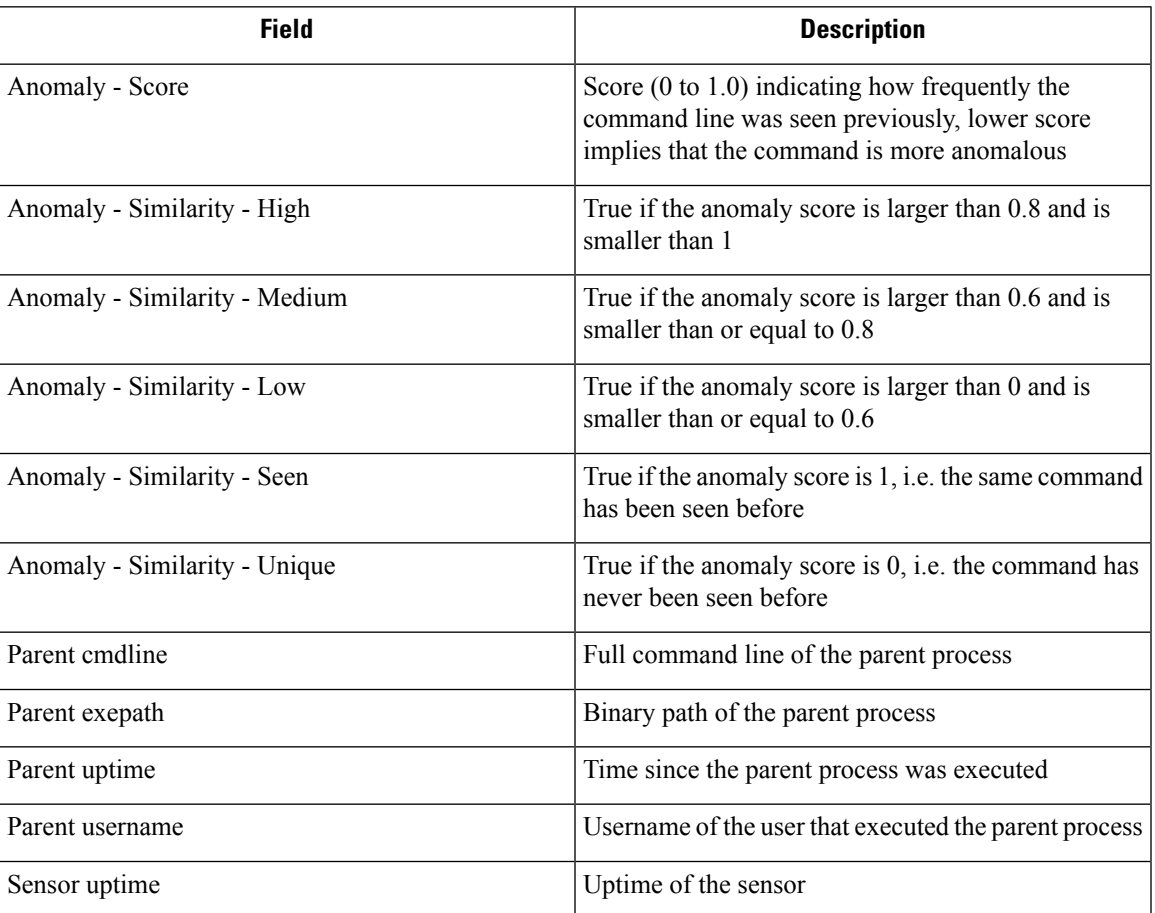

# **Unseen Library**

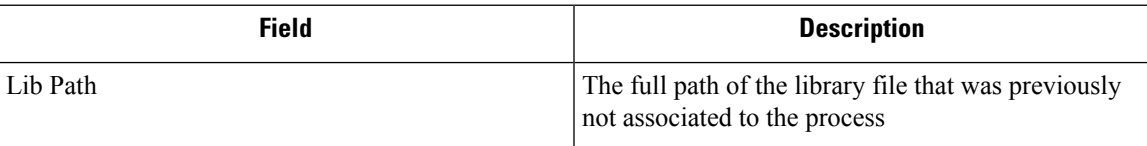

## **Raw Socket Creation**

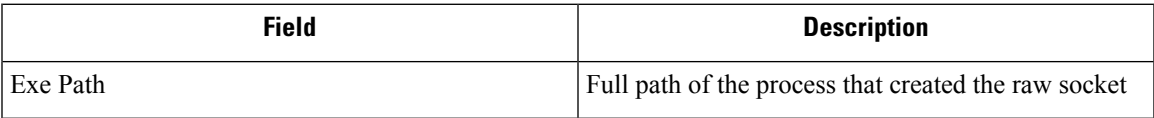

## **Library Changed**

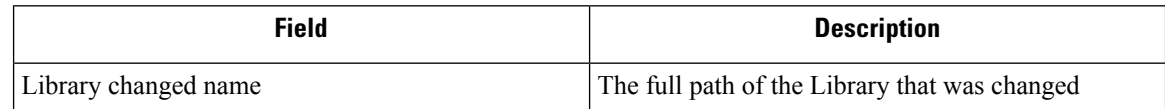

## **Side Channel**

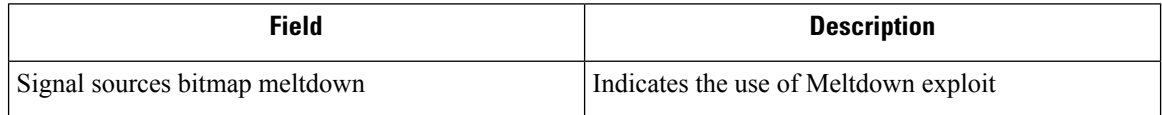

## **Follow User Logon**

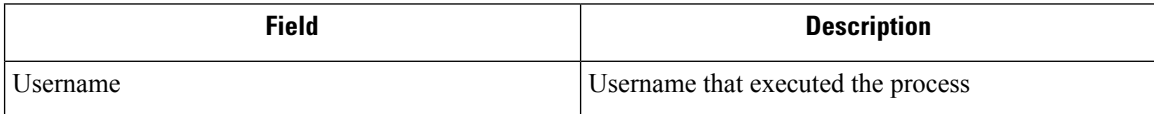

## **Follow Process**

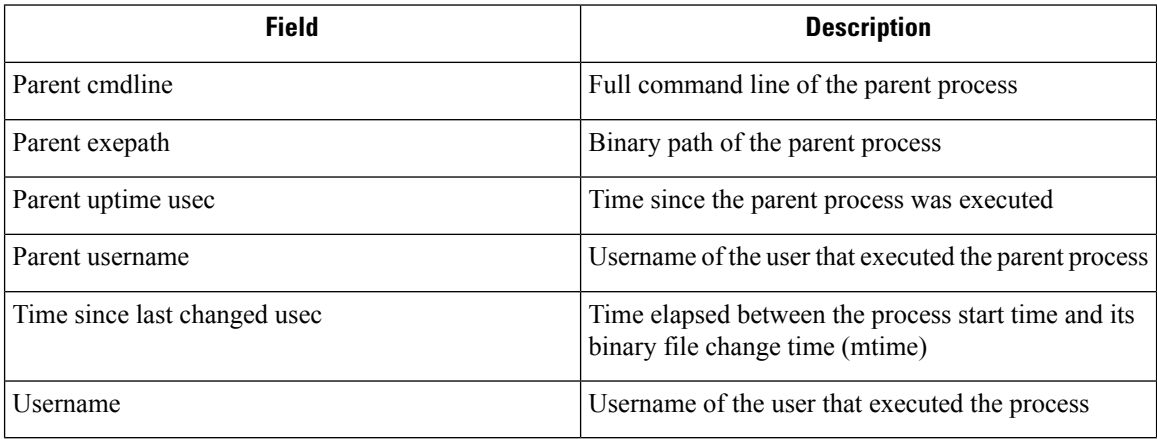

### **Network Anomaly**

For more information, see Forensic Rules for Network [Anomaly](#page-645-1) Events for the list of attributes associated with Network Anomaly events.

# **Forensic Analysis - Searchable Fields**

The below tables describe searchable fields on the Forensics Analysis page search bar.

## **Miscellaneous Fields**

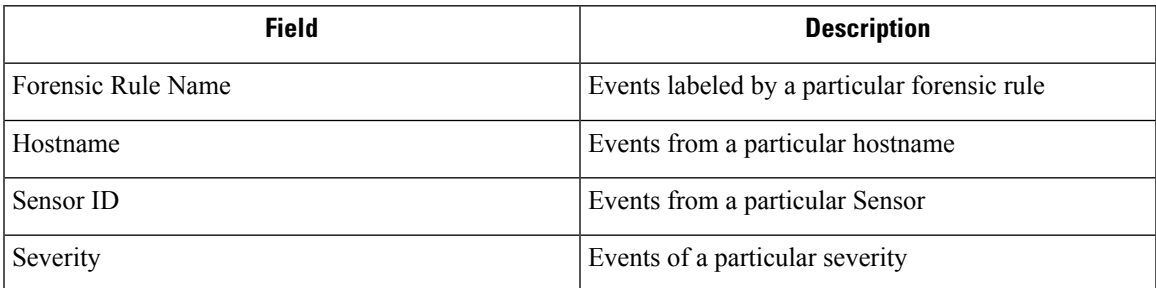

# **Search Terms in Forensic Analysis**

### **Common Fields**

These fields are common to various event types. They have the prefix "Event name - Event", for example, "Binary Changed - Binary Attribute - CTime (epoch nanoseconds)"

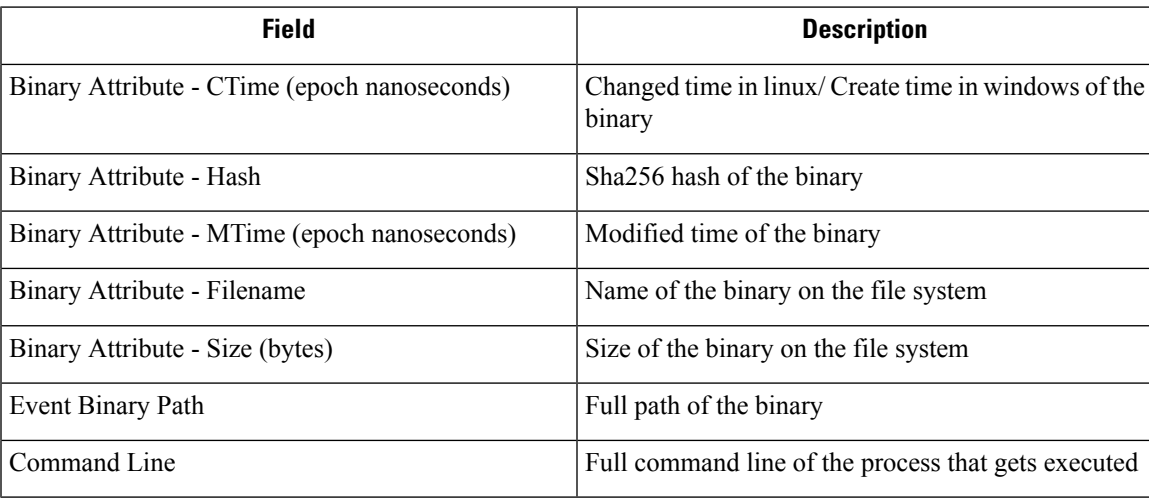

### **Binary Changed**

There are no other search terms other than the ones described in "Common Fields" table.

### **File Access**

File Access search terms have the prefix "File Access - ", for example, "File Access - Filename"

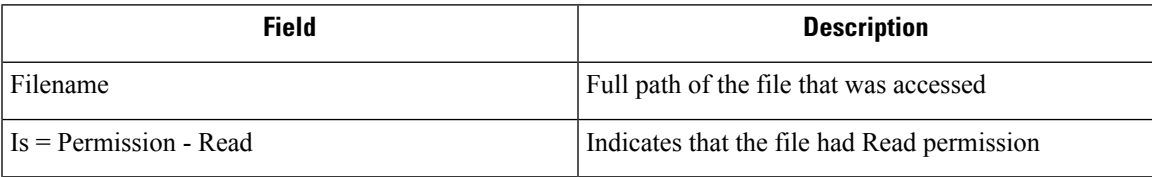

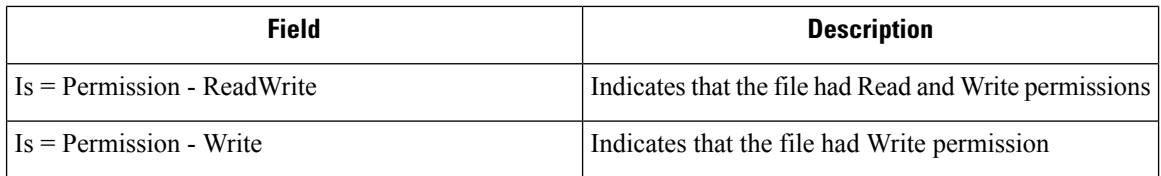

## **Follow Process**

Follow Process search terms have the prefix "Follow Process - ", for example, "Follow Process - Parent Command Line"

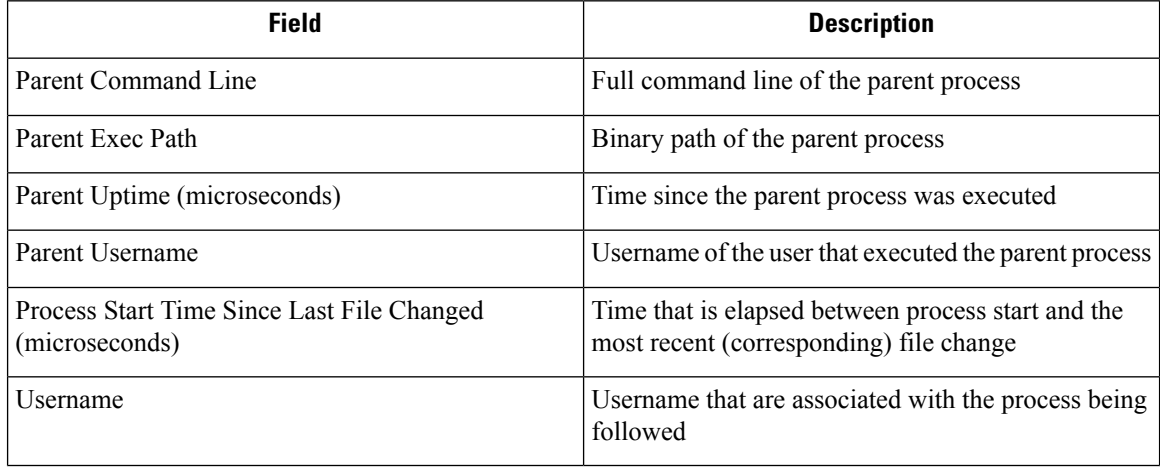

## **Follow User Logon**

Follow User Logon search terms have the prefix "Follow User Logon - ", for example, "Follow User Logon - Username"

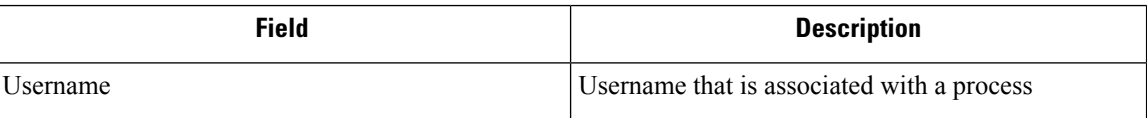

# **Ldap**

Ldap search terms have the prefix "Ldap - ", for example, "Ldap - Department"

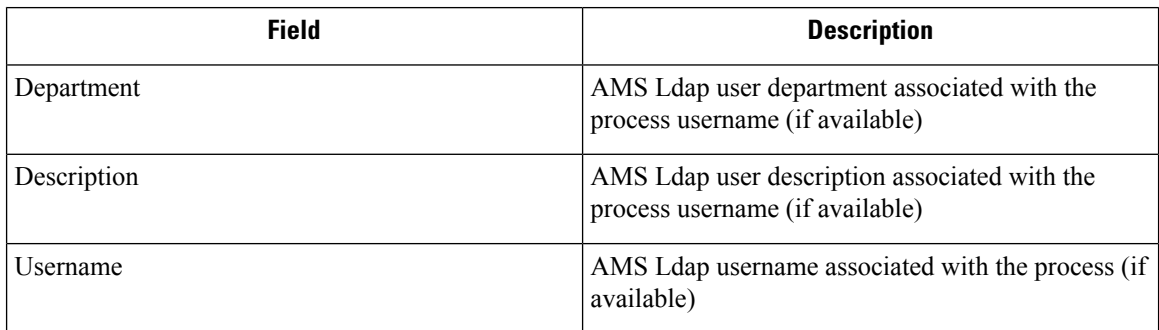

### **Library Changed**

Library Changed search terms have the prefix "Library Changed - ", for example, "Library Changed - Department"

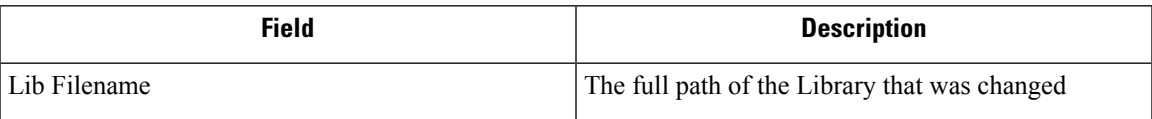

## **Privilege Escalation**

Privilege Escalation search terms have the prefix "Privilege Escalation - ", for example, "Privilege Escalation - Parent Com- mand Line"

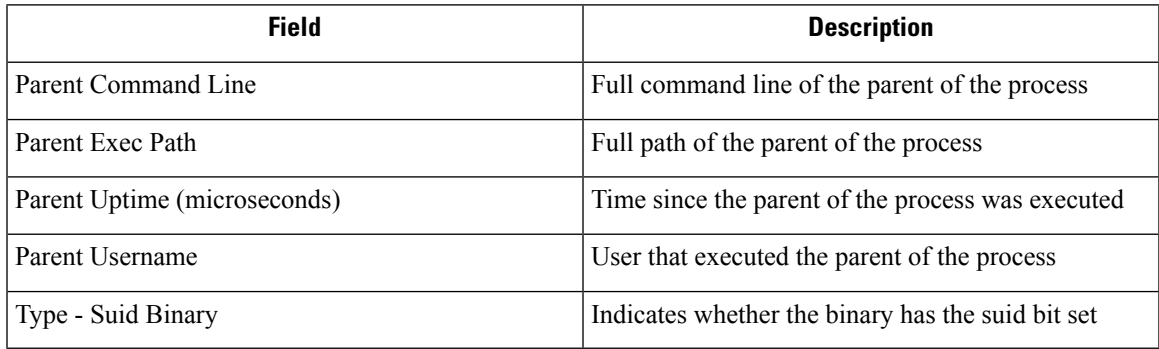

## **Process Info**

Process Info search terms have the prefix "Process Info - ", for example, "Process Info - Binary Hash"

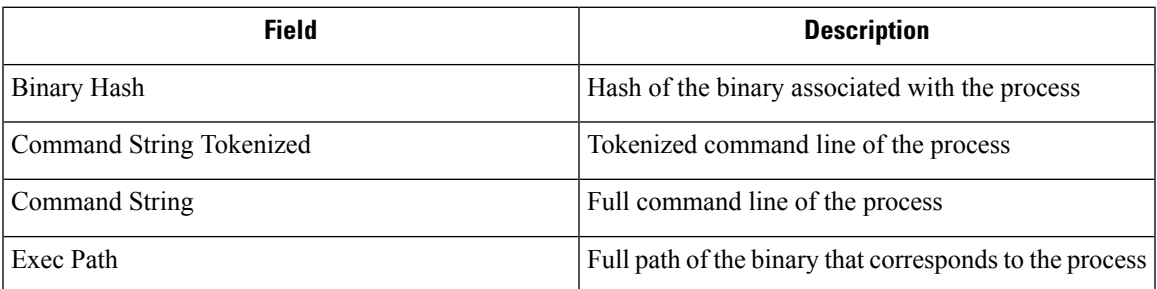

### **Raw Socket**

Raw Socket search terms have the prefix "Raw Socket - ", for example, "Raw Socket - Exec Path"

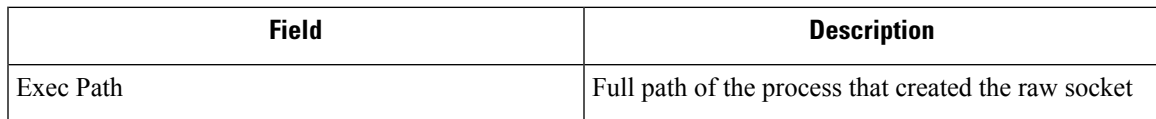

## **Shellcode**

Shellcode search terms have the prefix "Shellcode - ", for example, "Shellcode - Source - Not From Login"

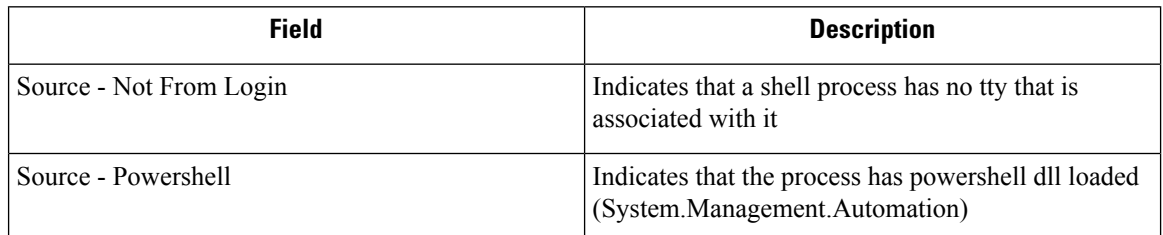

### **Side Channel**

Side Channel search terms have the prefix "Shellcode - ", for example, "Shellcode - Source - Meltdown"

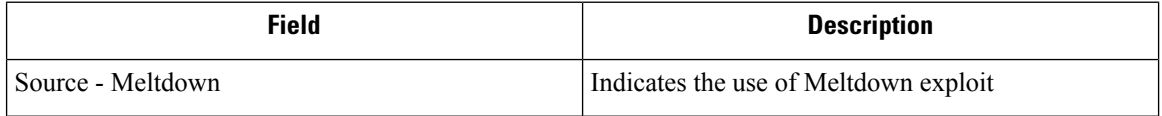

### **Unseen Command**

Unseen Command search terms have the prefix "Unseen Command - ", for example, "Unseen Command - Anomaly - Similarity - High"

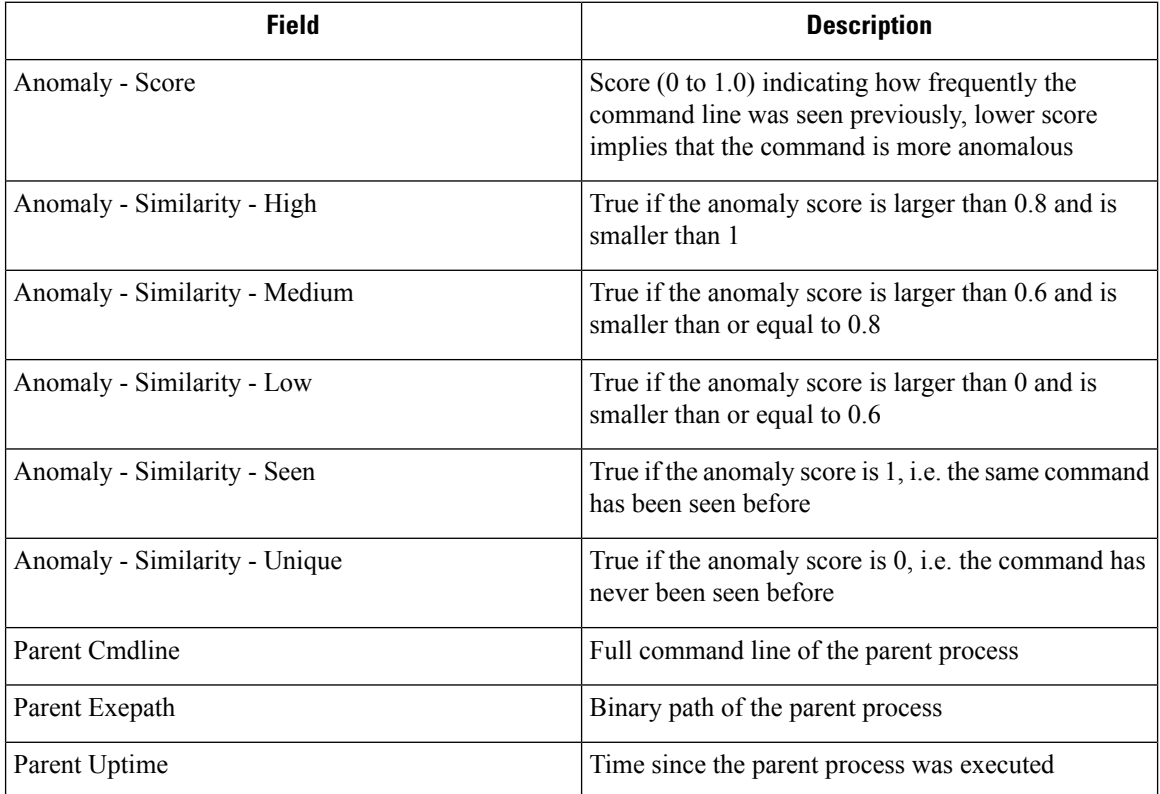

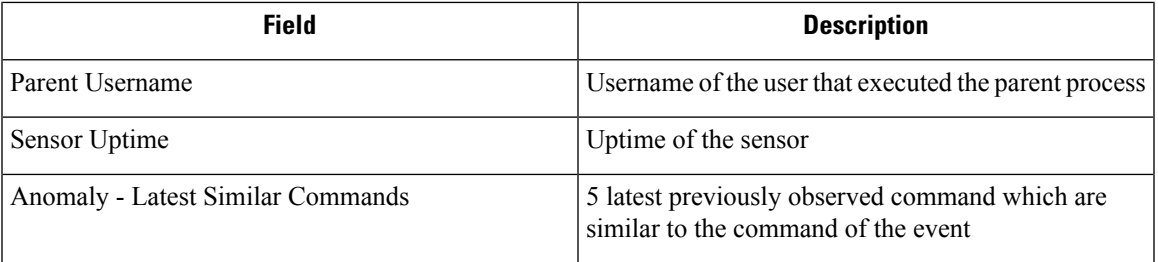

## **Unseen Library**

Unseen Library search terms have the prefix "Unseen Library - ", for example, "Unseen Library - Lib Filename"

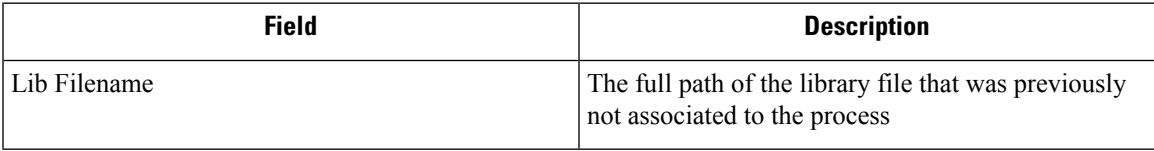

## **User Account**

User Account search terms have the prefix "User Account - ", for example, "User Account - Account Name"

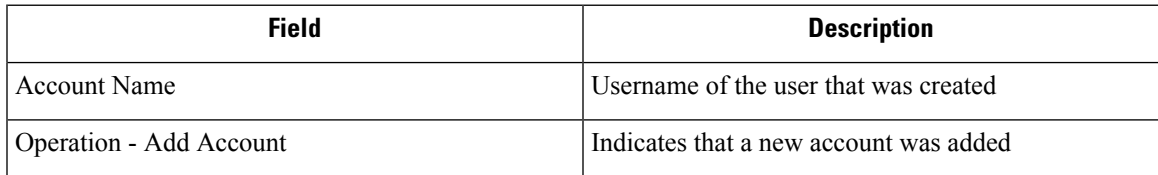

## **User Logon**

User Logon search terms have the prefix "User Logon - ", for example, "User Logon - Auth Type -Password"

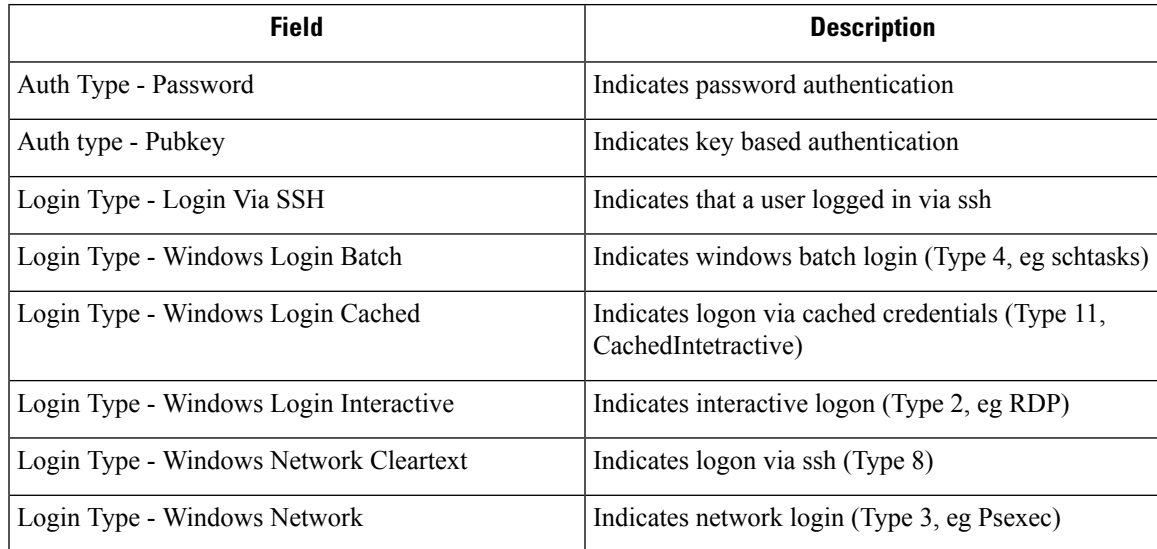

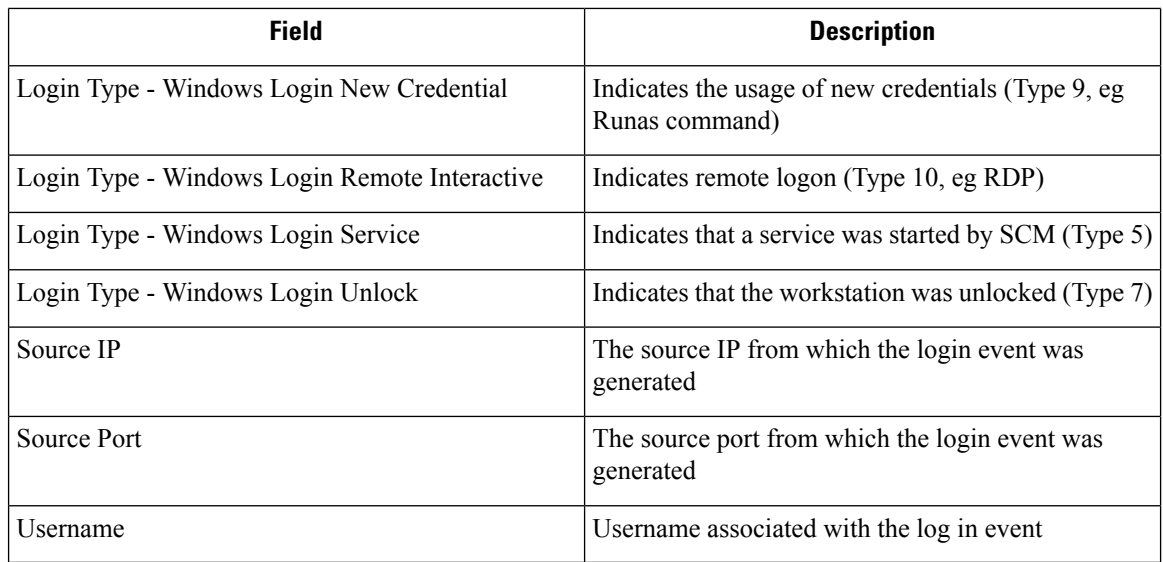

# **User Logon Failed**

User Logon Failed search terms have the prefix "User Logon Failed - ", e.g., "User Logon Failed - Auth Type - Password"

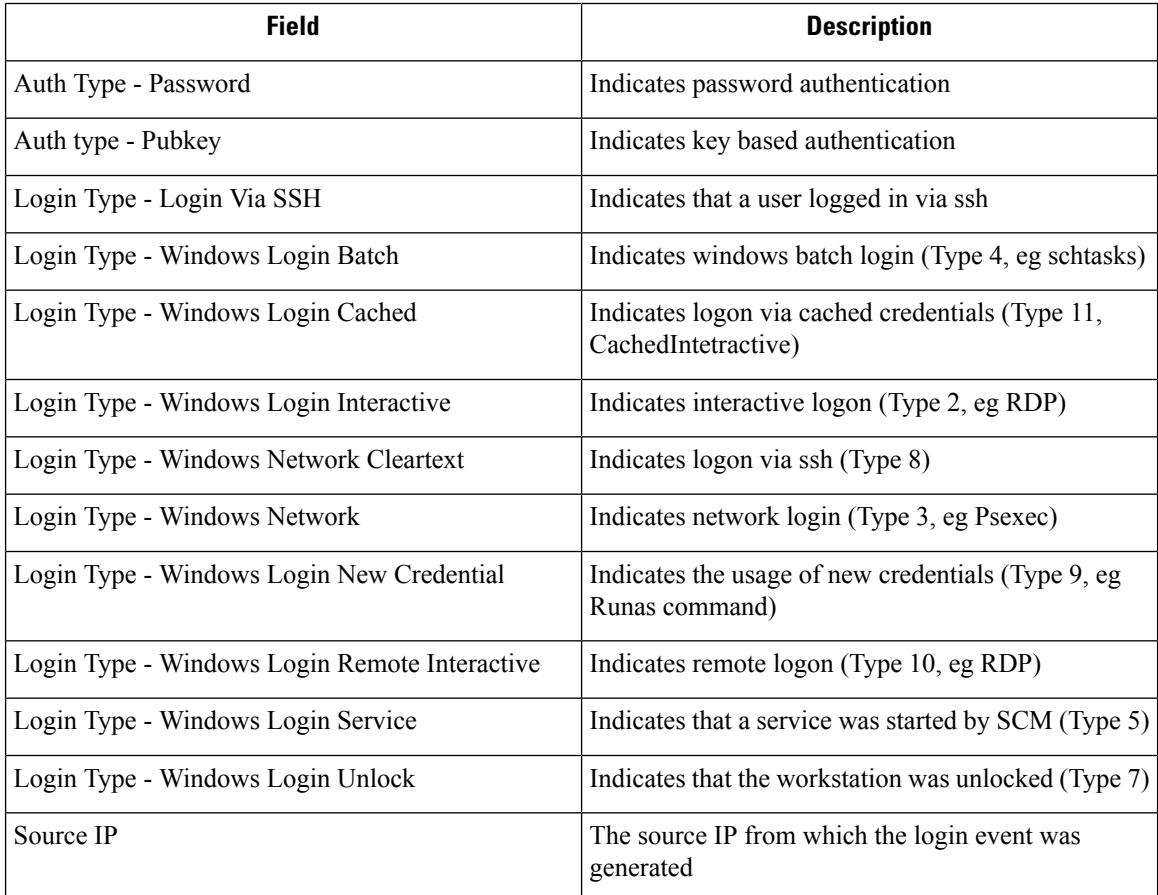

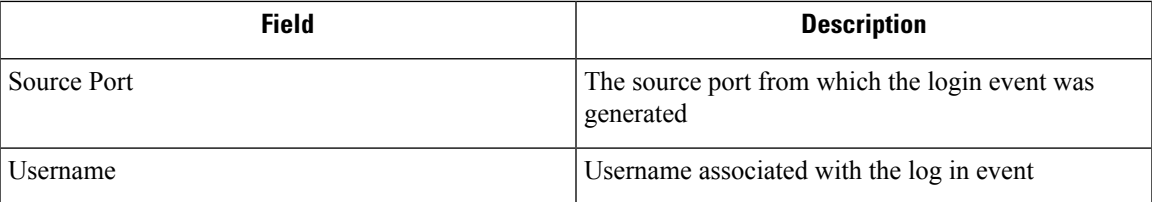

# **Forensics alerts**

Forensic events can be found in the Secure Workload Alert System if their matching rules contain an **Alert** action.

## **Accessing Forensic Alerts**

This section explains how to access forensic alerts.

#### **Before You Begin**

- You must log in as **Site Admin**, **Customer Support** or **Scope Owner** in the system.
- You must turn on alerts for **Forensics** alert source.

#### **Procedure**

- **Step 1** From the left toolbar, click on **Alerts**.
- **Step 2** Alert page appears.

### **Checking Alert Details**

Before You Begin:

You must log in as **Site Admin**, **Customer Support** or **Scope Owner** in the system.

#### **Procedure**

**Step 1** From the alert page, click on the alert to be checked.

**Step 2** Click on profile/rule to see the details of the matching forensic profile/rule. If the matching profile/rule is updated after alerts are raised, there will be a warning indicator.

#### **Figure 339: Forensic Alert Page**

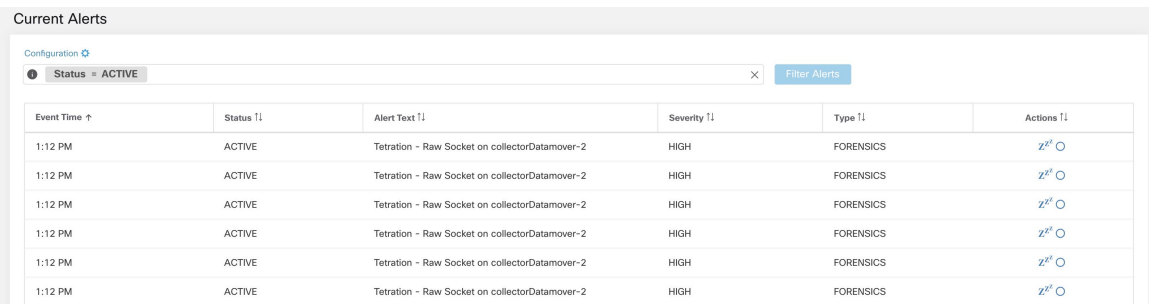

In addition, you can snooze or include/exclude an alert. Refer to the section [Current](#page-684-0) Alerts for more details.

### **External Integration**

Forensics alerts can be sent to external monitoring tools such as syslog. The forensics alert is sent in JSON format. The JSON field definitions are defined in the section "Fields Displayed in Forensic Events" above.

A sample JSON Kafka output is shown below:

```
{
     "severity": "HIGH",
     "tenant_id": 0,
     "alert time": 1595573847156,
     "alert text": "Tetration - Anomalous Unseen Command on collectorDatamover-1",
     "key id":
"d89f926cddc7577553eb8954e492528433b2d08e:5efcfdf5497d4f474f1707c2:5efcfdf6497d4f474f1707d6:20196:CMD_NOT_SEEN",
     "alert_id": "/Alerts/5efcfdf5497d4f474f1707c2/DataSource{location_type='TETRATION',
location name='forensics', location grain='MIN',
root_scope_id='5efcfdf5497d4f474f1707c2'}/db10d21631eebefc3b8d3aeaba5a0b1b45f4259e85b591763d7eaee9161ca076",
     "root scope id": "5efcfdf5497d4f474f1707c2",
     "type": "FORENSICS",
     "event_time": 1595573795135,
     "alert_details": "{\"Sensor
Id\":\"d89f926cddc7577553eb8954e492528433b2d08e\",\"Hostname\":\"collectorDatamover-1\",\"Process
 Id\":20196,\"scope_id\":\"5efcfdf5497d4f474f1707c2\",\"forensic\":{\"Unseen
Command\":\"true\",\"Unseen Command - Sensor Uptime (microseconds)\":\"34441125356\",\"Unseen
 Command - Parent Uptime (microseconds)\":\"35968418683\",\"Unseen Command - Parent
Username\":\"root\",\"Unseen Command - Parent Command Line\":\"svlogd -tt
/local/logs/tetration/efe/ \",\"Unseen Command - Parent Exec Path\":\"/sbin/svlogd\",\"Unseen
 Command - Anomaly - Score\":\"0\",\"Unseen Command - Anomaly - Similarity -
Unique\":\"true\",\"Process Info - Command String\":\"gzip \",\"Process Info - Exec
Path\":\"/bin/gzip\"},\"profile\":{\"id\":\"5efcfdf6497d4f474f1707e4\",\"name\":\"Tetration
Profile\",\"created_at\":159368390,\"updated_at\":159368390,\"root_app_scope_id\":\"5efcff97d4f44f1707d{",\"\"rule\":{\"id\":\"\"efcfdf6497d4f4f1707d6\",\"rane\":\"Pated_ion
 - Anomalous Unseen
\Gamma\Lambda\",\"clause_chips\":\"[{\\\"type\\\":\\\"filter\\\",\\\"facet\\\":{\\\"field\\\":\\\"event_type\\\",\\\"title\\\":\\\"Event_
type\\\",\\\"type\\\":\\\"STRING\\\"},\\\"operator\\\":{\\\"label\\\":\\\"\\u003d\\\",\\\"type\\\":\\\"eq\\\"},\\\"displayValue\\\":\\\"Unseen
 Command\\\",\\\"value\\\":\\\"Unseen
Command\\\"},{\\\"type\\\":\\\"filter\\\",\\\"facet\\\":{\\\"field\\\":\\\"forensic_event__cmd_not_seen_data__cmdline_anomaly_info__score\\\",\\\"title\\\":\\\"Unseen
 Command - Anomaly -
```
Score\\\",\\\"type\\\":\\\"NUMBER\\\"},\\\"operator\\\":{\\\"label\\\":\\\"\\u003c\\\",\\\"type\\\":\\\"lt\\\"},\\\"displayValue\\\":\\\"0.6\\\",\\\"value\\\":\\\"0.6\\\"}]\",\"created\_at\":1593638390,\"updated\_at\":1595539498,\"root\_app\_scope\_id\":\"5efcfdf5497d4f474f1707c2\"}}"

Ш

}

The value in alert details is itself an escaped JSON string whose content for the above alert can be seen below:

```
{
     "Sensor Id": "d89f926cddc7577553eb8954e492528433b2d08e",
     "Hostname": "collectorDatamover-1",
     "Process Id": 20196,
     "scope_id": "5efcfdf5497d4f474f1707c2",
     "forensic": {
        "Unseen Command": "true",
        "Unseen Command - Sensor Uptime (microseconds)": "34441125356",
        "Unseen Command - Parent Uptime (microseconds)": "35968418683",
        "Unseen Command - Parent Username": "root",
        "Unseen Command - Parent Command Line": "svlogd -tt /local/logs/tetration/efe/ ",
        "Unseen Command - Parent Exec Path": "/sbin/svlogd",
        "Unseen Command - Anomaly - Score": "0",
        "Unseen Command - Anomaly - Similarity - Unique": "true",
        "Process Info - Command String": "gzip ",
        "Process Info - Exec Path": "/bin/gzip"
     },
     "profile": {
        "id": "5efcfdf6497d4f474f1707e4",
        "name": "Tetration Profile",
        "created_at": 1593638390,
        "updated_at": 1593638390,
        "root_app_scope_id": "5efcfdf5497d4f474f1707c2"
     },
     "rule": {
        "id": "5efcfdf6497d4f474f1707d6",
        "name": "Tetration - Anomalous Unseen Command",
        "clause_chips":
"[{\"type\":\"filter\",\"facet\":{\"field\":\"event_type\",\"title\":\"Event
type\",\"type\":\"STRING\"},\"operator\":{\"label\":\"=\",\"type\":\"eq\"},\"displayValue\":\"Unseen
 Command\",\"value\":\"Unseen
Command\"},{\"type\":\"filter\",\"facet\":{\"field\":\"forensic_event__cmd_not_seen_data__cmdline_anomaly_info__score\",\"title\":\"Unseen
 Command - Anomaly -
Score\langle",\langle "type\langle",\langle "type\"created_at": 1593638390,
         "updated_at": 1595539498,
        "root app scope id": "5efcfdf5497d4f474f1707c2"
     }
 }
```
The details of the forensic events are included in the field forensic. For the list of attributes of the forensic events, see Fields [Displayed](#page-628-0) in Forensic Events. These attributes are also shown in the alert details in the UI.

## **Forensics Score**

### **Where to See Forensic Score**

**Security Dashboard:**

#### **Figure 340: Forensics Score Section in Security Dashboard**

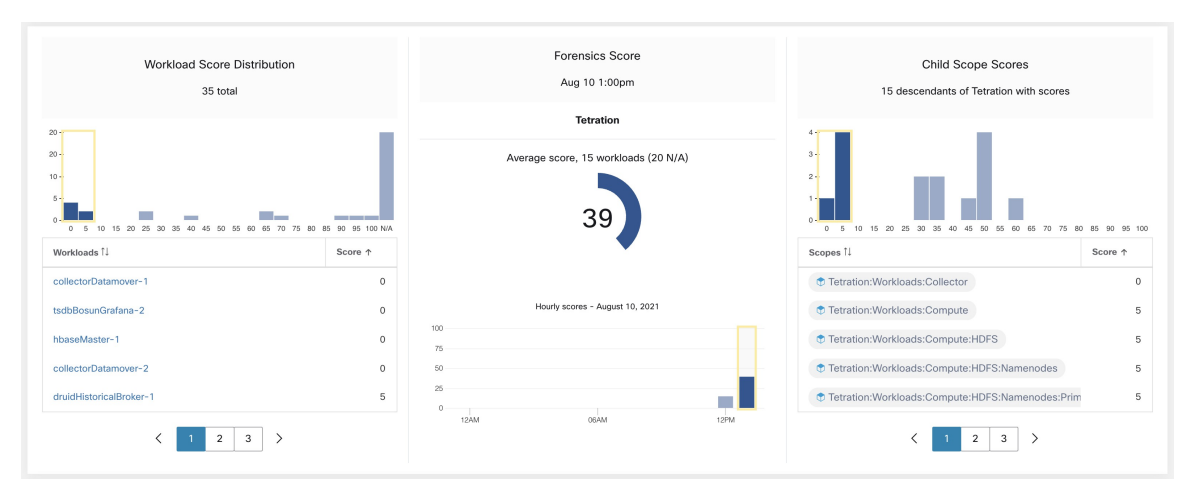

**Figure 341: Forensics Score Details Section in Security Dashboard**

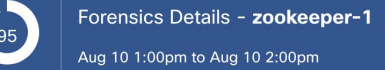

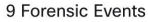

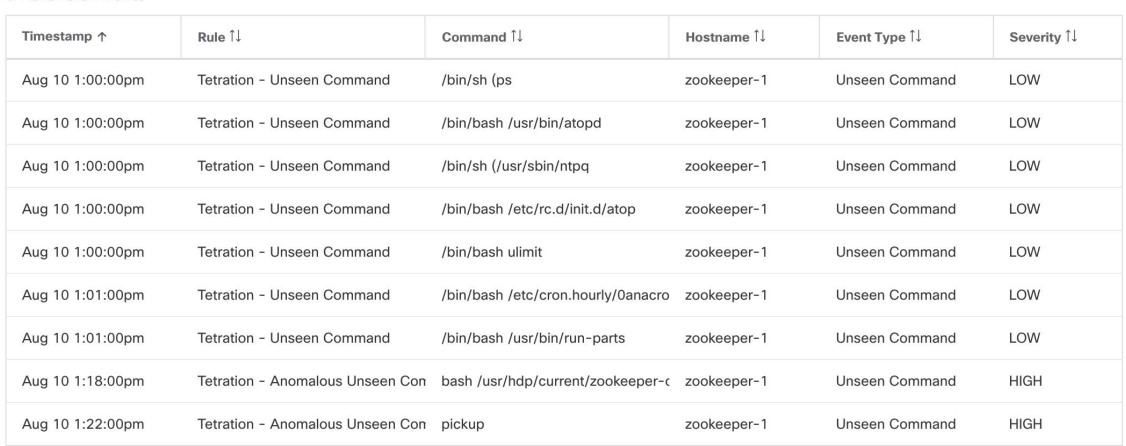

### **How the Forensic Score is Calculated**

For each Workload, we compute a Forensics Score. A Workload's Forensics Score is derived from the Forensic Events observed on that Workload based on the profiles that are enabled for this scope. A score of 100 means that no Forensic Events were observed via configured rules in enabled profiles, and a score of 0 means that there is a Forensic Event detected that requires immediate action. The Forensics Score for a Scope is the average Workload score within that Scope. Forensics Score for a given hour is a minimum of all scores within that hour.

- A Forensic Event with the severity REQUIRES IMMEDIATE ACTION reduces the Score for the entire Scope to zero.
- A Forensic Event with the severity CRITICAL reduces workload's score with the weight of 10.
- A Forensic Event with the severity HIGH reduces workload's score with the weight of 5.
- A Forensic Event with the severity MEDIUM reduces workload's score with the weight of 3.
- A Forensic Event with the severity LOW doesn't contribute to the Forensics Score. This is recommended for new rules where the quality of the signal is still being tuned and is likely to be noisy.

For example, a workload has 3 forensic events that match 2 rules with *CRITICAL* severity, 1 rule with *HIGH* severity, 1 rule with *LOW*, respectively. The forensic score for that workload is:  $100 - 1 * 10 - 1 * 5 - 1 * 0$  $= 85.$ 

The Forensics Scores are N/A for workloads in which the Forensics feature is not enabled.

### **How to Improve Forensic Score**

Tuning your Forensics Score can be done by adjusting the Forensic Rules enabled. Creating rules that are less noisy will give you a more accurate score. Acting upon and preventing legitimate Forensic Events (events that are evidence of an intrusion or other bad activity) is another good way to improve your Forensics Score.

### **Caveats**

- Forensics Score details show all forensic events within that hour. That means Forensic Score details may show forensic events other than the ones used for computing forensic score.
- Forensics Score is currently available for Deep Visibility and Enforcement sensors.

## **PCR-Based Network Anomaly Detection**

Network Anomaly feature detects abnormally large amounts of data flowing into or out of the workloads based on the concept of Producer Consumer Ratio (PCR). The PCR is defined as:

Egress app byte count - Ingress app byte count  $PCR = --$ Egress app byte count + Ingress app byte count

The value of PCR is in the [-1.0, 1.0] range where:

- PCR = 1.0 means the workload purely sends data out.
- PCR = -1.0 means the workload purely receives data.
- PCR = 0.0 means the workload has balanced amounts of data in and data out.

Similar to other Forensics features, you can use the intent-based configuration to configure the Network Anomaly events you want to record and/or alert. Detected Network Anomaly events from workloads are exported every 5 minutes and are matched against configured rules 5 minutes later. As a result, new Network Anomaly events are only observed on the UI every 5 minutes with delay of up to 10 minutes from the time of the event.

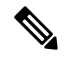

**Note**

In 3.2 and 3.1 versions of Secure Workload software, Network Anomaly detection was known as Data Leak detection.

## <span id="page-645-1"></span>**Forensic Rules for Network Anomaly Events**

Refer to Forensic [Configuration](#page-612-0) on how to add forensic rules.

### <span id="page-645-0"></span>**Rule Attributes**

This section explains the details of the attributes to define a Network Anomaly related rule. The simplest Network Anomaly rule is

Event Type = Network Anomaly

Below are other attributes in the Network Anomaly event to refine the rules for your data centers.

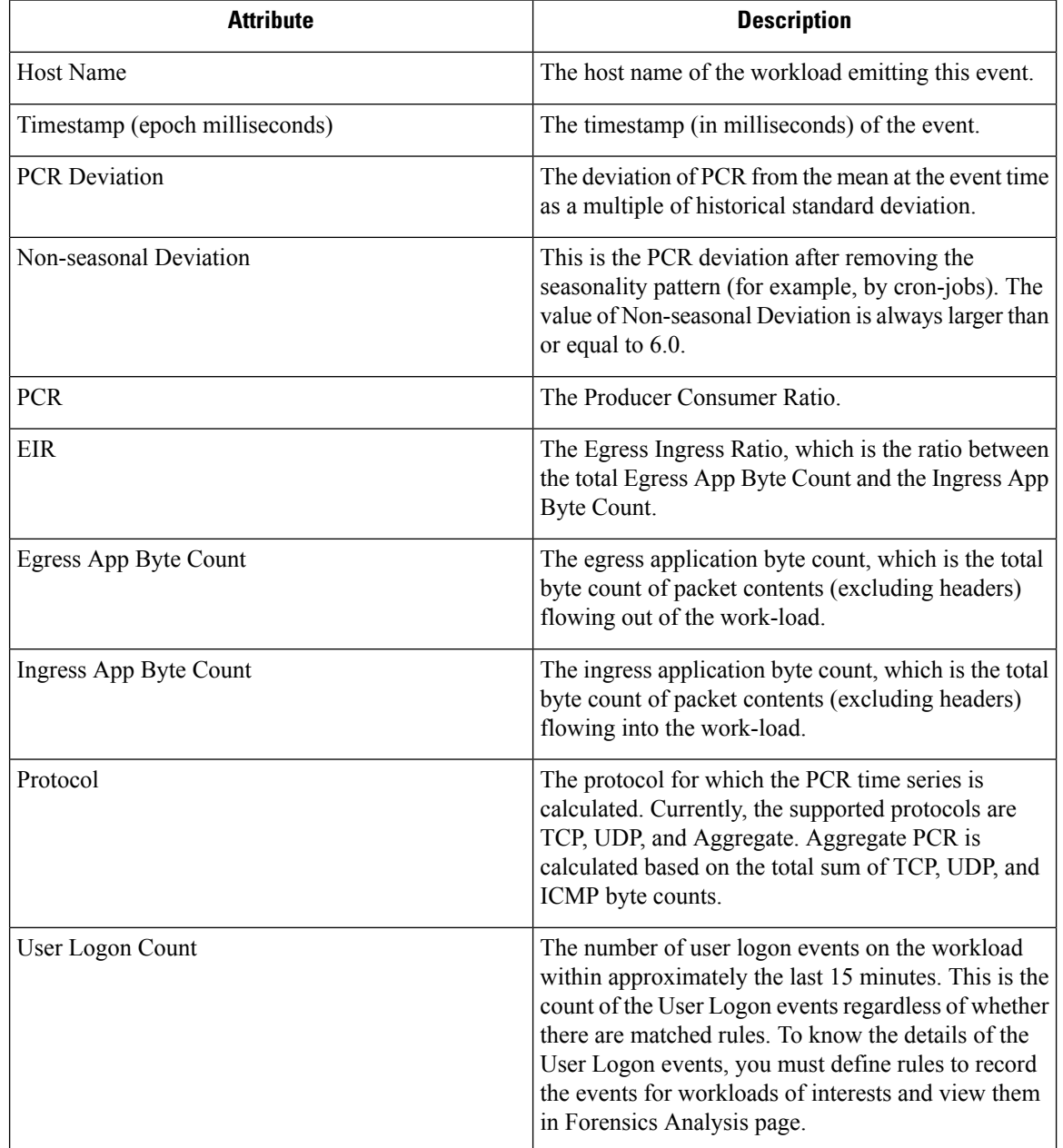

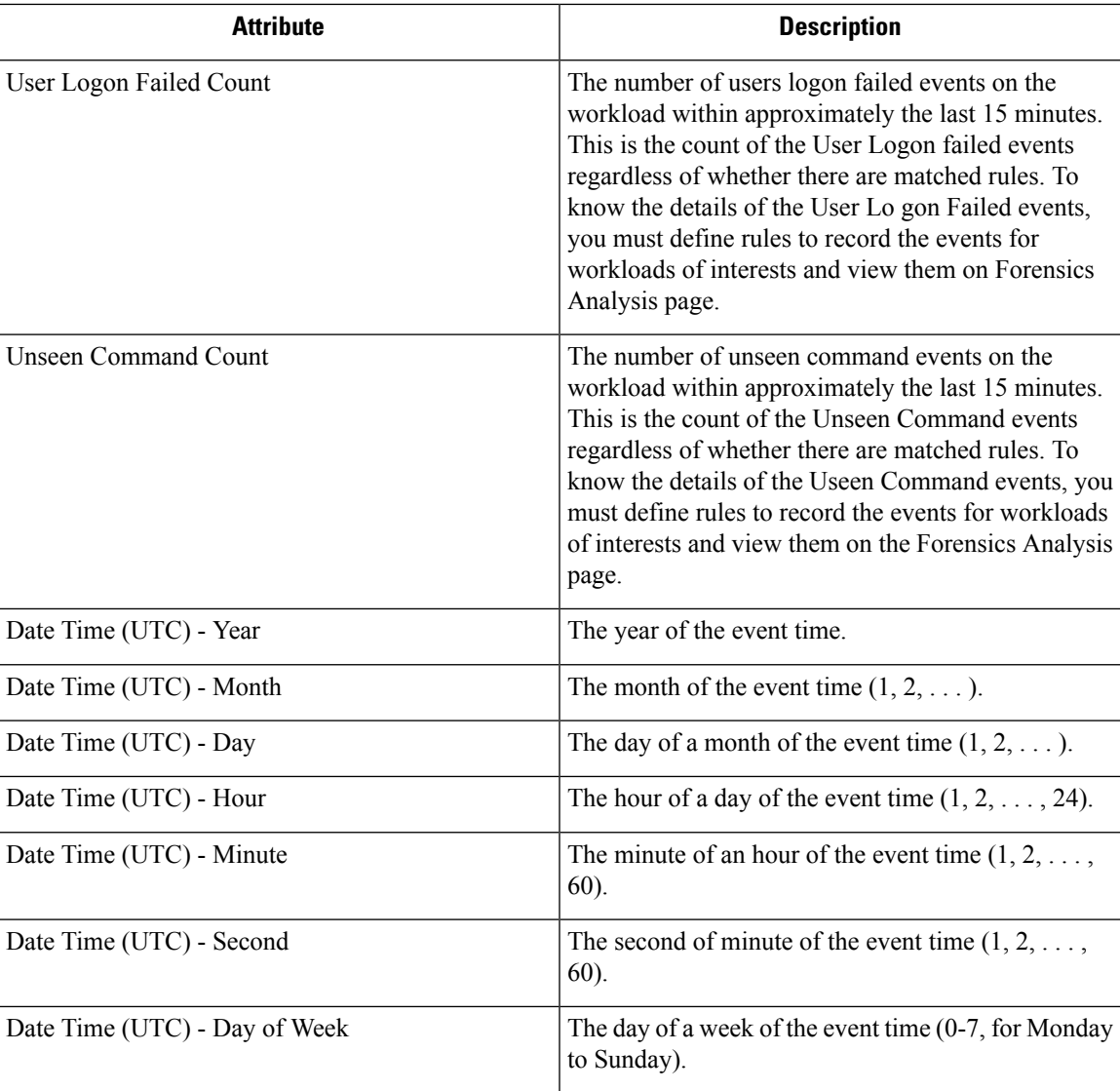

#### **Figure 342: Defining Forensic Rules for Network Anomaly Events**

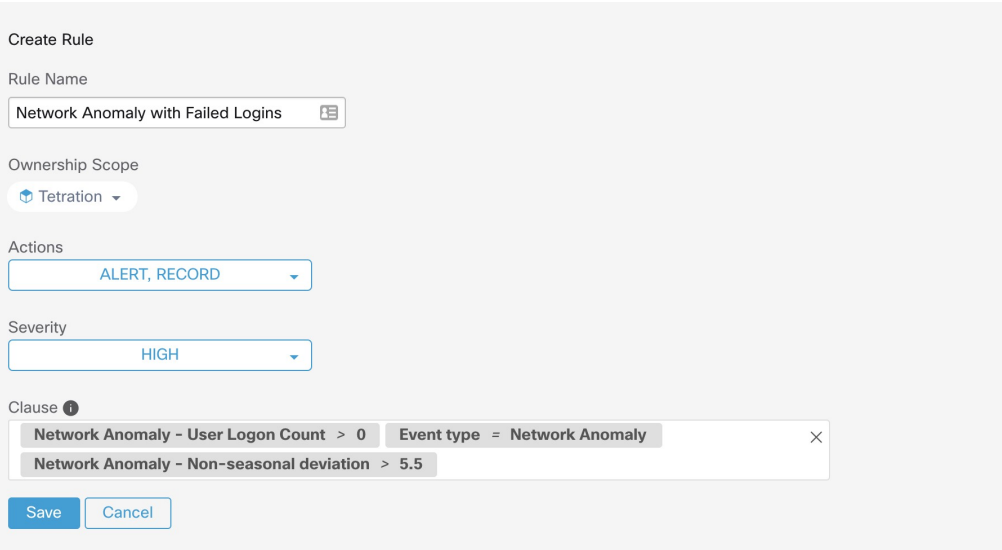

#### Below are some sample rules:

Listing 7.10.1.1.1: Detects network anomalies for UDP only.

Event Type = Network Anomaly AND Network Anomaly Is = Protocol - UDP

Listing 7.10.1.1.2: Detects large deviation after removing seasonal pattern (if detected), with a threshold on the egress app byte count for a subset of workloads whose names contain *sensitiveDataServer*.

```
Event Type = Network Anomaly AND Network Anomaly - Non-seasonal Deviation > 10.0)
AND Network Anomaly - Egress App Byte Count > 1000000
AND Network Anomaly - Host Name CONTAINS sensitiveDataServer
```
Listing 7.10.1.1.3: Detects Network Anomaly events on workloads with unseen command events except the Network Anomaly events happen from 7.30AM UTC to 7.35AM UTC everyday.

```
Event Type = Network Anomaly AND Network Anomaly - Unseen Command Count > 0
  AND ( Network Anomaly - Date Time (UTC) - Hour != 7
  OR Network Anomaly - Date Time (UTC) - Minute < 30 OR Network Anomaly - Date Time (UTC)
- Minute > 35)
```
### **Rule Actions**

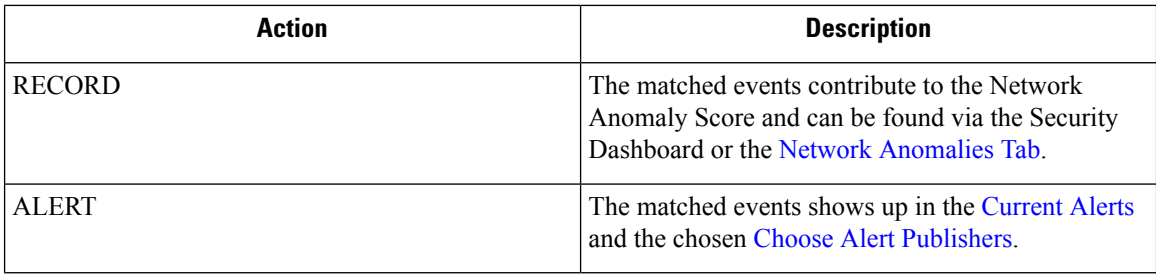

The next section describes in more detail where to find detected Network Anomaly events in the UI.
Ш

## **Where to See Network Anomaly Events**

# $\label{eq:1} \bigotimes_{\mathbb{Z}} \mathbb{Z}_{\mathbb{Z}}$

Network Anomaly events are *not* currently shown onForensics Analysis page. You can find Network Anomaly events on the following pages. **Note**

• **Security Dashboard:** Network Anomaly events that match rules with **RECORD** action can be found in the Network Anomaly score section in the Security Dashboard. If there are workloads with nonbest (less than 100) scores, clicking on the workload name, you are able to view the PCR time series and the Network Anomaly events on that workload. On the right side of each row of the Network Anomaly event table, you can see action links that can help you search for flows and other forensic events around the time of the corresponding Network Anomaly event. See Network [Anomaly](#page-650-0) Latency for known delay in Network Anomaly score reporting.

#### **Figure 343: Network Anomaly Score in Security Dashboard**

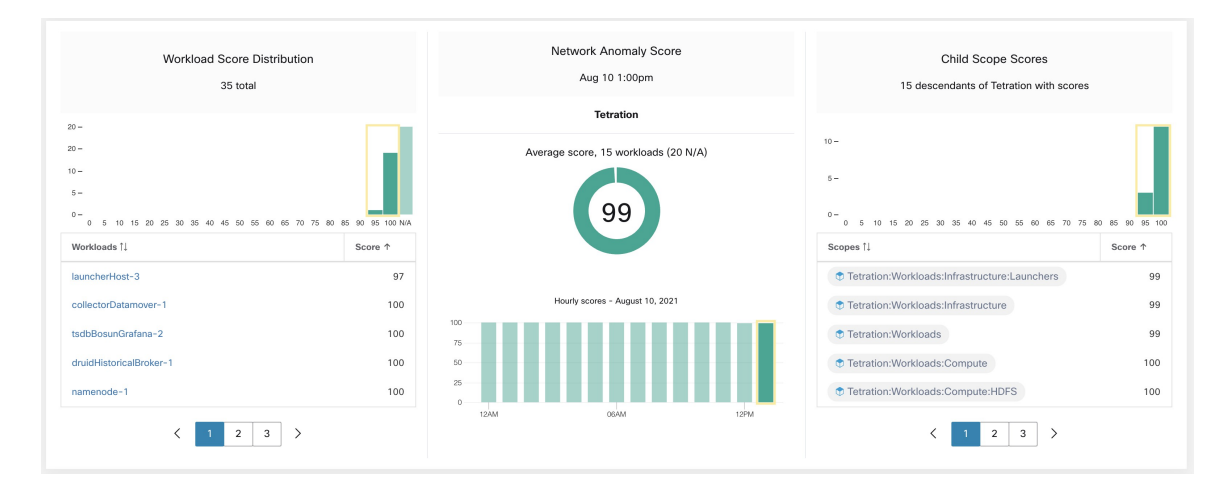

#### **Figure 344: Network Anomaly score in Security Dashboard Drilled-Down by Workload**

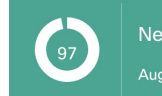

Network Anomaly Details - launcherHost-3 Aug 10 1:00pm to Aug 10 2:00pm

#### Network Anomalies

Provider/Consumer Ratio

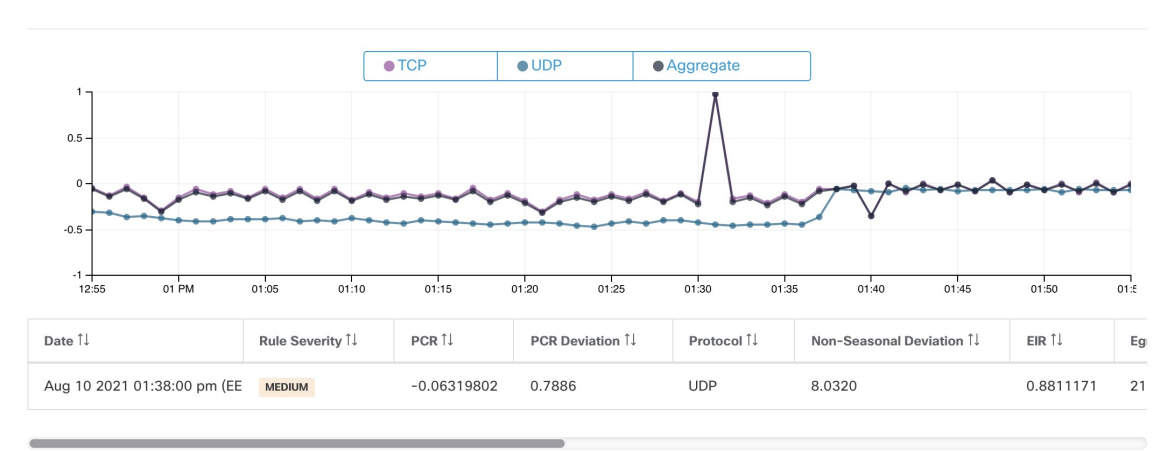

• Network [Anomalies](#page-431-0) Tab**:** on this page, you can see thePCR time series graph and the Network Anomaly events that match rules with **RECORD** action. What you can see that on this page is similar to what you find by clicking on the workload name in the security dashboard.

**Figure 345: Network Anomaly Tab on Workload Profile Page**

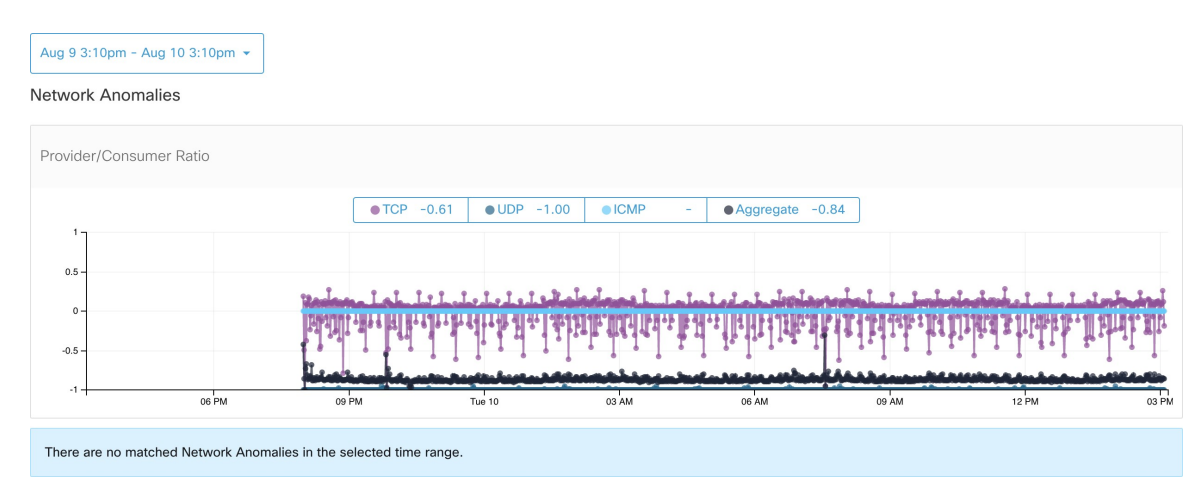

• **Alerts:** If the Network Anomaly rule is configured with **ALERT** action, the matched events is displayed on the [Current](#page-684-0) Alerts and are also available via Alert Publisher.

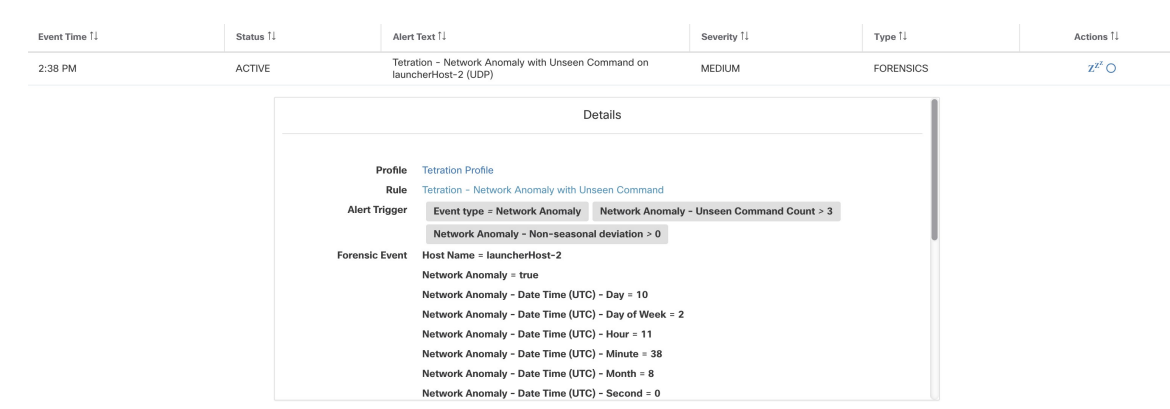

#### **Figure 346: Network Anomaly Alert**

## **Rule Severities and Network Anomaly Scores**

The Network Anomaly Score is computed similarly to the Forensics Score. For each Workload we compute a Network Anomaly Score. The Network Anomaly Score of a Workload is derived from the Network Anomaly Events observed on that Workload based on the profiles that are enabled for this scope. A score of 100 means no Network Anomaly Events were observed via configured rules in enabled profiles. A score of 0 means there is a Network Anomaly Event detected that requires immediate action.

- A Network Anomaly Event with the severity REQUIRES IMMEDIATE ACTION reduces the Score for the entire Scope to 0.
- A Network Anomaly Event with the severity CRITICAL reduces workload's score with the impact of 10.
- A Network Anomaly Event with the severity HIGH reduces workload's score with the impact of 5.
- A Network Anomaly Event with the severity MEDIUM reduces workload's score with the impact of 3.
- A Network Anomaly Event with the severity LOW doesn't contribute to the Network Anomaly Score. This is recommended for new rules where the quality of the signal is still being tuned and is likely to be noisy.

For each workload, the total impact score is aggregated every 5 minutes to compute the score of that workload within those 5 minutes.

For workloads without Network Anomaly enabled sensor types, the Network Anomaly scores are N/A.

### <span id="page-650-0"></span>**PCR Data and Network Anomaly Events Retention**

PCR data and Network Anomaly events are kept for 7 days.

### **Network Anomaly Latency**

Network Anomaly scores reported in the security dashboard have 5-minute delays. For instance, the score of a workload for the hour 10:00 a.m-10:59 a.m is based on Network Anomaly events happen from 9:55 a.m to 10:54 a.m.

### **Caveats**

- Old Data Leak events remain as Data Leak events instead of Network Anomaly events.
- Network Anomaly detection per protocol is a new feature in 3.3 and the protocol is not set in old Data Leak events.

## **Process Hash Anomaly Detection**

As the name suggested, this feature detects process hash anomaly by assessing the consistency of process binary hashes across the system. The motivation of this feature is as follows. Imagine that you have a farm of Apache web servers that are cloned from the same setup configuration (for example, those servers are deployed from the same automation scripts). You can expect that the hashes of [httpd](https://httpd.apache.org/docs/2.4/programs/httpd.html) binaries on all servers are the same. If there is a mismatch, it is an anomaly and might worth a further investigation.

Formally, we define a *process group* as the set of processes across workloads in the same rootscope that have the same combination of executable binary path, OS version, and package info (if applicable)1.

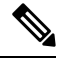

#### **Note**

Package info is included since 3.4 release; in the previous releases, the process group is defined based on the combination of executable binary path and OS version only.

In the above example, if all Apache web servers are running httpd 2.4.43 on CentOS 7.7 and in the same rootscope, then the corresponding process group is the set of processes (across all servers) that have the same combination: binary path of /usr/sbin/ httpd & OS version of CentOS-7.7 & package version of httpd-2.4.43. It is expected that the hashes of all binaries in the same process group are the same, and an anomaly will appear if any mismatch is detected.

Besides detecting anomalous process hashes, this feature also detects process hashes that appear in a Flagged list User Uploaded [Filehashes](#page-895-0) by you. The motivation is that you may have a list of known malware hashes, and want to know if a process associated with any of these hashes is run.

To reduce false alarms, we use the National Software Reference Library's Reference Data Set (RDS) provided by NIST (we also call it NIST RDS dataset) as a Benign list; a benign hash is considered "safe" (see [Threat](#page-692-0) [Intelligence,](#page-692-0) on page 659 on how to enable NIST RDS dataset). Also, you can User Uploaded Filehashes your own hash Benign list.

In addition to the NIST RDS dataset, we also curate **Secure Workload Hash Verdict** service. When this service is enabled, if any known malware hash shows up, it is detected as a malicious hash. However, if the hash is known and legit, then it is also marked as benign in the anomaly analysis. Due to the large dataset and fast updates that cover all known and legit process hashes that can be used to either approve or red flag processes running on a workload, Secure Workload Hash Verdict is only available via Secure Workload Cloud. Refer to [Automatic](#page-693-0) Updates to ensure Secure Workload a Hash Verdict service is accessible from your appliance.

Output of this feature is a security score known as **process hash score**. This score is calculated and output hourly. Like all other security scores, a higher process hash score is better. In particular, for a process hash:

- Hash score of 0 means that the hash is flagged or malicious.
- Hash score of 100 means that the hash is either benign, or consistent across workloads (no mismatch)

Ш

• Hash score from 1-99 means that the hash is considered anomalous (that is, there is some mismatch)

The process hash score of a workload is the minimum process hash score of all hashes observed in that workload, with 0 meaning there is a flagged or malicious process hash in the system, and 100 meaning there is no hash anomaly observed in the system.

### **How to Enable Process Hash Feature**

Process hash feature is enabled by default on deep visibility agents and enforcement agents; no forensic config is needed. If there are such agents in your system, you should begin to see scores within 2 hours after the system starts.

## **Where to See Process Hash Score**

• **Security Dashboard:**

**Figure 347: Process Hash Score Section in Security Dashboard**

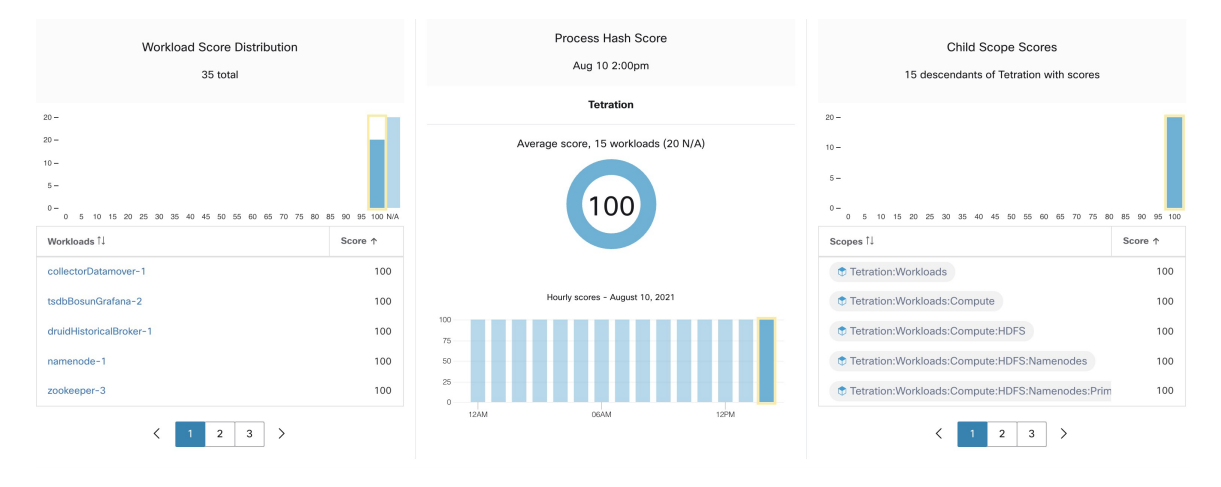

Process Hash Score section in Security [Dashboard](#page-702-0)

• **Workload Profile Page** / File [Hashes](#page-431-1) Tab:

**Figure 348: File Hashes Tab on Workload Profile Page**

| Observed in the last hour<br><b>File Hashes</b> |                  |                      |                                                                                                    |                 |                                |                         |  |  |  |
|-------------------------------------------------|------------------|----------------------|----------------------------------------------------------------------------------------------------|-----------------|--------------------------------|-------------------------|--|--|--|
| Benign 1                                        | SHA1 Hash 1      | SHA256 Hash IL       | File Path 1                                                                                                | Anomaly Score 1 | Reason 1                       | Links <sup>1</sup>      |  |  |  |
|                                                 | <b>阳</b> d9a44b4 | <sup>电</sup> 7eedeeb | /opt/tetration/e2e/test_framework/src/e2e/misc_tests/deadpool_tests/go_tools/fakemw/bin/fakemw_linux_amd64 | 0.00            | <b>O</b> Flagged / Malicious A | <b>Inventory Search</b> |  |  |  |
|                                                 | <b>量 36f9ca4</b> | <b>量 8b2e701</b>     | /usr/bin/sigcheck                                                                                          | 0.00            | <b>O</b> Flagged / Malicious A | <b>Inventory Search</b> |  |  |  |
|                                                 | <b>「自07b6dd0</b> | <b>唱 087b38b</b>     | /local/tmp/legit_linux_amd64                                                                               | 58.33           | Anomalous                      | <b>Inventory Search</b> |  |  |  |

File Hashes tab in [Workload](#page-420-0) Profile

### **How the Process Hash Score is Calculated**

For each process hash, we compute a score as follows:

- **1.** If the hash is flagged or malicious, score = 0
- **2.** Else, if hash is benign, score = 100
- **3.** Else, if hash is an anomaly, score is in the range of [1, 99], the higher the better.
- **4.** Else, score = 100

The logic for calculating score in (3) is that we first calculate the minority score of the hash (which is one minusthe population ratio of that hash in workload population under the same rootscope), then map it to range [0.0, 1.0] using an information function  $-\log 2(x)$  if the minority score of the hash is above 0.5, then map the score again to a range [1.0, 99.0]. Let us take the above example of the Apache web server farm and consider the hash of httpd. Below are some scenarios:

- Suppose that httpd has two hash values (h1 and h2) across 1000 servers in the farm: h1 in 1 server, h2 in the rest 999 servers. In this case:
	- population ratio(h1) = 0.001, population ratio(h2) = 0.999. Then:
	- minority score(h1) = 0.999, minority score(h2) = 0.001. Then:
	- score(h1) =  $-log2(0.999) * 98 + 1 = 1.14;$
	- Since minority score (h2) < 0.5, h2 is not considered an anomaly, hence score (h2) = 100.
- Suppose that httpd has two hash values (h<sub>1</sub> and h<sub>2</sub>) across 10 servers in the farm: h<sub>1</sub> in 1 server, h<sub>2</sub> in the rest 9 servers. In this case:
	- population ratio(h1) = 0.1, population ratio(h2) = 0.9. Then:
	- minority score(h1) = 0.9, minority score(h2) = 0.1. Then:
	- score(h1) =  $-\log 2(0.9)$  \* 98 + 1 = 15.90;
	- Since minority score (h2) < 0.5, h2 is not considered an anomaly, hence score (h2) = 100.
- Suppose that httpd has two hash values (h1 and h2) across 2 servers in the farm: h1 in one server, h2 in the other. In this case:
	- population\_ratio(h1) = population\_ratio(h2) = 0.5. Then:
	- minority score(h1) = minority score(h2) =  $0.5$ . Then:
	- score (h1) = score (h2) =  $-\log(0.5)$  \* 98 + 1 = 99.0. This is the highest score for any hash that is considered an anomaly.
- Suppose that httpd has only one hash value (h1) across all servers. In this case, minority score (h1)  $= 0.0 < 0.5$ ; hence it is not considered an anomaly, and score (h1) = 100.

Finally, the process hash score of a workload is the minimum process hash score of all that hashes observed in that workload.

Additional information about the  $-\log 2(x)$  information function is found [here](https://en.wikipedia.org/wiki/Entropy_(information_theory)#Rationale).

П

## **How to Improve Process Hash Score**

The process hash score of 0 on a workload means that a flagged or malicious process hash has shown up in that workload; preventing such process to run again improves the score. A positive process hash score less than 100 means that there is a process hash anomaly across your system; it is not malicious but worth a further investigation. After a careful investigation, if the hash is concluded to be safe, adding it to your Benign list will also improve the score. User can mark anomalous hashes as 'benign' by clicking on the Benign checkbox in the File Hashes / Process Hash Details page or by User Uploaded [Filehashes](#page-895-0).

### **Threat Info Details**

As mentioned earlier, if Secure Workload the Hash Verdict service is enabled, any known malware hash when showing up would be flagged as malicious. In that case, more threat information of the malicious hash (gathered via our threat intelligence platform) will be provided. Currently the additional threat data include *threat name* and *severity*. Threat name is the name of the threat, while severity is a value from 1-5 to indicate how severe the threat is, where 1 means the least and 5 means the most severe.

**Figure 349: User Can Click on the Row of Malicious Hash to View Its Threat Info Details**

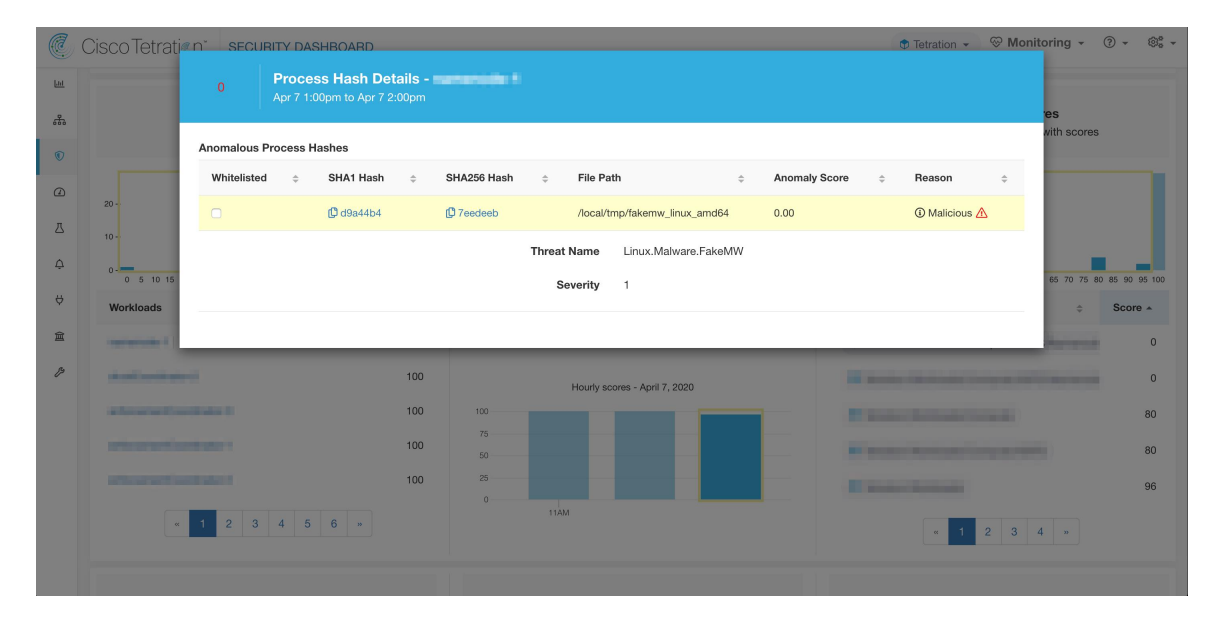

## **Caveats**

- Process hash analysis task is run once per hour, but it may take up to 2 hours for the expected scores/results to show in the security dashboard depending on the action. For examples:
	- If you upload your hash Flagged list and a process hash in that list shows up, it may take up to 1 hour for the score to be reflected in the security dashboard.
	- If you remove a hash from your Flagged list, it may take up to 2 hours for it to be cleared and the score is reflected in the security dashboard.
- Retention:
	- Detailed results from process hash analysis are kept for at least 7 days.
- File Hashes tab in Workload Profile page only shows process hash details analyzed in the last hour.
- Previous versions of deep visibility and enforcement agents, and AnyConnect endpoints only report SHA256 hash values. Thus, matching against SHA1 hash Flagged/Benign list is not supported for those agents.
- Process hash score is calculated regarding a particular rootscope. If a workload belongs to multiple rootscopes, the process hash score of that workload is the minimum score across all rootscopes that it belongs to.
- To further reduce the false alarms in process hash anomaly analysis, we also mark all Secure Workload agent binaries as benign according to their file paths. This mechanism happens only when these hashes do not appear in any user-defined hash list, or are not flagged by Secure Workload Hash Verdict service.

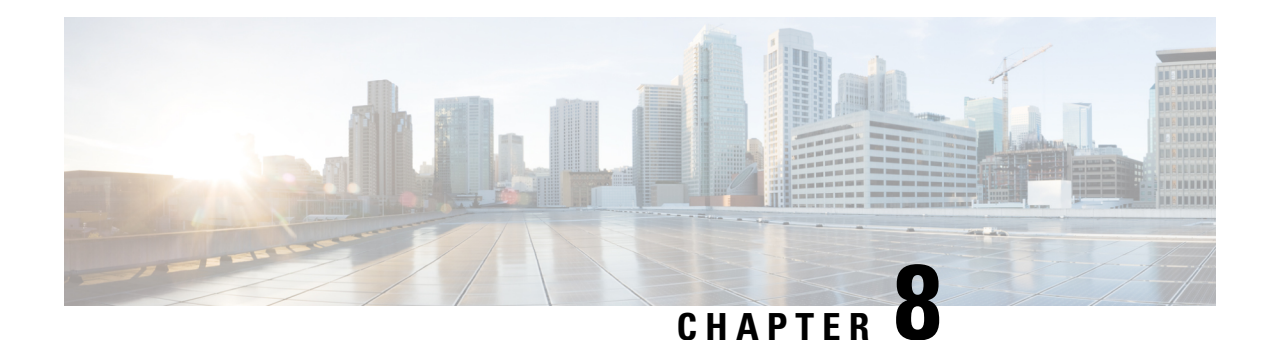

# **Flows**

The **Investigate** > **Traffic** option in the left navigation menu takes you to the Flow Search page. This page provides the means for quickly filtering and drilling down into the flows corpus. The basic unit is a **Flow Observation** which is a per-minute aggregation of each unique flow. The two sides of the flow are called **Consumer** and **Provider**, the consumer is the side that initiated the flow, and the provider is responding to the consumer (for example **Client** and **Server** respectively). Each observation tracks the number of packets, bytes, and other metrics in each direction for that flow for that minute interval. In addition to quickly filtering, the flows can be explored visually with **Explore Observations**. The resulting list of flows observations can be clicked to view details of that flow, including latency, packets, and bytes over the lifetime of that flow.

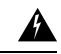

**Warning**

For hosts instrumented with Deep Visibility Agents or Enforcement Agents, Secure Workload is able to correlate flow data against the process that provides or consumes the flow. As a result, full command-line arguments, which may include **sensitive information such as database or API credentials**, used to launch the process are available for analysis and display.

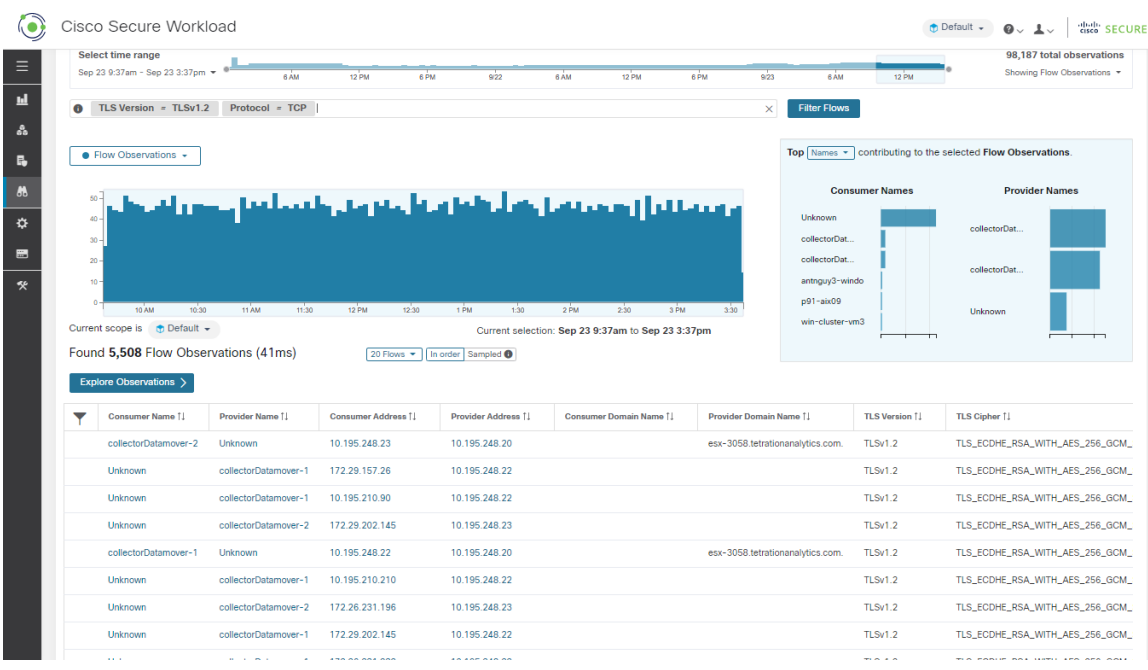

#### **Figure 350: Flows Overview**

- Corpus [Selector,](#page-657-0) on page 624
- [Columns](#page-658-0) and Filters, on page 625
- [Filtered](#page-663-0) Time series, on page 630
- Top N [Charts,](#page-664-0) on page 631
- [Observations](#page-665-0) List, on page 632
- Explore [Observations,](#page-667-0) on page 634
- Client-Server [Classification,](#page-669-0) on page 636
- [Conversation](#page-672-0) Mode, on page 639

## <span id="page-657-0"></span>**Corpus Selector**

#### **Figure 351: Corpus Selector**

Select time range 5,180,104 total observations Aug 3 3:41pm

This is the unfiltered summary timeseries data for the current **Scope** for the entire corpus. The purpose of this component is to allow you to know what date range is being viewed, and easily change that date range by dragging within the component. The data in the chart is there in case it's useful for deciding which time range to select. You can select different metrics to be shown, by default the count of **flow observations** is shown.

The Corpus Selector can currently support selecting up to *approximately* **2 billion flow observations**.

 $\mathsf{vs}^\dagger$ 

## <span id="page-658-0"></span>**Columns and Filters**

#### **Figure 352: Filter input**

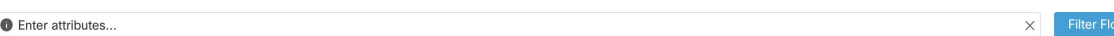

This is where you define filters to narrow-down the search results. All of the possible dimensions can be found by clicking on the **(?)** icon next to the word **Filters**. For any User Labels data, those columns will also be available for the appropriate intervals. This input also supports **and**, **or**, **not**, and **parenthesis** keywords, use these to express more complex filters. For example, a direction-agnostic filter between IP *1.1.1.1* and *2.2.2.2* can be written:

*Consumer Address = 1.1.1.1 and Provider Address = 2.2.2.2 or Consumer Address = 2.2.2.2 and Provider Address = 1.1.1.1*

And to additionally filter on Protocol = TCP:

*(Consumer Address = 1.1.1.1 and Provider Address = 2.2.2.2 or Consumer Address = 2.2.2.2 and Provider Address = 1.1.1.1) and Protocol = TCP*

The filter input also supports "," and "-" for Port, Consumer Address and Provider Address, by translating "-" into range queries. The following are examples of a valid filter:

**Figure 353: Example: Filter input supports "," for Consumer Address**

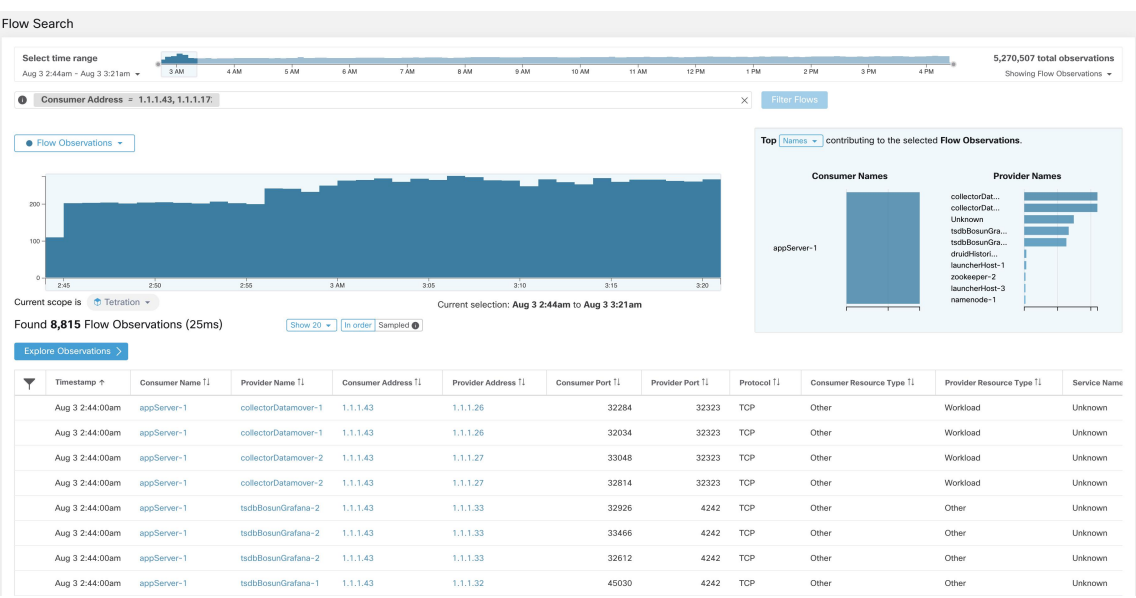

| Flow Search                                                                                                    |                                                                                                    |                                         |                           |                    |      |                               |                 |                 |                        |                                                                                             |                          |                                                                                                    |                                                             |
|----------------------------------------------------------------------------------------------------|----------------------------------------------------------------------------------------------------|-----------------------------------------|---------------------------|--------------------|------|-------------------------------|-----------------|-----------------|------------------------|---------------------------------------------------------------------------------------------|--------------------------|----------------------------------------------------------------------------------------------------|-------------------------------------------------------------|
|                                                                                                    | Select time range<br>Aug 3 2:44am - Aug 3 3:21am -                                                    | 3 AM                                    | $4 \overline{A}M$<br>6 AM | 6 AM               | 7 AM | 8 AM<br>9 AM                  | 10 AM           | 11 AM<br>12 PM  | 1 PM                   | 2 PM                                                                                        | 3 PM<br>4 PM             |                                                                                                    | 5,277,810 total observations<br>Showing Flow Observations + |
| $^{\circ}$                                                                                                    |                                                                                                    | Consumer Address = 1.1.1.43 - 1.1.1.172 |                           |                    |      |                               |                 |                 | $\times$               | <b>Filter Flows</b>                                                                         |                          |                                                                                                    |                                                             |
|                                                                                                    | Top $\boxed{\text{Names}}$ - contributing to the selected Flow Observations.<br>• Flow Observations * |                                         |                           |                    |      |                               |                 |                 |                        |                                                                                             |                          |                                                                                                    |                                                             |
| 1.5k<br>18<br>$500 -$<br>$\mathbf{0}$                                                                                                    | 2.45                                                                                                  | 250                                     | 255                       | SAM                | 305  | 3:10                          | 3:15            | $320 -$         |                        | <b>Consumer Names</b><br>Unknown<br>appServer-2<br>appServer-1<br>adhockafkaxl-1<br>adhoc-2 |                          | tsdbBosunGra<br>namenode-1<br>tsdbBosunGra<br>collectorDat<br>collectorDat<br>Unknown<br>launcherHost-1<br>launcherHost-3 | <b>Provider Names</b>                                       |
| launcherHost-2<br>adhoc-1<br>П<br>hbaseMaster-1<br>Current scope is <b><i>O</i></b> Tetration -<br>Current selection: Aug 3 2:44am to Aug 3 3:21am<br>Found 50,145 Flow Observations (62ms)<br>Show 20 $\div$   In order Sampled $\oplus$<br>Explore Observations |                                                                                                    |                                         |                           |                    |      |                               |                 |                 |                        |                                                                                             |                          |                                                                                                    |                                                             |
|                                                                                                    |                                                                                                    |                                         |                           |                    |      |                               |                 |                 |                        |                                                                                             |                          |                                                                                                    |                                                             |
|                                                                                                    | Timestamp 个                                                                                           | Consumer Name 1                         | Provider Name 1           | Consumer Address 1 |      | Provider Address <sup>1</sup> | Consumer Port 1 | Provider Port 1 | Protocol <sup>[]</sup> |                                                                                             | Consumer Resource Type 1 | Provider Resource Type 1                                                                                                  | Service Name                                                |
|                                                                                                    | Aug 3 2:44:00am                                                                                       | Unknown                                 | zookeeper-2               | 1.1.1.54           |      | 1.1.1.14                      | 26936           | 2181            | TCP                    | Other                                                                                       |                          | Workload                                                                                                    | Unknown                                                     |
|                                                                                                    | Aug 3 2:44:00am                                                                                       | Unknown                                 | launcherHost-1            | 1.1.1.45           |      | 1.1.1.23                      | 27296           | 8967            | TCP                    | Other                                                                                       |                          | Other                                                                                                    | Unknown                                                     |
|                                                                                                    | Aug 3 2:44:00am                                                                                       | appServer-2                             | tsdbBosunGrafana-1        | 1.1.1.44           |      | 1.1.1.32                      | 32182           | 4242            | TCP                    | Other                                                                                       |                          | Other                                                                                                    | Unknown                                                     |
|                                                                                                    | Aug 3 2:44:00am                                                                                       | appServer-2                             | tsdbBosunGrafana-1        | 1.1.1.44           |      | 1.1.1.32                      | 31480           | 4242            | TCP                    | Other                                                                                       |                          | Other                                                                                                    | Unknown                                                     |
|                                                                                                    | Aug 3 2:44:00am                                                                                       | <b>Unknown</b>                          | tsdbBosunGrafana-1        | 1.1.1.45           |      | 1.1.1.32                      | 35996           | 4242            | TCP                    | Other                                                                                       |                          | Other                                                                                                    | Unknown                                                     |
|                                                                                                    | Aug 3 2:44:00am                                                                                       | <b>Unknown</b>                          | tsdbBosunGrafana-1        | 1.1.1.45           |      | 1.1.1.32                      | 36318           | 4242            | TCP                    | Other                                                                                       |                          | Other                                                                                                    | Unknown                                                     |
|                                                                                                    | Aug 3 2:44:00am                                                                                       | Unknown                                 | tsdbBosunGrafana-1        | 1.1.1.49           |      | 1.1.1.32                      | 55850           | 4242            | TCP                    | Other                                                                                       |                          | Other                                                                                                    | Unknown                                                     |

**Figure 354: Example: Filter input supports range query for Consumer Address**

**Table 30: Available Columns and Filters:**

| <b>Columns (names exposed in API)</b>   | <b>Description</b>                                                                                                    | <b>Source</b>                                  |
|-----------------------------------------|----------------------------------------------------------------------------------------------------|------------------------------------------------|
| <b>Consumer Address</b> (src_address)   | Enter a subnet or IP Address using CIDR notation<br>(eg. 10.11.12.0/24). Matches flow observations<br>whose consumer address overlaps with provided<br><b>IP Address or subnet</b> | Software<br>Agents and<br>Ingest<br>Appliances |
| <b>Provider Address</b> (dst_address)   | Enter a subnet or IP Address using CIDR notation<br>(eg. 10.11.12.0/24) Matches flow observations<br>whose provider address overlaps with provided ip<br>address or subnet.        | Software<br>Agents and<br>Ingest<br>Appliances |
| <b>Consumer Domain Name</b>             | Matches flow observations whose consumer domain<br>name (associated with the consumer IP<br>address/subnet) overlaps with the entered consumer<br>domain name.                     | Software<br>Agents and<br>Anyconnect           |
| <b>Provider Domain Name</b>             | Matches flow observations whose provider domain<br>name (associated with the provider IP<br>address/subnet) overlaps with the entered provider<br>domain name.                     | Software<br>Agents and<br>Anyconnect           |
| <b>Consumer Hostname</b> (src_hostname) | Matches flows whose consumer hostname overlaps<br>with provided host-name.                                                                                                    | Software<br>Agents and<br>Anyconnect           |
| <b>Provider Hostname</b> (dst_hostname) | Matches flows whose provider hostname overlaps<br>with provided host-name.                                                                                                    | Software<br>Agents and<br>Anyconnect           |

 $\overline{\phantom{a}}$ 

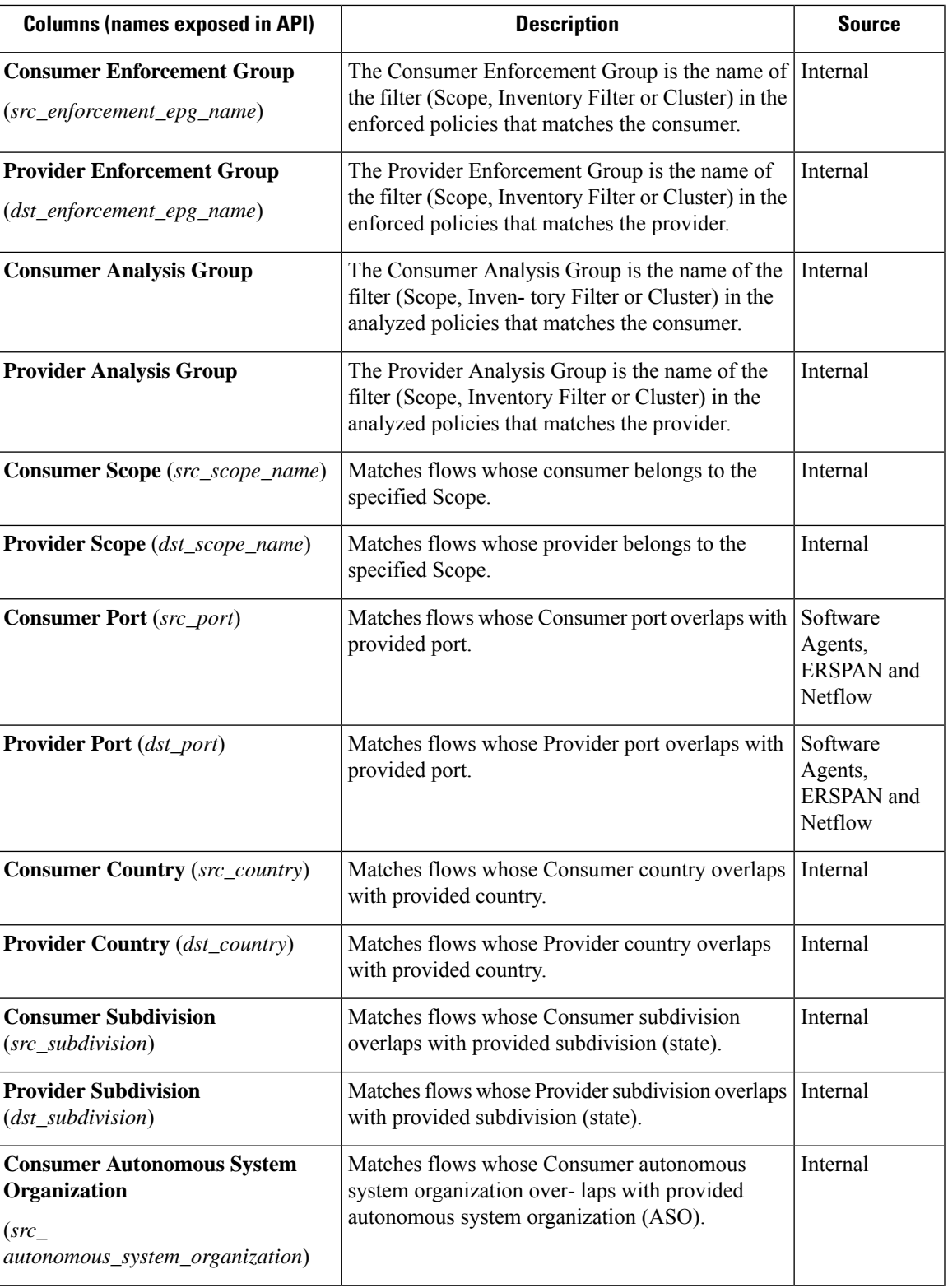

I

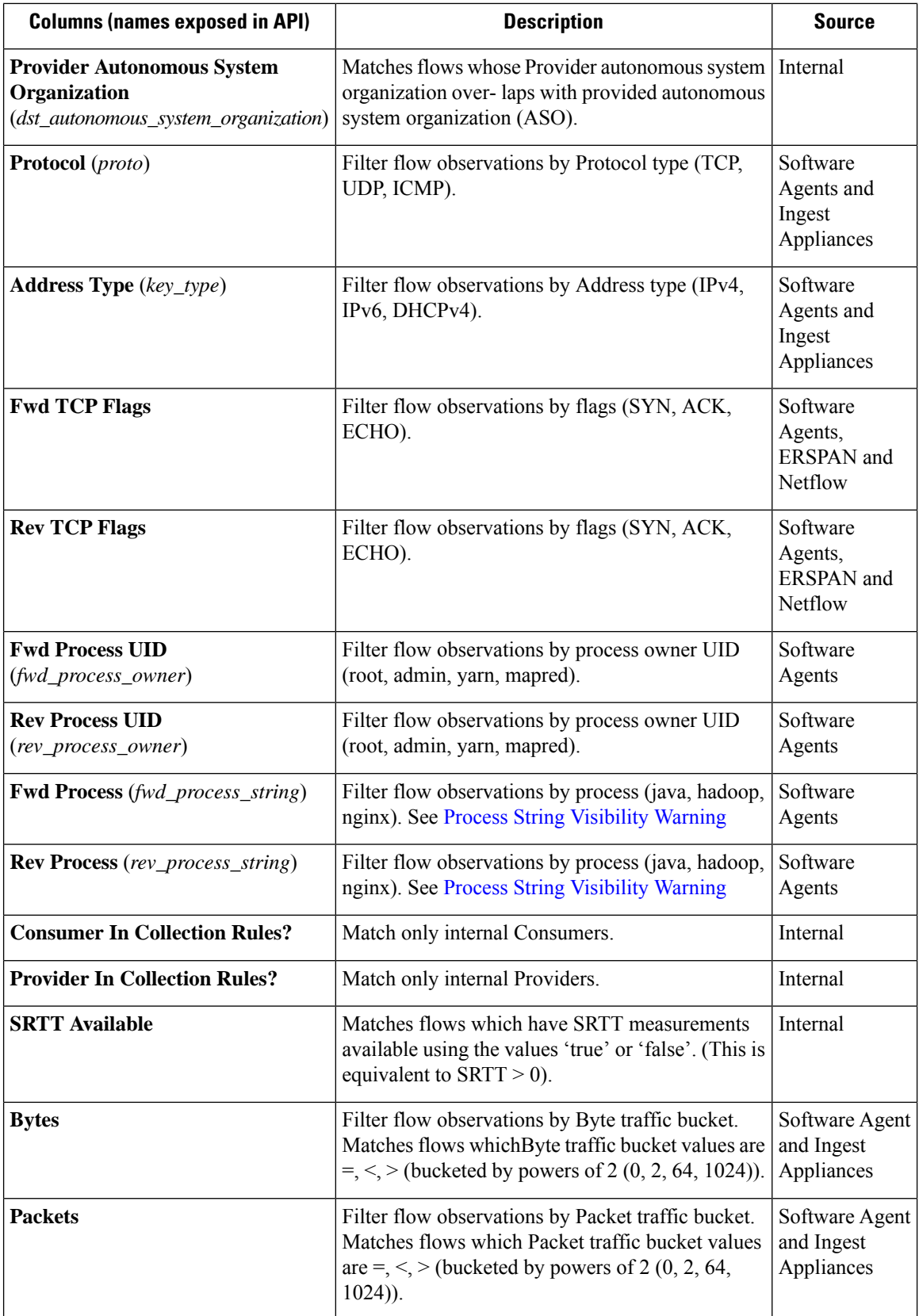

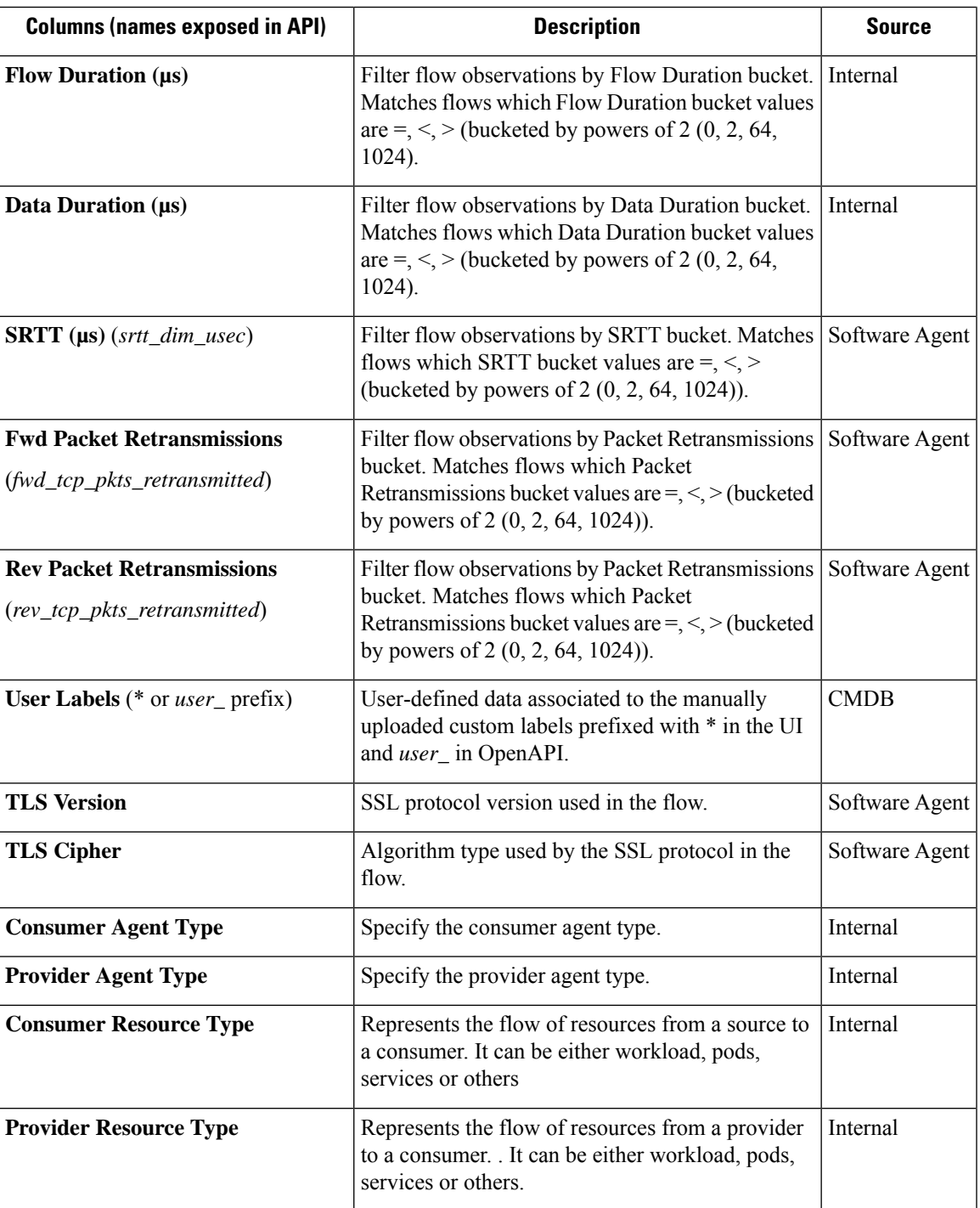

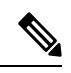

Because flow data is labelled with User Labels only at ingestion time, User Labels will not appear right away after enabling them. It may take a few minutes before the labels start appearing in Flow Search. Also, the available User Labels will be different depending on which part of the **Corpus Selector** you have selected, since the enabled Labels might have been changed at various times. **Note**

## <span id="page-663-0"></span>**Filtered Time series**

#### **Figure 355: Filtered Time series**

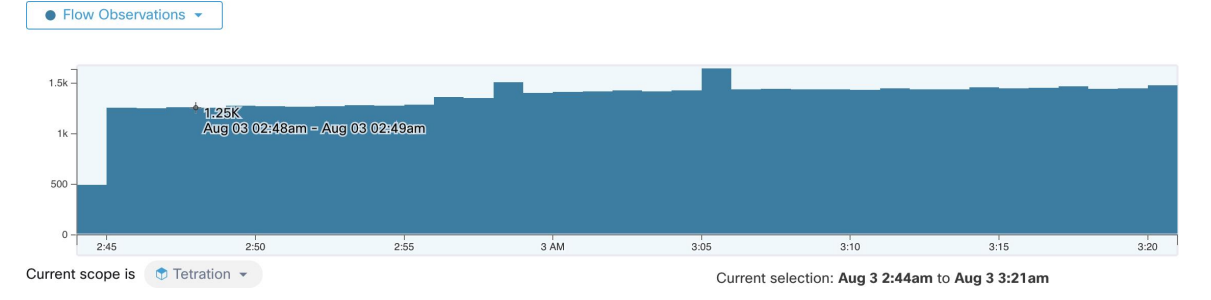

This component displays the aggregated totals of various metrics for the interval selected (the selection made in the above Corpus [Selector,](#page-657-0) on page 624). Use the dropdown to change which metric is displayed.

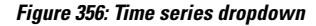

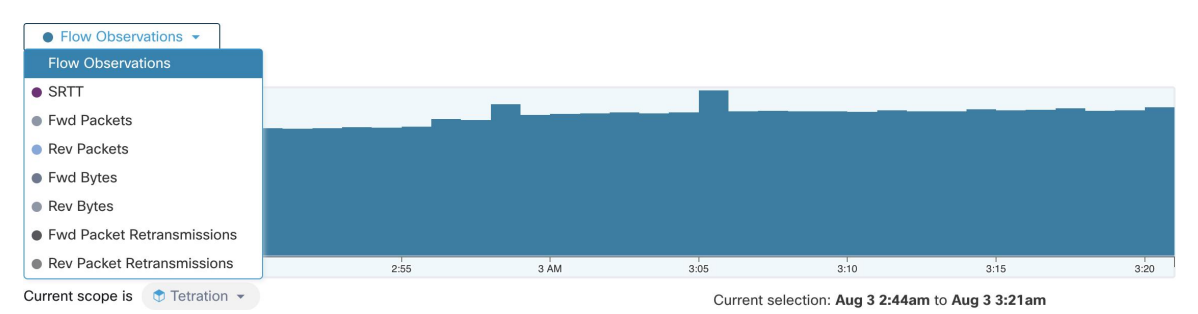

Further-narrowing of the selected interval can also be done in this component. Click the area of the chart that you'd like to focus on, and the Top N Charts and the data below will all be updated to include only data from that selected interval.

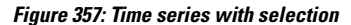

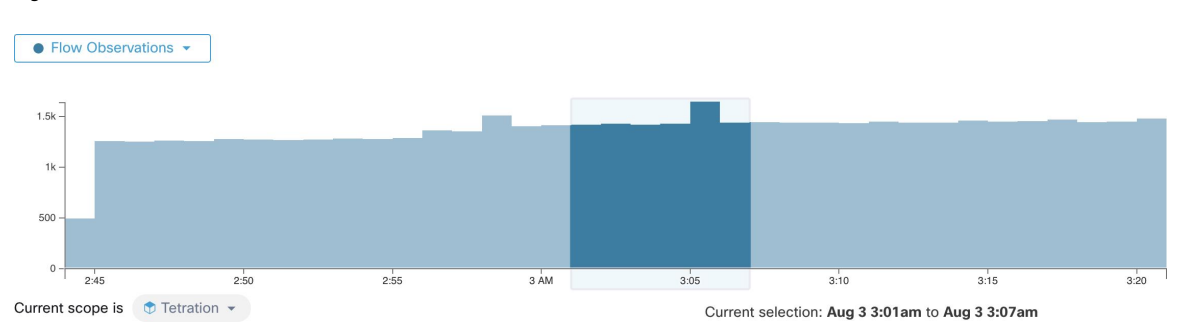

## <span id="page-664-0"></span>**Top N Charts**

**Figure 358: Top N Charts**

#### Top  $\sqrt{\frac{Names - r}{s}}$ contributing to the selected Flow Observations. **Consumer Names Provider Names** Unknown Unknown druidHistori... orchestrator-3 druidHistori... orchestrator-2 collectorDat... orchestrator-1 collectorDat... tsdbBosunGra... appServer-1 tsdbBosunGra... appServer-2 collectorDat... launcherHost-1 collectorDat... launcherHost-2 namenode-1 launcherHost-3 druidHistori... π ┬

The charts display the Top N values that contribute to the selection in the Filtered Time series chart to the left. Selecting a peak in Flow Observations in the time series chart, and hostnames in the Top N charts, displays the list of hostnames (Consumer and Provider) that contribute the most to those flow observations. Also, if the time series chart is set to display SRTT, then the Top Hostnames display those that contribute most to that selected SRTT.

#### **Figure 359: Drill-down/Exclude**

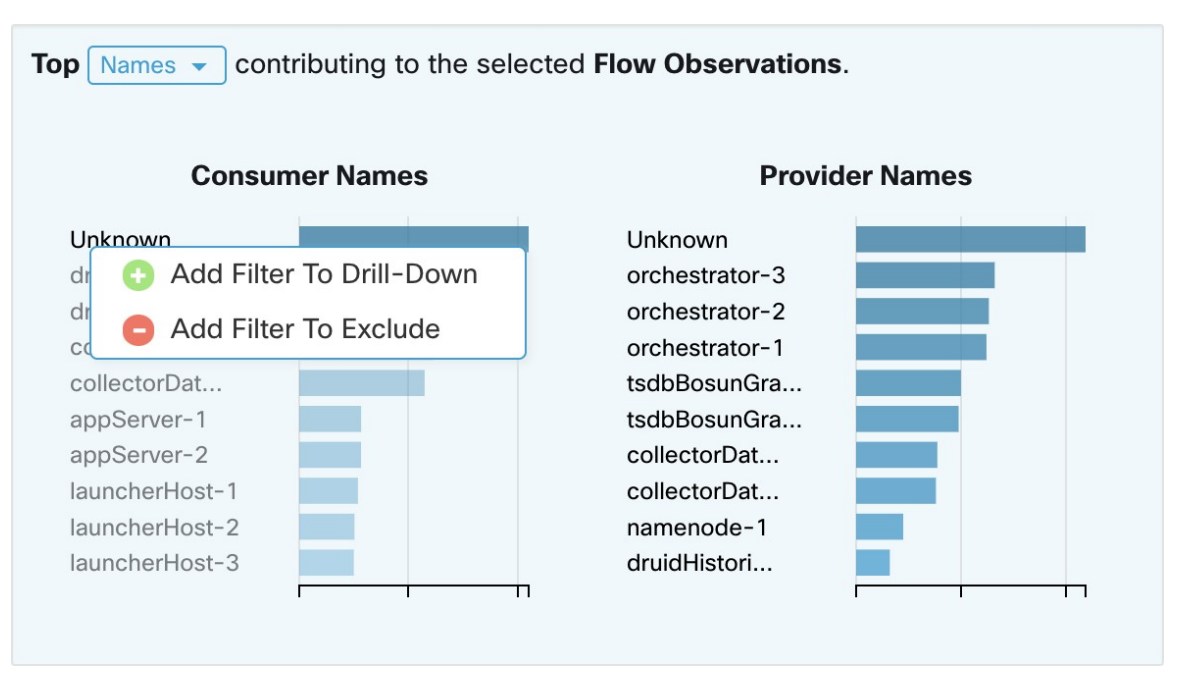

Click on any of the items in the Top N charts to display a menu that allows you to either **Drill-Down** or **Exclude** that value.

- Click **Drill-Down** to add a filter that confines the results to just that value.
- Click **Exclude** to add a filter that excludes that value from the results.

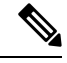

**Note**

After clicking **Drill-Down** or **Exclude**, the **Filter** icon must be pressed for the filter to take effect. This is so that multiple **Exclude** actions can be taken quickly without having the page repeatedly update in the middle.

## <span id="page-665-0"></span>**Observations List**

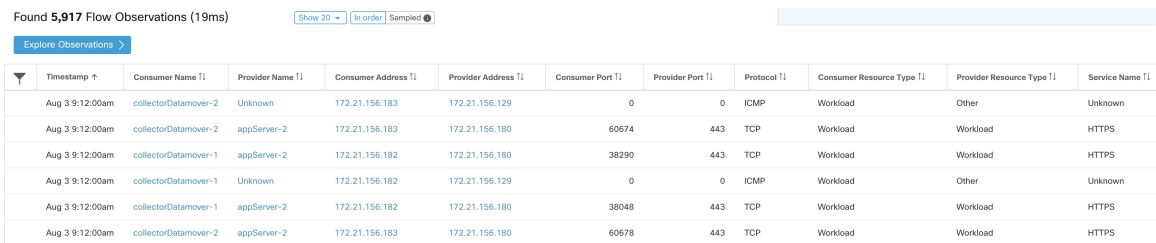

This is the list of actual **Flow Observations** that matches the filters and selections in the page above. By default, 20 will be loaded starting from the beginning of the interval. It's possible to increase the number that are loaded by using the dropdown. It's also possible to load a random set of flow observationsfrom the selected interval by using**Sampled**rather than **Inorder**. The**Sampled**setting is useful for getting a more representative

set of flow observations from the selected interval rather than loading them sequentially from the beginning of the interval.

#### **Figure 360: Sampled**

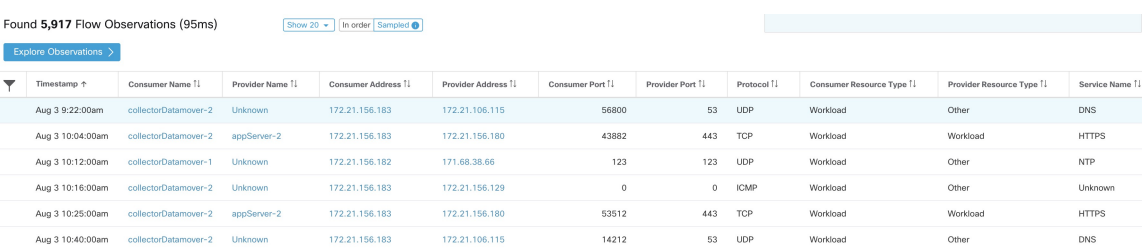

### **Flow Details**

Click on any of the rows to expand the **Flow Details** section. This displays a summary of the flow and charts for various metrics for the lifetime of that flow. For long-lived flows, a summary chart is displayed at the bottom that allows you to choose different intervals for which to view time series data.

#### **Figure 361: Flow details**

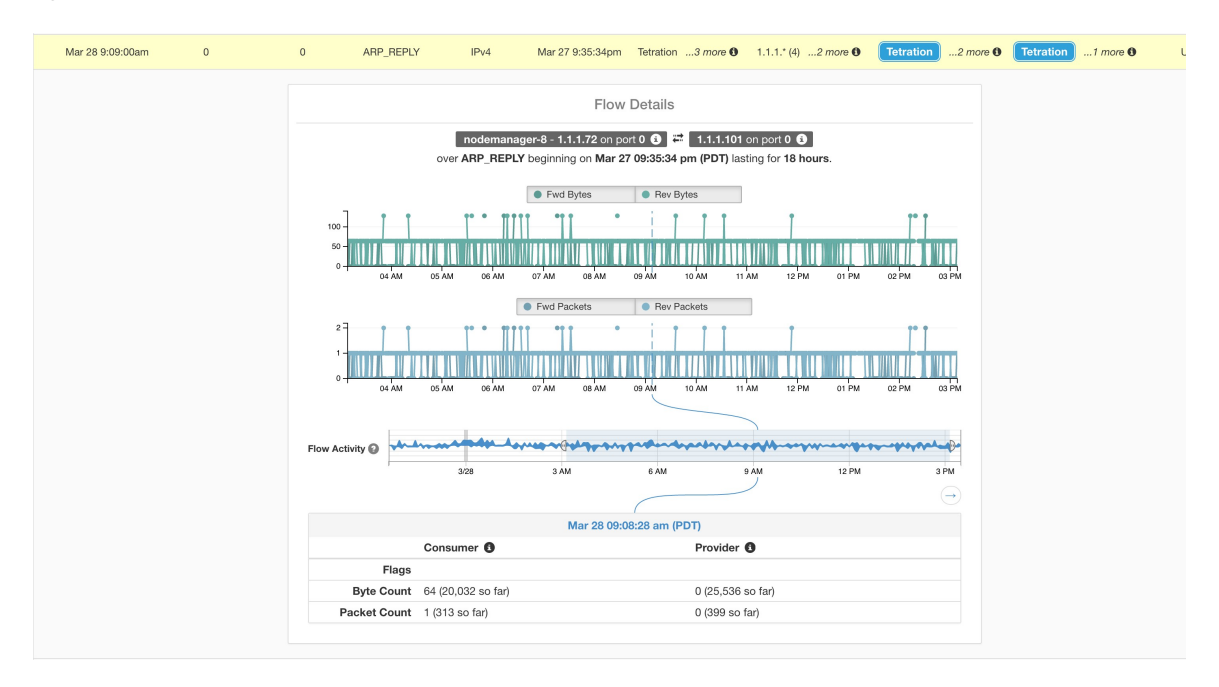

For flows labeled with Fabric Path information, **Fwd/Rev Fabric Latency** and **SRTT** are available. Time series charts for other metrics such as **Fwd/Rev Burst Indicators** and **Fwd/Rev Burst+dropIndicators** may be displayed if available. See [Compatibility.](#page-606-1)

**Flows**

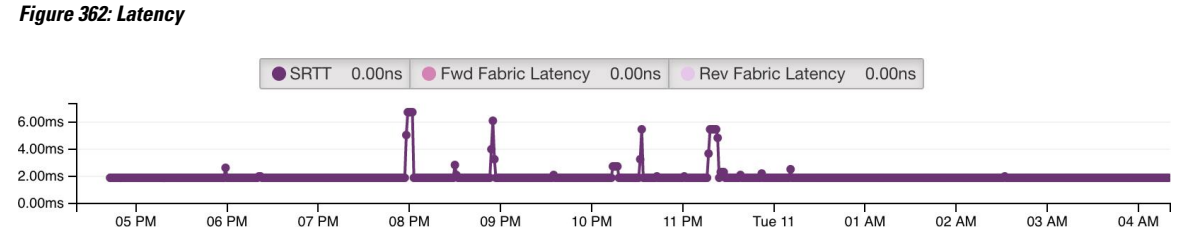

In addition, details about the **Fwd/Rev Fabric Path** are available. Each link is clickable, toggling **Latency** and **Drop Indicators** time series charts (when none-zero). Click **Fwd** or **Rev** to navigate to the Fabric Path Overlay page drill-down for the flow.

#### **Figure 363: Fabric paths**

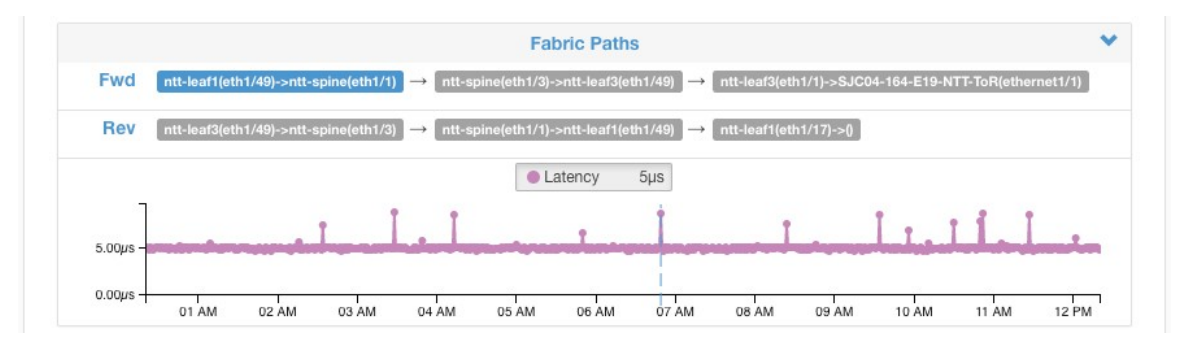

## <span id="page-667-0"></span>**Explore Observations**

#### **Figure 364: Explore Observations**

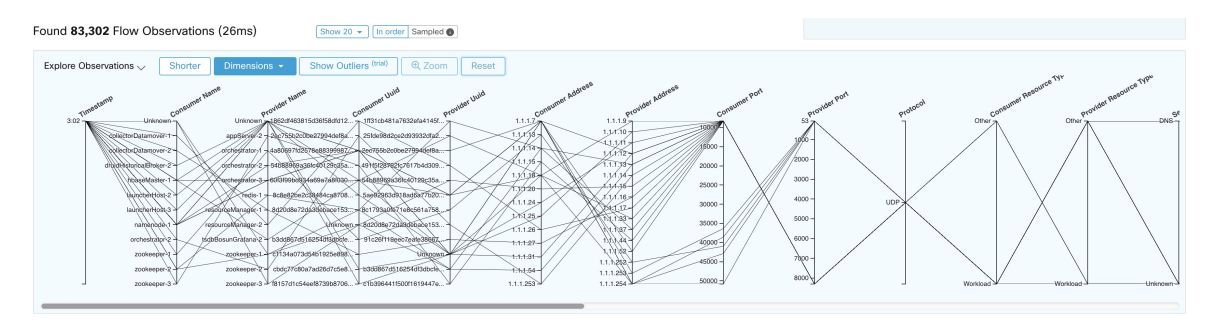

Click **Explore Observations** to enable a chart view that allows quick exploration of the high-dimensional data (**Parallel Coordinates** chart). A bit overwhelming at first, this chart is useful when enabling only the dimensions you're interested in (by unchecking items in the **Dimensions** dropdown), and when rearranging the order of the dimensions. A single line in this chart represents a single observation, and where that line intersects with the various axes indicates the value of that observation for that dimension. This can become clearer when hovering over the list of observations below the chart to see the highlighted line representing that observation in the chart:

#### **Figure 365: Flow Observation hovered**

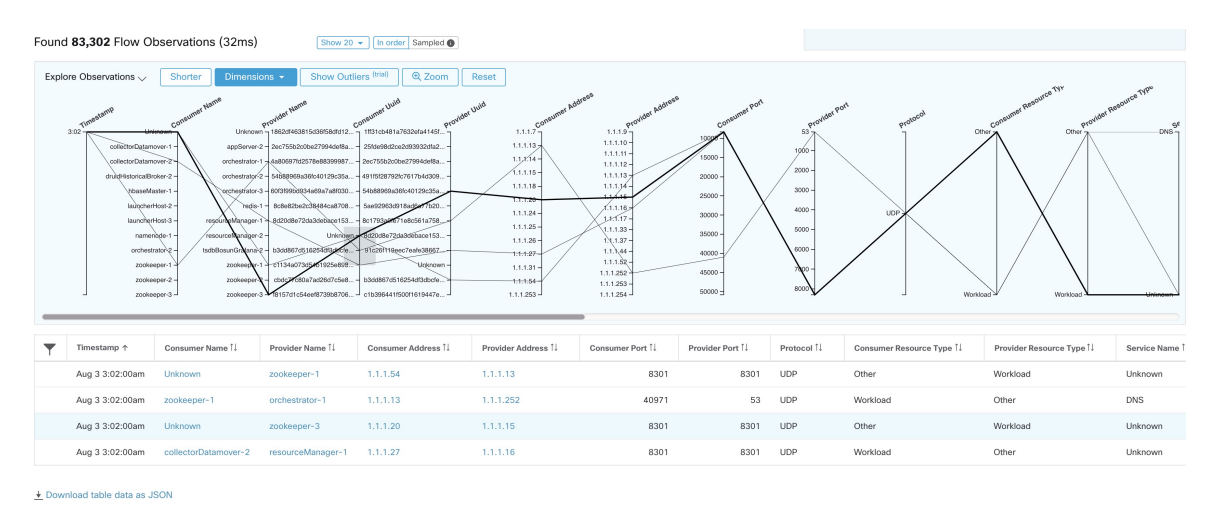

Due to the high-dimensional nature of the flow data, this chart is wide by default, and requires scrolling to the right to see the entire chart. For this reason, it's useful to disable all but the dimensions you're interested in.

#### **Sampling vs. In-Order**

It's recommended that Explore Observations be done with **sampling** enabled, and with a larger number of flows. This allows you to see more of the variety of flows that comprise the selected interval. So, if you've selected 2 million flow observations in the time series chart above, loading a sample of 1000 will take uniformly from throughout the interval, whereas loading flows **In-order** will load the first 1000 flow observations from the very beginning of the interval:

#### **Figure 366: 1000 In-order**

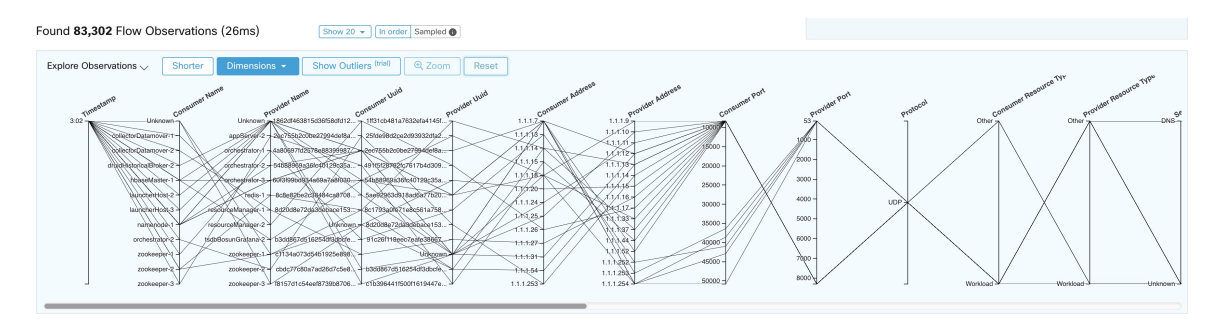

#### **Figure 367: vs. 1000 sampled**

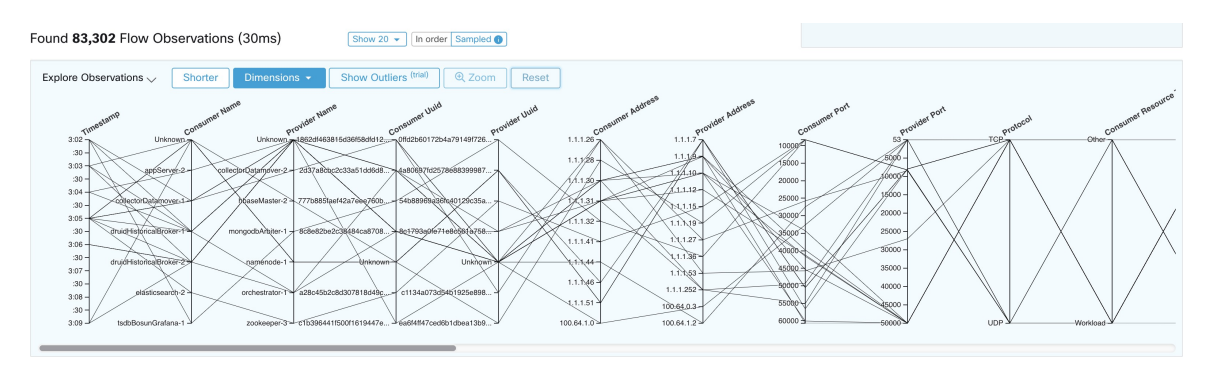

Notice how the **Timestamp** for all of the in-order observations is from 9:09 and how the observations are evenly distributed through the selected interval in the sampled version.

#### **Filtering**

Dragging the cursor along any of the axes create a selection that shows only observations that match that selection. Click again on the axis to remove the selection at any time. Selections can be made on any number of axes at a time. The list of observations updates to show only the selected observations:

#### **Figure 368: Explore with selection**

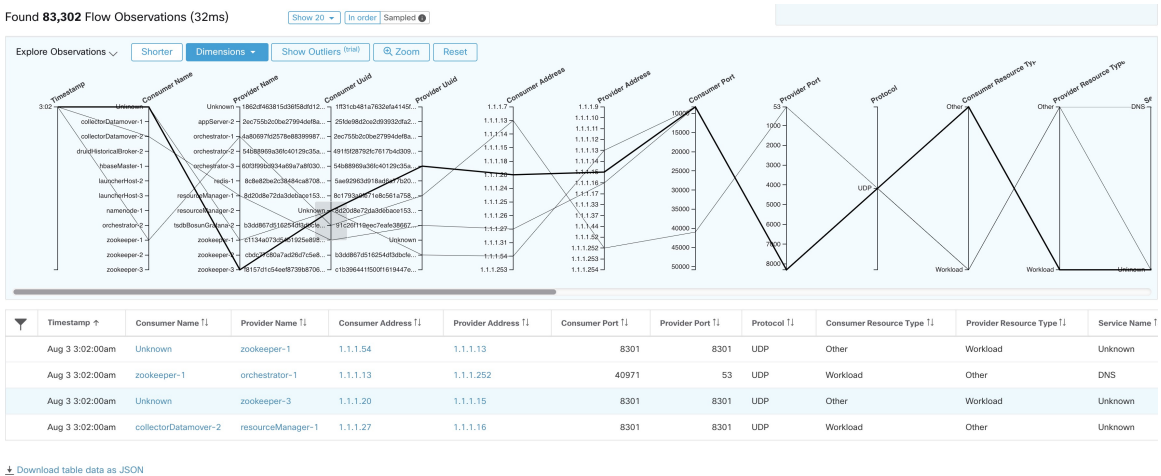

## <span id="page-669-0"></span>**Client-Server Classification**

Flow direction (client/server or provider/consumer classification) is important for visibility, automatic policy discovery, and enforcement. Every unicast flow has a client and a server classification.

For example, if there are clients (192.168.1.1-192.168.1.3) accessing a web server (192.168.2.1) using https, typically the source port is an ephemeral port in the range 1025-65535 and the destination port is 443.

#### **Figure 369: Client-Server Classification**

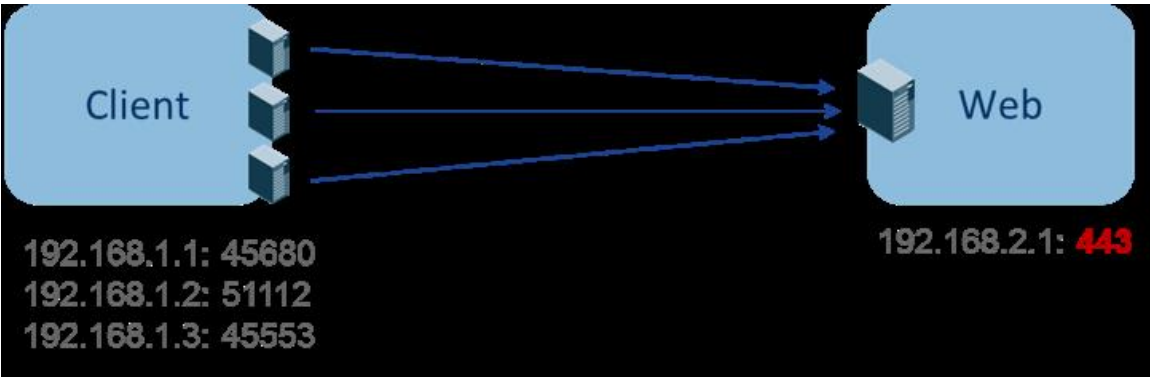

The accurate client-server direction is:

- Client: 192.168.1.1-3
- Server: 192.168.2.1
- Services: TCP port 443

Policies generated by automatic policy discovery are shown in the figure (with left endpoints grouped): **Figure 370: Policies generated**

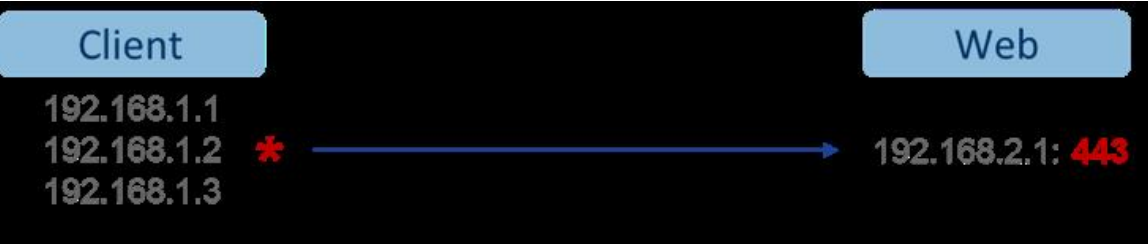

Now, if the client - server direction decision is reversed (an inaccurate classification), that is:

- Client: 192.168.2.1
- Server: 192.168.1.1-3
- Services: the list of ephemeral ports (45680, 51112, 45553)

Then, in the above inaccurate classification, the policies generated may be as shown in the figure:

#### **Figure 371: Inaccurate classification**

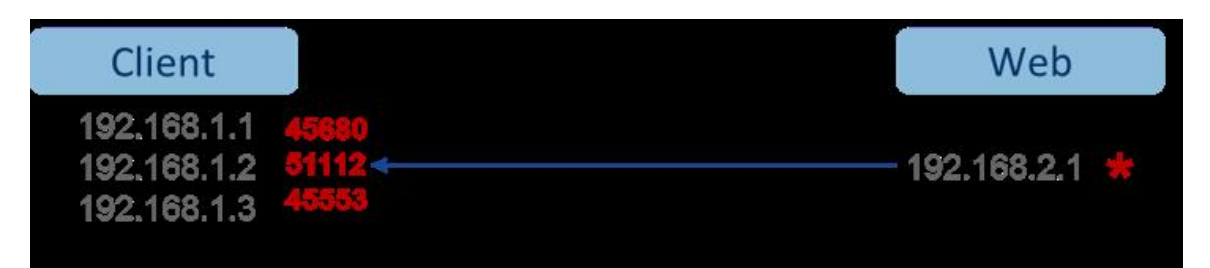

This consumes more resources in terms of policy enforcement. In addition, depending on how you enforce the policy, even though 192.168.1.1-3 uses these ephemeral ports, they can't access 192.168.2.1. For example, if you use Secure Workload software sensor enforcement, the enforcement policy for Client to Web above (ESTAB) doesn't match with traffic generated by Client destined to Web (NEW, ESTAB).

Timestamps and TCP flags are used in Secure Workload to determine the client-server direction. If there are no TCP flags information (SYN, SYN/ACK) because, for example, the packets could be UDP/ICMP or an HW sensor is used that doesn't support direction signals, then user-defined override rules, timestamps, and other heuristics are used to infer the flow direction. Heuristics by definition don't guarantee 100% accuracy. Client-server accuracy is a function of the type of sensor used and the conditions in which sensors are used. You can use Secure Workload's REST-API (OpenAPI) to insert client-server override rules to identify the server ports for those flow types that Secure Workload gets the direction wrong. Then allow Secure Workload to process new flow data captured with those rules in place, and then generate the policies over the time duration when the flow direction were fixed. For more details on the API to specify override rules, refer to: Client Server [configuration,](#page-881-0) on page 848. You can also manually define the policies and examine/remove the undesired policies. See [Policies,](#page-783-0) on page 750.

### **Sensor type recommendation**

Deep visibility or Enforcement software agents provide best signals to Secure Workload client-server classification algorithms. It is encouraged to consider deploying deep visibility or enforcement agents. These agents get all the necessary signals to drive the correct client-server classification. If deployment of deep visibility or enforcement agents isn't possible for some workloads it is recommended to use ERSPAN sensors and stopping there for automatic policy discovery. Secure Workload assists as best as it can and we're continuously improving our heuristics algorithms based on feedback.

When the correct client-server direction information isn't available, Secure Workload uses user-defined overrides or heuristics to infer what the direction may have been. Heuristics by definition don't guarantee 100% accuracy. The accuracy drops with the type of sensor used and the condition in which it was used.

The following is the recommended order for client-server decision for policy generation use cases:

- **Deep visibility or enforcement agents**: For best results, use Software Sensors (Deep visibility or Enforcement agents). Traffic flows started before the sensor was started would be processed by heuristics discussed below.
- **ADC Sensorslike F5/Citrix/. . . agents**: These agents gather the client-serverstate from the ADC devices and stream that source of truth to Secure Workload.
- **ERSPAN sensors** : With ERSPAN sensor, user needs to take care of providing full visibility of the traffic to and from the workload in question, and make sure the ERSPAN sensor sees all the spanned traffic. The ERSPAN sensor must also not be over subscribed, so that its visibility is not impaired of the network communication of the workload. Furthermmore, user must ensure that packet drops for ERSPAN sensors are kept to the minimum. The operator will not see process information with the network flow information for automatic policy discovery.

While using Netflow sensor listed below, user has to sign up for lot more manual work on policy analysis and generate exception rules. Secure Workload uses extensive use of heuristics, which by definition, aren't 100% accurate.

• **Netflow Sensor** : NetFlow provides sampled and aggregated flow data. The aggregation and sampling processes lose client-server direction information. This impacts automatic policy discovery and policy generation results and makes the problem harder. NetFlow data is excellent for high-level visibility. Secure Workload has to fall back to heuristics, which sometimes, if incorrect, requires more manual

work on behalf of the operator – like defining exception rules for Secure Workload. NetFlow data also misses some of the short flows and the signal quality depends on the device producing NetFlow data. We recommend using NetFlow with Secure Workload for specialized use cases like stitching flows through L3/L4 NAT devices like Application Delivery Controllers (or Server Load Balancers) to provide Secure Workload visibility into which flow is related to which other flow.

More details of the client- server direction analysis follow.

### **Identifying Producers (aka Servers) and Consumers (aka Clients) for a flow**

There are multiple ways (often heuristics) to detect servers:

- If a sensor sees the SYN handshake, it can figure out who the server is.
- Based on time the initiator of a connection is deemed client.
- Degree model a server typically has many clients talking to it. In contrast, the degree for client port is expected to be far less.

The priority order is SYN\_ANALYSIS/NETSTAT > USER\_CONFIG > DEGREE\_MODEL.

The thinking behind giving SYN\_ANALYSIS higher priority over user config is that config can get stale, and that sensor has the best vantage point to establish ground truth. DEGREE\_MODEL is where learning/heuristics come into play, and the accuracy can't be 100% guaranteed.

It's possible that our heuristics for client-server detection can go wrong, despite our best intentions and continuous algorithmic refinements that we make in this area. For those scenarios, the OpenAPI interface can be used to punch well-known server ports. These configs aren't applied to past flows, and only affect markings on flows from that point on (that is, going forward). It's intended as a last resort fallback, rather than the normal modus operandi.

We also recommend not to keep flipping the client- server marking for the full duration of a given flow (even if we get it wrong, and when our internal models have changed - which they do over time, as more flow patterns are observed/analyzed). Higher/equal priority updates are allowed to override lower priority ones (we will flip client server for the existing flows as well). In other words, the stickiness of marking "for the lifetime of a flow" only applies to degree model based marking.

## <span id="page-672-0"></span>**Conversation Mode**

By default, the flow analysis fidelity mode in agents is "detailed". Historically, this was the only mode available, where, every observed flow was reported by the agent along with detailed stats about the observed flow. Stats like: packet and byte counts, TCP flags, connection stats, network latency, srtt, and so on.

While this kind of reporting is desirable in numerous cases, it's computationally intensive to report and process, also, it may not be strictly required when the primary use case is segmentation only.

The **Conversation Mode** offers a more lightweight alternative to the traditional detailed mode. Agents in conversation mode aim to report conversations as opposed to flows whenever possible (i.e, whenever they are able to make the client-server classification accurately). This is applicable to TCP, UDP, and ICMP flows.

In detailed mode, for TCP/UDP flows, we report 5-tuple flows {source and destination IP, source and destination port, and protocol}.

While for conversation mode, the agent omits the source port as they are ephemeral ports {changes on every new connection}, making it a 4-tuple flow.

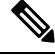

Detecting a flow as 4-tuple also depends on client-server detection algorithms, which relies on the server/destination port being a well-known port (0–1023). **Note**

Thus, if you're using a custom application which doesn't use well-known server/destination ports, the OpenAPI interface can be used to punch well-known server ports. These configs aren't applied to past flows, and only affect markings on flows from that point on (that is, going forward). To optimize server ports, see [Client](https://www.cisco.com/c/en/us/td/docs/security/workload_security/secure_workload/user-guide/3_7/cisco-secure-workload-user-guide/openapi.html#concept_102925) Server [Configuration](https://www.cisco.com/c/en/us/td/docs/security/workload_security/secure_workload/user-guide/3_7/cisco-secure-workload-user-guide/openapi.html#concept_102925).

Agent reports in conversation mode contain trimmed down information, full list of omitted fields includes:

- TCP/UDP source port (ephemeral ports)
- Fwd/Rev TCP bottleneck
- TCP handshake bucket
- $SRTT(us)$
- Fwd/Rev Packet retransmissions
- SRTT Available
- Fwd/Rev Congestion Window Reduced
- Fwd/Rev MSS Changed
- Fwd/Rev TCP Rcv Window Zero? Fwd/Rev Burst Indicator
- Fwd/Rev Max Burst Size (KB)

To enable conversation mode, refer to the Flow Visibility config section in: [Software](#page-96-0) Agent Config

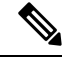

**Note**

The exact benefit gained by changing agents to report in conversation mode may vary due to multiple factors, including, but not limited to percentage of TCP flows, number of services listening on well-known service ports, and memory limitations at the agent.

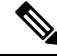

After turning on conversation mode for some agents, there may be a mixture of conversations and flows in the observations on the flow search page. **Note**

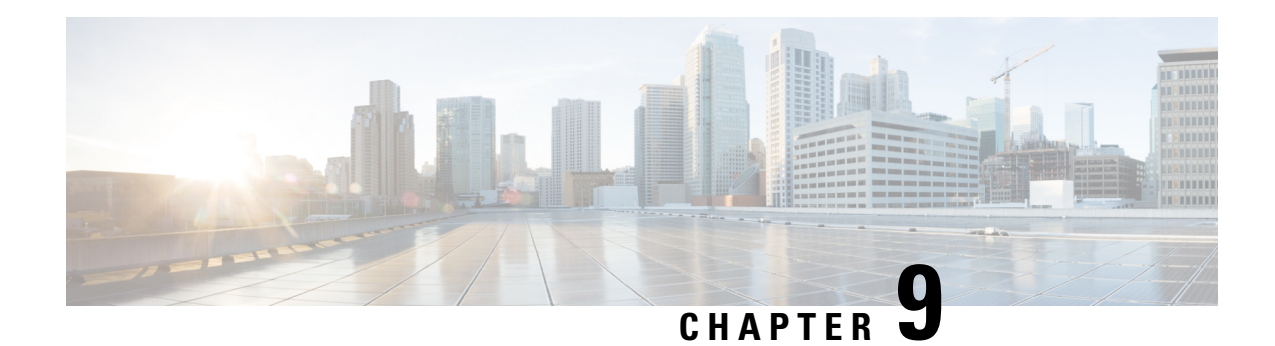

# **Configure Alerts**

Alerts in Secure Workload help users monitor their workload security and respond to potential threats. The various components of alerts work together to provide users with visibility, alert sources and configuration, and the ability to send alerts from publishers. Users can configure alerts, view alerts, trigger rules and choose publishers to send alerts. Alert types that are displayed on the configuration page vary depending on the user's role. Alert publishers can be either Alerts or Notifiers.

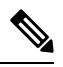

**Note**

The alerts and compliance apps are removed from the Secure WorkloadApp Store starting release 3.0. You can configure alerts and the compliance alerts on this page without creating an Alert Application instance or Compliance Application instance.

- Alert Types and [Publishers,](#page-674-0) on page 641
- Create [Alerts,](#page-675-0) on page 642
- Alert [Configuration](#page-676-0) Modal, on page 643
- [Generate](#page-682-0) Test Alerts, on page 649
- [Current](#page-684-0) Alerts, on page 651
- Alert [Details,](#page-686-0) on page 653

## <span id="page-674-0"></span>**Alert Types and Publishers**

Alerts in Secure Workload consist of many integrated components. Alerts are classified as:

#### **Visibility:**

• **Current Alerts**: Navigate to **Investigate** > **Alerts**. Preview of alerts sent to a Data Tap is available.

#### **Alert Sources and Configuration:**

• **Alerts - Configuration**: Navigate to **Manage** > **Alerts Configs**. Both alert configurations that are configured using the common modal, and alert publisher and notifier settings are displayed. It is determined by the app or component and commonly used as an interface (referred to as *Alert Configuration Modal*) that has features such as configuration of the Data Tap and summary alert options.

#### **Send Alerts:**

• **Alerts App**: An implicit Secure Workload App that sends generated alerts to a configured Data Tap. The Alerts App handles features such as snooze and mute, determining which alerts must be **sent**.

- **Alerts Publisher**: Limits how many alerts are displayed and pushes alerts to Kafka (MDT or DataTap) for external consumption.
- **Edge Appliance**: Pushes alerts to other systems such as Slack, PagerDuty, Email, and so on.

## <span id="page-675-0"></span>**Create Alerts**

#### **Figure 372: Create Alert (Trigger Rule)**

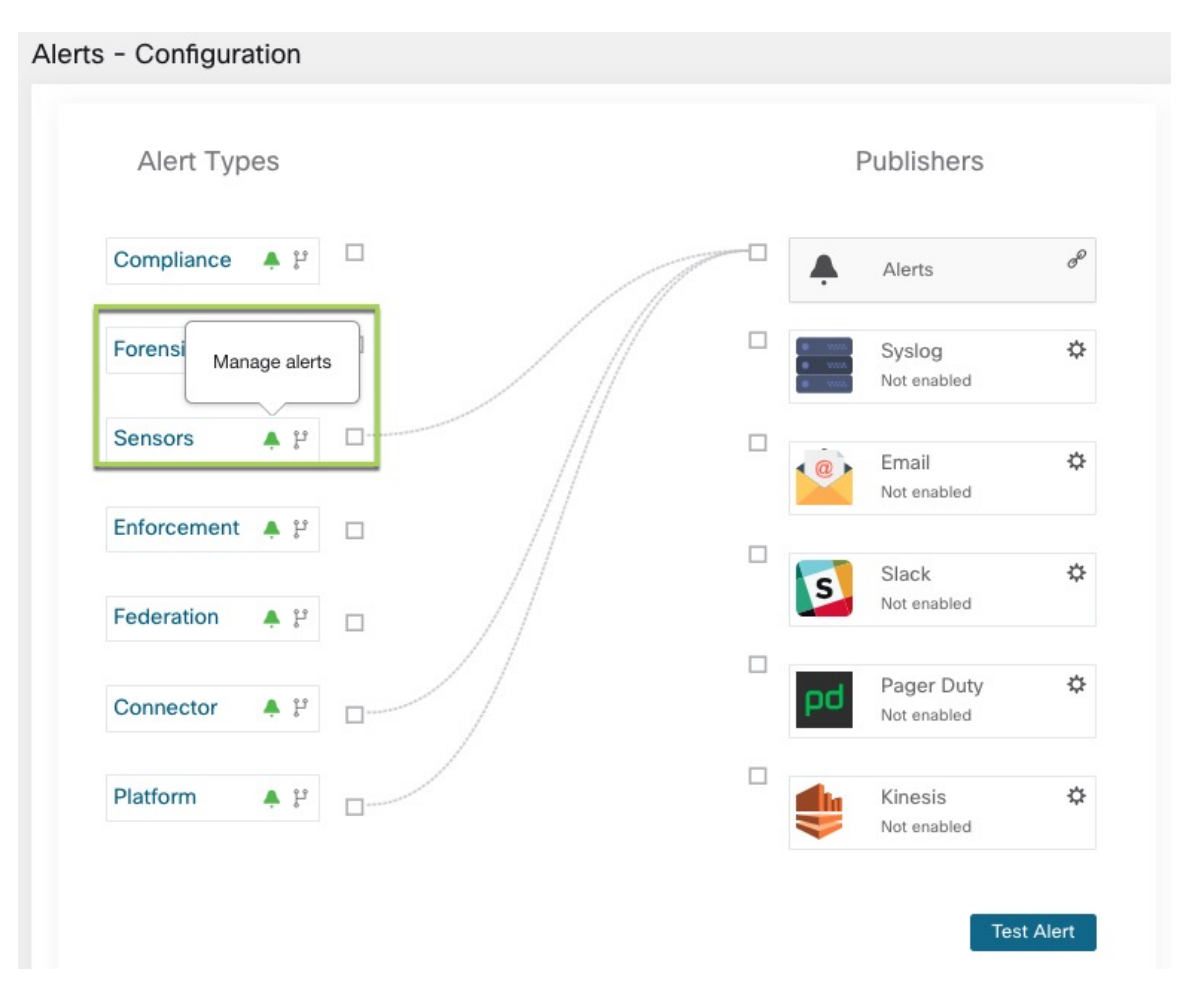

Several components use a common *Alert Configuration Modal* for configuring alerts. Currently, the following types are included:

- [Enforcement](#page-125-0) Alerts
- [Sensor](#page-131-0) Alerts

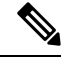

**Note**

Only users with at least Enforced capability on the currently selected scope are able to create an alert trigger rule for the Compliance alert type.

Ш

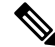

Alert trigger rules are enforced on the currently selected root scope for the Enforcement and Sensors alert types. **Note**

The following types do not have a configuration modal.

- [Forensics](#page-640-0) alerts
- [Connector](#page-362-0) Alerts
- Federation
- Admiral

## <span id="page-676-0"></span>**Alert Configuration Modal**

The Alert configuration modal consists of the following sections:

- **1.** The type of alert. Note thate the alert type is displayed only when the configuration of the alert varies by *subject* .
- **2.** The *subject* of the alert. The subject is dependent on the app, and may be pre-populated when the alert modal is contextual.
- **3.** The condition on which an alert is triggered: Hover over the icon to find a list of available conditions. Note that the list displays the conditions available specific to the type of alert currently being configured.
- **4.** Alert severity: If there are many alerts generated, alerts with higher severity are displayed preferentially over alerts with lower severity.
- **5.** Additional configuration options consisting of Summary Alert options. Click **Show Advanced Settings** to expand.
- **6.** Close Modal: "Create" if adding a new alert and all configuration options specified. Or "Dismiss" if not adding a new alert.

#### **Figure 373: Alert configuration modal advanced options**

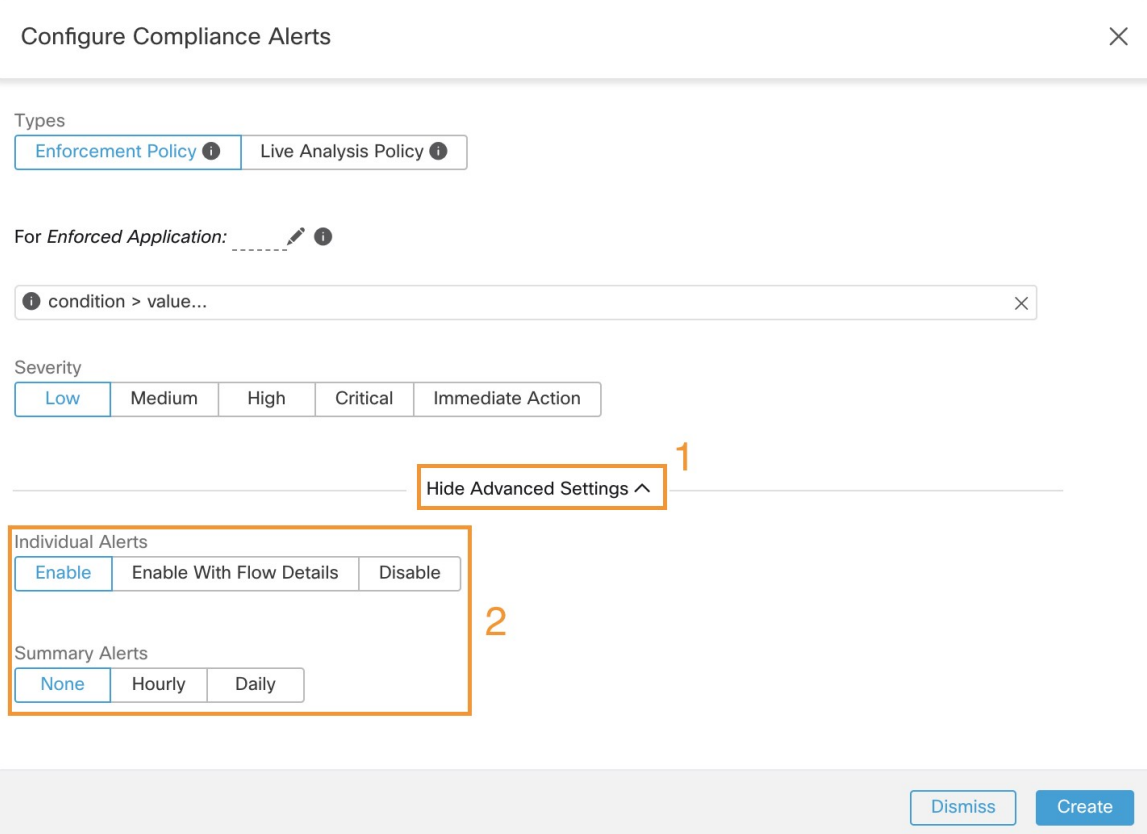

## **Summary Alerts**

Summary Alerts are allowed forsome applications and configuration options are dependent on the application.

- *Individual Alerts* generally refers to alerts which are generated over non-aggregated (or minimally aggregated) information and are likely to have a time range of one minute. Note that this does not necessarily mean the alerts are actually generated and sent at a minute interval; the individual alerts will still be generated at the *App Frequency* interval.
- *Summary Alerts* refers to alerts generated over metrics produced over an hour or to the summarization of less frequent alerts.

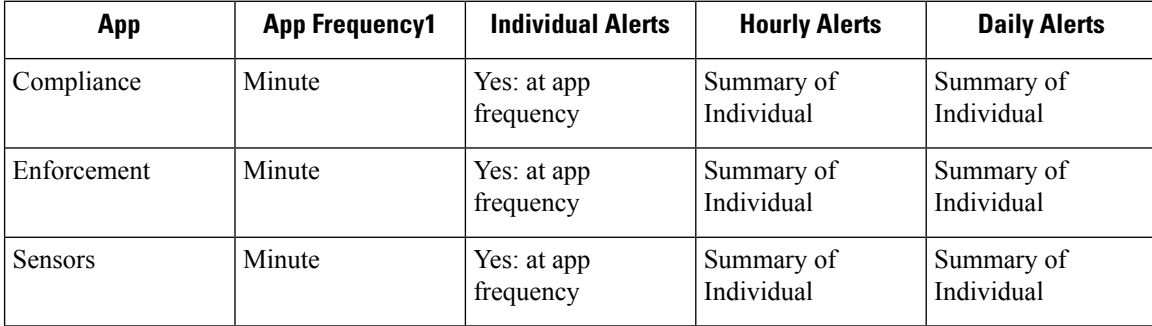

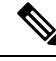

Event Time displayed on the UI of summary alerts represents the first occurrence of the same type alert over the past hour or a specified interval window. **Note**

## **Note on Summarization versus Snoozing**

Summarization applies to the entire set of alerts generated according the alert configuration, while snoozing applies to a specific alert. This distinction is minor when the alert configuration is very specific, but is notable when the alert configuration is broad.

- For example, Compliance configuration is quite broad: an application workspace, and on which type of violation an alert should be generated. Thus, summarization would apply to all alerts triggered by a 'escaped' condition, while snoozing would apply to a very specfic consumer scope, provider scope, provider port, protocol, and the escaped condition.
- On the opposite end, a platform alert configured to alert on a path between source scope and destination scope with a hop count less than some amount, will generate a very specific alert.

Other distinctions

- Snoozing will only result in an alert being sent when a new alert is generated after the snooze interval has passed. There is no indication of how many suppressed alerts might have occurred during the snooze interval.
- A summary alert will be generated at the specified frequency, so long as any alerts were generated within that interval. Summary alerts provide a count of the number of alerts triggered within the window, along with aggregated or range metrics.

## **Secure Workload Alerts Notifier (TAN)**

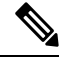

**Note** With release 3.3.1.x, TAN is moving to **Secure Workload Edge Appliance**.

Alert Notifiers provide capabilities to send alerts through various tools such as Amazon Kinesis, Email, Syslog and Slack in the currently selected scope. As scope owner or site admin, each notifier can be configured with required credentials and other information specific to the notifier application.

### **Configure Notifiers**

To configure notifiers, alert-related connectors must be configured. The connectors can only be configured after a Secure Workload Edge Appliance is deployed. See Virtual Appliances for [Connectors](#page-302-0) for details on how to deploy Secure Workload Edge appliance.

After the Secure Workload Edge appliance is set up, you can configure each notifier with its specific required input. Note that once Secure Workload Edge appliance is set up, you will be able to see dashed lines connecting Alert Types to Alerts publisher. This is due the fact that notifier is build upon the Alerts publisher.

Refer to Connectors for Alert Notifications for details on how to configure each alert notifier.

App Frequency is approximately how often the app runs and generates alerts. For example, Compliance has a flexible run frequency, and may actually compute alerts over a couple minutes together.

### **Choose Alert Publishers**

Scope owners and site admins can choose publishers to send alerts. Publishers includes Kafka (Data Tap) and notifiers.

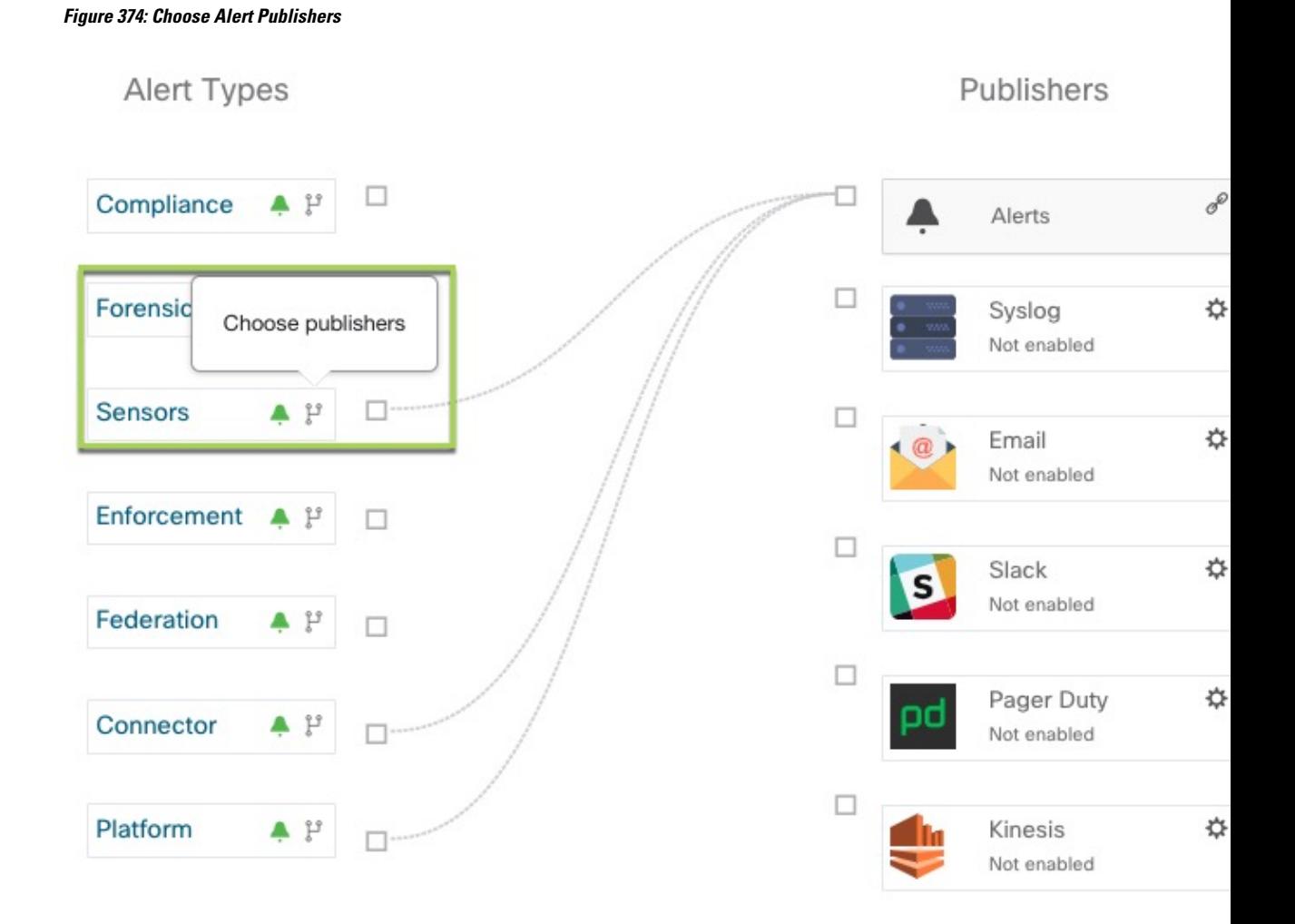

All avaliable publishers are displayed in the **Alerts - Configuration** window, including the Alerts and Active Notifiers. You can toggle the **Send** icon to choose the publishers for the alert type. Minimum Alert Severity refers to the severity level to which an alert must reach to be sent through the publishers.

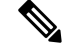

TaaS clusters have a maximun number of alert that can be processed of up to 14000 alerts per minute batch. This could also be reduced by choosing external datataps. **Note**

Ш

## **External syslog tunneling moving to TAN**

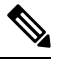

Starting 3.1.1.x release, the syslog tunneling feature will move to TAN. To configure syslog for getting platform level syslog events, user would need to configure TAN on Secure Workload Edge appliance on Default Rootscope. Once Secure Workload Edge appliance is configured on Default Rootscope, syslog server can be setup as shown below. To enable platform alerts, enable syslog notifications for Platform. This can be done by enabling Platform Syslog connection. **Note**

See Syslog [Connector](#page-260-0) for details of how to configure syslog.

## **Connection Chart**

The connection chart displaysthe connections between alert types and publishers. Once you choose a publisher for an alert type, a line will be established between that alert type and the publisher. Note that the line pointing to the Alerts publisher will always be dashed line since it represent an internal mechanism of how alerts notification build upon.

#### **Figure 375: Connection chart**

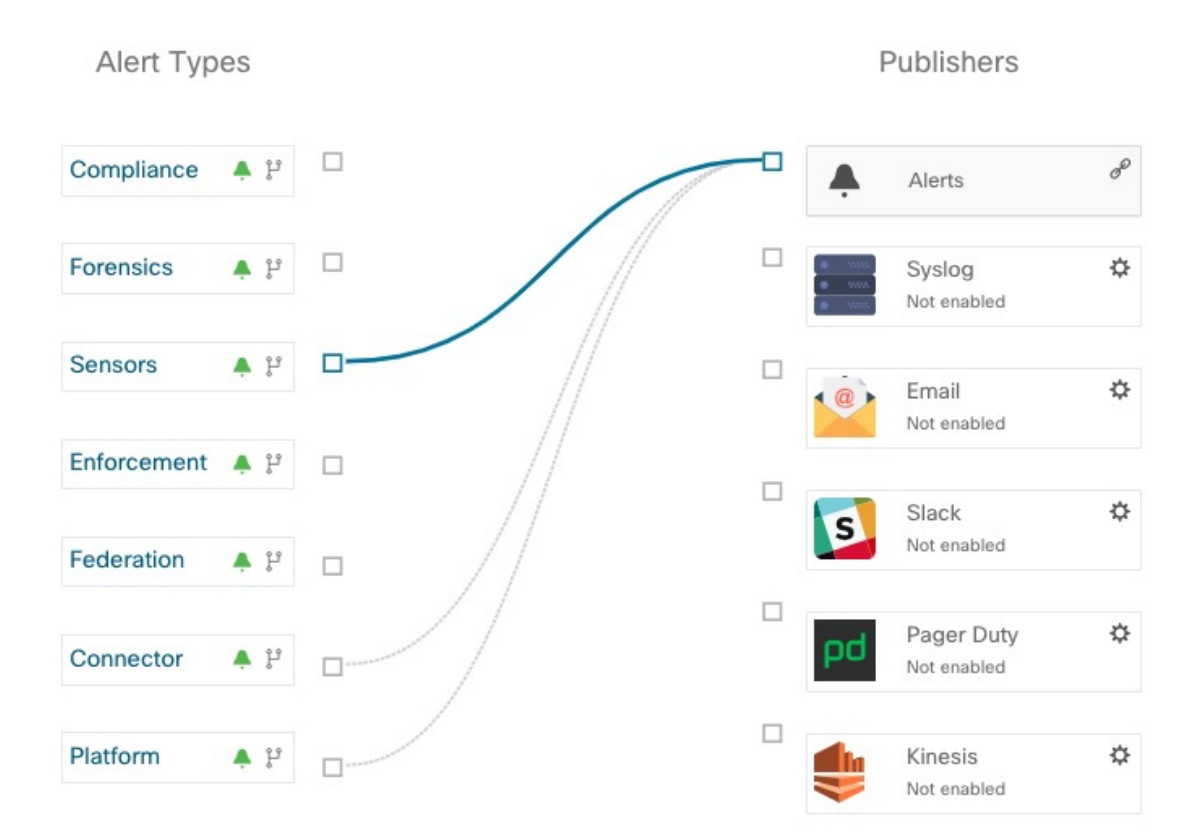

## **View Alerts Trigger Rules**

A list of all Alerts Trigger Rules configured are displayed.

#### **Figure 376: View Alerts Trigger Rules**

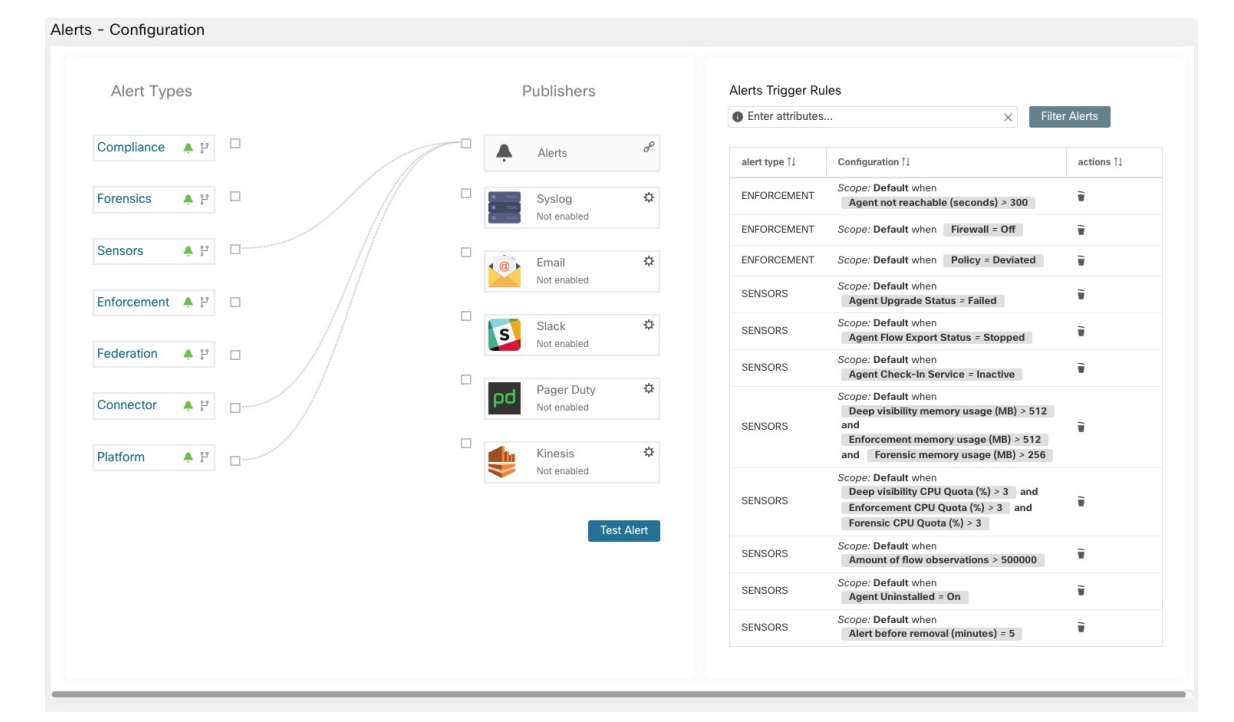

Alerts Trigger Rules window can be used to filter alerts trigger rules by alert type, alert frequency and alert trigger condition.

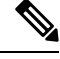

**Note** Alert trigger condition is an exact match condition.

### **Alerts Trigger Rules Details**

Click on a row in the Alerts Trigger Rules table to expand and view the configuration details.

Н

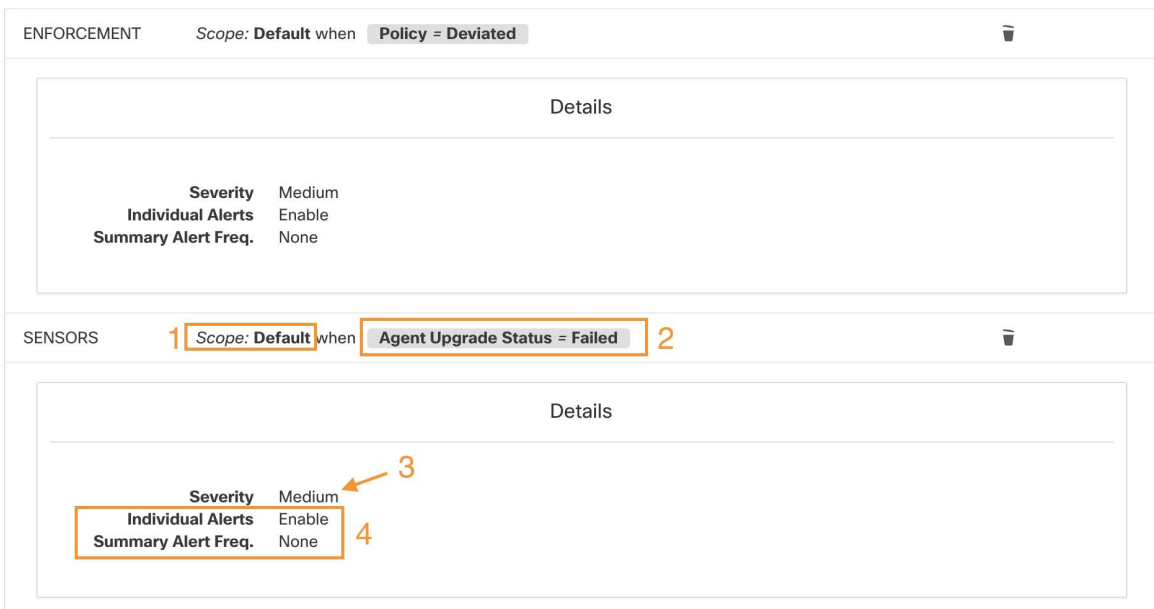

**Figure 377: Expanded alert configuration**

- **1.** Subject: *what an alert is about.*
- **2.** Trigger: *when an alert is generated.*
- **3.** Severity: Decides which alerts are are displayed if there are many alerts generated at the same time.
- **4.** Individual Alerts and Summary Alert Frequency: Decides whether individual and/or summary alerts are generated.

## <span id="page-682-0"></span>**Generate Test Alerts**

You can configure the sample alert to send out alerts based on the alert type and linked publisher in the alert configuration. The primary use is to verify the connectivity with the publisher.

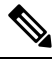

**Note**

• Generating test alerts is not from the actual sources and is generated for test purpose only.

• Test alert can be generated for alert types which are linked to at least one publisher.

To generate a test alert follow the below steps.

### **Procedure**

- **Step 1** In the navigation pane, click **Manage** > **Workloads** > **Alerts Config**.
- **Step 2** To configure a test alert, click **Test Alert** button.

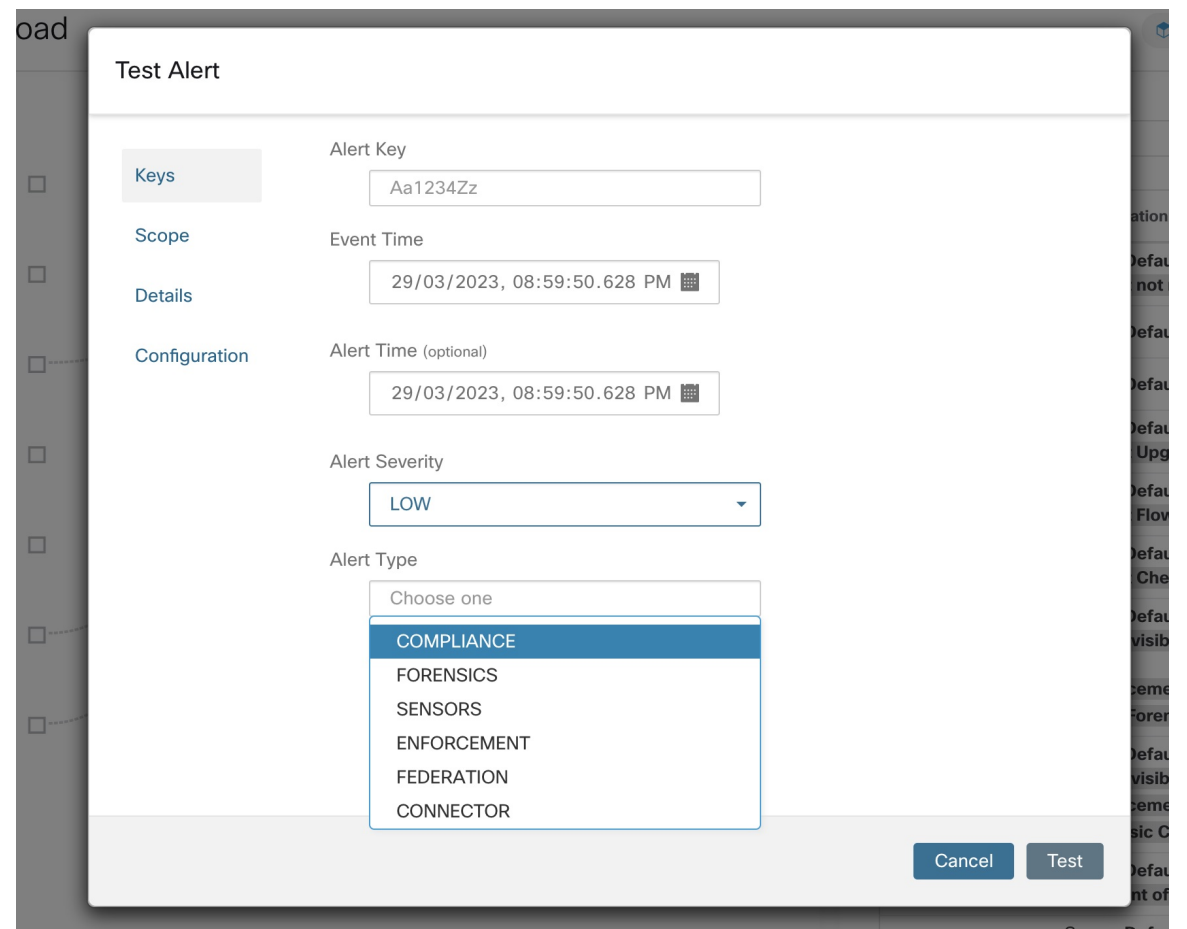

#### **Figure 378: Test Alert Configuration**

- **Step 3** Under the **Keys** tab, enter the value for Alert Key and choose the values for Event Time, Alert Time, Alert Severity and Alert Type.
- **Step 4** Under the **Scope** tab, the values of Scope ID and Tenant ID are auto generated based on the current scope.

If the Tenanat ID is same as Tenant ID VRF, then the system automatically checks the Tenant ID VRF check box. **Note**

**Step 5** Under the **Details** tab, enter the values for Alert Text, Event Notes, Alert Details and Alert Configuration ID.

Alert Details can be a string value or data in JSON format. **Note**

Options for JSON content are:

- **a.** Containing fields expected by that type of alert.
- **b.** Any sample JSON data, if that alert type does not expect default json fields . Sample JSON:

{"alert\_name ":"sample","alert\_category":{"severity": "dummy"}}
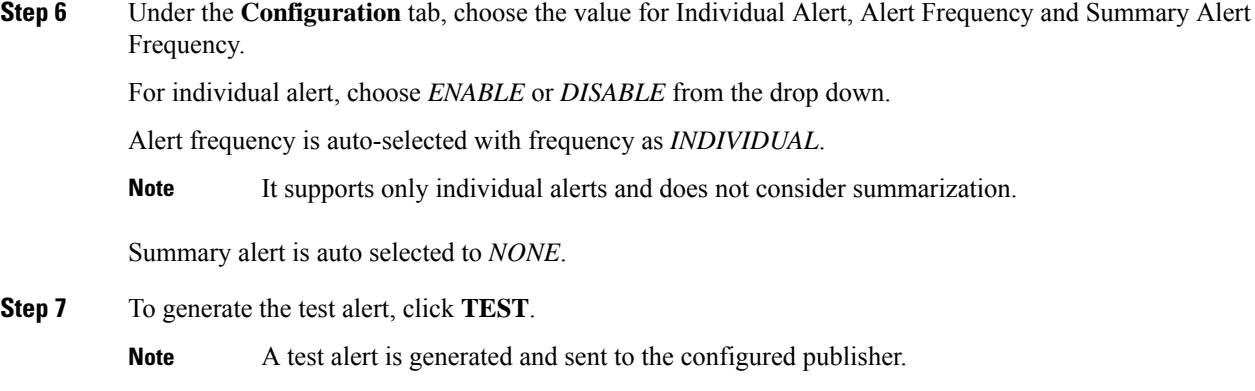

# **Current Alerts**

You can filter the alerts by type, status (active or snoozed), and severity (immediate action, critical, high, medium, or low). By default, the listed alerts are filtered to display the active alerts that are sorted in descending order.

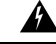

**Warning**

Only alerts that contain the severity value of IMMEDIATE\_ACTION, CRITICAL, LOW, MEDIUM, or HIGH are shown on the **Alerts** page. All alerts irrespective to the severity values are sent to the configured kafka broker.

#### **Figure 379: Current Alerts Listing**

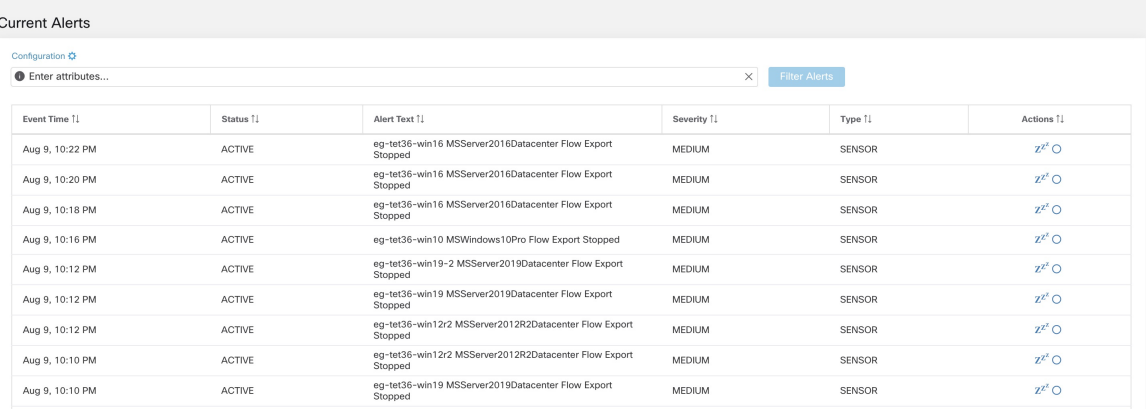

#### **View Additional Alert Details**

Click the alert to view more details.

#### **Figure 380: Alert Details**

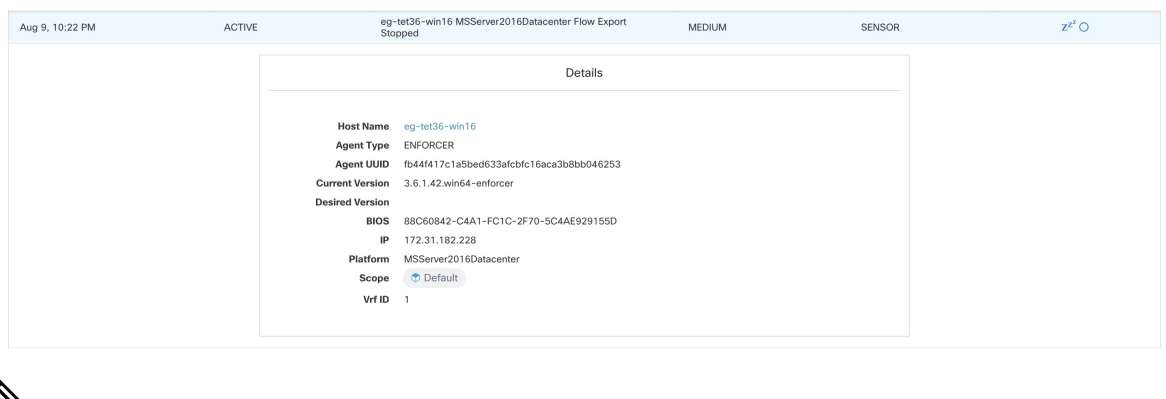

```
Note
```
- Only 60 alerts per minute per root scope are displayed on the UI. A higher volume of alerts result in the summary alert on the UI.
	- Preference is provided to Critical alerts, and then to those with High severity, followed by Medium severity, and finally Low severity.
	- There is a maximum number of alerts that are displayed on the UI at any point in time; older alerts will be dropped as new alerts come in.

See [Limits](#page-978-0).

### **Snooze Alerts**

The Alerts App allows for alerts of the same *type* to be snoozed (suppressed) for a chosen amount of time. The *type of alert* is defined differently depending on the workspace that Alerts has currently been configured for. As an example for Alerts on Compliance, *type of alert* is defined as the four tuples: consumer scope, provider scope, protocol, and provider port.

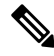

**Note** Currently, user app created alerts cannot be snoozed or ignored (muted).

#### **Snooze or Mute an Alert**

To snooze an alert:

- **1.** Under **Actions**, click the **Snooze** icon.
- **2.** Choose an interval from the drop-down.
- **3.** Click **Snooze**.

To mute an alert:

Instead of snoozing, you can use the mute option to stop receiving alerts of the selected type permanently. The muted alert types can be removed from the muted list to continue to receive the alerts.

**1.** Under **Actions**, click the **Mute** icon for the required alert type.

Ш

**2.** You no longer receive alerts of the selected type. To confirm, click **Yes**.

To continue to receive these alerts, remove the alert type from the muted list. To find the list of muted alert types, choose **MUTED** from the **Status** drop-down menu (In previous releases of Secure Workload, enter **Status=MUTED** in the filter field).

#### **Unsnooze or Unmute an Alert**

- **1.** Use the **Status** drop-down to filter **Snoozed** and **Muted** alerts.
	- Choose **Snoozed** (In previous releases of Secure Workload, enter **Status=SNOOZED** in the filter field).
	- Choose **Muted** (In previous releases of Secure Workload, enter **Status=MUTED** in the filter field).
- **2.** Under **Actions**, click either the unsnooze or unmute icon, as required.
- **3.** To confirm the action, click **Yes**.

#### **Admiral Alerts**

Admiral is an integrated alerting system, which replaces Bosun from earlier releases. Fore more information, see the Admiral Alerts section.

# **Alert Details**

### **Common Alert Structure**

All alerts follow an overall common structure, but each type of alert will vary in its alert details.

The common structure is as follows. This structure corresponds to the json message structure available through Kafka DataTaps.

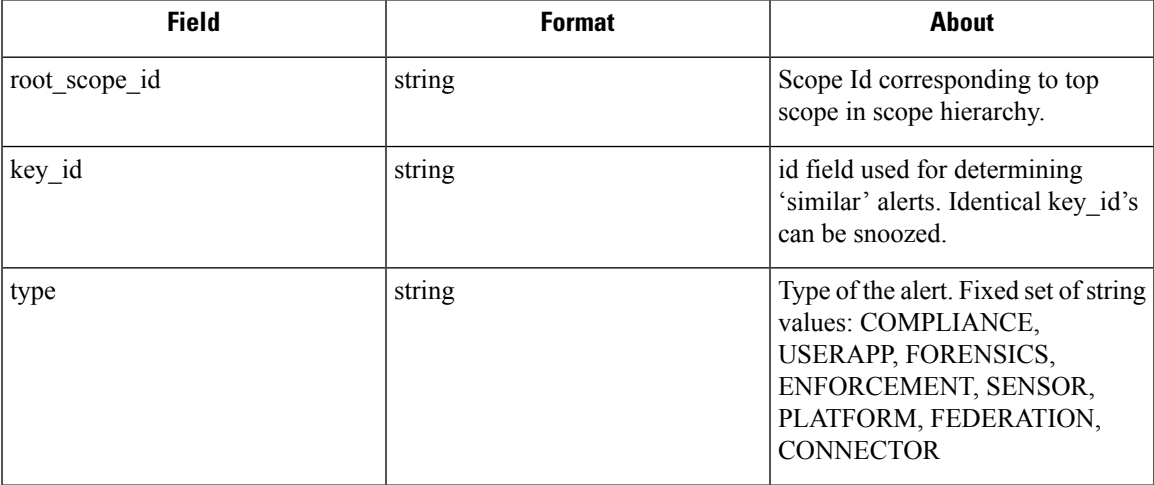

 $\mathbf I$ 

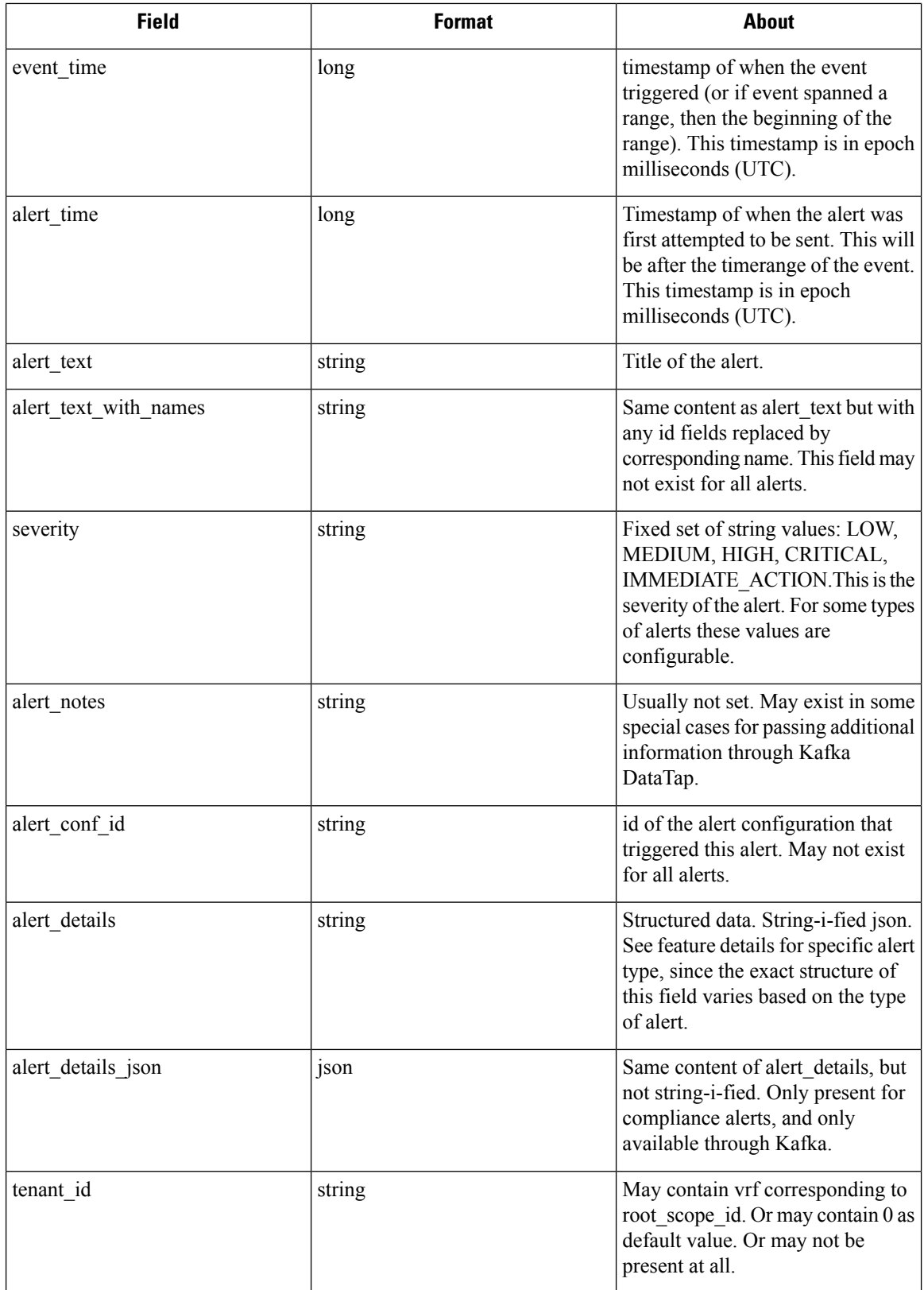

Ш

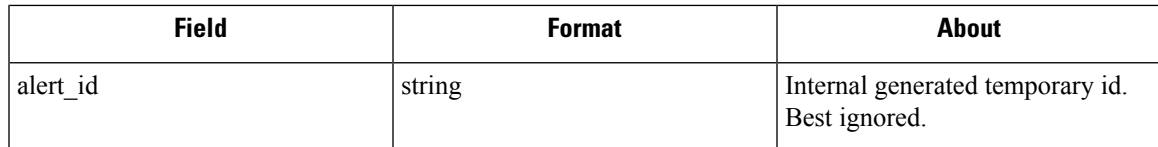

The fields within *alert\_details* vary based on the type of alert. See each feature section for explanation and list of fields:

- Compliance: lab-compliance-alert-details
- Forensics: External [Integration](#page-641-0) and Fields [Displayed](#page-628-0) in Forensic Events
- Sensor: Sensor Alert [Details](#page-136-0)
- Enforcement: [Enforcement](#page-130-0) Alert Details
- Connector: Alert Details
- Federation: federation-alert-details
- Platform: Alert Details

### **General Alert Format by Notifier**

Variation across notifier types. The following contains examples of how alerts display across various notifier types.

#### **Kafka (DataTaps)**

Kafka (DataTap) messages are in JSON format. Example below; see above alert\_details for some additional examples.

```
{
  "severity": "LOW",
  "tenant id": 0,
  "alert time": 1595207103337,
  "alert_text": "Lookout Annotated Flows contains TA_zeus for
<scope_id:5efcfdf5497d4f474f1707c2>",
  "key_id": "0a4a4208-f721-398c-b61c-c07af3be9413",
  "alert_id": "/Alerts/5efcfdf5497d4f474f1707c2/DataSource{location_type='TETRATION_PARQUET',
 location name='lookout annotation', location grain='HOURLY',
root_scope_id='5efcfdf5497d4f474f1707c2'}/bd33f37af32a5ce71e888f95ccfe845305e61a12a7829ca5f2d72bf96237d403",
  "alert_text_with_names": "Lookout Annotated Flows contains TA_zeus for Scope Default",
   "root scope id": "5efcfdf5497d4f474f1707c2",
   "alert conf id": "5f10c7141a0c236b78148da1",
   "type": "LOOKOUT ANNOTATION",
  "event time": 1595204760000,
  "alert_details":
"{\"dst_scope_id\":[\"5efcfdf5497d4f474f1707c2\"],\"dst_scope_names\":[\"Default\"],\"dst_hostname\":\"\",\"src_scope_id\":[\"5efcfdf5497d4f474f1707c2\"],\"lookout_tags\":[\"TA_compromised_zeus\",\"TA_zeus\"],\"dst_address\":\"172.26.231.255\",\"fwd_packet_count\":3,\"src_scope_names\":[\"Default\"],\"src_port\":137,\"protocol\":\"UDP\",\"internal_trigger\":{\"datasource\":\"lookout_annotation\",\"rules\":{\"field\":\"lookout_tags\",\"type\":\"contains\",\"value\":\"TA_zeus\"},\"label\":\"Alert
```
Trigge\"),\"scope\_id\":\"5efcff6926f44f1702\",\"time\_rang\":[15950480001],\"sc\_addees\":\"172.26.230.124\",\"dt\_port\":137,\"seyaoket\_count\":0,\"serbstname\":\"\"}"

}

### **Email**

#### Information about configuring Email alerts: Email [Connector](#page-263-0)

#### **Figure 381: Example of <sup>a</sup> Cisco Secure Workload alert when configured to send to email**

Tetration Alert - LOOKOUT\_ANNOTATION Scope has any connection to or from TA\_compromised\_zeus  $X$   $\oplus$   $Z$ for Scope Default Alerts x

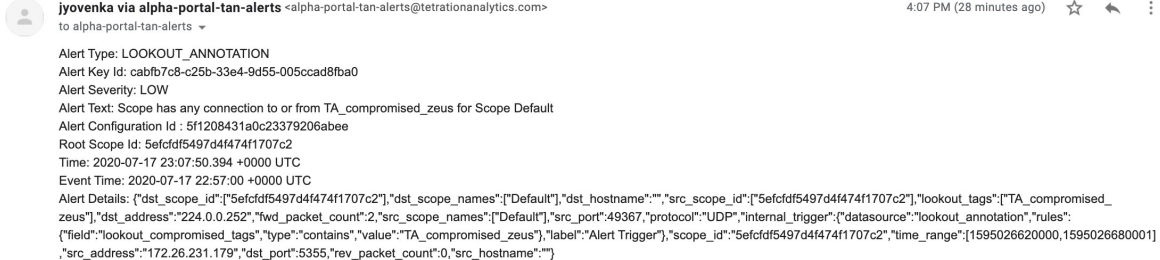

### **PagerDuty**

#### Information about configuring PagerDuty alerts: [PagerDuty](#page-268-0) Connector

#### **Figure 382: Example of <sup>a</sup> Secure Workload alert in PagerDuty**

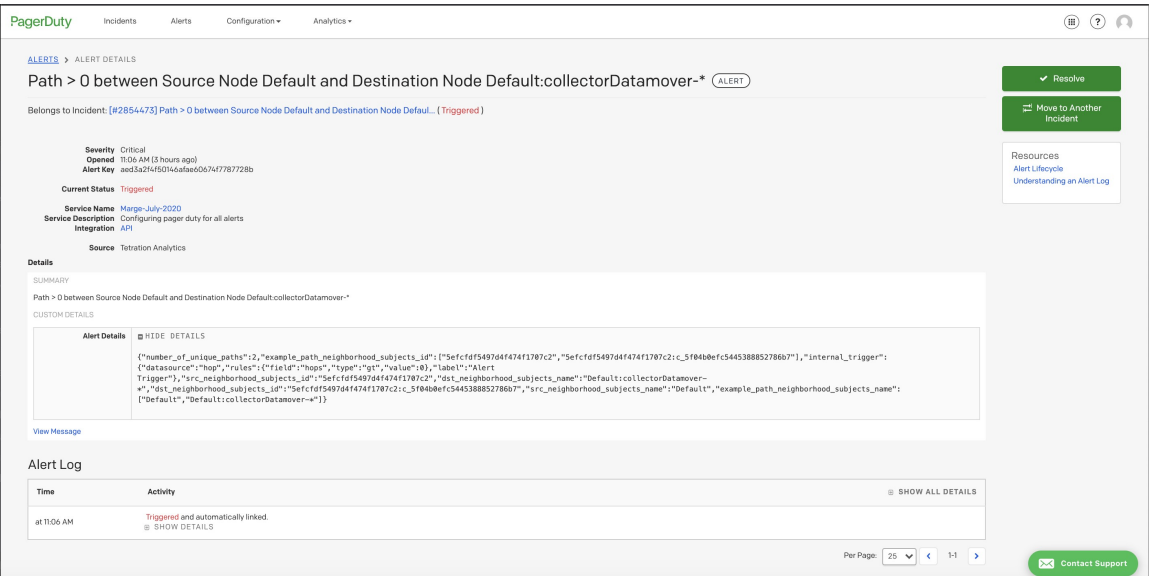

Alerts sent to PagerDuty will be considered a re-trigger of the same alert based on the key\_id.

Severity is mapped to PagerDuty severity as follows:

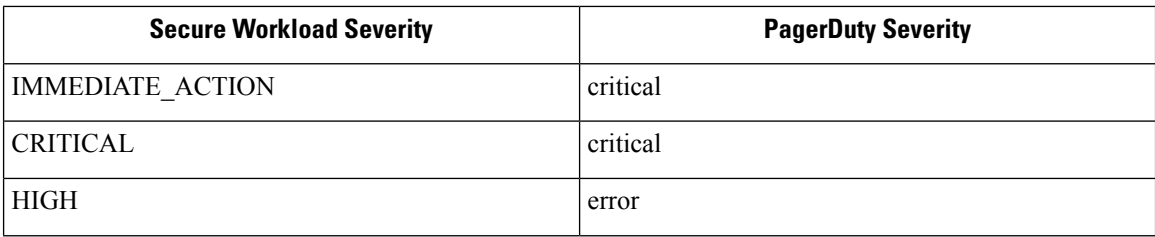

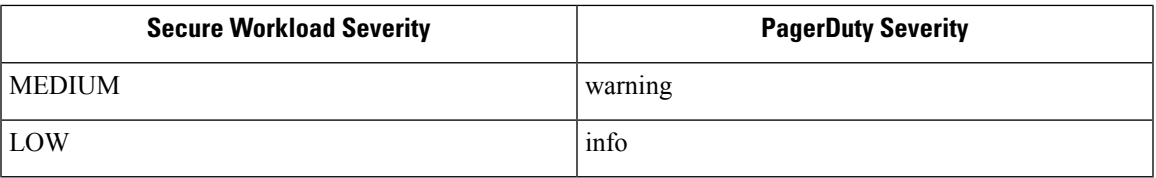

### **Syslog**

Information about configuring Syslog alerts, and adjusting severity mapping: Syslog [Connector](#page-260-0)

**Figure 383: Example of several Secure Workload alerts sent to syslog**

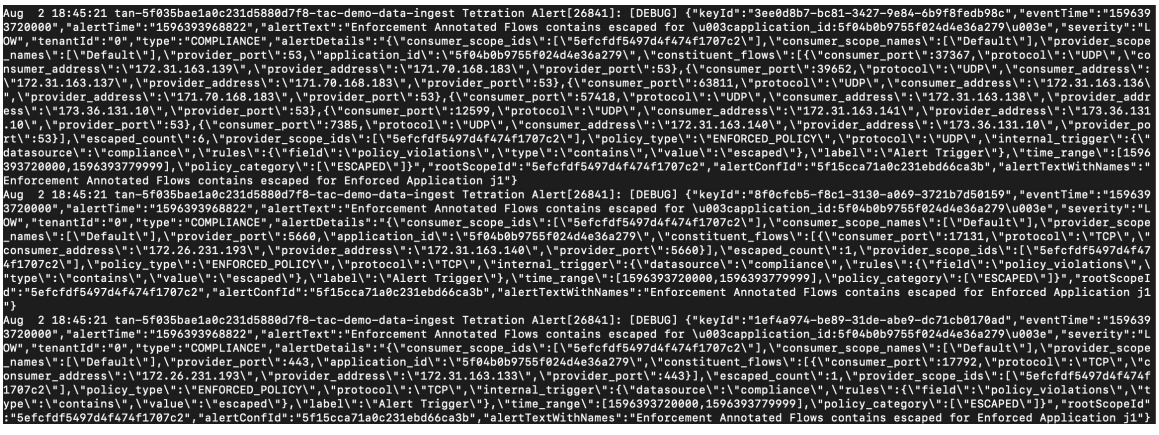

### **Slack**

 $\overline{\phantom{a}}$ 

Information about configuring Slack alerts: Slack [Connector](#page-266-0)

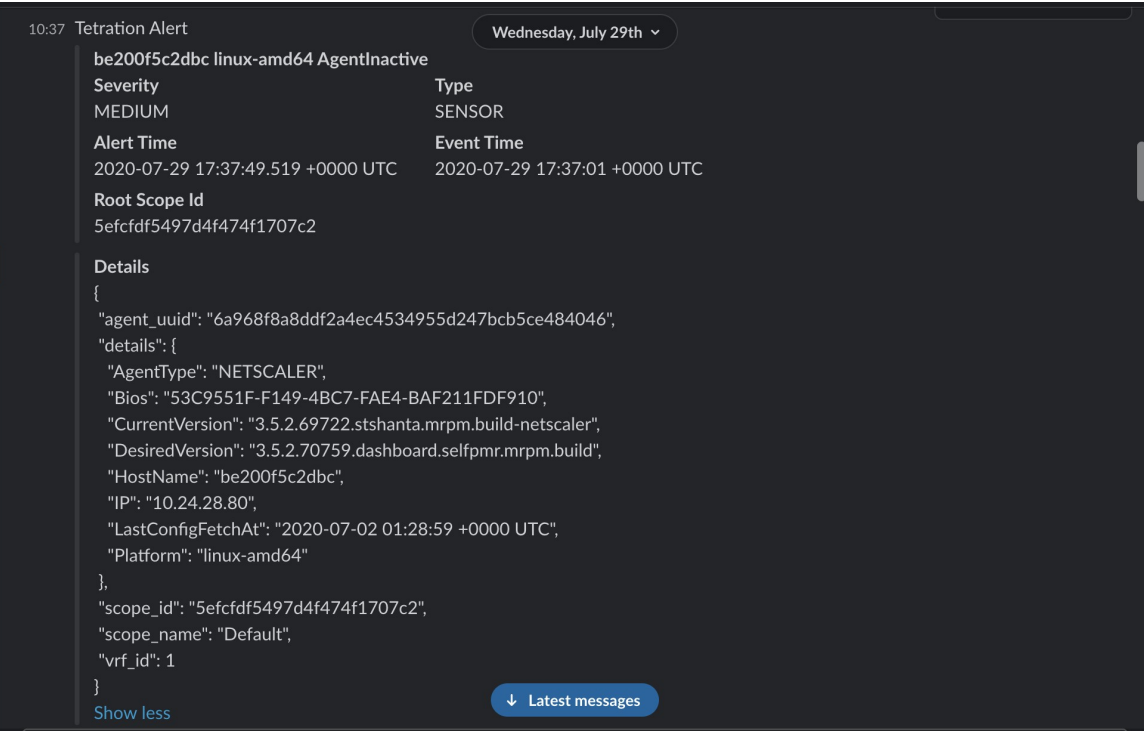

#### **Figure 384: Example of <sup>a</sup> Secure Workload alert sent to slack channel**

### **Kinesis**

Information about configuring Kinesis alerts: Kinesis [Connector](#page-269-0)

Kinesis alerts are similar to Kafka alerts, as these are both message queues.

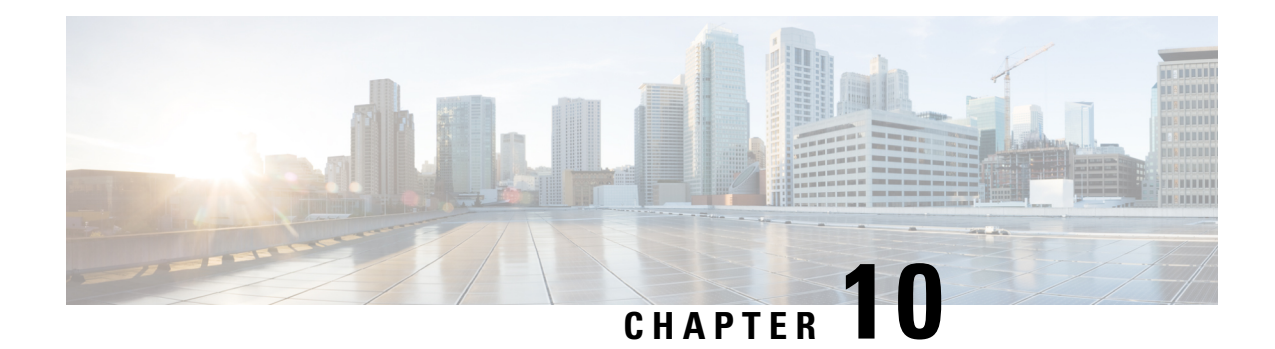

# **Threat Intelligence**

To manage threat intelligence, in the left navigation pane, click **Manage** > **Service Settings** > **Threat Intelligence**.

The **Threat Intelligence** feature provides the most up-to-date datasets for the Secure Workload pipeline that identifies and quarantines threats by inspecting the datacenter workloads against externally known malware command and control addresses, security flaws in processes and geographical location.

The Threat Intelligence dashboard displays the updated status of threat intelligence datasets. These datasets are updated automatically.

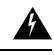

**Warning**

The Threat Intelligence feature requires a connection to Cisco Secure Workload servers to automatically update. Your enterprise outbound HTTP request may require:

- Allow the following domain from the enterprise firewall outbound rules: uas.tetrationcloud.com
- Configure your Outbound HTTP Connection.

In environments without an outbound connection, upload the datasets directly. See the **Manual Uploads** section.

#### **Table 31: Datasets**

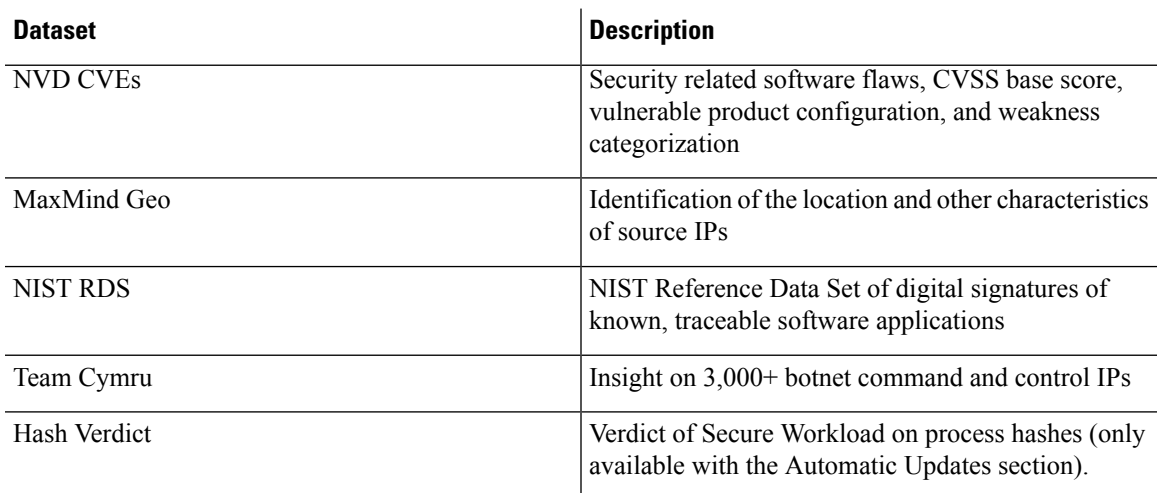

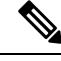

In case the MaxMind Geo dataset is manually uploaded in an earlier release, you must reupload the corresponding RPM to view the location and related information on the Flow Visibility page. **Note**

- [Automatic](#page-693-0) Updates, on page 660
- Manual [Uploads,](#page-693-1) on page 660

# <span id="page-693-0"></span>**Automatic Updates**

The threat dataset updates are triggered from the appliance to synchronize with the global dataset that is hosted on the Internet at [uas.tetrationcloud.com](https://uas.tetrationcloud.com/), everyday between 3-4 a.m. UTC. The global dataset is refreshed weekly on Fridays or Mondays. The Threat Intelligence dashboard lists the datasets and the date on which the dataset is last updated.

#### **Figure 385: Dashboard**

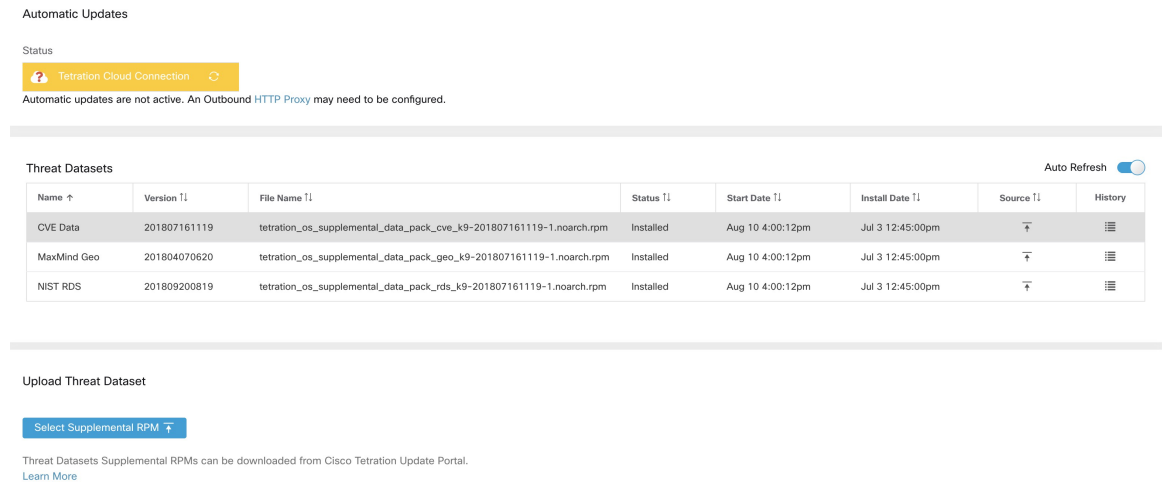

# <span id="page-693-1"></span>**Manual Uploads**

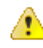

**Attention**

**Scheduling Manual Uploads**—Dataset RPM files are published to Secure Workload Update Portal weekly. It is recommended to install the latest releases periodically by configuring a schedule for an administrator.

## **Downloading Updated Datasets**

The datasets can be downloaded from Secure [Workload](https://updates.tetrationcloud.com/) Update Portal.

### **Uploading Datasets Manually**

To upload dataset RPM files:

#### **Before you begin**

Log in as a **Site Administrator** or **Customer Support**.

#### **Procedure**

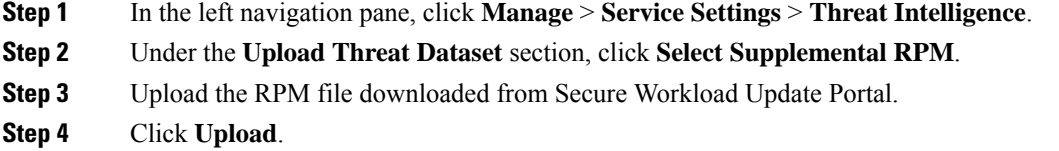

The RPM upload process is initiated and the status is displayed on a progress bar. After the upload, the RPM file is processed and installed in the background. The table is updated after the installation is complete.

#### **Figure 386: Threat Datasets**

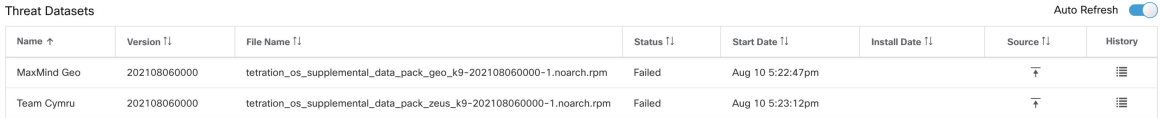

 $\mathbf I$ 

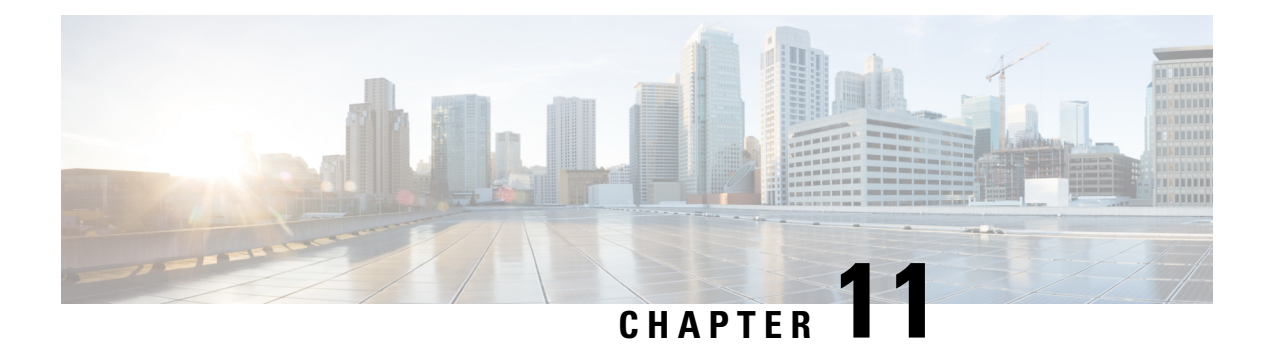

# **Monitoring**

The **Monitoring** options available to you vary depending on your role.

- Agent [Monitoring,](#page-696-0) on page 663
- [Enforcement](#page-700-0) Status, on page 667
- Pausing Policy [Updates,](#page-701-0) on page 668

# <span id="page-696-0"></span>**Agent Monitoring**

The page displays the count of all monitored agents in a cluster based on the currently selected root scope.

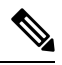

**Note**

Total Inventory count is the summation of all inventory observed on the network after applying collection rules.

### **Agent Monitoring Type**

To monitor agents, click **Manage** > **Agents** in the left navigation bar, then click the **Monitor** tab.

This page is only available for users that have **Site Admin** and **Customer Support** roles. **Scope owners** can see Inventory, Deep Visibility Agents, and Enforcement Agents.

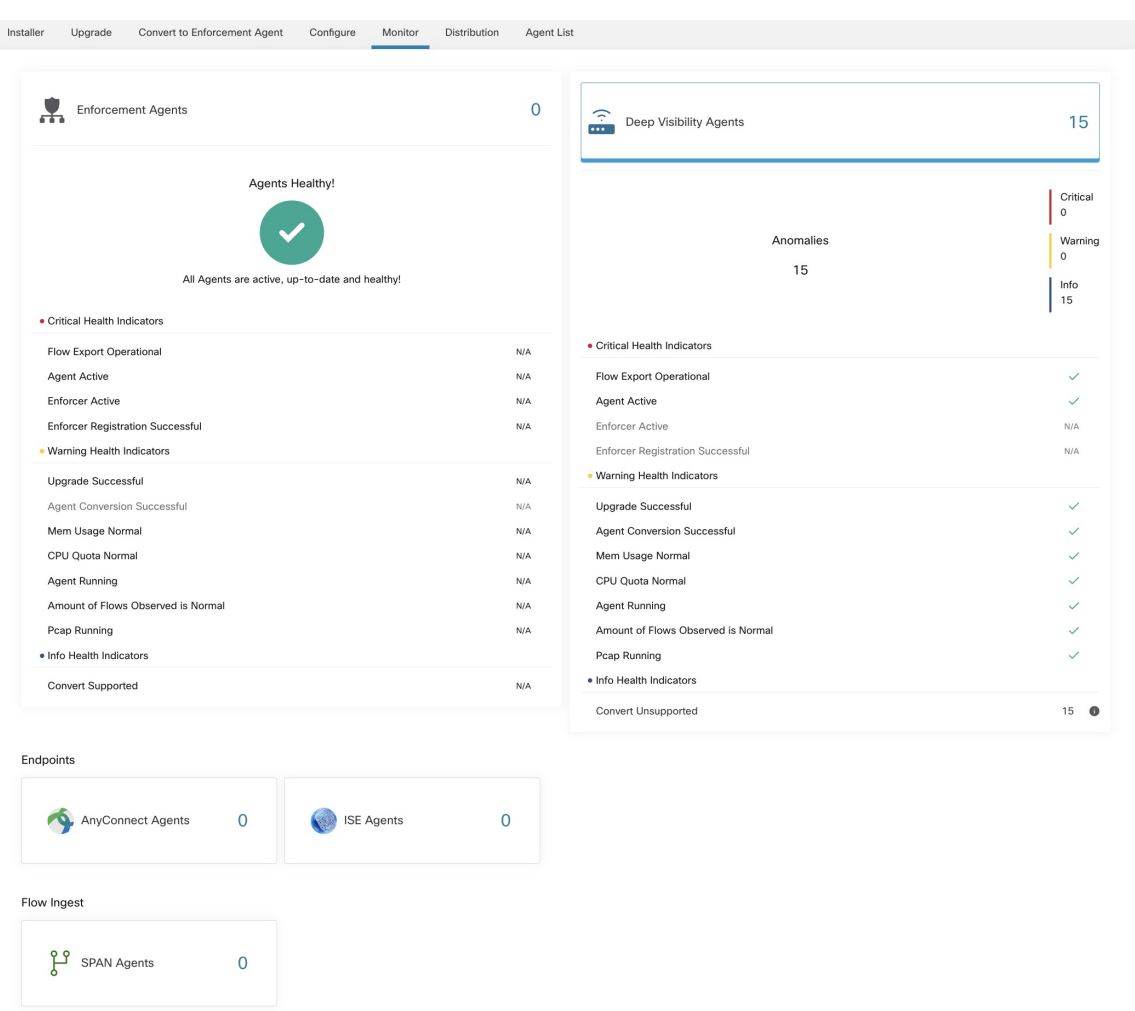

#### **Figure 387: Total Number of Installed Agents**

The following table shows the differences between each agent type.

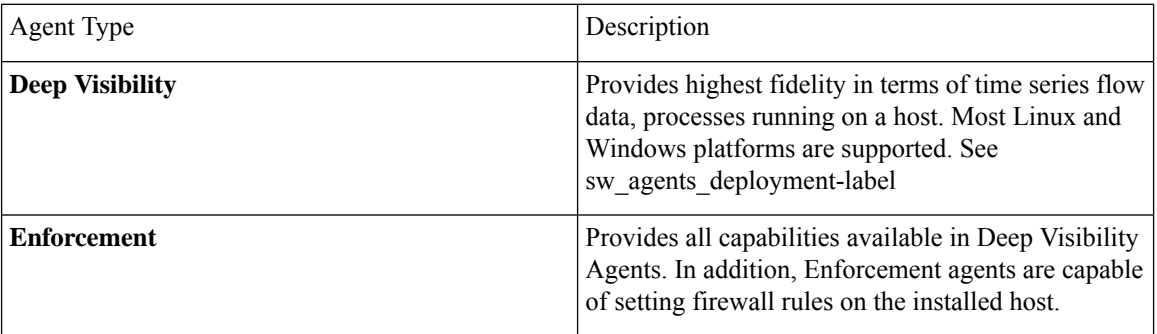

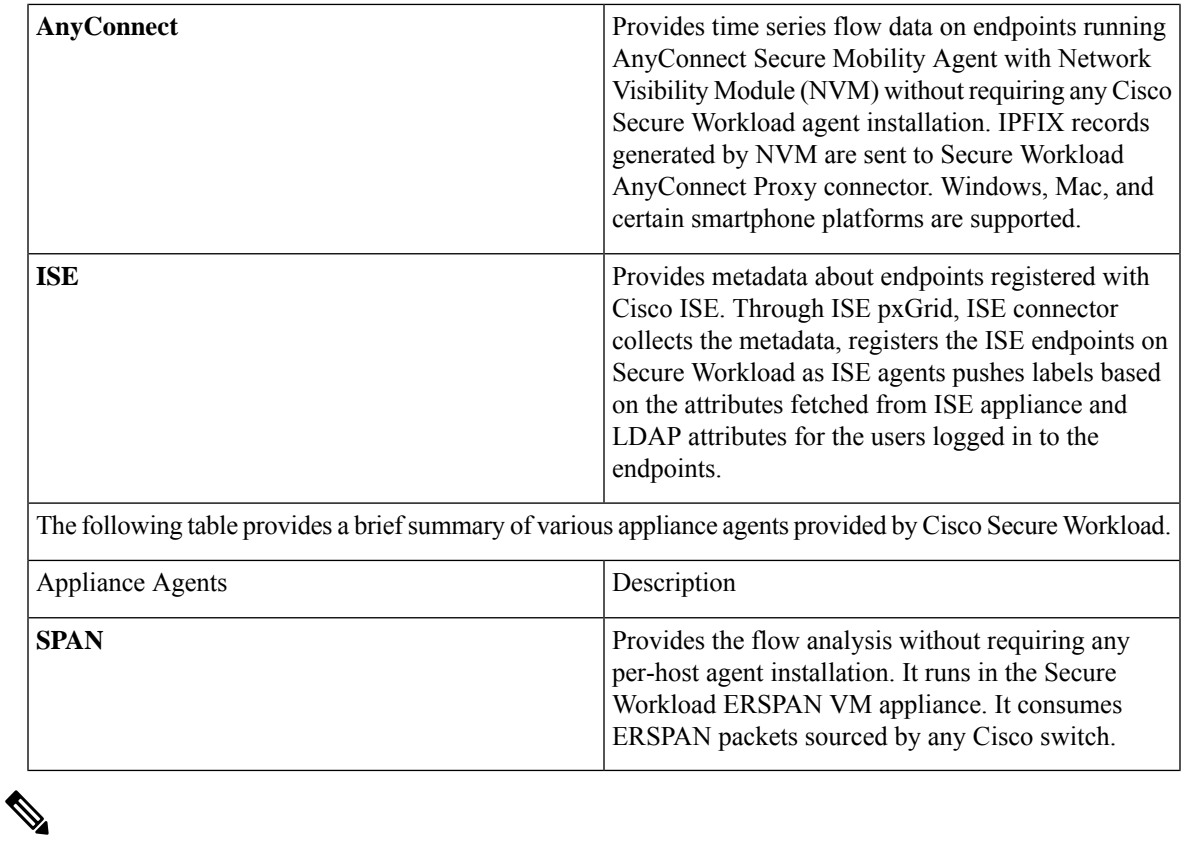

Appliance agents such as NetFlow, NetScaler, F5, AWS, and AnyConnect Proxy are now supported as connectors. For more information on connectors, see What are [Connectors.](#page-210-0) **Note**

Any non-zero agent type button allows further drill-down into the distribution of each agent type.

### **Agent Status and Statistics**

To view the charts described in this topic, choose **Manage > Agents**, then click the **Distribution** tab.

The following charts are available for both Deep Visibility and Enforcement Agent types.

#### Workload Agents - Enforcement 22 Endpoint Agents -Flow Ingest Agents -Inventory  $\begin{bmatrix} 53,185 \end{bmatrix}$ Enforcement  $\boxed{22}$ Deep Visibility  $\overline{27}$ Universal Visibility  $\begin{array}{c} \bullet \\ \hline \end{array}$ **Bandwidth Overhead** mea  $\blacksquare$ 0.24<br>0.22<br>0.2<br>0.18<br>0.16<br>0.14<br>0.12<br>0.1 CPU Overhead per Core (%) Bandwidth (Bytes)  $8.00e-2$  $6.00e-2$  $4.00e-2$  $\frac{1}{10}$ ak  $\frac{1}{10^{12}}$  $\frac{1}{11}$  and  $11^{10}$  $12 P M$  $12:30$  $01$  PM  $01:30$  $02 P M$  $\frac{1}{10230}$  $\frac{1}{1222}$  $\boxed{\mathbf{r}}$  o  $\boxed{7}$   $\boxed{c}$ Agent Health SW Upgrade Status Activ 22 (100.0%) Pending Agent Software Version Distribution  $\boxed{\mathbf{r}}$  o Agent OS Distribution  $\boxed{\mathbf{r}}$  o 3.6.0.9.devel-enforcer<br>3.6.0.9.devel.win64-enforce 5 (22.7% SUSELinuxEnt  $er-12.4$ 21 (95.5%)

#### **Figure 388: Agents Distribution**

For each agent type, this page provides an overview and the health of registered agents including overall CPU overhead, bandwidth overhead, missed packets, OS/version distribution and agent upgrade status.

#### **CPU Overhead Chart**

The CPU Overhead chart provides an aggregated view of CPU overhead per core from all agents. Per-agent CPU Overhead is provided as part of the [Workload](#page-420-0) Profile. This chart is only available for Deep Visibility and Enforcement Agent Types.

#### **Bandwidth Overhead Chart**

The Bandwidth Overhead chart provides aggregated stats of total bandwidth and bandwidth used by agents. Per-agent bandwidth overhead is provided as part of the [Workload](#page-420-0) Profile. This chart is only available for Deep Visibility and Enforcement Agent Types.

#### **Agent Health Chart**

The Agent Health chart provides the number of active/inactive agents. Active agents are the one schecking in with config server for upgrade on regular intervals. The checking interval is 30 minutes. If we see that an agent has missed more than two check-in periods from a agent, it would be declared as inactive agent.

#### **Software Agent Updates to Latest Revision Chart**

Every time an agent checks in with the config server, the agent would also provide its current RPM version. If an agent is configured to a specific version and is not able to update after 2 check-in periods, the agent would be declared as not able to upgrade to the latest version.

#### **Agent Packet Missed Chart**

In rare occasions when the traffic volume traversing a host is greater than the rate at which the agent is able to inspect, some packets are skipped from being analyzed. The number of missed packets and the corresponding agent name are displayed in this chart.

#### **Agent Software Version/OS Distribution Charts**

These charts show the agent version distribution and parent OS platform of all agents registered with the Secure Workload cluster.

## <span id="page-700-0"></span>**Enforcement Status**

To view enforcement status, click **Defend** > **Enforcement Status** in the navigation bar at the left side of the window.

This page is available for site admin/customer support users and scope owners to get an overview of the current status of all the enforcement agents, including the cloud connectors that are enforcing a policy.

If any of the charts shows red or orange, see the applicable topic:

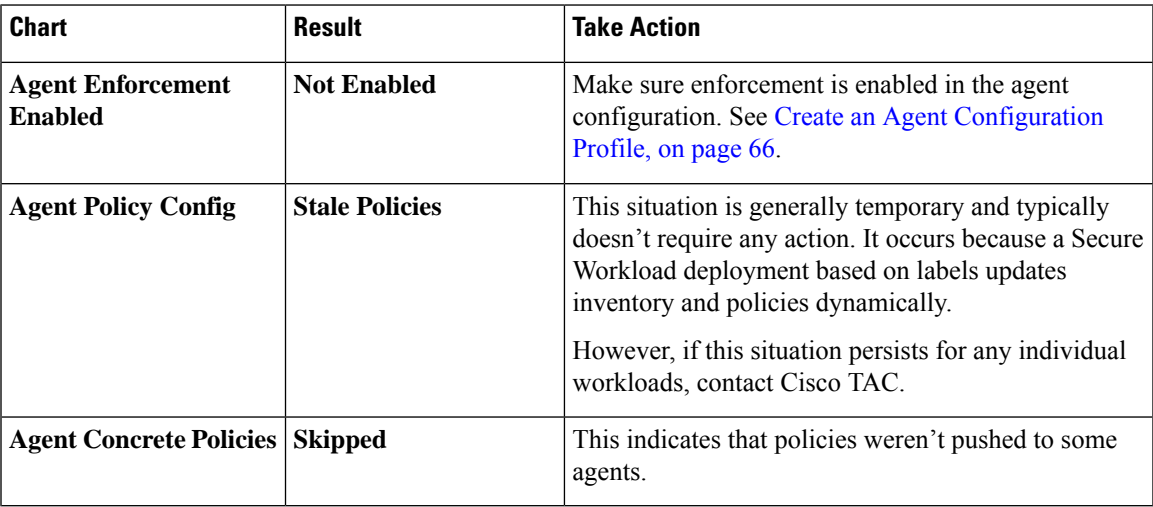

#### **Table 32: Enforcement Status Charts**

$$
\frac{Q}{\text{Tip}}
$$

- To view status for individual scopes or for the entire tenant, use the **Filter by Scope** option at the top-left side of the page.
	- If the charts indicate a problem, identify which workloads have the problem by clicking the relevant part of a chart.

The table displays the affected workloads.

- Alternatively, to see filtering options, click the (i) button in the **Filter** box below the charts.
- To view a wealth of additional details, click the IP address link in the filtered list of workloads to display the Workload Profile page.

The following table describes the fields shown in the enforcement status table.

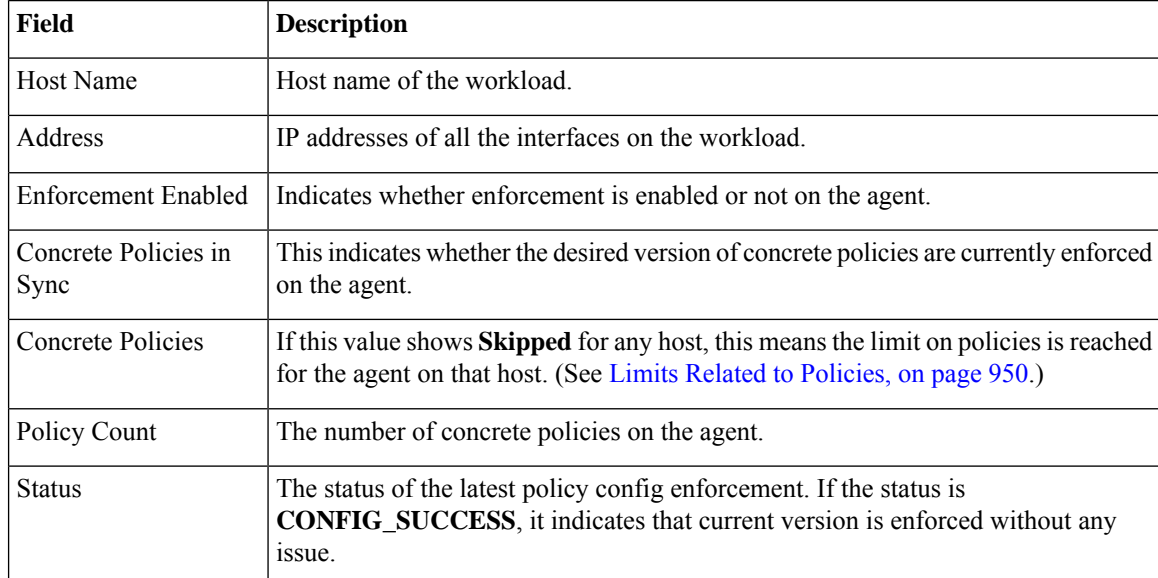

### **Enforcement Status for Cloud Connectors**

If you have set up AWS or Azure cloud connectors:

All interfaces enforcement status are displayed on the enforcement status page. If the policies are applied successfully, the policies are in sync else the corresponding error messages are displayed.

Policy count in the enforcement status page is Secure Workload accounting but not AWS or Azure rule accounting.

(AWS only) The hostname field on this page is derived from public DNS. If the public DNS is not enabled on the given VPC, the hostname field is empty.

# <span id="page-701-0"></span>**Pausing Policy Updates**

See Pause Policy [Updates,](#page-582-0) on page 549.

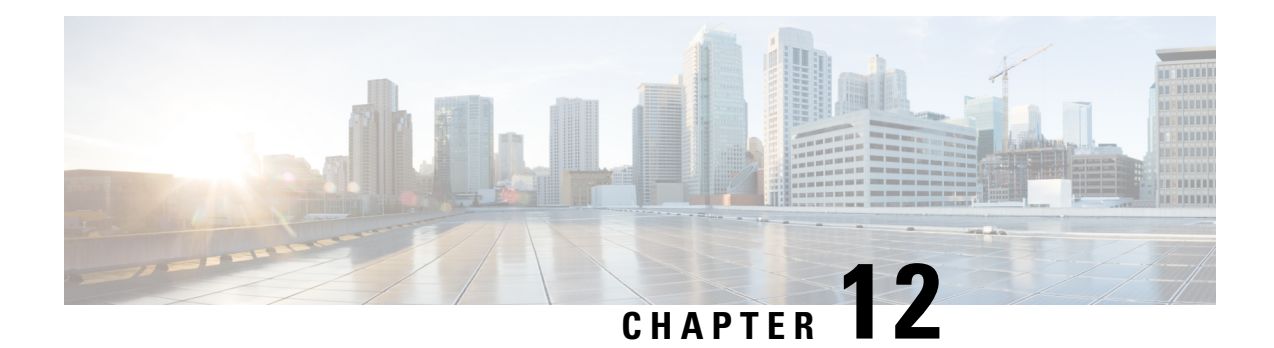

# **Security Dashboard**

Security Dashboard presents actionable security scores by bringing together multiple signals available in Secure Workload. It helps in understanding the current security position and improving it.

Security Dashboard acts as a springboard to many richer drill-downs within Secure Workload such as flow search, inventory search, automatic policy discovery, and forensics.

- View the Security [Dashboard,](#page-703-0) on page 670
- [Security](#page-703-1) Score, on page 670
- Security Score [Categories,](#page-703-2) on page 670
- [High-Level](#page-703-3) View, on page 670
- Scope Level Score [Details,](#page-704-0) on page 671
- Score [Details,](#page-706-0) on page 673

# <span id="page-703-0"></span>**View the Security Dashboard**

To view the Security Dashboard, in the left navigation pane, click **Overview**.

# <span id="page-703-1"></span>**Security Score**

Security Score is a number from 0 through 100, indicating the security position in a category. A score of 100 is the best score and a score of 0 is the worst. Scores closer to 100 are better.

The Security Score computation considers vulnerabilities in installed software packages, consistency of process hashes, open ports on different interfaces, forensic and network anomaly events, and compliance or noncompliance to policies.

# <span id="page-703-2"></span>**Security Score Categories**

There are six different score categories. Most security aspects of a workload are taken into account to come up with these categories.

- **Vulnerability Score**: Vulnerabilities in the installed packages on a workload are used for scoring.
- **Process Hash Score**: Process hash consistency (and anomaly) along with Benign and Flagged process hashes is used for scoring.
- **Attack Surface Score**: Process may have one or more ports open on multiple interfaces to make services available. Unused open ports are used for scoring.
- **Forensics Score**: Severity of forensic events on a workload is used for scoring.
- **Network Anomaly Score**: Severity of network anomaly events on a workload is used for scoring.
- **Segmentation Compliance Score**: Compliance (permitted) and violations (escaped) to automatically discovered policies is used for scoring.

## <span id="page-703-3"></span>**High-Level View**

Security dashboard has scope level scores for the selected scope. There is an overall score with time series and score breakdown. Score details for the six score categories for the selected scope are displayed.

# <span id="page-704-0"></span>**Scope Level Score Details**

Scope Level Score details are on top of the dashboard.

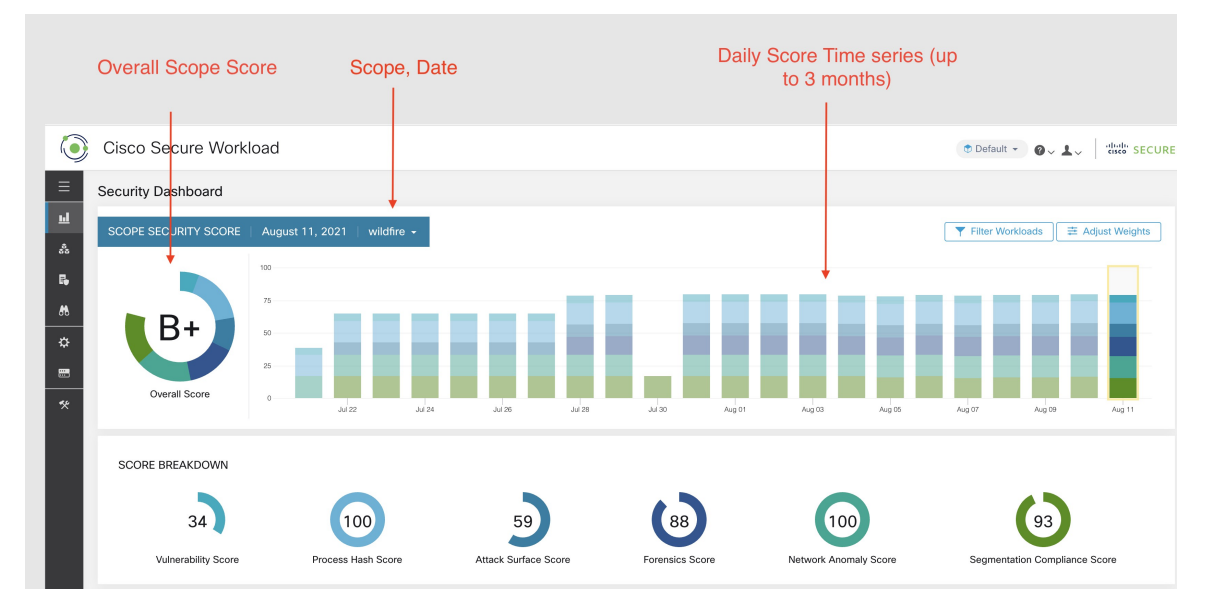

The following details are displayed:

- **Overall Scope Score**: Overall score for the selected scope.
- **Daily Score Time series**: Stacked time series that can go up to 3 months.
- **Score Breakdown**: Breakdown of category scores for the selected day on time series.

### **Overall Score**

The overall score is represented as a letter from **A+, A, … , F**, with **A+** considered as the best score and **F** to be the worst. It is displayed as a donut chart with each slice (color-coded) representing a score category.

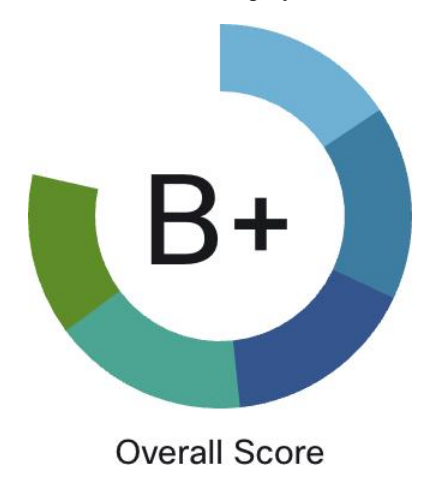

Overall score is the weighted average of the six score categories. By default, all weights are equal. If a score is **N/A**, it is considered as 0 in the overall score calculation.

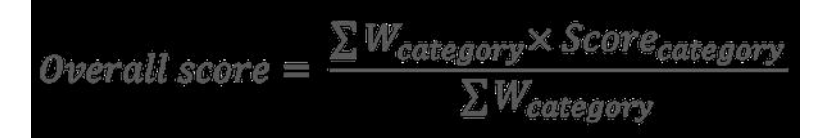

Weights can be adjusted using slides in the **Adjust Weights** module. Each user can set their own weight adjustments, which help in aligning scores with your priorities.

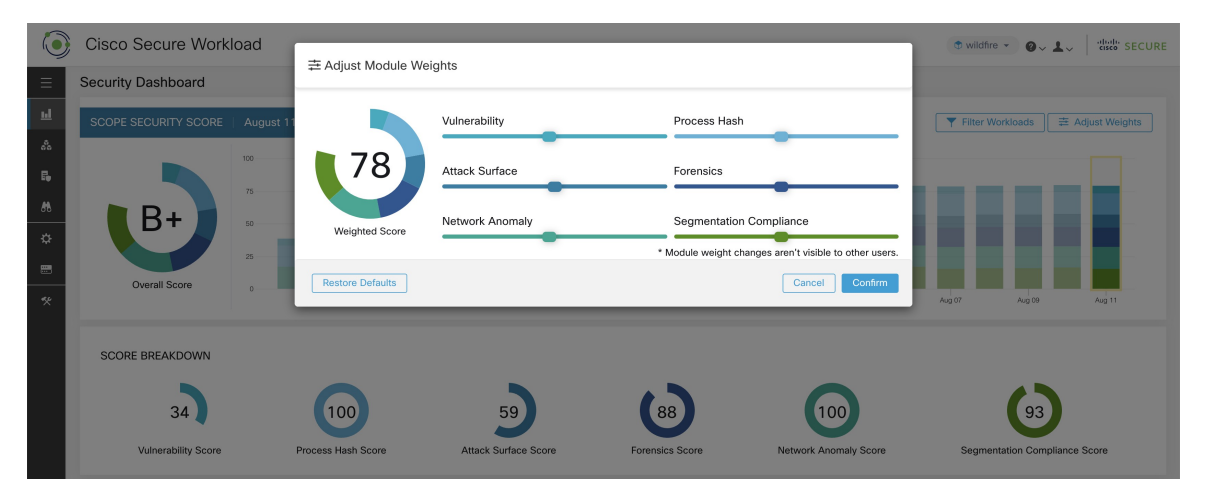

**Important:** If a score is **N/A**, it is considered as **0** in the overall score calculation.

### **Daily Time Series**

Stacked time series that can go up to three months. It helps in tracking security position over a long period. Each stack represents an overall score for a day. Each segment in the stack is a category that is represented by different color. You can click on day to get the score breakdown for the day.

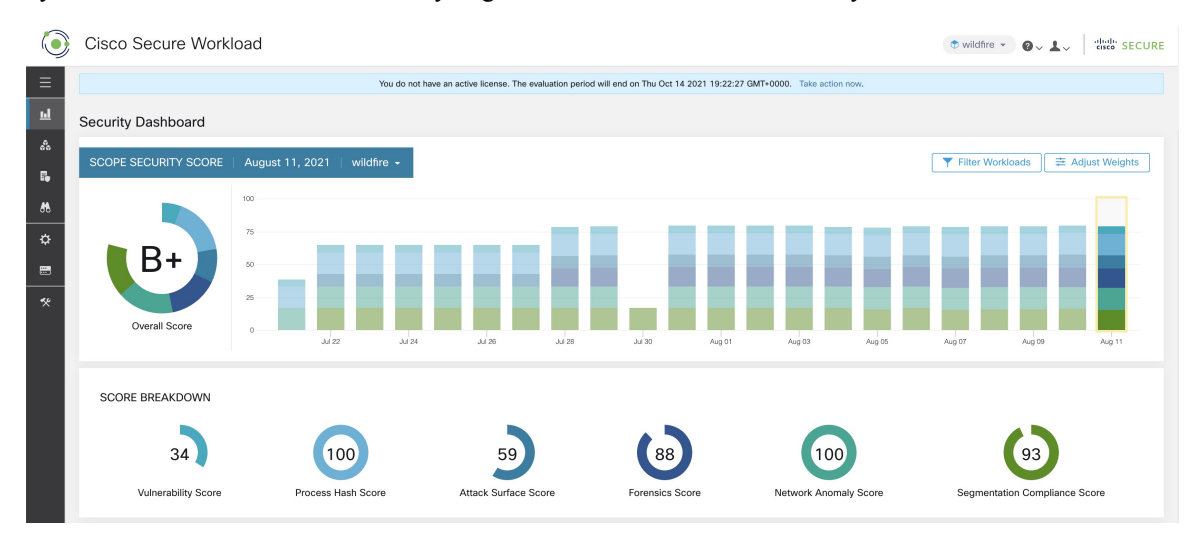

 $\mathbf{L}$ 

### **Score Breakdown**

The Score Breakdown displays the score for all the six categories for the day that is selected on the time series. Score **N/A** indicates that score is not available. It will be counted as 0 for the overall score calculation.

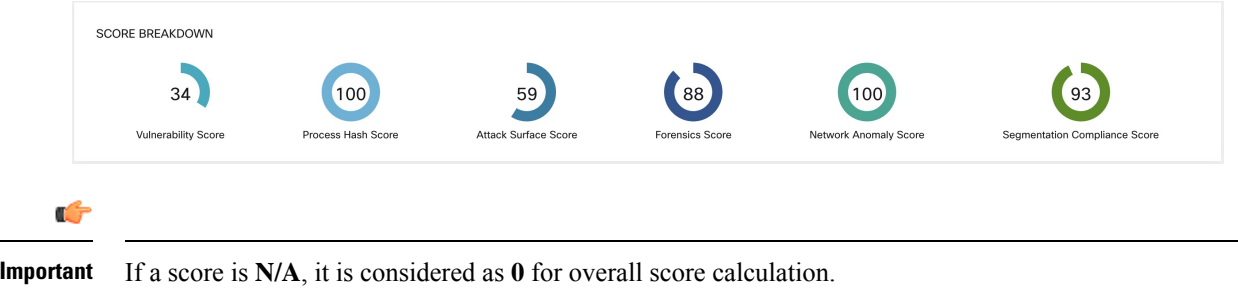

# <span id="page-706-0"></span>**Score Details**

Each of the six categories follows the following template. It has workload score distribution, hourly time series, and child scope score distribution.

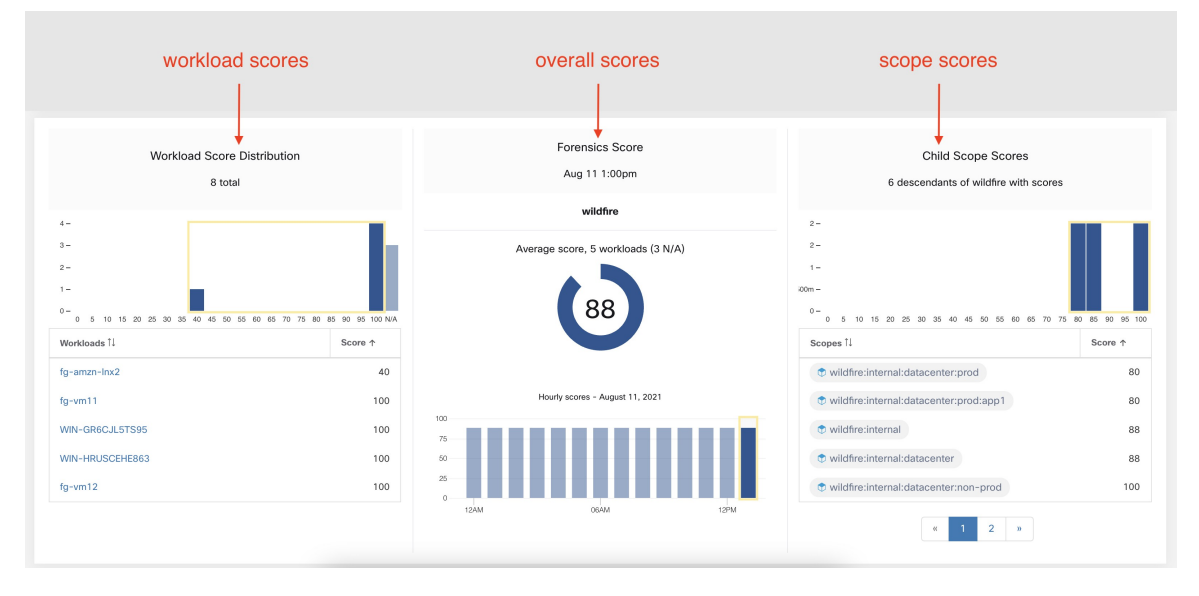

Workload score distribution provides insight into score contribution from workloads under the selected scope. It helps to bubble up lowest-scoring workloads to expedite corrective actions.

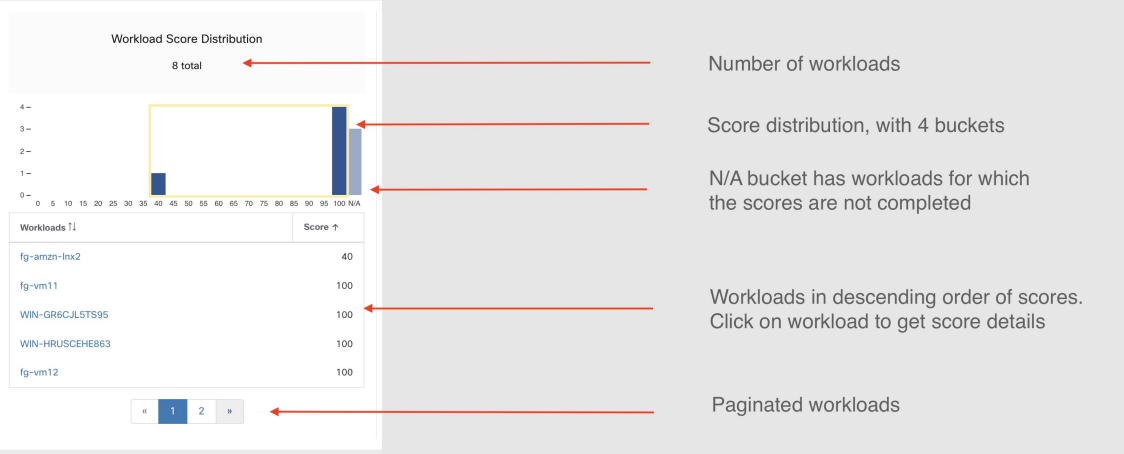

Hourly time series helps in getting the hourly score over the course of a selected day. Selecting an hour in the hourly time series updates the workload score distribution and descendent scope distribution to show the selected hour.

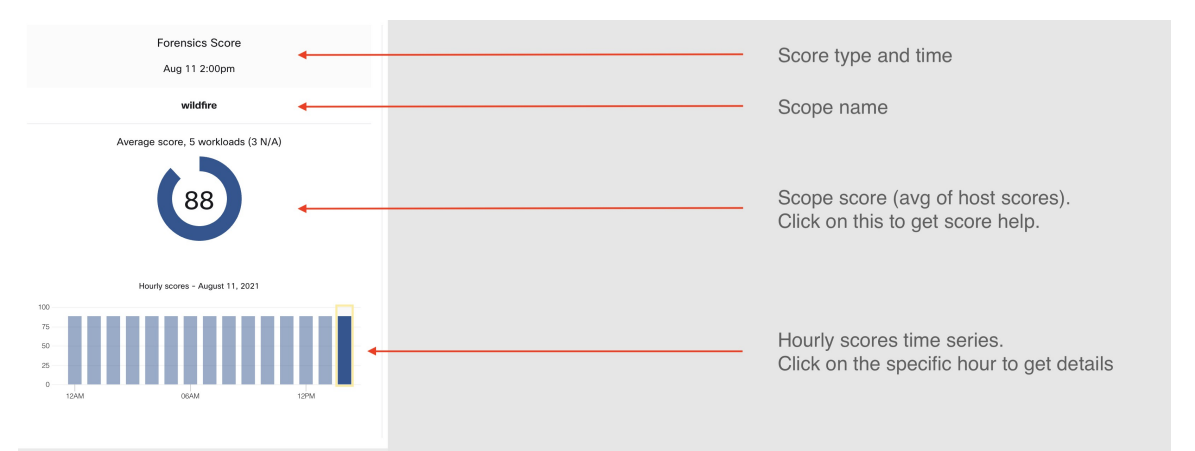

Descendent scope distribution provides insight into the score contribution of child scopes of the selected scope.

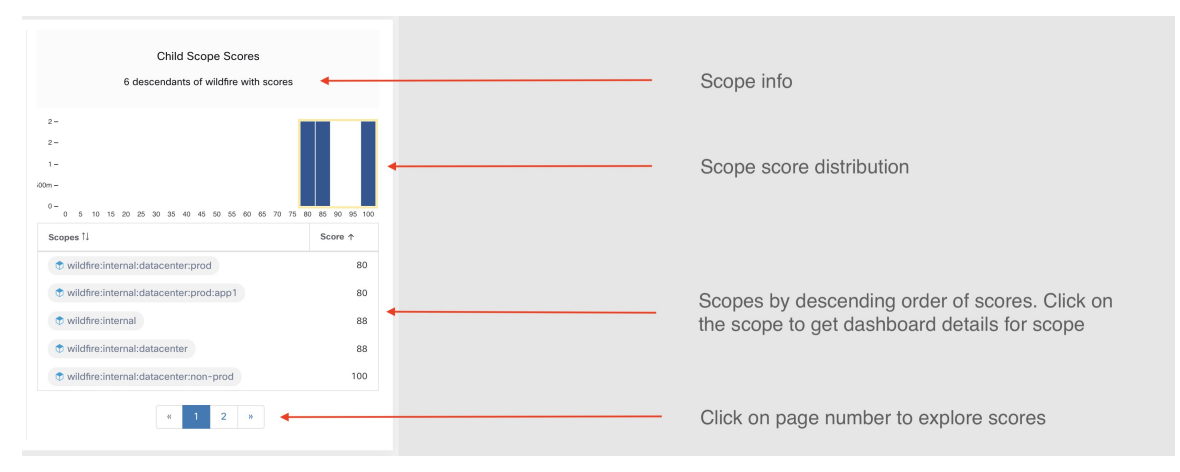

Details of each score category are explained in this section.

Ш

### **Vulnerability Security Score**

Vulnerabilities in software packages installed on workloads are used for computing Vulnerability Security Score.

**Figure 389: Vulnerability Security Score Details**

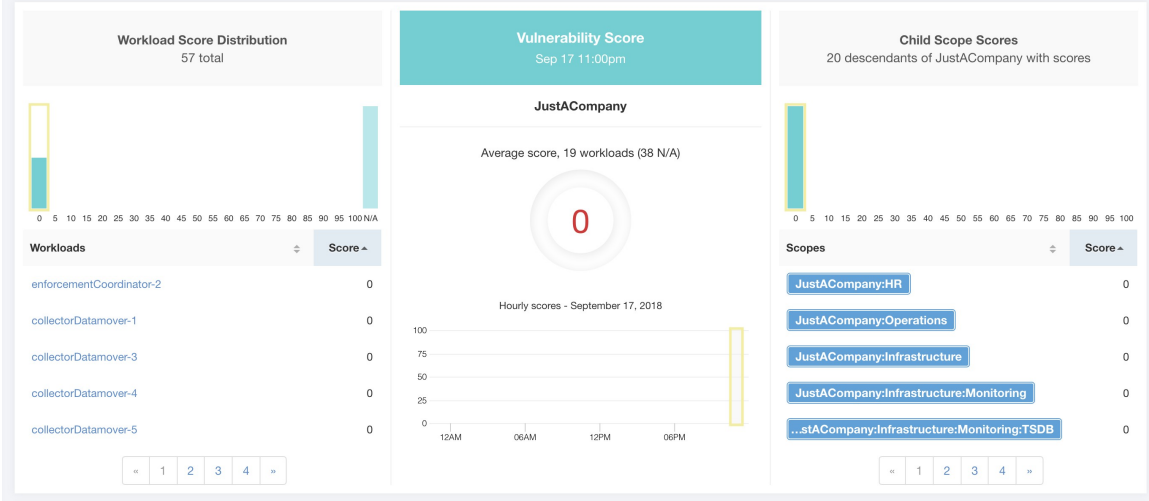

Lower score indicates:

- One or more installed software packages have serious vulnerabilities.
- Apply patch or upgrade to reduce the chances of exposures or exploits

Software packages on workloads could potentially be associated with known vulnerabilities ([CVE\)](https://en.wikipedia.org/wiki/Common_Vulnerabilities_and_Exposures). [CVSS](https://nvd.nist.gov/vuln-metrics/cvss) (Common [Vulnerability](https://nvd.nist.gov/vuln-metrics/cvss) Scoring System) is used for assessing the impact of a [CVE.](https://en.wikipedia.org/wiki/Common_Vulnerabilities_and_Exposures) CVSS score range is 0–10, with 10 being the most severe.

[CVE](https://en.wikipedia.org/wiki/Common_Vulnerabilities_and_Exposures) can have CVSS v2 and CVSS v3 score. To compute Vulnerability score, CVSS v3 is considered if available, else CVSS v2 is considered.

Vulnerability score for a workload is derived from scores of vulnerable software that is detected on that workload. The Workload Vulnerability Score is calculated based on the CVSS scores, the vendor data, and may be adjusted by our security research team when data is missing or inaccurate (common for new vulnerabilities). This data is updated every 24 hours when the threat feed is configured. Higher the severity of the most severe vulnerability, lower is the score.

Scope score is average of workload scores in the scope. Improve the score by identifying workload or scopes with vulnerable software packages, and patch or upgrade with safer packages.

#### **Figure 390: Help for Vulnerability Security Score**

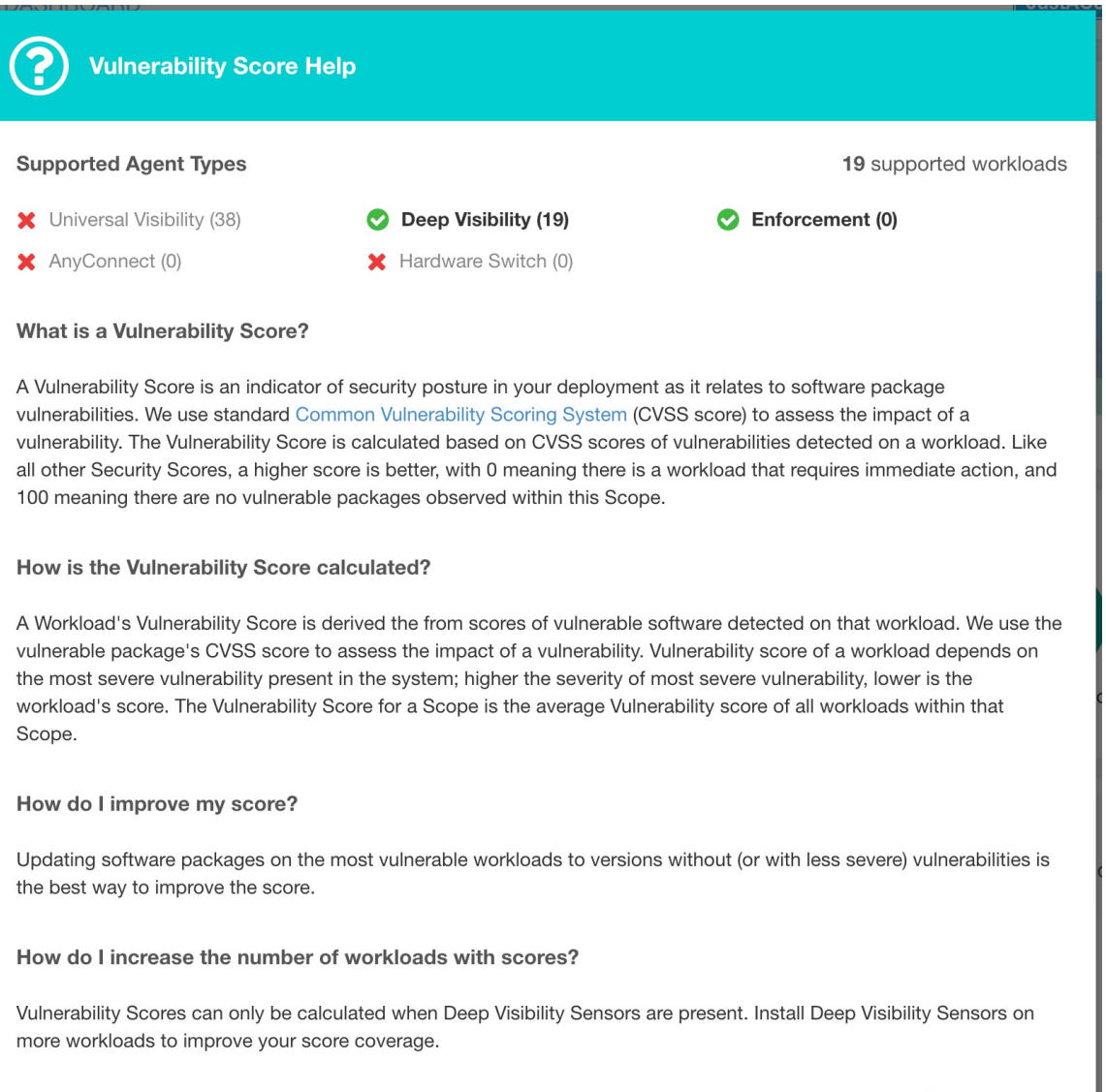

# **Process Hash Score**

Process hash score is an assessment of process binary hash (file hash) consistency across workloads. For example: A web server farm running Apache that is cloned from the same setup config is expected to have same hash for [httpd](https://httpd.apache.org/docs/2.4/programs/httpd.html) binaries on all servers. A mismatch is an anomaly.

#### Workload Score Distribution Child Scope Scores 20 descendants of JustACompany with scores 57 total JustACompany Average score, 19 workloads (38 N/A) 68 100 N/A  $\overline{0}$ 95 10 Worklo Score  $\triangle$ Scopes  $Score$ collectorData  $\overline{0}$  $\mathsf{o}$ Hourly scores - September 21, 2018  $\mathsf{o}$  $\circ$ 100  $\overline{0}$  $\overline{75}$  $100$ collectorDatamover- $^{50}$ 100 collectorDatamover-5  $\mathbf{0}$  $100$ collectorDatamover-6  $\overline{0}$  $\alpha$  $\begin{array}{|c|c|c|c|c|c|} \hline 1 & 2 & 3 & 4 & n \\ \hline \end{array}$

#### **Figure 391: Process Hash Score Details**

Lower score indicates, at least one or both of:

- One or more process hashes are flagged.
- One or more process hashes are anomalous.

Refer to Process Hash Anomaly [Detection](#page-651-0) for more details.

**Figure 392: Help for Process Hash Score**

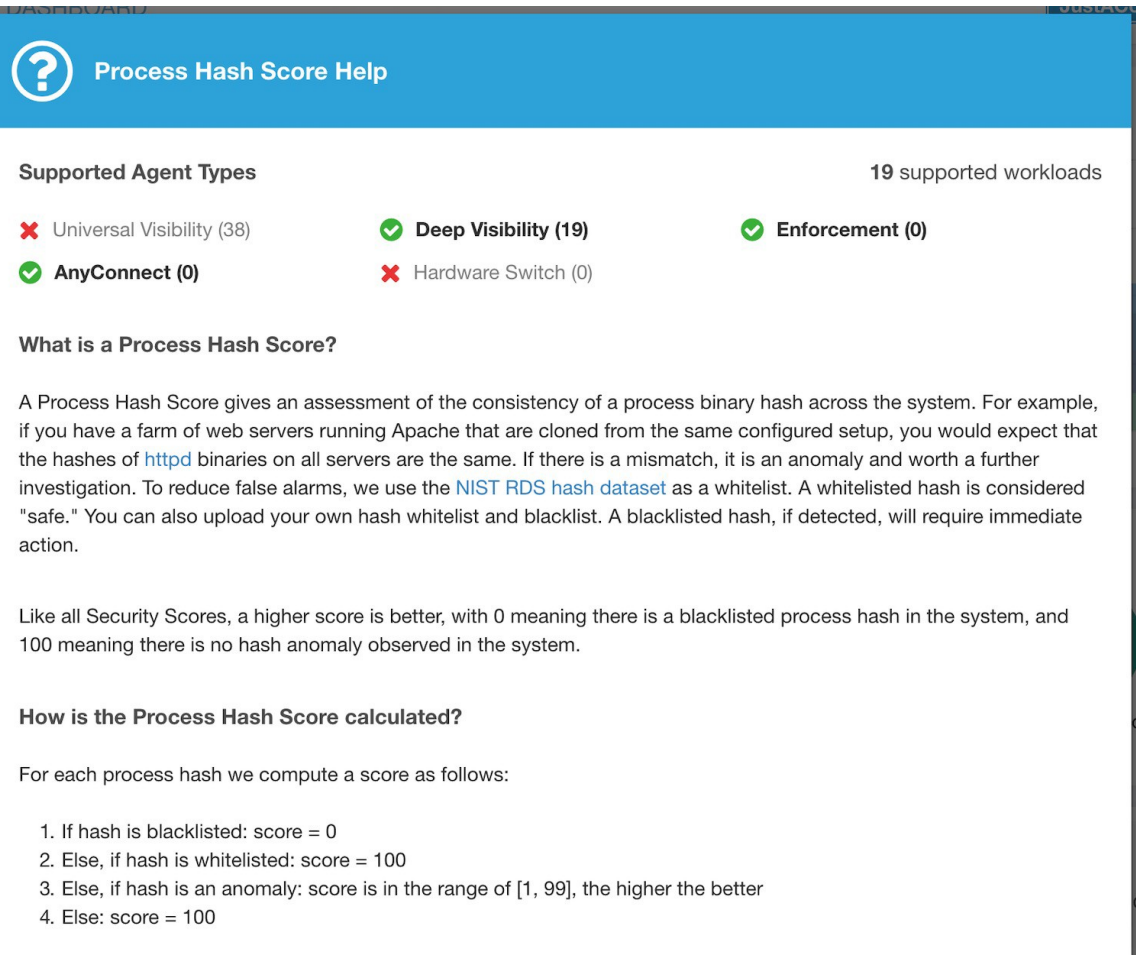

## **Attack Surface Score**

Attack Surface Score highlights potential attack surface in a workload. Open unused ports (open ports without traffic) contribute to lowering this score.

Ш

#### **Attack Surface Score** Workload Score Distribution Child Scope Scores 57 total 20 descendants of JustACompany with scores **JustACompany** score, 19 workloads (38 N/A) Score -Scor  $51$ 61 Hourly scores - Septer  $51$ 61 collectorDatamover m  $75$  $51$  $62$  $50$ collectorDatamover-2  $51$ 62 tsdbBosunGrafana-1 61  $62$  $\begin{array}{c|cccccc} \alpha & 1 & 2 & 3 & 4 & * \end{array}$  $\alpha$

#### **Figure 393: Attack Surface Score Details**

A lower score indicates:

- Many open ports without any traffic in the last 2 weeks
- Well-known attack ports may be open and unused in last 2 weeks.
- One or more open ports are attached with packages that have serious vulnerabilities.

The attack surface score is a function of unused open ports relative to total ports, with a smoothing factor. Open ports without any traffic over the past 2 weeks are considered "unused open ports". An extra penalty is applied to unused open ports which are well-known ports that are used in attacks (for example, 21, 22, 8080 and so on).

#### **Figure 394: Attack Surface Score Formula**

Attack surface score

$$
= \frac{a + \sum \text{usea open ports}}{\alpha + \sum \text{open ports} + (\rho * \sum \text{unused common attack ports}) + f_v(\text{vulnerability pkgs})}
$$
\n
$$
f_v = \max \left( \{ cve_{score} = \begin{cases} CVSS_{V3}, & v3 \text{ exist} \\ CVSS_{V2}, & v3 \text{ not exist} \end{cases} \right)
$$

 $\mathbf{v}$  in  $\mathbf{\nabla}$  and  $\mathbf{v}$  are an interesting

Laplace smoothing is used with a penalty factor based on heuristic data.Score is computed daily with the past 2 weeks of data.

Tenant score is average of workload scores in the scope. Improve the score by identifying workload or scopes with unused open ports, and closing the unused ports.

When a workload link is clicked an attack surface modal is opened with details on all available ports and interfaces within the context of that workload.

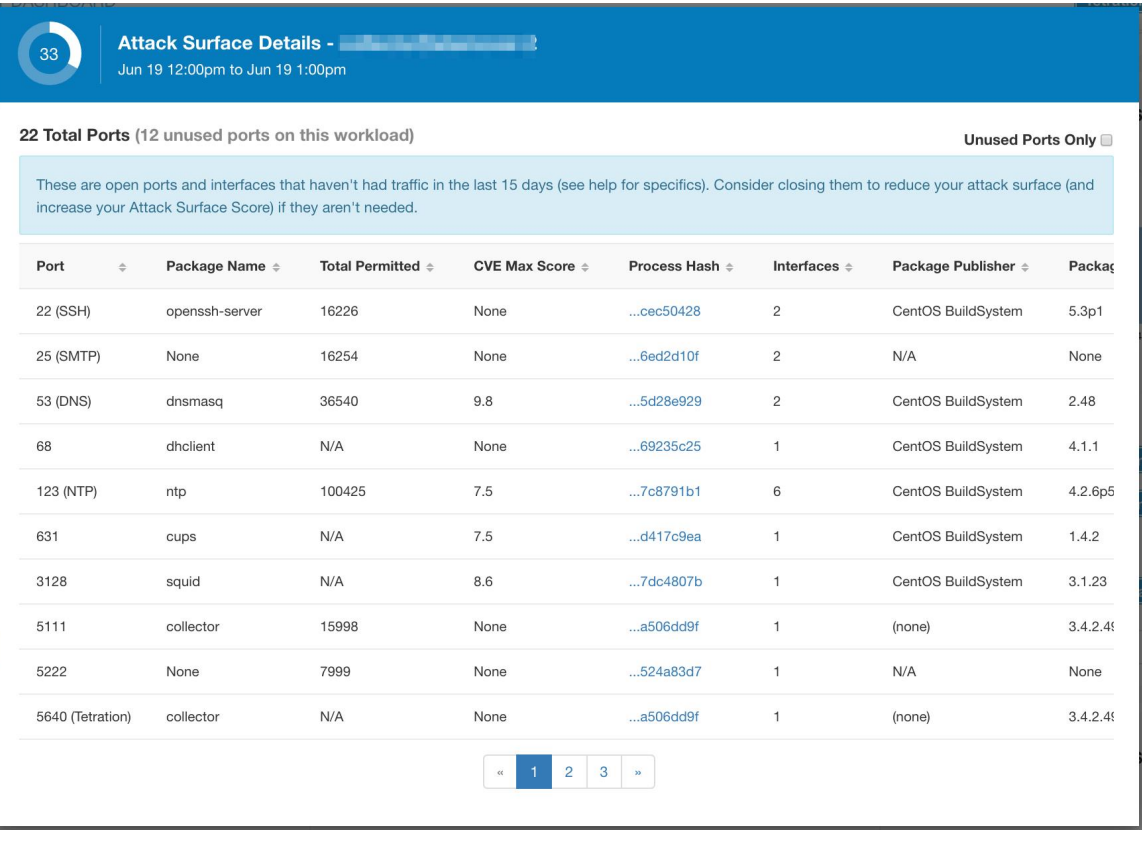

Features:

- Unused Ports Only: checkbox that when toggled filters out the ports that are used and only shows you the unused ports that are associated with the workload.
- Columns: Approved, port, package name, total permitted, CVE Max Score, Process Hash, Interfaces, Package Publisher, Package Version, Total Escaped, Total Rejected, Commonly Hacked Port, Links.
- Interfaces: If you click on any one of the line items in the Attack Surface table you can view the interfaces that are associated with each port inside a modal.
- Approved: checkbox that when toggled, allows you to intentionally set an "unused port" as "approved" on any one of the scopes on the scope chain that that workload has access to. Note: if a port is approved on a scope and that port is not explicitly approved on any of the children (if that scope has children), then the scope checkboxes are disabled as it is implied that any child scope that the parent scope has access to already is approved in that chain.

Approval Modal:

### **Edit Approval of port 22** Make sure to be as specific as you can while approving higher up the scope chain as you will be approving this port in all of its children. **Tetration: Collector** ⚠ **Tetration** ✔ **Default** 6 Confirm Cancel

#### Interfaces Modal:

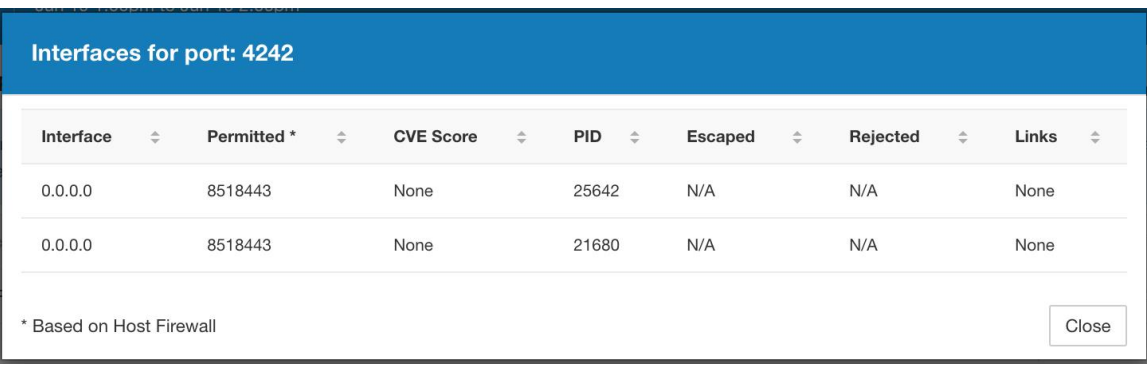

#### **Figure 395: Help for Attack Surface Score**

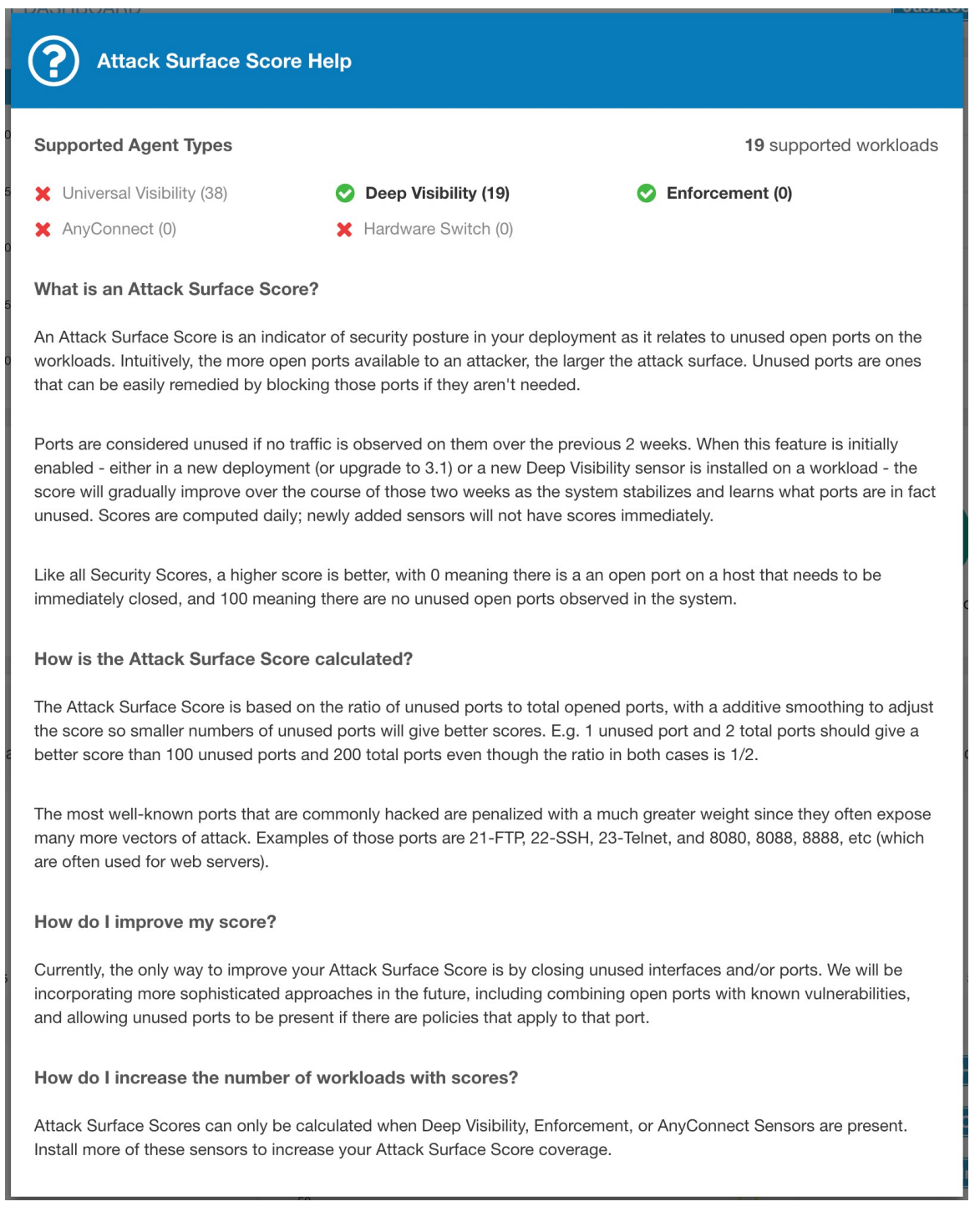

# **Forensics Score**

Severity of forensics events on workloads is used for computing the scores.

### **Figure 396: Forensics Score Details**

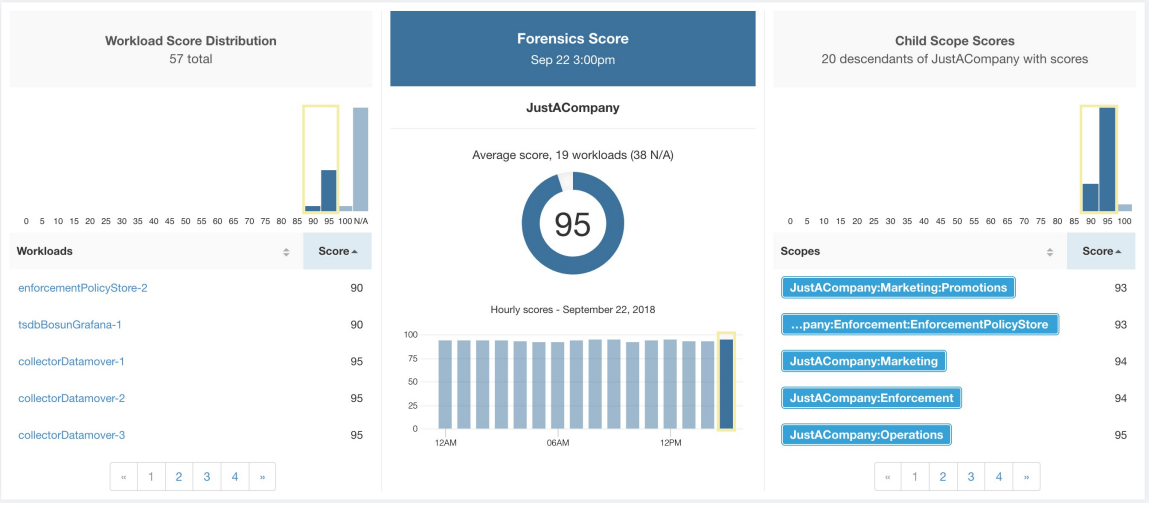

Lower score indicates:

- One or more forensics events were observed on the workload.
- Or one/more forensics rules are noisy and/or incorrect.

To improve the score:

- Fix the issue if any to reduce the chances of exposures/exploits.
- Tweak forensics rules to reduce noise and false alarms.

Forensics score for a workload is inverse function of total impact score of forensics events. Higher is the total impact score of forensics events, lower is the forensics score.

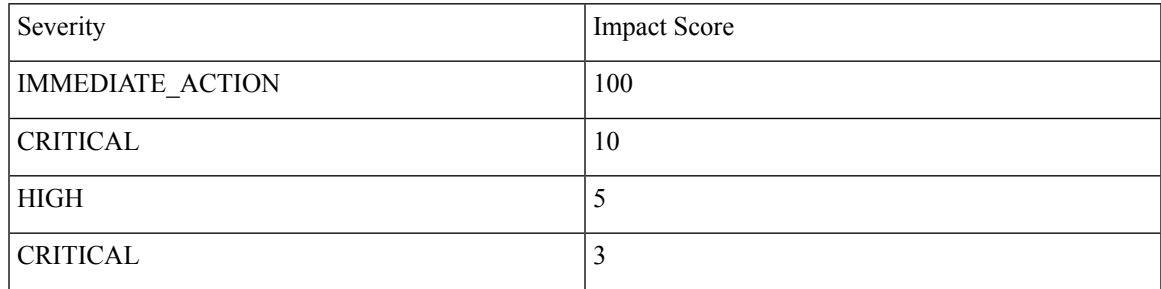

**Figure 397: Forensics Score Formula**

forensics score =  $max(0, (100 - \sum forensics event impact score))$ 

Refer to [Forensics](#page-606-0) for more details.

#### **Figure 398: Help for Forensics Score**

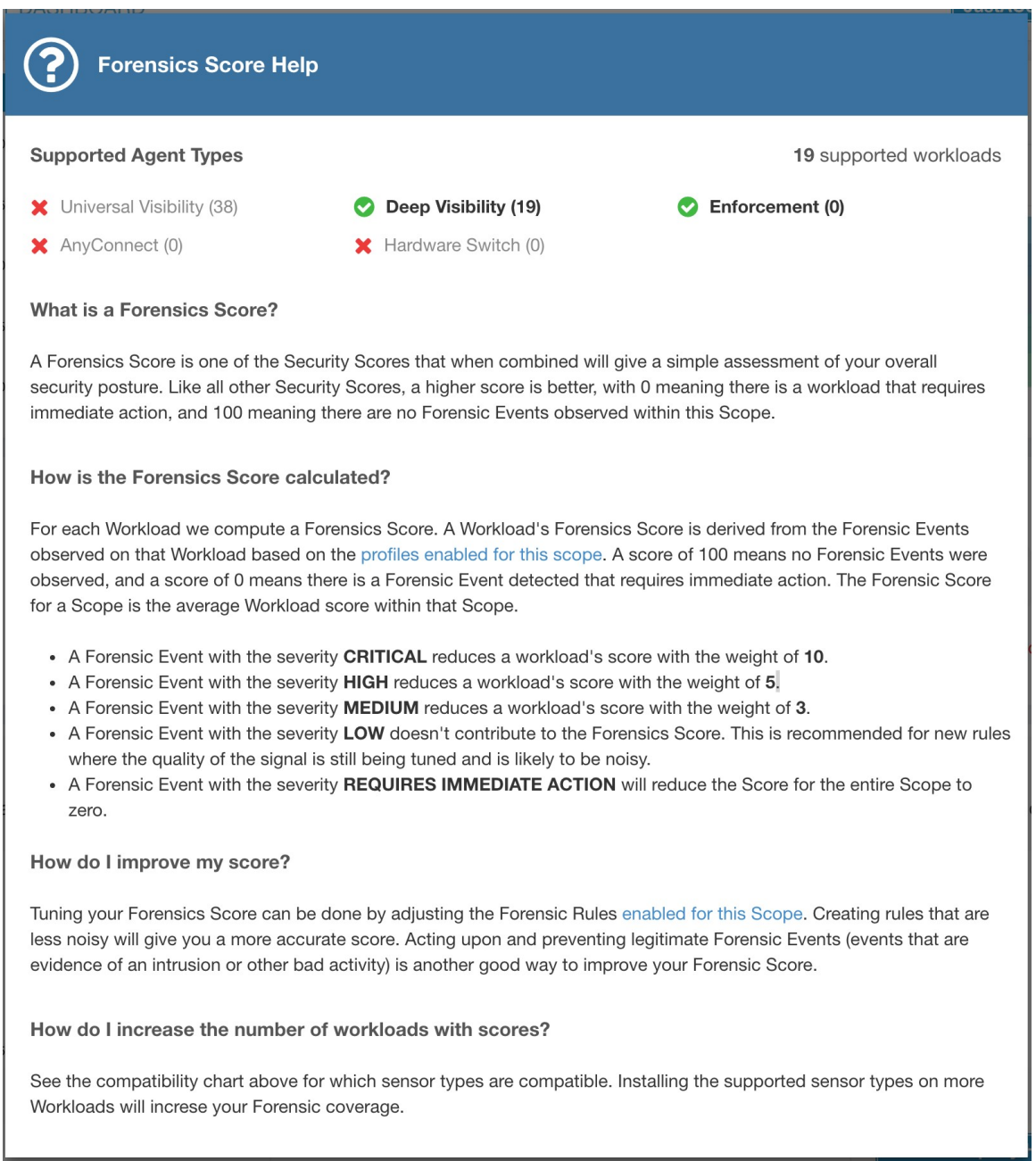

## **Network Anomaly Score**

Severity of Network Anomaly events on workloads is used for computing the scores.

#### **Figure 399: Data Leak Score Details**

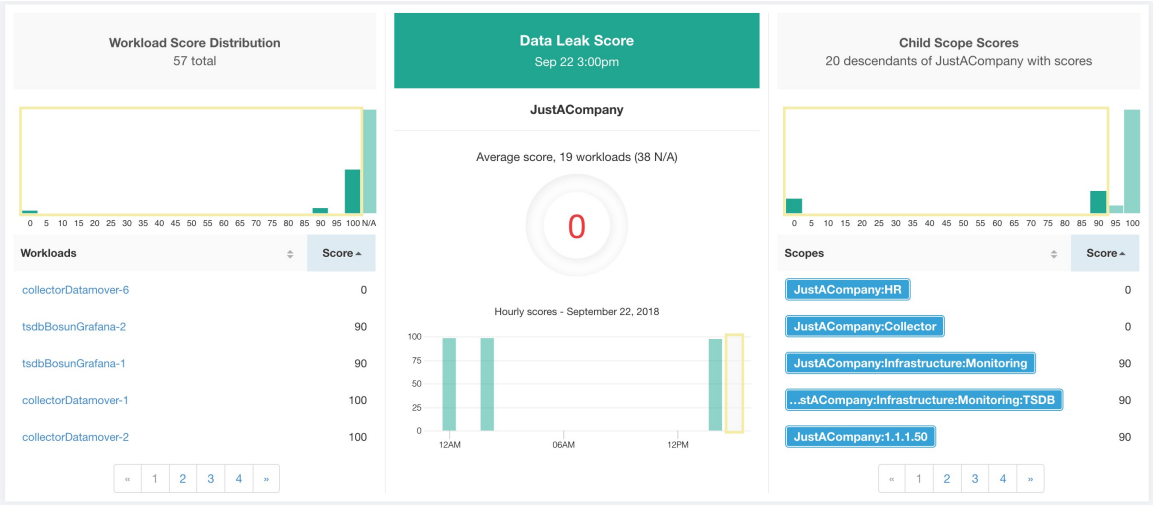

Lower score indicates:

- Unusually high amount of data is being transferred out of workloads.
- Or Network Anomaly forensic rule is incorrect or noisy.

To improve the score:

- Fix the issue if any to reduce the chances of data exfiltration.
- Adjust Network Anomaly rules to reduce noise and false alarms.

Network Anomaly score for a workload isinverse function of totalseverity score of Network Anomaly events. Higher is the total severity score, lower is the Network Anomaly score.

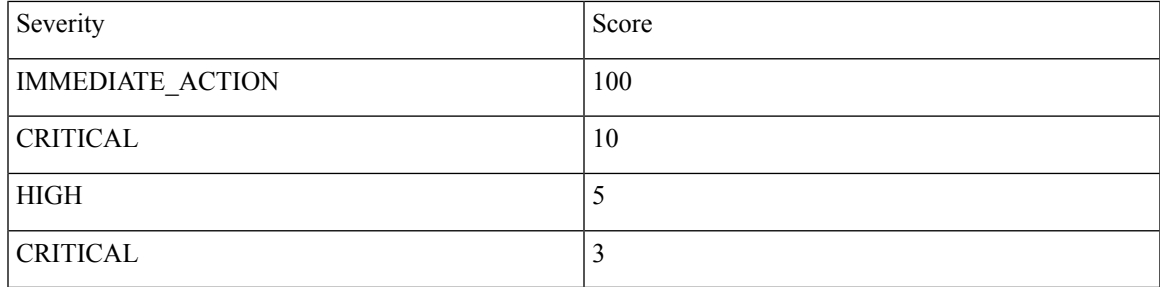

**Figure 400: Data Leak Score Formula**

data leak score =  $max(0, (100 - \sum data \text{ } leak \text{ } event \text{ } serverity \text{ } score))$ 

Refer to [PCR-Based](#page-644-0) Network Anomaly Detection for more details.

#### **Figure 401: Help for Data Leak Score**

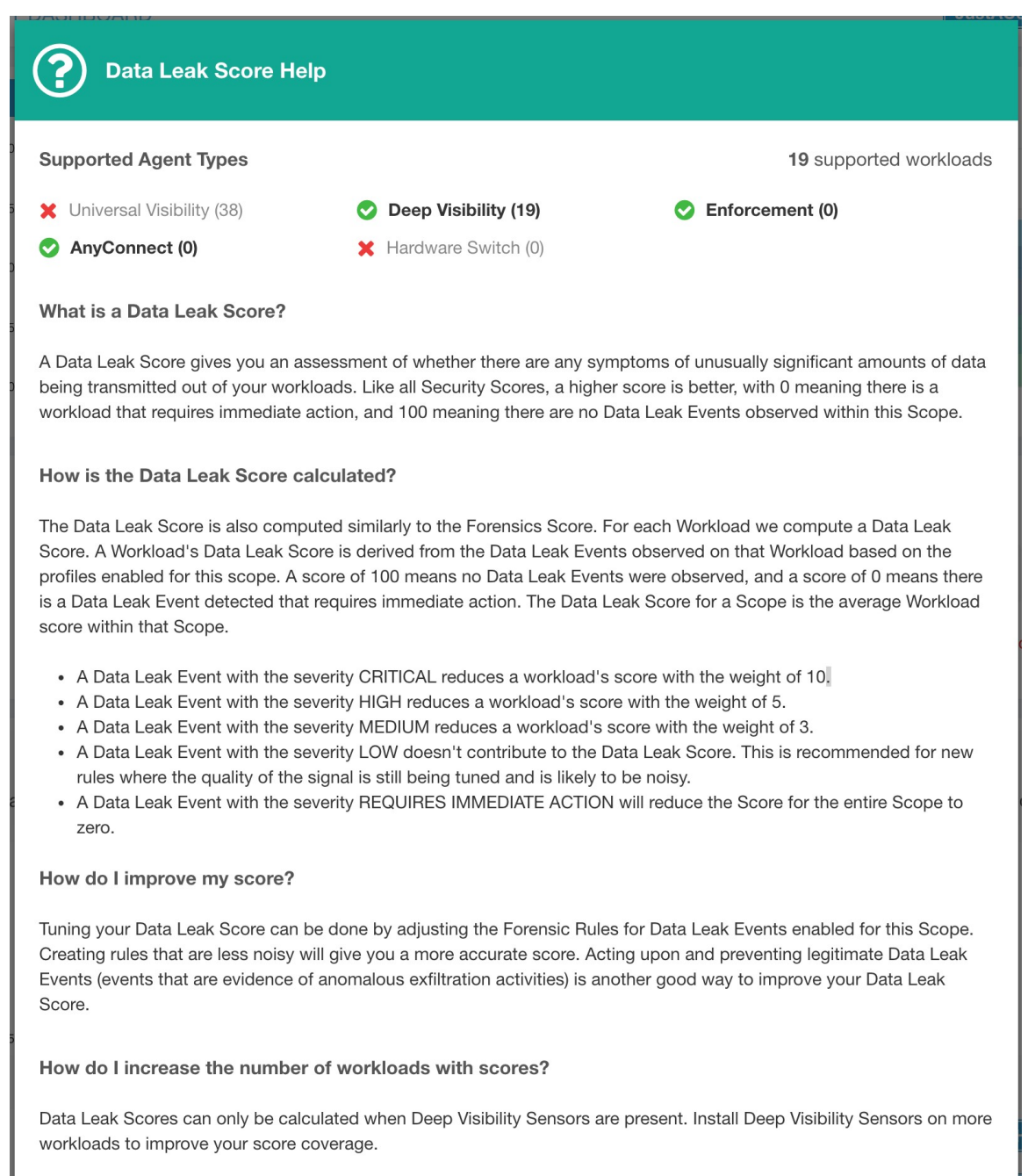

## **Segmentation Compliance Score**

Segmentation Compliance Score presents a top-level view of policy violations and emphasizes which scopes and workspaces have the most violations.
Ш

#### **Figure 402: Segmentation Compliance Score Details**

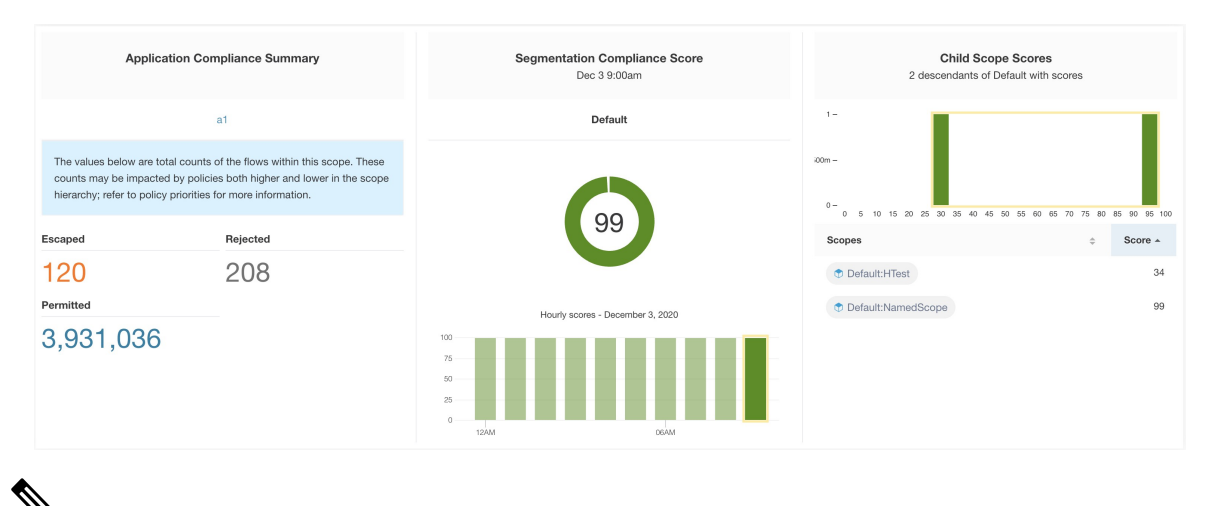

Escaped/Rejected/Permitted count that is displayed on security dashboard for root scope does not add up to all the counts respectively displayed for all child scopes. Escaped/Rejected/Permitted count is an evaluation on the policy and not just on source or destination. **Note**

Lower score indicates:

- Significant number of escaped flows (policy violations) relative to permitted
- Score is 0 when more escaped flows than permitted.

Segmentation Compliance Score is computed for scopes with an enforced primary workspace. For scopes without enforced workspaces, the score will be computed as the average of descendant scope scores with enforced policies.

Score is computed by using the ratio between escaped and permitted.

**Figure 403: Segmentation Compliance Score Formula**

$$
compliance score = \left[100 - \frac{100 \times escaped}{permitted}\right]
$$

Improve score by reducing number of policy violations

- Verify policies correctly cover desired behavior.
- Verify that policies are correctly being enforced.

I

#### **Figure 404: Help for Segmentation Compliance Score Details**

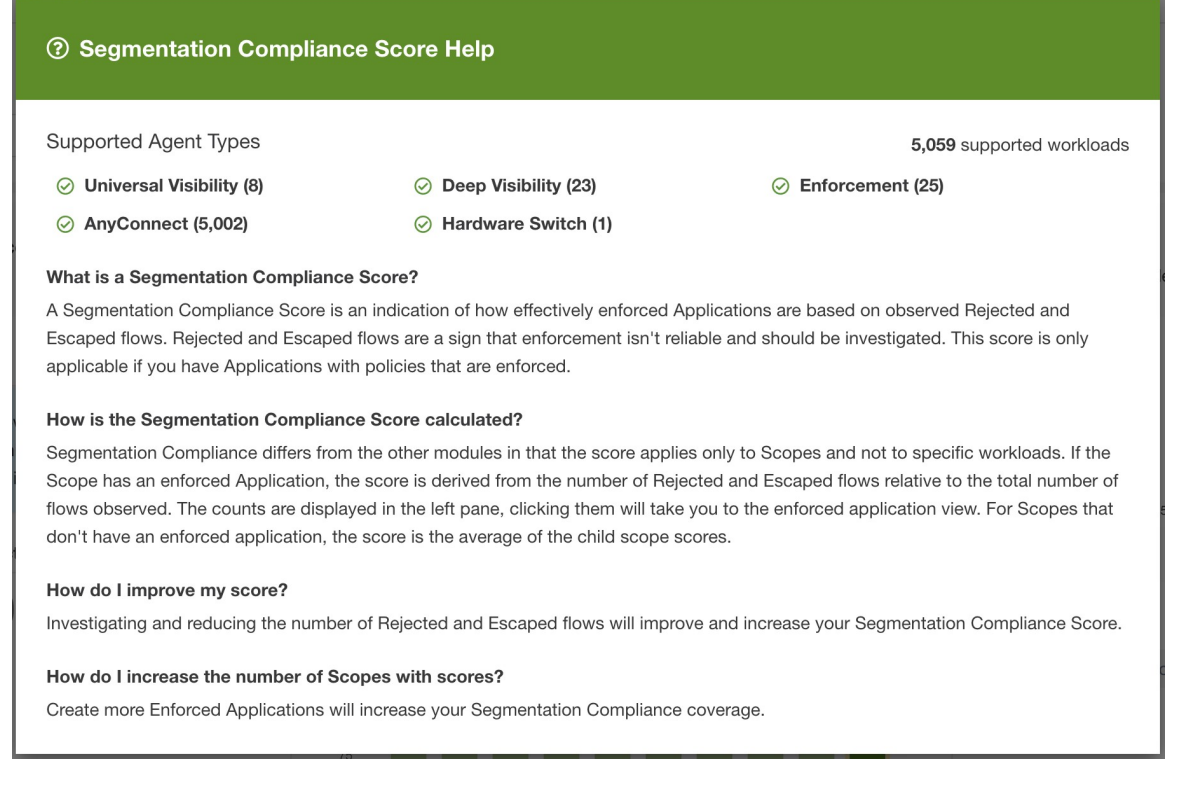

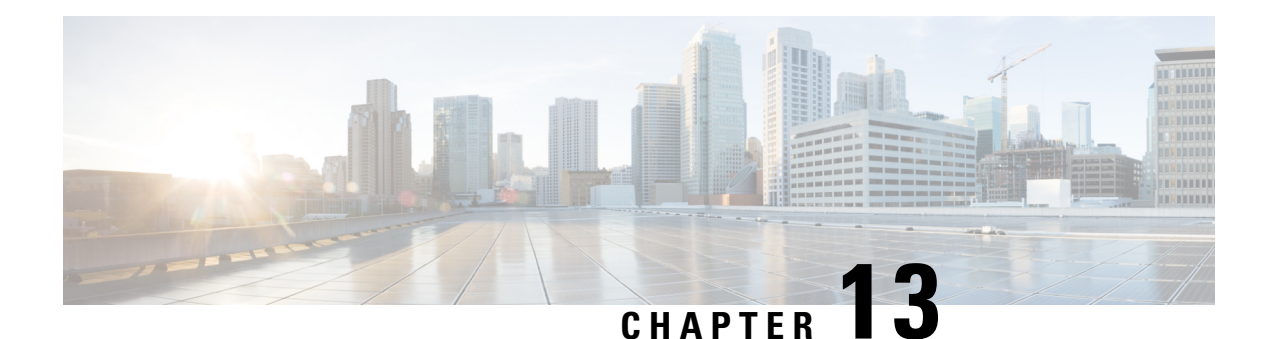

# **Vulnerability Dashboard**

Vulnerability Dashboard enables end users to focus their effort on critical vulnerabilities and workloads that need most attention. You can select relevant scope at the top of this page and select the scoring system for vulnerabilities they want to view (Common Vulnerability Scoring System v2 or v3). The new page highlights the distribution of vulnerabilities in the chosen scope and displays vulnerabilities by different attributes, for example, complexity of exploits, can the vulnerabilities be exploited over the network or does attacker need local access to the workload. Furthermore, there are statistics to quickly filter out vulnerabilities that are remotely exploitable and have lowest complexity to exploit.

There are three tabs that are available on this page – all of them adjust/filter based on user's clicks on the widgets at the top of the page:

- CVEs tab highlights the vulnerabilities to focus on in the chosen scope.
- Packages tab shows the end users the packages that must be patched.
- Workloads tab lists the workloads that need most attention in terms of patching in the chosen scope.

Clicking on any row in the above tabs display more information about that row, for example, clicking on package row in the packages tab show which workloads that package/version is installed on and the associated vulnerabilities for that package. Similarly, clicking on the row in workloads tab shows packages that are installed on the chosen workload along with the associated vulnerabilities.

This page is intended to help the users identify workloads to focus on first and which packages to patch first.

#### **Figure 405: Vulnerability Dashboard**

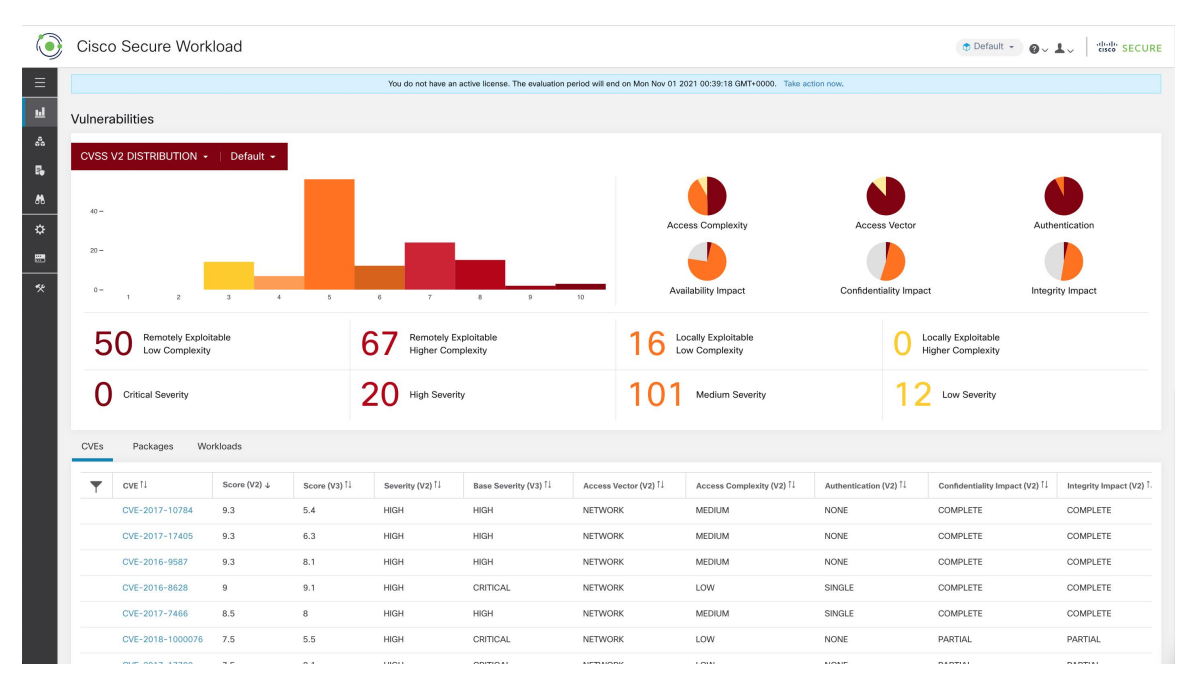

- View the [Vulnerability](#page-723-0) Dashboard, on page 690
- [CVEs](#page-723-1) Tab, on page 690
- [Packages](#page-724-0) Tab, on page 691
- [Workloads](#page-725-0) Tab, on page 692

## <span id="page-723-1"></span><span id="page-723-0"></span>**View the Vulnerability Dashboard**

To view the Vulnerability Dashboard, in the left navigation pane, click **Investigate** > **Vulnerabilities**.

# **CVEs Tab**

Based on the scope that is selected at the top of the page and the scoring system (v2 or v3), CVE tab highlights the vulnerabilities (sorted by the scores) on workloads in the selected scopes that need attention.

For each CVE, besides basic impact metrics, exploit information based on our threat intelligence is displayed:

- Exploit Count: number of times CVE was seen exploited in the wild in the last year.
- Last Exploited: last time CVE was seen exploited in the wild by our threat intelligence.

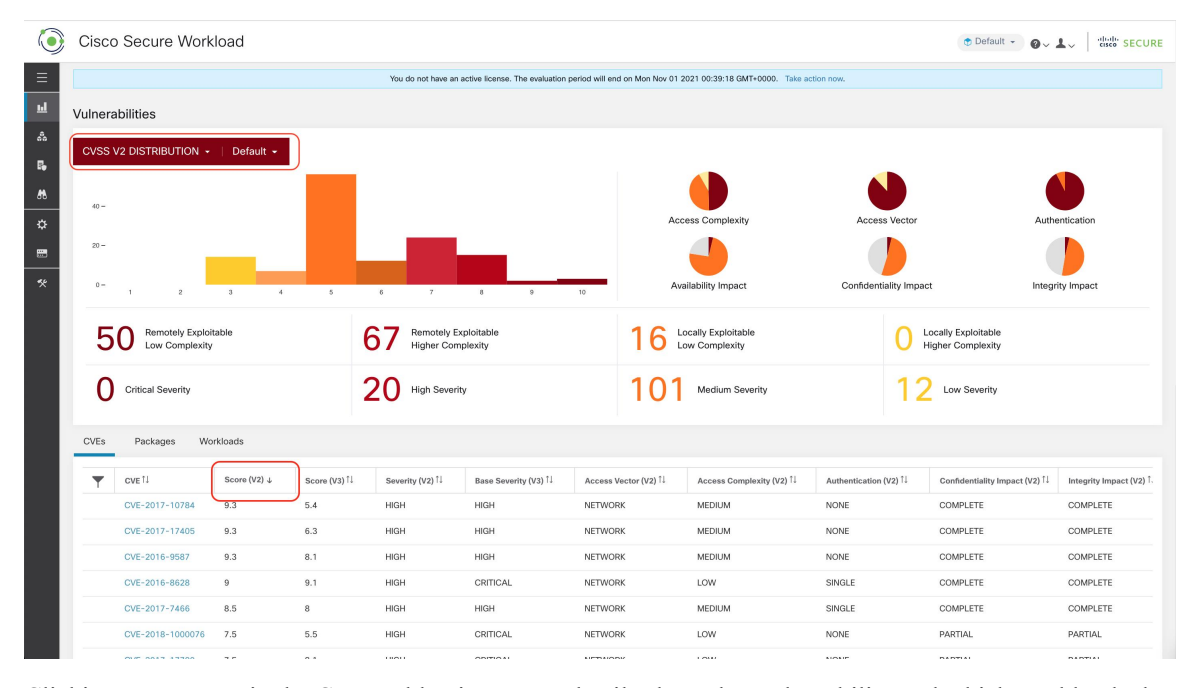

**Figure 406: CVEs Tab Listing Vulnerabilities in Specified Scope**

Clicking on any row in the CVEs table gives more details about that vulnerability and which workloads that it affects.

**Figure 407: Details for <sup>a</sup> CVE**

|                       | <b>Cisco Secure Workload</b>                                       |                   |                         |                          |                                                                                                    |                                  |                                  |                          |                             | digit SECURE<br>Default - av                    |                               |  |  |
|-----------------------|--------------------------------------------------------------------|-------------------|-------------------------|--------------------------|----------------------------------------------------------------------------------------------------|----------------------------------|----------------------------------|--------------------------|-----------------------------|-------------------------------------------------|-------------------------------|--|--|
| $\equiv$              | Remotely Exploitable<br>Low Complexity<br><b>Critical Severity</b> |                   |                         |                          | CVE Details - CVE-2018-8780<br>Reference URL: https://access.redhat.com/security/cve/CVE-2018-8780<br>Affected packages: ruby-2.0.0.648-29.el7, ruby-irb-2.0.0.648-29.el7, ruby-libs-2.0.0.648-29.el7, rubygem-bigdecimal-1.2.0-<br>29.el7, rubygem-io-console-0.4.2-29.el7, rubygem-json-1.7.7-29.el7, rubygem-psych-2.0.0-29.el7, rubygem-rdoc-4.0.0-29.el7,<br>rubygems-2.0.14.1-29.el7 |                                  |                                  |                          |                             |                                                 |                               |  |  |
| $\mathbf{H}$          |                                                                    |                   |                         |                          |                                                                                                    |                                  |                                  |                          |                             | Locally Exploitable<br><b>Higher Complexity</b> |                               |  |  |
| $\frac{3}{66}$        |                                                                    |                   |                         |                          |                                                                                                    |                                  |                                  |                          |                             | <b>Low Severity</b>                             |                               |  |  |
| <b>I</b>              |                                                                    |                   |                         |                          | Affected workloads: collectorDatamover-1, collectorDatamover-2                                                                                                    |                                  |                                  |                          |                             |                                                 |                               |  |  |
| Bb<br>☆               | <b>CVEs</b>                                                        | Packages          | Workloads               |                          |                                                                                                    |                                  |                                  |                          |                             |                                                 |                               |  |  |
| $\blacksquare$        |                                                                    | CVE <sup>I1</sup> | Score (V2) $\downarrow$ | Score (V3) <sup>11</sup> | Severity (V2) 1                                                                                                    | Base Severity (V3) <sup>[]</sup> | Access Vector (V2) <sup>[]</sup> | Access Complexity (V2) 1 | Exploit Count <sup>11</sup> | Authentication (V2) 1                           | Confidentiality Impact (V2) 1 |  |  |
| $\tilde{\mathcal{R}}$ |                                                                    | CVE-2016-9587     | 9.3                     | 8.1                      | <b>HIGH</b>                                                                                                    | <b>HIGH</b>                      | <b>NETWORK</b>                   | <b>MEDIUM</b>            |                             | NONE                                            | <b>COMPLETE</b>               |  |  |
|                       |                                                                    | CVE-2017-17405    | 9.3                     | 6.3                      | <b>HIGH</b>                                                                                                    | <b>HIGH</b>                      | <b>NETWORK</b>                   | <b>MEDIUM</b>            |                             | <b>NONE</b>                                     | <b>COMPLETE</b>               |  |  |
|                       |                                                                    | CVE-2017-10784    | 9.3                     | 5.4                      | <b>HIGH</b>                                                                                                    | <b>HIGH</b>                      | <b>NETWORK</b>                   | <b>MEDIUM</b>            |                             | <b>NONE</b>                                     | <b>COMPLETE</b>               |  |  |

# <span id="page-724-0"></span>**Packages Tab**

Packages tab lists the software packages that users must pay attention to and potentially upgrade to reduce their attack surface.

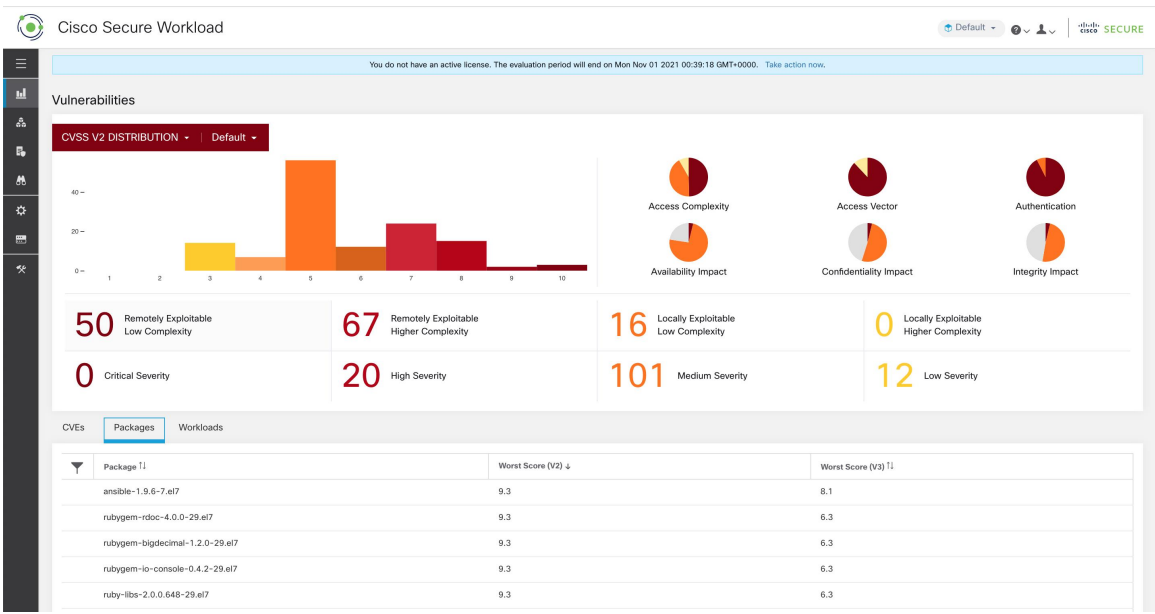

#### **Figure 408: Packages Tab Listing Vulnerable Software in Specified Scope**

Clicking on any row in the packages table gives more details about which workloads that package is installed as well as the known CVEs for that package.

**Figure 409: Details of Vulnerabilities and Affected Workloads for <sup>a</sup> Package**

|                      |             | Cisco Secure Workload                         |                                                                                                    |                    | diel SECURE<br>m Default -     |                                                 |  |
|----------------------|-------------|-----------------------------------------------|----------------------------------------------------------------------------------------------------|--------------------|--------------------------------|-------------------------------------------------|--|
| Ξ                    |             |                                               | Package Details - rubygem-bigdecimal-1.2.0-29.el7                                                                                                    |                    |                                | Authentication                                  |  |
| $\mathbf{h}$         | $20 -$      |                                               | Package: rubygem-bigdecimal-1.2.0-29.el7                                                                                                    |                    |                                |                                                 |  |
| $\mathcal{E}_\alpha$ | $0 -$       | $\mathbf{A}$                                  | CVEs: CVE-2017-10784 (v2: 9.3, v3: 5.4), CVE-2017-17405 (v2: 9.3, v3: 6.3), CVE-2017-0899 (v2: 7.5, v3: 4.3), CVE-2017-0903<br>(v2: 7.5, v3: 5.6), CVE-2017-14064 (v2: 7.5, v3: 5.9), CVE-2017-17790 (v2: 7.5, v3: 8.1), CVE-2018-16395 (v2: 7.5, v3: 7.5), CVE-<br>2018-8780 (v2: 7.5, v3: 6.5), CVE-2018-1000076 (v2: 7.5, v3: 5.5), CVE-2017-0902 (v2: 6.8, v3: 7.5), CVE-2018-1000074 (v2:                                                                                                    | ity Impact         | Integrity Impact               |                                                 |  |
| 昂<br>M               |             | <b>Remotely Exploitable</b><br>Low Complexity | 6.8, v3: 7.8), CVE-2019-8324 (v2: 6.8, v3: 7.2), CVE-2018-16396 (v2: 6.8, v3: 5.9), CVE-2017-0898 (v2: 6.4, v3: 6.5), CVE-2017-<br>0901 (v2: 6.4, v3: 6.5), CVE-2017-0900 (v2: 5, v3: 4.3), CVE-2017-14033 (v2: 5, v3: 5.3), CVE-2018-8777 (v2: 5, v3: 7.5), CVE-<br>2018-1000073 (v2: 5, v3: 5,5), CVE-2018-1000075 (v2: 5, v3: 3,3), CVE-2018-1000077 (v2: 5, v3: 5,5), CVE-2019-8321 (v2: 5,<br>v3: 5.3), CVE-2019-8322 (v2: 5, v3: 5.3), CVE-2019-8323 (v2: 5, v3: 5.3), CVE-2019-8325 (v2: 5, v3: 5.3), CVE-2017-17742 (v2: |                    |                                | Locally Exploitable<br><b>Higher Complexity</b> |  |
| 亞                    |             | <b>Critical Severity</b>                      | 5, v3: 4.7), CVE-2018-8778 (v2: 5, v3: 4.8), CVE-2018-6914 (v2: 5, v3: 3.7), CVE-2018-8779 (v2: 5, v3: 3.7), CVE-2018-1000078<br>(v2: 4.3, v3: 6.1), CVE-2018-1000079 (v2: 4.3, v3: 5.5)<br>Affected workloads: collectorDatamover-1, collectorDatamover-2                                                                                                    |                    | <b>Low Severity</b>            |                                                 |  |
| 快                    | <b>CVEs</b> | Workloads<br>Packages                         |                                                                                                    |                    |                                |                                                 |  |
|                      |             | Package <sup>[]</sup>                         |                                                                                                    | Worst Score (V2) + | Worst Score (V3) <sup>11</sup> |                                                 |  |
|                      |             | ansible-1.9.6-7.el7                           |                                                                                                    | 9.3                | 8.1                            |                                                 |  |
|                      |             | rubygem-rdoc-4.0.0-29.el7                     |                                                                                                    | 9.3                | 6.3                            |                                                 |  |
|                      |             | rubygem-bigdecimal-1.2.0-29.el7               |                                                                                                    | 9.3                | 6.3                            |                                                 |  |
|                      |             | rubygem-io-console-0.4.2-29.el7               |                                                                                                    | 9.3                | 6.3                            |                                                 |  |

# <span id="page-725-0"></span>**Workloads Tab**

Workloads tab lists the workloads that need attention in terms of software updates or patches.

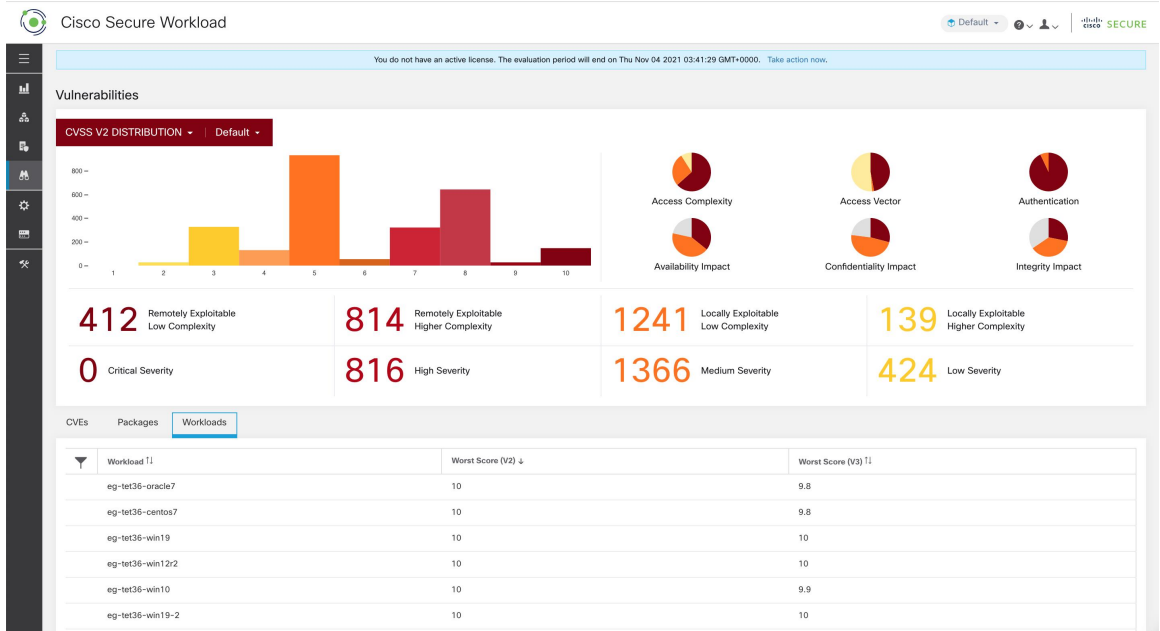

#### **Figure 410: Workloads Tab Listing Vulnerable Workloads in Specified Scope**

Clicking on any row in the workloads table provides the list of packages with vulnerabilities on that workload. **Figure 411: Details of Vulnerabilities for <sup>a</sup> Workload**

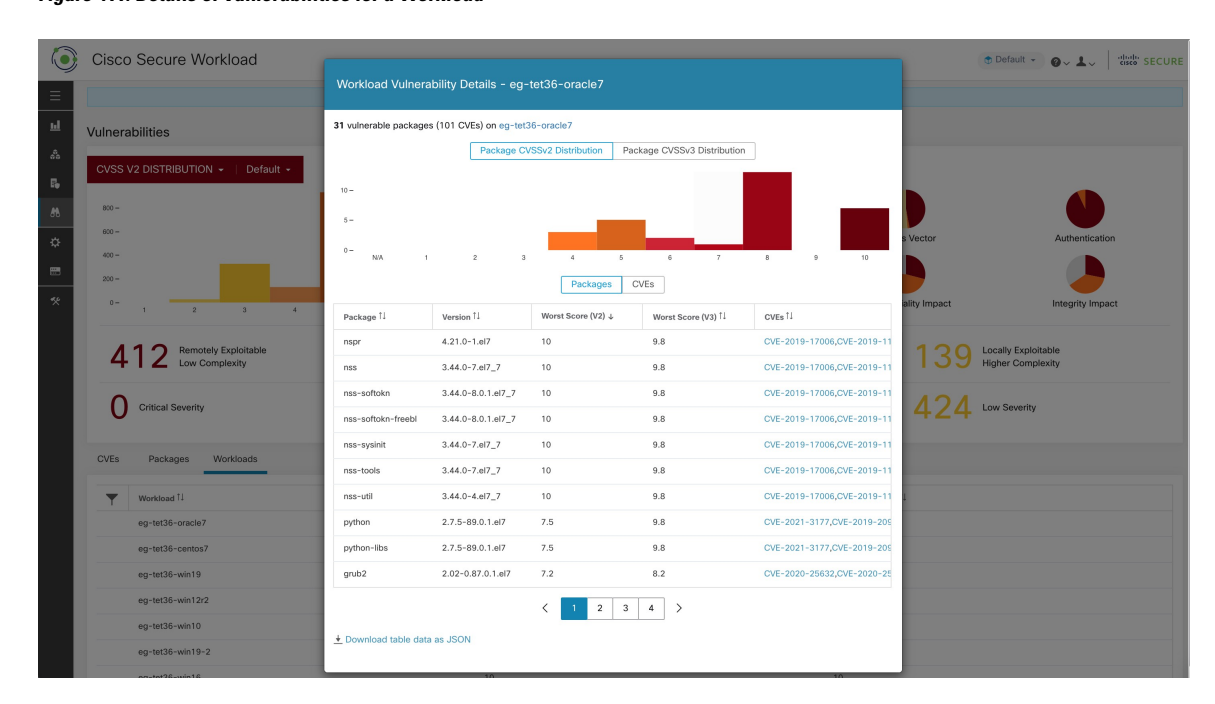

All of the above tables are downloadable using the Download links at the bottom of the tables.

 $\mathbf I$ 

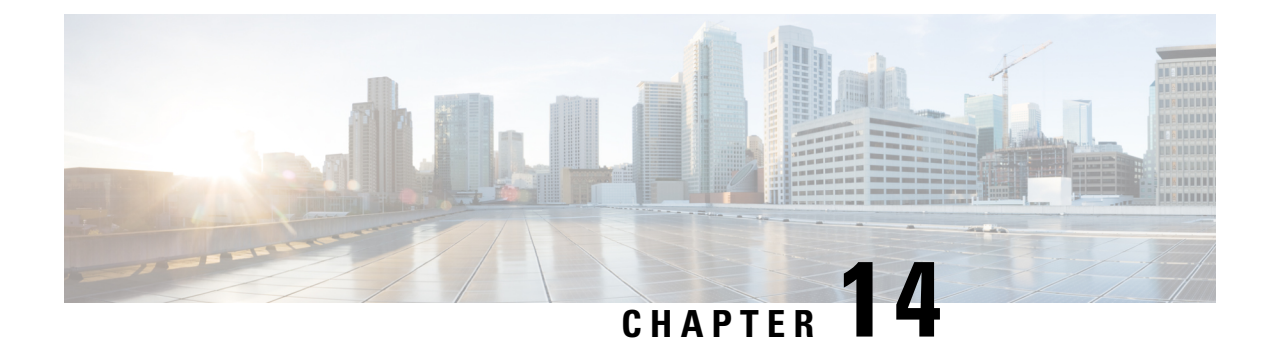

# **Reporting Dashboard**

• Reporting [Dashboard,](#page-728-0) on page 695

# <span id="page-728-0"></span>**Reporting Dashboard**

Reporting dashboard, which is designed for Executives, Network Administrators, and Security Analysts, provides visual representations of critical workflow status, troubleshooting capabilities, and report creation functionalities. On the navigation pane, click **Reporting> Reporting Dashboard** to access the dashboard.

The sections below provide an overview of the reports, how to schedule and email the reports.

### **Schedule Email Reports**

To generate a report, choose from either of the options:

- **Download**: After you generate a report, you can download and save a copy of the report for future reference.
- **Email**: If you choose the option to email reports, an email will be triggered to recipients with the attached report.
- **Schedule**: You have two options to choose from to schedule a report.
	- Daily
	- Weekly

To schedule a report, enter the schedule details to trigger the report. Select Weekly or Daily, enetr the day and time, and the email addresses of the recipients. Click **Create Scheduled PDF** to save the details.

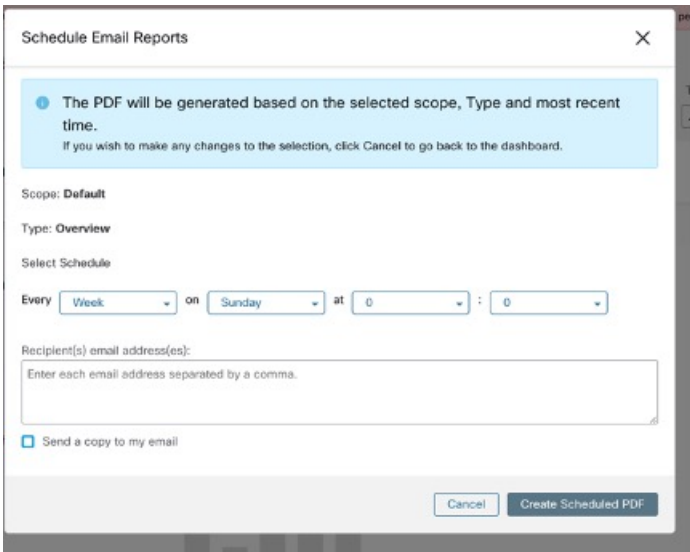

# **Note**

If the report scheduling fails, check the schedule for any incorrect email address or incorrectly entered date and time.

To access the report schedules that were generated earlier, choose **Generated Reports > Schedules**. If the report scheduling fails, check the schedule for any incorrect email address or incorrect date, time.

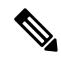

**Note** The maximum number of schedules that you can store in the scheduling dashboard is five.

### **Overview**

The overview section provides real-time insights into the network flow information, security policies, system performances, and security threats. It enables security analysts and network administrators to make informed decisions and take measures to protect their data resources.

#### **Segmentation Summary**

Workspaces are the building blocks to discover, apply, and manage policies and enforcement within the cluster. You can define segmentation memberships by selecting the appropriate scope.

Segmentation summary captures the configuration details for every workspace, all policy-related activities, such as defining, analyzing, and enforcing policies for a particular scope in the workspace or workspaces that are associated with that scope.

The graph displays a summary of the various policies that are associated with the workspaces.

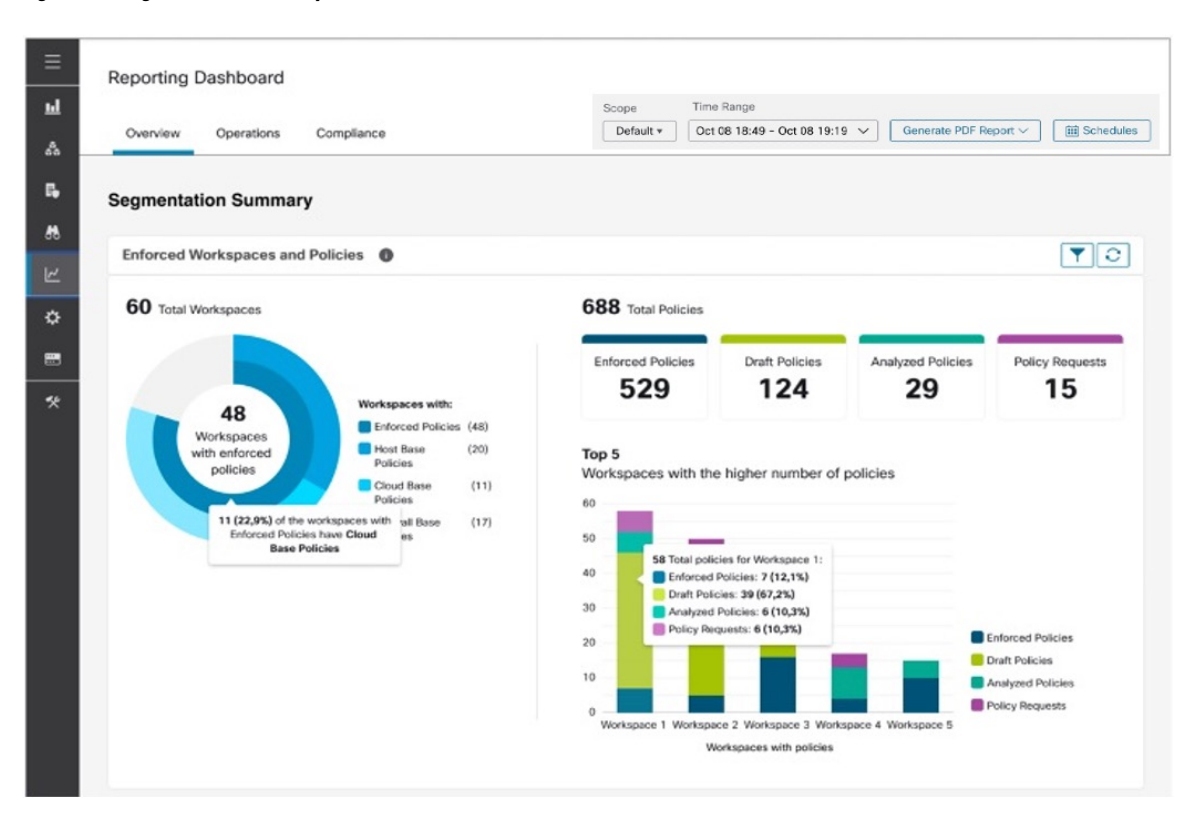

#### **Figure 412: Segmentation Summary**

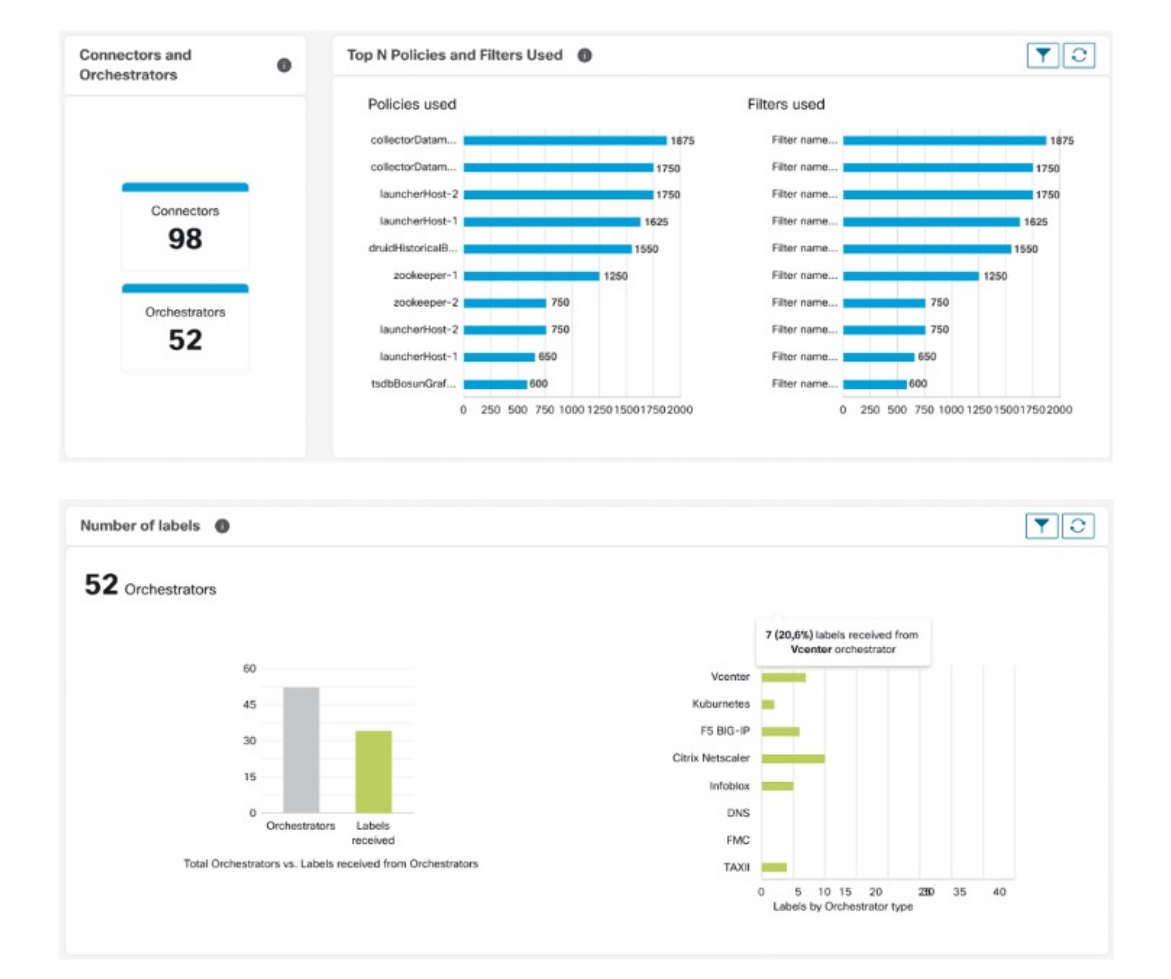

#### **Figure 413: Connectors and Orchestrators**

#### **Workload Summary**

The Workload summary provides the following details about the agents that are deployed on one or more servers and endpoints in the infrastructure:

- Agents monitor and collect network flow information.
- Agents enforce security policies with firewall rules on the installed hosts.
- Agents communicate the status of the workload.
- Agents receive updates on the security policies.

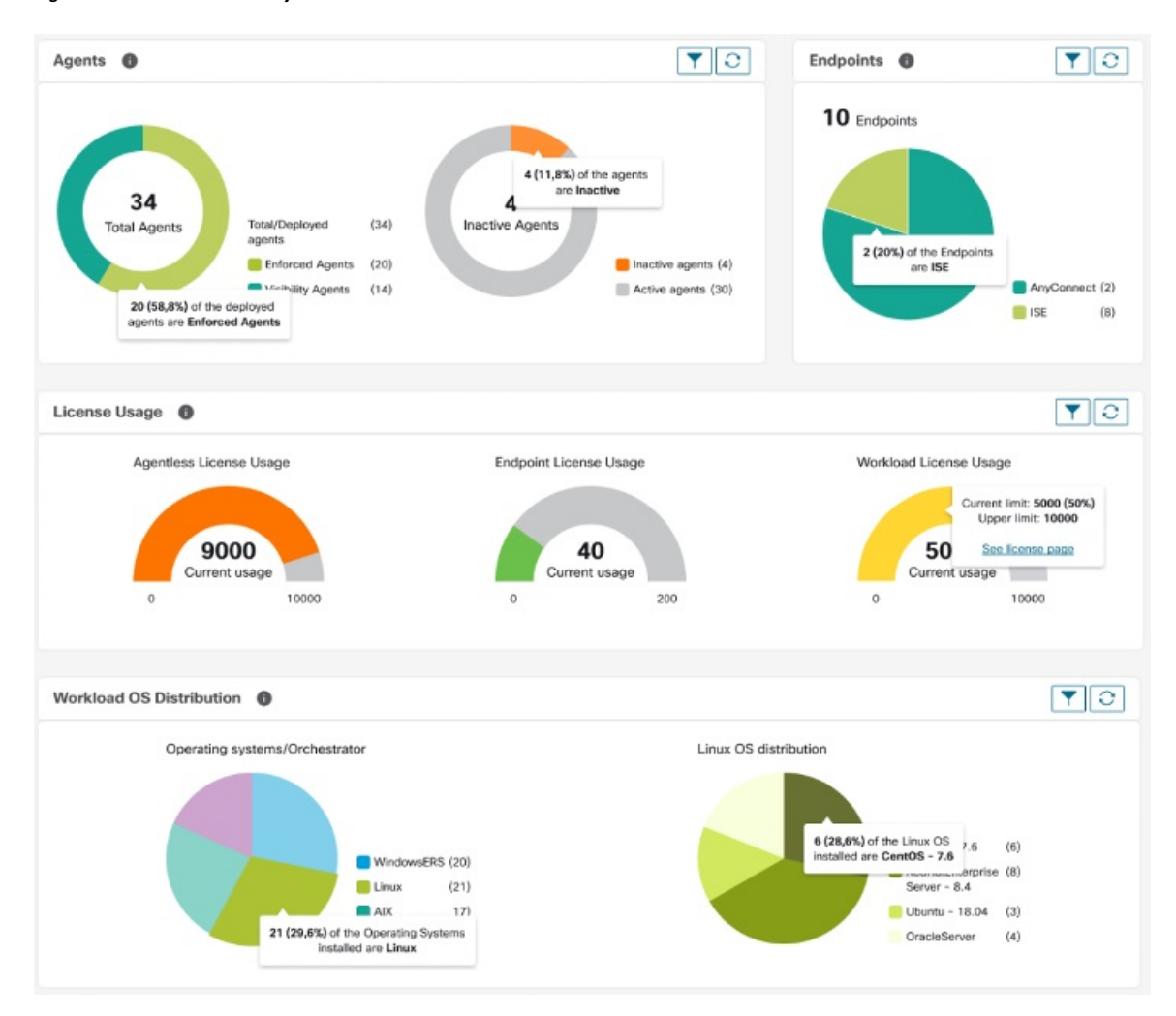

#### **Figure 414: Workload Summary**

#### **Traffic Summary**

Traffic summary captures the flow observations of each flow. Each observation in the flow source tracks the number of packets, bytes, and other metrics for the flows.

#### **Figure 415: Traffic Summary**

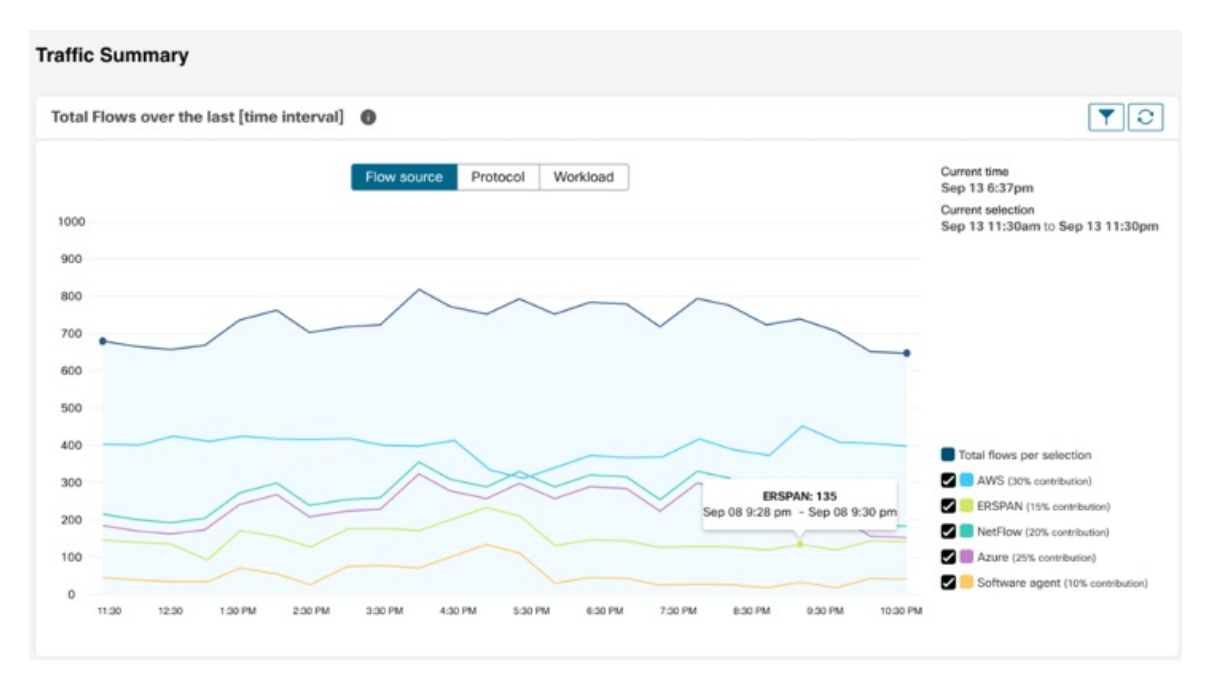

#### **Security Summary**

Security Summary provides Threat Intelligence Status (last time when the threat intelligence status updates were received are shown), count of CVEs, and distribution of Forensic events.

#### **Figure 416: Security Summary**

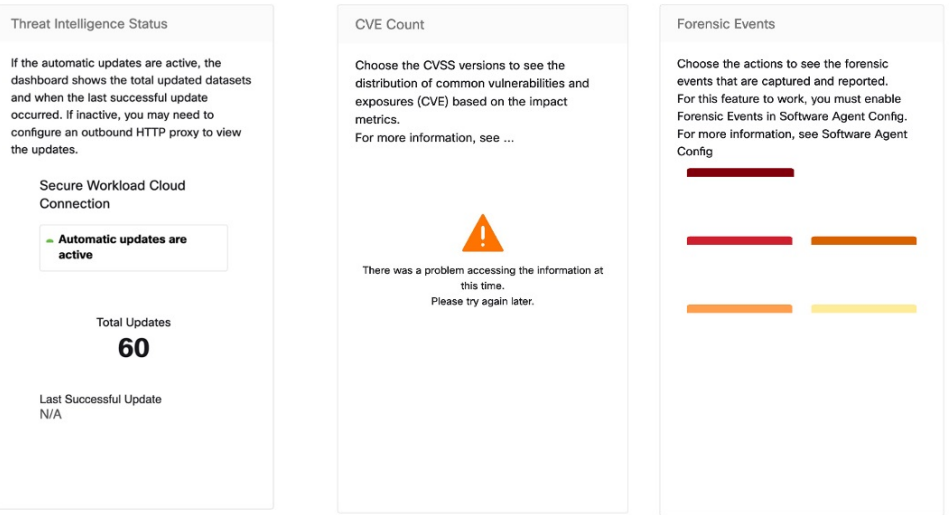

Ш

### **Operation**

#### **Workload Summary**

Workload summary provides a view of the total agents that are deployed on one or more servers and endpoints in the network. The agents monitor and collect network flow information, enforce security policies with firewall rules on the installed hosts, communicate the status of the workload, and receive updates on the security policies.

#### **Figure 417: Workload Summary**

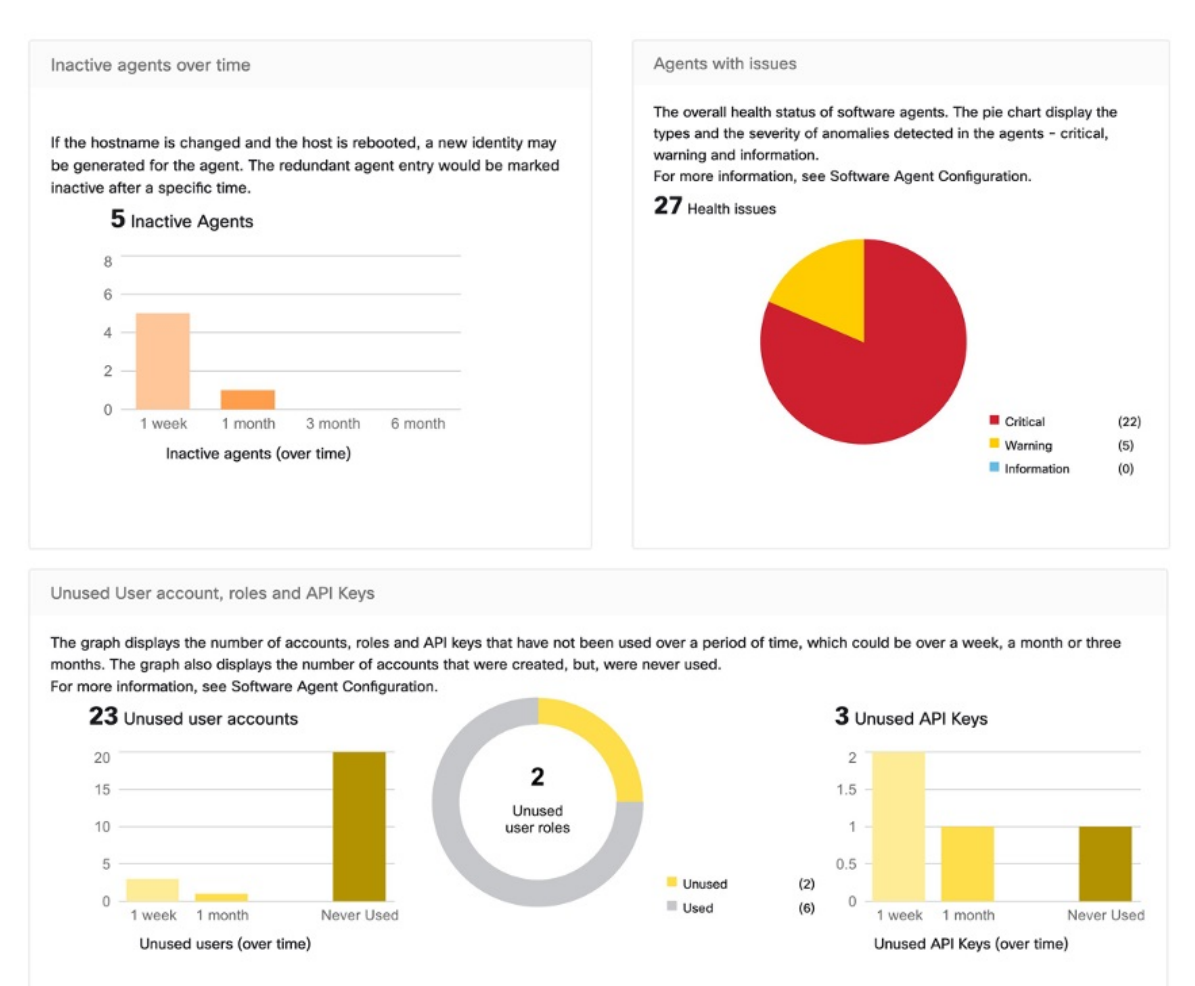

#### **Telemetry Summary**

Many connectors that are deployed on the virtual appliance collects telemetry from various points in the network, these connectors must listen on specific ports on the appliance. Connectors can ingest flow logs if you have setup flow logs for your specific security groups. You can also use the telemetry data for visualization and segmentation policy generation.

#### **Figure 418: Telemetry Summary**

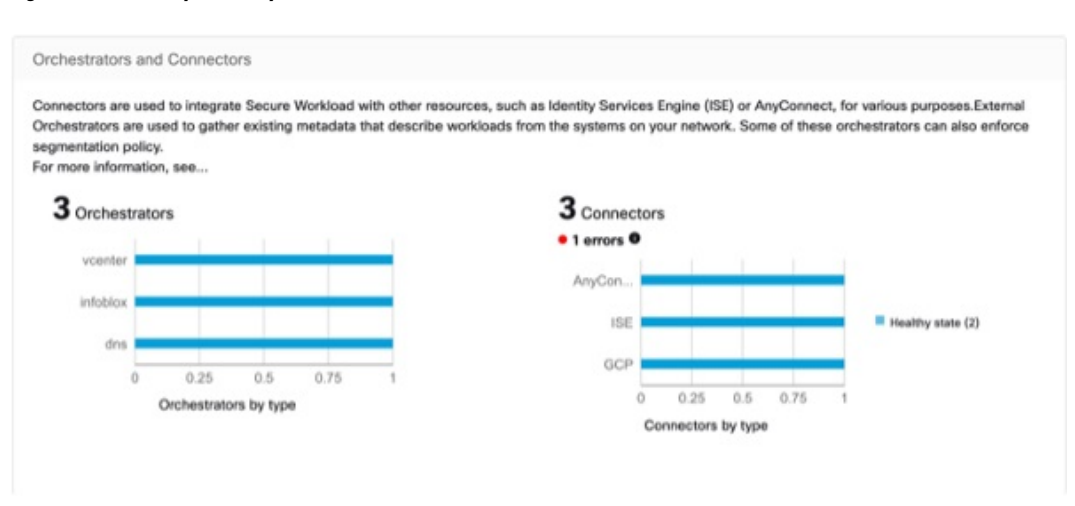

#### **Cluster Summary**

Site admins can access the cluster status page, but the actions can be carried out only by Customer Support users. It shows the status of all the physical servers in Cisco Secure Workload rack.

The processing and retention time for clusters refer to the duration for which data is stored and processed within a cluster. The specific processing and retention times depend on the requirements of the workload and the policies of the organization.

It is important to consider the processing time requirements when configuring the cluster, as this can impact the storage capacity and processing power that is needed to meet the workload's needs.

Retention time refers to the length of time that data is retained within a cluster. For some workloads, data may need to be retained for regulatory or compliance purposes, while for others it may be deleted once it has been processed. It is important to establish retention policies for the workload to ensure that data is retained for the appropriate length of time and then deleted securely to prevent unauthorized access.

Ш

#### **Figure 419: Cluster Summary**

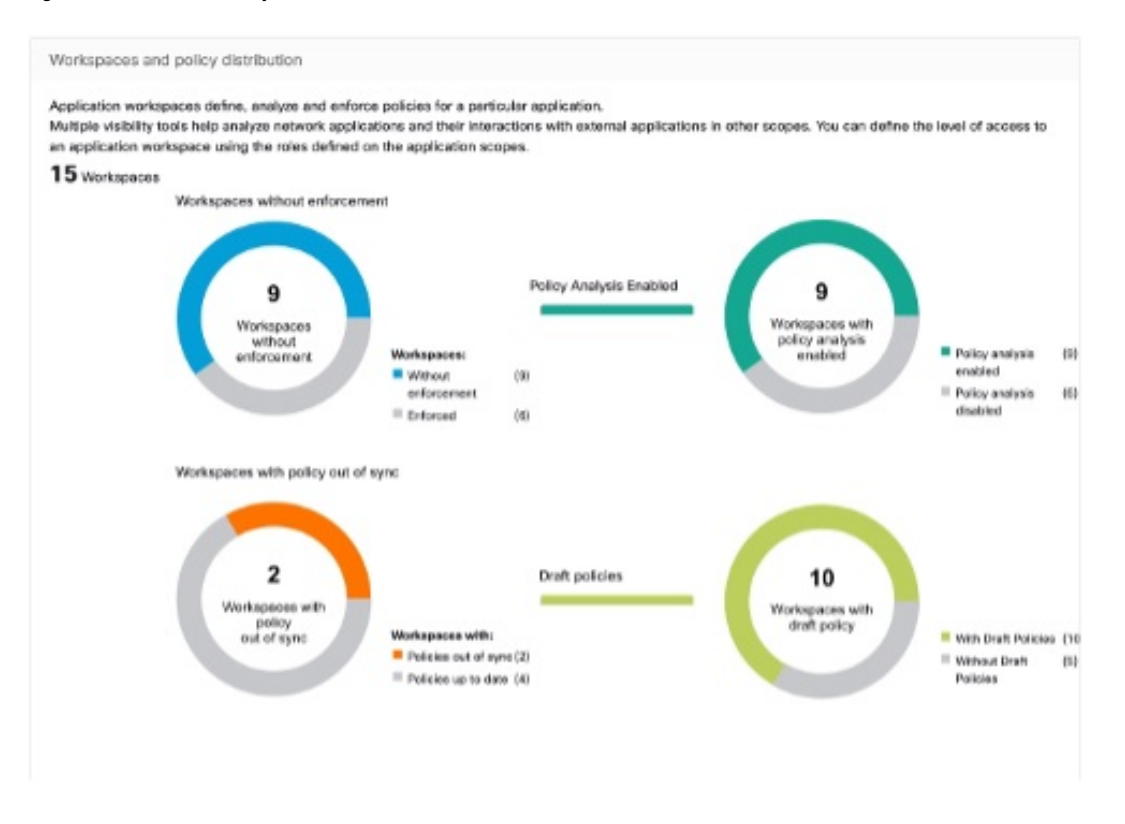

#### **Segmentation Summary**

Segmentation or Application Workspaces are the building blocks for discovering, applying, and managing policy and enforcement within the cluster. The segmentation summary captures the configuration details for each of the Application Workspaces implemented, the no. of workspaces with and without enforcement, policies that have been enabled or disabled, workspaces that have up-to-date policies or out of sync, and with or without draft policies.

#### **Figure 420: Segmentation Summary**

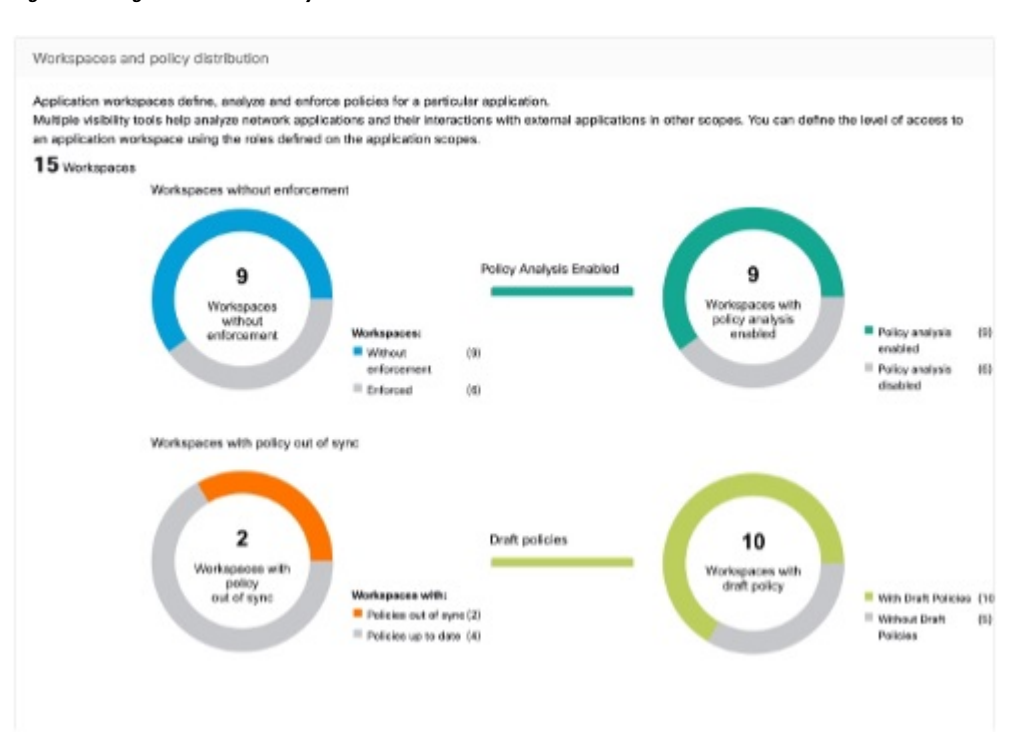

### **Compliance**

#### **Workload Summary**

Workload Summary provides a view of the total agents that are deployed on one or more servers and endpoints in the infrastructure. The agents monitor and collect network flow information, enforce security policies with firewall rules on the installed hosts, communicate the status of the workload and receive updates on the security policies.

#### **Figure 421:**

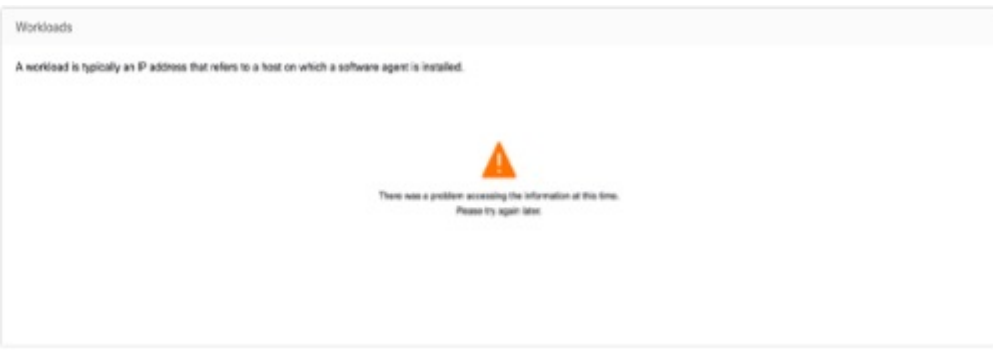

#### **Security Summary**

Configure your forensic events; once configured, all tactics are displayed without any rules under them, with a count of 0. Select one or more forensic rules to make the selection at the tactic level. Selecting a tactic selects

Ш

all the rules under it. Default MITRE ATT&CK rules are provided to alert techniques from the MITRE ATT&CK Framework.

#### **Figure 422:**

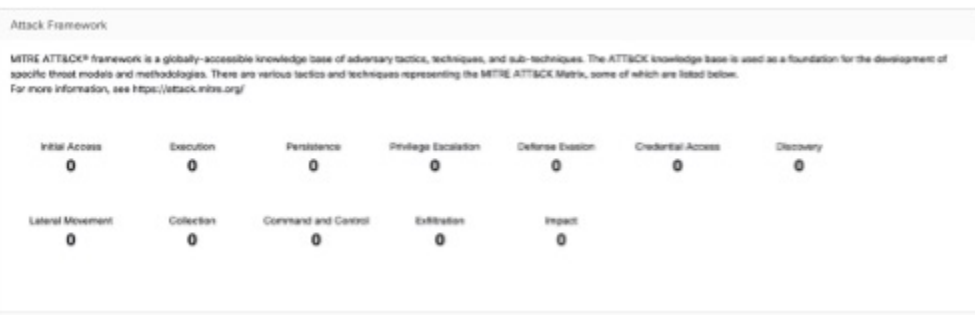

#### **Workspaces with CVEs**

Based on the scope that is selected and the scoring system (v2 or v3), the CVE count highlights the vulnerabilities (sorted by the scores) on workloads in the selected scopes. See the distribution of workspaces and the workloads with the highest number of critical CVEs.

Software packages on a workload could potentially be associated with known vulnerabilities(CVE). Common Vulnerability Scoring System (CVSS) is used for assessing the impact of a CVE. CVE can have CVSS v2 and CVSS v3 score. To compute the vulnerability score, consider CVSS v3 if it is available, else CVSS v2 is considered.

Vulnerability score for a workload is derived from scores of vulnerable software that is detected on that workload. The Workload Vulnerability Score is calculated based on the CVSS scores, the vendor data, and the security research team may adjust when the data is missing or inaccurate. Higher the severity of the most severe vulnerability, lower is the score.

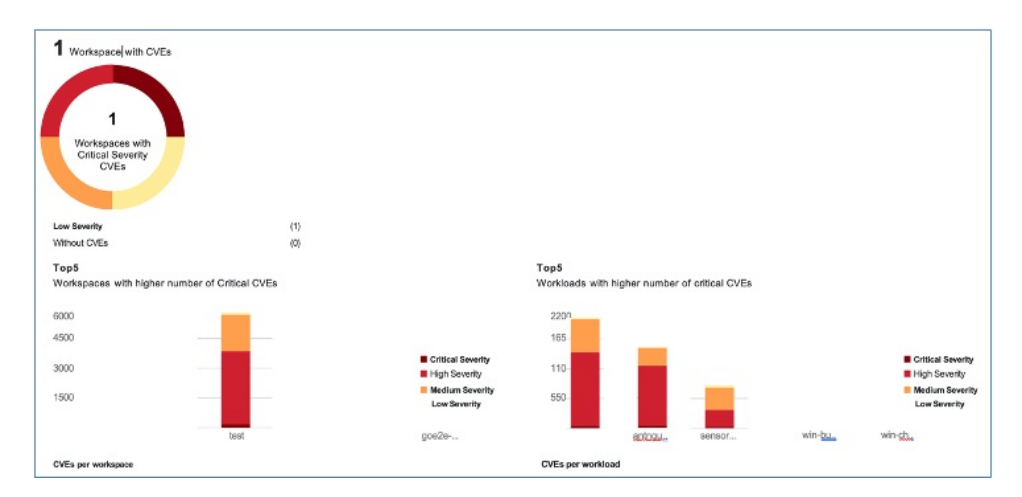

#### **Figure 423:**

 $\mathbf I$ 

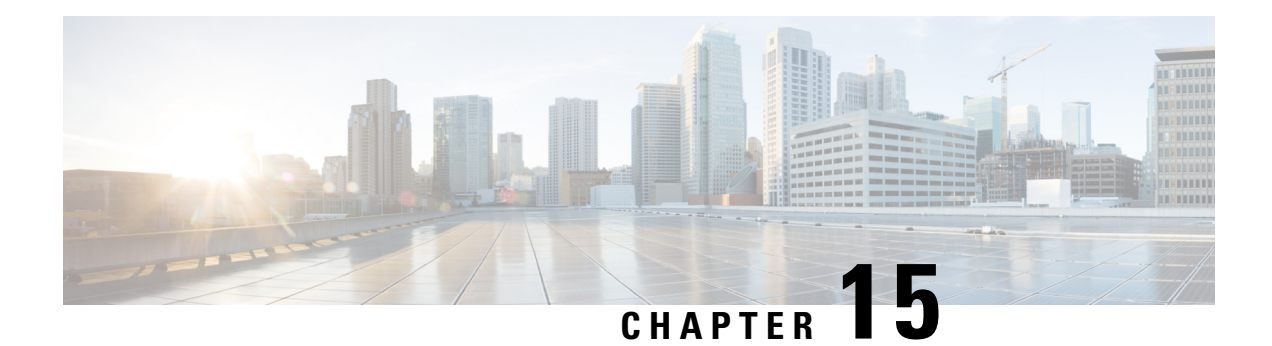

# **Settings**

System-level settings available to you vary depending on your role.For example, only users with**Site Admin** and **Customer Support user** role, can view the **Users** option.

- Threat [Intelligence,](#page-740-0) on page 707
- [Change](#page-742-0) Log, on page 709
- [Collection](#page-744-0) Rules, on page 711
- Session [Configuration,](#page-745-0) on page 712
- Idle [Session,](#page-745-1) on page 712
- [Preferences,](#page-745-2) on page 712
- [Roles,](#page-749-0) on page 716
- [Scopes,](#page-758-0) on page 725
- [Users,](#page-758-1) on page 725

# <span id="page-740-0"></span>**Threat Intelligence**

To manage threat intelligence, in the left navigation pane, click **Manage** > **Service Settings** > **Threat Intelligence**.

The **Threat Intelligence** feature provides the most up-to-date datasets for the Secure Workload pipeline that identifies and quarantines threats by inspecting the datacenter workloads against externally known malware command and control addresses, security flaws in processes and geographical location.

The Threat Intelligence dashboard displays the updated status of threat intelligence datasets. These datasets are updated automatically.

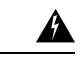

**Warning**

The Threat Intelligence feature requires a connection to Cisco Secure Workload servers to automatically update. Your enterprise outbound HTTP request may require:

- Allow the following domain from the enterprise firewall outbound rules: uas.tetrationcloud.com
- Configure your Outbound HTTP Connection.

In environments without an outbound connection, upload the datasets directly. See the **Manual Uploads** section.

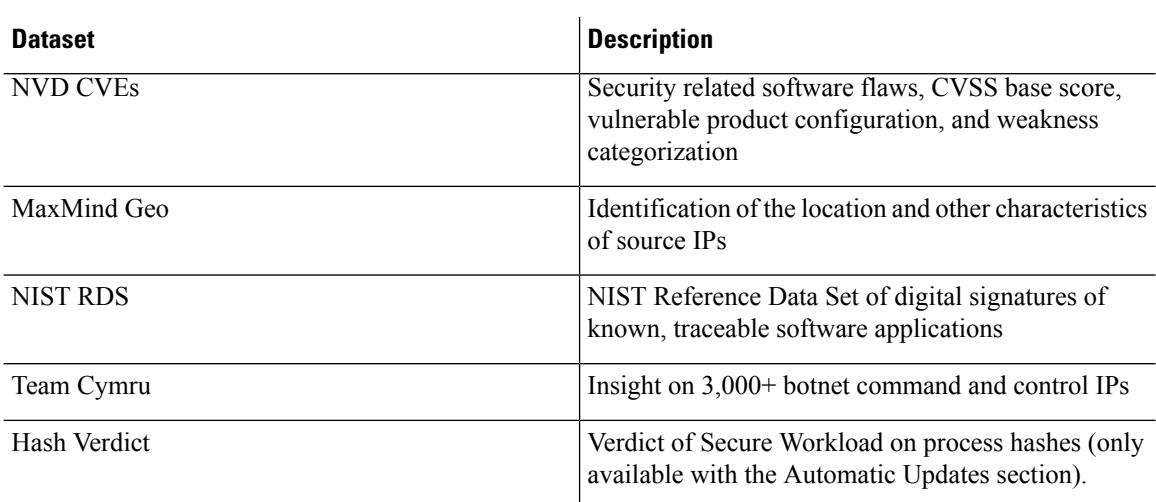

#### **Table 33: Datasets**

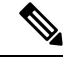

**Note**

In case the MaxMind Geo dataset is manually uploaded in an earlier release, you must reupload the corresponding RPM to view the location and related information on the Flow Visibility page.

### **Automatic Updates**

The threat dataset updates are triggered from the appliance to synchronize with the global dataset that is hosted on the Internet at [uas.tetrationcloud.com](https://uas.tetrationcloud.com/), everyday between 3-4 a.m. UTC. The global dataset is refreshed weekly on Fridays or Mondays. The Threat Intelligence dashboard lists the datasets and the date on which the dataset is last updated.

#### **Figure 424: Dashboard**

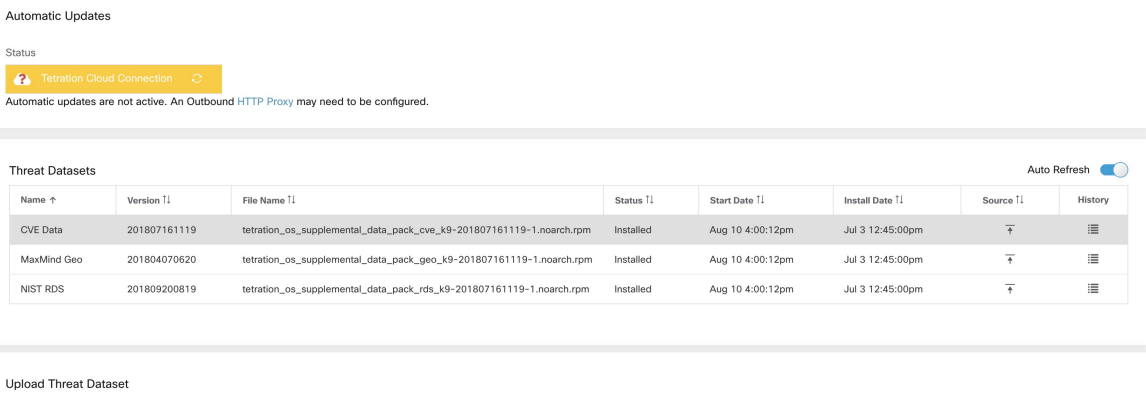

Threat Datasets Supplemental RPMs can be do<br>Learn More ded from Cisco Tetration Update Porta

### **Manual Uploads**

**Scheduling Manual Uploads**—Dataset RPM files are published to Secure Workload Update Portal weekly. It is recommended to install the latest releases periodically by configuring a schedule for an administrator. **Attention**

### **Downloading Updated Datasets**

The datasets can be downloaded from Secure [Workload](https://updates.tetrationcloud.com/) Update Portal.

### **Uploading Datasets Manually**

To upload dataset RPM files:

#### **Before you begin**

Log in as a **Site Administrator** or **Customer Support**.

#### **Procedure**

- **Step 1** In the left navigation pane, click **Manage** > **Service Settings** > **Threat Intelligence**.
- **Step 2** Under the **Upload Threat Dataset** section, click **Select Supplemental RPM**.
- **Step 3** Upload the RPM file downloaded from Secure Workload Update Portal.
- **Step 4** Click **Upload**.

The RPM upload process is initiated and the status is displayed on a progress bar. After the upload, the RPM file is processed and installed in the background. The table is updated after the installation is complete.

#### **Figure 425: Threat Datasets**

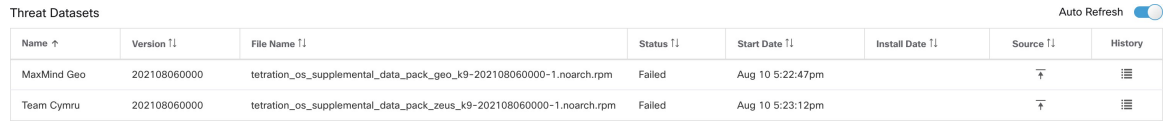

# <span id="page-742-0"></span>**Change Log**

**Site Admins** can access the **Change Log** page under the **Manage** menu in the navigation bar at the left side of the window. This page displays the most recent changes that are made within Cisco Secure Workload.

#### **Figure 426: Change Log Page**

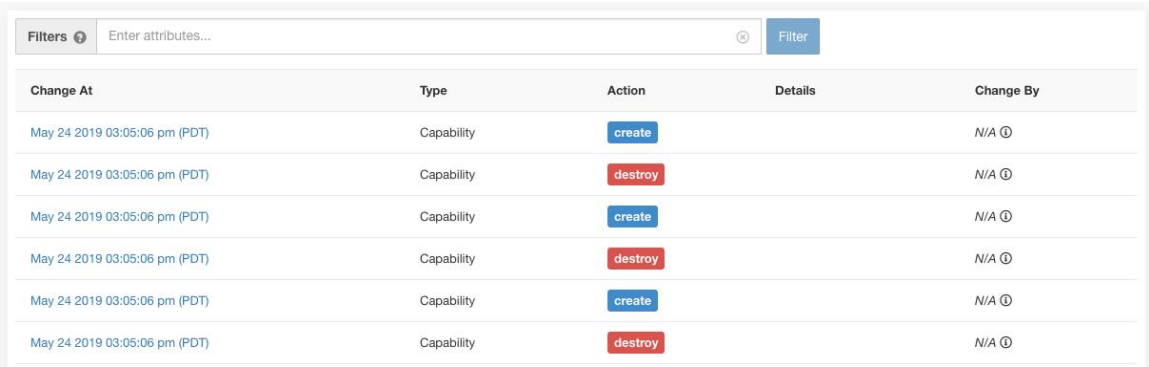

The details of each change log entry can be viewed by clicking on the link in the **Change At** column. This page includes a **Before** and **After** snapshot of the fields changed. The fields may include technical names that require some interpretation to understand how they are surfaced elsewhere throughout Secure Workload.

#### **Figure 427: Change Log Details Page**

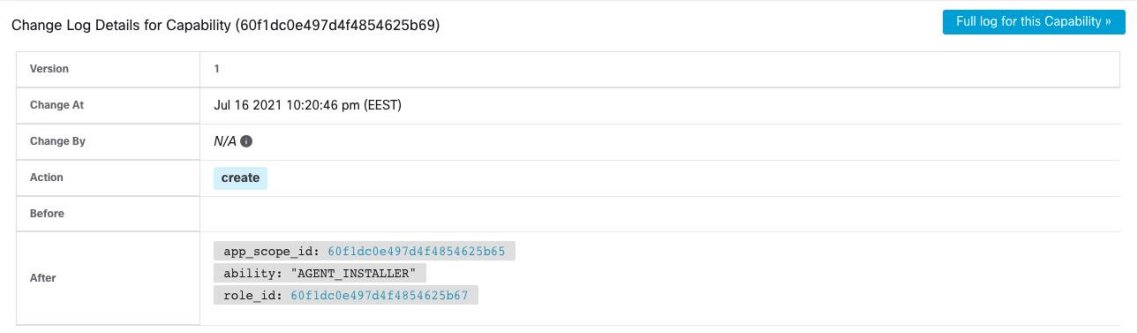

The complete list of changes for an entity can be viewed by clicking the button in the upper-right corner, titled **Full log for this <entity type>**. This page displays the details of each change. It also includes the **Current State** of the entity, when available.

#### **Figure 428: Full Change Log for Entity**

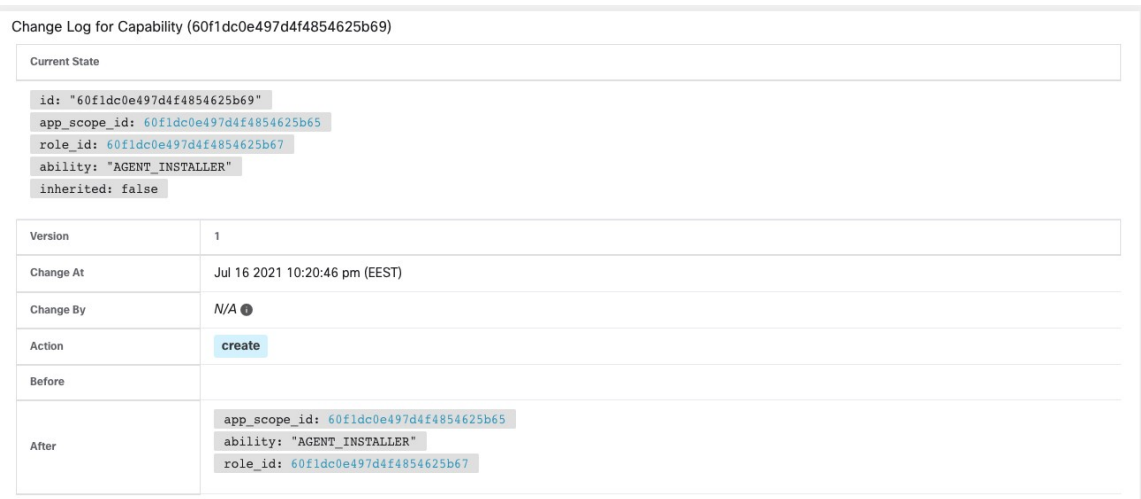

# <span id="page-744-0"></span>**Collection Rules**

**Site Admins** and **Customer Support users** can access the **Collection Rules** page under the **Manage** > **Service Settings** menu in the navigation bar at the left side of the window. This page displays the hardware collection rules by VRF that is used by switches running the Cisco Secure Workload agent. There is a row in the table for each VRF.

### **Rules**

Click the **Edit** button on a VRF to modify its collection rules. By default, every VRF is configured with two default catch-all rules, one for IPv4 (0.0.0.0/0 INCLUDE) and one for IPv6 (::/0 INCLUDE). *These default rules can be removed, but do so with caution.*

Extra include and exclude rules can be added. Enter a valid subnet, select include or exclude, and click **Add Rule**. The priority of these rules can be adjusted via drag-and-drop. Click-and-hold on a rule in the list and drag it to adjust the order.

Changes may take several minutes to propagate to your switches. Click the **Back** button in the upper-right corner to return to the VRF list.

### **Priority**

Collection Rules are ordered in decreasing order priority. No longest prefix match is done to determine the priority. The rule appearing first has higher priority over all the subsequent rules. Example:

- **1.** 1.1.0.0/16 INCLUDE
- **2.** 1.0.0.0/8 EXCLUDE
- **3.** 0.0.0.0/0 INCLUDE

In the earlier example, all addresses belonging to 1.0.0.0/8 subnet are excluded except subnet 1.1.0.0/16 which is included.

Another Example with changed order:

- **1.** 1.0.0.0/8 EXCLUDE
- **2.** 1.1.0.0/16 INCLUDE
- **3.** 0.0.0.0/0 INCLUDE

In the above example, all addresses belonging to 1.0.0.0/8 subnet are excluded. Rule number-2 does not get exercised here because of a higher-order rule already defined for its subnet.

### <span id="page-745-0"></span>**Session Configuration**

UI User Authentication idle session timeout can be configured here. This config applies to all the users of the appliance. The default idle session duration is 1 hour. The idle session duration can be set within the range of 5 minutes to 24 hours. The session timeout takes effect on a user's authenticated session when this value is saved.

**Site Admins** and **Customer Support users** can access this setting. In the left navigation pane, click **Manage** > **Service Settings** > **Session Configuration**.

# <span id="page-745-1"></span>**Idle Session**

For those who are authenticating using a local database, this section explains how failed login attempts may lock the user account:

#### **Procedure**

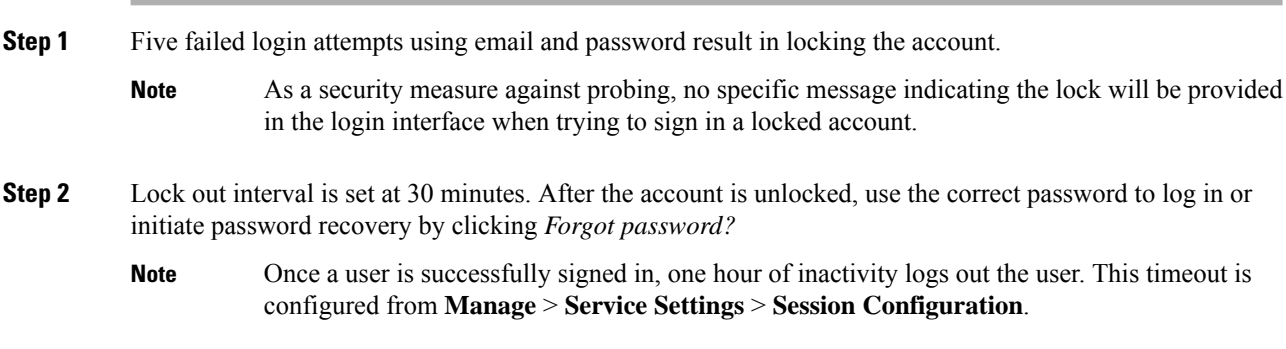

# <span id="page-745-2"></span>**Preferences**

The **Preferences** page displays your account details and enables you to update your display preferences, change your landing page, change your password, and configure two-factor authentication.

### **Change Your Landing Page Preference**

To change the page you see when you sign in:

#### **Procedure**

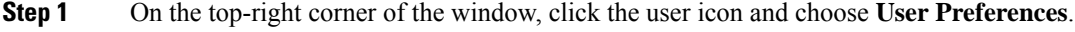

**Step 2** Choose a landing page from the drop-down menu. Your preference is saved as the default or home page when you log in. To see the change, click the Secure Workload logo at the top-left corner of the page.

### **Changing a Password**

#### **Procedure**

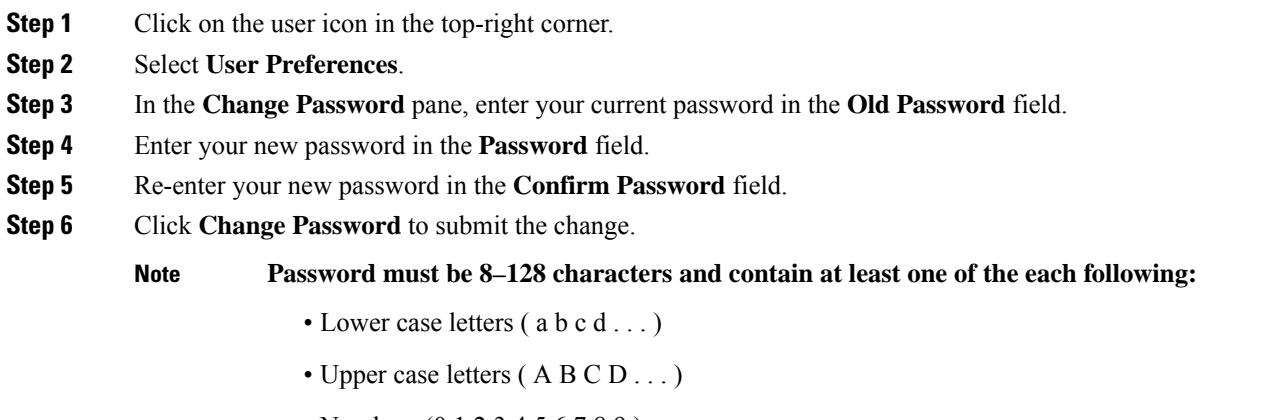

- Numbers (0 1 2 3 4 5 6 7 8 9 )
- Special characters (!"  $\#\$\% \& ( )^* +, -$ . /:; < = > ? @ [\] ^ ' { | } ~ ), space included

### **Recovering Passwords**

This section explains how to recover your password.

#### **Before you begin**

To reset a password, you must first have an account. A new account can be added by **Site Admins** and **Customer Support users**.

#### **Procedure**

- **Step 1** Point your browser to the Cisco Secure Workload URL and click the **Forgot Password** link. The **Forgot your password?** dialog box is displayed.
- **Step 2** Enter your email address in the **Email** field.
- **Step 3** Click **Reset Password**.

Password reset instructions are sent to your email.

The password recovery procedure for two-factor authentication requires contacting Secure Workload Customer Support because the email-based password recovery cannot contain the one-time password. **Note**

### **Enabling Two-Factor Authentication**

This section explains how to enable two-factor authentication.

#### **Procedure**

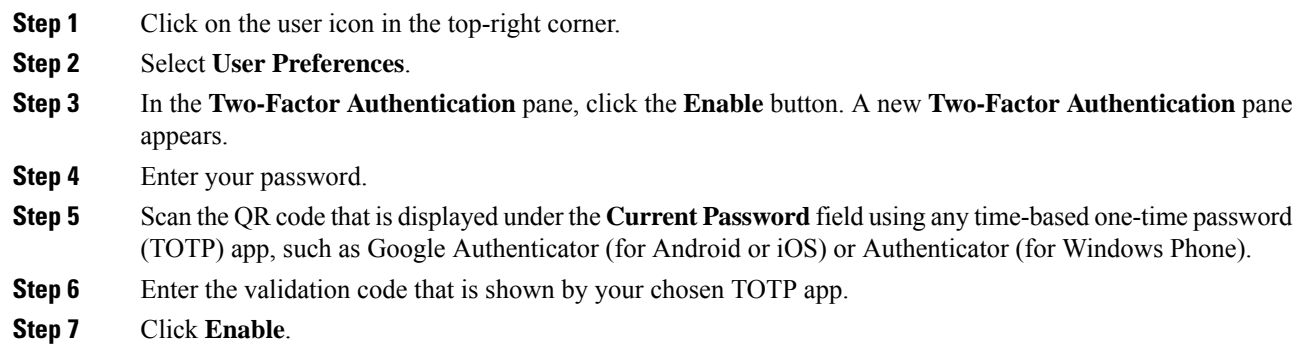

#### **Figure 429: Two-Factor Authentication Pane**

#### **Two-Factor Authentication**

Two-factor authentication is disabled.

Current Password:

Current Password

Scan QR Code:

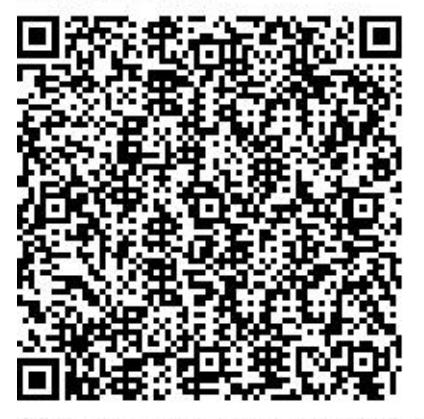

Scan this code using any Time-based One-

Time Password (TOTP) app, such as:

- Google Authenticator for Android [3] and iOS<sub>[4]</sub>
- Authenticator for Windows Phone [2]

#### Verify:

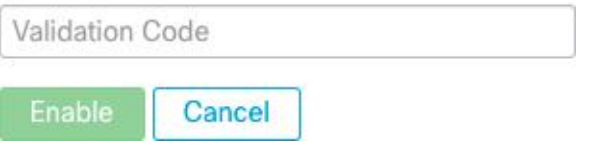

The next time that you log into the system, you must select the **Use two-factor authentication** check box and enter the verification code that is shown in your TOTP app to sign in.

**Note**

The password recovery procedure for two-factor authentication requires contacting Secure Workload Customer Support because the email-based password recovery cannot contain the one-time password.

### **Disabling Two-Factor Authentication**

This section explains how to disable two-factor authentication.

#### **Procedure**

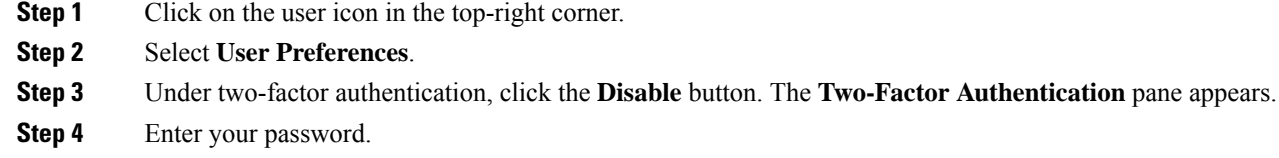

**Step 5** Click the **Disable** button again.

You will no longer be required to enter a two-factor verification code during login.

# <span id="page-749-0"></span>**Roles**

You can restrict access to features and data using role-based access control (RBAC) model.

- User someone with login access to Cisco Secure Workload.
- Role user created set of capabilities that is assigned to a user.
- Capability scope + ability pair
- Ability collections of actions
- Action low-level user action such as "change workspace name"

#### **Figure 430: Role Model**

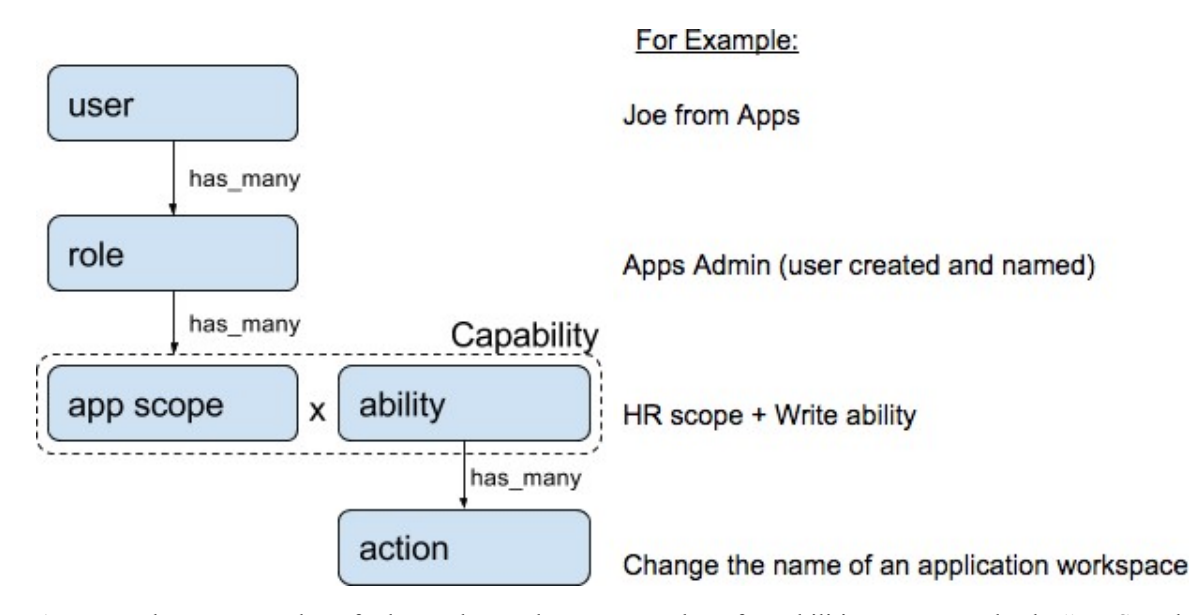

A user can have any number of roles. Roles can have any number of capabilities.For example, the "HR Search Engineer" role could have two capabilities: "Read on the HR Scope" to give visibility and context and "Execute on "HR:Search" capability to allow the engineers assigned this role to make specific changes that are related to their applications.

Roles contain sets of Capabilities and are assigned to users on the **Users** page. A user can have any number of roles. Roles can have any number of capabilities.

Seven system roles are defined to allow users to get started more quickly. They define different levels of access to **all Scopes**, that is, all data on the system. These system roles are defined below.

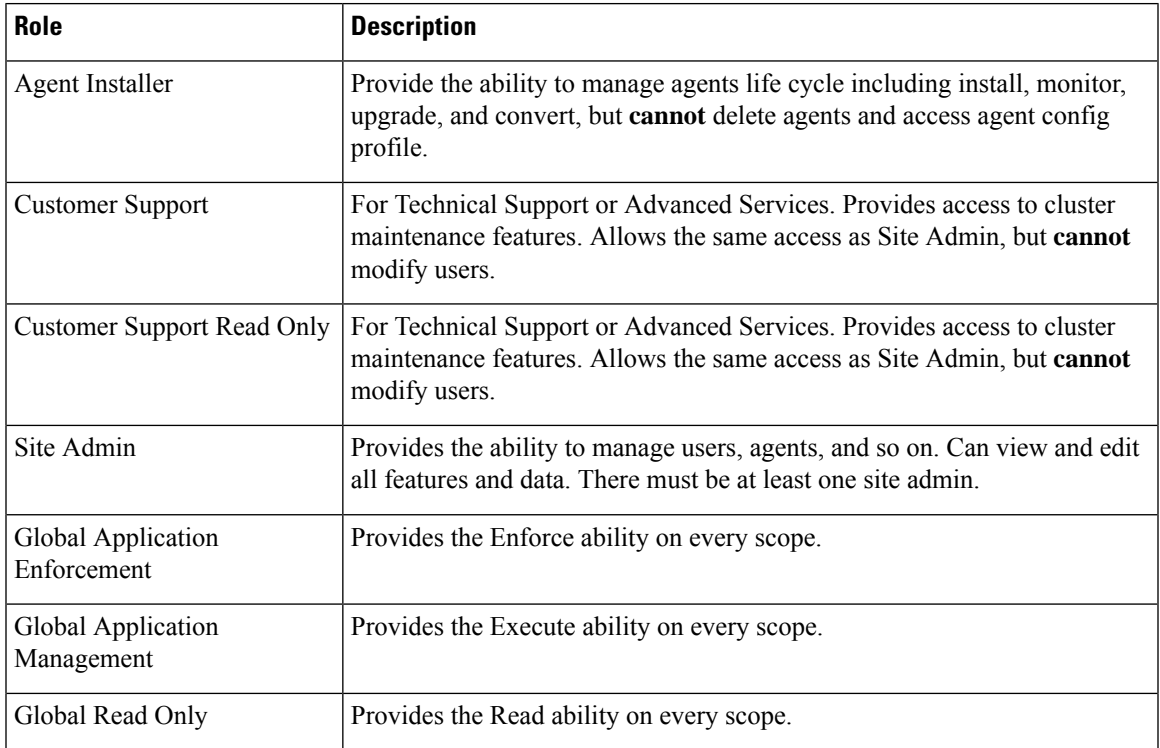

### **Abilities and Capabilities**

Roles are made up of capabilities which include a scope and an ability. These define the allowed actions and the set of data that they apply to. For example, the (HR, Read) capability should be read and interpreted as "Read ability on the HR scope". This capability would allow access to the HR scope and all its children.

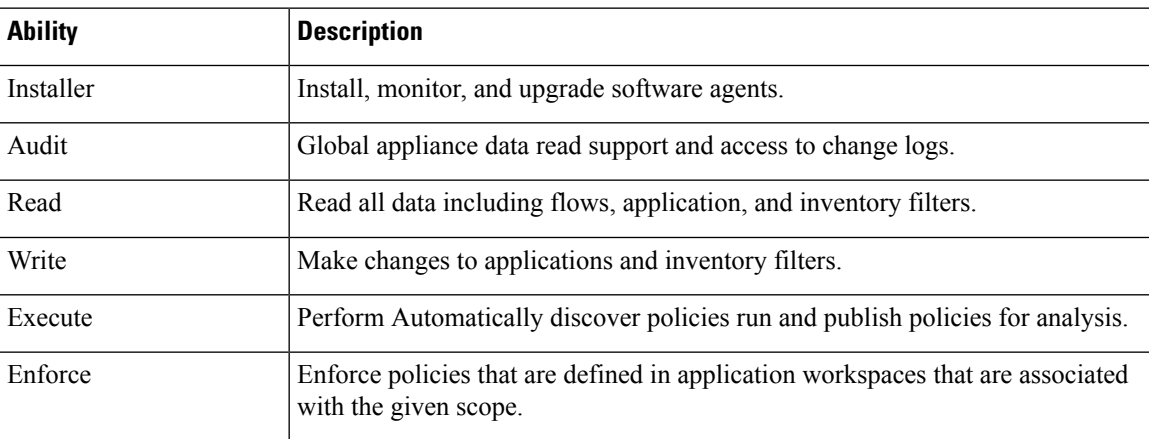

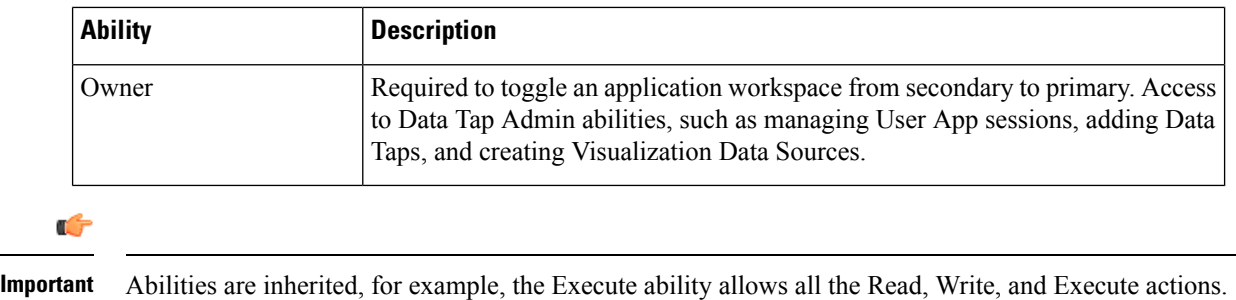

Ú

**Important** Abilities apply to the scope and all the scope's children.

### **Menu Access by Role**

The menus a user can see and use depend on the user's assigned role:

#### **Table 34: Overview Menu**

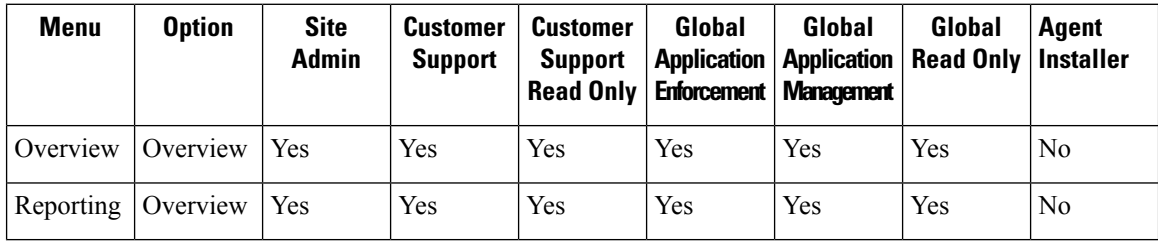

#### **Table 35: Organize Menu**

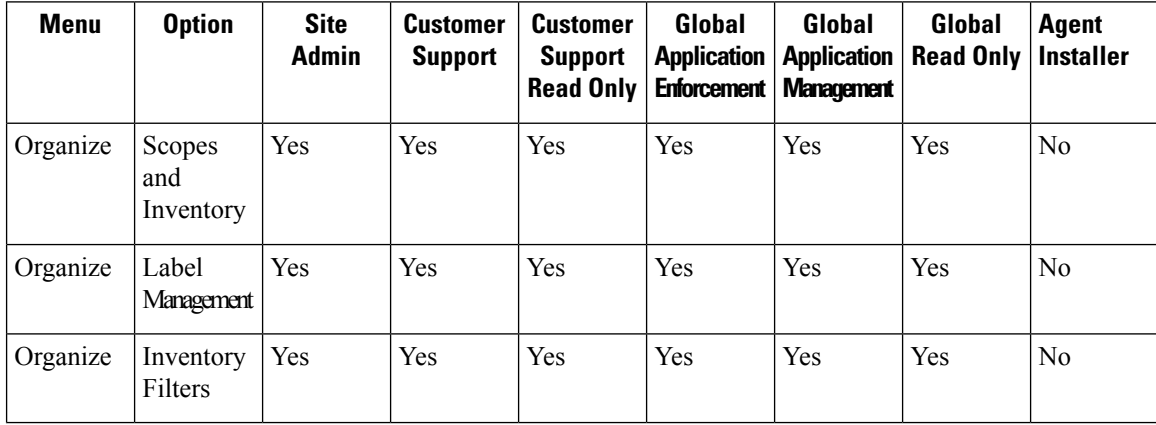

#### **Table 36: Defend Menu**

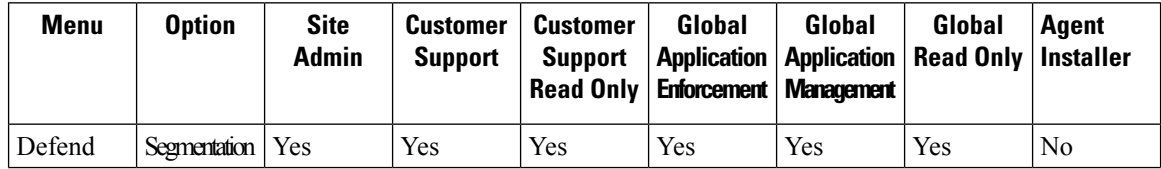

I

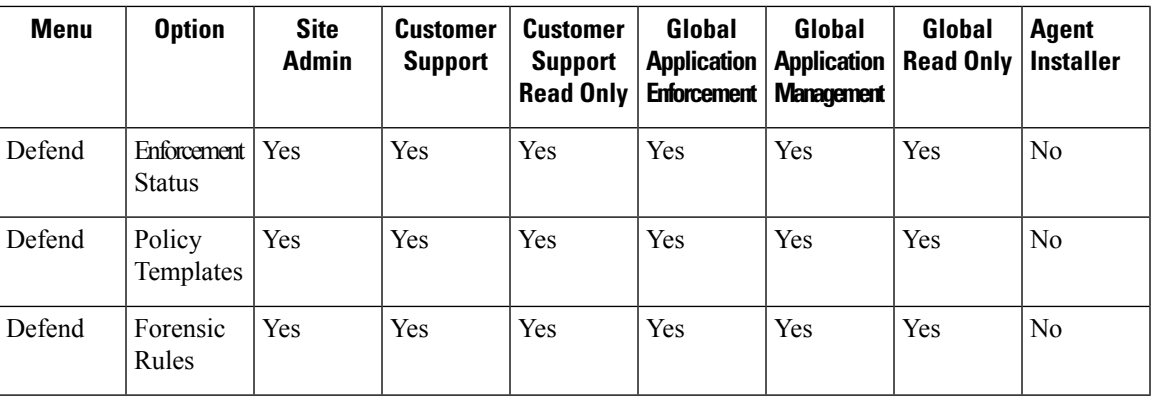

#### **Table 37: Investigate Menu**

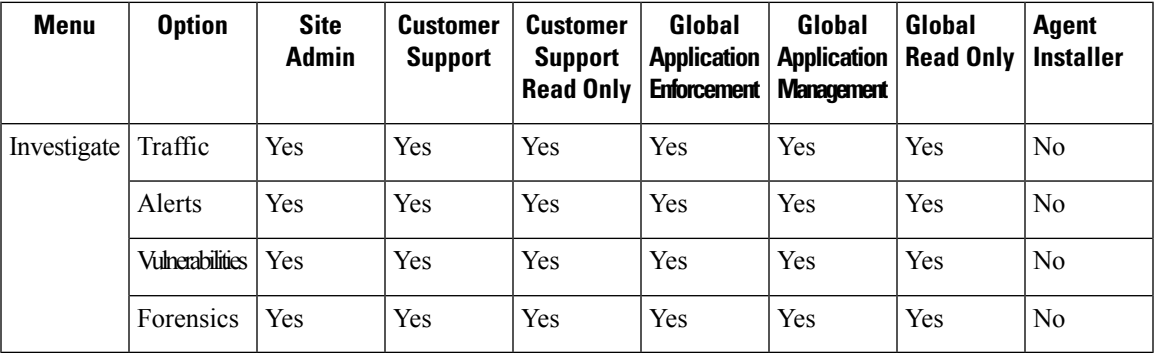

#### **Table 38: Manage Menu**

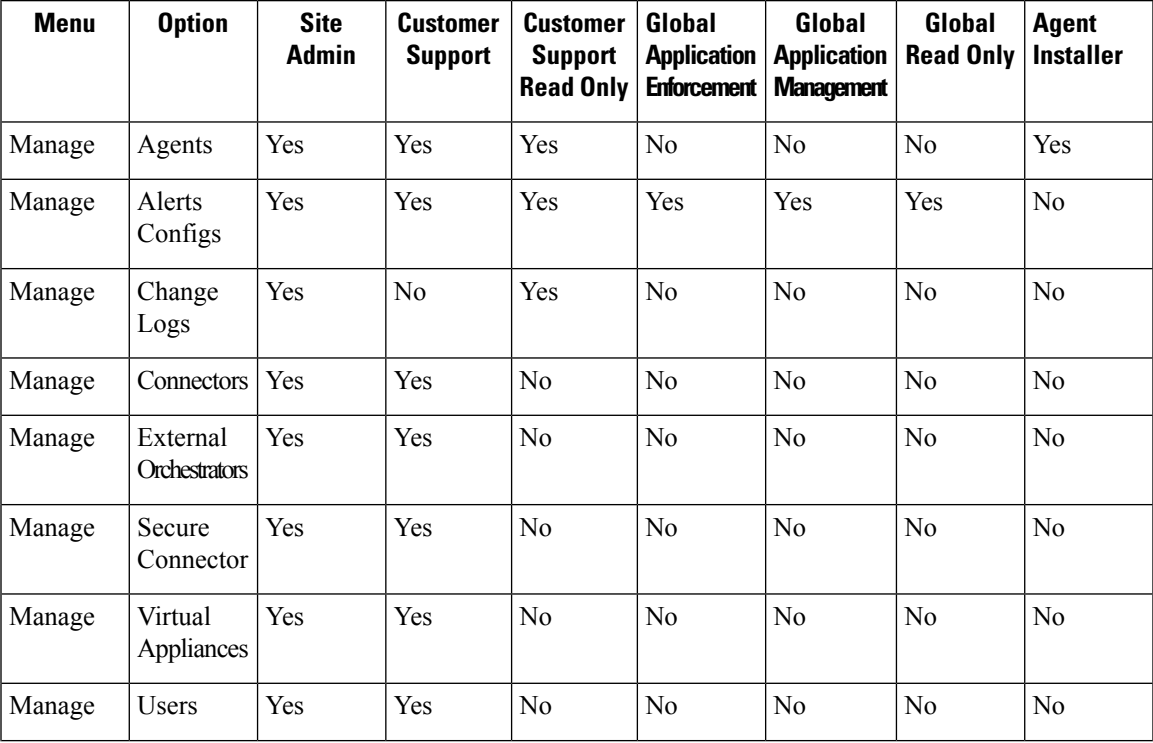

I

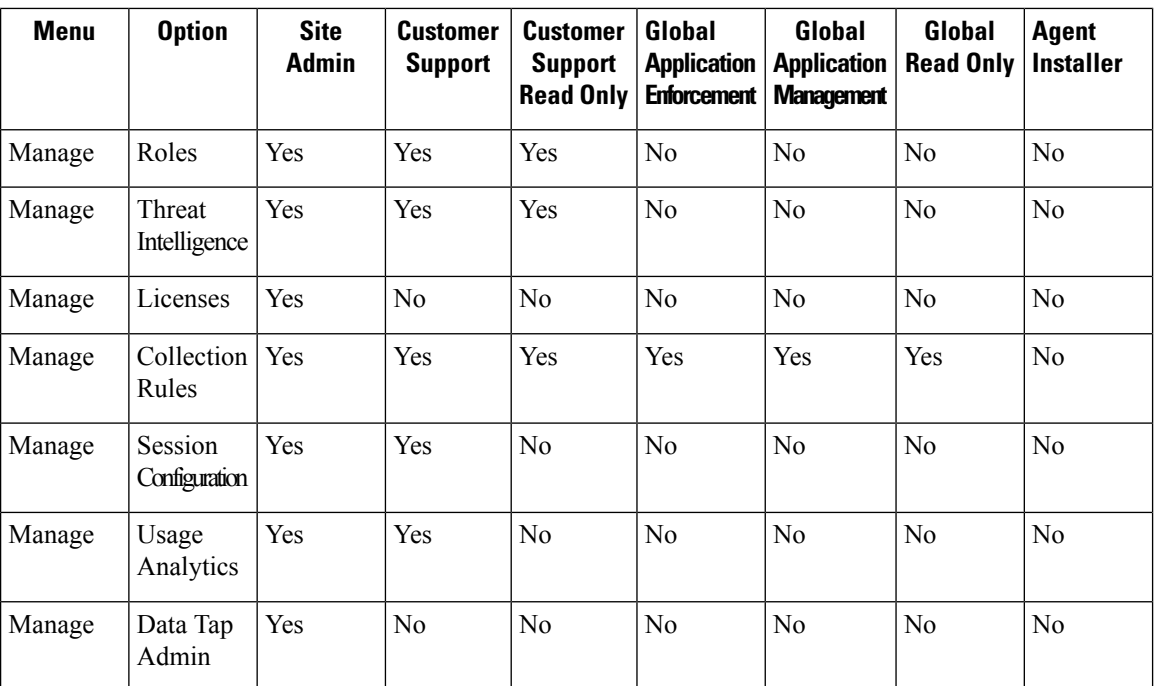

#### **Table 39: Platform menu**

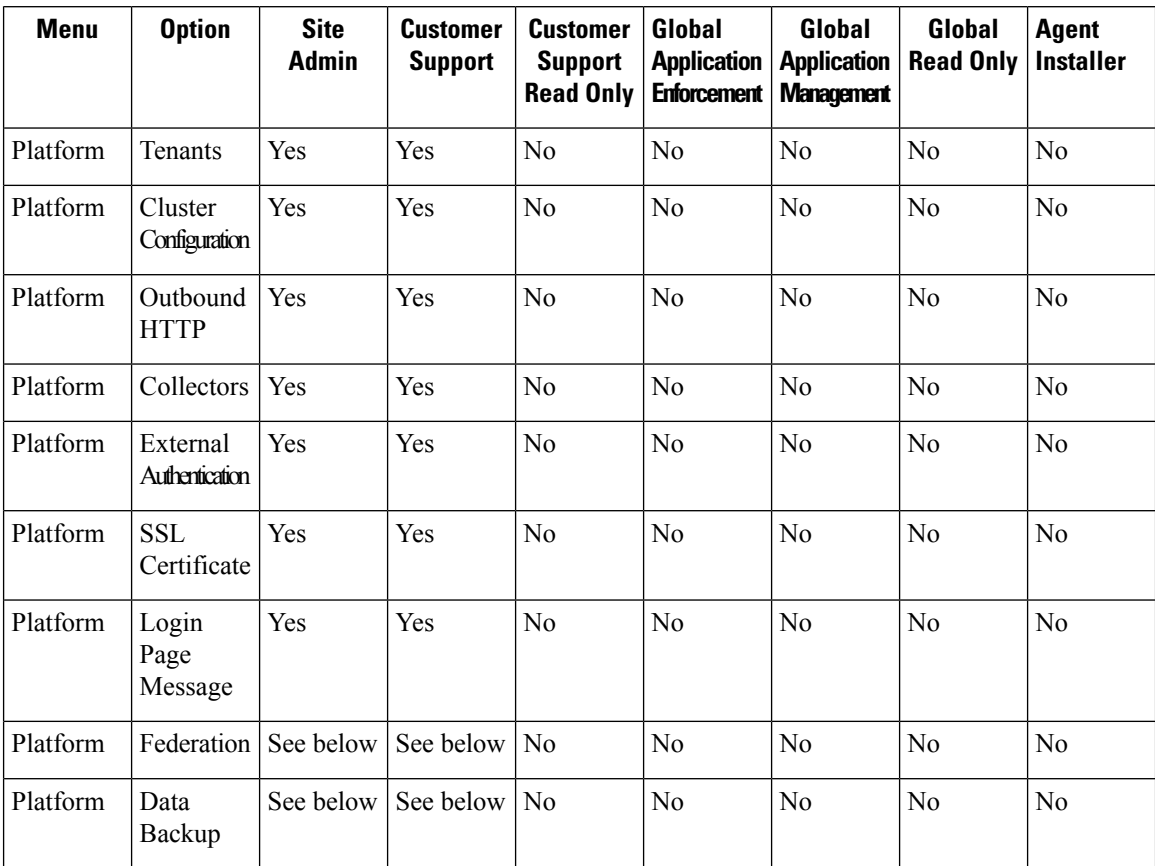

| <b>Menu</b> | <b>Option</b>                   | <b>Site</b><br><b>Admin</b> | <b>Customer</b><br><b>Support</b> | <b>Customer</b><br><b>Support</b><br><b>Read Only</b> | Global<br><b>Application</b><br><b>Enforcement</b> | Global<br><b>Application</b><br><b>Management</b> | Global<br><b>Read Only</b> | <b>Agent</b><br><b>Installer</b> |
|-------------|---------------------------------|-----------------------------|-----------------------------------|-------------------------------------------------------|----------------------------------------------------|---------------------------------------------------|----------------------------|----------------------------------|
| Platform    | Data<br>Restore                 | See below                   | See below   No                    |                                                       | N <sub>0</sub>                                     | No                                                | No                         | N <sub>0</sub>                   |
| Platform    | Upgrade/<br>Reboot/<br>Shutdown | Yes                         | Yes                               | N <sub>0</sub>                                        | N <sub>0</sub>                                     | No                                                | No                         | N <sub>0</sub>                   |

 $\mathscr{P}$ **Note**

- The Federation option is available to Site Admin and Customer Support roles if Federation is enabled.
- Data Backup and Restore options are available to Site Admin and Customer Support roles if data backup and restore are enabled.

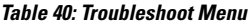

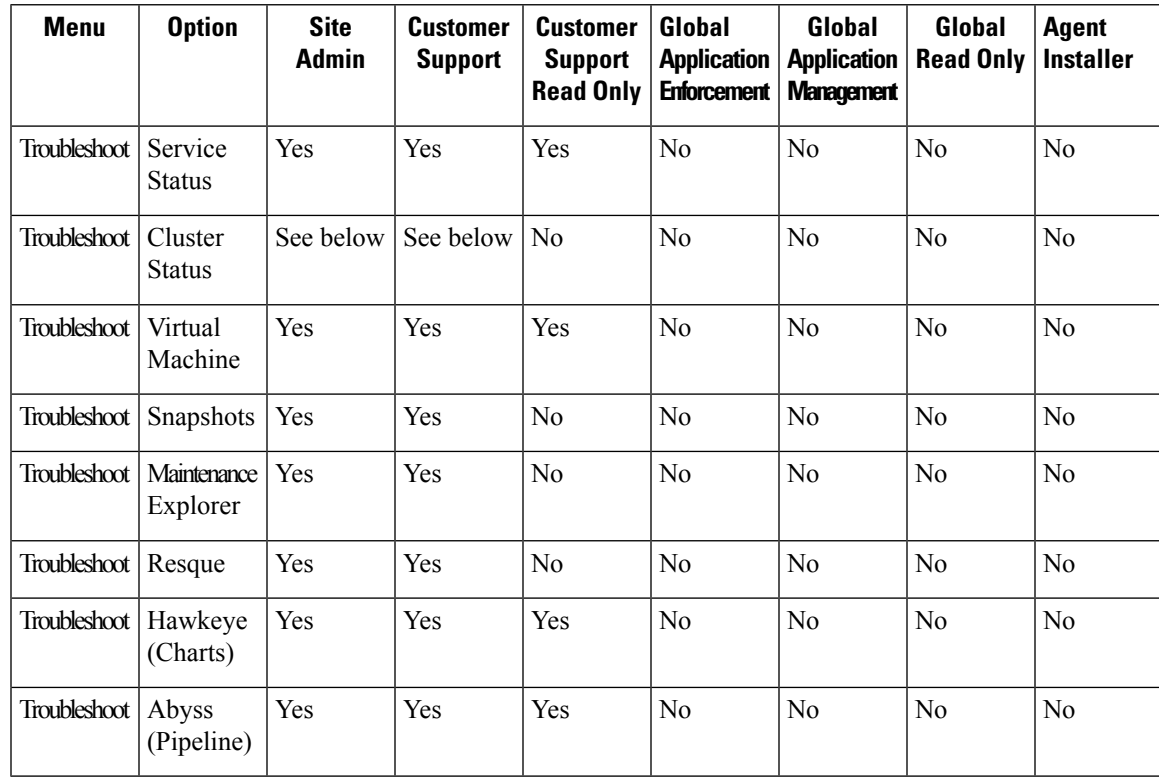

The Cluster Status option is available to Site Admin and Customer Support roles if the cluster type is 'Physical' or 'OCI'. **Note**

### **Create a Role**

#### **Before you begin**

You must already have a **Site Admin** or **Customer Support** user role.

- **1.** In the navigation bar on the left, click **Manage** > **User Access** > **Roles**.
- **2.** Click **Create New Role**. The **Roles** panel appears.

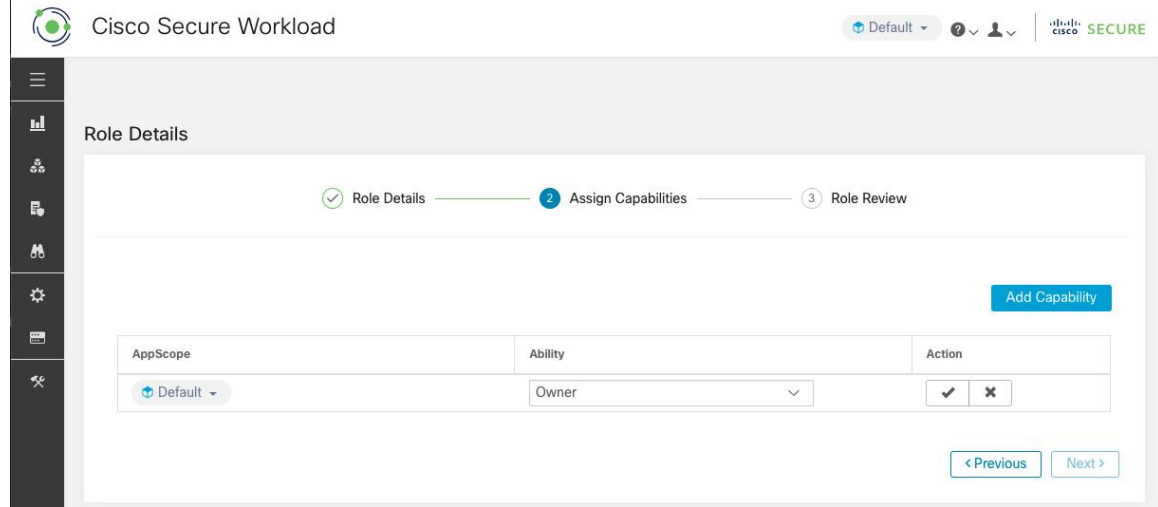

Creating a role using the Create Role Wizard is three-step process.

#### **Procedure**

**Step 1** a) Enter the appropriate values in the following fields:

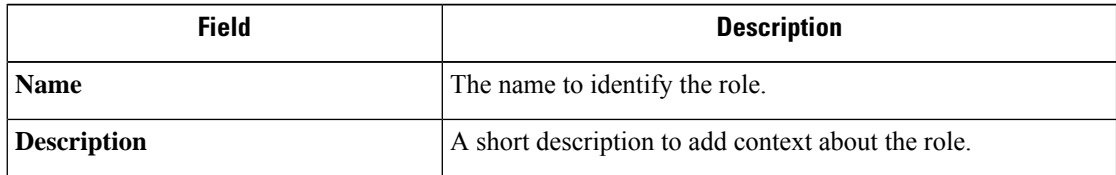

- b) Click the **Next** button to move to the next step or **Back to Roles Page** to go back to Roles Page.
- 
- **Step 2** a) Click the **Add Capability** button to show the creation form in the top row.
	- b) Select scope and ability.
	- c) Click the **Checkmark** button to create a new capability or **Cancel** button to cancel.
	- d) Click **Next** to review role details or **Previous** to go back and edit.
**Figure 431: Capability Assignment**

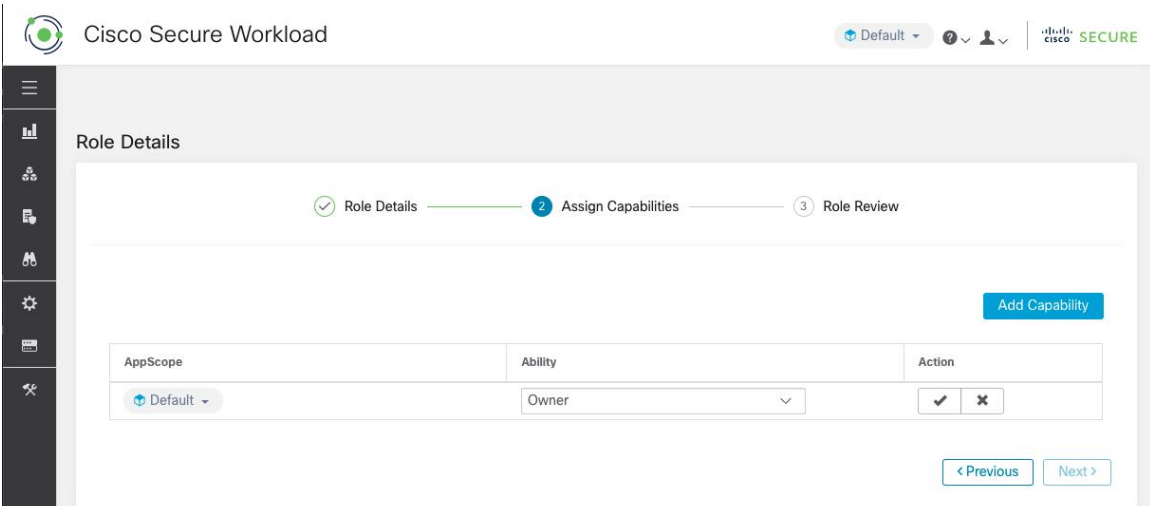

- **Step 3** a) Review the role details and capabilities.
	- b) Click **Create** to create role.

# **Figure 432: Role Review**

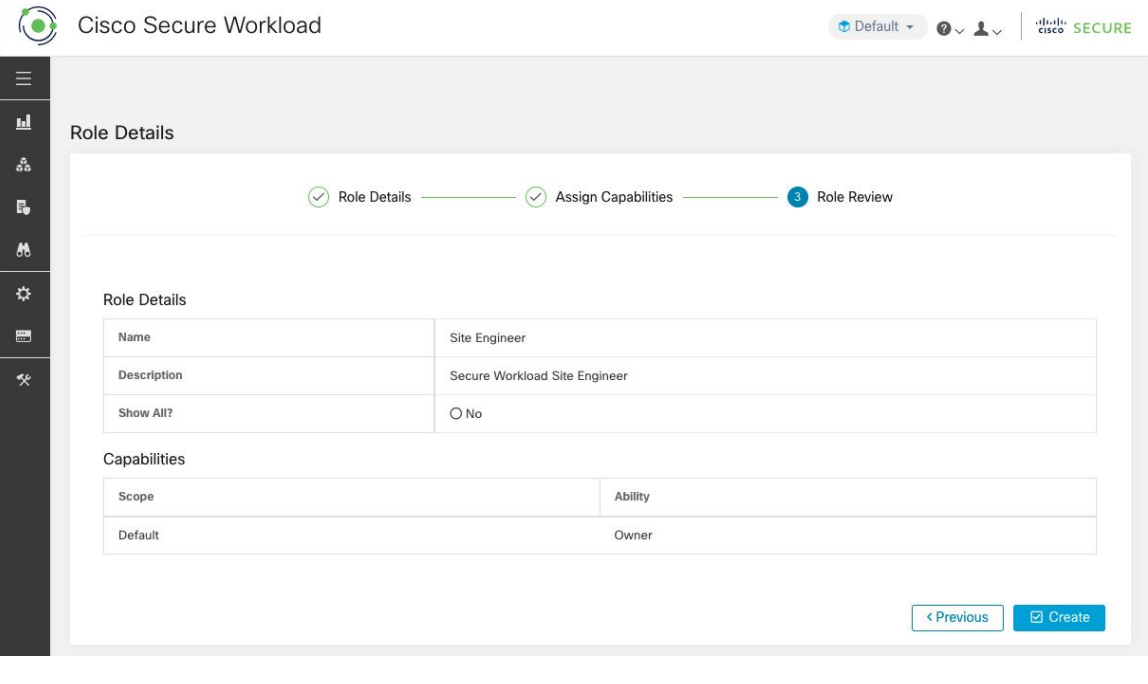

# **Edit a Role**

This section explains how **Site Admins** and **Customer Support users** can edit roles.

## **Before you begin**

You must be Site Admin or Customer Support User.

- **1.** In the navigation bar on the left, click **Manage** > **User Access** > **Roles**.
- **2.** In the row of the role to edit, click the **Edit** button in the right-hand column. The **Roles** panel appears.

Editing a role using the Edit Role Wizard is three-step process.

#### **Procedure**

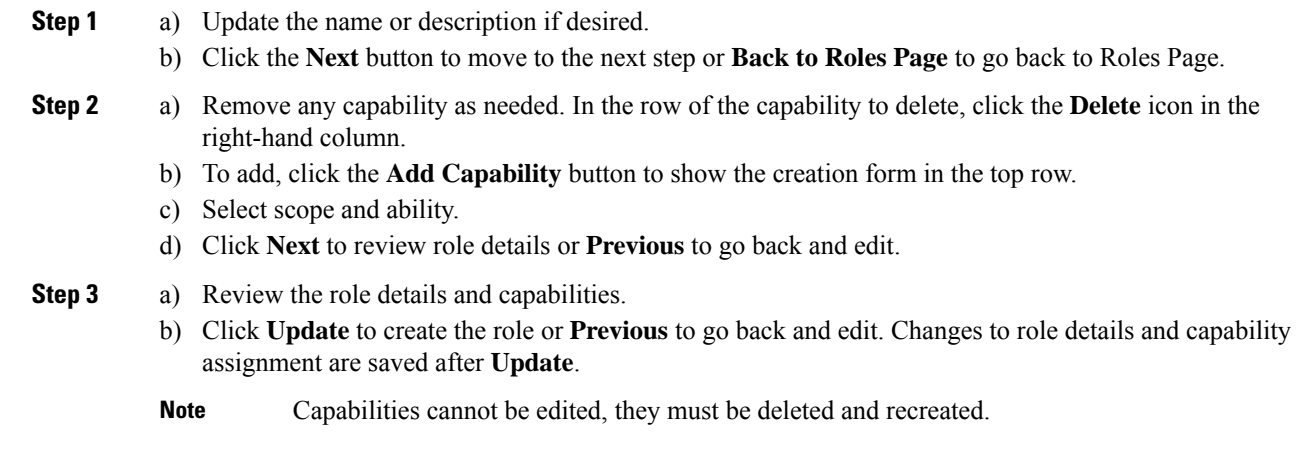

# **Change Log – Roles**

**Site Admins** and users with the SCOPE\_OWNER ability on the root scope can view the change logs for each role by clicking on the icon in the **Action** column as shown in the following figure.

#### **Figure 433: Change Log**

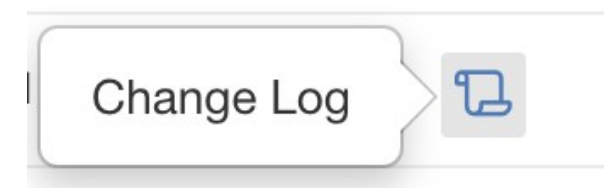

These users can also view a list of deleted roles by clicking on the **View Deleted Roles** link below the table.

For more information on the **Change Log**, see [Change](#page-742-0) Log. Root scope owners are restricted to viewing change log entries for entities belonging to their scope.

Ш

# **Scopes**

**Note**

The **Scopes** page is merged with **Inventory Search**. For more information, see the Scopes and [Inventory](#page-384-0) page.

# **Users**

Site Admins and Root Scope Owners can access the **Users** page under the **Manage** > **User Access** menu in the navigation bar at the left side of the window.

This page shows all Service Provider users and those associated with the scope that is selected on the page header.

## **Multitenancy**

To support multitenancy, users can be assigned to a root scope. These users can be managed by users with the 'Owner' ability on the root scope and can only be assigned roles that are associated with the same scope.

Users without a scope are called 'Service Providers' and they can be assigned any role allowing them to perform actions across root scopes.

# **Add a User**

## **Before you begin**

- You must be a **Site Admin** or **Scope Owner** user to add users in Secure Workload.
- If a user is assigned a scope for multitenancy, only roles that are assigned to the same scope may be selected.

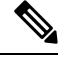

**Note** This page is filtered by the scope preference that is selected on the page header.

## **Procedure**

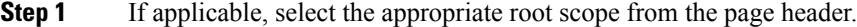

- **Step 2** From the navigation pane, choose **Manage** > **User Access** > **Users**.
- **Step 3** Click **Create New User**. The **User Details** page is displayed.
- **Step 4** Update the following fields under **User Details**.

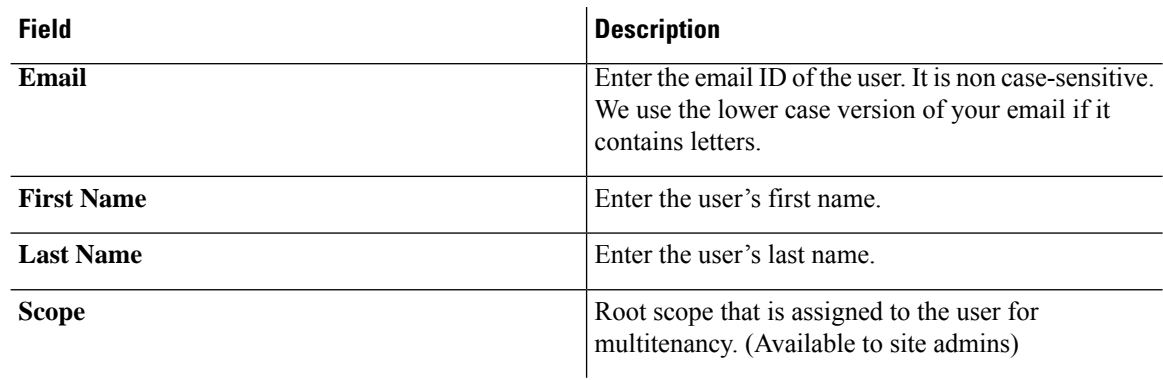

#### **Table 41: User Details Field Descriptions**

# **Step 5** Click **Next**.

**Step 6** Under **Assign Roles**, add or remove assigned roles to the user.

• Click **Add Roles** to assign new roles, and then click the **Add** check box.

# **Figure 434: Assigned User Roles**

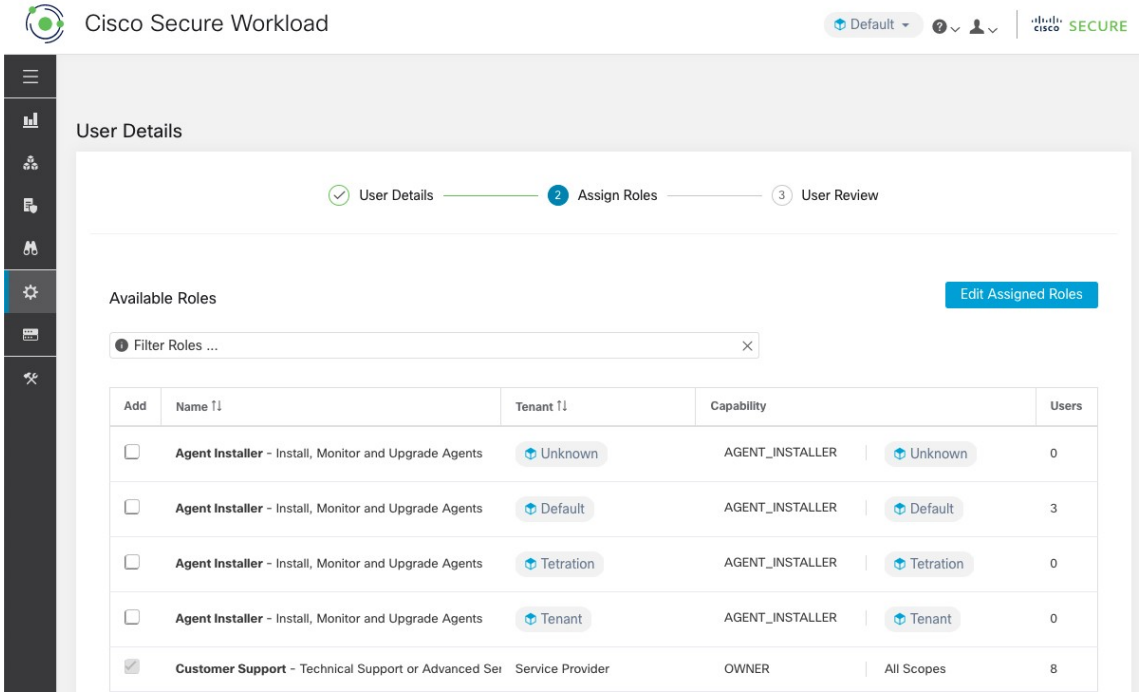

- Select the assigned roles, click **Edit Assigned Roles**, and then click the **Remove** icon.
- You can filter the user roles using **Name** or **Tenant**.

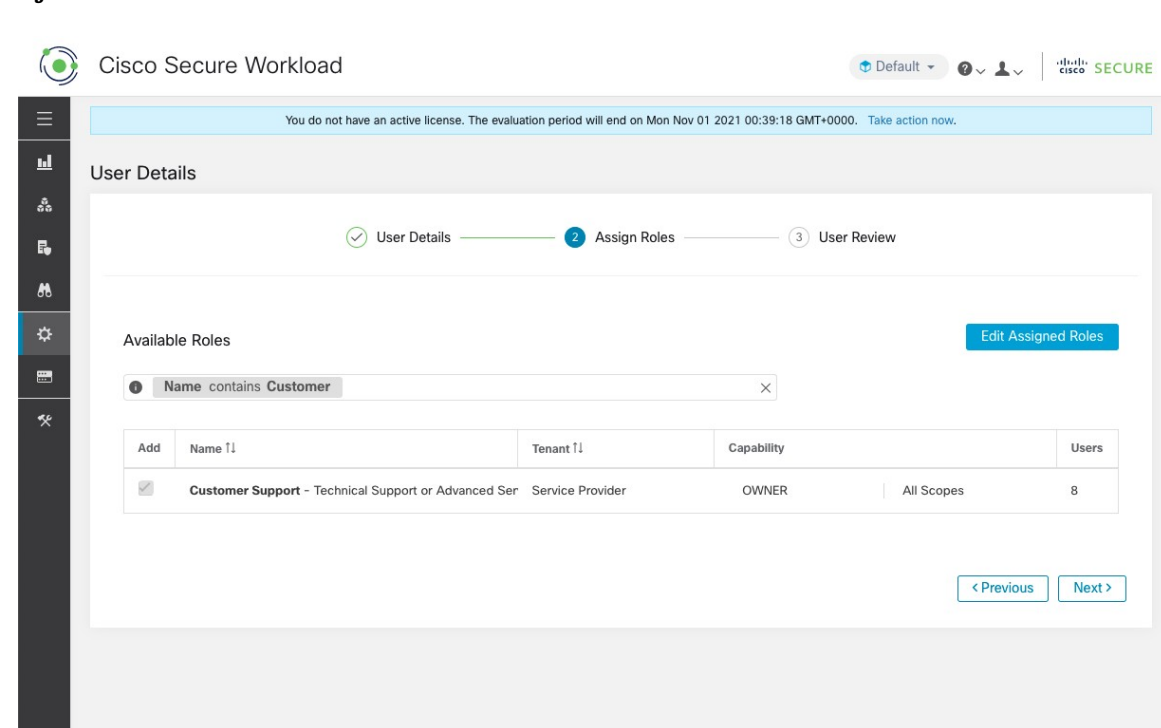

**Figure 435: Filter User Roles**

**Step 7** Click **Next**.

**Step 8** Under **User Review**, review the user details and the assigned roles. Click **Create**.

If external authentication is enabled, the authentication details are displayed.

After the user is added in Secure Workload, an activation email is sent to the registered email ID to set up the password. **Note**

# **Edit User Details or Roles**

## **Before you begin**

You must be a **Site Admin** or **Root Scope Owner** user to edit users in Secure Workload.

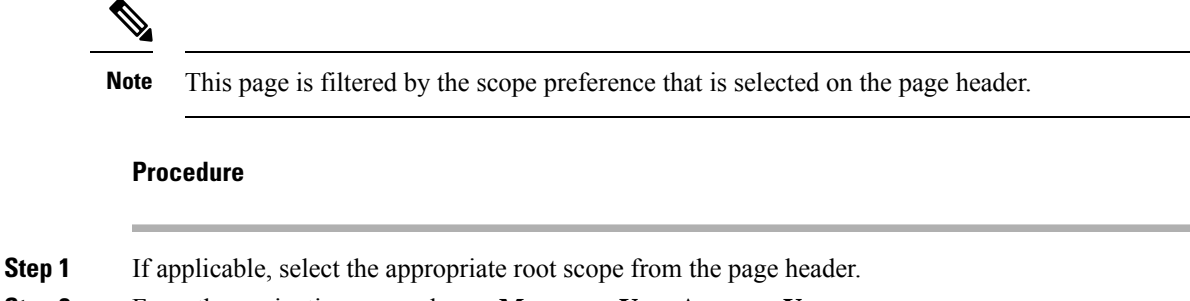

**Step 2** From the navigation pane, choose **Manage** > **User Access** > **Users**.

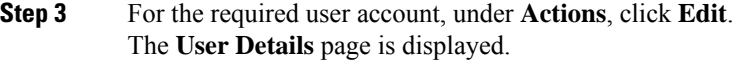

## **Step 4** Edit the following details.

a) Update the following fields under **User Details**.

#### **Table 42: User Details Field Descriptions**

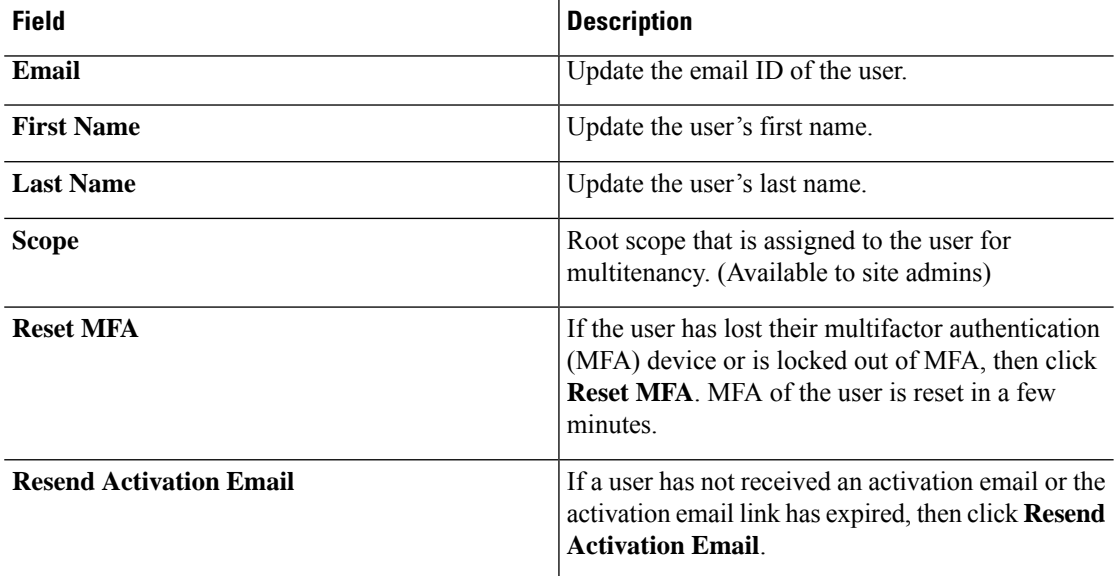

## b) Click **Next**.

- c) Under **Assign Roles**, add or remove assigned roles to the user.
	- Click **Add Roles** to assign new roles, and then click the **Add** check box.
	- Select the assigned roles, click **Edit Assigned Roles**, and then click the **Remove** icon.
- d) Click **Next**.
- e) Under **User Review**, review the user details and the assigned roles. Click **Update** to update the user account.

If external authentication is enabled, the authentication details are displayed.

# **Deactivating a User Account**

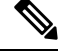

**Note** To maintain consistency of change log audits, users can only be deactivated, they are not deleted from database.

#### **Before you begin**

You must be a **Site Admin** or **Root Scope Owner** user.

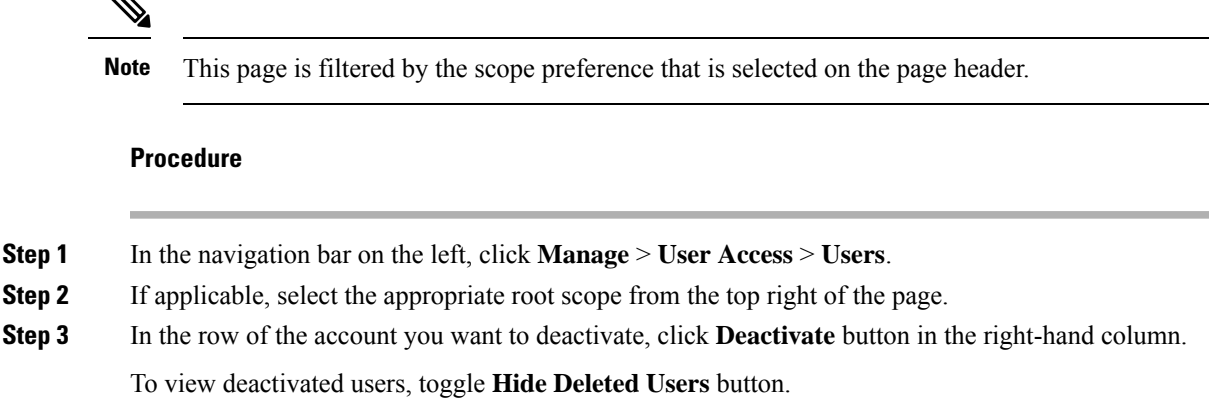

# **Reactivating a User Account**

If a user has been deactivated, you can reactivate the user.

#### **Before you begin**

You must be a **Site Admin** or **Root Scope Owner** user.

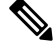

**Note** This page is filtered by the scope preference that is selected on the page header.

## **Procedure**

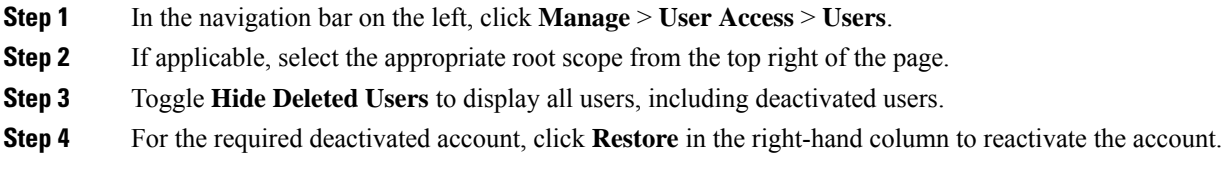

# **Import SSH Public Key**

To enable SSH access as **ta\_guest** user via one of the collector IP addresses, SSH public key can be imported for each user. This menu will only be available to **Site Admins** and users with the SCOPE\_OWNER ability on the root scope. The SSH Public Key automatically expires in 7 days.

# **Site Configuration in Secure Workload Setup**

This section explains how **Site Admins** can set up a site during the Secure Workload Setup process.

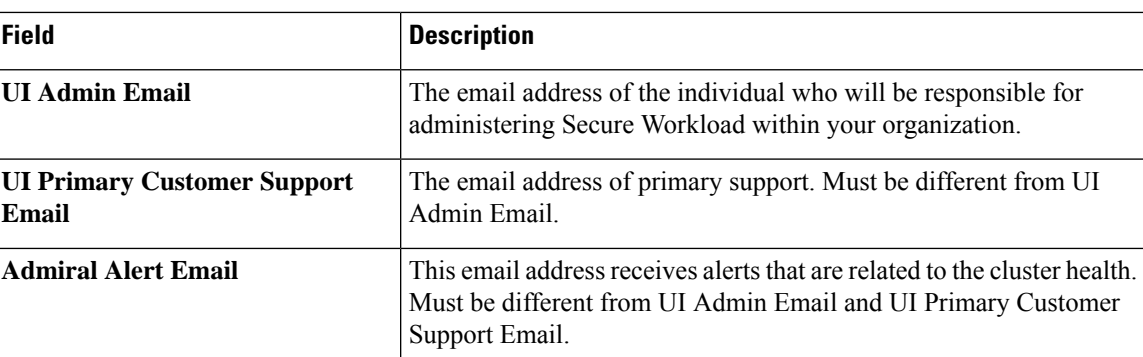

The email addresses are non case-sensitive. We use the lower cased version of your email if it contains letters.

**Figure 436: Configure UI Admin, Primary Customer Support, and Admiral Admin Alert Emails**

#### Tetration Setup RPM Upload » Site Config » Site Config Check » Run **Site Config** Complete this form to create or update the site config. UI Admin Email\* General admin@tetrationanalytics.com Email The email address of the individual who will be responsible for administering Tetration within your organization. The email addresses are non case-sensitive. We will use the lower cased version of your email if it contains letters<br>Carefully ensure this address is correct before proceeding.  $L3$  $IPv6$ Ul Primary Customer Support Email' admin@tetrationanalytics.com Network Must be different from 'UI Admin Email'. The email addresses are non case-sensitive. Service version of your email if it contains letters. **Admiral Alert Email** Security admin@tetrationanalytics.com  $\mathbf{u}$ This email address will receive alerts related to the cluster health. Must be different from 'UI Admin Email' and 'UI Primary Customer Support Email'. The email addresses are non case-sensitive. We will use the lower cased Advanced version of your email if it contains letters. Recovery  $\leftarrow$ Previous  $Next \rightarrow$ Back Upload Cisco TetrationOS Software TAC Support: http://www.cisco.com/tac Copyright (c) 2015-2020 by Cisco Systems All rights reserved. This product is protected by U.S. and international copyright and intellectual property laws. Cisco products are covered by one or more patents

# **Change Log – Users**

**Site Admins** and users with the SCOPE\_OWNER ability on the root scope can view the change logs for each user by clicking on the icon in the **Actions** column as shown in the following figure.

**Figure 437: Change Log**

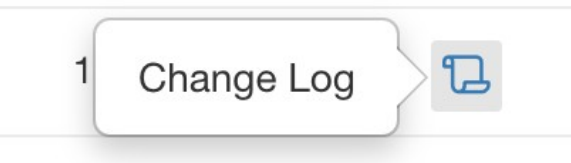

For more information on the **Change Log**, see [Change](#page-742-0) Log. Root scope owners are restricted to viewing change log entries for entities belonging to their scope.

**Change Log – Users**

 $\mathbf I$ 

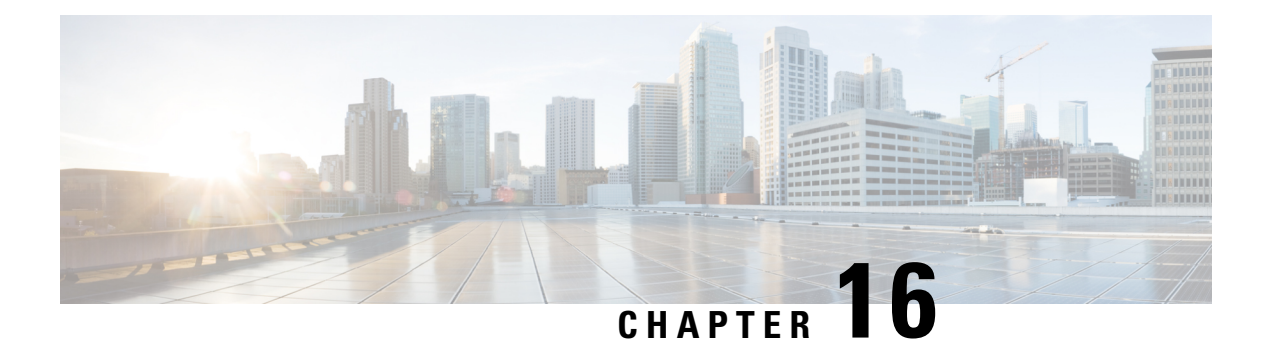

# **OpenAPI**

OpenAPI provides a REST API for Secure Workload features.

- OpenAPI [Authentication,](#page-767-0) on page 734
- [Workspaces](#page-769-0) and Security Policies, on page 736
- [Scopes,](#page-823-0) on page 790
- [Alerts,](#page-828-0) on page 795
- [Roles,](#page-831-0) on page 798
- [Users,](#page-835-0) on page 802
- [Inventory](#page-840-0) filters, on page 807
- Flow [Search,](#page-843-0) on page 810
- [Inventory,](#page-850-0) on page 817
- [Workload,](#page-855-0) on page 822
- Default Policy [Generation](#page-863-0) Config, on page 830
- [Forensics](#page-865-0) Intent, on page 832
- [Forensics](#page-867-0) Intent Orders, on page 834
- [Forensics](#page-868-0) Profiles, on page 835
- [Forensics](#page-871-0) Rules, on page 838
- [Enforcement,](#page-873-0) on page 840
- Client Server [configuration,](#page-881-0) on page 848
- [Software](#page-885-0) Agents, on page 852
- Secure Workload software [download,](#page-891-0) on page 858
- Secure [Workload](#page-894-0) Agents Upgrade, on page 861
- User Uploaded [Filehashes,](#page-895-0) on page 862
- [User-Defined](#page-897-0) Labels, on page 864
- Virtual Routing and [Forwarding,](#page-909-0) on page 876
- [Orchestrators,](#page-912-0) on page 879
- [Orchestrator](#page-918-0) Golden Rules, on page 885
- FMC [Orchestrator](#page-919-0) Domains, on page 886
- RBAC (Role-Based Access Control) [Considerations,](#page-921-0) on page 888
- High Availability and Failover [Considerations,](#page-921-1) on page 888
- Kubernetes RBAC Resource [Considerations,](#page-921-2) on page 888
- [Service](#page-923-0) Health, on page 890
- Secure [Connector,](#page-923-1) on page 890
- Kubernetes [Vulnerability](#page-924-0) Scanning, on page 891
- Policy Enforcement Status for External [Orchestrators,](#page-929-0) on page 896
- Download [Certificates](#page-930-0) for Managed Data Taps and Datasinks, on page 897
- [Change](#page-931-0) Logs, on page 898
- [Non-Routable](#page-933-0) Endpoints, on page 900
- Config and Command Schemas for External Appliances and [Connectors,](#page-936-0) on page 903

# <span id="page-767-0"></span>**OpenAPI Authentication**

OpenAPI uses a digest-based authentication scheme. The workflow is as follows:

- **1.** Log in to the Secure Workload UI Dashboard.
- **2.** Generate an API key and an API secret with the desired capabilities.
- **3.** Use Secure Workload API SDK to send REST requests in JSON format.
- **4.** To use the Python SDK, you install the SDK using pip install tetpyclient.
- **5.** After the Python SDK is installed, here is some boilerplate code for instantiating the RestClient:

```
from tetpyclient import RestClient
API_ENDPOINT="https://<UI_VIP_OR_DNS_FOR_TETRATION_DASHBOARD>"
# ``verify`` is an optional param to disable SSL server authentication.
# By default, cluster dashboard IP uses self signed cert after
# deployment. Hence, ``verify=False`` might be used to disable server
# authentication in SSL for API clients. If users upload their own
# certificate to cluster (from ``Platform > SSL Certificate``)
# which is signed by their enterprise CA, then server side authentication
# should be enabled; in such scenarios, in the code below, verify=False
# should be replaced with verify="path-to-CA-file"
# credentials.json looks like:
\# {
# "api_key": "<hex string>",
# "api_secret": "<hex string>"
# }
restclient = RestClient(API_ENDPOINT,
                credentials file='<path to credentials file>/credentials.json',
               verify=False)
# followed by API calls, for example API to retrieve list of agents.
# API can be passed /openapi/v1/sensors or just /sensors.
resp = restclient.get('/sensors')
```
# **Generate API Key and Secret**

#### **Procedure**

**Step 1** In the upper right corner of Secure Workload UI, click the logged in account and choose **API Keys**.

- **Step 2** Click **Create API Key**.
- **Step 3** (Optional) Enter a description for the API key.

# **Step 4** Select the required capabilities for the key and secret.

Select the limited set of capabilities that are intended for using the API Key+Secret pair.

**Note** The availability of the API capabilities varies based on the user role.

#### **Table 43: API Capabilities**

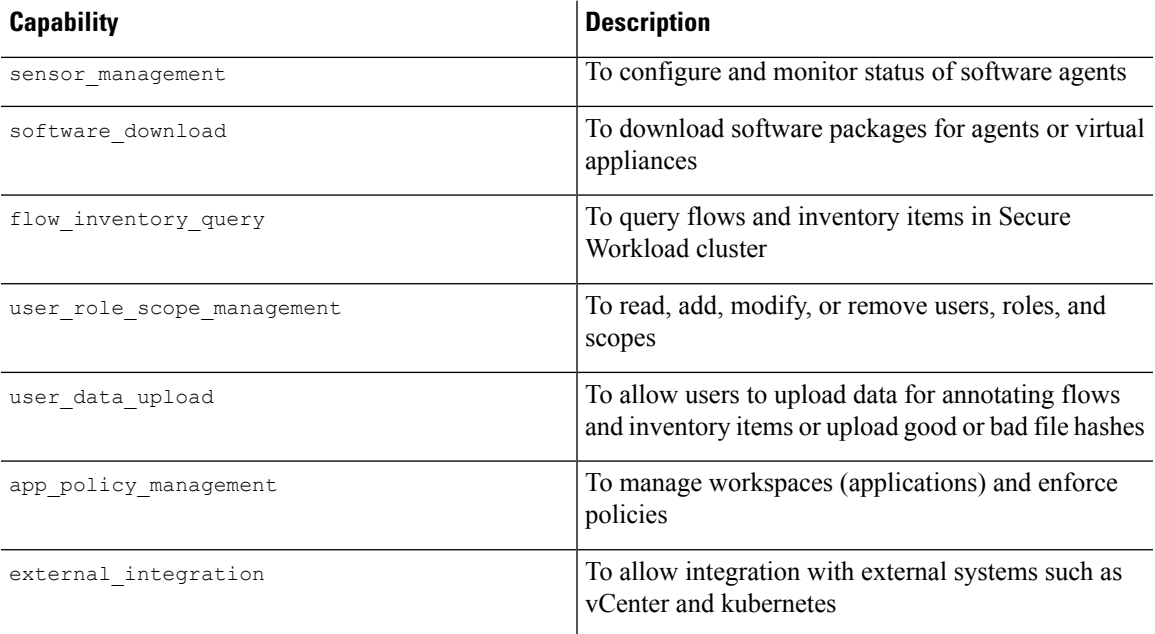

#### **Table 44: API Capabilities for Site Administrators**

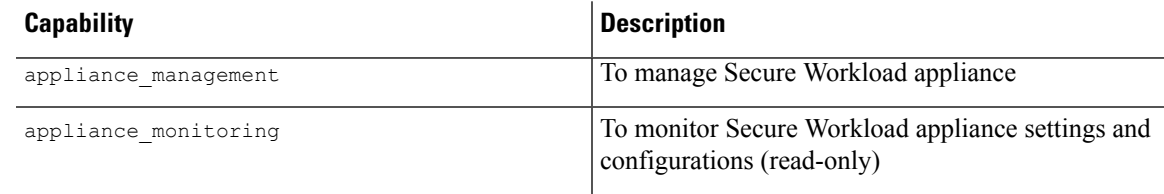

# **Step 5** Click **Create**.

API key and secret are generated and must be copied to a file, and saved in a safe location. Alternatively, you can download the JSON file with the key and secret.

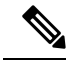

If External Auth with LDAP and LDAP Authorization are enabled, access to OpenAPI using API Keys stop because Secure Workload roles that are derived from LDAP MemberOf groups are reassessed after the user session terminates. Therefore, to ensure uninterrupted OpenAPI access, it is recommended that any user with API keys have the **Use Local Authentication** option that is enabled in the Edit User Details flow for the user. **Note**

# <span id="page-769-0"></span>**Workspaces and Security Policies**

The following pages describe the OpenAPI endpoints to manage [Policies.](#page-446-0)

# **Workspaces**

Workspaces (formerly known as "application workspaces" or "Applications") are the containers for defining, analyzing and enforcing policies for the workloads in a particular scope. For more information about how they work see the Use [Workspaces](#page-447-0) to Manage Policies documentation. This set of APIs requires the app\_policy\_management capability associated with the API key.

# **Workspace Object**

The workspace ("application") JSON object is returned as a single object or an array of objects depending on the API endpoint. The object's attributes are described below:

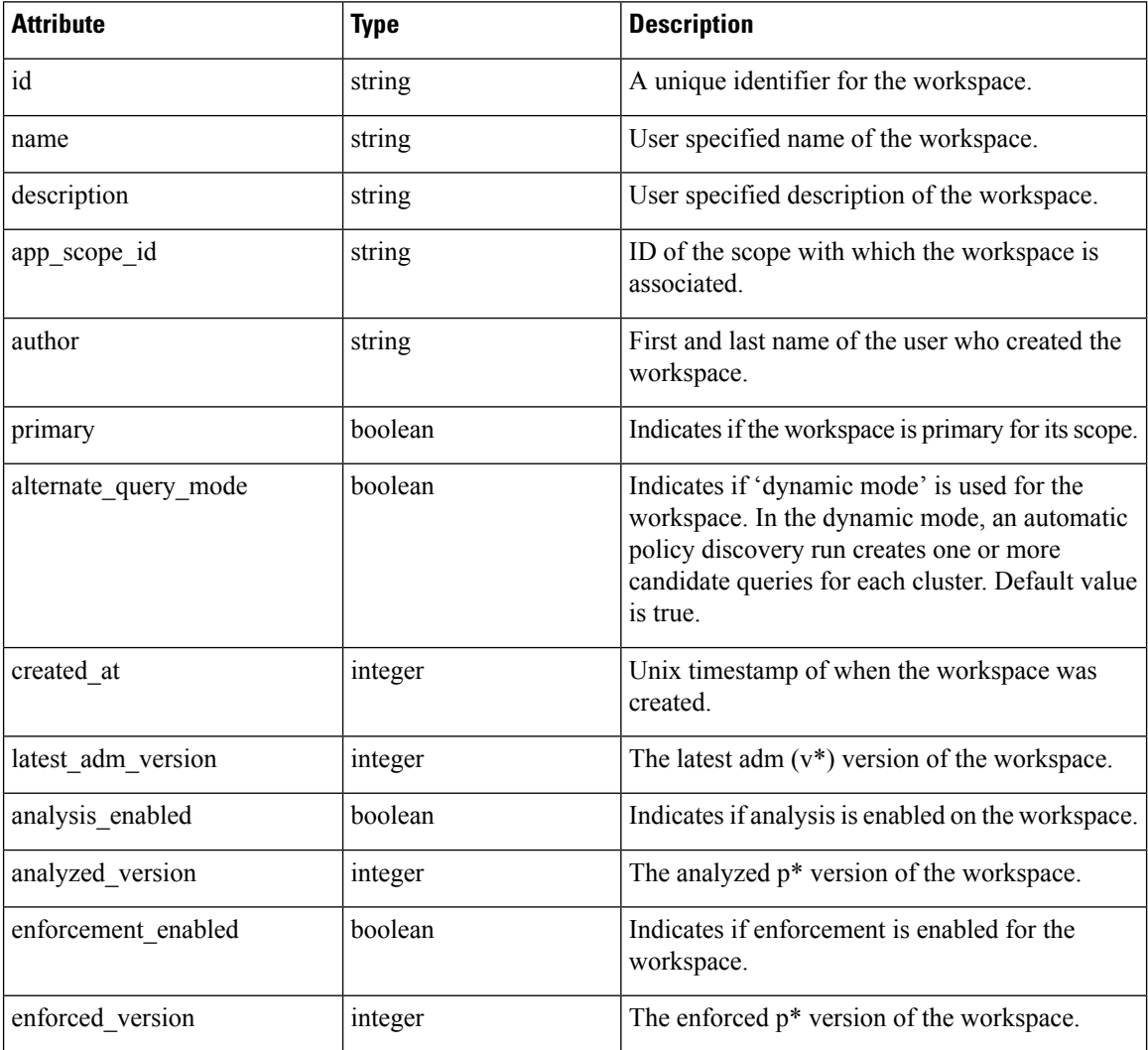

# **List Applications**

This endpoint will return an array of workspaces ("applications").

GET /openapi/v1/applications

## **Table 45: Parameters**

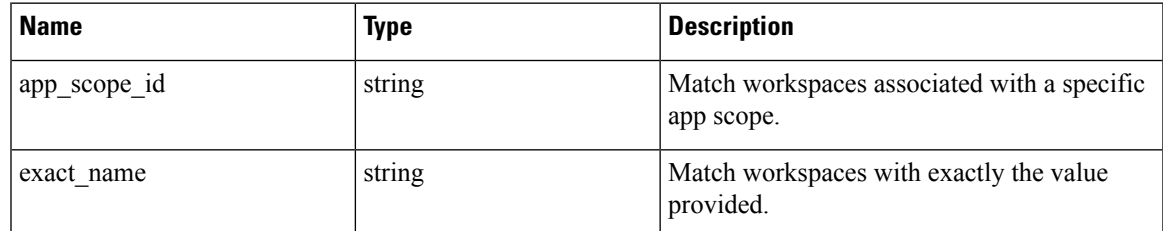

Response object: Returns an array of workspace objects.

## **Sample python code**

restclient.get('/applications')

# **Retrieve a Single Workspace**

This endpoint will return the requested workspace ("application") as a single JSON object.

GET /openapi/v1/applications/{application\_id}

Parameters: The request URL contains the following parameters

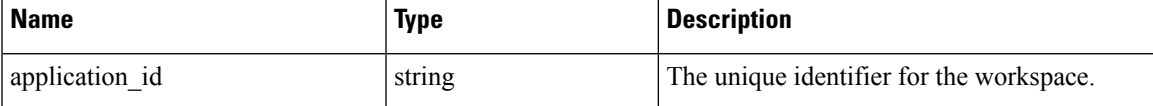

Response object: Returns the workspace object for the specified ID.

## **Sample python code**

```
application_id = '5d02b493755f0237a3d6e078'
restclient.get('/applications/%s' % application_id)
```
# **Create a Workspace**

This endpoint creates a workspace ("application"). It is possible to define policies by posting a JSON body containing the cluster and policy definitions.

**Note**

If a primary workspace exists for the same scope and new policies are provided, the policies will be added as a new version to the existing workspace.

POST /openapi/v1/applications

Parameters: The JSON query body contains the following keys

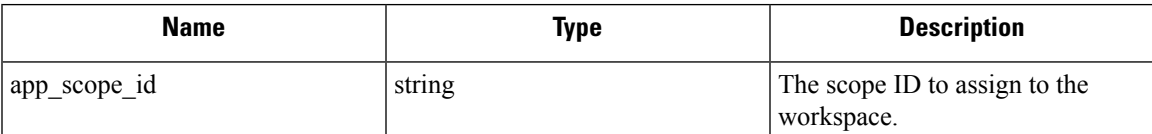

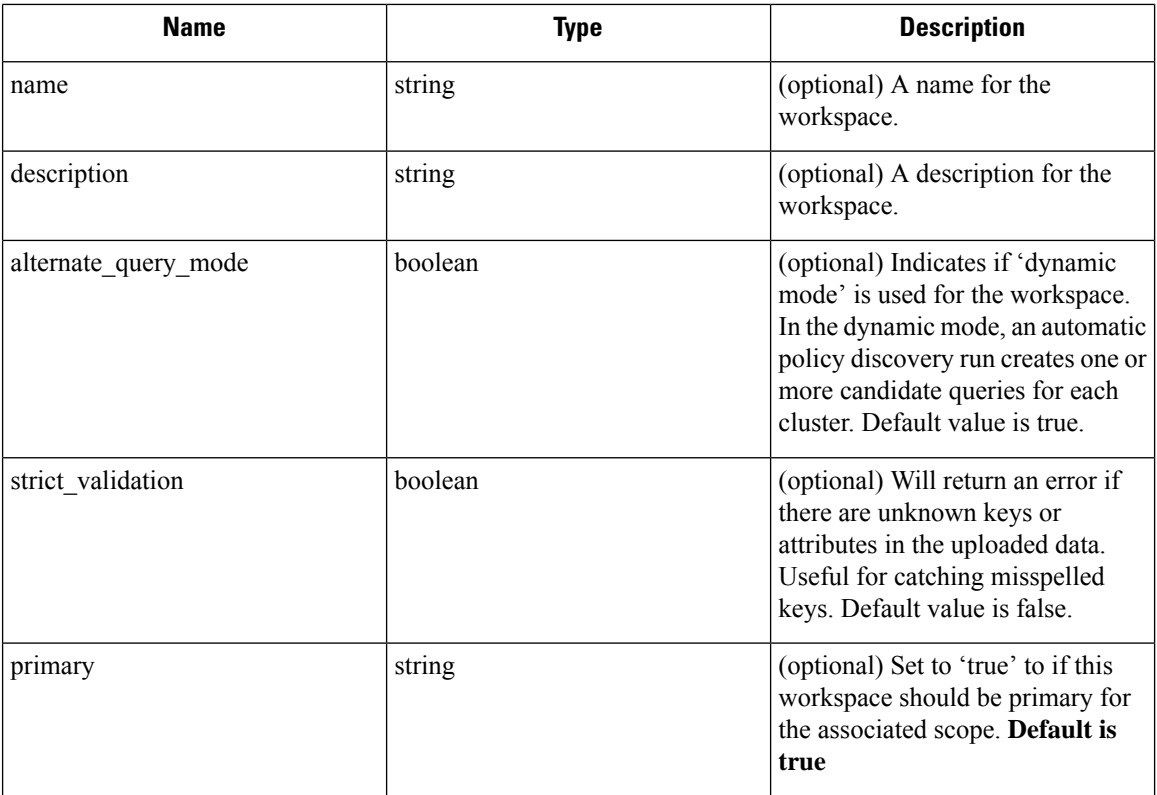

Extra optional parameters may be included describing policies to be created within the workspace.

**Note** The scheme corresponds to that returned during export from the UI and the **Details** endpoint.

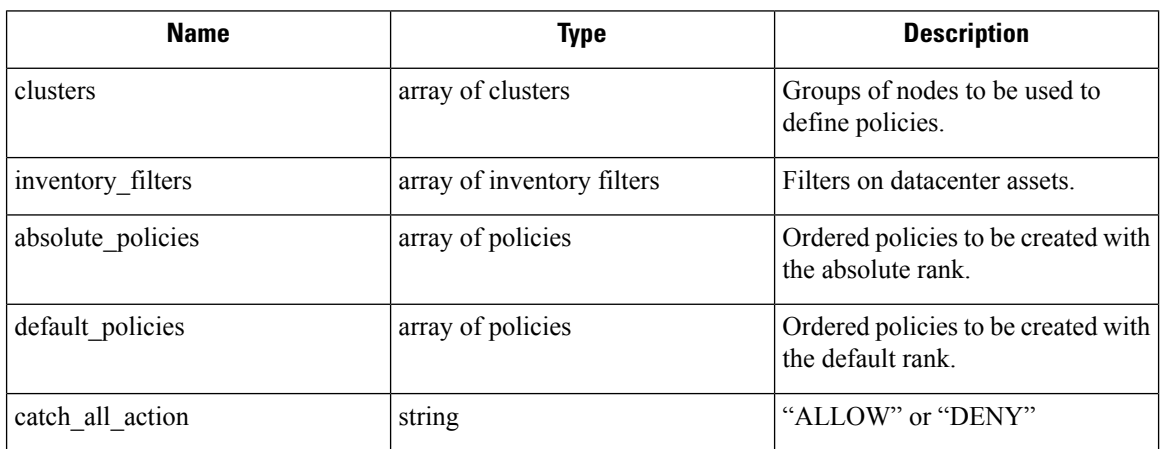

Cluster object attributes:

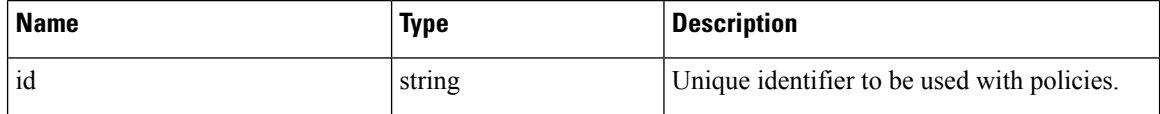

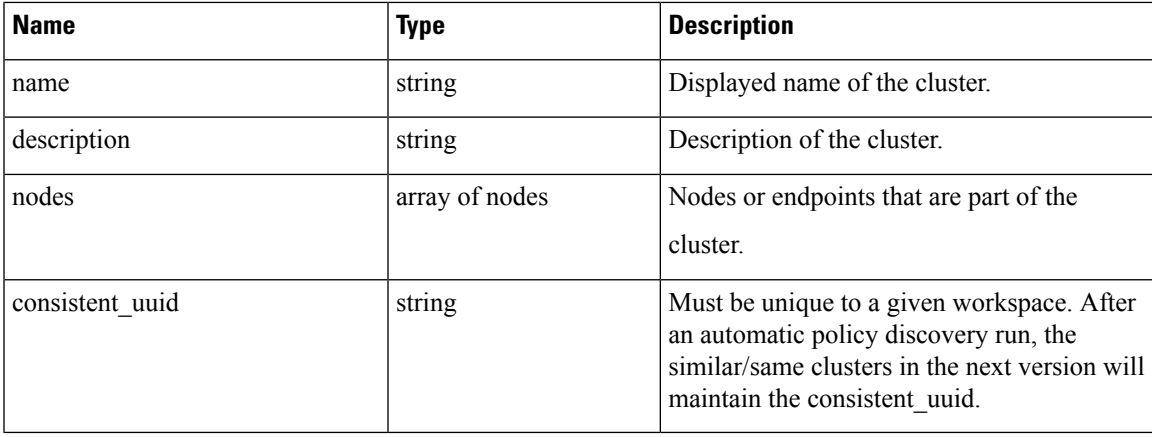

Node object attributes:

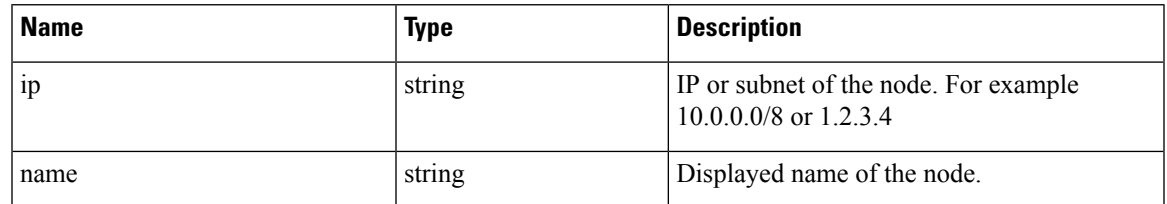

Inventory Filter object attributes:

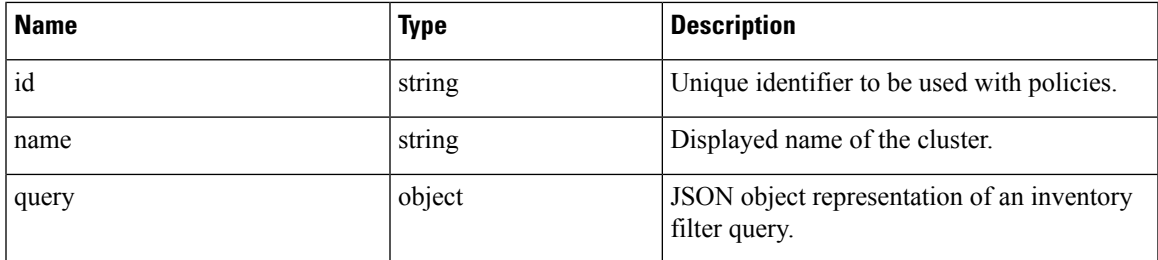

Policy object attributes:

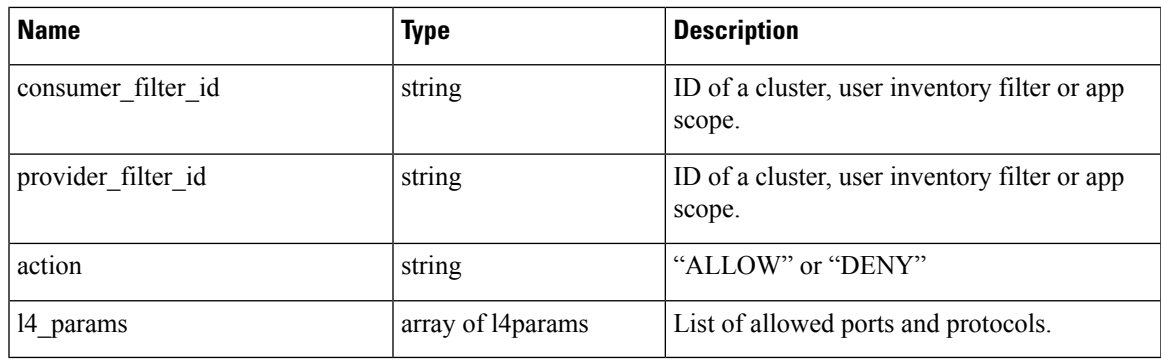

L4Params object attributes:

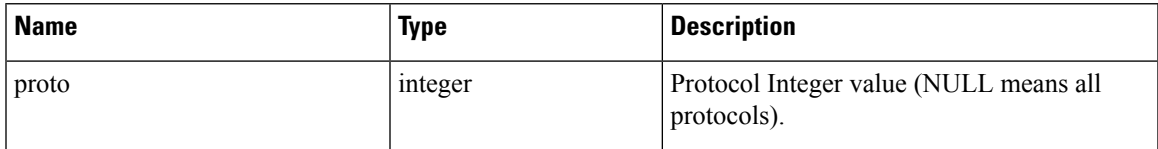

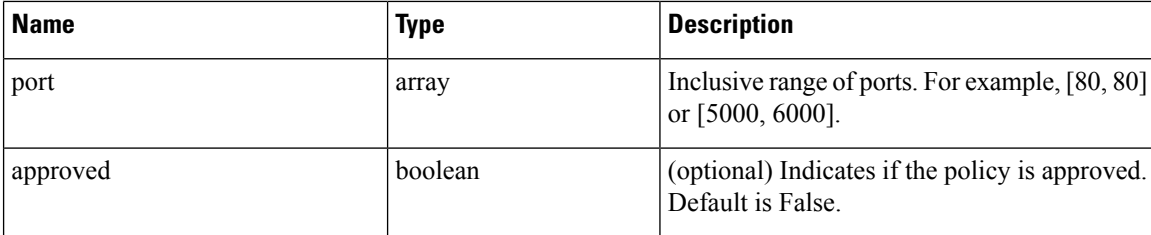

Response object: Returns the newly created workspace object.

# **Sample python code**

```
name = 'test'
  scope_id = '5ce480cc497d4f1b4b9a9e8d'
  filter id = '5ce480cd497d4f1b4b9a9ea4'
  application = {
      'app scope id': scope id,
      'name': name,
      'absolute policies': [
          {
       # consumer/provider filter IDs can be ID of a cluster identified during automatic
policy discovery (formerly known as ADM),
       # user inventory filter or app scope.
              'provider filter id': filter id,
              'consumer_filter_id': filter_id,
              'action': 'ALLOW',
       # ALLOW policy for TCP on port 80.
              'l4_params': [
                  {
                      'proto': 6, # TCP
                      'port': [80, 80], # port range
                  }
              ],
          }
      ],
      'catch_all_action': 'ALLOW'
  }
  restclient.post('/applications', json_body=json.dumps(application))
```
# **Import a New Version**

Imports policies and creates a new v\* version for the workspace ("application").

POST /openapi/v1/applications/{application\_id}/import

The parameters are the same as the create workspace endpoint.

Response object: Returns the workspace object.

# **Validate a Set of Policies**

Validates a set of policies without creating a new version.

POST /openapi/v1/applications/validate\_policies

An *app\_scope\_id* is required. The rest of the parameters are the same as the create workspace endpoint. Response object:

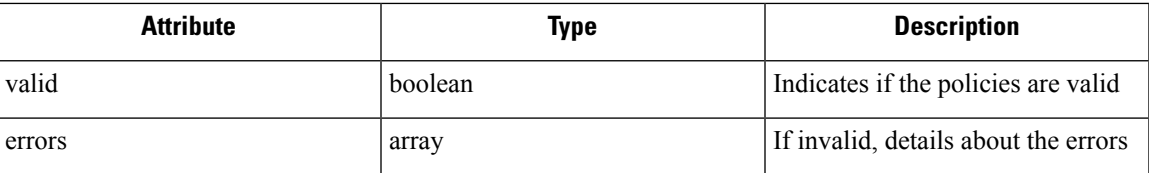

# **Delete a Workspace**

Removes a workspace ("application").

DELETE /openapi/v1/applications/{application\_id}

Enforcement must be disabled on the workspace before it can be deleted.

If the workspace, or its clusters, are used on by other Applications (via a Provided Service relationship) this endpoint will return 422 Unprocessable Entity. The returned Error object will contain a details attribute with the count of dependent objects along with the ids of the first 10 of each type. This information can be used to locate and remove the blocking dependencies.

Parameters: The request URL contains the following parameters

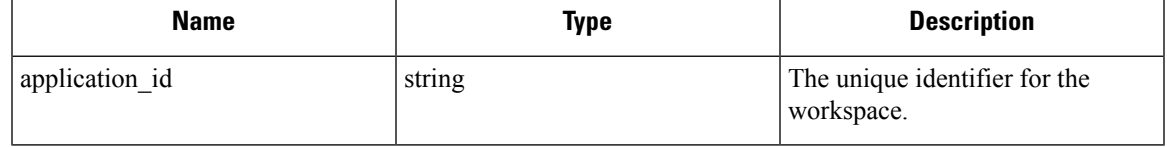

Response object: None

**Sample python code**

application  $id = '5d02b493755f0237a3d6e078'$ restclient.delete('/applications/%s' % application\_id)

# **Update a Workspace**

This end point updates an existing workspace ("application").

PUT /openapi/v1/applications/{application\_id}

Parameters: The request URL contains the following parameters

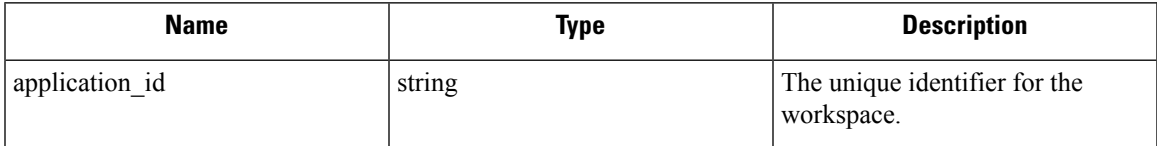

The JSON query body contains the following keys

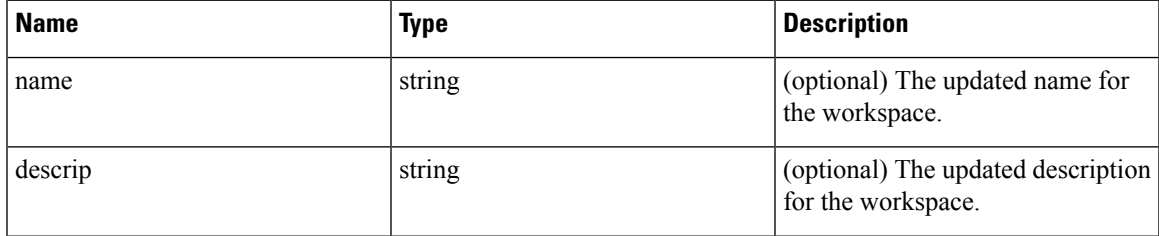

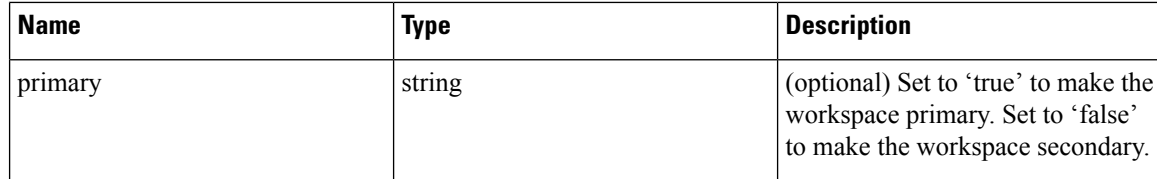

Response object: The updated workspace object for the specified ID.

## **Sample python code**

```
application_id = '5d02b493755f0237a3d6e078'
req_payload = {
      'name': 'Updated Name',
      'description': 'Updated Description',
      'primary': 'true'
}
resp = restclient.put('/applications/%s' % application_id,
                      json body=json.dumps(req payload))
```
# **Retrieve Workspace Details**

This endpoint returns a full exportJSON file for the workspace. This will include policy and cluster definitions.

GET /openapi/v1/applications/{application\_id}/details

Parameters: The request URL contains the following parameters

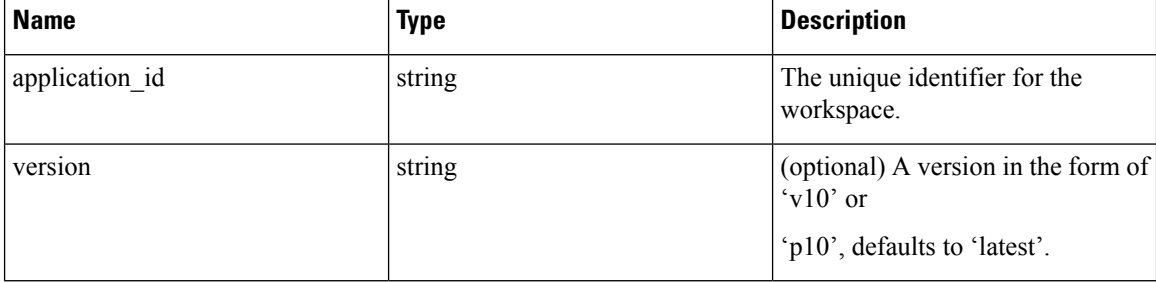

Response object: Returns the clusters and policies for the given workspace version.

## **Sample python code**

```
application id = '5d02b493755f0237a3d6e078'# For v* version v10 and for p* version p10
version = 'v10'
resp = restclient.get('/applications/%s/details?version=%s' % (application_id, version))
```
# **List Workspace Versions**

This endpoint will return a list of all the versions for a given workspace.

GET /openapi/v1/applications/{application\_id}/versions

Parameters: The request URL contains the following parameters

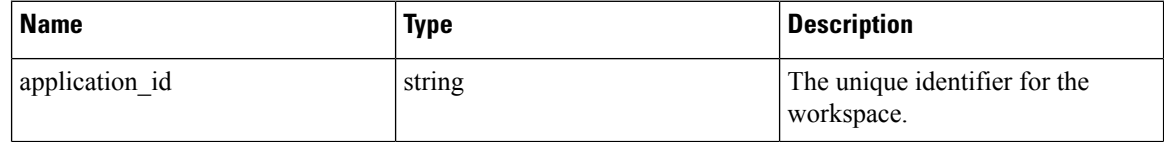

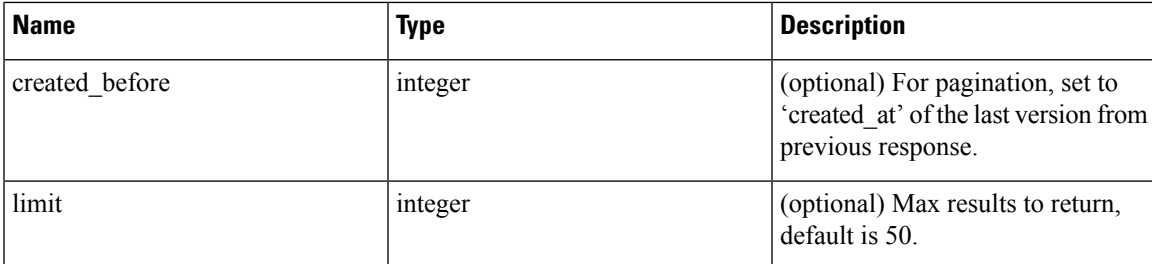

Response object: An array of objects with the following attributes:

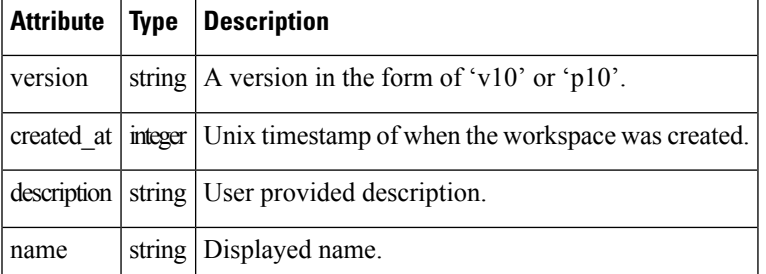

### **Sample python code**

```
application_id = '5d02b493755f0237a3d6e078'
created before = 1612325705limit = 10
resp = restclient.get('/applications/%s/versions?created_before=%s&limit=%s' %
                      (application id, created before, limit))
```
# **Delete Workspace Version**

This endpoint will remove the given version including clusters and policies. Enforced or Analyzed versions can not be deleted. If members are referenced by another workspace, through an external policy, the response will return error with a list of the references.

DELETE /openapi/v1/applications/{application\_id}/versions/{version}

Parameters: The request URL contains the following parameters

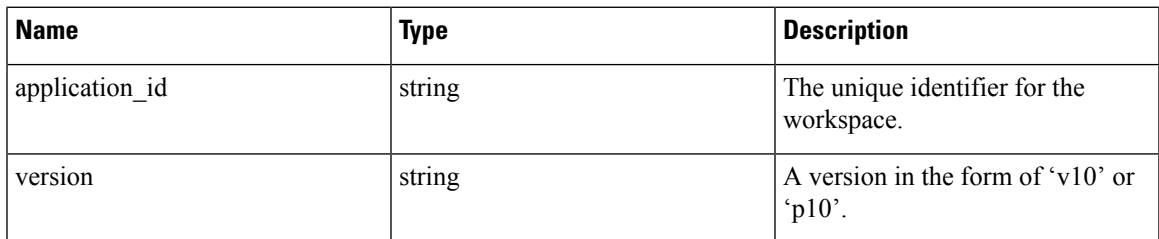

Response object: None

## **Sample python code**

```
application_id = '5d02b493755f0237a3d6e078'
version = 'v10'resp = restclient.delete('/applications/%s/versions/%s' %
                         (application_id, version))
```
# **Compare Workspace versions**

This endpoint computes the difference between the provided workspace versions. It will return the added, removed and optionally the unchanged policies. Cluster changes are included if the cluster is present in both versions, defined by a matching consistent\_uuid, and the query has changed.

GET /openapi/v1/applications/{application\_id}/version\_diff

Parameters: The request URL contains the following parameters

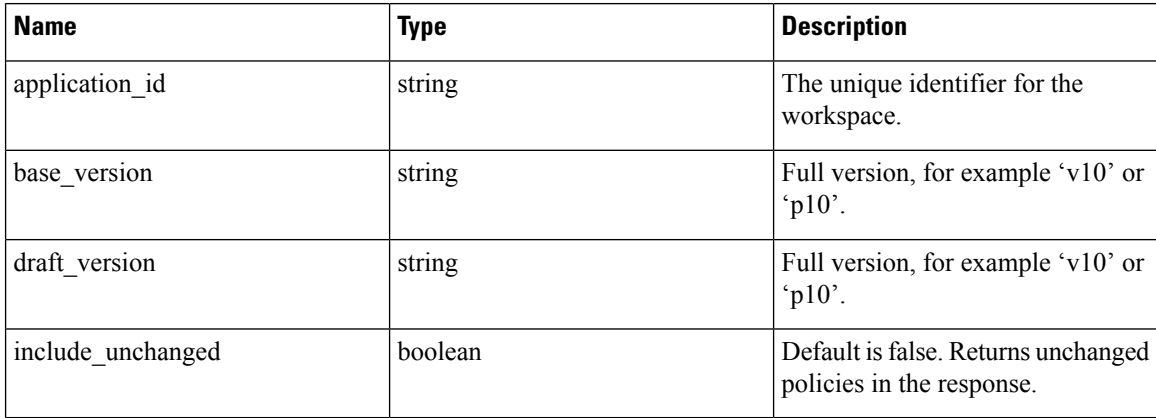

Response object: Returns an object with the following attributes:

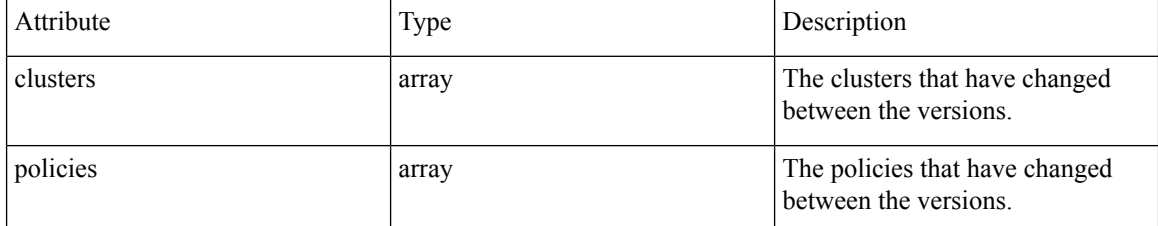

# **Analyze latest policies**

Enable analysis on the latest set of policies in the workspace.

POST /openapi/v1/applications/{application\_id}/enable\_analysis

Parameters: The request URL contains the following parameters

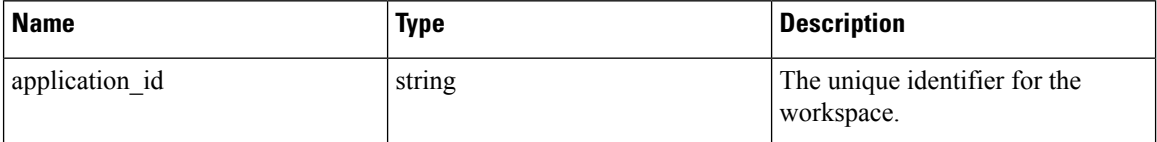

Parameters: The optional JSON query body contains the following keys

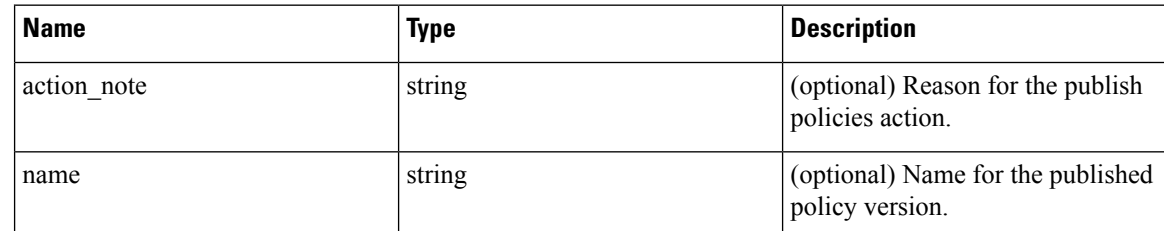

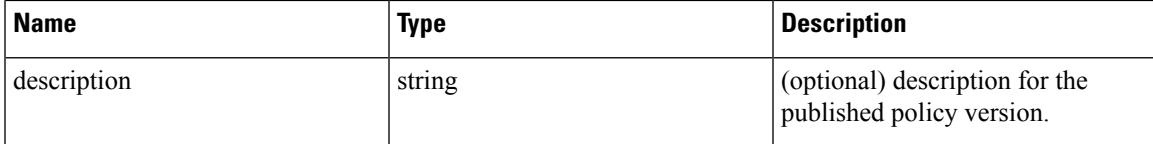

Response object: Returns an object with the following attributes:

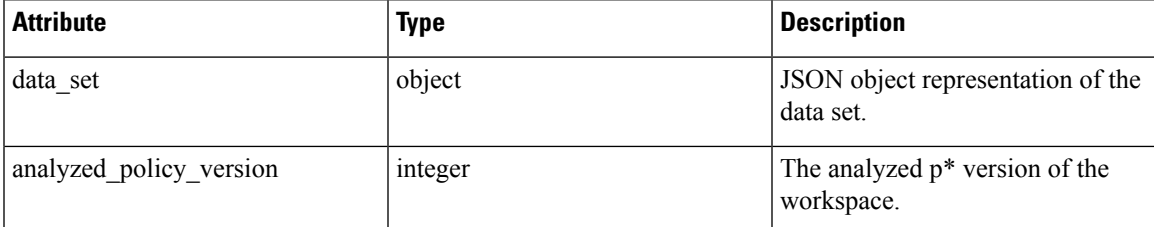

**Sample python code**

```
application_id = '5d02b493755f0237a3d6e078'
req_payload = {
  'action note': 'Policy analysis',
  'name': 'Test run 1',
  'description': 'New workloads added.'
}
resp = restclient.post('/applications/%s/enable_analysis' % application_id,
                       json_body=json.dumps(req_payload))
```
# **Disable policy analysis on a single workspace**

Disable policy analysis on the workspace.

POST /openapi/v1/applications/{application\_id}/disable\_analysis

Parameters: The request URL contains the following parameters

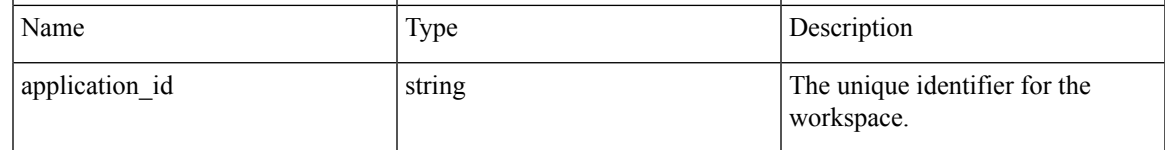

Response object: Returns an object with the following attributes:

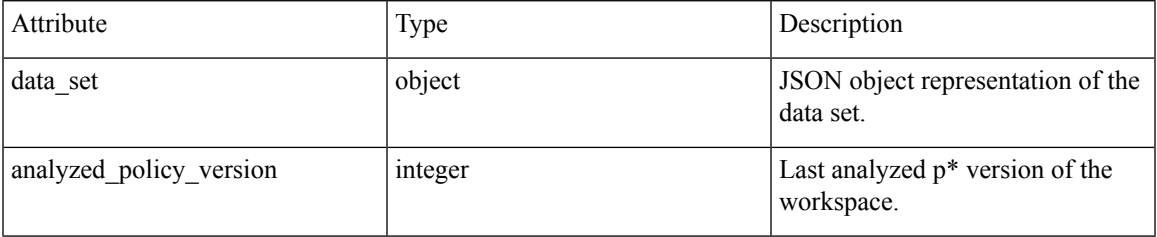

**Sample python code**

```
application_id = '5d02b493755f0237a3d6e078'
resp = restclient.post('/applications/%s/disable_analysis' % application_id)
```
# **Enforce a single workspace**

Enable enforcement on the latest set of policies in the workspace.

POST /openapi/v1/applications/{application\_id}/enable\_enforce

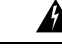

**Warning** New host firewall rules will be inserted and any existing rules will be deleted on the relevant hosts.

Parameters: The request URL contains the following parameters

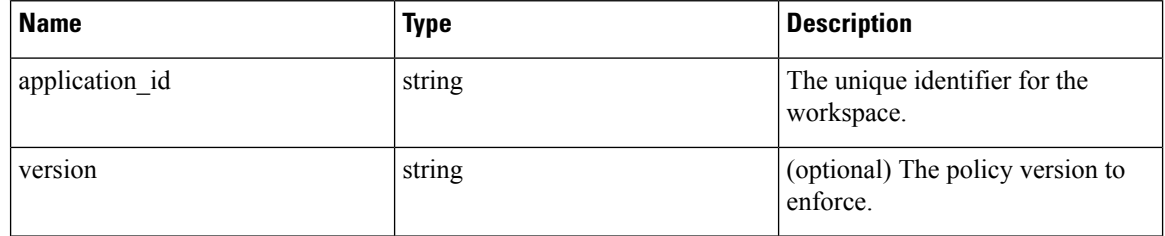

If a version is not provided the latest policies of the workspace will be enforced. versions is preferred to be of the form 'p\*', if just an integer is provided the corresponding 'p\*' version will be enforced.

Response object: Returns an object with the following attributes:

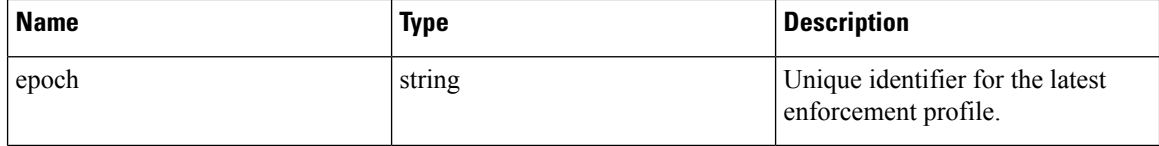

**Sample python code**

```
application_id = '5d02b493755f0237a3d6e078'
req_payload = {
  'version': 'p10'
}
resp = restclient.post('/applications/%s/enable_enforce' % application_id,
                       json_body=json.dumps(req_payload))
```
# **Disable enforcement for a single workspace**

Disable enforcement on the workspace.

POST /openapi/v1/applications/{application\_id}/disable\_enforce

**Warning** New host firewall rules will be inserted and any existing rules will be deleted on the relevant hosts.

Parameters: The request URL contains the following parameters

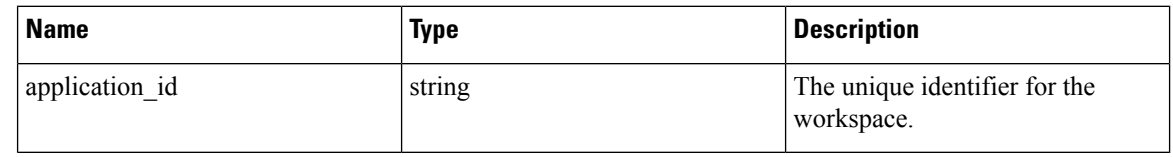

Response object: Returns an object with the following attributes:

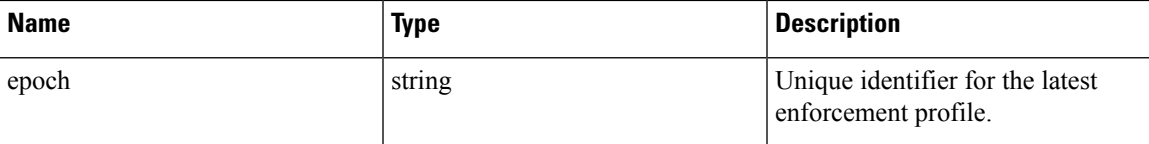

## **Sample python code**

```
application_id = '5d02b493755f0237a3d6e078'
resp = restclient.post('/applications/%s/disable_enforce' %
                       application_id)
```
# **Initiate Automatic Policy Discovery**

Automatically discover policies for the workspace. (Formerly known as "submitting an ADM run").

POST /openapi/v1/applications/{application\_id}/submit\_run

Parameters: The request URL contains the following parameters

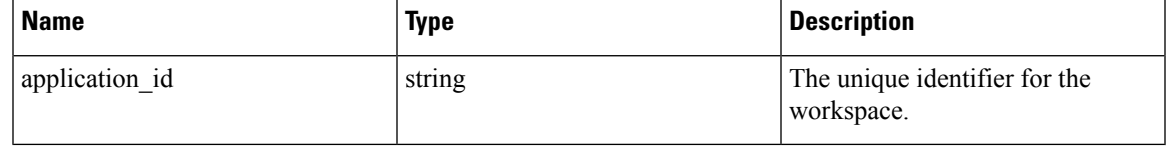

Parameters: The JSON query body contains the following keys

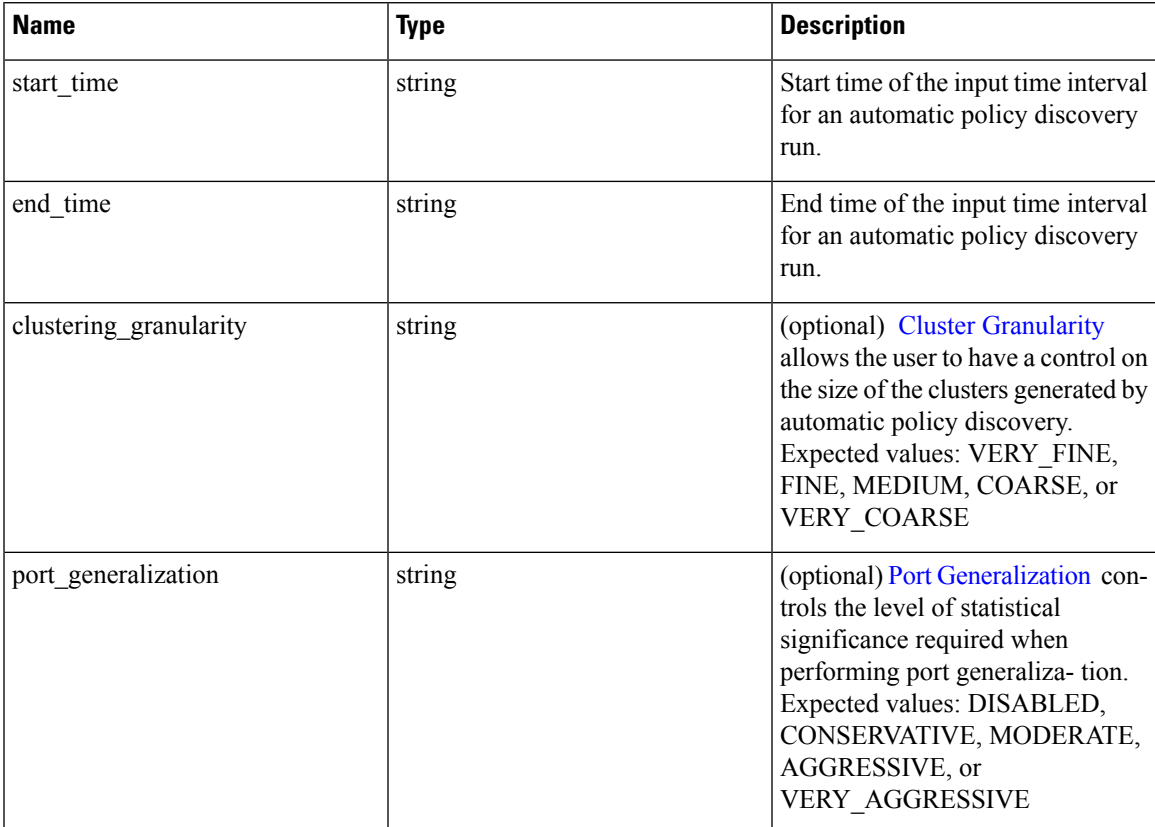

I

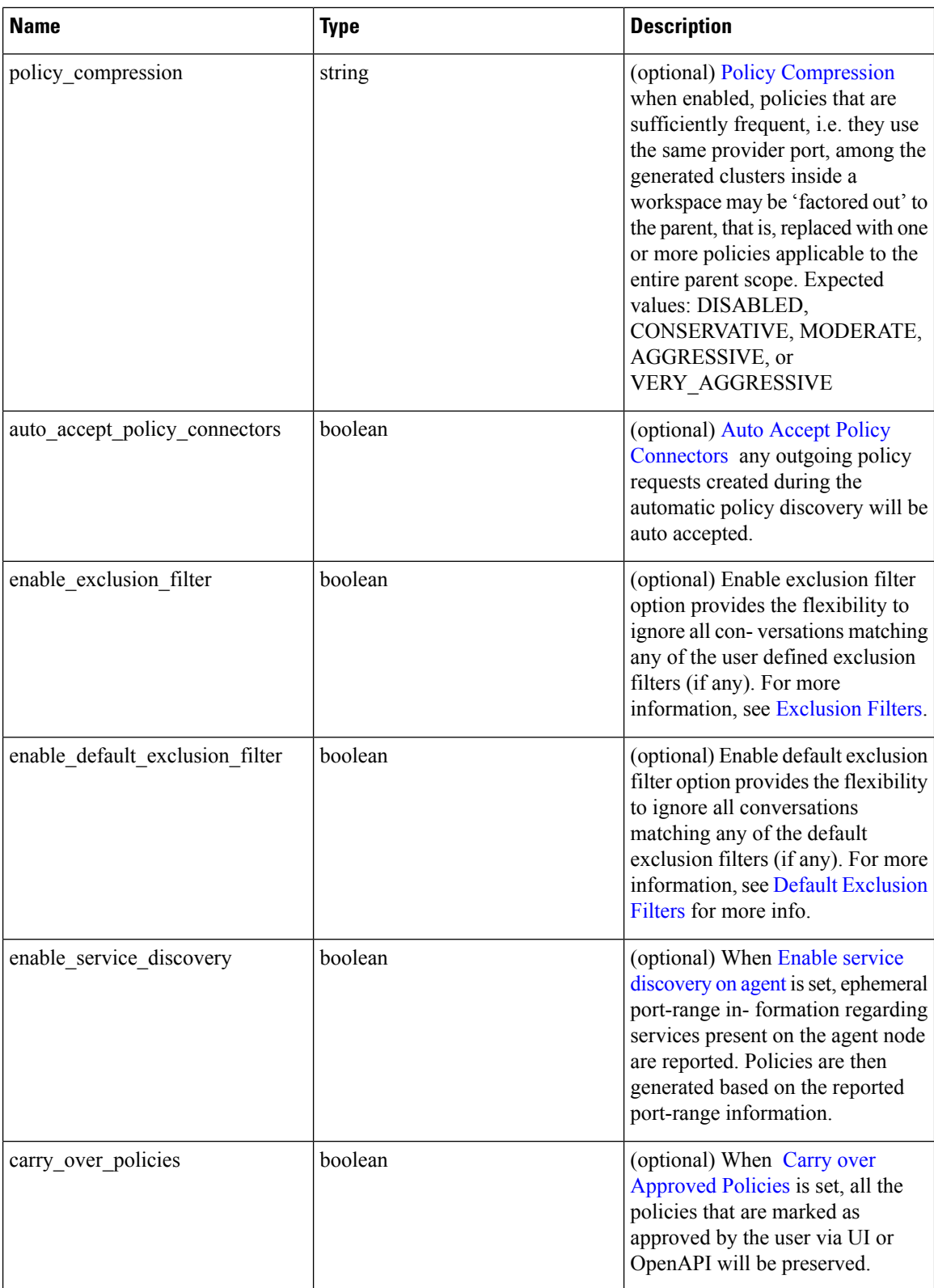

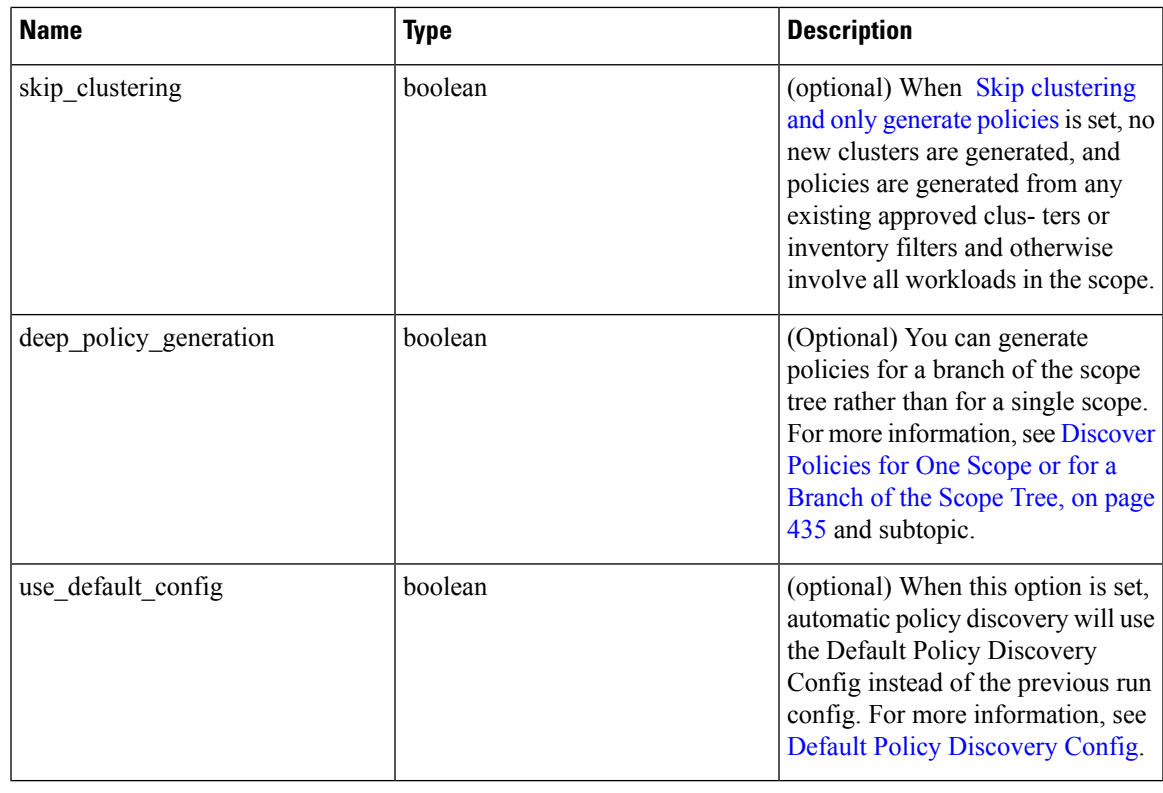

Unspecified optional parameter default values will be taken from the previous automatic policy discovery run config if automatic policy discovery was performed earlier in the workspace or else the default values will be taken from the Default Policy Discovery Config. **Note**

Response object: Returns an object with the following attributes:

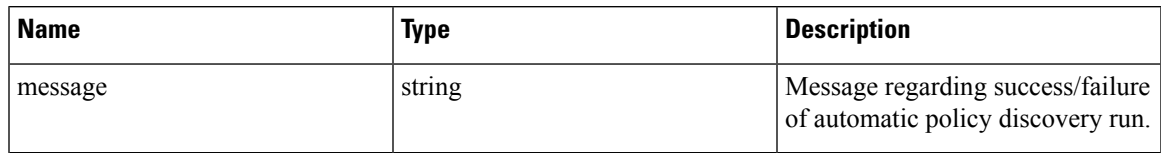

# **Sample python code**

```
application_id = '5d02b493755f0237a3d6e078'
req payload = {'start_time': '2020-09-17T10:00:00-0700',
      'end time': '2020-09-17T11:00:00-0700',
      # Optional Parameters.
      'clustering_granularity': 'FINE',
      'port generalization': 'AGGRESSIVE',
      'policy_compression': 'AGGRESSIVE',
      'auto_accept_policy_connectors': False,
      'enable_exclusion_filter': True,
      'enable default exclusion filter': True,
      'enable service discovery': True,
      'carry over policies': True,
      'skip_clustering': False,
```

```
'deep policy_generation': True,
      'use_default_config': False
}
resp = restclient.post('/applications/%s/submit_run' % application_id,
                       json_body=json.dumps(req_payload))
```
# **Get Status of a Policy Discovery Run**

Query the status of an automatic policy discovery run in the workspace.

GET /openapi/v1/applications/{application\_id}/adm\_run\_status

Parameters: The request URL contains the following parameters

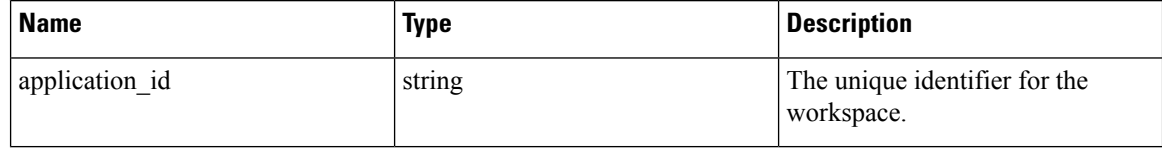

Response object: Returns an object with the following attributes:

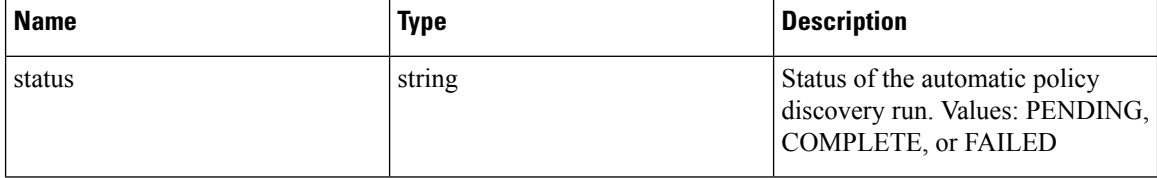

#### **Sample python code**

```
application_id = '5d02b493755f0237a3d6e078'
resp = restclient.get('/applications/%s/adm_run_status' % application_id)
```
# **Policies**

This set of APIs can be used to manage add, edit or delete Policies. version parameter is required for create and update catch all actions. They require the user\_role\_scope\_management capability associated with the API key.

# **Policy object**

The policy object attributes are described below:

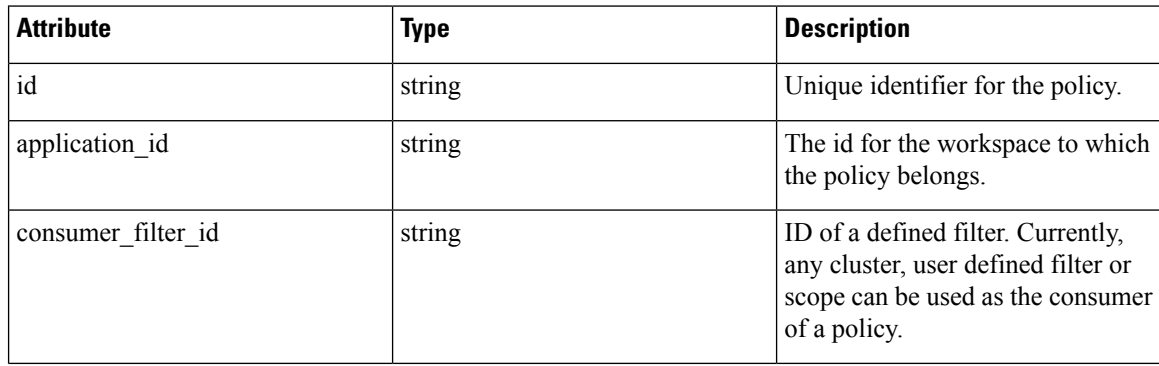

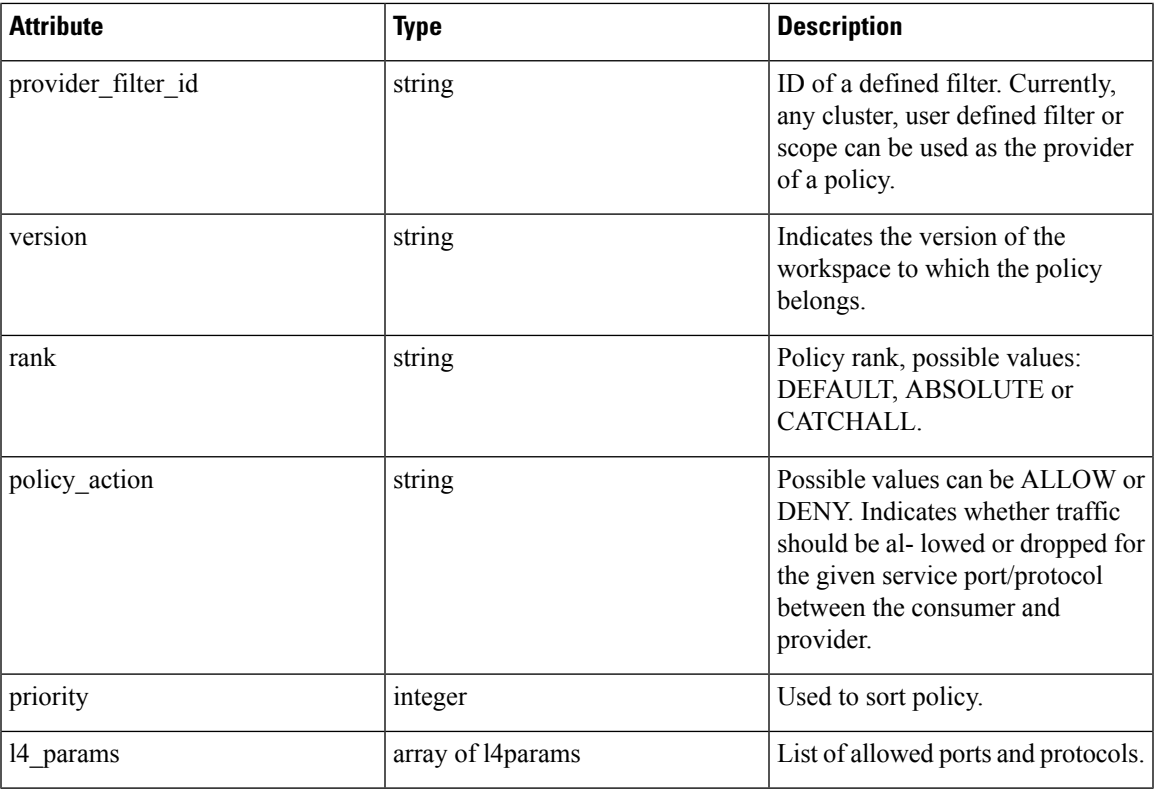

L4Params object attributes:

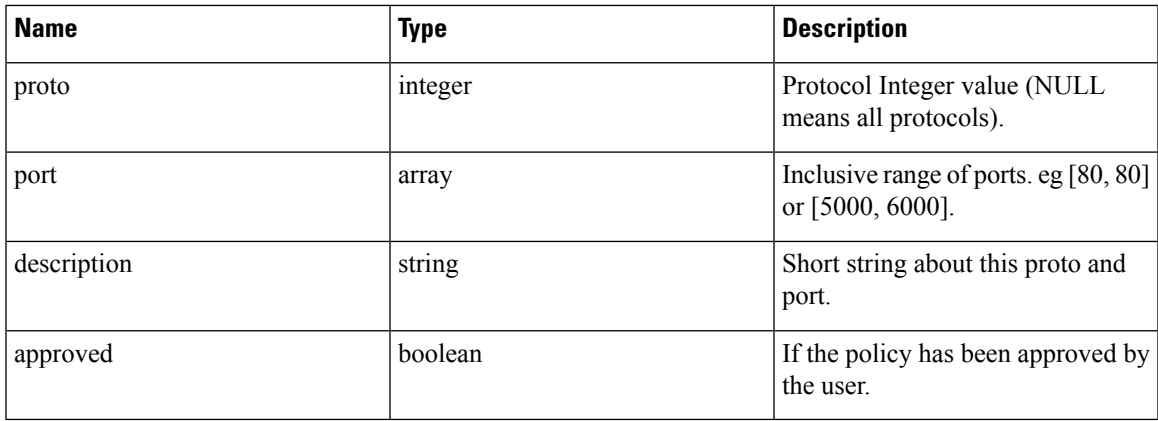

# **Get Policies**

This endpoint returns a list of policies in a particular workspace. This API is available to API keys with app\_policy\_management capability.

GET /openapi/v1/applications/{application\_id}/policies

Parameters: The request URL contains the following parameters

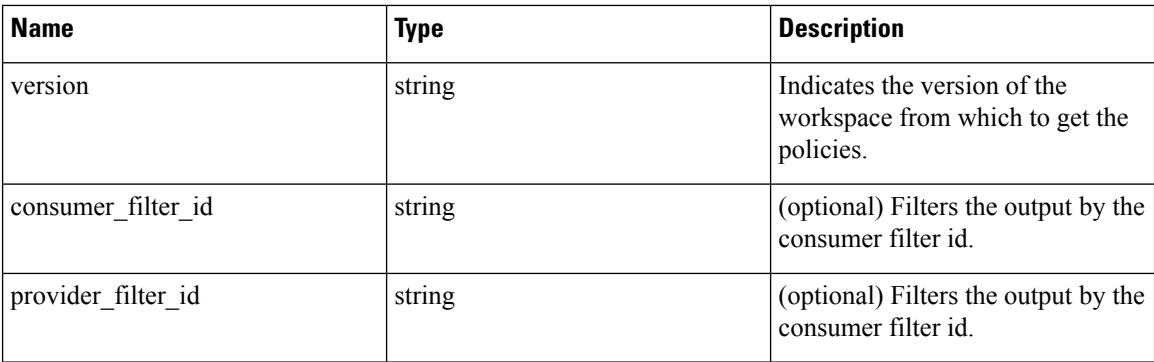

Policy IDs can change from version to version. To obtain the list of policies from a published version, the version number should be prefixed with a 'p'. For example, to fetch all the policies in published version 3 we can perform a request such as:

GET /openapi/v1/applications/{application\_id}/policies?version=p3

Returns an object of all policies in this particular workspace as shown below

```
{
 absolute policies: [ ... ],
 default policies: [ ... ],
 catch all action:
}
```
#### **Sample Python code**

```
application_id = '5f88c996755f023f3bafe163'
restclient.get('/applications/%s/policies' % application_id, params={'version': '1'})
```
## **Get Default Policies**

This endpoint returns a list of Default policies for a given workspace. This API is available to API keys with app\_policy\_management capability.

GET /openapi/v1/applications/{application\_id}/default\_policies

#### Parameters:

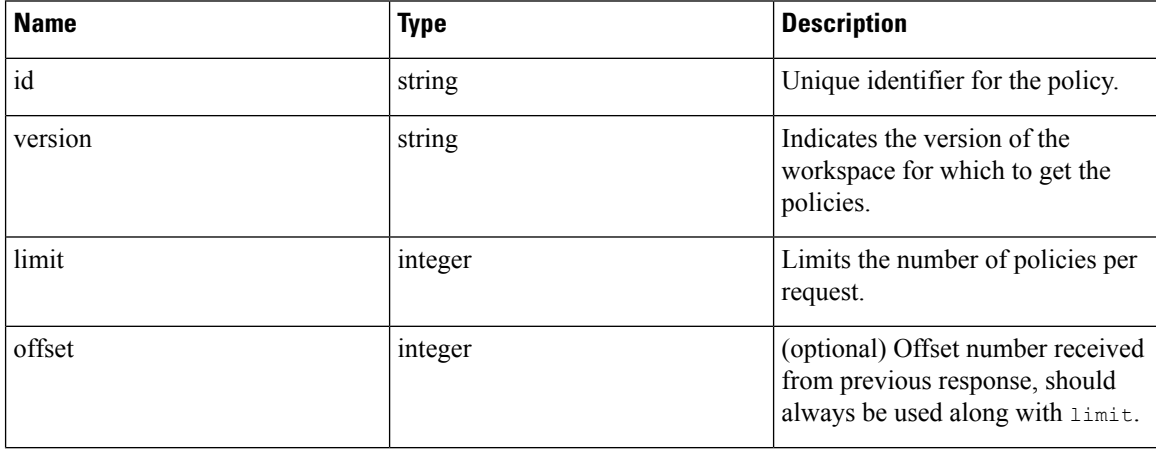

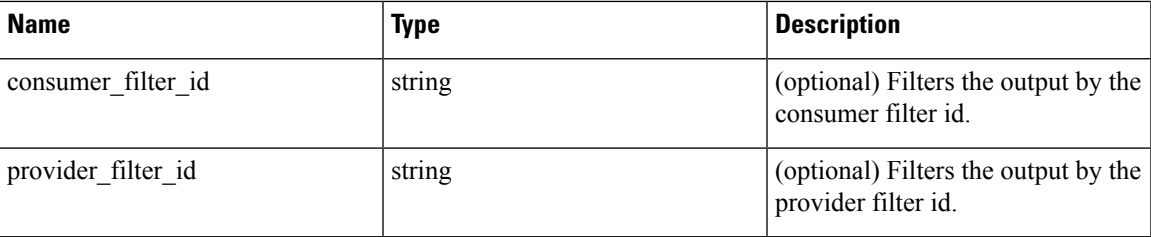

Returns a list of default policies for the provided version of this workspace. The response contains the requested number of polices and an offset, to get the next set policies use this offset in the subsequent requests. Absence of an offset in the response indicates that all the policies are already retrieved.

## **Sample Python code**

```
application_id = '5f88c996755f023f3bafe163'
 restclient.get('/applications/%s/default_policies' % application_id, params={'version':
'1', 'limit': 3, 'offset': 3})
```
#### **Sample response**

```
{
 "results": [
 PolicyObject4,
 PolicyObject5,
 PolicyObject6
  \perp,
  "offset": 6
}
```
# **Get Absolute Policies**

This endpoint returns a list of Absolute policies in a given workspace. This API is available to API keys with app\_policy\_management capability.

GET /openapi/v1/applications/{application\_id}/absolute\_policies

#### Parameters:

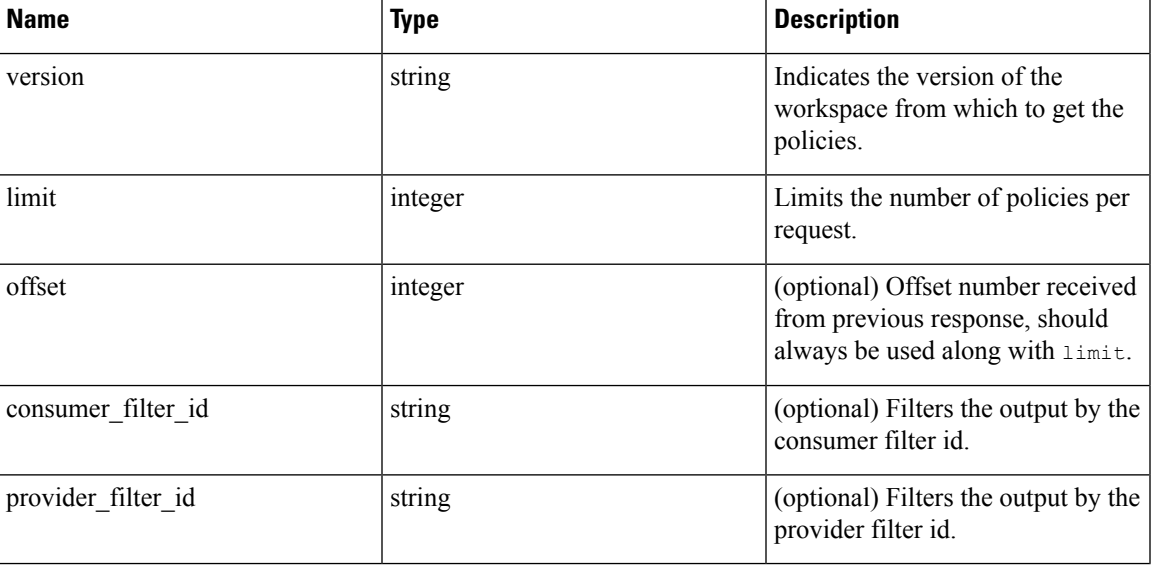

Returns a list of absolute policies in the provided version of this workspace. The response contains the requested number of polices and an  $\circ$ ffset, to get the next set policies use this  $\circ$ ffset in the subsequent requests. Absence of an offset in the response indicates that all the policies are already retrieved.

#### **Sample Python code**

```
application_id = '5f88c996755f023f3bafe163'
restclient.get('/applications/%s/absolute policies' % application id, params={'version':
'1', 'limit': 3})
```
#### **Sample response**

```
{
 "results": [
 PolicyObject1,
 PolicyObject2,
 PolicyObject3
  \cdot"offset": 3
}
```
#### **Get Catch All Policies**

This endpoint returns a Catch All policy for a given workspace. This API is available to API keys with app\_policy\_management capability.

GET /openapi/v1/applications/{application\_id}/catch\_all

Parameters:

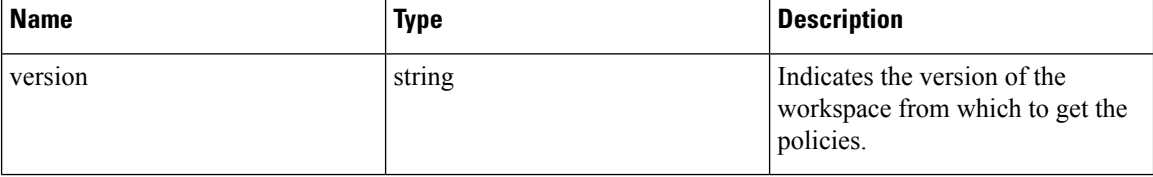

Returns a single policy object representing the catch all policy of the given version of the workspace.

## **Sample Python code**

```
application_id = '5f88c996755f023f3bafe163'
restclient.get('/applications/%s/catch_all' % application_id, params={'version': '1'})
```
# **Get Specific Policy**

This endpoint returns an instance of a policy.

GET /openapi/v1/policies/{policy\_id}

Returns the policy object associated with the specified ID.

#### **Sample Python code**

```
policy_id = '5f88ca1e755f0222f85ce85c'
restclient.get('/policies/%s' % policy_id)
```
# **Search for a Specific Policy With Policy Identifier**

This endpoint searches for the specified policy using Policy Identifier Parameters as a composite key.

POST /openapi/v1/policies/search

The query body consists of a JSON body with the following schema:

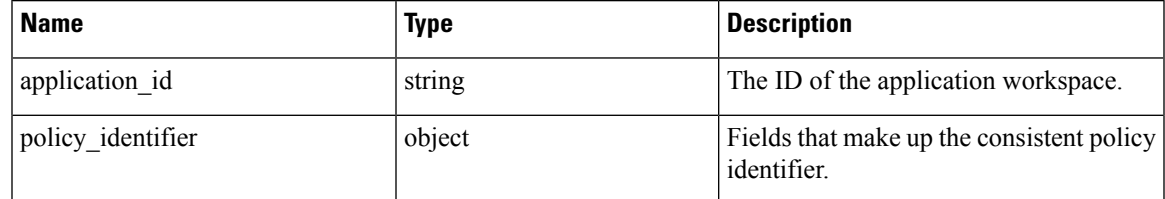

The policy identifier fields are made up using the following schema:

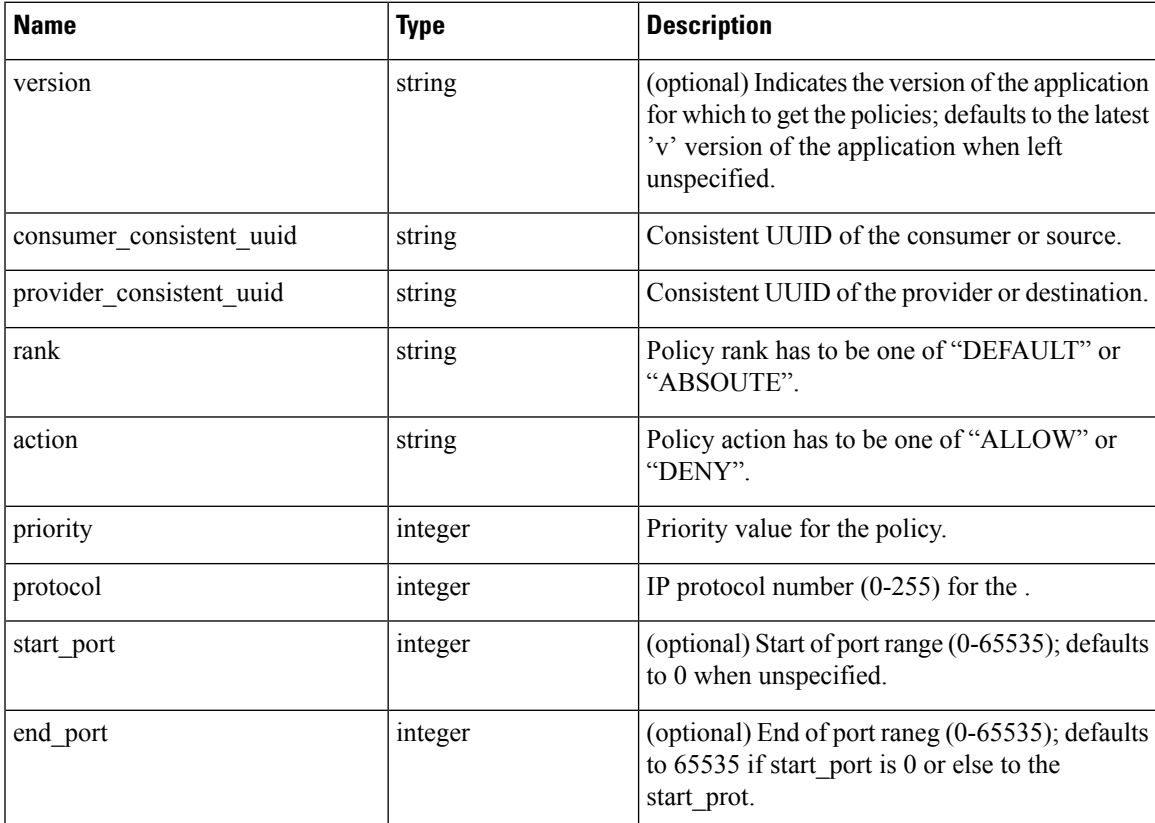

## **Sample Python code**

```
application_id = '5f88ca1e755f0222f85ce85c'
consumer_id = '5f88ca1e755f0222f85ce85d'
provider_id = '5f88ca1e755f0222f85ce85d'
rank = 'DEFAULT'
action = 'ALLOW'
priority = 100
\text{protocol} = 6start port = 80version = 'p3'
```

```
req_body = f'''
{{
    "application_id": "{application_id}",
    "policy_identifier": {{
        "consumer_consistent_uuid": "{consumer_id}",
        "provider_consistent_uuid": "{provider_id}",
        "rank": "{rank}",
        "action": "{action}",
        "priority": {priority},
        "protocol": "{protocol}",
        "start port": "{start port}",
        "version": "{version}"
    }}
}}'''
restclient.post('/policies/search', json_body=req_body)
```
# **Create a Policy**

This endpoint is used to create new policies.

POST /openapi/v1/applications/{application\_id}/policies

Parameters:

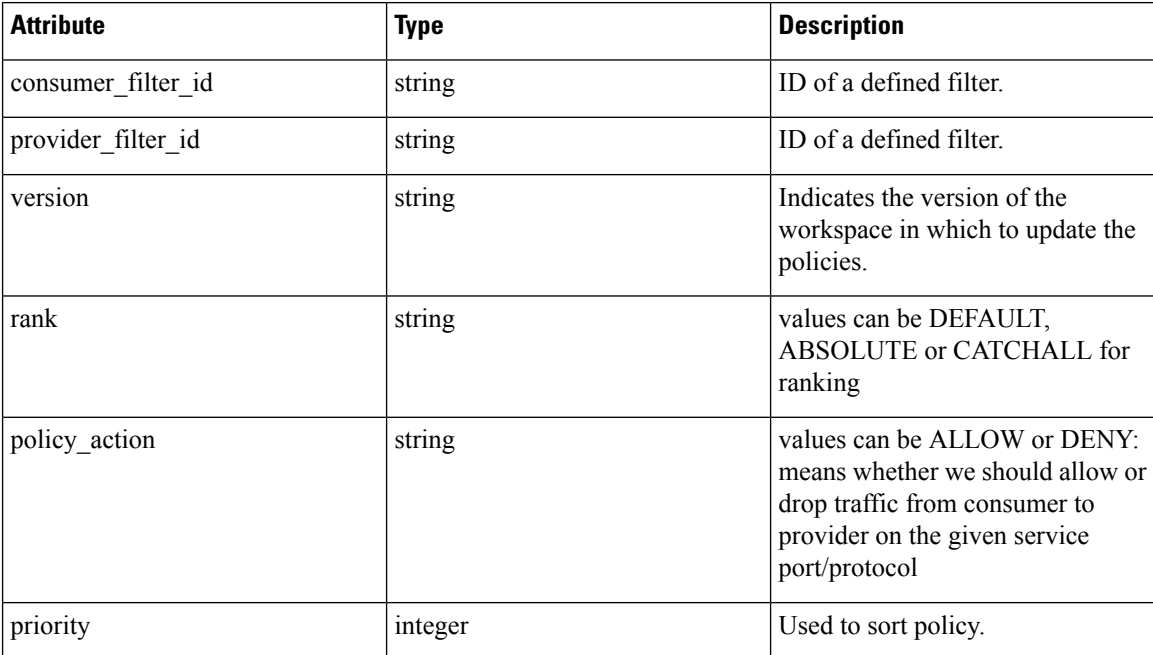

#### **Sample Python code**

```
req_payload = {
    "version": "v1",
    "rank" : "DEFAULT",
    "policy action" : "ALLOW",
    "priority" : 100,
    "consumer_filter_id" : "123456789",
    "provider_filter_id" : "987654321",
  }
 resp = restclient.post('/openapi/v1/applications/{application_id}/policies',
json_body=json.dumps(req_payload))
```
## **Create a Default Policy**

This endpoint is used to create new default policies. This endpoint creates a default policy similar to the create a policy endpoint.

POST /openapi/v1/applications/{application\_id}/default\_policies

## **Create an Absolute Policy**

This endpoint is used to create new absolute policies. This endpoint creates a absolute policy similar to the create a policy endpoint.

POST /openapi/v1/applications/{application\_id}/absolute\_policies

# **Update a Policy**

This endpoint updates a policy.

PUT /openapi/v1/policies/{policy\_id}

#### Parameters:

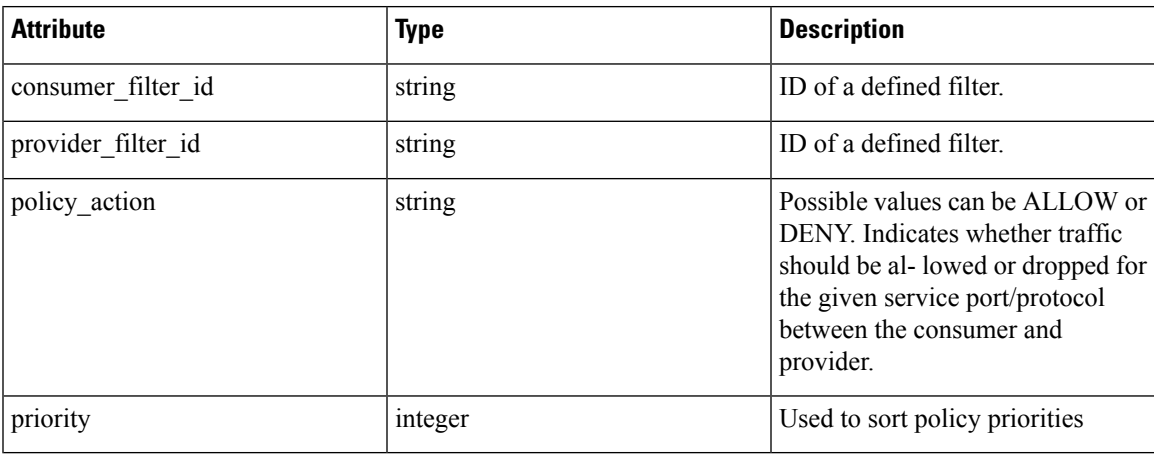

Returns the modified policy object associated with specified ID.

#### **Update a Catch All**

This endpoint updates Catch All for a particular workspace.

PUT /openapi/v1/applications/{application\_id}/catch\_all

Parameters:

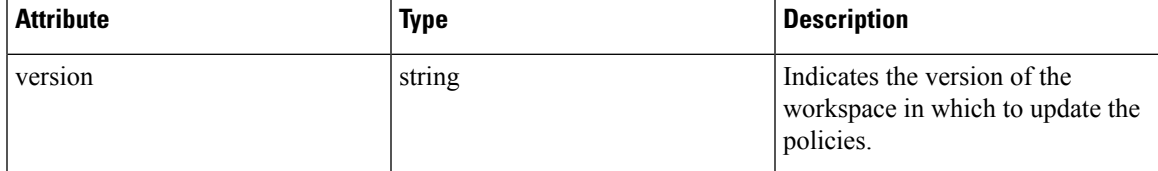

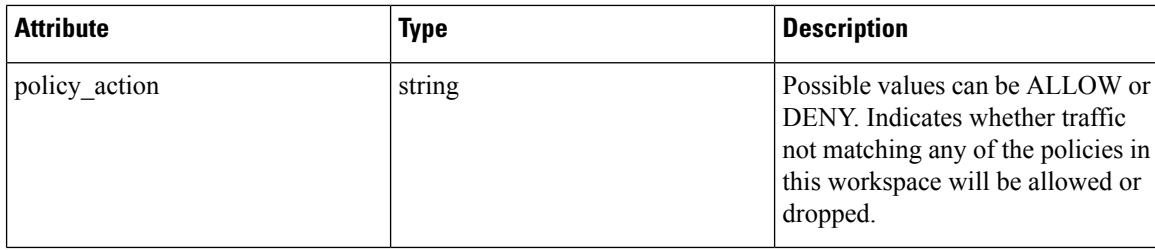

# **Adding Service Ports to a Policy**

This endpoint is used to create service ports for a specific policy.

```
POST /openapi/v1/policies/{policy_id}/l4_params
```
Parameters:

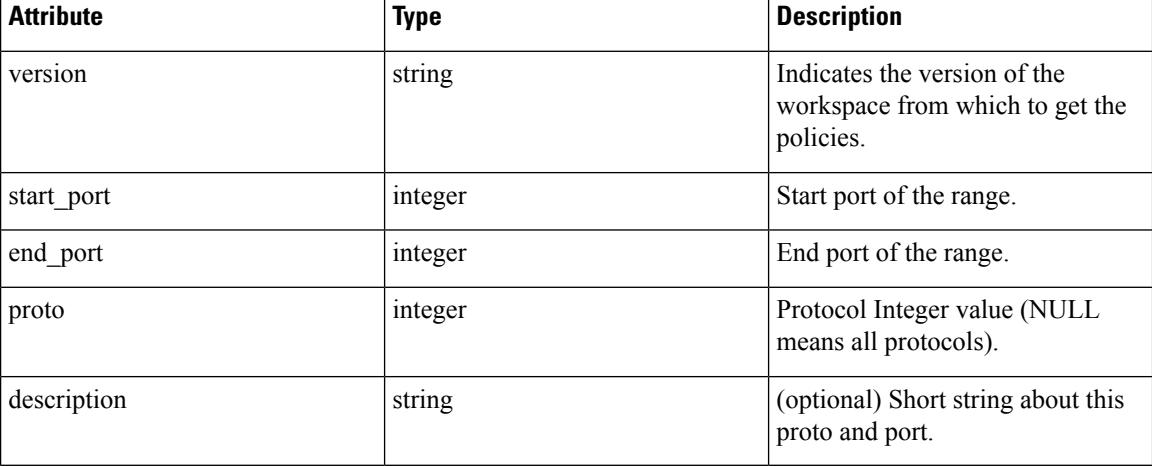

# **Updating Service Ports of a Policy**

This endpoint updates the specified service port of a Policy.

```
PUT /openapi/v1/policies/{policy_id}/l4_params/{l4_params_id}
```
Parameters:

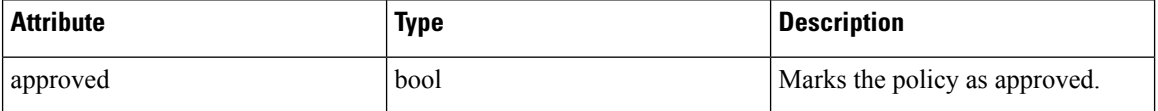

# **Deleting Service Ports of a Policy**

This endpoint deletes the specified service port of a policy. (Optional) See Exclusion Filters for more details.

```
DELETE /openapi/v1/policies/{policy_id}/l4_params/{l4_params_id}
```
Parameters:
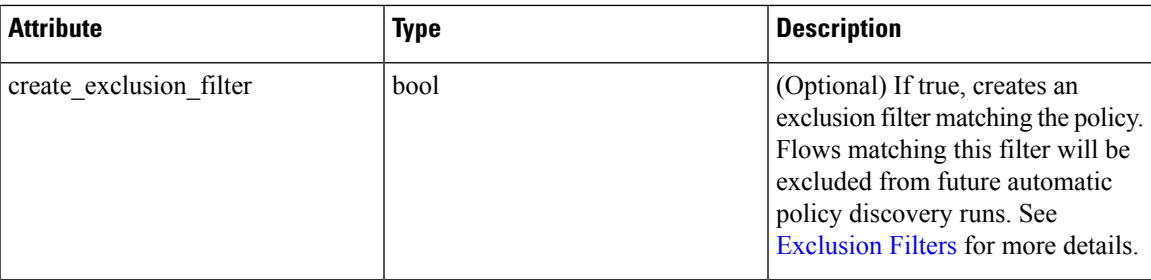

## **Deleting a Policy**

This endpoint deletes the specified Policy. No exclusion filters are created.

```
DELETE /openapi/v1/policies/{policy_id}
```
### **Deleting a Policy with Identifier**

This endpoint deletes the specified policy using Policy Identifier Parameters. No exclusion filters are created.

DELETE /openapi/v1/policies/destroy\_with\_identifier

The query body consists of a JSON body with the following schema:

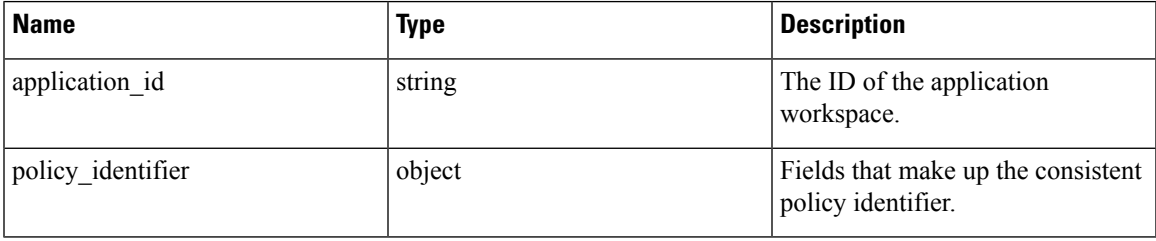

The policy identifier fields are made up using the following schema:

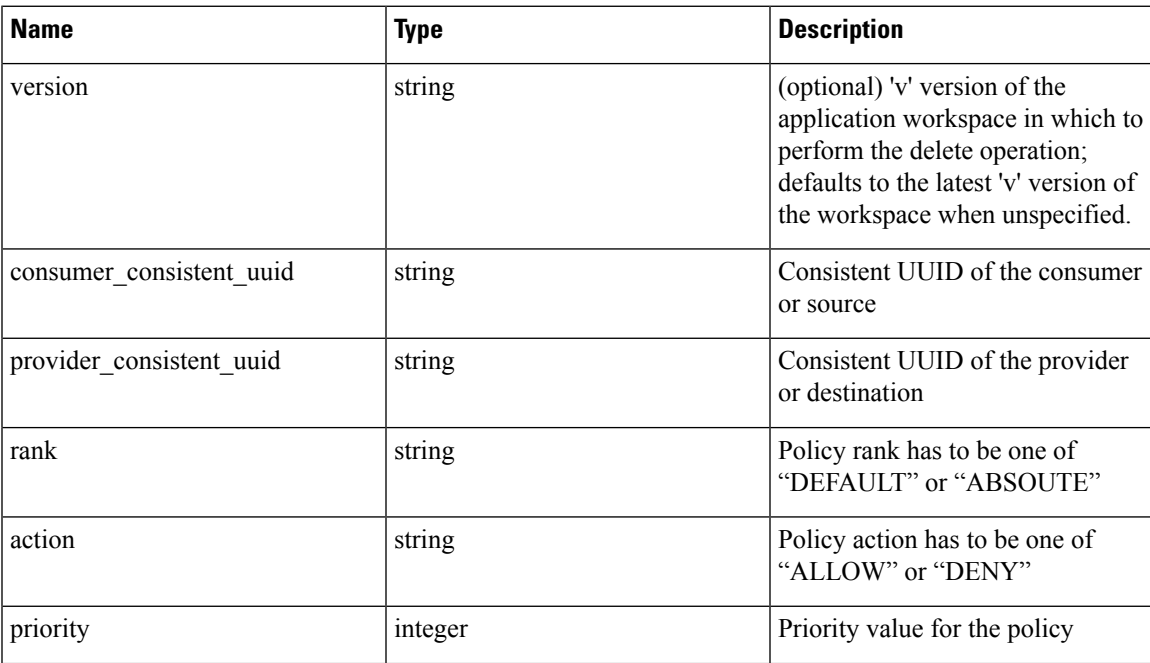

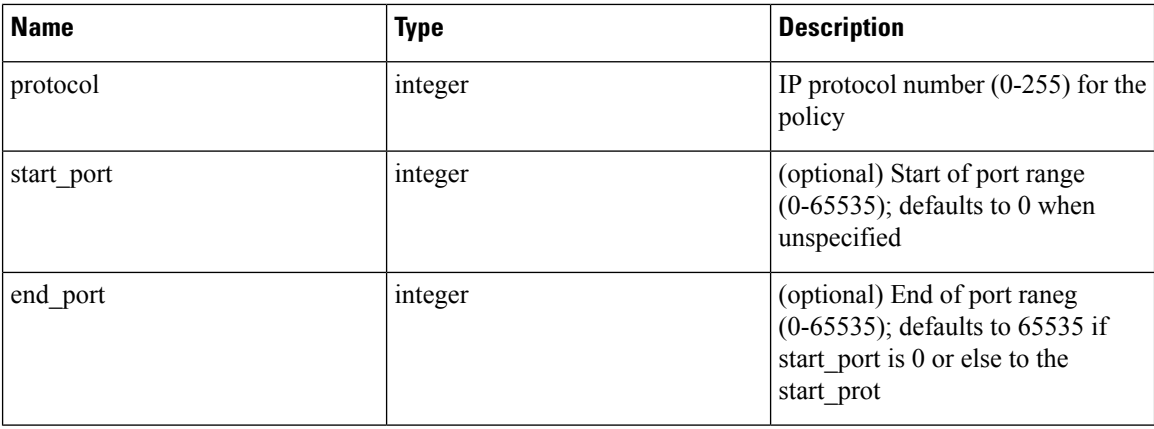

#### **Sample Python code**

```
application_id = '5f88ca1e755f0222f85ce85c'
consumer_id = '5f88ca1e755f0222f85ce85d'
providerid = '5f88ca1e755f0222f85ce85d'\arctan = 'ALLOW'rank = 'DEFAULT'
protocol = 6
start port = 80priority = 100
version = '5'req_body = f'''
{{
    "application id": "{application id}",
    "policy_identifier": {{
        "consumer consistent uuid": "{consumer_id}",
        "provider_consistent_uuid": "{provider_id}",
        "rank": "{rank}",
        "priority": {priority},
        "action": "{action}",
        "protocol": "{protocol}",
        "start port": "{start port}",
        "version": "{version}"
    }}
}}'''
restclient.delete('/policies/destroy_with_identifier', json_body=req_body)
```
### **Policy Quick Analysis**

This endpoint can be used to find matching set of policies for any hypothetical flow against the analyzed/enforced polices in a root scope. For more details refer Quick [Analysis](#page-554-0)

This API is only available to users with a minimum read access to root scope and requires app\_policy\_management capability associated with the API key.

POST /openapi/v1/policies/{rootScopeID}/quick\_analysis

The query body consists of a JSON body with the following schema:

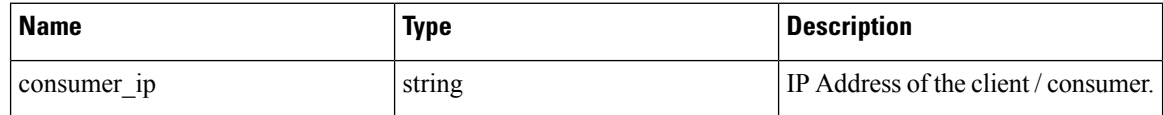

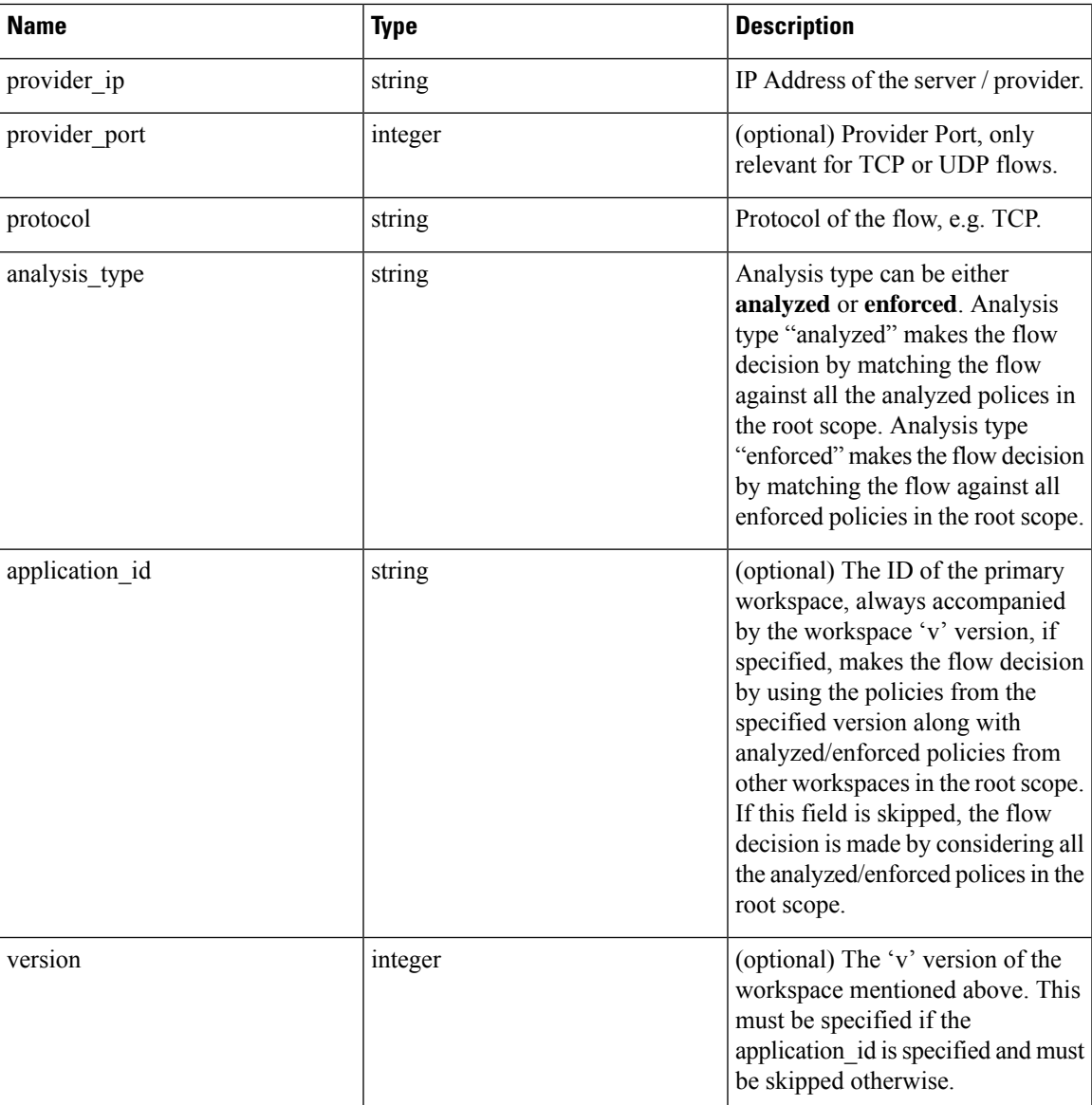

#### **Sample request**

The body of the request should be a JSON formatted query.

An example of a query body where the flow decision is based on all analyzed polices:

```
req_payload = {
    "consumer_ip": "4.4.1.1",
    "provider_ip": "4.4.2.1",
    "provider_port": 9081,
    "protocol": "TCP",
    "analysis_type": "analyzed"
}
```

```
resp = restclient.post('/openapi/v1/policies/{rootScopeID}/quick_analysis',
json_body=json.dumps(req_payload))
```
An example of a query body where the flow decision is based on the policies from the workspace's 'v' version along with the analyzed polices from all other workspaces in the root scope:

```
req payload = {
        "consumer_ip": "4.4.1.1",
        "provider_ip": "4.4.2.1",
        "provider_port": 9081,
        "protocol": "TCP",
        "analysis type": "analyzed",
        "application_id": "5e7e5f56497d4f0bc26c7bb3",
        "version": 1
    }
    resp = restclient.post('/openapi/v1/policies/{rootScopeID}/quick_analysis',
json_body=json.dumps(req_payload))
```
#### **Sample response**

{

}

The response is a JSON object in the body with the following properties:

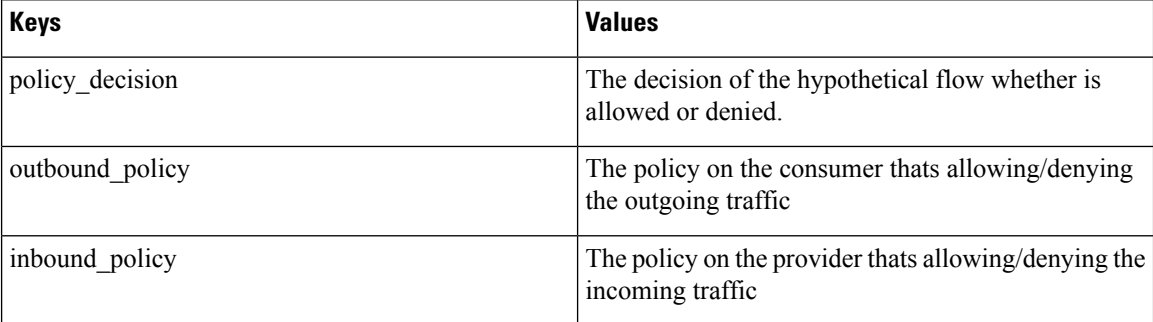

```
"policy decision": "ALLOW",
"outbound policy": {
   "policy_rank": "DEFAULT",
    "start port": 9082,
   "14 detail id": "5e7e600f497d4f7341f4f6d0",
   "src_filter_id": "5e7e600e497d4f7341f4f459",
    "end_port": 9082,
    "cluster_edge_id": "5e7e600f497d4f7341f4f6d1",
    "dst filter_id": "5e7d0efc497d4f44b6b09351",
    "action": "ALLOW",
   "protocol": "TCP",
   "app_scope_id": "5e7e5f3a497d4f0bc26c7bb0"
},
"inbound policy": {
    "policy_rank": "DEFAULT",
    "start port": 9082,
    "l4_detail_id": "5e7e600f497d4f7341f4f6d0",
    "src_filter_id": "5e7e600e497d4f7341f4f459",
    "end port": 9082,
    "cluster_edge_id": "5e7e600f497d4f7341f4f6d1",
   "dst filter i\bar{d}": "5e7d0efc497d4f44b6b09351",
   "action": "ALLOW",
   "protocol": "TCP",
   "app_scope_id": "5e7e5f3a497d4f0bc26c7bb0"
}
```
### **Policy Statistics**

This endpoint returns the number of packets, bytes and conversations observed for a policy over a time interval. A conversation can be broadly described as a flow observation matching a policy that is aggregated with a granularity of one hour. The number of conversations measured for a given policy within one hour represents the number of distinct pairs of consumer and provider inventory items that have communicated over the network during that one hour.

Although this endpoint accepts Policy Identifier Parameters as input, it is strongly recommended to use policy and L4 parameter IDs from an published version of the workspace.

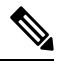

**Note**

After a new version of the application workspace is published, it can take up to 6 hours before results become available. All the timestamp resolutions will also have a minimum granularity of 6 hours.

To get the policy statistics for a policy across enforced versions of an application workspace the URL path is:

POST /openapi/v1/policies/stats/enforced

To get the policy statistics for a policy across analyzed versions of an application workspace the URL path is:

POST /openapi/v1/policies/stats/analyzed

The query body consists of a JSON body with the following schema:

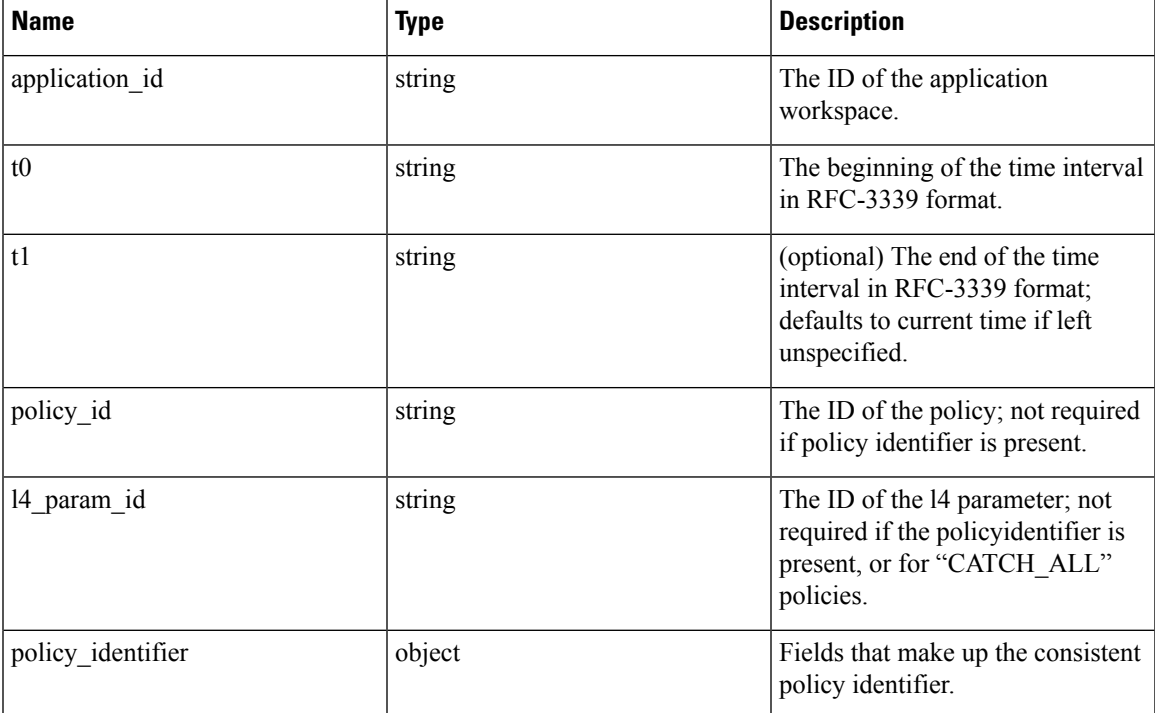

#### **Table 46:**

The policy identifier fields are made up using the following schema:

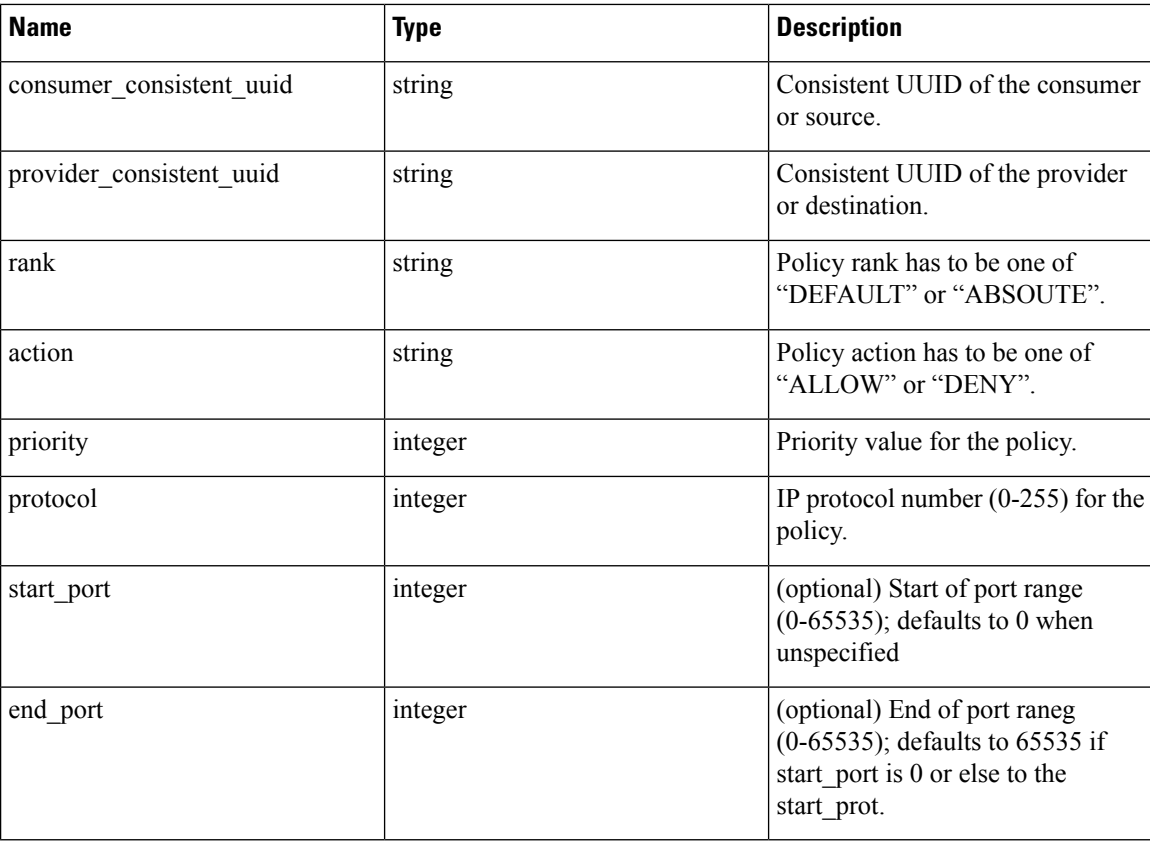

#### **Sample Python code**

```
application_id = '5f88ca1e755f0222f85ce85c'
consumer_id = '5f88ca1e755f0222f85ce85d'
provider_id = '5f88ca1e755f0222f85ce85d'
action = 'ALLOW'
rank = 'DEFAULT'
protocol = 6
start port = 80priority = 100
req body = f''''{{
    "application_id": "{application_id}",
    "t0":"2022-07-06T00:00:00Z",
    "t1":"2022-07-28T19:00:00Z",
    "policy_identifier": {{
        "consumer_consistent_uuid": "{consumer_id}",
        "provider_consistent_uuid": "{provider_id}",
        "rank": "{rank}",
        "priority": {priority},
        "action": "{action}",
        "protocol": "{protocol}",
        "start_port": "{start_port}"
    }}
}}'''
restclient.post('/policies/stats/analyzed', json_body=req_body)
# For CATCH_ALL policies:
root_app_scope_id = '6f88ca1e755f0222f85ce85e'
```

```
rank = 'CATCH_ALL'
\arctan = 'DENY'req_body = f'''
{{
    "application_id": "{application_id}",
    "t0":"2022-07-06T00:00:00Z",
    "t1":"2022-07-28T19:00:00Z",
    "policy_identifier": {{
        "consumer consistent uuid": "{root app scope id}",
        "provider_consistent_uuid": "{root_app_scope_id}",
        "rank": "{rank}",
        "action": "{action}"
    }}
}}'''
restclient.post('/policies/stats/analyzed', json_body=req_body)
```
#### **Sample response**

The response is a JSON object in the body with the following properties.

#### **Table 47:**

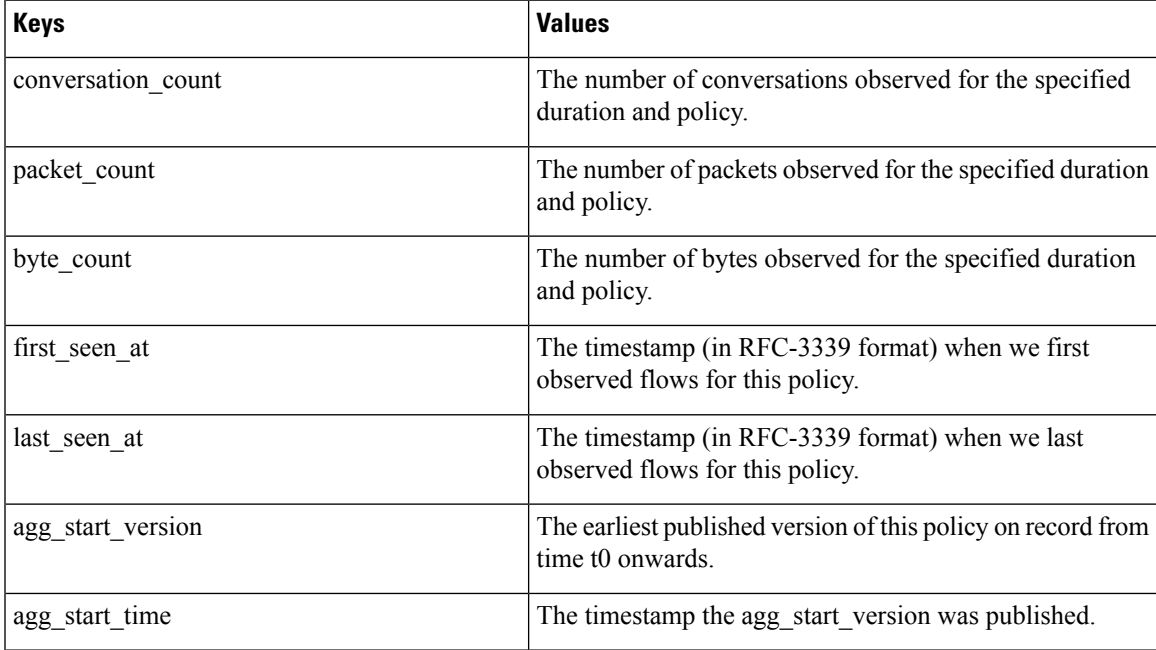

```
{
 "conversation_count": 72,
 "packet count": 800,
 "byte_count": 1960,
 "first_seen_at": "2022-09-09T11:00:00.000Z",
 "last_seen_at": "2022-09-09T11:00:00.000Z",
 "agg_start_version": 4,
  "agg_start_time": "2022-08-10T23:00:00.000Z"
}
```
### **Unused Policies**

This endpoint returns the policy identifiers in an published workspace for which no conversations are observed over a specified time interval.

#### **Policy Identifier**

All policies and ADM-generated clusters can change their IDs across application workspace versions even if the underlying filter queries or policy port and protocol do not change. In order to keep track of flow hit counts for a particular policy across workspace versions we use consistent UUIDs for the filters that do not change across versions and a composite key called the *policy identifier* comprising the provider and consumer consistent UUIDs along with rank, action, priority, port and protocol.

Thus, policy identifiers serve as a composite key that can both identify and describe the important aspects of a policy across application workspace versions, whereas policy IDs (such as those used in the regular CRUD endpoints) can change across versions of the workspace.

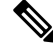

Provider/Consumer consistent UUIDs and policy identifiers do not uniquely identify a filter or policy as they are shared across different application workspace versions. **Note**

To perform CRUD operations on a particular cluster or policy it is recommended to resolve the identifier to a concrete policy for a specific application workspace version the search endpoint.

Regular CRUD operations can be performed using policy IDs whereas only Policy Statistics and Destroy With Identifier accept the policy identifier as input. This is mainly for convenience to avoid the intermediate call to search, and instead directly validate and destroy all unused policies in a workspace.

It is strongly recommended that policy and filter IDs are used wherever possible and to not manually generate policy identifiers for the Policy Statistics or Destroy With Identifier API endpoints. However, the following example illustrates one way of generating policy identifiers from the policy object:

```
resp = restclient.get(f'/policies/631b0590497d4f09b537b973')
policy = resp.json() # policy object
policy_identifer = {
    'consumer_consistent_uuid': policy['consumer_filter']['consistent_uuid'],
    'provider consistent uuid': policy['provider filter']['consistent uuid'],
    'rank': policy['rank'],
    'action': policy['action'],
    'priority': policy['priority'],
    'protocol': policy['l4_params'][0]['proto'],
    'start_port': policy['l4_params'][0]['port'][0],
    'end port': policy['l4 params'][0]['port'][1]
```
 $\mathscr{D}$ 

}

**Note**

After a new version of the application workspace is published it can take up to 6 hours before results become available. All the timestamp resolutions will also have a minimum granularity of 6 hours.

To get the unused policies across enforced versions of an application workspace the URL path is:

POST /openapi/v1/unused\_policies/{application\_id}/enforced

To get the unused policies across analyzed versions of an application workspace the URL path is:

POST /openapi/v1/unused\_policies/{application\_id}/analyzed

The query body consists of a JSON body with the following schema:

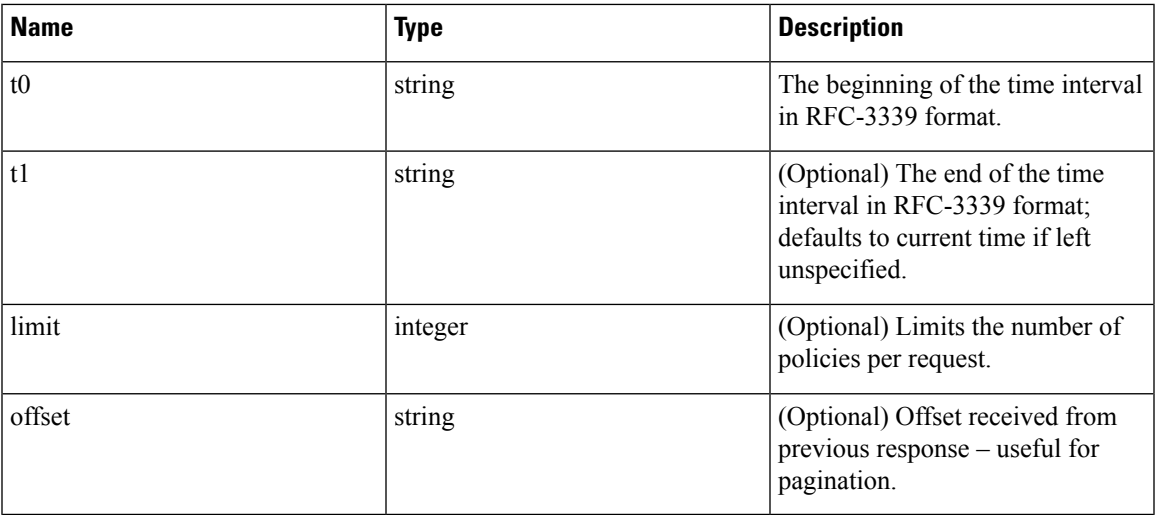

```
application id = '62e1915e755f026f2bcdd805'resp = restclient.post(f'/unused_policies/{application_id}/analyzed', json_body=f'''
{{
    "t0":"2022-07-06T00:00:00Z",
    "t1":"2022-07-28T19:00:00Z"
}}''')'
```
#### **Sample response**

{

The response is a JSON object in the body with the following properties.

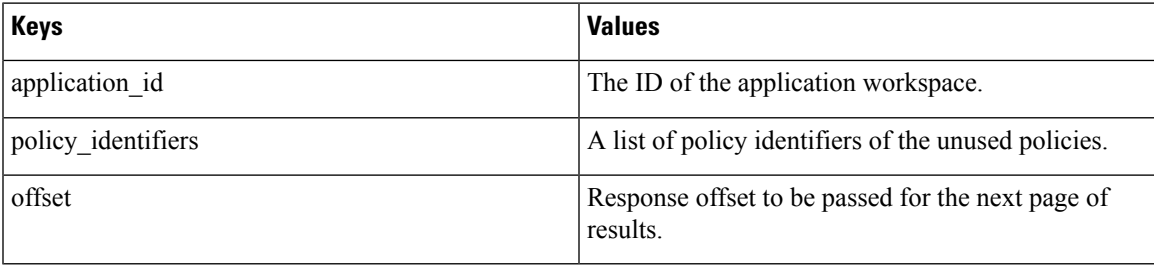

To generate the next page of results, take the object received by the response in offset and pass it as the value for the offset of the next query.

```
"application_id": "63054a97497d4f2dc113a9c4",
"policy_identifiers": [
 {
   "consumer_consistent_uuid": "62fff45c497d4f5064973c4d",
    "provider_consistent_uuid": "62fff45c497d4f5064973c4d",
   "version": "p1",
   "rank": "DEFAULT",
    "policy_action": "ALLOW",
    "priority": 10,
    "proto": 6,
    "start_port": 10000,
    "end_port": 10000,
    "agg_start_version": 1,
    "agg_start_time": "2022-08-10T23:00:00.000Z"
```

```
},
    {
      "consumer_consistent_uuid": "62fff45c497d4f5064973c4d",
      "provider_consistent_uuid": "62fff45c497d4f5064973c4d",
      "version": "p1",
      "rank": "DEFAULT"
      "policy_action": "ALLOW",
      "priority": 10,
      "protocol": 6,
      "start_port": 10001,
      "end_port": 10001,
      "agg_start_version": 1,
      "agg_start_time": "2022-08-10T23:00:00.000Z"
   }
 ],
 "offset": "eyJvZmZzZXQiOjZ9"
}
```
## **Policy Templates**

This set of APIs can be used to add, edit or delete Policy Templates and require the app\_policy\_management capability associated with the API key.

### **Get Policy Templates**

This endpoint returns a list of policy templates for a particular root scope. This API is available to API keys with app\_policy\_management capability.

GET /openapi/v1/application templates?root app scope id={root app scope id}

Parameters: The request URL contains the following parameters

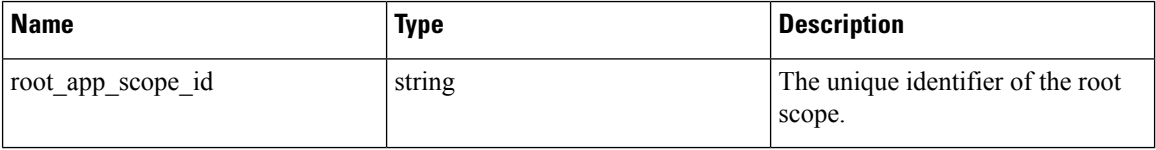

Response object: Returns a list of policy template objects for the specified root scope.

#### **Sample python code**

```
root_app_scope_id = '<root-app-scope-id>'
restclient.get('/application_templates?root_app_scope_id=%s' % root_app_scope_id)
```
### **Get Specific Policy Template**

This endpoint returns an instance of policy templates.

GET /openapi/v1/application templates/{template id}

Parameters: The request URL contains the following parameters

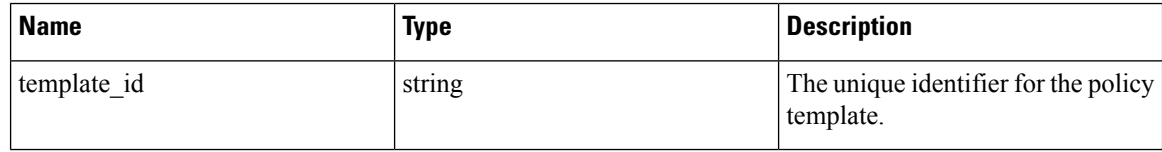

Response object: Returns the policy template object with the specified ID.

#### **Sample python code**

```
template_id = '<template-id>'
restclient.get('/application_templates/%s' % template_id)
```
### **Create a Policy Template**

This endpoint is used to create a new policy template.

POST /openapi/v1/application\_templates

The JSON request body contains the following keys

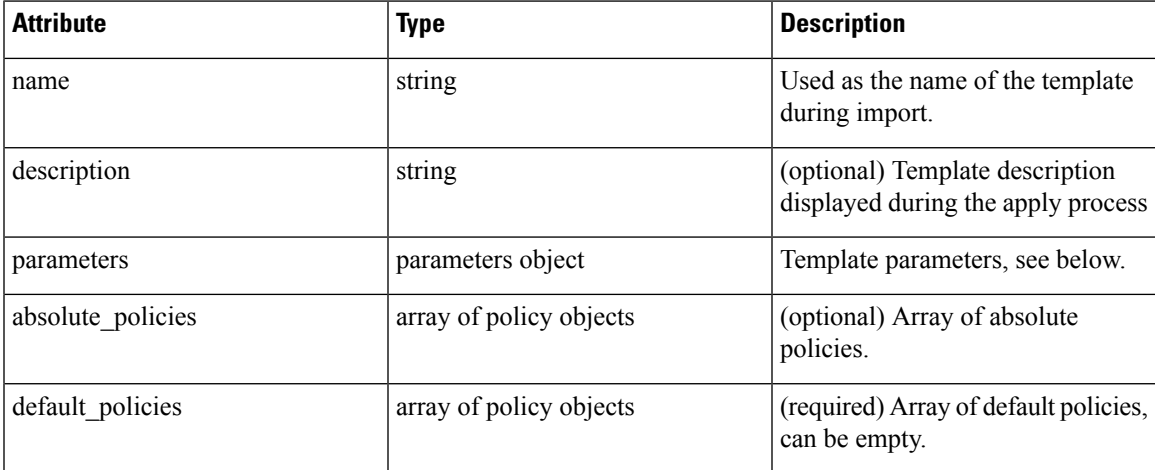

Response object: Returns the created policy template object.

#### **Sample python code**

```
root_app_scope_id = '<root-app-scope-id>'
payload = {'root_app_scope_id': root_app_scope_id,
           'name': "policy_name",
           'default policies': [
              {
                'action': 'ALLOW',
                'priority': 100,
                'l4_params': [
                  {
                     'proto': 17,
                     'port': [80, 90]
                  }
                ]
              }
            ]
          }
restclient.post('/application_templates',
                json_body=json.dumps(payload))
```
## **Update a Policy Template**

This endpoint updates a policy template.

PUT /openapi/v1/application\_templates/{template\_id}

Parameters: The request URL contains the following parameters

| <b>Name</b> | <b>Type</b> | <b>Description</b>                                |
|-------------|-------------|---------------------------------------------------|
| template id | string      | The unique identifier for the policy<br>template. |

The JSON request body contains the following keys

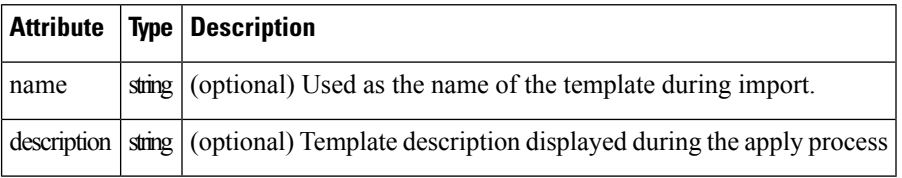

Response object: Returns the modified policy template object with the specified ID.

#### **Sample python code**

```
new name = <new-name>
payload = { 'name': new name }template_id = '<template-id>'
restclient.post('/application_templates/%s' % template_id,
                json_body=json.dumps(payload))
```
### **Deleting a Policy Template**

This endpoint deletes the specified policy template.

DELETE /openapi/v1/application\_templates/{template\_id}

Parameters: The request URL contains the following parameters

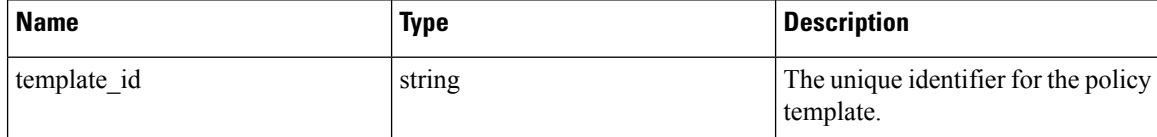

Response object: None

**Sample python code**

```
template_id = '<template-id>'
restclient.delete('/application_templates/%s' % template_id)
```
### **Download a Policy Template**

This endpoint downloads a policy template.

GET /openapi/v1/application templates/{template id}/download

Parameters: The request URL contains the following parameters

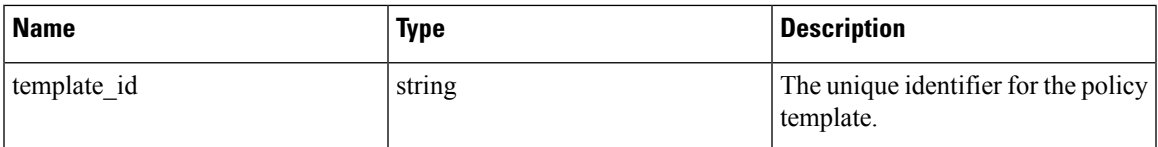

Response object: Returns the full policy template definition with the specified ID.

### **Sample python code**

```
template_id = '<template-id>'
restclient.get('/application_templates/%s/download' % template_id)
```
## **Clusters**

Thisset of APIs can be used to add, edit or delete Clusters, which are members of workspaces("applications"). They require the user\_role\_scope\_management capability associated with the API key.

### **Cluster object**

The cluster object attributes are described below:

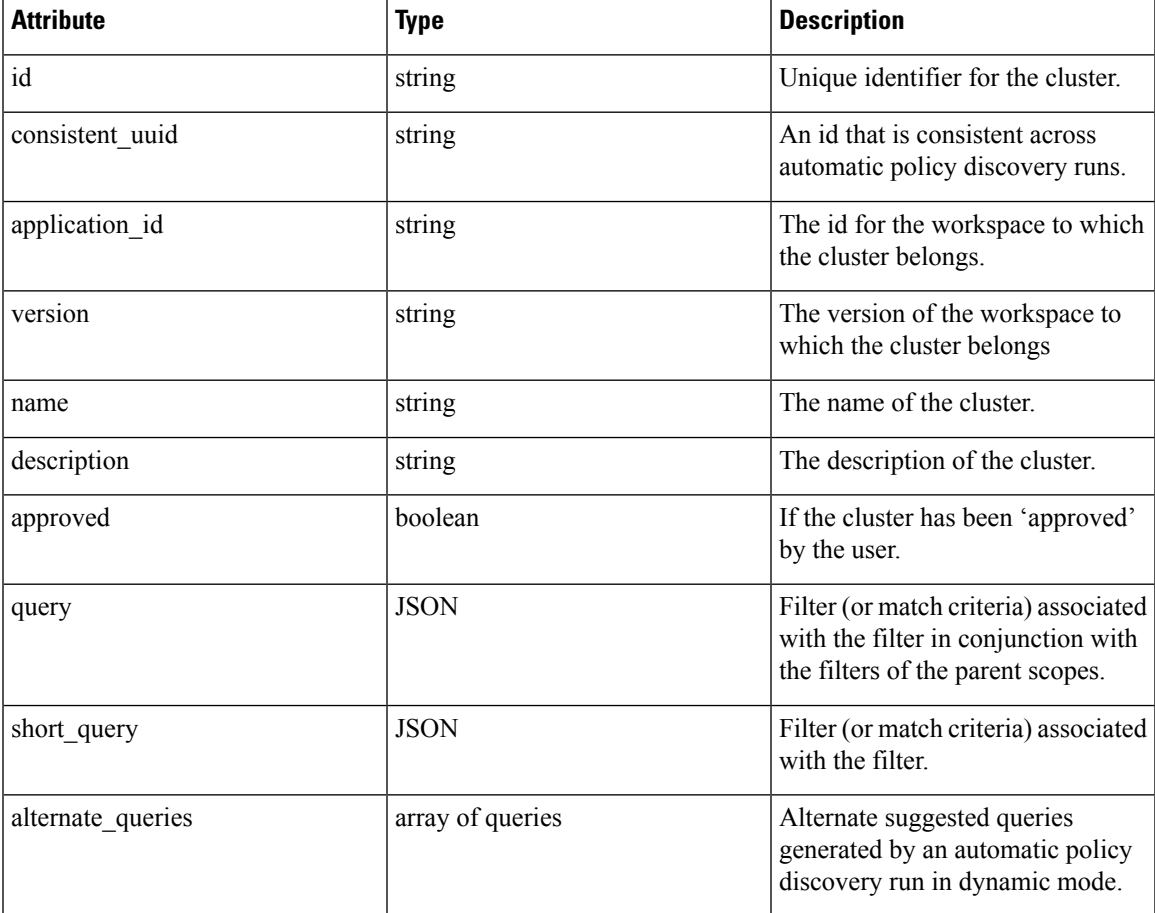

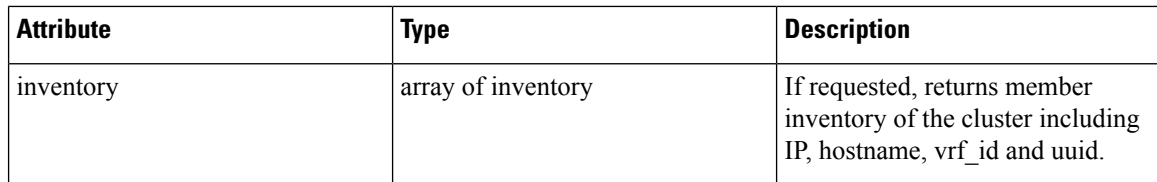

### **Get Clusters**

This endpoint returns a list of clusters for a particular workspace ("application"). This API is available to API keys with app\_policy\_management capability.

GET /openapi/v1/applications/{application\_id}/clusters

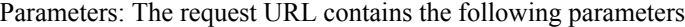

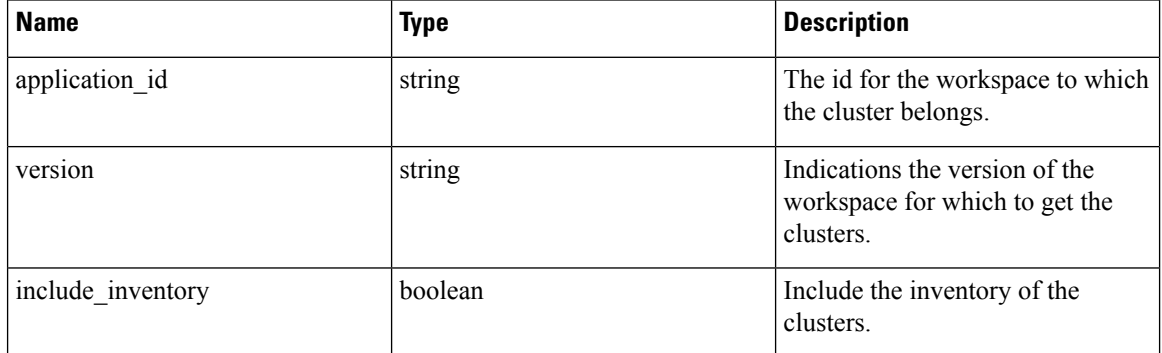

Response object: Returns an array of all clusters for this particular workspace and version.

#### **Sample python code**

```
application_id = '5d02b493755f0237a3d6e078'
restclient.get('/applications/%s/clusters' % application_id)
```
### **Get Specific Cluster**

This endpoint returns an instance of a cluster.

GET /openapi/v1/clusters/{cluster\_id}

Parameters: The request URL contains the following parameters

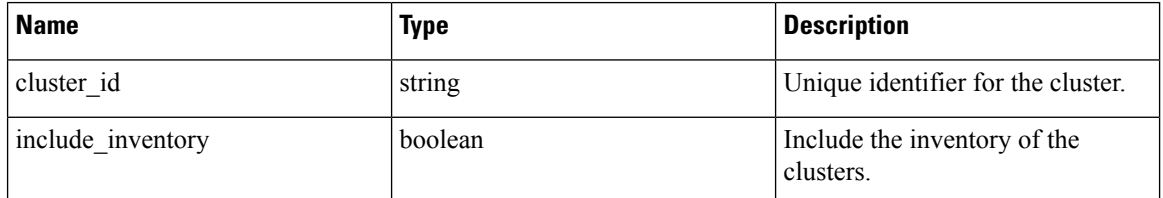

Response object: Returns the cluster object associated for the specified ID.

#### **Sample python code**

```
cluster_id = '5d02d021497d4f0949ba74e4'
```

```
restclient.get('/clusters/%s' % cluster_id)
```
### **Create a Cluster**

This endpoint is used to create a new cluster.

POST /openapi/v1/applications/{application\_id}/clusters

Parameters: The request URL contains the following parameters

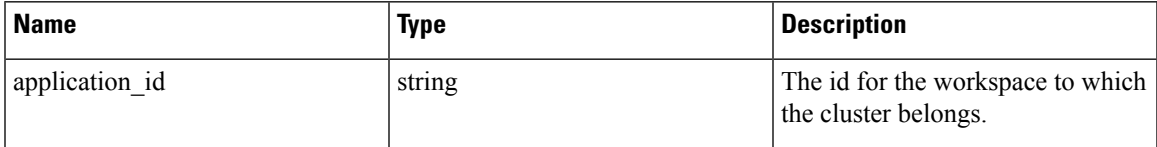

The JSON query body contains the following keys

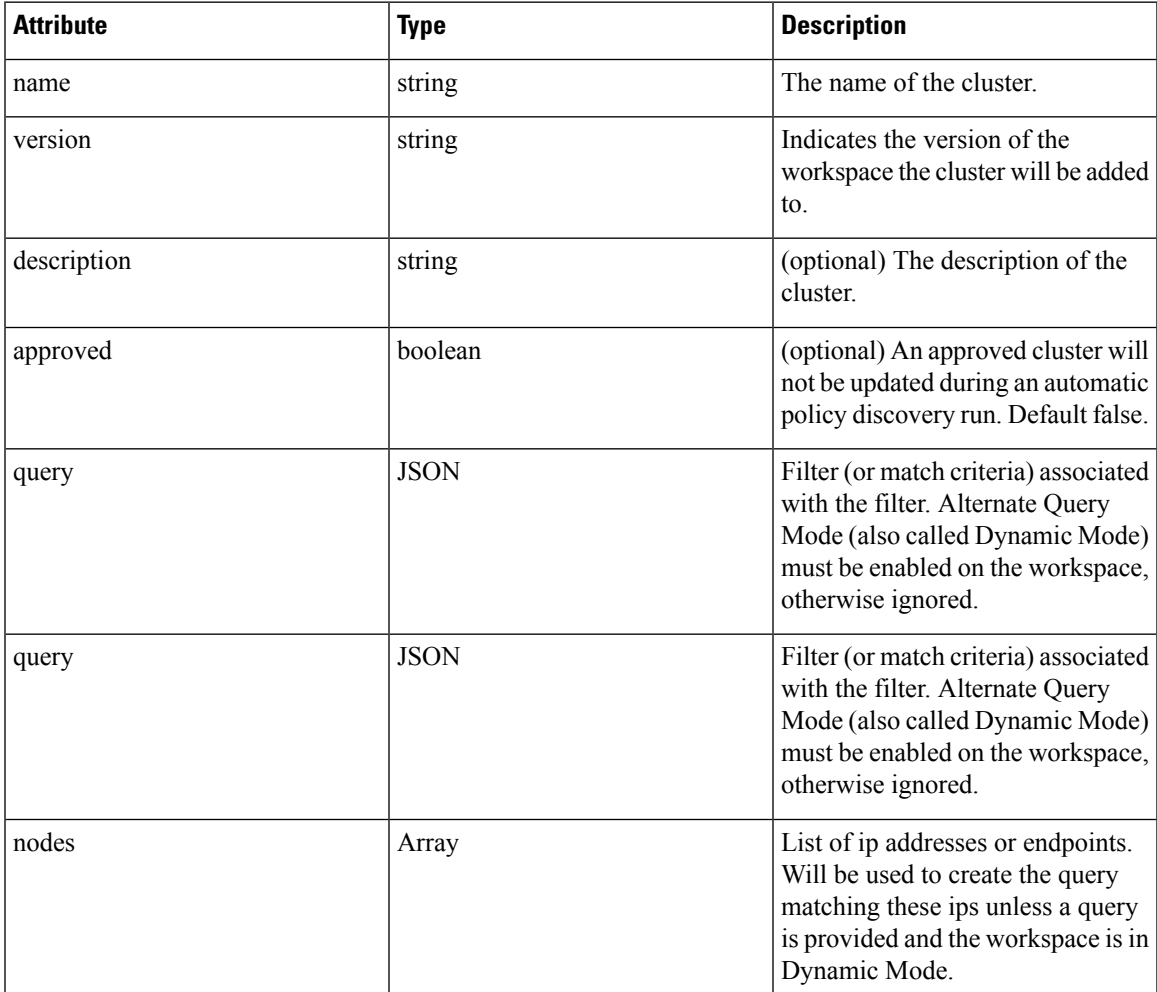

Nodes object attributes:

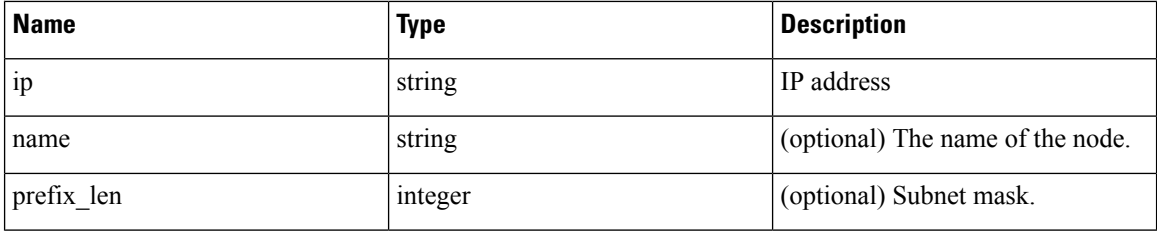

```
\mathscr{D}
```
**Note** The nodes will be used to create a query unless a query is provided and the workspace is in Dynamic Mode.

Response object: Returns the newly created cluster object.

#### **Sample python code**

```
application_id = '5d02b493755f0237a3d6e078'
payload = {
  'name': 'test_cluster',
  'version': 'v2',
  'description': 'basic granularity',
  'approved': False,
  'query': {
      'type': 'eq',
      'field': 'host_name',
      'value': 'centos6001'
  }
}
restclient.post('/applications/%s/clusters' % application_id)
```
### **Update a Cluster**

This endpoint updates a cluster.

PUT /openapi/v1/clusters/{cluster\_id}

Parameters: The request URL contains the following parameters

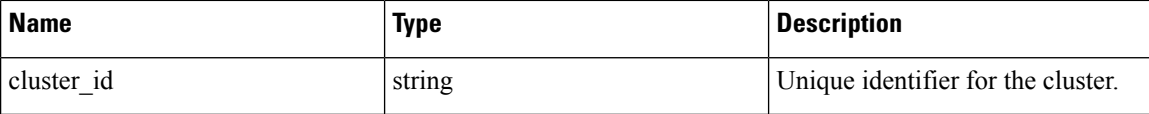

The JSON query body contains the following keys

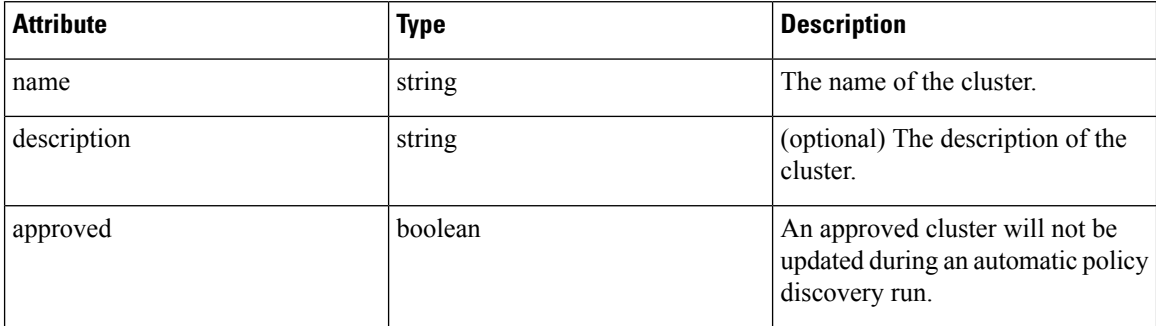

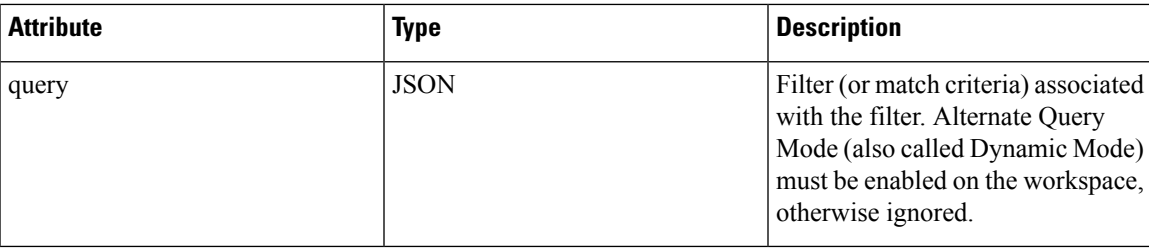

Response object: Returns the modified cluster object associated with specified ID.

#### **Sample python code**

```
cluster_id = '5d02d2a4497d4f5194f104ef'
payload = {
  'name': 'new_test_cluster',
}
restclient.put('/clusters/%s' % cluster_id, json_body=json.dumps(payload))
```
### **Deleting a Cluster**

This endpoint deletes the specified Cluster. If the cluster is used by any policies the cluster will not be deleted and a list of dependents will be returned.

DELETE /openapi/v1/clusters/{cluster\_id}

Parameters: The request URL contains the following parameters

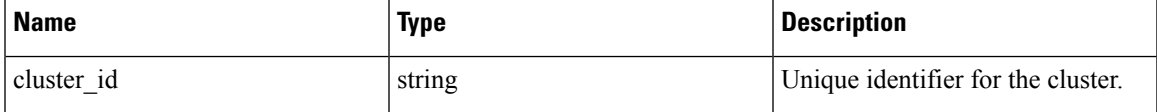

Response object: None

#### **Sample python code**

```
cluster_id = '5d02d2a4497d4f5194f104ef'
restclient.delete('/clusters/%s' % cluster_id)
```
## **Conversations**

Conversations are aggregated flowsin the time range of an automatic policy discovery run where the consumer port is removed. More detailed description about the conversations can be found in [Conversations](#page-589-0).

This API enables you to search the conversations generated during an automatic policy discovery run for a given workspace. It requires app\_policy\_management capability associated with the API key to invoke this API.

### **Search Conversations in a Policy Discovery Run**

This end point enables you to search the conversations in an automatic policy discovery run for a given workspace. You can also specify a subset of supported dimensions and metrics which you may want to see as part of the downloaded conversations. Optionally, you can query for a subset of conversations using filters on supported dimensions and metrics.

POST /openapi/v1/conversations/{application\_id}

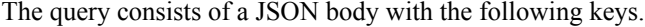

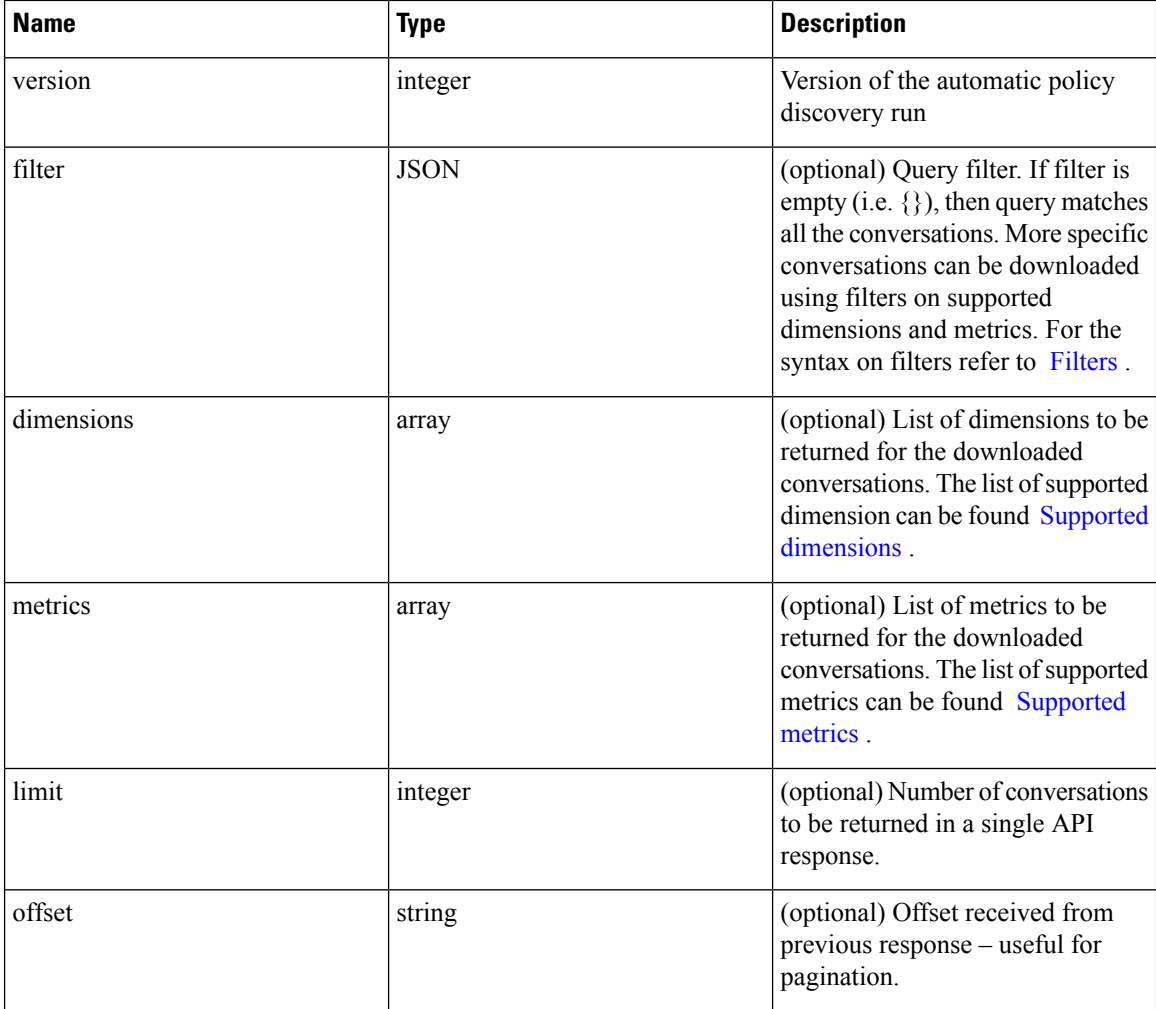

The body of the request should be a JSON formatted query. An example of a query body is shown below.

```
{
   "version": 1,
   "filter": {
       "type": "and",
        "filters":[
            {
                "type": "eq",
                "field": "excluded",
                "value": False
            },
            {
                "type": "eq",
                "field": "protocol",
                "value": "TCP"
            },
       ]
    },
    "dimensions": ["src_ip", "dst_ip", "port"],
```

```
"metrics": ["byte count", "packet count"],
    "limit" : 2,
    "offset": <offset-object>
}
```
#### **Response**

The response is a JSON object in the body with the following properties.

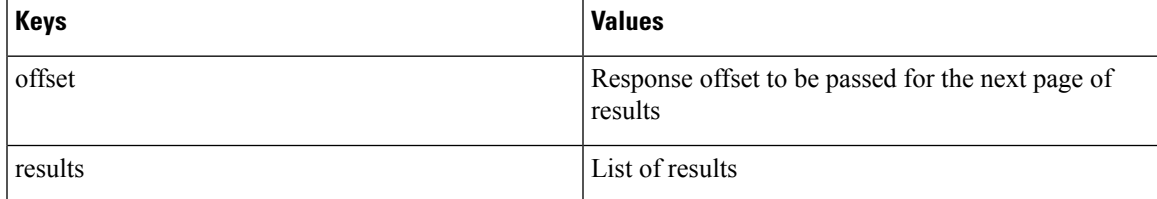

To generate the next page of results, take the object received by the response in offset and pass it as the value for the offset of the next query.

```
req payload = {``version": 1, "}"limit": 10,
                  "filter": {"type": "and",
                      "filters": [
                           {"type": "eq", "field": "excluded", "value": False},
                           {"type": "eq", "field": "protocol", "value": "TCP"}
                       ]
                  }
    }
    resp = restclient.post('/conversations/{application_id}',
json_body=json.dumps(req_payload))
   print resp.status_code
    if resp.status code == 200:
        parsed_resp = json.loads(resp.content)
        print json.dumps(parsed resp, indent=4, sort keys=True)
```
### **Top N Conversations in a Policy Discovery Run**

This end point enables you to search the top conversations for an automatic policy discovery run for a given workspace based on a metric and grouped by a dimension. The current supported metrics are [Supported](#page-813-0) [metrics](#page-813-0) and the current supported group by dimensions are Supported [dimensions](#page-812-0) you can query for a subset of conversations using filters on supported dimensions and metrics.For example, you can search for the source IP address with the most byte traffic conversations using a query with the  $\sec$  ip dimension with the byte\_count metric.

POST /openapi/v1/conversations/{application\_id}/topn

The query consists of a JSON body with the following keys.

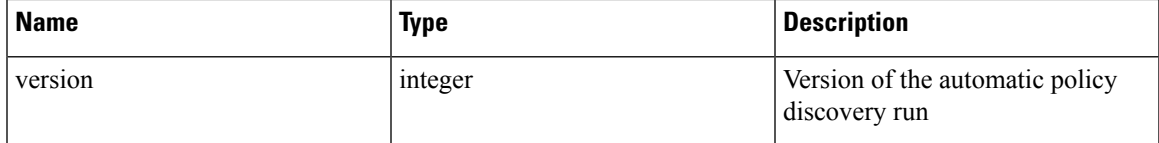

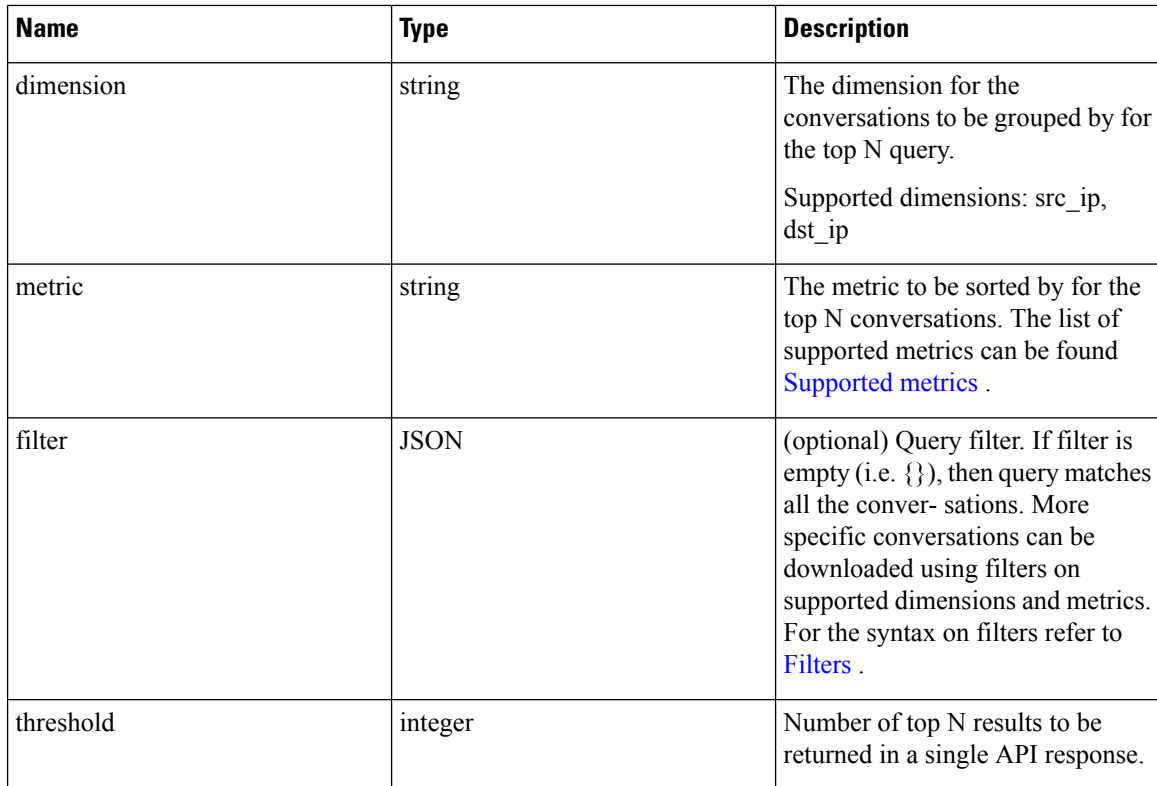

The body of the request should be a JSON formatted query. An example of a query body is shown below.

```
{
   "version": 1,
   "dimension": "src_ip",
   "metric": "byte_count",
    "filter": {
       "type": "and",
        "filters":[
            {
                "type": "eq",
                "field": "excluded",
                "value": False
            },
            {
                "type": "eq",
                "field": "protocol",
                "value": "TCP"
            },
       ]
   },
   "threshold" : 10
}
```
### **Response**

The response is a JSON object in the body with the following properties.

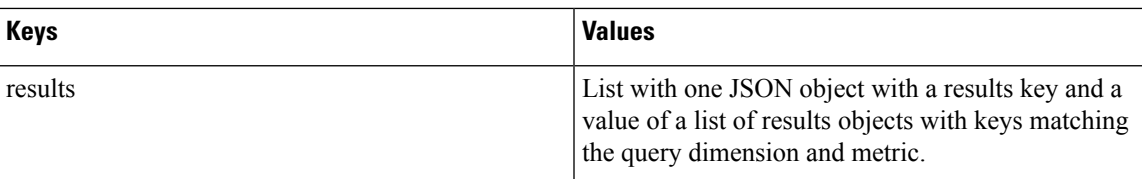

```
[ {"result": [
    {
      "byte_count": 1795195565,
      "src_ip": "192.168.1.6"
    },
    {
      "byte_count": 1781002379,
      "src_ip": "192.168.1.28"
    },
    ...
  ] } ]
    req_payload = {"version": 1, "dimension": "src_ip", "metric": "byte_count",
      "filter": {"type": "and",
        "filters": [
           {"type": "eq", "field": "excluded", "value": False},
           {"type": "eq", "field": "protocol", "value": "TCP"},
         {"type": "eq", "field": "consumer_filter_id", "value": "16b12a5614c5af5b68afa7ce"},
          {"type": "subnet", "field": "src_ip", "value": "192.168.1.0/24"}
        ]
      },
      "threshold" : 10
    }
    resp = restclient.post('/conversations/{application_id}/topn',
json_body=json.dumps(req_payload))
    print resp.status_code
    if resp.status \overline{code} == 200:
        parsed res\overline{p} = json.loads(res\overline{p}.content)print json.dumps(parsed_resp, indent=4, sort_keys=True)
```
### <span id="page-812-0"></span>**Supported dimensions**

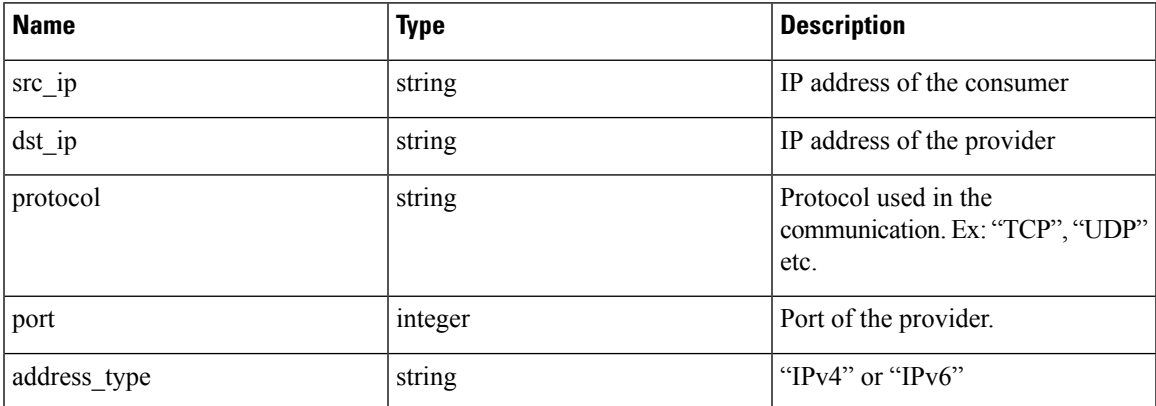

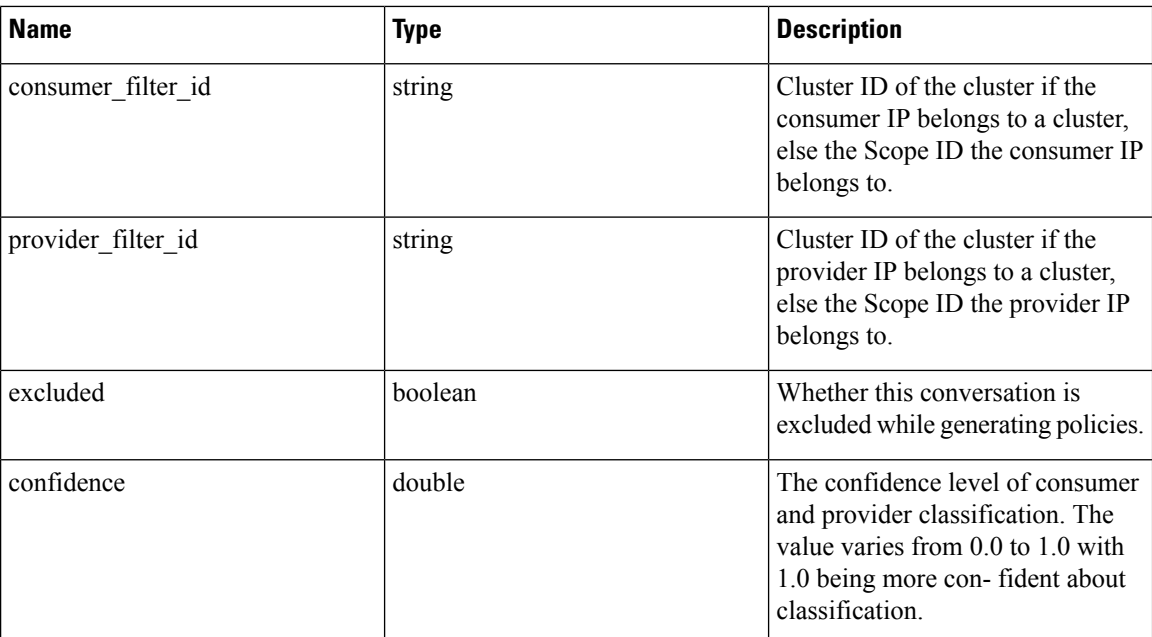

### <span id="page-813-0"></span>**Supported metrics**

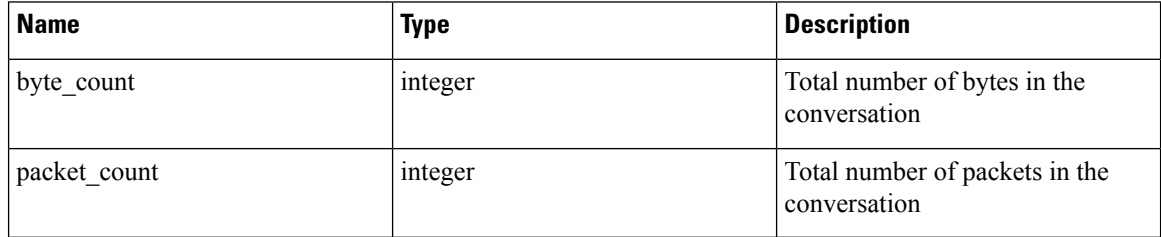

## **Exclusion Filters**

This set of APIs can be used to add, edit or delete Exclusion Filters and require the user\_role\_scope\_management capability associated with the API key.

Exclusion Filters exclude flows from the automatic policy discovery clustering algorithm. See [Exclusion](#page-474-0) [Filters](#page-474-0) for more information.

### **Exclusion Filter object**

The exclusion filter object attributes are described below:

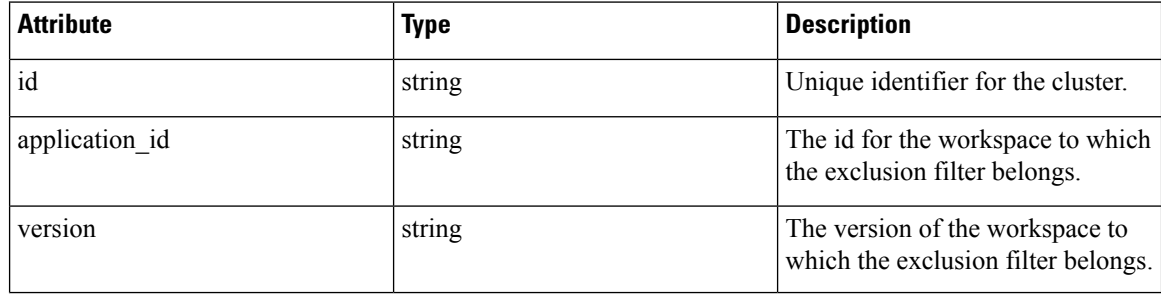

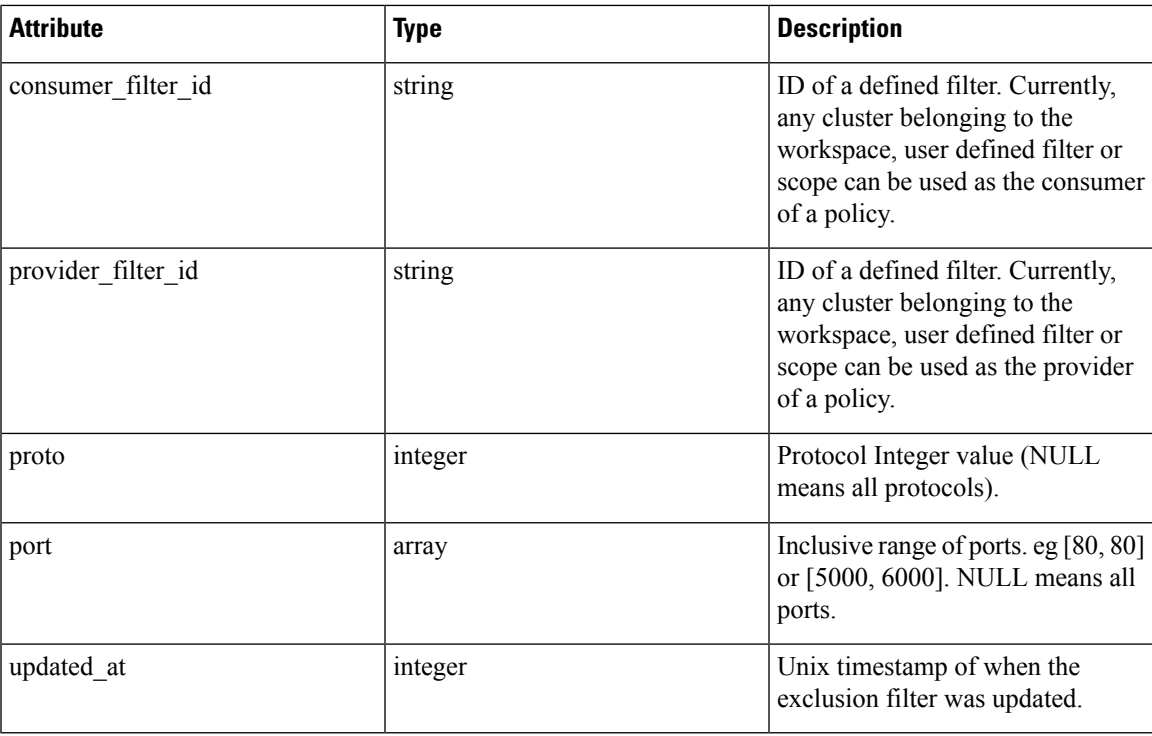

### **Get Exclusion Filters**

This endpoint returns a list of exclusion filters for a particular workspace. This API is available to API keys with app\_policy\_management capability.

GET /openapi/v1/applications/{application\_id}/exclusion\_filters

Parameters: The request URL contains the following parameters

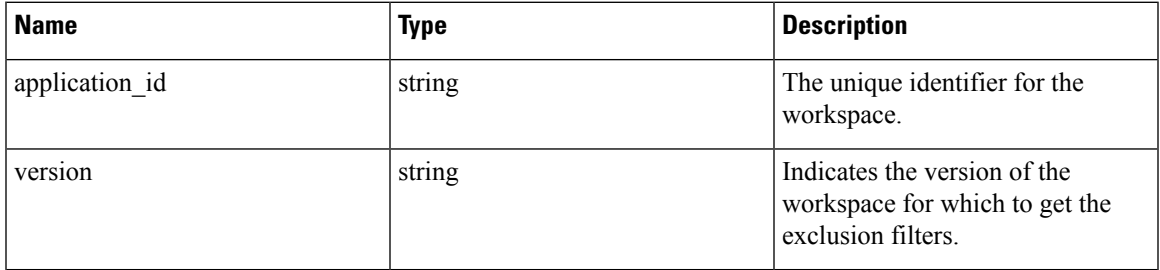

Response object: Returns a list of exclusion filter objects for the specified workspace and version.

#### **Sample python code**

```
application_id = '<application-id>'
params = {'version': 'v10'}
restclient.get('/applications/%s/exclusion_filters' % application_id,
               params=params)
```
### **Get Specific Exclusion Filter**

This endpoint returns an instance of an exclusion filters.

GET /openapi/v1/exclusion\_filters/{exclusion\_filter\_id}

Parameters: The request URL contains the following parameters

| <b>Name</b>         | <b>Type</b> | <b>Description</b>                                 |
|---------------------|-------------|----------------------------------------------------|
| exclusion filter id | string      | The unique identifier for the<br>exclusion filter. |

Response object: Returns the exclusion filter object with the specified ID.

#### **Sample python code**

```
exclusion_filter_id = '<exclusion-filter-id>'
restclient.get('/exclusion filters/%s' % exclusion filter id)
```
### **Create an Exclusion Filter**

This endpoint is used to create a new exclusion filter.

POST /openapi/v1/applications/{application\_id}/exclusion\_filters

Parameters: The request URL contains the following parameters

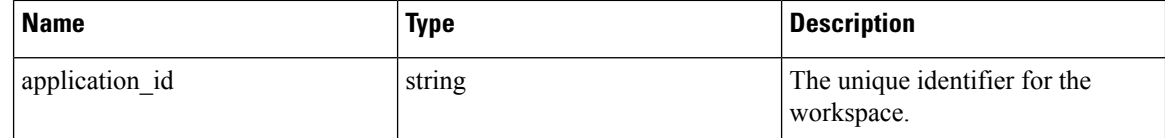

The JSON request body contains the following keys

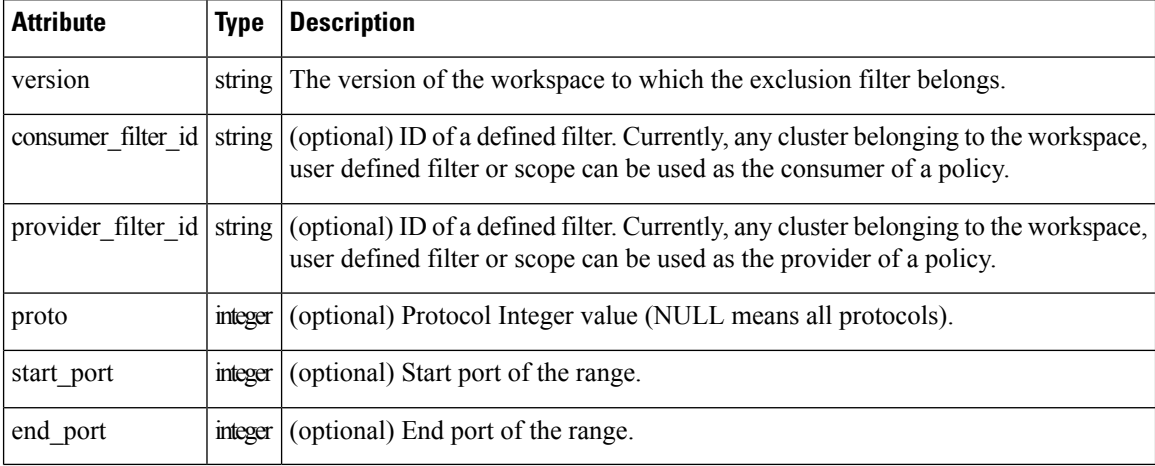

Missing optional parameters will be considered as wildcards (match any).

Response object: Returns the created exclusion filter object.

#### **Sample python code**

```
provider_filter_id = '<provider-filter-id>'
consumer_filter_id = '<consumer-filter-id>'
payload = {'version': 'v0',
           'consumer filter id': consumer filter id,
```

```
'provider filter id': provider filter id,
           'proto': 6,
           'start port': 800,
           'end port': 1000}
application_id = 'caplication-id'
restclient.post('/applications/%s/exclusion_filters' % application_id,
                json_body=json.dumps(payload))
```
### **Update an Exclusion Filter**

This endpoint updates an exclusion filter.

PUT /openapi/v1/exclusion filters/{exclusion filter id}

Parameters: The request URL contains the following parameters

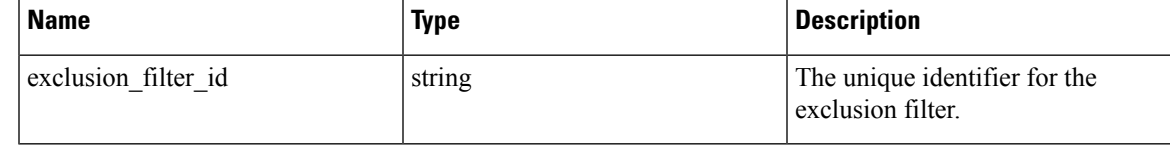

The JSON request body contains the following keys

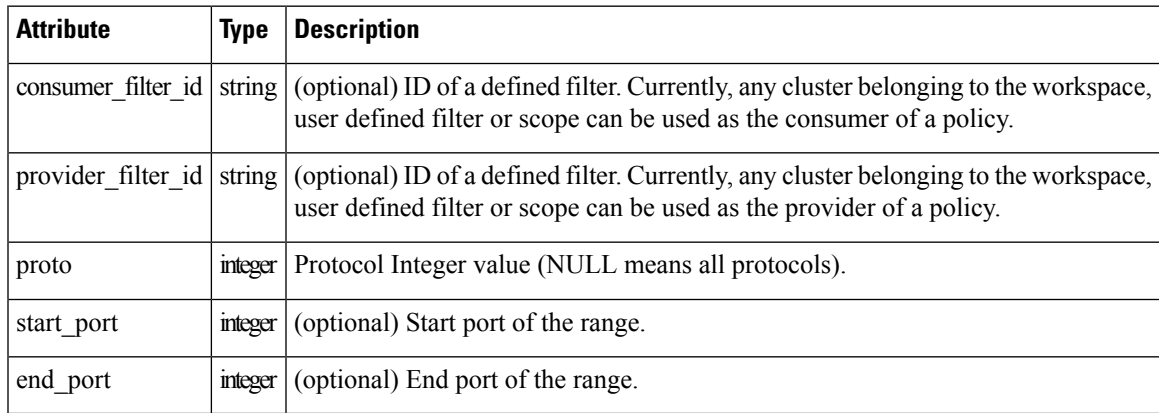

Response object: Returns the modified exclusion filter object with the specified ID.

#### **Sample python code**

```
payload = {'proto': 17}
exclusion filter id = '<exclusion-filter-id>'
restclient.post('/exclusion_filters/%s' % exclusion_filter_id,
                json_body=json.dumps(payload))
```
### **Deleting an Exclusion Filter**

This endpoint deletes the specified exclusion filter.

DELETE /openapi/v1/exclusion filters/{exclusion filter id}

Parameters: The request URL contains the following parameters

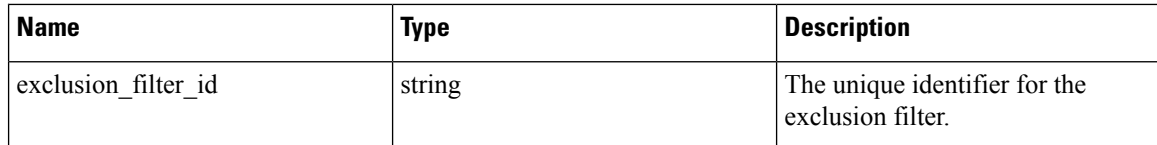

Response object: None

**Sample python code**

```
exclusion_filter_id = '<exclusion-filter-id>'
restclient.delete('/exclusion_filters/%s' % exclusion_filter_id)
```
## **Default Exclusion Filters**

This set of APIs can be used to add, edit or delete Default Exclusion Filters and require the app\_policy\_management capability associated with the API key.

Exclusion Filters exclude flows from the automatic policy discovery clustering algorithm. See [Exclusion](#page-474-0) [Filters](#page-474-0) for more information.

### **Default Exclusion Filter object**

The exclusion filter object attributes are described below:

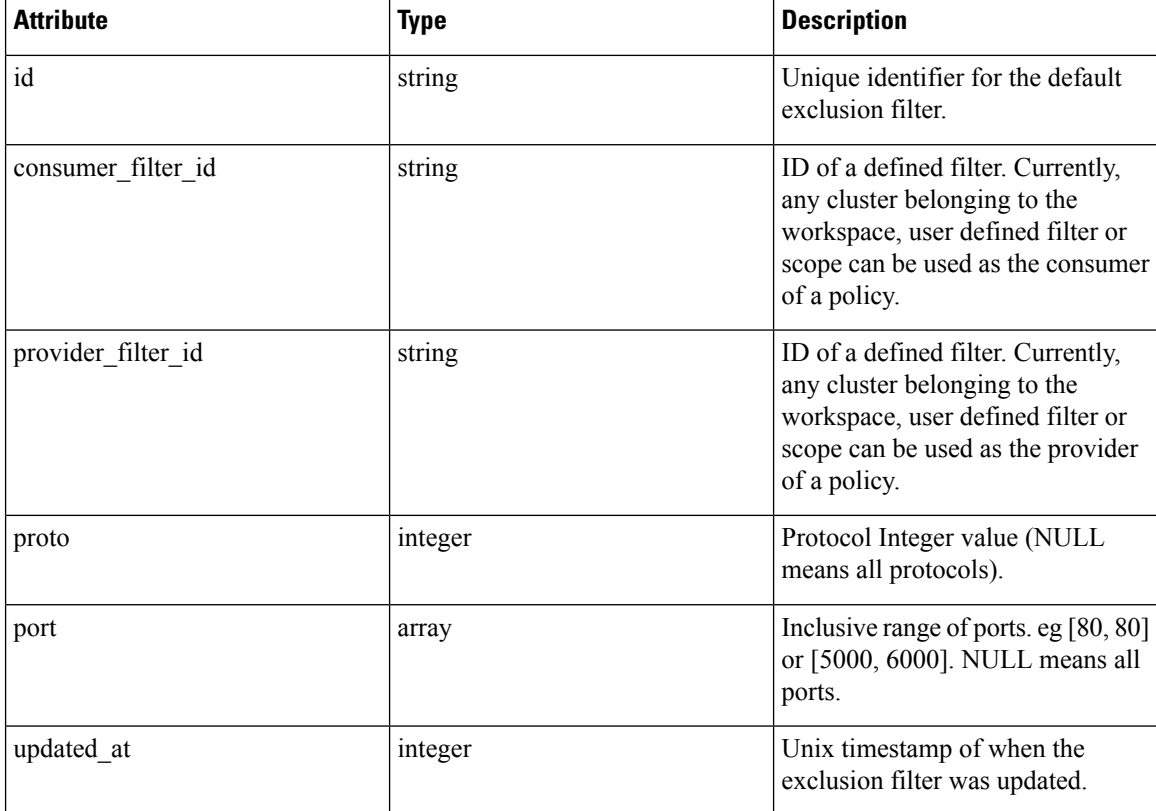

### **Get Default Exclusion Filters**

This endpoint returns a list of default exclusion filters. This API is available to API keys with app\_policy\_management capability.

GET /openapi/v1/default\_exclusion\_filters?root\_app\_scope\_id={root\_app\_scope\_id}

Parameters: The request URL contains the following parameters

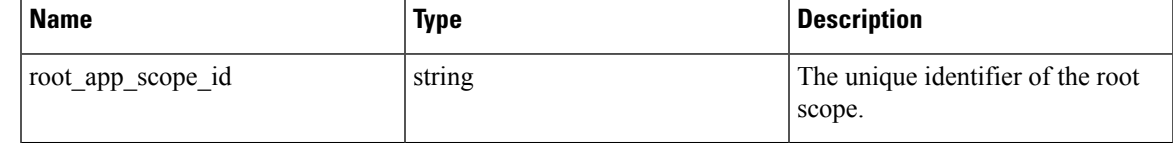

Response object: Returns a list of default exclusion filter objects for the root scope.

#### **Sample python code**

```
root_app_scope_id = '<root-app-scope-id>'
restclient.get('/default_exclusion_filters?root_app_scope_id=%s' % root_app_scope_id)
```
### **Get Specific Default Exclusion Filter**

This endpoint returns an instance of a default exclusion filters.

default\_exclusion\_filter\_id = '<default-exclusion-filter-id>'

restclient.get('/default\_exclusion\_filters/%s' % default\_exclusion\_filter\_id)

Parameters: The request URL contains the following parameters

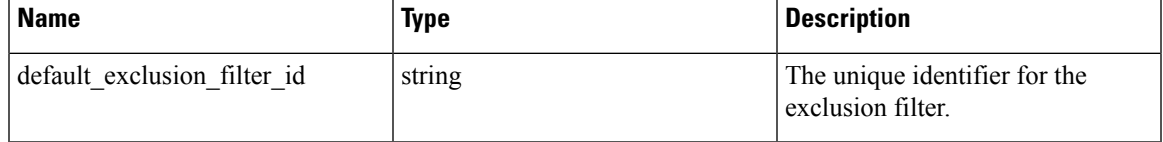

Response object: Returns the default exclusion filter object with the specified ID.

#### **Sample python code**

```
default exclusion filter id = '<default-exclusion-filter-id>'
restclient.get('/default_exclusion_filters/%s' % default_exclusion_filter_id)
```
### **Create a Default Exclusion Filter**

This endpoint is used to create a new default exclusion filter.

```
POST /openapi/v1/default_exclusion_filters?root_app_scope_id={root_app_scope_id}
```
Parameters: The request URL contains the following parameters

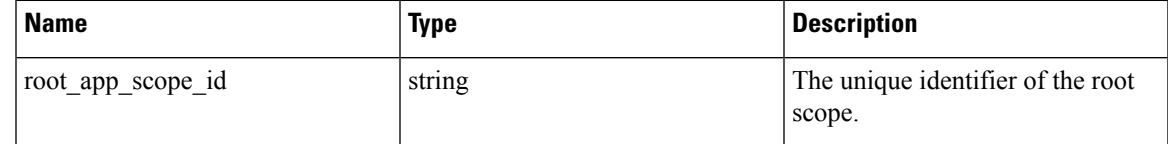

The JSON request body contains the following keys

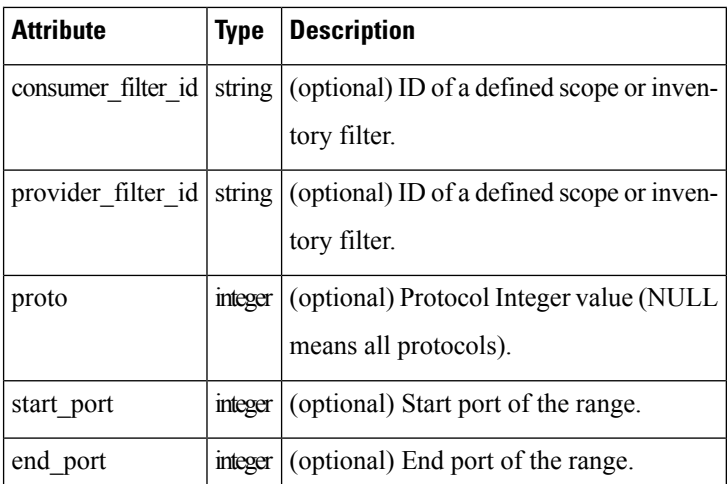

Response object: Returns the created default exclusion filter object.

#### **Sample python code**

```
provider_filter_id = '<provider-filter-id>'
consumer_filter_id = '<consumer-filter-id>'
payload = {'consumer filter id': consumer filter id,
            'provider filter id': provider filter id,
           'proto': 6,'start port': 800,
           'end_port': 1000}
root_app_scope_id = '<root-app-scope-id>'
restclient.post('/default_exclusion_filters?root_app_scope_id=%s' % root_app_scope_id,
                json_body=json.dumps(payload))
```
### **Update a Default Exclusion Filter**

This endpoint updates a default exclusion filter.

PUT /openapi/v1/default\_exclusion\_filters/{default\_exclusion\_filter\_id}

Parameters: The request URL contains the following parameters

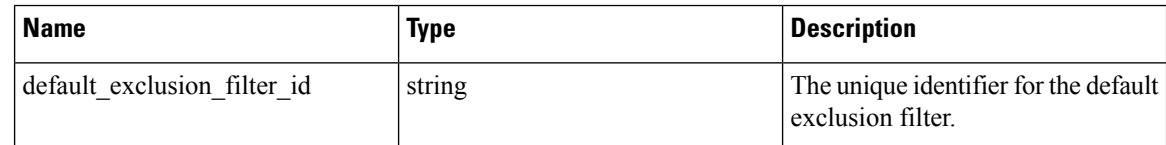

The JSON request body contains the following keys

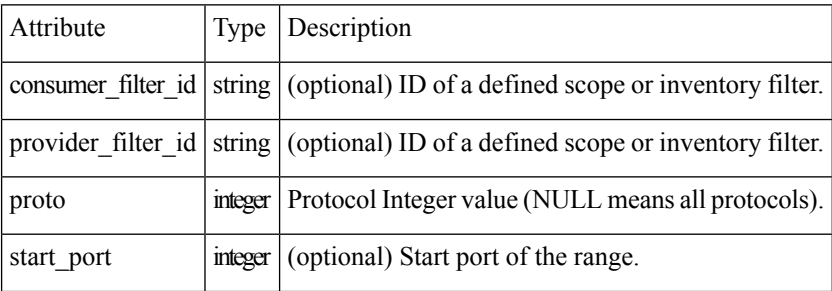

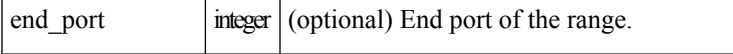

Response object: Returns the modified default exclusion filter object with the specified ID.

#### **Sample python code**

```
payload = {'proto': 17}
default exclusion filter id = '<default-exclusion-filter-id>'
restclient.post('/default_exclusion_filters/%s' % default_exclusion_filter_id,
                json_body=json.dumps(payload))
```
### **Deleting a Default Exclusion Filter**

This endpoint deletes the specified default exclusion filter.

```
DELETE /openapi/v1/default exclusion filters/{default exclusion filter id}
```
Parameters: The request URL contains the following parameters

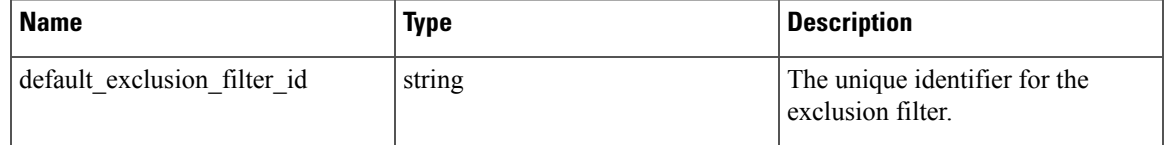

Response object: None

**Sample python code**

```
default exclusion filter id = '<default-exclusion-filter-id>'
restclient.delete('/default_exclusion_filters/%s' % default_exclusion_filter_id)
```
## **Live Analysis**

Live analysis or Policy Analysis is an important aspect of generating security policies. It allows you to evaluate the impact of a set of policies – where generated by automatic policy discovery or manually added by users – before actually enforcing those policies on the workloads. Live analysis allows users to run what-if analysis on live traffic without disrupting any application traffic.

The set of APIs available in this section allow downloading flows and the effect of current set of published policies in a workspace on those flows. It requires app\_policy\_management capability associated with the API key to invoke these set of APIs.

Flows available via Live Analysis have some attributes(dimensions and metrics) and the download API allows user to filter flows by different criteria on dimensions.

### **Flow dimensions available in Live Analysis**

This endpoint is useful to know the columns on which search criteria (or *filters*) can be specified for downloading flows available via Live Analysis. Most common use case would be to download *permitted*, *escaped* or *rejected* flows this can be achieved by passing a search criteria on category dimension to the download API. When used with **type: eq** the flow's inbound and outbound category must match. When used with **type: contains** the flows inbound or outbound category must match

GET /openapi/v1/live\_analysis/dimensions

### **Flow metrics available in Live Analysis**

This endpoint returns the list of metrics (e.g. byte count, packet count) associated with live analysis. One use case for this endpoint would be to project a subset of metrics in the download API, i.e. instead of downloading all the metrics, users can specify a small subset of metrics they are interested in.

GET /openapi/v1/live analysis/metrics

### **Download flows available via Live Analysis**

This endpoint returns the list of flows matching the filter criteria. Each flow object in the result has attributes that are a union of live analysis dimensions (returned by the live analysis dimensions API above) as well as the live analysis metrics (returned by the live analysis metrics API above). Optionally, user can also specify a small subset of dimensions or metrics if they are not interested in the full set of available dimensions and metrics – this projection of a smaller subset of dimensions or metrics also have the side effect of making API calls fast.

POST /openapi/v1/live analysis/{application id}

The query body consists of a JSON body with the following keys.

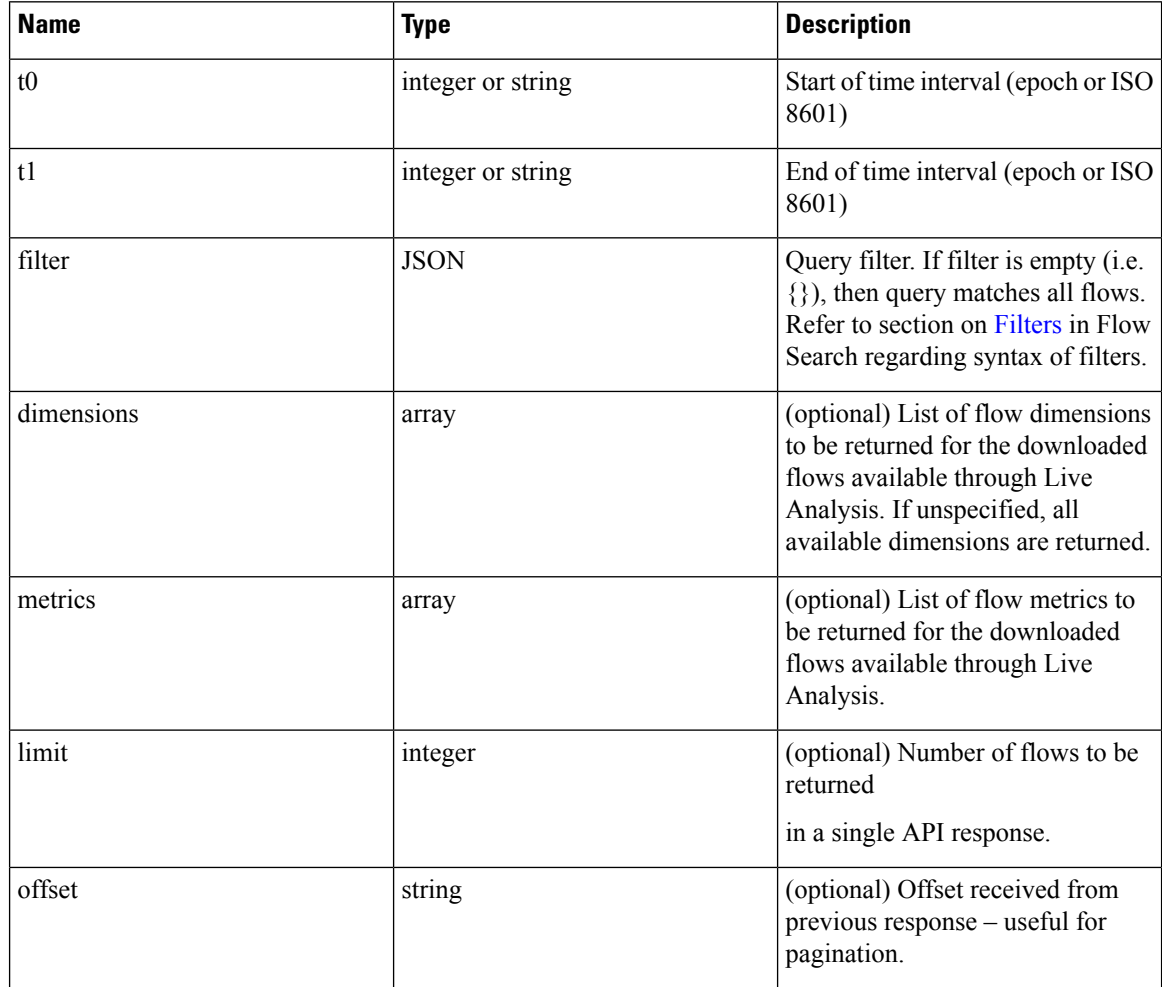

The body of the request should be a JSON formatted query. An example of a query body is shown below.

```
{
    "t0": "2016-06-17T09:00:00-0700",
    "t1": "2016-06-17T17:00:00-0700",
    "filter": {
        "type": "and",
        "filters": [
            {
                 "type": "contains",
                 "field": "category",
                 "value": "escaped"
            },
            {
                "type": "in",
                "field": "dst_port",
                "values": ["80", "443"]
            }
        ]
    },
    "limit": 100,
    "offset": <offset-object>
}
```
### **Response**

The response is a JSON object in the body with the following properties.

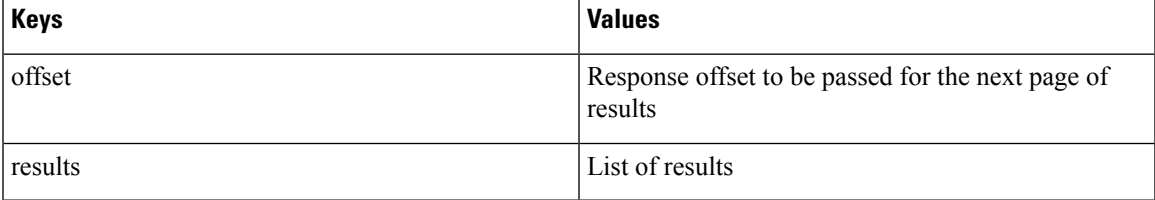

To generate the next page of results, take the object received by the response in offset and pass it as the value for the offset of the next query.

#### **Sample python code**

```
req payload = {\text{``t0":}} "2016-11-07T09:00:00-0700",
                  "t1": "2016-11-07T19:00:00-0700",
                  "limit": 10,
                  "filter": {"type": "and",
                      "filters": [
                           {"type": "contains", "field": "category", "value": "escaped"},
                           {"type": "regex", "field": "src_hostname", "value": "web*"}
                       ]
                  }
    }
   resp = restclient.post('/live_analysis/{application_id}',
json_body=json.dumps(req_payload))
   print resp.status_code
    if resp.status code == 200:
        parsed resp = json.loads(resp.contrib)print json.dumps(parsed_resp, indent=4, sort_keys=True)
```
# **Scopes**

This set of APIs can be used to manage Scopes (or AppScopes) in Secure Workload cluster deployment. They require the user\_role\_scope\_management capability associated with the API key. The API to get the list of scopes is also available to API keys with app\_policy\_management or sensor\_management capability.

## **Scope object**

The scope object attributes are described below:

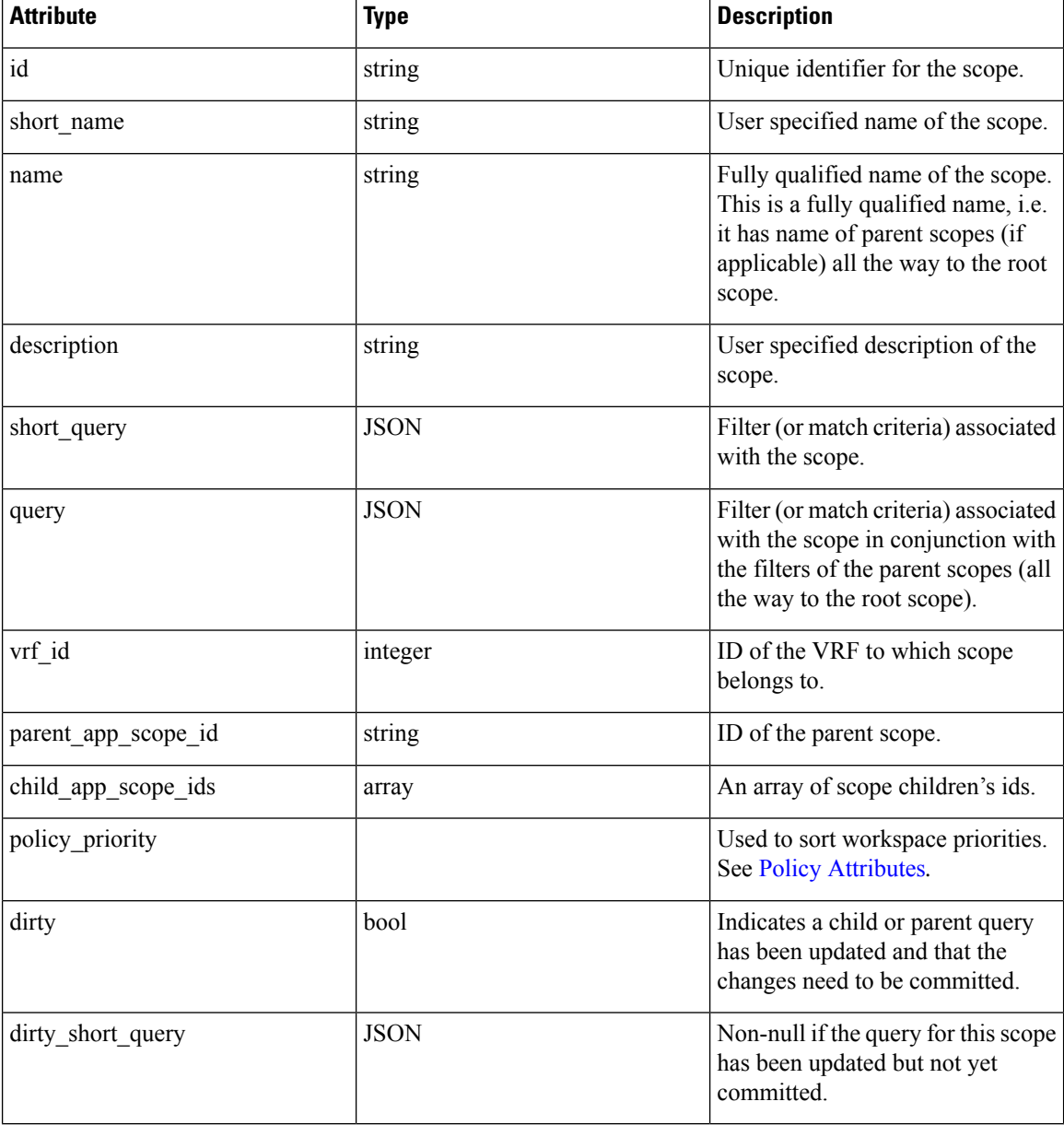

## **Get scopes**

This endpoint returns a list of scopes known to Secure Workload appliance. This API is available to API keys with either app\_policy\_management or user\_role\_scope\_management capability.

GET /openapi/v1/app\_scopes

#### Parameters:

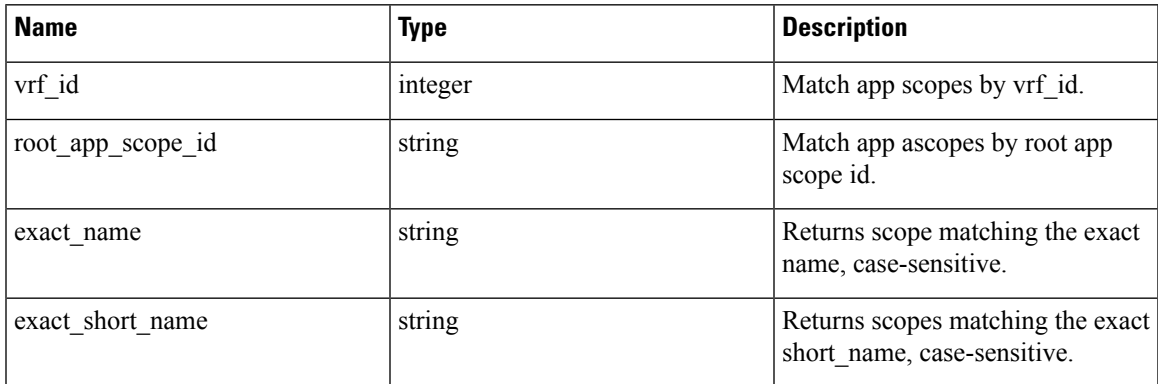

Returns a list of scope objects.

## **Create a scope**

This endpoint is used to create new scopes.

POST /openapi/v1/app\_scopes

Parameters:

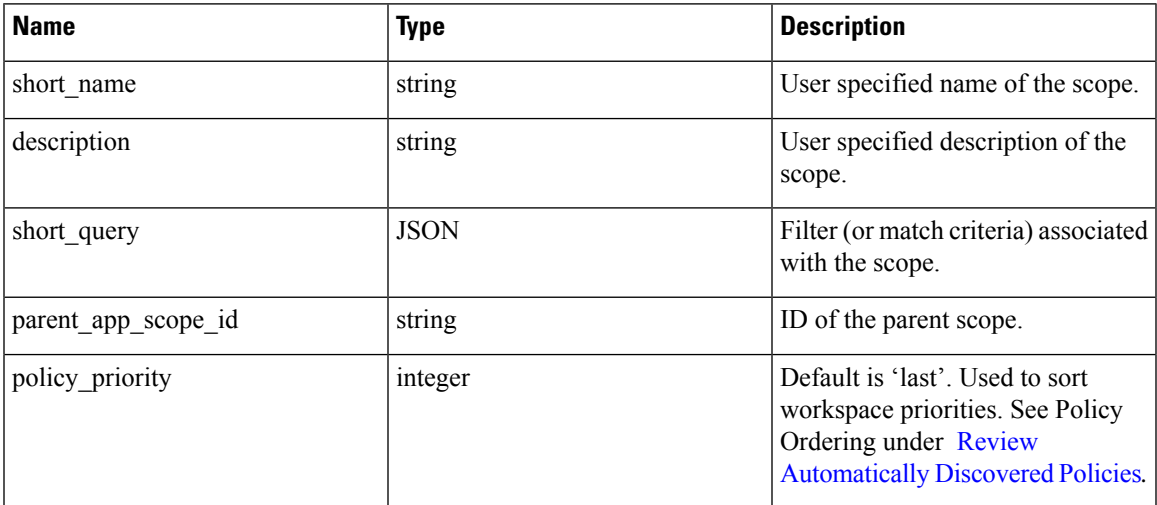

#### **Sample python code**

```
req_payload = {
   "short name": "App Scope Name",
  "short_query": {
       "type":"eq",
```

```
"field":"ip",
        "value": <....>
    },
    "parent app scope id": <parent app scope id>
}
resp = restclient.post('/app_scopes', json_body=json.dumps(req_payload))
```
To create a scope based on subnet, use the following short\_query:

```
"short_query":
  {
   "type":"subnet",
   "field":"ip",
   "value": "1.0.0.0/8"
  },
```
## **Get specific scope**

This endpoint returns an instance of a scope.

GET /openapi/v1/app\_scopes/{app\_scope\_id}

Returns the scope object associated with the specified ID.

## **Update a scope**

This endpoint updates a scope. Changes to the name and description are applied immediately. Changes to the short\_query mark the scope as 'dirty' and set the dirty\_short\_query attribute. Once all scope query changes, under a given root scope, are made, one needs to ping the [Commit](#page-826-0) scope query changes endpoint to commit all the required updates.

PUT /openapi/v1/app\_scopes/{app\_scope\_id}

Parameters:

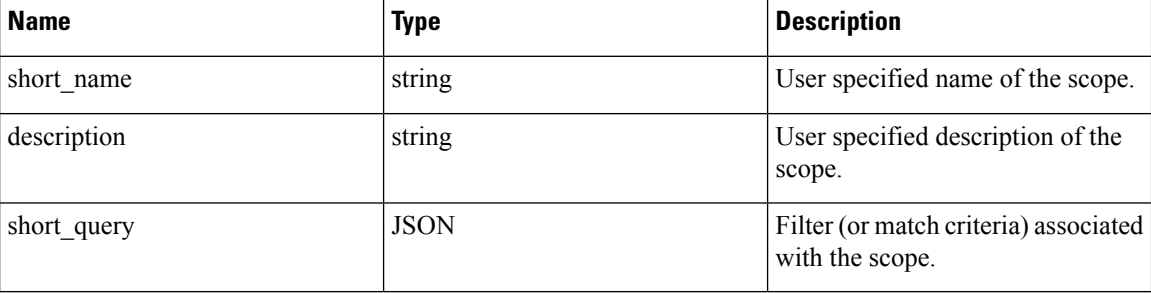

Returns the modified scope object associated with specified ID.

## **Delete a specific scope**

This endpoint deletes the specified scope.

DELETE /openapi/v1/app\_scopes/{app\_scope\_id}

If the Scope is associated with a workspace, Policy, User Inventory Filter, etc. this endpoint will return 422 Unprocessable Entity. The returned Error object will contain a details attribute with the count of de-

pendent objects along with the ids of the first 10 of each type. This information can be used to locate and remove the blocking dependencies.

## **Get scopes in policy priority order**

This endpoint lists the scopes in the order that their corresponding primary workspace will be enforced.

GET /openapi/v1/app\_scopes/{root\_app\_scope\_id}/policy\_order

Returns an array of scope objects.

## **Update the policy order**

This endpoint will update the order at which policies are applied.

#### **Warning**

This endpoint changes the order at which policies are applied. As a result new host firewall rules will be inserted and any existing rules will be deleted on the relevant hosts.

POST /openapi/v1/app\_scopes/{root\_app\_scope\_id}/policy\_order

Parameters:

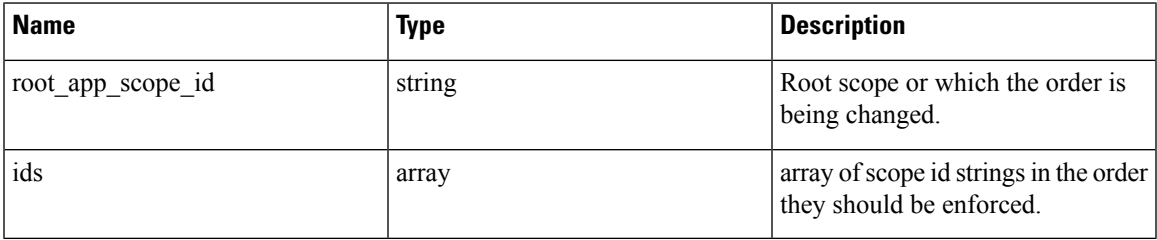

The ids array parameter must include all members of the root scope, including the root.

## <span id="page-826-0"></span>**Commit scope query changes**

This endpoint triggers an asynchronous background job to update all 'dirty' children under a given rootscope. This job updates scopes and workspaces, see [Scopes](#page-758-0) for more details.

POST /openapi/v1/app\_scopes/commit\_dirty

#### Parameters:

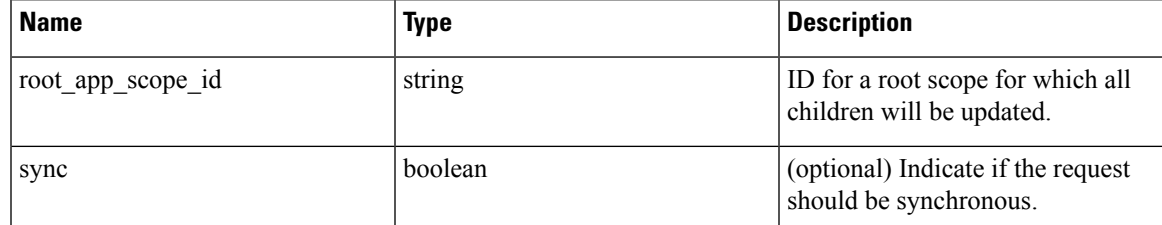

Returns 202 to indicate the job has been enqueued. To check if the job has completed, poll the root scope's 'dirty' attribute to see if it has been set to false.

Users may pass the sync parameter to have the job run immediately. The request will return when done with a 200 status code. This request may take some time if many updates need to be applied.

## **Submit a group suggestion request**

Submit a group suggestion request for a scope.

PUT /openapi/v1/app\_scopes/{app\_scope\_id}/suggest\_groups

Parameters: The request URL contains the following parameters

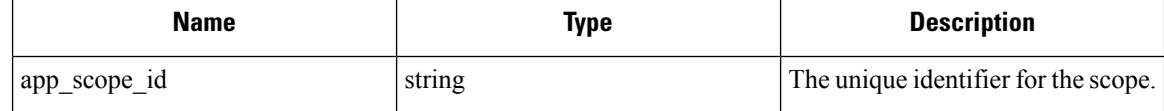

Parameters: The JSON query body contains the following keys

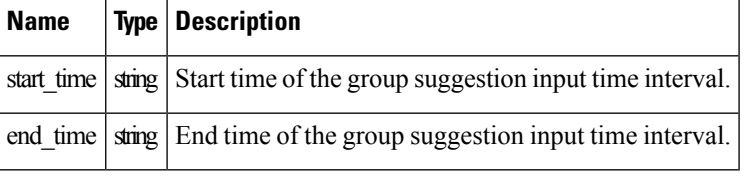

Response object: Returns an object with the following attributes:

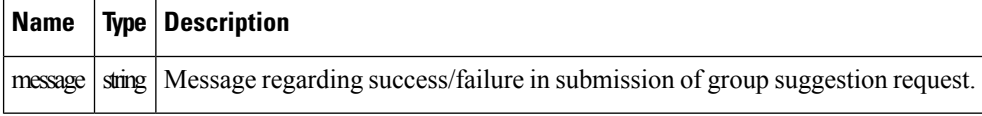

#### **Sample python code**

```
app_scope_id = '5d02b493755f0237a3d6e078'
req_payload = {
      'start_time': '2020-09-17T10:00:00-0700',
      'end time': '2020-09-17T11:00:00-0700',
}
resp = restclient.put('/app_scopes/%s/suggest_groups' % app_scope_id,
                       json_body=json.dumps(req_payload))
```
## **Get group suggestion status**

Query group suggestion status of the scope.

GET /openapi/v1/app\_scopes/{app\_scope\_id}/suggest\_groups\_status

Parameters: The request URL contains the following parameters

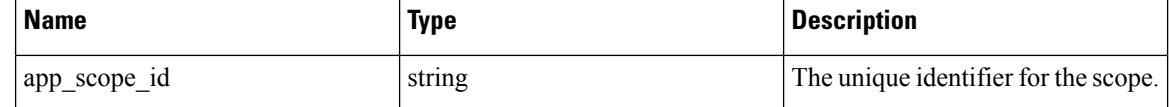

Response object: Returns an object with the following attributes:

Name | Type | Description
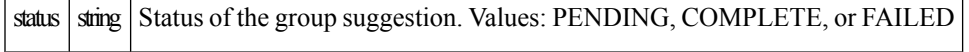

```
app_scope_id = '5d02b493755f0237a3d6e078'
resp = restclient.get('/app_scopes/%s/suggest_groups_status' % app_scope_id)
```
# **Alerts**

This set of APIs can be used to manage user alerts. They require the user\_alert\_management capability associated with the API key.

- Alert [Object,](#page-828-0) on page 795
- Get [Alerts,](#page-829-0) on page 796
- [Create](#page-829-1) an Alert, on page 796
- Get [Specific](#page-830-0) Alert, on page 797
- [Update](#page-830-1) an Alert, on page 797
- Delete [Specific](#page-831-0) Alert, on page 798

## <span id="page-828-0"></span>**Alert Object**

Each alert configuration object contains the following fields:

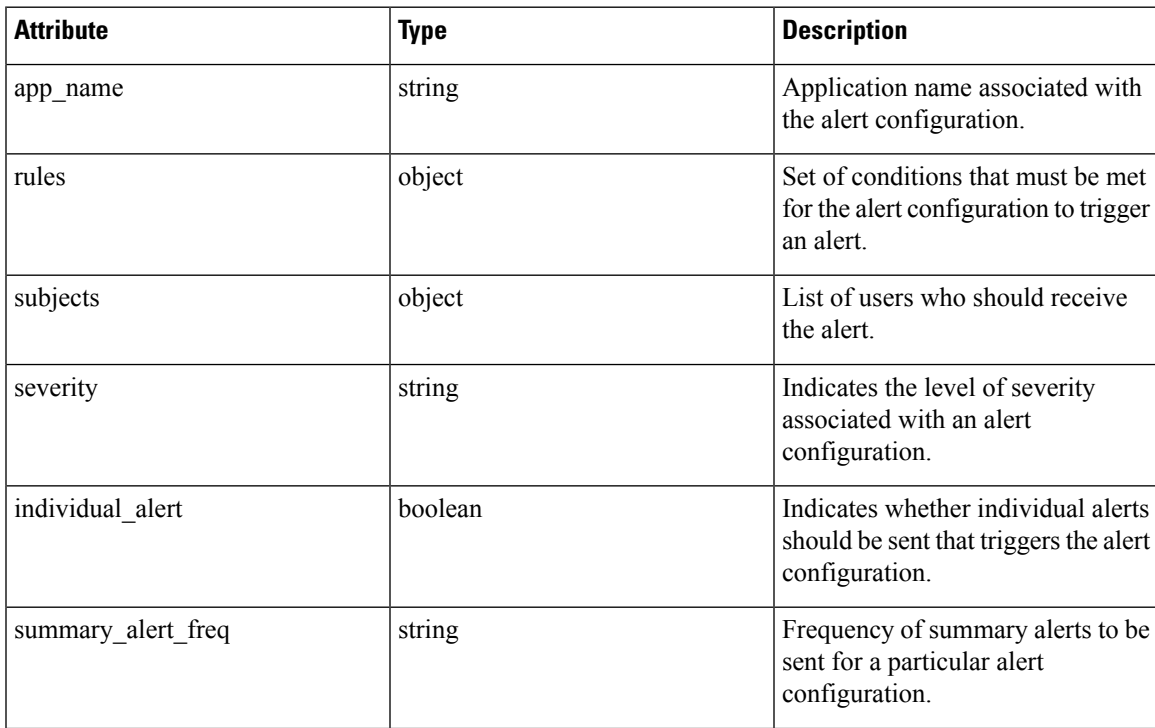

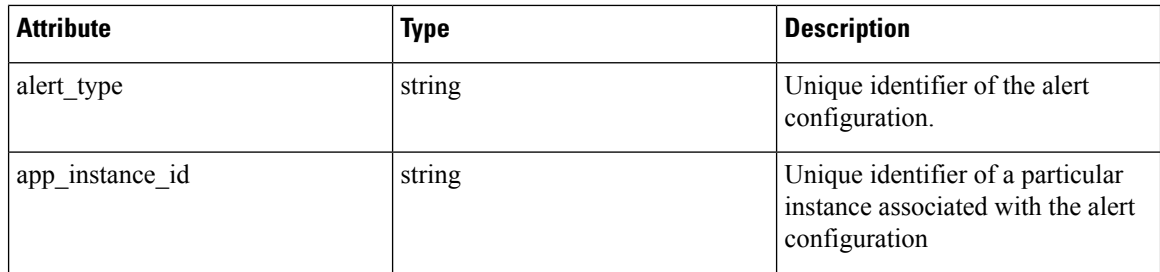

## <span id="page-829-0"></span>**Get Alerts**

This endpoint retrieves the list of alert configurations for a user. Alerts can be filtered to a given root scope. If no scope is provided, all alerts, for all scopes the user has access to, are returned. Service provider alerts will only be returned if the user is a site admin.

GET /openapi/v1/alert\_confs

Parameters:

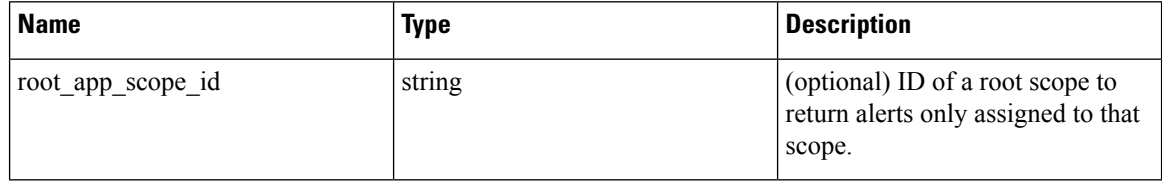

Response object: Returns a list of user alert objects.

### <span id="page-829-1"></span>**Create an Alert**

This endpoint is used to create a new alert.

```
POST openapi/v1/alert_confs
```
Parameters:

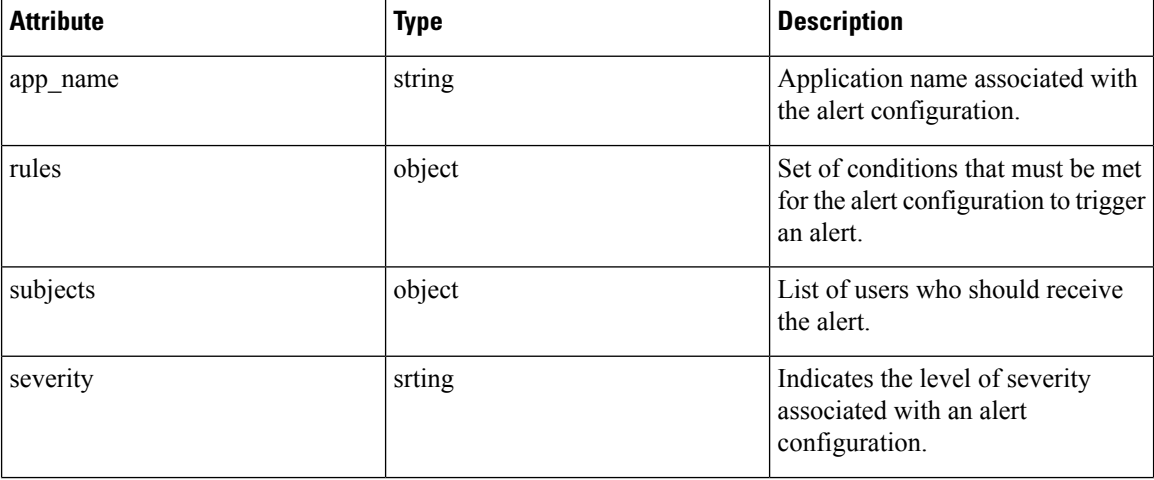

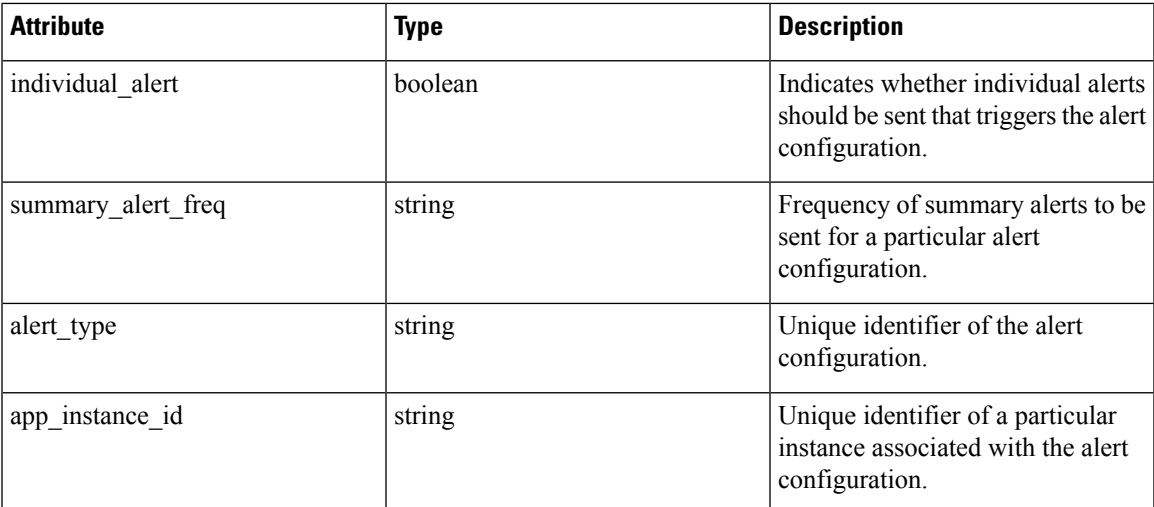

The requesting user must have access to the provided scope. An alert without a scope is a 'Service Provider Alert' and only a site admin may create them.

Response object: Returns the newly created alert object.

## <span id="page-830-0"></span>**Get Specific Alert**

This endpoint returns a specific alert object.

```
GET /openapi/v1/alert_confs/
```
Parameters: The request URL contains the following parameters

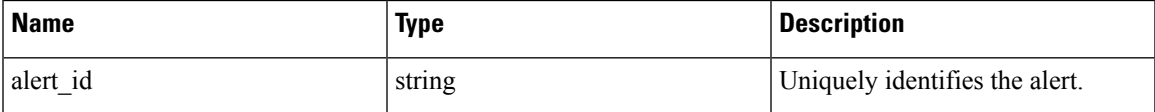

Response object: Returns an alert object associated with the specified ID.

## <span id="page-830-1"></span>**Update an Alert**

This endpoint is used to update an existing alert.

```
PUT /openapi/v1/alert_confs/
```
Parameters: The request URL contains the following parameters

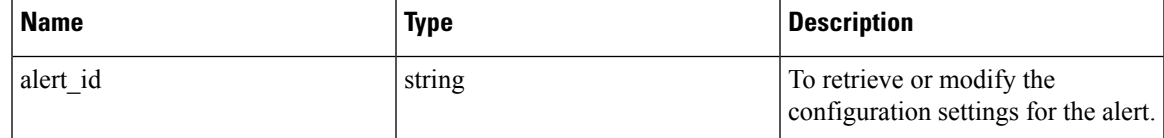

The JSON request body contains the following parameters

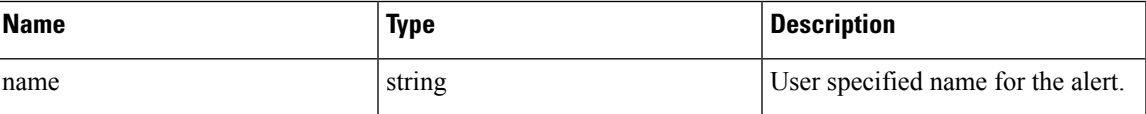

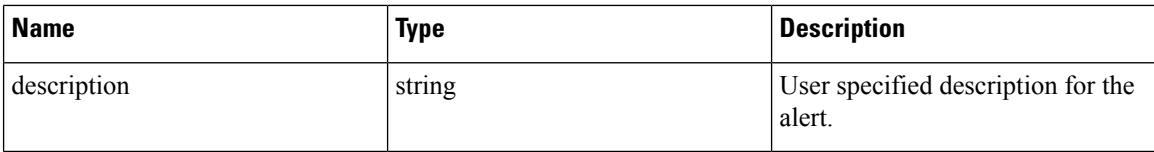

The requesting user must have access to the provided scope. A alert without a scope is called a 'Service Provider Alert' and only site admin may update them.

Response object: The updated alert object with the specified ID.

### <span id="page-831-0"></span>**Delete Specific Alert**

This endpoint deletes the specified alert.

DELETE /openapi/v1/alert\_confs/{alert\_id}

Parameters: The request URL contains the following parameters

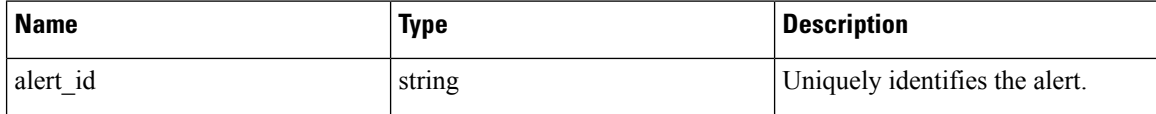

Response object: None.

# <span id="page-831-1"></span>**Roles**

This set of APIs can be used to manage user roles. They require the user role scope management capability associated with the API key.

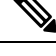

**Note** These APIs are only available to site admins and owners of root scopes.

### **Role object**

The role object attributes are described below:

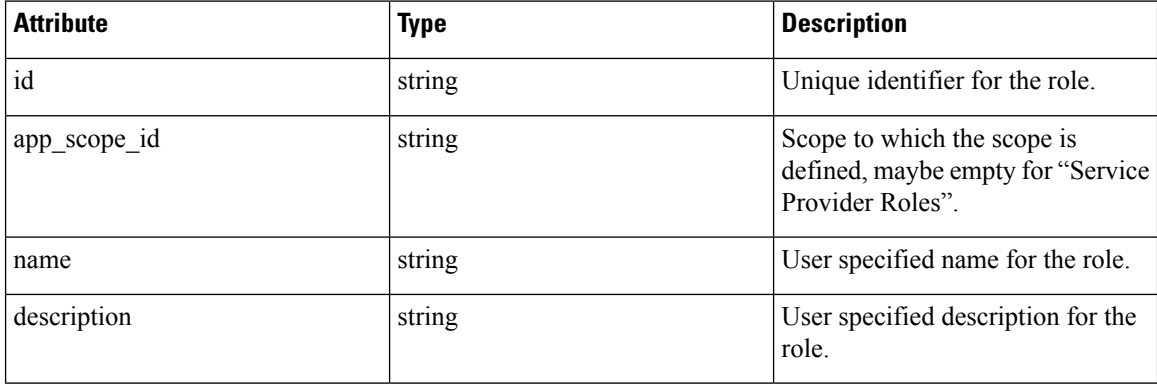

## **Get roles**

This endpoint returns a list of roles accessible to the user. Roles can be filtered to a given root scope. If no scope if provided, all roles, for all scopes the user has access to, are returned. Service provider roles will only be returned if the user is a site admin.

GET /openapi/v1/roles

Parameters:

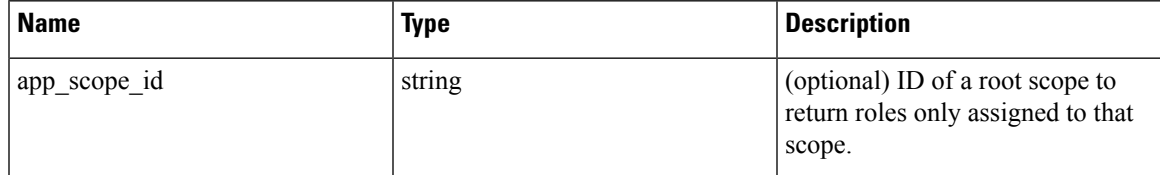

Response object: Returns a list of user role objects.

#### **Sample python code**

resp = restclient.get('/roles')

### **Create a role**

This endpoint is used to create a new role.

```
POST /openapi/v1/roles
```
Parameters:

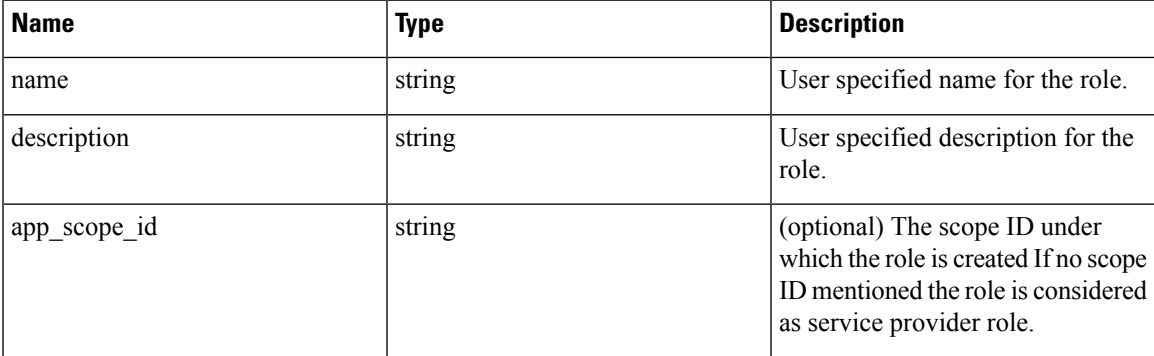

The requesting user must have access to the provided scope. A role without a scope is called a 'Service Provider Role' and only site admin may create them.

Response object: Returns the newly created role object.

```
app_scope_id = '<app-scope-id>'
req_payload = {
      'name': 'Role Name',
      'description': 'Role Description',
      'app_scope_id': app_scope_id
}
restclient.post('/roles', json_body=json.dumps(req_payload))
```
### **Get specific role**

This endpoint returns a specific role object.

GET /openapi/v1/roles/{role\_id}

Parameters: The request URL contains the following parameters

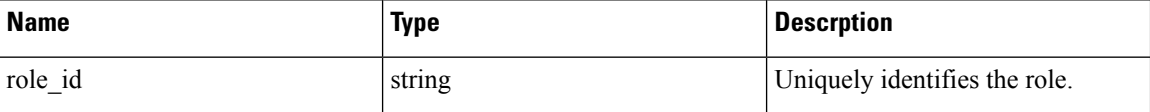

Response object: Returns a role object associated with the specified ID.

#### **Sample python code**

```
role_id = '<role-id>'
restclient.get('/roles/%s' % role_id)
```
### **Update a role**

This endpoint is used to update an existing role.

PUT /openapi/v1/roles/{role\_id}

Parameters: The request URL contains the following parameters

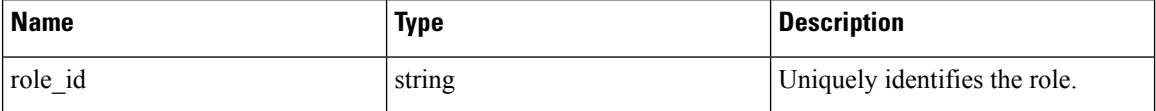

The JSON request body contains the following parameters

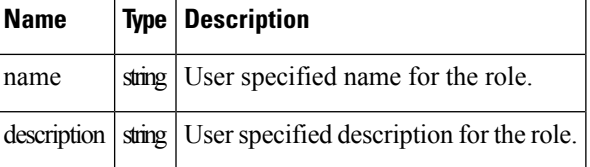

The requesting user must have access to the provided scope. A role without a scope is called a 'Service Provider Role' and only site admin may update them.

Response object: The updated role object with the specified ID.

#### **Sample python code**

```
role_id = '<role-id>'
req payload = {
     'name': 'Role Name',
      'description': 'Role Description',
}
restclient.put('/roles/%s' % role_id, json_body=json.dumps(req_payload))
```
## **Give a role access to scope**

This endpoint gives a role the specified access level to a scope.

#### POST /openapi/v1/roles/{role\_id}/capabilities

Capabilities can only be added to the roles that the user has access to. If the roles is assigned to a scope, capabilities must correspond to that scope or its children. Service provider roles (those not assigned to a scope) can add capabilities for any scope.

Parameters: The request URL contains the following parameters

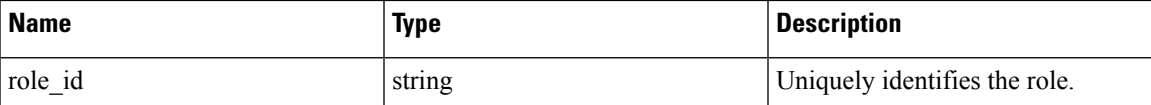

The JSON request body contains the following parameters

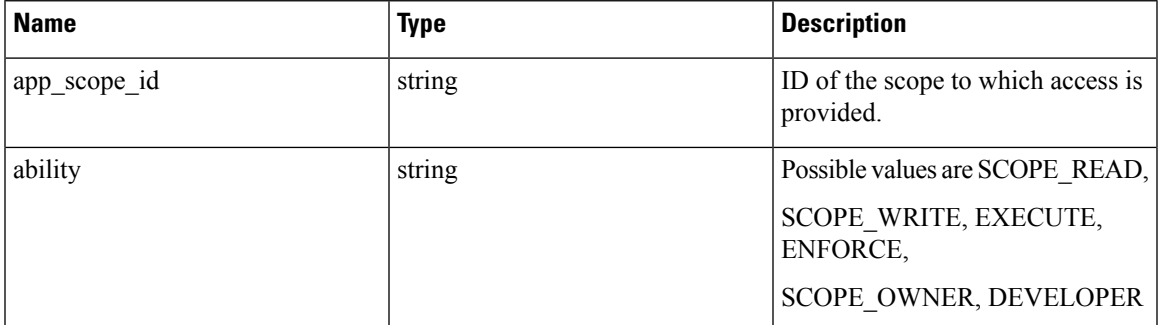

For more description of abilities, refer to [Roles](#page-831-1) .

Response object:

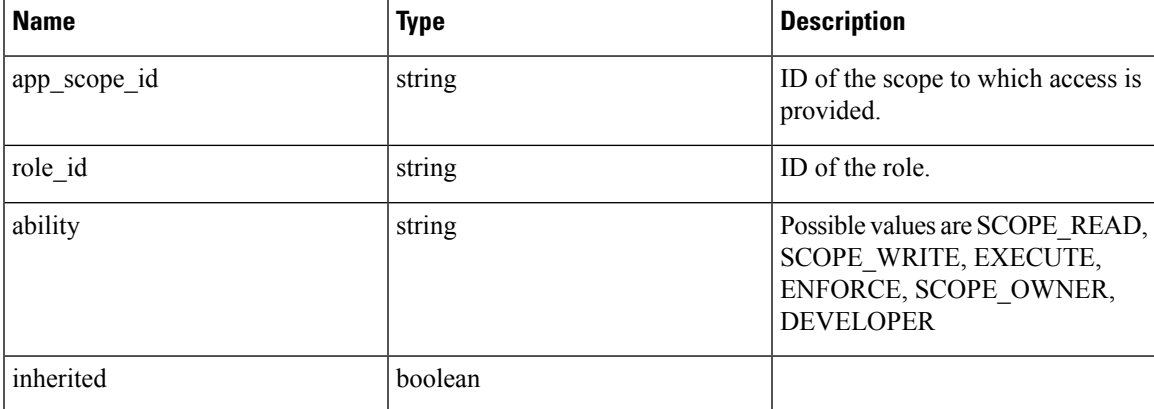

```
role_id = '<role-id>'
req_payload = {
  'app_scope_id': '<app-scope-id>',
  'ability': 'SCOPE_READ'
}
restclient.post('/roles/%s/capabilities' % role_id,
                json_body=json.dumps(req_payload))
```
# **Delete specific role**

This endpoint deletes the specified role.

DELETE /openapi/v1/roles/{role\_id}

Parameters: The request URL contains the following parameters

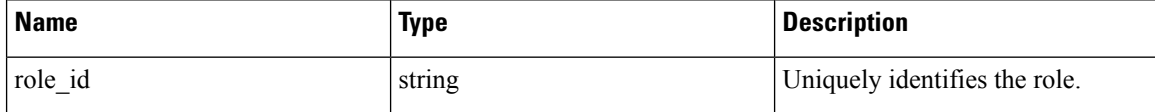

Response object: None.

**Sample python code**

```
role_id = '<role-id>'
restclient.delete('/roles/%s' % role_id)
```
# **Users**

This set of APIs manages users. They require the user role scope management capability associated with the API key.

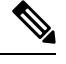

**Note** These APIs are only available to site admins and owners of root scopes.

## **User object**

The user object attributes are described below:

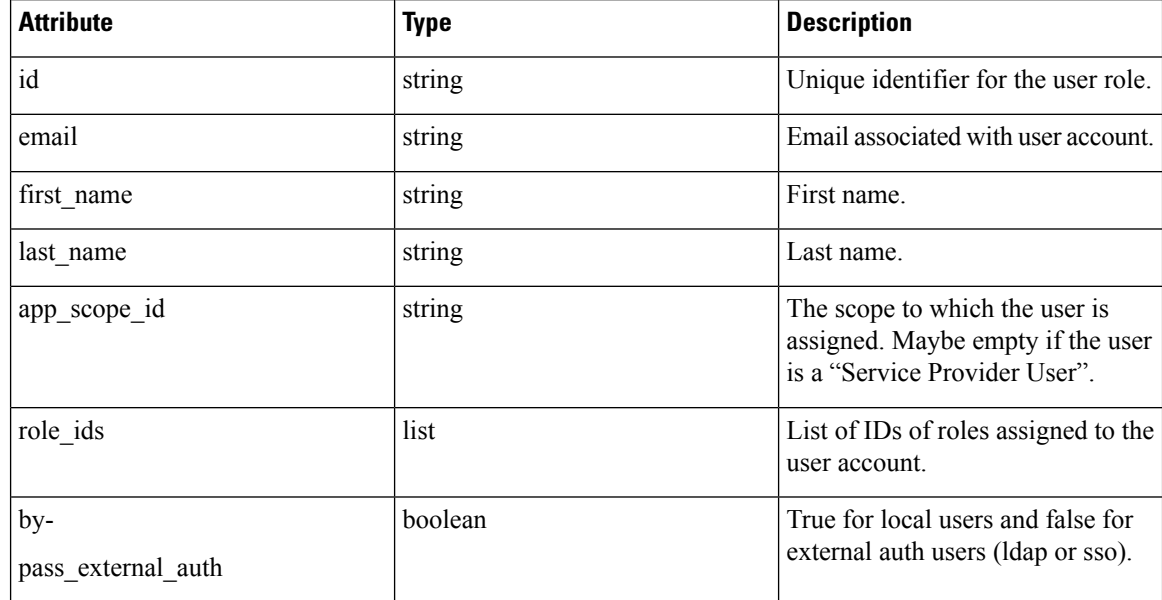

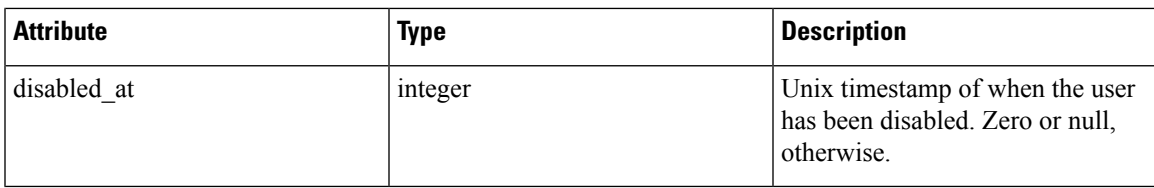

### **Get users**

This endpoint returns a list of user objects known to the Secure Workload appliance.

```
GET /openapi/v1/users
```
Parameters: The request URL contains the following parameters

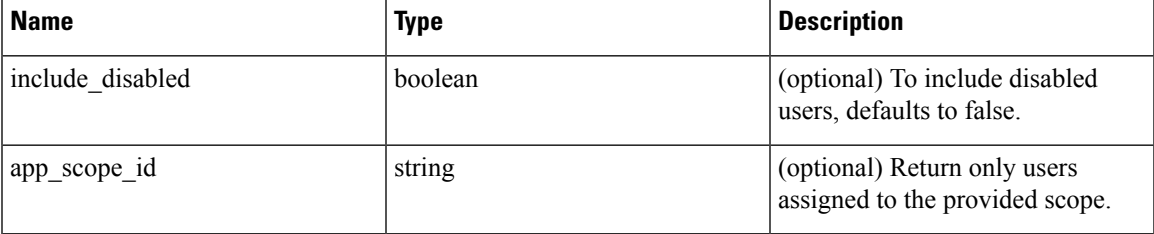

Response object: Returns a list of user objects. Only site admins can see 'Service provider users', i.e. those not assigned to a scope.

#### **Sample python code**

GET /openapi/v1/users

### **Create a new user account**

This endpoint is used to create a new user account.

POST /openapi/v1/users

Parameters: The JSON request body contains the following parameters

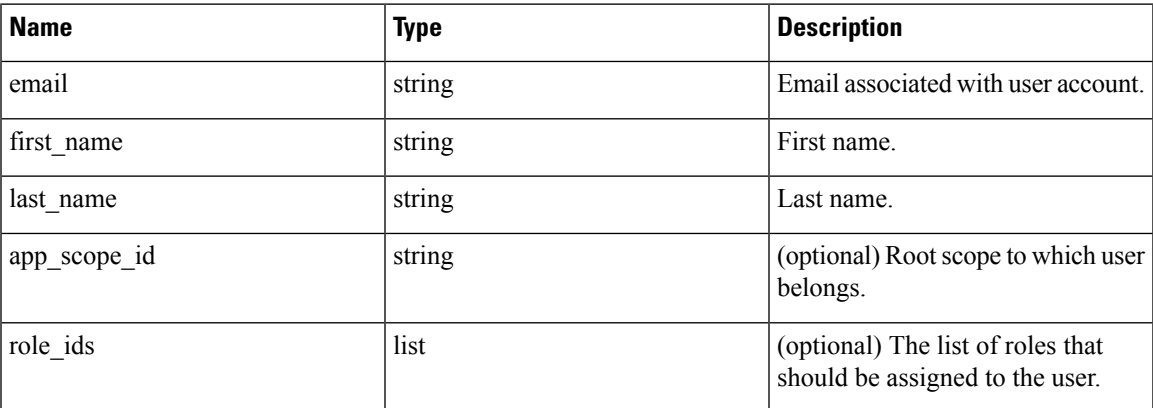

The app\_scope\_id is the ID of the root scope to which the user is to be assigned. If the app\_scope\_id is not present then the user is a 'Service Provider user.' Only site admins can create service provider users. The role\_ids are the ids of the roles that were created under the specified app scope.

Response object: Returns the newly created user object.

#### **Sample python code**

```
req_payload = {
    "first name": "fname",
    "last name": "lname",
    "email": "foo@bar.com"
    "app_scope_id": "root_appscope_id",
    "role_ids": ["roleid1", "roleid2"]
}
resp = restclient.post('/users', json_body=json.dumps(req_payload))
```
### **Get specific user**

This endpoint returns specific user object.

GET /openapi/v1/users/{user\_id}

Parameters: The request URL contains the following parameters

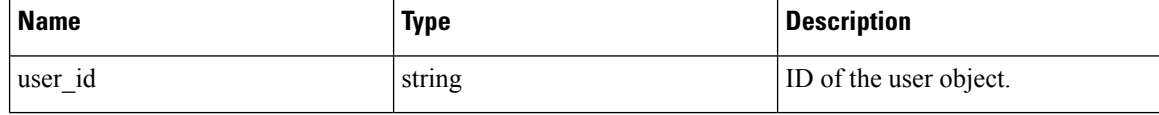

Response object: Returns a user object associated with specified ID.

#### **Sample python code**

```
user id = '5ce480db497d4f1ca1fc2b2b'
resp = restclient.get('/users/%s' % user_id)
```
### **Update a user**

This endpoint updates an existing user.

```
PUT /openapi/v1/users/{user_id}
```
Parameters: The request URL contains the following parameters

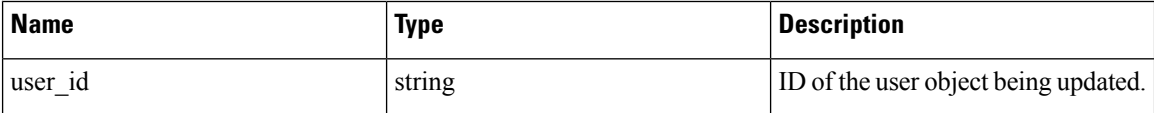

The JSON request body contains the following parameters

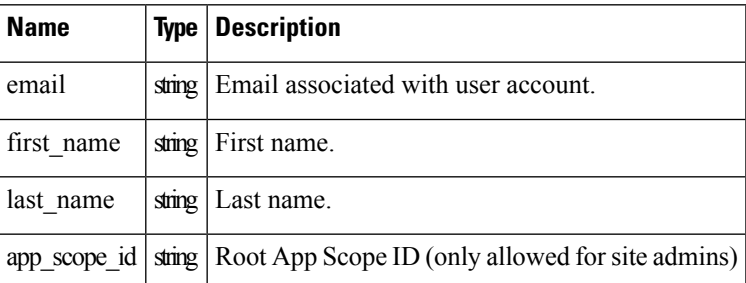

Response object: Returns the newly updated user object.

#### **Sample python code**

```
req_payload = {
    "first name": "fname",
    "last name": "lname",
    "email": "foo@bar.com"
    "app_scope_id": "root_appscope_id",
}
restclient.put('/users', json_body=json.dumps(req_payload))
```
### **Enable/reactivate a deactivated user**

This endpoint is used to re-enable a deactivated user.

POST /openapi/v1/users/{user\_id}/enable

Parameters: The request URL contains the following parameters

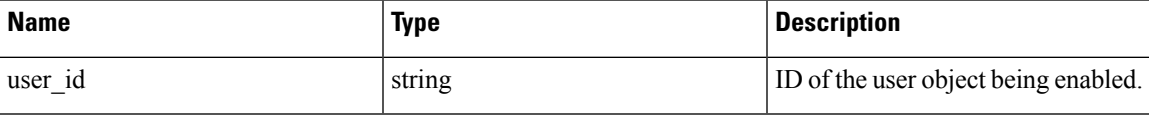

Response object: Returns the reactivated user object associated with the specified ID.

#### **Sample python code**

```
user id = '5ce480db497d4f1ca1fc2b2b'
resp = restclient.post('/users/%s/enable' % user_id)
```
### **Add role to the user account**

This endpoint is used to add a role to a user account.

PUT /openapi/v1/users/{user\_id}/add\_role

Parameters: The request URL contains the following parameters

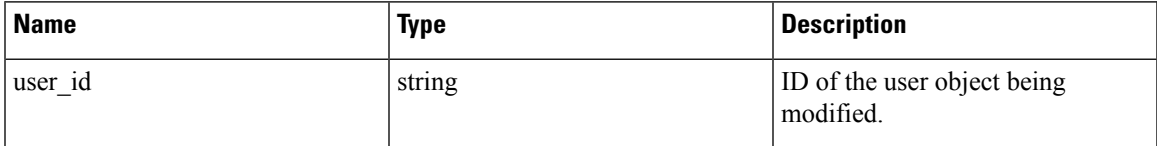

The JSON request body contains the following parameters

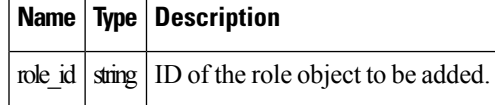

Response object: Returns the modified user object associated with the specified ID.

```
user id = '5ce480db497d4f1ca1fc2b2b'req \overline{payload} = \{
```

```
"role_id": "5ce480d4497d4f1c155d0cef",
}
resp = restclient.put('/users/%s/add_role' % user_id,
                      json_body=json.dumps(req_payload))
```
### **Remove role from the user account**

This endpoint is used to remove a role from a user account.

DELETE /openapi/v1/users/{user\_id}/remove\_role

Parameters: The request URL contains the following parameters

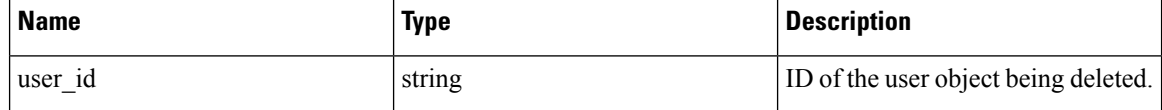

The JSON request body contains the following parameters

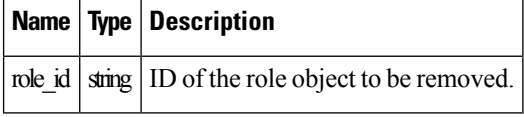

Response object: Returns the modified user object associated with the specified ID.

#### **Sample python code**

```
user id = '5ce480db497d4f1ca1fc2b2b'
req\_payload = {.<br>"role_id": "5ce480d4497d4f1c155d0cef",
}
resp = restclient.delete('/users/%s/remove_role' % user_id,
                          json_body=json.dumps(req_payload))
```
### **Delete specific user**

This endpoint deletes the specified user account.

```
DELETE /openapi/v1/users/{user_id}
```
Parameters: The request URL contains the following parameters

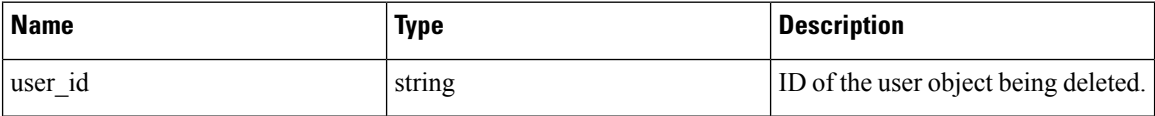

Response object: Returns the deleted user object associated with the specified ID.

```
user id = '5ce480db497d4f1ca1fc2b2b'
resp = restclient.delete('/users/%s' % user_id)
```
# **Inventory filters**

Inventory filters encode the match criteria for inventory search queries. This set of APIs provide functionality similar to what is described in Inventory [Filters](#page-411-0) . They require either sensor\_management or app\_policy\_management capability associated with the API key.

## **Inventory Filter Object**

The inventory filter JSON object is returned as a single object or an array of objects depending on the API endpoint. The object's attributes are described below:

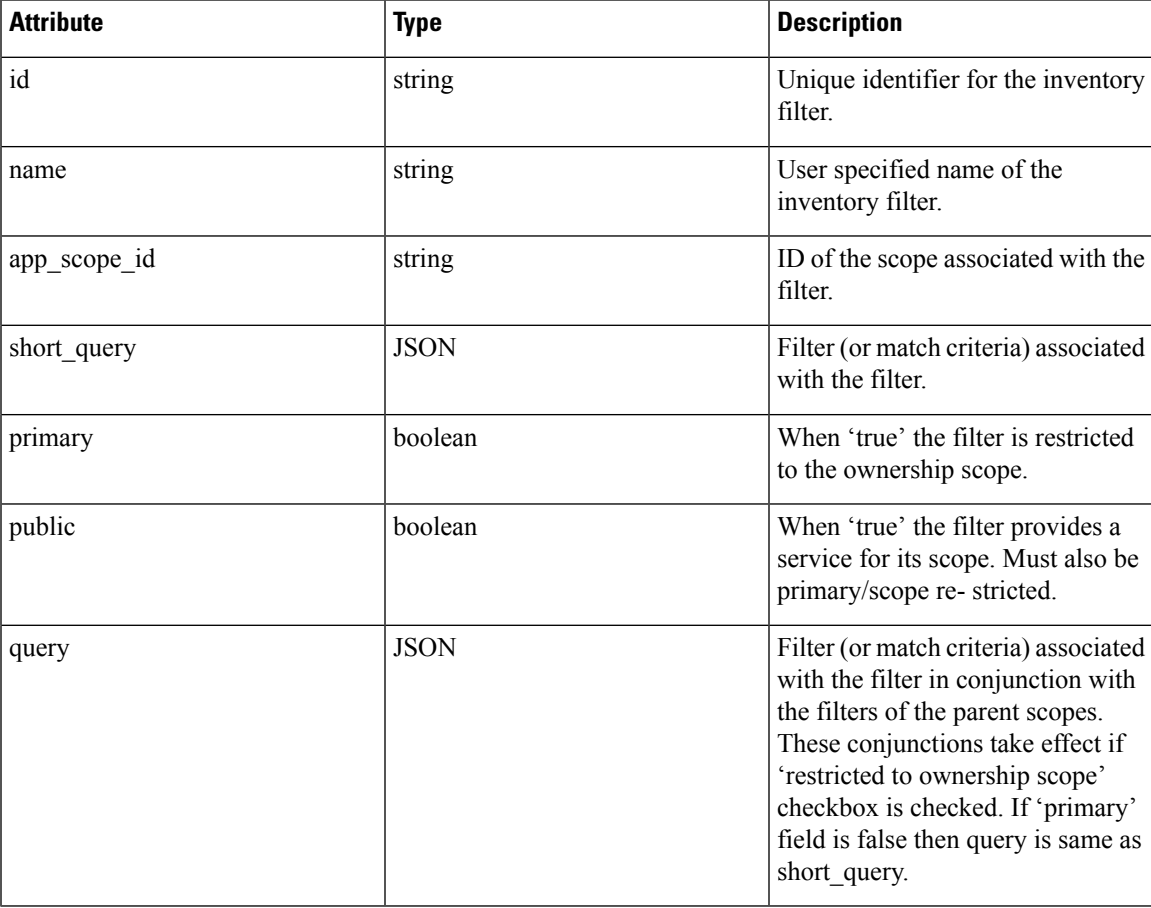

## **Get inventory filters**

This endpoint returns a list of inventory filters visible to the user.

```
GET /openapi/v1/filters/inventories
```
Parameters:

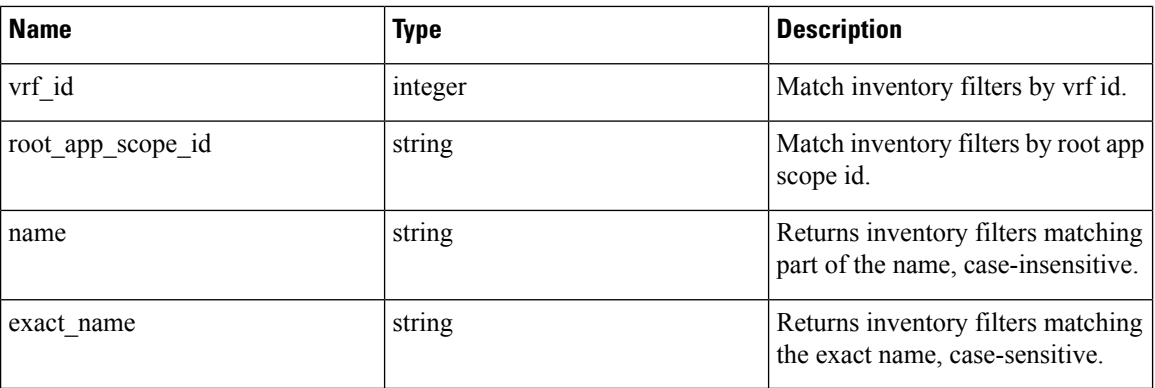

## **Create an inventory filter**

This endpoint is used to create an inventory filter.

POST /openapi/v1/filters/inventories

#### Parameters:

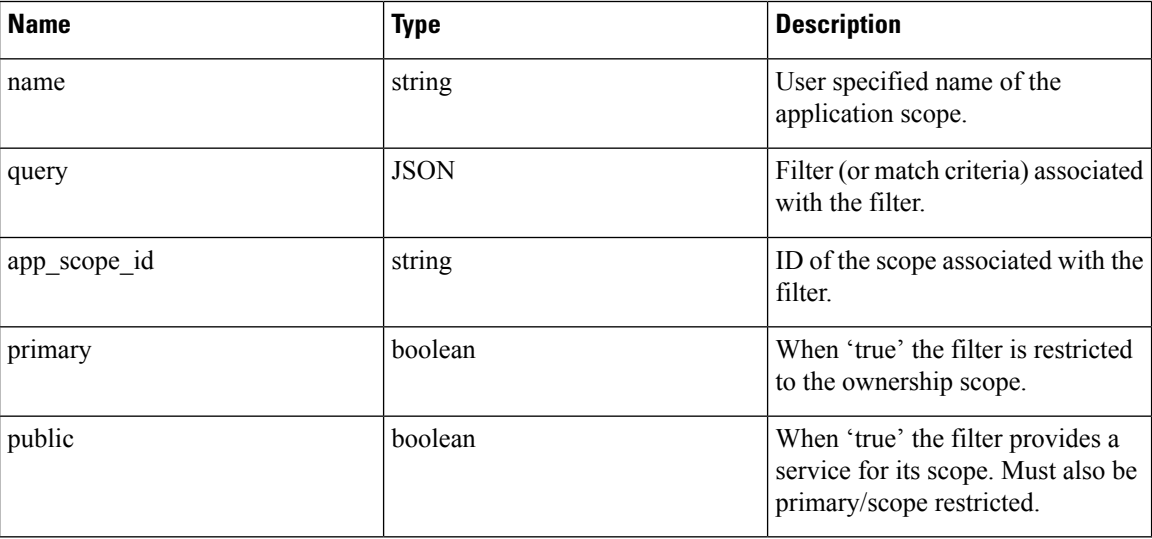

```
req_payload = {
  "app scope id": <app scope id>,
  "name": "sensor_config_inventory_filter",
  "query": {
   "type": "eq",
   "field": "ip",
    "value": <sensor_interface_ip>
  },
}
resp = restclient.post('/filters/inventories', json_body=json.dumps(req_payload))
```
## **Validate an inventory filter query**

This endpoint will validate a query's structure against the required schema.

POST /openapi/v1/filters/inventories/validate\_query

Parameters:

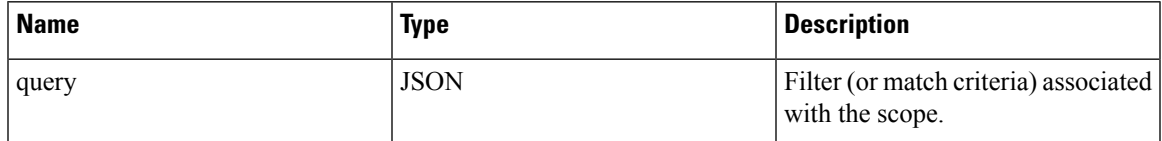

Response object:

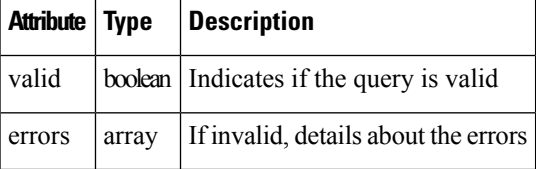

## **Get specific inventory filter**

This endpoint returns an instance of an inventory filter.

GET /openapi/v1/filters/inventories/{inventory\_filter\_id}

Returns an inventory filter object associated with specified ID.

## **Update specific inventory filter**

This endpoint is used to update an inventory filter.

```
PUT /openapi/v1/filters/inventories/{inventory filter id}
```
Parameters:

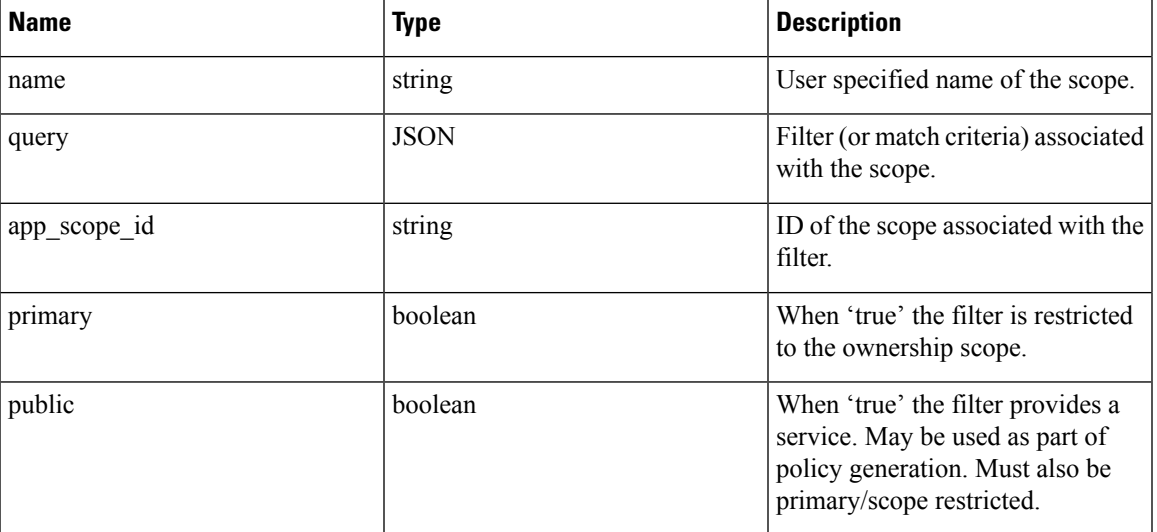

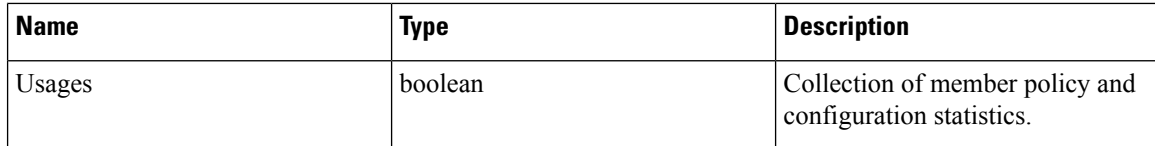

# **Delete a specific inventory filter**

This endpoint deletes the specified inventory filter.

DELETE /openapi/v1/filters/inventories/{inventory\_filter\_id}

# **Flow Search**

The flow search feature provides similar functionality as described in [Flows.](#page-656-0) These set of APIs require the flow\_inventory\_query capability associated with the API key.

### **Query for Flow Dimensions**

This endpoint returns the list of flow columns on which search criteria (or *filters*) can be specified for flow search queries (below). For more information on column descriptions, see [Columns](#page-658-0) and Filters.

```
GET /openapi/v1/flowsearch/dimensions
```
Parameters: None

Response object:

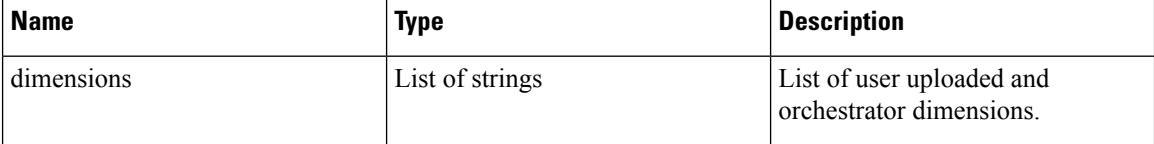

#### **Sample python code**

restclient.get('/flowsearch/dimensions')

### **Query for Flow Metrics**

This endpoint returns the list of metrics, for example, byte count and packet count, associated with flow observations.

GET /openapi/v1/flowsearch/metrics

Parameters: None

Response object:

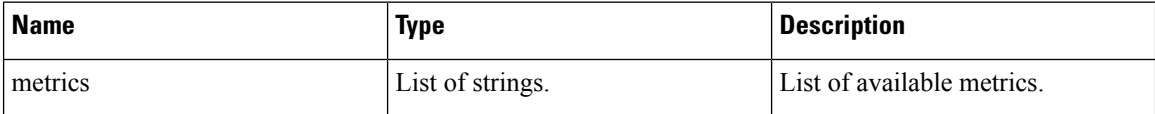

restclient.get('/flowsearch/metrics')

## **Query for Flows**

This endpoint returns the list of flows matching the filter criteria. Each flow object in the result has attributes that are a union of flow dimensions (returned by the flow dimensions API above) as well as the flow metrics (returned by the flow metrics API above).

POST /openapi/v1/flowsearch

The list of columns that can be specified in the filter criteria can be obtained by  $/openapi/v1/flowsearch/$ dimensions API.

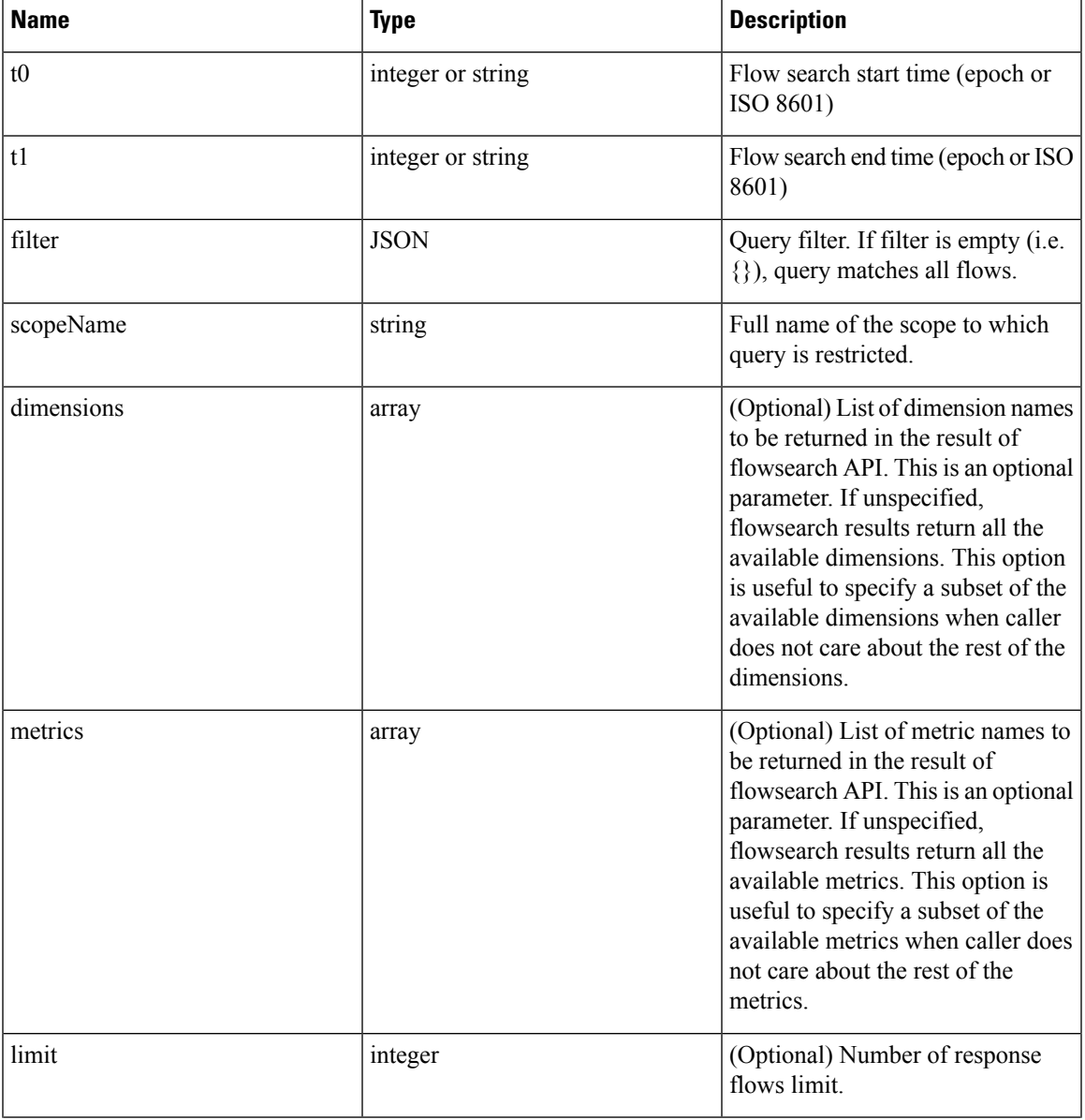

Parameters: The query body consists of a JSON body with the following keys.

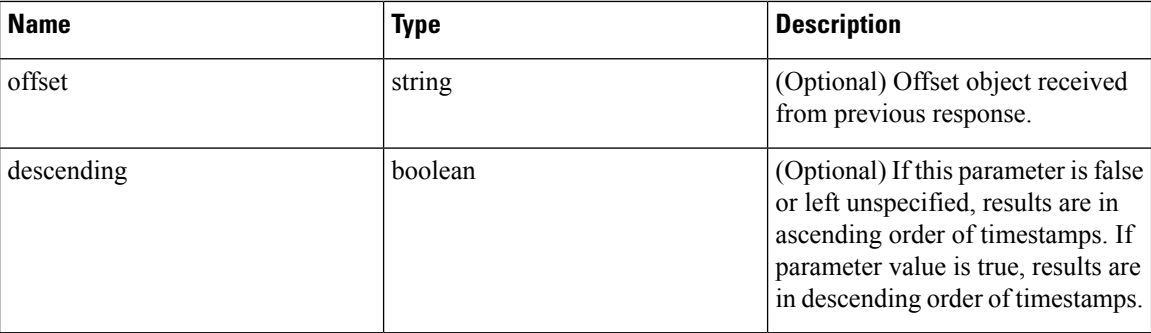

The body of the request should be a JSON formatted query. An example of a query body is shown below.

```
{
   "t0": "2016-06-17T09:00:00-0700",
   "t1": "2016-06-17T17:00:00-0700",
    "filter": {
       "type": "and",
       "filters": [
            {
                "type": "contains",
                "field": "dst hostname",
                "value": "prod"
            },
            {
                "type": "in",
                "field": "dst_port",
                "values": ["80", "443"]
            }
       ]
    },
    "scopeName": "Default:Production:Web",
    "limit": 100,
    "offset": <offset-object>
```
#### <span id="page-845-0"></span>**Filters**

}

The filter supports primitive filters and logical filters ("not", "and", "or") comprised of one or more primitive filters. Format of primitive filter is as follows:

{"type" : "<OPERATOR>", "field": "<COLUMN\_NAME>", "value": "<COLUMN\_VALUE>"}

For primitive filters, operator can be a comparison operator like eq, ne, 1t, 1te, gt or gte. Operator could also be in, regex, subnet, contains OT range.

Some examples of primitive filters might include:

```
{"type": "eq", "field": "src_address", "value": "7.7.7.7"}
{"type": "regex", "field": "src_hostname", "value": "prod.*"}
{"type": "subnet", "field": "src_addr", "value": "1.1.11.0/24"}
# Note, 'in' clause uses 'values' key instead of 'value'
{"type": "in", "field": "src_port", "values": [80, 443]}
```
You can also specify complex filters using boolean operations like not, and or or. Following are some examples of these type of filters:

```
# "and" and "or" operators need to specify list of "filters"
{"type": "and",
    "filters": [
       {"type": "in", "field": "src_port", "values": [80, 443]},
        {"type": "regex", "field": "src_hostname", "value": "prod.*"}
    ]
}
# "not" operator needs to specify a "filter"
{"type": "not",
    "filter": {"type": "subnet", "field": "src_addr", "value": "1.1.11.0/24"}
}
```
More formally, schema of  $f$ ilter in the flow search request is as follows:

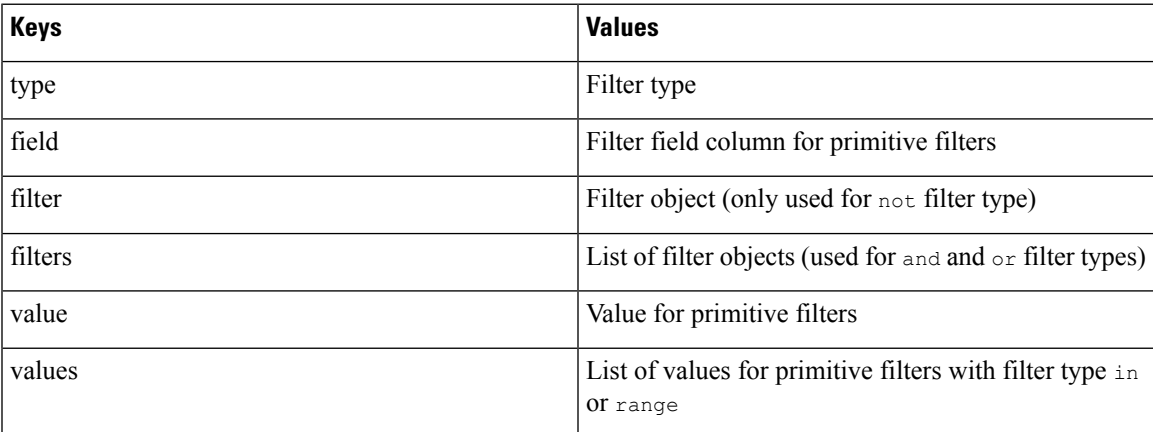

#### **Primitive Filter Types**

**eq, ne—Searches flows for equality or inequality respectively in column specified by "field" with value** specified by "value". Supports the following fields: src\_hostname, dst\_hostname, src\_address, dst address, src port, dst port, src scope name, dst scope name, vrf name, src\_enforcement\_epg\_name, dst\_enforcement\_epg\_name, proto. These operators also work on user

labelled columns.

**lt, lte, gt, gte**—Searches flows where values of column specified by "field" are less than, less than equal to, greater than or greater than equal to (as applicable) the value specified by "value". Supports the following fields: [src\_port, dst\_port].

**range**—Searches flows for values of column specified by "field" between range start and range end specified by "values" list (this list must be of size 2 for *"range"* filter type – first value is the range start and second is the range end). Supports the following fields: [src\_port, dst\_port].

**in**—Searches flows for membership in column specified by "field" with membership list specified by "values". Supports the following fields: src\_hostname, dst\_hostname, src\_address, dst\_address, src\_port, dst\_port, src\_scope\_name, dst\_scope\_name, vrf\_name, src\_enforcement\_epg\_name, dst enforcement epg name, proto. This operator also works on user labelled columns.

**regex, contains**—Searches flows for regex matches or containment matches respectively in col- umn specified by "field" with regex specified by "value". Supports the following fields: src\_hostname, dst\_hostname, src\_scope\_name, dst\_scope\_name, vrf\_name, src\_enforcement\_epg\_name, dst\_enforcement\_epg\_name. These operators also work on user labelled columns. Filters with regex type must use Java style regex patterns as "value".

**subnet**—Searches flows for subnet membership specified by "field" as a string in CIDR notation. Supports the following fields: ["src\_address", "dst\_address"]

#### **Logical Filter Types**

- **not**—Logical "not" filter of object specified by "filter".
- **and**—Logical "and" filter of list of filter objects specified by "filters".
- **or**—Logical "or" filter of list of filter objects specified by "filters".

Response object:

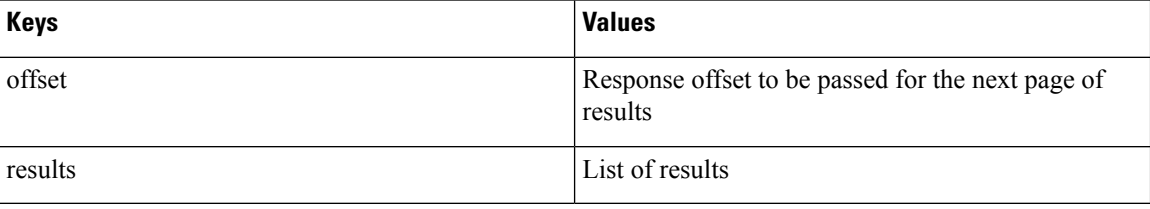

To generate the next page of results, take the object received by the response in  $\sigma$ ffset and pass it as the value for the offset of the next query.

#### **Sample python code**

```
req payload = {\{\text{"t0": \text{"}2016-11-07T09:00:00-0700"\}}"t1": "2016-11-07T19:00:00-0700",
                "scopeName": "Default:Prod:Web",
                "limit": 10,
                "filter": {"type": "and",
                    "filters": [
                     {"type": "subnet", "field": "src_address", "value": "1.1.11.0/24"},
                        {"type": "regex", "field": "src_hostname", "value": "web*"}
                     ]
                }
 }
resp = restclient.post('/flowsearch', json body=json.dumps(req payload))
print resp.status_code
 if resp.status_code == 200:
     parsed resp = json.loads(resp.contrib)print json.dumps(parsed resp, indent=4, sort keys=True)
```
### **TopN Query for Flows**

This endpoint returns a top N sorted list of values of specified dimension where rank in the list is determined by the aggregate of specified metric.

```
POST /openapi/v1/flowsearch/topn
```
Parameters:

The list of columns that can be specified in the filter criteria can be obtained by /openapi/v1/flowsearch/dimensions API. The body of the request should be a JSON formatted query. An example of a query body is shown below. Parameters  $\pm 0$  and  $\pm 1$  in the request body can be in epoch format or in ISO 8601 format. TopN API only allows querying maximum time range of one day. The dimension on which the grouping has to be done should be specified through dimension. The metric by which top N results need to ranked should be specified in metric field in the JSON body. You should specify a threshold with a minimum value of 1 which signifies the 'N' in 'TopN'. The maximum value of this threshold is 1000. Even if the user specify more than 1000 the API returns only a maximum of 1000 results. In addition, you must specify a parameter called scopeName which is the full name of the scope to which you want to restrict the search. The filter is same as that of filter of Flow Search [Filters,](#page-845-0) on page 812 . If the filter is not mentioned, the topN is applied on all the flow entries.

```
{
 "t0": "2016-06-17T09:00:00-0700", # t0 can also be 1466179200
  "t1": "2016-06-17T17:00:00-0700", # t1 can also be 1466208000
 "dimension": "src_address",
 "metric": "fwd_pkts",
 "filter": {"type": "eq", "field": "src_address", "value": "172.29.203.193"}, #optional
  "threshold": 5,
  "scopeName": "Default"
}
```
The query body consists of a JSON body with the following keys.

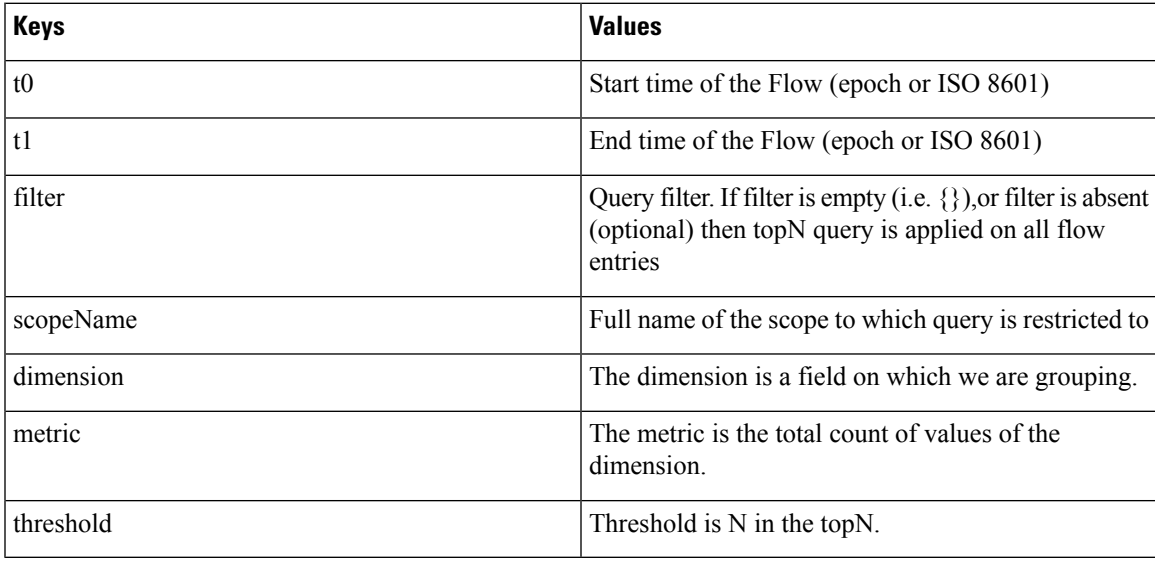

Response object:

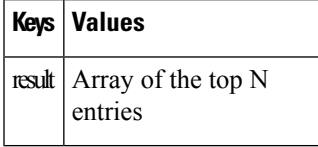

```
req_payload = {
    "t0": "2017-06-07T08:20:00-07:00",
    "t1": "2017-06-07T14:20:00-07:00",
    "dimension": "src_address",
    "metric": "fwd pkts",
```

```
"filter": {"type": "ne", "field": "src_address", "value": "172.29.203.193"},
    "threshold": 5,
   "scopeName": "Default"
}
resp = rc.post('/flowsearch/topn',
               json_body=json.dumps(req_payload))
print resp.status_code
if resp.status_code == 200:
   parsed_resp = json.loads(resp.content)
   print json.dumps(parsed_resp)
```
#### **Sample response**

```
\lceil{ "result": [
    {"src_address": "172.31.239.163", "fwd_pkts": 23104},
    {\rm s\,r\,} = address": "172.31.239.162", "fwd pkts": 22410),
    {"src_address": "172.31.239.166", "fwd_pkts": 16185},
    {"src_address": "172.31.239.168", "fwd_pkts": 15197},
    {"src_address": "172.31.239.169", "fwd_pkts": 15116}
    ]
  }
]
```
### **Flow Count**

This endpoint returns the number of flow observations matching the specified criteria.

POST /openapi/v1/flowsearch/count

#### Parameters:

The body of the request should be a JSON formatted query. An example of a query body is shown below. Parameters to and t1 in the request body can be in epoch format or in ISO 8601 format. This API only allows querying maximum time range of one day. In addition, you need to specify the  $s$ copeName parameter which is the full name of the scope to which you want to restrict the search. If this parameter is not specified, flow observation count API request applies to all scopes to which you have read access. The filter is same as that of filter of Flow Search [Filters](#page-845-0) .

```
{
 "t0": "2016-06-17T09:00:00-0700", # t0 can also be 1466179200
 "t1": "2016-06-17T17:00:00-0700", # t1 can also be 1466208000
 "filter": {"type": "eq", "field": "src_address", "value": "172.29.203.193"},
 "scopeName": "Default"
}
```
The query body consists of a JSON body with the following keys.

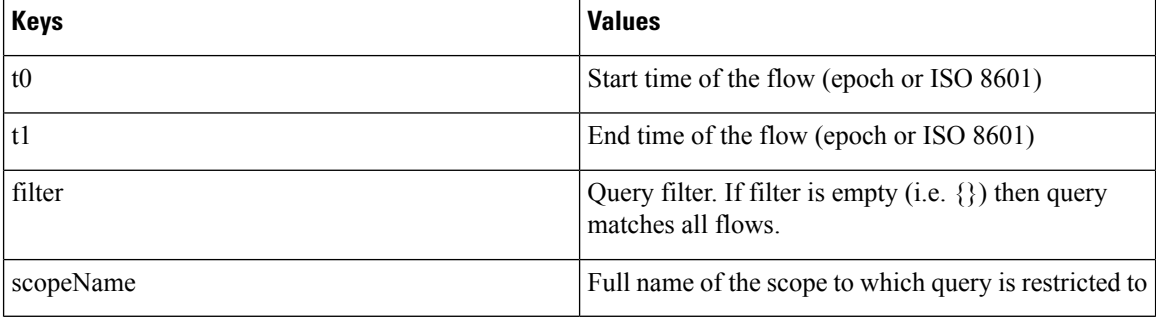

Response object:

| $Keys$ Values                                                                   |
|---------------------------------------------------------------------------------|
| <b>count</b> The number of flow observations matching the flow search criteria. |

**Sample python code**

```
req_payload = {
      "t0": "2017-07-20T08:20:00-07:00",
      "t1": "2017-07-20T10:20:00-07:00",
      "scopeName": "Tetration",
      "filter": {
                  "type": "eq",
                  "field": "dst_port",
                  "value": "5642"
          }
}
resp = rc.post('/flowsearch/count',
               json_body=json.dumps(req_payload))
print resp.status code
if resp.status code == 200:
   parsed_resp = json.loads(resp.content)
   print json.dumps(parsed_resp)
```
#### **Sample response**

{"count":508767}

# **Inventory**

The inventory search APIs provide similar functionality as described in inventory search. These set of APIs require the flow inventory query capability associated with the API key.

## **Query for inventory dimensions**

This endpoint returns the list of inventory columns on which search criteria (or *filters*) can be specified for inventory search queries.

GET /openapi/v1/inventory/search/dimensions

### **Inventory search**

This endpoint returns the list of inventory items matching the specified criteria.

```
POST /openapi/v1/inventory/search
```
The list of columns that can be specified in the filter criteria can be obtained with the /openapi/v1/inventory/ search/dimensions API.

Parameters:

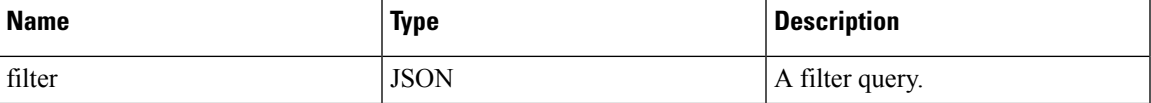

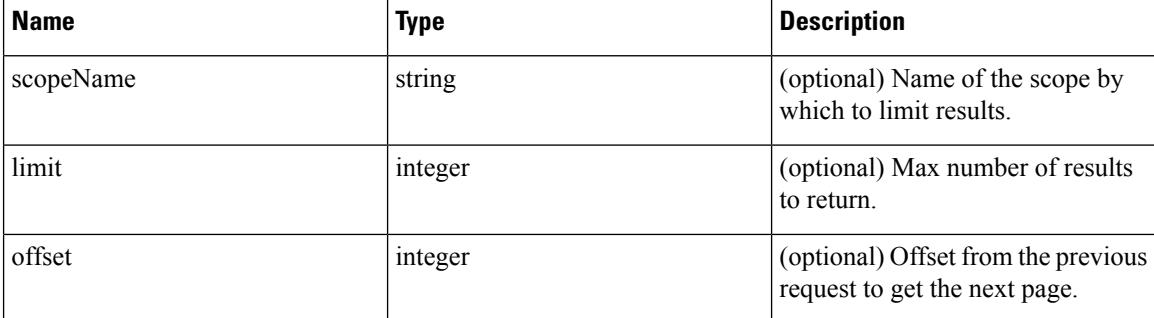

The body of the request must be a JSON formatted query. An example of a query body is shown below.

```
{
    "filter": {
        "type": "contains",
        "field": "hostname",
       "value": "collector"
   },
   "scopeName": "Default:Production:Web", // optional
   "limit": 100,
   "offset": "<offset-object>" // optional
\mathbf{1}
```
To get the different types of filters supported refer to [Filters,](#page-845-0) on page 812

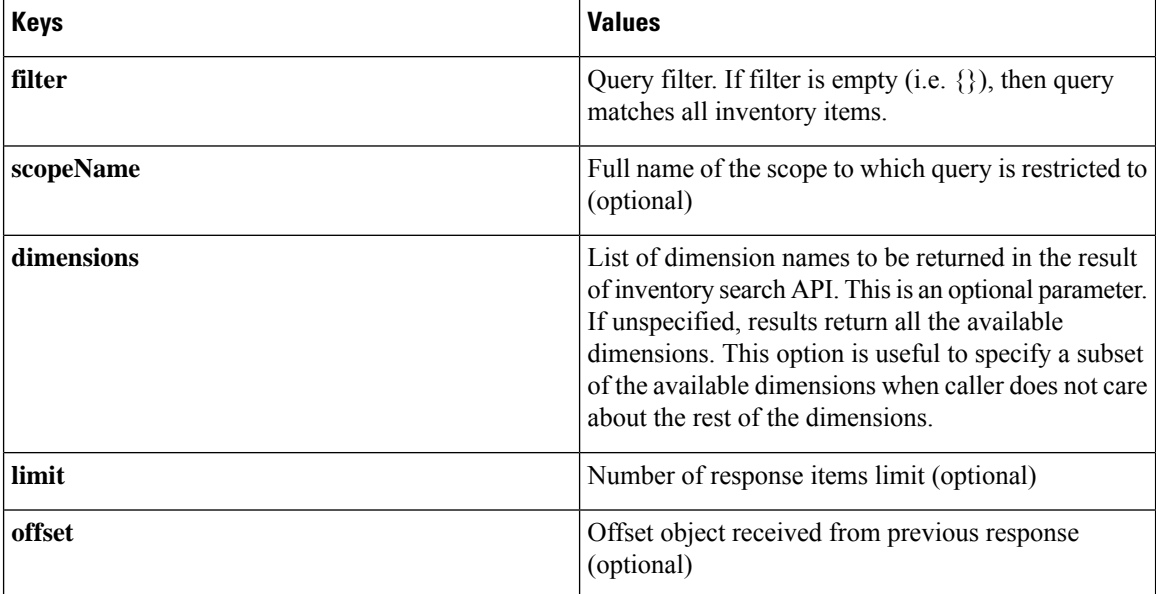

The query body consists of a JSON body with the following keys.

#### **Response**

The response is a JSON object in the body with the following properties.

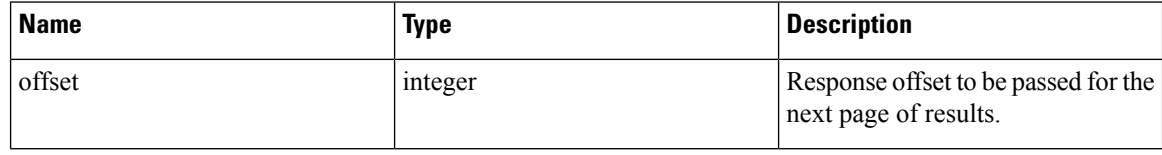

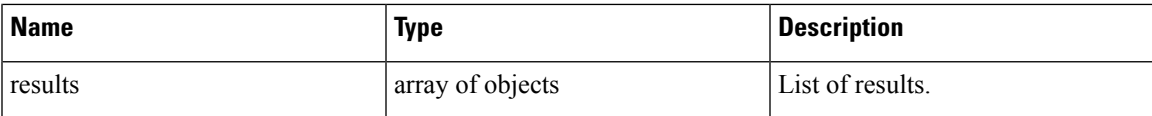

The response may contain an offset field for paginated responses. Users will need to specify the same offset in the subsequent request to get the next set of results.

#### **Sample Python code**

```
req payload = {"scopeName": "Tetration", # optional
  "limit": 2,
  "filter": {"type": "and",
     "filters": [
        {"type": "eq", "field": "vrf_name", "value": "Tetration"},
        {"type": "subnet", "field": "ip", "value": "1.1.1.0/24"},
        {"type": "contains", "field": "hostname", "value": "collector"}
     ]
  }
}
resp = restclient.post('/inventory/search', json_body=json.dumps(req_payload))
print resp.status_code
if resp.status_code == 200:
   parsed_resp = json.loads(resp.content)
   print json.dumps(parsed resp, indent=4, sort keys=True)
```
### **Inventory Statistics**

This endpoint returns statistics for inventory items.

```
GET /openapi/v1/inventory/{id}/stats?t0=<t0>&t1=<t1>&td=<td>
```
#### **Table 48:**

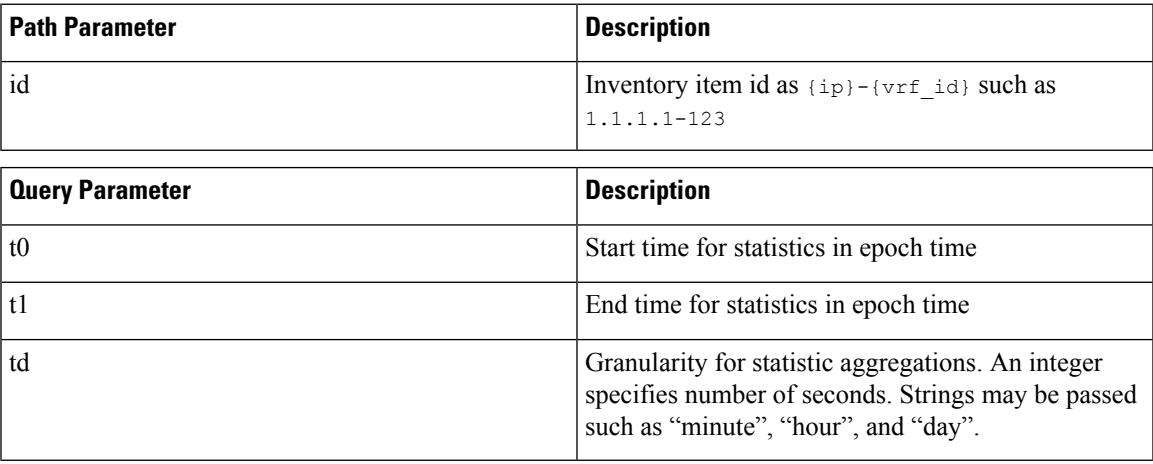

#### **Sample Python code**

resp = restclient.get('/inventory/1.1.1.1-123/stats?t0=1483228800&t1=1485907200&td=day')

### **Inventory count**

This endpoint returns the count of inventory items matching the specified criteria.

POST /openapi/v1/inventory/count

The list of columns that can be specified in the filter criteria can be obtained with the /openapi/v1/inventory/ search/dimensions API.

Parameters:

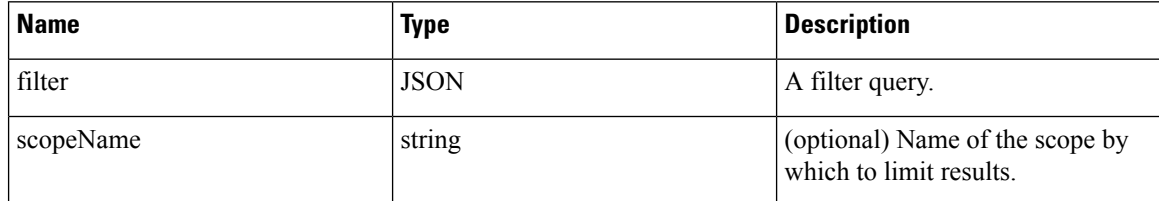

The body of the request must be a JSON formatted query. An example of a query body is shown below.

```
{
   "filter": {
       "type": "and",
        "filters": [
            {
                "type": "contains",
                "field": "hostname",
                "value": "prod"
            },
            {
                "type": "subnet",
                "field": "ip"
                "value": "6.6.6.0/24"
            }
       ]
    },
    "scopeName": "Default:Production:Web", # optional
}
```
#### **Response**

The response is a JSON object in the body with the following properties.

#### **Table 49:**

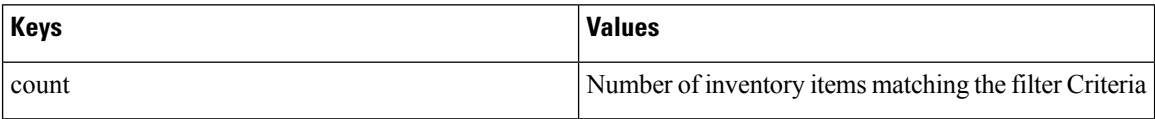

```
req_payload = {
  "scopeName": "Tetration", # optional
  "filter": {"type": "and",
     "filters": [
       {"type": "eq", "field": "vrf_name", "value": "Tetration"},
       {"type": "subnet", "field": "ip", "value": "1.1.1.0/24"},
        {"type": "contains", "field": "hostname", "value": "collector"}
     ]
```

```
}
resp = restclient.post('/inventory/count', json_body=json.dumps(req_payload))
print resp.status_code
if resp.status code == 200:
   parsed_resp = json.loads(resp.content)
   print json.dumps(parsed_resp, indent=4, sort_keys=True)
```
### **Inventory vulnerability**

This endpoint returns CVEs corresponding to IP addresses associate with vulnerable workloads.

This API is only available to users with a minimum read access to root scope.

```
POST /openapi/v1/inventory/cves/{rootScopeID}
```
Parameters:

}

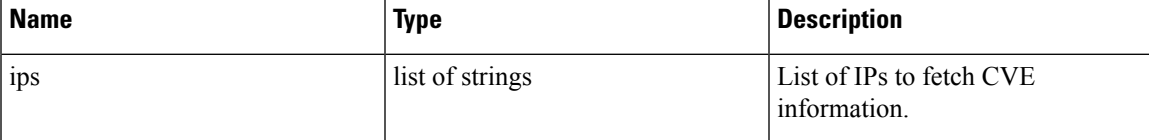

The body of the request must be a JSON formatted query. An example of a query body is shown below.

```
{
    "ips": [
        "10.18.187.72",
        "10.18.187.73"
    ]
}
```
#### **Response**

The response is an array of JSON objects in the body with the following properties.

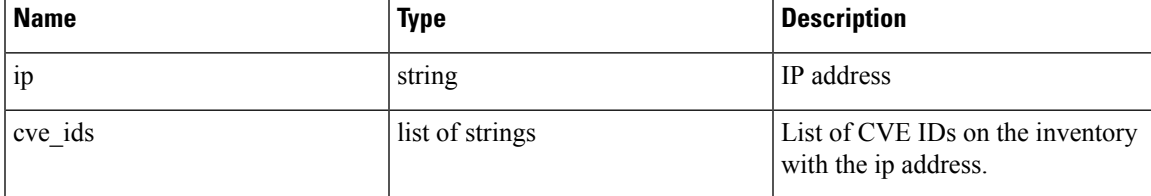

```
root_scope_id = "5fa0d242497d4f7d968c669b"
 req_payload = {
   "ips":["10.18.187.72", "10.18.187.73"]
  }
 resp = restclient.post('/inventory/cves/' + root_scope_id,
json_body=json.dumps(req_payload))
 print resp.status code
 if resp.status code == 200:
    parsed_resp = json.loads(resp.content)
    print json.dumps(parsed resp, indent=4, sort keys=True)
```
# **Workload**

The workload APIs provides programmatic access to the contents of the [Workload](#page-420-0) Profile page. This set of APIs requires sensor\_management or flow\_inventory\_query capability associated with the API key.

## **Workload details**

This endpoint returns the specific workload given agent UUID.

GET /openapi/v1/workload/{uuid}

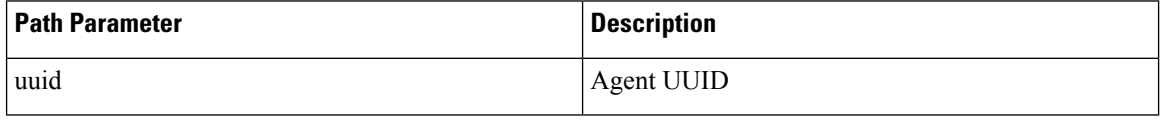

#### **Response**

The response is a workload object associated with the specified UUID. The workload object's attributes schema is described below:

#### **Table 50:**

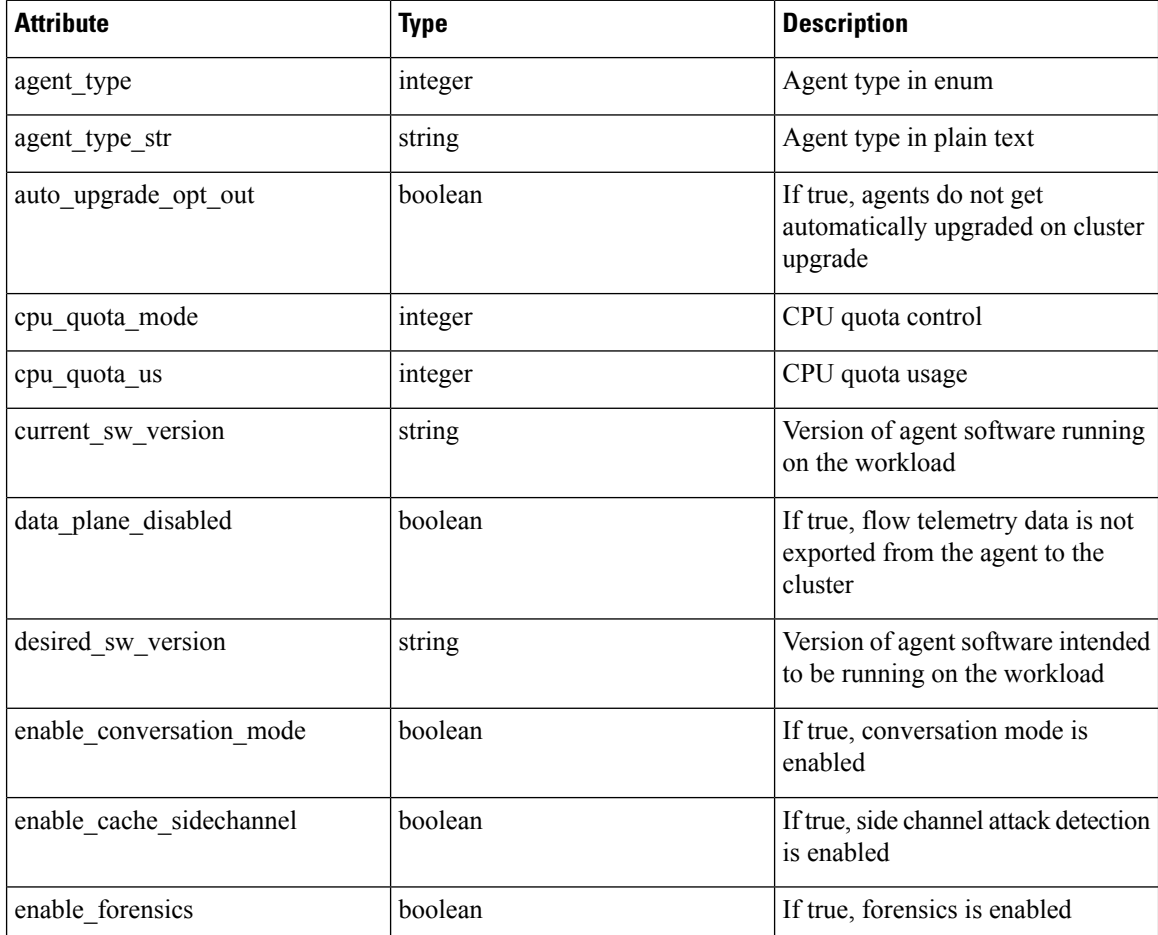

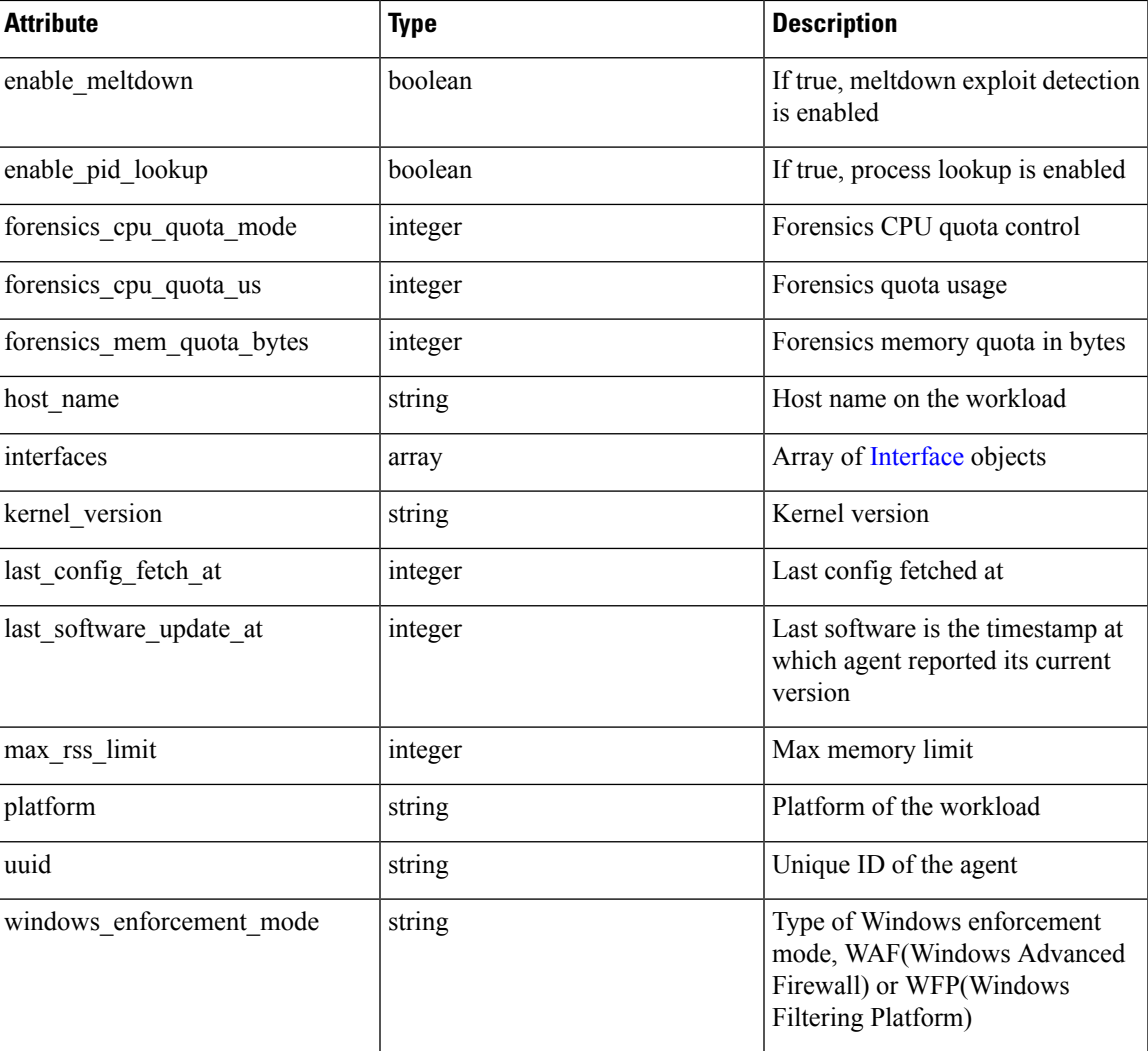

```
agent_uuid = 'aa28b304f5c79b2f22d87a5af936f4a8fa555894'
resp = restclient.get('/workload/%s' % (agent_uuid))
```
## **Workload Statistics**

This endpoint returns statistics for a workload.

GET /openapi/v1/workload/{uuid}/stats?t0=<t0>&t1=<t1>&td=<td>

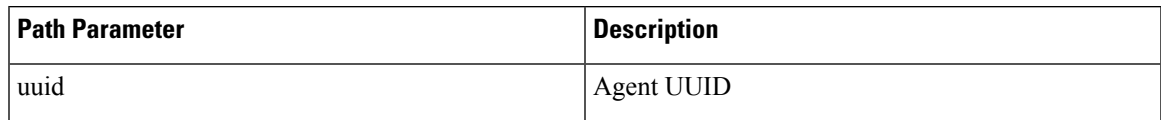

The query URL contains the following parameters

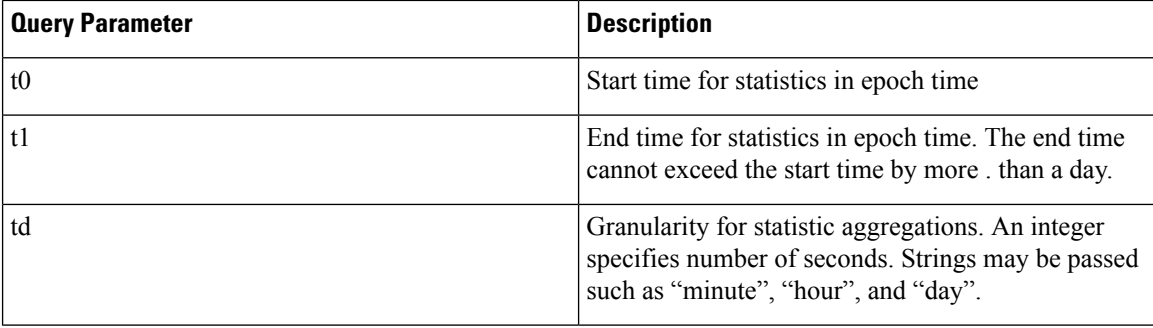

#### **Response**

The response is a JSON object in the body with the following properties.

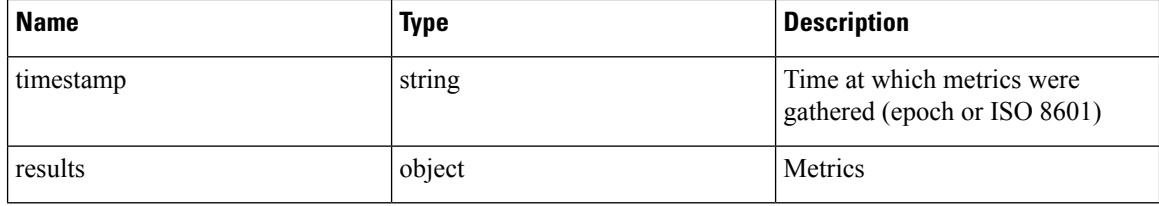

Metrics is a JSON object with the following properties

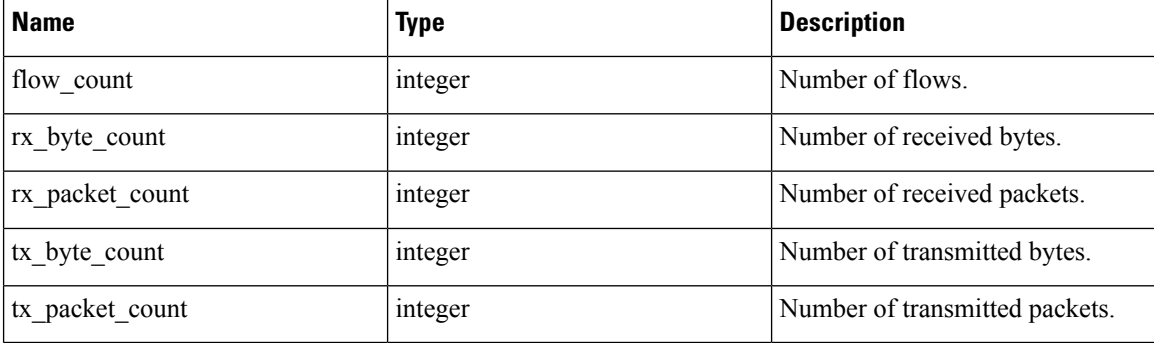

#### **Sample Python code**

```
agent_uuid = 'aa28b304f5c79b2f22d87a5af936f4a8fa555894'
\frac{1}{60} = 15 * 60 * 15 minutes
resp = restclient.get('/workload/%s/stats?t0=1483228800&t1=1485907200&td=%d' % (agent_uuid,
td))
# This code queries workload statistics for a week
t0 = 1483228800
for \_ in range(7):
  t1 = t0 + 24 * 60 * 60resp = restclient.get('/workload/%s/stats?t0=%d&t1=%d&td=day' % (agent_uuid, t0, t1))
  t0 = t1
```
### **Installed Software Packages**

This endpoint returns list of packages installed on the workload.

```
GET /openapi/v1/workload/{uuid}/packages
```
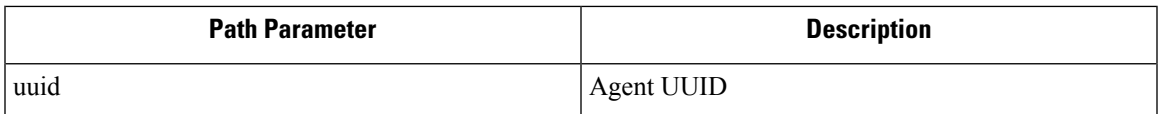

#### **Response**

Thw respone is an array of package JSON objects. The package object's schema is described below:

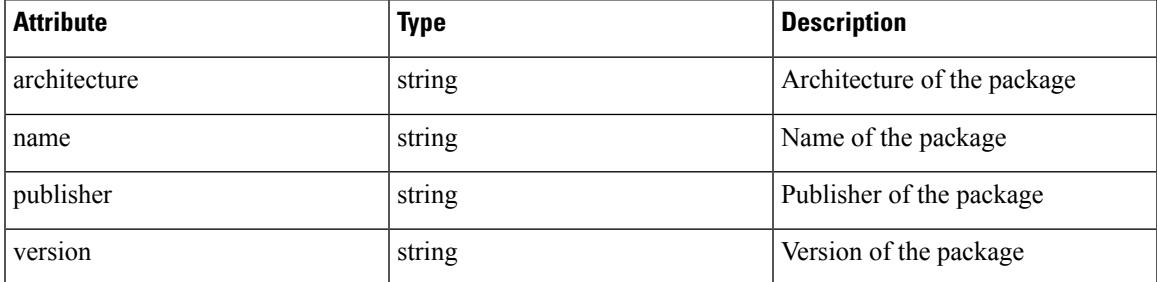

**Sample Python code**

```
agent_uuid = 'aa28b304f5c79b2f22d87a5af936f4a8fa555894'
resp = restclient.get('/workload/%s/packages' % (agent_uuid))
```
## **Workload Vulnerabilities**

This endpoint returns list of vulnerabilities observed on the workload.

GET /openapi/v1/workload/{uuid}/vulnerabilities

The vulnerabilities object consists of a JSON body with the following keys.

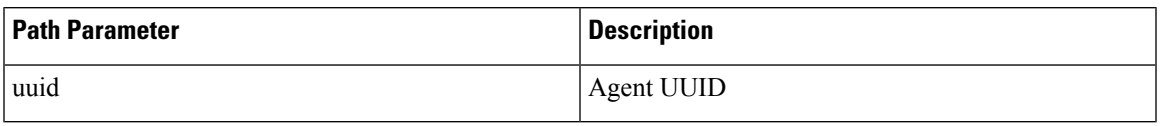

#### **Response**

The respone is an array of vulnerability JSON objects. The vulnerability object's schema is described below:

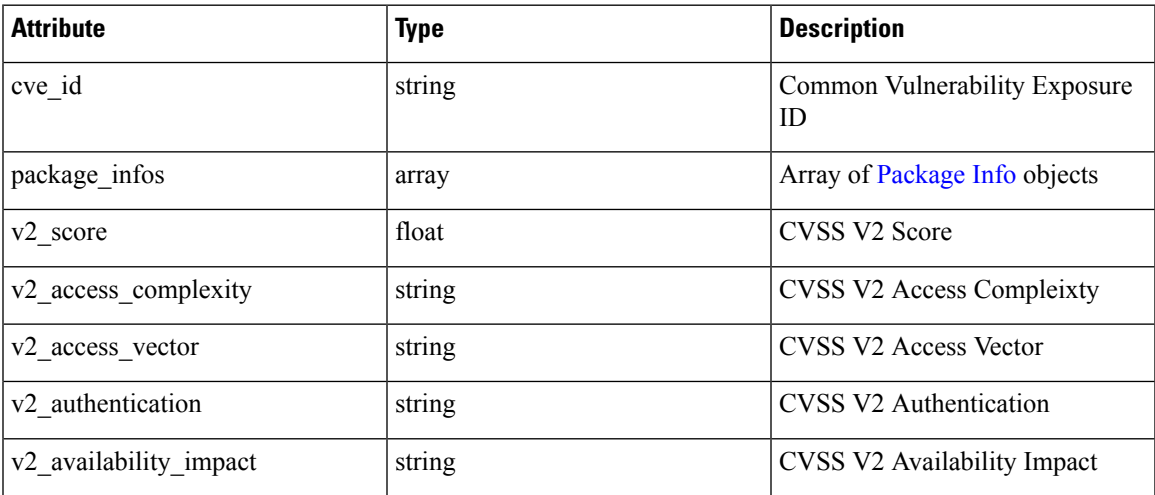

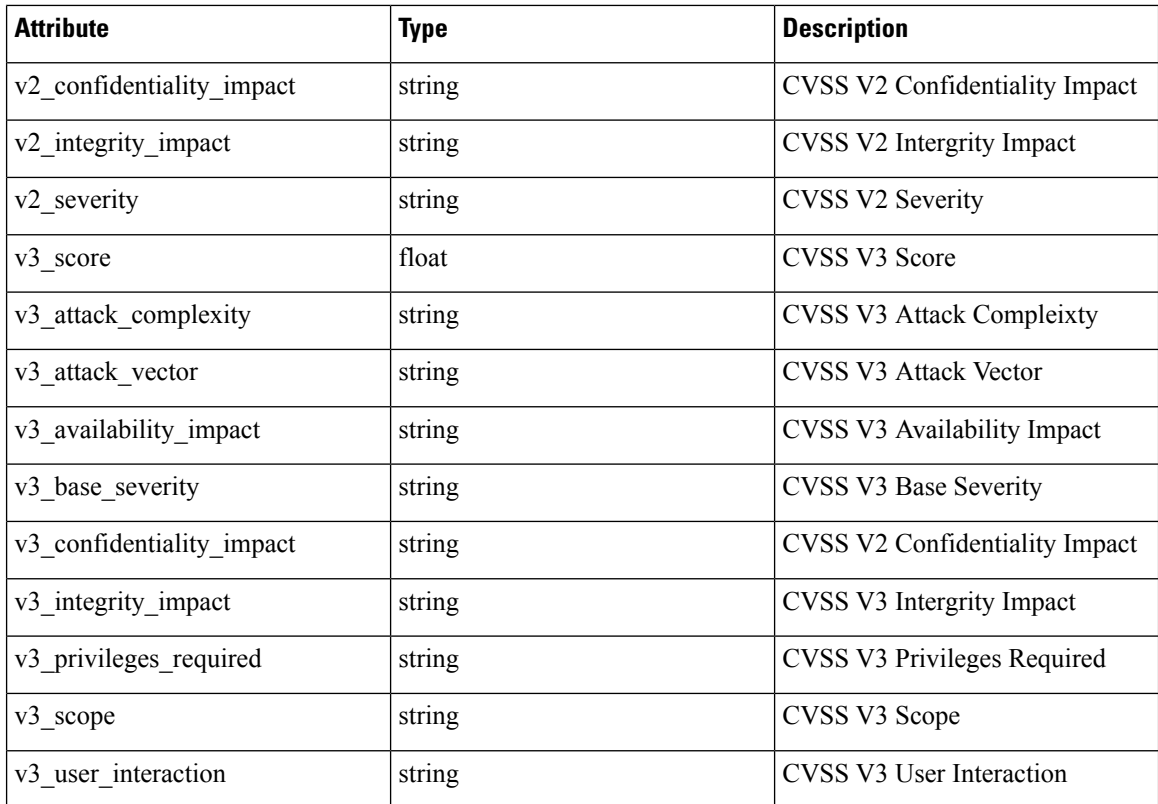

```
agent_uuid = 'aa28b304f5c79b2f22d87a5af936f4a8fa555894'
resp = restclient.get('/workload/%s/vulnerabilities' % (agent_uuid))
```
## **Workload Long Running Processes**

This endpoint returns list of long running processes on the workload. Long running processes are defined as processes that have at least 5 minutes uptime.

```
GET /openapi/v1/workload/{uuid}/process/list
```
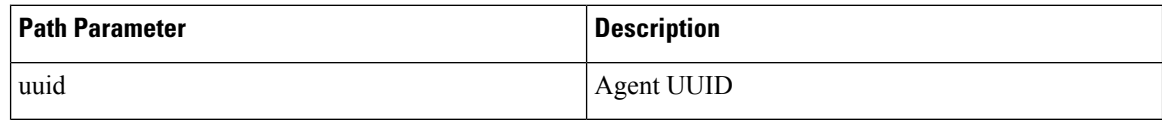

#### **Response**

The respone is a list of processes JSON objects.

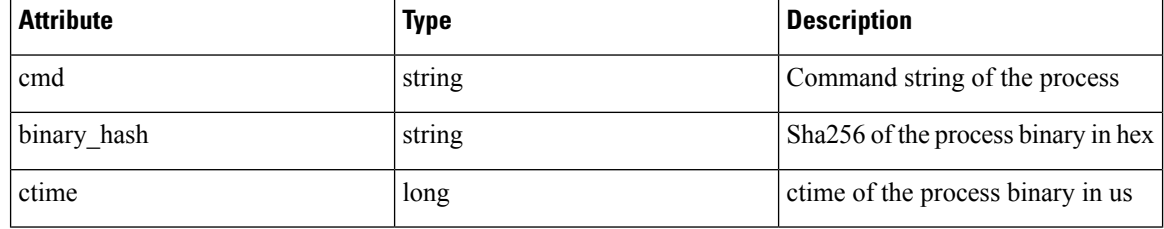

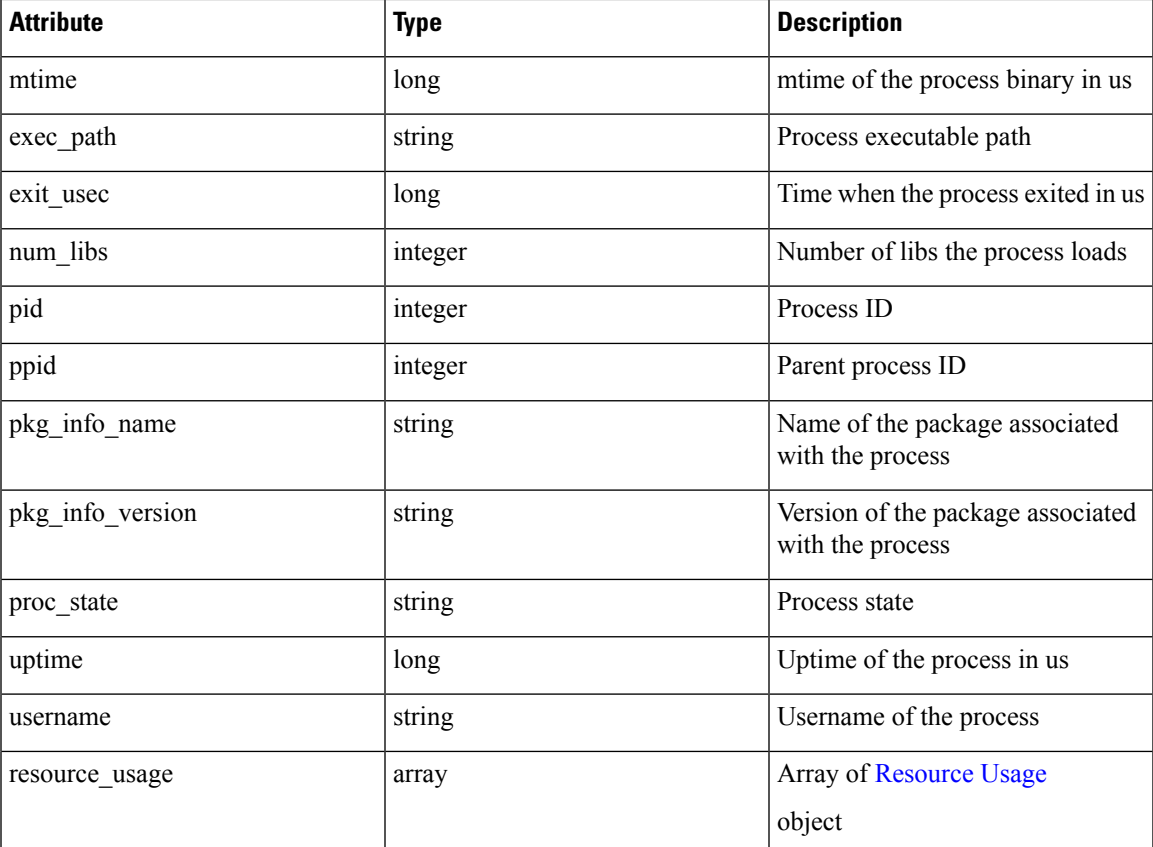

```
agent uuid = 'aa28b304f5c79b2f22d87a5af936f4a8fa555894'
resp = restclient.get('/openapi/v1/workload/%s/process/list' % (agent_uuid))
```
# **Workload Process Snapshot Summary**

This endpoint returns process snapshot summary on this workload. A process snapshot contains all the processes that are captured by the workload at a given time. Currently one copy of the latest processsnapshot isretained. The endpoint supports POST method with empty payload to enable easier future expansion.

POST /openapi/v1/workload/{uuid}/process/tree/ids

| <b>Path Parameter</b> | <b>Description</b> |
|-----------------------|--------------------|
| uuid                  | Agent UUID         |

#### **Response**

The respone is a list of process snapshot summary JSON objects.

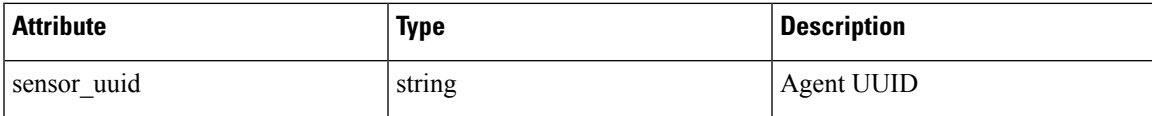

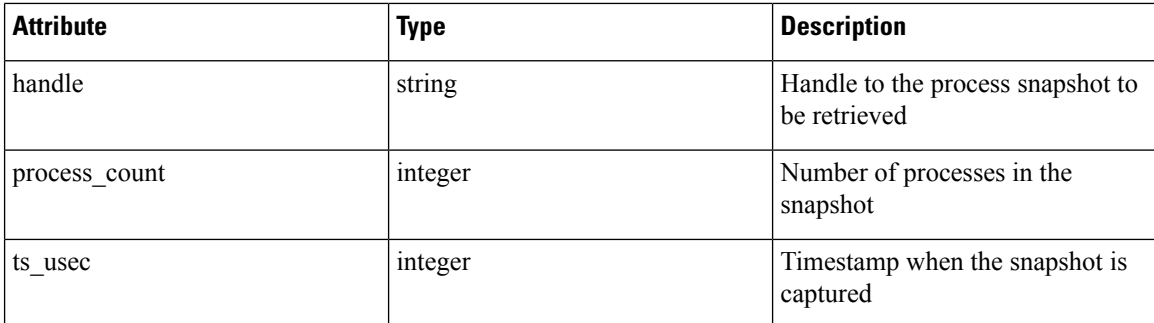

```
agent_uuid = 'aa28b304f5c79b2f22d87a5af936f4a8fa555894'
payload = {
}
resp = restclient.post('/openapi/v1/workload/%s/process/tree/ids' %
                      agent_uuid, json_body=json.dumps(payload))
```
## **Workload Process Snapshot**

This endpoint returns process snapshot on this workload. A process snapshot contains all the processes that are captured by the workload at a given time. Currently one copy of the latest process snapshot is retained. This endpoint needs to be used together with the workload process snapshot summary endpoint.

POST /openapi/v1/workload/{uuid}/process/tree/details

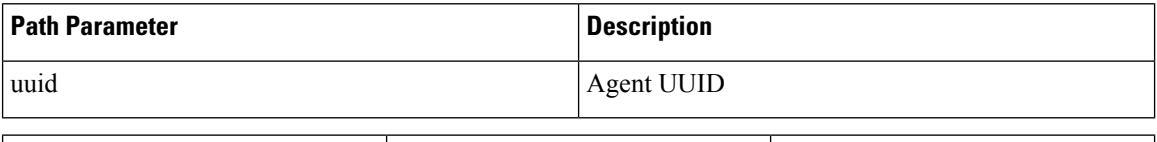

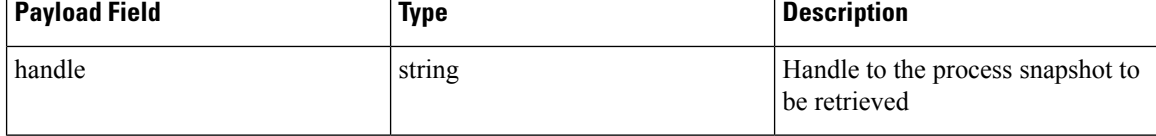

#### **Response**

The respone is a list of processes belonging to the snapshot in JSON.

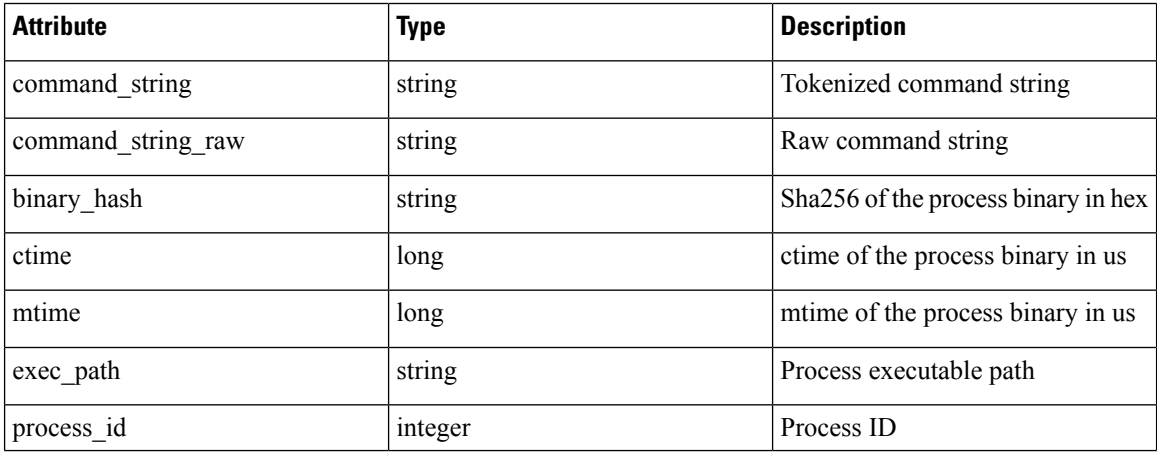

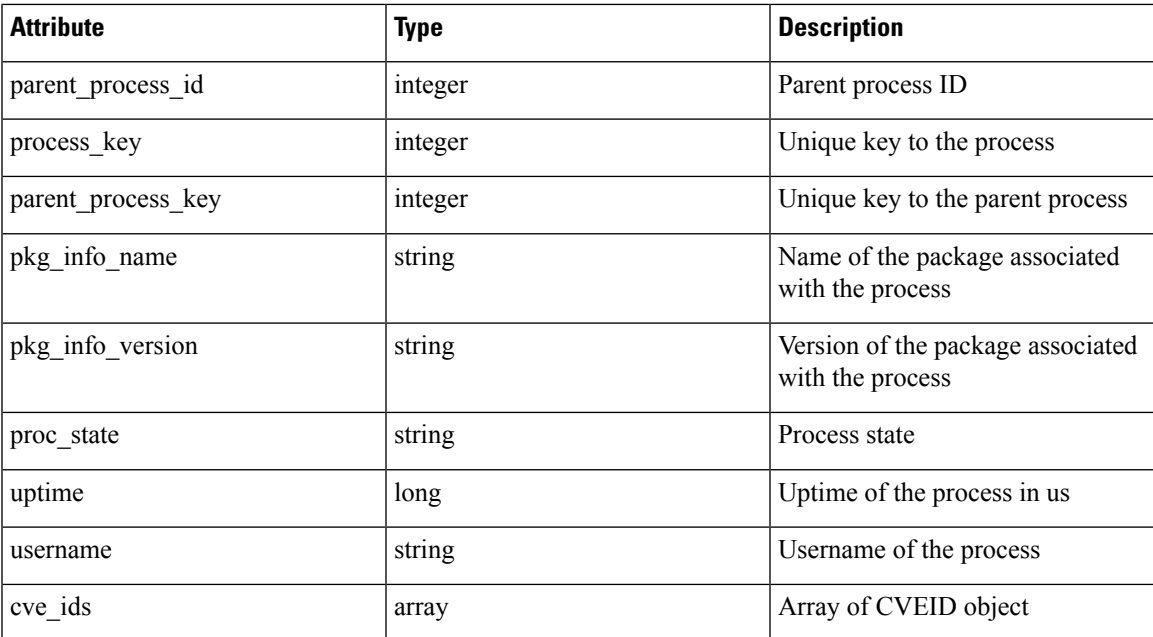

```
agent_uuid = 'aa28b304f5c79b2f22d87a5af936f4a8fa555894'
payload = {
}
resp = restclient.post('/openapi/v1/workload/%s/process/tree/ids' %
            agent_uuid, json_body=json.dumps(payload))
handle = json.loads(resp.text)['process_summary'][0]['summary'][0]['handle']
payload = {
  "handle": handle,
}
resp = restclient.post('/openapi/v1/workload/%s/process/tree/details' %
            agent_uuid, json_body=json.dumps(payload))
```
## **JSON Object Definitions**

#### <span id="page-862-0"></span>**Interface**

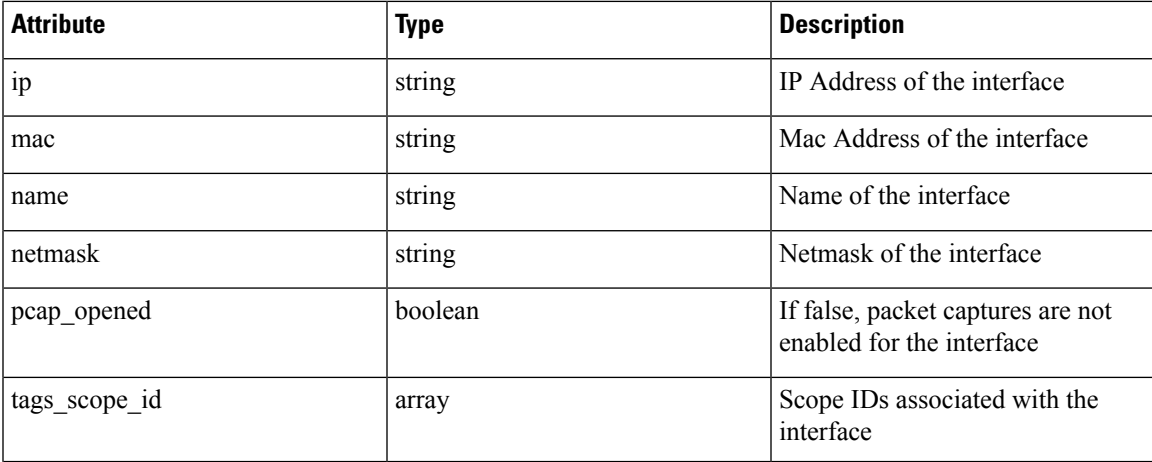

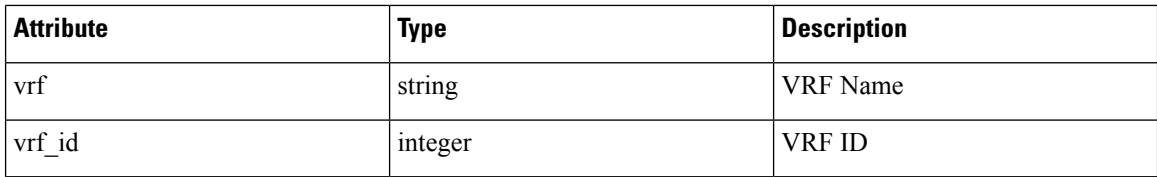

#### <span id="page-863-0"></span>**Package Info**

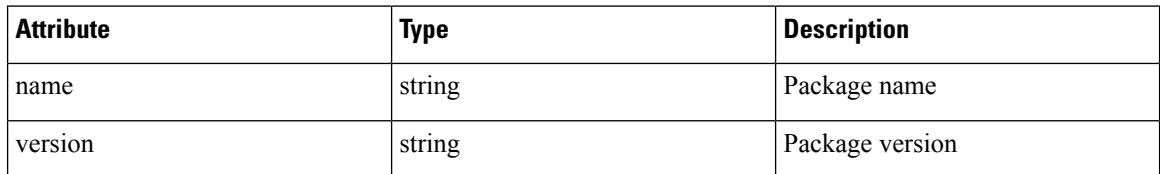

#### <span id="page-863-1"></span>**Resource Usage**

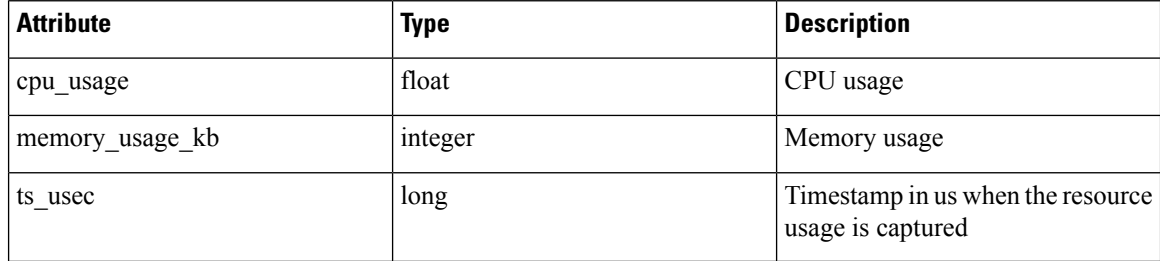

#### **CVE ID**

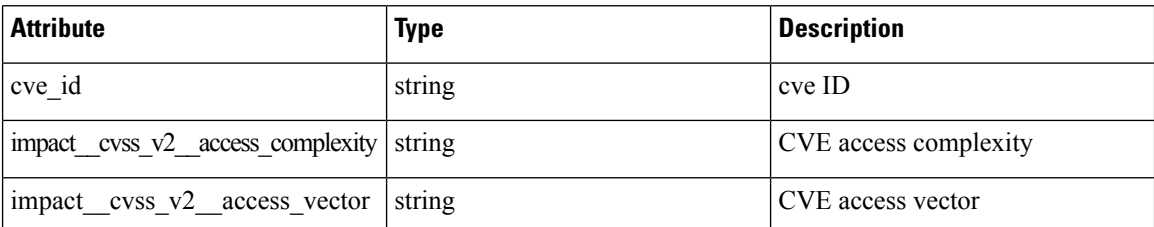

# **Default Policy Generation Config**

This set of APIs is used to read and update the default policy generation config for a root scope.

The APIs require the app\_policy\_management capability associated with the API key.

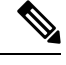

**Note** These APIs are only available to site admins and owners of root scopes.

- Policy [Generation](#page-864-0) Config object, on page 831
- Get the Default Policy [Generation](#page-865-0) Config, on page 832
- Set the Default Policy [Generation](#page-865-1) Config, on page 832
# **Policy Generation Config object**

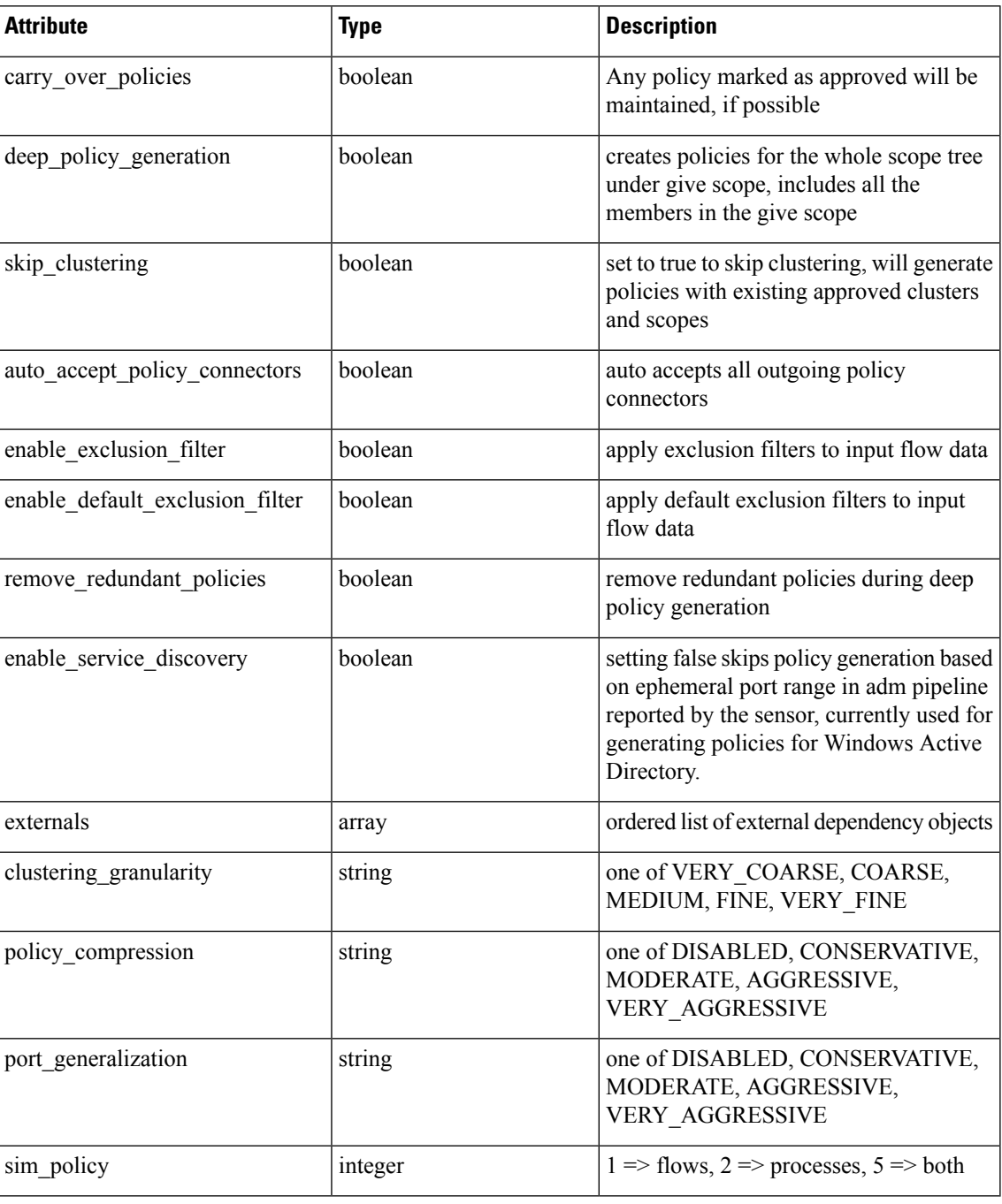

The External Dependency object

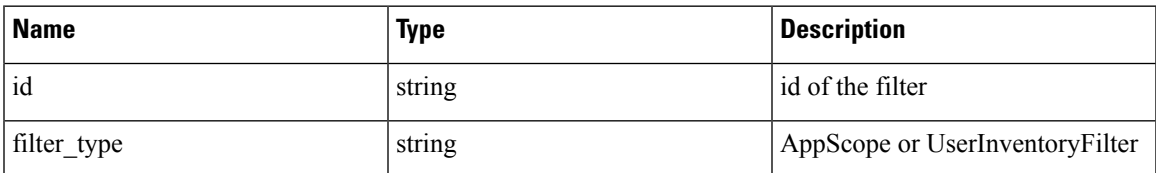

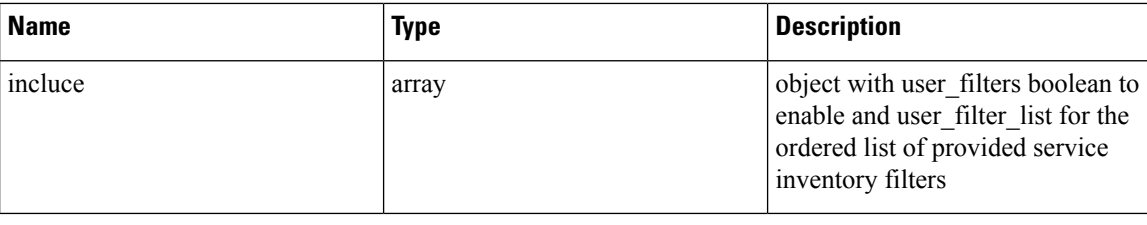

## **Get the Default Policy Generation Config**

This endpoint returns the current default policy generation config. Can return an empty object if none has been created.

GET /openapi/v1/app\_scopes/default\_adm\_run\_config

Parameters:

•

The request URL contains the following parameters

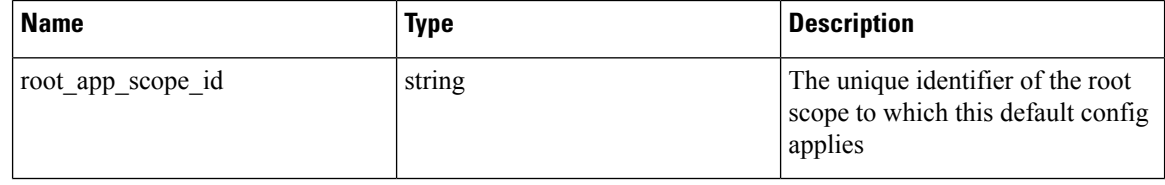

Response object: Returns the current default policy generation config or an empty object if none has been created

### **Set the Default Policy Generation Config**

This endpoint sets the default policy generation config.

PUT /openapi/v1/app scopes/default adm run config

Parameters in addition to the values of the policy generation config object list above.

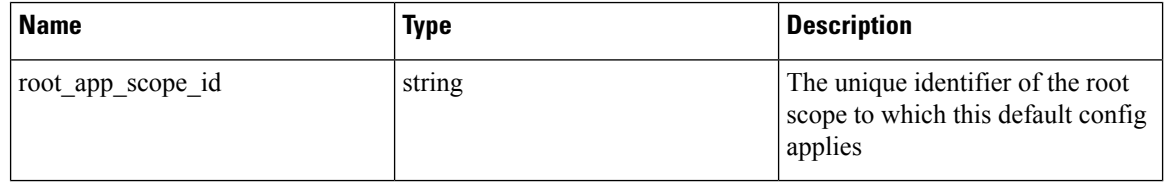

Response object: Returns the default policy generation config.Response object: Returns the default policy generation config.

# **Forensics Intent**

The software agents APIs are associated with managing forensic intents.

Forensic intents link a forensic profile with the group of agents it applies to. The group of agents is defined using an inventory filter.

These set of APIs require the sensor\_management capability associated with the API key.

**Note** These APIs are only available to site admins and owners of root scopes.

### **Forensic intent object**

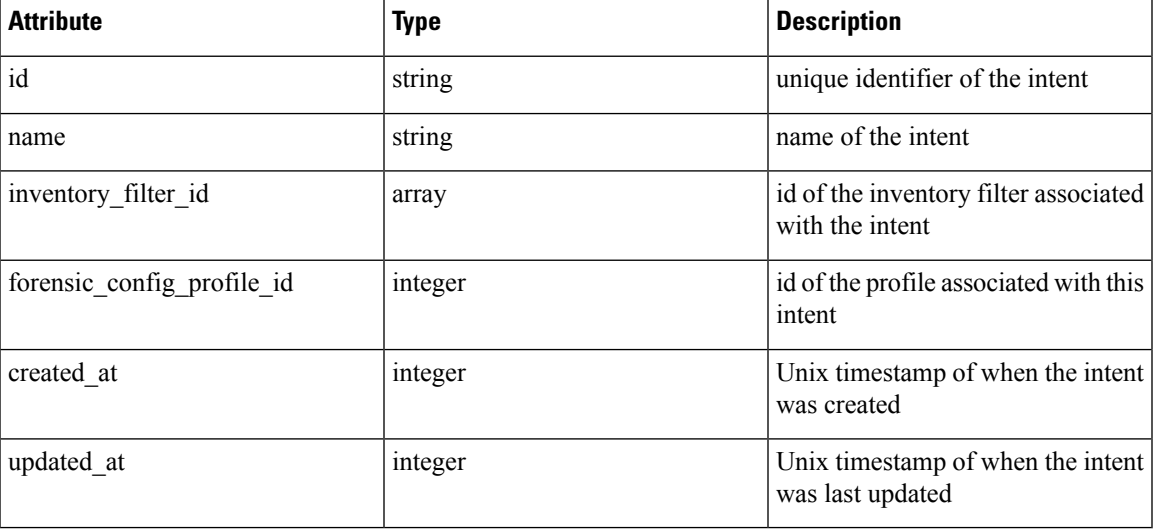

## **Listing a forensic intents**

This endpoint lists all existing forensic profiles

GET /openapi/v1/inventory config/forensic intents

Parameters: None

This endpoint returns an array of forensic intent object summaries.

# **Retrieving a Single Forensic Intent**

GET /openapi/v1/inventory\_config/forensic\_intents/{intent\_id}

Parameters:

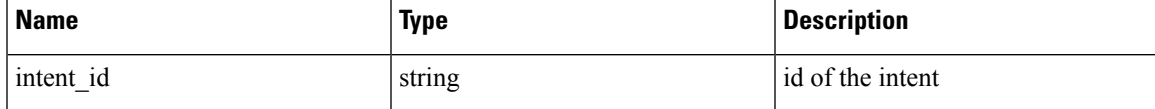

Returns a detailed representation of the forensic intent object.

## <span id="page-866-0"></span>**Creating a Forensic Intent**

POST /openapi/v1/inventory config/forensic intents

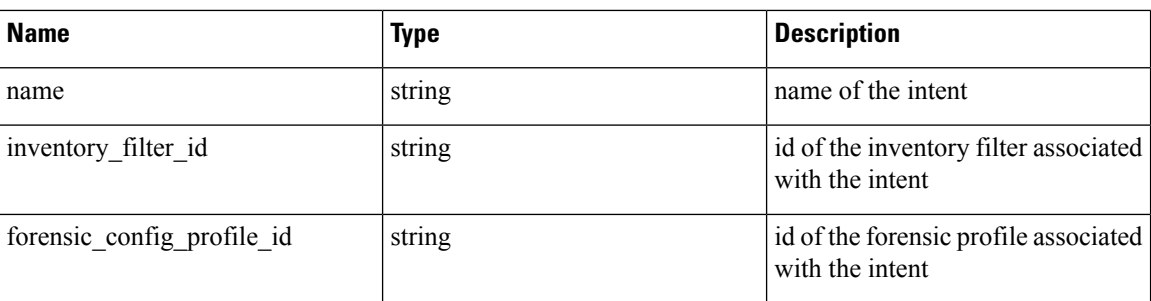

Parameters:

Returns a forensic intent object.

## **Update a Forensic Intent**

PUT /openapi/v1/inventory config/forensic intents/{intent\_id}

Parameters:

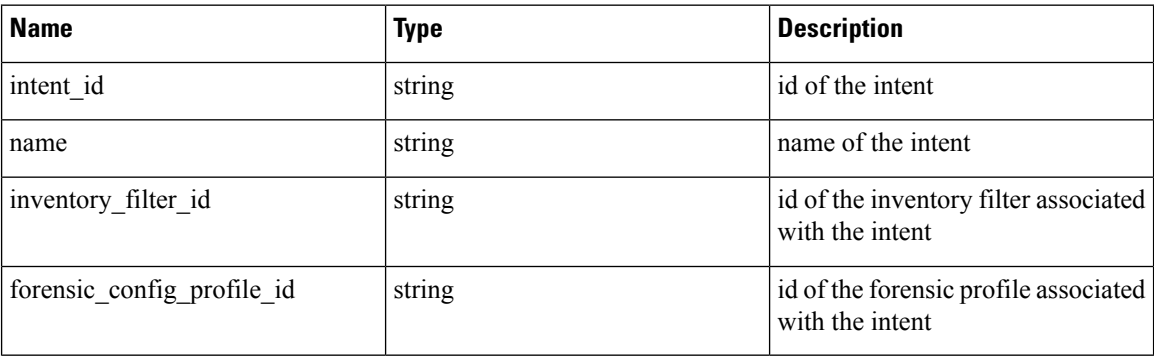

Returns a forensic intent object.

## **Delete a Forensic Intent**

DELETE /openapi/v1/inventory\_config/forensic\_intents/{intent\_id}

Parameters:

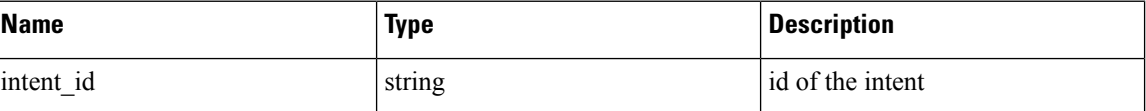

Returns a 200 on success.

# **Forensics Intent Orders**

The software agents APIs are associated with managing forensic intent orders.

Forensic profiles are applied to agents using intent. The intents use inventory filters to define the groups of agents. If the filters overlap we need know which to apply. We use the order to define intent priority.

These set of APIs require the 'sensor\_management' capability associated with the API key.

**Note** These APIs are only available to site admins and owners of root scopes.

- [Forensic](#page-868-0) Intent Order Object, on page 835
- Retrieve the Current [Forensic](#page-868-1) Intent Order, on page 835
- Creating a [Forensic](#page-866-0) Intent, on page 833

### <span id="page-868-0"></span>**Forensic Intent Order Object**

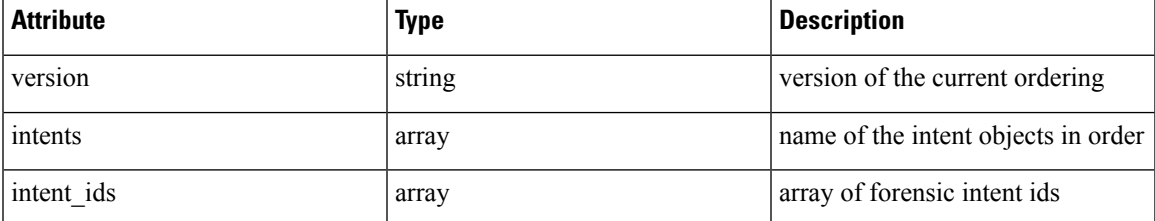

## <span id="page-868-1"></span>**Retrieve the Current Forensic Intent Order**

This endpoint returns the current forensic intent order.

GET /openapi/v1/inventory config/forensic orders

Parameters: None

This endpoint returns the current forensic intent order object.

## **Creating a Forensic Intent Order**

POST /openapi/v1/inventory\_config/forensic\_orders

### Parameters:

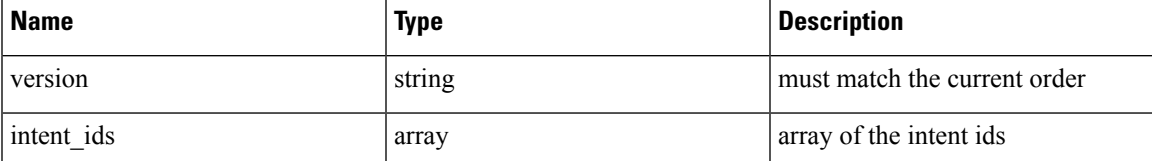

Returns a forensic intent order object.

# **Forensics Profiles**

The software agents APIs are associated with managing forensic profiles.

Forensic profiles are collections of rules that can be applied to groups of agents using forensic intents.

These set of APIs require the 'sensor\_management' capability associated with the API key.

**Note** These APIs are only available to site admins and owners of root scopes.

- [Forensic](#page-869-0) Profile Object, on page 836
- Listing [Forensic](#page-869-1) Profiles, on page 836
- [Retrieving](#page-869-2) a Single Forensic Profile, on page 836
- Creating a [Forensic](#page-870-0) Profile, on page 837
- Update a [Forensic](#page-870-1) Profile, on page 837
- Delete a [Forensic](#page-870-2) Profile, on page 837

## <span id="page-869-0"></span>**Forensic Profile Object**

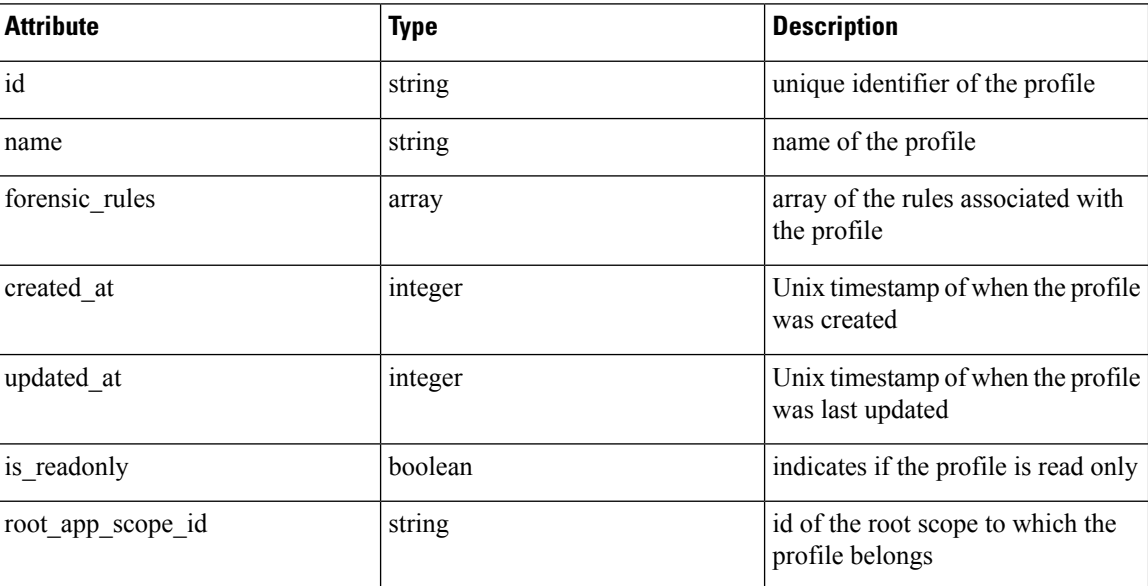

### <span id="page-869-2"></span><span id="page-869-1"></span>**Listing Forensic Profiles**

This endpoint lists all existing forensic profiles

GET /openapi/v1/inventory config/forensic profiles

Parameters: None

This endpoint returns an array of forensic profile object summaries.

# **Retrieving a Single Forensic Profile**

GET /openapi/v1/inventory\_config/forensic\_profiles/{profile\_id}

Parameters:

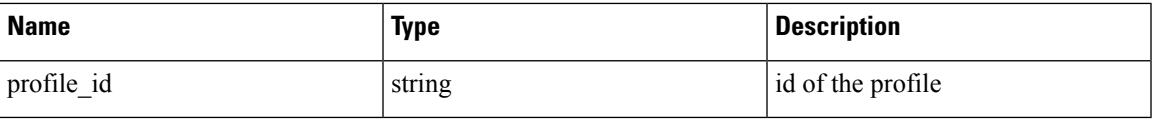

Returns a detailed representation of the forensic profile object.

## <span id="page-870-0"></span>**Creating a Forensic Profile**

POST /openapi/v1/inventory\_config/forensic\_profiles

Parameters:

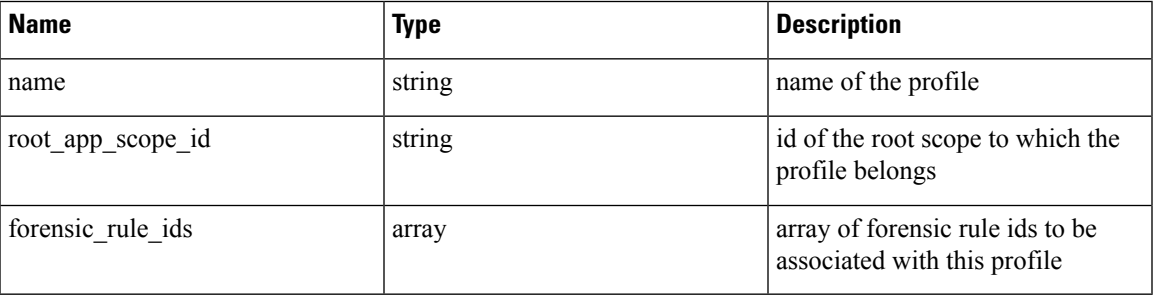

Returns a forensic profile object.

## <span id="page-870-1"></span>**Update a Forensic Profile**

PUT /openapi/v1/inventory\_config/forensic\_profiles/{id}

Parameters:

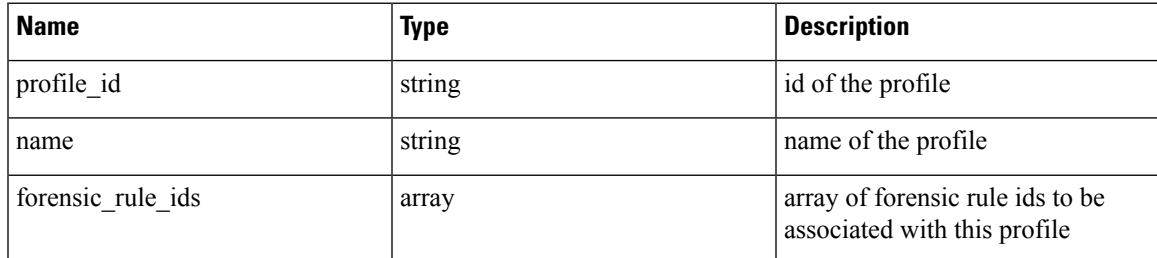

Returns a forensic profile object.

# <span id="page-870-2"></span>**Delete a Forensic Profile**

DELETE /openapi/v1/inventory config/forensic profiles/{profile id}

Parameters:

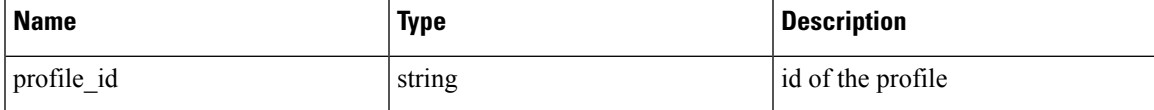

Returns a 200 on success.

# **Forensics Rules**

The software agents APIs are associated with managing forensic rules.

Forensic rules are used in forensic profiles which are then applied to groups of agents.

These set of APIs require the 'sensor\_management' capability associated with the API key.

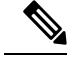

**Note** These APIs are only available to site admins and owners of root scopes.

- [Forensic](#page-871-0) Rule Object, on page 838
- Listing a [Forensic](#page-872-0) Rules, on page 839
- [Retrieving](#page-872-1) a Single Forensic Rule, on page 839
- Creating a [Forensic](#page-872-2) Rule, on page 839
- Update a [Forensic](#page-872-3) Rule, on page 839
- Delete a [Forensic](#page-873-0) Rule, on page 840

## <span id="page-871-0"></span>**Forensic Rule Object**

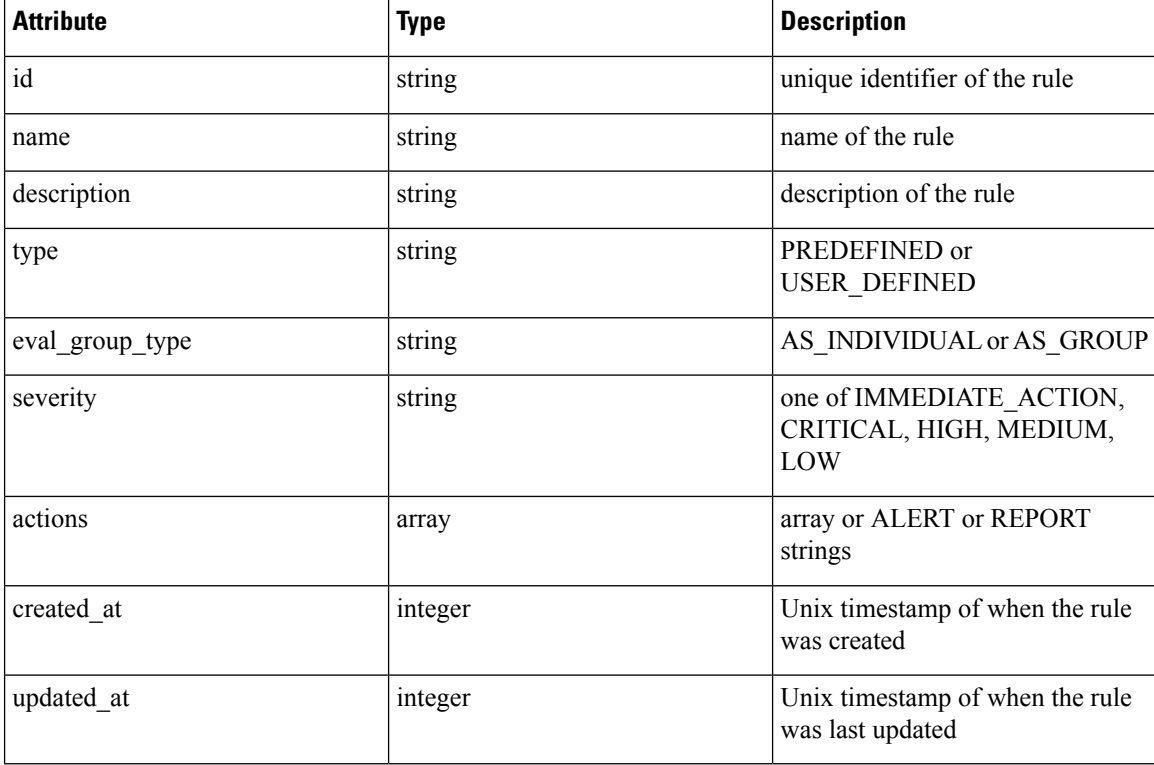

### <span id="page-872-0"></span>**Listing a Forensic Rules**

This endpoint lists all existing forensic rules

GET /openapi/v1/inventory\_config/forensic\_rules

Parameters: None

This endpoint returns an array of forensic rule object summaries.

## <span id="page-872-1"></span>**Retrieving a Single Forensic Rule**

GET /openapi/v1/inventory\_config/forensic\_rules/{rule\_id}

Parameters:

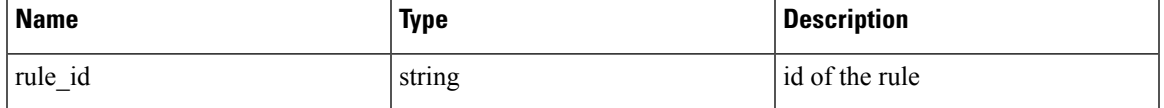

Returns a detailed representation of the forensic rule object.

## <span id="page-872-2"></span>**Creating a Forensic Rule**

POST /openapi/v1/inventory\_config/forensic\_rules

Parameters:

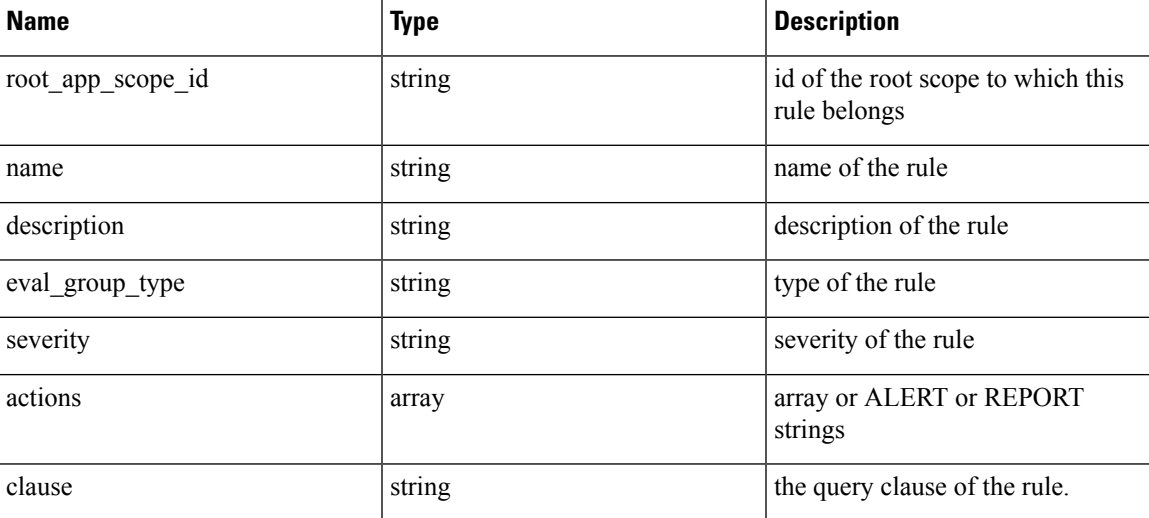

Returns a forensic rule object.

## <span id="page-872-3"></span>**Update a Forensic Rule**

PUT /openapi/v1/inventory\_config/forensic\_rules/{rule\_id} Parameters:

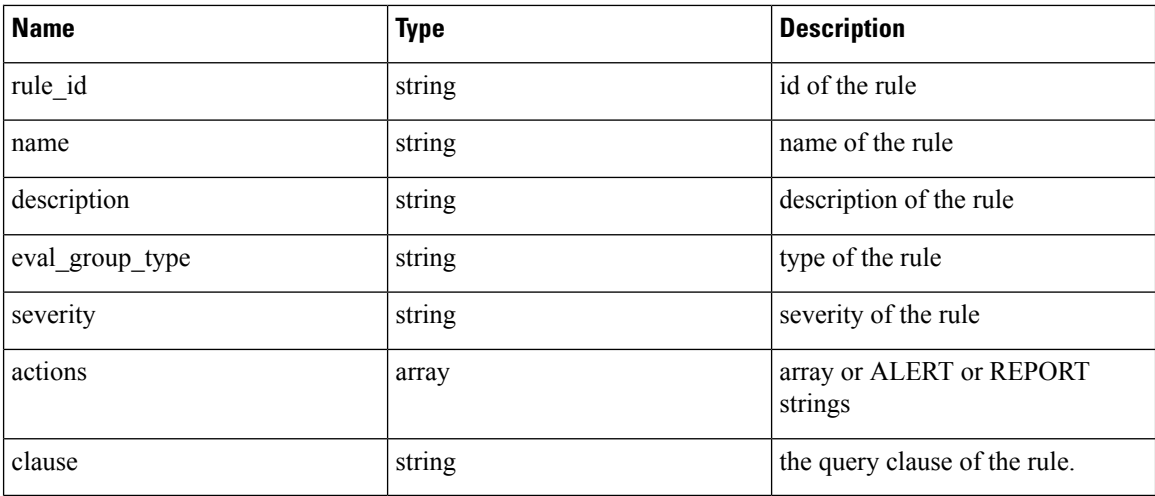

Returns a forensic rule object.

## <span id="page-873-0"></span>**Delete a Forensic Rule**

DELETE /openapi/v1/inventory\_config/forensic\_rules/{rule\_id}

Parameters:

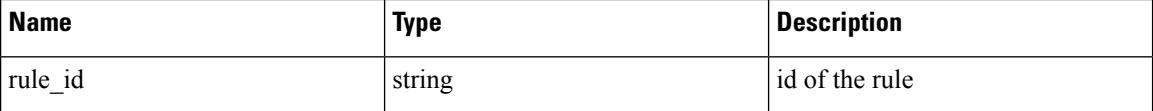

Returns a 200 on success.

# **Enforcement**

Policy enforcement is the feature where generated policies are pushed to the assets in the scope associated with a workspace and new firewall rules are written. More information can be found in the [Enforce](#page-567-0) Policies documentation. This set of APIs requires the app\_policy\_management capability associated with the API key.

### **Agent Network Policy Config**

This endpoint returns an [Agent](#page-875-0) object according to the agent ID. It is useful for fetching the network policy, agent configuration, its version, etc.

GET /openapi/v1/enforcement/agents/{aid}/network\_policy\_config

Parameters:

The request URL contains the following parameters

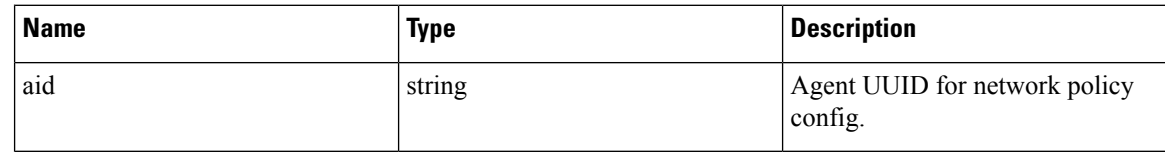

The JSON query body contains the following keys

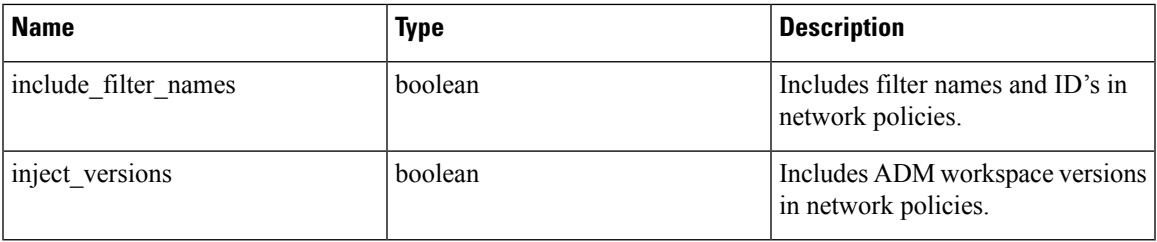

### **Response**

The response of this endpoint is an [Agent](#page-875-0) object.

## **Concrete Policy Statistics**

This endpoint returns statistics for concrete policies given the agent ID and the concrete policy ID. The endpoint returns an array of [Timeseries](#page-880-0) Concrete Policy Result objects.

GET /openapi/v1/enforcement/agents/{aid}/concrete\_policies/{cid}/stats?t0=<t0>&t1=<t1> ˓→&td=<td>

Parameters:

The request URL contains the following parameters

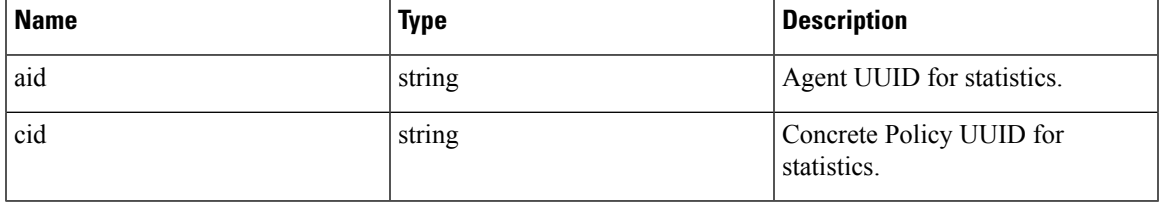

The JSON query body contains the following keys

### **Table 51:**

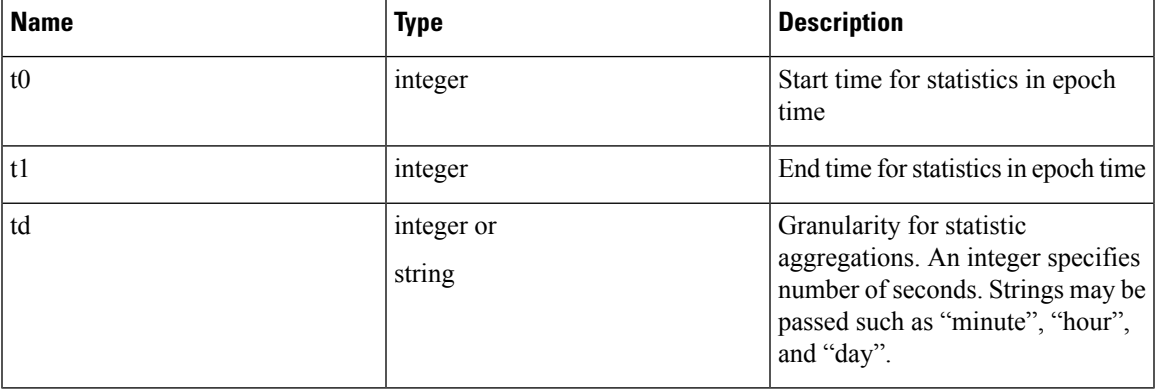

# **JSON Object Definitions**

### <span id="page-875-0"></span>**Agent**

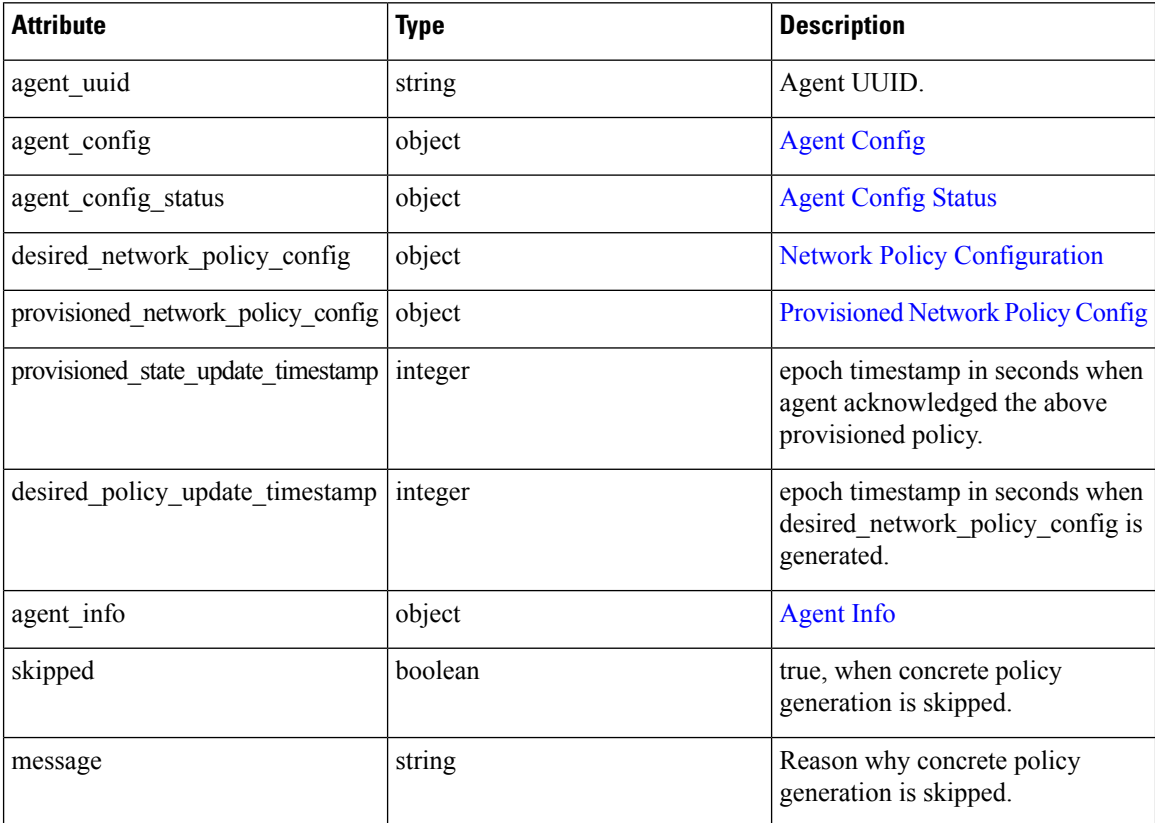

### <span id="page-875-1"></span>**Agent Config**

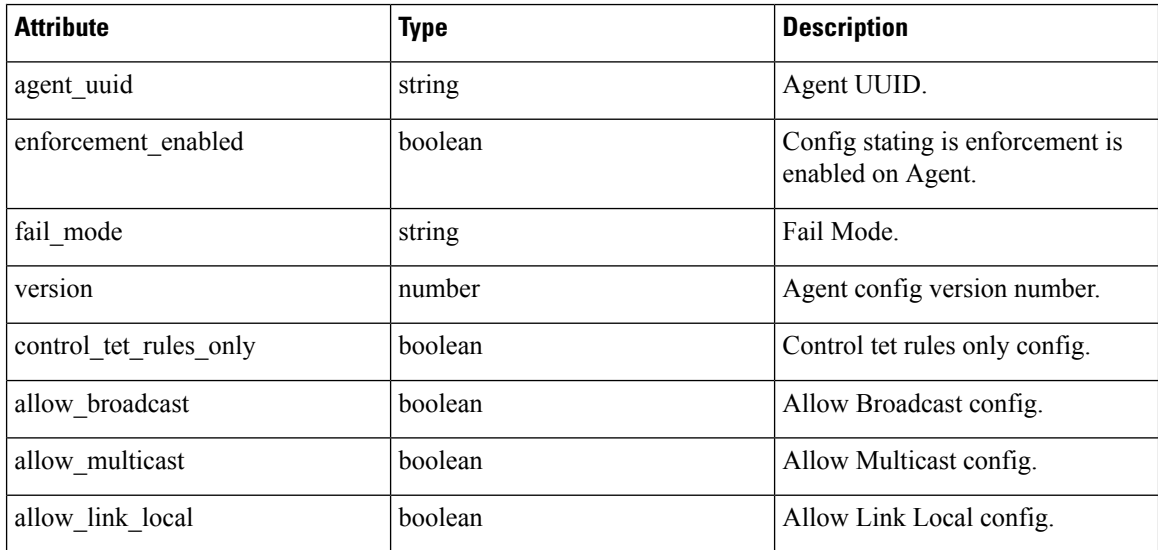

 $\overline{\phantom{a}}$ 

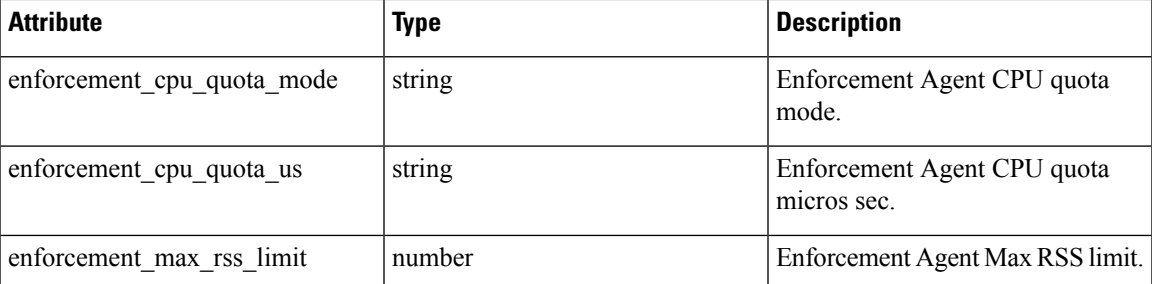

### <span id="page-876-0"></span>**Network Policy Configuration**

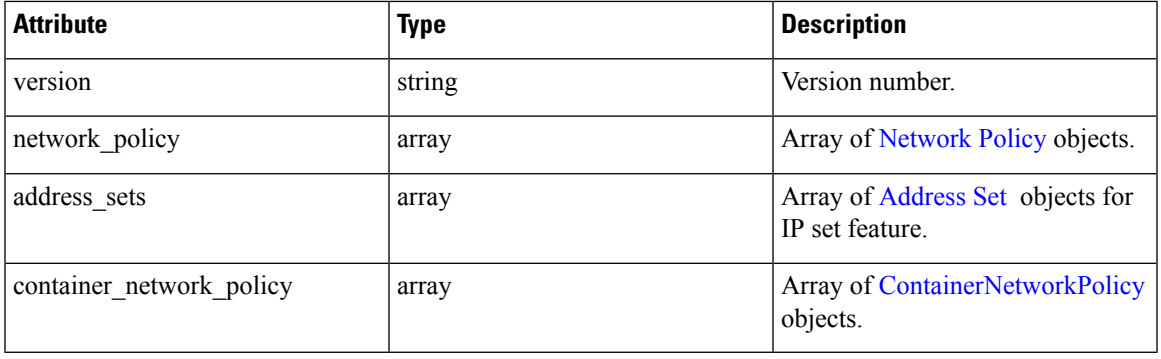

### <span id="page-876-1"></span>**Network Policy**

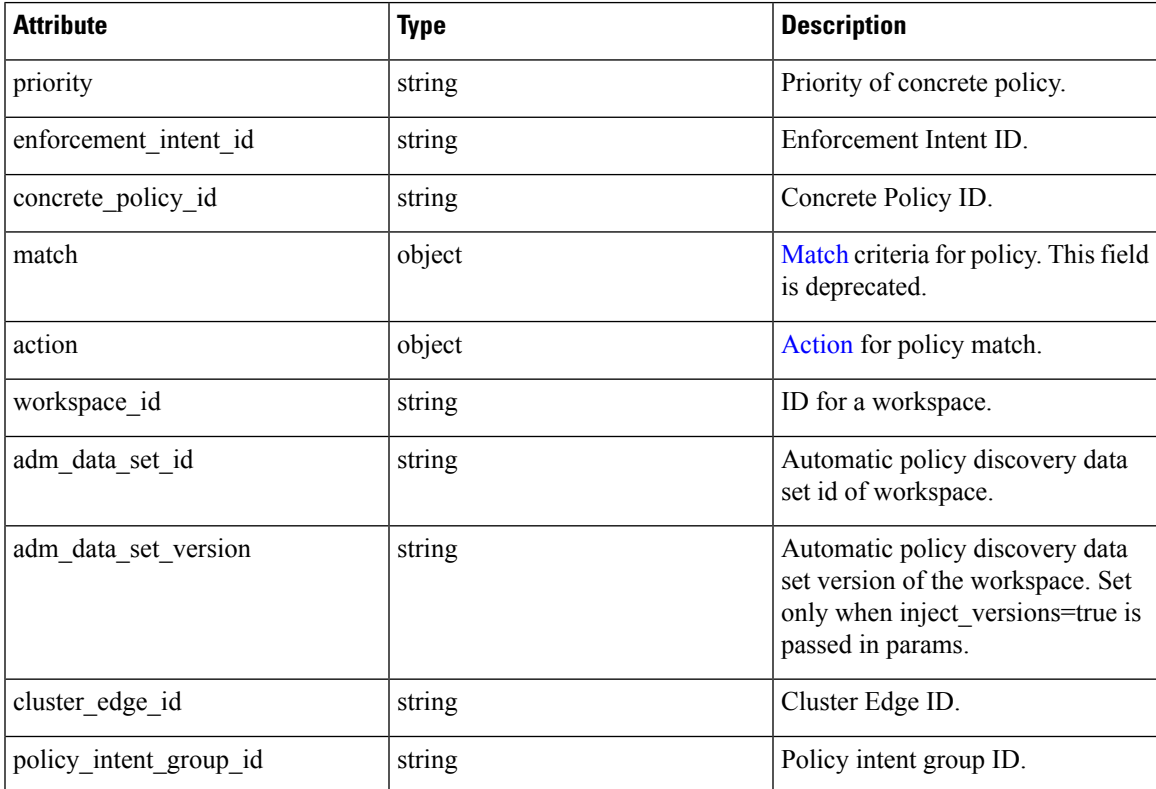

I

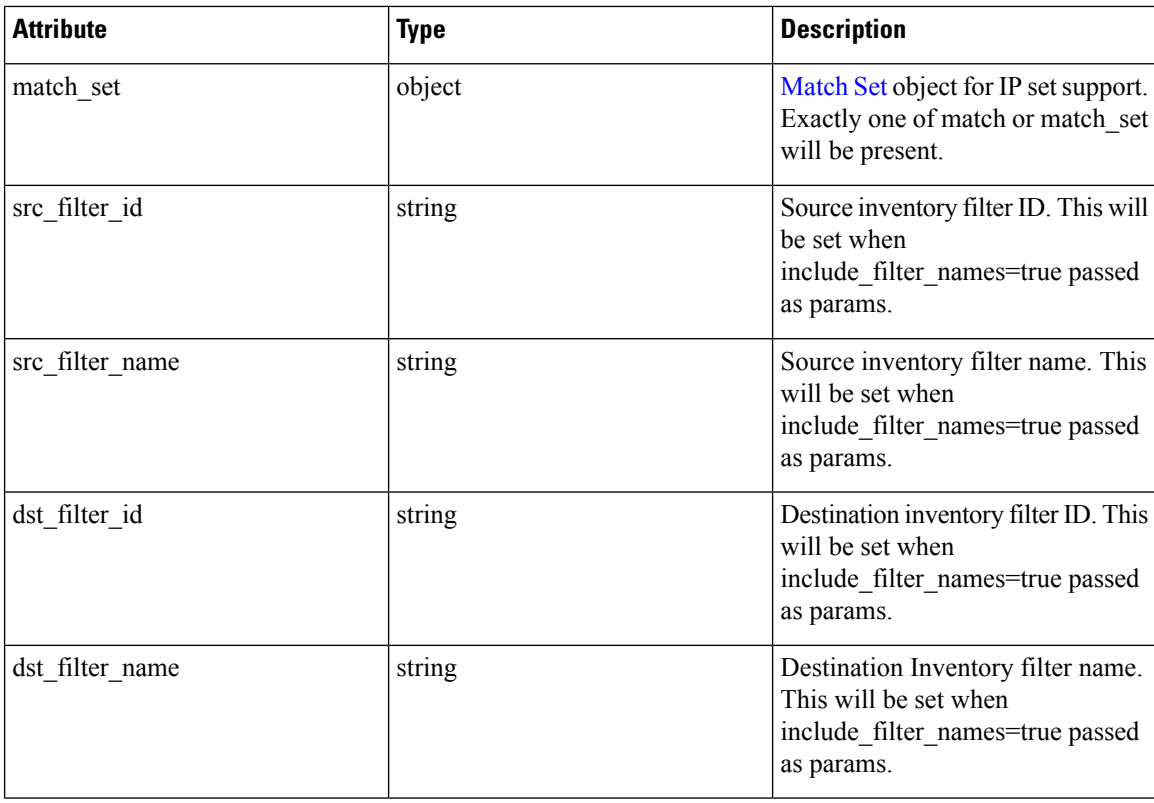

### <span id="page-877-0"></span>**ContainerNetworkPolicy**

<span id="page-877-1"></span>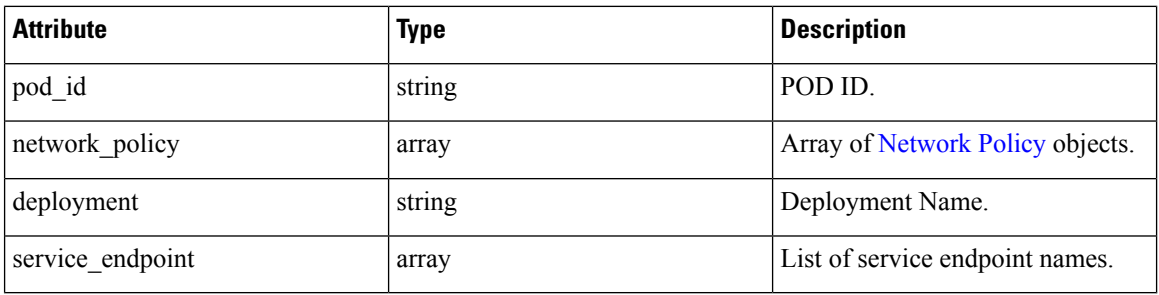

### **Match**

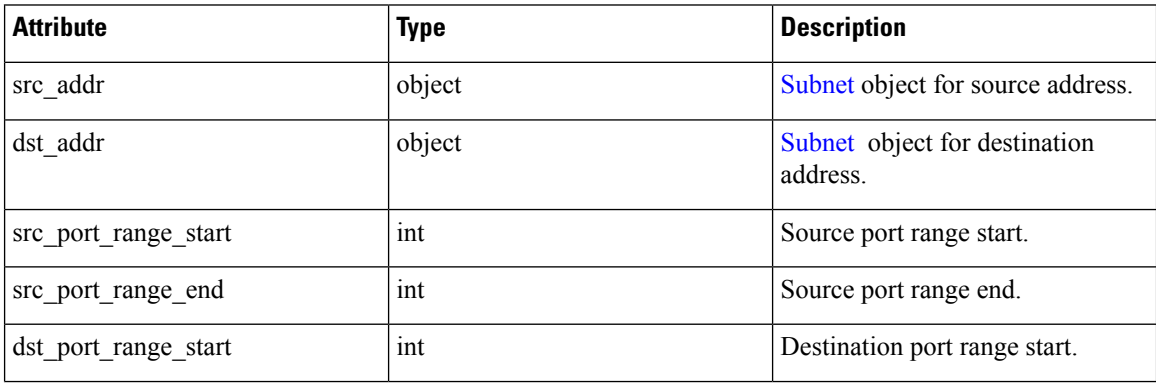

I

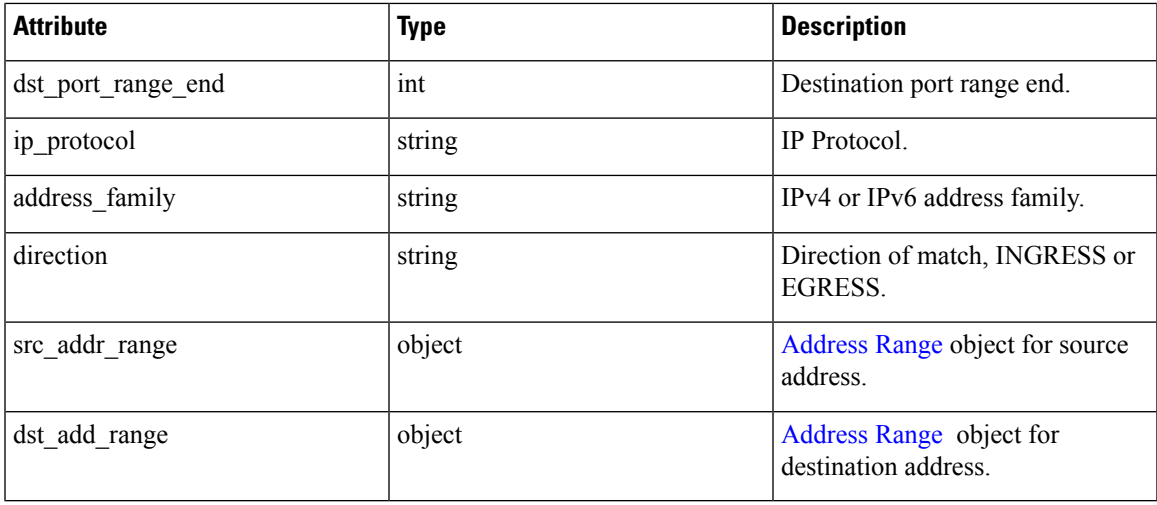

### <span id="page-878-0"></span>**Action**

<span id="page-878-1"></span>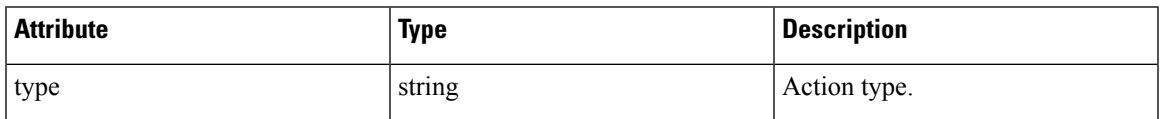

### **Match Set**

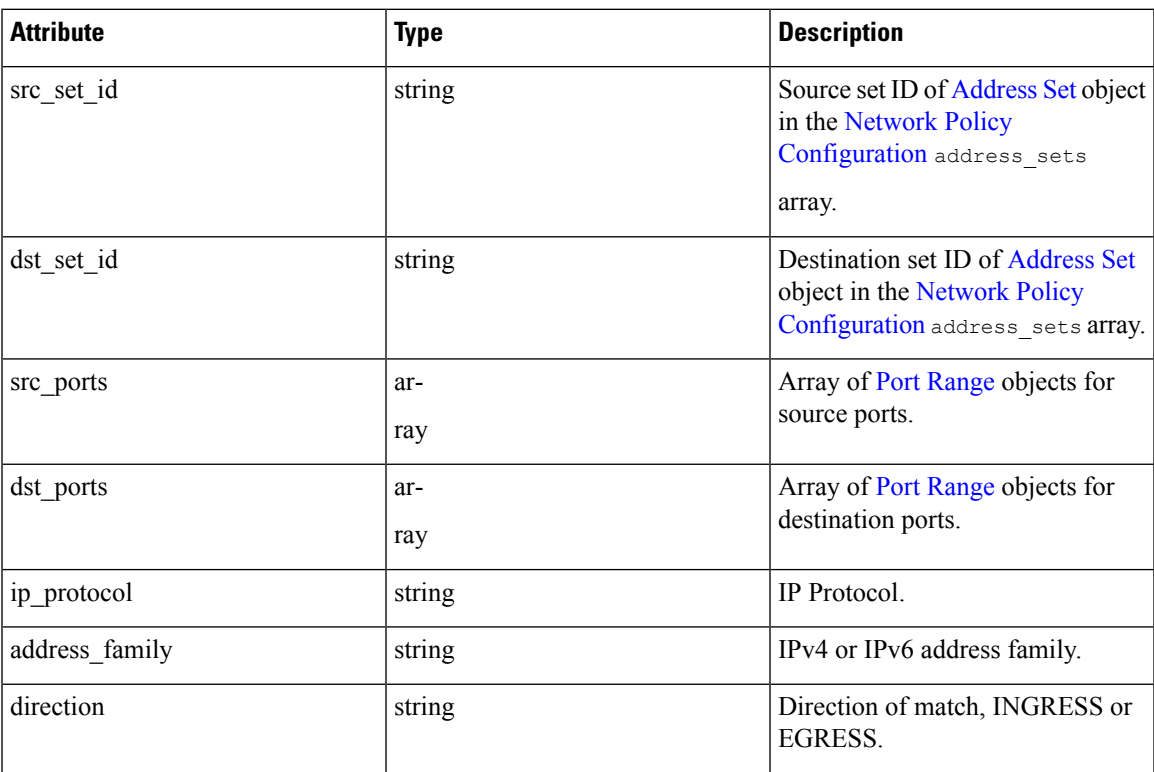

 $\mathbf I$ 

### <span id="page-879-1"></span>**Address Set**

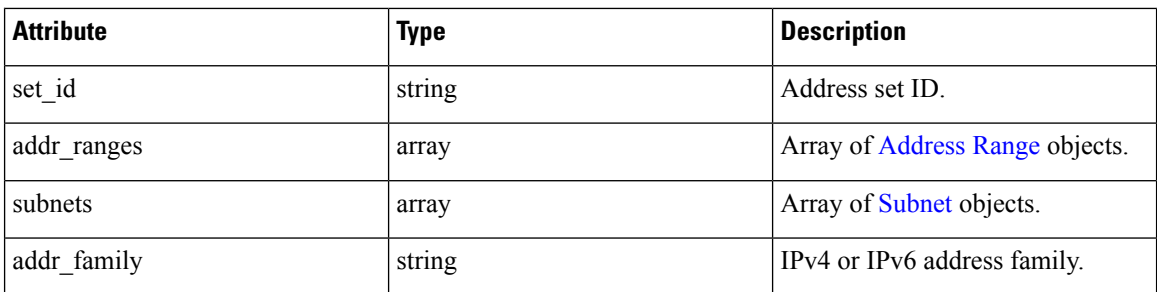

### <span id="page-879-2"></span>**Subnet**

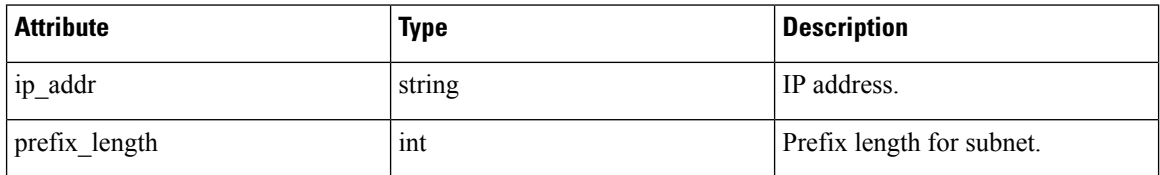

### <span id="page-879-3"></span>**Address Range**

<span id="page-879-4"></span>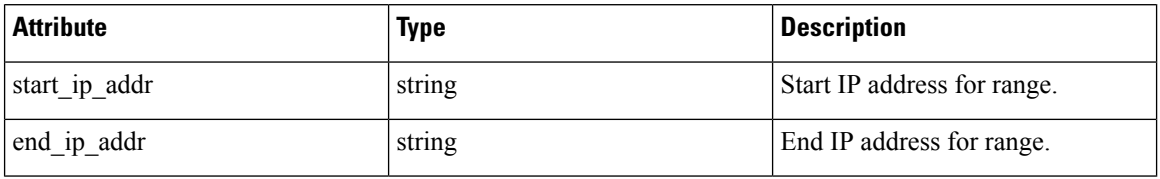

### **Port Range**

<span id="page-879-0"></span>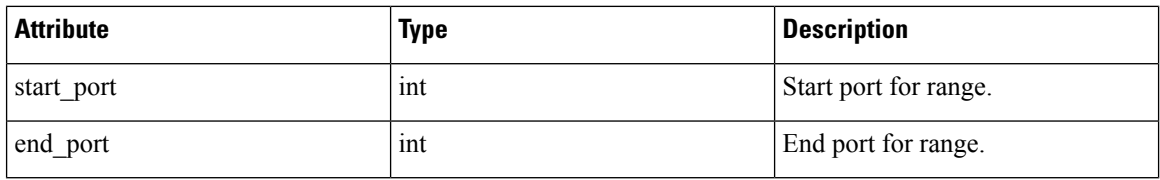

### **Agent Config Status**

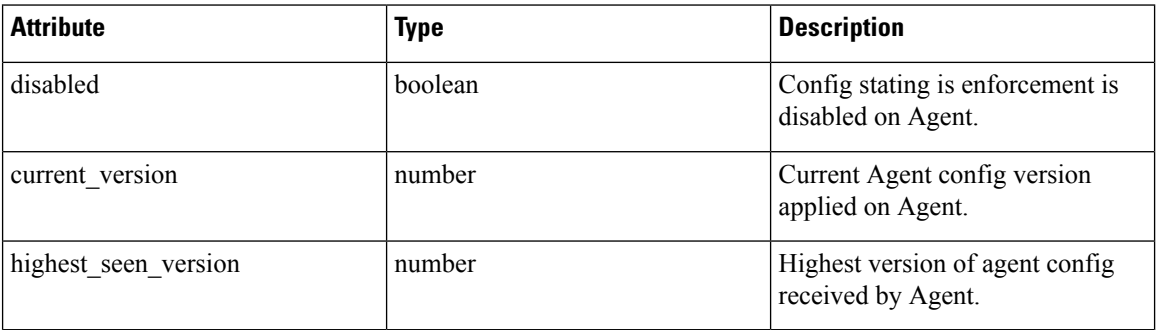

### <span id="page-880-1"></span>**Provisioned Network Policy Config**

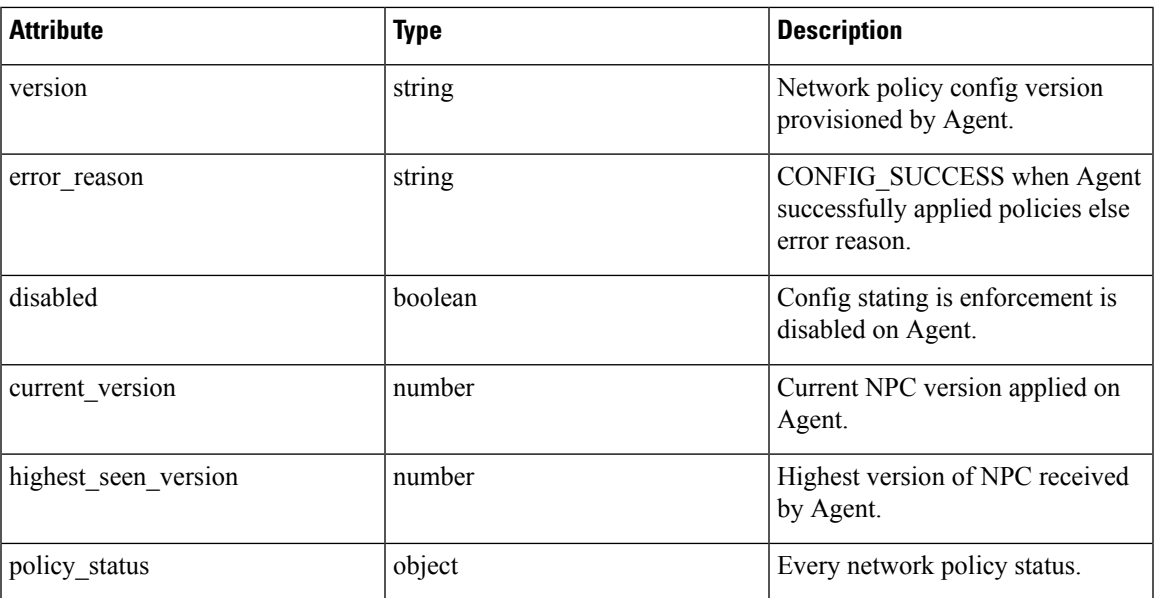

### <span id="page-880-2"></span>**Agent Info**

<span id="page-880-3"></span>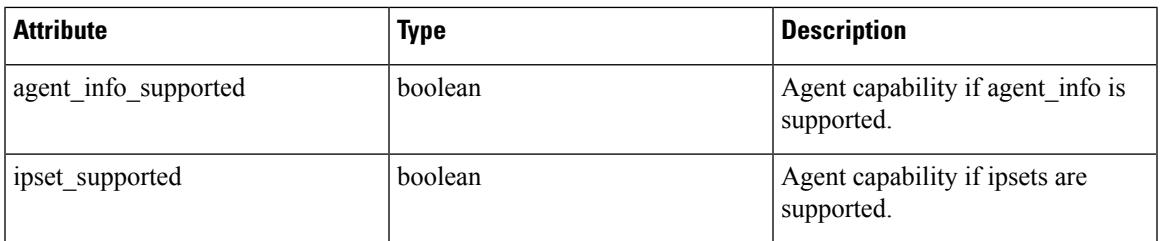

### **Concrete Policy Result**

<span id="page-880-0"></span>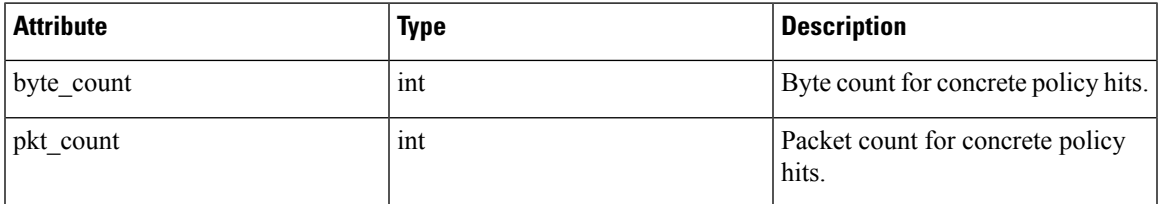

### **Timeseries Concrete Policy Result**

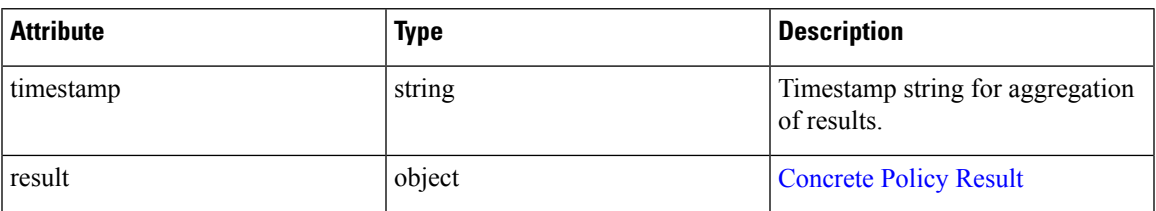

# **Client Server configuration**

Detecting client and server relationships is central to various features in Secure Workload which is why we recommend using the Software Agent whenever possible as it can report the ground truth. Any telemetry monitoring point in the network cannot guarantee to observe every packet for a given flow - due to a wide range of circumstances, for example: two unidirectional halves of a TCP flow may take unique paths through the network - therefore will always unavoidably affected by a level of error.

Secure Workload attempts to detect and minimize these errors without any user interaction by applying machine learning algorithms to each flow, building a statistical model which provides a judgement when inconsistent telemetry is reported. For the majority of cases, users do not need to worry about this set of APIs. However, in some minority of cases the client server detection algorithm does not get the flow direction correct.Features which rely on flow direction, for example, automatic policy discovery may exhibit undesired behavior like opening unnecessary ports.

A set of APIs are provided that can be used to provide hints about known server ports to Secure Workload algorithms. This set of APIs is available to users with root scope ownership role and requires the app\_policy\_management capability associated with the API key for those users.

There are 2 options for Client Server configuration:

## **Host Config**

Configuration of known server ports that are applicable to a specific subset of IPaddresses within a root scope

#### **Add server port configuration**

This API can be used to provide hints to Secure Workload algorithms about known server ports for a given root scope. You can provide a list of known TCP/UDP server ports for a set of IP addresses belonging to a root scope to aid Secure Workload algorithms with figuring out client server direction correct in flows.

POST /openapi/v1/adm/{root scope id}/server ports

Parameters: The request URL contains the following parameters

<span id="page-881-0"></span>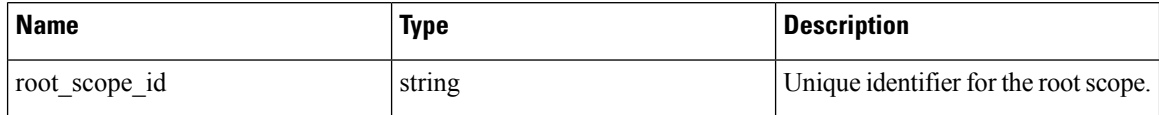

Additionally, a text file provided as input to this API contains the endpoint server port configuration in the following format:

#### **Endpoint server port configuration**

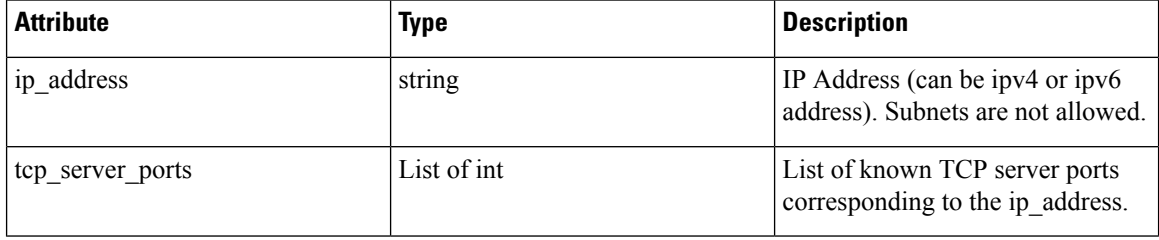

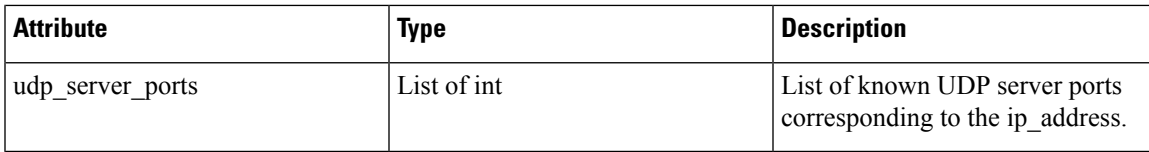

### **Bulk server port configuration**

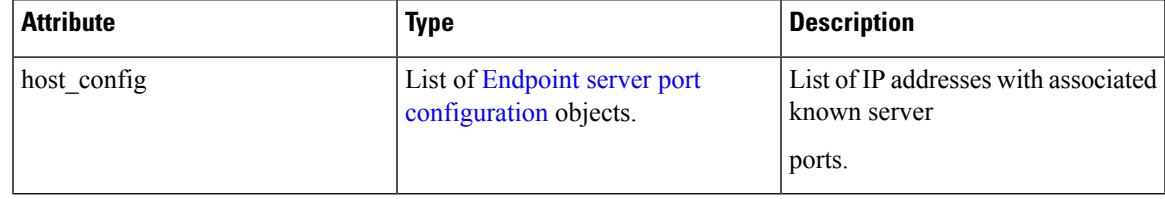

### **Sample python code**

```
# contents of below file:
# {"host_config": [
# {"ip_address": "1.1.1.1",
# "tcp_server_ports": [100, 101, 102],
# "udp_server_ports": [103]
# \qquad \},
# {"ip_address": "1.1.1.2",
# "tcp_server_ports": [200, 201, 202]
\begin{array}{ccc}\n# & & \rightarrow \\
\end{array}\overline{ }\# \quad }
file_path = '/<path_to_file>/server_ports.txt'
root_scope_id = '<root-scope-id>'
restclient.upload(file_path,
                     '/adm/%s/server ports' % root scope id,
                    timeout=200) # seconds
```
Above API overwrites the full state of known server port configuration in the backend. If you need to modify anything, they need re-upload the full configuration after modifications. **Note**

### **Get server port configuration**

This API returns list of known uploaded server ports for endpoints in a root scope.

GET /openapi/v1/adm/{root\_scope\_id}/server\_ports

Parameters: The request URL contains the following parameters

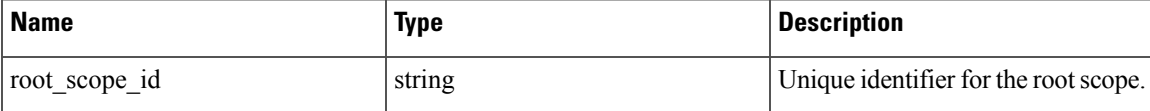

Response object: A list of ref:*ServerPortConfig* objects.

### **Sample python code**

```
root_scope_id = '<root-scope-id>'
restclient.get('/adm/%s/server ports' % root scope id)
```
#### **Delete server port configuration**

This API deletes server port configuration for specified root scope.

DELETE /openapi/v1/adm/{root\_scope\_id}/server\_ports

Parameters: The request URL contains the following parameters

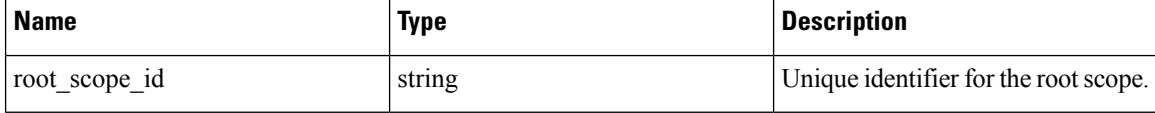

Response object: None.

### **Sample python code**

```
root_scope_id = '<root-scope-id>'
restclient.delete('/adm/%s/server ports' % root scope id)
```
### **Port Config**

Configuration of known server ports that are applicable to all IP addresses that belong to a root scope

### **Push server port configuration**

This API can be used to provide hints to Secure Workload algorithms about known server ports for a given root scope. Users can provide a list of known TCP/UDP server ports for a given root scope to aid Secure Workload algorithms with figuring out client server direction correct in flows. Users also have the option of specifying a service name associated with each server port.

There is also a default list of known services that are applicable to all root scopes(hereafter referred to as global services). This list can be overridden at any point by the user.

### **Service configuration**

A service is defined to be a (port, name) pair.

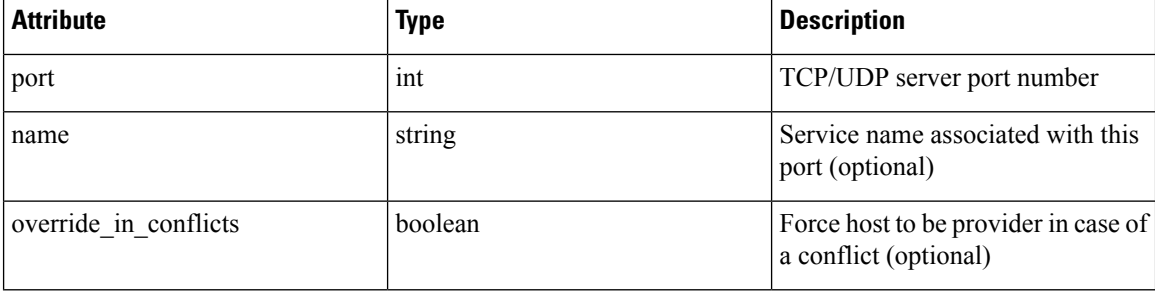

### **Bulk service configuration**

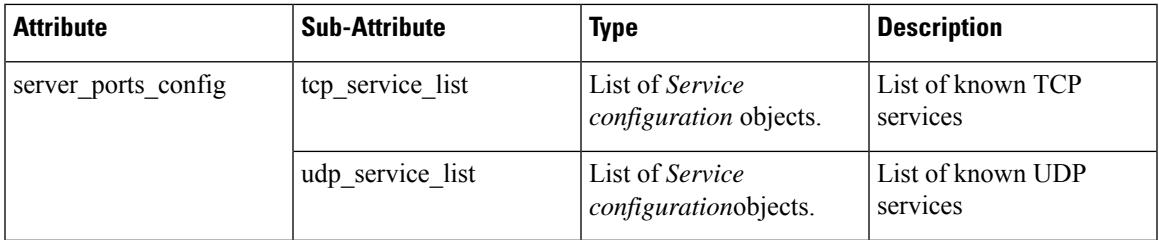

Push services per root scope:

POST /openapi/v1/adm/{root scope id}/server ports config

#### **Sample python code**

```
# contents of below file:
#{"server_ports_config":
\begin{matrix} \# & \quad \  \  & \end{matrix}# "tcp_service_list": [
               \{"port": 80,
                        " name" : "http"
#
                 # },
\# \{"port": 53,
                        "name" : "dns"
                 # },
\# \{" port": 514,
                        "name" : "syslog",
                        "override_in_conflicts": true
\# }
         \cdot"udp service list": [
\# \{"port": 161
                 # },
\# \{"port": 53,
                         "name": "dns"
\# }
\begin{array}{cc} \# & & \end{array} ]
    # }
#}
file path = '/ <path to file>/server ports.json'
# Updating service list for a given root scope
#restclient.upload(file_path,
# '/openapi/v1/adm/{root scope id}/server ports config',
                  timeout=200) # seconds
```
# 

**Note**

Above API overwrites the full state of known server port configuration in the backend. If user needs to modify anything, they need re-upload the full configuration after modifications.

#### **Retrieve server port configuration**

This API returns list of known server ports in a root scope uploaded by the user. Response is *Bulk service configuration.*

```
Retrieve configured services per root scope:
   GET /openapi/v1/adm/{root_scope_id}/server_ports_config
Retrieve configured global services:
   GET /openapi/v1/adm/server ports config
```
### **Remove server port configuration**

This API deletes server port configuration for specified root scope.

```
Remove configured services per root scope:
   DELETE /openapi/v1/adm/{root scope id}/server ports config
```
# **Software Agents**

### **Agent APIs**

The software agents APIs are associated with managing Secure Workload software agents. These set of APIs require the sensor\_management capability associated with the API key. *GET* APIs below are also available with flow inventory query capability associated with the API key.

### **Get software agents**

This endpoint returns a list of software agents. Each software agent has two fields to describe its agent type, agent type str is in plain text while agent type is an enum.

```
GET /openapi/v1/sensors
```
#### Parameters:

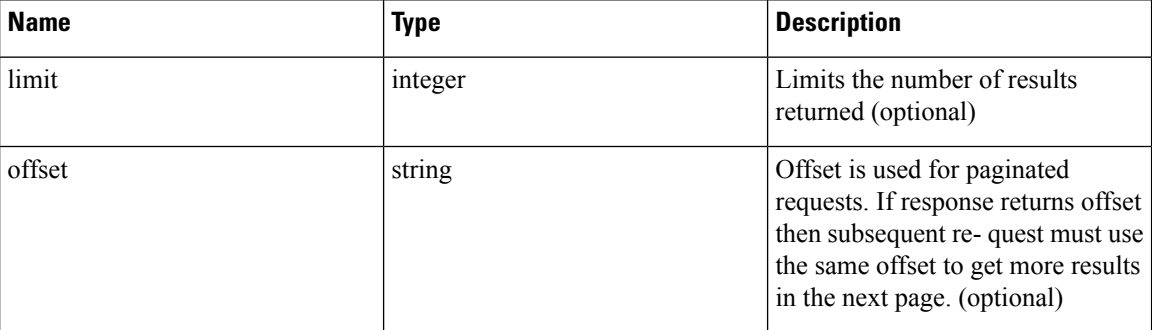

#### **Get specific software agent**

This endpoint returns attributes for the software agent agent whose UUID is part of the URI. Each software agent has two fields to describe its agent type, <agent\_type\_str> is in plain text while <agent\_type> is an enum.

GET /openapi/v1/sensors/{uuid}

#### **Deleting software agent**

This endpoint is used to decommission a software agent given its UUID.

Use the API with caution; once an agent is deleted, it is no longer available in the Secure Workload dashboard and if the agent is active, flow exports from the agent are not allowed in Secure Workload.

```
DELETE /openapi/v1/sensors/{uuid}
```
# **Software agent configuration using Intents**

This API workflow uses few REST endpoints defined below.

### **Creating an inventory filter**

This endpoint is used to specify criteria that match agent hosts on which user wants to configure software agents.

POST /openapi/v1/filters/inventories

Parameters:

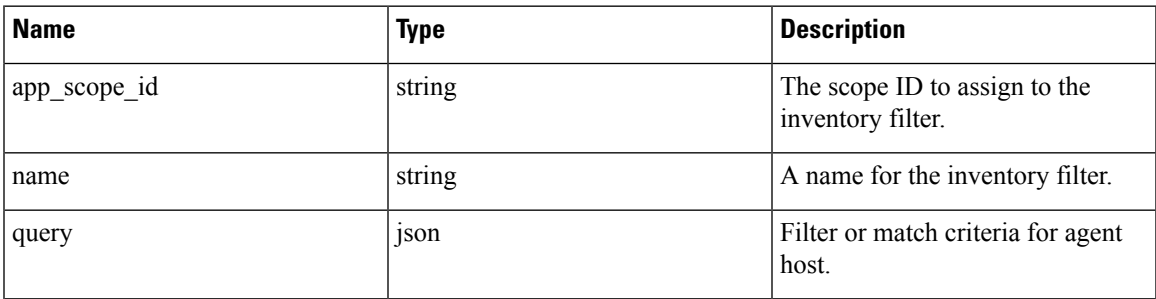

### **Sample python code**

```
# app_scope_id can be retrieved by /app_scopes API
req_payload = {
   __<br>"app_scope_id": <app_scope_id>,
   "name": "sensor_config_inventory_filter",
   "query": {
      "type": "eq",
      "field": "ip",
      "value": <sensor_interface_ip>
   }
}
resp = restclient.post('/filters/inventories',
               json_body=json.dumps(req_payload)))
print resp.status_code
# returned response will contain the created filter and it's ID.
```
### **Creating a software agent configuration profile**

This endpoint is used to specify the set of configuration options to apply to target set of software agents.

POST /openapi/v1/inventory\_config/profiles

Following configuration options can be specified as part of agent configuration profile:

- allow\_broadcast: option to allow/disallow broadcast traffic (default value of this option is True).
- allow\_multicast: option to allow/disallow multicast traffic (default value of this option is True).
- allow\_link\_local: option to allow/disallow link local traffic (default value of this option is True).
- auto\_upgrade\_opt\_out: if true, agents are not auto-upgraded during upgrade of Secure Workload cluster.
- cpu\_quota\_mode & cpu\_quota\_usec: these options are used to police the amount of CPU quota to give to agent on the end host.
- data\_plane\_disabled: if true, agent stops reporting flows to Secure Workload.
- enable\_conversation\_mode: option to enable conversation mode on all sensors.
- enable\_forensics: option to enable collection of forensic events on the workload (agent uses more CPU) as a result).
- enable\_meltdown: enables Meltdown Exploit detection on the workload (agent uses more CPU as a result).
- enable pid lookup: if true, agent tries to attach process information to flows. Note this config option uses more CPU on the end host.
- enforcement\_disabled: can be used to disable enforcement on hosts running enforcement agents.
- preserve existing rules: option to specify whether to preserve existing iptable rules.
- windows\_enforcement\_mode: option to use WAF (Windows Advanced Firewall) or WFP (Windows Filtering Platform) (default option is WAF).

For more details about the configuration options, refer to [Software](#page-96-0) Agent Config

#### **Sample python code**

```
# Define profile to disable data_plane on agent
req_payload = {
   "root app scope id": <root app scope id>,
   "data_plane_disabled": True,
   "name": "sensor config profile 1",
   "enable_pid_lookup": True,
   "enforcement_disabled": False
\left| \begin{array}{c} 1 \\ 1 \end{array} \right|resp = restclient.post('/inventory_config/profiles',
                json_body=json.dumps(req_payload))
print resp.status_code
# returned response will contain the created profile and it's ID.
parsed_resp = json.loads(resp.content)
```
#### **Get software agent configuration profiles**

This endpoint returns a list of software agent configuration profiles visible to the user.

```
GET /openapi/v1/inventory_config/profiles
```
Parameters: None

#### **Get specific software agent configuration profile**

This endpoint returns an instance of software agent configuration profile.

#### GET /openapi/v1/inventory config/profiles/{profile id}

Returns the software agent configuration profile object associated with the specified ID.

### **Update a software agent configuration profile**

This endpoint updates a software agent configuration profile.

PUT /openapi/v1/inventory config/profiles/{profile id}

Following configuration options can be specified as part of agent configuration profile:

- allow\_broadcast: option to allow/disallow broadcast traffic (default value of this option is True).
- allow multicast: option to allow/disallow multicast traffic (default value of this option is True).
- allow\_link\_local: option to allow/disallow link local traffic (default value of this option is True).
- auto\_upgrade\_opt\_out: if true, agents are not auto-upgraded during upgrade of Secure Workload cluster.
- cpu\_quota\_mode & cpu\_quota\_usec: these options are used to police the amount of CPU quota to give to agent on the end host.
- data\_plane\_disabled: if true, agent stops reporting flows to Secure Workload.
- enable\_conversation\_mode: option to enable conversation mode on all sensors.
- enable\_forensics: option to enable collection of forensic events on the workload (agent uses more CPU as a result).
- enable\_meltdown: enables Meltdown Exploit detection on the workload (agent uses more CPU as a result).
- enable pid lookup: if true, agent tries to attach process information to flows. Note this config option uses more CPU on the end host.
- enforcement\_disabled: can be used to disable enforcement on hosts running enforcement agents.
- preserve existing rules: option to specify whether to preserve existing iptable rules.
- windows\_enforcement\_mode: option to use WAF (Windows Advanced Firewall) or WFP (Windows Filtering Platform) (default option is WAF).

For more details about the configuration options, refer to [Software](#page-96-0) Agent Config

Returns the modified software agent configuration profile object associate with the specified ID.

#### **Delete a software agent configuration profile**

This endpoint deletes the specified software agent configuration profile.

DELETE /openapi/v1/inventory config/profiles/{profile id}

#### **Creating a software agent configuration intent**

This endpoint is used to specify the intent to apply set of configuration options to specified set of software agents. This will create the intent and updates the intent order by adding the newly created intent to the order.

POST /openapi/v1/inventory\_config/intents

**Sample python code**

```
req payload = {
  "inventory_config_profile_id": <>,
  "inventory_filter_id": <>
}
resp = restclient.post('/inventory_config/intents',
               json_body=json.dumps(req_payload))
print resp.status_code
# returned response will contain the created intent object and it's ID.
```
### **Specifying order of intents**

This endpoint is used to specify the ordering of various software agent configuration intents. For example, there could be two intents – one to enable process ID lookup on development machines and second one to disable process ID lookup on windows machines. If the first intent has higher priority, then development windows machines will have process ID lookup enabled. NOTE: By default, when intent is created, it is added to the beginning of intent orders list. This endpoint is only to be used if end user needs to modify the existing order of intents.

```
POST /openapi/v1/inventory_config/orders
```
#### **Sample python code**

```
# Read the agent config intents ordered list
resp = restclient.get('/inventory_config/orders')
order_result_json = json.loads(resp.content)
# Modify the list by prepending the new intent in the list
order rslt json['intent ids'].insert(0,<intent id>)
# Post the new ordering back to the server
resp = restclient.post('/inventory_config/orders',
               json_body=json.dumps(order_rslt_json))
```
#### **Remove agent config intent**

This endpoint is used to remove a specific agent configuration intent.

DELETE /openapi/v1/inventory config/intents/{intent id}

#### **Sample python code**

```
intent_id = '588a51dcb5b30d0ee6da084a'
resp = restclient.delete('/inventory_config/intents/%s' % intent_id)
```
### **Interface Config Intents**

The recommended way to assign VRFs to agents is using Remote VRF configuration settings. In rare cases, when agent hosts may have multiple interfaces that need to be assigned different VRFs, users can choose to assign them VRFs using Interface Config Intents. Go to **Manage** > **Agents** and click the **Configure** tab.

#### **Inventory Config Intent Object**

The GET and POST methods return an array of inventory config intent JSON objects. The object's attributes are described below:

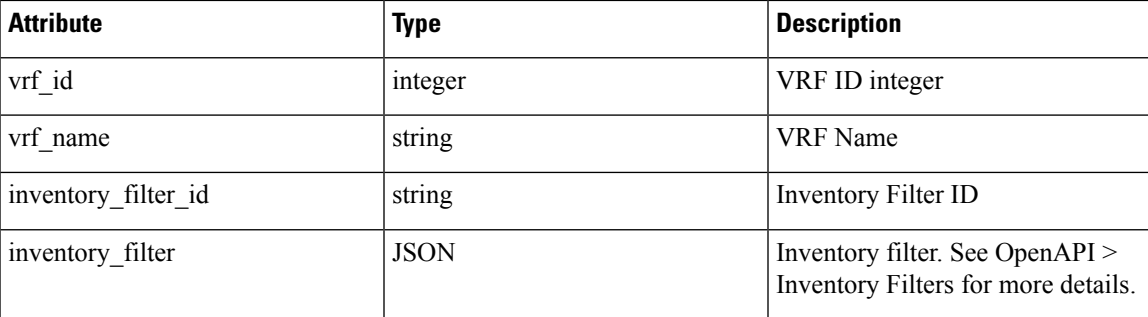

### **Get Interface Config Intents**

This endpoint returns a list of inventory config intents to the user.

GET /openapi/v1/inventory config/interface intents

Parameters: None

### **Create or Update list of Interface Config Intents**

This endpoint is used to create or modify list of interface config intents. The API takes an ordered list of intents. To remove an intent in this list, users would need to read the existing list of intents, modify the list and write the modified list back.

```
POST /openapi/v1/inventory config/interface intents
```
Parameters:

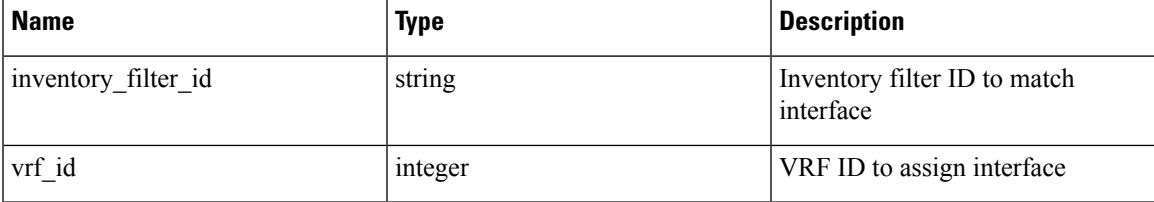

### **Sample python code**

```
req_payload = {
    "intents": [
     {"inventory_filter_id": <inventory_filter_id_1>, "vrf_id": <vrf_id_1>},
      {"inventory_filter_id": <inventory_filter_id_1>, "vrf_id": <vrf_id_2>}
    ]
  }
 resp = restclient.post('/inventory_config/interface_intents',
json_body=json.dumps(req_payload))
```
### **VRF configuration for agents behind NAT**

Following set of APIs are useful to specify policies to assign VRFs to agents behind NAT boxes. These set of APIs require the sensor\_management capability associated with the API key and are only available to site admin users.

#### **List VRF configuration rules for agents behind NAT**

This endpoint returns a list of VRF configuration rules applicable to agents behind NAT.

GET /openapi/v1/agentnatconfig

### **Create a new VRF configuration applicable to agents behind NAT**

This endpoint is used to specify criteria for VRF labeling for hosts based on their source IP and source port as seen by Secure Workload appliance.

POST /openapi/v1/agentnatconfig

Parameters:

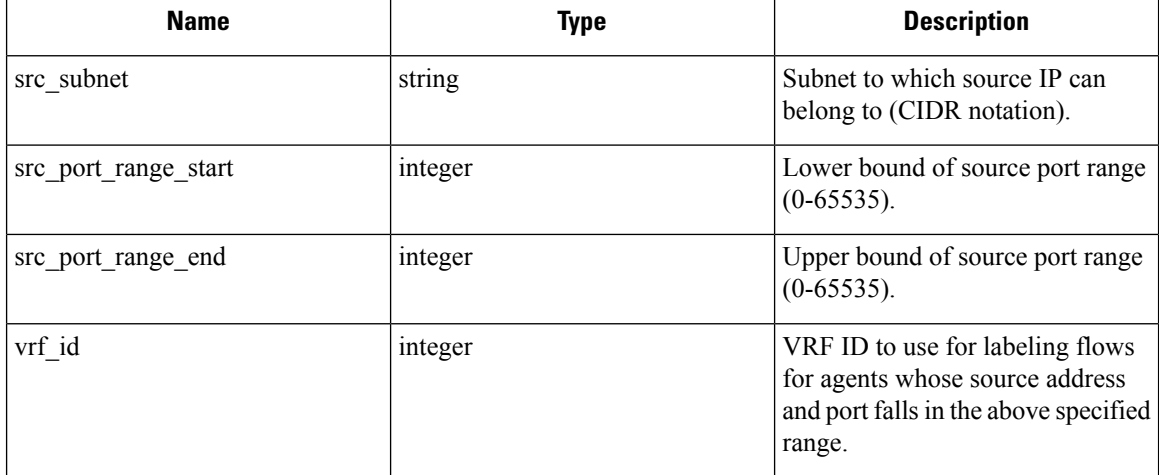

### **Sample python code**

```
req_payload = {
   src_subnet: 10.1.1.0/24, # src IP range for sensors
   src_port_range_start: 0,
   src_port_range_end: 65535,
   vrf id: 676767 # VRF ID to assign
}
resp = rc.post('/agentnatconfig', json_body=json.dumps(req_payload))
print resp.status_code
```
#### **Delete existing VRF configuration**

DELETE /openapi/v1/agentnatconfig/{nat\_config\_id}

# **Secure Workload software download**

The Secure Workload software download feature provides a way to download software packages for Secure Workload agents. These set of APIs require the software\_download capability associated with the API key. This capability is only available to site admin users, root scope owners and users with agent installer roles.

### **API to get supported platforms**

This end point returns the list of supported platforms.

GET /openapi/v1/sw\_assets/platforms

Parameters: None

Reponse object: Returns the list of supported platforms.

#### **Sample python code**

The sample code below retrieves all the supported platforms.

```
resp = restclient.get('/sw_assets/platforms')
if resp.status_code == 200:
  parsed resp = json.loads(resp.contrib)print json.dumps(parsed_resp)
```
#### **Sample response**

```
{"results": [{"platform": "OracleServer-6.3", "agent_type": "enforcer", "arch": "x86_64"},
{"platform": "MSWindows8Enterprise", "agent_type": "legacy_sensor", "arch": "x86_64"}]}
```
## <span id="page-892-0"></span>**API to get supported software version**

This endpoint returns the list of supported software version for specified "agent type", "package type", "platform" and "architecture".

GET

```
/operapi/v1/swassets/dow1load?platform=platform>&gent_type=gent_type=<phg_type=&arch=<arch=<arch&installation_id=\installation_id=\installation_id=\installation_id=\installation_id=\installation_id=\installation_id=\instal
```
where  $\leq$  agent type $\geq$ ,  $\leq$  platform $\geq$  and  $\leq$  arch $\geq$  can be any one of the results retrieved from the **API** to get **supported platforms**, and  $\leq$ pkg\_type $\geq$  can be either "sensor\_w\_cfg" or "sensor\_bin\_pkg". Both  $\leq$ pkg\_type $\geq$ and  $\alpha$  are optional but at least one of them should be specified.  $\alpha$  ist version> must be "True" to enable this API.

Parameters: The request URL contains the following parameters.

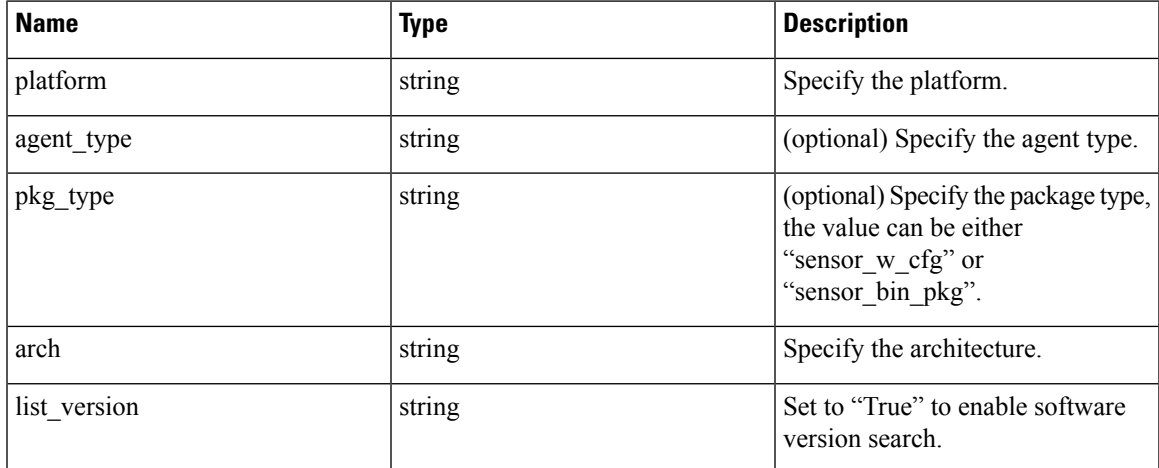

Response object: Returns a list of supported software version.

**Sample python code**

```
resp =
restclient.get('/sw_assets/download?platform=OracleServer-6.3&pkg_type=sensor_w_cfg&arch=x86_64&list_version=True')
if resp.status code == 200:
   print resp.content
resp =
rting (Aat die Reichschlaus Christen and Bergen and Ann der Angels and der Anne Reich and der Anne Property and Anne
if resp.status code == 200:
   print resp.content
```
#### **Sample response**

3.3.1.30.devel 3.3.1.31.devel

### **API to create installer ID**

This endpoint creates an installer ID for API to download Secure Workload software.

GET /openapi/v1/sw\_assets/installation\_id

Response object: Returns an installer ID that can be used in API to download Secure Workload software.

#### **Sample python code**

```
resp = restclient.get('/sw_assets/installation_id')
if resp.status code == 200:
  parsed_resp = json.loads(resp.content)
  print json.dumps(parsed_resp)
```
#### **Sample response**

TARIBITATIE MATISTIEN MAATAMATARRAA MAARA MAARA MAARA HARATE ILI AATE ULA MAARATITI ARAANA TARIBA TARIHA MATA

### **API to download Secure Workload software**

This endpoint enables clients to download the software for specified "agent type", "package type", "platform", "ar- chitecture" and "sensor version".

GET

/openaj/v1/swassts/dow1ad81atform=\$1atform&aget\_type=<platform={ppe=<platform={ad%ensor\_version={sm&installation\_id=\installer\_id=\

where  $\leq$  agent\_type $\geq$ ,  $\leq$  platform $\geq$  and  $\leq$  arch $\geq$  can be any one of the results retrieved from the **API** to get **supported platforms**, and  $\leq$ pkg\_type $\geq$  can be either "sensor\_w\_cfg" or "sensor\_bin\_pkg". Both  $\leq$ pkg\_type $\geq$ and  $\leq$  agent type $\geq$  are optional but at least one of them should be specified.  $\leq$  sensor version $\geq$  can be any one of the results retrieved from the **API to get supportedsoftware version**. If "sensor\_version" is not specified, it will download the **latest** software.

Parameters: The request URL contains the following parameters.

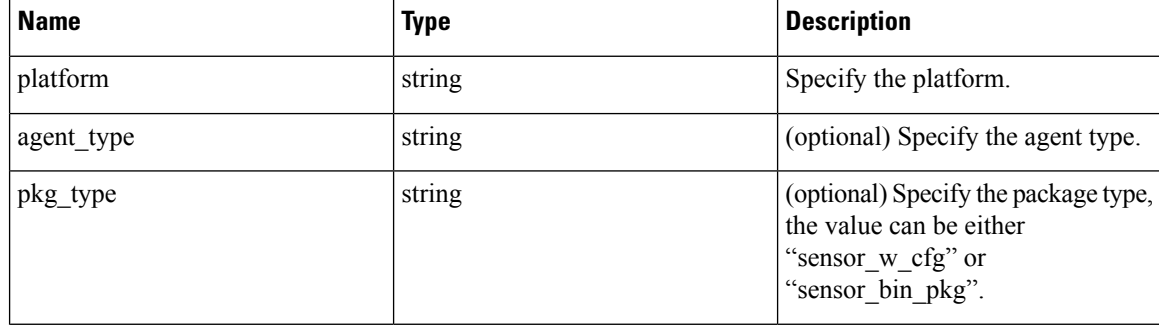

Ш

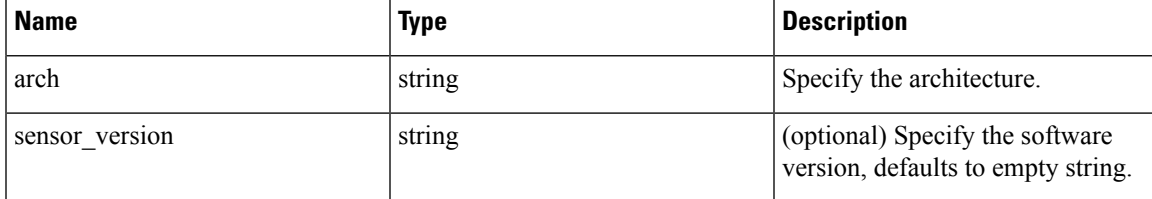

Response object: Returns the Secure Workload software for the given parameters.

### **Sample python code**

```
resp =
rtindaKilaid/Geel/kerdiqhfeder/hyrm/GeKkmei:IRiktihditfB<del>offen SATMENTRA KAMINDIPLANIT</del>RIA MILA ATHA KARA TA
if resp.status code == 200:
   print 'file downloaded successfully'
```
# **Secure Workload Agents Upgrade**

The Secure Workload agents upgrade feature provides a way to upgrade installed Secure Workload agents to spe- cific version. It only updates the metadata, actual upgrade will happen during next check-in. The API requires the software\_download capability associated with the API key. This capability is only available to site admin users, root scope owners or users with agent installer roles.

### **API to upgrade an agent to specific version**

This end point triggers the agent given its "UUID" upgrade to specific "sensor\_version", the latest version will be applied if "sensor\_version" is not provided. This API won't proceed downgrade requests.

POST /openapi/v1/sensors/{UUID}/upgrade?sensor\_version=<sensor\_version>

where  $\le$ ensor\_version  $\ge$  can be any one of the results retrieved from the API to get [supported](#page-892-0) software version

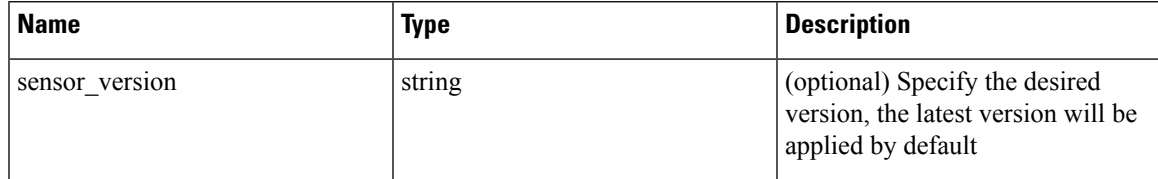

Parameters: The request URL contains the following parameters

Returns the status for this upgrade request.

### **Sample python code**

.

```
resp = restclient.post('/openapi/v1/sensors/{UUID}/upgrade?sensor_version=3.4.1.1.devel')
if resp.status code == 200:
  print 'agent upgrade was triggered successfully and in progress'
elif resp.status code == 304:
  print 'provided version is not newer than current version'
elif resp.status code == 400:
 print 'provided version is invalid'
elif resp.status code == 403:
  print 'user does not have required capability'
```

```
elif resp.status code == 404:
 print 'agent with {UUID} does not exist'
```
# **User Uploaded Filehashes**

Users can upload a list of filehashes to Secure Workload and specify whether those hashes are benign or flagged. Secure Workload flags processes with the respective binary hashes accordingly.

This set of APIs can be used to upload or remove a list of filehashes to Secure Workload. To call these APIs, use an API key with the user data upload capability.

**Note** You can have up to 1 million file hashes per root scope. 500000 for both benign and flagged hashes each.

**The following APIs are available to scope owners and site admins and are used to upload/download/remove filehashes in a single root scope on the |product| appliance.**

### **User Filehash Upload**

This endpoint is used to upload a CSV file with filehash for a root scope on the Secure Workload appliance. The column headers HashType and FileHash must appear in the CSV file. HashType should be SHA-1 or SHA-256, FileHash must not be empty and must be in the format of 40-hex SHA1 or 64-hex SHA256.

FileName and Notes headers are optional. Given file name should not exceed maximum length of 150 characters and given notes should not exceed maximum length of 1024 characters.

POST /openapi/v1/assets/user\_filehash/upload/{rootAppScopeNameOrID}/{benignOrflagged}

Parameters: The request URL contains the following parameters

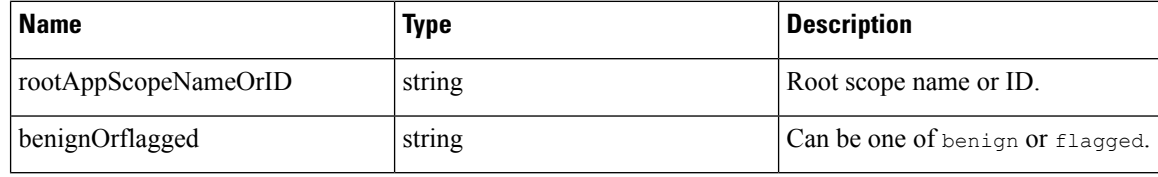

Response object: None

#### **Sample python code**

Notes

```
# Sample CSV File
 # HashType,FileHash,FileName,Notes
 # SHA-1,1AF17E73721DBE0C40011B82ED4BB1A7DBE3CE29,application 1.exe,Sample Notes
  #
SHA-256,8F434346648F6B96DF89DDA901C5176B10A6D83961DD3C1AC88B59B2DC327AA4,application_2.exe,Sample
```

```
file path = '/<path to file>/user filehash.csv'
root app scope name = \frac{1}{\sqrt{T}} returnrestclient.upload(file_path, '/assets/user_filehash/upload/%s/benign' % root_app_scope_name)
```
## **User Filehash Delete**

This endpoint is used to upload a CSV file to delete filehashes from the root scope on the Secure Workload appliance. CSV file must have FileHash as a header.

POST /openapi/v1/assets/user\_filehash/delete/{rootAppScopeNameOrID}/{benignOrflagged}

Parameters: The request URL contains the following parameters

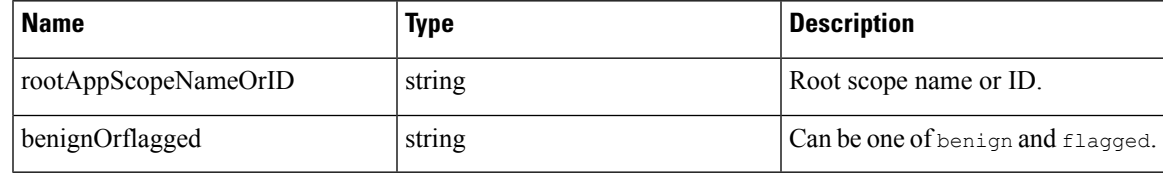

Response object: None

**Sample python code**

```
# Sample CSV File
 # FileHash
 # 1AF17E73721DBE0C40011B82ED4BB1A7DBE3CE29
 # 8F434346648F6B96DF89DDA901C5176B10A6D83961DD3C1AC88B59B2DC327AA4
 file path = '/<path to file>/user filehash.csv'
 root app scope name = 'Tetration'
 restclient.upload(file_path, '/assets/user_filehash/delete/' + root_app_scope_name +
'/benign')
```
## **User Filehash Download**

This endpoint returns the user file hash for the given root scope on the Secure Workload appliance as a CSV file. The CSV file has the headers HashType, FileHash, FileName and Notes in the respective order.

GET /openapi/v1/assets/user\_filehash/download/{rootAppScopeNameOrID}/{benignOrflagged}

Parameters: The request URL contains the following parameters

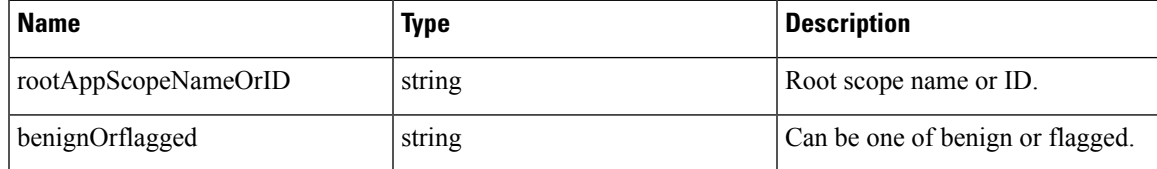

Response object: None

### **Sample python code**

```
file path = '/<path to file>/output user filehash.csv'
  root_app_scope_name = 'Tetration'
 restclient.download(file_path, '/assets/user_filehash/download/%s/benign' %
root_app_scope_name)
```
# **User-Defined Labels**

These APIs are used to add or remove user-defined labels that label flows and inventory items on the Secure Workload appliance. To call these APIs, use an API key with the user data upload capability. See the [Label](#page-379-0) Key [Schema](#page-379-0) section of the UI user guide for guidelines governing keys and values that are used for labeling flows and inventory items.

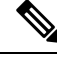

**Note** Refer to Importing Custom Labels for instructions on accessing this functionality via the UI.

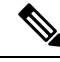

**Note** Refer to Label [Limits](#page-982-0) for limits on the number of IPv4/IPv6 addresses or subnets that can be uploaded.

### **Scope-Dependent APIs**

The following APIs are used to get/set/delete labels in a root scope on the Secure Workload appliance. They are available to root **scope owners** and **site admins**. Also, the GET API calls are available to users with **read access** to the root scope.

#### **Get Inventory Label**

This endpoint returns labels for an IPv4/IPv6 address or subnet in root scope on the Secure Workload appliance. The address/subnet used to query this endpoint must exactly match the one used for uploading labels.

GET /openapi/v1/inventory/tags/{rootAppScopeName}?ip={IPorSubnet}

Parameters: The request URL contains the following parameters

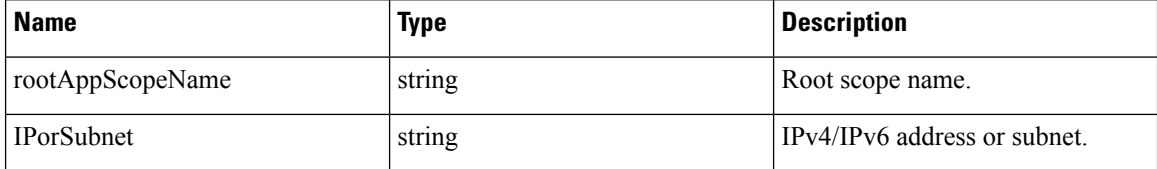

Response object:

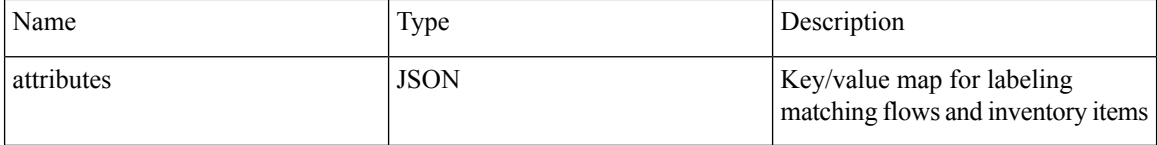

### **Sample python code**

```
root_app_scope_name = 'Tetration'
restclient.get('/inventory/tags/%s' % root_app_scope_name, params={'ip': '10.1.1.1/24'})
```
### **Search Inventory Label**

This endpoint allows for searching labels for an IPv4/IPv6 address or subnet in root scope on the Secure Workload appliance.

GET /openapi/v1/inventory/tags/{rootAppScopeName}/search?ip={IPorSubnet}

Parameters: The request URL contains the following parameters

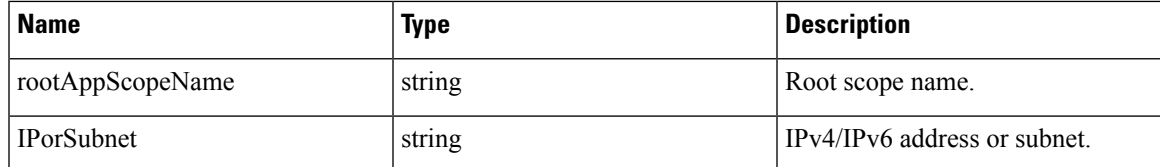

Response object: This API returns a list of objects of the following format

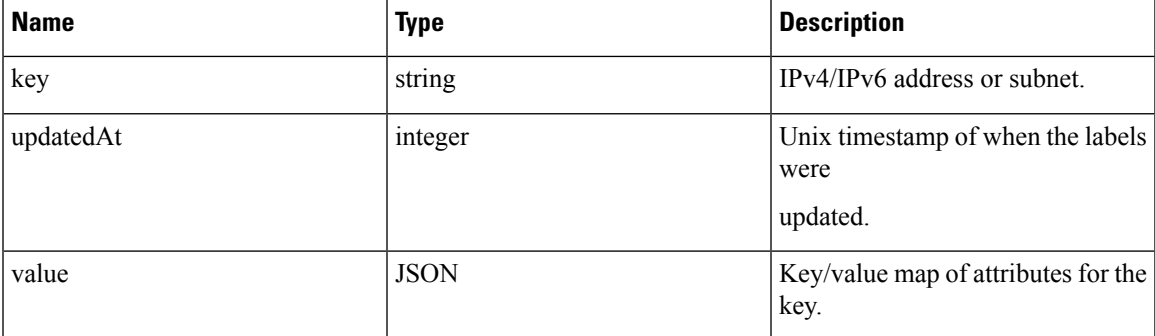

**Sample python code**

```
root_app_scope_name = 'Tetration Scope'
 encoded_root_app_scope_name = urllib.quote(root_app_scope_name, safe='')
 restclient.get('/inventory/tags/%s/search' % encoded_root_app_scope_name, params={'ip':
'10.1.1.1/24'})
```
### **Set Inventory Label**

This endpoint is used to set labels for labeling flows and inventory items in root scope on the Secure Workload appliance.

POST /openapi/v1/inventory/tags/{rootAppScopeName}

Parameters: The request URL contains the following parameters

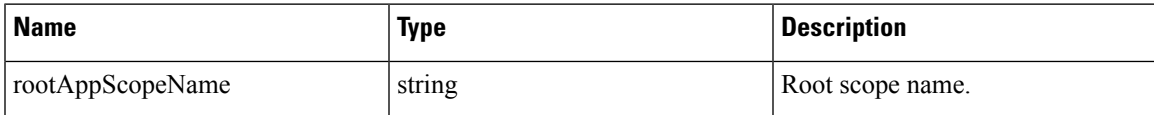

The JSON query body contains the following keys

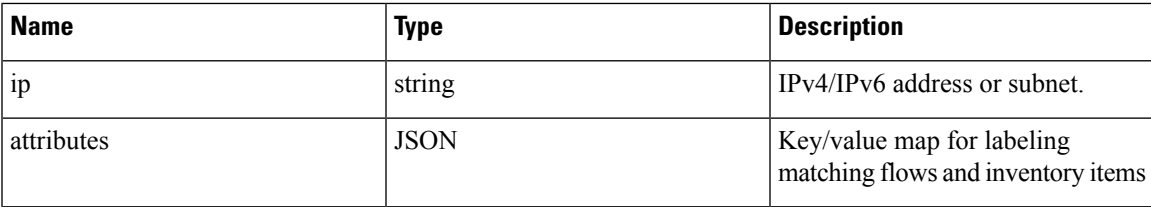

Response object:

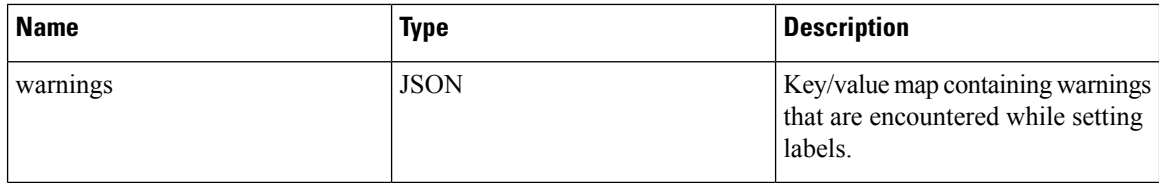

#### **Sample python code**

```
root_app_scope_name = 'Tetration'
 req payload = \overline{\{\text{ip}}': '10.1.1.1/24', 'attributes': {'datacenter': 'SJC', 'location': 'CA' }\}restclient.post('/inventory/tags/%s' % root_app_scope_name,
json_body=json.dumps(req_payload))
```
#### **Delete Inventory Label**

This endpoint deletes labels for an IPv4/IPv6 address or subnet in a root scope on the Secure Workload appliance.

DELETE /openapi/v1/inventory/tags/{rootAppScopeName}

Parameters: The request URL contains the following parameters

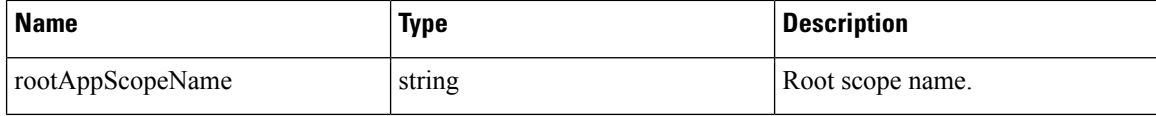

The JSON query body contains the following keys

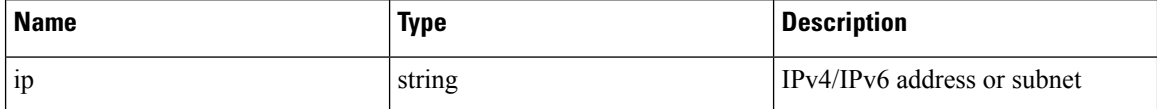

#### **Sample python code**

```
root_app_scope_name = 'Tetration'
 req payload = \{ 'ip': '10.1.1.1/24' \}restclient.delete('/inventory/tags/%s' % root app scope name,
json_body=json.dumps(req_payload))
```
### **Upload Labels**

This endpoint is used to upload a CSV file with labels for labeling flows and inventory items in a root scope on the Secure Workload appliance. A column header with name IP must appear in the CSV file. Of the remaining column headers, up to 32 can be used to annotate flows and inventory items. To use non-English characters in labels, the uploaded csv file must be in UTF-8 format.

POST /openapi/v1/assets/cmdb/upload/{rootAppScopeName}

Parameters:

User must provide an operation type (X-Tetration-Oper) as a parameter to this API. X-Tetration-Oper can be one of the following:
- add: Appends labels to new and existing addresses/subnets. Resolves conflicts by selecting new labels over existing ones. For example, if labels for an address in the database are *{"foo": "1", "bar": "2"}*, and the CSV file contains *{"z": "1", "bar": "3"}*, *add* sets labels for this address to *{"foo": "1", "z": "1", "bar": "3"}*.
- overwrite: inserts labels for new addresses/subnets and replaces labels for existing ones. For example, if labels for an address in the database are *{"foo": "1", "bar": "2"}* and the CSV file contains *{"z": "1", "bar": "3"}*, *overwrite* sets labels for this address to *{"z": "1", "bar": "3"}*.
- merge: Merges labels to existing addresses/subnets. Resolves conflicts by selecting nonempty values over empty values. For example, if labels for an address in the database are *{"foo": "1", "bar": "2", "qux": "", "corge": "4"}*, and the CSV file contains *{"z": "1", "bar": "", "qux": "3", "corge": "4-updated"}*, *merge* sets that are labels for this address to *{"foo": "1", "z": "1", "bar": "2", "qux": "3", "corge": "4-updated"}*.

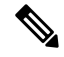

Value of "bar" in not reset to ""(empty), instead existing value of "bar"="2" is preserved. **Note**

• delete: removes labels for an address/subnet.

Response object:

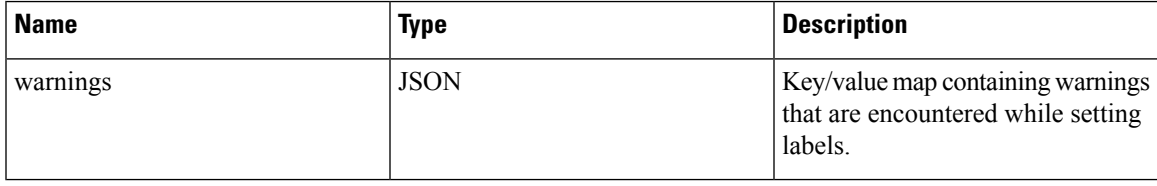

#### **Sample python code**

```
file_path = '/<path_to_file>/user_annotations.csv'
root_app_scope_name = 'Tetration'
req_payload = [tetpyclient.MultiPartOption(key='X-Tetration-Oper', val='add')]
restclient.upload(file_path, '/assets/cmdb/upload/%s' % root app_scope_name, req_payload)
```
#### **Upload Labels Using JSON Format**

This endpoint is used to upload labels for labeling flows and inventory items on the Secure Workload appliance using JSON format. Attributes in ip\_tags must be a subset of headers, up to 32 headers can be used to annotate flows and inventory items. To use non-English charactersin labels, the json payload must be in UTF-8 format.

POST /openapi/v1/multi inventory/tags/{rootAppScopeName}

Parameters: The request URL contains the following parameter

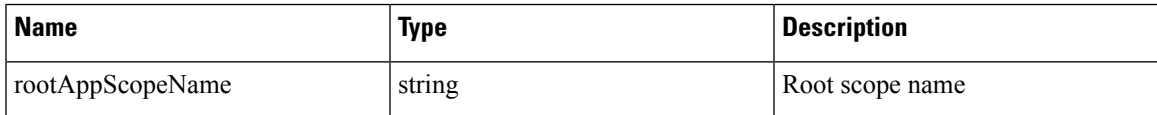

#### **Table 52: Payload Parameters**

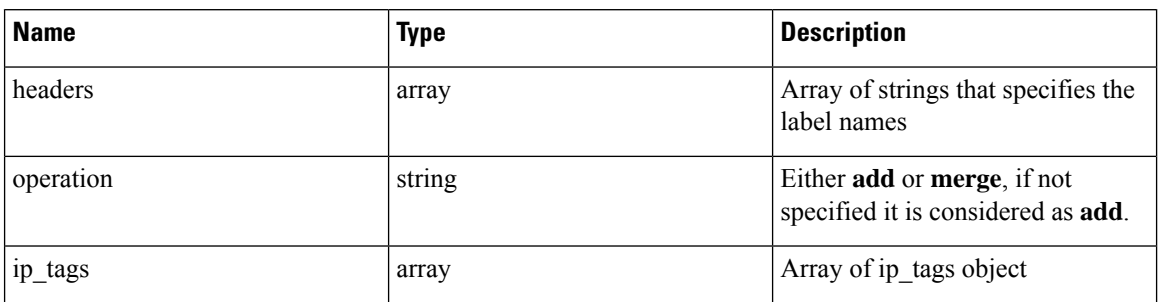

#### **Table 53: ip\_tags**

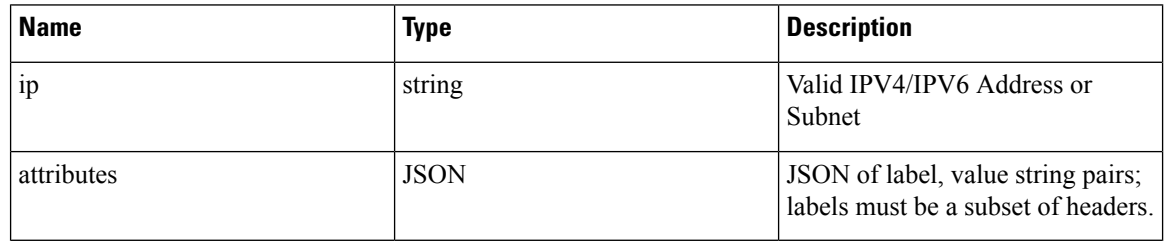

**Note**

 $\overline{\mathscr{C}}$ 

}

- 1. If record labels are not a subset of given headers, a warning is generated to alert the user of a discrepancy between the given headers and the labels in the record.
	- 2. This endpoint will only allow user to upload a maximum of 95,000 entries and 36 attributes.
	- For add request, *operation* is optional, if not specified, it is considered as **add**.
	- For merge request, *operation* must be specified as **merge**.
- 3. You can upload a maximum of 95,000 entries and 36 attributes.

### **Sample python code for add request**

```
{
  "headers" : ["key1", "key2"],
  "operation": "add"
  "ip_tags" : [
      {
          "ip": "10.10.10.11",
          "attributes": {
               "key1": "val1",
               "key2": "val2"
          }
      },
      {
          "ip": "10.10.10.12",
          "attributes": {
              "key1": "val111",
              "key2": "val2"
          }
     }
 ]
```
#### **Sample python code for merge request**

```
{{
    "headers" : ["key1", "key2"],
    "operation": "merge"
    "ip_tags" : [
        {
            "ip": "10.10.10.11",
            "attributes": {
                "key1": "val1",
                "key2": "val2"
            }
        },
        {
            "ip": "10.10.10.12",
            "attributes": {
                "key1": "val1",
                "key2": "val2"
            }
        }
    ]
}
resp = restclient.post('/multi_inventory/tags/%s' % rootAppScopeName,
json_body=json.dumps(req_payload))
```
### **Download User Labels**

This endpoint returns user-uploaded labels for a root scope on the Secure Workload appliance as a CSV file.

GET /openapi/v1/assets/cmdb/download/{rootAppScopeName}

Parameters: The request URL contains the following parameters

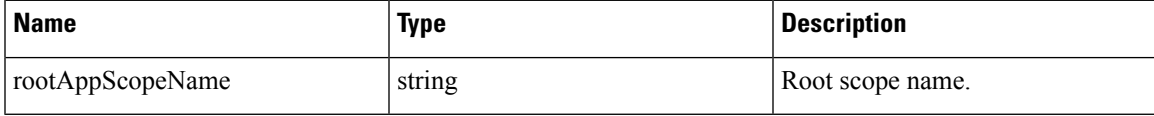

Response:

Content-Type: *text/csv*

CSV file containing user uploaded labels for the scope.

#### **Sample python code**

```
file path = '/<path to file>/output.csv'
root_app_scope_name = 'Tetration'
restclient.download(file_path, '/assets/cmdb/download/%s' % root_app_scope_name)
```
#### **Get Column Headers**

This endpoint returns a list of column headers for a root scope on the Secure Workload appliance.

GET /openapi/v1/assets/cmdb/attributenames/{rootAppScopeName}

Parameters: The request URL contains the following parameters

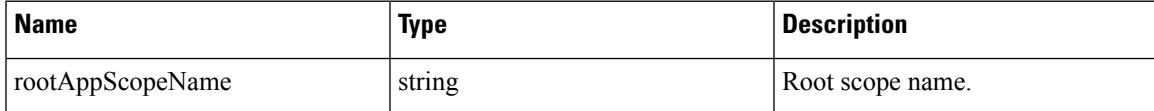

Response object: An array of facets available for a label.

#### **Sample python code**

```
root_app_scope_name = 'Tetration'
resp = restclient.get('/assets/cmdb/attributenames/%s' % root_app_scope_name)
```
#### **Delete Column Header**

This endpoint deletes a column header in a root scope on the Secure Workload appliance. Deleting a column header drops it from the list of labeled facets and removes it from existing labels.

DELETE /openapi/v1/assets/cmdb/attributenames/{rootAppScopeName}/{attributeName}

Parameters: The request URL contains the following parameters

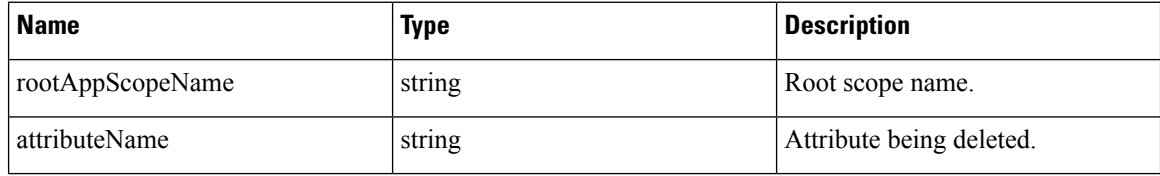

Response object: None

#### **Sample python code**

```
root_app_scope_name = 'Tetration'
  attribute_name = 'column1'
  resp = restclient.delete('/assets/cmdb/attributenames/%s/%s' % (root_app_scope_name,
attribute_name))
```
#### **Delete Labels Using JSON Format**

This endpoint deletes labels for multiple IPv4/IPv6 address or subnet using JSON format.

DELETE /openapi/v1/multi\_inventory/tags/{rootAppScopeName}

Parameters: The request URL contains the following parameters

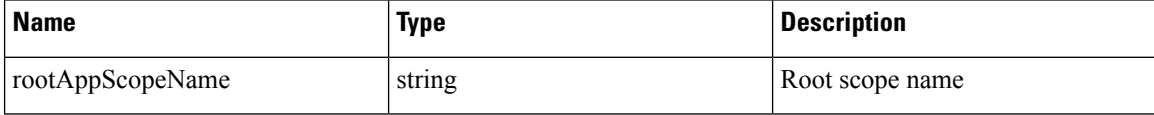

#### **Table 54: Payload Parameters**

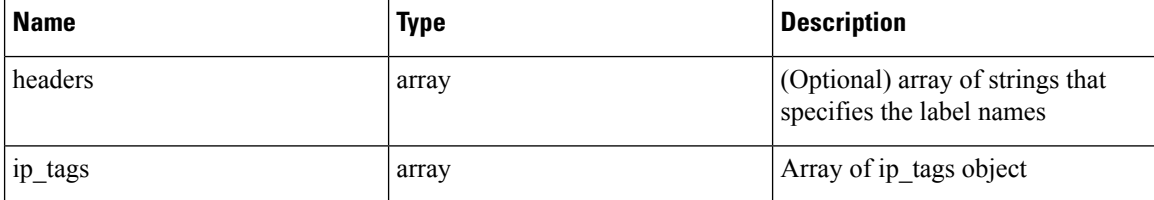

#### **Table 55: ip\_tags**

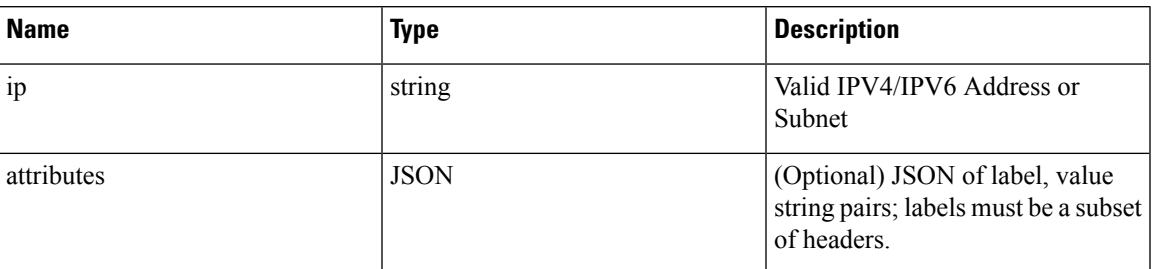

### **Sample python code**

```
{
    "ip_tags" : [
        {
            "ip": "10.10.10.11",
          },
        {
            "ip": "10.10.10.12",
            "attributes": {
                "key1": "val1",
                "key2": "val2"
            }
        }
    ]
}
resp = restclient.delete('/multi_inventory/tags/%s' % rootAppScopeName,
json_body=json.dumps(req_payload))
```
### **Get List of Labeled Facets**

This endpoint returns a list of labeled facets for a root scope on the Secure Workload appliance. Labeled facets are a subset of column headers in the uploaded CSV file that is used for annotating flows and inventory items in that scope.

```
GET /openapi/v1/assets/cmdb/annotations/{rootAppScopeName}
```
Parameters: The request URL contains the following parameters

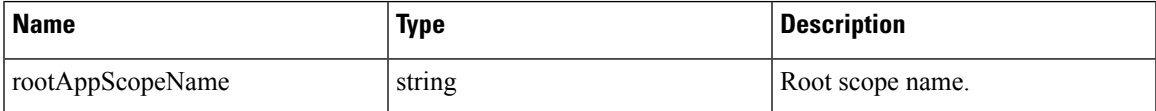

Response object: An array of labeled facets for the root scope.

### **Sample python code**

```
root_app_scope_name = 'Tetration'
resp = restclient.get('/assets/cmdb/annotations/%s' % root_app_scope_name)
```
### **Update List of Labeled Facets**

This endpoint updates list of facets that are used for annotating flows and inventory items in a root scope on the Secure Workload appliance.

PUT /openapi/v1/assets/cmdb/annotations/{rootAppScopeName}

Parameters: The request URL contains the following parameters

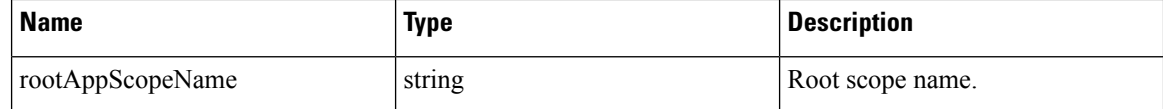

Response object: None

### **Sample python code**

```
# the following list is a subset of column headers in the
# uploaded CSV file
req_payload = ['location', 'region', 'detail']
root_app_scope_name = 'Tetration'
restclient.put('/assets/cmdb/annotations/%s' % root app scope name,
               json_body=json.dumps(req_payload))
```
#### **Flush User Uploaded Labels**

This endpoint flushes labels for flows and inventory items in root scope on the Secure Workload appliance. The changes affect new data; older labeled data remains unaltered.

POST /openapi/v1/assets/cmdb/flush/{rootAppScopeName}

Parameters: The request URL contains the following parameters

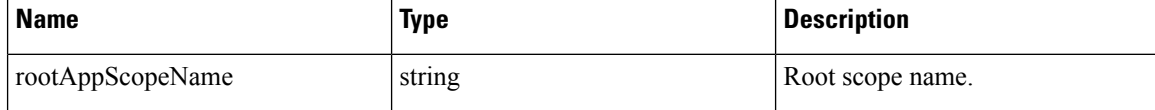

Response object: None

### **Sample python code**

```
root_app_scope_name = 'Tetration'
restclient.post('/assets/cmdb/flush/%s' % root_app_scope_name)
```
### **Scope-Independent APIs**

The following APIs can span multiple scopes on the Secure Workload appliance.

# $\overline{\mathscr{C}}$

**Note** The number of scope independent and dependent annotated facets must not exceed 32 for any root scope.

#### **Upload Labels**

This endpoint is used to upload a CSV file with labels for labeling flows and inventory items on the Secure Workload appliance. Column headers with names IP and VRF must appear in the CSV file and VRF must match the root scope for a label. Of the remaining column headers, up to 32 can be used to annotate flows and inventory items.

POST /openapi/v1/assets/cmdb/upload

Parameters:

User must provide an [operation](#page-899-0) type  $(X-Tetration-Oper)$  as a parameter to this API to specify the operation to be performed.

Response object:

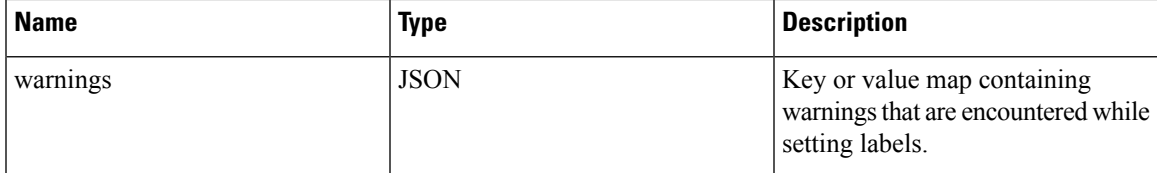

#### **Sample python code**

```
file path = '/<path to file>/user annotations.csv'
req_payload = [tetpyclient.MultiPartOption(key='X-Tetration-Oper', val='add')]
restclient.upload(file_path, '/assets/cmdb/upload', req_payload)
```
### **Download User Labels**

This endpoint returns the user-uploaded labels for all scopes on the Secure Workload appliance as a CSV file.

GET /openapi/v1/assets/cmdb/download

Parameters: None

Response:

Content-Type: *text/csv*

CSV file containing user uploaded labels for the scope.

#### **Sample python code**

```
file path = '/<path to file>/output.csv'
restclient.download(file_path, '/assets/cmdb/download')
```
### **Scope-Independent Labels**

These labels are not tied to a particular root scope and apply to all scopes on the appliance.

#### **Get Inventory Label**

These endpoints return scope independent labels for an IPv4/IPv6 address or subnet on the Secure Workload appliance. The address or subnet that is used to query this endpoint must exactly match the one used for uploading labels.

GET /openapi/v1/si\_inventory/tags?ip={IPorSubnet}

Parameters: The request URL contains the following parameters.

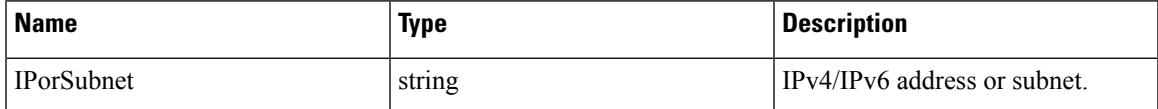

Response object:

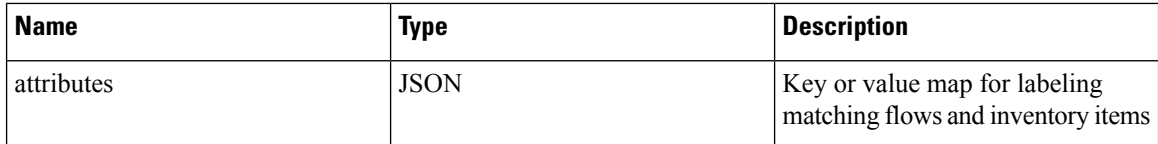

### **Sample python code**

restclient.get('/si\_inventory/tags', params={'ip': '10.1.1.1/24'})

### **Search Inventory Label**

This endpoint allows for searching labels for an IPv4/IPv6 address or subnet on the Secure Workload appliance.

GET /openapi/v1/si\_inventory/tags/search?ip={IPorSubnet}

```
Parameters: The request URL contains the following parameters
```
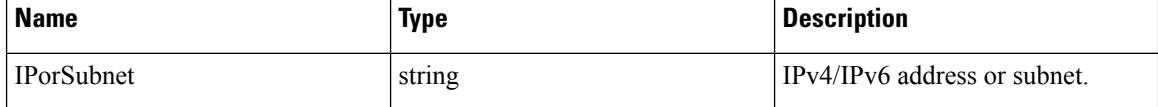

Response object: This API returns a list of objects of the following format

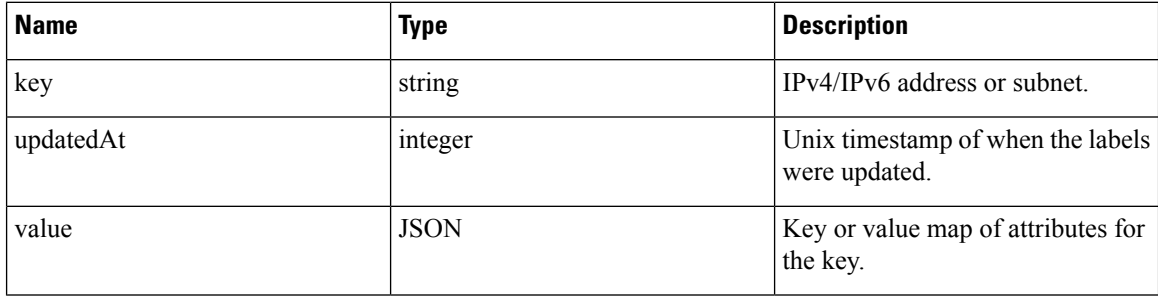

### **Sample python code**

restclient.get('/si\_inventory/tags/search', params={'ip': '10.1.1.1/24'})

### **Set Inventory Label**

This endpoint is used to set labels for labeling flows and inventory items on the Secure Workload appliance.

```
POST /openapi/v1/si_inventory/tags
```
Parameters: The JSON query body contains the following keys

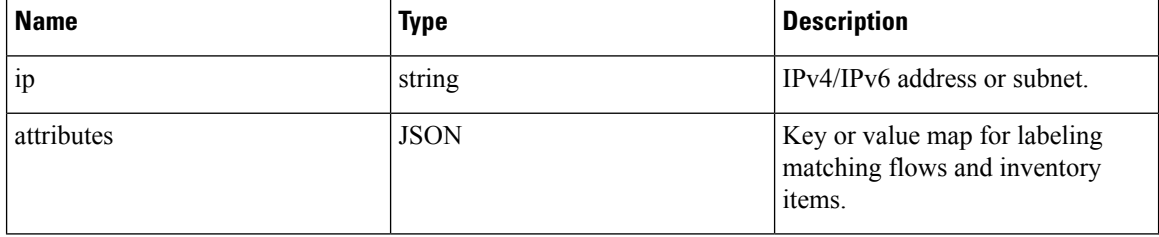

Response object:

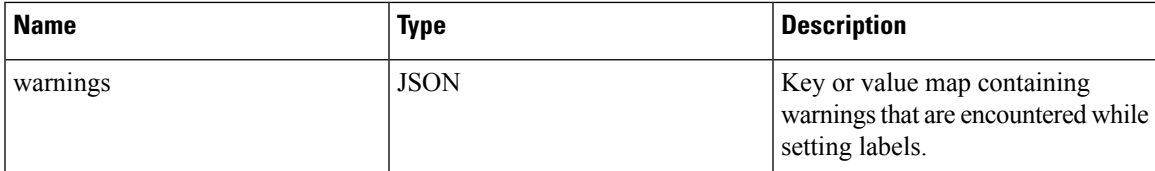

#### **Sample python code**

```
req payload = \{ 'ip': '10.1.1.1/24', 'attributes': { 'dataseter': 'SJC', 'location': 'CA'} \}restclient.post('/si_inventory/tags', json_body=json.dumps(req_payload))
```
#### **Delete Inventory Label**

This endpoint deletes labels for an IPv4/IPv6 address or subnet on the Secure Workload appliance.

```
DELETE /openapi/v1/si_inventory/tags
```
Parameters: The JSON query body contains the following keys

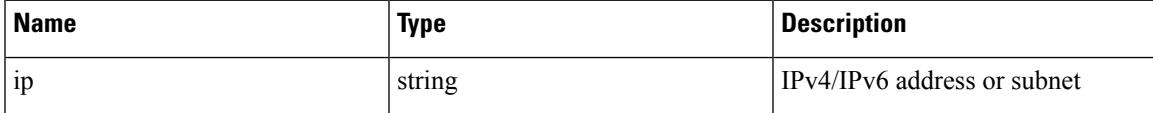

#### **Sample python code**

```
req payload = \{ 'ip': '10.1.1.1/24' \}restclient.delete('/si_inventory/tags, json_body=json.dumps(req_payload))
```
### **Get List of Labeled Facets**

This endpoint returns a list of scope-independent labeled facets on the Secure Workload appliance. Labeled facets are a subset of column headers that are used for annotating flows and inventory items across all scopes.

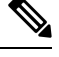

**Note** Exclude the scope name from the request url to view and update the list of annotated scope-independent facets.

GET /openapi/v1/assets/cmdb/annotations

Response object: An array of scope-independent labeled facets.

#### **Sample python code**

resp = restclient.get('/assets/cmdb/annotations')

#### **Update List of Labeled Facets**

This endpoint updates list of scope-independent facets that are used for annotating flows and inventory items on the Secure Workload appliance.

PUT /openapi/v1/assets/cmdb/annotations

Response object: None

#### **Sample python code**

```
# the following list is a subset of column headers in the
# uploaded CSV file
req_payload = ['location', 'region', 'detail']
restclient.put('/assets/cmdb/annotations',
               json_body=json.dumps(req_payload))
```
# **Virtual Routing and Forwarding**

This set of APIs manages Virtual Routing and Forwarding (VRF).

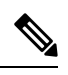

**Note** These APIs are only available to site admins.

## **VRF Object**

The VRF object attributes are described below:

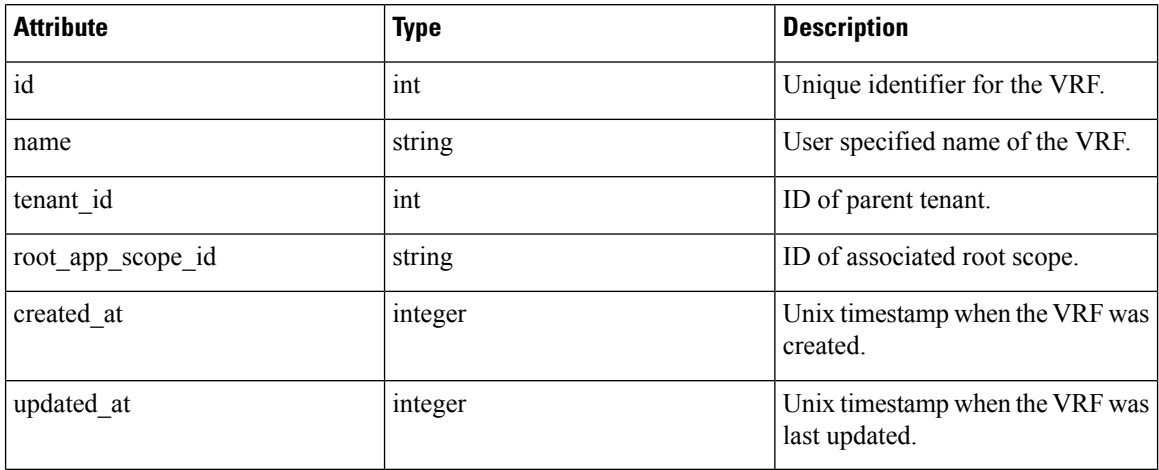

## **Get VRFs**

This endpoint returns a list of VRFs. This API is available to API keys with sensor\_management or flow\_inventory\_query capability.

GET /openapi/v1/vrfs

Parameters: None

Response object: Returns a list of VRF objects.

#### **Sample python code**

resp = restclient.get('/vrfs')

## **Create a VRF**

This endpoint is used to create new VRFs. An associated root scope will automatically be created with a query matching the VRF ID. This API is available to API keys with sensor management capability.

POST /openapi/v1/vrfs

#### Parameters:

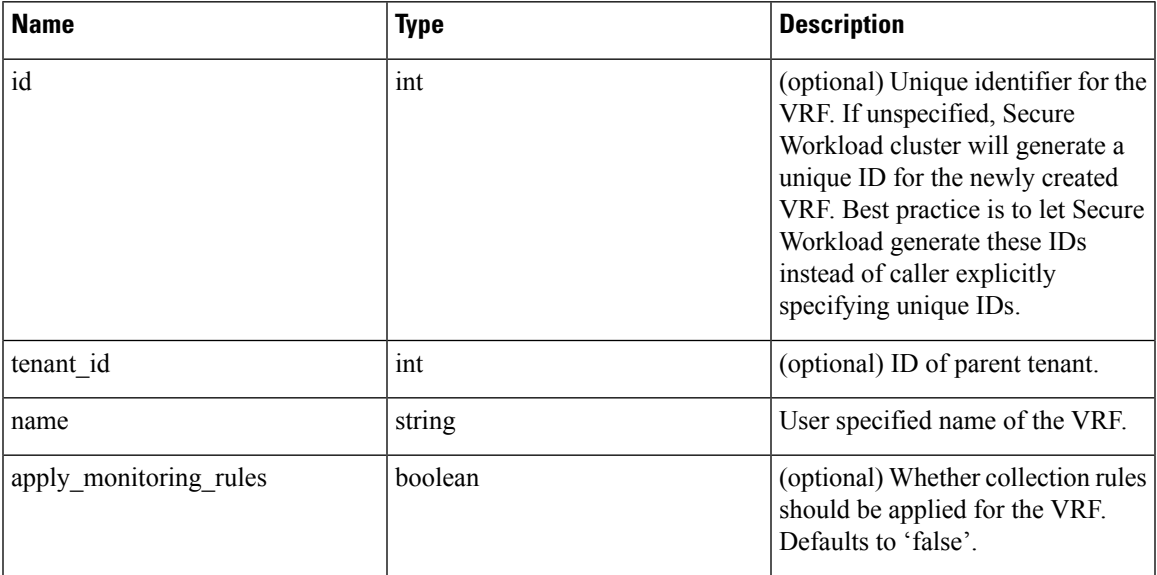

The tenant id is optional. If not provided, the VRF will be added to the tenant with the same id as the VRF, autocreating if necessary. If the tenant\_id is provided, the tenant will not be automatically created, and an error will be returned if the tenant does not exist.

Response object: Returns the newly created VRF object.

#### **Sample python code**

```
req_payload = {
    "tenant_id": <tenant_id>,
    "name": "Test",
    "apply_monitoring_rules": True
}
resp = restclient.post('/vrfs', json_body=json.dumps(req_payload))
```
### **Get Specific VRF**

This endpoint returns information for the specified VRF ID. This API is available to API keys with sensor\_management or flow\_inventory\_query capability.

```
GET /openapi/v1/vrfs/{vrf_id}
```
Parameters: The request URL contains the following parameters

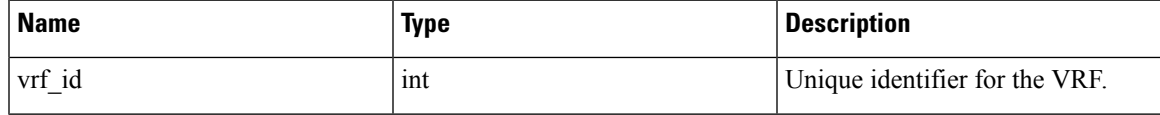

Response object: Returns a VRF object that is associated with the specified ID.

### **Sample python code**

```
vrf id = 676767resp = restclient.get('/vrfs/%d'% vrf_id)
```
## **Update a VRF**

This endpoint updates a VRF. This API is available to API keys with sensor management capability.

```
PUT /openapi/v1/vrfs/{vrf_id}
```
Parameters: The request URL contains the following parameters

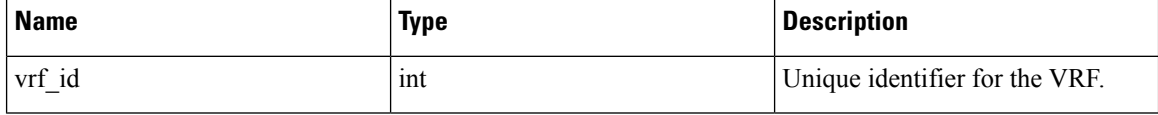

The JSON request body contains the following parameters

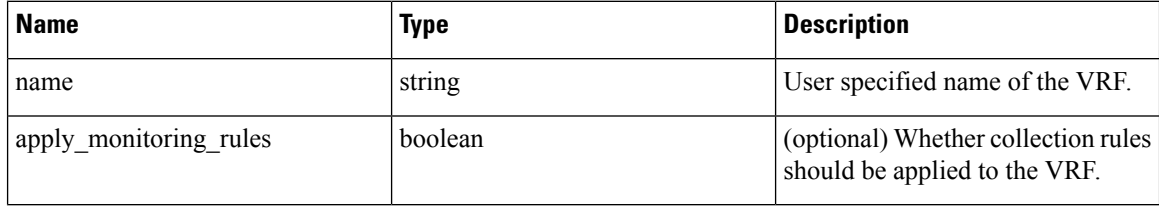

Response object: Returns the modified VRF object that is associated with the specified ID.

### **Sample python code**

```
vrf id = 676767req_payload = {
    "name": "Test",
    "apply_monitoring_rules": True
}
resp = restclient.put('/vrfs/%d'% vrf_id,
                      json_body=json.dumps(req_payload))
```
## **Delete Specific VRF**

This endpoint deletes a VRF. It fails if there is associated root scope. This API is available to API keys with sensor\_management capability.

```
DELETE /openapi/v1/vrfs/{vrf_id}
```
Parameters: The following parameter is part of the URL.

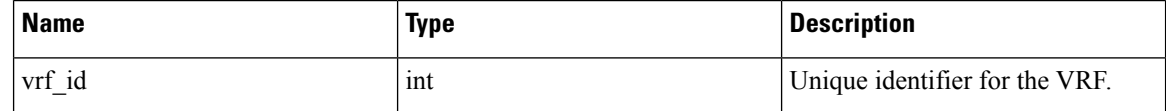

**Sample python code**

```
vrf_id = 676767resp = restclient.delete('/vrfs/%d'% vrf_id)
```
# **Orchestrators**

This set of APIs can be used to manage external orchestrator inventory learning in Secure Workload cluster deployment. They require the external\_integration capability associated with the API key.

Currently supported Orchestrator types are 'vcenter' (vCenter 6.5 and later), 'kubernetes', 'dns', 'f5', 'netscaler', 'infoblox' and 'Cisco FMC'. Supported user interface located at External [Orchestrators](#page-164-0).

## **Orchestrator Object**

The orchestrator object attributes are described below - some of the fields are applicable only for specific orchestrator types; restrictions are mentioned in the table below.

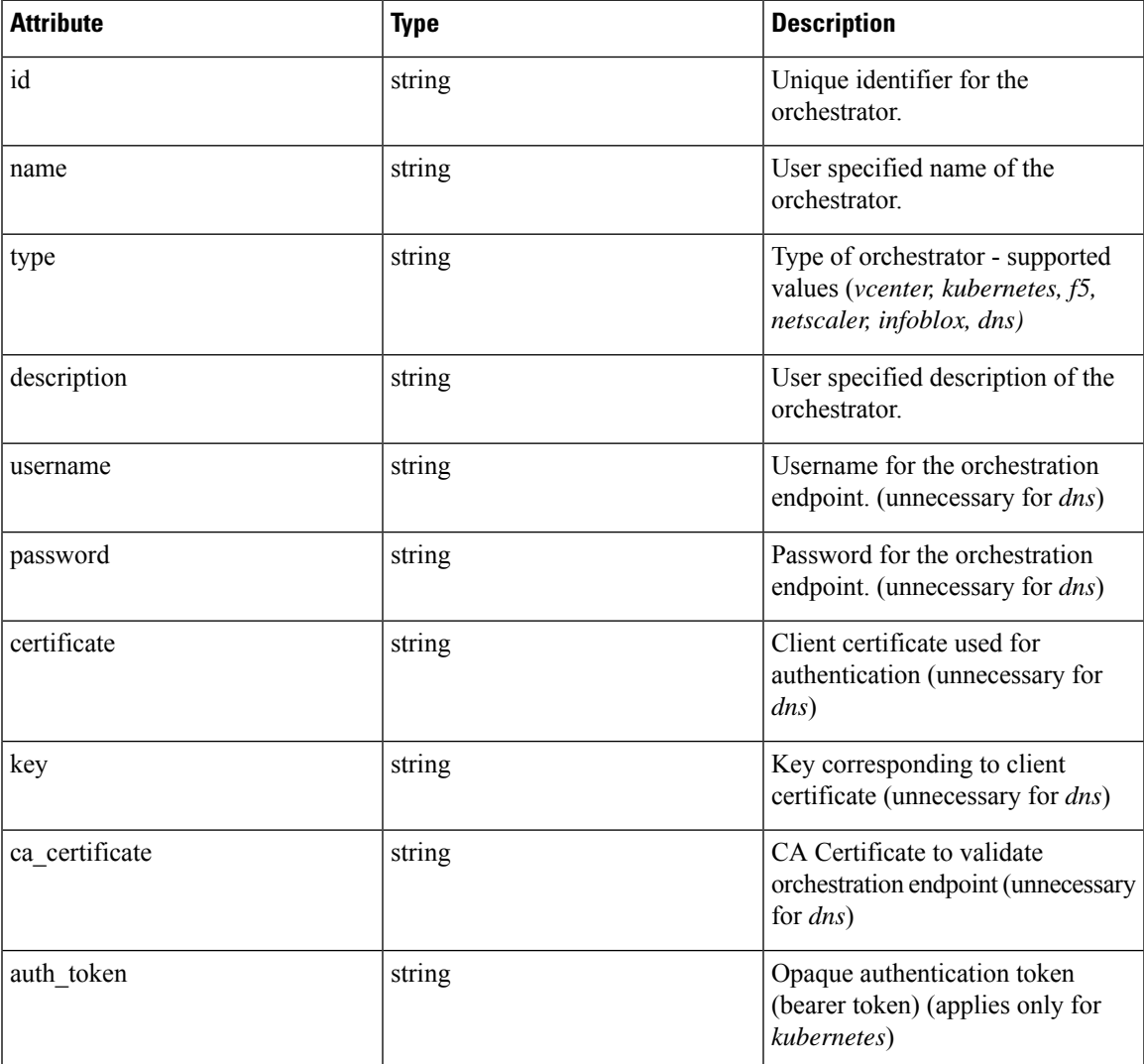

I

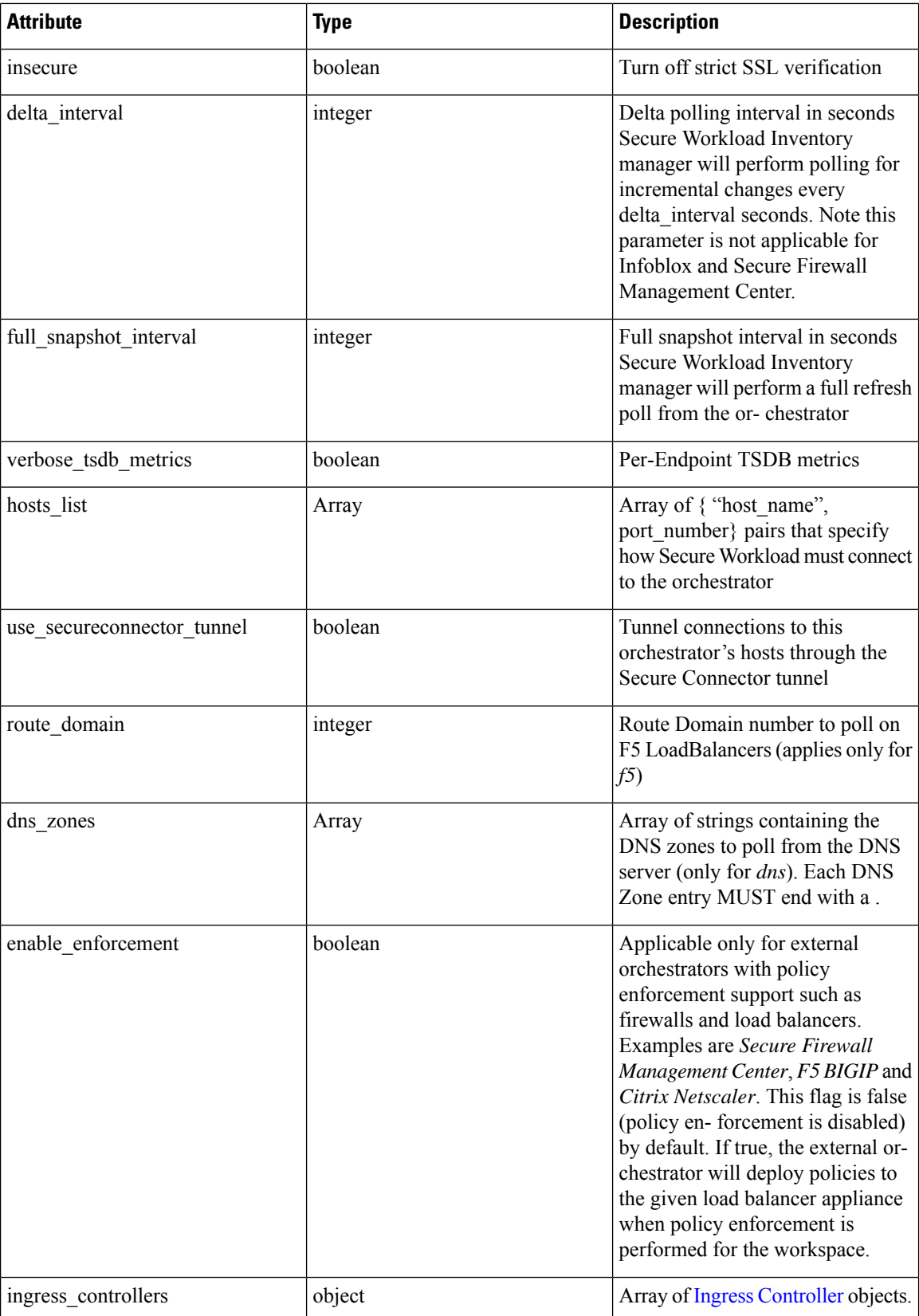

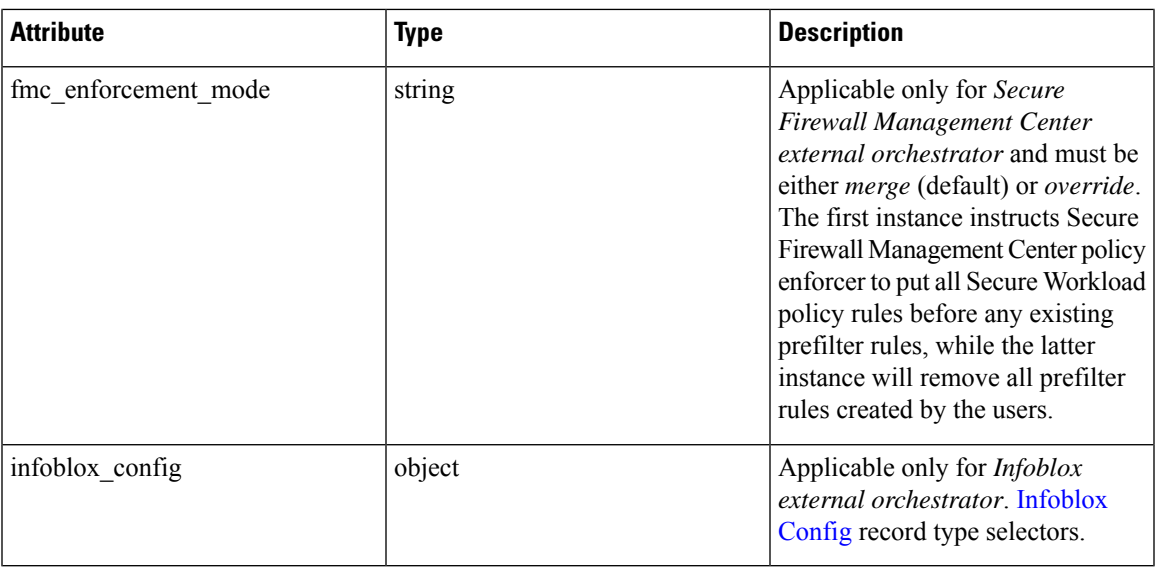

# <span id="page-914-0"></span>**Ingress Controller**

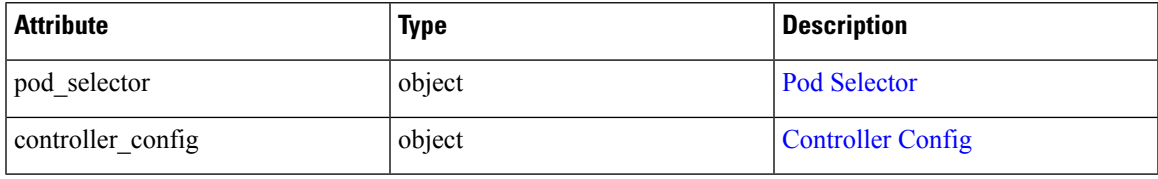

# <span id="page-914-1"></span>**Pod Selector**

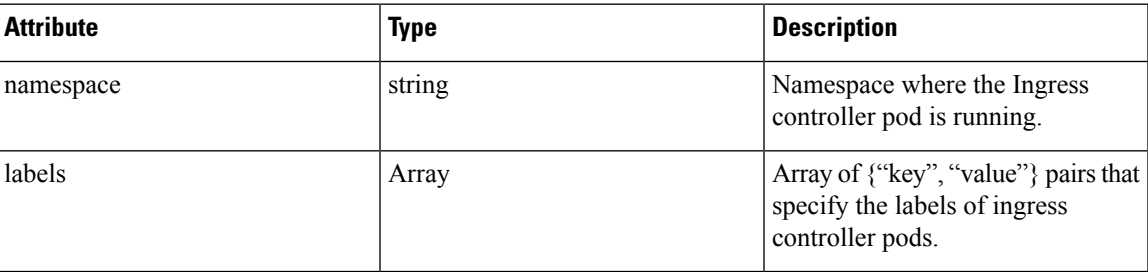

# <span id="page-914-2"></span>**Controller Config**

Ι

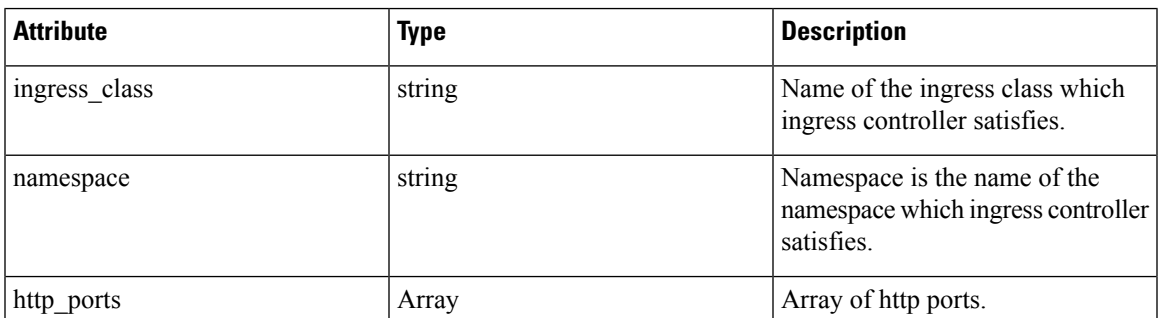

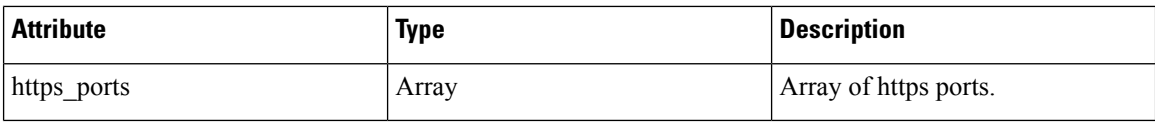

# <span id="page-915-0"></span>**Infoblox Config**

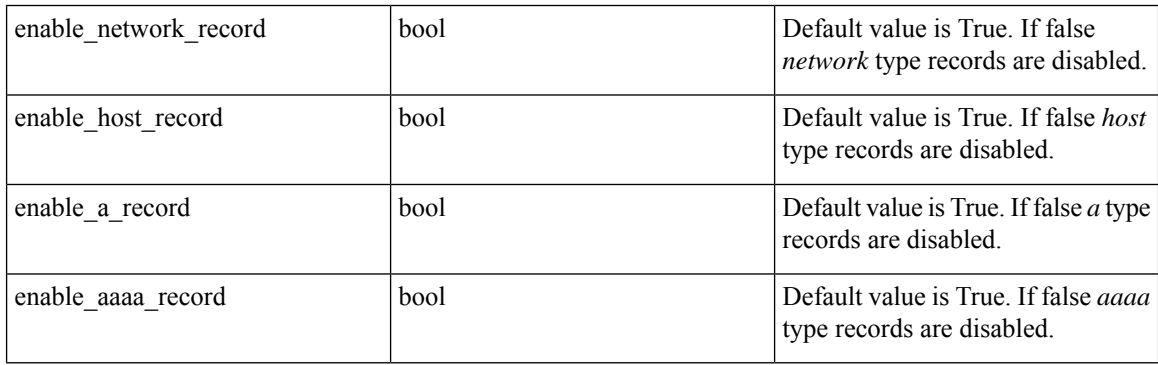

\*\* Read-only status fields in the Orchestrator object \*\*

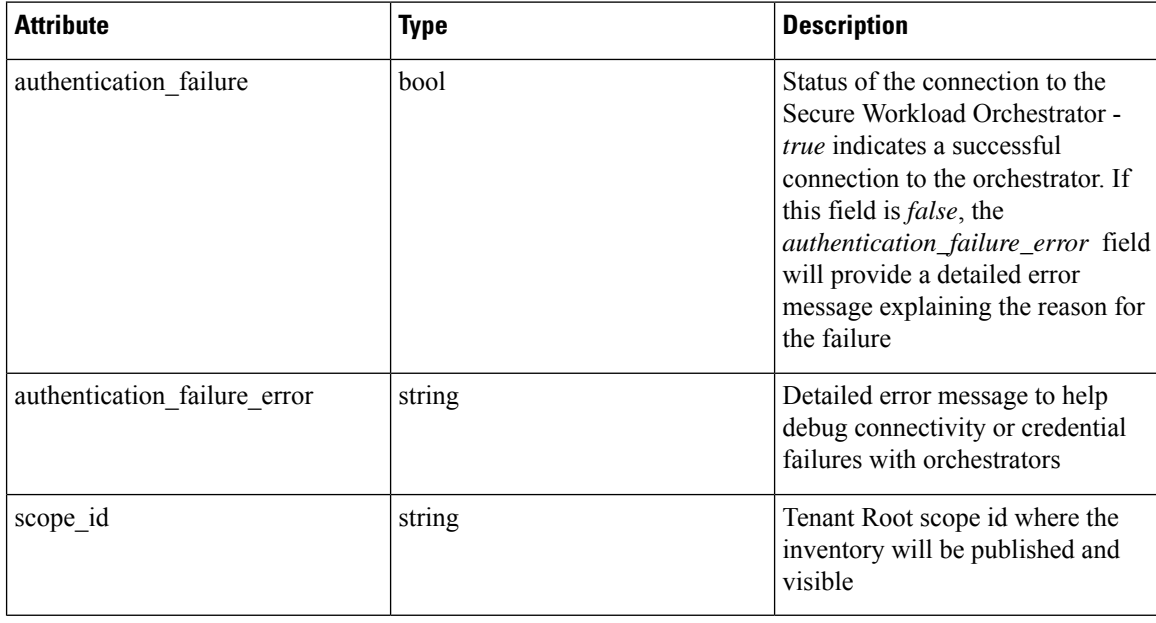

## **Get Orchestrators**

This endpoint returns a list of orchestrators that are known to Secure Workload appliance. This API is available to API keys with the external\_integration capability.

```
GET /openapi/v1/orchestrator/{scope}
```
Parameters: None

Returns a list of orchestrator objects for the provided root scope. The *scope* MUST be a root scope id.

### **Create Orchestrators**

This endpoint is used to create orchestrators.

```
POST /openapi/v1/orchestrator/{scope}
```
#### **Sample python code for vCenter orchestrators**

```
req_payload = {
    "name": "VCenter Orchestrator"
    "type": "vcenter",
    "hosts_list": [ { "host_name": "8.8.8.8", "port_number": 443}],
    "username":"admin",
    "password":"admin"
}
resp = restclient.post('/orchestrator/Default', json_body=json.dumps(req_payload))
```
**Sample python code for DNS orchestrators**

```
req_payload = {
    "name": "DNS Server"
   "type": "dns",
   "hosts_list": [ { "host_name": "8.8.8.8", "port_number": 53}],
    "dns zones": [ "lab.corp.com.", "dev.corp.com." ]
}
resp = restclient.post('/orchestrator/Default', json_body=json.dumps(req_payload))
```
**Sample python code for Kubernetes orchestrators**

```
req_payload = {
    "name": "k8s"
    "type": "kubernetes",
   "hosts_list": [ { "host_name": "8.8.8.8", "port_number": 53}],
    "certificate": "",
    "key": "",
    "ca_certificate": "",
}
resp = restclient.post('/orchestrator/Default', json_body=json.dumps(req_payload))
```
#### **Sample python code for Kubernetes orchestrators with Ingress Controller**

See information about the Kubernetes/OpenShift external orchestrator for creating authentication details.

```
req_payload = {
    "name": "k8s",
    "type": "kubernetes",
    "hosts list": [ { "host name": "8.8.8.8", "port number": 53}],
   "certificate": "",
    "key": "",
    "ca_certificate": "",
    "ingress controllers": [
        {
            "pod_selector": {
                "namespace": "ingress-nginx",
                "labels": [{ "key": "app", "value": "nginx-ingress"}],
            }
        }
   ]
}
resp = restclient.post('/orchestrator/Default', json_body=json.dumps(req_payload))
```
**Sample python code for Kubernetes orchestrators with Multiple Ingress Controllers**

See information about the Kubernetes/OpenShift external orchestrator for creating authentication details.

```
req_payload = {
      "name": "k8s",
      "type": "kubernetes",
      "hosts list": [ { "host name": "8.8.8.8", "port number": 53}],
      "certificate": "",
      "key": "",
      "ca_certificate": "",
      "ingress controllers": [
          {
              "pod_selector": {
                  "namespace": "ingress-nginx",
                  "labels": [{ "key": "app", "value": "nginx-ingress"}],
              },
              "controller_config": {
                  "ingress_class": "nginx-class",
              }
          },
          {
              "pod_selector": {
                  "namespace": "ingress-haproxy",
                  "labels": [{ "key": "app", "value": "haproxy-ingress"}],
              },
              "controller_config": {
                  "ingress_class": "haproxy-class",
                  "http_ports": [8080],
                  "https ports": [8443],
                  "namespace": "haproxy-watching-namespace"
              }
          }
      ],
  }
 resp = restclient.post('/orchestrator/Default', json body=json.dumps(req payload))
  ** Type AWS and EKS are no longer supported in external orchestrators. They have been
ported to
     connectors.
```
### **Get Specific Orchestrator**

This endpoint returns an orchestrator instance.

GET /openapi/v1/orchestrator/{scope}/{orchestrator\_id}

Returns the orchestrator object that is associated with the specified ID.

### **Update an Orchestrator**

This endpoint updates an orchestrator.

PUT /openapi/v1/orchestrator/{scope}/{orchestrator\_id}

Parameters:

Same as POST parameters

## **Delete Specific Orchestrator**

This endpoint deletes the specified orchestrator.

```
DELETE /openapi/v1/orchestrator/{scope}/{orchestrator_id}
```
# **Orchestrator Golden Rules**

This set of APIs can be used to manage Golden Rules for external Kubernetes Orchestrators. Golden Rules are necessary to ensure Kubernetes control plane connectivity in allow list enforcement mode. They require the external integration capability associated with the API key.

Currently supported Orchestrator type for Golden Rules is 'kubernetes' only. Requests to this endpoint for non- Kubernetes orchestrators will fail.

## **Orchestrator Golden Rules Object**

The orchestrator object attributes are described below:

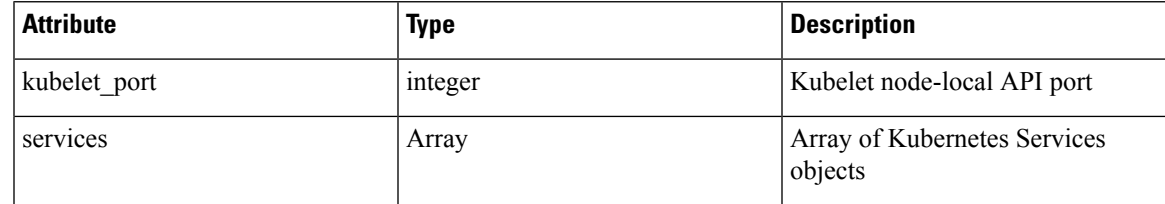

### **Get Orchestrator Golden Rules**

This endpoint returns the golden rules that are associated with an orchestrator. This API is available to API keys with the external\_integration capability.

GET /openapi/v1/orchestrator/{scope}/{id}/gr

Parameters: None

Returns a single Golden Rules object

### **Create or Update Golden Rules**

This endpoint is used to create or update golden rules for an existing orchestrator.

```
POST /openapi/v1/orchestrator/{scope}/{id}/gr
```
Parameters:

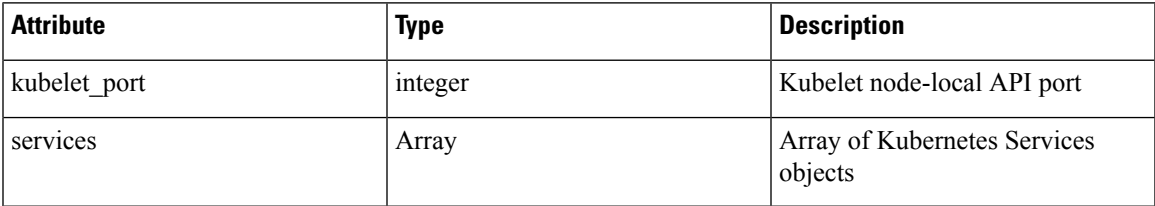

### **Sample python code**

```
req_payload = {
              "kubelet port":10255,
              "services": [
                        {
    "description": "kube-dns",
    "addresses": [ "10.0.1.1:53/TCP", "10.0.1.1:53/UDP" ],
    "consumed_by": [ "NODES", "PODS"],
   }
             ]
 }
 resp = restclient.post('/orchestrator/{scope_id}/{orchestrator_id}/gr',
json_body=json.dumps(req_payload))
```
## **FMC Orchestrator Domains**

This set of APIs can be used to manage domains for external FMC Orchestrators. FMC Domains are required to enable enforcement on a givenFMC Domain. They require the external\_integration capability associated with the API key.

Currently supported Orchestrator type for FMC Domains is 'fmc' only. Requests to this endpoint for non-FMC orchestrators will fail.

## **Orchestrator FMC Domains Object**

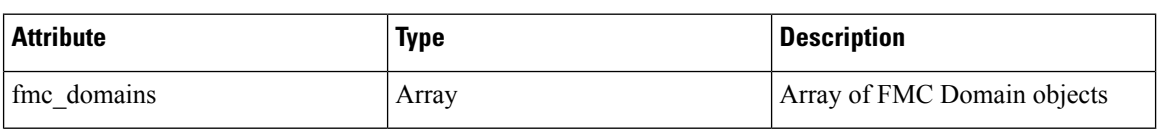

The orchestrator object attributes are described below:

FMC Domain object attributes are described below:

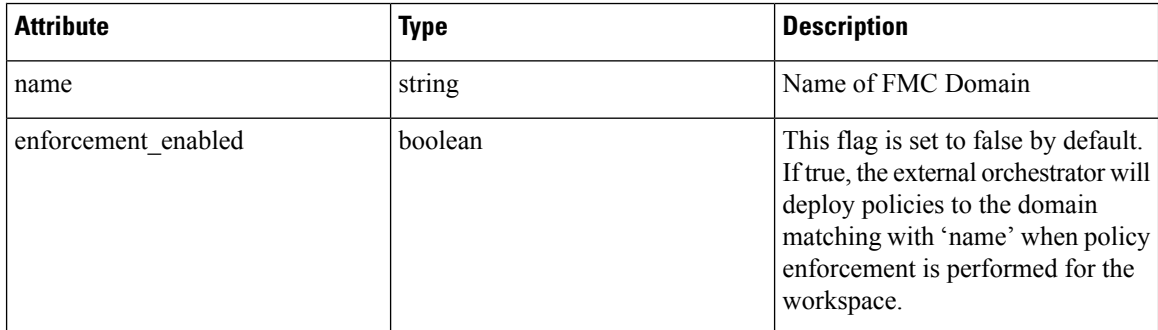

URL attributes are described below:

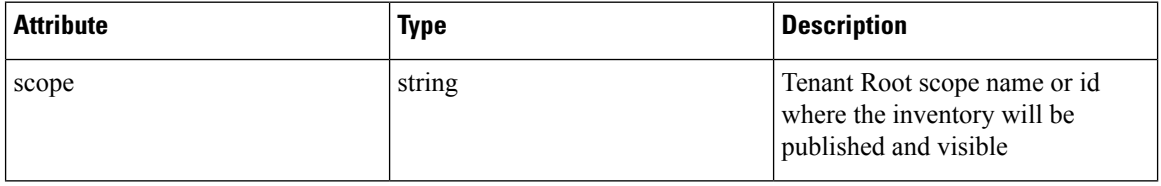

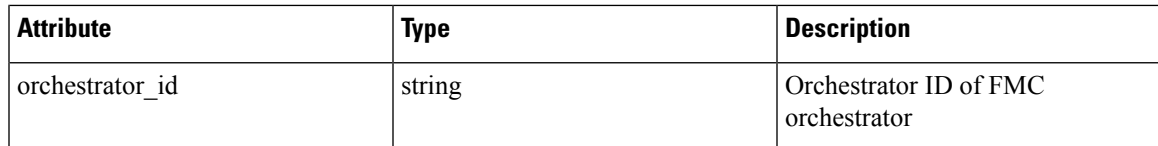

## **Get FMC Domains**

This endpoint returns the FMC domains that are configured on the FMC that is associated with an FMC orchestrator. This API is available to API keys with the external\_integration capability.

GET /openapi/v1/orchestrator/{scope}/{orchestrator\_id}/fmcdomains

Parameters: None

Returns a JSON object with a list of FMC Domain object attributes.

## **Update FMC Domain Configuration for FMC External Orchestrator**

This endpoint updates the FMC domain attributes for an existing FMC external orchestrator.

PUT /openapi/v1/orchestrator/{scope}/{orchestrator\_id}/fmcdomains

Parameters:

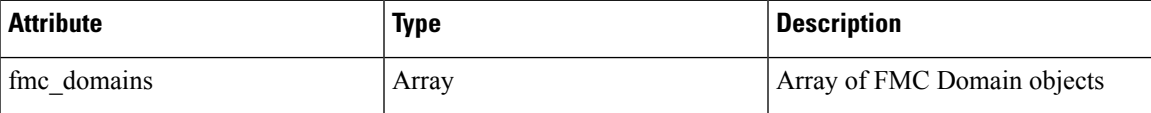

FMC Domain object attributes are described below:

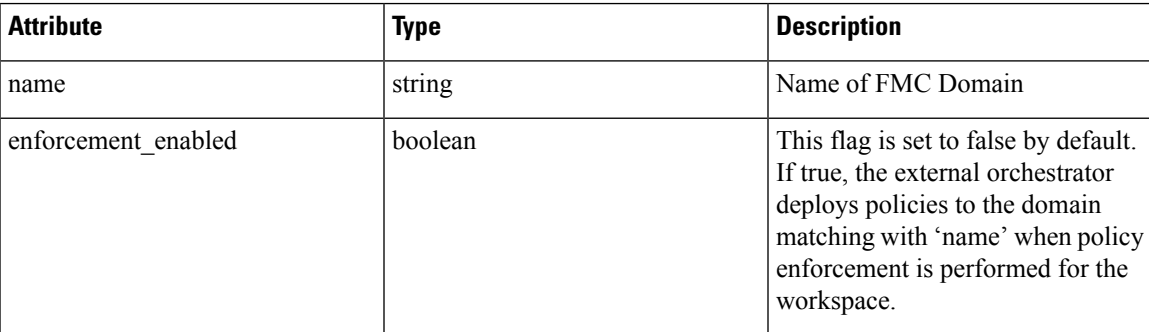

URL attributes are described below:

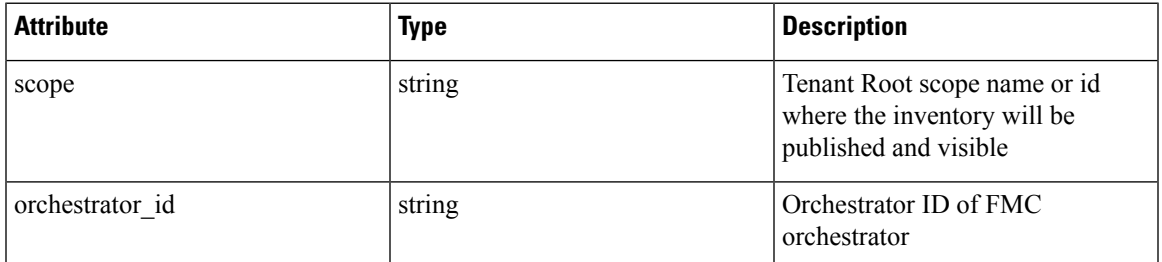

**Sample python code**

```
req_payload = {
        "fmc_domains": [
        {
            "enforcement_enabled": False,
            "name": "Global/Eng"
        },
        {
            "enforcement_enabled": True,
            "name": "Global/Prod"
        }
    ]
 }
 resp = restclient.put('/orchestrator/{scope}/{orchestrator_id}/fmcdomains',
json_body=json.dumps(req_payload))
```
# **RBAC (Role-Based Access Control) Considerations**

Access to orchestrators under a root scope requires that the API Key that is used for the request has the requisite privileges. All orchestrator API calls are scoped and always require the root scope id as part of the URL. Orchestrators always reside at the root scope level and cannot be created under subscopes. Orchestrators created (and inventory that is learned by these orchestrators) under a specific tenant root scope are invisible to other tenants.

In case of F5 load balancers that may have multiple route domains (vrfs) configured, the F5 Route Domain filtering logic scans all entities on the F5 across all partitions but discard entities (services, snat pools, pools, and backends) that do not evaluate to the route domain specified in the F5 orchestrator *route\_domain* field.

# **High Availability and Failover Considerations**

The hosts list parameter allows configuration of multiple server addresses for an orchestrator. Secure Workload server selection logic in the case of multiple server addresses varies for each orchestrator type.

For *vCenter, Kubernetes, DNS, F5, Netscaler, Infoblox*, the selection is on a first healthy endpoint basis. Connections are not persistent (except for *kubernetes*) and thus, every poll period, Secure Connector Orchestrator Manager will scan the hosts and poll the first healthy endpoint encountered in the hosts\_list. For *kubernetes*, a persistent event channel is maintained and upon connection failure, a scan of all hosts and subsequent full poll will be performed using the next healthy endpoint.

## **Kubernetes RBAC Resource Considerations**

The Kubernetes client attempts to GET/LIST/WATCH the following resources.

The provided Kubernetes authentication credentials should have a minimum set of privileges to the following resources:

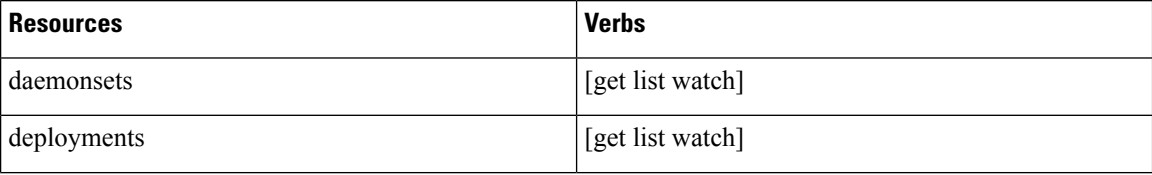

 $\overline{\phantom{a}}$ 

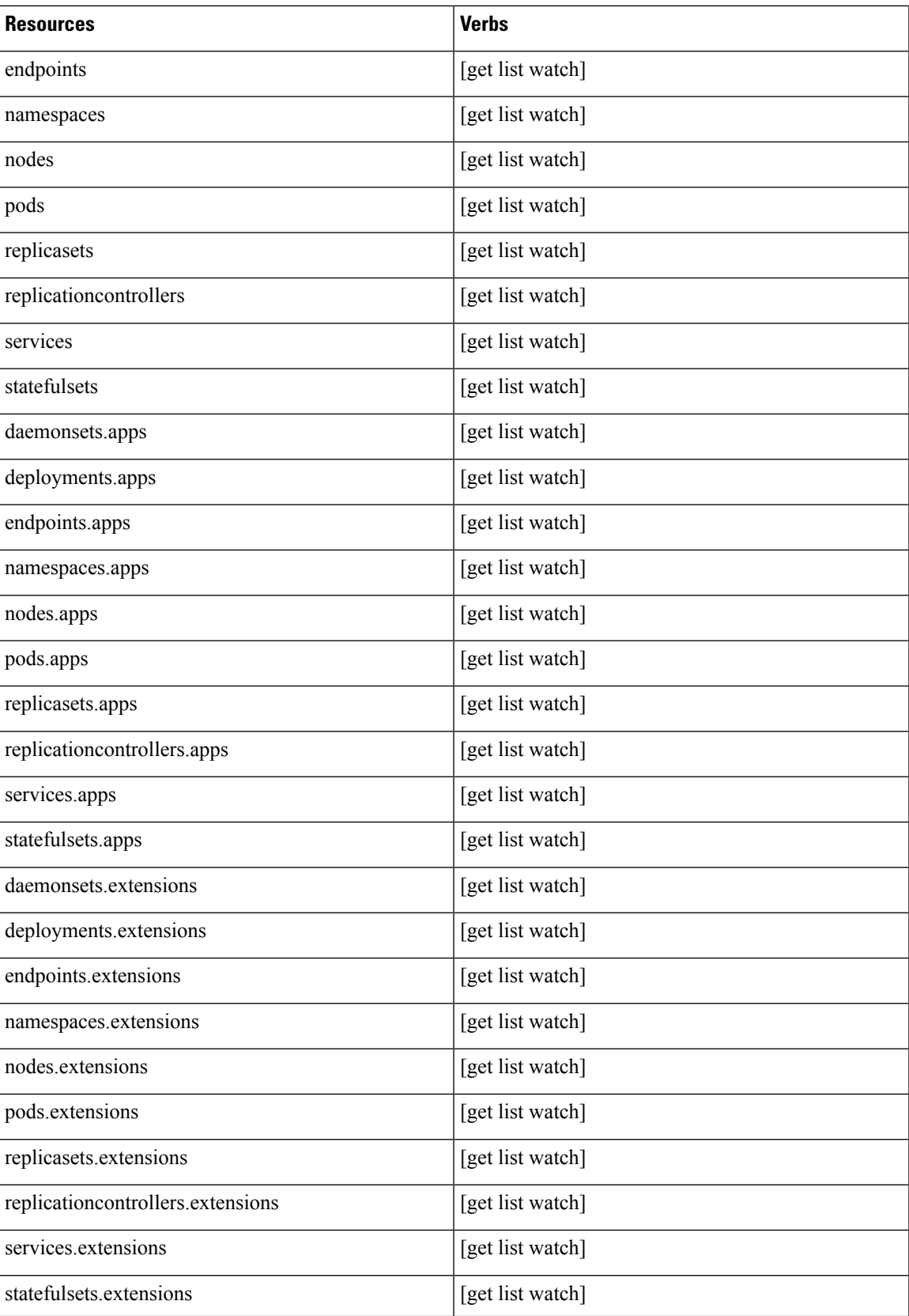

# **Service Health**

This API can be used to get the health of all services that are used in the Secure Workload cluster along with their dependencies.

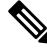

**Note** This API is only available to site admin users.

## **Get Service Health**

This endpoint returns a JSON object with service health information.

GET /openapi/v1/service\_status

Parameters: None

Response object: JSON object with service health information

**Sample Python code**

```
resp = restclient.get('/service_status')
```
# **Secure Connector**

OpenAPI exposes the endpoints to manage the functions of the Secure Connector. These endpoints require the external\_integration capability to be associated with the API key.

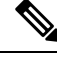

**Note** The Secure Connector APIs cannot be used at site level. They can only be used at the root scope level.

## **Get Status**

This endpoint returns the current status of the Secure Connector Tunnel for the specified root scope.

GET /openapi/v1/secureconnector/name/{ROOT\_SCOPE\_NAME}/status

GET /openapi/v1/secureconnector/{ROOT\_SCOPE\_ID}/status

READ permission to the specified root scope is required.

The returned status is a json object with the following schema:

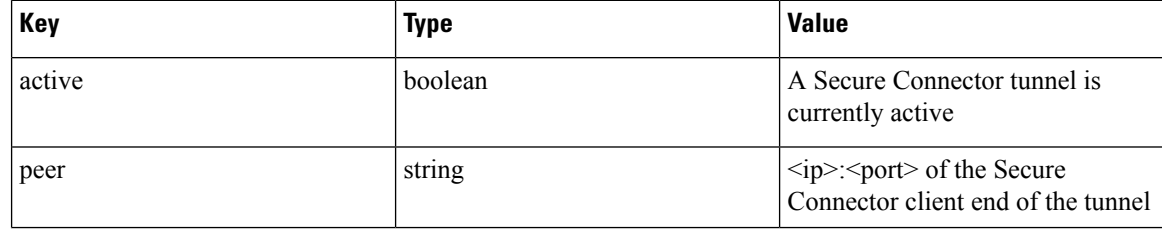

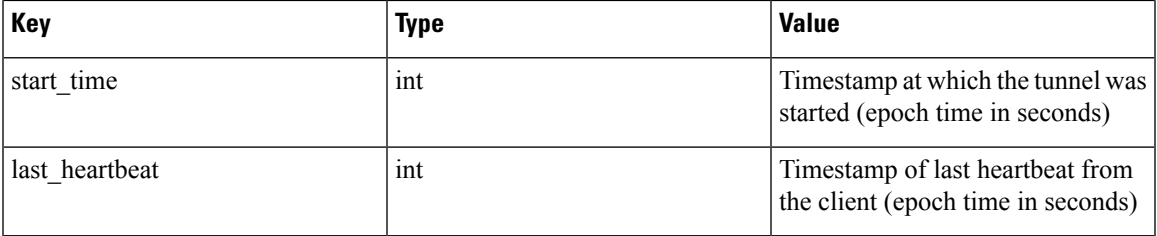

## **Get Token**

This endpoint returns a new single-use limited-time token to be used for bootstrapping a Secure Connector client for the specified root scope.

GET /openapi/v1/secureconnector/name/{ROOT\_SCOPE\_NAME}/token

GET /openapi/v1/secureconnector/{ROOT\_SCOPE\_ID}/token

OWNER permission to the specified root scope is required.

The returned token is a string which contains a cryptographically signed token that is valid for one hour. A valid token can be used only once to bootstrap a Secure Connector client.

## **Rotate Certificates**

This endpoint forces the creation of a new certificate for the specified root scope. The new certificate will be used by the Secure Connector server and will be used to sign the certificate signing requests from clients for this root scope.

```
POST /openapi/v1/secureconnector/name/{ROOT SCOPE NAME}/rotate certs?invalidate old=
\rightarrow{true|false}
```
POST /openapi/v1/secureconnector/{ROOT\_SCOPE\_ID}/rotate\_certs?invalidate\_old= ↓→{true|false}

OWNER permission to the specified root scope is required.

Once this endpoint is called, communication between the client and server for thisrootscope will immediately transition to using the new certificate.

If *invalidate\_old* is set to false, any existing clients will automatically create a new public/private key pair and use their existing certificates to sign a new certificate for the new public key.

If *invalidate\_old* is set to true, the existing certificate will be immediately invalidated. Any existing clients will not be able to connect to the server and will have to be bootstrapped once again using a new token. See Secure Connector Deployment for more information.

# **Kubernetes Vulnerability Scanning**

## **Get Kubernetes Registries used for Pod Vulnerability Scanning**

This endpoint returns a list of all Kubernetes registries displayed in the Secure Workload cluster for a given VRF.

GET /openapi/kubernetes/{root\_scope\_name\_or\_id}/vulnerability\_scanning/registry

Parameters: The JSON query body contains the following keys

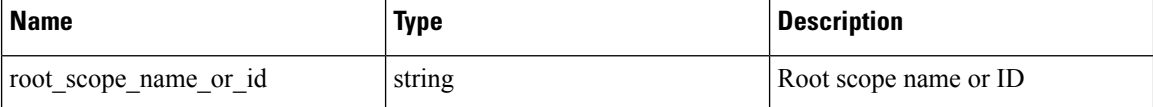

Response object: Returns an array of registry objects with the following attributes

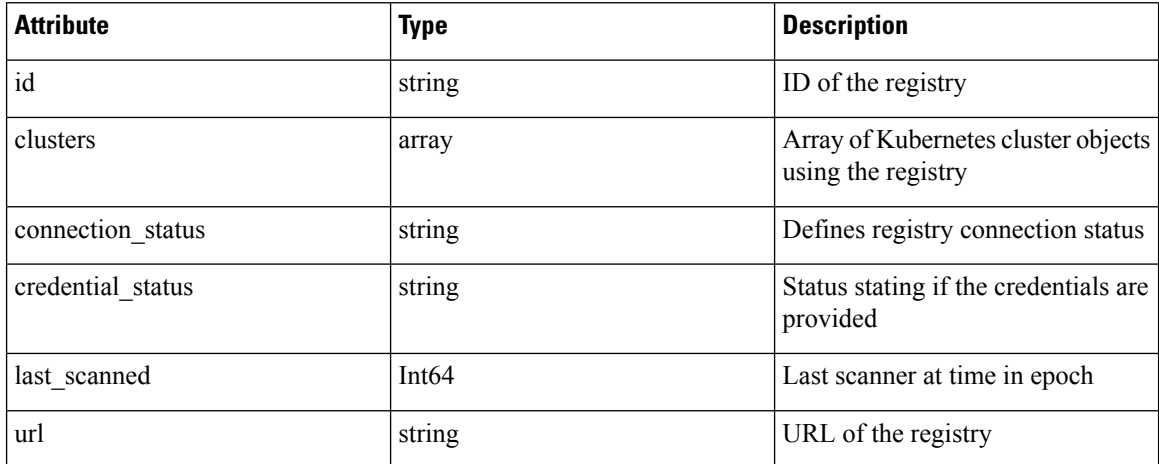

Kubernetes cluster object

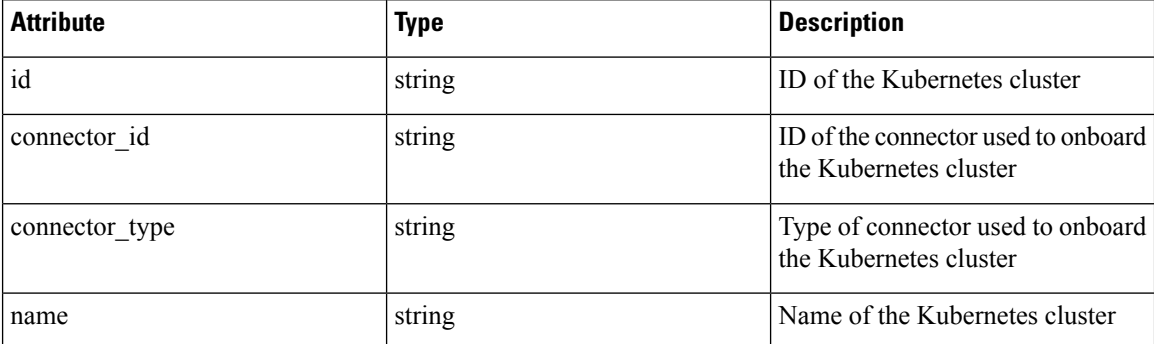

#### **Sample python code**

```
root_app_scope_name = 'Tetration'
restclient.get('/kubernetes/%s/vulnerability_scanning/registry' % root_app_scope_name)
```
## <span id="page-925-0"></span>**Add Credentials to Kubernetes Registry**

This endpoint allows you to add credentials for the Kubernetes registry. The accepted credentials are based on the registry type.

For example:

Registry type: AWS; Accepted credential type: aws\_auth Credentials object

Registry type: OTHER; Accepted credential type: basic\_auth Credentials object

PUT /openapi/kubernetes/{root\_scope\_name\_or\_id}/vulnerability\_scanning/registry/{registry\_id}

Parameters: The JSON query body contains the following keys:

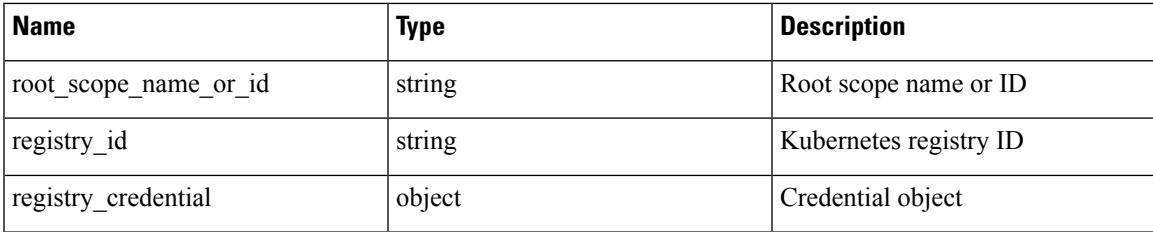

### Credential object

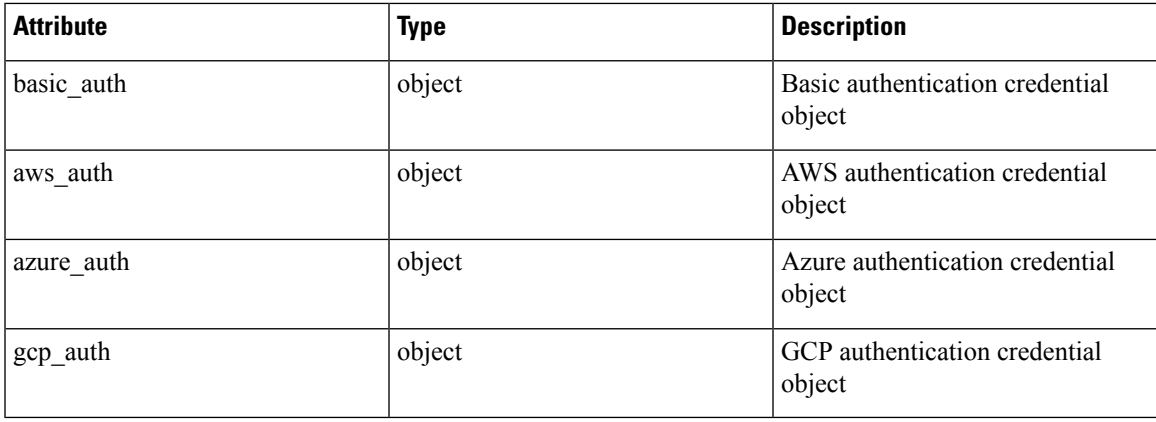

### basic\_auth object

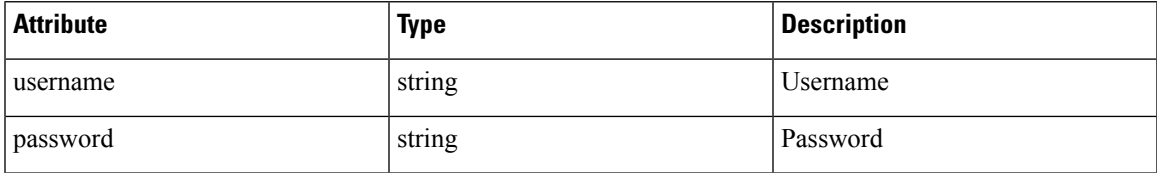

### aws\_auth object

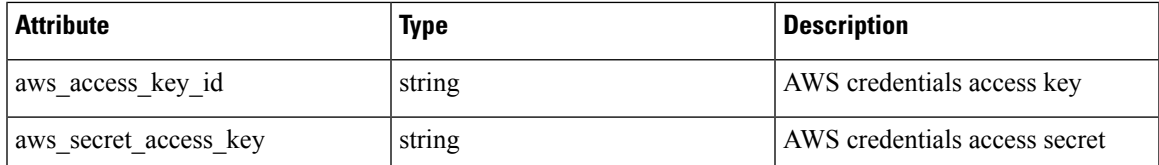

azure\_auth object:

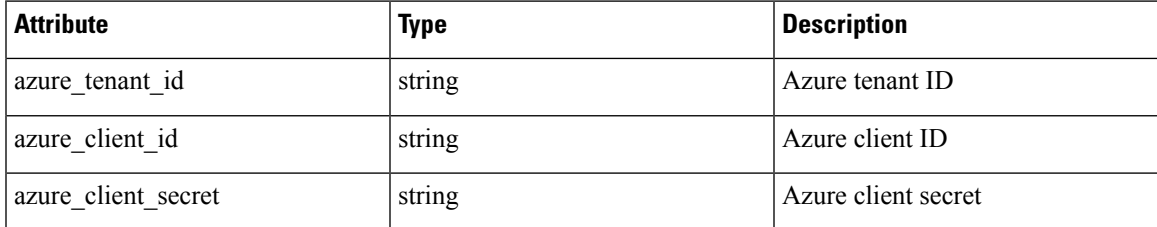

gcp\_auth object:

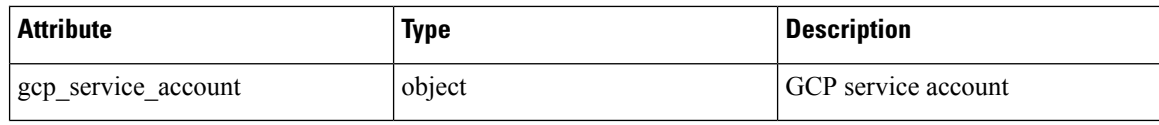

#### **Sample python code**

```
root_app_scope_name = 'Tetration'
registry_id = \sqrt{64}cdc7a7362f57192dcc1625'
pay\_load = {"registry_credential": {
            "basic_auth": {
                "username": "username",
                "password": "password",
            }
        }
    }
restclient.put('/kubernetes/%s/vulnerability_scanning/registry/%s' % root_app_scope_name,
registry id, json body=json.dumps(pay load))
```
## **Get Kubernetes Pod Scanners**

This endpoint returns a list of all Kubernetes pod scanners displayed in the Secure Workload cluster for a given VRF.

GET /openapi/kubernetes/{root scope name or id}/vulnerability scanning/scanner

Parameters: The JSON query body contains the following keys

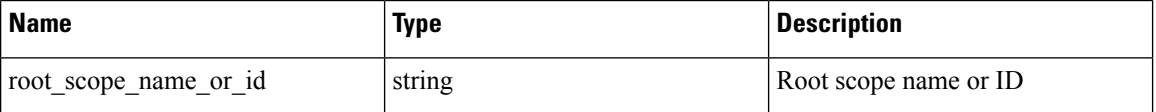

Response object: Returns an array of registry objects with the following attributes

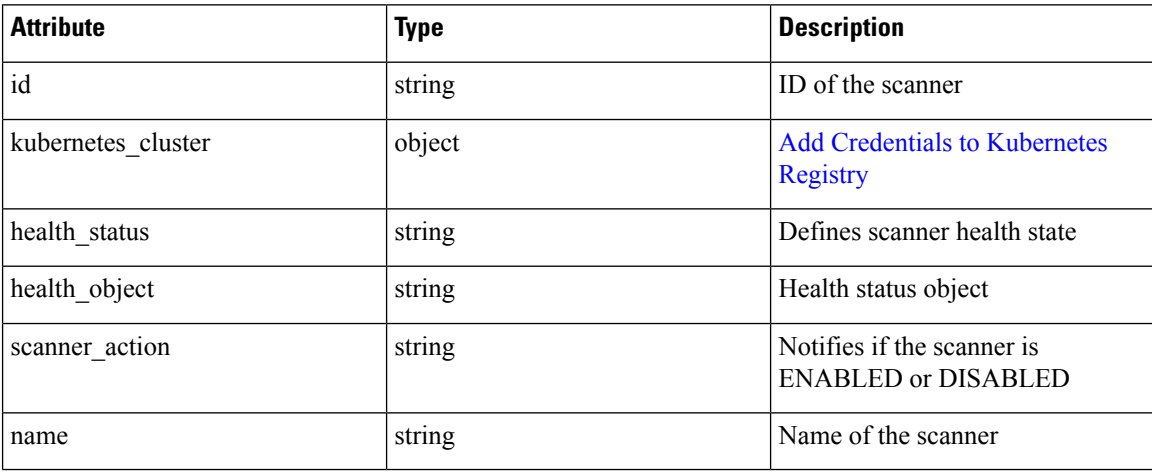

Health object

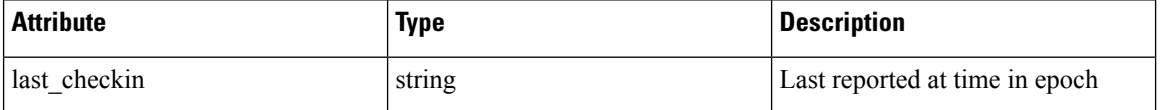

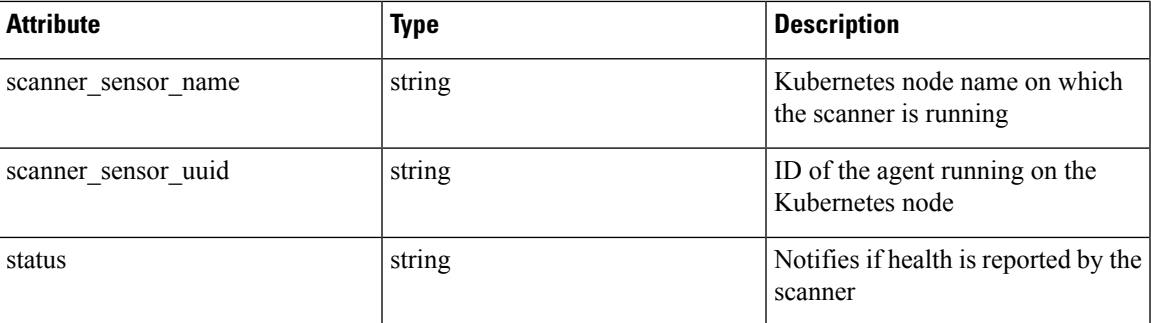

### **Sample python code**

```
root_app_scope_name = 'Tetration'
restclient.get('/kubernetes/%s/vulnerability_scanning/scanner % root_app_scope_name)
```
### **Edit Scanner Filter Query and Action**

This endpoint allows you to edit Kubernetes scanner filter query and action.

PUT /openapi/kubernetes/{root\_scope\_name\_or\_id}/vulnerability\_scanning/scanner/{scanner\_id} Parameters: The JSON query body contains the following keys

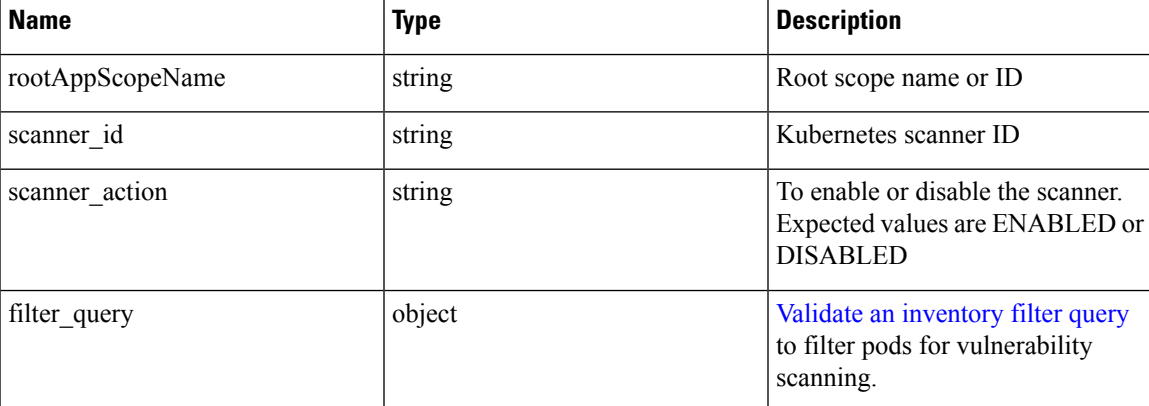

### **Sample python code**

```
root_app_scope_name = 'Tetration'
scanner id = \sqrt{64}cdc7a7362f57192dcc1625'
pay\_load = {"scanner_action": "ENABLED"
        "filter query": {
            "type": "contains",
            "field": "user_orchestrator_system/pod_name",
            "value": "pod"
        }
}
restclient.put('/kubernetes/%s/vulnerability_scanning/scanner/%s' % root_app_scope_name,
scanner_id, json_body=json.dumps(pay_load))
```
# **Policy Enforcement Status for External Orchestrators**

This set of APIs is used to provide policy enforcement status for load balancer external orchestrators such as *F5 BIG-IP* or *Citrix Netscaler*.

**Note** To use these APIs, you must have access to the scope attached to the VRF.

### **Get Policy Enforcement Status for All External Orchestrators**

This endpoint returns policy enforcement status for all external orchestrators belonging to the given VRF. This API is available to API keys with external integration capability.

GET /openapi/v1/tnp\_policy\_status/{vrfID}

Parameters: The request URL contains the following parameters

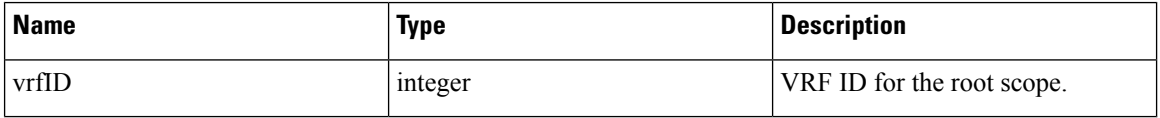

Response object: Returns a list of network policies with the Status as ENFORCED or FAILED or IGNORED.

**Sample python code**

```
vrf id = 676767restclient.get('/tnp_policy_status/%d' % vrf_id)
```
### **Get Policy Enforcement Status for an External Orchestrator**

This endpoint returns policy enforcement status for an external orchestrator belonging to the given VRF. This API is available to API keys with external integration capability.

```
GET /openapi/v1/tnp_policy_status/{vrfID}/{orchestratorID}
```
Parameters: The request URL contains the following parameters

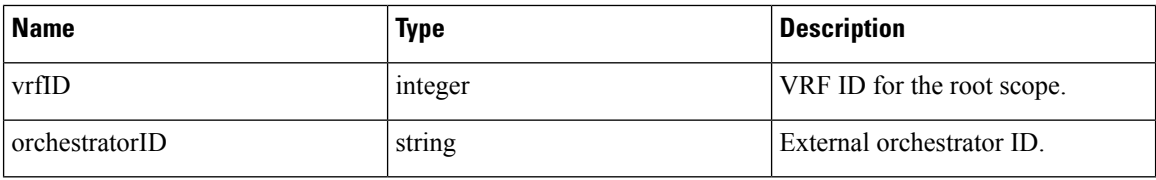

Response object: Returns a list of network policies with the Status as ENFORCED or FAILED or IGNORED.

### **Sample python code**

```
vrf id = 676767orchestrator_id = '5ee3c991497d4f3b00f1ee07'
restclient.get('/tnp_policy_status/%d/%s' % (vrf_id, orchestrator_id))
```
# **Download Certificates for Managed Data Taps and Datasinks**

This set of APIs is used to download the certificates for the Managed Data Taps and Datasinks.

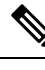

**Note** To use these APIs, you must have access to the scope attached to the VRF.

### **Get List of Managed Data Taps for a Given VRF ID.**

This endpoint returns a list of Managed Data Taps in a given VRF. This API is available to API keys with external integration capability.

GET /openapi/v1/mdt/{vrfID}

Parameters: None

Returns a list of Managed Data Taps with attributes like Managed Data Tap ID.

### **Download Managed Data Tap Certificates for a Given MDT ID**

This endpoint is used to download the certificates for a given Managed Data Tap ID. The MDT ID can be obtained by using **/openapi/v1/mdt/{vrfID}** endpoint as explained in the above documentation. This API is available to API keys with external\_integration capability.

GET /openapi/v1/mdt/{vrfID}/{mdtID}/certs

Parameters:

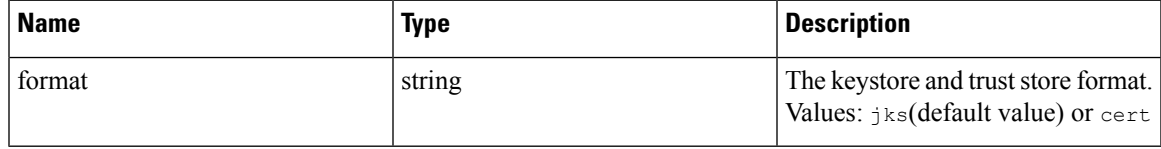

Returns a tar.gz file which contains the following files:-

For jks format: **truststore.jks, topic.txt, passphrase.txt, keystone.jks, kafkaBrokerIps.txt, consumer\_name.txt, consumer\_group\_id.txt.**.

For jks format: **KafkaConsumerCA.cert, KafkaConsumerPrivateKey.key, kafkaCA.cert, kafkaBrokerIps.txt, topic.txt**

**KafkaConsumerCA.cert** is the Public certificate file and **KafkaConsumerPrivateKey.key** file has the private key. **kafkaCA.cert** has the CA certificate and **kafkaBrokerIps.txt** has the list of the Kafka brokers IP Addresses and Ports. topic.txt file has the name of the topic which should be used to fetch data from MDT. **truststore.jks** and **keystone.jks** are Java keystore files.

## **Get List of DataSinks for a Given VRF ID**

This endpoint returns a list of DataSinks in a given VRF. This API is available to API keys with external integration capability.

```
GET /openapi/v1/datasinks/{vrfID}
```
Parameters: None

Returns a list of DataSinks with attributes like DataSink ID.

## **Download DataSink Certificates for a Given DataSink ID**

This endpoint is used to download the certificates for a given DataSink ID. The DataSink ID can be obtained by using **/openapi/v1/datasinks/{vrfID}** endpoint as explained in the above documentation. This API is available to API keys with external\_integration capability.

GET /openapi/v1/datasinks/{vrfID}/{dsID}/certs

Parameters: None

Returns a tar.gz file which contains the following files:- **userCA.cert, userPrivateKey.key, intermediateCA.cert, kafkaCA.cert, kafkaBrokerIps.txt, topic.txt**.

**userCA.cert** is the Public certificate file and **KafkaConsumerPrivateKey.key** file has the private key. **intermediateCA. cert** and **kafkaCA.cert** has the CA certificate for intermediate and root CA respectively. **kafkaBrokerIps.txt** has the list of the Kafka brokers IP Addresses and Ports. **topic.txt** file has the name of the topic which should be used to fetch data from datasink.

## **Change Logs**

This API provides read access to change log items. This API requires the user role scope management capability associated with the API key.

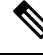

**Note** This API is only available to site admins and owners of root scopes.

### **Change Log Object**

The descriptions of the change log object attributes are as follows:

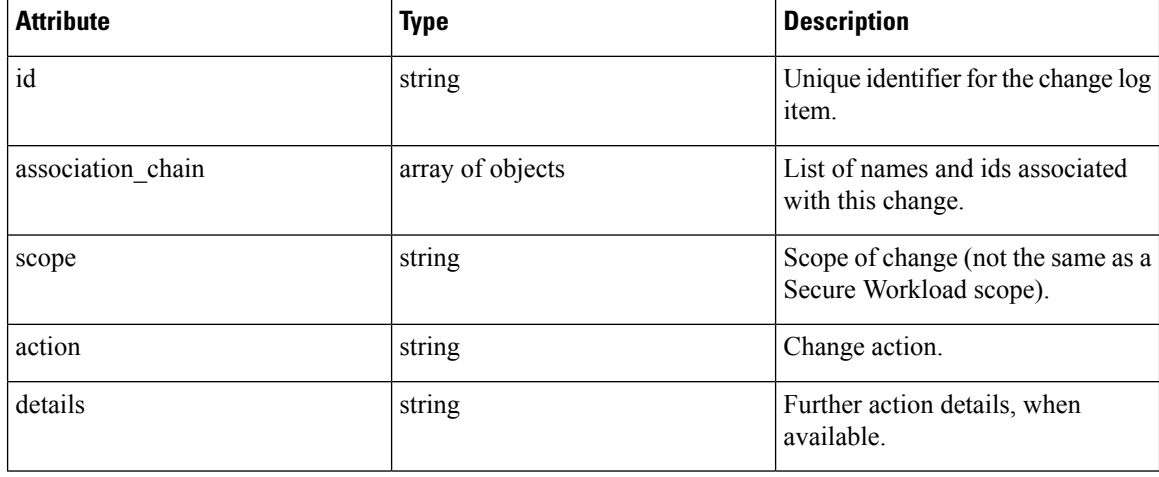

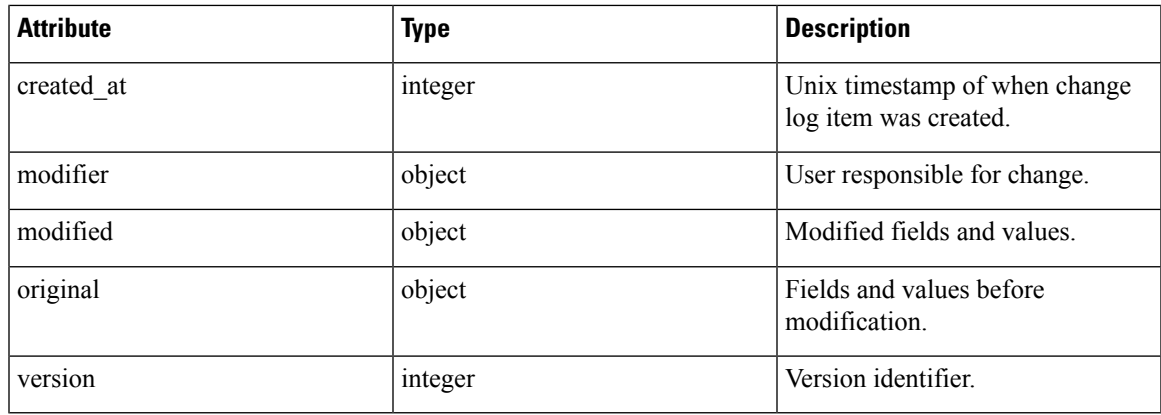

## **Search**

This endpoint returns the list of change log items matching the specified criteria.

GET /openapi/v1/change\_logs

Parameters: The request URL contains the following parameters

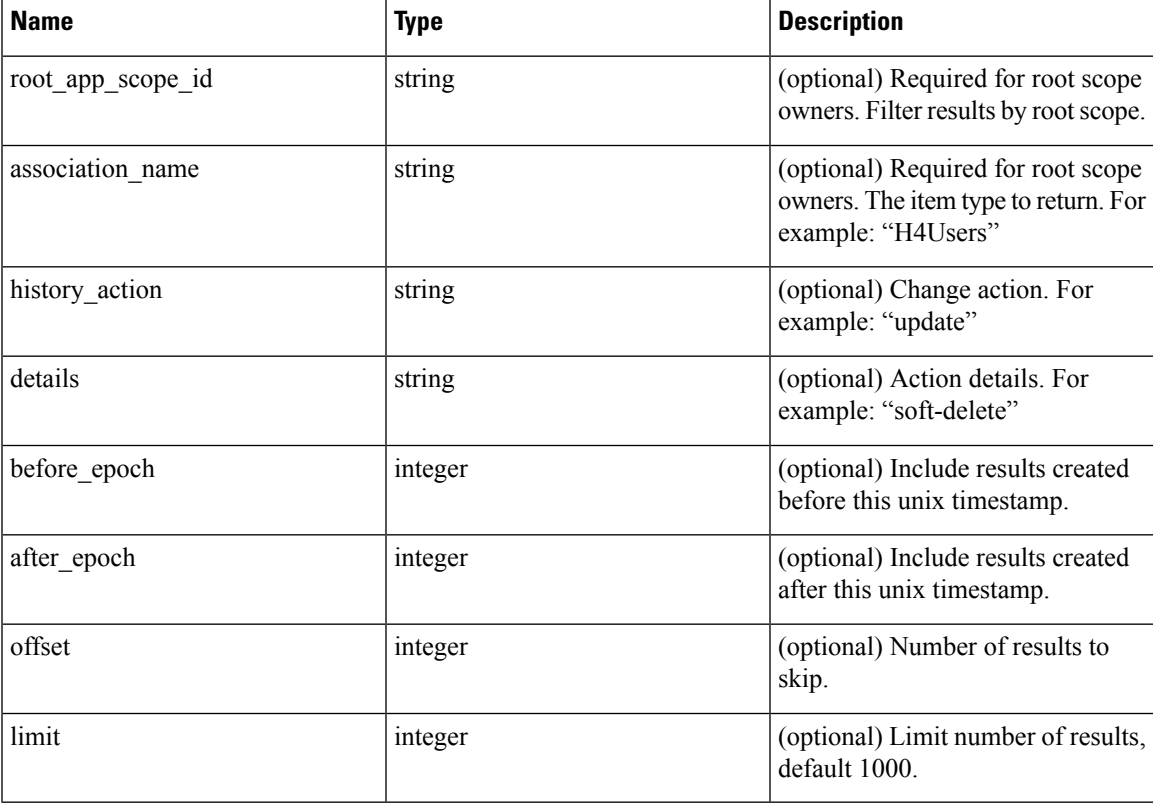

Response object: Returns a list of change log objects.

### **Response**

The response is a JSON object in the body with the following properties.

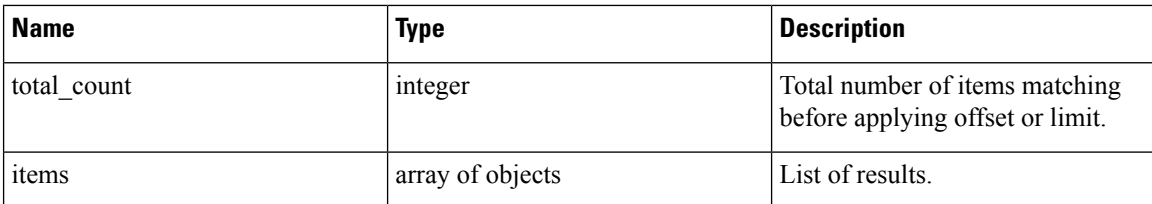

#### **Sample python code**

Fetch last 100 scope object changes within a given root scope within the last day.

```
root_app_scope_id = '5ce480db497d4f1ca1fc2b2b'
one_day_ago = \overline{int}(time.time() - 24*60*60)
resp = restclient.get('/change_logs', params={'root_app_scope_id': root_app_scope_id,
                                                  'association_name': 'AppScope',
                                                  'after_epoch': one_day_ago,
                                                  'limit': 100})
```
Fetch the second thousand scope object changes.

```
root_app_scope_id = '5ce480db497d4f1ca1fc2b2b'
resp = restclient.get('/change_logs', params={'root_app_scope_id': root_app_scope_id,
                                              'association name': 'AppScope',
                                               'offset': 1000})
```
Further refine these results to only show new scope creations.

```
root_app_scope_id = '5ce480db497d4f1ca1fc2b2b'
one day ago = \overline{\text{int}}(\text{time.time}() - 24 * 60 * 60)resp = restclient.get('/change_logs', params={'root_app_scope_id': root_app_scope_id,
                                                   'association name': 'AppScope',
                                                   'history action': 'create',
                                                   'after epoch': one day ago,
                                                   'limit': 100})
```
A site admin could use limit and offset to iteratively fetch all changes across all scopes.

resp = restclient.get('/change\_logs', params={'offset': 100, 'limit': 100})

## **Non-Routable Endpoints**

The following APIs are used to manage nonroutable endpoints, to mark an IP or subnet as nonroutable or get a list of nonroutable endpoints that are marked by a user or to unmark an IPor subnet as nonroutable endpoint. The user data upload capability that is associated with the API key is required.

### **Non-Routable Endpoint Object**

The descriptions of the Non-Routable Endpoint Object attributes are as follows:

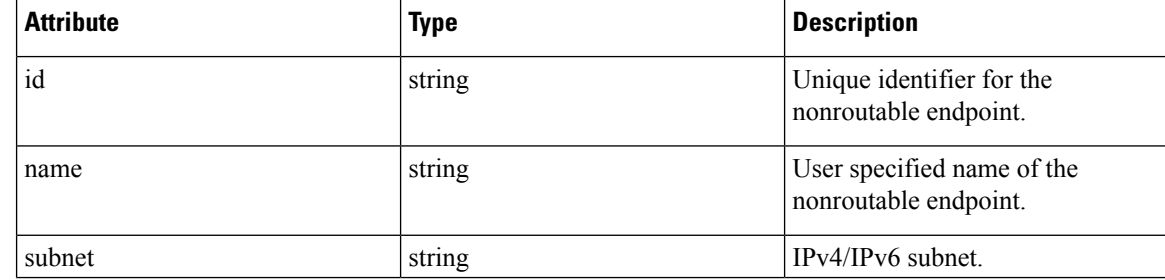

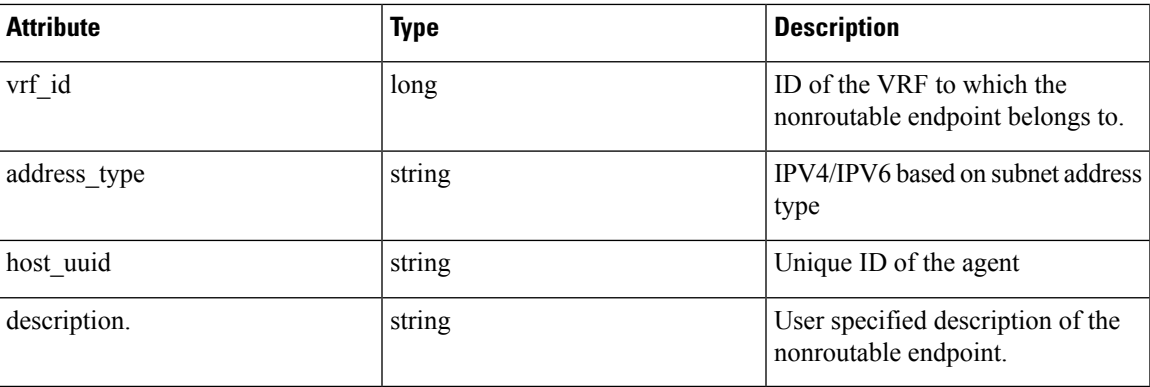

## **GET Non-Routable Endpoints**

This endpoint returns a list of nonroutable endpoints in the given tenant.

GET /openapi/v1/non\_routable\_endpoints/{rootScopeName}

Parameters: None

## **Create a Non-Routable Endpoint**

This endpoint is used to create a nonroutable endpoint.

```
POST /openapi/v1/non routable endpoints/{rootScopeName}
```
Parameters:

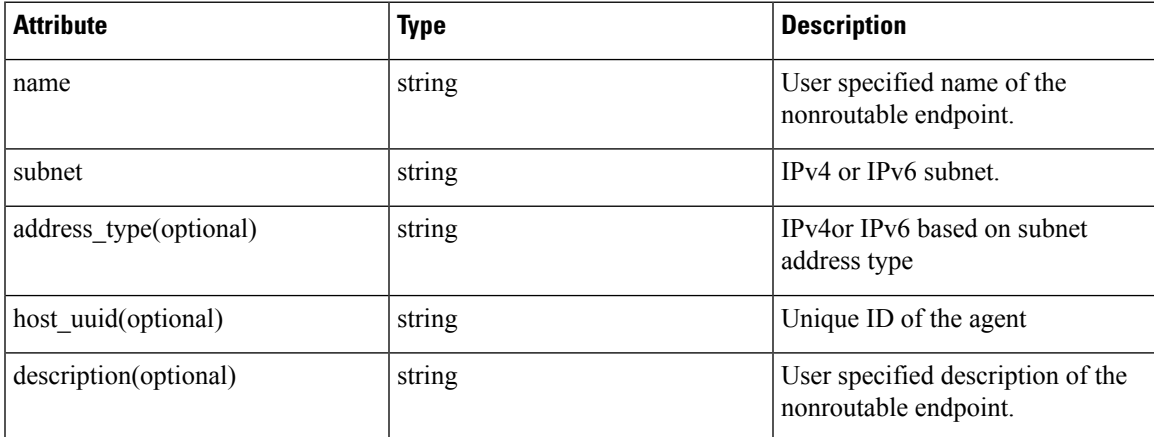

\*if optional fields are not specified, null values are populated.

### **Sample python code**

```
req_payload = {
  "name": "nre-1",
  "subnet": "1.1.1.1/30",
 "address_type": IPV4,
  "description": "sample parameters test"
}
```

```
resp = restclient.post('/openapi/v1/non_routable_endpoints/Default',
json_body=json.dumps(req_payload))
```
### **GET Specific Non-Routable Endpoints with Name**

This endpoint returns a nonroutable endpoint for the specified name.

GET /openapi/v1/non routable endpoints/{rootScopeName}/name/{name}

Parameters: None

### **GET Specific Non-Routable Endpoints with ID**

This endpoint returns a nonroutable endpoint for the specified ID.

GET /openapi/v1/non\_routable\_endpoints/{rootScopeName}/id/{id}

Parameters: None

### **Update Specific Non-Routable Endpoint Name**

This endpoint is used to update a nonroutable endpoint. It uses either an ID or a name of the existing nonroutable endpoint to update its name.

PUT /openapi/v1/non routable endpoints/{rootScopeName}

Parameters:

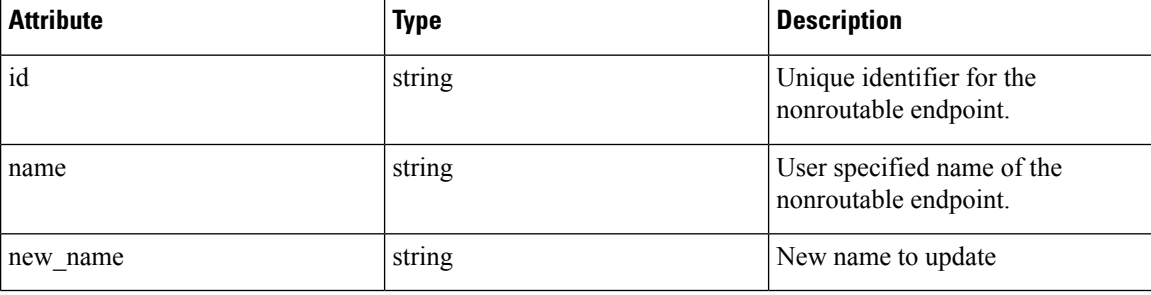

### **Sample python code**

```
req_payload = {
    "name": "nre-1",
    "new name": "nre-updated",
  }
  resp = restclient.put('/openapi/v1/non_routable_endpoints/Default',
json_body=json.dumps(req_payload))
  req payload = {
    "id": "5f706964a5b5f16ed4b0aacb",
    "new_name": "nre-updated",
  }
  resp = restclient.put('/openapi/v1/non_routable_endpoints/Default',
json_body=json.dumps(req_payload))
```
# **Delete Specific Non-Routable Endpoint with Name**

This endpoint deletes the specific nonroutable endpoint.

DELETE /openapi/v1/non\_routable\_endpoints/{rootScopeName}/name/{name}

# **Delete Specific Non-Routable Endpoint with ID**

This endpoint deletes the specific nonroutable endpoint.

DELETE /openapi/v1/non\_routable\_endpoints/{rootScopeName}/id/{id}

# **Config and Command Schemas for External Appliances and Connectors**

# <span id="page-936-0"></span>**Config Groups APIs**

The Config Groups APIs provides config schemas for the Appliances and Connectors APIs. These APIs require the sensor\_management or external\_integration capability that is associated with the API key.

# **API to Get the Schema of Config**

This endpoint returns a static config schema for selected type/groups of configs.

GET /openapi/v1/config\_groups/schema/<type>

where <type> is the Appliance config type.

Parameters: The request URL contains the following parameters

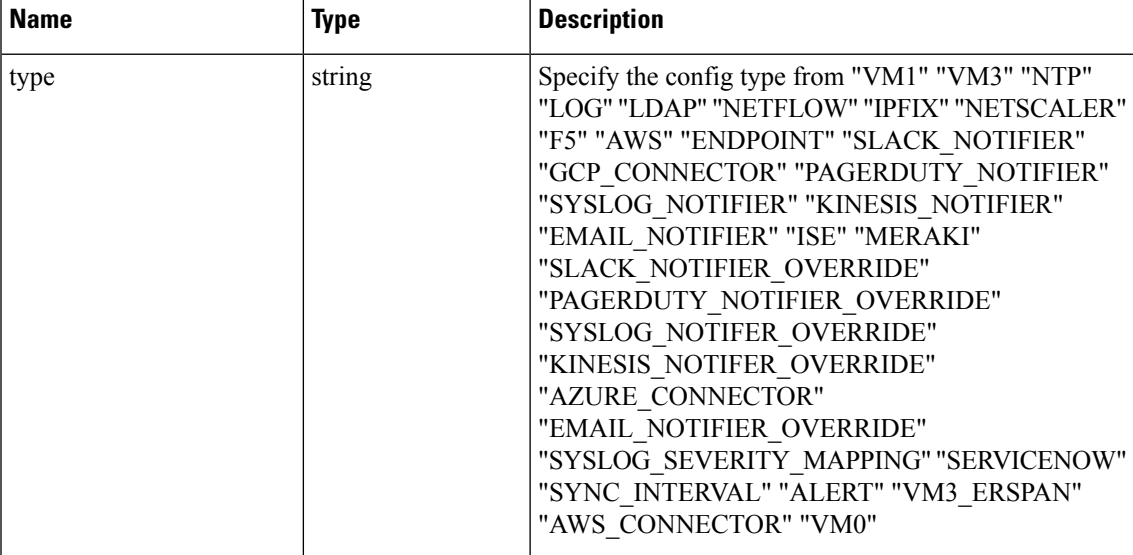

Response object: Returns the config schema for selected config type.

#### **Sample response**

```
resp = restclient.get('/config_groups/schema/LOG')
 if resp.status code == 200:
   parsed_resp = json.loads(resp.content)
   print json.dumps(parsed_resp)
```
#### **Sample response**

{

```
"type": "LOG",
  "name": "Log",
  "mode": "TEST",
  "config": {
    "secured": {},
    "unsecured": {
     "log-level": "info",
      "max-log-size": 10,
      "max-log-age": 30,
      "max-log-backups": 20 }
  },
  "fill_ins": [
    {
      "field": "log-level",
      "label": "Logging Level",
      "placeholder": "info",
      "type": "user_fill_in",
      "input_type": "dropdown",
      "possible_values": [
        "trace",
        "debug",
        "info",
        "warn",
        "error"
      ]
  },
    {
      "field": "max-log-size",
      "label": "Max Log File Size (in MB)",
      "placeholder": 10,
      "type": "user_fill_in",
      "input_type": "number",
      "min": 1,
      "max": 10240
    },
    {"field": "max-log-age",
      "label": "Log Rotation (in days)",
      "placeholder": 30,
      "type": "user fill in",
      "input_type": "number",
      "min" : 1,""max": 365
    },
    {
      "field": "max-log-backups",
      "label": "Log Rotation (in instances)",
      "placeholder": 20,
      "type": "user_fill_in",
      "input_type": "number",
      "min" : '1,"max": 100
  ]
}
```
}

# <span id="page-938-0"></span>**API to Get the Schema of Troubleshooting Commands**

This endpoint returns a static troubleshooting command config schema for selected type of troubleshooting command.

GET /openapi/v1/config\_groups/command\_schema/<type>

In request payload, <type> is the troubleshooting command config type.

Parameters:

The request URL contains the following parameters

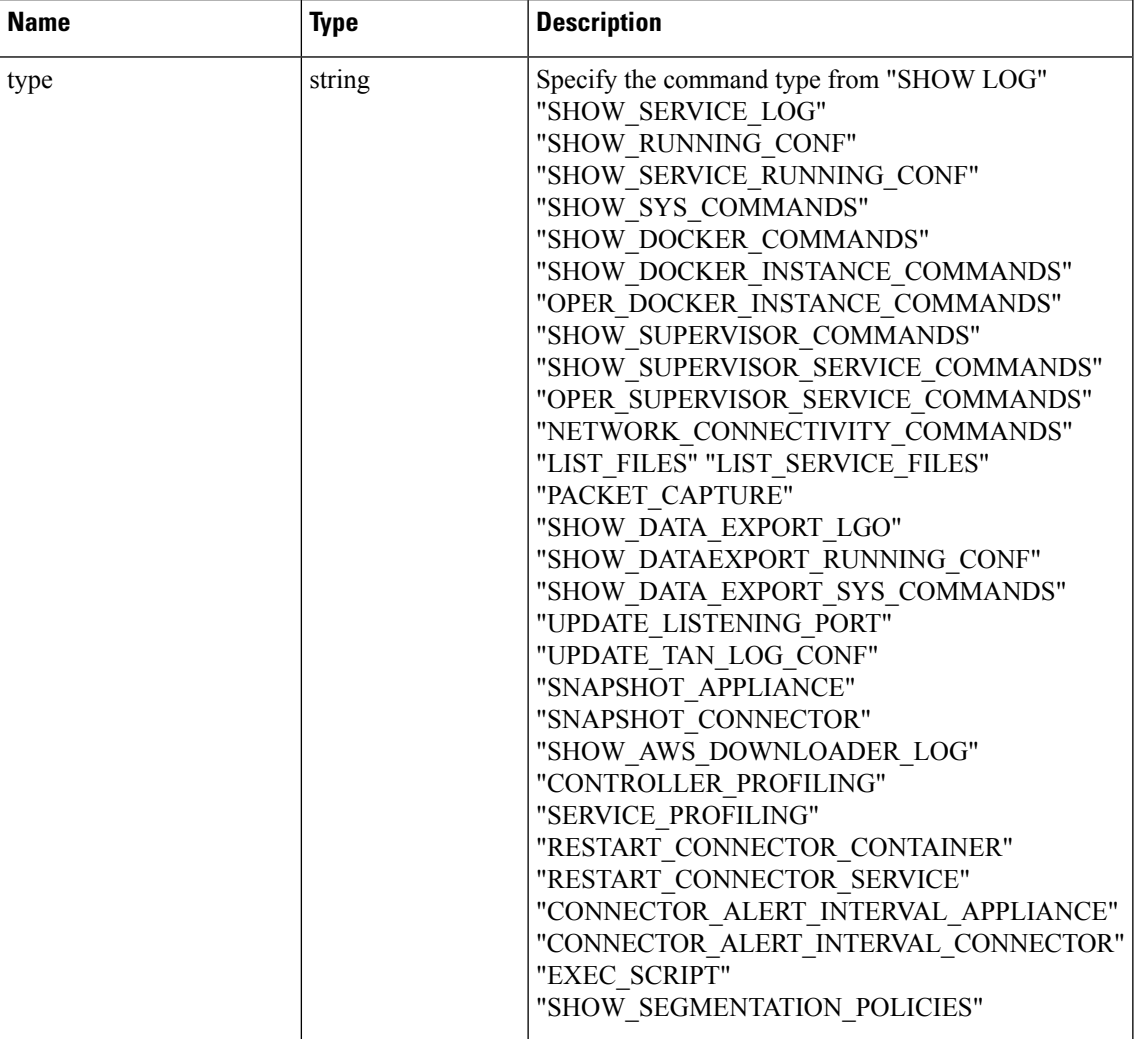

Response object: Returns the config schema for selected config type.

# **Sample response**

```
resp = restclient.get('/config_groups/command_schema/SHOW_LOG')
 if resp.status_code == 200:
   parsed_resp = json.loads(resp.content)
   print json.dumps(parsed_resp)
```

```
{
   "name": "Show logs",
   "desc": "Show the contents of a log file",
   "long desc": "Show the contents of a log file and optionally grep the file for a specified
pattern. The output is tailed for the last 5000 lines.",
    "valid_appliances": [
     "TETRATION_DATA_INGEST",
     "TETRATION_EDGE",
     "TETRATION_EXPORT"
    ],
    "valid_connectors": [
     "netflow",
     "netscaler",
     "f5",
     "aws",
      "anyconnect",
      "slack",
      "kinesis",
     "syslog",
     "email",
     "pagerduty",
      "ise",
      "asa",
     "meraki",
     "servicenow",
      "wad"
    ],
    "arg_fillins": [
      {
        "field": "pattern",
        "label": "Grep Pattern",
        "input_type": "text",
        "optional": true
     }
   ],
   "output_type": "FILE",
    "output_ext": "LOG"
 }
```
# **External Appliances**

# <span id="page-939-0"></span>**External Appliances APIs**

The External Appliances APIs are associated with managing SecureWorkload external Appliances. These set of APIs require the sensor management or external integration capability associated with the API key.

# **API to Get List of Appliances**

This endpoint returns the list of Appliances.

GET /openapi/v1/ext appliances?root scope id=<root scope id>&type=<type>

where  $\le$ root\_scope\_id> is the root\_scope\_id that can be obtained from the Get [scopes](#page-824-0) API,  $\le$ type> is a string to decide Appliance type.

Parameters: The request URL contains the following parameters

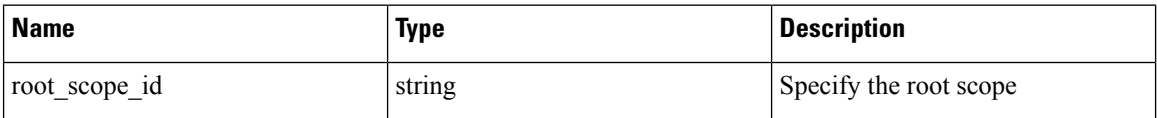

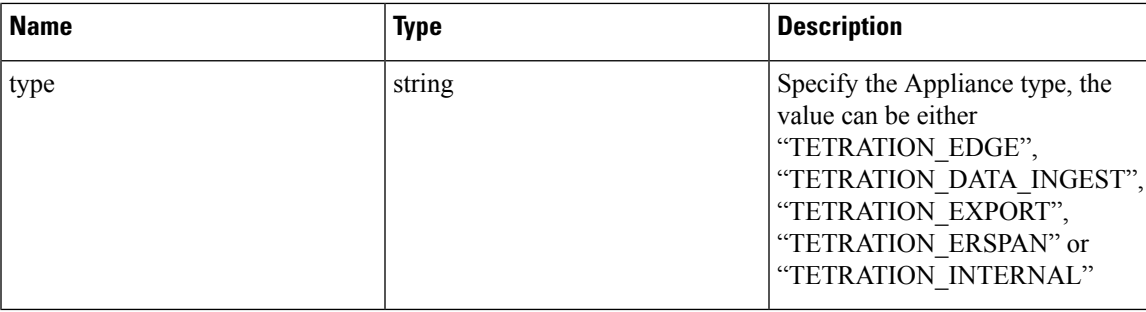

Response object: Returns the list of Appliance.

#### **Sample response**

```
resp =
```

```
restclient.get('/ext_appliances?root_scope_id=63bf8d2f497d4f7287dbd335&type=TETRATION_INTERNAL')
```

```
if resp.status_code == 200:
 parsed_resp = json.loads(resp.content)
 print json.dumps(parsed_resp)
```
#### **Sample response**

```
\sqrt{2}{
      "root_scope_id": "63bf8d2f497d4f7287dbd335",
     "type": "tetration_internal",
      "status": {
        "state": "active",
        "controller_state": "up",
        "message": "",
        "display_state": "active"
      },
      "auto_upgrade": true,
      "created at": 1673498141,
      "updated_at": 1673498141,
      "registered_at": 1673498141,
     "last checkin at": 0,
     "last rpm sent at": 0,
      "upgrade_attempts": 0,
      "delete attempts": 0,
      "last_delete_msg_sent_at": 0,
      "taas": false,
     "deleted": false,
      "deleted at": 0,
      "connector_limit": 5000,
      "available_slots": 5000,
      "internal": true,
     "id": "63bf8e1d6419d06bef39bc85",
     "ha peer appliance id": "",
      "display_type": "Tetration Internal"
    }
  ]
```
#### **API to Create an Appliance**

This endpoint creates an Appliance.

```
POST /openapi/v1/ext_appliances
```
In request payload, to obtain  $\langle \text{config} \rangle$  schema, select one of the "valid config" from API to Get [Appliance](#page-949-0) [Schema,](#page-949-0) on page 916 response, apply the "valid\_config" to API to Get the [Schema](#page-936-0) of Config, on page 903.

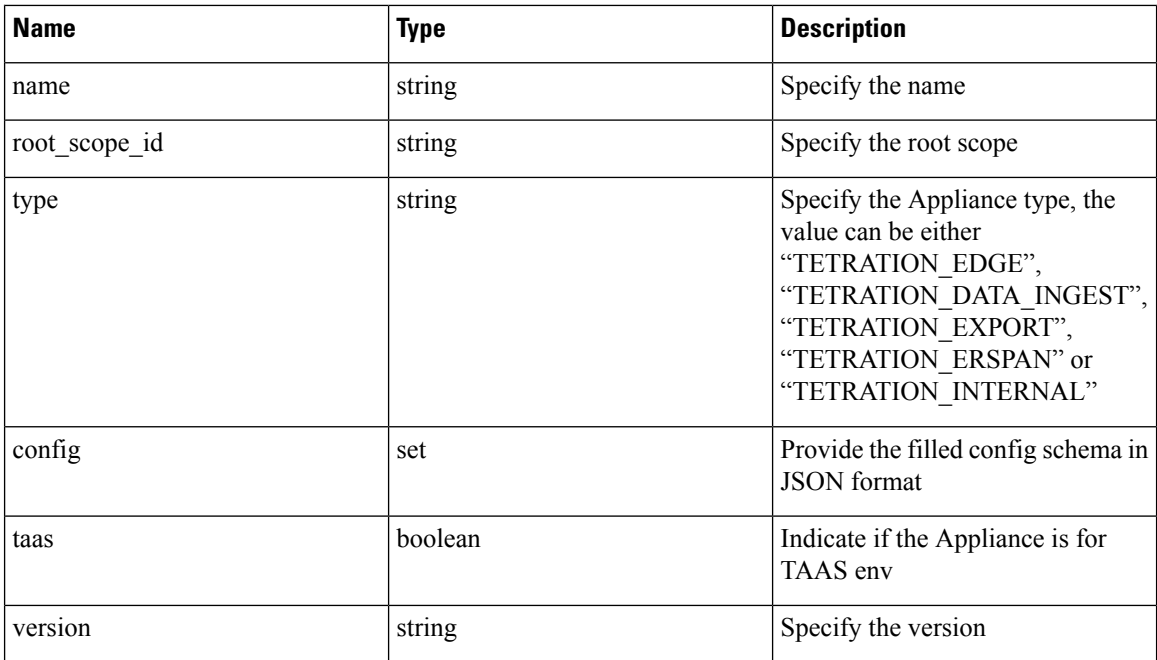

Parameters: The request URL contains the following parameters

Response object: Returns the created Appliance.

```
req_payload = {
    "name":"Data Ingest Appliance",
    "type":"tetration_data_ingest",
    "root scope id":"63c41ff2497d4f5f5be73662",
    "config":{
      "VM3":{
        "secured":{},
        "unsecured":{
          "cidr":[
            "172.26.231.141/23",
            "172.26.231.142/23",
            "172.26.231.143/23"
          \vert,
          "gateway":[
            "172.26.231.140",
            "172.26.231.140",
            "172.26.231.140"
          ],
          ...<br>"cidr_v6":[],
          "gateway_v6":[],
          "dns":[
            "testserver"
          ],
          "search_domains":[],
          "hostname":"",
          "use_proxy_for_tetration":false,
          "https_proxy":"",
          "no_proxy":[],
          "docker_subnet":""
        }
      }
    }
```

```
}
resp = restclient.post('/ext_appliances', json_body=json.dumps(req_payload))
if resp.status code == 200:
 parsed_resp = json.loads(resp.content)
 print json.dumps(parsed_resp)
```
#### **Sample response**

```
{
  "root_scope_id":"63c41ff2497d4f5f5be73662",
  "type":"tetration_data_ingest",
  "status":{
    "state":"pending_dio",
    "controller_state":"down",
    "message":"Setting up appliance",
    "display_state":"preparing"
  },
  "auto upgrade":true,
  "created at":1674183549,
  "updated_at":1674183549,
  "registered_at":0,
  "last checkin at":0,
  "last_rpm_sent_at":0,
  "upgrade_attempts":0,
  "delete attempts":0,
  "last delete msg sent at":0,
  "name":"Data Ingest Appliance",
  "taas":false,
  "deleted":false,
  "deleted_at":0,
  "connector_limit":3,
  "available_slots":0,
  "internal":false,
  "id":"63ca037dbca44e263daeb5d0",
  "ha_peer_appliance_id":"",
  "display_type":"Tetration Data Ingest"
 }
```
#### **API to Delete an Appliance**

This endpoint deletes the given Appliance.

DELETE /openapi/v1/ext\_appliances/<id>

where  $\langle i\phi \rangle$  is the appliance id that can be obtained from the API to Get List of [Appliances,](#page-939-0) on page 906.

Parameters: The request URL contains the following parameters

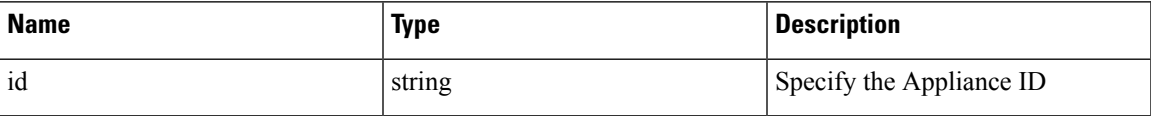

Response object: Returns the status of the deleted Appliance.

## **Sample response**

```
resp = restclient.delete('/ext_appliances/63be3b1ade36423c12bff6e1')
 if resp.status code == 200:
   parsed_resp = json.loads(resp.content)
   print json.dumps(parsed_resp)
```
## **Sample response**

{

"status": 200,

```
"code": 1000,
  "message": "deleted"
}
```
# **API to Get an Appliance by ID**

This endpoint gets the Appliance with given ID.

GET /openapi/v1/ext appliances/<id>

where  $\leq$ id $\geq$  is the appliance id that can be obtained from the API to Get List of [Appliances,](#page-939-0) on page 906.

Parameters: The request URL contains the following parameters

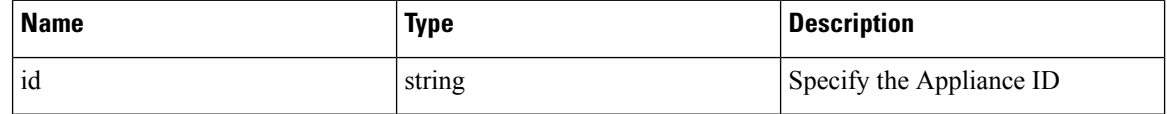

Response object: Returns the Appliance with given ID.

#### **Sample response**

```
resp = restclient.get('/ext_appliances/63bf8e1d6419d06bef39bc85')
 if resp.status code == 200:
   parsed_resp = json.loads(resp.content)
   print json.dumps(parsed_resp)
```
#### **Sample response**

```
{
   "root scope id": "63bf8d2f497d4f7287dbd335",
   "type": "tetration internal",
   "status": {
     "state": "active",
     "controller_state": "up",
     "message": "",
     "display_state": "active"
   },
   "auto upgrade": true,
   "created at": 1673498141,
   "updated_at": 1673498141,
   "registered_at": 1673498141,
   "last checkin at": 0,
   "last rpm sent at": 0,
   "upgrade_attempts": 0,
   "delete attempts": 0,
   "last delete msg sent_at": 0,
   "taas": false,
   "deleted": false,
   "deleted at": 0,
   "connector limit": 5000,
   "available_slots": 5000,
   "internal": true,
   "id": "63bf8e1d6419d06bef39bc85",
   "ha peer appliance id": "",
   "display_type": "Tetration Internal"
 }
```
#### **API to Rename an Appliance**

This endpoint renames the Appliance with given ID.

```
PUT /openapi/v1/ext_appliances/<id>
```
where  $\leq$ id $>$  is the appliance id that can be obtained from the API to Get List of [Appliances,](#page-939-0) on page 906.

Parameters: The request URL contains the following parameters

| Name | <b>Type</b> | <b>Description</b>                       |
|------|-------------|------------------------------------------|
| id   | string      | Specify the Appliance ID                 |
| name | string      | Specify the new name of the<br>Appliance |

Response object: Returns the Appliance with given ID and the new name.

#### **Sample response**

```
req_payload = {
    "name": "new name",
  }
 resp = restclient.put('/ext_appliances/63bf8e1d6419d06bef39bc85',
json_body=json.dumps(req_payload))
 if resp.status code == 200:
   parsed resp = json.loads(resp.content)
   print json.dumps(parsed_resp)
```
#### **Sample response**

{

```
"root scope id": "63bf8d2f497d4f7287dbd335",
 "type": "tetration internal",
 "status": {
   "state": "active",
   "controller_state": "up",
   "message": "",
   "display state": "active"
 },
 "auto_upgrade": true,
 "created_at": 1673498141,
 "updated_at": 1673498141,
 "registered_at": 1673498141,
 "last_checkin_at": 0,
 "last_rpm_sent_at": 0,
 "upgrade_attempts": 0,
  "delete_attempts": 0,
 "last delete msg sent at": 0,
 "name": "new_name",
 "taas": false,
 "deleted": false,
 "deleted_at": 0,
 "connector limit": 5000,
 "available_slots": 5000,
 "internal": true,
 "id": "63bf8e1d6419d06bef39bc85",
 "ha_peer_appliance_id": "",
 "display_type": "Tetration Internal"
}
```
#### <span id="page-944-0"></span>**API to Get the Configs on Config Type**

This endpoint gets the configs of the Appliance with given ID and config type.

GET /openapi/v1/ext appliances/<id>/config?config\_type=<config\_type>

where  $\langle i\rangle$  is the appliance id that can be obtained from API to Get List of [Appliances,](#page-939-0) on page 906, <config\_type> is the "valid\_config" that can be obtained from API to Get [Appliance](#page-949-0) Schema, on page 916.

Parameters: The request URL contains the following parameters

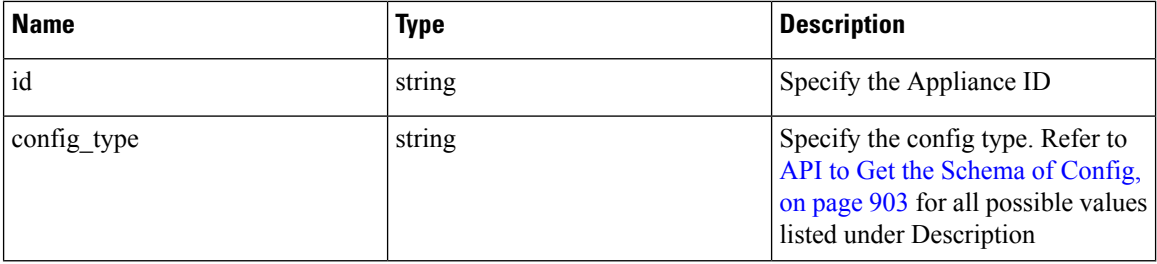

Response object: Returns the configs with given Appliance ID and config type

#### **Sample response**

```
resp =
restclient.get('/ext_appliances/63c1272039042a1c0ddd3e20/config?config_type=VM3_ERSPAN')
 if resp.status code == 200:
    parsed_resp = json.loads(resp.content)
    print json.dumps(parsed_resp)
```

```
\sqrt{2}{
      "mode": "TEST_AND_APPLY",
      "name": "VM3_ERSPAN",
      "root_scope_id": "63bf8d2f497d4f7287dbd335",
      "vrf id": 1,
      "appliance_id": "63c1272039042a1c0ddd3e20",
      "deleted": false,
      "type": "VM3_ERSPAN",
      "state": "COMMIT",
      "attempts": 0,
      "config": {
        "secured": {},
        "unsecured": {
          "cidr": [
            "172.26.231.141/23",
            "172.26.231.142/23",
            "172.26.231.143/23"
          \cdot"gateway": [
            "172.26.231.140",
            "172.26.231.140",
            "172.26.231.140"
          ],
          "cidr_v6": [],
          "gateway_v6": [],
          "dns": [
            "test"
          \frac{1}{2},
          "search_domains": [],
          "hostname": "hjtest",
          "https proxy": "",
          "no_proxy": []
        }
      },
      "push to dio at": 0,
      "created_at": 1673602848,
```

```
"updated_at": 1673602848,
  "discovery_completed_at": 0,
 "committed at": 0,
 "delete at": 0,
  "error_at": 0,
  "hidden": false,
  "discovery_phase": 0,
 "internal": false,
 "id": "63c1272039042a1c0ddd3e21"
}
```
#### **API to Add a New Config to External Appliance**

]

This endpoint adds a new config to the Appliance with given ID

```
POST /openapi/v1/ext_appliances/<id>/config
```
where  $\langle i\phi \rangle$  is the appliance id that can be obtained from the API to Get List of [Appliances,](#page-939-0) on page 906. In request payload,  $\langle$ type $\rangle$  is the "valid config" that can be obtained from API to Get [Appliance](#page-949-0) Schema, on [page](#page-949-0) 916. To obtain <config> schema, select one of the "valid\_config" from API to Get [Appliance](#page-949-0) Schema, on [page](#page-949-0) 916 response, apply the "valid\_config" to API to Get the [Schema](#page-936-0) of Config, on page 903.

Parameters: The request URL contains the following parameters

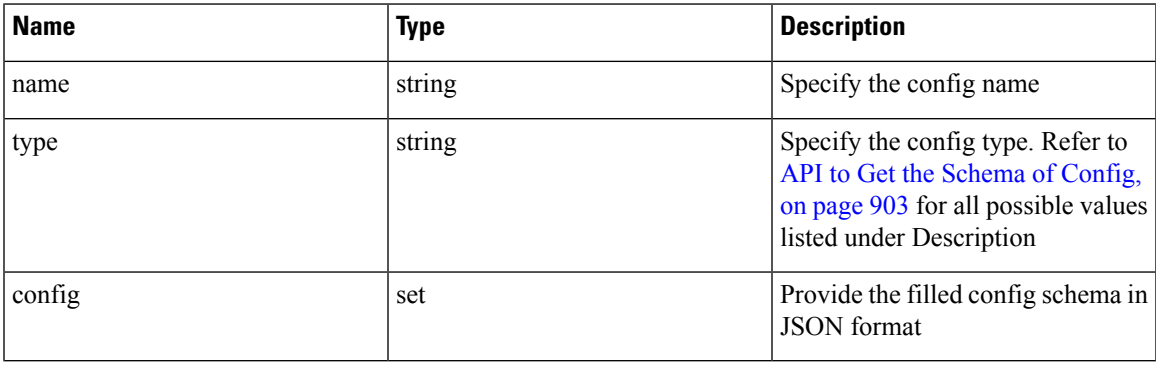

Response object: Returns the updated config.

# **Sample response**

```
req payload = {
    "name": "new_config",
    "type": "VM3_ERSPAN",
    "config": {}
  }
 resp = restclient.post('/ext_appliances/63c1272039042a1c0ddd3e20/config',
json_body=json.dumps(req_payload))
  if resp.status code == 200:
    parsed_resp = json.loads(resp.content)
   print json.dumps(parsed_resp)
```

```
{
   "prev_id": "63c1272039042a1c0ddd3e21",
   "mode": "TEST AND APPLY",
   "name": "new config",
   "root scope id": "63bf8d2f497d4f7287dbd335",
   "vrf \overline{id}": 1,
   "appliance_id": "63c1272039042a1c0ddd3e20",
   "deleted": false,
```

```
"type": "VM3_ERSPAN",
"state": "COMMIT",
"attempts": 0,
"config": {
 "secured": {},
  "unsecured": null
},
"push to dio at": 0,
"created_at": 1673661042,
"updated_at": 1673661042,
"discovery completed at": 0,
"committed at": 0,
"delete at": 0,
"error_at": 0,
"hidden": false,
"discovery_phase": 0,
"internal": false,
"id": "63c20a7239042a0991b871b7"
```
# **API to Delete a Config**

}

This endpoint deletes a config from given Appliance.

DELETE /openapi/v1/ext\_appliances/<id>/config/<config\_id>

where  $\leq$ id $\geq$  is the appliance id that can be obtained from the API to Get List of [Appliances,](#page-939-0) on page 906, <config\_id> is the id that can be obtained from API to Get the [Configs](#page-944-0) on Config Type, on page 911.

Parameters: The request URL contains the following parameters

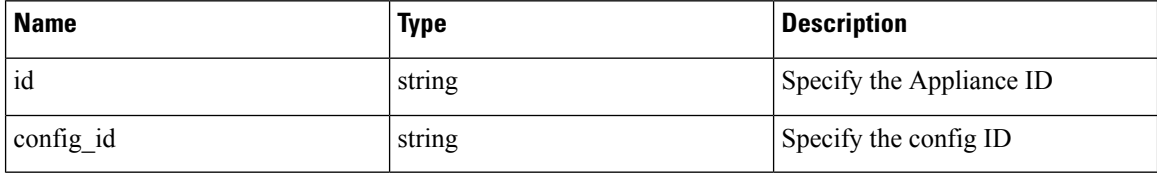

Response object: Returns the status of the config deleted for given Appliance.

#### **Sample response**

```
resp =
restclient.delete('/ext_appliances/63c1272039042a1c0ddd3e20/config/63c1272039042a1c0ddd3e21')
  if resp.status code == 200:
    parsed resp = json.loads(resp.contrib)print json.dumps(parsed_resp)
```
#### **Sample response**

{

```
"status": 200,
 "code": 1000,
 "message": "deleted"
}
```
# **API to Get the Config**

This endpoint gets the config with given ID

```
GET /openapi/v1/ext_appliances/<id>/config/<config_id>
```
where  $\leq$ id $>$  is the appliance id that can be obtained from the API to Get List of [Appliances,](#page-939-0) on page 906, <config\_id> is the id that can be obtained from API to Get the [Configs](#page-944-0) on Config Type, on page 911.

Parameters: The request URL contains the following parameters

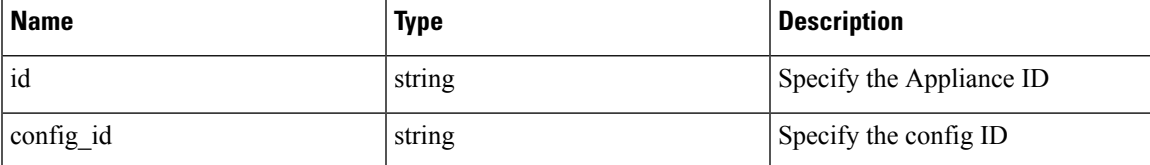

Response object: Returns the config with given ID.

#### **Sample response**

```
resp =
restclient.get('/ext_appliances/63c1272039042a1c0ddd3e20/config/63c1272039042a1c0ddd3e21')
 if resp.status_code == 200:
   parsed_resp = json.loads(resp.content)
   print json.dumps(parsed_resp)
b
```

```
{
   "mode": "TEST_AND_APPLY",
   "name": "VM3_ERSPAN",
   "root scope id": "63bf8d2f497d4f7287dbd335",
   "vrf_id": 1,
   "appliance_id": "63c1272039042a1c0ddd3e20",
   "deleted": false,
   "type": "VM3_ERSPAN",
   "state": "COMMIT",
   "attempts": 0,
   "config": {
     "secured": {},
     "unsecured": {
        "cidr": [
          "172.26.231.141/23",
          "172.26.231.142/23",
          "172.26.231.143/23"
       ],
        "gateway": [
          "172.26.231.140",
          "172.26.231.140",
          "172.26.231.140"
       ],
       "cidr_v6": [],
        "gateway_v6": [],
        "dns": [
         "test"
       \frac{1}{2},
        "search_domains": [],
       "hostname": "hjtest",
        "https_proxy": "",
        "no proxy": []
     }
   },
   "push to dio at": 0,
   "created_at": 1673602848,
   "updated_at": 1673602848,
   "discovery_completed_at": 0,
   "committed_at": 0,
   "delete at": 0,
```

```
"error_at": 0,
"hidden": false,
"discovery_phase": 0,
"internal": false,
"id": "63c1272039042a1c0ddd3e21"
```
#### <span id="page-949-0"></span>**API to Get Appliance Schema**

}

This endpoint gets the Appliance schema with given type

GET /openapi/v1/ext\_appliances/schema/<type>

where  $lt^{\text{type}}$  is a string to decide Appliance type.

Parameters: The request URL contains the following parameters

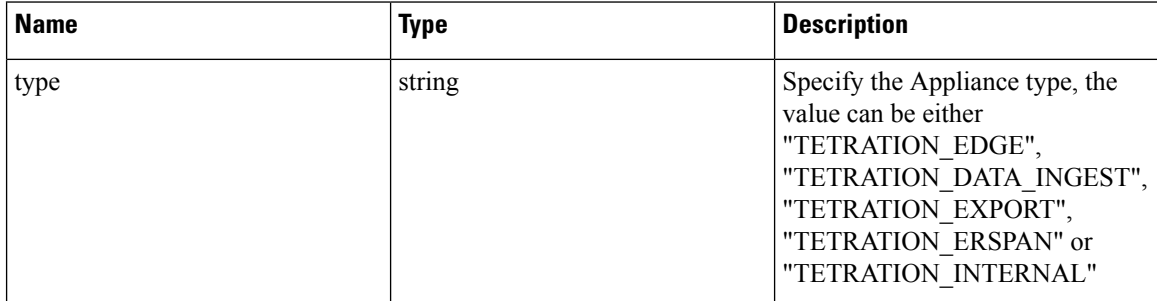

Response object: Returns the config schema.

#### **Sample response**

```
resp = restclient.get('/ext_appliances/schema/TETRATION_ERSPAN')
 if resp.status code == 200:
   parsed resp = json.loads(resp.content)
   print json.dumps(parsed_resp)
```
#### **Sample response**

•

```
{
    "name": "Data Ingest for ERSPAN",
   "type": "tetration erspan",
    "desc": "Data Ingest Appliance for ERSPAN",
    "long desc": "Data Ingest appliance for ERSPAN is a software appliance that can export
flow data from ERSPAN appliance.",
    "valid_config": [
     "VM3_ERSPAN"
    ],
    "deploy_config": [
     "VM3_ERSPAN"
    \cdot"connectors": [
     "ERSPAN"
    \frac{1}{2}"limit connectors per appliance": 0,
    "limit_per_rootscope": 8,
   "limit_per_rootscope_taas": 4,
   "limit_per_cluster": 150,
   "cco_url":
"https://software.cisco.com/download/home/286309796/type/286309874/release/3.7.1.26.devel"
 }
```
#### **API to List Troubleshooting Commands Available for an Appliance**

This endpoint returns the list of troubleshooting commands available for given Appliance.

GET /openapi/v1/ext\_appliances/<id>/commands/available

where  $\langle i\rangle$  is the appliance id that can be obtained from the API to Get List of [Appliances,](#page-939-0) on page 906.

Parameters: The request URL contains the following parameters

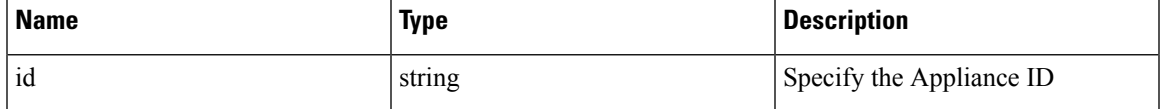

Response object: Returns the list of troubleshooting commands available for given Appliance.

#### **Sample response**

```
resp = restclient.get('/ext_appliances/63c6ef42bca44e2b5e729191/commands/available')
 if resp.status code == 200:
   parsed resp = json.loads(resp.content)
   print json.dumps(parsed_resp)
```
#### **Sample response**

[

```
{
  "type": "UPDATE_LISTENING_PORT",
  "name": "Update the listening port on a connector"
},
{
  "type": "SNAPSHOT_APPLIANCE",
  "name": "Collect Snapshot from Appliance"
},
{
  "type": "LIST_FILES",
  "name": "List a directory"
},
{
  "type": "CONTROLLER_PROFILING",
  "name": "Collect controller profile"
},
{
 "type": "SHOW_LOG",
  "name": "Show logs"
},
{
  "type": "SHOW_SUPERVISOR_COMMANDS",
  "name": "Execute supervisorctl command"
},
{
  "type": "PACKET_CAPTURE",
  "name": "Packet capture"
},
{
 "type": "NETWORK_CONNECTIVITY_COMMANDS",
  "name": "Test network connectivity"
},
{
  "type": "SHOW_DOCKER_COMMANDS",
 "name": "Execute docker command"
},
{
  "type": "CONNECTOR_ALERT_INTERVAL_APPLIANCE",
  "name": "Override connector alert interval for Appliance"
```

```
},
  {
    "type": "SHOW_RUNNING_CONF",
    "name": "Show running configuration"
  },
  {
    "type": "SHOW_SYS_COMMANDS",
    "name": "Execute system command"
  }
]
```
#### <span id="page-951-0"></span>**API to List Troubleshooting Commands**

This endpoint returns the list of troubleshooting commands that are enabled for given Appliance.

GET /openapi/v1/ext\_appliances/<id>/commands

where  $\leq$ id $>$  is the appliance id that can be obtained from the API to Get List of [Appliances,](#page-939-0) on page 906.

Parameters: The request URL contains the following parameters

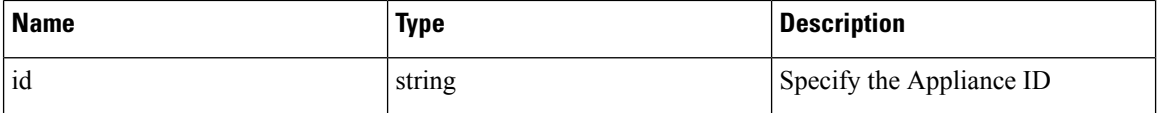

Response object: Returns the list of troubleshooting commands that are enabled for given Appliance.

#### **Sample response**

```
resp = restclient.get('/ext_appliances/63be3b1ade36423c12bff6e1/commands')
 if resp.status code == 200:
   parsed resp = json.loads(resp.content)
    print json.dumps(parsed_resp)
```
#### **Sample response**

```
\lbrack{
      "appliance_id": "63be3b1ade36423c12bff6e1",
      "state": "pending",
     "level": "APPLIANCE",
     "command": "SHOW_LOG",
     "arg_string": "",
      "args": {},
      "tailed": false,
     "rC": 0,
     "push_to_dio_at": 0,
      "attempts": 0,
      "deleted": false,
      "deleted at": 0,
      "created_at": 1673595392,
      "total chunk": 0,
      "id": "63c10a0039042a6aee1b008c"
    }
 ]
```
#### **API to Create a Troubleshooting Command**

This endpoint creates a troubleshooting command available for given Appliance.

POST /openapi/v1/ext\_appliances/<id>/commands

where  $\leq$ id $\geq$  is the appliance id that can be obtained from the API to Get List of [Appliances,](#page-939-0) on page 906. In request payload, <command> is a troubleshooting command type that can be obtained from [API](#page-938-0) to Get the

Schema of [Troubleshooting](#page-938-0) Commands, on page 905 response "valid\_appliances" field. <arguments> is a filled JSON object of the command schema, which can be obtained from API to Get the [Schema](#page-938-0) of [Troubleshooting](#page-938-0) Commands, on page 905.

Parameters: The request URL contains the following parameters

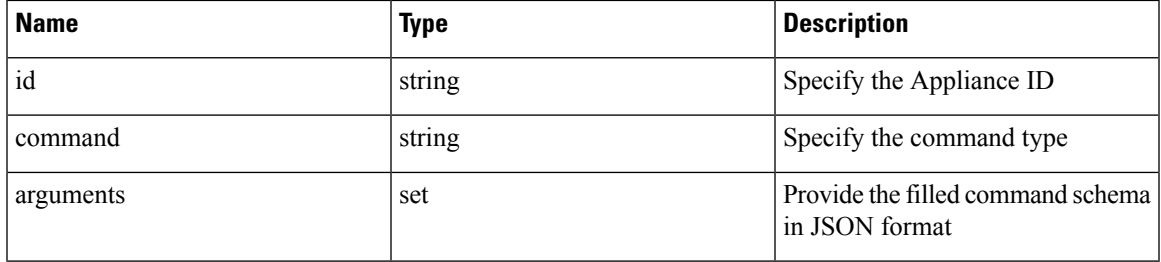

Response object: Returns the troubleshooting command created for given Appliance.

#### **Sample response**

```
req payload = {
    "command": "SHOW_LOG",
    "arguments": {}
  }
 resp = restclient.post('/ext_appliances/63be3b1ade36423c12bff6e1/commands',
json_body=json.dumps(req_payload))
 if resp.status_code == 200:
   parsed resp = \frac{1}{1}son.loads(resp.content)
   print json.dumps(parsed_resp)
```
# **Sample response**

```
{
   "appliance_id": "63be3b1ade36423c12bff6e1",
   "state": "pending",
   "level": "APPLIANCE"
   "command": "SHOW_LOG",
   "args": {},
   "tailed": false,
   "rc": 0,
   "push_to_dio_at": 0,
   "attempts": \overline{0},
   "deleted": false,
   "deleted at": 0,
   "created_at": 1673595392,
   "total_chunk": 0,
   "id": "63c10a0039042a6aee1b008c"
 }
  •
```
#### **API to Delete a Troubleshooting Command**

This endpoint deletes a troubleshooting command enabled for given Appliance.

DELETE /openapi/v1/ext\_appliances/<id>/commands/<command\_id>

where  $\langle i\rangle$  is the appliance id that can be obtained from the API to Get List of [Appliances,](#page-939-0) on page 906, <command\_id> is the id that can be obtained from API to List [Troubleshooting](#page-951-0) Commands, on page 918.

Parameters: The request URL contains the following parameters

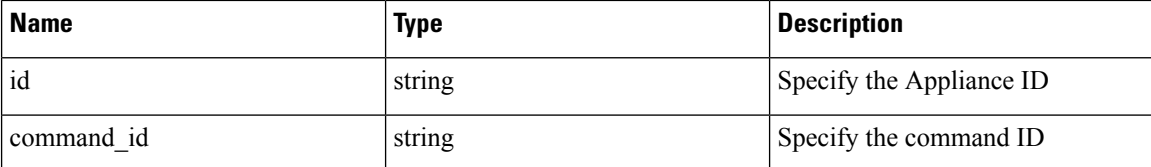

Response object: Returns the status of the troubleshooting command deleted for given Appliance.

#### **Sample response**

```
resp =
restclient.delete('/ext_appliances/63be3b1ade36423c12bff6e1/commands/63c10a0039042a6aee1b008c')
```

```
if resp.status code == 200:
 parsed_resp = json.loads(resp.content)
 print json.dumps(parsed_resp)
```
#### **Sample response**

```
{
   "status": 200,
   "code": 1000,
   "message": "deleted"
 }
```
#### **API to Return a Troubleshooting Command**

This endpoint returns the selected troubleshooting command for a given Appliance.

```
GET /openapi/v1/ext_appliances/<id>/commands/<command_id>
```
where  $\leq id$  is the appliance id that is obtained from the API to Get List of [Appliances,](#page-939-0) on page 906, <command\_id> is the id that is obtained from API to List [Troubleshooting](#page-951-0) Commands, on page 918.

Parameters: The request URL contains the following parameters

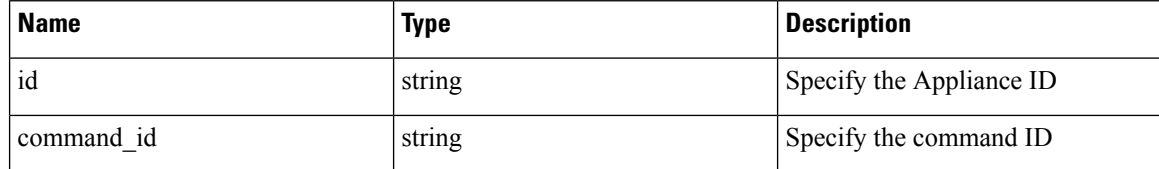

Response object: Returns the selected troubleshooting command for a given Appliance.

#### **Sample response**

```
resp =
restclient.get('/ext_appliances/63be3b1ade36423c12bff6e1/commands/63c10fd139042a1c0ddd3e1f')
```

```
if resp.status code == 200:
 parsed_resp = json.loads(resp.content)
 print json.dumps(parsed_resp)
```

```
{
   "appliance_id": "63be3b1ade36423c12bff6e1",
   "state": "pending",
   "level": "APPLIANCE",
   "command": "SHOW_LOG",
   "arg_string": "",
   "args": {},
   "tailed": false,
```

```
"rc": 0,
 "push_to_dio_at": 0,
 "attempts": 0,
 "deleted": false,
 "deleted at": 0,
 "created_at": 1673596881,
 "total_chunk": 0,
 "id": "63c10fd139042a1c0ddd3e1f"
}
```
#### **API to Download the Output of the Appliance Command as a File**

This endpoint downloads the output of the command as a file.

GET /openapi/v1/appliances/<id>/commands/{command\_id}/download

where  $\langle i\phi \rangle$  is the appliance id that can be obtained from the API to Get List of [Appliances,](#page-939-0) on page 906,  $\leq$ command  $id$  is the id that can be obtained from API to List [Troubleshooting](#page-951-0) Commands, on page 918. Not all commands have downloadable output, check the command schema provided by API to Get the [Schema](#page-938-0) of [Troubleshooting](#page-938-0) Commands, on page 905, where "output\_type": "FILE" indicates it has downloadable content and "output\_ext" tells the file type.

Parameters: The request URL contains the following parameters

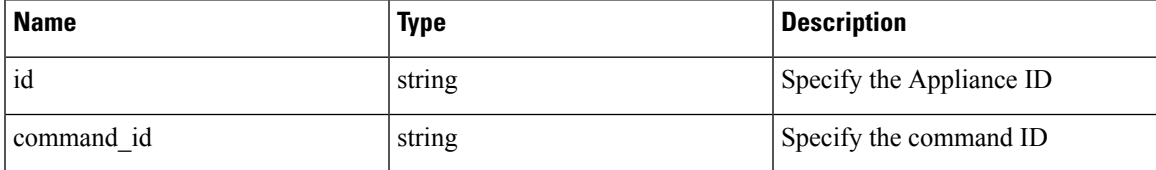

Response object: Download the command output as a file.

#### **Sample response**

```
resp = restclient.download('downloadFile',
'/appliances/63c6ef42bca44e2b5e729191/commands/63cace941a49bd4c0e0cf45a/download')
```
# **Connectors**

# <span id="page-954-0"></span>**Connectors APIs**

The Connectors APIs are associated with managing Secure Workload Connectors. These set of APIs require the sensor management or external integration capability associated with the API key.

# **API to Get All Types of Connectors**

This endpoint gets all types of Connectors for given root scope.

GET /openapi/v1/connectors/cards?root scope id=<root scope id>

where  $\le$ root scope id $\ge$  is the root scope id that can be obtained from the Get [scopes,](#page-824-0) on page 791 API.

Parameters: The request URL contains the following parameters

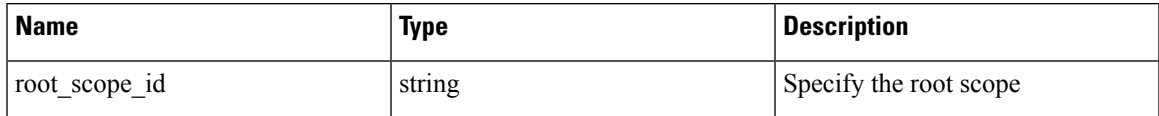

Response object: Returns all types of Connector with given root scope ID.

#### **Sample response**

```
resp = restclient.get('/connectors/cards?root_scope_id=63bf8d2f497d4f7287dbd335')
 if resp.status code == 200:
    parsed_resp = json.loads(resp.content)
   print json.dumps(parsed_resp)
```

```
[{
    "type": "NETFLOW",
    "name": "NetFlow",
    "desc": "Collect telemetry from network devices",
    "long desc": "Collect NetFlow V9 and/or IPFIX telemetry from network devices such as
routers and switches.",
    "group": "Flow Ingest",
    "index": 0,
    "appliance_type": "tetration_data_ingest",
    "state": "disabled",
    "limit per appliance": 3,
    "limit_per_rootscope": 10,
    "limit per cluster": 100,
    "config": [
      "LOG",
      "ALERT"
    ],
    "max instances": 0,
    "noteworthy": false,
    "hidden": false,
    "capabilities": [
     "Flow Visibility"
    \frac{1}{2}"connector count": 0,
    "group order": 0
  },
  {
    "type": "NETSCALER",
    "name": "NetScaler",
    "desc": "Collect telemetry from Citrix ADC",
    "long desc": "Collect telemetry from Citrix ADC, stitch client and server side flows.",
    "group": "Flow Ingest",
    "index": 2,
    "appliance type": "tetration data ingest",
    "state": "disabled",
    "limit per appliance": 3,
    "limit_per_rootscope": 10,
    "limit_per_cluster": 100,
    "config": [
      "LOG",
      "ALERT"
    \cdot"max_instances": 0,
    "noteworthy": false,
    "hidden": false,
    "capabilities": [
      "Flow Visibility",
      "Flow Stitching",
      "ADM"
    \frac{1}{2}"connector_count": 0,
    "group_order": 0
  },
  {
    "type": "F5",
```

```
"name": "F5",
    "desc": "Collect telemetry from F5 BIG-IP",
    "long desc": "Collect telemetry from F5 BIG-IP, stitch client and server side flows,
enrich client inventory with user attributes.",
    "group": "Flow Ingest",
    "index": 1,
    "appliance_type": "tetration_data_ingest",
    "state": "disabled",
    "limit per appliance": 3,
    "limit_per_rootscope": 10,
    "limit_per_cluster": 100,
    "config": [
      "LDAP",
      "LOG",
      "ALERT"
    \cdot"max instances": 0,
    "noteworthy": false,
    "hidden": false,
    "capabilities": [
      "Flow Visibility",
      "User Insights",
      "Flow Stitching",
      "ADM"
    ],
    "connector_count": 0,
    "group_order": 0
  },
  {
    "type": "ANYCONNECT",
    "name": "AnyConnect",
    "desc": "Collect telemetry from AnyConnect NVM",
    "long desc": "Collect telemetry data from Cisco AnyConnect Network Visibility Module
(NVM) and enrich endpoint inventories with user attributes",
    "group": "Endpoints",
    "index": 0,
    "appliance_type": "tetration_data_ingest",
    "state": "disabled",
    "limit per appliance": 1,
    "limit_per_rootscope": 50,
    "limit_per_cluster": 500,
    "config": [
      "ENDPOINT",
      "LDAP",
      "LOG",
      "ALERT"
    \frac{1}{2}"max_instances": 0,
    "noteworthy": false,
    "hidden": false,
    "capabilities": [
      "Flow Visibility",
      "Process Annotation",
      "User Insights",
      "Endpoint Insights",
      "Inventory Enrichment"
    ],
    "connector count": 0,
    "group_order": 1
  },
  {
    "type": "ASA",
    "name": "Cisco Secure Firewall",
    "desc": "Collect telemetry from Cisco Secure Firewall",
```

```
"long desc": "Collect telemetry from Cisco Secure Firewall, stitch client and server
side flows. Recommended usage with ISE connector for flow visibility.",
    "group": "Flow Ingest",
    "index": 3,
    "appliance_type": "tetration_data_ingest",
    "state": "disabled",
    "limit_per_appliance": 1,
    "limit per rootscope": 10,
    "limit<sup>per_cluster": 100,</sup>
    "config": [
      "LOG",
      "ALERT"
    ],
    "max instances": 0,
    "noteworthy": false,
    "hidden": false,
    "capabilities": [
     "Flow Visibility",
      "Flow Stitching",
      "ADM"
    \frac{1}{2},
    "connector count": 0,
    "group_order": 0
  },
  {
    "type": "SLACK",
    "name": "Slack",
    "desc": "Send alerts to Slack",
    "long desc": "Send Tetration Alerts to Slack.",
    "group": "Alerts",
    "index": 2,
    "appliance_type": "tetration_edge",
    "state": "disabled",
    "limit_per_appliance": 1,
    "limit_per_rootscope": 1,
    "limit per cluster": 150,
    "config": [
      "SLACK_NOTIFIER",
      "ALERT"
    ],
    "max instances": 0,
    "noteworthy": false,
    "hidden": false,
    "capabilities": [
      "Alert Destination"
    ],
    "connector_count": 0,
    "group_order": 3
  },
  {
    "type": "KINESIS",
    "name": "Kinesis",
    "desc": "Send alerts to Kinesis",
    "long desc": "Send Tetration Alerts to Kinesis.",
    "group": "Alerts",
    "index": 4,
    "appliance_type": "tetration_edge",
    "state": "disabled",
    "limit_per_appliance": 1,
    "limit_per_rootscope": 1,
    "limit per cluster": 150,
    "config": [
      "KINESIS_NOTIFIER",
      "ALERT"
```

```
\frac{1}{2},
  "max_instances": 0,
  "noteworthy": false,
  "hidden": false,
  "capabilities": [
    "Alert Destination"
  ],
  "connector count": 0,
  "group_order": 3
},
{
  "type": "SYSLOG",
  "name": "Syslog",
  "desc": "Send alerts to Syslog server",
  "long desc": "Send Tetration Alerts to Syslog server.",
  "group": "Alerts",
  "index": 0,
  "appliance_type": "tetration_edge",
  "state": "disabled",
  "limit_per_appliance": 1,
  "limit_per_rootscope": 1,
  "limit_per_cluster": 150,
  "config": [
    "SYSLOG_NOTIFIER",
    "SYSLOG_SEVERITY_MAPPING",
    "ALERT"
  \frac{1}{2}"max instances": 0,
  "noteworthy": false,
  "hidden": false,
  "capabilities": [
    "Alert Destination"
  ],
  "connector count": 0,
  "group_order": 3
},
{
  "type": "EMAIL",
  "name": "Email",
  "desc": "Send alerts to Email",
  "long desc": "Send Tetration Alerts to Email.",
  "group": "Alerts",
  "index": 1,
  "appliance type": "tetration edge",
  "state": "disabled",
  "limit_per_appliance": 1,
  "limit per rootscope": 1,
  "limit_per_cluster": 150,
  "config": [
    "EMAIL_NOTIFIER",
    "ALERT"
  ],
  "max_instances": 0,
  "noteworthy": false,
  "hidden": false,
  "capabilities": [
    "Alert Destination"
  \cdot"connector count": 0,
  "group_order": 3
},
{
  "type": "PAGERDUTY",
  "name": "Pager Duty",
```

```
"desc": "Send alerts to Pager Duty",
   "long desc": "Send Tetration Alerts to Pager Duty",
   "group": "Alerts",
   "index": 3,
   "appliance_type": "tetration_edge",
   "state": "disabled",
   "limit_per_appliance": 1,
   "limit per rootscope": 1,
   "limit per cluster": 150,
   "config": [
     "PAGERDUTY_NOTIFIER",
     "ALERT"
   ],
   "max instances": 0,
   "noteworthy": false,
   "hidden": false,
   "capabilities": [
     "Alert Destination"
   \mathbf{1},
   "connector count": 0,
   "group_order": 3
 },
 {
   "type": "ISE",
   "name": "ISE",
   "desc": "Collect endpoints and inventories from Cisco ISE",
   "long desc": "Collect information about endpoints and inventories managed by Cisco ISE
appliances and enrich endpoint inventories with user attributes and secure group tags
(SGT). Recommended usage with Cisco Secure Firewall connector for flow visibility.",
   "group": "Endpoints",
   "index": 1,
   "appliance_type": "tetration_edge",
   "state": "disabled",
   "limit per_appliance": 1,
   "limit_per_rootscope": 1,
   "limit per cluster": 150,
   "config": [
     "LDAP",
     "LOG",
     "ALERT"
   ],
   "instance_spec": "ISE",
   "max_instances": 20,
   "noteworthy": false,
   "hidden": false,
   "capabilities": [
     "User Insights",
     "Inventory Enrichment",
     "Endpoint Insights",
     "Software Compliance Posture",
     "MDM Insights"
   ],
   "connector count": 0,
   "group order": 1
 },
 {
   "type": "MERAKI",
   "name": "Meraki",
   "desc": "Collect telemetry from Meraki firewalls",
   "long desc": "Collect telemetry data from Meraki firewalls.",
   "group": "Flow Ingest",
   "index": 5,
   "appliance_type": "tetration_data_ingest",
   "state": "disabled",
```

```
"limit_per_appliance": 1,
   "limit_per_rootscope": 10,
   "limit per cluster": 100,
   "config": [
    "LOG",
     "ALERT"
   ],
   "max_instances": 0,
   "noteworthy": false,
   "hidden": false,
   "capabilities": [
    "Flow Visibility"
   \cdot"connector count": 0,
   "group_order": 0
},
 {
   "type": "SERVICENOW",
  "name": "ServiceNow",
  "desc": "Collect ServiceNow CMDB records for inventories",
  "long_desc": "Collect CMDB information and service records from ServiceNow instance and
enriches endpoint inventories with cmdb attributes.",
   "group": "Inventory Enrichment",
   "index": 1,
   "appliance type": "tetration edge",
   "state": "disabled",
   "limit_per_appliance": 1,
   "limit per rootscope": 1,
   "limit per cluster": 150,
   "config": [
    "SERVICENOW",
    "SYNC_INTERVAL",
    "LOG",
    "ALERT"
  ],
   "instance_spec": "SERVICENOW",
   "max instances": 10,
   "noteworthy": false,
   "hidden": false,
   "capabilities": [
    "User Insights",
    "Inventory Enrichment",
     "Endpoint Insights",
     "Software Compliance Posture"
   ],
   "connector count": 0,
   "group order": 2
},
 {
  "type": "ERSPAN",
   "name": "ERSPAN",
  "desc": "Collect ERSPAN traffic",
  "long_desc": "",
   "group": "Flow Ingest",
   "index": 7,
   "appliance_type": "tetration_erspan",
   "state": "enabled",
   "limit per appliance": 3,
   "limit_per_rootscope": 24,
   "limit_per_cluster": 450,
   "config": [],
   "max_instances": 0,
   "noteworthy": false,
   "hidden": false,
```

```
"capabilities": [],
  "connector_count": 3,
  "group order": 0
},{
  "type": "AWS_CONNECTOR",
  "name": "AWS",
  "desc": "AWS Connector",
  "long_desc": "",
  "group": "Cloud",
  "index": 0,
  "appliance type": "tetration internal",
  "state": "disabled",
  "limit per appliance": 5000,
  "limit_per_rootscope": 5000,
  "limit_per_cluster": 100000,
  "config":
[
   "AWS_CONNECTOR"
  \mathbf{1},
  "max_instances": 0,
  "noteworthy": true,
  "pre_release_tag": "BETA",
  "hidden": false,
  "capabilities":
[
   "Flow Visibility",
   "Segmentation",
    "Managed K8s",
    "Inventory Enrichment"
  ],
  "connector_count": 0,
  "group order": 5
},{
  "type": "AZURE_CONNECTOR",
  "name": "Azure",
  "desc": "Azure Connector",
  "long_desc": "",
  "group": "Cloud",
  "index": 1,
  "appliance_type": "tetration_internal",
  "state": "disabled",
  "limit per_appliance": 5000,
  "limit_per_rootscope": 5000,
  "limit_per_cluster": 100000,
  "config":
[
    "AZURE_CONNECTOR"
  \frac{1}{2}"max_instances": 0,
  "noteworthy": true,
  "pre_release_tag": "BETA",
  "hidden": false,
  "capabilities":
[
    "Flow Visibility",
    "Segmentation",
    "Managed K8s",
    "Inventory Enrichment"
  ],
  "connector count": 0,
  "group order": 5
},{
  "type": "GCP_CONNECTOR",
  "name": "GCP",
  "desc": "GCP Connector",
```

```
"long_desc": "",
  "group": "Cloud",
  "index": 2,
  "appliance type": "tetration internal",
  "state": "disabled",
  "limit per appliance": 5000,
  "limit_per_rootscope": 5000,
  "limit<sup>per_</sup>cluster": 100000,
  "config": [
    "GCP_CONNECTOR"
 \frac{1}{2},
  "max_instances": 0,
  "noteworthy": true,
  "pre_release_tag": "BETA",
  "hidden": false,
  "capabilities": [
   "Managed K8s"
  ],
  "connector_count": 0,
  "group_order": 5
}]
```
# **API to Delete a Connector**

This endpoint deletes the given Connector.

DELETE /openapi/v1/connectors/<id>

where  $\leq$ id $\geq$  is the id that can be obtained from the API to Get [Connectors,](#page-965-0) on page 932.

Parameters: The request URL contains the following parameters

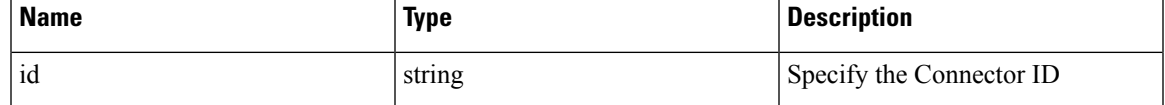

Response object: Returns the status of the deleted Connector.

#### **Sample response**

```
resp = restclient.delete('/connectors/63c12e316419d0131767e21c')
 if resp.status code == 200:
   parsed_resp = json.loads(resp.content)
   print json.dumps(parsed_resp)
```
## **Sample response**

{

```
"status": 200,
  "code": 1000,
  "message": "deleted"
}
```
#### **API to Get a Connector by ID**

This endpoint gets the Connector with given ID.

GET /openapi/v1/connectors/<id>

where  $\leq$ id $\geq$  is the id that can be obtained from the API to Get [Connectors,](#page-965-0) on page 932.

Parameters: The request URL contains the following parameters

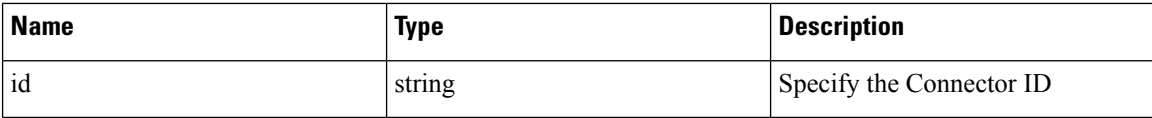

Response object: Returns the Connector with given ID.

#### **Sample response**

```
resp = restclient.get('/connectors/63c12e316419d0131767e21b')
 if resp.status code == 200:
  parsed_resp = json.loads(resp.content)
  print json.dumps(parsed_resp)
```
#### **Sample response**

```
{
   "name": "ERSPAN",
   "updated_at": 0,
   "created_at": 1673604657,
   "appliance_id": "63c1272039042a1c0ddd3e20",
   "root scope id": "63bf8d2f497d4f7287dbd335",
   "vrf \overline{id}": 1,
   "type": "ERSPAN",
   "ip bindings": [],
   "internal": false,
   "id": "63c12e316419d0131767e21b"
 }
```
#### **API to Rename a Connector**

This endpoint renames the Connector with given ID.

PUT /openapi/v1/connectors/<id>

where  $\leq$ id $>$  is the id that can be obtained from the API to Get [Connectors,](#page-965-0) on page 932.

Parameters: The request URL contains the following parameters

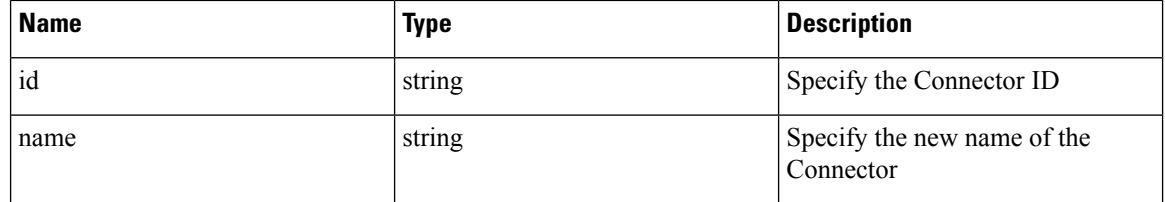

Response object: Returns the Connector with given ID and the new name.

#### **Sample response**

```
req_payload = {
    "name": "ERSPAN2",
  }
  resp = restclient.put('/ext_appliances/63c12e316419d0131767e21b',
json_body=json.dumps(req_payload))
  if resp.status code == 200:
   parsed_resp = json.loads(resp.content)
   print json.dumps(parsed_resp)
```
#### **Sample response**

{

```
"name": "ERSPAN2",
"updated_at": 0,
```

```
"created_at": 1673604657,
"appliance_id": "63c1272039042a1c0ddd3e20",
"root scope id": "63bf8d2f497d4f7287dbd335",
"vrf \overline{id}": 1,
"type": "ERSPAN",
"ip_bindings": [],
"internal": false,
"id": "63c12e316419d0131767e21b"
```
# **API to Get the Connector Info with Details**

}

This endpoint gets the Connector info with details.

GET /openapi/v1/connectors/cards/<type>?root\_scope\_id=<root\_scope\_id>

where  $\le$ root scope  $id$  is the root scope id that can be obtained from the Get [scopes,](#page-824-0) on page 791 API. In request payload, <type> is a string to decide Connector type.

Parameters: The request URL contains the following parameters

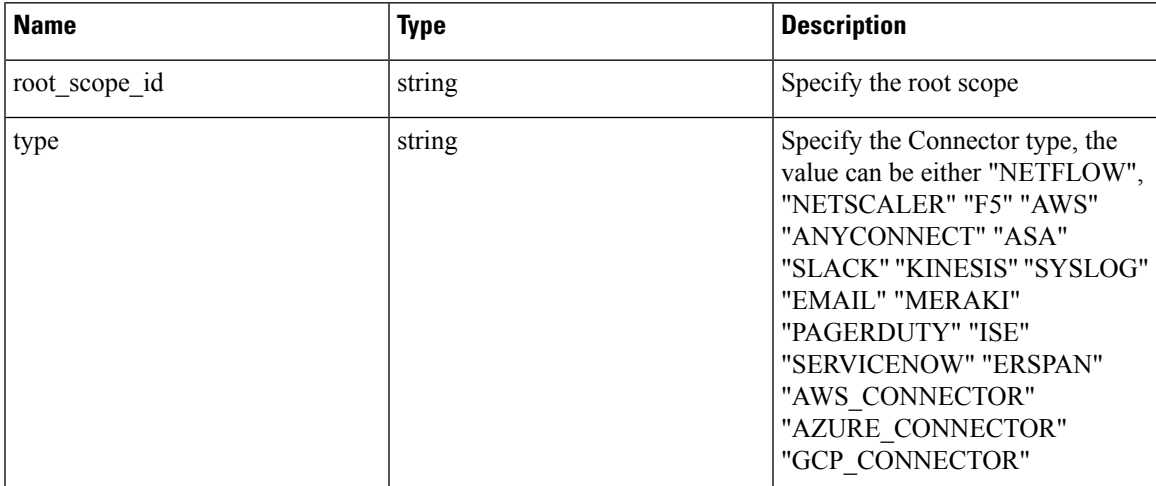

Response object: Returns the Connectors under given scope.

# **Sample response**

```
resp = restclient.get('/connectors/cards/NETFLOW?root_scope_id=63bf8d2f497d4f7287dbd335')
 if resp.status code == 200:
   parsed_resp = json.loads(resp.content)
   print json.dumps(parsed_resp)
```

```
{
    "type": "NETFLOW",
    "name": "NetFlow",
    "desc": "Collect telemetry from network devices",
    "long desc": "Collect NetFlow V9 and/or IPFIX telemetry from network devices such as
routers and switches.",
    "group": "Flow Ingest",
    "index": 0,
    "appliance_type": "tetration_data_ingest",
    "state": "disabled",
    "limit_per_appliance": 3,
    "limit_per_rootscope": 10,
    "limit<sup>per_cluster": 100,</sup>
```

```
"config": [
  "LOG",
 "ALERT"
],
"max instances": 0,
"noteworthy": false,
"hidden": false,
"capabilities": [
  "Flow Visibility"
\cdot"connector count": 0,
"info": {
```
"help": "NetFlow connector collects telemetry data from various network devices (such as routers, switches).<br> It supports ingest of telemetry data in IPFIX and NetFlow V9 protocols. This connector can be used to discover inventory as it provides a network context. The connector helps convert data from flow exports and send them securely as Tetration Flow records into an instance of Tetration. <br><br><b> Connector Alerts: </b><br> When Connector Alerts are enabled, you may receive the following alerts: <br> 1. NetFlow Connector is down (due to missing heartbeats). <br> 2. Informational alert on high CPU/Memory usage."

```
},
  "group_order": 0
}
```
#### <span id="page-965-0"></span>**API to Get Connectors**

This endpoint returns all Connectors for a given Appliance.

#### GET

/openapi/v1/connectors?root\_scope\_id=<root\_scope\_id>&appliance\_id=<appliance\_id>&type=<type>&state=<state>

where  $\le$ root scope  $id$  is the root scope id that can be obtained from the Get [scopes,](#page-824-0) on page 791 API,  $\leq$ appliance id> is the appliance id that can be obtained from API to Get List of [Appliances,](#page-939-0) on page 906, <type> is a string to decide Connector type that can be obtained from API to Get [Appliance](#page-949-0) Schema, on page [916](#page-949-0) "connectors" field, <state> is a filter for connectors state.

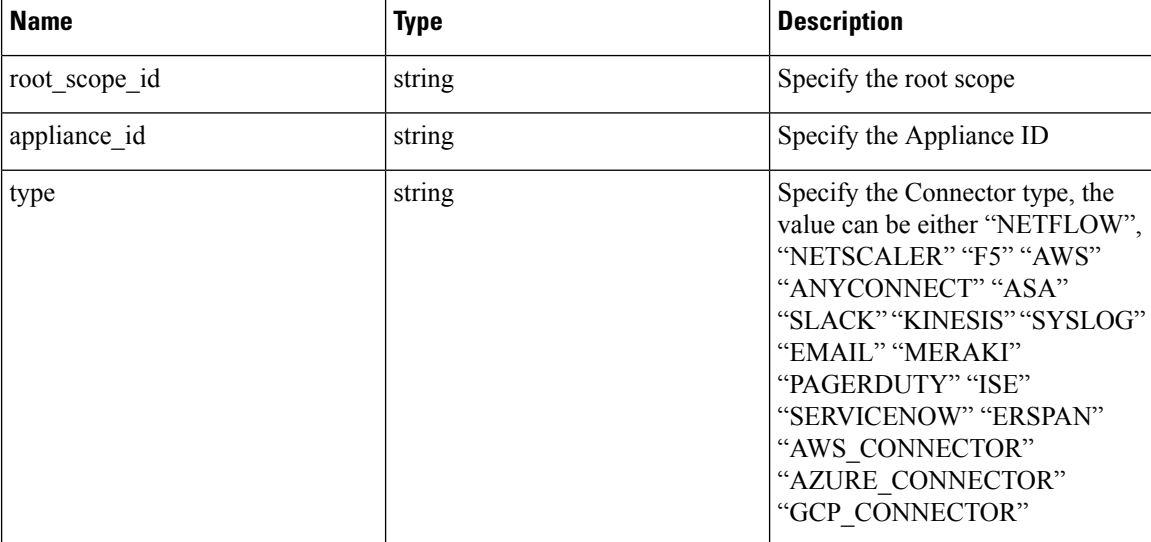

Parameters: The request URL contains the following parameters

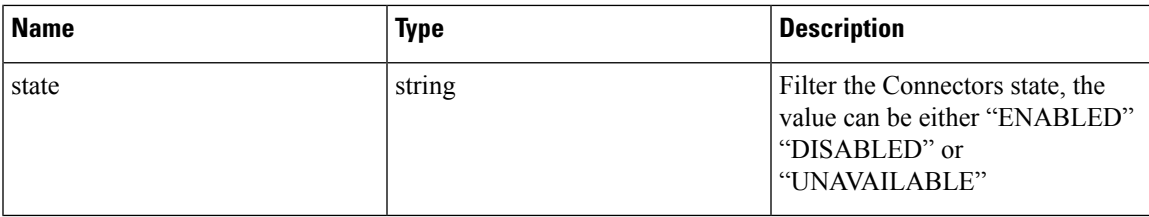

Response object: Returns all Connectors for given Appliance.

#### **Sample response**

```
resp =
```

```
restclient.get('root_scope_id=63bf8d2f497d4f7287dbd335&appliance_id=63c1272039042a1c0ddd3e20&type=ERSPAN&state=ENABLED')
```

```
if resp.status_code == 200:
 parsed_resp = json.loads(resp.content)
 print json.dumps(parsed_resp)
```

```
[
   {
     "name": "ERSPAN",
     "updated_at": 0,
     "created_at": 1673604657,
     "appliance_id": "63c1272039042a1c0ddd3e20",
      "root_scope_id": "63bf8d2f497d4f7287dbd335",
      "vrf \overline{id}": 1,
     "type": "ERSPAN",
     "ip_bindings": [],
     "state": "enabled",
     "internal": false,
     "id": "63c12e316419d0131767e21b"
   },
   {
     "name": "ERSPAN",
     "updated_at": 0,
     "created_at": 1673604657,
      "appliance_id": "63c1272039042a1c0ddd3e20",
      "root scope id": "63bf8d2f497d4f7287dbd335",
     "vrf id": 1,
     "type": "ERSPAN",
     "ip_bindings": [],
      "state": "enabled",
     "internal": false,
     "id": "63c12e316419d0131767e21c"
   },
   {
     "name": "ERSPAN",
      "updated_at": 0,
      "created_at": 1673604657,
     "appliance_id": "63c1272039042a1c0ddd3e20",
     "root scope id": "63bf8d2f497d4f7287dbd335",
     "vrf_id": 1,
      "type": "ERSPAN",
     "ip bindings": [],
     "state": "enabled",
     "internal": false,
     "id": "63c12e316419d0131767e21d"
   }
 ]
```
# **API to Create a Connector**

This endpoint creates a Connector for given Appliance.

POST /openapi/v1/connectors

In request payload,  $\leq$  root scope id $\geq$  is the root scope id that can be obtained from the Get [scopes,](#page-824-0) on page [791](#page-824-0) API, <appliance\_id> is the appliance\_id that can be obtained from API to Get List of [Appliances,](#page-939-0) on page [906,](#page-939-0) <type> is a string to decide Connector type that can be obtained from API to Get [Appliance](#page-949-0) Schema, on [page](#page-949-0) 916 "connectors" field.

**Name Description** name string string Specify the name string string Specify the name root\_scope\_id string Specify the root scope appliance id string string Specify the Appliance ID Specify the Connector type, the value can be either "NETFLOW", "NETSCALER" "F5" "AWS" "ANYCONNECT" "ASA" "SLACK" "KINESIS" "SYSLOG" "EMAIL" "MERAKI" "PAGERDUTY" "ISE" "SERVICENOW" "ERSPAN" "AWS\_CONNECTOR" "AZURE\_CONNECTOR" "GCP\_CONNECTOR" type string

Parameters: The request URL contains the following parameters

Response object: Returns the created connector.

#### **Sample response**

```
req payload = {"root_scope_id": "63c41ff2497d4f5f5be73662",
    "appliance_id": "63c6ef42bca44e2b5e729191",
   "type": "NETFLOW",
    "name": "netflowtest",
    "version": "1.1.1"
 }
 resp = restclient.post('/connectors', json_body=json.dumps(req_payload))
 if resp.status code == 200:
   parsed_resp = json.loads(resp.content)
   print json.dumps(parsed_resp)
```
version string string Specify the version

```
{
   "name": "netflowtest",
   "updated_at": 0,
   "created_at": 1674187875,
   "appliance_id": "63c6ef42bca44e2b5e729191",
   "root_scope_id": "63c41ff2497d4f5f5be73662",
   "vrf_id": 1,
```

```
"type": "NETFLOW",
"ip_bindings": [],
"sources": [],
"internal": false,
"id": "63ca14631a49bd4c0e0cefa2"
```
# <span id="page-968-0"></span>**API to Get the Configs on Connector Config Type**

}

This endpoint gets the configs of the Connector with given ID.

GET /openapi/v1/connectors/<id>/config?config\_type=<config\_type>

where  $\langle id \rangle$  is the id that can be obtained from the API to Get List of [Appliances,](#page-939-0) on page 906.  $\langle$ config\_type $\rangle$ is the "valid\_config" that can be obtained from API to Get [Appliance](#page-949-0) Schema, on page 916.

Parameters: The request URL contains the following parameters

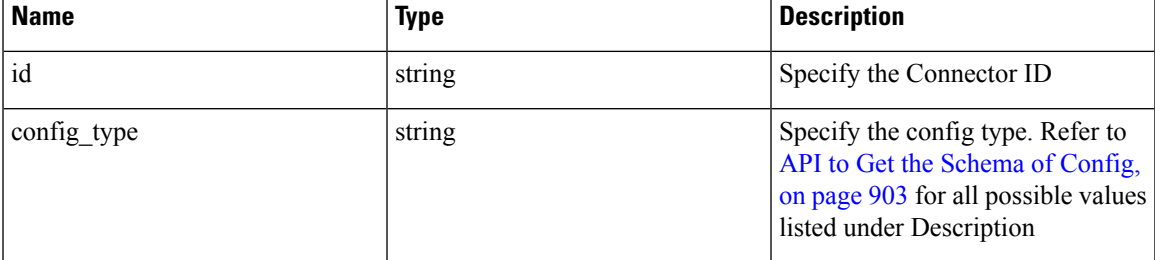

Response object: Returns the configs with given Connector ID and config type.

#### **Sample response**

```
resp = restclient.get('/connectors/63db5418e6ee1167a4c0986c/config?config_type=LOG')
 if resp.status_code == 200:
   parsed_resp = json.loads(resp.content)
   print json.dumps(parsed_resp)
```

```
[{
   "mode": "TEST_AND_APPLY",
   "name": "Log instance 2/1/23 22:29",
   "root_scope_id": "63d98f45497d4f53005b24fa",
   "vrf id": 1,
   "appliance_id": "63dad690e6ee1131f255e985",
   "connector_id": "63db5418e6ee1167a4c0986c",
   "service_id": "63db5418e6ee1167a4c0986d",
   "deleted": false,
   "type": "LOG",
   "state": "COMMIT",
   "error_code": "NO_ERROR",
   "error_text": "",
   "attempts": 1,
   "config": {
     "secured": {},
     "unsecured": {
      "log-level": "info",
       "max-log-size": 10,
       "max-log-age": 30,
      "max-log-backups": 20
    }
   },
   "push_to_dio_at": 1675319360,
   "created_at": 1675319360,
```

```
OpenAPI
```

```
"updated_at": 1675319364,
  "discovery_completed_at": 0,
  "committed_at": 1675319364,
  "delete at": 0,
  "error_at": 0,
  "hidden": false,
  "discovery_phase": 0,
 "internal": false,
  "id": "63db5840f029813659f9fcf5"
}]
```
# **API to Add a New Config to Connector**

This endpoint adds a new config to the Connector with given ID

```
POST /openapi/v1/connectors/<id>/config
```
where  $\langle id \rangle$  is the id that can be obtained from the API to Get [Connectors,](#page-965-0) on page 932.  $\langle$ config\_type $\rangle$  is the "valid\_config" that can be obtained from API to Get [Appliance](#page-949-0) Schema, on page 916. To obtain <config> schema, select one of the "config" from API to Get All Types of [Connectors,](#page-954-0) on page 921 response, apply the "config" to API to Get the [Schema](#page-936-0) of Config, on page 903.

Parameters: The request URL contains the following parameters

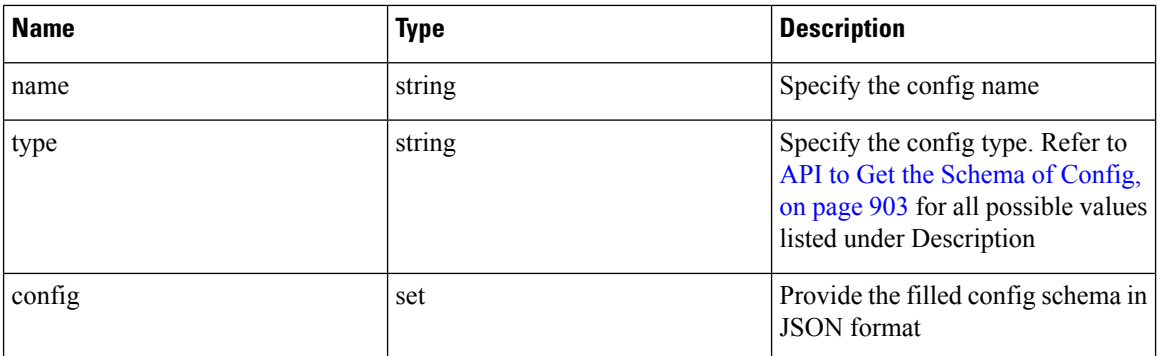

Response object: Returns the updated config.

#### **Sample response**

```
req_payload = {
    "name": "Log instance 2/1/23 22:29",
    "type": "LOG",
    "config": {
     "secured": {},
     "unsecured": {
        "log-level": "info",
        "max-log-size": 10,
        "max-log-age": 30,
        "max-log-backups": 20
     }
    }
  }
 resp = restclient.post('/connectors/63db5418e6ee1167a4c0986c/config',
json_body=json.dumps(req_payload))
 if resp.status_code == 200:
   parsed resp = json.loads(resp.content)
   print json.dumps(parsed_resp)
```
{

```
"mode": "TEST_AND_APPLY",
 "name": "Log instance 2/1/23 11:29",
 "root scope_id": "63d98f45497d4f53005b24fa",
 "vrf \overline{id}": 1,
 "appliance_id": "63dad690e6ee1131f255e985",
 "connector_id": "63db5418e6ee1167a4c0986c",
 "deleted": false,
 "type": "LOG",
 "state": "PENDING",
 "attempts": 0,
 "config": {
    "secured": {},
    "unsecured": {
     "log-level": "info",
      "max-log-size": 10,
      "max-log-age": 30,
      "max-log-backups": 20
   }
 },
 "push_to_dio_at": 0,
 "created_at": 1675322272,
 "updated_at": 1675322272,
 "discovery completed at": 0,
 "committed_at": 0,
 "delete_at": 0,
 "error_at": 0,
 "hidden": false,
 "discovery phase": 0,
 "internal": false,
 "id": "63db63a0f029813659f9fcf7"
}
```
# **API to Delete a Config**

This endpoint deletes a config from given Connector.

DELETE /openapi/v1/connectors/<id>/config/<config\_id>

where  $\langle id \rangle$  is the id that can be obtained from the API to Get [Connectors,](#page-965-0) on page 932,  $\langle$ config  $id \rangle$  is the id that can be obtained from API to Get the Configs on [Connector](#page-968-0) Config Type, on page 935.

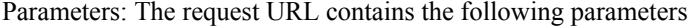

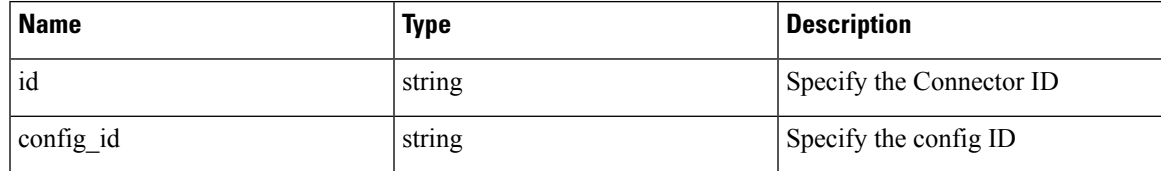

Response object: Returns the status of the config deleted for given Connector.

```
resp =
restclient.delete('/connectors/63c1272039042a1c0ddd3e20/config/63c1272039042a1c0ddd3e21')
  if resp.status code == 200:
    parsed_resp = json.loads(resp.content)
   print json.dumps(parsed_resp)
Sample response
```

```
{
    "status": 200,
```

```
"code": 1000,
"message": "deleted"
```
} •

# **API to Get the Config**

This endpoint gets the config with given ID

GET /openapi/v1/connectors/<id>/config/<config\_id>

where  $\langle id \rangle$  is the id that can be obtained from the API to Get [Connectors,](#page-965-0) on page 932,  $\langle$ config  $id \rangle$  is the id that can be obtained from API to Get the Configs on [Connector](#page-968-0) Config Type, on page 935.

Parameters: The request URL contains the following parameters

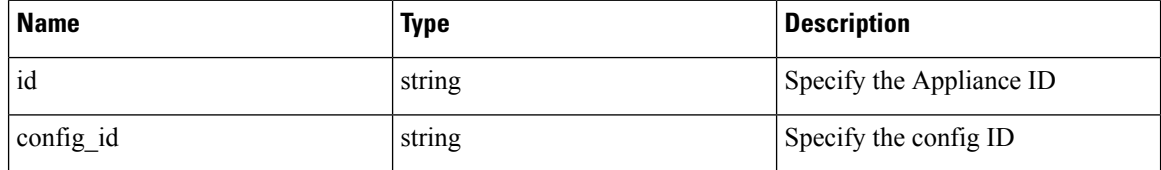

Response object: Returns the config with given ID.

#### **Sample response**

```
resp = restclient.get('/connectors/63db5418e6ee1167a4c0986c/config/63db5840f029813659f9fcf5')
```

```
if resp.status code == 200:
 parsed resp = json.loads(resp.content)
 print json.dumps(parsed_resp)
```
## **Sample response**

{

```
"mode": "TEST_AND_APPLY",
"name": "Log instance 2/1/23 22:29",
"root_scope_id": "63d98f45497d4f53005b24fa",
"vrf_id": 1,
"appliance_id": "63dad690e6ee1131f255e985",
"connector_id": "63db5418e6ee1167a4c0986c",
"service_id": "63db5418e6ee1167a4c0986d",
"deleted": false,
"type": "LOG",
"state": "COMMIT",
"error_code": "NO_ERROR",
"error_text": "",
"attempts": 1,
"config": {
 "secured": {},
 "unsecured": {
    "log-level": "info",
    "max-log-size": 10,
    "max-log-age": 30,
    "max-log-backups": 20
 }
},
"push_to_dio_at": 1675319360,
"created_at": 1675319360,
"updated_at": 1675319364,
"discovery completed at": 0,
"committed_at": 1675319364,
"delete at": 0,
```
```
"error_at": 0,
"hidden": false,
"discovery_phase": 0,
"internal": false,
"id": "63db5840f029813659f9fcf5"
```
#### <span id="page-972-0"></span>**API to List Troubleshooting Commands Available for Connector**

}

This endpoint returns the list of troubleshooting commands available for given Connector.

GET /openapi/v1/connectors/<id>/commands/available

where  $\leq$ id $\geq$  is the id that can be obtained from the API to Get [Connectors,](#page-965-0) on page 932.

Parameters: The request URL contains the following parameters

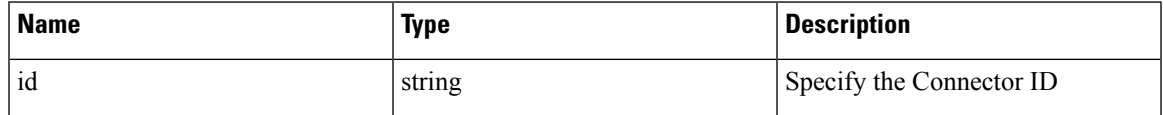

Response object: Returns the list of troubleshooting commands available for given Connector.

#### **Sample response**

```
resp = restclient.get('/connectors/63c6f2701a49bd2bb0696cab/commands/available')
 if resp.status code == 200:
   parsed resp = json.loads (resp.content)
   print json.dumps(parsed_resp)
```
#### **Sample response**

 $\lceil$ 

```
{
 "type": "LIST_SERVICE_FILES",
 "name": "List a directory in a service"
},
{
  "type": "CONTROLLER_PROFILING",
  "name": "Collect controller profile"
},
{
  "type": "SHOW_LOG",
  "name": "Show logs"
},
{
 "type": "SHOW_SERVICE_LOG",
  "name": "Show service logs"
},
{
  "type": "RESTART CONNECTOR CONTAINER",
 "name": "Restart the connector docker container"
},
{
  "type": "SHOW_SUPERVISOR_COMMANDS",
  "name": "Execute supervisorctl command"
},
{
 "type": "CONNECTOR_ALERT_INTERVAL_CONNECTOR",
  "name": "Override connector alert interval for Connector"
},
{
  "type": "SERVICE_PROFILING",
 "name": "Collect connector profile"
```

```
},
{
 "type": "SNAPSHOT_CONNECTOR",
 "name": "Collect Snapshot from a connector"
},
{
  "type": "PACKET_CAPTURE",
  "name": "Packet capture"
},
{
  "type": "NETWORK_CONNECTIVITY_COMMANDS",
  "name": "Test network connectivity"
},
{
  "type": "SHOW_SERVICE_RUNNING_CONF",
  "name": "Show running configuration of a service"
},
{
  "type": "RESTART CONNECTOR SERVICE",
  "name": "Restart the connector service"
},
{
  "type": "SHOW_SYS_COMMANDS",
  "name": "Execute system command"
}
```
### **API to List Troubleshooting Commands**

]

This endpoint returns the list of troubleshooting commands that are enabled for given Connector.

GET /openapi/v1/connectors/<id>/commands

where  $\leq$ id $>$  is the id that can be obtained from the API to Get [Connectors,](#page-965-0) on page 932.

Parameters: The request URL contains the following parameters

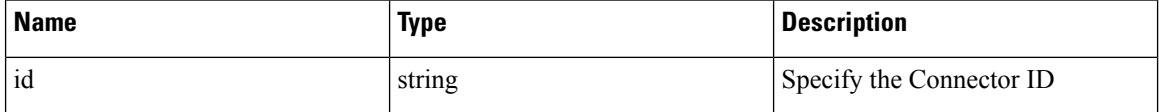

Response object: Returns the list of troubleshooting commands that are enabled for given Connector.

#### **Sample response**

```
resp = restclient.get('/connectors/63db5418e6ee1167a4c0986c/commands')
 if resp.status code == 200:
   parsed_resp = json.loads(resp.content)
   print json.dumps(parsed_resp)
```
### **Sample response**

```
\sqrt{2}{
     "appliance_id": "63dad690e6ee1131f255e985",
      "connector_id": "63db5418e6ee1167a4c0986c",
      "service_id": "63db5418e6ee1167a4c0986d",
     "state": "success",
     "level": "SERVICE",
      "command": "SHOW_LOG",
      "arg_string": "",
      "args": {
        "pattern": "info"
      },
```

```
"tailed": false,
   "rc": 0,
   "push_to_dio_at": 1675319615,
    "attempts": 1,
    "error_code": "NO_ERROR",
    "error_text": "",
    "deleted": false,
   "deleted_at": 0,
    "created_at": 1675319613,
    "total_chunk": 0,
    "id": "63db593df029813659f9fcf6"
  }
]
```
#### **API to Create a Troubleshooting Command**

This endpoint creates a troubleshooting command available for given Connector.

POST /openapi/v1/connectors/<id>/commands

here  $\leq$ id $\geq$  is the id that can be obtained from the API to Get [Connectors,](#page-965-0) on page 932. In request payload, <command> is a troubleshooting command type that can be obtained from API to List [Troubleshooting](#page-972-0) [Commands](#page-972-0) Available for Connector, on page 939. <arguments> is a filled JSON object of the command schema, which can be obtained from API to Get the Schema of [Troubleshooting](#page-938-0) Commands, on page 905.

Parameters: The request URL contains the following parameters

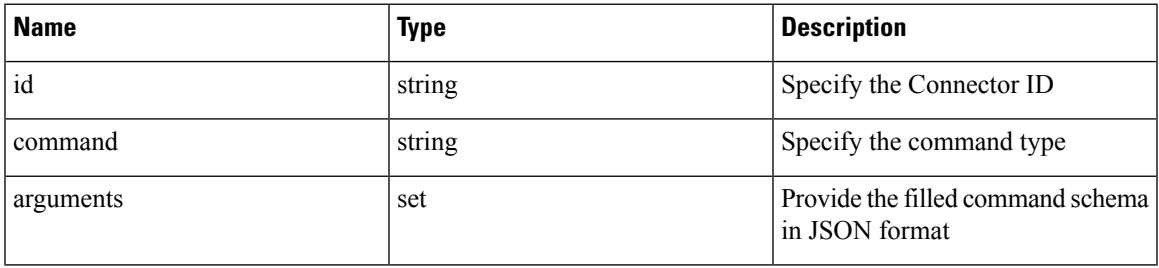

Response object: Returns the troubleshooting command created for given Appliance.

### **Sample response**

```
req payload = {
    "command": "SHOW_LOG",
    "arguments": {
      "pattern": "info"
    }
  }
 resp = restclient.post('/connectors/63db5418e6ee1167a4c0986c/commands',
json_body=json.dumps(req_payload))
 if resp.status_code == 200:
   parsed_resp = json.loads(resp.content)
    print json.dumps(parsed_resp)
```
### **Sample response**

```
{
   "appliance_id": "63dad690e6ee1131f255e985",
   "connector_id": "63db5418e6ee1167a4c0986c",
   "service_id": "63db5418e6ee1167a4c0986d",
    "state": "pending",
    "level": "SERVICE",
   "command": "SHOW LOG",
   "args": {
     "pattern": "info"
```

```
},
"tailed": false,
"rc": 0,"push to dio at": 0,
"attempts": \overline{0},
"deleted": false,
"deleted at": 0,
"created_at": 1675319613,
"total chunk": 0,
"id": "63db593df029813659f9fcf6"
```
#### **API to Delete a Troubleshooting Command**

}

This endpoint deletes a troubleshooting command available for given Connector.

```
DELETE /openapi/v1/connectors/<id>/commands/<command_id>
```
where  $\langle id \rangle$  is id that can be obtained from the API to Get [Connectors,](#page-965-0) on page 932,  $\langle$ command  $id \rangle$  is the id that can be obtained from API to List [Troubleshooting](#page-951-0) Commands, on page 918.

Parameters: The request URL contains the following parameters

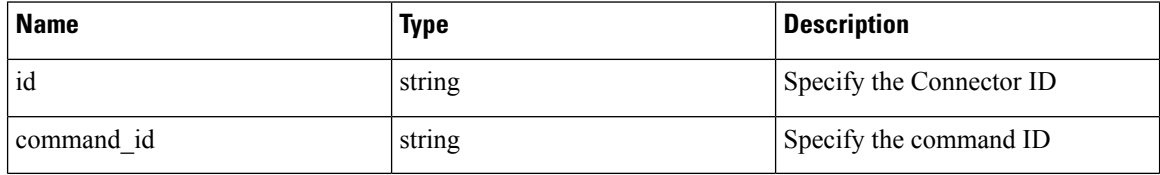

Response object: Returns the status of the troubleshooting command deleted for given Connector.

### **Sample response**

```
resp =restclient.delete('/connectors/63c12e316419d0131767e21c/commands/63c10a0039042a6aee1b008c')
```

```
if resp.status_code == 200:
 parsed_resp = json.loads(resp.content)
 print json.dumps(parsed_resp)
```
#### **Sample response**

```
{
    "status": 200,
    "code": 1000,
    "message": "deleted"
 }
```
### **API to Return a Troubleshooting Command**

This endpoint returns the selected troubleshooting command for a given connector.

GET /openapi/v1/connectors/<id>/commands/<command\_id>

where  $\langle i\rangle$  is the id that can be obtained from the API to Get [Connectors,](#page-965-0) on page 932,  $\langle$ command\_id> is the id that can be obtained from API to List [Troubleshooting](#page-951-0) Commands, on page 918.

Parameters: The request URL contains the following parameters

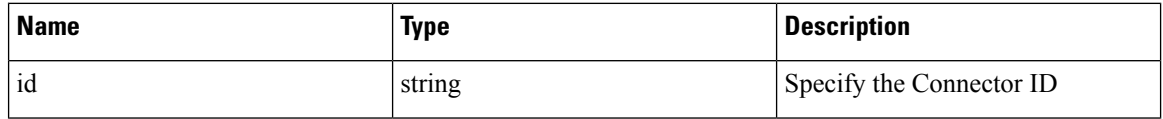

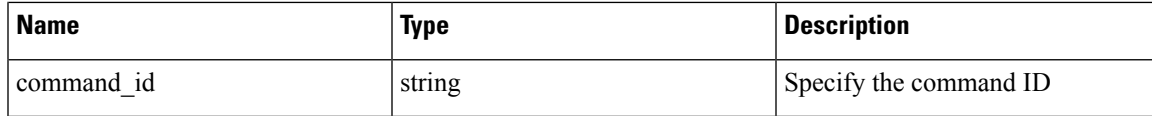

Response object: Returns the selected troubleshooting command for a given connector.

#### **Sample response**

```
resp =
restclient.get('/connectors/63db5418e6ee1167a4c0986c/commands/63db593df029813659f9fcf6')
 if resp.status code == 200:
   parsed resp = json.loads(resp.content)
   print json.dumps(parsed_resp)
```
**Sample response**

```
{
   "appliance_id": "63dad690e6ee1131f255e985",
   "connector_id": "63db5418e6ee1167a4c0986c",
   "service_id": "63db5418e6ee1167a4c0986d",
   "state": "success",
   "level": "SERVICE",
   "command": "SHOW LOG",
   "arg_string": "",
   "args": {
     "pattern": "info"
   },
   "tailed": false,
   "rc": 0,
   "push_to_dio_at": 1675319615,
   "attempts": 1,
   "error_code": "NO_ERROR",
   "error_text": "",
   "deleted": false,
   "deleted at": 0,
   "created_at": 1675319613,
   "total chunk": 0,
   "id": "63db593df029813659f9fcf6"
  }
```
#### **API to Download the Output of the Connector Command as a File**

This endpoint downloads the output of the command as a file.

```
GET /openapi/v1/connectors/<id>/commands/{command_id}/download
```
where  $\langle id \rangle$  is the id that can be obtained from the API to Get [Connectors,](#page-965-0) on page 932,  $\langle$ command  $id \rangle$  is the id that can be obtained from API to List [Troubleshooting](#page-951-0) Commands, on page 918. Not all commands have downloadable output, check the command schema that is provided by API to Get the Schema of [Troubleshooting](#page-938-0) [Commands,](#page-938-0) on page 905, where "output\_type": "FILE" indicatesit has downloadable content and "output\_ext" tells the file type.

Parameters: The request URL contains the following parameters

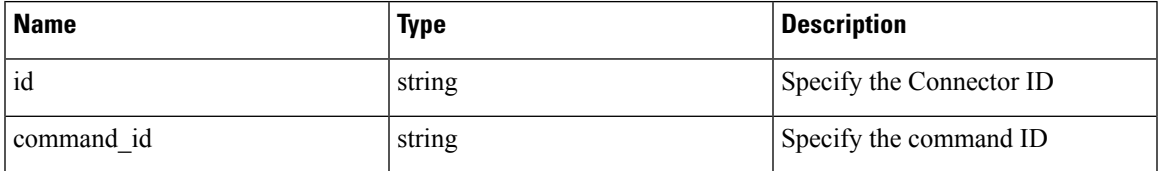

Response object: Returns the selected troubleshooting command for a given connector.

## **Sample response**

resp = restclient.download('downloadFile', '/connectors/63c6ef42bca44e2b5e729191/commands/63cace941a49bd4c0e0cf45a/download')

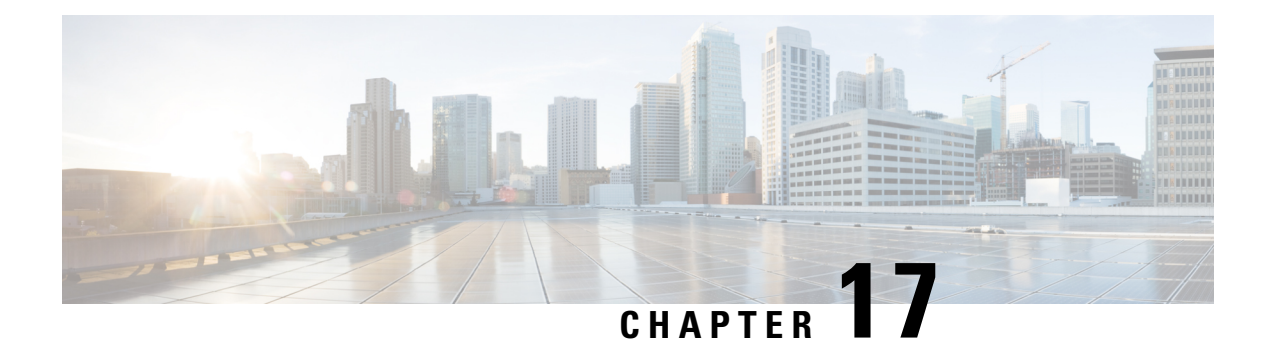

# **Limits**

- Flows and [Endpoints,](#page-978-0) on page 945
- Tenants, Child Scopes, [Inventory](#page-979-0) Filters, and Roles, on page 946
- Cloud [Connectors,](#page-980-0) on page 947
- [Connectors,](#page-980-1) on page 947
- Label [Limits,](#page-982-0) on page 949
- Limits Related to [Policies,](#page-983-0) on page 950
- Other [Features,](#page-985-0) on page 952
- Data-In or [Data-Out,](#page-986-0) on page 953

## <span id="page-978-0"></span>**Flows and Endpoints**

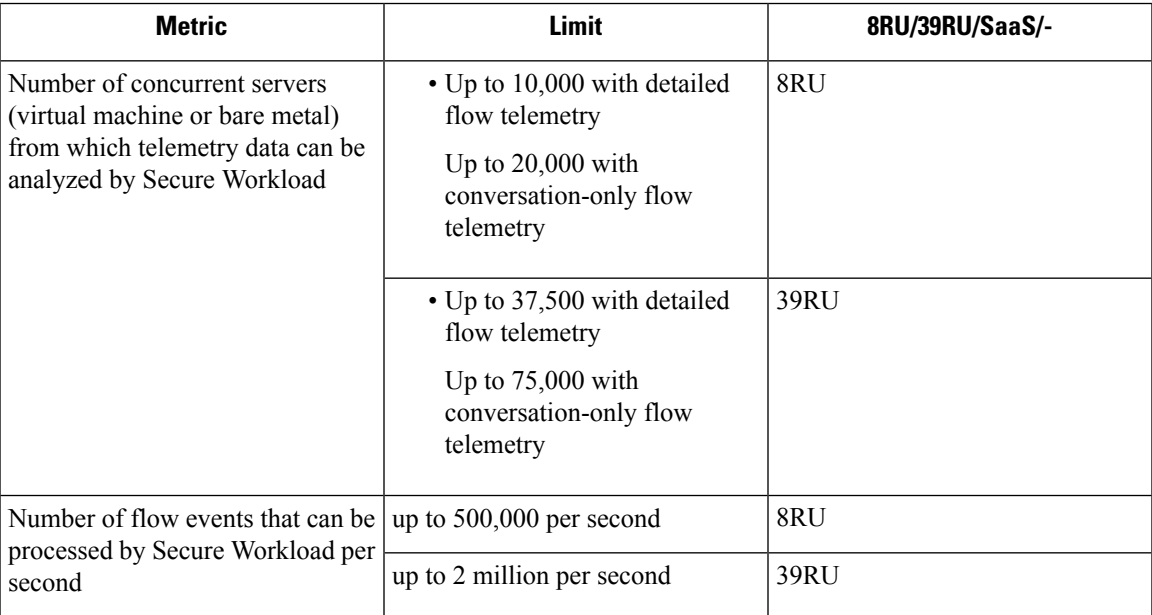

<span id="page-979-0"></span>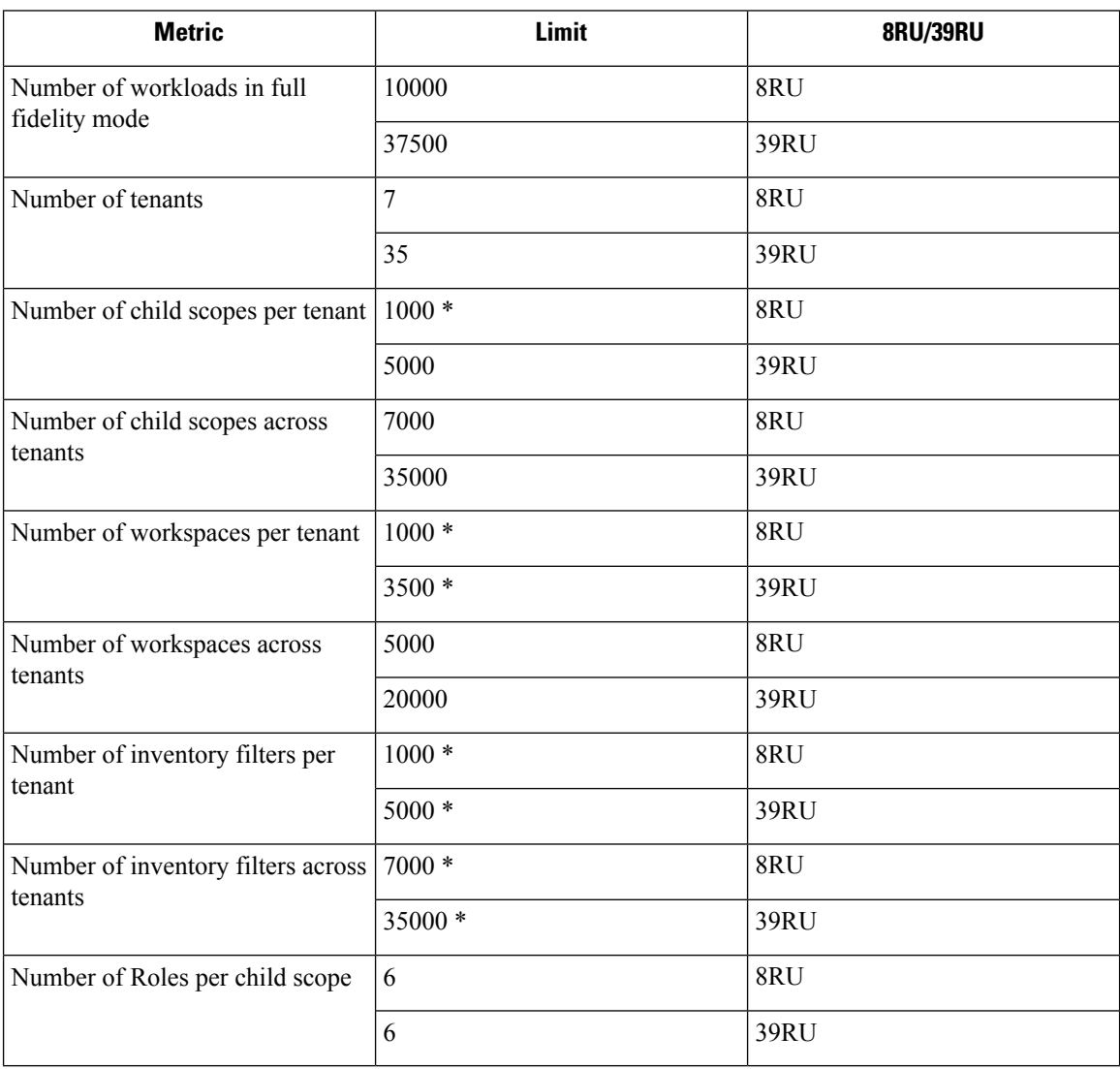

 $\mathscr{D}$ **Note**

\* If conversation mode is enabled on all agents, Secure Workload supports up to two times the mentioned limits for limits marked with an asterisk (\*). For details, see [Conversation](#page-672-0) Mode.

# <span id="page-980-0"></span>**Cloud Connectors**

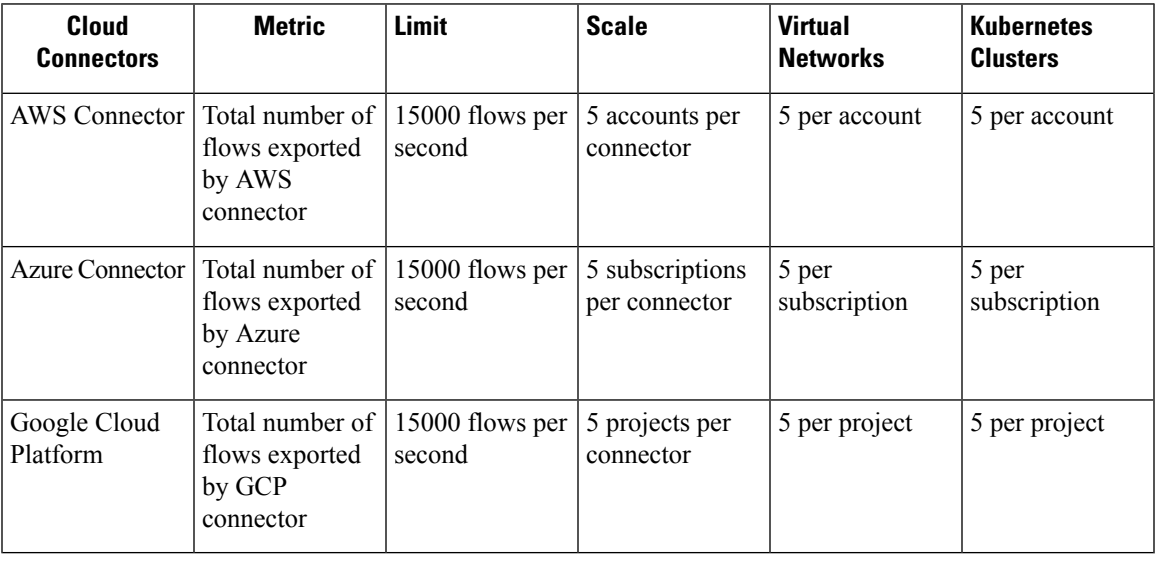

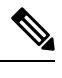

**Note**

- A maximum of 50 connectors, including cloud connectors, can be configured in a cluster across all tenants.
- The workloads managed by cloud connectors in Secure Workload require workload licenses, therefore, ensure that your total workloads are licensed and within the cluster limits.

## <span id="page-980-1"></span>**Connectors**

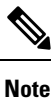

• A maximum of 50 connectors, including cloud connectors, can be configured in a cluster across all tenants.

• For limits applicable to individual connectors, see What are [Connectors.](#page-210-0)

I

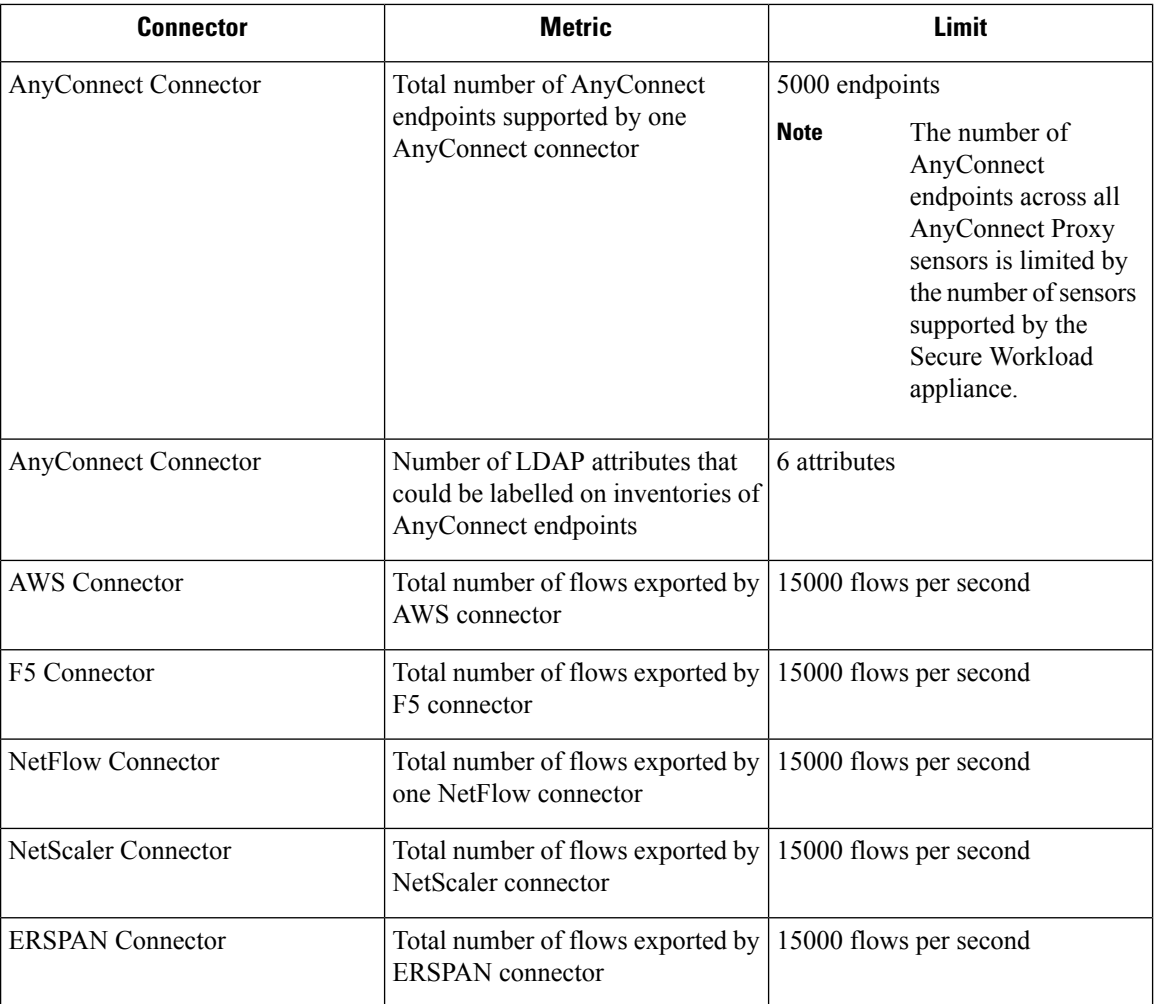

## **Secure Workload Virtual Appliances for Connectors**

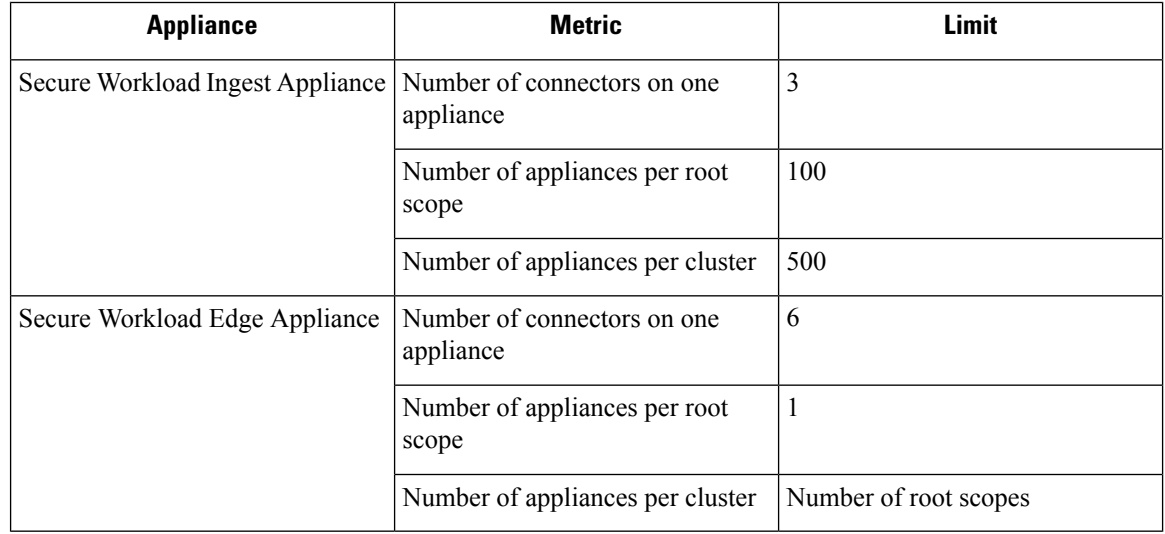

# <span id="page-982-0"></span>**Label Limits**

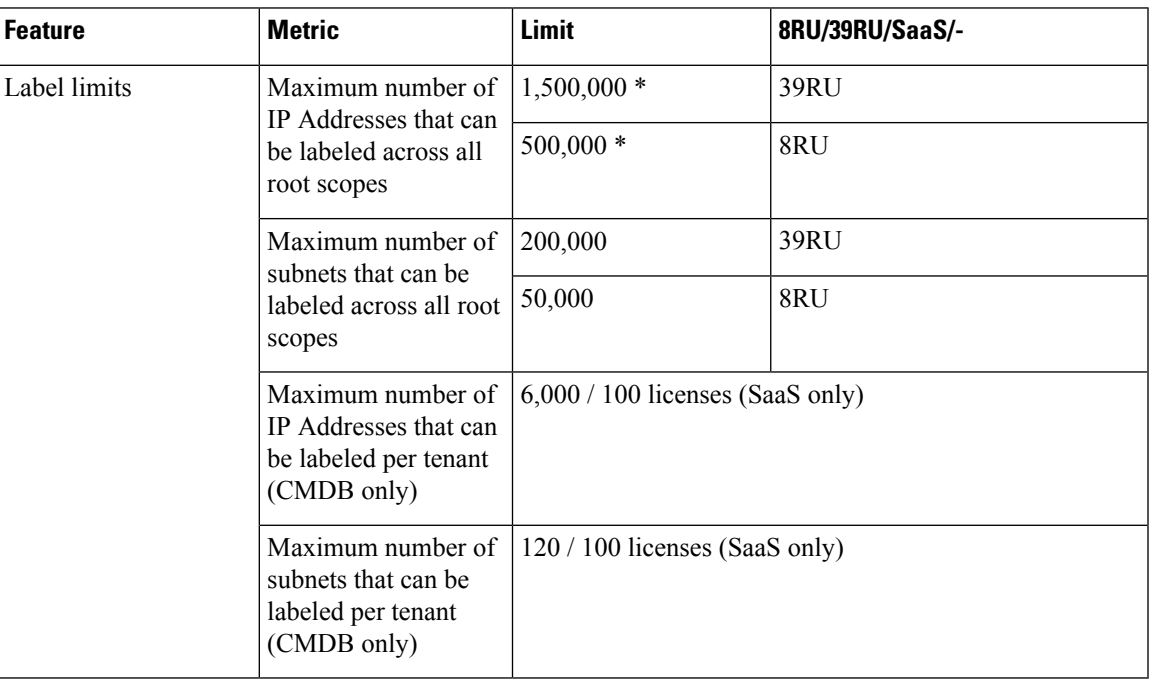

 $\label{eq:1} \mathscr{O}_\mathbf{z}$ 

\* If conversation mode is enabled on all agents, Secure Workload supports up to two times the mentioned limits for limits marked with an asterisk (\*). For details, see [Conversation](#page-672-0) Mode. **Note**

# <span id="page-983-0"></span>**Limits Related to Policies**

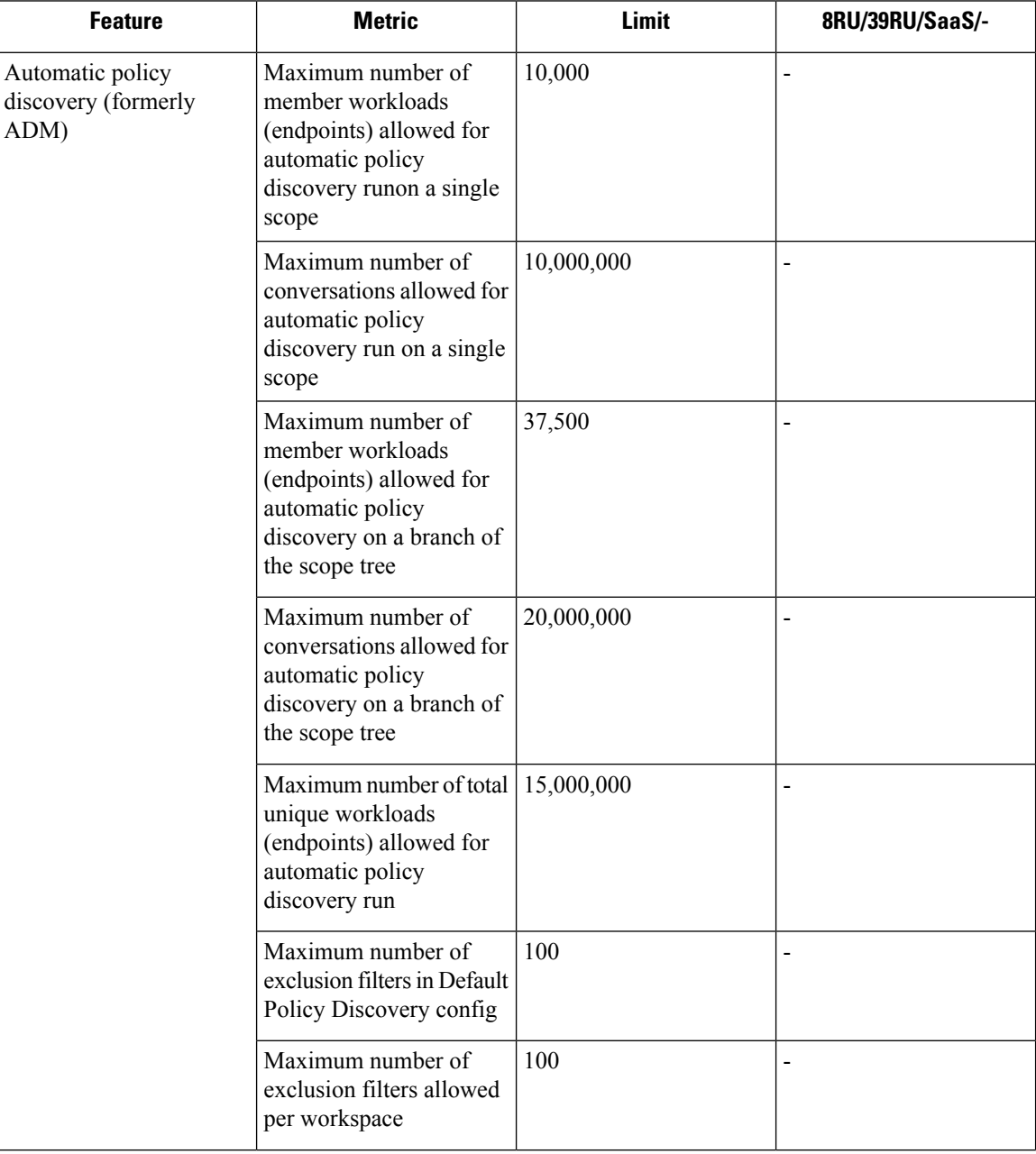

 $\overline{\phantom{a}}$ 

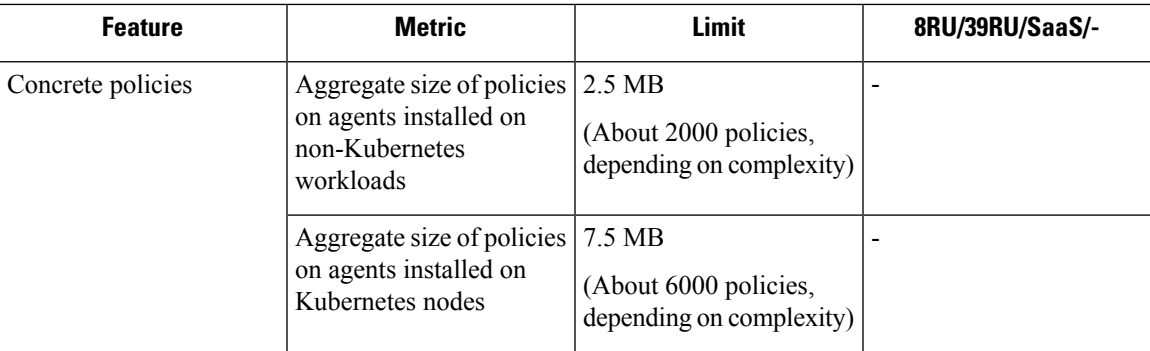

# <span id="page-985-0"></span>**Other Features**

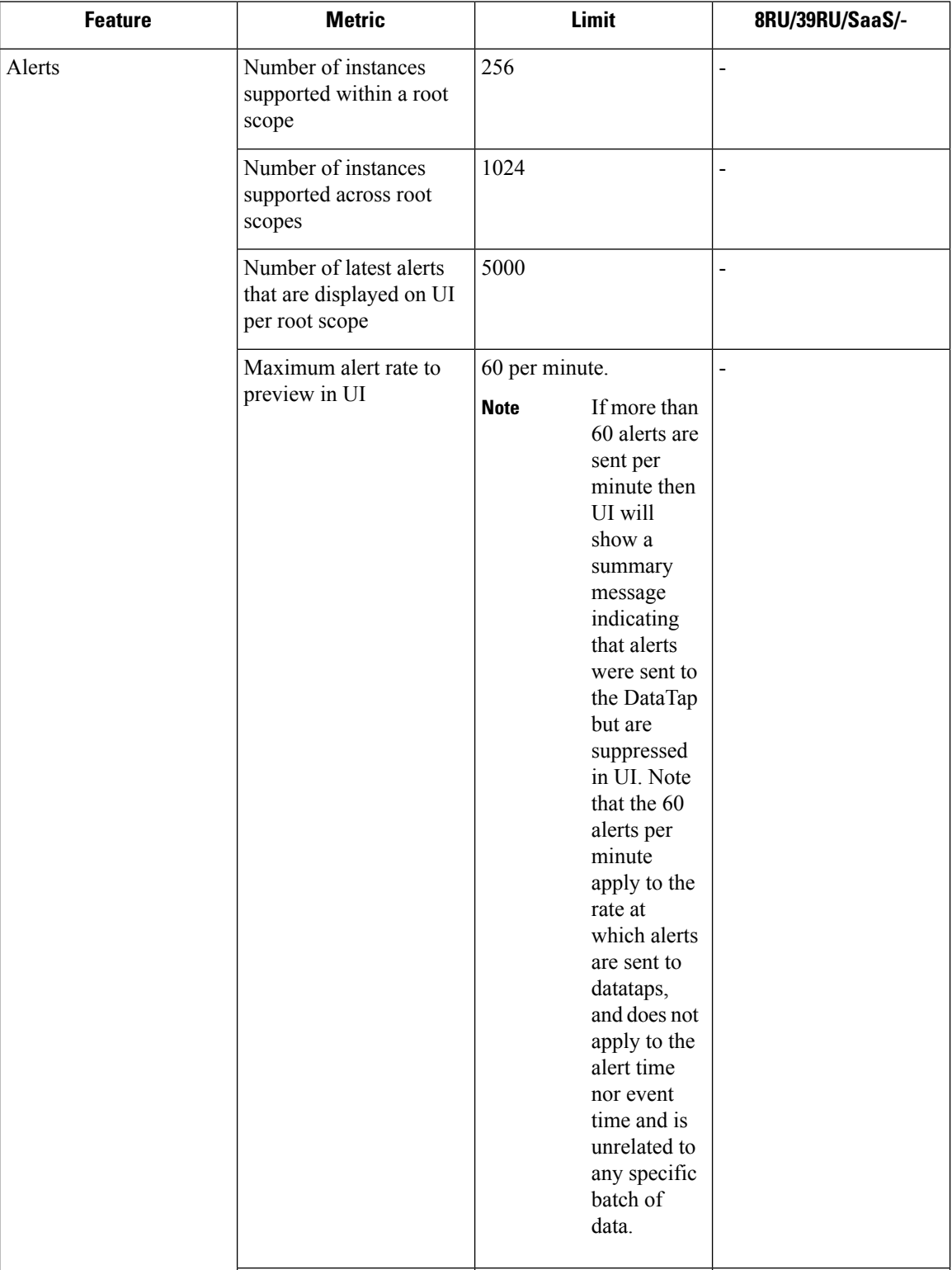

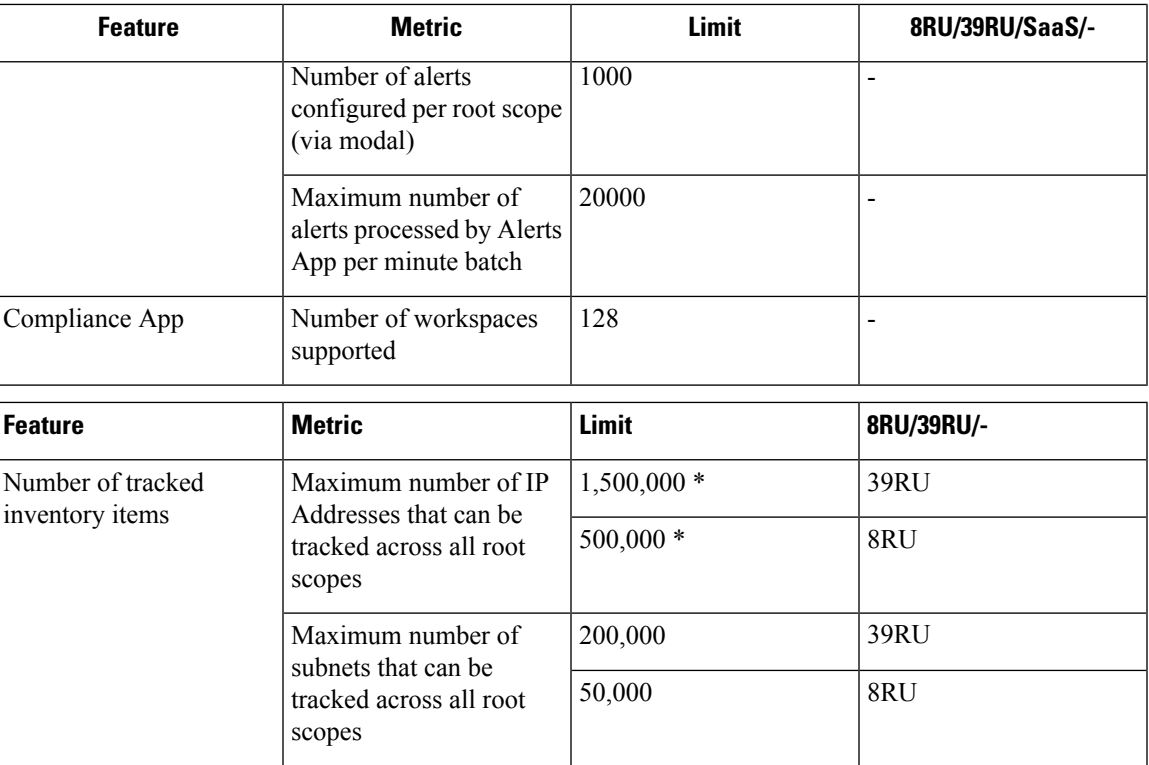

# <span id="page-986-0"></span>**Data-In or Data-Out**

 $\overline{\phantom{a}}$ 

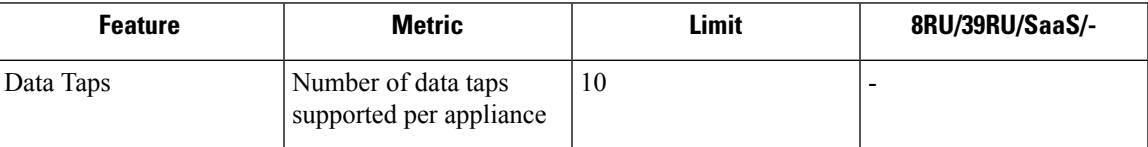

**Data-In or Data-Out**

 $\mathbf I$ 

i.

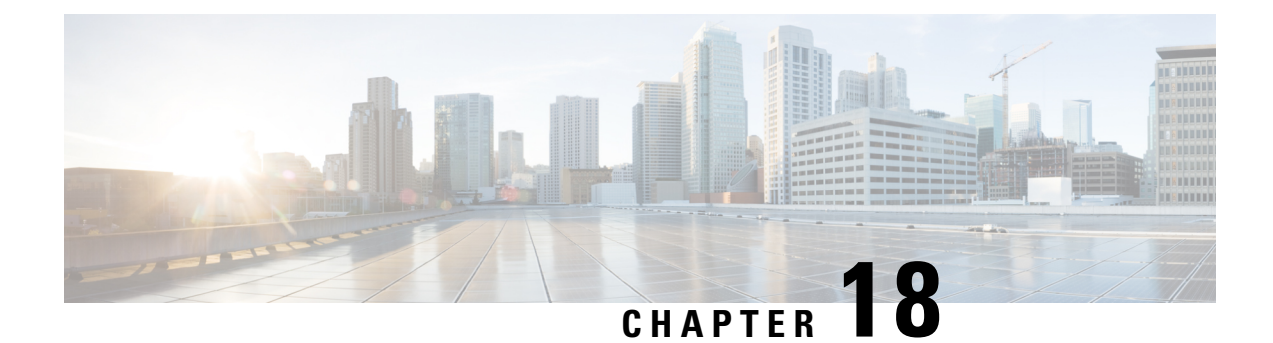

# **End User License Agreement**

• End User License [Agreement,](#page-988-0) on page 955

# <span id="page-988-0"></span>**End User License Agreement**

To view the End User License Agreement and Supplemental End User License Agreement for your product, go to <https://www.cisco.com/c/en/us/about/legal/cloud-and-software/software-terms.html>. Click the **Supplemental End User License Agreements** tab and search for your product.

 $\mathbf I$